# Oracle® Fusion Cloud EPM Administración de Data Integration para Oracle Enterprise Performance Management **Cloud**

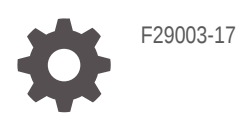

**ORACLE** 

Oracle Fusion Cloud EPM Administración de Data Integration para Oracle Enterprise Performance Management Cloud,

F29003-17

Copyright © 2017, 2024, Oracle y/o sus filiales.

Autor principal: EPM Information Development Team

This software and related documentation are provided under a license agreement containing restrictions on use and disclosure and are protected by intellectual property laws. Except as expressly permitted in your license agreement or allowed by law, you may not use, copy, reproduce, translate, broadcast, modify, license, transmit, distribute, exhibit, perform, publish, or display any part, in any form, or by any means. Reverse engineering, disassembly, or decompilation of this software, unless required by law for interoperability, is prohibited.

The information contained herein is subject to change without notice and is not warranted to be error-free. If you find any errors, please report them to us in writing.

If this is software, software documentation, data (as defined in the Federal Acquisition Regulation), or related documentation that is delivered to the U.S. Government or anyone licensing it on behalf of the U.S. Government, then the following notice is applicable:

U.S. GOVERNMENT END USERS: Oracle programs (including any operating system, integrated software, any programs embedded, installed, or activated on delivered hardware, and modifications of such programs) and Oracle computer documentation or other Oracle data delivered to or accessed by U.S. Government end users are "commercial computer software," "commercial computer software documentation," or "limited rights data" pursuant to the applicable Federal Acquisition Regulation and agency-specific supplemental regulations. As such, the use, reproduction, duplication, release, display, disclosure, modification, preparation of derivative works, and/or adaptation of i) Oracle programs (including any operating system, integrated software, any programs embedded, installed, or activated on delivered hardware, and modifications of such programs), ii) Oracle computer documentation and/or iii) other Oracle data, is subject to the rights and limitations specified in the license contained in the applicable contract. The terms governing the U.S. Government's use of Oracle cloud services are defined by the applicable contract for such services. No other rights are granted to the U.S. Government.

This software or hardware is developed for general use in a variety of information management applications. It is not developed or intended for use in any inherently dangerous applications, including applications that may create a risk of personal injury. If you use this software or hardware in dangerous applications, then you shall be responsible to take all appropriate fail-safe, backup, redundancy, and other measures to ensure its safe use. Oracle Corporation and its affiliates disclaim any liability for any damages caused by use of this software or hardware in dangerous applications.

Oracle®, Java, MySQL, and NetSuite are registered trademarks of Oracle and/or its affiliates. Other names may be trademarks of their respective owners.

Intel and Intel Inside are trademarks or registered trademarks of Intel Corporation. All SPARC trademarks are used under license and are trademarks or registered trademarks of SPARC International, Inc. AMD, Epyc, and the AMD logo are trademarks or registered trademarks of Advanced Micro Devices. UNIX is a registered trademark of The Open Group.

This software or hardware and documentation may provide access to or information about content, products, and services from third parties. Oracle Corporation and its affiliates are not responsible for and expressly disclaim all warranties of any kind with respect to third-party content, products, and services unless otherwise set forth in an applicable agreement between you and Oracle. Oracle Corporation and its affiliates will not be responsible for any loss, costs, or damages incurred due to your access to or use of third-party content, products, or services, except as set forth in an applicable agreement between you and Oracle.

For information about Oracle's commitment to accessibility, visit the Oracle Accessibility Program website at <http://www.oracle.com/pls/topic/lookup?ctx=acc&id=docacc>.

## Tabla de contenidos

[Accesibilidad a la documentación](#page-16-0)

[Comentarios sobre la documentación](#page-17-0)

1 [Creación y ejecución de un Centro de Excelencia de EPM](#page-18-0)

### 2 [Data Integration](#page-20-0)

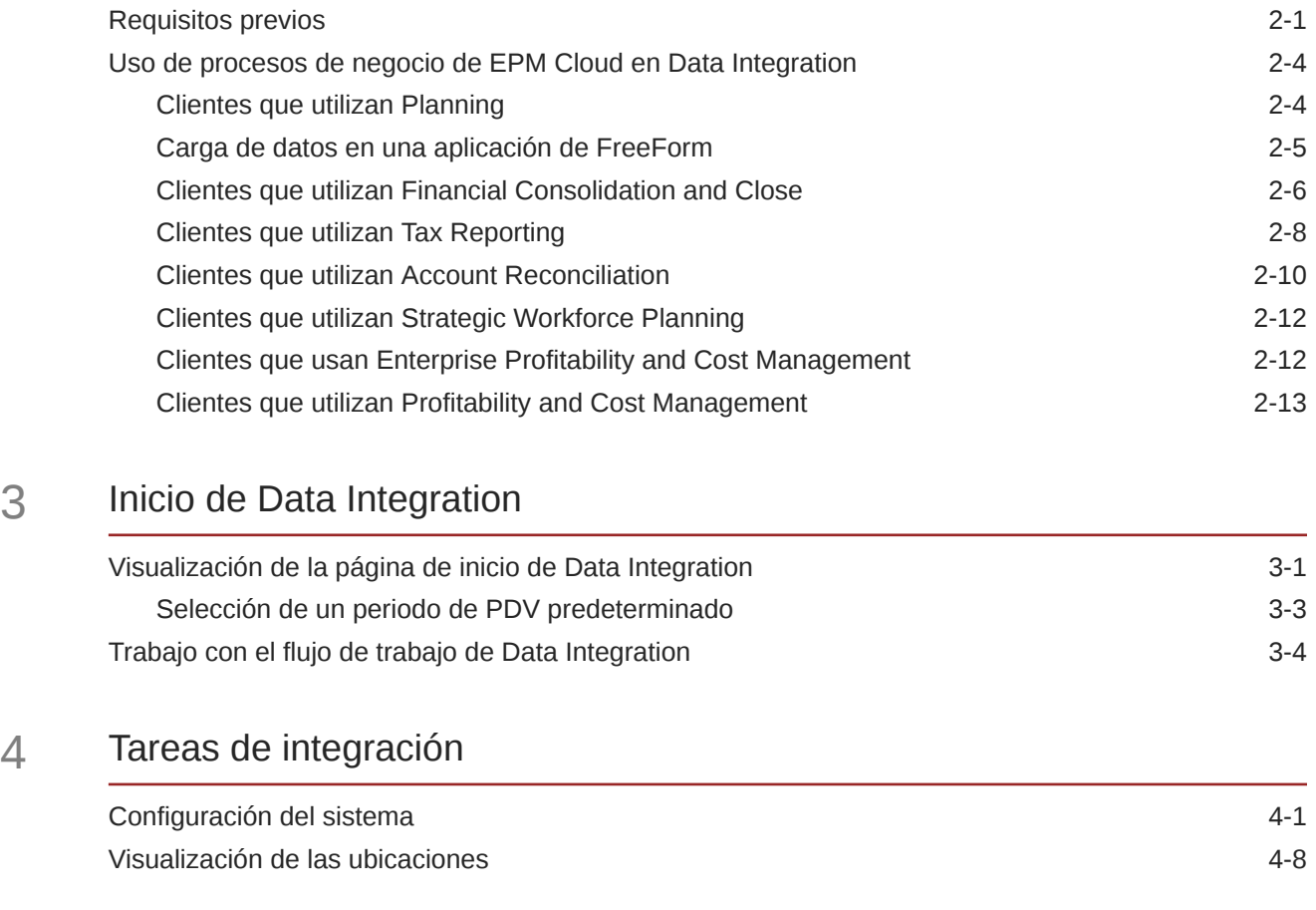

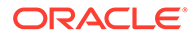

## 5 [Registro de aplicaciones](#page-47-0)

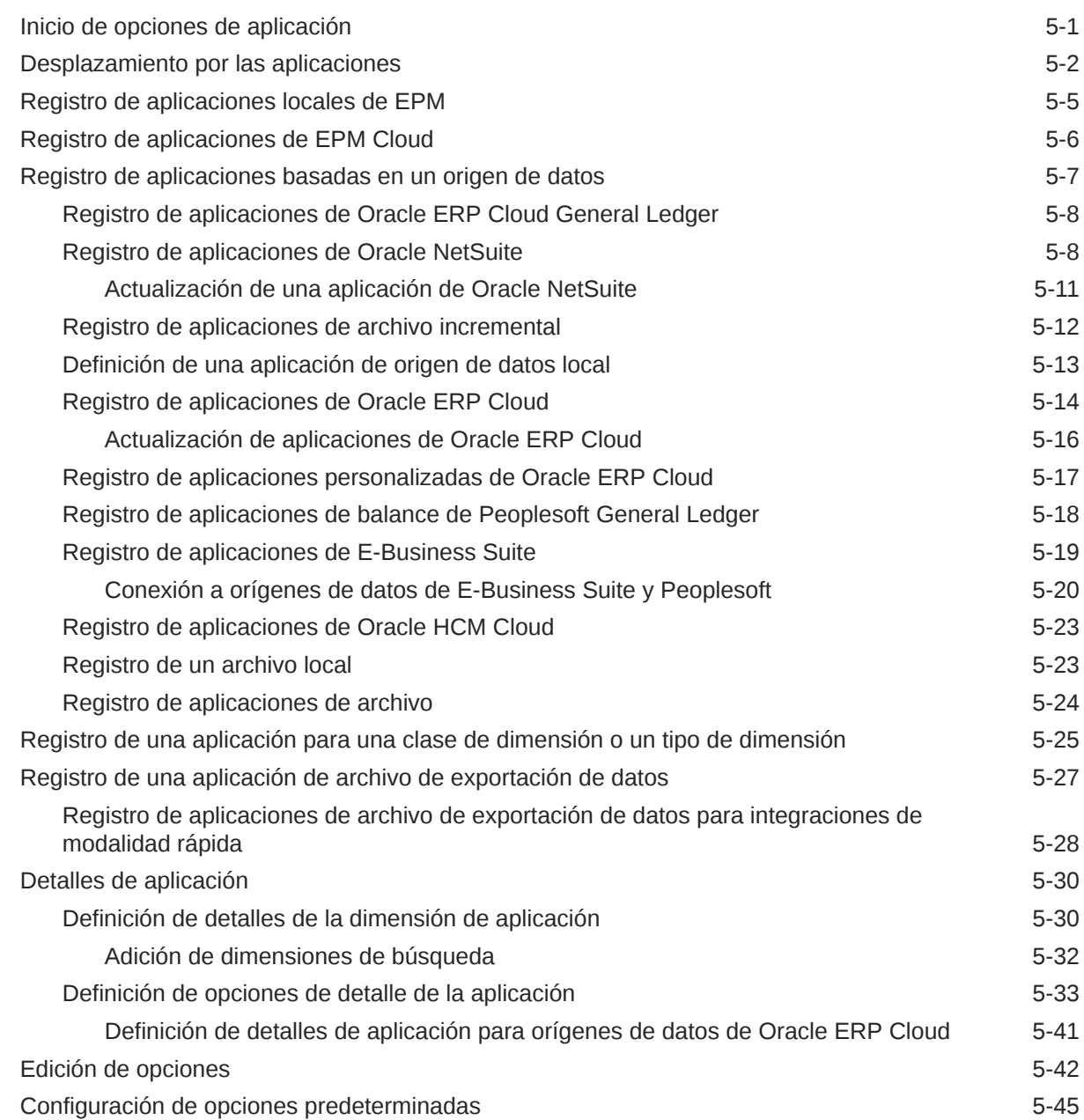

## 6 [Configuración de conexiones de origen](#page-93-0)

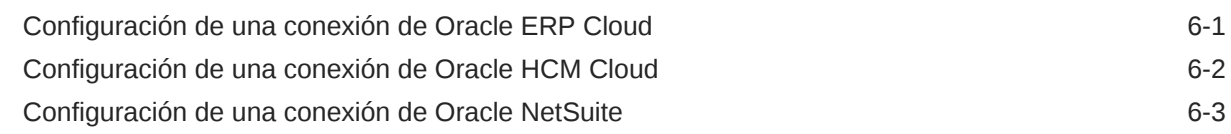

## 7 [Gestión de asignaciones de periodos](#page-97-0)

[Asignaciones globales](#page-99-0) 7-3

ORACLE<sup>®</sup>

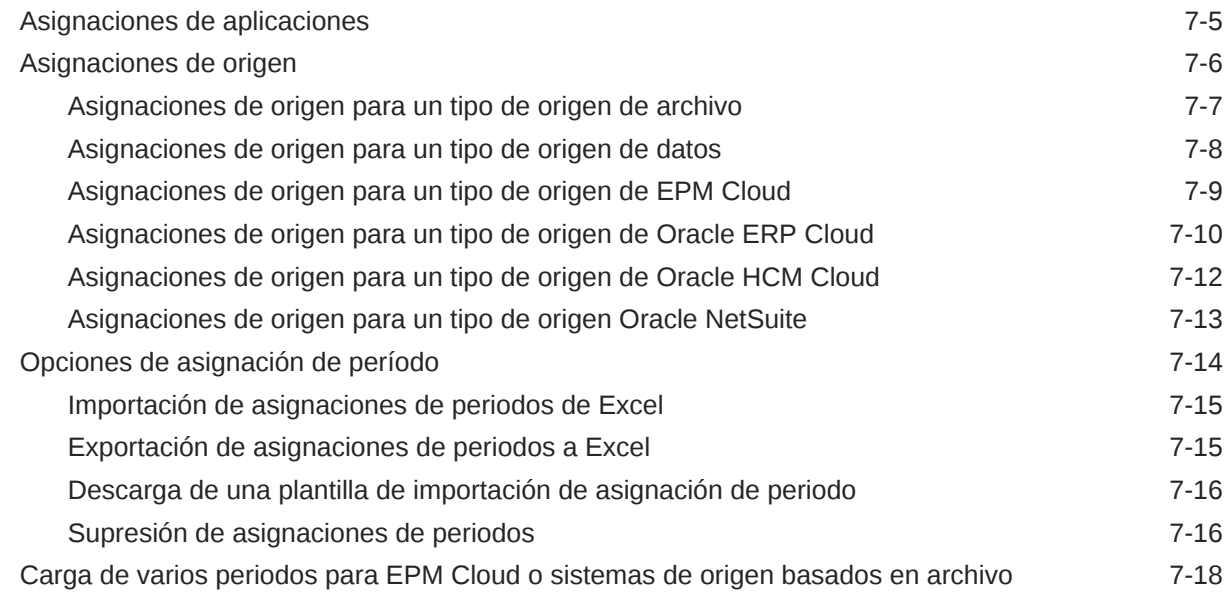

## 8 [Gestión de asignaciones de categoría](#page-116-0)

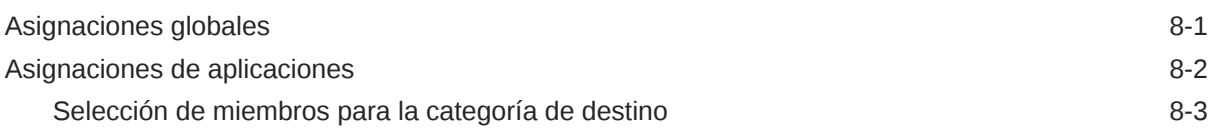

## 9 [Definición de una integración de datos](#page-120-0)

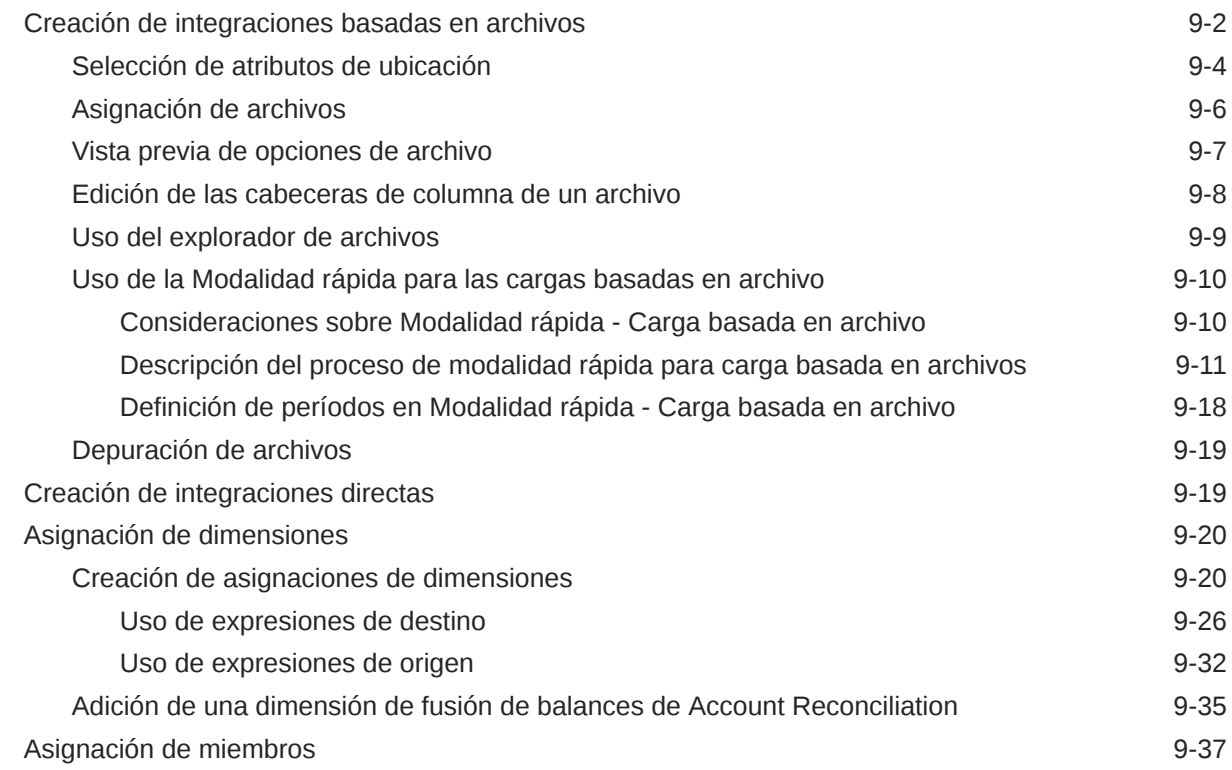

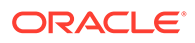

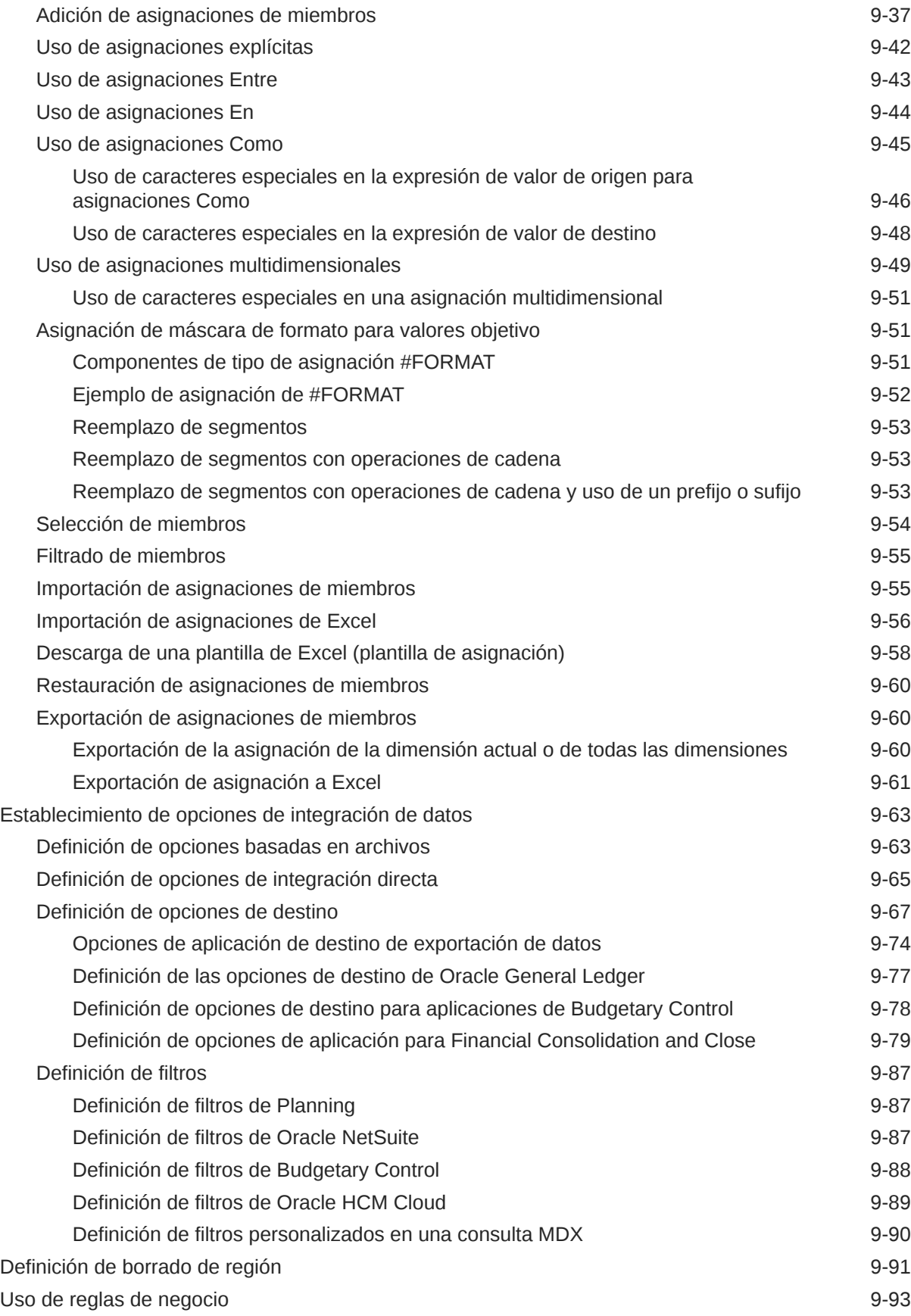

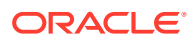

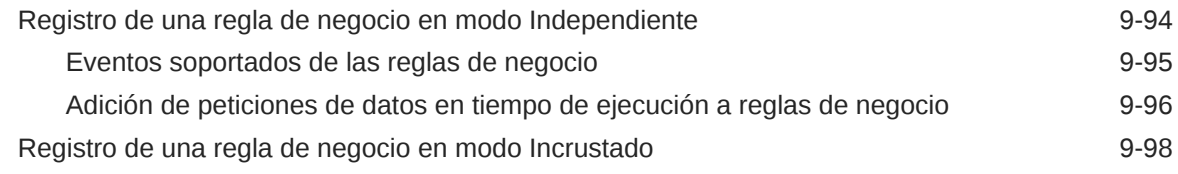

## 10 [Definición de asignaciones de datos](#page-219-0)

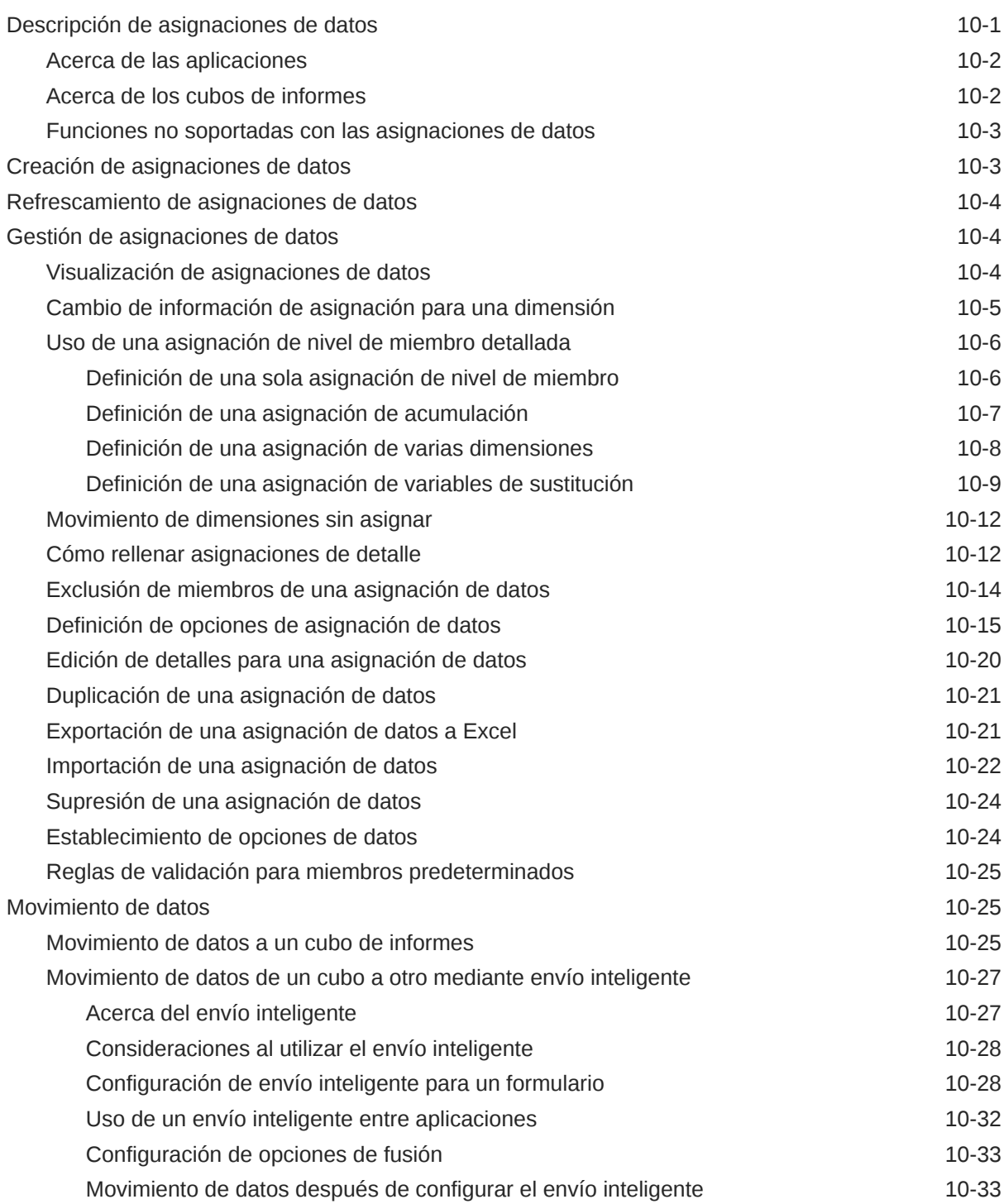

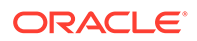

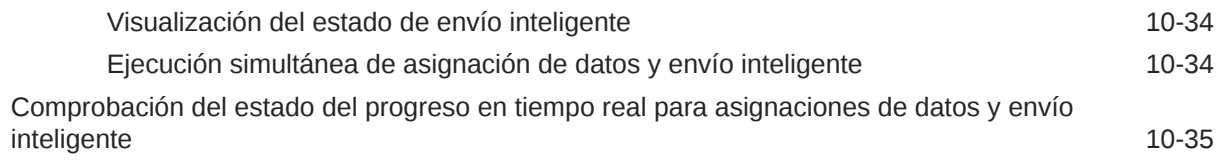

## 11 [Ejecución de una integración](#page-257-0)

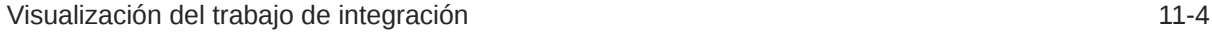

## 12 [Uso del pipeline](#page-262-0)

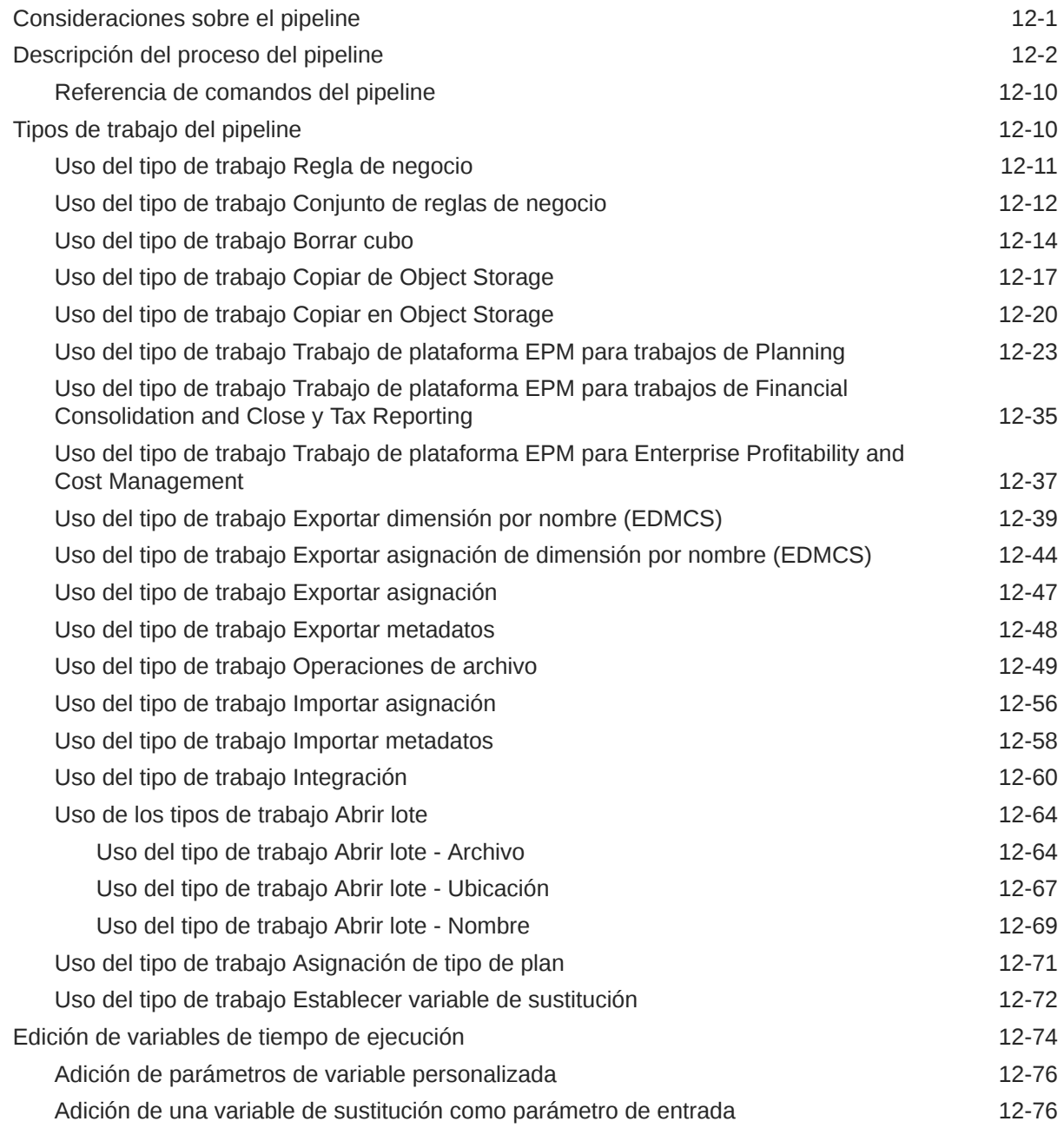

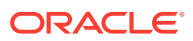

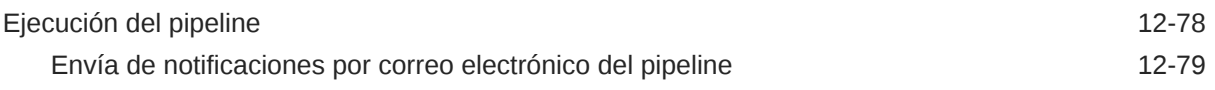

### 13 [Revisión de detalles de proceso y visualización de resultados en el área](#page-342-0) [de trabajo](#page-342-0)

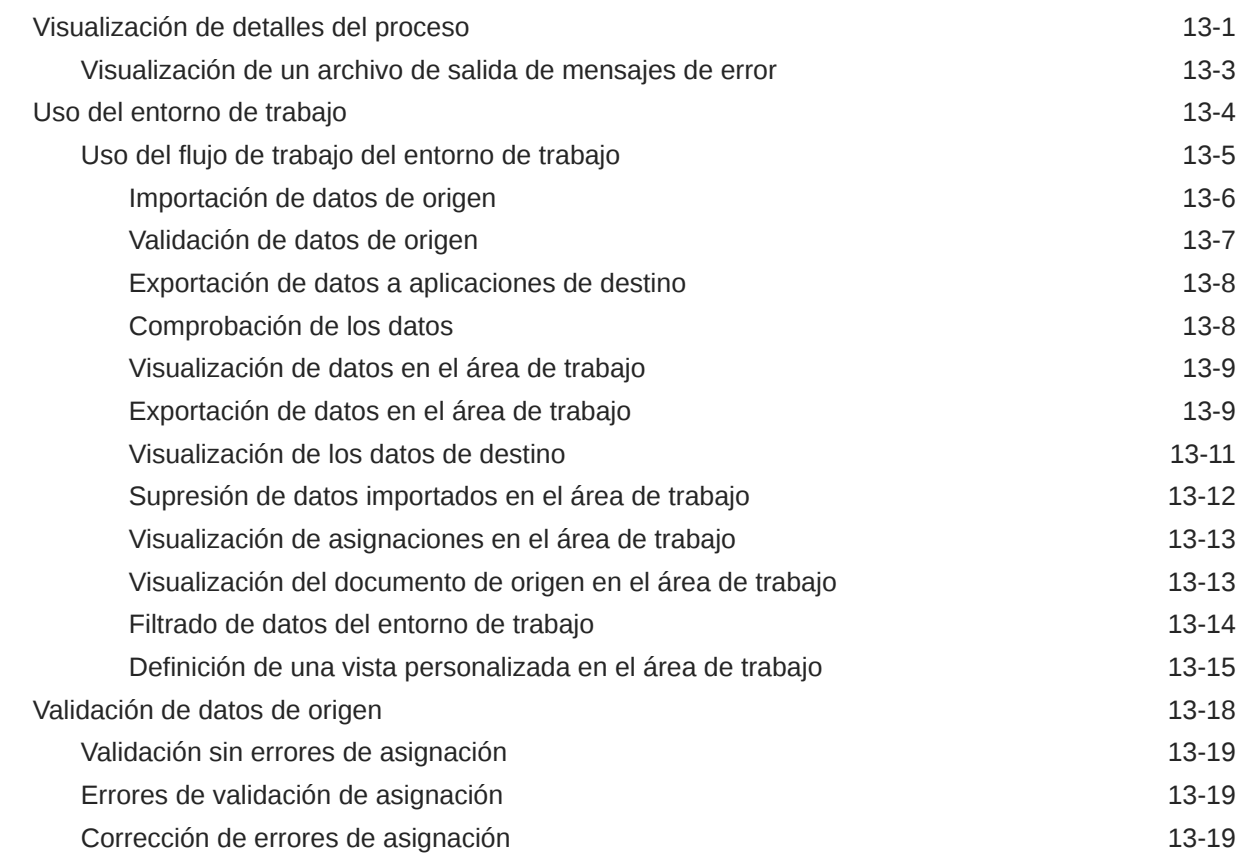

## 14 [Exportación de datos](#page-362-0)

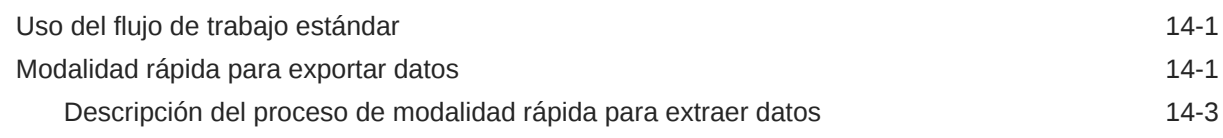

## 15 [Obtención de detalles](#page-371-0)

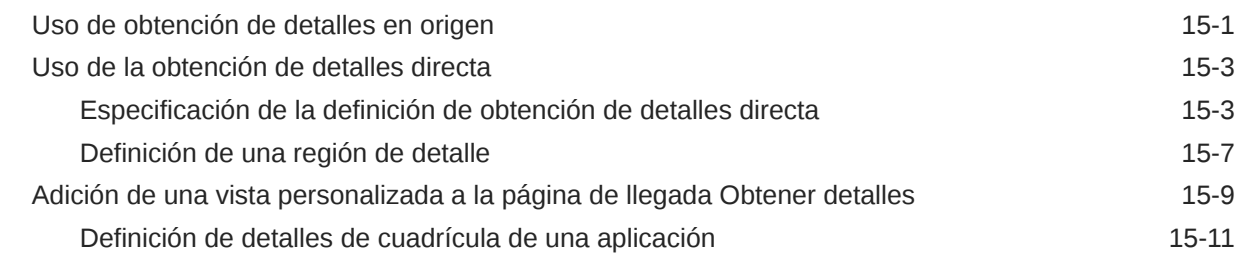

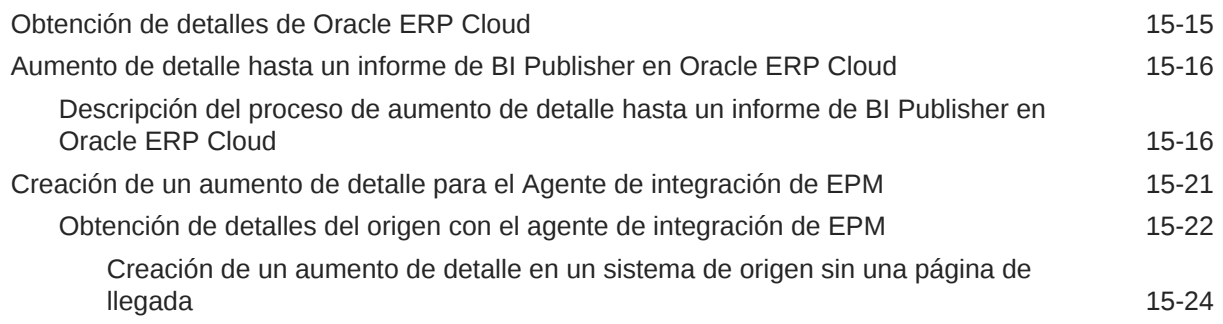

## 16 [Sincronización de datos](#page-397-0)

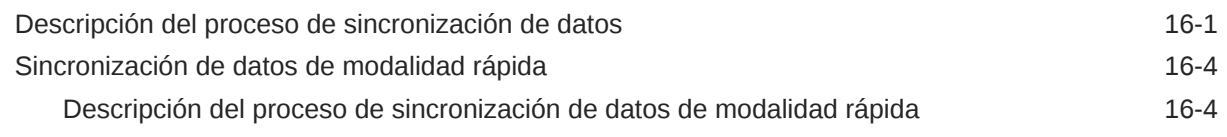

## 17 [Integración de datos](#page-404-0)

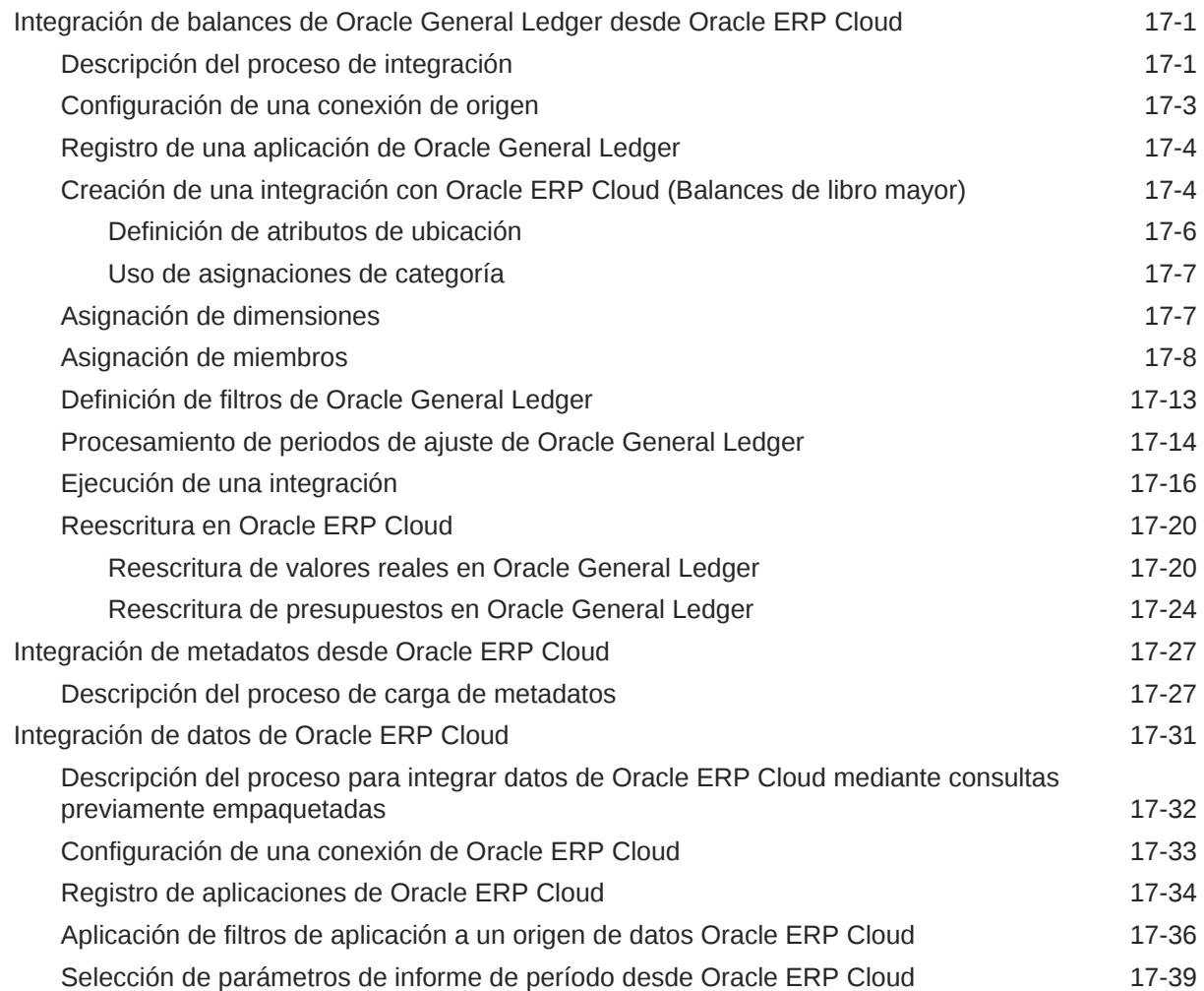

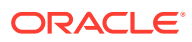

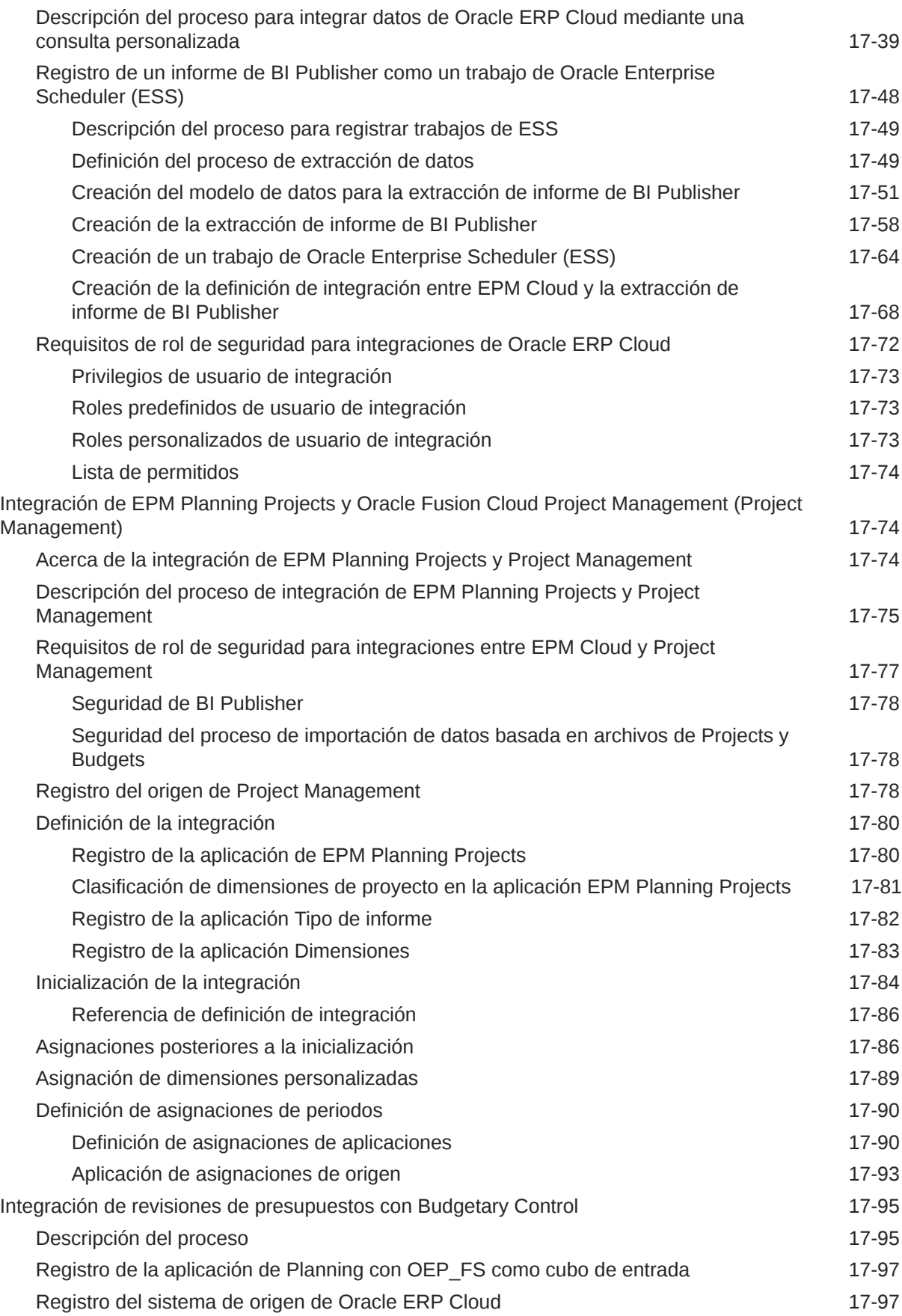

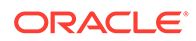

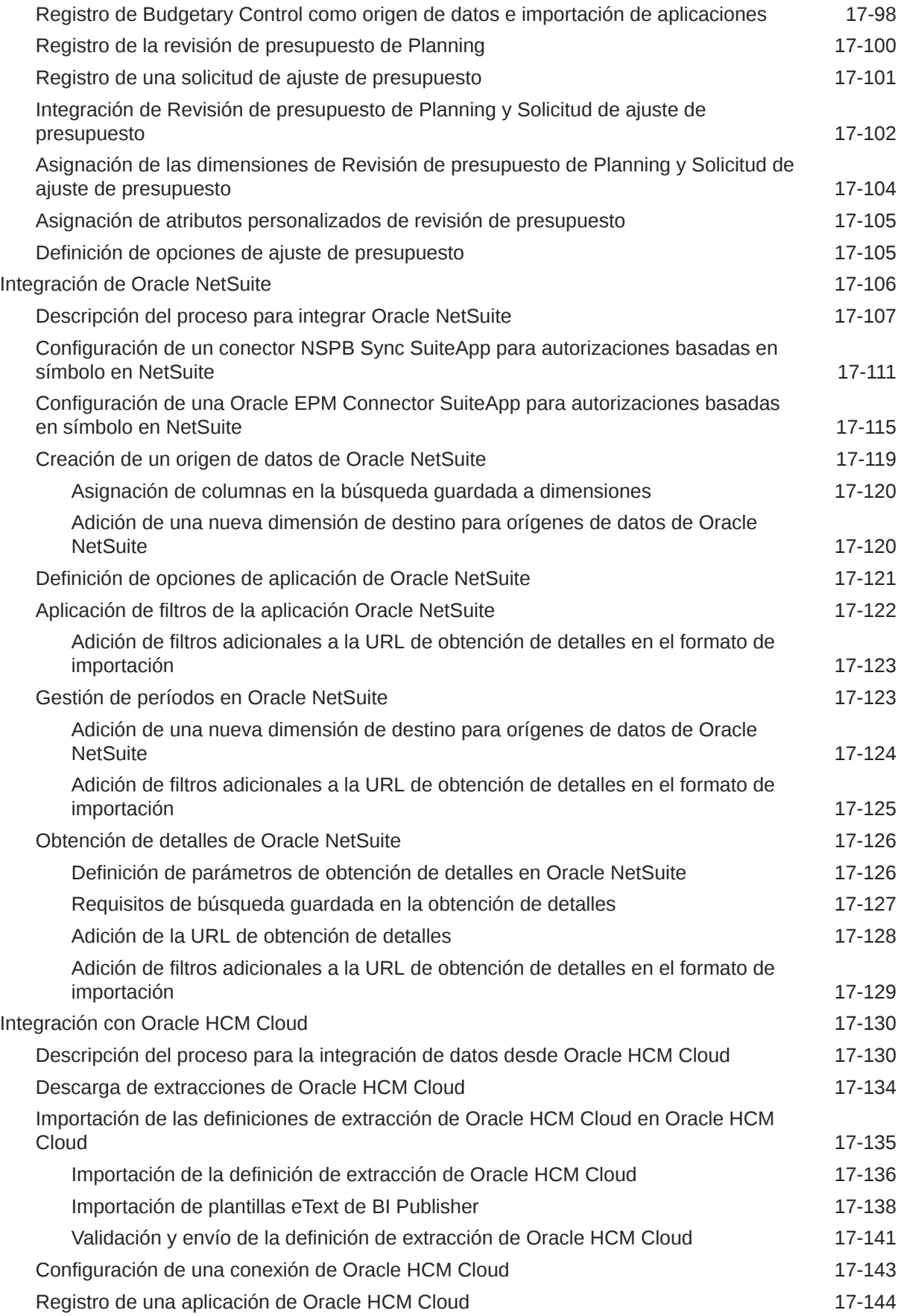

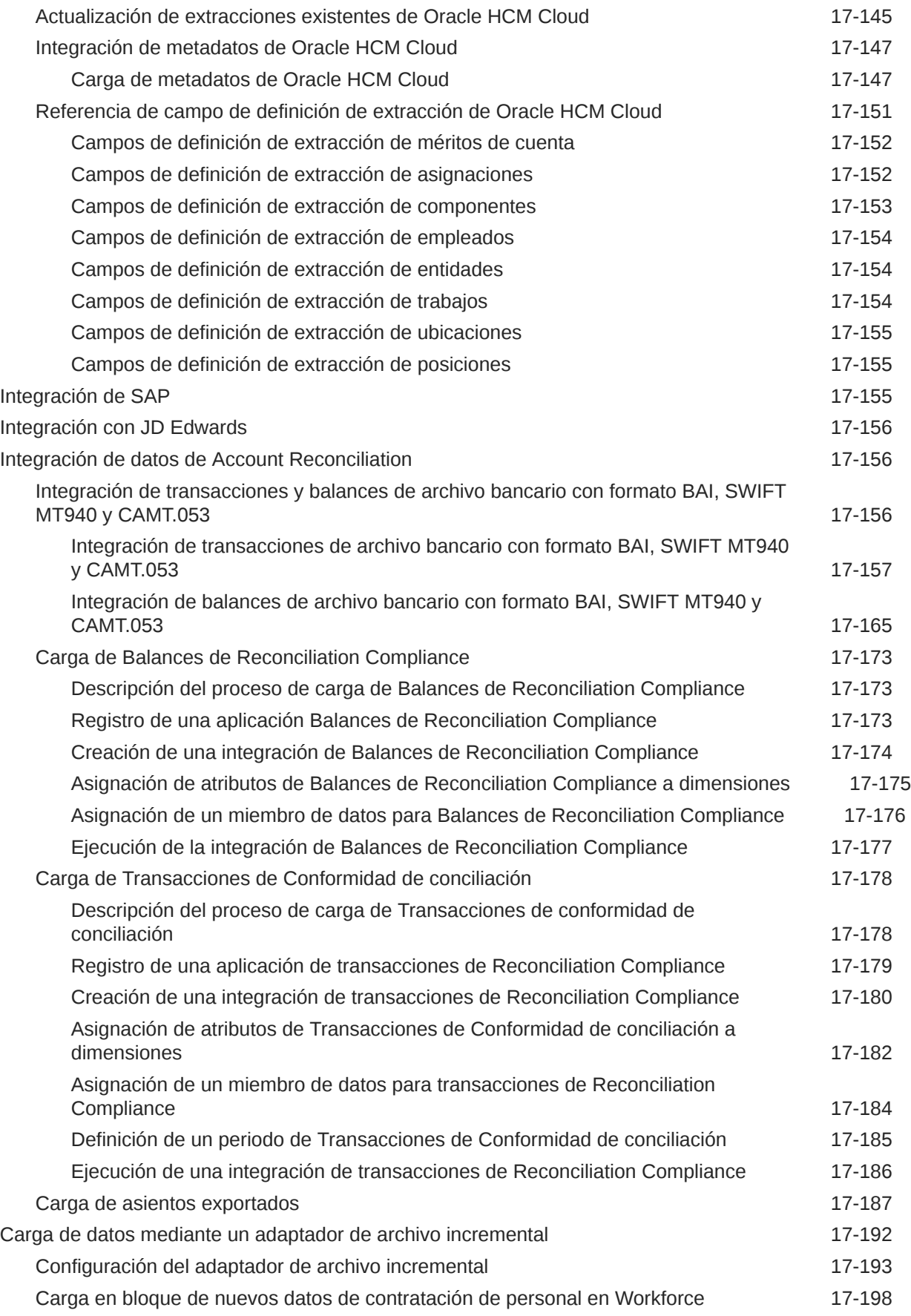

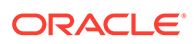

## 18 [Agente de integración de EPM](#page-608-0)

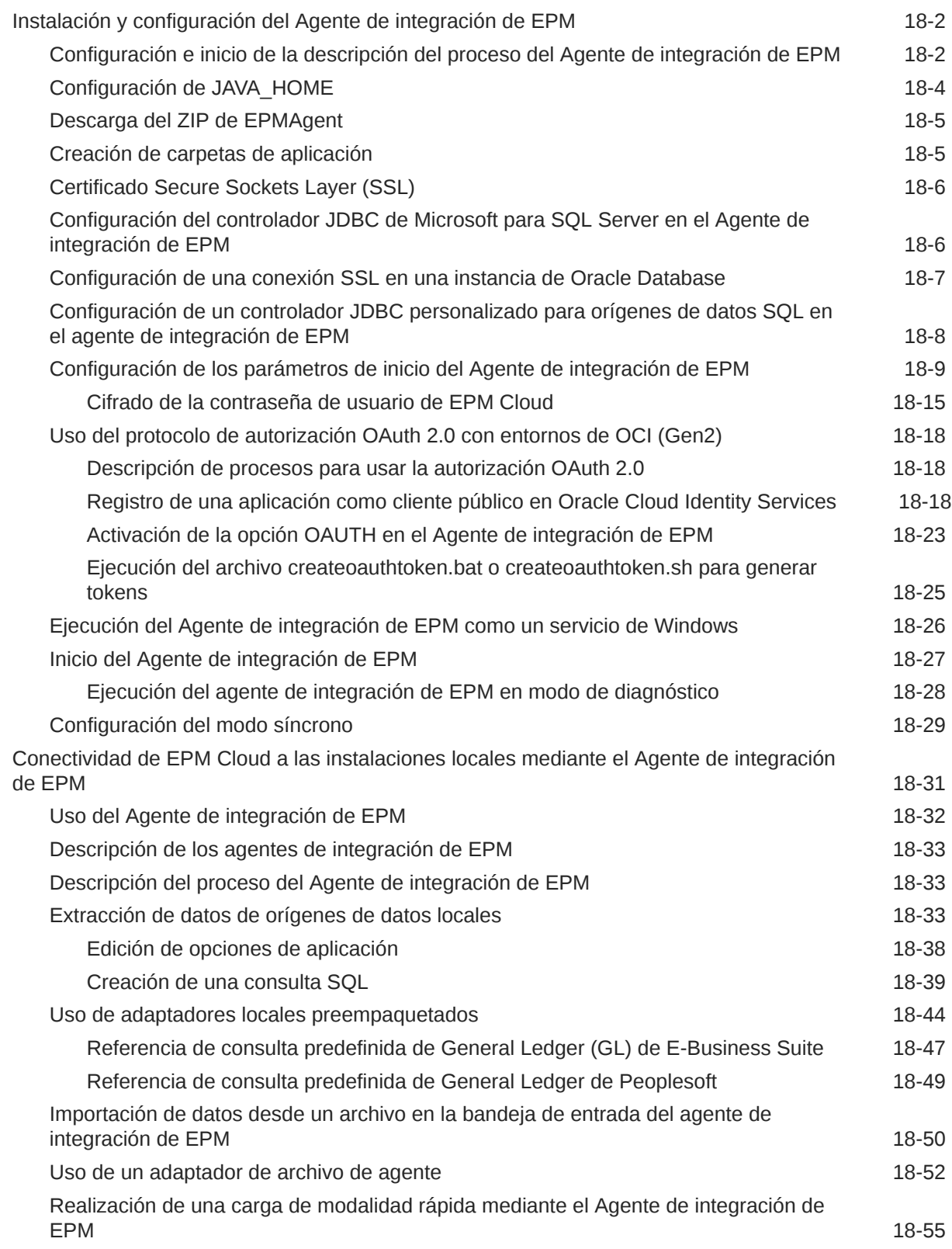

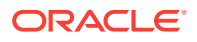

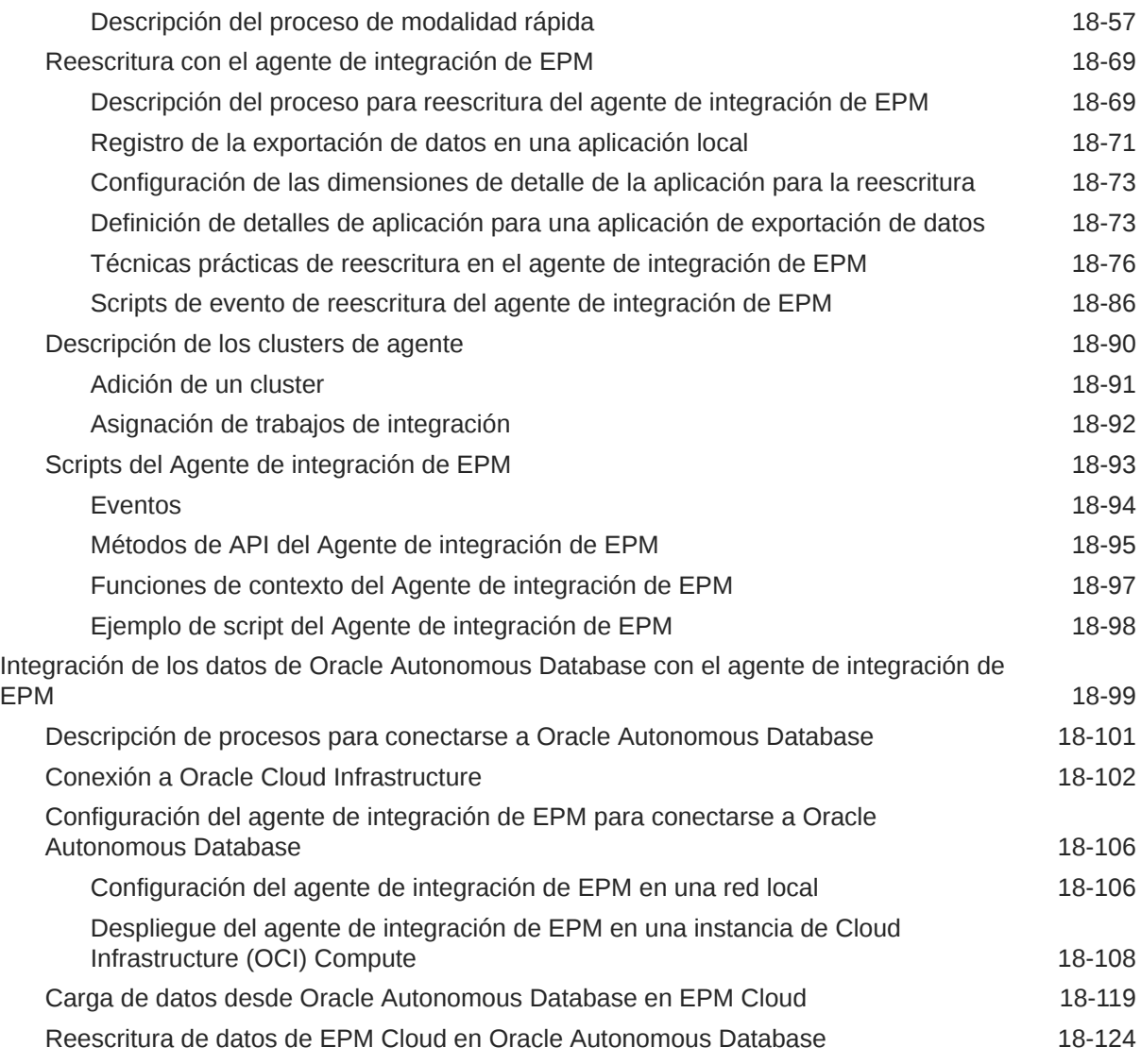

## A [Ajuste del rendimiento en Data Integration](#page-738-0)

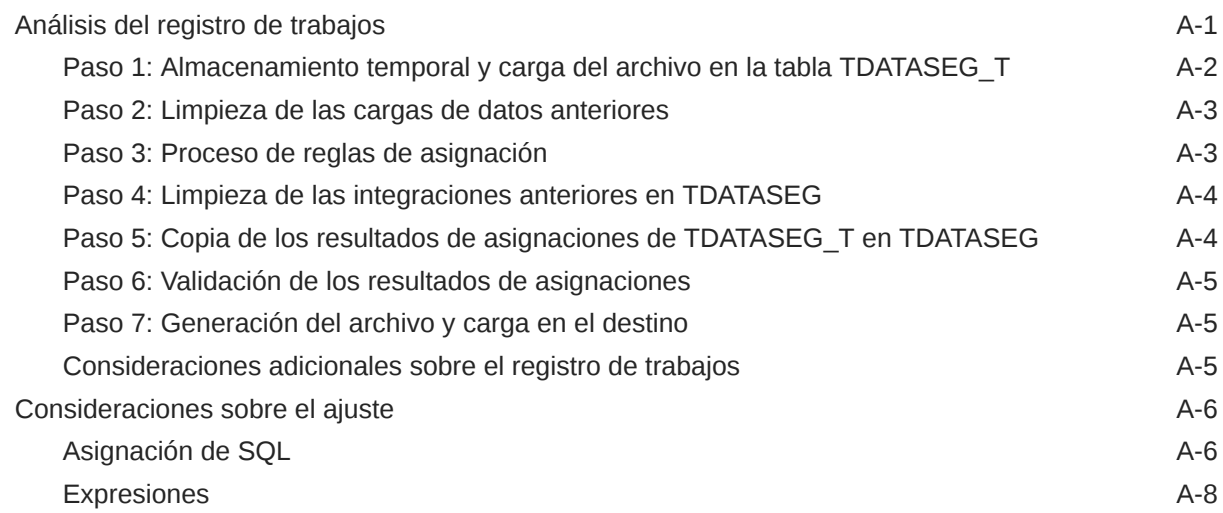

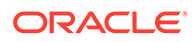

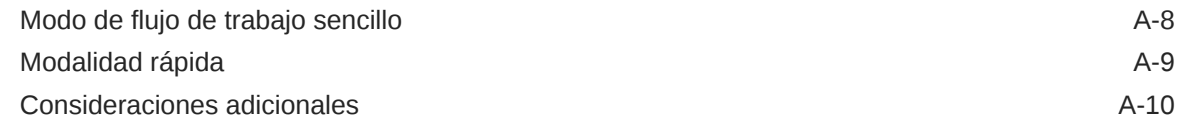

## B [Creación de informes en el esquema de Data Integration](#page-749-0)

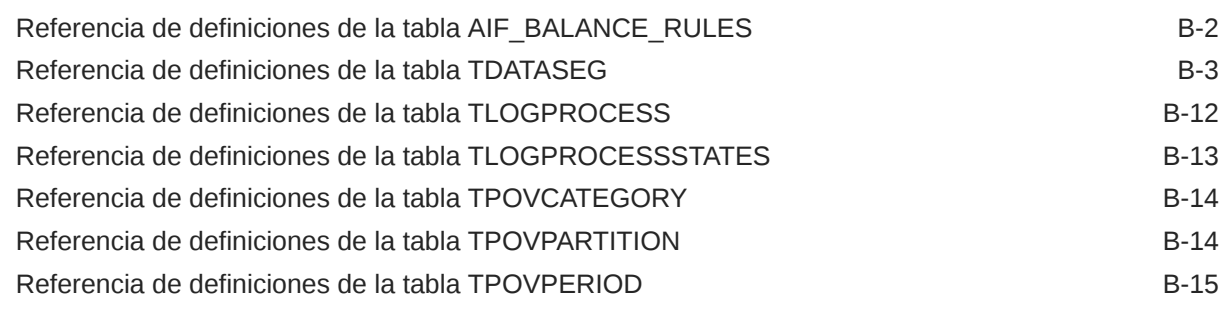

## C [Solución de incidencias de Data Integration](#page-764-0)

## <span id="page-16-0"></span>Accesibilidad a la documentación

Para obtener información acerca del compromiso de Oracle con la accesibilidad, visite el sitio web del Programa de Accesibilidad de Oracle en [http://www.oracle.com/pls/topic/lookup?](http://www.oracle.com/pls/topic/lookup?ctx=acc&id=docacc) [ctx=acc&id=docacc](http://www.oracle.com/pls/topic/lookup?ctx=acc&id=docacc).

#### **Acceso a Oracle Support**

Los clientes de Oracle que hayan adquirido soporte disponen de acceso a soporte electrónico a través de My Oracle Support. Para obtener información, visite [http://](http://www.oracle.com/pls/topic/lookup?ctx=acc&id=info) [www.oracle.com/pls/topic/lookup?ctx=acc&id=info](http://www.oracle.com/pls/topic/lookup?ctx=acc&id=info) o [http://www.oracle.com/pls/topic/lookup?](http://www.oracle.com/pls/topic/lookup?ctx=acc&id=trs) [ctx=acc&id=trs](http://www.oracle.com/pls/topic/lookup?ctx=acc&id=trs) si tiene problemas de audición.

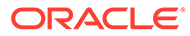

## <span id="page-17-0"></span>Comentarios sobre la documentación

Para hacernos llegar sus comentarios sobre esta documentación, haga clic en el botón Comentarios en la parte inferior de la página de cualquier tema de Oracle Help Center. También puede enviar un correo electrónico a epmdoc\_ww@oracle.com.

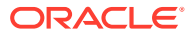

## <span id="page-18-0"></span>1 Creación y ejecución de un Centro de Excelencia de EPM

Como mejor práctica de EPM, se recomienda crear un Centro de Excelencia

Un **Centro de Excelencia de EPM** es un esfuerzo unificado para garantizar la adopción y mejores prácticas Impulsa la transformación en los procesos de negocio relacionados con la gestión de rendimiento y el uso de soluciones basadas en tecnología.

La adopción de la nube puede capacitar a su organización para impulsar la agilidad empresarial y promocionar soluciones innovadoras. Un Centro de Excelencia de EPM supervisa su iniciativa en la nube, y puede ayudar a proteger y mantener su inversión y a promocionar un uso eficaz.

El equipo del Centro de Excelencia de EPM:

- Asegura la adopción en la nube, lo que ayuda a su organización a aprovechar al máximo su inversión de EPM en la nube
- Actúa como comité de seguimiento de mejores prácticas
- Guía las iniciativas de gestión de cambios relacionadas con EPM e impulsa la transformación

Todos los clientes pueden beneficiarse de un Centro de Excelencia de EPM, incluidos los clientes que ya han implementado EPM.

#### **¿Cómo empiezo?**

Haga clic para ver las mejores prácticas, guía y estrategias para su propio Centro de Excelencia de EPM: Introducción al Centro de Excelencia de EPM.

#### **Más información**

- Vea el seminario web de Cloud Customer Connect: [Creación y ejecución de un Centro](https://community.oracle.com/customerconnect/events/604185-epm-creating-and-running-a-center-of-excellence-coe-for-cloud-epm) [de Excelencia de EPM en la nube](https://community.oracle.com/customerconnect/events/604185-epm-creating-and-running-a-center-of-excellence-coe-for-cloud-epm)
- Vea los vídeos: [Descripción general: Centro de Excelencia de EPM](https://apexapps.oracle.com/pls/apex/f?p=44785:265:0:::265:P265_CONTENT_ID:32425) y [Creación de un](https://apexapps.oracle.com/pls/apex/f?p=44785:265:0:::265:P265_CONTENT_ID:32437) [Centro de Excelencia](https://apexapps.oracle.com/pls/apex/f?p=44785:265:0:::265:P265_CONTENT_ID:32437).
- Consulte los beneficios del negocio y la propuesta de valor de un Centro de Excelencia de EPM en *Creación y ejecución de un Centro de Excelencia de EPM*.

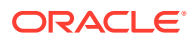

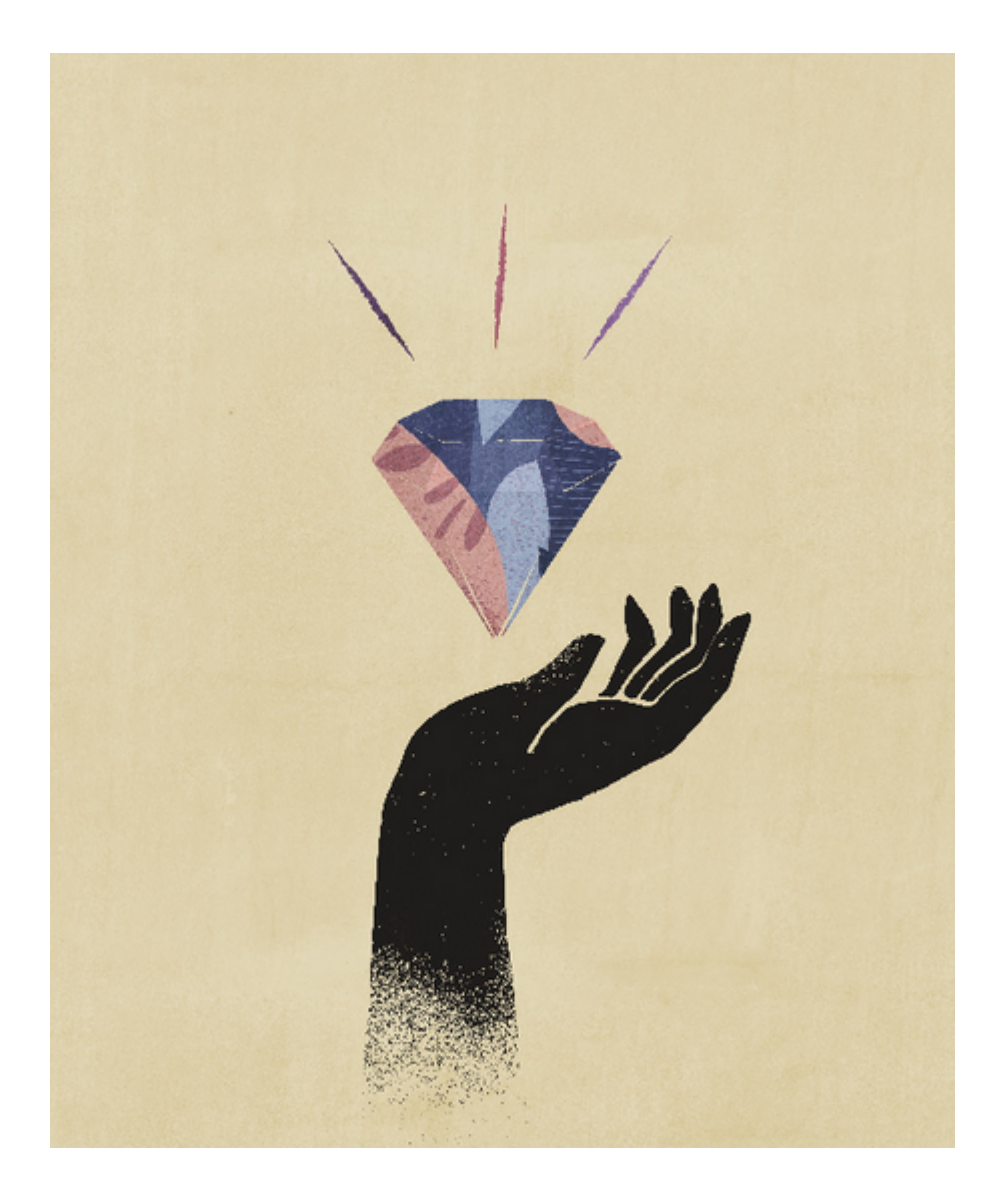

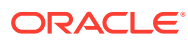

# <span id="page-20-0"></span>2 Data Integration

Data Integration es el mecanismo por el que se realizan los procesos de integración en Oracle Enterprise Performance Management Cloud. Gracias a un diseño destinado a administradores y usuarios ocupados, puede definir orígenes de integraciones directas y basadas en archivos, crear reglas de asignación para convertir los datos de origen al formato de destino necesario y ejecutar y gestionar el proceso de carga periódica de datos. Las tareas de integración comunes se realizan mediante una interfaz de fácil navegación que admite y se ajusta a su forma de trabajo.

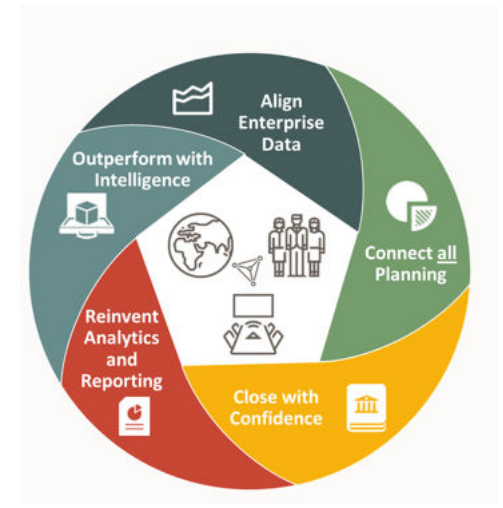

#### **Nota:**

Data Integration no reemplaza a Data Management, sino que es una función adicional que soporta el mismo flujo de trabajo con un subconjunto de funciones heredadas. Data Integration sigue mejorando hasta que logre una paridad total con Data Management.

Vea esta descripción general en vídeo para obtener más información sobre el uso de Data Integration.

[Descripción general: uso de Data Integration en Planning and Budgeting Cloud](https://apexapps.oracle.com/pls/apex/f?p=44785:265:0:::265:P265_CONTENT_ID:25647).

## Requisitos previos

A continuación, se describen los requisitos previos para utilizar Data Integration.

Data Integration está disponible para los siguientes roles en los procesos de negocio de Planning, Tax Reporting, Financial Consolidation and Close, Account

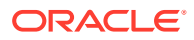

Reconciliation,Profitability and Cost Management y Enterprise Profitability and Cost Management:

- Administrador del servicio
- Usuario avanzado
- Usuario

Profitability and Cost Management y Oracle Enterprise Data Management Cloud no tienen acceso a Data Integration.

**Nota:** Sales Planning está disponible como aplicación de destino en Data Integration.

En Account Reconciliation, el acceso a Data Integration está limitado a los usuarios a los que solo se les ha asignado un rol predefinido de administrador del servicio.

Data Management sigue estando soportado por completo y sigue estando disponible como selección de menú en el menú Navegador. Entre Data Integration y Data Management, las actividades relacionadas con la integración son bidireccionales y sincronizadas. Por ejemplo, al asignar dimensiones en Data Integration, las asignaciones guardadas se rellenan automáticamente en Data Management.

Para los clientes que utilizan el Agente de integración de EPM, consulte [Agente de](#page-608-0) [integración de EPM](#page-608-0).

A continuación, se muestran algunas consideraciones especiales para el uso de Data Integration.

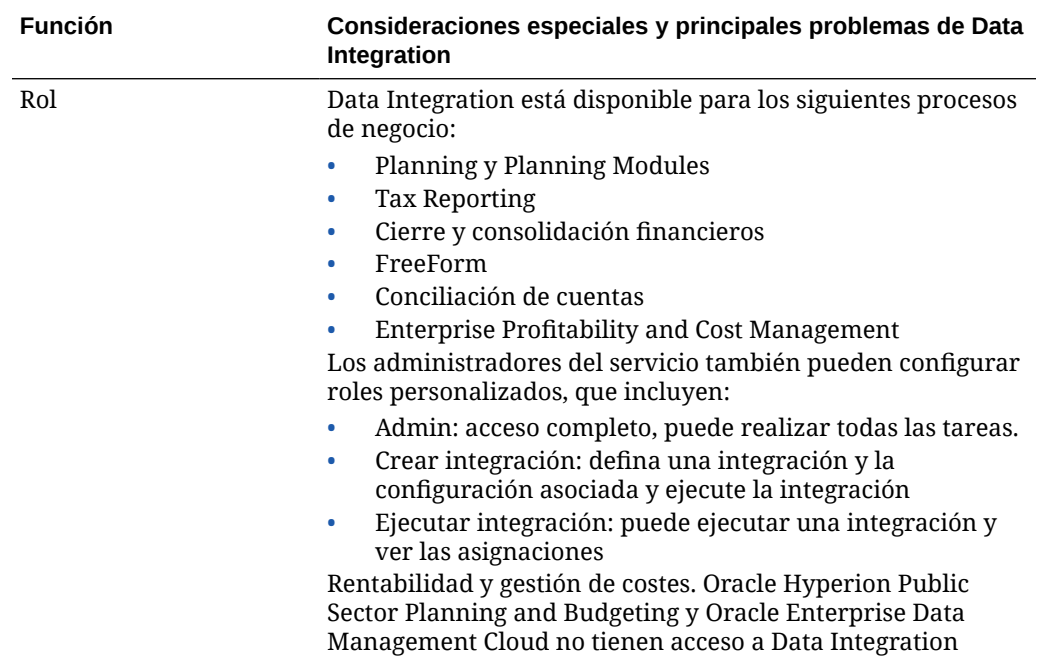

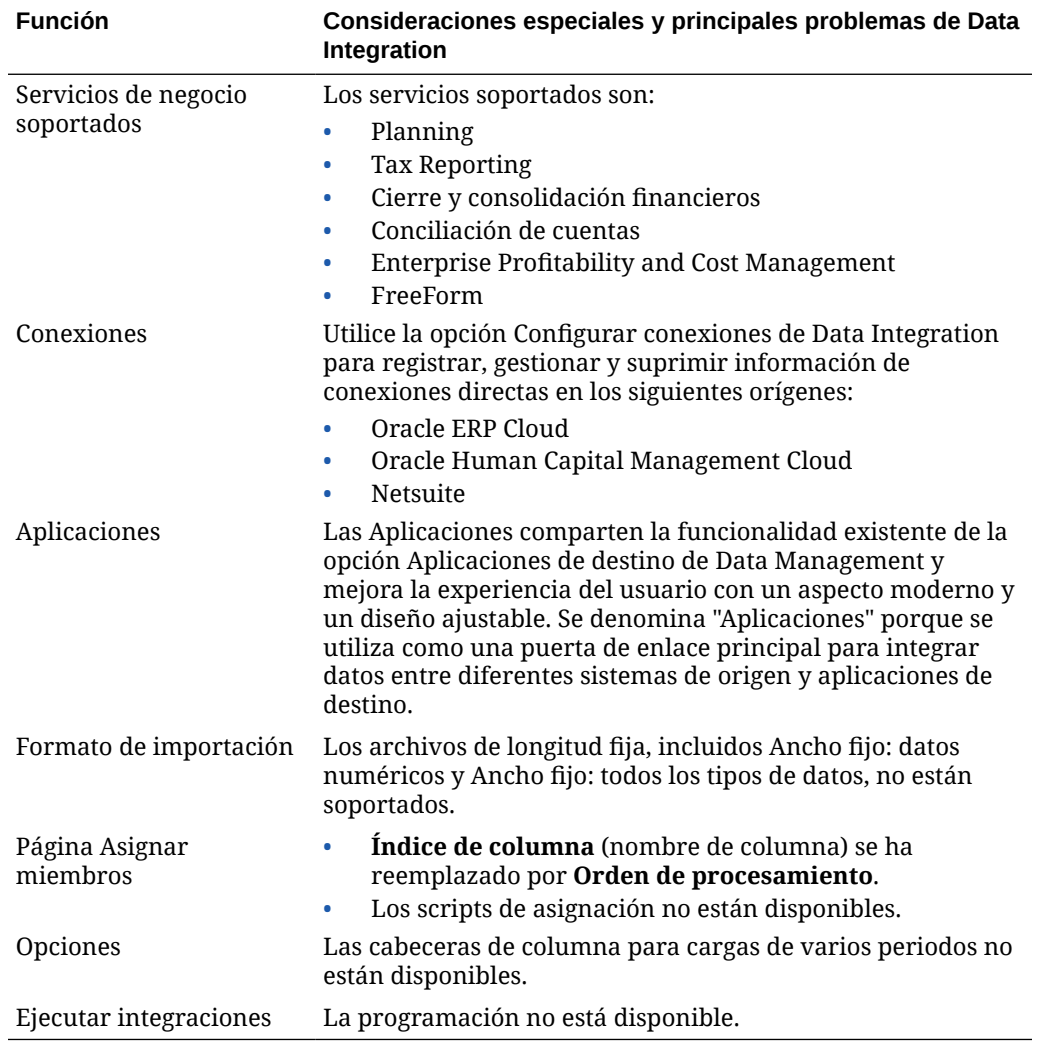

#### **Nota:**

Para integraciones de procesos de negocios a procesos de negocio, ambos procesos de negocio deben estar en el mismo nivel de versión.

Al trabajar con Data Integration, tenga en cuenta los siguientes cambios terminológicos:

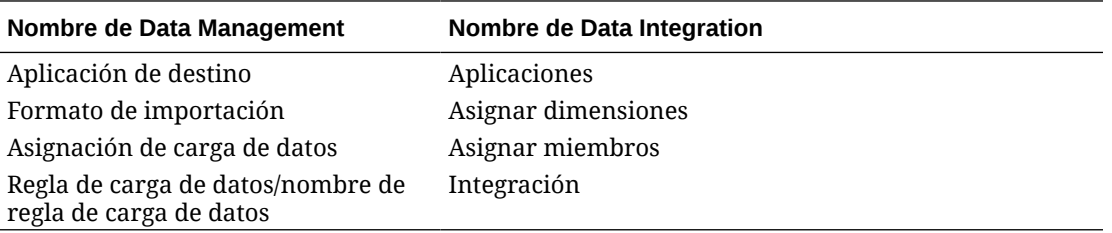

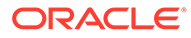

## <span id="page-23-0"></span>Uso de procesos de negocio de EPM Cloud en Data Integration

Data Integration está disponible como una opción de integración para los siguientes procesos de negocio de Oracle Enterprise Performance Management Cloud:

- Módulos de Planning
- Planning
- FreeForm
- Financial Consolidation and Close
- Tax Reporting
- Strategic Workforce Planning
- Rentabilidad y gestión de costes
- Enterprise Profitability and Cost Management

Al transformar y cargar datos entre los despliegues de Oracle Fusion Cloud EPM (procesos de negocio), puede utilizar Data Integration para procesar un archivo de datos de origen que no tenga el formato necesario para la carga nativa en la aplicación, o bien si las funciones de Data Integration deseadas van más allá de la funcionalidad de carga de datos nativa.

En las secciones siguientes, se explican las diferencias destacadas cuando los clientes pasan a la versión en la nube desde la versión local de sus productos mediante Data Integration.

### Clientes que utilizan Planning

A continuación se incluyen unos puntos importantes que deben tener en cuenta los clientes de Planning que utilizan Data Integration:

- Cargas de datos parciales: al cargar datos, se cargarán todos los datos válidos. Por ejemplo, si algunos de los datos no superan las reglas de validación de nivel de celda, no se cargarán esos datos, pero sí se cargarán todos los demás datos válidos. Una carga parcial se reflejará como una integración fallida, pero se cargarán todos los datos válidos. Si los usuarios están definidos como un administrador, se ignorarán las validaciones de nivel de celda y se cargarán los datos.
- Si utiliza una carga de tipo "todos los tipos de datos", puede crear un trabajo en Planning seleccionando **Sí** para **Carga de todos los tipos de datos con trabajos** en Configuración del sistema. Consulte [Configuración del sistema.](#page-39-0)
- Cuando un cliente selecciona **Todos los tipos de datos con seguridad** como opción de destino, el sistema carga datos de tipo numérico, texto, listas inteligentes y de fecha Si el administrador de Planning carga los datos, la seguridad de datos de Planning *no* se aplica. Si un usuario que no es administrador de Planning carga los datos, se aplicará la seguridad de datos de Planning. Los usuarios que no son administradores de Planning solo pueden cargar 500.000 celdas de datos.

## <span id="page-24-0"></span>Carga de datos en una aplicación de FreeForm

El tipo de aplicación FreeForm es un proceso de negocio que recrea una aplicación nativa de Oracle Essbase en el entorno de Planning para soportar el análisis necesario. FreeForm permite asociar cualquier dimensión al cubo. Las dimensiones específicas de Planning Currency, Entity, Scenario y Version, junto con sus jerarquías de miembro no son necesarias con procesos de negocio de FreeForm. Utilice FreeForm para generar sus propios modelos y crear sus propios cubos a la vez que conserva la capacidad de aprovechar la funcionalidad de la plataforma. Los administradores del servicio crean una aplicación de FreeForm mediante un archivo de esquema (OTL) de Essbase o la definición manual de la dimensionalidad. Para obtener más información, consulte Creación de una aplicación de FreeForm en *Administración y trabajo con FreeForm*.

Las aplicaciones de FreeForm están pensadas para los clientes que desean crear una aplicación de Essbase por cualquier motivo o migrar una aplicación local a Oracle Enterprise Performance Management Cloud porque la aplicación de FreeForm en Planning no posee ningún requisito de dimensión.

Puede cargar estas aplicaciones de FreeForm en Data Integration, pero debe tener en cuenta lo siguiente:

#### **Nota:**

Los siguientes requisitos de carga y las consideraciones a continuación también se aplican a la **exportación** de aplicaciones de FreeForm, ya que un usuario puede crear una aplicación de FreeForm y cargarla con el proceso de carga nativo y que no se clasifique correctamente en Data Integration, por lo que se producirían incidencias al exportar datos.

- **1.** La aplicación de FreeForm requiere tres dimensiones como mínimo: Account, Period y Scenario. La definición de la aplicación en Data Management y Data Integration debe tener tres dimensiones con el tipo de dimensión de cuenta, periodo y escenario.
- **2.** Debe configurar una asignación de periodo para que el sistema sepa dónde cargar los datos. Por ejemplo, puede configurar la asignación de periodo con un periodo de enero de 2020 (Jan-20), que es el miembro de periodo creado en una aplicación de FreeForm. Al configurar una asignación de periodo en Data Management y Data Integration, introduce un periodo creado en la aplicación de Free Form y una entrada de año para que dicha asignación de periodo supere la validación de la interfaz de usuario. En este caso, no es necesario que defina una dimensión de año en la aplicación de FreeForm, solo un periodo.
- **3.** Debe especificar una dimensión de escenario, pero en Planning puede ser diferente. El único requisito es que la dimensión se clasifique como dimensión de escenario en Data Management y Data Integration. A continuación, debe configurar la asignación de categoría para que el proceso sea correcto.
	- Asigne una clasificación de dimensión Cuenta para una de las dimensiones.
	- Si desea utilizar la funcionalidad de obtención de detalles, es necesaria una dimensión "Scenario". Asigne una clasificación de dimensión Scenario para una de las dimensiones. Tenga en cuenta que cuando una dimensión se clasifica como Scenario, la asignación de categoría se utiliza para asignar un valor objetivo, de

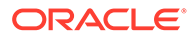

modo que los datos se puedan cargar en un único valor. Seleccione una dimensión que cumpla este requisito y defina una asignación de categoría.

<span id="page-25-0"></span>• Si desea utilizar la función de comprobación, es necesaria una dimensión "Entity". Asigne una clasificación de dimensión Entity para una de las dimensiones.

Las aplicaciones del tipo ASO no se registran automáticamente cuando se crean. Utilice la página Aplicación de destino de Data Management y seleccione el tipo de aplicación de Essbase para registrar manualmente la aplicación.

- **4.** Para cargar metadatos en aplicaciones de FreeForm solo con cubos ASO, registre la aplicación de dimensión como se describe a continuación:
	- **a.** Agregue una nueva aplicación local de EPM con cubos "Todos los cubos de entrada".

Dado que no hay ninguna aplicación BSO, esta aplicación no muestra ninguna dimensión.

**b.** Agregue una nueva aplicación de dimensión.

Para obtener más información, consulte [Registro de aplicaciones](#page-47-0).

Puede cargar metadatos en los cubos ASO mediante la definición de una integración con el origen adecuado utilizando la aplicación de dimensión como origen.

### Clientes que utilizan Financial Consolidation and Close

Para los clientes de Oracle Hyperion Financial Management que se pasan a Financial Consolidation and Close, deben tenerse en cuenta las diferencias clave entre los dos productos:

- Financial Consolidation and Close muestra un importe positivo como débito y un importe negativo como crédito.
- Un "tipo de plan" no es un concepto de Financial Consolidation and Close.
- Los usuarios de Financial Consolidation and Close pueden cargar datos de Oracle General Ledger en sus propias aplicaciones.
- Los usuarios pueden exportar datos de Financial Consolidation and Close a Fusion GL como valores reales.
- La sincronización de datos puede enviar datos desde Planning o Financial Consolidation and Close a una aplicación de destino de Financial Consolidation and Close.
- Financial Consolidation and Close se puede utilizar como sistema de origen en el formato de importación. De esta forma, puede utilizar Financial Consolidation and Close como sistema de origen y, a continuación, utilizar un servicio en la nube diferente (como los módulos de Planning, Account Reconciliation, Planning, Profitability and Cost Management) como destino y mover datos de Financial Consolidation and Close a estos otros servicios en la nube.

Además, puede extraer datos de Financial Consolidation and Close y enviarlos a un archivo para su uso en otra aplicación.

• Para una dimensión de consolidación, puede cargar diferentes tasas e importes de reemplazo para diferentes miembros de origen por ubicación. Esto permite

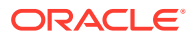

realizar informes sobre los detalles que se utilizan para llevar a cabo las distintas etapas del proceso de consolidación.

- Además de las dimensiones predefinidas del sistema, puede crear hasta cuatro dimensiones personalizadas adicionales en función de las necesidades de su aplicación. Las dimensiones personalizadas se asocian a la dimensión Cuenta y proporcionan detalles adicionales para las cuentas. Si la dimensionalidad ampliada está activada para la aplicación, puede crear hasta cuatro dimensiones personalizadas. Si la aplicación está activada con la opción Informes de varios GAAP, puede crear tres dimensiones personalizadas.
- Data Integration soporta un "Periodo" de Financial Consolidation and Close como columna en un archivo de datos. Si tiene datos para varios periodos en un solo archivo, puede incluir el año y el periodo en cada fila de los datos. En Asignar dimensiones, puede seleccionar las filas de Año y Periodo del periodo de origen, de modo que el sistema sepa que estas columnas están en el archivo y, a continuación, asignarlas a la dimensión correspondiente en el sistema de destino. Consulte [Carga de varios periodos](#page-114-0) [para EPM Cloud o sistemas de origen basados en archivo.](#page-114-0)
- Data Integration soporta un método de carga explícito para cargar asientos en Financial Consolidation and Close. Los asientos se cargan mediante la definición de una integración del tipo "Asientos". Están soportadas las cargas de asientos basadas en texto y en Excel. Consulte Carga de asientos en Financial Consolidation and Close en *Administración de Data Management para Oracle Enterprise Performance Management Cloud*.
- La funcionalidad de obtención de detalles no se admite para datos de tipos de intercambio.
- Los modos de importación disponibles para Financial Consolidation and Close son "anexar" y "reemplazar".
- Para las aplicaciones que no son DSO (aplicación que tiene la Optimización densa/ligera activada), al importar datos de Financial Consolidation and Close y utilizar un conjunto de asignación Explícito, no utilice las columnas de atributo ATTR2 ni ATTR3 para ninguna de las asignaciones de dimensión. Data Integration utiliza estas columnas para determinar la clave de periodo correcta de la fila.
- Los clientes de Financial Consolidation and Close pueden extraer los valores calculados dinámicos seleccionando la opción **Todos los datos** en Definición de opciones de integración directa (para obtener más información, consulte [Definición de opciones de](#page-184-0) [integración directa\)](#page-184-0). Es un requisito de Data Integration que el valor CONTROLAR ALMACENAMIENTO DE VISTA HASTA LA FECHA de Financial Consolidation and Close esté activado, o que la aplicación Financial Consolidation and Close esté basada en DSO (aplicación que tiene la Optimización densa/ligera activada), para extraer los valores dinámicos calculados. Para obtener más información, consulte [Uso de la opción](https://docs.oracle.com/en/cloud/saas/financial-consolidation-cloud/agfcc/control_to_date_view_option.html) [Controlar vista hasta la fecha.](https://docs.oracle.com/en/cloud/saas/financial-consolidation-cloud/agfcc/control_to_date_view_option.html)
- Los modos de exportación disponibles para la aplicación de destino Financial Consolidation and Close son:
	- **Fusionar**: si los datos ya existían en la aplicación, el sistema simplemente agrega los valores del archivo de carga a los datos existentes. Los datos existentes no se suprimen. Si no existen datos, se crearán nuevos datos.
	- **Reemplazar**: el sistema suprime primero todos los valores basados en escenario, año, período, entidad y origen de datos antes de enviar la carga.
	- **Acumular**: acumula los datos de la aplicación con los datos del archivo de carga.

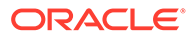

- <span id="page-27-0"></span>– **Ejecución en seco**: explore un archivo de carga de datos en busca de registros no válidos sin cargar los datos en la aplicación de destino. Para cada punto de vista único que existe en el archivo de datos, el valor del archivo de carga se agrega al valor en la aplicación.
- Para cargar datos en la moneda real en lugar de en la moneda de entidad cuando la moneda sea fija, establezca la moneda en el campo Moneda funcional de la opción Ubicación. También puede agregar una fila Moneda en el formato de importación y asignarla.
- Cargas de datos parciales: al cargar datos, se cargarán todos los datos válidos. Por ejemplo, si algunos de los datos no superan las reglas de validación de nivel de celda, no se cargarán esos datos, pero sí se cargarán todos los demás datos válidos. Una carga parcial se reflejará como una integración fallida, pero se cargarán todos los datos válidos. Si los usuarios están definidos como un administrador, se ignorarán las validaciones de nivel de celda y se cargarán los datos.
- Cuando se ejecuta una integración en las instancias en el modo de envío, las credenciales de los detalles de conexión se utilizan para determinar el usuario de carga, y no el usuario que envió la integración para su procesamiento. Si configura la integración de manera inversa en el modo de "extracción", el usuario que ejecuta la integración dirige la seguridad cuando realiza la carga en la aplicación de consolidación.
- Cuando se realiza la carga como administrador, la carga de datos omite la seguridad, incluidas las reglas de validación, y se cargan todos los datos.
- Si las reglas de validación están activadas y la opción Activar seguridad de datos para usuarios administrativos está activada cuando un usuario administrativo carga datos o para una carga que no es del administrador, la carga bloquea la carga de datos en las celdas en las que se aplican las validaciones, pero carga el resto de los datos. El comportamiento cuando la seguridad está activada consiste en realizar una carga parcial, pero mostrar la regla de integración como fallida.
- Una carga de datos en instancia utiliza el usuario definido en la conexión y también utiliza ese usuario para determinar el modo de cargar los datos, y NO el usuario que está ejecutando la regla.

## Clientes que utilizan Tax Reporting

Para los clientes de Oracle Hyperion Tax Provision que se pasan a Tax Reporting, deben tenerse en cuenta las diferencias clave:

- Los datos de balance o las tasas de cambio se pueden cargar en la aplicación Tax Reporting utilizando un archivo. (Los datos y las tasas de cambio no se pueden cargar con el mismo archivo). Además, los datos de balance de Oracle Financials Cloud también pueden integrarse directamente en la aplicación Tax Reporting. En este momento, no está soportada la carga de tipo de cambio desde Oracle ERP Cloud.
- Los datos se cargan en Tax Reporting en el nivel de cuenta de resumen. El detalle de apunte no está soportado en Tax Reporting.
- Los asientos no están soportados en Tax Reporting en este momento. En Data Integration, solo los tipos de carga de "datos" están soportados para las aplicaciones Tax Reporting.

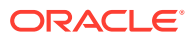

- Se soporta la obtención de detalles *de* un formulario web de Tax Reporting o de Oracle Smart View for Office (enlazado de forma dinámica a Tax Reporting) *en* Data Integration.
- La obtención de detalles *en* un formulario web de Tax Reporting *de* Data Integration solo está disponible cuando Tax Reporting incluye una URL que se puede llamar desde Data Integration.
- La funcionalidad de obtención de detalles no se admite para datos de tipos de intercambio.
- Los datos cargados desde Data Integration en Tax Reporting se resumen en función de la dimensionalidad en Data Integration, y estos datos resumidos se cargan en Tax Reporting. Los cálculos o la lógica de consolidación solo se realizan en Tax Reporting.
- Tax Reporting solo es compatible con los datos de "acumulado anual" y, por consiguiente, los datos no se modifican cuando se han cargado.
- Los clientes de Tax Reporting pueden extraer los valores calculados dinámicos seleccionando la opción **Todos los datos** en Definición de opciones de integración directa (para obtener más información, consulte [Definición de opciones de integración](#page-184-0) [directa](#page-184-0)). Es un requisito de Data Integration que el valor CONTROLAR ALMACENAMIENTO DE VISTA HASTA LA FECHA de Tax Reporting esté activado, o que la aplicación Tax Reporting esté basada en DSO (aplicación que tiene la Optimización densa/ligera activada), para extraer los valores dinámicos calculados. Para obtener más información, consulte [Uso de la opción Controlar vista hasta la fecha](https://docs.oracle.com/en/cloud/saas/financial-consolidation-cloud/agfcc/control_to_date_view_option.html).
- Los modos de exportación disponibles para la aplicación de destino Tax Reporting son:
	- **Fusionar**: si los datos ya existían en la aplicación, el sistema simplemente agrega los valores del archivo de carga a los datos existentes. Los datos existentes no se suprimen. Si no existen datos, se crearán nuevos datos.
	- **Reemplazar**: el sistema suprime primero todos los valores basados en escenario, año, período, entidad y origen de datos antes de enviar la carga.
	- **Acumular**: acumula los datos de la aplicación con los datos del archivo de carga.
	- **Ejecución en seco**: explore un archivo de carga de datos en busca de registros no válidos sin cargar los datos en la aplicación de destino. Para cada punto de vista único que existe en el archivo de datos, el valor del archivo de carga se agrega al valor en la aplicación.

#### **Nota:**

En el modo Reemplazar, antes de que se encuentre el primer registro de un determinado escenario/año/periodo/entidad/origen de datos asignado, se borra toda la combinación de datos para ese escenario, año, periodo, entidad y origen de datos asignado, tanto si se han introducido de forma manual como si se han cargado previamente. Tenga en cuenta que, si tiene un año de datos en la aplicación Planning, pero solo carga un mes, esta opción borra todo el año antes de realizar la carga.

- Si debe consolidar todas las entidades como parte del proceso de carga de datos, en Data Integration, utilice la opción Grupo de entidades de comprobación (consulte Creación de grupos de reglas de comprobación en *Administración de Data Management para Oracle Enterprise Performance Management Cloud*).
- La función "propiedad de los datos" en Tax Reporting no está soportada en esta versión.

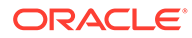

- <span id="page-29-0"></span>El comando rundatarule de la utilidad EPM Automate, que ejecuta una integración de Data Integration basada en el periodo de inicio y fin, se puede ejecutar para una aplicación de Tax Reporting.
- Data Integration se puede usar para mover los datos entre procesos de negocio. Esto significa que puede mover datos entre las aplicaciones de Tax Reporting o datos de Tax Reporting desde y hacia otros procesos de negocio de Oracle Enterprise Performance Management Cloud.
- Para cargar datos en la moneda real en lugar de en la moneda de entidad cuando la moneda sea fija, establezca la moneda en el campo Moneda funcional al crear la integración. Consulte [Creación de integraciones directas](#page-138-0).
- Puede agregar una fila Moneda en el formato de importación y asignarla. Consulte [Asignación de dimensiones.](#page-139-0)
- Después de completar un ciclo de carga de datos en Tax Reporting, los datos se pueden escribir en un archivo de texto creado en una aplicación personalizada para su uso en una aplicación externa, o en una ubicación (local). Si se ha definido la aplicación personalizada, puede exportar el archivo y descargarlo mediante EPM Automate.
- Para obtener las funciones adicionales disponibles para los usuarios de Tax Reporting, consulte el contenido de esta guía.

## Clientes que utilizan Account Reconciliation

El proceso para implementar una integración en Account Reconciliation consiste en primer lugar en probar los pasos de importación y validación en Data Integration. Cuando esté satisfecho con los resultados, inicie la integración actual para cargar balances desde la opción Carga de datos de Account Reconciliation. Las transacciones de Transaction Matching o de Reconciliation Compliance se envían desde Data Integration de acuerdo con el proceso de Oracle Enterprise Performance Management Cloud estándar.

La seguridad de ubicación no está disponible en la interfaz de usuario de Account Reconciliation. La seguridad de ubicación solo está disponible en la interfaz de usuario de Data Integration.

La función Bloquear/Desbloquear PDV de la página Aplicación en Data Integration solo la pueden usar los administradores. En la interfaz de usuario de Data Management, puede bloquear una ubicación individual desde la página de PDV como no administrador.

Si es un cliente del Administrador de conciliación de cuentas local que desea migrar a Account Reconciliation , tenga en cuenta lo siguiente sobre Data Integration:

- El uso de Account Reconciliation como origen de aplicaciones que no sean de EPM Cloud no está soportado actualmente con Account Reconciliation.
- No puede realizar la carga en un entorno de Account Reconciliation de forma remota. Si desea integrar datos de aplicación de otro proceso de negocio con Account Reconciliation, debe registrar la aplicación del otro proceso de negocio en Account Reconciliation y no al contrario.
- La obtención de detalles está soportada desde Account Reconciliation a la página de llegada de obtención de detalles de Data Management. Account Reconciliation también puede obtener detalles del origen de datos en la instancia local de Financial Data Quality Management, Enterprise Edition, si los datos se han

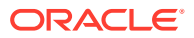

importado primero a Data Integration mediante la función de integración híbrida. Para aumentar el detalle en la página de llegada, los segmentos de perfil de Account Reconciliation deben asignarse a la dimensión LOOKUP de la clase de dimensión de destino en la página de la aplicación de destino.

- La integración de datos de Oracle NetSuite está soportada en Account Reconciliation.
- La integración de datos de Oracle Financials Cloud está soportada en Account Reconciliation.
- Al asignar una dimensión "Tipo de origen" en la opción Asignación de carga de datos para balances de Account Reconciliation, utilice el **valor de destino** como **sistema de origen** o **subsistema** (libro auxiliar). Estas opciones son una categorización que define el origen de los datos. Por ejemplo, si selecciona **Sistema de origen**, esta opción no indica necesariamente que los datos de origen proceden del mismo sistema de origen, pero sí que no proceden de un libro auxiliar, como Cuentas a cobrar (AR), Cuentas a pagar (AP), etc.
- Toda dimensión de búsqueda que agregue para la asignación debe tener la clasificación "LOOKUP". No agregue ninguna dimensión clasificada como "genérica".
- Al asignar un identificador de cuenta de conciliación en Account Reconciliation, hay consideraciones específicas para los segmentos de destino en blanco. Si hay segmentos en blanco entre dos segmentos rellenos de la conciliación de destino, Account Reconciliation trata cada valor de segmento en blanco/nulo en la mitad del identificador de cuenta de conciliación como tres espacios en blanco. Account Reconciliation también recorta los segmentos NULL finales que siguen al último segmento relleno.

Por ejemplo, en el caso de una conciliación agrupada con el identificador de conciliación "001-null-null-1925 XXX", "null" no aparecería en Account Reconciliation (vacío de caracteres) al visualizar la conciliación o el perfil. El diseño de Account Reconciliation reemplaza "null" en el nivel de base de datos por tres espacios en blanco para cada segmento en blanco/nulo situado entre dos segmentos rellenos. El perfil de destino asignado de Data Management necesita "ACCOUNT ID 001- - -1925 XXX" para la alineación con Account Reconciliation.

- Los clientes de Account Reconciliation que necesiten cargar archivos de extracto bancario (que utilice un formato de archivo BAI, Bank Administration Institute o SWIFT MT940) en el módulo Transaction Matching de Account Reconciliation, podrán utilizar Data Integration como mecanismo de integración. Data Integration soporta un adaptador predefinido para la carga.
	- Transacciones de archivo bancario con formato BAI
	- Balances de archivo bancario con formato BAI
	- Transacciones de archivo bancario con formato SWIFT MT940
	- Balances de archivo bancario con formato SWIFT MT940
	- Transacciones de archivo bancario con formato Camt.053
	- Balances de archivo bancario con formato Camt.053

#### **Nota:**

Además, cualquier otro formato de archivo que soporte Data Integration se puede utilizar también para la importación, la asignación y la carga en el módulo Transaction Matching.

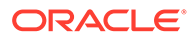

- <span id="page-31-0"></span>• Como mecanismo de integración, Data Integration permite a los clientes de Account Reconciliation cargar Transacciones de Conformidad de conciliación en Conciliaciones. Puede recuperar transacciones directamente de Oracle ERP Cloud en EPM Cloud, incluyendo:
	- Explicaciones de balance
	- Ajustes del sistema de origen
	- Ajustes del subsistema
	- Explicaciones de varianza
- En la confrontación de transacciones, puede exportar ajustes o transacciones como asientos de dos caras que pueden importarse posteriormente en su sistema de ERP. Data Management se utiliza como mecanismo para cargar los asientos exportados.
- Los clientes de Account Reconciliation pueden utilizar hasta 64 campos por transacción para cargar datos a Confrontación de transacciones mediante Data Integration.
- Para obtener las funciones adicionales disponibles para los usuarios de Account Reconciliation, consulte el contenido de esta guía.

Para obtener información sobre la carga de balances del libro mayor y el libro auxiliar en Account Reconciliation desde un archivo mediante Data Management, consulte: [Descripción general: cargue los balances de libro auxiliar y libro mayor de un archivo](https://www.youtube.com/embed/uCQNRF_2J8g?rel=0&autoplay=1) [con Data Management en Account Reconciliation..](https://www.youtube.com/embed/uCQNRF_2J8g?rel=0&autoplay=1)

### Clientes que utilizan Strategic Workforce Planning

Puede cargar datos de recursos humanos de Oracle Fusion Human Capital Management para su uso en el proceso de negocio de Strategic Workforce Planning de Oracle Enterprise Performance Management Cloud.

Los clientes deStrategic Workforce Planning que necesitan convertir estrategias corporativas a largo plazo en planes de ejecución, pueden alinear y extraer datos estratégicos de Human Capital Management. Data Management es el mecanismo de integración. Proporciona una solución lista para usar que permite a los clientes aplicar asignaciones predefinidas del modelo de datos de Human Capital Management a dimensiones de destino en Strategic Workforce Planning. Los clientes pueden personalizar y ampliar estas integraciones, por ejemplo, aplicando otras asignaciones según sea necesario para satisfacer las necesidades de su empresa.

## Clientes que usan Enterprise Profitability and Cost Management

Puede integrar datos en y de Enterprise Profitability and Cost Management para usarlos en Oracle Enterprise Performance Management Cloud. Enterprise Profitability and Cost Management es una herramienta de software de análisis que gestiona las asignaciones de costes e ingresos que son necesarias para calcular la rentabilidad de un segmento empresarial, como un producto, un cliente, una región o una rama. Enterprise Profitability and Cost Management le permite utilizar la descomposición de costes, el cálculo de costes basado en el consumo y la representación de escenarios para medir la rentabilidad para proporciona soporte a la planificación eficaz y a la toma de decisiones.

Los clientes de Enterprise Profitability and Cost Management que usan Data Integration deben tener en cuenta lo siguiente:

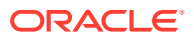

- <span id="page-32-0"></span>• Se puede registrar una aplicación de Enterprise Profitability and Cost Management tanto como origen y como destino.
- Con Data Integration, Enterprise Profitability and Cost Management se integra con:
	- proceso de negocio de EPM Cloud
	- balances de libro mayor y sublibro de Oracle ERP Cloud

Enterprise Profitability and Cost Management no se integra con EPM Planning Projects ni con Oracle Fusion Cloud Project Management (Project Management)

- Al configurar una integración en una instancia de Enterprise Profitability and Cost Management, regístrela como aplicación local. Si se obtiene de otra instancia distinta, registre la aplicación como aplicación de EPM Cloud.
- Una aplicación de Enterprise Profitability and Cost Management se registra automáticamente cuando se crea la aplicación con el Asistente de creación de aplicaciones.
- Los clientes de Enterprise Profitability and Cost Management deben configurar una conexión de origen en otras instancias de EPM Cloud y de Oracle ERP Cloud.
- La función de obtención de detalles está disponible.
- Al exportar valores de Enterprise Profitability and Cost Management, puede redondear los valores a 2 posiciones decimales utilizando el método [Redondeo.](#page-148-0)
- Las asignaciones de datos y el envío inteligente están disponibles. La función Asignaciones de datos soporta un cubo de almacenamiento agregado (ASO) como cubo de origen.
- El Agente de integración de EPM está disponible.

## Clientes que utilizan Profitability and Cost Management

Profitability and Cost Management es una herramienta de software de análisis que gestiona las asignaciones de costes e ingresos que son necesarias para calcular la rentabilidad de un segmento empresarial, como un producto, un cliente, una región o una rama. Por este motivo, Profitability and Cost Management está diseñado para su integración con procesos de negocio de Oracle Enterprise Performance Management Cloud clave. Integre datos en y de Profitability and Cost Management para utilizarlos en EPM Cloud mediante Data Integration.

Como mecanismo de integración, Data Integration, permite que los clientes de Profitability and Cost Management carguen datos en y de Enterprise Resource Planning (ERP), como Oracle ERP Cloud, un proceso de consolidación, o un proceso de planificación y previsión.

Los clientes de Profitability and Cost Management que utilizan Data Integration deben tener en cuenta lo siguiente:

- Se puede registrar una aplicación de Profitability and Cost Management tanto como origen y como destino.
- Mediante Data Integration, Profitability and Cost Management se integra con:
	- proceso de negocio de EPM Cloud
	- balances de libro mayor y sublibro de Oracle ERP Cloud

Profitability and Cost Management no se integra con EPM Planning Projects ni con Oracle Fusion Cloud Project Management (Project Management)

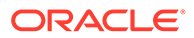

• Al configurar una integración en una instancia de Profitability and Cost Management, regístrela como aplicación local. Si se obtiene de otra instancia distinta, registre la aplicación como aplicación de EPM Cloud.

Profitability and Cost Management soporta una sola aplicación por entorno (base de datos de ASO única)

- Una aplicación de Profitability and Cost Management se registra automáticamente cuando se crea la aplicación con el Asistente de creación de aplicaciones.
- Los clientes de Profitability and Cost Management deben configurar una conexión de origen en otras instancias de EPM Cloud y de Oracle ERP Cloud.
- La función de obtención de detalles está disponible.
- Al exportar valores de Profitability and Cost Management, puede redondear los valores a 2 posiciones decimales utilizando el método [Redondeo](#page-148-0).
- Las asignaciones de datos y el envío inteligente están disponibles. La función Asignaciones de datos soporta un cubo de almacenamiento agregado (ASO) como cubo de origen.
- El Agente de integración de EPM está disponible para los clientes de Profitability and Cost Management.

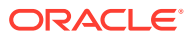

# <span id="page-34-0"></span>3 Inicio de Data Integration

Para iniciar Data Integration:

- **1.** En la página de inicio, haga clic en **M** (cluster de **Aplicación**).
- **2.** Haga clic en (icono **Intercambio de datos**). A continuación, seleccione el separador **Data Integration**.

También puede iniciar Data Integration haciendo clic en  $\mathbf{y}_i$ , a continuación, en Aplicación, seleccionando **. Data Exchange** 

Para volver a la página de inicio después de abandonarla, haga clic en .

## Visualización de la página de inicio de Data Integration

Los administradores de servicio ven todas las integraciones en la página de inicio de Data Integration. Cuando la seguridad de las ubicaciones esté activada, los usuarios avanzados solo ven las integraciones asignadas a las ubicaciones para las que se les haya otorgado permiso. En caso contrario, el usuario avanzado puede ver todas las integraciones.

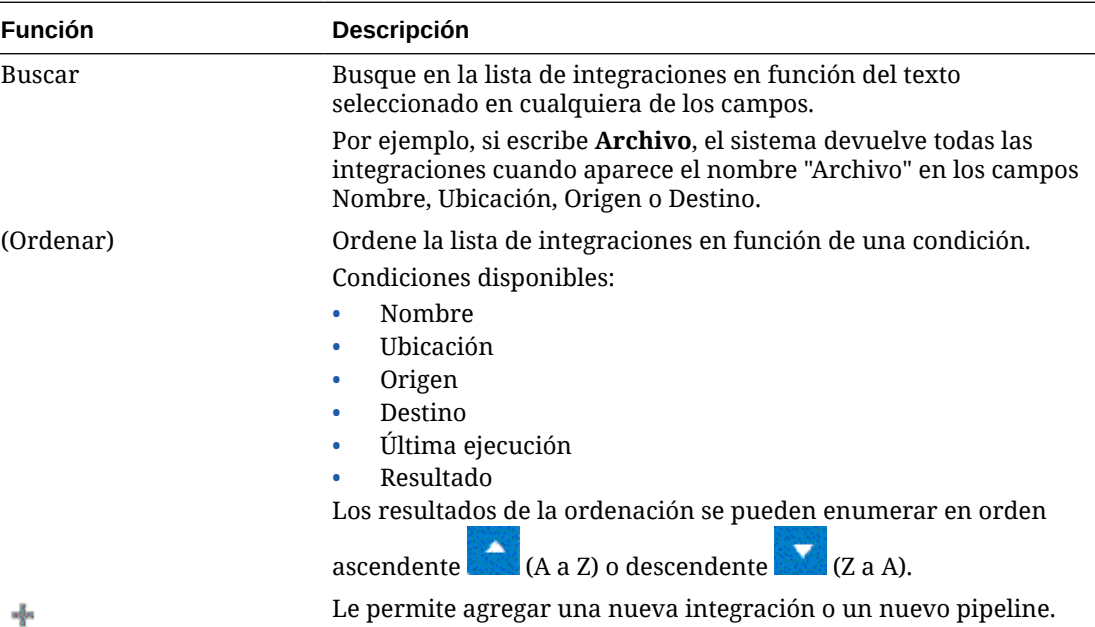

Las funciones incluyen:

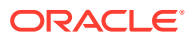

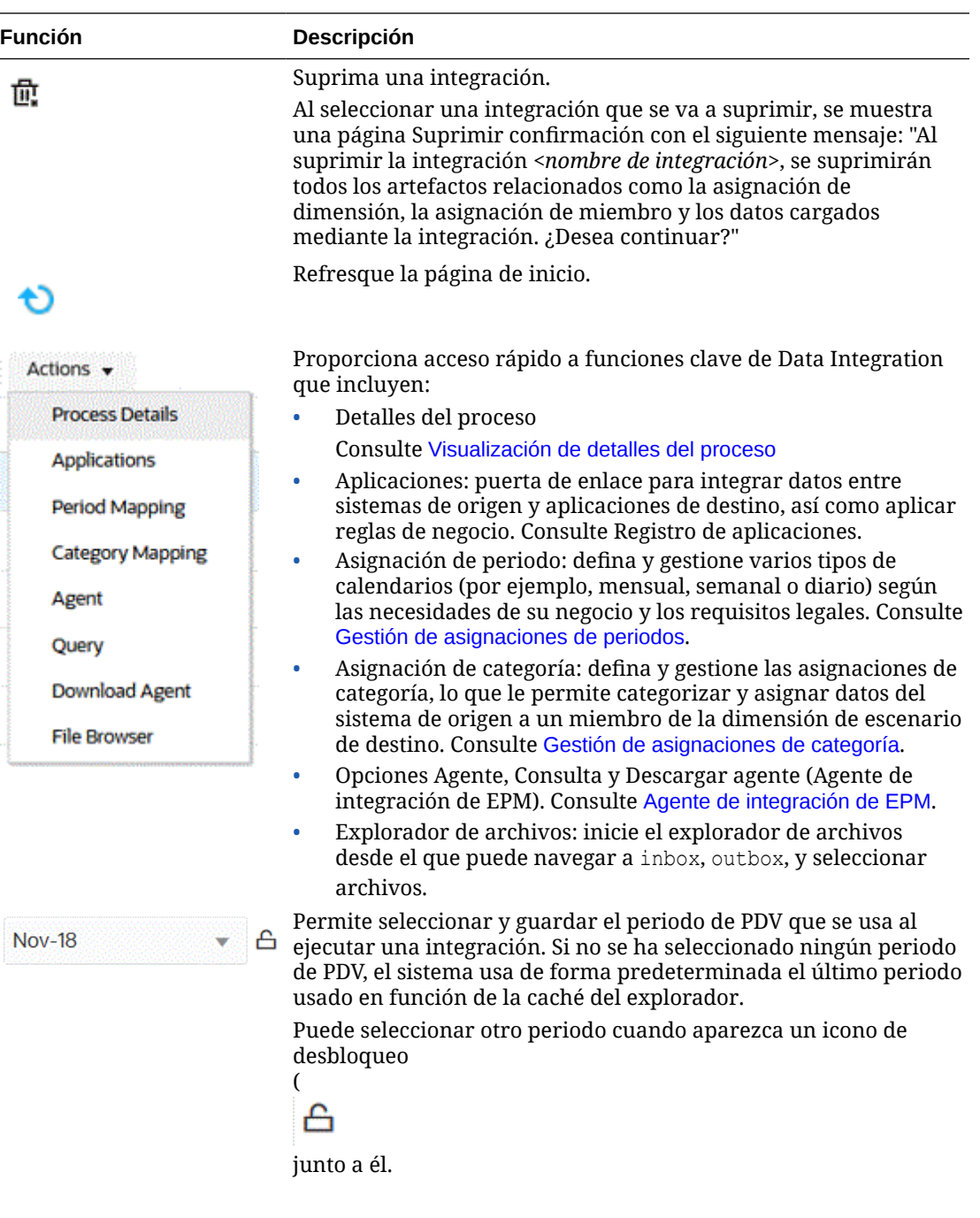
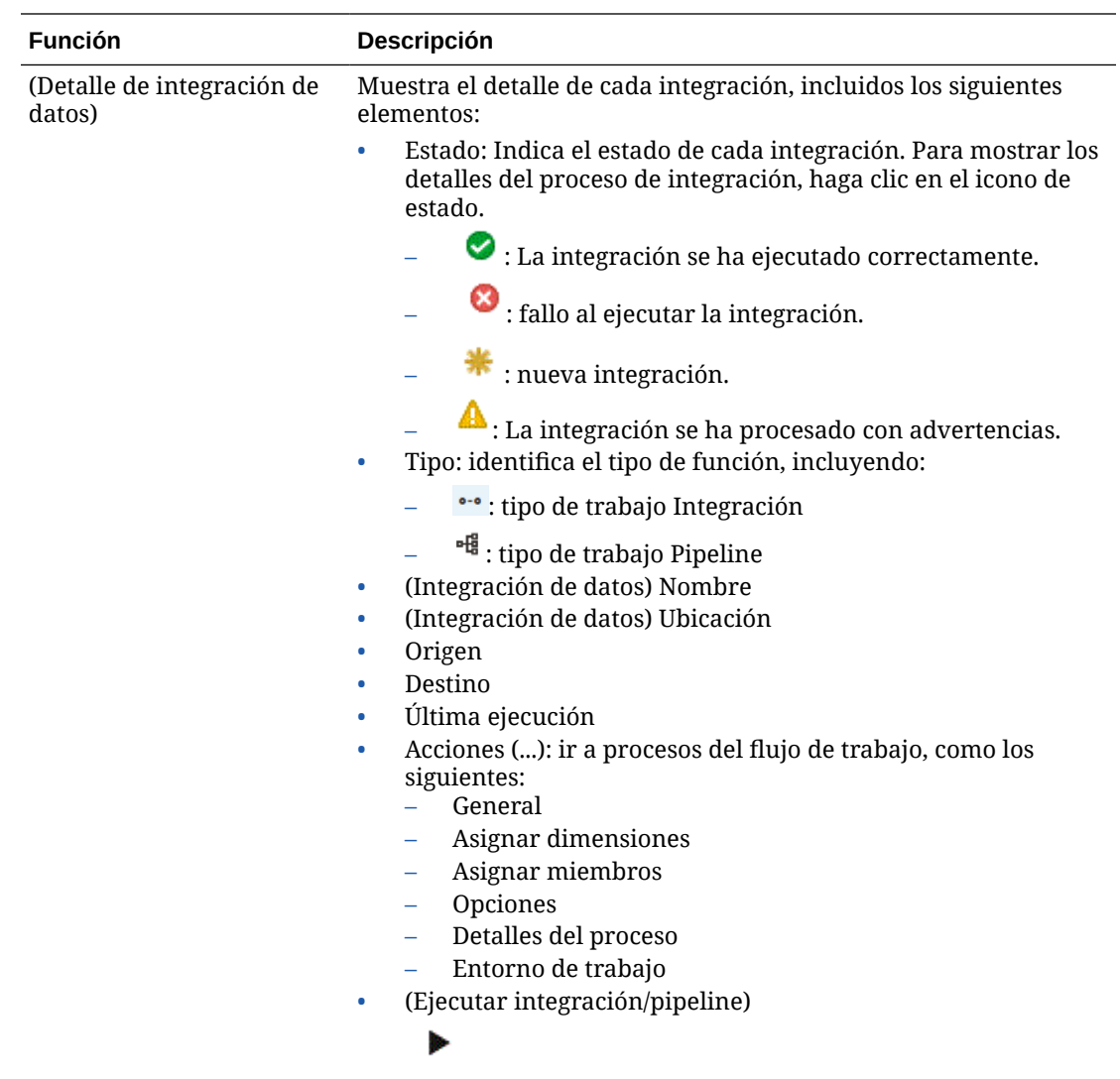

## Selección de un periodo de PDV predeterminado

Puede seleccionar y guardar el periodo de PDV usado al ejecutar una integración sin tener que seleccionar el periodo de PDV cada vez. Si no se ha seleccionado ningún periodo de PDV, el sistema usa de forma predeterminada el último periodo usado en función de la caché del explorador.

La opción Periodo de PDV está disponible en la página de inicio de Data Integration.

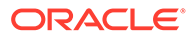

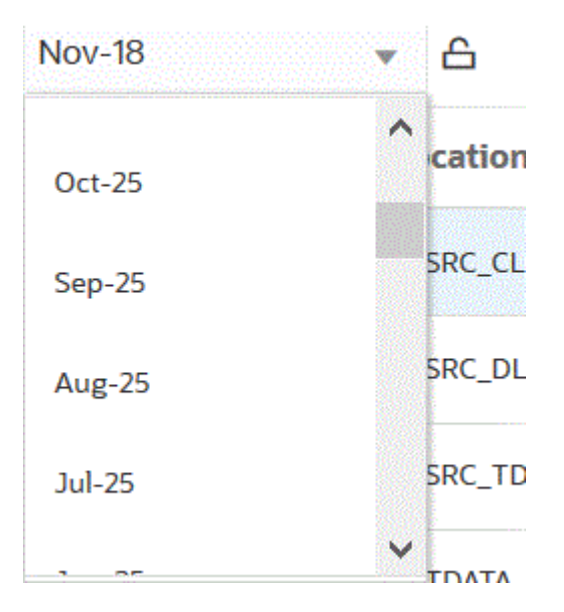

Puede seleccionar otro periodo cuando aparezca un icono de desbloqueo

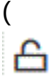

junto a la lista desplegable Periodo de PDV.

Cuando esté activado el modo PDV global en Configuración del sistema en Data Management, el periodo de PDV global predeterminado es el periodo de PDV global y no podrá seleccionar otro periodo (consulte Configuración de perfiles de nivel de sistema en *Administering Data Management for Oracle Enterprise Performance Management Cloud*). En este caso, aparece un icono de bloqueo junto a la lista desplegable Periodo de PDV, como se muestra a continuación.

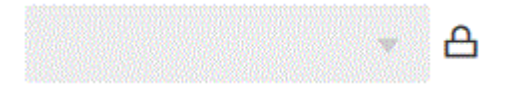

Para obtener más información sobre cómo bloquear y desbloquear el PDV, consulte Bloqueo y desbloqueo de todo en *Administración de Data Management para Oracle Enterprise Performance Management Cloud*.

## Trabajo con el flujo de trabajo de Data Integration

La barra de flujo de trabajo de Data Integration incluye las siguientes tareas:

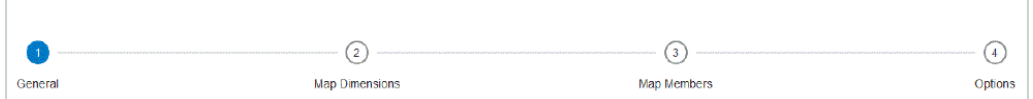

Puede navegar entre las tareas en la barra de flujo de trabajo haciendo clic en una tarea.

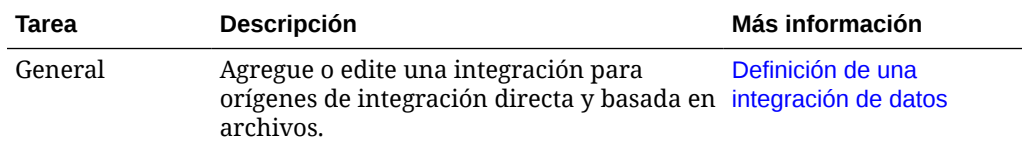

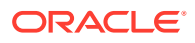

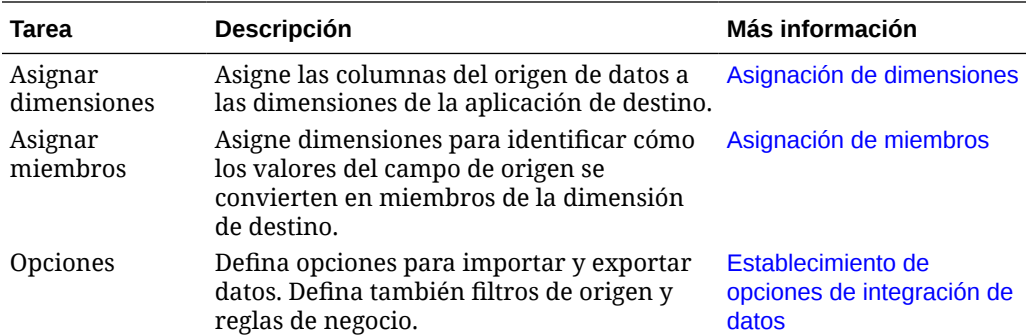

También puede acceder a todas las tareas de la página de inicio de Data Integration

haciendo clic en **a la la derecha de una integración o un pipeline y seleccionando la tarea.** A continuación se muestran todas las tareas asociadas a un trabajo de integración.

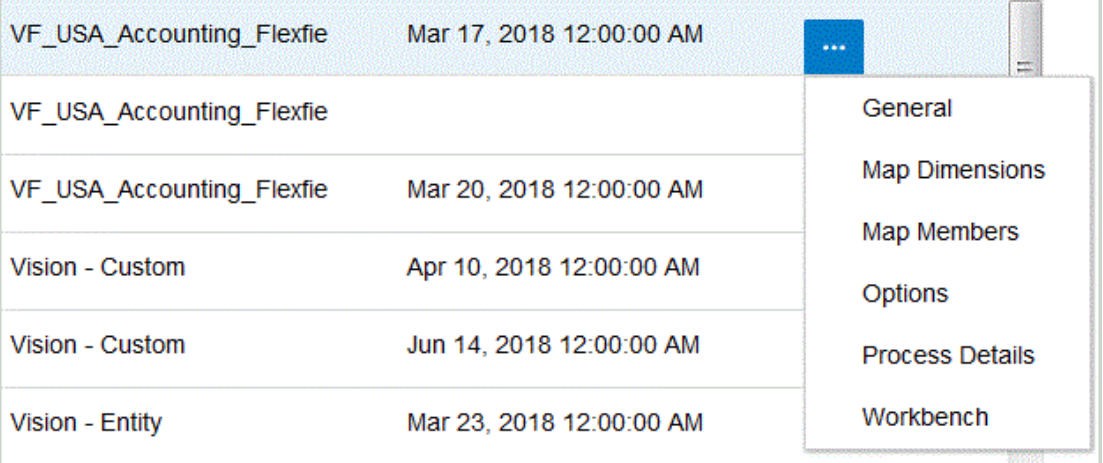

Para ejecutar una integración a fin de extraer datos del origen y cargarlos en el destino en función de distintos criterios generales y de filtro, seleccione la integración y, a continuación, haga clic en

Þ

.

Para ejecutar un pipeline y ejecutar la serie de trabajos de las etapas del pipeline, realizar el proceso de integración, enviar correos electrónicos y adjuntar registros, seleccione el pipeline y, a continuación, haga clic en

Þ

.

Para obtener más información, consulte: [Ejecución de una integración.](#page-257-0)

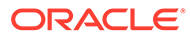

# $\Delta$ Tareas de integración

Utilice la tarea del capítulo para definir perfiles de nivel de sistema.

## Configuración del sistema

Utilice la configuración del sistema para definir, actualizar o borrar opciones de nivel de sistema que se aplican a todo el sistema.

Para definir la configuración del sistema:

- **1.** En el menú **Acciones**, seleccione **Configuración del sistema**.
- **2.** En la página **Configuración del sistema**, seleccione la opción que desee agregar o modificar y, a continuación, haga clic en **Guardar**.

Opciones de nivel de sistema disponibles:

| Opción                     | Valor                                                                                                    |
|----------------------------|----------------------------------------------------------------------------------------------------|
| Crear carpeta de ubicación | Indica al sistema que cree una carpeta de<br>ubicación en inbox cuando se crea una<br>ubicación. Los valores disponibles son Sí o No.<br>Establezca esta opción una vez y no la cambie.<br>Esta configuración es opcional, pero se<br>recomienda. |
| Modo de archivo            | Especifica si los archivos se copian o mueven a<br>la ubicación de archivado. Introduzca Copiar,<br>Mover o Ninguno.                                                                                                    |
|                            | Si selecciona Copiar, el archivo se deja en<br>inhox.                                                                                                    |
|                            | Si selecciona Mover, el archivo se copia en la<br>carpeta de archivo y se suprime de inbox.                                                                                                    |
|                            | La carpeta denominada data es la carpeta de<br>archivo.                                                                                                    |
|                            | Cuando el archivo se mueve a la ubicación de<br>archivo, se cambia su nombre de la siguiente<br>manera:<br>$\langle$ ID de                                                                                                    |
|                            | proceso> <año><mes>&lt;[Día&gt;.<extensión<br>original&gt;</extensión<br></mes></año>                                                                                                    |
|                            | Por ejemplo, si el nombre del archivo de<br>origen es BigFile.csv, se cargó para el<br>periodo Mar-07 con la clave de periodo<br>03/01/2023 y el ID de proceso es 983, el nombre<br>de archivo resultante es 98320230301.csv.                     |

**Table 4-1 Configuración de nivel de sistema**

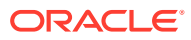

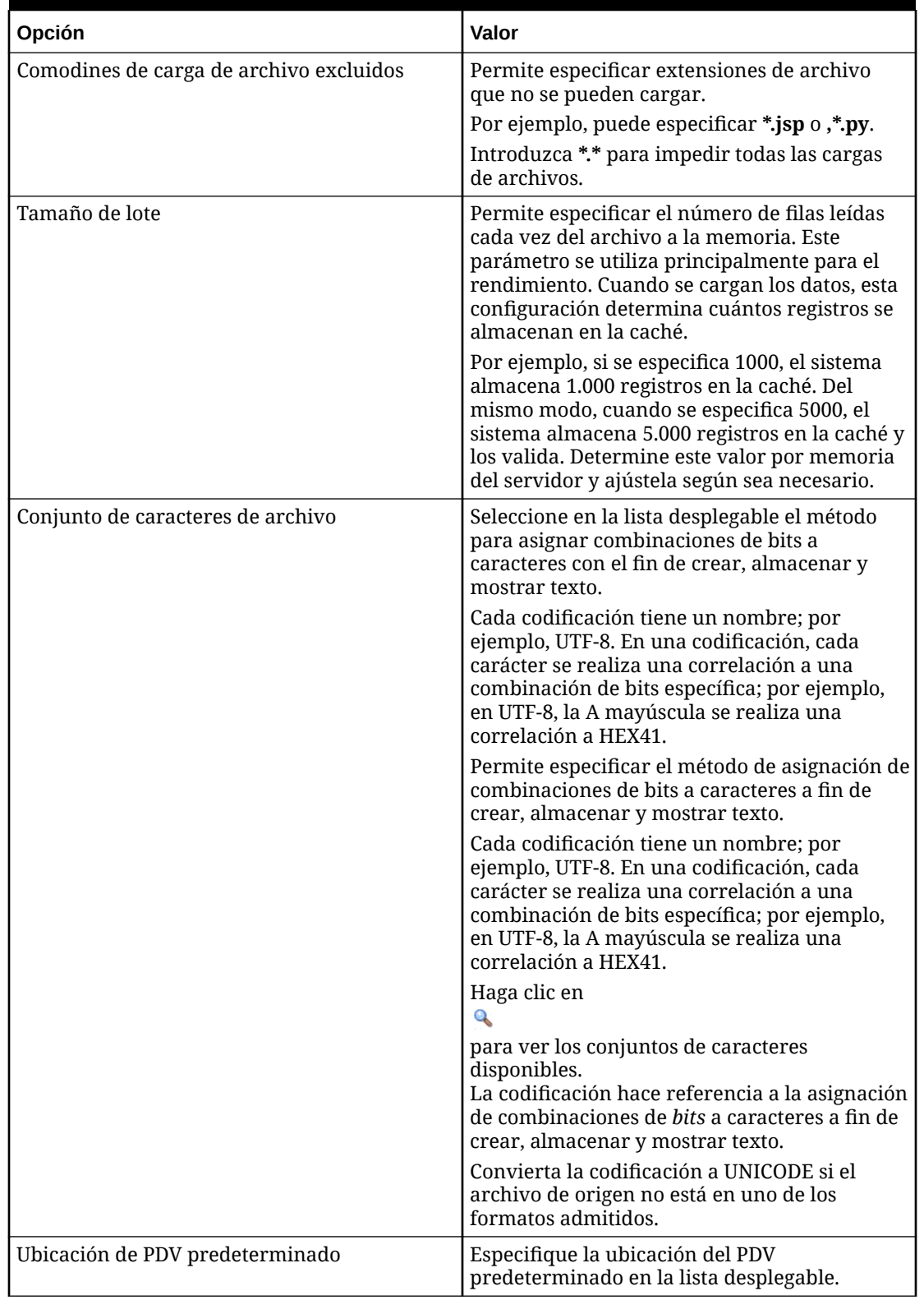

#### **Table 4-1 (Cont.) Configuración de nivel de sistema**

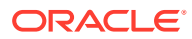

| Opción                          | Valor                                                                                                    |
|---------------------------------|----------------------------------------------------------------------------------------------------|
| Periodo de PDV predeterminado   | Especifique el período del PDV<br>predeterminado en la lista desplegable.<br>Estas preferencias tienen prioridad si no se<br>han definido valores equivalentes en<br>Configuración de la aplicación o en<br>Configuración de usuario (para obtener más<br>información, consulte Configuración de<br>perfiles de nivel de aplicación y<br>Establecimiento de perfiles de nivel de usuario<br>en Administración de Data Management para<br>Oracle Enterprise Performance Management<br>$Cloud$ .)                   |
| Categoría de PDV predeterminado | Especifique la categoría del PDV<br>predeterminado en la lista desplegable.<br>Estas preferencias tienen prioridad si no se<br>han definido valores equivalentes en<br>Configuración de la aplicación o en<br>Configuración de usuario de Data<br>Management (para obtener más información,<br>consulte Configuración de perfiles de nivel de<br>aplicación y Establecimiento de perfiles de<br>nivel de usuario en Administración de Data<br>Management para Oracle Enterprise<br>Performance Management Cloud.) |
| Modo de PDV global              | Cuando se define este valor en Sí, se omiten<br>los demás PDV (valores de PDV de nivel de<br>aplicación y de nivel de usuario).                                                                                                    |

**Table 4-1 (Cont.) Configuración de nivel de sistema**

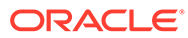

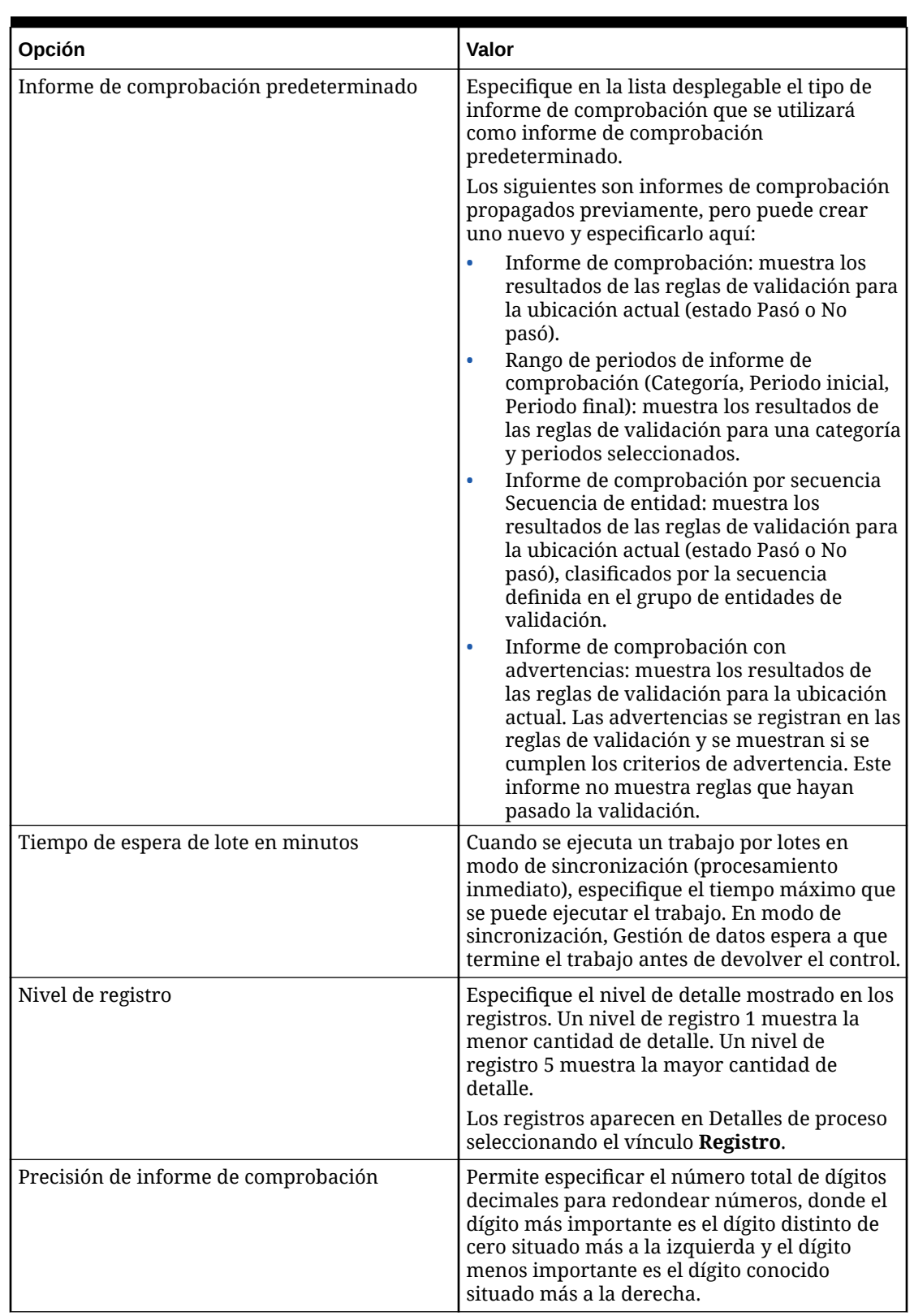

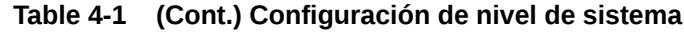

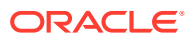

| Opción                                                                 | Valor                                                                                                    |
|------------------------------------------------------------------------|----------------------------------------------------------------------------------------------------|
| Mostrar opción de exportación de datos<br>"Reemplazar todos los datos" | Especifique Sí para mostrar la opción<br>Reemplazar todos los datos en la lista<br>desplegable Modo de exportación de la<br>pantalla Ejecutar regla.                                                                                                    |
|                                                                        | Si selecciona que se reemplacen todos los<br>datos, se muestra el siguiente mensaje:<br>"Advertencia: La opción Reemplazar todos los<br>datos borrará los datos de toda la aplicación.<br>Esto no se limita al punto de vista actual.<br>¿Seguro que desea realizar esta acción?"                                                 |
| Habilitar auditoría de asignación                                      | Establézcala en Sí para crear registros de<br>auditoría de los informes de supervisión de<br>asignación (Informe de supervisión de<br>asignación para ubicación e Informe de<br>supervisión de asignación para usuario). El<br>valor predeterminado de esta opción es No.                                                         |
| Acceder a documento de código abierto                                  | Cuando se aumenta el detalle de la página de<br>llegada de Data Integration, esta opción<br>determina el acceso al enlace Documento de<br>código abierto (que abre el archivo entero<br>utilizado para cargar los datos).                                                                                                    |
|                                                                        | Valores disponibles:<br>Administrador: El enlace Acceder a<br>۰<br>documento de código abierto está<br>restringido al usuario administrador.<br>Todos los usuarios: El enlace Acceder a<br>$\bullet$<br>documento de código abierto está<br>disponible para todos los usuarios. Todos<br>los usuarios es el valor predeterminado. |
| Asignación de delimitador de exportación                               | Especifique el valor de delimitador de<br>columna al exportar asignaciones de<br>miembros.<br>Los delimitadores disponibles son:<br>! (signo de exclamación)<br>, (coma)<br>; (punto y coma)<br>(pleca)<br>٠                                                                                                    |
| Asignar formato de archivo de Excel de<br>exportación                  | Seleccione en la lista desplegable el formato de<br>archivo de Excel que desea utilizar al exportar<br>asignaciones de miembros:<br>Valores disponibles:<br>Libro de Excel 97-2003 (*.xls)<br>$\bullet$<br>Libro de Excel habilitado para macros<br>$\bullet$<br>$(*xlsm)$                                                        |

**Table 4-1 (Cont.) Configuración de nivel de sistema**

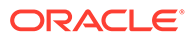

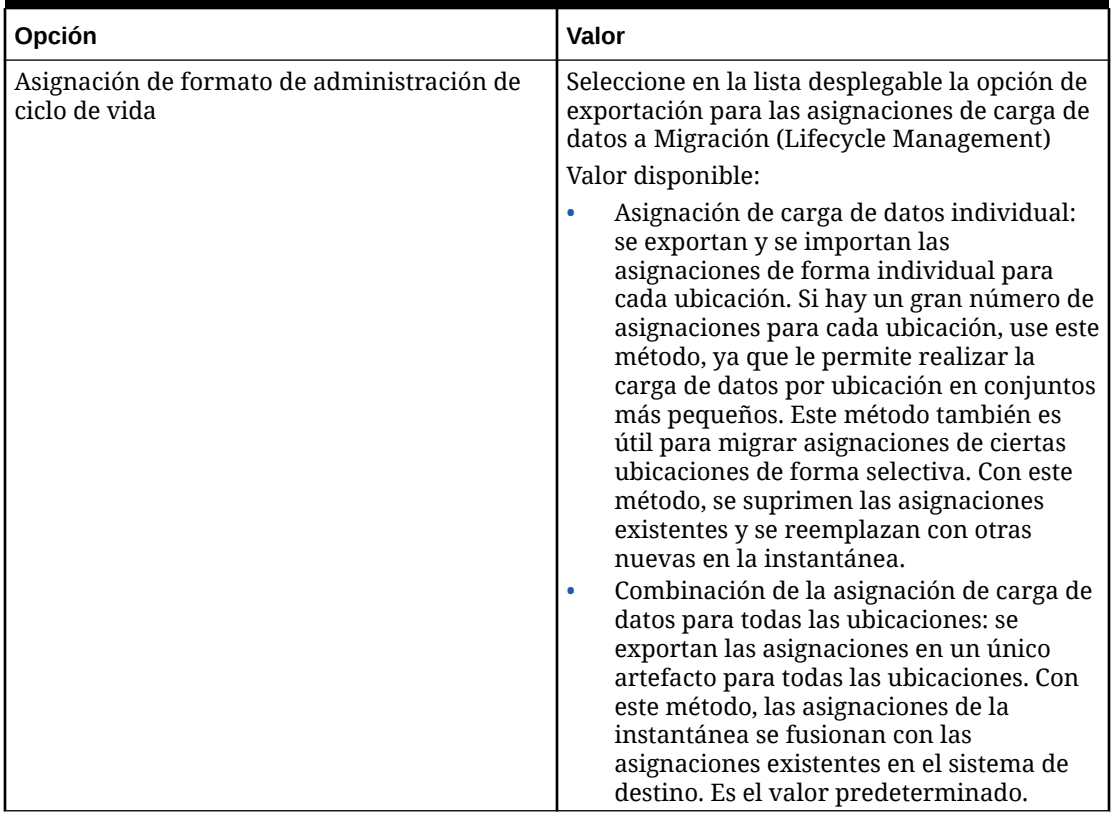

#### **Table 4-1 (Cont.) Configuración de nivel de sistema**

| Opción      | Valor                                                                                                    |
|-------------|----------------------------------------------------------------------------------------------------|
| Modo de LCM | Seleccione en la lista desplegable el modo LCM<br>para usarlo al exportar instantáneas de<br>Lifecycle Management.                                                                                                    |
|             | Opciones disponibles:                                                                                                    |
|             | Artefacto individual: solo<br>configuración: en este modo, selecciona<br>los artefactos individuales para migrar<br>elementos como ubicaciones y<br>asignaciones. Al importar la instantánea<br>en el sistema de destino, se fusionan los<br>datos con los datos existentes en el<br>sistema de destino. Este modo no incluye<br>los datos de Workbench. |
|             | Este es el modo predeterminado que usa<br>el proceso de LCM.                                                                                                    |
|             | Las instantáneas de los distintos artefactos<br>se exportan como archivos XML incluidos<br>en un archivo ZIP. Los archivos ZIP de<br>instantáneas están disponibles en el<br>separador Instantáneas de Migration.                                                                                                    |
|             | Instantánea única: solo configuración:<br>en este modo, al importar la instantánea<br>en el sistema de destino, se suprimen<br>todos los datos de configuración existentes<br>y se importan los datos de la instantánea.                                                                                                    |
|             | Para obtener una lista de artefactos de<br>configuración disponibles, consulte<br>Artefactos de configuración de<br>exportación de instantáneas en<br>Administración de Data Management para<br>Oracle Enterprise Performance<br>Management Cloud.                                                                                                    |
|             | Los artefactos de configuración se<br>exportan a archivos CSV en formato de<br>tabla incluido en un archivo ZIP. Los<br>archivos ZIP de instantáneas están<br>disponibles en el separador Instantáneas<br>de Migration.                                                                                                    |
|             | Las instantáneas que se ejecutan en modo<br>Instantánea única: solo configuración lo<br>hacen más rápido que las instantáneas<br>ejecutadas en modo Artefacto individual:<br>solo configuración y pueden evitar<br>incidencias de timeout de la base de datos.                                                                                           |
|             | Instantánea única: configuración y<br>datos: en este modo, los datos del sistema<br>de destino se suprimen por completo y los<br>datos de la instantánea se importan. El<br>proceso de importación puede tardar más<br>tiempo en función del volumen de los<br>datos de Workbench y puede afectar al<br>rendimiento de la copia de seguridad de          |

**Table 4-1 (Cont.) Configuración de nivel de sistema**

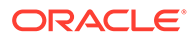

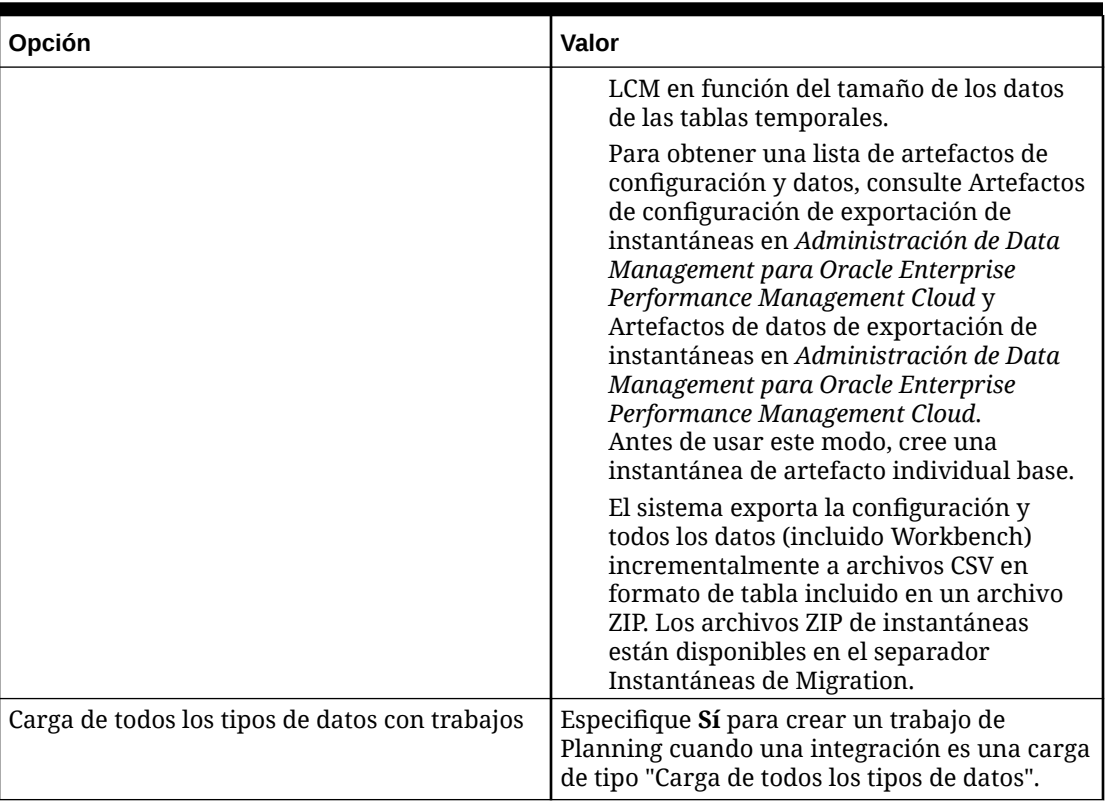

#### **Table 4-1 (Cont.) Configuración de nivel de sistema**

## Visualización de las ubicaciones

Utilice la página Ubicaciones para ver todas las ubicaciones utilizadas en las integraciones. Puede filtrar las ubicaciones mostradas y, si lo desea, suprimir ubicaciones utilizadas.

Una ubicación es el nivel en el que se ejecuta una integración en Data Integration. Defina las ubicaciones para especificar dónde cargar los datos. Asimismo, las ubicaciones permiten utilizar el mismo formato de importación para más de una aplicación de destino en la que la dimensionalidad de las aplicaciones de destino es la misma.

Para ver todas las ubicaciones, en el menú **Acciones**, seleccione **Ubicaciones**.

Para filtrar la presentación de ubicaciones según los criterios seleccionados, en **Filtro**, especifique una cadena, texto o caracteres por los que realizar el filtrado.

Para suprimir una ubicación, seleccione la ubicación y haga clic en  $\mathbb{\bar{R}}$ . El sistema le solicitará que confirme la supresión. Cuando se suprime una ubicación, esta se elimina de todas las páginas de Data Integration restantes en las que está incluida.

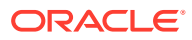

# 5 Registro de aplicaciones

Utilice la opción Aplicaciones para registrar aplicaciones de origen y de destino al definir integraciones. Puede registrar aplicaciones locales de Oracle Enterprise Performance Management Cloud, integraciones de procesos de negocio a negocio (aplicaciones de nube a nube como, por ejemplo, de Planning a Financial Reporting), aplicaciones de exportación de datos a archivo y entidades de origen de datos genéricas en la cartera de EPM existente.

El proceso para registrar aplicaciones proporciona sistemas de verificación, integridad y visibilidad de datos. Al seleccionar la opción Aplicaciones, aparece la página Aplicaciones que le permite registrar nuevas aplicaciones, o bien seleccionar una aplicación existente y actualizar las opciones de la aplicación, suprimirla o refrescar definiciones de aplicación.

Las aplicaciones registradas en Data Integration están disponibles inmediatamente para su selección cuando selecciona un origen y un destino en la página General. También están disponibles en Data Management.

#### **Nota:**

La opción Aplicaciones está disponible en la lista desplegable Acciones de la página de inicio de Data Integration solo para los administradores.

Puede utilizar la lista desplegable Acciones situada junto a cada fila de las aplicaciones para seleccionar diferentes tareas relacionadas con la aplicación asociadas al tipo de aplicación, incluidas:

- visualización de dimensiones
- cambio de las opciones de las aplicaciones
- adición, actualización o supresión de valores de aplicaciones de origen de datos.
- Actualice (reinicialice) las aplicaciones de Oracle NetSuite y Oracle ERP Cloud.

## Inicio de opciones de aplicación

#### **Nota:**

Los administradores solo pueden registrar y modificar las aplicaciones.

Para iniciar las opciones de la aplicación, en la página de inicio de **Data Integration**, en **Acciones**, seleccione **Aplicaciones**.

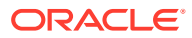

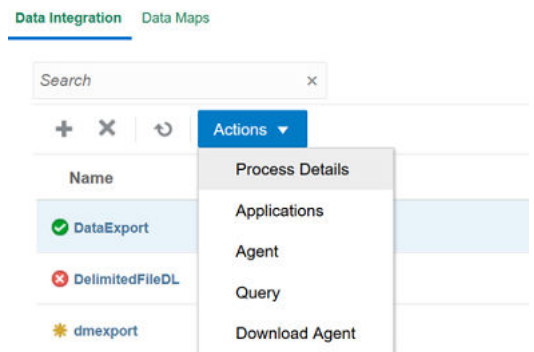

## Desplazamiento por las aplicaciones

Los administradores del servicio pueden ver todas las aplicaciones registradas en la página Aplicaciones por:

- Nombre
- Categoría
- Tipo
- Nombre del sistema

Puede volver a ordenar cada elemento mostrado anterior por orden alfabético

haciendo clic en a la derecha del elemento mostrado.

Las funciones incluyen:

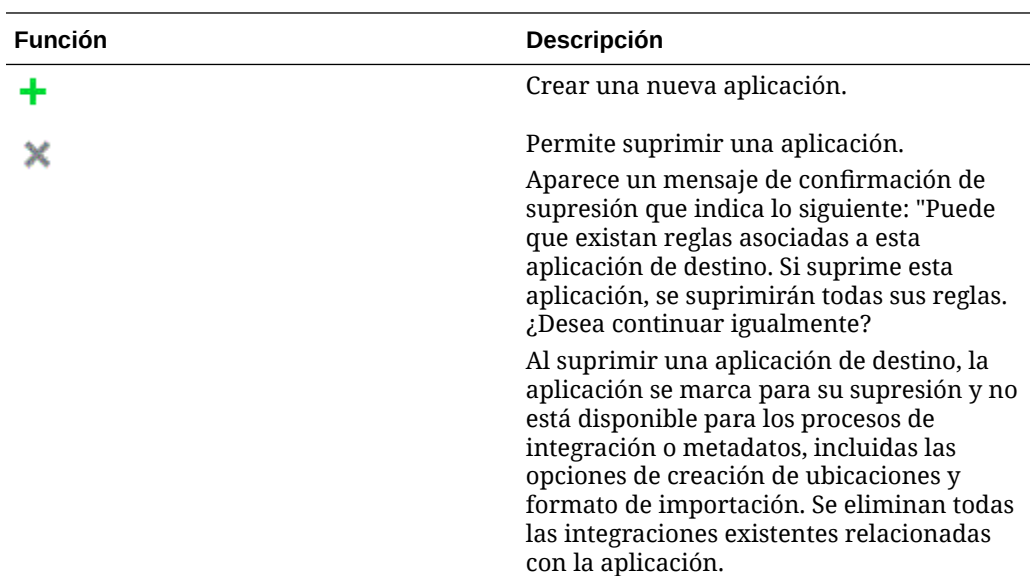

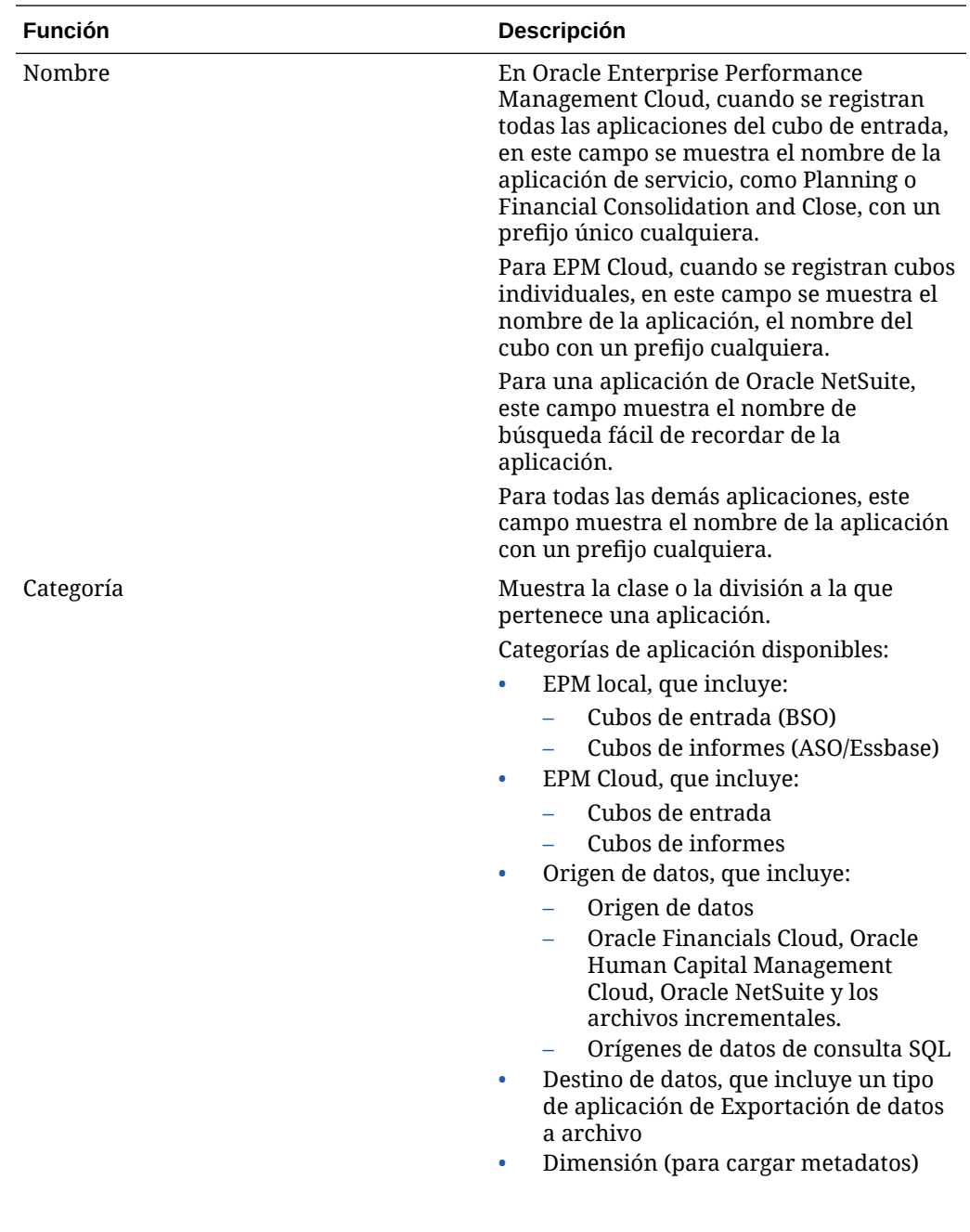

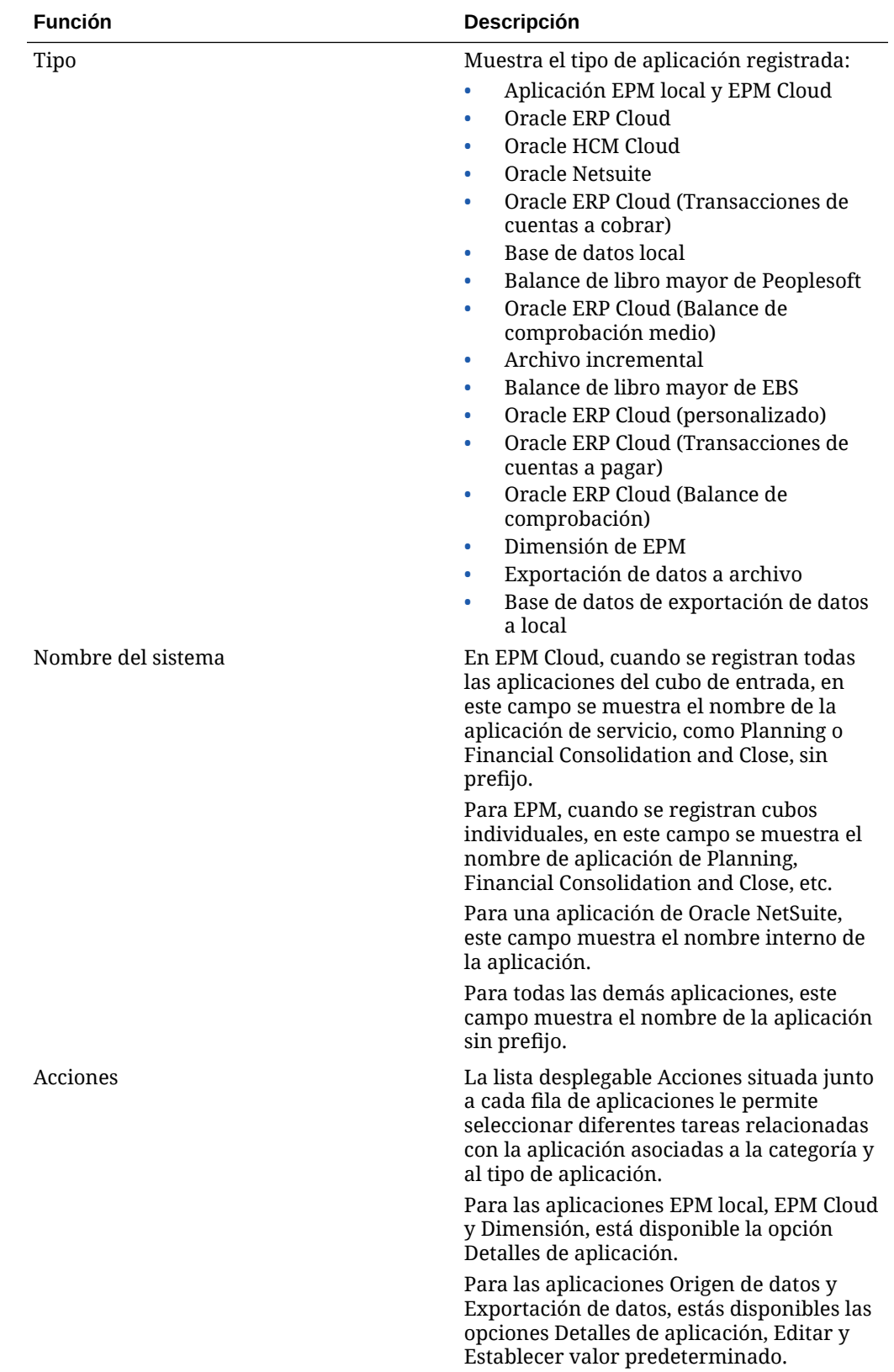

## Registro de aplicaciones locales de EPM

Al integrar datos de Oracle General Ledger de la aplicación de servicio principal, Planning, utilice la categoría EPM local para registrar la aplicación. Una aplicación local de EPM es para una instancia y solo puede existir una aplicación por instancia.

Las aplicaciones locales de EPM le permiten sincronizar datos o cubos de informes, así como mover datos entre diferentes cubos de entrada.

Por ejemplo, los clientes de Financial Consolidation and Close pueden agregar datos de Planning, o un cliente de Planning puede agregar más aplicaciones de Planning. Además, esta integración permite reescribir desde una nube en una aplicación local u otras aplicaciones de informes externas.

Para crear una aplicación local de EPM:

- **1.** En la página de inicio de **Data Integration**, en **Acciones**, seleccione **Aplicaciones**.
- **2.** En la página **Aplicaciones**, haga clic en <sup>+</sup> (icono Agregar).

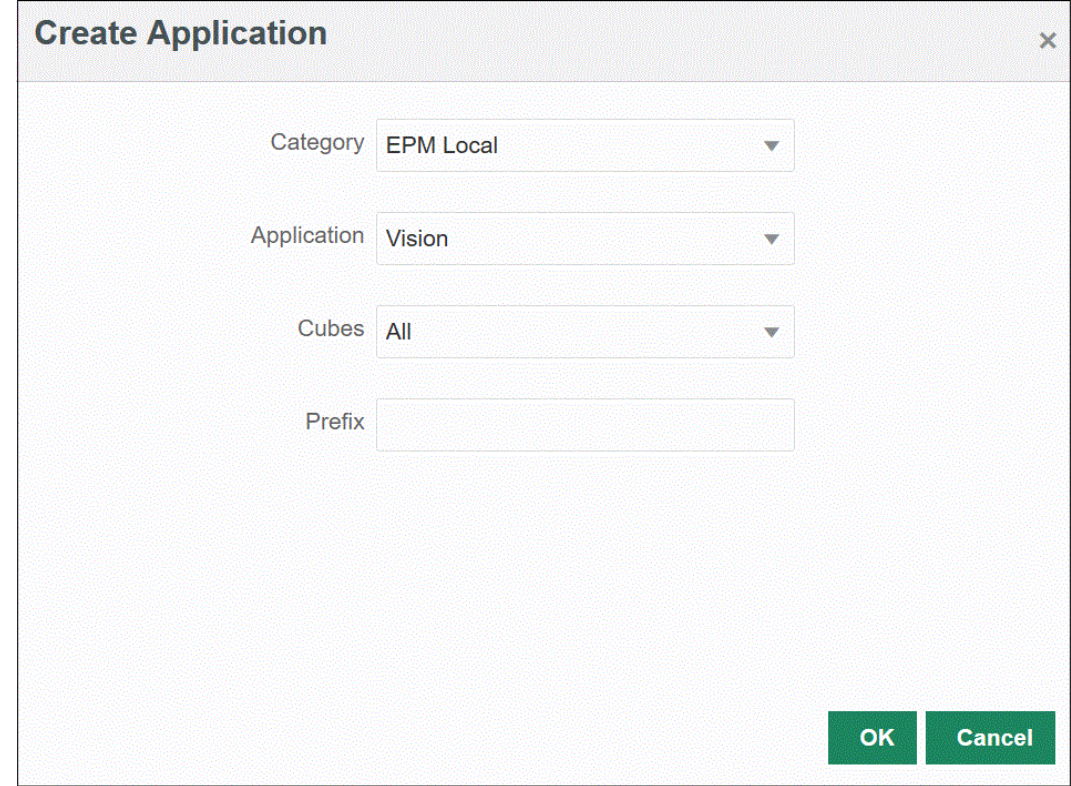

**3.** En la página **Crear aplicación**, en **Categoría**, seleccione **EPM local**.

- **4.** En **Aplicación**, seleccione la aplicación para la aplicación de servicio principal.
- **5.** En **Cubos**, seleccione el tipo de plan de origen asociado a la aplicación.

El cubo de origen define el flujo de datos entre los modelos o los tipos de plan de una aplicación.

**6. Opcional**: en **Prefijo**, especifique un prefijo para que el nombre de la aplicación sea único.

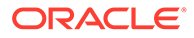

El prefijo se concatena con el nombre de la aplicación. Por ejemplo, si desea que una aplicación se denomine igual que una existente, puede utilizar sus iniciales como prefijo.

## Registro de aplicaciones de EPM Cloud

Cree y registre una aplicación de EPM Cloud al utilizar una instancia de proceso de negocio con un servidor remoto, como Planning, para integrar datos con otra instancia de proceso de negocio, como Financial Consolidation and Close. En este caso, se debe seleccionar la información de conexión entre las dos instancias de servicio de proceso de negocio.

Esta función permite a los clientes de EPM adaptar los despliegues en la nube en la cartera de EPM, incluidos:

- Planning
- Oracle Essbase
- Cierre y consolidación financieros
- Informes de impuestos
- Conciliación de cuentas

Para crear una aplicación de EPM Cloud:

- **1.** En la página de inicio de **Data Integration**, en **Acciones**, seleccione **Aplicaciones**.
- 2. En la página **Aplicaciones**, haga clic en <sup>+</sup> (icono Agregar).
- **3.** En la página **Crear aplicación**, en **Categoría**, seleccione **EPM Cloud**.
- **4.** En **URL**, especifique la URL de servicio que se utiliza para iniciar sesión en el servicio.
- **5.** En **Nombre de usuario**, especifique el nombre de usuario para la aplicación Cloud Service.

El nombre de usuario es el nombre del usuario administrador definido en la página Aplicaciones para definir la conexión. Para obtener más información, consulte [Configuración de una conexión de Oracle ERP Cloud](#page-436-0).

- **6.** En **Contraseña**, especifique la contraseña para la aplicación Cloud Service.
- **7.** En **Dominio**, especifique el nombre de dominio asociado a la aplicación Cloud Service.

Un dominio de identidad controla las cuentas de usuarios que necesitan acceso a las instancias de servicio. También controla las funciones a las que pueden acceder los usuarios autorizados. Una instancia de servicio pertenece a un dominio de identidad.

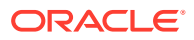

#### **Nota:**

Los administradores pueden actualizar el nombre de dominio que se presenta al usuario, pero Data Integration necesita el nombre de dominio original que se proporcionó cuando el cliente se registró para el servicio. No se pueden utilizar nombres de dominio de alias al configurar conexiones de Oracle Enterprise Performance Management Cloud desde Data Integration.

- **8.** En **Aplicación**, seleccione el tipo de aplicación.
- **9.** Haga clic en **Aceptar**.

## Registro de aplicaciones basadas en un origen de datos

Origen de datos es una categoría de aplicación que se aplica a un marco genérico de aplicaciones que se pueden usar como datos de origen a Oracle Enterprise Performance Management Cloud, como Oracle NetSuite o Oracle E-Business Suite (EBS), etc.

Las aplicaciones basadas en origen de datos disponibles en Data Integration son las siguientes:

- Oracle ERP Cloud: General Ledger. Cargue valores reales de General Ledger y reescriba presupuestos y asientos de ajuste de valor real
- Oracle ERP Cloud: Budgetary Control. Cargue compromisos, obligaciones y gastos, y reescriba presupuestos
- Oracle ERP Cloud: sublibros. Cargue datos de transacciones de sublibro
- Oracle NetSuite: cargue valores reales y metadatos de Oracle NetSuite
- Oracle Human Capital Management Cloud: cargue el atributo Employee, el salario y otra información relacionada con el trabajo.
- E-Business Suite: cargue valores reales del libro mayor mediante el Agente de integración de EPM
- Oracle Peoplesoft: cargue valores reales del libro mayor mediante el Agente de integración de EPM
- Archivo incremental: permite comparar un archivo de datos de origen con una versión anterior del archivo de datos de origen e identifica registros nuevos o cambiados y, a continuación, carga solo ese conjunto de datos.
- Base de datos local
- Archivo local
- Oracle Autonomous Database
- Oracle ERP Cloud (Plan de cuentas)
- Oracle ERP Cloud (personalizado)
- Oracle ERP Cloud (Transacciones de cuentas a pagar)
- Oracle ERP Cloud (Transacciones de cuentas a cobrar)
- Oracle ERP Cloud (Balances de comprobación: medios)
- Oracle ERP Cloud (Balances de comprobación)
- Proyectos de Oracle (Proyectos activos)

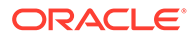

- Proyectos de Oracle (Real)
- Proyectos de Oracle (Presupuestos)
- Proyectos de Oracle (Estado de integración)
- Proyectos de Oracle (Organización)
- Proyectos de Oracle (Plantillas)
- Revisión de presupuesto de Planning
- Estado de integración de proyecto de Planning
- Estado de proyectos de Planning

### Registro de aplicaciones de Oracle ERP Cloud General Ledger

Al integrar datos de Oracle General Ledger de Oracle ERP Cloud con su aplicación de Oracle Enterprise Performance Management Cloud, utilice Aplicaciones para especificar las aplicaciones de Oracle ERP Cloud General Ledger como tipo de aplicación de origen de datos y, a continuación, importe las aplicaciones a fin de utilizarlas como orígenes en las aplicaciones de destino de EPM Cloud. Cuando se importan aplicaciones, el sistema trae los datos de Oracle ERP Cloud General Ledger de origen al sistema EPM Cloud como cubos de Essbase. Cada aplicación de Essbase representa una definición del plan de cuentas de Oracle ERP Cloud General Ledger de origen.

Para definir una aplicación de Oracle ERP Cloud como orígenes de datos:

- **1.** En la página de inicio de **Data Integration**, en **Acciones**, seleccione **Aplicaciones**.
- **2.** En la página **Aplicaciones**, haga clic en <sup>+</sup> (icono Agregar).
- **3.** En **Categoría**, seleccione **Origen de datos**.
- **4.** En **Tipo**, seleccione **Oracle ERP Cloud**.
- **5.** En **Conexión**, seleccione **Fusion**.
- **6.** En **Filtro de aplicaciones**, especifique los filtros para la carga.

El filtro de aplicación se usa para filtrar el nombre de la aplicación de Oracle ERP Cloud. Por ejemplo, puede filtrar por un nombre de aplicación específico como Vision USA o el comodín Vision%.

**7.** Haga clic en **Importar aplicaciones** para registrar la aplicación e inicializar las aplicaciones de Oracle ERP Cloud.

### Registro de aplicaciones de Oracle NetSuite

Registre Oracle NetSuite como tipo de aplicación "origen de datos" y, a continuación, importe las búsquedas guardadas de Oracle NetSuite. Durante la importación, el sistema carga los resultados buscados guardados de Oracle NetSuite. Después de la importación, se crea un registro de aplicación para cada uno de los resultados de búsqueda guardados de Oracle NetSuite en el nombre de usuario registrado en el sistema de origen Oracle NetSuite.

Para definir la conexión de Oracle NetSuite e importar las aplicaciones de Oracle NetSuite:

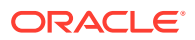

- **1.** En la página de inicio de **Data Integration**, en **Acciones**, seleccione **Aplicaciones**.
- **2.** En la página **Aplicaciones**, haga clic en <sup>+</sup> (icono Agregar).
- **3.** En **Categoría**, seleccione **Origen de datos**.
- **4.** En **Tipo**, seleccione **Netsuite**.

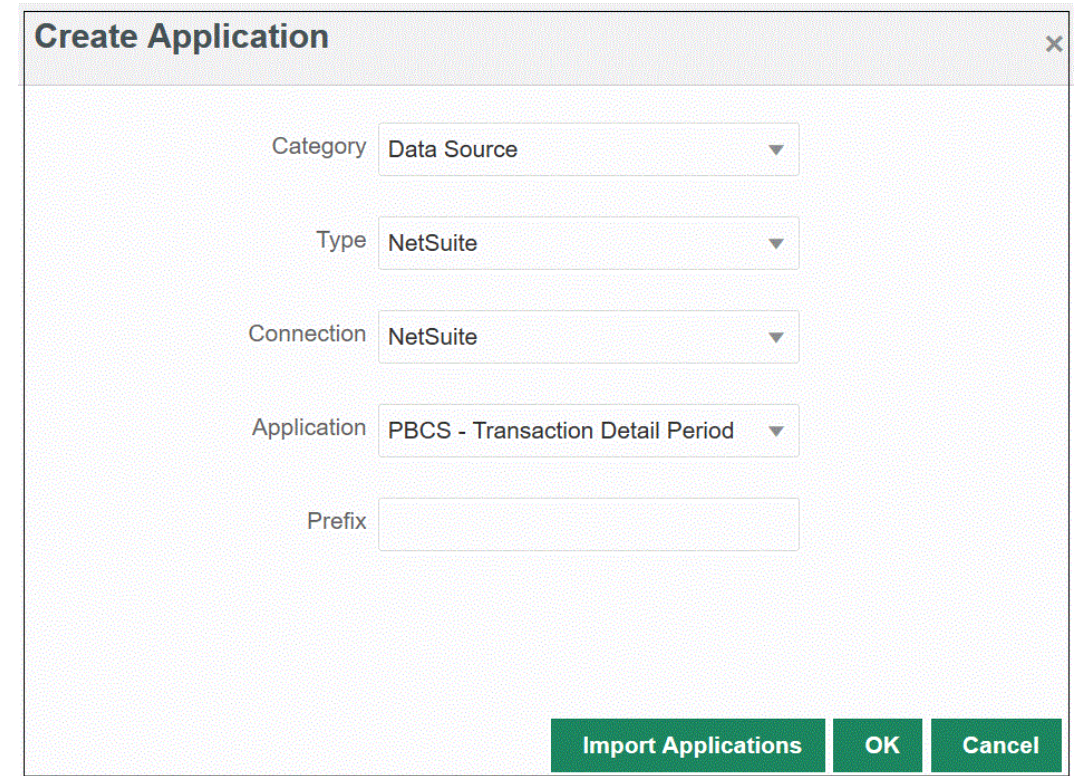

#### **5.** En **Conexión**, seleccione **Netsuite**.

Con el paso de conexión se proporciona la conexión a Oracle NetSuite y se importan las aplicaciones de Oracle NetSuite. Posteriormente, si desea agregar una aplicación con un prefijo, puede seleccionar en la lista desplegable y agregarla.

Para obtener más información sobre la configuración de un sistema de origen y conexiones de Oracle NetSuite, consulte [Configuración de un conector NSPB Sync](#page-514-0) [SuiteApp para autorizaciones basadas en símbolo en NetSuite.](#page-514-0)

**6.** En **Aplicación**, seleccione el nombre de la Búsqueda guardada de NSPB Sync SuiteApp.

Las búsquedas guardadas de metadatos incluyen "metadatos" en el nombre de la búsqueda guardada, y las búsquedas guardadas de datos incluyen "datos" en el nombre de la búsqueda guardada.

**7. Opcional**: en **Prefijo**, especifique un prefijo para que el nombre de la aplicación sea único.

El prefijo se concatena con el nombre de la aplicación para formar un nombre de aplicación único. Por ejemplo, si desea que una aplicación se denomine igual que una existente, puede utilizar sus iniciales como prefijo.

**8.** Haga clic en **Importar aplicaciones** para registrar la aplicación e inicializar las aplicaciones de Oracle NetSuite.

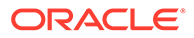

Los resultados de búsquedas de Oracle NetSuite se registran con un tipo de aplicación de "origen de datos". Durante la inicialización, el sistema crea el origen de datos automáticamente en función de los resultados de las búsquedas guardadas disponibles en el nombre de usuario registrado en el sistema de origen de Oracle NetSuite.

Las búsquedas guardadas de NSPB Sync SuiteApp pueden incluir:

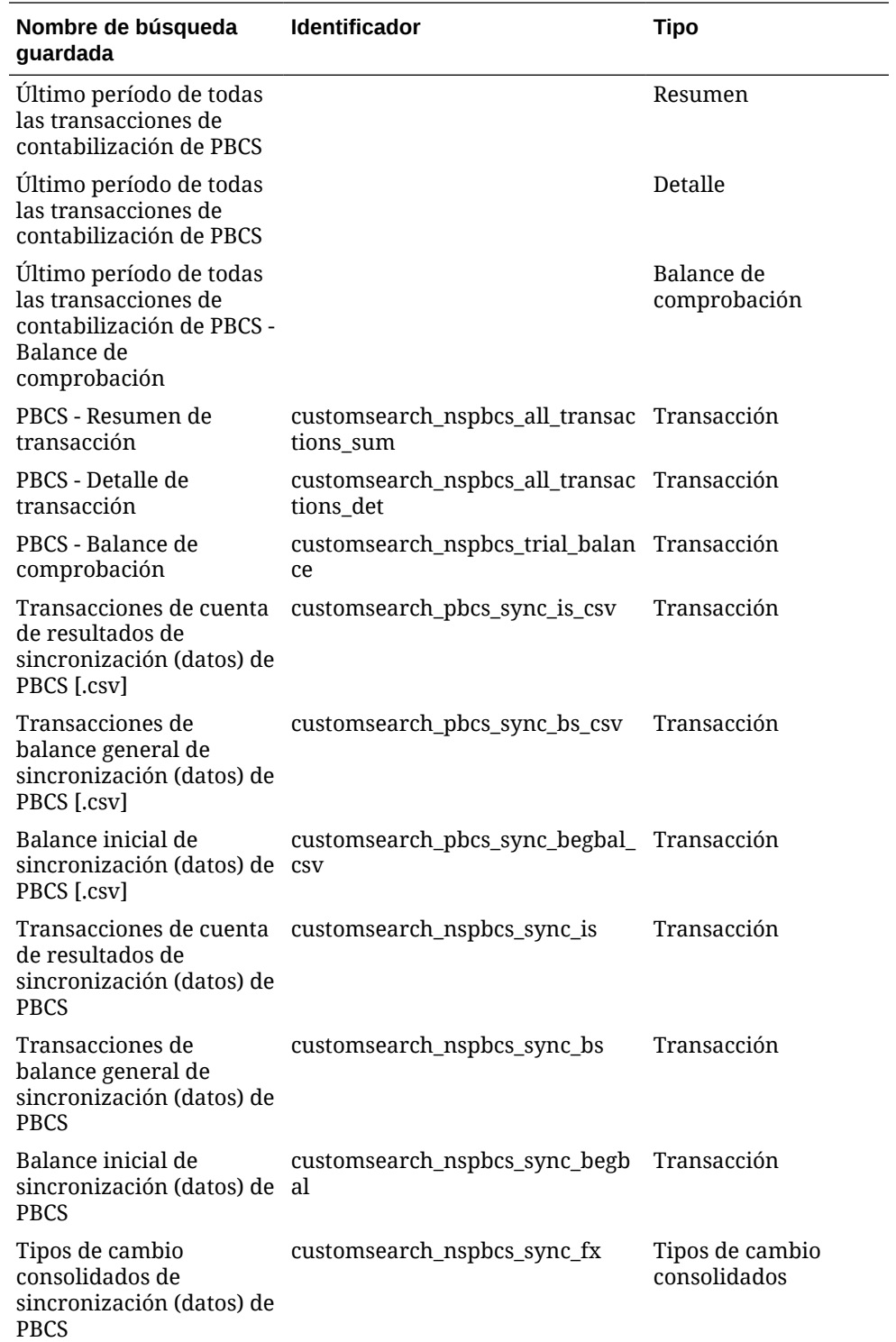

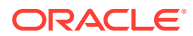

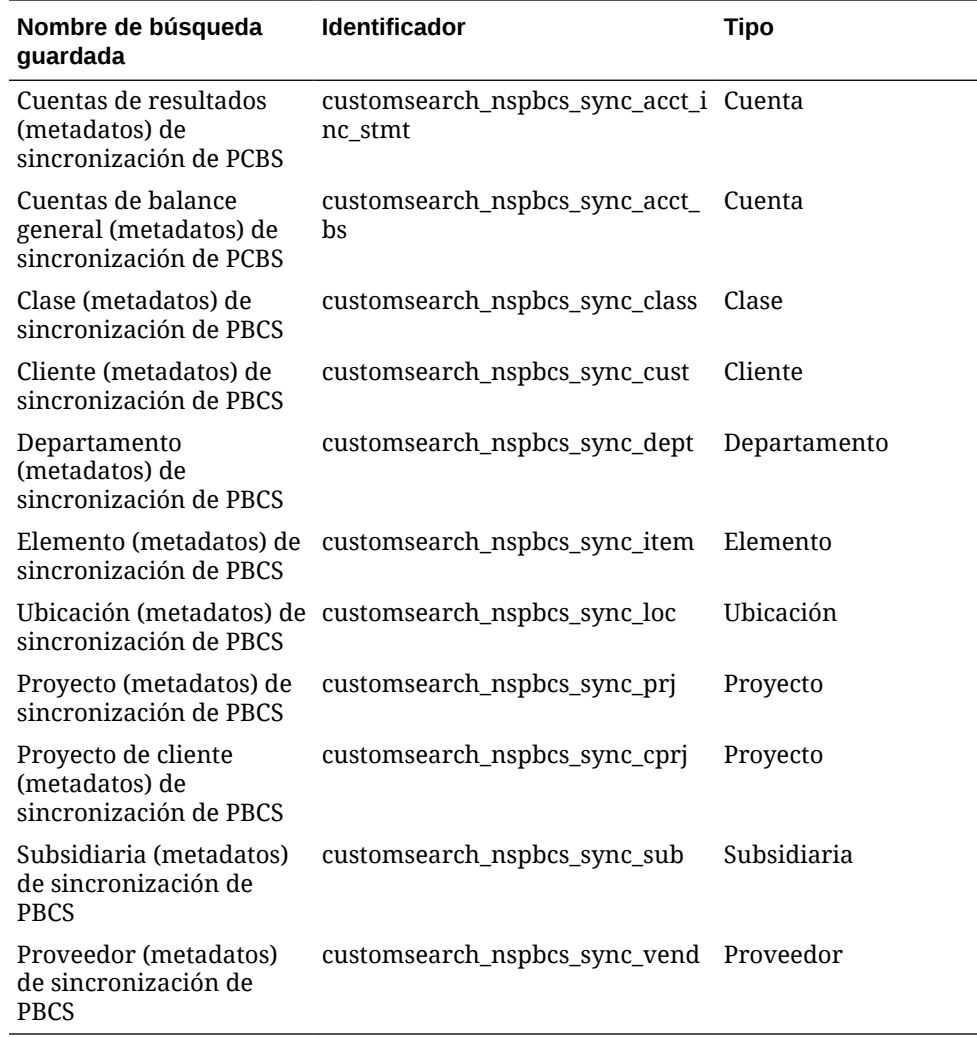

**9.** Haga clic en **Aceptar**.

### Actualización de una aplicación de Oracle NetSuite

Utilice la opción Actualizar aplicación para reinicializar Oracle NetSuite o las aplicaciones. De este modo, puede extraer los informes de contabilidad más actualizados de Búsquedas guardadas de NSPB Sync SuiteApp o EPM Connector SuiteApp y utilizarlos en las integraciones con el proceso de negocio Oracle Enterprise Performance Management Cloud.

Para actualizar una aplicación de Oracle NetSuite:

- **1.** En la página de inicio de **Data Integration**, en **Acciones**, seleccione **Aplicaciones**.
- **2.** En la página **Aplicaciones**, en el menú **Acciones**, seleccione **Actualizar aplicaciones**.
- **3.** En la página **Actualizar aplicaciones**, en **Tipo**, seleccione Oracle NetSuite.
- **4.** En la lista desplegable **Conexión**, seleccione el nombre de la conexión asociada a las aplicaciones de Oracle NetSuite que se actualizarán.
- **5.** En **Prefijo**, especifique un prefijo para que el nombre de la aplicación sea único.

El prefijo se concatena con el nombre de la aplicación para formar un nombre de aplicación único. Por ejemplo, si desea que una aplicación se denomine igual que una existente, puede utilizar sus iniciales como prefijo.

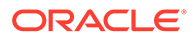

**6.** Haga clic en **Actualizar aplicación** para reinicializar la aplicación.

## Registro de aplicaciones de archivo incremental

La función Adaptador de archivo incremental le permite comparar un archivo de datos de origen con una versión anterior del archivo de datos de origen, identificar registros nuevos o modificados y, a continuación, cargar solo ese juego de datos.

Para utilizar la función Adaptador de archivo incremental, se registra un archivo de datos de origen inicial como adaptador de archivo incremental. El archivo de datos de origen inicial se utiliza como plantilla. Las integraciones reales se ejecutan desde el archivo designado en el proceso de ejecución de integración donde se ejecuta una comparación de archivos entre el archivo de datos de origen inicial y un archivo posterior. Posteriormente, se pueden realizar cargas una vez, dos veces o las veces que se desee. El último archivo que se ejecuta se convierte en la base sobre la que se evalúa la carga posterior. El origen de datos carga solo las diferencias, lo que genera una carga más rápida durante la importación de archivos. El resto de procesos de importación de datos siguen siendo los mismos que en una carga de datos estándar para un archivo.

Para crear un archivo de origen de datos incremental:

- **1.** En la página de inicio de **Data Integration**, en **Acciones**, seleccione **Aplicaciones**.
- **2.** En la página **Aplicaciones**, haga clic en <sup>+</sup> (icono Agregar).
- **3.** En la página **Crear aplicación**, en **Categoría**, seleccione **Origen de datos**.

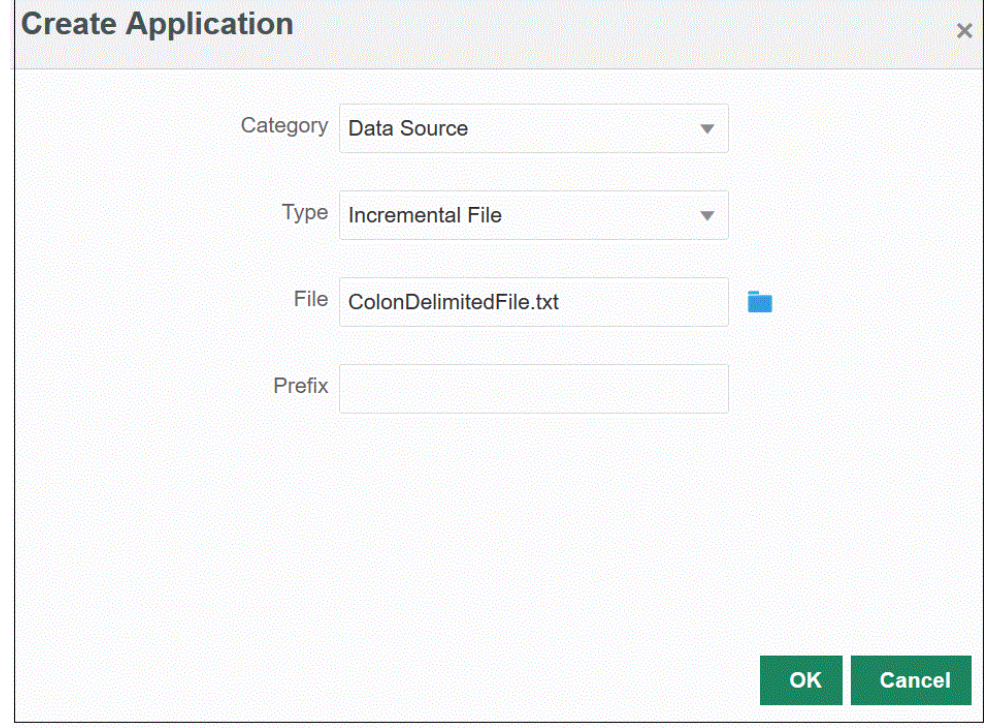

- **4.** En **Tipo**, seleccione **Archivo incremental**.
- **5.** En **Archivo**, especifique el archivo de datos de origen inicial para utilizarlo como plantilla.

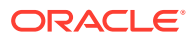

Haga clic en para buscar un archivo en la página **Explorador de archivos**.

Al seleccionar un archivo, tenga en cuenta lo siguiente:

- El archivo de datos de origen debe ser un archivo de datos delimitado.
- Los archivos de datos utilizados deben contener una cabecera de una línea que describa las columnas delimitadas.
- Se pueden cargar datos numéricos y no numéricos.
- **6. Opcional**: en **Prefijo**, especifique un prefijo para que el nombre de la aplicación sea único.

El prefijo se concatena con el nombre de la aplicación para formar un nombre de aplicación único. Por ejemplo, si desea que una aplicación se denomine igual que una existente, puede utilizar sus iniciales como prefijo.

**7.** Haga clic en **Aceptar**.

### Definición de una aplicación de origen de datos local

Puede crear una aplicación de origen de datos local cuando necesite extraer datos de orígenes de datos locales y, a continuación, cargarlos directamente en Oracle Enterprise Performance Management Cloud mediante el Agente de integración de EPM. El Agente de integración de EPM ejecuta una consulta en una base de datos relacional local y carga los datos a continuación en EPM Cloud.

Para crear y registrar una aplicación de origen de datos local creada para una extracción, debe crear un archivo que contenga solo datos de muestra con un registro en la cabecera. El archivo no puede contener el nombre de aplicación ni una consulta SQL, etc. El nombre del archivo debe ser el nombre de la aplicación.

#### **Nota:**

Para obtener más información, consulte [Extracción de datos de orígenes de datos](#page-640-0) [locales.](#page-640-0)

Para crear una aplicación de origen de datos local:

- **1.** En la página de inicio de **Data Integration**, en **Acciones**, seleccione **Aplicaciones**.
- **2.** En la página **Aplicaciones**, haga clic en <sup>+</sup> (icono Agregar).
- **3.** En la página **Crear aplicación**, en **Categoría**, seleccione **Origen de datos**.

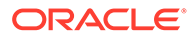

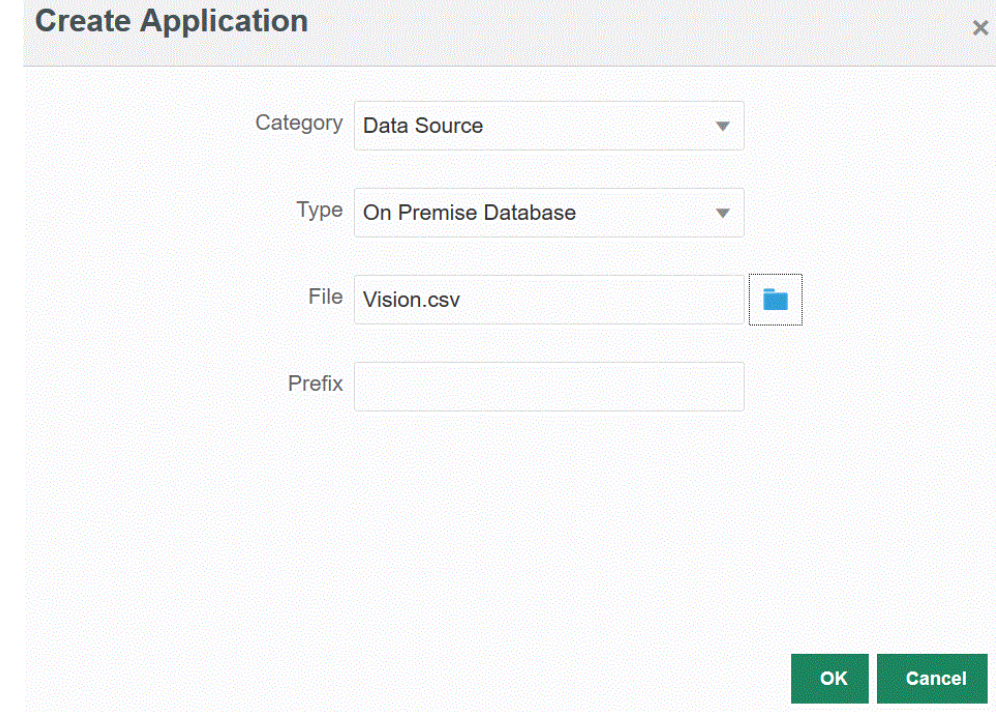

#### **4.** En **Tipo**, seleccione **Base de datos local**.

**5.** En **Archivo**, especifique el archivo que contenga solo datos de muestra con un registro de cabecera que se va a utilizar para la aplicación local.

La fila de cabecera debe coincidir exactamente con el nombre de dimensión de la dimensión de destino. Puede utilizar un alias para un nombre de columna en la consulta SQL para el nombre de dimensión.

Haga clic en **Romando para buscar un archivo en la página Explorador de archivos**.

**6. Opcional**: en **Prefijo**, especifique un prefijo para que el nombre de la aplicación sea único.

El prefijo se concatena con el nombre de la aplicación para formar un nombre de aplicación único. Por ejemplo, si desea que una aplicación se denomine igual que una existente, puede utilizar sus iniciales como prefijo.

**7.** Haga clic en **Aceptar**.

### Registro de aplicaciones de Oracle ERP Cloud

Puede extraer datos que no sean del libro mayor desde orígenes de datos Oracle ERP Cloud y cargarlos en Oracle Enterprise Performance Management Cloud. Estos tipos de orígenes de datos le permiten definir una extracción de datos de Oracle Business Intelligence Publisher a la que hace referencia Data Integration para extraer datos directamente desde orígenes Oracle ERP Cloud, como cuentas a pagar, cuentas a cobrar, activos fijos y la cadena de suministro.

Data Integration proporciona consultas preempaquetadas a los siguientes orígenes Oracle ERP Cloud:

- Oracle ERP Cloud (Transacciones de cuentas a pagar)
- Oracle ERP Cloud (Transacciones de cuentas a cobrar)

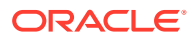

- Oracle ERP Cloud (Balance de comprobación: medio)
- Oracle ERP Cloud (Balance de comprobación)

Además, puede crear y ejecutar una consulta personalizada en una extracción de datos de BI Publisher. En este caso, debe utilizar un adaptador de origen de datos Oracle ERP Cloud (personalizado) en Data Integration para importar el archivo CSV de origen desde BI Publisher y establecer a continuación los parámetros de informe que se van a utilizar.

#### **Nota:**

Una integración de Oracle ERP Cloud requiere que tenga privilegios o rol de usuario y acceso a datos en todos los libros de ERP.

Debe registrar el sistema de origen para los orígenes de datos de Oracle ERP Cloud mediante el tipo de sistema **Oracle ERP Cloud** y especificar sus credenciales de usuario. Este paso incluye la especificación de los detalles de conexión y la prueba de la conexión. Para obtener más información, consulte [Configuración de una conexión de Oracle ERP Cloud](#page-93-0).

Para registrar una aplicación de Oracle ERP Cloud:

- **1.** En la página de inicio de **Data Integration**, en **Acciones**, seleccione **Aplicaciones**.
- 2. En la página **Aplicaciones**, haga clic en <sup>+</sup> (icono Agregar).
- **3.** En **Categoría**, seleccione **Origen de datos**.
- **4.** En **Tipo**, seleccione el tipo de consulta de Oracle ERP Cloud previamente empaquetada.

Tipos de Oracle ERP Cloud disponibles:

- Oracle ERP Cloud (Transacciones de cuentas a pagar)
- Oracle ERP Cloud (Transacciones de cuentas a cobrar)
- Oracle ERP Cloud (Balance de comprobación: medio)
- Oracle ERP Cloud (Balance de comprobación)

El nombre de la aplicación previamente empaquetada que se muestra en **Aplicación** depende del tipo de consulta de Oracle ERP Cloud previamente empaquetada que se seleccione en este campo.

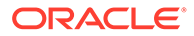

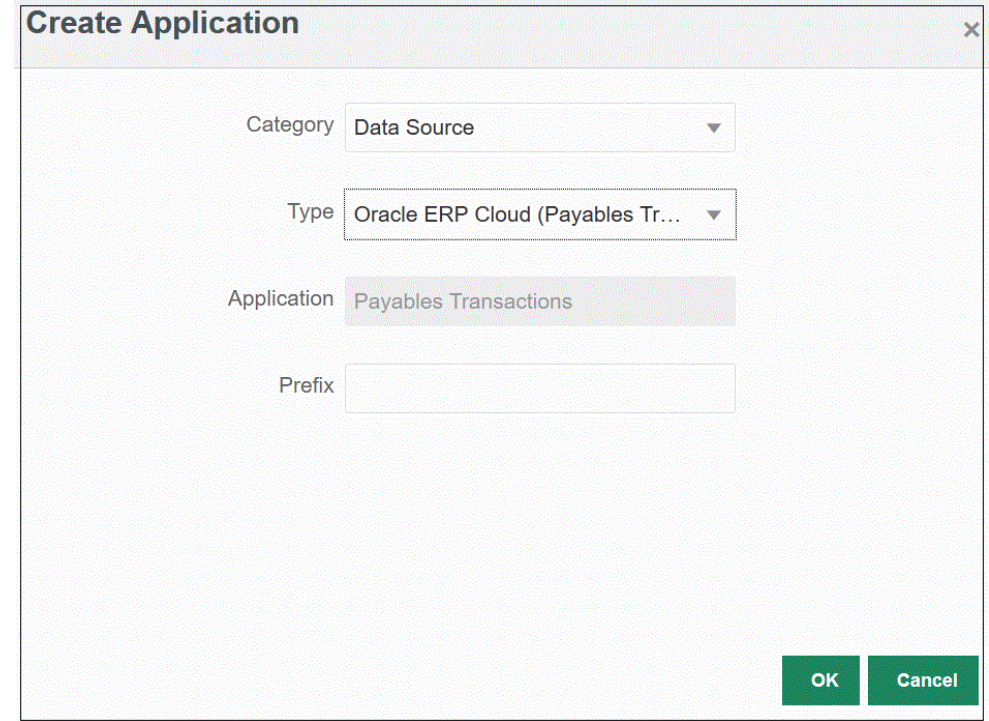

**5. Opcional**: en **Prefijo**, especifique un prefijo para que el nombre de la aplicación sea único.

El prefijo se concatena con el nombre de la aplicación para formar un nombre de aplicación único. Por ejemplo, si desea que una aplicación se denomine igual que una existente, puede utilizar sus iniciales como prefijo.

**6.** Haga clic en **Aceptar**.

### Actualización de aplicaciones de Oracle ERP Cloud

Utilice la opción Actualizar aplicación para reinicializar las aplicaciones de Oracle ERP Cloud. Al reinicializar una aplicación, el sistema de origen recupera todas las adiciones nuevas, como libros, plan de cuentas, etc.

Para actualizar una aplicación:

- **1.** En la página de inicio de **Data Integration**, en **Acciones**, seleccione **Aplicaciones**.
- **2.** En la página **Aplicaciones**, seleccione una aplicación de Oracle ERP Cloud para reinicializarla.
- **3.** En el menú **Acciones**, seleccione **Actualizar aplicaciones**.
- **4.** En la página **Actualizar aplicaciones**, en **Tipo**, seleccione**Oracle ERP Cloud**.
- **5.** En la lista desplegable **Conexión**, seleccione el nombre de la conexión asociada al origen de datos.
- **6.** En **Filtro de aplicación**, especifique un filtro de aplicación para la aplicación.

Para obtener más información sobre los filtros de aplicación, consulte [Aplicación](#page-439-0) [de filtros de aplicación en un origen de datos de Oracle ERP Cloud.](#page-439-0)

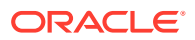

- **7.** Active **Budgetary Control** para registrar la aplicación como un origen de datos Budgetary Control.
- **8.** Haga clic en **Actualizar aplicaciones** para reinicializar la aplicación.

## Registro de aplicaciones personalizadas de Oracle ERP Cloud

Puede importar datos de Oracle ERP Cloud mediante una consulta personalizada y cargarlos en Oracle Enterprise Performance Management Cloud. La consulta personalizada se ejecuta en cualquier informe de Oracle Business Intelligence Publisher, que crea un archivo de datos con formato CSV. A continuación, el sistema carga los datos en EPM Cloud. En este caso, Data Integration ejecuta el informe para extraer los datos y cargarlos en EPM Cloud. Debe utilizar un adaptador de origen de datos de Oracle ERP Cloud (personalizado) en Data Integration para importar el archivo CSV de origen desde Oracle Business Intelligence Publisher y definir a continuación los parámetros de informe que se van a utilizar.

#### **Nota:**

Una integración de Oracle ERP Cloud requiere que tenga privilegios o el rol de usuario y acceso a los datos de todos los libros mayores de ERP para integrar datos de Oracle ERP Cloud. Para obtener más información, consulte **Requisitos de rol de seguridad para integraciones de Oracle ERP Cloud**.

Debe registrar el sistema de origen para los orígenes de datos de Oracle ERP Cloud mediante el tipo de sistema **Oracle Financials Cloud** y especificar sus credenciales de usuario. Este paso incluye la especificación de los detalles de conexión y la prueba de la conexión. Para obtener más información, consulte [Configuración de una conexión de Oracle ERP Cloud](#page-93-0).

Para obtener información detallada sobre la integración de datos de Oracle ERP Cloud mediante una consulta personalizada, consulte [Descripción del proceso para](#page-442-0) [integrar datos de Oracle ERP Cloud mediante una consulta personalizada.](#page-442-0)

Para registrar una aplicación de Oracle ERP Cloud personalizada:

- **1.** En la página de inicio de **Data Integration**, en **Acciones**, seleccione **Aplicaciones**.
- **2.** En la página **Aplicaciones**, haga clic en <sup>+</sup> (icono Agregar).
- **3.** En **Categoría**, seleccione **Origen de datos**.
- **4.** En **Tipo**, seleccione **Oracle ERP Cloud (personalizado)**.

<span id="page-64-0"></span>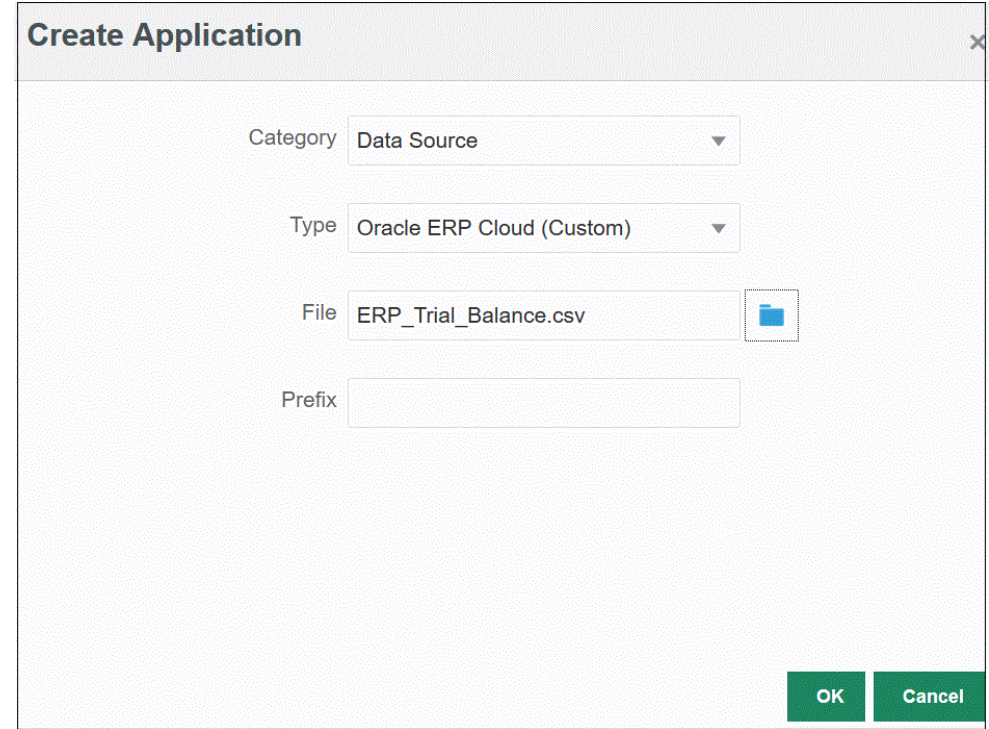

**5.** En **Archivo**, especifique el nombre del archivo CSV asociado al informe de Oracle Business Intelligence Publisher desde el que se van a cargar los datos.

Haga clic en **para buscar un archivo en la página Explorador de archivos**.

**6. Opcional**: en **Prefijo**, especifique un prefijo para que el nombre de la aplicación sea único.

El prefijo se concatena con el nombre de la aplicación para formar un nombre de aplicación único. Por ejemplo, si desea que una aplicación se denomine igual que una existente, puede utilizar sus iniciales como prefijo.

**7.** Haga clic en **Aceptar**.

## Registro de aplicaciones de balance de Peoplesoft General Ledger

Puede utilizar una consulta predefinida para importar balances de General Ledger desde orígenes de Peoplesoft y, a continuación, crear y registrar una aplicación que se puede cargar en aplicaciones de destino de Oracle Enterprise Performance Management Cloud mediante el Agente de integración de EPM. Los orígenes de datos de Peoplesoft General Ledger incluyen un resumen del libro e información detallada del libro basada en las combinaciones de clave contable seleccionadas.

De este modo, tendrá conectividad directa desde EPM Cloud a los datos locales de Peoplesoft.

Para obtener más información sobre el registro de aplicaciones de balances de Peoplesoft General Ledger mediante el Agente de integración de EPM, consulte [Uso](#page-651-0) [de adaptadores locales preempaquetados.](#page-651-0)

Para registrar aplicaciones de balance de Peoplesoft General Ledger:

**1.** En la página de inicio de **Data Integration**, en **Acciones**, seleccione **Aplicaciones**.

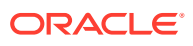

- <span id="page-65-0"></span>**2.** En la página **Aplicaciones**, haga clic en  $\uparrow$  (icono Agregar).
- **3.** En **Categoría**, seleccione **Origen de datos**.
- **4.** En **Tipo**, seleccione **Balance de Peoplesoft General Ledger**.
- **5.** La aplicación que se muestra en **Aplicación** se crea y se registra al hacer clic en **Aceptar** en esta página.

Especifique la información de conexión de las aplicaciones de origen de datos de Peoplesoft en el separador Opciones de Detalles de aplicación.

**6. Opcional**: en **Prefijo**, especifique un prefijo para que el nombre de la aplicación sea único.

El prefijo se concatena con el nombre de la aplicación para formar un nombre de aplicación único. Por ejemplo, si desea que una aplicación se denomine igual que una existente, puede utilizar sus iniciales como prefijo.

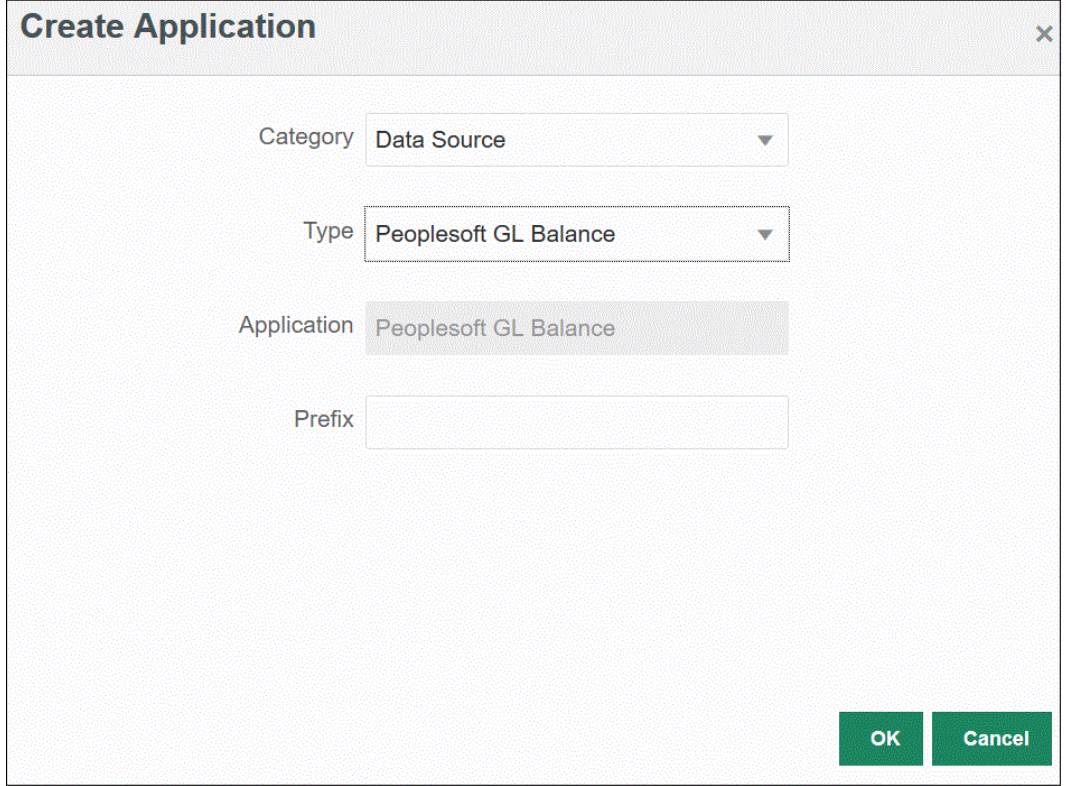

**7.** Haga clic en **Aceptar**.

### Registro de aplicaciones de E-Business Suite

Puede utilizar una consulta predefinida para importar balances de General Ledger desde los orígenes de Oracle E-Business Suite y, a continuación, crear y registrar una aplicación que se puede cargar en las aplicaciones de destino de Oracle Enterprise Performance Management Cloud mediante el Agente de integración de EPM (consulte [Instalación y](#page-609-0) [configuración del Agente de integración de EPM](#page-609-0)).

De este modo, tendrá conectividad directa desde EPM Cloud a los datos locales de E-Business Suite. Para obtener más información, consulte [Uso de adaptadores locales](#page-651-0) [preempaquetados.](#page-651-0)

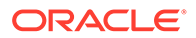

Para registrar una aplicación de E-Business Suite:

- **1.** En la página de inicio de **Data Integration**, en **Acciones**, seleccione **Aplicaciones**.
- **2.** En la página **Aplicaciones**, haga clic en <sup>+</sup> (icono Agregar).
- **3.** En **Categoría**, seleccione **Origen de datos**.
- **4.** En **Tipo**, seleccione **Balance de libro mayor de EBS**.
- **5.** La aplicación que se muestra en **Aplicación** se crea y se registra cuando hace clic en **Aceptar**.

Especifique la información de conexión de las aplicaciones de origen de datos de E-Business Suite en el separador Opciones de Detalles de aplicación.

**6. Opcional**: en **Prefijo**, especifique un prefijo para que el nombre de la aplicación sea único.

El prefijo se concatena con el nombre de la aplicación para formar un nombre de aplicación único. Por ejemplo, si desea que una aplicación se denomine igual que una existente, puede utilizar sus iniciales como prefijo.

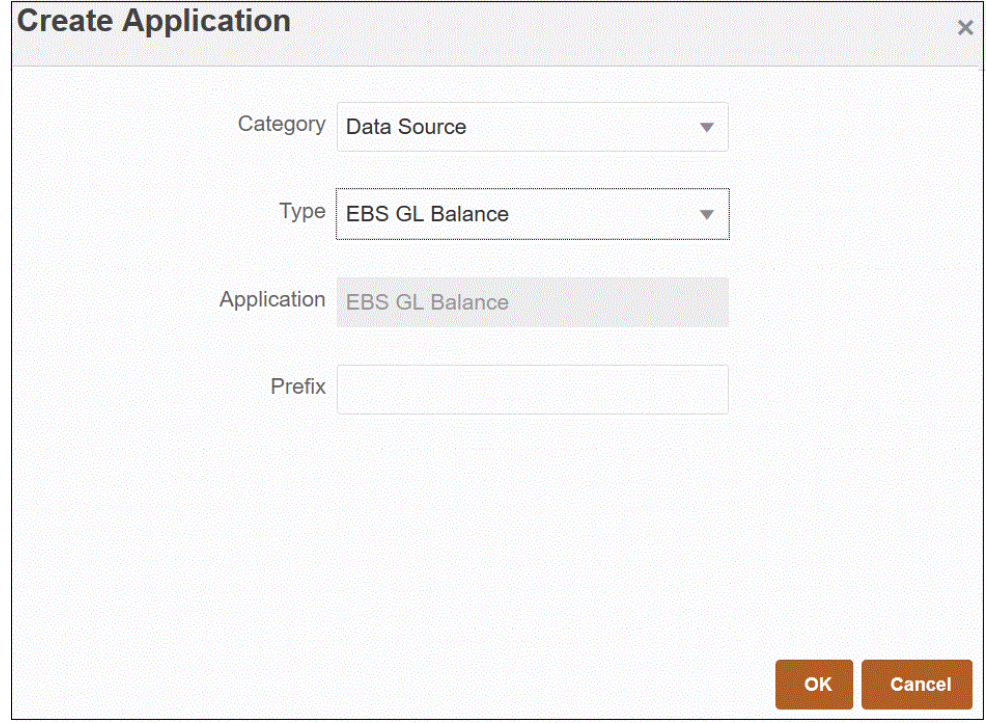

**7.** Haga clic en **Aceptar**.

### Conexión a orígenes de datos de E-Business Suite y Peoplesoft

La conectividad directa de Oracle Enterprise Performance Management Cloud a los orígenes de datos locales está disponible mediante adaptadores locales preempaquetados. Estos adaptadores le permiten importar datos desde:

- Balances de libro mayor de EBS
- Balances de libro mayor de Peoplesoft

Para cargar datos utilizando un adaptador local preempaquetado:

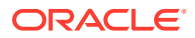

**1.** Registre la aplicación de origen de datos de Oracle E-Business Suite o Peoplesoft.

Para obtener más información sobre el registro de una aplicación de origen de datos de E-Business Suite, consulte [Registro de aplicaciones de E-Business Suite.](#page-65-0)

Para obtener más información sobre el registro de una aplicación de origen de datos de Peoplesoft, consulte [Registro de aplicaciones de balance de Peoplesoft General Ledger.](#page-64-0)

- **2.** En la página **Aplicación**, haga clic en , situado a la derecha de la aplicación de origen de datos E-Business Suite o Peoplesoft y, a continuación, seleccione **Detalles de aplicación**.
- **3.** Seleccione el separador **Filtros de aplicación**.
- **4.** Haga clic en el separador **Opciones**.
- **5.** En **Delimitador**, seleccione el tipo de delimitador utilizado en el archivo.

Símbolos de delimitador disponibles:

- Coma (.)
- Exclamación (!)
- No aplicable (NA)
- Punto y coma (;)
- Dos puntos (:)
- Barra vertical (|)
- **6.** En **Almacén de credenciales**, especifique el tipo de almacén de credenciales utilizado para la conexión.

Tipos de almacén de credenciales disponibles:

- Nube
- Archivo

Para el tipo de almacén de credenciales **Nube**, almacene la cadena de *nombre de usuario/contraseña/conexión* en la aplicación.

Para el tipo de almacén de credenciales **Archivo**, cree un archivo en el entorno local para almacenar la URL de JDBC, el nombre de usuario y la contraseña. El nombre de archivo se debe denominar *appname*.cred y se debe almacenar en el directorio config.

El archivo debe contener las siguientes líneas:

```
driver=oracle.jdbc.driver.OracleDriver
jdbcurl=jdbc:oracle:thin:@slc04aye.us.oracle.com:1523:fzer1213
username=apps
password=w+Sz+WjKpL8[
```
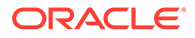

#### **Nota:**

La contraseña utilizada para ambos tipos de almacén de credenciales debe estar cifrada.

Cuando el tipo de almacén es "Nube", escriba la contraseña en la interfaz de usuario de la forma habitual. El sistema cifra y almacena la contraseña.

Cuando el tipo de almacén es "Archivo", debe cifrar la contraseña mediante la utilidad encryptpassword y almacenar la contraseña en el archivo. Para obtener más información sobre el cifrado de la contraseña, consulte [Cifrado de la contraseña de usuario de EPM Cloud.](#page-622-0)

**7. Solo para Peoplesoft**: en **Controlador JDBC**, seleccione el tipo de controlador JDBC que se va a utilizar al conectarse al sistema de gestión de bases de datos (DBMS).

Los tipos de controladores JDBC disponibles son los siguientes:

- Microsoft SQL Server
- **Oracle**

El controlador JDBC es un software que permite a la aplicación Java comunicarse con una base de datos. El controlador JDBC comunica la información de conexión a la base de datos y envía el protocolo utilizado para transferir la consulta y el resultado entre el cliente y la base de datos.

**8.** En **URL de JDBC**, especifique la cadena de conexión URL del controlador JDBC.

La cadena de conexión URL del controlador JDBC le permite conectarse a una base de datos relacional utilizando Java.

Para un controlador JDBC Thin de Oracle, la URL del controlador JDBC incluye:

jdbc:oracle:thin:@*host*:*port*:*sid*

jdbc:oracle:thin:@*host*:*port*/*service*

Para SQL Server, la URL del controlador JDBC incluye:

jdbc:sqlserver://server:port;DatabaseName=dbname

- **9.** En **Nombre de usuario**, especifique el nombre de usuario de la base de datos local.
- **10.** En **Contraseña**, especifique la contraseña de la base de datos local.
- **11.** En **Tamaño de recuperación**, especifique el número de filas recuperadas (que procesa el controlador) con cada recorrido de ida y vuelta de la base de datos para una consulta.

A continuación, se muestran las opciones de conexión de PeopleSoft en el separador Opciones.

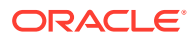

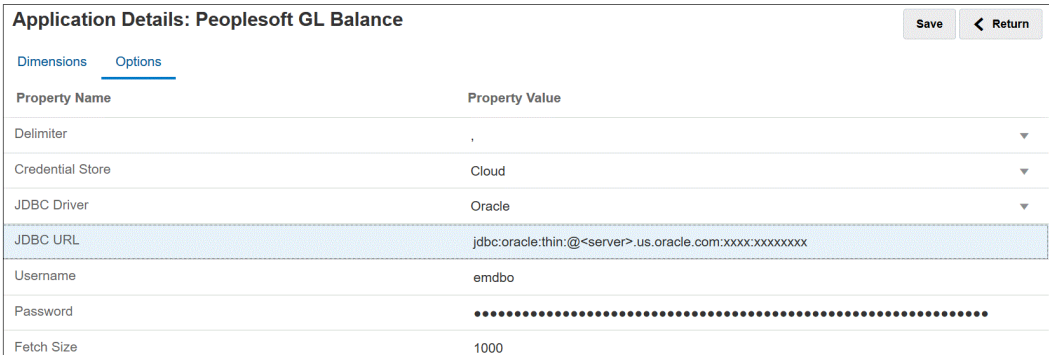

A continuación, se muestran las opciones de conexión de E-Business Suite en el separador Opciones.

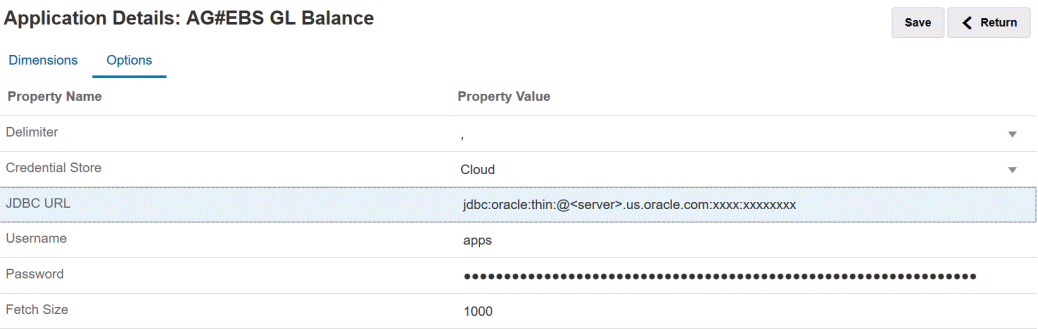

**12.** Haga clic en **Guardar**.

### Registro de aplicaciones de Oracle HCM Cloud

Para obtener información sobre el registro de una aplicación Oracle Human Capital Management Cloud, consulte [Integración con Oracle HCM Cloud.](#page-533-0)

### Registro de un archivo local

Registre una aplicación de archivo local al usar la modalidad rápida de archivos con el agente de integración de EPM. Este tipo de adaptador permite a los clientes cargar archivos muy grandes del origen de datos de archivo local en Oracle Fusion Cloud EPM. Amplía el método Modalidad rápida en el que se omite la base de datos de Oracle Fusion Cloud EPM para la ubicación temporal y el procesamiento, eliminando los cuellos de botella de rendimiento y mejorando el rendimiento y la escalabilidad del proceso de carga.

En un adaptador de archivo local no se necesita parámetros de conexión ni consulta. Sin embargo, se necesita un archivo delimitado con una cabecera usada para el formato de importación.

Para obtener más información sobre el uso del origen de datos de archivos local, consulte [Uso de un adaptador de archivo de agente.](#page-659-0)

- **1.** En la página de inicio de **Data Integration**, en **Acciones**, seleccione **Aplicaciones**.
- **2.** En la página **Aplicaciones**, haga clic en  $\uparrow$  (icono Agregar).
- **3.** En **Categoría**, seleccione **Origen de datos**.
- **4.** En **Tipo**, seleccione **Archivo local**.

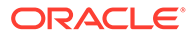

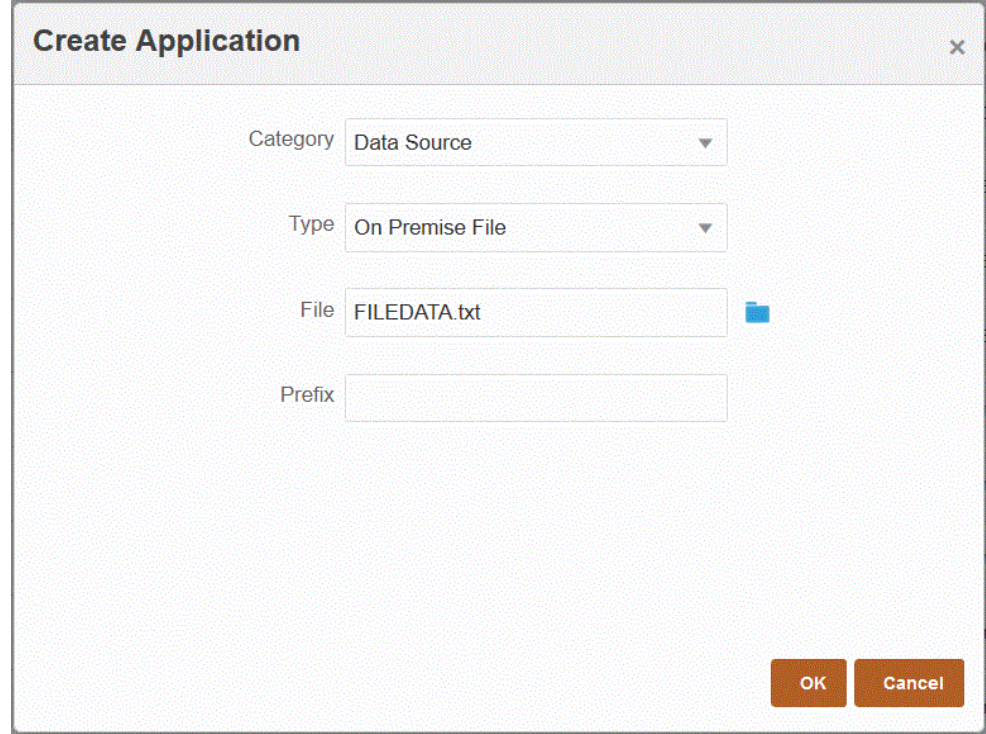

**5.** En **Archivo**, especifique el archivo de datos de origen para utilizarlo como plantilla.

Haga clic en **Romando para buscar un archivo en la página Explorador de archivos**.

Al seleccionar un archivo, tenga en cuenta lo siguiente:

- El archivo de datos de origen debe ser un archivo de datos delimitado.
- Los archivos de datos utilizados deben contener una cabecera de una línea que describa las columnas delimitadas.
- Se pueden cargar datos numéricos y no numéricos.
- **6. Opcional**: en **Prefijo**, especifique un prefijo para que el nombre de la aplicación sea único.

El prefijo se concatena con el nombre de la aplicación para formar un nombre de aplicación único. Por ejemplo, si desea que una aplicación se denomine igual que una existente, puede utilizar sus iniciales como prefijo.

**7.** Haga clic en **Aceptar**.

### Registro de aplicaciones de archivo

Puede registrar un archivo como origen de datos. Un origen de datos de archivo permite a un usuario de negocio importar y registrar fácilmente datos de cualquier origen basado en archivo, ya sea un archivo de ancho fijo o delimitado, mediante un formato de archivo y requiere poca ayuda técnica, si acaso alguna, al cargar en una aplicación de EPM Cloud. Además, puede especificar orígenes de archivo diferentes para agrupar archivos de forma lógica según el contenido.

Para registrar un archivo como aplicación de origen de datos:

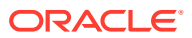

- **1.** En la página de inicio de **Data Integration**, en **Acciones**, seleccione **Aplicaciones**.
- **2.** En la página **Aplicaciones**, haga clic en <sup>+</sup> (icono Agregar).
- **3.** En la página **Crear aplicación**, en **Categoría**, seleccione **Origen de datos**.
- **4.** En **Tipo**, seleccione **Archivo**.
- **5.** En **Nombre**, especifique un nombre definido por el usuario para la aplicación de archivo.
- **6.** En **Descripción**, especifique una descripción de la aplicación de archivo.
- **7.** En **URL de detalle**, especifique la URL personalizada para la obtención de detalles personalizada.

La URL de obtención de detalles debe incluir el servidor, el puerto y los parámetros de URL, por ejemplo, https://server:port/<URL Parameters>.

**8.** Haga clic en **Aceptar**.

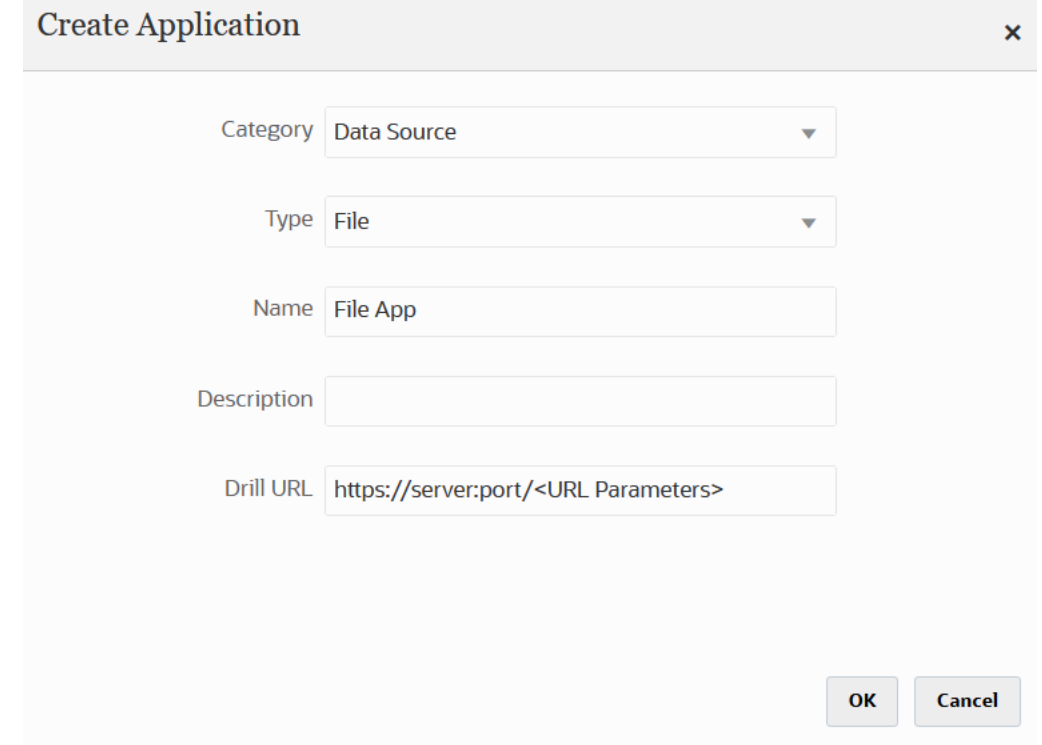

Seleccione el archivo real que se utilizará para la aplicación de archivo cuando cree la integración desde el explorador de archivos. Para obtener más información, consulte [Uso del explorador de archivos.](#page-128-0)

## Registro de una aplicación para una clase de dimensión o un tipo de dimensión

Puede registrar aplicaciones de un tipo que solo incluya una clase de dimensión o un tipo de dimensión. Estos tipos de aplicaciones se utilizan para cargar metadatos e incluyen las siguientes aplicaciones, creadas por el sistema de forma automática:

- **Cuenta**
- Entidad

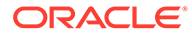
- Personalizada
- **Escenario**
- Versión
- Lista inteligente

#### **Nota:**

Solo están permitidas las dimensiones de tipo "Genérico" para los metadatos o las dimensiones de las aplicaciones de destino. Sin embargo, puede asignar campos en la extracción de origen a columnas de atributo en la página Asignar dimensiones. Esto significa que no puede aplicar asignaciones en las columnas de atributo como lo haría con una dimensión LOOKUP, pero este método resulta útil cuando los atributos no necesitan más asignaciones y solo se utilizan para derivar asignaciones para otros campos.

Para registrar una aplicación para una clase de dimensión o un tipo de dimensión:

- **1.** En la página de inicio de **Data Integration**, en **Acciones**, seleccione **Aplicaciones**.
- **2.** En la página **Aplicaciones**, haga clic en <sup>+</sup> (icono Agregar).
- **3.** En la página **Crear aplicación**, en **Categoría**, seleccione **Dimensiones**.

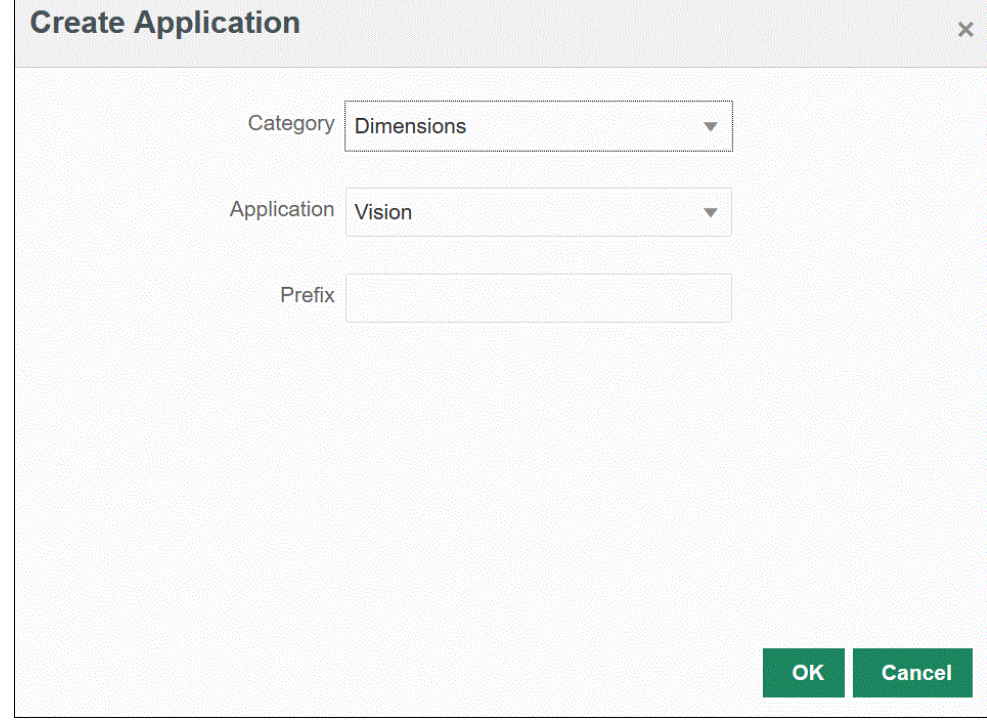

- **4.** En **Aplicación**, seleccione la aplicación para la aplicación de servicio principal.
- **5. Opcional**: en **Prefijo**, especifique un prefijo para que el nombre de la aplicación sea único.

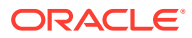

El prefijo se concatena con el nombre de la aplicación para formar un nombre de aplicación único. Por ejemplo, si desea que una aplicación se denomine igual que una existente, puede utilizar sus iniciales como prefijo.

**6.** Haga clic en **Aceptar**.

En el siguiente ejemplo, las aplicaciones se han creado de forma automática para la aplicación KS\_Vision: KS\_Vision - Account, KS\_Vision - Custom, KS\_Vision - Entity, KS\_Vision - Scenario, KS\_Vision - Smartlist y KS\_Vision - Version.

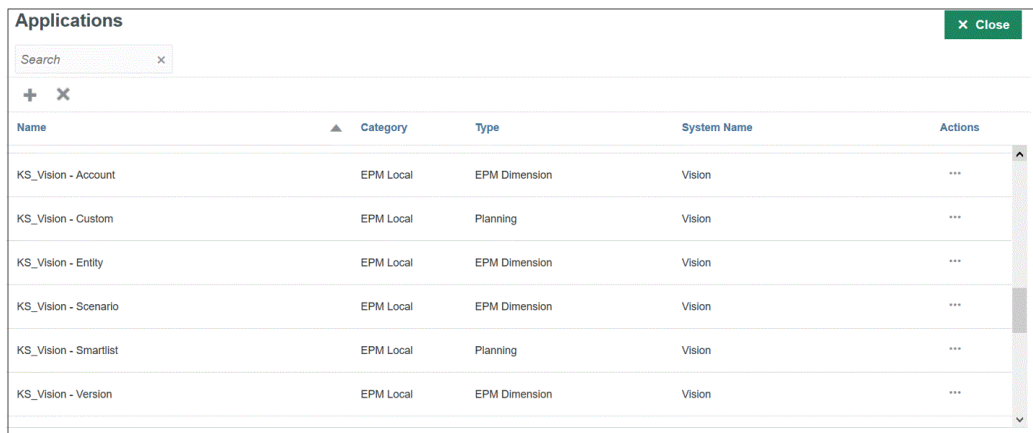

# Registro de una aplicación de archivo de exportación de datos

Puede crear una aplicación para un archivo de exportación de datos cuando necesite exportar datos desde Oracle Enterprise Performance Management Cloud.

#### **Nota:**

Para obtener información sobre el tipo de aplicación Exportación de datos a base de datos local, consulte [Registro de la exportación de datos en una aplicación local](#page-678-0).

Para registrar una aplicación para un archivo de exportación de datos:

- **1.** En la página de inicio de **Data Integration**, en **Acciones**, seleccione **Aplicaciones**.
- **2.** En la página **Aplicaciones**, haga clic en <sup>+</sup> (icono Agregar).
- **3.** En la página **Crear aplicación**, en **Categoría**, seleccione **Exportación de datos**.

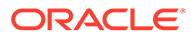

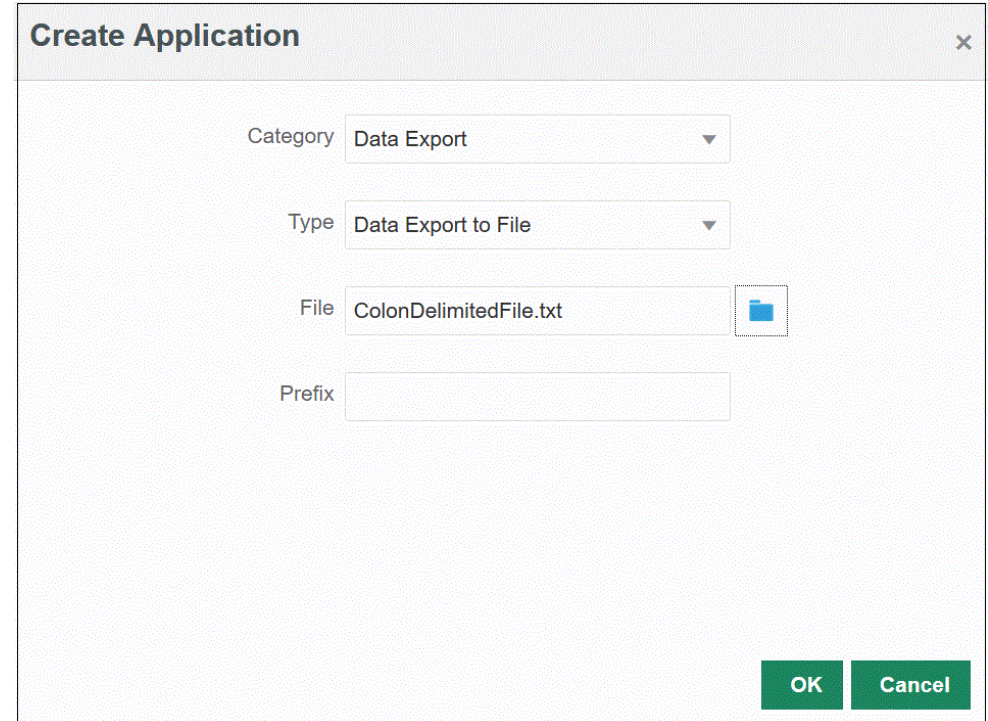

- **4.** En **Tipo**, seleccione **Exportación de datos a archivo**.
- **5.** En **Archivo**, seleccione el nombre del archivo de origen a partir del cual desea crear la aplicación.

También puede hacer clic en **la partidu**y buscar un archivo en la página **Explorador de archivos**.

**6. Opcional**: en **Prefijo**, especifique un prefijo para que el nombre de la aplicación sea único.

El prefijo se concatena con el nombre del archivo para formar un nombre de aplicación único. Por ejemplo, si desea que una aplicación se denomine igual que una existente, puede utilizar sus iniciales como prefijo.

**7.** Haga clic en **Aceptar**.

### Registro de aplicaciones de archivo de exportación de datos para integraciones de modalidad rápida

Puede crear y registrar una aplicación de archivo de exportación de datos en la que se escriban los datos en una integración de modalidad rápida.

#### **Nota:**

Para obtener información sobre la modalidad rápida, consulte [Modalidad](#page-362-0) [rápida para exportar datos](#page-362-0).

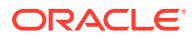

#### **Nota:**

Para obtener información sobre el tipo de aplicación Exportación de datos a base de datos local, consulte [Registro de la exportación de datos en una aplicación local](#page-678-0).

Para registrar una aplicación de archivo de exportación de datos para su uso con una integración de modalidad rápida:

- **1.** En la página de inicio de **Data Integration**, en **Acciones**, seleccione **Aplicaciones**.
- **2.** En la página **Aplicaciones**, haga clic en <sup>+</sup> (icono Agregar).
- **3.** En la página **Crear aplicación**, en **Categoría**, seleccione **Exportación de datos**.
- **4.** En **Tipo**, seleccione el tipo de archivo de exportación de datos que se va a registrar. Tipos de aplicaciones de archivo de exportación de datos disponibles:
	- Exportación de datos a archivo
	- Base de datos de exportación de datos a local
	- Exportar datos a Oracle Autonomous Database
	- Archivo de datos de EPM
- **5.** En **Archivo**, seleccione el nombre del archivo de origen a partir del cual desea crear la aplicación.

Haga clic en **para buscar un archivo en la página Explorador de archivos**.

No puede seleccionar un archivo para el tipo Archivo de datos de EPM.

**6. Opcional**: en **Prefijo**, especifique un prefijo para que el nombre de la aplicación sea único.

El prefijo se concatena con el nombre del archivo para formar un nombre de aplicación único. Por ejemplo, si desea que una aplicación se denomine igual que una existente, puede utilizar sus iniciales como prefijo.

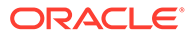

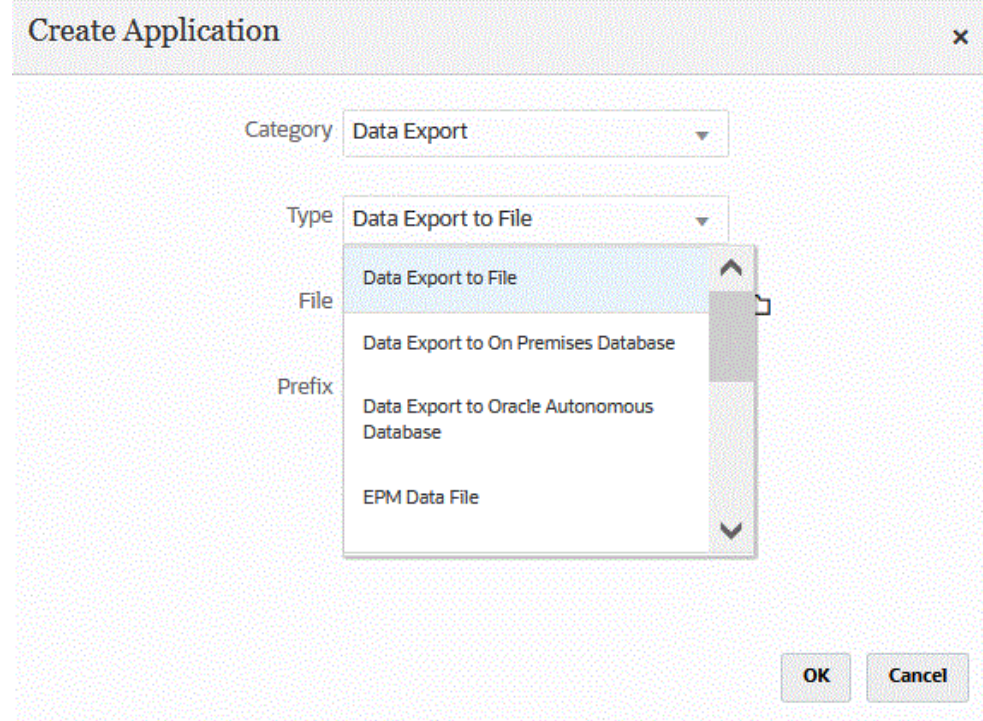

**7.** Haga clic en **Aceptar**.

### Detalles de aplicación

Utilice la página Detalles de aplicación, para ver, editar o seleccionar los detalles asociados a una aplicación.

Los detalles de aplicación incluyen:

• Dimensiones: muestra las dimensiones de una aplicación seleccionada. Para los tipos de aplicación seleccionados, puede volver a clasificar las dimensiones y cambiar la clase de dimensión según sea necesario.

Para obtener más información, consulte Definición de detalles de la dimensión de aplicación.

• Opciones: permite seleccionar opciones que soportan el modo en el que carga la fecha, que incluye métodos de carga, formatos de fecha, lotes y opciones de depuración.

[Definición de opciones de detalle de la aplicación](#page-79-0).

### Definición de detalles de la dimensión de aplicación

La página Dimensiones de aplicación muestra las dimensiones de una aplicación seleccionada. Una dimensión es una estructura que categoriza los datos para que los usuarios puedan responder preguntas de negocio. Cada dimensión contiene normalmente una jerarquía de miembros relacionados agrupados en ella. Las dimensiones que se utilizan normalmente son Customers, Products y Time.

Por ejemplo, en Planning hay siete dimensiones estándar: Cuenta, Entidad, Escenario, Versión, Periodo, Años y Moneda. Además, las aplicaciones generales de Planning pueden incluir hasta veinticinco dimensiones personalizadas.

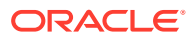

Los detalles de la dimensión son diferentes para cada tipo de aplicación. Para los tipos de aplicación seleccionados, puede volver a clasificar las dimensiones y cambiar la clase de dimensión según sea necesario.

Para definir detalles de la dimensión:

- **1.** En la página **Aplicación**, haga clic en **a la derecha de la aplicación y**, a continuación, seleccione **Detalles de aplicación**.
- **2.** Seleccione el separador **Dimensiones**.
- **3.** Seleccione la opción **Crear región de detalle** si desea incluir una dimensión en la definición de la porción de datos Región de detalle. Cuando se seleccione la dimensión durante el proceso de carga de datos, el sistema crea la porción de datos incluyendo la lista única de valores para cada una de las dimensiones.

#### **Nota:**

La región de detalle simplemente define las celdas para las que esté activado el icono de obtención de detalles en Formularios de datos y SmartView. Se recomienda usar un conjunto mínimo de dimensiones para definir una región de detalle. Si en la región de detalle se incluye un gran número de dimensiones, el tamaño de la región de detalle aumenta y consume recursos del sistema cada vez que se represente un formulario. Para las aplicaciones de Planning, utilice dimensiones con un número reducido de miembros como Escenario, Año, Periodo y Versión para definir la región de detalle. Para una aplicación de Financial Consolidation and Close, use solo el origen de datos para definir la región de detalle.

Si desea definir una región de detalle más granular con varias dimensiones, use la página Región de detalle de Calculation Manager para editar la definición de la región. Puede usar funciones de miembro como iDescendants para definir la región en lugar de los distintos miembros. Para acceder, seleccione **Navegar** y, a continuación, **Reglas**. A continuación, haga clic en **Propiedades de la base de datos** y expanda la aplicación para seleccionar el cubo. Haga clic con el botón derecho y seleccione **Definición de obtención de detalles**. Edite solo la definición de **Región** y no modifique el contenido XML. Si edita la región de detalle manualmente, establezca la opción **Región de detalle** en **No** en **Opciones de aplicación**.

**4.** Para cada nombre de dimensión no definido en la aplicación, haga clic en **Agregar** (<sup>T</sup>) y seleccione el nombre de la clase de dimensión de destino en la lista desplegable **Clase de dimensión de destino**.

La clase de dimensión es una propiedad definida por el tipo de dimensión. Por ejemplo, si tiene una dimensión Periodo, la clase de dimensión también es "Periodo". Para las aplicaciones de Oracle Essbase, debe especificar la clase de dimensión adecuada para la cuenta, escenario y periodo. Para las aplicaciones de Oracle Hyperion Public Sector Planning and Budgeting, debe especificar la clase de dimensión para Empleado, Puesto, Código de trabajo, Elemento de presupuesto y Elemento.

**5.** En **Nombre de columna de tabla de datos** se muestra el nombre de columna de tabla de la columna de la tabla de ubicación temporal (TDATASEG) donde se almacena el valor de dimensión.

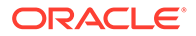

El Nombre de columna de tabla de datos es un campo informativo y no se puede cambiar.

**6.** En **Secuencia de asignación**, especifique el orden en el que se procesan las asignaciones.

Por ejemplo, cuando "Cuenta" está definido en **1**, "Producto" en **2** y "Entidad" en **3**, Data Integration primero procesa la asignación para la dimensión Cuenta, después Producto y, a continuación, Entidad.

**7. Solo para las aplicaciones de exportación de datos**: en **Ver secuencia**, especifique el orden de cada columna en el archivo de exportación de datos.

Por ejemplo, cuando "Cuenta" está establecido en **1**, "Producto" en **2** y "Entidad" en **3**, Data Integration muestra primero "Cuenta", "Producto" en segundo lugar y "Entidad" en tercer lugar.

De forma predeterminada, Data Integration asigna la dimensión "Cuenta" como la primera columna de este orden.

**8.** Haga clic en **Guardar**.

La aplicación está lista para su uso con Data Integration.

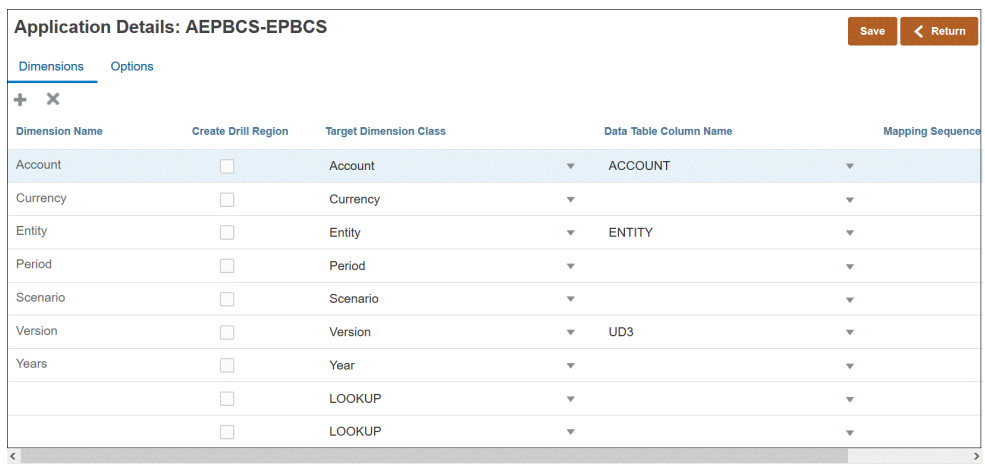

#### **Sugerencia:**

Para editar detalles de dimensión, seleccione la aplicación y, a continuación, edite la aplicación o los detalles de la dimensión, según sea necesario.

### Adición de dimensiones de búsqueda

Las dimensiones de búsqueda se pueden crear y asignar con columnas de datos para aplicaciones de destino, y se utilizan para asignaciones y referencias.

Se puede agregar una dimensión de búsqueda en Data Integration que no tenga la dimensión correspondiente en la aplicación de destino. Estos tipos de dimensiones son útiles cuando es necesario agregar contenido que determine cómo se debe transformar otra columna. Se pueden utilizar con la funcionalidad de asignación de miembros para crear una referencia cruzada a varios segmentos y campos de gráfico de origen, así como para asignar un valor de destino.

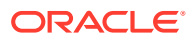

<span id="page-79-0"></span>Para agregar una dimensión de búsqueda:

- **1.** En la página Aplicación, haga clic en , situado a la derecha de la aplicación Oracle Hyperion Workforce Planning y, a continuación, seleccione **Detalles de aplicación**.
- **2.** Seleccione el separador **Dimensiones**.
- **3.** Haga clic en Agregar ( $\overline{1}$ ) y seleccione el nombre de la clase de dimensión de destino en la lista desplegable **Clase de dimensión de destino**.

Se agregará la entrada de dimensión **LOOKUP** a la lista desplegable **Clase de dimensión de destino**.

**4.** En **Nombre de dimensión**, introduzca el nombre de la dimensión de búsqueda y haga clic en **Guardar**.

La dimensión de búsqueda se agrega a la lista de detalles de dimensión con el nombre de clase de dimensión de destino de "LOOKUP". Para utilizar la dimensión de búsqueda como dimensión de origen, asegúrese de asignarla en el formato de importación.

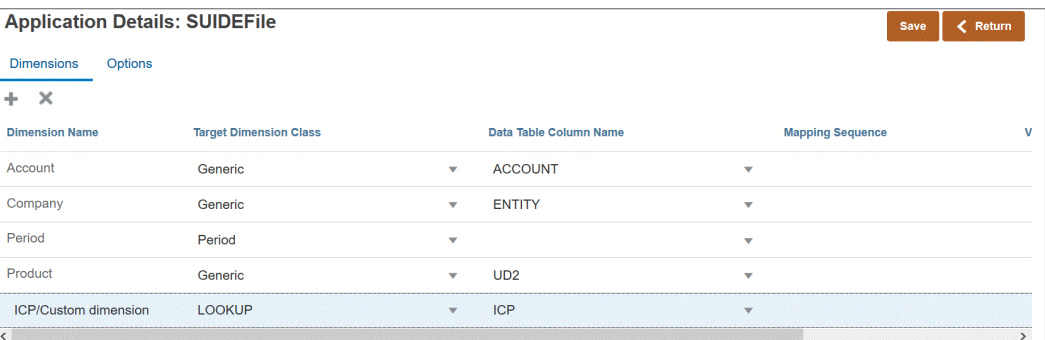

### Definición de opciones de detalle de la aplicación

Al integrar aplicaciones de origen con aplicaciones de destino, puede seleccionar opciones que admiten el modo en el que se cargan los datos, incluyendo opciones de métodos de carga, formatos de fecha, lotes y depuración.

#### **Nota:**

Para obtener información sobre Detalles de la aplicación para orígenes de datos de Oracle ERP Cloud, consulte [Definición de detalles de la aplicación para orígenes](#page-87-0) [de datos de Oracle ERP Cloud.](#page-87-0)

Para definir opciones de destino:

- **1.** En la página de inicio de **Data Integration**, en **Acciones**, seleccione **Aplicaciones**.
- **2.** En la página **Aplicación**, haga clic en , situado a la derecha de la aplicación y, a continuación, seleccione **Detalles de aplicación**.
- **3.** Seleccione el separador **Opciones**.
- **4.** Seleccione la opción y la acción necesaria.

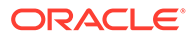

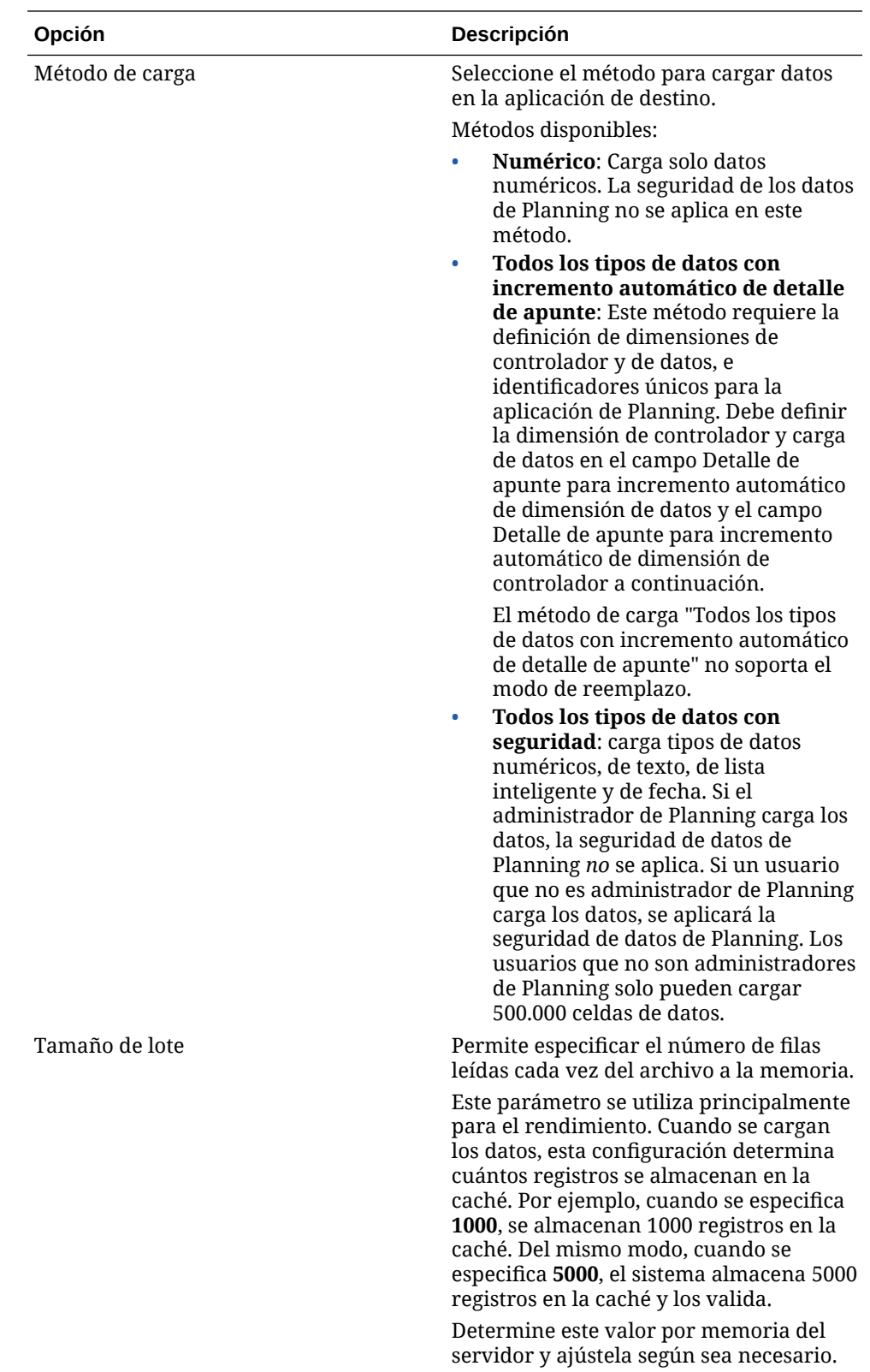

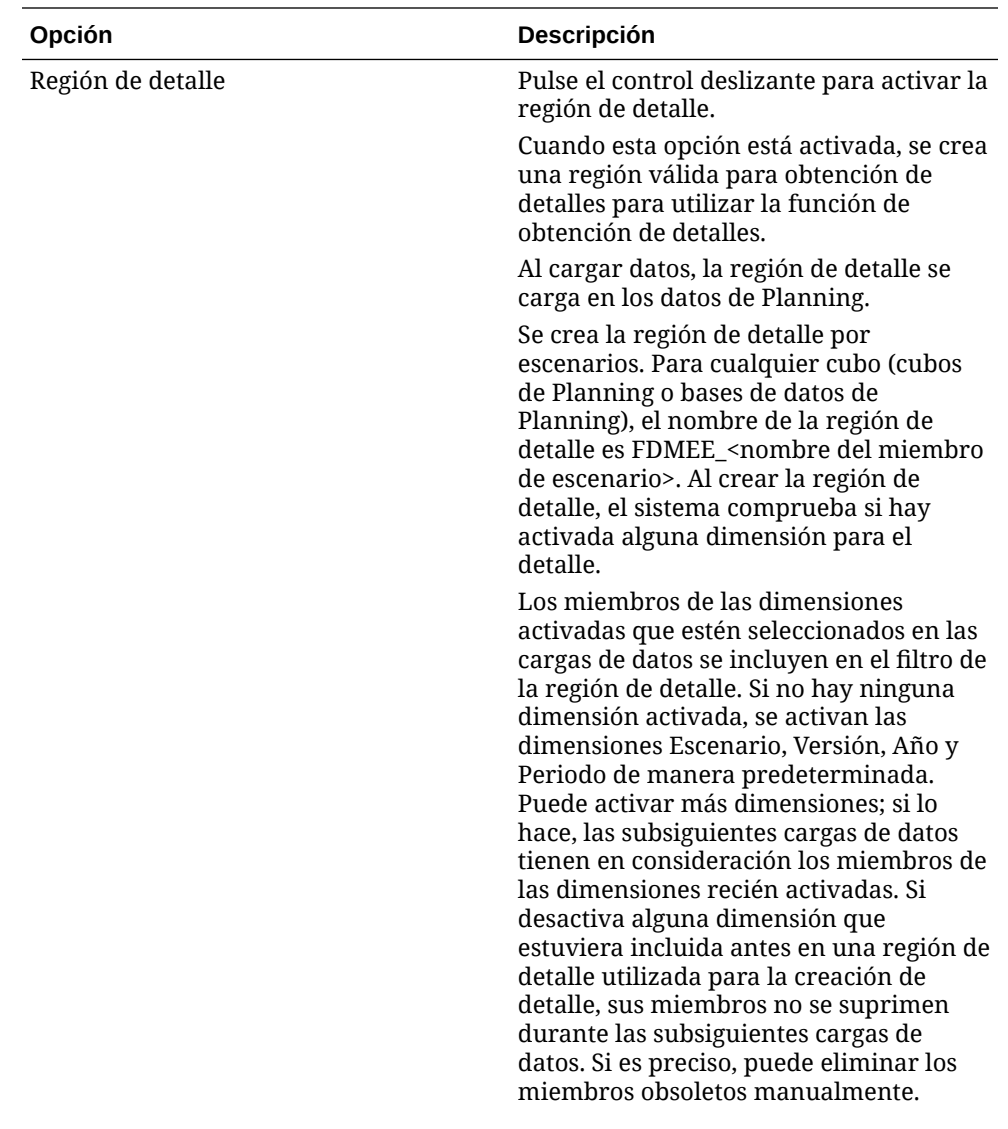

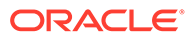

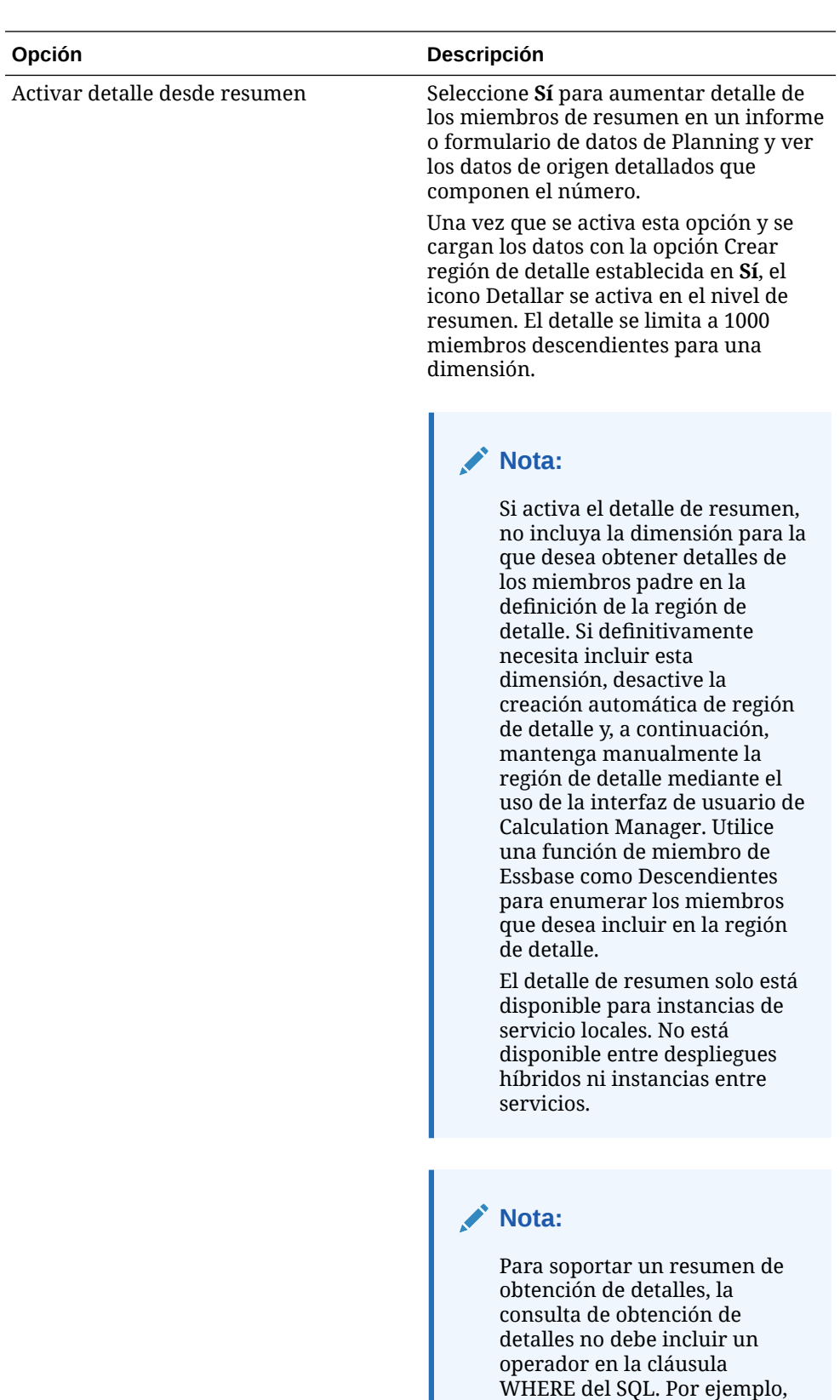

su consulta debería ser:

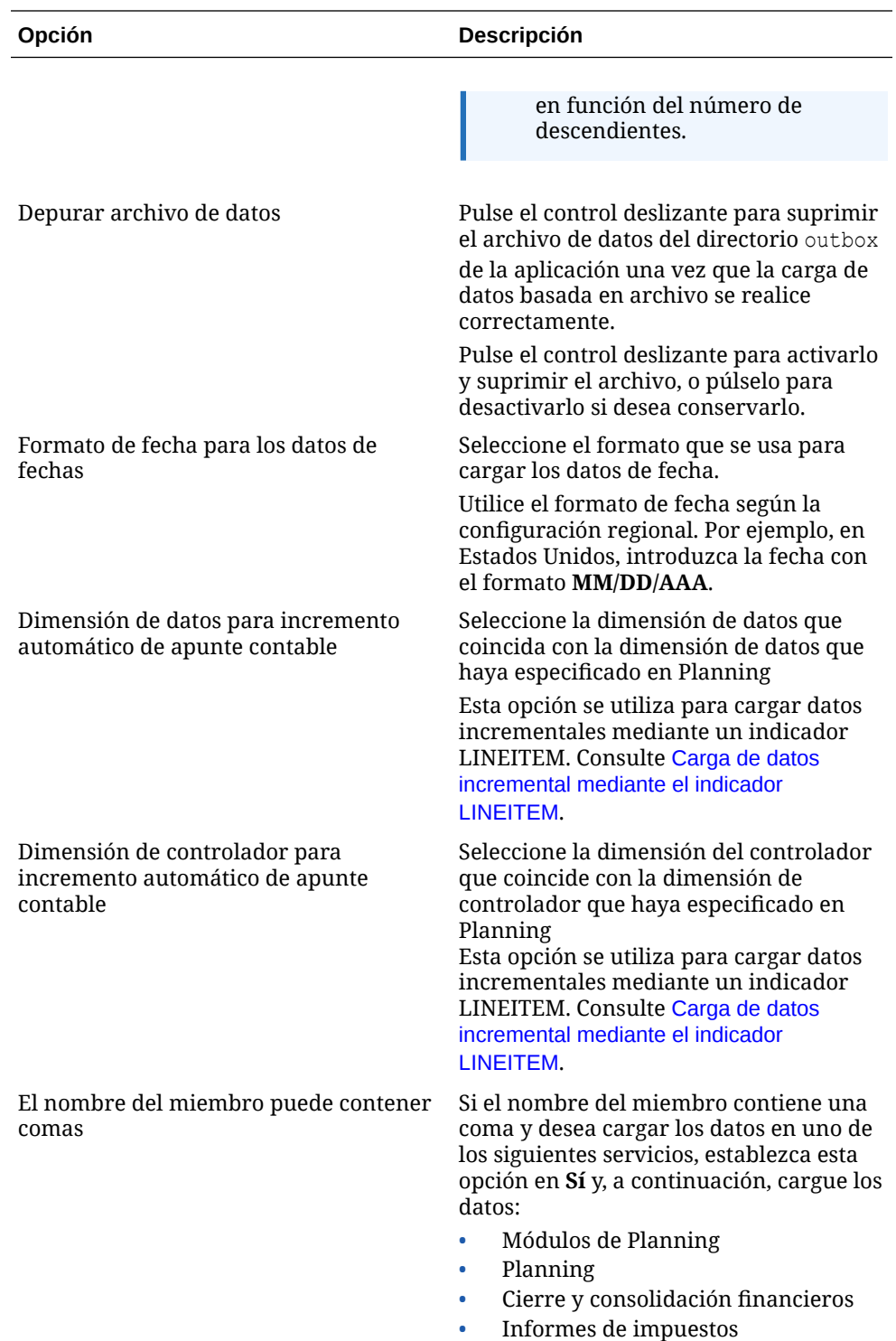

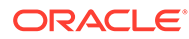

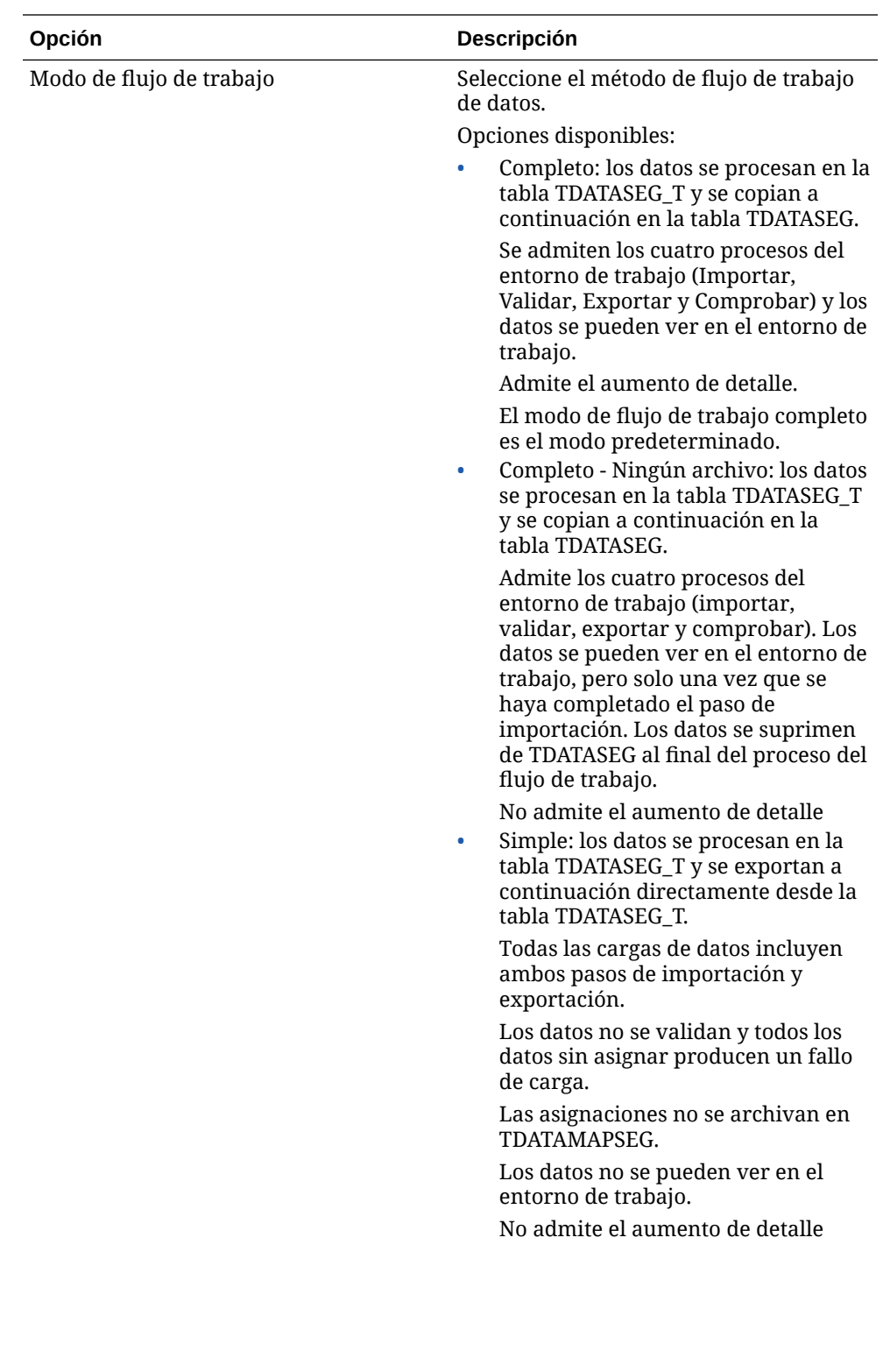

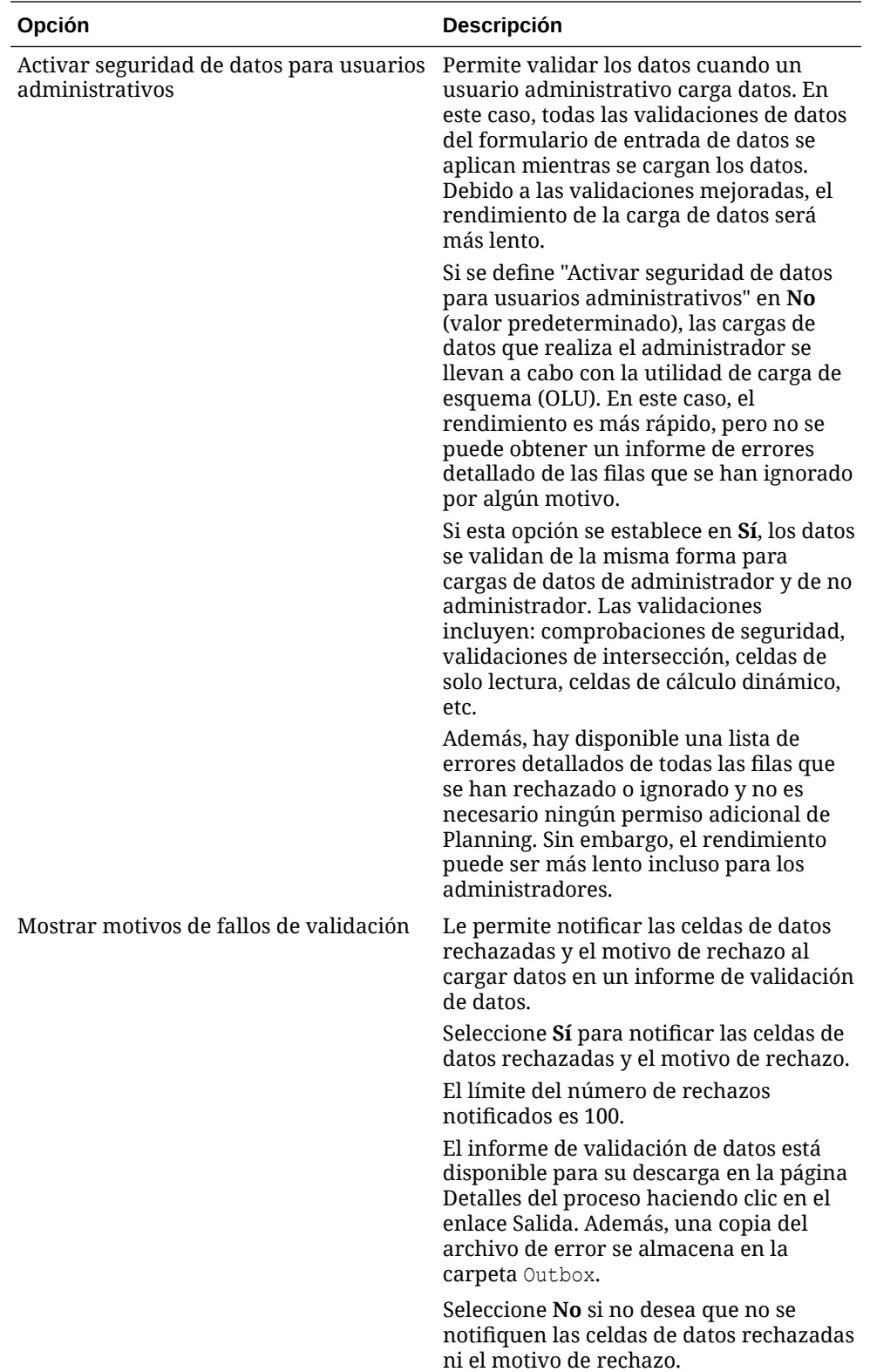

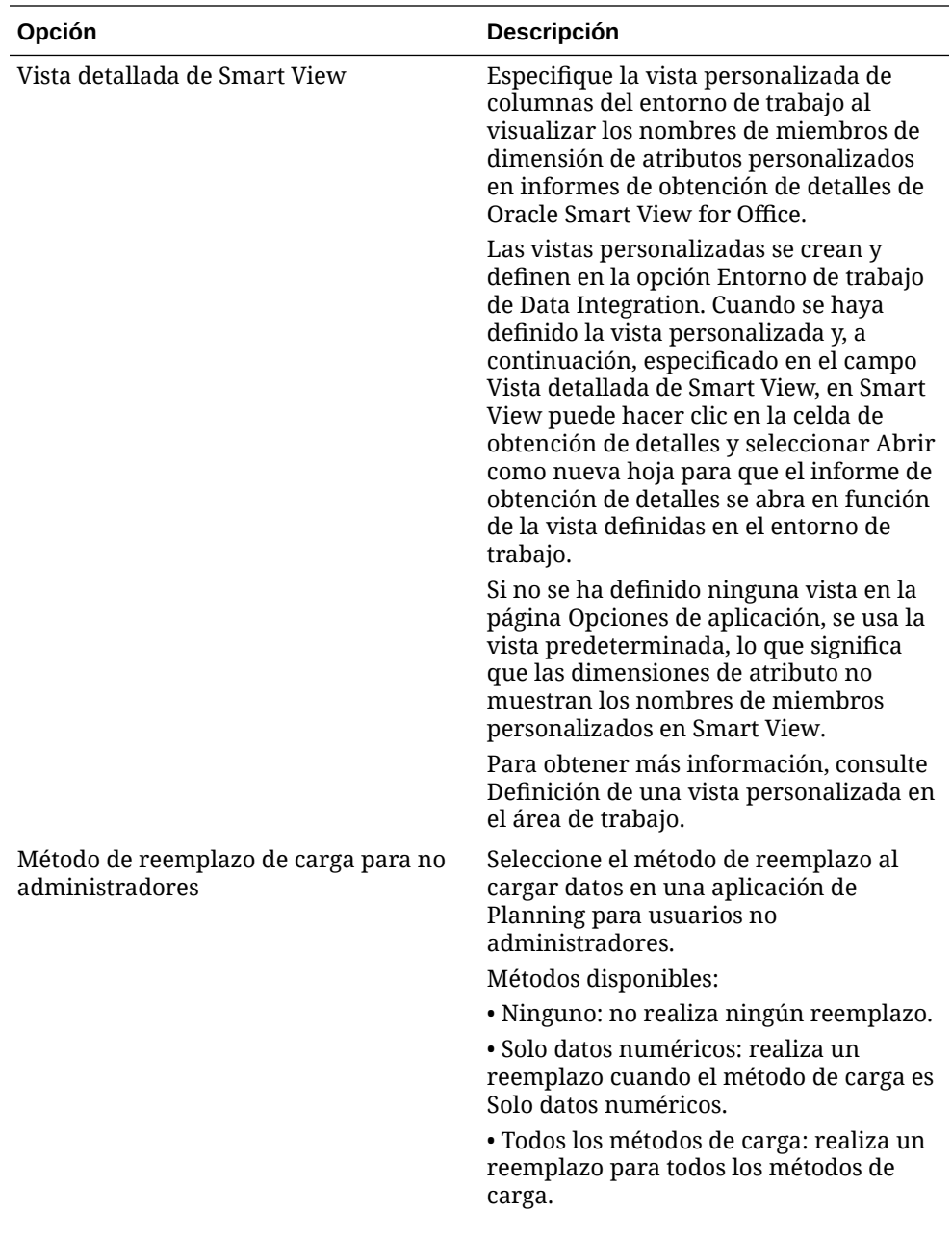

<span id="page-87-0"></span>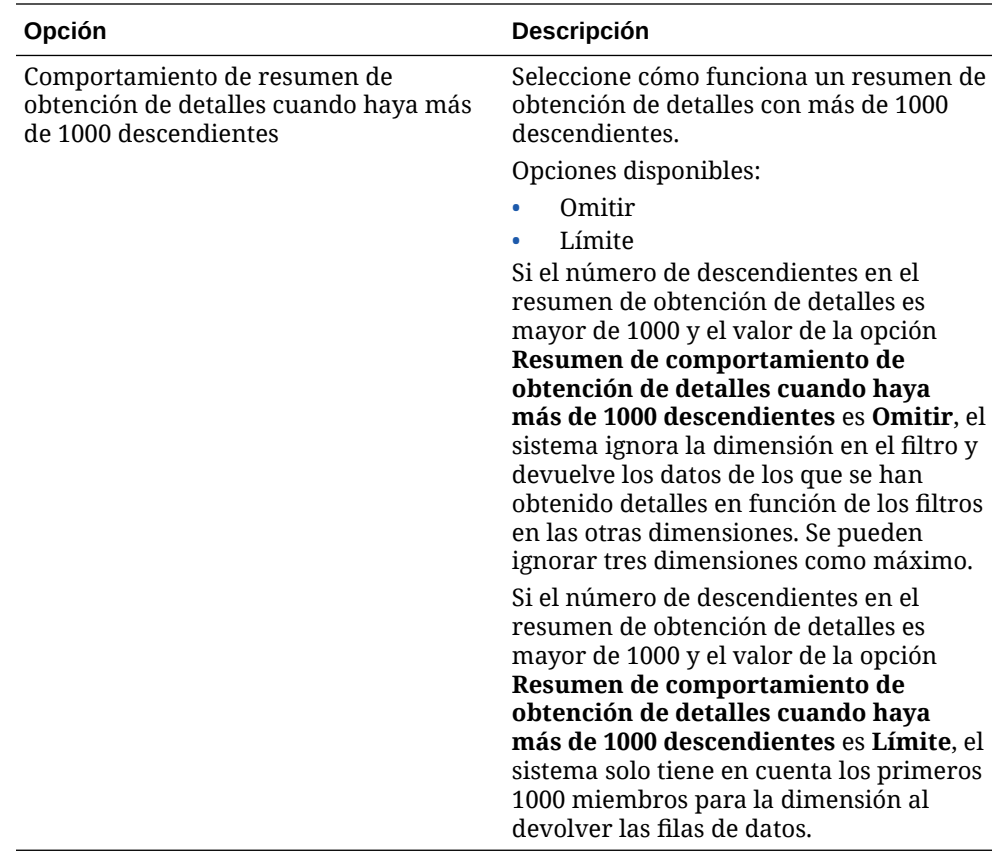

**5.** Haga clic en **Guardar**.

### Definición de detalles de aplicación para orígenes de datos de Oracle ERP Cloud

Tras registrar una aplicación de origen de datos de Oracle ERP Cloud, puede gestionar detalles seleccionados asociados a la aplicación.

Para definir un detalle de aplicación de Oracle ERP Cloud:

- **1.** En la página de inicio de **Data Integration**, en **Acciones**, seleccione **Aplicaciones**.
- **2.** En la página **Aplicación**, haga clic en **a la derecha de la aplicación de origen de** datos de Oracle ERP Cloud y, a continuación, seleccione **Detalles de aplicación**.
- **3.** En la página **Detalles de aplicación**, haga clic en el separador **Opciones**.
- **4.** Seleccione la opción que cambiar para la aplicación y haga clic en **Guardar**.

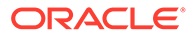

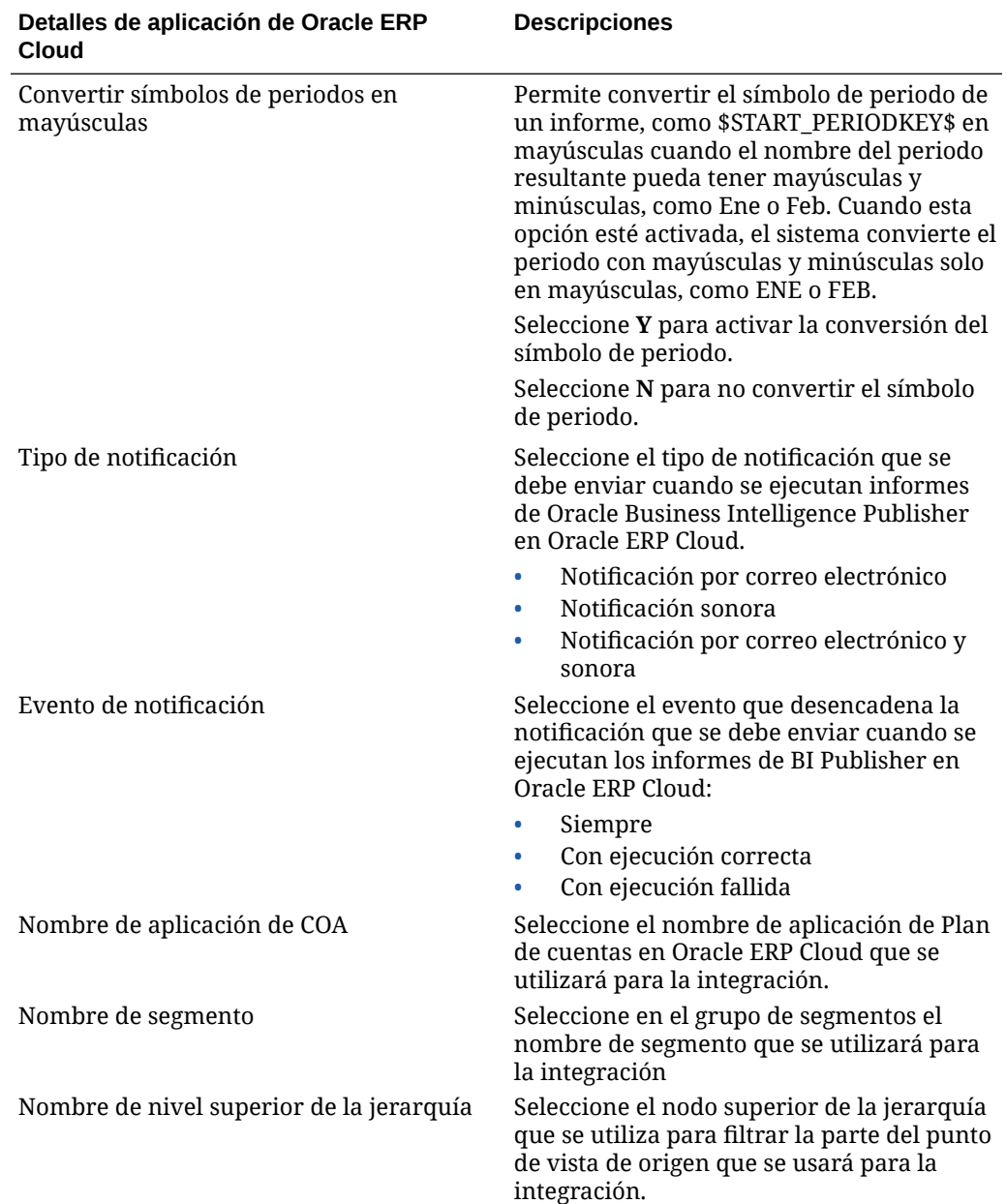

# Edición de opciones

Puede agregar y editar filtros de aplicación que estén asociados a una aplicación de origen de datos o de exportación de datos a archivo al seleccionar opciones de integración. Puede especificar una única condición de filtro o varias condiciones de filtro y, además, especificar los valores exactos que desea que se devuelvan.

En el siguiente ejemplo, se han definido las condiciones de entrada del filtro para "Unidad de negocio" "Libro", "Año" y "Período" en la página Editar opciones.

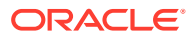

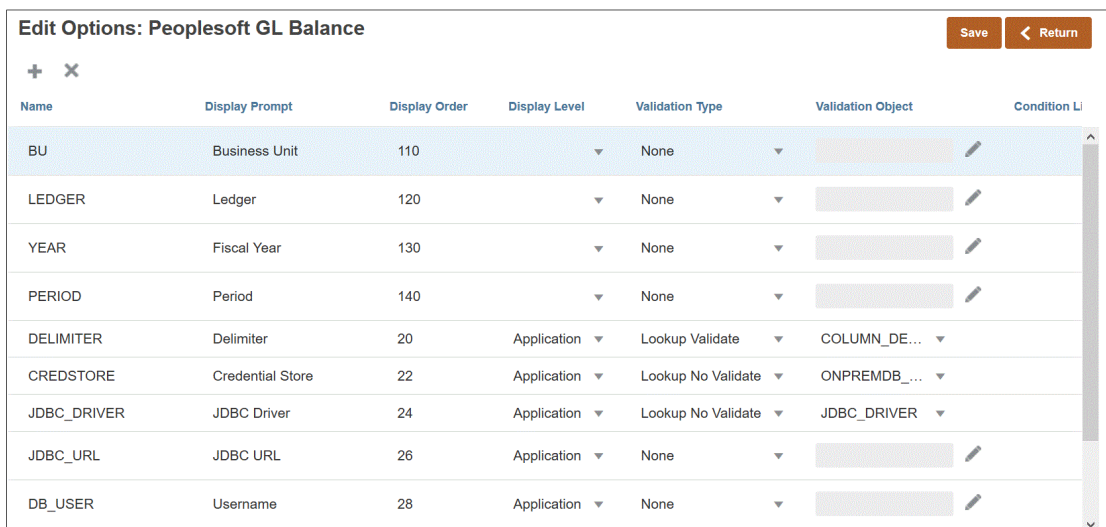

A continuación, se muestra cómo se han definido los filtros para la aplicación de origen de datos:

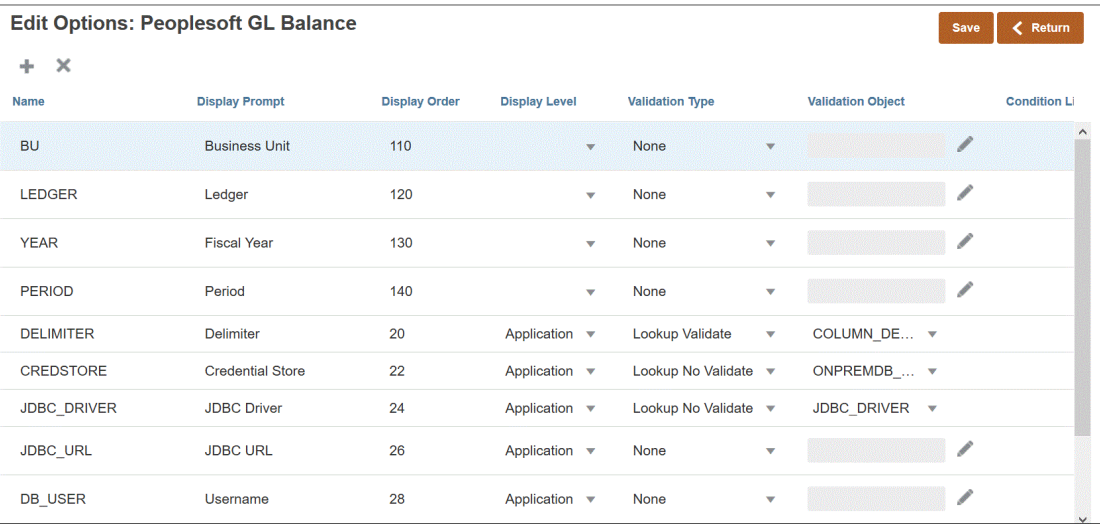

En algunos casos, los filtros de aplicación se definen de forma explícita para un valor de datos. Por ejemplo, si está trabajando con un origen de datos de Oracle Human Capital Management Cloud, se recomienda no modificar ni cambiar las definiciones de filtro si utiliza la integración predefinida con Oracle HCM Cloud.

Para agregar un filtro de aplicación de origen de datos o de exportación de datos a archivo:

- **1.** En la página **Aplicación**, haga clic en , situado a la derecha de la aplicación de origen de datos o de exportación de datos a archivo y, a continuación, seleccione **Editar opciones**.
- **2.** En **Editar opciones**, haga clic en **Agregar** ( )

Aparecerá una línea de entrada en blanco.

**3.** En **Nombre**, especifique el nombre de la petición de datos en la interfaz de usuario.

#### **Nota:**

Al registrar una aplicación de Oracle E-Business Suite, Peoplesoft o de origen de base de datos de importación personalizada, la configuración lista para usar agrega automáticamente un filtro para el "Período" con el nombre mostrado "Period". En este caso, el sistema devuelve el error: "EPMAT-1:EPMFDM-ERROR: el formato del parámetro 'periodName' no es válido." Como solución alternativa, seleccione la aplicación y cambie el nombre mostrado "Period" a otro nombre en la página Editar opciones. Además, puede usar el nuevo nombre en un comando de EPM Automate para transferirlo como filtro.

**4.** En **Orden de visualización**, especifique el orden de visualización del filtro en el separador Filtros de aplicación. Si este campo está en blanco, no se puede mostrar el filtro personalizado y el valor predeterminado se utiliza como el valor de filtro.

Por ejemplo, introduzca **99** para mostrar el filtro en la secuencia de posición o la posición 99 en una lista de filtros. El orden de visualización se enumera del más bajo al más alto.

- **5.** En **Nivel de propiedad**, seleccione dónde se debe mostrar el filtro. Las opciones disponibles son:
	- Solo aplicación
	- Aplicación e integración
	- Solo integración
- **6.** Para proporcionar una lista desplegable de valores mediante el tipo de búsqueda **Tipo de validación**, seleccione una de las opciones siguientes::
	- Ninguno
	- Número
	- Validación de consulta
	- Sin validación de consulta
	- Sí /No
	- **Fecha**
	- **Consulta**
	- Lista de opciones: puede introducir una lista de valores en el campo Objeto de validación. Cada valor se introduce en una línea nueva. La lista de valores (LOV) de la página Opción muestra los valores como una lista.
- **7.** En **Objeto de validación**, introduzca una lista de los objetos de búsqueda que se van a validar por tipo.

Para introducir una lista de valores, si ha elegido anteriormente el tipo de

validación **Lista de opciones**, haga clic en , a continuación, introduzca la lista de valores en la página Objeto de validación y, después, haga clic en **Aceptar**.

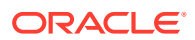

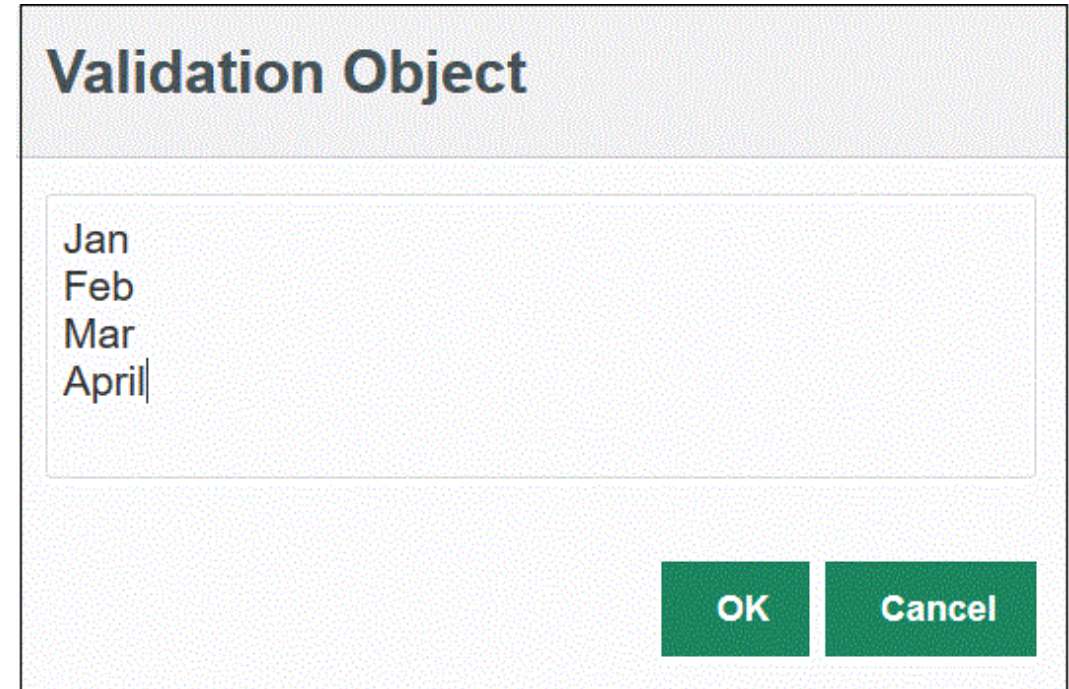

- **8.** En **Lista de condiciones**, proporcione una lista de condiciones basada en una o todas las condiciones siguientes:
	- EQ (igual)
	- IN
	- Como

Los valores de la condición pueden ser Equal, Like o In. Los valores de la condición se almacenan como una lista desplegable en el campo CONDITION\_LIST. Si el valor es EQ, IN, se muestra solo Equal e In en el menú desplegable Condición. Si el valor es EQ LIKE, se muestra solo Equal, Like en el menú desplegable. Cualquier combinación de EQ, IN, LIKE se almacena en el campo. Si solo se proporciona un valor en la lista de condiciones, la condición no se puede cambiar. El valor predeterminado es EQ. Al especificar varias condiciones, utilice una coma delante de la condición. Por ejemplo, para utilizar las condiciones IN y LIKE, introduzca: , IN, LIKE

**9.** Haga clic en **Guardar**.

# Configuración de opciones predeterminadas

Utilice la opción Establecer valor predeterminado para definir los valores predeterminados que se van a utilizar como filtros de aplicación en la página Opciones de integración.

En el siguiente ejemplo, los valores predeterminados se han definido mediante la opción Establecer valor predeterminado para los filtros "Ubicación", "Categoría" y "Período" en la aplicación QECustomAgent\_2.

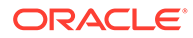

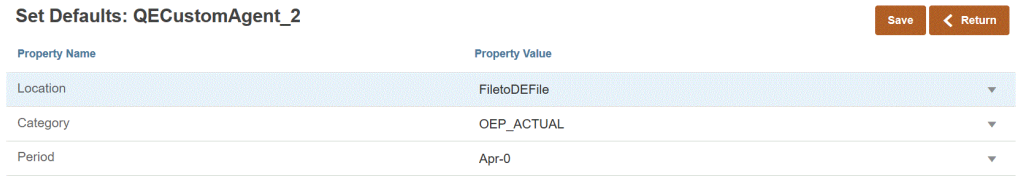

Cuando el usuario selecciona una integración basada en QECustomAgent\_2, se muestran los valores predeterminados para los filtros "Ubicación", "Categoría" y "Período".

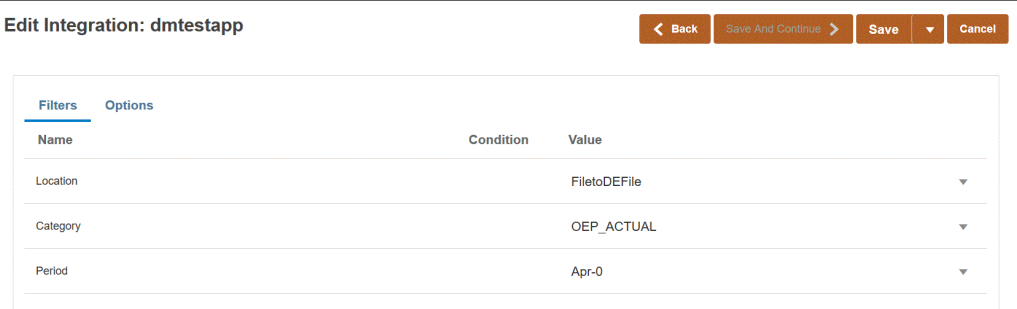

Para definir las opciones predeterminadas:

- **1.** En la página **Aplicación**, haga clic en , situado a la derecha de la aplicación de origen de datos o de exportación de datos a archivo y, a continuación, seleccione **Establecer valores predeterminados**.
- **2.** En **Establecer valores predeterminados**, desplácese hasta **Nombre de propiedad** y, a continuación, especifique el **Valor de propiedad**.

Por ejemplo, para el valor de propiedad "Período," especifique **Ene-10** como valor de propiedad.

Si una propiedad tiene un botón de flecha abajo, puede realizar la selección en una lista de valores para utilizarla como valor predeterminado.

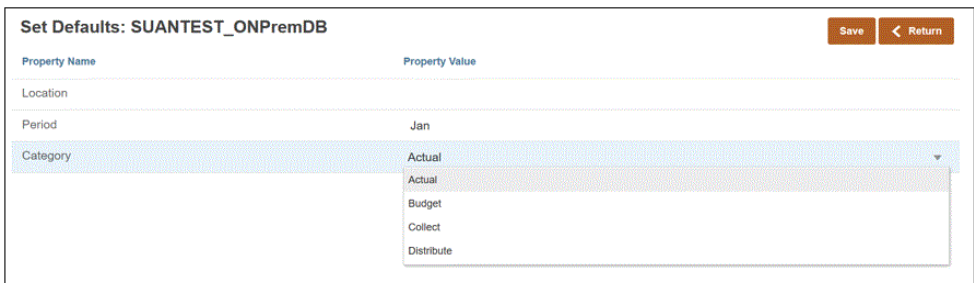

**3.** Haga clic en **Guardar**.

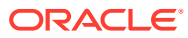

# 6

# Configuración de conexiones de origen

Utilice Configurar conexiones para registrar, gestionar y suprimir información de conexiones directas en los siguientes orígenes:

- Configuración de una conexión de Oracle ERP Cloud
- [Configuración de una conexión de Oracle HCM Cloud](#page-94-0)
- [Configuración de un conector NSPB Sync SuiteApp para autorizaciones basadas en](#page-514-0) [símbolo en NetSuite](#page-514-0)

# Configuración de una conexión de Oracle ERP Cloud

Se pueden usar conexiones de origen de Oracle ERP Cloud para registrar y gestionar los siguientes orígenes de datos:

- Oracle ERP Cloud
- Oracle ERP Cloud (Transacciones de cuentas a cobrar)
- Oracle ERP Cloud (Balance de comprobación medio)
- Oracle ERP Cloud (personalizado)
- Oracle ERP Cloud (Transacciones de cuentas a pagar)
- Oracle ERP Cloud (Balance de comprobación)
- Project Management
- Orígenes de datos de validaciones, obligaciones, gastos y reescritura de Budgetary Control. Orígenes de datos de Revisión de presupuesto

Para crear una conexión de Oracle ERP Cloud:

- **1.** En la página de inicio de **Data Integration**, en **Acciones**, seleccione **Aplicaciones**.
- **2.** En la página **Aplicaciones**, haga clic en <sup>C</sup> (icono de Configurar conexiones).
- **3.** En la página **Conexiones**, seleccione **Oracle ERP Cloud** en la lista desplegable (icono de la lista desplegable Agregar).

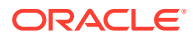

<span id="page-94-0"></span>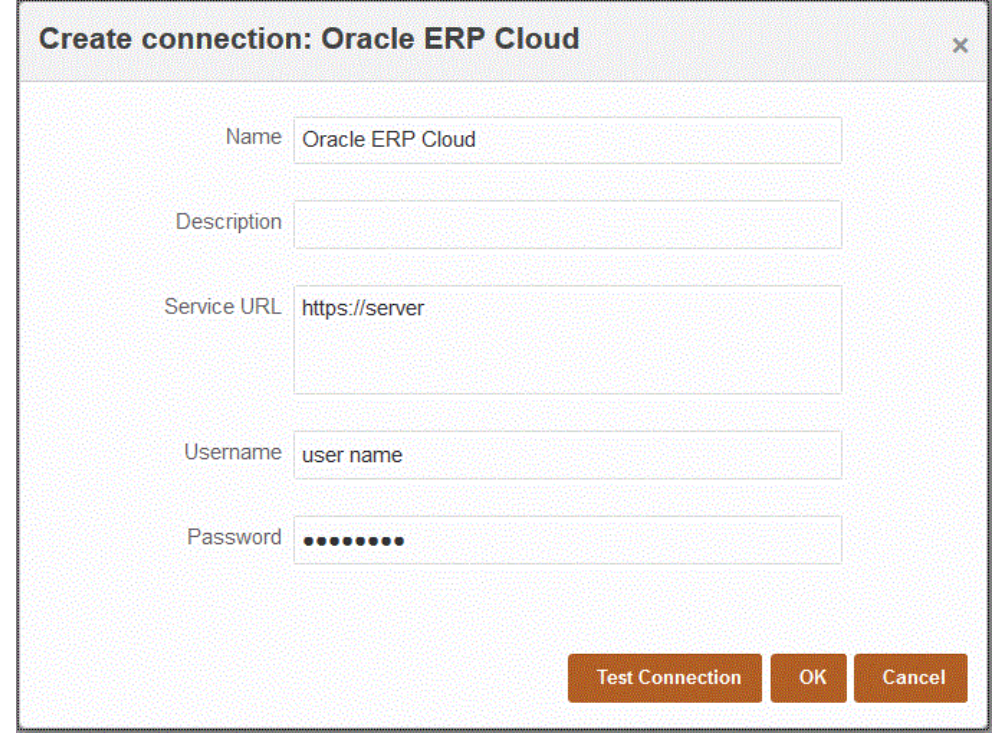

- **4.** En **Nombre**, introduzca el nombre del sistema de origen.
- **5.** En **Descripción**, introduzca una descripción del sistema de origen.
- **6.** En **URL de servicio**, introduzca la información del servidor para los servicios web.
- **7.** En **Nombre de usuario**, introduzca el nombre de usuario de Oracle ERP Cloud.

Introduzca el nombre del usuario de Oracle ERP Cloud que inicia las solicitudes del proceso para enviar información entre Oracle Enterprise Performance Management Cloud y Oracle ERP Cloud . Este usuario debe tener un rol de trabajo de Oracle General Ledger asignado, como "Analista financiero", "Contable general" o "Administrador de contabilidad general".

**8.** En **Contraseña**, introduzca la contraseña de Oracle ERP Cloud.

Debe actualizar esta contraseña cada vez que cambie la contraseña de Oracle ERP Cloud.

**9.** Haga clic en **Probar conexión**.

Cuando la conexión se haya probado correctamente, aparece el mensaje informativo "Conexión a [*nombre del sistema de origen*] correcta".

**10.** Haga clic en **Aceptar**.

## Configuración de una conexión de Oracle HCM Cloud

Para comenzar la integración de Oracle Human Capital Management Cloud con el proceso de negocio Workforce de Planning Modules o Strategic Workforce Planning, primero debe crear y registrar el sistema de origen con el tipo "Oracle HCM Cloud".

Después de especificar el sistema de origen y la información de conexión, inicialice el sistema de origen. Este proceso crea un registro de aplicación de destino para cada extracción de Oracle HCM Cloud.

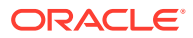

Para configurar una conexión de Oracle HCM Cloud:

- **1.** En la página de inicio de **Data Integration**, en **Acciones**, seleccione **Aplicaciones**.
- **2.** En la página **Aplicaciones**, haga clic en <sup>con</sup> (icono de Configurar conexiones).
- **3.** En la página **Conexiones**, seleccione **Oracle HCM Cloud** en la lista desplegable (icono de la lista desplegable Agregar).

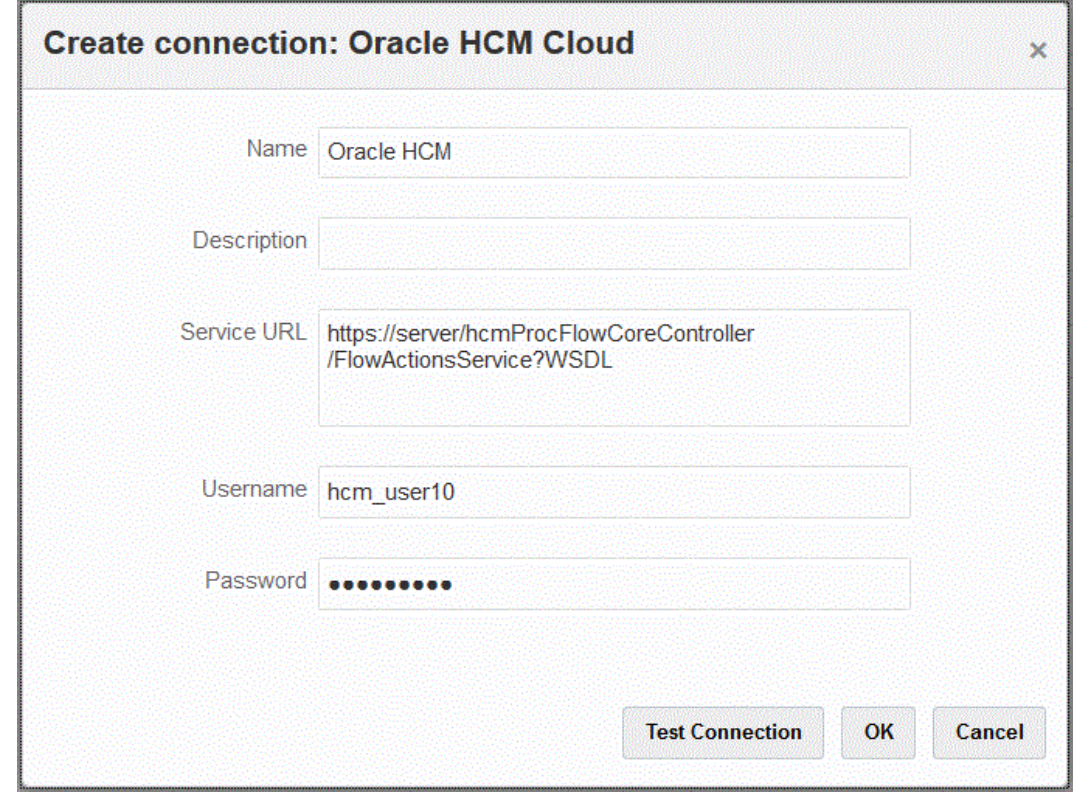

- **4.** En **Nombre**, introduzca el nombre del sistema de origen.
- **5.** En **Descripción**, introduzca una descripción del sistema de origen.
- **6.** En **URL de servicio**, introduzca la información del servidor para los servicios web.
- **7.** En **Nombre de usuario**, introduzca el nombre de usuario de Oracle HCM Cloud.
- **8.** En **Contraseña**, introduzca la contraseña de Oracle HCM Cloud.

Debe actualizar esta contraseña cada vez que cambie la contraseña de Oracle HCM Cloud.

**9.** Haga clic en **Probar conexión**.

Cuando la conexión se haya probado correctamente, aparece el mensaje informativo "Conexión a [*nombre del sistema de origen*] correcta".

**10.** Haga clic en **Aceptar**.

## Configuración de una conexión de Oracle NetSuite

Para obtener información sobre la configuración de una conexión de Oracle NetSuite, consulte lo siguiente:

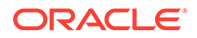

- [Configuración de un conector NSPB Sync SuiteApp para autorizaciones basadas](#page-514-0) [en símbolo en NetSuite.](#page-514-0)
- [Configuración de una Oracle EPM Connector SuiteApp para autorizaciones](#page-518-0) [basadas en símbolo en NetSuite](#page-518-0)

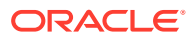

# 7 Gestión de asignaciones de periodos

En la aplicación Oracle Enterprise Performance Management Cloud, también puede utilizar diferentes calendarios (por ejemplo, mensuales, semanales o diarios), según los requisitos de la aplicación (por ejemplo, distintos niveles de periodos). Dado que Data Integration extrae los datos del sistema de origen de ERP a la aplicación EPM Cloud de destino, establece la relación de asignación definiendo una asignación de periodo entre los periodos del sistema de origen y los periodos de la aplicación de EPM Cloud de destino.

Data Integration soporta dos tipos de procesamiento de periodos:

- **1.** Procesamiento de periodo predeterminado
- **2.** Procesamiento de periodo explícito

Utilice el procesamiento de periodo predeterminado cuando las aplicaciones de origen y de destino usen definiciones de periodos y asignación de periodos consistentes. Es decir, una integración utiliza la clave de periodo y la clave de periodo anterior definidas en Data Integration para determinar los periodos del libro mayor de origen asignados a cada periodo de Data Integration cuando la integración se está ejecutando. Por ejemplo, cuando se usa un calendario mensual en ambos sistemas y los nombres de los periodos como Ene-20 coinciden con ambos sistemas, usa el tipo de asignación de periodo predeterminado en la integración. No es necesario realizar ninguna asignación adicional.

Utilice el procesamiento de periodo explícito cuando las convenciones de nomenclatura de periodos y la definición de periodos de las aplicaciones de origen y de destino sean diferentes. Las asignaciones de periodo explícitas también activan orígenes de datos adicionales de Oracle General Ledger donde no hay periodos definidos por fechas de inicio o finalización. Las asignaciones explícitas se configuran con periodos de calendario en la opción del sistema de origen. Seleccione el calendario real que usar para la integración de la lista desplegable Calendario.

En este caso, tiene que definir una asignación entre periodo de aplicación y periodo de origen.

Puede definir asignaciones de periodo de tres formas:

- **Asignación global**: defina una asignación global en los casos en los que no hay muchas aplicaciones de destino obteniendo datos de varios sistemas de origen con diferentes tipos de calendarios de origen. Utilice una asignación global para asegurarse de que se acomodan varios periodos en una asignación individual. Como primer paso, debe definir una asignación global.
- **Asignación de aplicaciones**: si tiene varias aplicaciones de destino, obteniendo datos de varios sistemas de origen con tipos de periodos complejos, puede crear asignaciones de aplicación además de asignaciones globales. Al definir una asignación de aplicación, puede modificar el mes de periodo de destino según sea necesario.
- **Asignación de origen**: especifica la asignación del periodo de origen para las integraciones basadas en archivo y en adaptador.

#### **Asignación global: asignación de periodo mensual de ejemplo**

En la siguiente tabla se muestra cómo un calendario mensual de un origen se asigna a periodos mensuales en una aplicación de destino.

#### **Nota:**

Debe definir una asignación global en el nivel más granular. Por ejemplo, si tiene un calendario mensual y semanal, defina la asignación global al nivel más inferior de granularidad. En este caso, las claves de periodo serán en el nivel semanal y asignará semanas a meses. Puede crear asignaciones de aplicación para los periodos de nivel superior.

#### **Tabla 7-1 Asignación de periodo mensual de ejemplo**

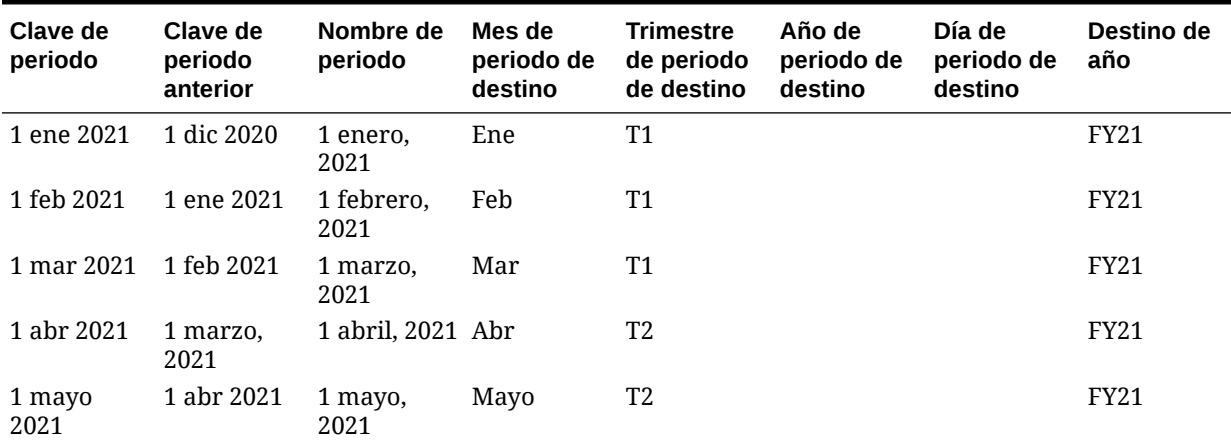

#### **Asignación global: asignación de periodo semanal de ejemplo**

En la siguiente tabla se muestra cómo un calendario semanal de un sistema de origen de Enterprise Resource Planning (ERP) se asigna a periodos mensuales en una aplicación de EPM Cloud.

#### **Tabla 7-2 Asignación de periodo semanal de ejemplo**

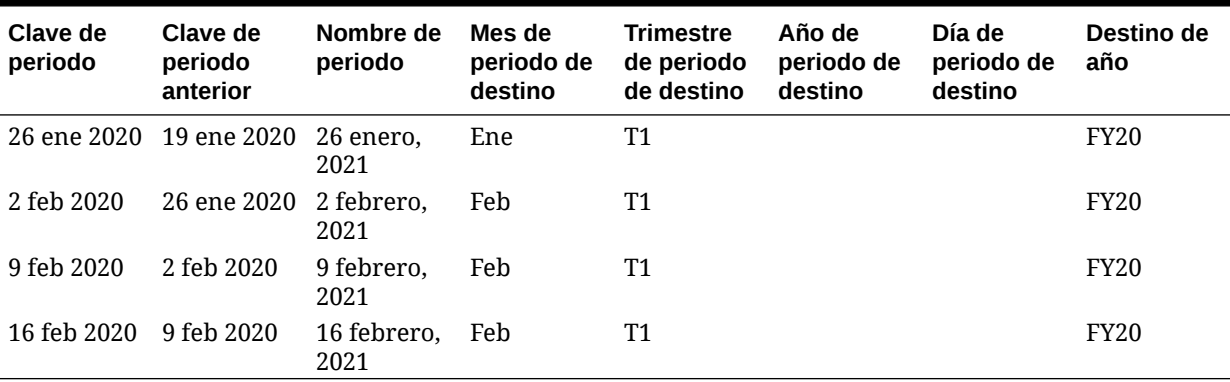

#### **Asignación de aplicación: aplicación de destino de ejemplo originada de un origen de calendario mensual**

La siguiente tabla muestra un ejemplo de origen de una aplicación de destino desde un calendario mensual. Esta asignación se realiza en la pestaña Asignación de aplicaciones.

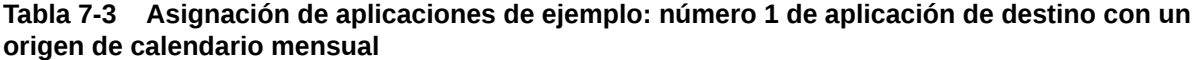

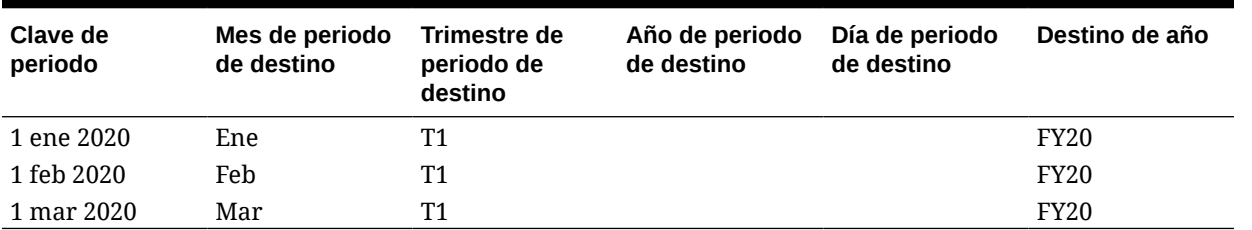

**Asignación de aplicación: aplicación de destino de ejemplo 2 originada de un origen de calendario semanal**

La siguiente tabla muestra un ejemplo de una aplicación de destino derivada de un calendario semanal. Esta asignación se realiza en la pestaña Asignación de aplicaciones.

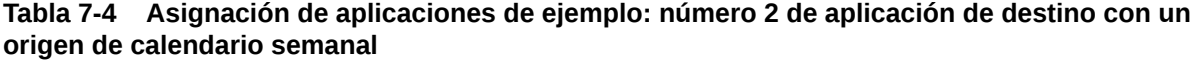

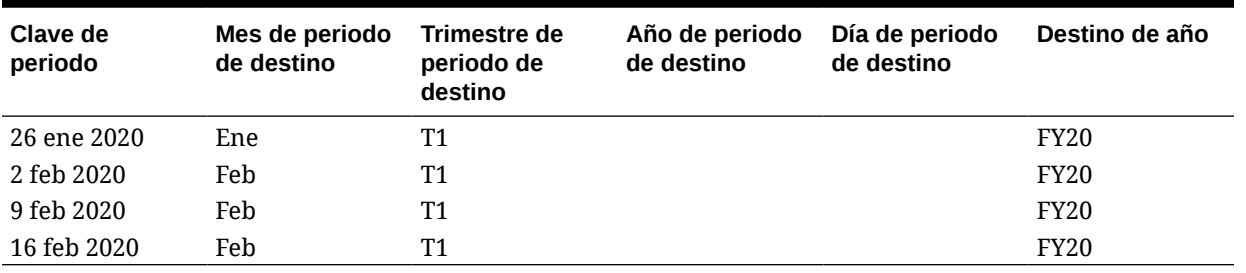

### Asignaciones globales

Puede definir una asignación global para asignar varios periodos a la asignación individual.

Para definir una asignación global:

- **1.** En la página de inicio de **Data Integration**, en el menú **Acciones**, seleccione**Asignación de período**.
- **2.** Seleccione la pestaña **Asignación global**.
- **3.** Haga clic en
	- ♣ .
- **4.** En **Clave de periodo**, especifique el último día del mes del año fiscal actual que se va a asignar desde el origen. Se trata de un valor de fecha que se almacena en la base de datos durante el proceso de carga de balance de prueba y que pasa a ser parte de una clave que identifica un conjunto de registros de balance de prueba.

Especifique la fecha con el formato *MM/dd/aaaa*.

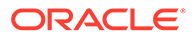

También puede seleccionar la clave del periodo haciendo clic en

y seleccionando la fecha.

#### **Nota:**

雦

La integración utiliza la clave de periodo y la clave de periodo anterior definidas en Data Integration para determinar los periodos del libro mayor de origen asignados a cada periodo de Data Integration cuando la integración se está ejecutando.

**5.** En **Clave de periodo anterior**, especifique la clave del periodo fiscal anterior que se use durante la exportación para determinar si se debe crear una entrada 0,00 \$ (para evitar los fantasmas) antes (la entrada se debe crear si los valores YTD se han cargado en una categoría periódica.)

El valor de Clave de periodo anterior es solo un mes anterior a la clave del periodo actual.

Especifique la fecha con el formato *MM/dd/aaaa*.

También puede seleccionar la Clave de período anterior haciendo clic en

雦

y seleccionando la fecha.

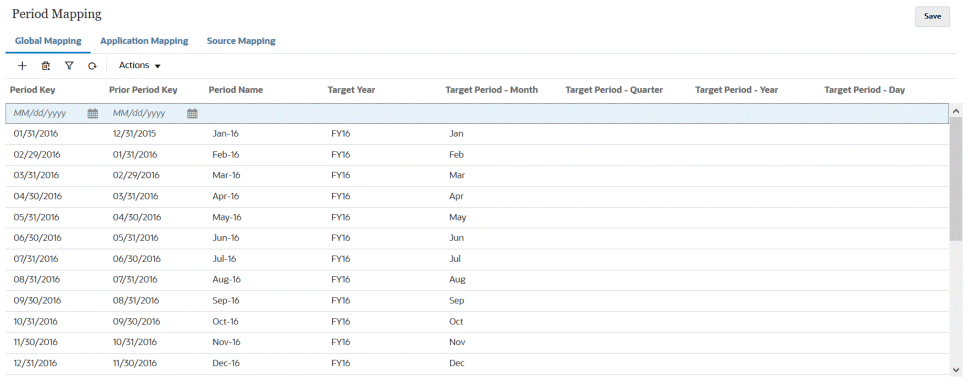

- **6.** En **Nombre de periodo**, especifique la clave de período fiscal actual del período.
- **7.** En **Año de destino**, especifique el valor de año de la aplicación de destino a la que va a asignar la clave de período.

Valor de año de la aplicación de destino a la que va a asignar la clave de período.

**8.** En los siguientes períodos de destino, especifique el valor de período de destino en el que se cargarán los datos.

Las opciones de valor de período de destino son:

- **a. Mes de periodo de destino**; por ejemplo, agosto.
- **b. Trimestre de periodo de destino**
- **c. Año de periodo de destino**
- **d. Día de periodo de destino**

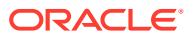

Las opciones de período de destino utilizan los valores de frecuencia definidos en Asignaciones de categoría.

Cuando se ejecuta una integración, el sistema comprueba el valor de frecuencia en Asignación de categoría y, a continuación, utiliza ese valor para consultar la asignación de período para el valor de período de destino.

Por ejemplo, si ha seleccionado "Mensual" como valor de frecuencia en el sistema Asignación de categoría, el sistema utiliza el valor introducido para Período de destino - Mes a la hora de decidir dónde se cargarán los datos. Si se ha seleccionado "Trimestral" como valor de frecuencia, el sistema utiliza el valor introducido en Período de destino - Trimestre, etc.

**9.** Haga clic en **Guardar**.

# Asignaciones de aplicaciones

Puede definir las asignaciones de aplicaciones en casos en los que desee definir una asignación de periodo especial para una aplicación de destino específica. Las asignaciones creadas aquí se aplican a una aplicación de destino individual. Si no se selecciona ninguna asignación de aplicación para la aplicación de destino de exportación, el sistema utiliza las asignaciones globales definidas para los periodos en asignaciones globales.

Para crear asignaciones de periodo para una aplicación:

- **1.** En la página de inicio de **Data Integration**, en el menú **Acciones**, seleccione**Asignación de período**.
- **2.** Seleccione el separador **Asignaciones de aplicaciones**.
- **3.** Haga clic en
	- ♣ .
- **4.** En **Aplicación de destino**, seleccione la aplicación de destino para la que desee agregar o modificar una asignación de periodo de aplicación.
- **5.** En **Clave de periodo**, especifique el último día del mes para el año fiscal actual asignado desde el sistema de origen.

Especifique la fecha con el formato *MM/dd/aaaa*.

También puede seleccionar la clave del periodo haciendo clic en

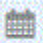

y seleccionando la fecha.

#### **Nota:**

La integración utiliza la clave de periodo y la clave de periodo anterior definidas en Data Integration para determinar los periodos del libro mayor de origen asignados a cada periodo de Data Integration cuando la integración se está ejecutando.

**6.** En **Clave de periodo anterior**, especifique la fecha anterior para el último día del mes fiscal actual desde el sistema de origen.

Especifique la fecha con el formato *MM/dd/aaaa*.

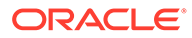

También puede seleccionar la Clave de período anterior haciendo clic en 雦

y seleccionando la fecha.

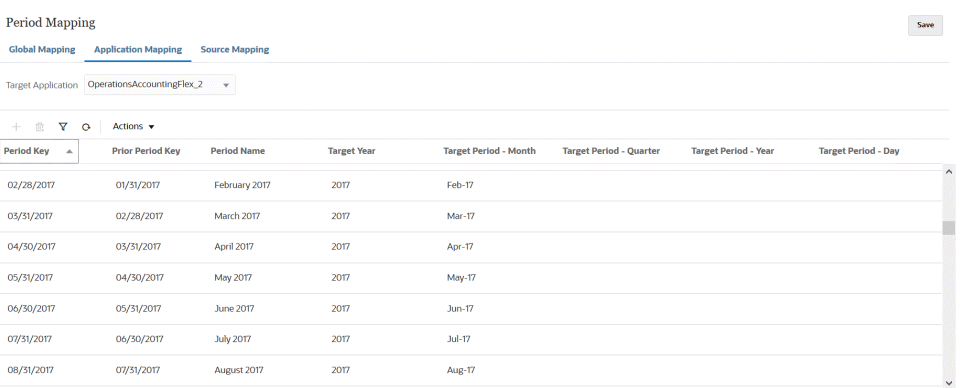

**7.** En **Año de destino**, especifique el valor de año de la aplicación de destino a la que va a asignar la clave de período.

Valor de año de la aplicación de destino a la que va a asignar la clave de período.

**8.** En los siguientes períodos de destino, especifique el valor de período de destino en el que se cargarán los datos.

Las opciones de valor de período de destino son:

- **a. Mes de periodo de destino**; por ejemplo, agosto.
- **b. Trimestre de periodo de destino**
- **c. Año de periodo de destino**
- **d. Día de periodo de destino**

Las opciones de período de destino utilizan los valores de frecuencia definidos en Asignaciones de categoría.

Cuando se ejecuta una integración, el sistema comprueba el valor de frecuencia en Asignación de categoría y, a continuación, utiliza ese valor para consultar la asignación de período para el valor de período de destino.

Por ejemplo, si ha seleccionado "Mensual" como valor de frecuencia en el sistema Asignación de categoría, el sistema utiliza el valor introducido para Período de destino - Mes a la hora de decidir dónde se cargarán los datos. Si se ha seleccionado "Trimestral" como valor de frecuencia, el sistema utiliza el valor introducido en Período de destino - Trimestre, etc.

**9.** Haga clic en **Guardar**.

## Asignaciones de origen

Las asignaciones de origen incluyen asignaciones de periodo explícitas y de ajuste. Puede crear asignaciones de periodo explícitas para garantizar que los periodos de Data Integration se asignen correctamente a los periodos de calendario del sistema de origen. Las asignaciones de periodos de ajuste solo se utilizan cuando se selecciona la opción Incluir periodos de ajustes al crear las integraciones.

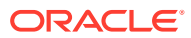

Las asignaciones de periodos de origen varían en función del tipo de sistema de origen. Para obtener información sobre la asignación de periodo de origen en función del tipo de sistema de origen, consulte lo siguiente:

- Asignación de origen para un tipo de origen de archivo
- [Asignación de origen para un tipo de origen de datos](#page-104-0)
- [Asignación de origen para un tipo de origen de Oracle EPM Cloud](#page-105-0)
- [Asignación de origen para un tipo de origen de Oracle ERP Cloud](#page-106-0)
- [Asignación de origen para un tipo de origen de Oracle HCM Cloud](#page-108-0)

### Asignaciones de origen para un tipo de origen de archivo

Puede agregar asignaciones de origen a una integración basada en archivo cuando necesite agregar asignaciones de períodos de origen entre el sistema de origen basado en archivo y una aplicación de destino.

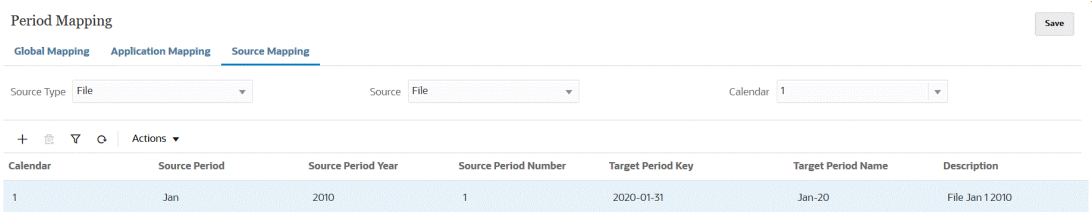

Para crear una asignación de origen para un tipo de origen de archivo:

- **1.** En la página de inicio de **Data Integration**, en **Acciones**, seleccione **Asignación de periodo**.
- **2.** Seleccione el separador **Asignación de origen**.
- **3.** En **Tipo de origen**, seleccione **Archivo**.
- **4.** En **Origen**, seleccione el nombre del archivo.
- **5.** En **Calendario**, seleccione el nombre del calendario de asignación de periodo de origen.
- **6.** Haga clic en
	- ♣ .
- **7.** En **Periodo de origen**, introduzca el valor de fecha de periodo de origen basado en archivo.

Por ejemplo, podría seleccionar Ene-20.

#### **Note:**

Los nombres de periodo no pueden incluir espacios si se utilizan en un script por lotes.

- **8.** En **Año de periodo de origen**, especifique el año asociado al valor de fecha de periodo de origen basado en archivo.
- **9.** En **Número de periodo de origen**, introduzca el número del periodo en el año fiscal.

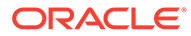

<span id="page-104-0"></span>**10.** En **Clave de periodo de destino**, introduzca el último día del mes para el año fiscal actual que se va asignar al sistema de origen.

También puede seleccionar la clave del periodo de destino haciendo clic en 膴

y seleccionando el periodo.

**11.** En **Nombre de periodo de destino**, seleccione el nombre del periodo de origen. Introduzca una descripción para la asignación.

Para seleccionar la información del periodo de destino, haga clic en

篇

y seleccione el nombre. Aparecerá la pantalla Buscar y seleccionar: Clave de periodo. En esta página se muestran todos los periodos de asignación globales que no se usan en las asignaciones de origen para el origen.

- **12.** En **Descripción**, introduzca una descripción de la asignación del periodo.
- **13.** Haga clic en **Guardar**.

### Asignaciones de origen para un tipo de origen de datos

Puede crear asignaciones de periodo de origen para un tipo de origen de datos cuando tenga que agregar periodos entre una aplicación de origen de datos y una aplicación de Oracle Enterprise Performance Management Cloud.

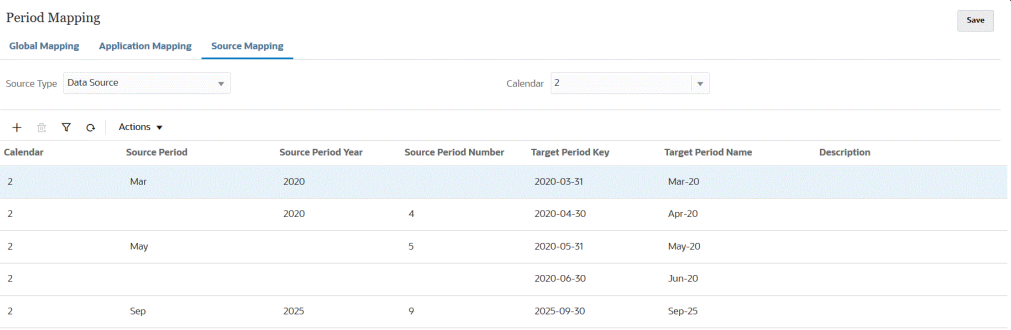

Para crear una asignación de origen para un tipo de origen de datos:

- **1.** En la página de inicio de **Data Integration**, en el menú **Acciones**, seleccione**Asignación de período**.
- **2.** Seleccione el separador **Asignación de origen**.
- **3.** En la lista desplegable **Tipo de origen**, seleccione **Origen de datos**.
- **4.** En **Calendario**, seleccione el nombre del calendario de asignación de periodo de origen.
- **5.** Haga clic en

÷ .

**6.** En **Periodo de origen**, introduzca el nombre del periodo de origen.

El periodo de origen suele hacer referencia a un valor de fecha, por ejemplo, 20 ene.

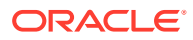

#### <span id="page-105-0"></span>**Note:**

Los nombres de periodo no pueden incluir espacios si se utilizan en un script por lotes.

- **7.** En **Año de periodo de origen**, especifique el año asociado al valor de fecha de periodo de origen.
- **8.** En **Número de periodo de origen**, introduzca el número del periodo en el año fiscal.
- **9.** En **Clave de periodo de destino**, introduzca el último día del mes para el año fiscal actual que se asignará al sistema de origen.

También puede seleccionar el nombre del periodo de destino haciendo clic en 鮋

y eligiendo el nombre. Aparecerá la pantalla Buscar y seleccionar: Clave de periodo. En esta página se muestran todos los periodos de asignación globales que no se usan en las asignaciones de origen para el origen.

**10.** En **Nombre de periodo de destino**, seleccione el nombre del periodo de origen.

También puede seleccionar el nombre del periodo de destino haciendo clic en 雦

y seleccionando el nombre.

- **11.** En **Descripción**, introduzca una descripción de la asignación del periodo de origen.
- **12.** Haga clic en **Guardar**.

### Asignaciones de origen para un tipo de origen de EPM Cloud

Se pueden definir asignaciones de origen cuando tenga que agregar asignaciones de periodos entre procesos de negocio de Oracle Enterprise Performance Management Cloud.

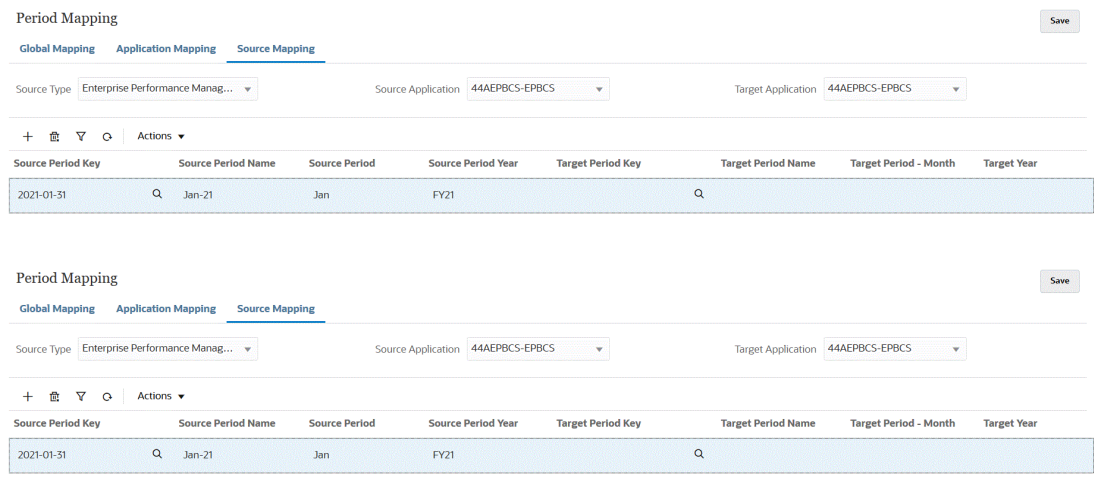

Para crear una asignación de origen para un tipo de origen de EPM Cloud:

- **1.** En la página de inicio de **Data Integration**, en el menú **Acciones**, seleccione**Asignación de período**.
- **2.** Seleccione el separador **Asignación de origen**.

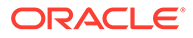

- <span id="page-106-0"></span>**3.** En la lista desplegable **Tipo de origen**, seleccione **Enterprise Performance Management**.
- **4.** En **Aplicación de origen**, seleccione el nombre de la aplicación de origen de la que desea agregar una asignación de periodo.
- **5.** En **Aplicación de destino**, seleccione el nombre de la aplicación de destino a la que desea agregar la asignación de periodo de origen.
- **6.** Haga clic en

÷ .

**7.** En **Clave de periodo de origen**, especifique el último día del mes para el año fiscal actual que se asignará desde el sistema de origen.

#### **Note:**

Los nombres de periodo no pueden incluir espacios si se utilizan en un script por lotes.

- **8.** En **Nombre de periodo de origen**, especifique el nombre del periodo de origen.
- **9.** En **Año de periodo de origen**, especifique el año asociado al valor de fecha de periodo de origen.
- **10.** En **Clave de periodo de destino**, especifique el último día del mes para el año fiscal actual que se asignará al sistema de origen.

También puede seleccionar el nombre del periodo de destino haciendo clic en 鸕

y seleccionando el nombre. Aparecerá la pantalla Buscar y seleccionar: Clave de periodo. En esta página se muestran todos los periodos de asignación globales que no se usan en las asignaciones de origen para el origen.

- **11.** En **Nombre de periodo de destino**, especifique el nombre del periodo de destino.
- **12.** En **Mes de periodo de destino**, especifique el mes del periodo de destino.
- **13.** En **Destino de año**, especifique el año en el que finaliza su año fiscal.

Por ejemplo, si el año fiscal comienza en 2020 y finaliza en 2021, introduzca 2021 para todos los periodos del año fiscal.

- **14.** En **Descripción**, introduzca una descripción de la asignación del periodo de origen.
- **15.** Haga clic en **Guardar**.

### Asignaciones de origen para un tipo de origen de Oracle ERP Cloud

Utilice un tipo de origen de Oracle ERP Cloud al definir asignaciones de periodos de origen entre aplicaciones de Oracle ERP Cloud y Oracle Enterprise Performance Management Cloud.

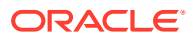

Por ejemplo, puede que tenga que definir asignaciones de periodos explícitas entre el módulo EPM Planning Projects (Projects) y Oracle Fusion Cloud Project Management (Project Management).

Para crear una asignación de origen para un tipo de origen de EPM Cloud:

- **1.** En la página de inicio de **Data Integration**, en el menú **Acciones**, seleccione**Asignación de período**.
- **2.** Seleccione el separador **Asignación de origen**.
- **3.** En la lista desplegable **Tipo de origen**, seleccione **Oracle ERP Cloud**.

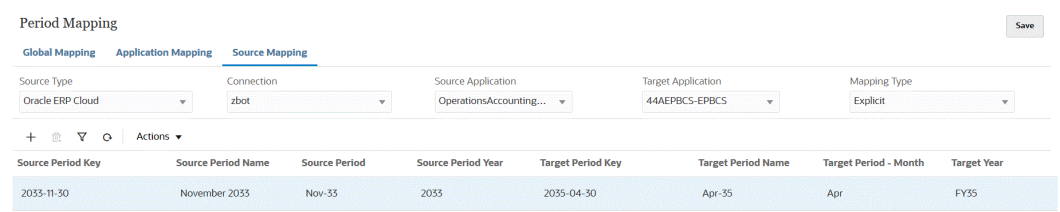

- **4.** En **Conexión**, seleccione el nombre de conexión asociado a la integración de Oracle ERP Cloud para usarlo con la asignación de periodo de origen.
- **5.** En **Aplicación de origen**, seleccione el nombre de la aplicación de origen de la que desea agregar una asignación de periodo.
- **6.** En **Aplicación de destino**, seleccione el nombre de la aplicación de destino a la que desea agregar la asignación de periodo de origen.
- **7.** En **Tipo de asignación**, seleccione **Explícito** o **Ajuste**.

**Explícito**: la integración utiliza las asignaciones de periodos explícitos definidas en Data Integration para determinar los periodos del libro mayor de origen asignados a cada periodo de Data Integration incluidos cuando la integración se ejecuta. Las asignaciones de periodo explícitas activan orígenes de datos de General Ledger adicionales donde no hay periodos definidos por fechas de inicio o de finalización.

**Ajuste**: en la integración se usan periodos normales y periodos de ajuste. Si el periodo de ajuste no existe, solo se procesa el periodo regular. Para obtener más información, consulte Procesamiento de periodos de ajuste de Oracle General Ledger en *Administering Data Management for Oracle Enterprise Performance Management Cloud*.

- **8.** Haga clic en
	- ÷ .
- **9.** En **Clave de periodo de origen**, especifique el último día del mes para el año fiscal actual que se asignará desde el sistema de origen.
- **10.** En **Nombre de periodo de origen**, especifique el nombre del periodo de origen.

#### **Note:**

Los nombres de periodo no pueden incluir espacios si se utilizan en un script por lotes.

**11.** En **Año de periodo de origen**, especifique el año asociado al valor de fecha de periodo de origen.

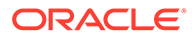
- **12.** En **Periodo de origen**, especifique el periodo (libro mayor) para el que esté creando el periodo de origen.
- **13.** En **Clave de periodo de destino**, especifique el último día del mes para el año fiscal actual que se asignará al sistema de origen.

Para seleccionar la información del periodo de destino, haga clic en ■

y seleccione el nombre. Aparecerá la pantalla Buscar y seleccionar: Clave de periodo. En esta página se muestran todos los periodos de asignación globales que no se usan en las asignaciones de origen para el origen.

- **14.** En **Nombre de periodo de destino**, especifique el nombre del periodo de destino.
- **15.** En **Mes de periodo de destino**, especifique el mes del periodo de destino.
- **16.** En **Destino de año**, especifique el año en el que finaliza su año fiscal.

Por ejemplo, si el año fiscal comienza en 2020 y finaliza en 2021, introduzca 2021 para todos los periodos del año fiscal.

- **17.** En **Descripción**, introduzca una descripción de la asignación del periodo de origen.
- **18.** Haga clic en **Guardar**.

### Asignaciones de origen para un tipo de origen de Oracle HCM Cloud

Utilice un tipo de origen de Oracle Human Capital Management Cloud al definir asignaciones de periodos de origen entre aplicaciones de Oracle HCM Cloud y Oracle Enterprise Performance Management Cloud.

Para crear una asignación de origen para un tipo de origen de Oracle HCM Cloud:

- **1.** En la página de inicio de **Data Integration**, en el menú **Acciones**, seleccione**Asignación de período**.
- **2.** Seleccione el separador **Asignación de origen**.
- **3.** En la lista desplegable **Tipo de origen**, seleccione **Oracle HCM Cloud**.

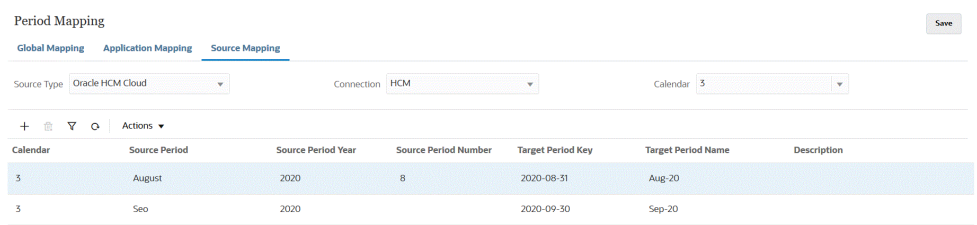

- **4.** En **Conexión**, seleccione el nombre de conexión asociado a la integración de Oracle HCM Cloud para usarlo con la asignación de periodo de origen.
- **5.** En **Calendario**, seleccione el nombre de la asignación del periodo de origen que se usa para la integración de los datos.
- **6.** Haga clic en

÷ .

- **7.** En **Periodo de origen**, especifique el periodo (libro mayor) para el que esté creando el periodo de origen.
- **8.** En **Año de periodo de origen**, especifique el último día del mes para el año fiscal actual que se asignará desde el sistema de origen.
- **9.** En **Nombre de periodo de origen**, especifique el nombre del periodo de origen.

#### **Note:**

Los nombres de periodo no pueden incluir espacios si se utilizan en un script por lotes.

- **10.** En **Número de periodo de origen**, especifique el número del periodo en el año fiscal.
- **11.** En **Clave de periodo de destino**, especifique el último día del mes para el año fiscal actual que se asignará al sistema de origen.

También puede seleccionar la información del periodo de destino. Para ello, haga clic en 鸕

y seleccione el nombre. Aparecerá la pantalla Buscar y seleccionar: Clave de periodo. En esta página se muestran todos los períodos de asignación globales que no se utilizan en las asignaciones de origen para el origen.

- **12.** En **Nombre de periodo de destino**, especifique el nombre del periodo de destino.
- **13.** En **Descripción**, introduzca la descripción de la asignación del periodo de origen.
- **14.** Haga clic en **Guardar**.

## Asignaciones de origen para un tipo de origen Oracle NetSuite

Utilice un tipo de origen de Oracle NetSuite al definir asignaciones de periodos de origen entre aplicaciones de Oracle NetSuite y Oracle Enterprise Performance Management Cloud.

Para crear una asignación de origen para un tipo de origen de Oracle NetSuite:

- **1.** En la página de inicio de **Data Integration**, en el menú **Acciones**, seleccione**Asignación de período**.
- **2.** Seleccione el separador **Asignación de origen**.
- **3.** En la lista desplegable **Tipo de origen**, seleccione **NetSuite**.

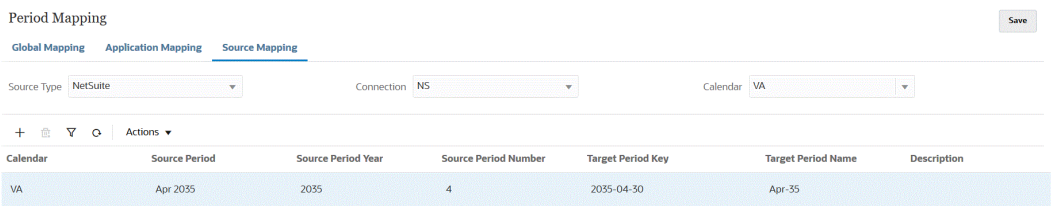

- **4.** En **Conexión**, seleccione el nombre de conexión asociado a la integración de Oracle NetSuite para usarlo con la asignación de periodo de origen.
- **5.** En **Calendario**, seleccione el nombre de la asignación del periodo de origen que se usa para la integración de los datos.

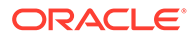

- **6.** Haga clic en ÷
	- .
- **7.** En **Periodo de origen**, especifique el periodo (libro mayor) para el que esté creando el periodo de origen.
- **8.** En **Año de periodo de origen**, especifique el último día del mes para el año fiscal actual que se asignará desde el sistema de origen.
- **9.** En **Nombre de periodo de origen**, especifique el nombre del periodo de origen.

#### **Note:**

Los nombres de periodo no pueden incluir espacios si se utilizan en un script por lotes.

- **10.** En **Número de periodo de origen**, especifique el número del periodo en el año fiscal.
- **11.** En **Clave de periodo de destino**, especifique el último día del mes para el año fiscal actual que se asignará al sistema de origen.

Para seleccionar la información del periodo de destino, haga clic en 雦

y seleccione el nombre. Aparecerá la pantalla Buscar y seleccionar: Clave de periodo. En esta página se muestran todos los periodos de asignación globales que no se usan en las asignaciones de origen para el origen.

- **12.** En **Nombre de periodo de destino**, especifique el nombre del periodo de destino.
- **13.** En **Descripción**, introduzca la descripción de la asignación del periodo de origen.
- **14.** Haga clic en **Guardar**.

## Opciones de asignación de período

En Asignación de periodo, use las opciones de periodo disponibles en **Acciones** para completar lo siguiente:

- Importar desde Excel: importa asignaciones de periodos de una hoja de cálculo de Excel.
- Exportar a Excel: exporta asignaciones de periodos a una hoja de cálculo de Excel.
- Descargar plantilla de importación: proporciona una plantilla en la que puede rellenar detalles de asignación de periodos y, a continuación, cargarlos.
- Suprimir periodos: suprime todos los periodos o un rango de estos.

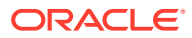

## <span id="page-111-0"></span>Importación de asignaciones de periodos de Excel

Puede importar asignaciones de periodos de una hoja de cálculo de Excel. Las asignaciones de periodos importadas se rellenan automáticamente en la página Asignación de periodo.

Para importar asignaciones de periodos de Excel:

- **1.** En la página de inicio de **Data Integration**, en **Acciones**, seleccione **Asignación de periodo**.
- **2.** En el menú **Acciones**, seleccione **Importar desde Excel**.
- **3.** En la página **Seleccionar archivo para importar**, **Archivo**, especifique el nombre del archivo de Excel del que desea importar la asignación de periodo.

También puede hacer clic en **en en la página Explorador de archivos** y desplazarse al archivo de Excel.

Si la hoja de cálculo de Excel se almacena localmente o en otra unidad, vaya al archivo y, a continuación, haga clic en **Cargar**.

**Opcional**: Para descargar asignaciones de periodos importadas de una hoja de cálculo de Excel, seleccione la hoja de cálculo (con extensión xls o xlsx) en la página

**Explorador de archivos** y, a continuación, haga clic en . Se le pide que abra o guarde la hoja de cálculo.

**4.** Haga clic en **Aceptar**.

## Exportación de asignaciones de periodos a Excel

Puede exportar asignaciones de periodos a una hoja de cálculo de Excel.

Para exportar asignaciones de periodos a Excel:

- **1.** En la página de inicio de **Data Integration**, en **Acciones**, seleccione **Asignación de periodo**.
- **2.** En el menú **Acciones**, seleccione **Exportar a Excel**.

Se abre una ventana independiente desde la que puede abrir o guardar la asignación de periodo exportada.

**3.** Abra o guarde la hoja de trabajo y, a continuación, haga clic en **Aceptar**.

A continuación se muestran las asignaciones de periodos exportadas en una hoja de cálculo de Excel.

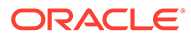

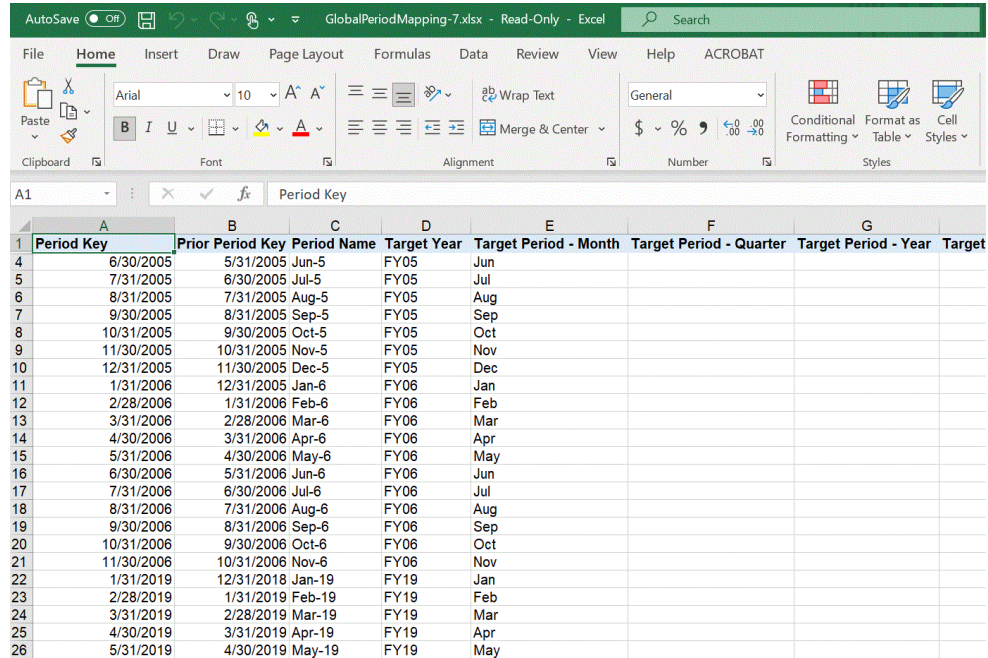

### Descarga de una plantilla de importación de asignación de periodo

Puede descargar una plantilla de importación de asignación de periodos en la que pueda rellenar detalles de asignación de periodos y, a continuación, cargarlos.

Para importar asignaciones de periodos de Excel:

- **1.** En la página de inicio de **Data Integration**, en **Acciones**, seleccione **Asignación de periodo**.
- **2.** En el menú **Acciones**, seleccione **Descargar plantilla de importación**.

Se abre una ventana independiente desde la que puede abrir o guardar la plantilla de importación en una hoja de trabajo de Excel.

**3.** Abra o guarde la plantilla de importación y, a continuación, haga clic en **Aceptar**.

A continuación se muestra una plantilla de importación descargada:

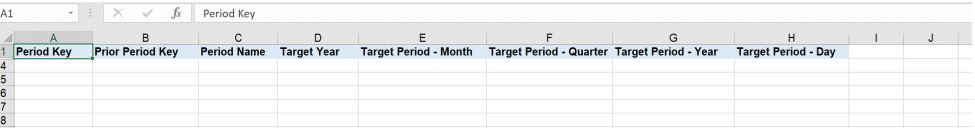

**4. Opcional**: Cuando haya agregado detalles de asignación de periodo a la plantilla de importación, puede cargar la hoja de cálculo de Excel a Asignación de periodo con [Importación de asignaciones de periodos de Excel](#page-111-0).

## Supresión de asignaciones de periodos

#### **Acerca de esta tarea**

Puede suprimir una asignación de periodo individual, un rango de asignaciones de periodos o todas las asignaciones de periodos.

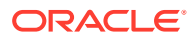

#### **Supresión de una asignación de periodo individual**

Para suprimir una asignación de periodo individual:

- **1.** En la página de inicio de **Data Integration**, en **Acciones**, seleccione **Asignación de periodo**.
- **2.** Seleccione la asignación de periodo individual que suprimir en el separador **Asignación global**, **Asignación de aplicaciones** o **Asignación de origen**.
- **3.** Haga clic en

鼂

.

El sistema le solicita que confirme la supresión de la asignación de periodos.

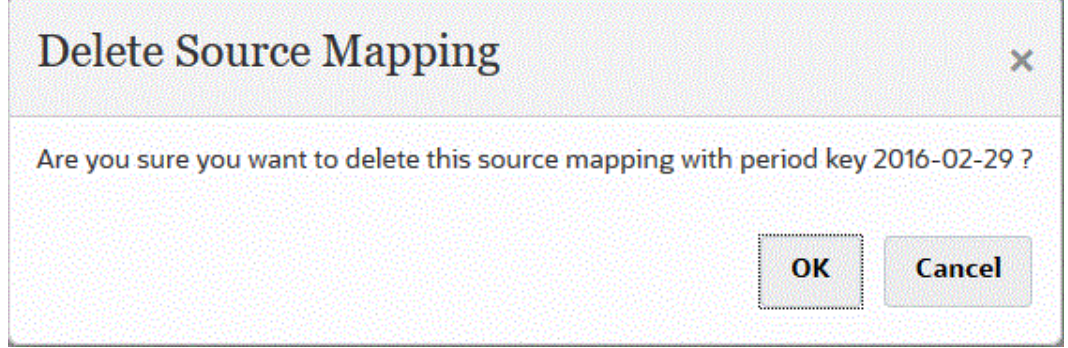

**4.** Haga clic en **Aceptar**.

**Supresión de un rango de asignaciones de periodos**

Para suprimir un rango de asignaciones de periodos:

- **1.** En la página de inicio de **Data Integration**, en **Acciones**, seleccione **Asignación de periodo**.
- **2.** Seleccione el rango de asignaciones de periodos que suprimir en el separador **Asignación global**, **Asignación de aplicaciones** o **Asignación de origen**.
- **3.** En el menú **Acciones**, **Suprimir periodos**, seleccione **Seleccionar rango**.
- **4.** En la página **Seleccionar rango**, elija la fecha inicial del rango que suprimir en el campo **Fecha de inicio** y la fecha final del rango que suprimir en **Fecha de finalización**.

Al introducir fechas, utilice el formato MM/dd/aaaa. Por ejemplo, introduzca **08/31/2021**.

También puede especificar fechas haciendo clic en

簂

y seleccionando fechas del calendario.

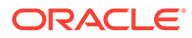

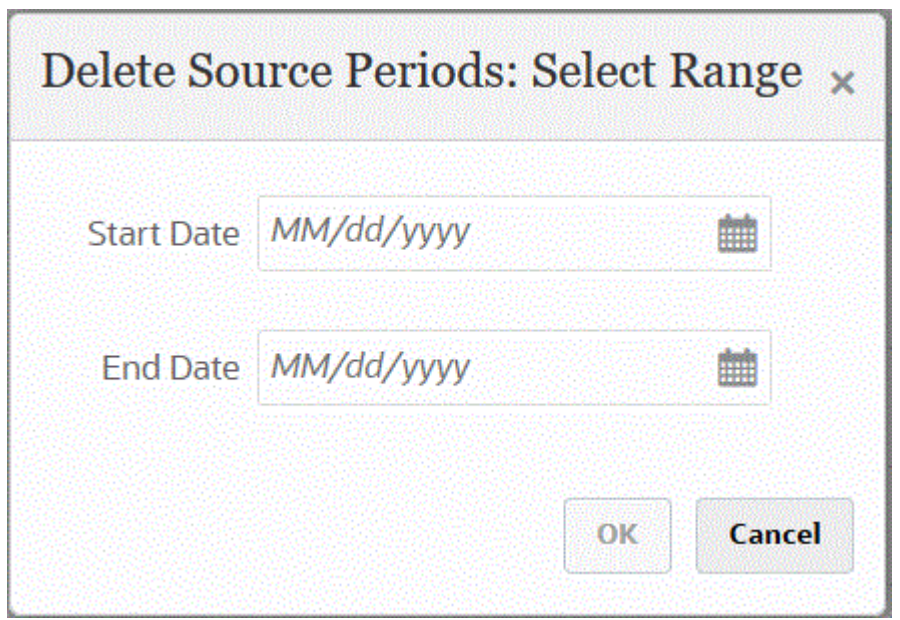

**5.** Haga clic en **Aceptar**.

**Supresión de asignaciones de todos los periodos**

Para suprimir todas las asignaciones de periodos:

- **1.** En la página de inicio de **Data Integration**, en **Acciones**, seleccione **Asignación de periodo**.
- **2.** Seleccione las asignaciones de periodos que suprimir en el separador **Asignación global**, **Asignación de aplicaciones** o **Asignación de origen**.
- **3.** En el menú **Acciones**, **Suprimir periodos**, seleccione **Todos**.

En la página se muestra Confirmar supresión de todos los periodos:

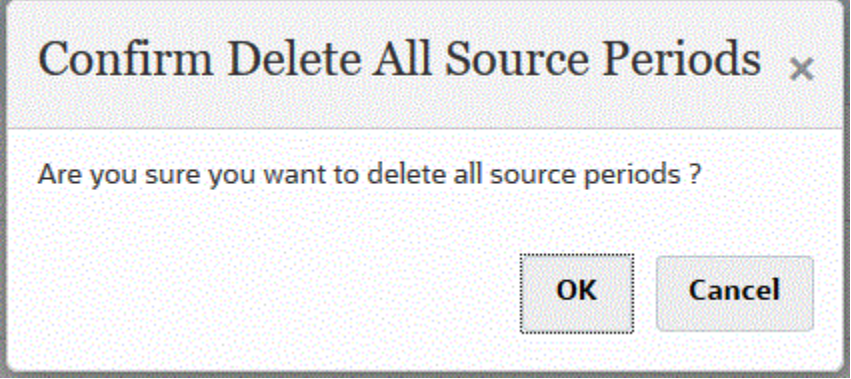

**4.** Haga clic en **Aceptar**.

## Carga de varios periodos para EPM Cloud o sistemas de origen basados en archivo

Para un sistema de Oracle Enterprise Performance Management Cloud o de origen basado en archivo, Data Integration soporta "Period" como columna en un archivo de

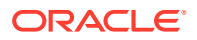

datos. Si tiene datos para varios periodos en un solo archivo, puede incluir el año y el periodo en cada fila de los datos. En los formatos de importación, puede seleccionar las filas de Año y Periodo del periodo de origen de modo que se identifiquen como columnas en el archivo y, a continuación, asignarlas a la dimensión correspondiente en el sistema de destino. A continuación, ejecute la regla de carga de datos y seleccione el rango de fechas que desee cargar. El rango de fechas se puede basar en un tipo de asignación de periodo predeterminado o explícito.

Por ejemplo, en el siguiente archivo de ejemplo, hay datos de varios periodos, "Jan" y "Feb" en un solo archivo de datos.

E1,100,2022,Jan,USD,100 E2,100,2022,Jan,USD,200 E3,100,2022,Feb,USD,300 E4,100,2022,Feb,USD,400

En otro ejemplo, si selecciona un rango de periodo de Jan-March, y el archivo incluye: Jan, Feb, Mar y Apr, Data Integration solo carga Jan, Feb y Mar.

E1,100,2022,Jan,USD,100 E2,100,2022,Jan,USD,200 E3,100,2022,Feb,USD,300 E4,100,2022,Feb,USD,400 E4,100,2022,Mar,USD,400 E4,100,2022,Mar,USD,400 E4,100,2016,Apr,USD,400 E4,100,2016,Apr,USD,400

Data Integration carga los periodos especificados en la página Ejecutar integración e ignora las filas del archivo que no coinciden con lo que ha seleccionado para la carga.

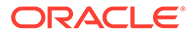

# <span id="page-116-0"></span>8 Gestión de asignaciones de categoría

Defina las asignaciones de categoría para la categorización y asignación de datos del sistema de origen a un miembro de la dimensión de escenario de destino. Por ejemplo, en una aplicación de Planning, se almacenan los mismos datos del sistema de origen mediante el miembro de dimensión de escenario "Actual". En Data Integration, puede crear la asignación de categoría para el miembro de la dimensión de escenario. Asegúrese de que el valor de la categoría de destino especificado no exista en Planning en la dimensión de escenario.

## Asignaciones globales

Puede definir una asignación global para asignar varias dimensiones de escenario a la asignación individual.

La asignación de categoría global permite definir asignaciones que cruzan varias aplicaciones. Por ejemplo, puede tener un caso donde una categoría de origen de un valor real se asigne a un destino de un valor real en la mayoría de los casos. Sin embargo, puede tener un caso donde disponga de una aplicación de destino en la que el valor real se asigne al actual. En este caso, se proporciona la capacidad de reemplazar la asignación global según la aplicación.

#### **Nota:**

Evite usar caracteres especiales en nombres o espacios si desea utilizar scripts por lotes. Algunos caracteres pueden causar incidencias cuando se ejecutan desde una línea de comandos.

Para definir una asignación de categoría global:

- **1.** En la página de inicio de **Data Integration**, en el menú **Acciones**, seleccione**Asignación de categoría**.
- **2.** Haga clic en el separador **Asignación global**.

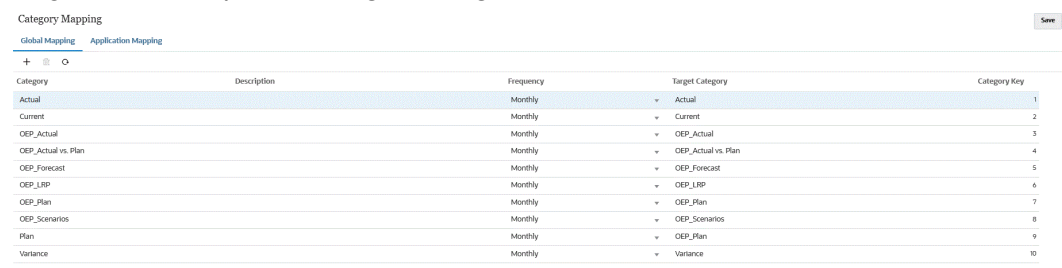

**3.** Haga clic en

♣

(icono Agregar).

Aparece una fila de entrada en blanco.

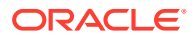

- **4.** En la lista desplegable **Categoría**, seleccione la dimensión que se utilizará para la asignación de categoría.
- **5.** En **Descripción**, introduzca una descripción de la categoría.
- **6.** En **Frecuencia**, seleccione la frecuencia de la categoría para cada asignación.

Las opciones de frecuencia son:

- **Mensual**
- **Diario**
- **Trimestral**
- Anual

La categoría indica la frecuencia utilizada en Asignación de periodo, que incluye: Período de destino - Mes, Período de destino - Trimestre, Período de destino - Año y Período de destino - Día. Cuando se ejecuta una integración, el sistema comprueba el valor de frecuencia en Asignación de categoría y, a continuación, utiliza ese valor para consultar la asignación de período para el valor de período de destino.

Por ejemplo, si ha seleccionado "Mensual" en la asignación de categoría de Asignación de período, el sistema utiliza el valor introducido para Período de destino - Mes a la hora de decidir dónde se cargarán los datos. Si se ha seleccionado "Trimestral" en la asignación de categoría, el sistema utiliza el valor introducido en Período de destino - Trimestre, etc.

- **7.** En **Categoría de destino**, especifique la categoría de destino o haga clic en para seleccionar una dimensión o un miembro de dimensión.
- **8. Opcional**: en **Clave de categoría**, especifique la clave interna para la categoría. La clave se puede utilizar para depurar incidencias de aumento de detalle o carga de datos.
- **9.** Introduzca la categoría de destino.

Por ejemplo, la categoría de destino de la dimensión de escenario en la aplicación de Planning.

- **10.** Haga clic en **Guardar**.
- **11. Opcional:** realice las siguientes tareas:
	- Para editar una asignación, selecciónela, realice los cambios según sea necesario y, a continuación, haga clic en **Guardar**.
	- Para suprimir una asignación, haga clic en

## Asignaciones de aplicaciones

A diferencia de asignaciones globales, las asignaciones de aplicación se pueden definir para una aplicación de destino.

Para definir asignaciones de categoría de aplicación:

**1.** En la página de inicio de **Data Integration**, en el menú **Acciones**, seleccione**Asignación de categoría**.

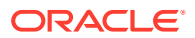

- **2.** En **Asignación de categoría**, seleccione el separador **Asignación de aplicaciones**.
- **3.** En **Aplicación de destino**, seleccione la aplicación de destino.
- **4.** Haga clic en **Agregar**.

Aparece una fila de entrada en blanco.

- **5.** En **Categoría**, seleccione la categoría.
- **6.** En Categoría de destino, especifique la categoría de destino o haga clic en  $\overline{53}$  para seleccionar una dimensión o un miembro de dimensión.

Por ejemplo, puede especificar la dimensión de escenario en Planning.

Para obtener más información, consulte Selección de miembros para la categoría de destino.

- **7.** Haga clic en **Guardar**.
- **8. Opcional:** realice las siguientes tareas:
	- Para editar una asignación, selecciónela y, a continuación, realice los cambios según sea necesario. A continuación, haga clic en **Guardar**.
	- Para suprimir una asignación, haga clic en **Suprimir**.

### Selección de miembros para la categoría de destino

Puede incluir miembros específicos de una dimensión para incluirlos en la categoría de destino.

Para seleccionar un miembro para una categoría de destino:

- **1.** En la página **Asignación de aplicaciones**, en **Aplicación de destino**, seleccione la aplicación de destino.
- **2.** Haga clic en

Category

**3.** En la lista desplegable **Categoría**, seleccione la dimensión de la que desea seleccionar un miembro.

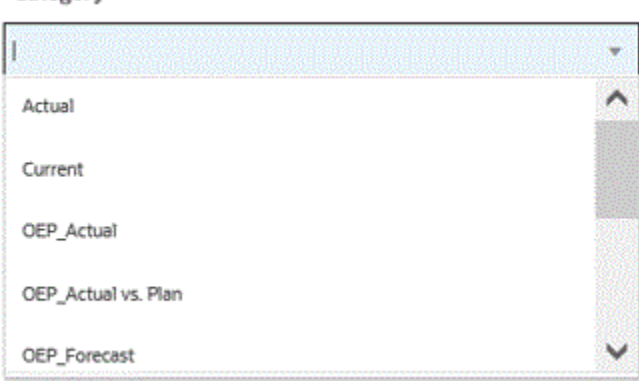

- **4.** En **Categoría de destino**, especifique la dimensión o el miembro de dimensión o haga clic en  $\frac{d}{dx}$  para buscar o seleccionar una dimensión o un miembro de dimensión.
- **5.** En la página **Seleccionar miembros**, realice lo siguiente:

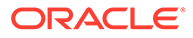

**a.** En **Cubo**, seleccione el tipo de plan del sistema de destino.

El cubo determina la estructura de las dimensiones disponibles.

**b. Opcional**: En **Buscar miembro**, introduzca los criterios de búsqueda (nombre del miembro o alias solamente) y haga clic en **Introducir**.

En la búsqueda no se distingue entre mayúsculas y minúsculas. Puede buscar una palabra, varias palabras o caracteres comodín.

**c.** El segundo panel de la izquierda muestra el primer nivel de las dimensiones padres disponibles. Puede realizar las selecciones haciendo clic en las casillas de verificación (o una sola casilla) situadas junto a cada miembro en el panel de asignación.

Para aumentar detalle de los miembros en una dimensión seleccionada y mostrar los resultados en el tercer panel, haga clic en **.** 

**d.** El tercer panel de la izquierda muestra los miembros o hermanos para las dimensiones seleccionadas en el paso B. Puede realizar las selecciones haciendo clic en las casillas de verificación (o una sola casilla) situadas junto a cada miembro de asignación.

Para aumentar detalle de los miembros de una dimensión seleccionada y

mostrar los resultados en el cuarto panel, haga clic en ...

**e.** El cuarto panel desde la izquierda muestra los resultados de los miembros (nivel de hoja) del miembro/hermano seleccionado en el paso d. Puede realizar las selecciones haciendo clic en las casillas de verificación (o una sola casilla) situadas junto a cada miembro de asignación.

Las dimensiones/miembros seleccionados que muestran una marca de verificación se mueven al panel **Selecciones**.

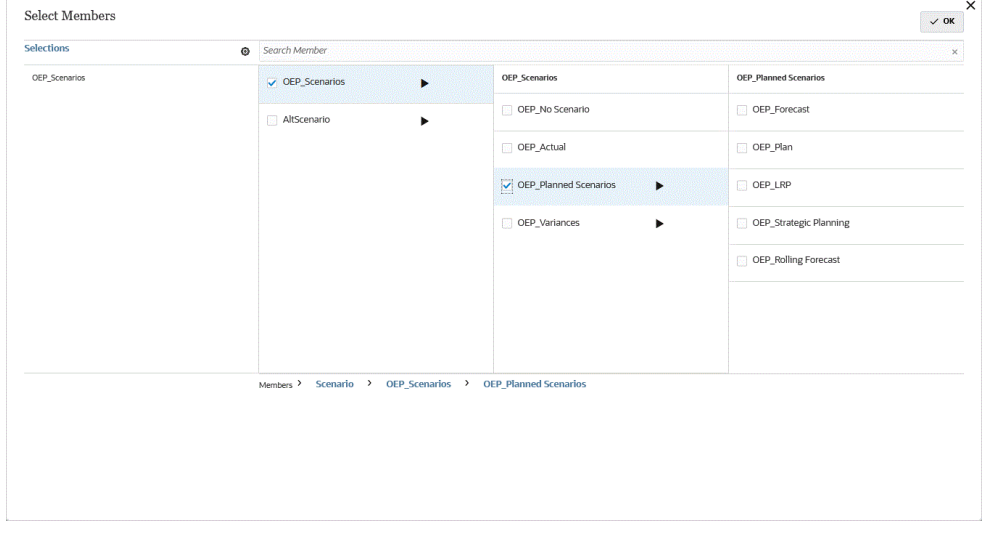

**f.** Haga clic en **Aceptar**.

Para eliminar las selecciones realizadas, seleccione el miembro/dimensión del panel

Selecciones. A continuación, en la lista desplegable , seleccione: **Eliminar** o **Eliminar todo**.

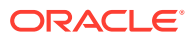

# 9 Definición de una integración de datos

Las integraciones de datos se definen extrayendo metadatos y datos de un sistema de origen de Enterprise Resource Planning (ERP) (una integración directa), o datos de un archivo, y, a continuación, transfiriéndolos a una aplicación de destino de Enterprise Performance Management (EPM).

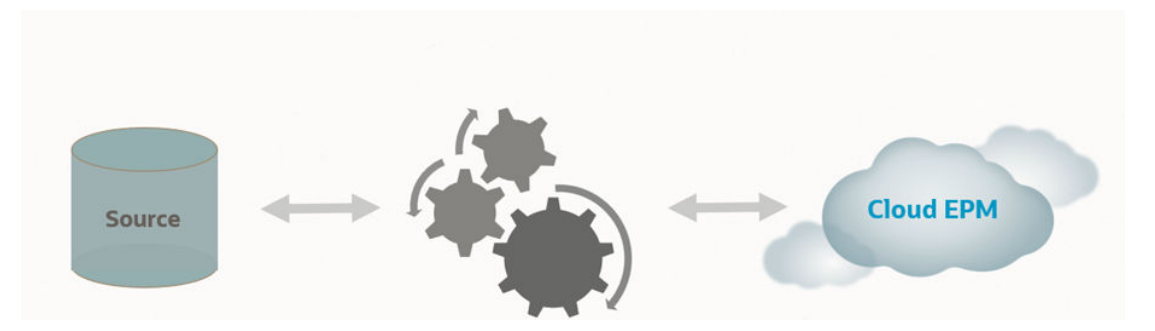

Las importaciones basadas en archivo se admiten para aquellos usuarios que no tienen una conexión directa a sus datos de origen de Enterprise Resource Planning (ERP), pero tienen datos disponibles de sus orígenes en un archivo de texto. Cualquier archivo, como un archivo delimitado, se puede importar fácilmente a una aplicación de EPM de destino. Puede seleccionar la ubicación del archivo en la que se encuentran la cuenta, la entidad y los valores de datos, así como las filas que se deben omitir durante la importación de los datos. Esta función permite a un usuario de negocio importar fácilmente datos de cualquier origen y requiere poca ayuda técnica, si acaso alguna, al cargar en una aplicación de destino.

Para obtener información sobre las integraciones basadas en archivos, consulte [Creación de](#page-121-0) [integraciones basadas en archivos.](#page-121-0)

En el caso de los clientes que disponen de una conexión directa a otros servicios en la nube de Oracle (integraciones en paquetes o listas para usar), defina los datos de origen, cree reglas de asignación para convertir los datos al formato de destino deseado y ejecute y gestione el proceso de carga periódica de datos.

En el caso de los orígenes basados en integraciones directas, la importación y la exportación de los datos se pueden realizar desde:

- Oracle ERP Cloud: General Ledger. Cargue valores reales de General Ledger y reescriba presupuestos y asientos de ajuste de valor real.
- Oracle ERP Cloud: Budgetary Control. Cargue compromisos, obligaciones y gastos, y reescriba presupuestos.
- Oracle ERP Cloud: sublibros. Cargue datos de transacciones de sublibro.
- Oracle NetSuite: cargue valores reales y metadatos de Oracle NetSuite.
- Oracle Human Capital Management Cloud: cargue el atributo Employee, el salario y otra información relacionada con el trabajo.
- Oracle E-Business Suite: cargue valores reales de General Ledger.
- Oracle Peoplesoft: cargue valores reales de General Ledger.

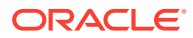

- <span id="page-121-0"></span>• Origen de datos local personalizado: utilice un adaptador de base de datos local y el Agente de integración de EPM.
- Oracle Autonomous Database: extrae los datos de origen de ubicaciones temporales o de otras aplicaciones que se ejecuten en Oracle Autonomous Database. También puede exportar los datos de EPM Cloud a los almacenes de datos de informes seleccionados en Oracle Autonomous Database.
- Aplicaciones locales de Oracle Enterprise Performance Management Cloud: sincronice datos entre cubos de entrada y de informes moviendo datos entre diferentes cubos de entrada.
- Aplicaciones de EPM Cloud de otra instancia de servicio: sincronice datos entre aplicaciones en procesos de negocio distintos.

#### **Nota:**

Para integraciones de procesos de negocios a procesos de negocio, ambos procesos de negocio deben estar en el mismo nivel de versión.

Consulte también:

- Para obtener información sobre la carga de datos mediante Data Integration en EPM Cloud, consulte [Uso de Data Integration en Planning and Budgeting Cloud.](https://www.youtube.com/watch?v=Ff-oH6tKflc)
- Para obtener información sobre la carga de datos de ERP Cloud en EPM Cloud, consulte [Carga de datos de ERP Cloud en EPM Cloud con Data Management.](https://www.youtube.com/embed/ilHmgaoYZ0k?rel=0&autoplay=1)
- Para obtener más información sobre cómo definir y ejecutar integraciones de datos que cargan datos de Oracle General Ledger en una aplicación de Enterprise Planning, consulte [Integración de Oracle Fusion Financials Cloud y Enterprise](https://www.youtube.com/watch?v=65bSpwTEsDc&feature=youtu.be) [Planning Cloud using Data Management.](https://www.youtube.com/watch?v=65bSpwTEsDc&feature=youtu.be)
- Para obtener más información sobre cómo definir y ejecutar integraciones de datos que carguen datos de Oracle General Ledger en una aplicación de EPM, consulte [Integración de Oracle Fusion Financials Cloud y Enterprise Planning](https://www.youtube.com/watch?v=65bSpwTEsDc&feature=youtu.be) [Cloud using Data Management.](https://www.youtube.com/watch?v=65bSpwTEsDc&feature=youtu.be)

## Creación de integraciones basadas en archivos

Vea este tutorial para obtener información sobre la creación de integraciones de datos basadas en archivo: [Creación de integraciones de datos basadas en archivo en](https://www.youtube.com/embed/gBHk7_IB6VY?rel=0&autoplay=1) [Enterprise Planning Cloud](https://www.youtube.com/embed/gBHk7_IB6VY?rel=0&autoplay=1).

Vea este tutorial para obtener información sobre la asignación de dimensiones y miembros para las integraciones basadas en archivos: [Asignación de dimensiones y](https://apexapps.oracle.com/pls/apex/f?p=44785:265:0:::265:P265_CONTENT_ID:26315) [miembros para integraciones de datos basadas en archivo en Cloud EPM Planning](https://apexapps.oracle.com/pls/apex/f?p=44785:265:0:::265:P265_CONTENT_ID:26315)

Para conocer la ruta de aprendizaje sobre integraciones basadas en archivos, consulte: [Carga de datos basados en archivos en Data Integration para Oracle](https://apexapps.oracle.com/pls/apex/f?p=44785:50:0:::50:P50_EVENT_ID,P50_COURSE_ID:6966,652) [Enterprise Performance Management Cloud](https://apexapps.oracle.com/pls/apex/f?p=44785:50:0:::50:P50_EVENT_ID,P50_COURSE_ID:6966,652) .

Para crear una integración basada en archivos:

**1.** En la página de inicio de Data Integration, haga clic en **\*** (Crear) y, a continuación, seleccione **Integración**.

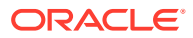

Se mostrará la página General en la vista Crear integración.

- **2.** En **Nombre** y **Descripción**, introduzca un nombre y una descripción para la nueva integración.
- **3.** En **Ubicación**, introduzca un nuevo nombre de ubicación, o seleccione una ubicación existente para especificar dónde cargar los datos.

Se utiliza una ubicación para enlazar un origen y un destino junto con las asignaciones de miembros asociadas. Puede definir varias integraciones dentro de una misma ubicación con un conjunto de criterios de opciones y filtro diferente.

Si introduce una nueva ubicación, debe proporcionar el origen y el destino. Cuando se guarda la integración, el sistema crea la ubicación automáticamente.

Si selecciona una ubicación existente, el sistema rellena el origen y el destino automáticamente y no se pueden cambiar.

**4.** Para asociar la integración, al método Modalidad rápida, pulse en el control deslizante **Modalidad rápida** para activarlo.

El método de modalidad rápida proporciona una mejora significativa del rendimiento en relación con el método de flujo de trabajo estándar. Soporta las transformaciones simples mediante expresiones de importación, y no soporta las asignaciones de miembros. Los datos no se cargan en una tabla temporal, por lo que no podrá ver los datos en el entorno de trabajo. Por ejemplo, el método de extracción de nivel 0 le permite aplicar filtros y seleccionar columnas para incluirlas en el archivo de salida. Este método es ideal para extraer grandes segmentos de datos del sistema sin alcanzar los límites de procesamiento de consultas.

Al asociar un trabajo de integración con el método de modalidad rápida y, a continuación, guardar el trabajo, no puede revertir la asociación de modalidad rápida. Sin embargo, se puede suprimir el trabajo de integración.

Para ver las consideraciones sobre Modalidad rápida, consult[eModalidad rápida para](#page-362-0) [exportar datos.](#page-362-0)

- **5.** Haga clic en  $\mathbb{D}$  (Seleccionar un origen).
- **6.** En la página **Seleccionar un origen**, haga clic en **Archivo**.
- **7.** En **Explorador de archivos**, seleccione el archivo y haga clic en **Aceptar**.

Puede hacer doble clic en las carpetas del **buzón de entrada** o el **buzón de salida** (o en cualquier otra carpeta) para ver una lista de archivos en carpetas.

También puede hacer clic en **Cargar** y navegar hasta un archivo para cargarlo.

Opcionalmente, puede crear una carga basada en archivos en la que designe el archivo que desee cargar en tiempo de ejecución. Sin embargo, el número de columna y el nombre de columna se designan solo cuando se asignan las dimensiones. Consulte [Asignación de dimensiones.](#page-139-0)

**8.** En **Cubo**, seleccione el tipo de plan del sistema de destino.

Puede registrar un cubo personalizado como una aplicación independiente sin ningún límite en el número de aplicaciones de cubo personalizadas que se pueden registrar.

**9.** En **Categoría**, seleccione la categoría para la integración.

Las categorías mostradas en la lista son las creadas en la configuración, como "Real". Consulte [Gestión de asignaciones de categoría](#page-116-0).

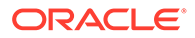

- <span id="page-123-0"></span>**10. Opcional**: seleccione los atributos de ubicación aplicables para la integración. Para obtener más información, consulte Selección de atributos de ubicación.
- **11.** Para asignar el archivo o cambiar las columnas de cabecera asociadas al archivo, haga clic en **Opciones de archivo**.
- **12.** En la página **Importación de archivo: Codificación de tipo de archivo**, complete los campos **Tipo**, **Codificación**, **Delimitador** y **URL de detalle**. Después, en **Utilizar cabecera para nombres de columna**, use las teclas de flecha para seleccionar una fila de cabecera o ninguna y, a continuación, haga clic en **Siguiente**.

Para obtener información sobre la página Importación de archivo: Codificación de tipo de archivo, consulte [Asignación de archivos](#page-125-0).

**13.** En la página **Importación de archivo: Asignación de columna de archivo**, modifique las cabeceras de columna según sea necesario y haga clic en **Finalizar**.

Para obtener más información, consulte [Edición de las cabeceras de columna de](#page-127-0) [un archivo](#page-127-0).

- **14.** Para seleccionar solo una nueva ubicación, haga clic en <sup>(@)</sup> (Seleccionar un destino).
- **15.** En la página **Seleccionar un destino**, seleccione una aplicación de destino.
- **16.** Haga clic en **Guardar**.

## Selección de atributos de ubicación

Al seleccionar las opciones de integración generales, puede agregar o editar los atributos o las propiedades asignados a la ubicación.

Entre los atributos de ubicación se incluyen:

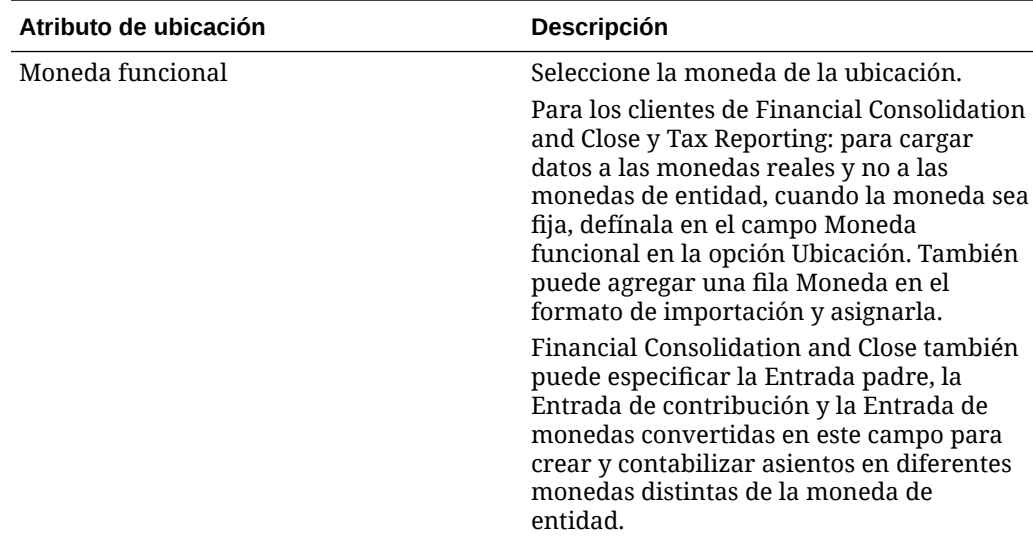

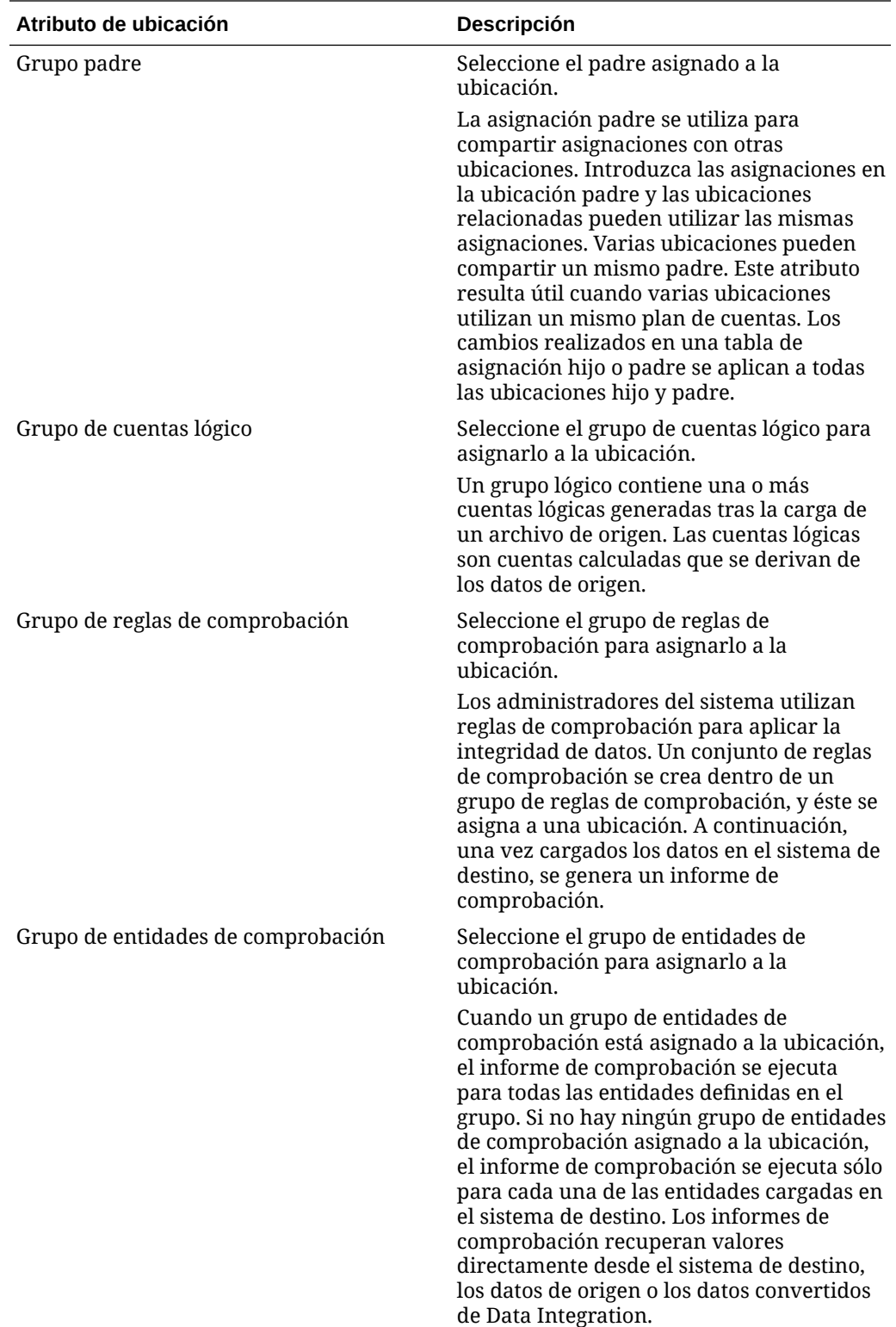

## <span id="page-125-0"></span>Asignación de archivos

Los archivos se asignan para especificar el tipo de asignación, la URL de detalle, el delimitador y la fila de cabecera.

Para asignar un archivo:

1. En la página de inicio de **Data Integration**, haga clic en **a la derecha de la** integración basada en archivos y, a continuación, seleccione **General**.

La página General se muestra en la vista Editar integración.

- **2.** Seleccione **Opciones de archivo**.
- **3.** En **Tipo**, seleccione el tipo de datos del archivo que vaya a cargar.

Tipos disponibles:

- Delimitado: Carga datos numéricos de un formato de archivo delimitado.
- Numérico de varias columnas: Carga datos numéricos para varios miembros de dimensión una dimensión seleccionada en una sola fila de datos. La definición de los miembros que se van a cargar se puede incluir en un registro de cabecera en el archivo de carga o en la definición de formato de importación.
- Delimitado-Todos los tipos de datos: Carga todos los tipos de datos de un formato de archivo delimitado.
- De varias columnas-Todos los tipos de datos: Carga todos los tipos de datos para varios miembros de dimensión de una dimensión seleccionada en una sola fila de datos. La definición de los miembros que se van a cargar se puede incluir en un registro de cabecera en el archivo de carga o en la definición de formato de importación.

Puede cargar archivos de datos que admitan los siguientes tipos de datos:

- números
- texto
- listas inteligentes
- fecha
- **4.** En **URL de detalle**, especifique la URL utilizada para la obtención de detalles.
- **5.** En **Delimitador**, seleccione el carácter que se va a utilizar para delimitar columnas en el archivo de salida.

Un archivo delimitado contiene uno o varios registros separados entre sí por un delimitador especificado.

Opciones disponibles:

- Coma (,)
- Pleca (|)
- Exclamación (!)
- Punto y coma (;)
- Dos puntos (:)

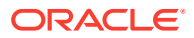

- **Separador**
- Tilde  $(\sim)$

#### **Nota:**

Las opciones de codificación de archivos se definen en la opción Configuración de usuario/sistema en Gestión de datos. Para obtener más información, consulte [Configuración de caracteres de archivo](https://docs.oracle.com/en/cloud/saas/enterprise-performance-management-common/erpia/setting_system-level_profiles.html) en *Administración de Data Management para Oracle Enterprise Performance Management Cloud*.

**6.** En **Utilizar cabecera para nombres de columna**, use las teclas de flecha para seleccionar una fila de cabecera o ninguna. A continuación, haga clic en **Siguiente**.

Para no especificar ninguna cabecera, seleccione **0** en **Utilizar cabecera para nombres de columna**.

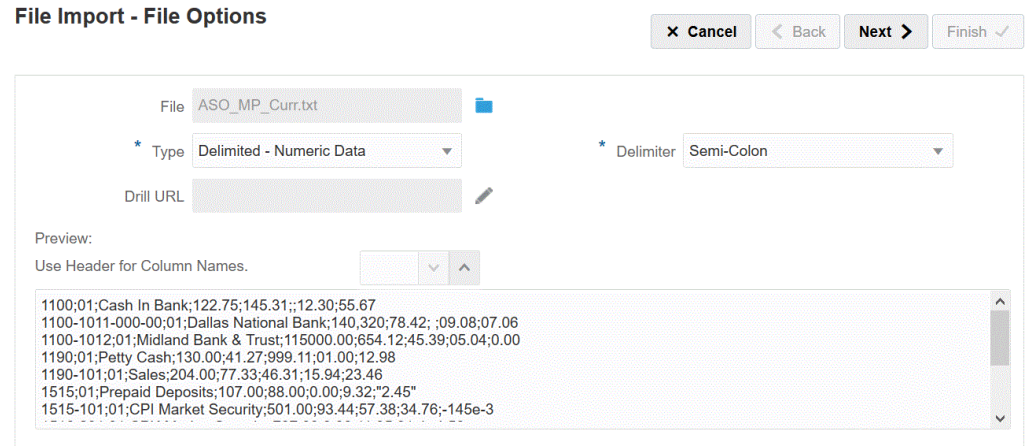

**7.** Haga clic en **Siguiente**.

## Vista previa de opciones de archivo

Utilice la página Vista previa de archivo para ver el contenido del archivo que se va a cargar.

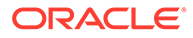

<span id="page-127-0"></span>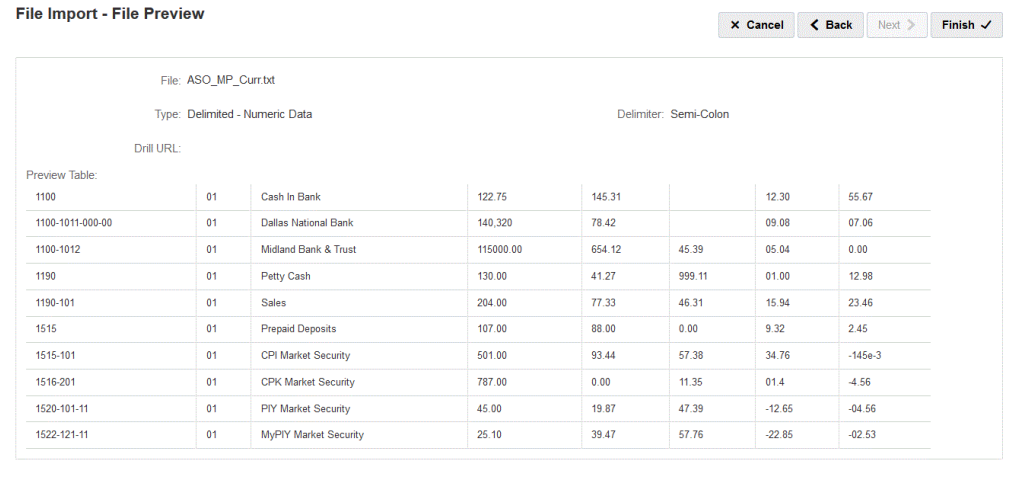

## Edición de las cabeceras de columna de un archivo

Si no se han definido los nombres de las columnas de un archivo delimitado, o si tiene que cambiar el nombre de las columnas para asignarlas a la aplicación de destino, utilice la página Asignación de columnas de archivo para cambiar los nombres de las columnas.

Para editar las cabeceras de columna de un archivo:

- **1.** Una vez que haya completado el detalle de asignación de archivos para una integración basada en archivos en la página **Importación de archivo: Codificación de tipo de archivo**, haga clic en **Siguiente**.
- **2.** En la página **Importación de archivo: Asignación de columna de archivo**, en **Vista previa de tabla**, seleccione un campo de cabecera de columna y edite el valor según sea necesario.

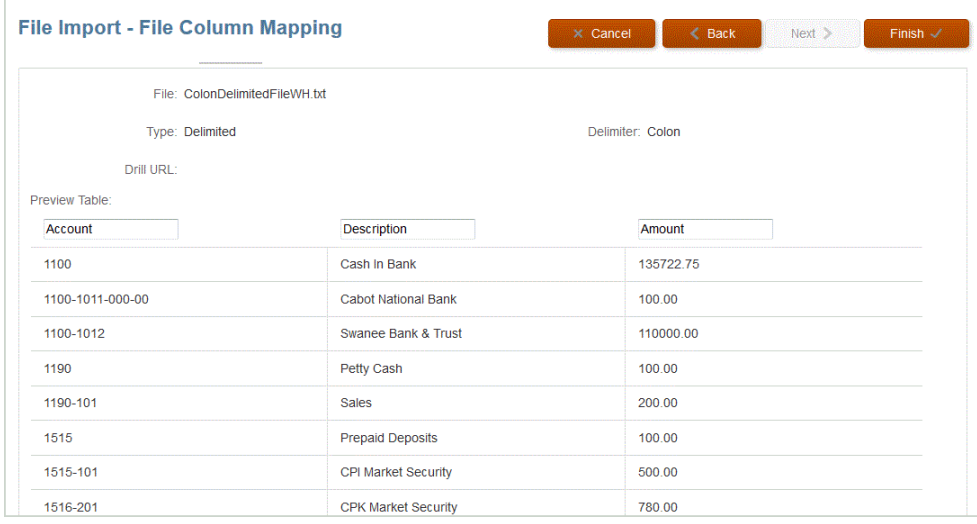

**3.** Haga clic en **Finalizar**.

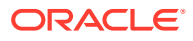

## Uso del explorador de archivos

El explorador de archivos proporciona acceso directo a los archivos de datos que se encuentran en su servidor local y de alojamiento. En el explorador de archivos, puede desplazarse hasta los archivos almacenados en las carpetas predeterminadas inbox y outbox de Data Integration. Puede suprimir los archivos, descargar un archivo en una carpeta local y cargar archivos desde carpetas locales.

inbox es el directorio predeterminado desde el que se importan los archivos de origen y actúa como repositorio central para todos los archivos de extracción del libro. Dado que los archivos de origen se pueden recuperar desde cualquier repositorio accesible, el usuario no tiene por qué colocar archivos de importación en este directorio.

inbox incluye los directorios batches y archivestore.

La carpeta outbox almacena los archivos de exportación creados por Data Integration, los archivos de registro de errores de una aplicación de destino, los archivos de carga de región de detalle y los registros de carga de detalle del destino.

La carpeta outbox incluye las siguientes subcarpetas:

- archivestore: reservada para su uso en el futuro.
- logs: almacena los registros generados por los procesos de carga en formato EPM-APPLICATION-NAME\_PROCESS-ID.log. Estos registros se pueden ver mediante el enlace Mostrar registro de la página Detalles del proceso de Data Integration .
- reports: la carpeta reports almacena la salida de informes generada por el proceso de informes por lotes en PDF, HTML o XLS. También incluye la salida de los informes que se ejecutan en modo sin conexión.

**Inicie el explorador de archivos**

En el menú **Acciones**, haga clic en **Explorador de archivos**.

#### **Busque un archivo**

En la página **Explorador de archivos**, en **Buscar**, introduzca el archivo que desea buscar.

#### **Cargue un archivo**

En la página **Explorador de archivos**, vaya hasta la carpeta en la que se va a cargar un archivo y, a continuación, haga clic en **Cargar**. A continuación, desde la carpeta local, seleccione el archivo que se va a cargar y haga clic en **Abrir**.

#### **Suprima un archivo**

En la página **Explorador de archivos**, vaya a la carpeta de la que se eliminará un archivo. A

continuación, seleccione el archivo y en **Acciones**, haga clic en

#### **Descargue un archivo**

En la página **Explorador de archivos**, vaya al archivo que se va a descargar. A

continuación, en **Acciones**, haga clic en . Después, en la carpeta local, especifique el nombre del archivo que se va a descargar y, a continuación, haga clic en **Guardar**.

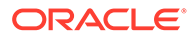

## Uso de la Modalidad rápida para las cargas basadas en archivo

La modalidad rápida le permite procesar cargas de datos de gran volumen, lo cual proporciona una mejora significativa del rendimiento en relación con el método de flujo de trabajo estándar cuando no son necesarias transformaciones complejas. La modalidad rápida omite la mayoría de los pasos y las tablas de base de datos en el proceso del flujo de trabajo. La modalidad rápida para cargas basadas en archivo soporta expresiones de origen y destino para transformaciones simples y tipos de asignación Explícito, Como y Expresión regular.

### Consideraciones sobre Modalidad rápida - Carga basada en archivo

Tenga en cuenta las siguientes consideraciones al utilizar Modalidad rápida - Cargas basadas en archivo:

- La Modalidad rápida para orígenes basados en archivo soporta tipos de datos numéricos y no numéricos.
- La Modalidad rápida para cargas basadas en archivo no requiere que utilice el Agente de integración de EPM para cargar datos. Para obtener datos de bases de datos relacionales locales mediante la Modalidad rápida, consulte [Descripción del](#page-364-0) [proceso de modalidad rápida para extraer datos.](#page-364-0)
- El tipo de expresión de destino ProcessMap se utiliza exclusivamente en la Modalidad rápida para cargas basadas en archivo. Esta expresión de destino le permite realizar la transformación utilizando asignaciones especificadas en Asignar miembros.
- El tipo de expresión de destino SQL no se puede aplicar a ninguna dimensión en Modalidad rápida - Carga basada en archivo.
- Con la Modalidad rápida, puede definir asignaciones de miembros. Para utilizar la asignación de miembros para una dimensión, debe especificar el tipo de expresión de destino processMap() para la dimensión. Solo la definición de asignaciones de miembros no es suficiente como en el modo estándar. Debe definir explícitamente la expresión processMap().
- Para la asignación de miembros, esta función soporta miembros de asignación utilizando los tipos de asignación Explícito y Como y un tipo de asignación Expresión regular, que se utiliza para asignar un conjunto de cadenas según las características comunes compartidas por cada cadena del conjunto a fin de buscar y buscar y reemplazar algoritmos.
- Al ejecutar la carga de modalidad rápida, los modos de exportación válidos son:
	- Para Planning: Reemplazar, Fusionar y Acumular
	- Para Financial Consolidation and Close: Reemplazar, Fusionar y Acumular

Reemplazar es el modo predeterminado.

No hay disponibles modos de importación.

- Las cargas de varios años utilizando el modo de exportación Reemplazar no está soportada en este momento.
- Se necesita una obtención de detalles directa del origen cuando se cargan datos mediante el método Modalidad rápida. Para obtener más información, consulte [Uso de la obtención de detalles directa](#page-373-0).

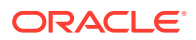

### Descripción del proceso de modalidad rápida para carga basada en archivos

Para crear una integración para una carga basada en archivo de Modalidad rápida:

**1.** En la página de inicio de Data Integration, haga clic en **1.** (Crear) y, a continuación, seleccione **Integración**.

Se mostrará la página General en la vista Crear integración.

- **2.** En **Nombre** y **Descripción**, introduzca un nombre y una descripción para la nueva integración.
- **3.** En **Ubicación**, introduzca un nuevo nombre de ubicación, o seleccione una ubicación existente para especificar dónde cargar los datos.

Se utiliza una ubicación para enlazar un origen y un destino junto con las asignaciones de miembros asociadas. Puede definir varias integraciones dentro de una misma ubicación con un conjunto de criterios de opciones y filtro diferente. La ubicación se utiliza principalmente para controlar el acceso a la integración. Puede utilizar la seguridad de ubicación para controlar el acceso a los usuarios finales.

Si introduce una nueva ubicación, debe proporcionar el origen y el destino. Cuando se guarda la integración, el sistema crea la ubicación automáticamente.

Si selecciona una ubicación existente, el sistema rellena el origen y el destino automáticamente y no se pueden cambiar.

Para obtener más información sobre los atributos de ubicación, consulte [Selección de](#page-123-0) [atributos de ubicación](#page-123-0).

**4.** Pulse el control deslizante para activar **Modalidad rápida**.

Al asociar un trabajo de integración con el método de modalidad rápida y, a continuación, guardar el trabajo, no puede revertir la asociación de modalidad rápida. Sin embargo, se puede suprimir el trabajo de integración.

- **5.** Haga clic en  $\mathbb{P}$  (Seleccionar un origen).
- **6.** En la página **Seleccionar un origen**, seleccione **Archivo**.

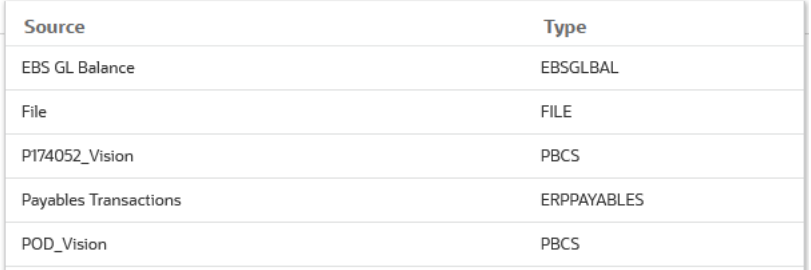

**7.** En **Explorador de archivos**, seleccione el archivo y haga clic en **Aceptar**.

La Modalidad rápida para cargas basadas en archivo soporta tipos de datos numéricos y no numéricos.

Puede hacer doble clic en las carpetas del **buzón de entrada** o el **buzón de salida** (o en cualquier otra carpeta) para ver una lista de archivos en carpetas.

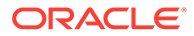

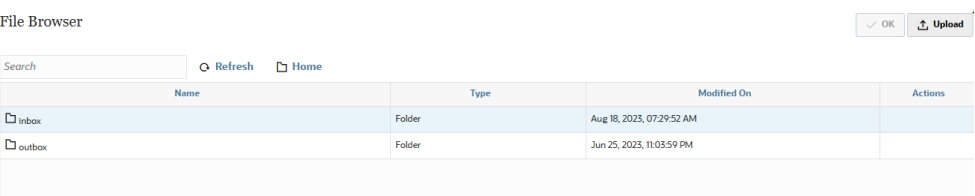

También puede hacer clic en **Cargar** y navegar hasta un archivo para cargarlo.

**8.** En **Cubo**, seleccione el tipo de plan del sistema de destino.

Puede registrar un cubo personalizado como una aplicación independiente sin ningún límite en el número de aplicaciones de cubo personalizadas que se pueden registrar.

**9.** En **Categoría**, seleccione la categoría para la integración.

Las categorías mostradas en la lista son las creadas en la configuración, como "Real". Consulte [Gestión de asignaciones de categoría](#page-116-0).

- **10. Opcional**: para asignar el archivo o cambiar las columnas de cabecera asociadas al archivo, en la página **Crear integración**, haga clic en **Opciones del archivo**.
	- **a.** En la página **Importación de archivo: Codificación de tipo de archivo**, complete los campos **Tipo**, **Codificación**, **Delimitador** y **URL de detalle**. Después, en **Utilizar cabecera para nombres de columna**, use las teclas de flecha para seleccionar una fila de cabecera o ninguna y, a continuación, haga clic en **Siguiente**.

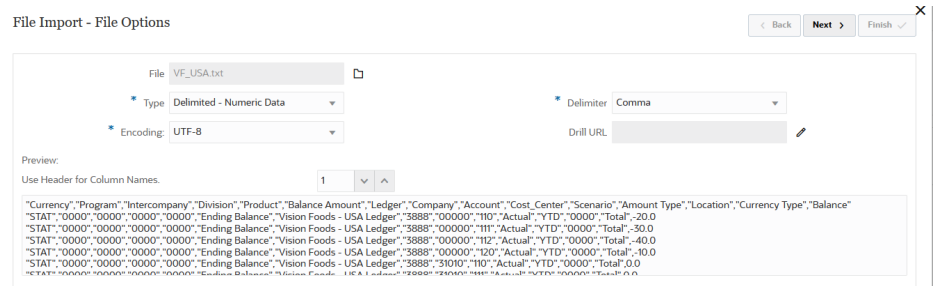

Para obtener información sobre la página Importación de archivo: Codificación de tipo de archivo, consulte [Asignación de archivos](#page-125-0).

**b.** En la página **Importación de archivo: Asignación de columna de archivo**, modifique las cabeceras de columna según sea necesario y haga clic en **Finalizar**.

Para obtener más información, consulte [Edición de las cabeceras de columna](#page-127-0) [de un archivo](#page-127-0).

- 11. Para seleccionar solo una nueva ubicación, haga clic en <sup>(3)</sup> (Seleccionar un destino).
- **12.** En la página **Seleccionar un destino**, seleccione una aplicación de destino.
- **13.** Haga clic en **Guardar**.

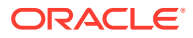

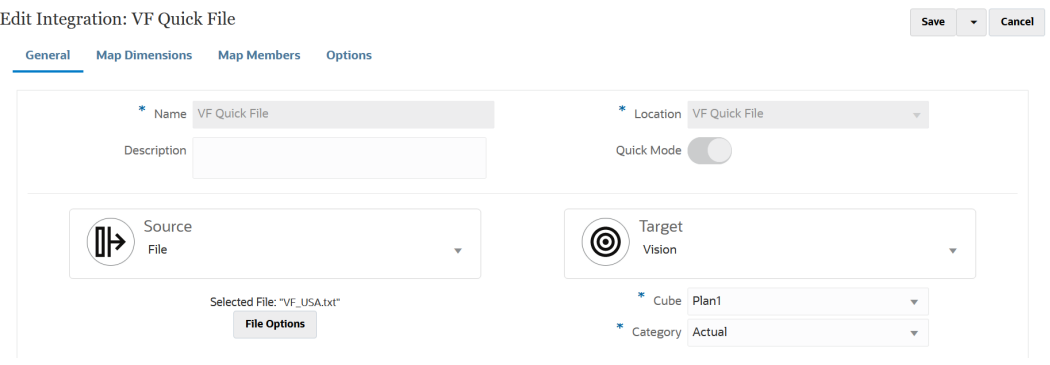

- 14. En la página de inicio de **Data Integration**, haga clic en **a la derecha de la** integración. A continuación, seleccione **Asignar dimensiones**.
- **15.** En **Formato de importación**, seleccione el nombre del formato de importación que desea utilizar para la integración.
- **16.** En **Tipo**, seleccione el formato del archivo.

Opciones disponibles:

- Delimitado: Carga datos numéricos de un formato de archivo delimitado.
- Numérico de varias columnas: Carga datos numéricos para varios miembros de dimensión una dimensión seleccionada en una sola fila de datos. La definición de los miembros que se van a cargar se puede incluir en un registro de cabecera en el archivo de carga o en la definición de formato de importación.
- Delimitado-Todos los tipos de datos: Carga todos los tipos de datos de un formato de archivo delimitado.
- De varias columnas-Todos los tipos de datos: Carga todos los tipos de datos para varios miembros de dimensión de una dimensión seleccionada en una sola fila de datos. La definición de los miembros que se van a cargar se puede incluir en un registro de cabecera en el archivo de carga o en la definición de formato de importación.
- **17.** En **Delimitador**, seleccione el carácter que se va a utilizar para delimitar columnas en el archivo de salida.

Un archivo delimitado contiene uno o varios registros separados entre sí por un delimitador especificado.

- Coma (.)
- Pleca (|)
- Exclamación (!)
- Punto y coma (;)
- Dos puntos (:)
- **Separador**
- Tilde  $(-)$
- **18.** En la cuadrícula de asignaciones, asigne las columnas de origen del archivo de carga de datos de origen a las dimensiones en la aplicación de destino.

Las dimensiones de la aplicación de destino se rellenan automáticamente.

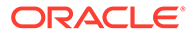

Si selecciona un formato de importación existente, el origen y el destino se asignan automáticamente.

Si va a agregar un nuevo formato de importación, o si va a editar un formato de importación existente, haga lo siguiente:

- En **Columna**, especifique el número de campo del archivo que vaya a importar.
- En **Seleccionar dimensión de origen**, especifique el nombre de la dimensión de origen que vaya a asignar a la aplicación de destino.

Se pueden asignar varias columnas de origen de la misma dimensión a dimensiones de destino. Por ejemplo, puede asignar cuatro columnas de origen "Cuenta".

**19. (Opcional)**: agregue una expresión de origen o destino mediante la asignación de expresiones que operen en los valores directamente desde el origen o el destino.

Para obtener más información sobre los tipos de expresión de destino, consulte [Uso de expresiones de destino](#page-145-0).

#### **Note:**

La expresión de destino ProcessMap se utiliza exclusivamente en Modalidad rápida para cargas basadas en archivo. Esta expresión de destino le permite realizar la transformación utilizando asignaciones especificadas en Asignar miembros.

Para obtener más información sobre los tipos de expresión de origen, consulte [Uso de expresiones de origen](#page-151-0)

#### **Note:**

El tipo de expresión de destino SQL no son las dimensiones disponibles que se utilizan en Modalidad rápida - Cargas basadas en archivo.

**20.** Para utilizar una asignación de miembros para una dimensión, debe especificar explícitamente la expresión de destino **processMap** para la dimensión.

Por ejemplo, si planea asignar un miembro para la dimensión **Entity**, debe definir la expresión processMap para la dimensión Entity.

**a.** En la cuadrícula de asignaciones, seleccione el valor de destino al que desea

agregar una expresión de destino. Para ello, haga clic en **a la derecha de** la dimensión y, a continuación, seleccione **Editar expresión de destino**.

**b.** En la página **Editar expresión de destino**, haga clic en **Tipo de expresión**, después, seleccione **Procesar asignación** y, a continuación, haga clic en **Aceptar**.

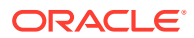

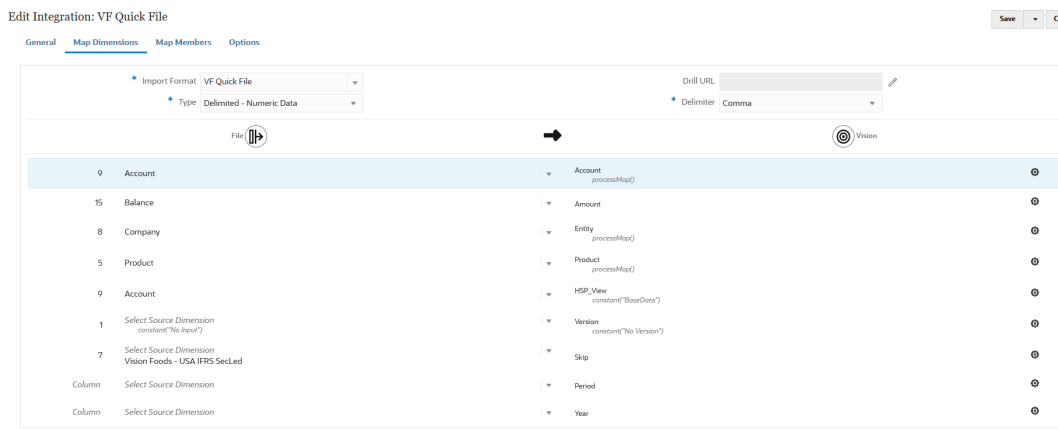

- **21.** Haga clic en **Guardar**.
- **22.** En la página de inicio de **Data Integration**, haga clic en **a la derecha de la** integración y, a continuación, seleccione **Asignar miembros**.

Asigne miembros para convertir valores de origen en miembros válidos en cada dimensión de destino. Si ha definido expresiones de destino para derivar los miembros de destino de una dimensión dada, no tiene que definir la asignación de miembros.

#### **Note:**

Si las transformaciones de datos se pueden lograr mediante expresiones de destino, se recomienda encarecidamente utilizarlas en lugar de la asignación de miembros. La transformación mediante una expresión de destino se realiza de manera significativamente mejor que la asignación de miembros para juegos de datos grandes.

**23.** En la lista desplegable **Dimensión**, seleccione la dimensión que desee editar o a la que desee agregar asignaciones de miembros.

#### **Note:**

Para utilizar una asignación de miembros para una dimensión, debe haber especificado explícitamente la expresión de destino **processMap** en la dimensión al asignar dimensiones.

24. Haga clic en **to para agregar una nueva asignación de miembros.** 

También puede editar las asignaciones existentes según sea necesario sin agregar una nueva asignación. Para ello, seleccione una asignación y haga clic en el icono Editar

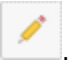

**25.** En la página **Agregar asignación de miembros** y **Origen**, seleccione el tipo de asignación de miembros en la lista desplegable **Tipo de asignación**. A continuación, especifique el valor de origen.

Tipos de asignaciones de miembros:

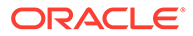

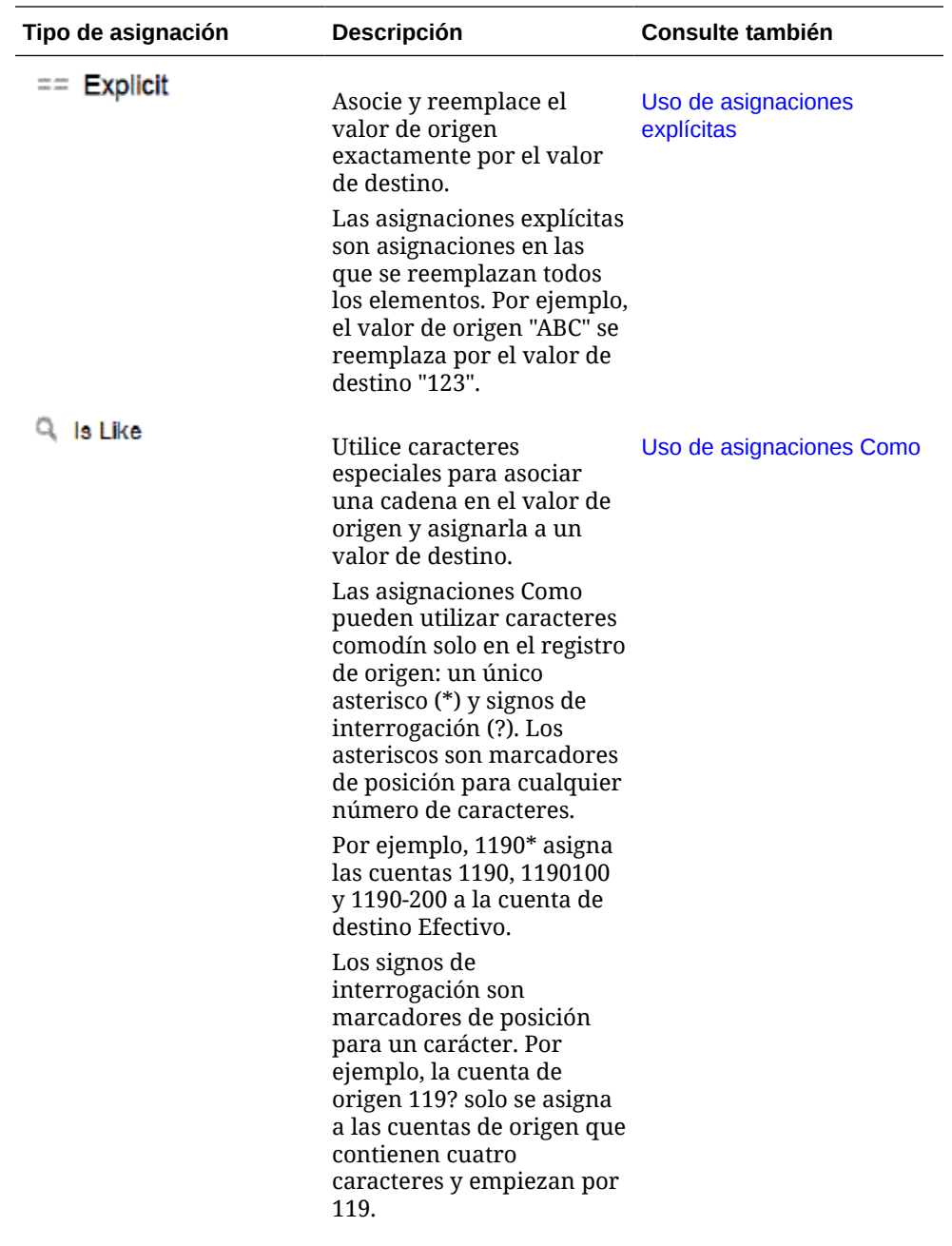

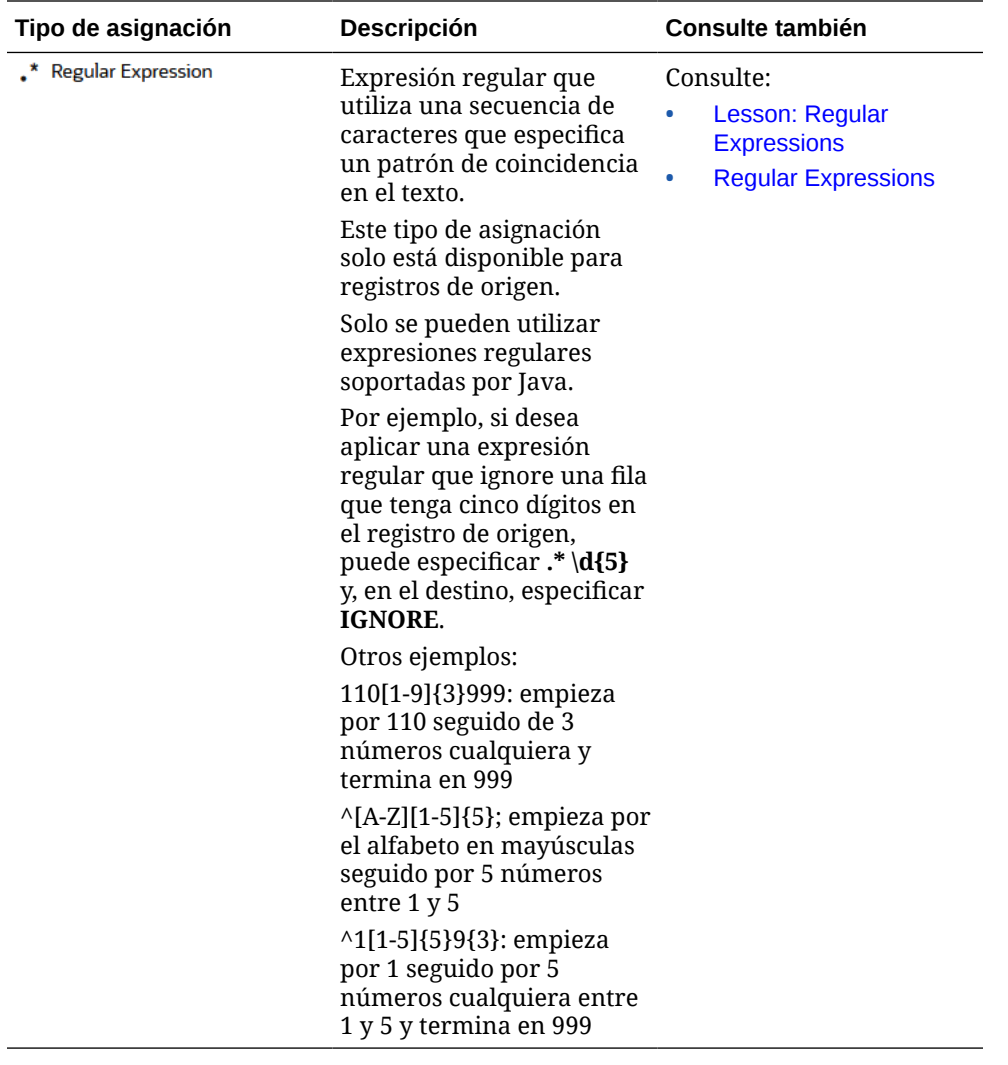

#### **Note:**

Al procesar los valores de origen para transformaciones, es posible que varias asignaciones se puedan aplicar a un valor de origen específico. El orden de prioridad es: Explícito, Como y, por último, Expresión regular.

**26.** En **Destino**, introduzca el valor de destino para el nombre del miembro de la dimensión.

Puede introducir un miembro individual como destino o seleccionar un valor mediante un

selector de miembros haciendo clic en  $\Xi$ .

#### **Note:**

No puede utilizar comodines en el valor de destino.

**27.** En **Orden de procesamiento**, especifique el orden de la asignación.

El orden de procesamiento determina el nivel de prioridad en un tipo de asignación. Las asignaciones se procesan en orden alfabético por el nombre en un tipo de asignación.

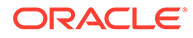

También se pueden utilizar números para ayudar a la ordenación. Por ejemplo, si la numeración se realiza por decenas o cientos, puede insertar un nuevo valor entre los existentes. Si las asignaciones están numeradas con 10, 20 y 30, puede agregar una asignación que empiece por 25 de forma que no sea necesario cambiar el nombre de otras asignaciones.

- **28.** En **Descripción**, introduzca una descripción de la asignación.
- **29.** Haga clic en **Aceptar**.

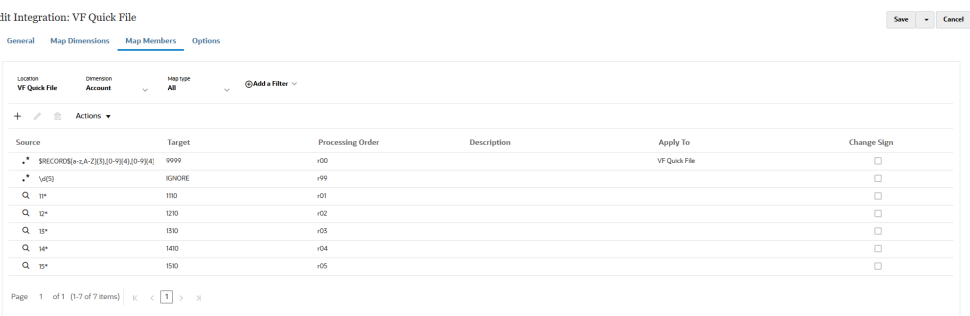

**30.** También puede editar una asignación de miembro seleccionando la asignación y

haciendo clic en .

Puede suprimir una asignación de miembro seleccionando la asignación y

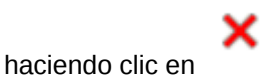

#### **31. Ejecute la integración**:

- **a.** En la página de inicio de **Data Integration**, seleccione el trabajo de integración asociado a la carga de Modalidad rápida - Carga basada en archivo y, a continuación, haga clic en  $\blacktriangleright$ .
- **b.** En la página **Ejecutar integración**, el valor predeterminado de **Modo** es **Reemplazar**.
- **c.** Si no se ha definido ningún período en la página **Opciones**, en la lista desplegable **Período**, seleccione el período único del archivo de origen del que se van a cargar los datos.

Si asigna una dimensión de periodo y especifica una expresión de destino para el periodo en la página Asignación de dimensión de la integración, la lista desplegable **Periodo** no se puede seleccionar porque el periodo se obtiene de la asignación.

### Definición de períodos en Modalidad rápida - Carga basada en archivo

El procesamiento de períodos para Modalidad rápida - Cargas basadas en archivo no utiliza los períodos definidos en la opción Asignación de período. En cambio, los períodos se gestionan como cualquier otra dimensión y se pueden derivar del registro de cabecera del archivo de origen. Si no hay ningún registro de cabecera de período y año en el archivo de origen, se le solicitará el período de inicio y finalización cuando ejecute la carga durante la ejecución, en cuyo caso, todos los datos se cargan en el período único. Otra opción es derivar la dimensión de período según el nombre del período del sistema de origen del registro de cabecera utilizando los tipos de expresión de destino toPeriod y toYear en un formato específico. Otras expresiones

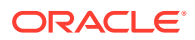

de destino que se pueden utilizar para la dimensión Period son substring(), split() y map().

## Depuración de archivos

Siempre que carga datos (archivos) mediante Data Integration, se almacenan tres tipos de archivos:

- **1.** El archivo que ha cargado, que se almacena en el directorio inbox
- **2.** El archivo de exportación, que se almacena en el directorio outbox
- **3.** El archivo de datos, que se almacena en el directorio de datos.

Todos estos archivos permanecen en el servidor y con el paso del tiempo, el espacio de almacenamiento en disco puede llenarse. El administrador puede entonces suprimir algunos de estos archivos mediante la opción Mantener carpeta de aplicaciones de Data Management. Estas opciones le permiten depurar archivos de los directorios de carpeta inbox, outbox y data. Data Management acepta un parámetro de días que mantener independiente para cada una de las carpetas. Si no se especifica el valor para una carpeta concreta,Data Management omite la carpeta.

Además, Data Management comprueba los subdirectorios inbox y outbox en sus carpetas respectivas y suprime los archivos. En el subdirectorio data, Data Management omite el directorio scripts debido a que incluye scripts del cliente.

Para obtener más información, consulte Mantener carpeta de aplicaciones en *Administering Data Management for Oracle Enterprise Performance Management Cloud*.

## Creación de integraciones directas

En el caso de los clientes que disponen de una conexión directa a otros servicios en la nube de Oracle (integraciones en paquetes o listas para usar), defina los datos de origen, cree reglas de asignación para convertir los datos al formato de destino deseado y ejecute y gestione el proceso de carga periódica de datos.

Para crear una integración directa:

**1.** En la página de inicio de Data Integration, haga clic en <sup>1</sup> (Crear) y, a continuación, seleccione **Integración**.

Se mostrará la página General en la vista Crear integración.

- **2.** En **Nombre** y **Descripción**, introduzca un nombre y una descripción para la nueva integración directa.
- **3.** En **Ubicación**, introduzca un nuevo nombre de ubicación, o seleccione una ubicación existente para especificar dónde cargar los datos.

Se utiliza una ubicación para enlazar un origen y un destino junto con las asignaciones de miembros asociadas. Puede definir varias integraciones dentro de una misma ubicación con un conjunto de criterios de opciones y filtro diferente. La ubicación se utiliza principalmente para controlar el acceso a una integración. Puede utilizar la seguridad de ubicación para controlar el acceso a los usuarios finales.

Si introduce una nueva ubicación, debe proporcionar el origen y el destino. Cuando se guarda la integración, Data Integration crea la ubicación automáticamente.

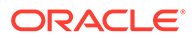

<span id="page-139-0"></span>Si selecciona una ubicación existente, Data Integration rellena los valores Origen y Destino automáticamente y estos no se pueden cambiar.

- Haga clic en  $(\mathbb{P})$  (Seleccionar un origen).
- **5.** En la página **Seleccionar un origen**, seleccione el sistema de origen de integración directa.
- **6.** Haga clic en  $\circledcirc$  (Seleccionar un destino).
- **7.** En la página **Seleccionar un destino**, seleccione una aplicación de destino.
- **8.** Haga clic en **Guardar**.

## Asignación de dimensiones

Puede asignar los datos de origen a la dimensión de destino en la aplicación. Además, puede definir reglas de transformación simples mediante expresiones.

Al asignar dimensiones para una integración basada en archivo, si el archivo de origen tiene un registro de cabecera o ha definido cabeceras de columna en la sección anterior, seleccione las columnas de origen de cada dimensión. Data Integration determina automáticamente el número de columna y lo rellena. También puede introducir manualmente el número de columna.

Para las integraciones directas, puede seleccionar las dimensiones en Aplicación de origen y asignarlas en Aplicaciones de destino.

Para orígenes de integración directa y basada en archivo, puede aplicar también expresiones de origen y destino que se utilizan en dimensiones de origen y destino.

Vea este tutorial para obtener información sobre la asignación de dimensiones y miembros: [Asignación de dimensiones y miembros para integraciones de datos](https://www.youtube.com/watch?v=eUnMpmZpNkk&feature=youtu.be) [basadas en archivo en Enterprise Planning Cloud.](https://www.youtube.com/watch?v=eUnMpmZpNkk&feature=youtu.be)

## Creación de asignaciones de dimensiones

Para asignar dimensiones:

- **1.** En la página de inicio de **Data Integration**, haga clic en **a la derecha de la** integración. A continuación, seleccione **Asignar dimensiones**.
- **2.** En **Formato de importación**, seleccione el nombre del formato de importación que desea utilizar para la integración.

También puede agregar un nombre de formato de importación definido por el usuario.

**3. Solo orígenes basados en archivos**: En **Tipo**, seleccione el formato del archivo.

Opciones disponibles:

- Delimitado: Carga datos numéricos de un formato de archivo delimitado.
- Numérico de varias columnas: Carga datos numéricos para varios miembros de dimensión una dimensión seleccionada en una sola fila de datos. La definición de los miembros que se van a cargar se puede incluir en un registro de cabecera en el archivo de carga o en la definición de formato de importación.

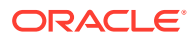

#### **Nota:**

No puede utilizar un tipo de formato de varias columnas al importar un subconjunto de datos o metadatos de los orígenes de datos locales y cargarlos directamente en Oracle Enterprise Performance Management Cloud mediante el Agente de integración de EPM. En su lugar, debe pivotar cada importe en una única fila. Para obtener más información sobre cómo pivotar las dimensiones, consulte [Opciones de aplicación de destino de](#page-193-0) [exportación de datos.](#page-193-0)

- Delimitado-Todos los tipos de datos: Carga todos los tipos de datos de un formato de archivo delimitado.
- De varias columnas-Todos los tipos de datos: Carga todos los tipos de datos para varios miembros de dimensión de una dimensión seleccionada en una sola fila de datos. La definición de los miembros que se van a cargar se puede incluir en un registro de cabecera en el archivo de carga o en la definición de formato de importación.

#### **Nota:**

En este momento no están soportados: Ancho fijo: datos numéricos y Ancho fijo: todos los tipos de datos.

**4.** : En **URL de detalle**, especifique la URL utilizada para la obtención de detalles.

#### **Nota:**

No se aplica para los orígenes de datos de libro mayor Oracle Enterprise Performance Management Cloud ni Oracle ERP Cloud.

**5. Solo orígenes basados en archivos**: En **Delimitador**, seleccione el carácter que se va a utilizar para delimitar columnas en el archivo de salida.

Un archivo delimitado contiene uno o varios registros separados entre sí por un delimitador especificado.

Opciones disponibles:

- Coma (,)
- Pleca (|)
- Exclamación (!)
- Punto y coma (;)
- Dos puntos (:)
- **Separador**
- Tilde  $(-)$
- **6.** En la cuadrícula de asignaciones, asigne las columnas de origen del archivo de carga de datos de origen a las dimensiones en la aplicación de destino.

Las dimensiones de la aplicación de destino se rellenan automáticamente.

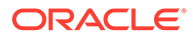

Si ya se ha definido el formato de importación para el archivo, las columnas de origen y destino se asignan automáticamente.

Si va a agregar un nuevo formato de importación, o si va a editar un formato de importación existente, haga lo siguiente:

- En **Columna**, especifique el número de campo del archivo que vaya a importar.
- En **Seleccionar dimensión de origen**, especifique el nombre de la dimensión de origen que vaya a asignar a la aplicación de destino.

Se pueden asignar varias columnas de origen de la misma dimensión a dimensiones de destino. Por ejemplo, puede asignar cuatro columnas de origen "Cuenta".

• Agregue una expresión de origen o destino: asigne una expresión que funcione con valores directamente desde el origen o el destino.

Consulte [Uso de expresiones de origen](#page-151-0) y [Uso de expresiones de destino.](#page-145-0)

**7. Opcional**: Para un archivo delimitado por comas, seleccione una fila adicional

para asignar en el formato de importación haciendo clic en a la derecha de una fila y seleccionando la fila que desee agregar en la lista desplegable.

Filas disponibles:

- Periodo de origen
	- Año
	- Periodo
	- Número de periodo
- Moneda
- **Atributo**
- **Descripción**
- Fila de dimensión
	- Cuenta
	- Versión
	- Entidad
	- Ver

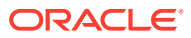

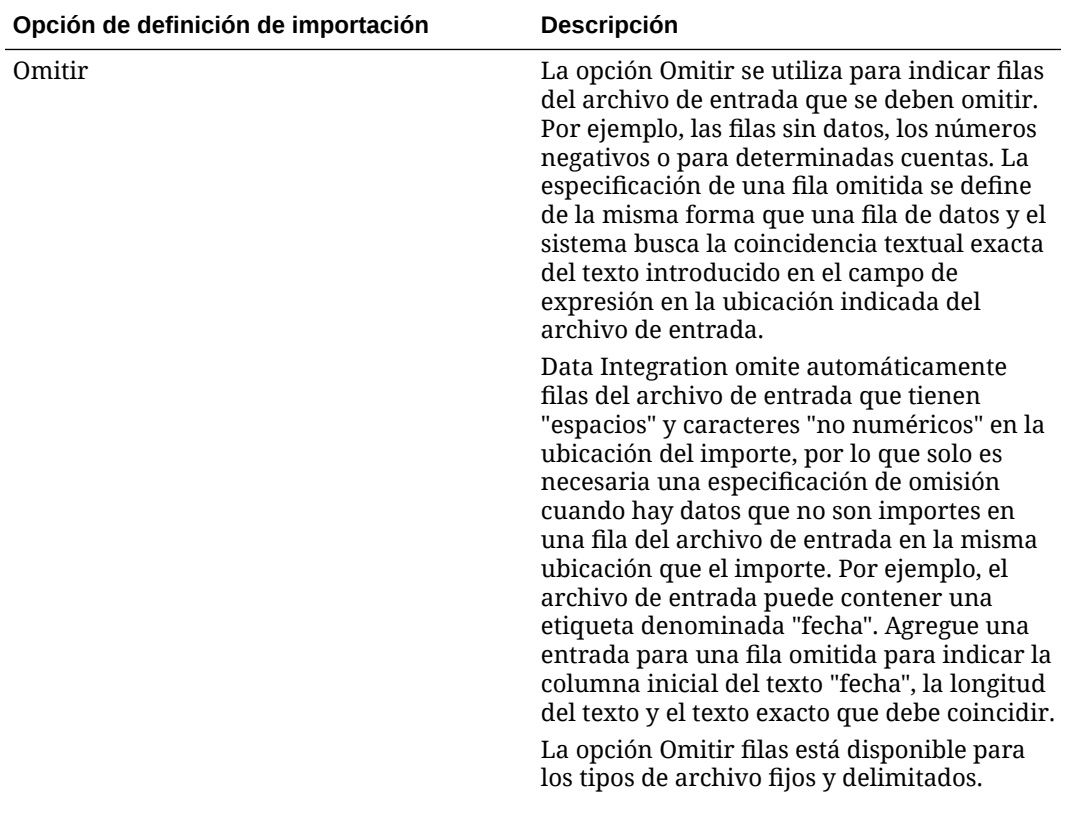

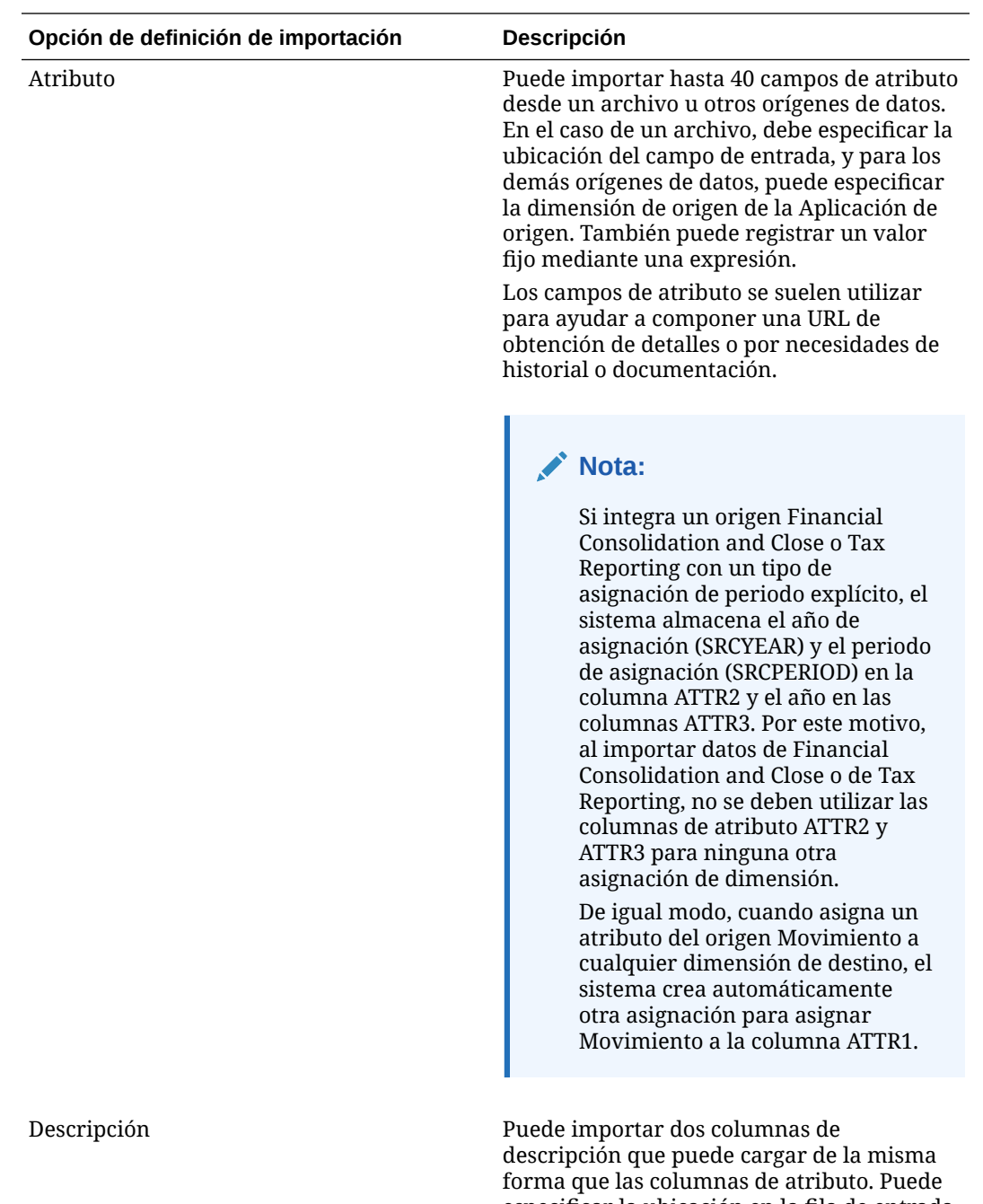

especificar la ubicación en la fila de entrada que contiene una descripción o especificar un valor explícito introduciéndolo en el campo de expresión de la tabla de asignación.
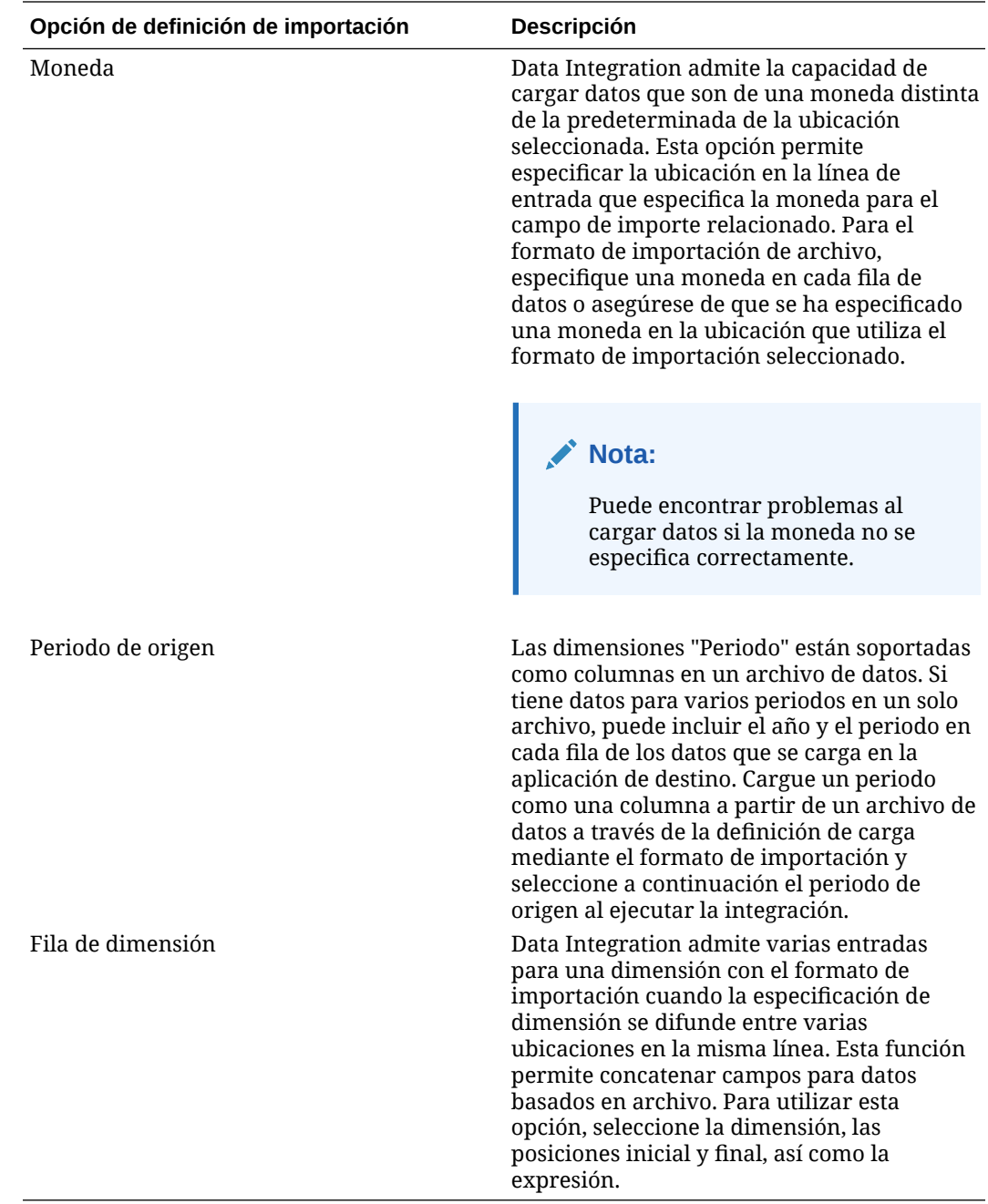

- 8. **Opcional**: Para duplicar una fila en el formato de importación, haga clic en **a la** la derecha de la fila que desee duplicar. A continuación, haga clic en **Duplicar** en la lista desplegable.
- **9. Opcional**: Para suprimir una fila del formato de importación, haga clic en **a** la derecha de la fila que desee suprimir. A continuación, haga clic en **Suprimir** en la lista desplegable.

**10.** Haga clic en **Guardar**.

### Uso de expresiones de destino

Al importar los datos, puede aplicar expresiones de destino a las dimensiones asignadas. Las expresiones de destino le permiten transformar el valor de origen leído del origen en los valores de dimensión de destino que se van a cargar en la aplicación de destino. Estas expresiones se pueden utilizar en lugar de asignaciones de miembros para realizar transformaciones de datos simples. Para los juegos de datos de gran volumen en los que se utilizan expresiones de importación, la transformación mejora el rendimiento de la carga de datos.

Tipos de expresión de destino soportadas:

- [Copiar valor de origen](#page-146-0)
- **[Prefijo](#page-146-0)**
- **[Sufijo](#page-146-0)**
- [Map](#page-146-0)
- **[Subcadena](#page-147-0)**
- **[Reemplazar](#page-147-0)**
- [Valor predeterminado](#page-147-0)
- [Rtrim](#page-147-0)
- [Ltrim](#page-147-0)
- [Rpad](#page-148-0)
- [Lpad](#page-148-0)
- **[Constante](#page-148-0)**
- [Redondeo](#page-148-0) La expresión redondeada solo está disponible para la dimensión Importe.
- **[Condicional](#page-149-0)**
- **[Dividir](#page-150-0)**
- **[SQL](#page-150-0)**
- **[Upper](#page-150-0)**
- **[Lower](#page-151-0)**
- **[Process Map](#page-151-0)**

### **Nota:**

A excepción del tipo de expresión redondeada, los tipos de expresión de destino no se pueden aplicar a una dimensión Importe ni a las filas de Atributo, Moneda y Omisión.

Para asignar una expresión de destino:

**1.** En la página de inicio de **Data Integration**, haga clic en **a** la derecha de la integración. A continuación, seleccione **Asignar dimensiones**.

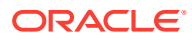

<span id="page-146-0"></span>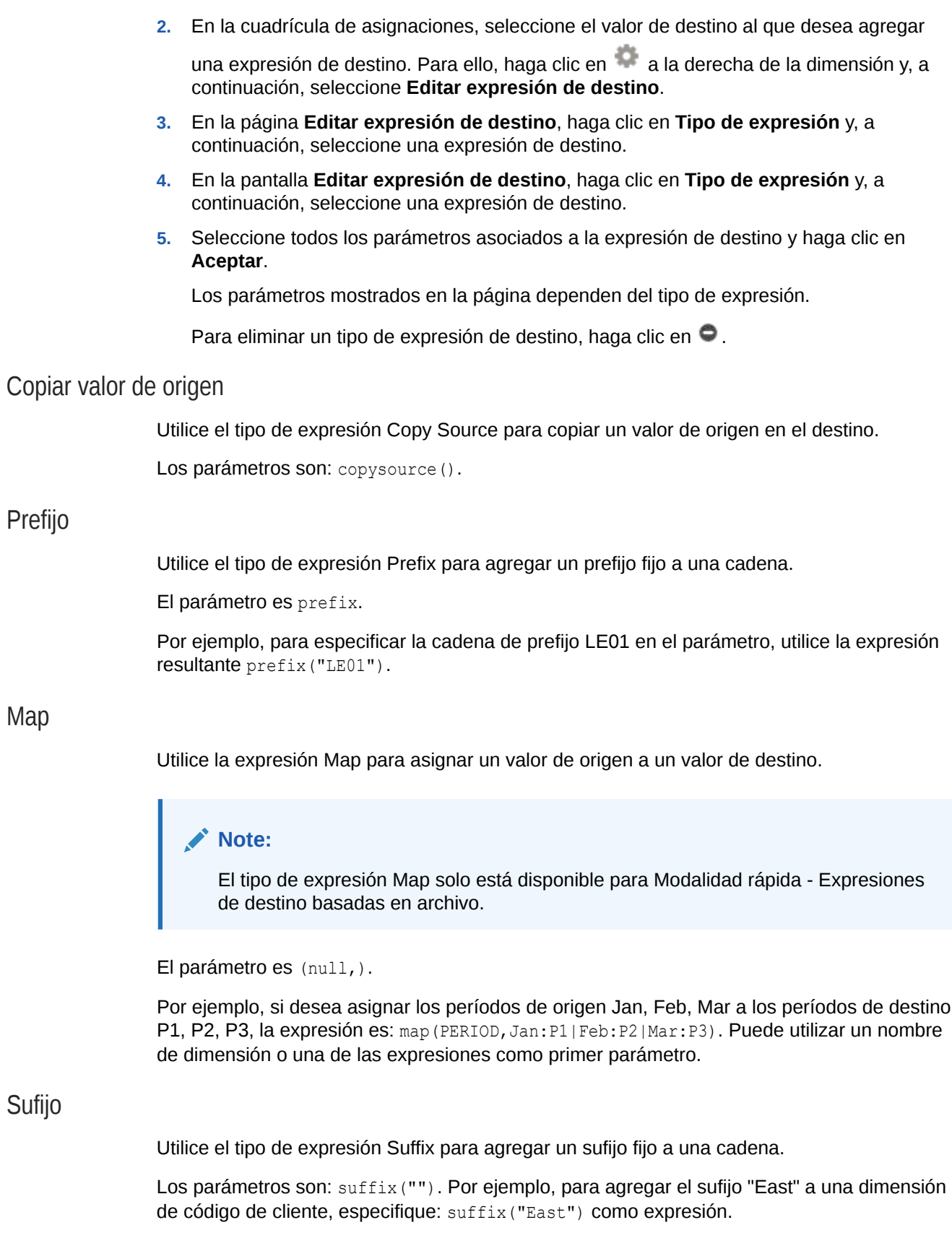

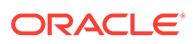

### <span id="page-147-0"></span>Subcadena

Utilice el tipo de expresión de subcadena para extraer y devolver caracteres de una cadena en función de la posición de un carácter (posición inicial) y la longitud de la subcadena (número de caracteres que se van a extraer).

Utilice parámetros con el siguiente formato: substr(Dimension, position, length). Por ejemplo, si el número de la entidad de origen es "031010," para devolver la subcadena desde la posición del segundo carácter con una longitud de subcadena de 5, especifique: substr(Entity, 2, 5) como expresión. En este ejemplo, la expresión devuelve: 31010.

#### Reemplazar

Utilice el tipo de expresión Replace para buscar y reemplazar una cadena con un valor de reemplazo específico. (El valor de reemplazo puede ser caracteres de la cadena).

Utilice parámetros con el siguiente formato: replace(Dimension, "x","0"). Por ejemplo, si un número de cuenta es "123x456x" y desea reemplazar cada "x" con un "0", especifique: replace (ACCOUNT, "x", "0") como expresión. En este ejemplo, el resultado es: 12304560.

#### Valor predeterminado

Utilice el tipo de expresión Default para asignar el valor predeterminado cuando el origen esté en blanco. De lo contrario, se asigna el valor de origen.

Utilice parámetros con el siguiente formato: default (Dimension, "Valor predeterminado"). Por ejemplo, para asignar el valor predeterminado "Working" a la dimensión "Versión" definida por el usuario, especifique: default(UD1, "Working") como expresión. En este ejemplo, el resultado es: Working.

#### Rtrim

Utilice el tipo de expresión Rtrim para recortar los caracteres finales de una cadena (a la derecha).

Utilice parámetros con el siguiente formato: rtrim(Dimension,"0"), donde debe especificar la dimensión y el carácter que desea recortar. Por ejemplo, para recortar todos los caracteres finales "0" cuando el origen es "123000", especifique: rtrim(Dimension, "0") como expresión. En este ejemplo, el resultado es: 123.

#### Ltrim

Utilice el tipo de expresión Ltrim para recortar los caracteres iniciales de una cadena (a la izquierda).

Utilice parámetros con el siguiente formato: ltrim (Dimension, "0"), donde debe especificar la dimensión y el carácter que desea recortar. Por ejemplo, para recortar todos los caracteres iniciales "0" cuando el origen es "000123", especifique: ltrim(Dimension, "0") como expresión. En este ejemplo, el resultado es: 123.

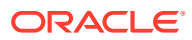

### <span id="page-148-0"></span>Rpad

Utilice el tipo de expresión Rpad para rellenar el lado derecho de una cadena con un conjunto de caracteres específico con una longitud determinada. Al especificar un valor de longitud inferior a la longitud de la expresión, Rpad trunca la expresión hasta la longitud especificada. Si no se especifica ningún carácter para el relleno, un espacio es el carácter de relleno predeterminado.

Utilice parámetros con el siguiente formato: rpad(Dimension, length, "characters to pad"). Por ejemplo, para rellenar el lado derecho del valor de cuenta 1234 con ceros y con un máximo de seis caracteres de longitud, especifique: rpad(Dimension, 6, "0") como expresión. En este ejemplo, el resultado es 123400.

#### Lpad

Utilice el tipo de expresión Lpad para rellenar el lado izquierdo de una cadena con un conjunto de caracteres específico con una longitud determinada. Al especificar un valor de longitud inferior a la longitud de la expresión, Lpad trunca la expresión hasta la longitud especificada. Si no se especifica ningún carácter para el relleno, un espacio es el carácter de relleno predeterminado.

Utilice parámetros con el siguiente formato: lpad(Dimension, length, "characters to pad"). Por ejemplo, para rellenar el lado izquierdo del valor de cuenta 1234 con ceros y con un máximo de cinco caracteres de longitud, especifique: lpad(Dimension, 5, "0") como expresión. En este ejemplo, el resultado es: 01234.

#### **Constante**

Utilice el tipo de expresión Constant para asignar un valor constante a la columna. En el caso de las columnas de destino, la constante se aplica independientemente de la columna de origen.

Los parámetros son: constant (""). Por ejemplo, para asignar el valor "P\_001" a cada fila en la columna de producto, especifique: constant ("P\_001"). En el ejemplo, el resultado es: P\_001.

### Redondeo

Utilice un tipo de expresión redondeada para redondear un número a un valor de precisión o longitud decimal en la expresión de destino de dimensión Importe.

Se puede especificar un valor de precisión comprendido entre -12 y 12 en la expresión redondeada.

Utilice los parámetros que sigan esta forma: round (AMOUNT, <decimal\_precision>)

En este ejemplo, la expresión redondeada round (AMOUNT, 1) se redondea a precisión decimal 1:

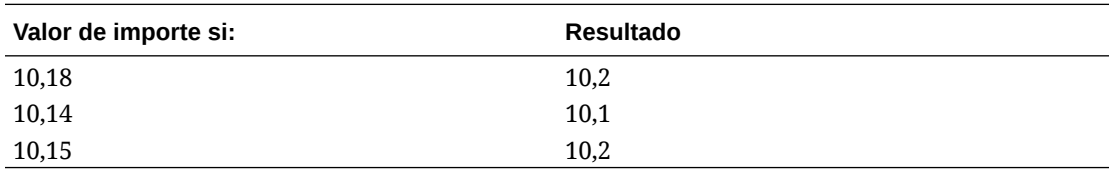

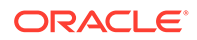

<span id="page-149-0"></span>En este ejemplo, la expresión redondeada round(AMOUNT,1) se redondea a precisión decimal 0:

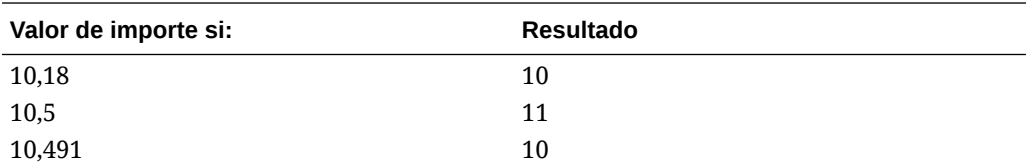

Un valor de precisión redondeado puede ser menor que cero (por ejemplo, -2). Si la precisión redondeada es menor que cero, el redondeo se produce a la izquierda del decimal en lugar de a la derecha.

Por ejemplo, si utiliza una expresión redondeada de -2 y el Importe es 574,194, el resultado será 600. (round(574.193,-2).

### Condicional

Utilice un tipo de expresión condicional para especificar una sentencia if-then-else, la cual devuelve un valor cuando una condición se evalúa como verdadera y un valor distinto cuando la condición se evalúa como falsa.

Los parámetros son: condition=(). Por ejemplo, para devolver "Cash" cuando el valor de cuenta es "1100", "ShortTermRec " cuando es 1300-101, "AccruedTax" cuando es 1300-102 o "No Member" cuando es nulo o igual a "", utilice la expresión siguiente:

```
if (ACCOUNT == "1100") return "Cash"
else if (ACCOUNT == "1300-1else return Liability 01") return 
"ShortTermRec"
else if (ACCOUNT == "1300-102") return "AccruedTax"
// if then with or/and
if (ACCOUNT == null or ACCOUNT == "") return "No Member"
```
En la expresión de origen "Condicional", los usuarios pueden usar el término RECORD para hacer referencia a toda la línea de entrada de la expresión en lugar de solo a la dimensión seleccionada. Por ejemplo:

Por ejemplo:

Cuando el archivo de entrada de ejemplos sea:

```
account,entity,icp,100
```
y la expresión de ejemplo sea:

```
if (split(RECORD,",",3) =="icp") return "icp 2022"
```
El valor de origen resultante se establecería en: "icp 2022". Una vez que se haya establecido el origen con la expresión, se puede usar una expresión de destino o una asignación para transformar el origen de la forma necesaria.

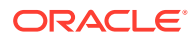

### <span id="page-150-0"></span>Dividir

Utilice el tipo de expresión Split para dividir el valor de origen en función de un delimitador y devolver el valor *n* después de dividirlo. Este tipo de expresión resulta útil para dividir valores de segmento de cadenas.

Utilice parámetros con el siguiente formato: split(Dimension, "delimiter", component number), donde debe seleccionar del carácter delimitador para separar una cadena y el componente de la cadena que se debe devolver. Por ejemplo, si un número de cuenta de origen es 110-20-312300-500 y desea ver el tercer componente de la cadena, especifique: split(ACCOUNT, "-", 3). En este ejemplo, el resultado es: 312300.

### SQL

Utilice el tipo de expresión SQL para asignar una expresión SQL que se pueda utilizar en una sentencia SQL INSERT para un valor. Para utilizar un valor de origen, introduzca el valor entre \$ \$. Por ejemplo, si desea hacer referencia a UD1, especifíquelo como \$UD1\$. Utilice únicamente un valor de origen en la expresión de origen.

#### **Nota:**

No puede utilizar nombres de dimensión como \$MyAccount\$. Solo puede hacer referencia a dimensiones utilizadas con el formato de importación, y no a cualquier columna de la tabla TDATASEG. (Puede encontrar los nombres de las columnas de las dimensiones en el campo Nombre de columna de tabla de datos de la página Detalles de aplicación).

Los parámetros son  $sq($  (""). Por ejemplo, para devolver el valor "S1" cuando el valor de origen de UD4 es "031010", o bien para devolver el valor "S2", especifique la expresión SQL: sql("CASE WHEN \$UD4\$ = '031010' THEN 'S1' ELSE 'S2' END").

### toPeriod

Utilice la expresión de destino toPeriod para obtener el miembro de dimensión Period en función del nombre del periodo del sistema de origen.

Utilice el formato de fecha simple de Java para proporcionar el formato de Nombre de periodo de origen. Por ejemplo, si el periodo de origen es 20-Ene, para obtener el nombre de la dimensión Year, use la expresión toPeriod (PERIOD, "MMM-yy", "Mon").

#### toYear

Utilice la expresión toYear para obtener un miembro de dimensión Year en función del nombre del periodo del sistema de origen.

Utilice el formato de fecha simple para proporcionar el formato de Nombre de periodo de origen. Por ejemplo, si el periodo de origen es Jan-20, para obtener el nombre de la dimensión Year, use la expresión toYear (YEAR, "MMM-yy", "FY+YY")

#### Upper

Utilice el tipo de expresión Upper para convertir la columna a mayúsculas.

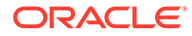

El parámetro es (), por ejemplo, upper().

#### <span id="page-151-0"></span>Lower

Utilice el tipo de expresión Lower para convertir la columna a minúsculas.

El parámetro es (), por ejemplo, lower().

#### Process Map

Utilice la expresión Process Map para designar de forma explícita una dimensión como miembro que se va a asignar.

El parámetro es processMap().

#### **Note:**

El tipo de expresión Process solo está disponible para Modalidad rápida - Expresiones de destino basadas en archivo.

### Uso de expresiones de origen

Al importar los datos, puede aplicar expresiones de origen a las dimensiones de origen. Las expresiones de origen se pueden utilizar para mejorar y transformar el valor de origen leído desde el archivo. Por ejemplo, utilice un tipo de expresión Rpad para rellenar (agregar caracteres adicionales) a la derecha del valor de la dimensión de origen, a fin de asegurar una longitud específica.

Para una dimensión de origen "Importe", están disponibles los siguientes tipos de expresión de origen:

- Fill: consulte [Conversión de la notación europea a la de EE. UU. \(Fill\)](#page-153-0).
- DRCRSplit: consulte [Visualización de las columnas Debe y Haber \(DRCRSplit\)](#page-153-0).
- Sign: consulte [Uso de convenciones de signos numéricos no estándar \(Sign\).](#page-153-0)
- Factor: consulte [Multiplicación por factores decimales y números enteros \(Factor\).](#page-153-0)
- NZP: consulte [Desactivación de la supresión de ceros \(NZP\)](#page-154-0).

Para obtener más información sobre la aplicación de expresiones de origen a la dimensión de importe, consulte [Uso de expresiones de origen para la dimensión de](#page-153-0) **[importe](#page-153-0)** 

Los siguientes tipos de expresión de origen están disponibles para las dimensiones de origen que no son de tipo "Importe":

- **[Prefijo](#page-146-0)**
- **[Sufijo](#page-146-0)**
- **[Concat](#page-154-0)**
- **[Subcadena](#page-147-0)**
- **[Reemplazar](#page-147-0)**
- [Valor predeterminado](#page-147-0)

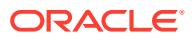

- [Rtrim](#page-147-0)
- **[Ltrim](#page-147-0)**
- [Rpad](#page-148-0)
- [Lpad](#page-148-0)
- **[Constante](#page-148-0)**
- **[Condicional](#page-149-0)**
- **[Dividir](#page-150-0)**

#### **Nota:**

Todas las expresiones de destino, excepto SQL, están disponibles para el origen Tenga en cuenta que todas las expresiones de destino, excepto SQL, están disponibles para el origen

Para asignar una expresión de origen:

- **1.** En la página de inicio de **Data Integration**, haga clic en **a la derecha de la** integración. A continuación, seleccione **Asignar dimensiones**.
- **2.** En **Formato de importación**, seleccione el nombre del formato de importación que desea utilizar para la integración.

También puede agregar un nombre de formato de importación definido por el usuario.

**3. Solo orígenes basados en archivo**. **Opcional**: en **Tipo**, seleccione el formato del archivo.

Para obtener más información sobre los formatos de archivo, consulte [Creación de](#page-139-0) [asignaciones de dimensiones](#page-139-0).

**4.** En la cuadrícula de asignaciones, seleccione el valor de origen al que desea agregar una

expresión de origen. Para ello, haga clic en **a la derecha de la dimensión y**, a continuación, seleccione **Editar expresión de origen**.

**5.** En la pantalla **Editar expresión de origen**, haga clic en **Tipo de expresión** y, a continuación, seleccione una expresión de origen.

#### **Nota:**

Entre los tipos de expresión de origen que se pueden aplicar a la dimensión de importe se incluyen: Fill, DRCRSplit, Sign, Factor y NZP. También se pueden aplicar varias expresiones de origen a la dimensión de importe. La dimensión de importe no acepta los tipos de expresión Constant, Lpad y Rpad.

**6.** En la pantalla **Editar expresión de origen**, seleccione todos los parámetros asociados a la expresión de origen y haga clic en **Aceptar**.

Los parámetros mostrados en la página dependen del tipo de expresión.

Para eliminar un tipo de expresión de origen, haga clic en  $\bullet$ .

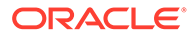

#### <span id="page-153-0"></span>Uso de expresiones de origen para la dimensión de importe

Para una dimensión de origen "Importe", están disponibles los siguientes tipos de expresión de origen:

- Fill: consulte Conversión de la notación europea a la de EE. UU. (Fill).
- DRCRSplit: consulte Visualización de las columnas Debe y Haber (DRCRSplit).
- Sign: consulte Uso de convenciones de signos numéricos no estándar (Sign).
- Factor: consulte Multiplicación por factores decimales y números enteros (Factor).
- NZP: consulte[Desactivación de la supresión de ceros \(NZP\)](#page-154-0).

Para obtener más información sobre la aplicación de los tipos de expresión de origen, consulte [Uso de expresiones de origen.](#page-151-0)

#### Conversión de la notación europea a la de EE. UU. (Fill)

Utilice el tipo de expresión Fill para rellenar una dimensión de importe con una palabra clave para convertir formatos numéricos. Normalmente, Fill se utiliza con el parámetro  $fill=$ EuroToUS para desencadenar una conversión de formato numérico de  $(.)$ , a  $(.)$ .

Los parámetros son: fill=. Por ejemplo, especifique: fill=EuroToUS para convertir 10.000,00 en 10,000.00.

#### Uso de convenciones de signos numéricos no estándar (Sign)

Utilice el tipo de expresión Sign para administrar convenciones de signos numéricos no estándar. Los números con un signo menos delante o detrás y los números entre paréntesis se interpretan como números negativos. También puede utilizar otros caracteres iniciales y finales para indicar números negativos.

Los números entre <> también se tratan como negativos. Por ejemplo, si especifica (100,00) y <100,00>, se tratan como números negativos.

Si los números positivos no tienen signo (1,000.00) y los números negativos van seguidos de CR (1,000.00CR), la expresión sería Sign=, CR.

Utilice parámetros con el siguiente formato: Sign=[Positive String], [Negative String]. Por ejemplo, si los números positivos van seguidos de DR (1,000.00DR), y los números negativos van seguidos de CR (1,000.00CR), especifique: Sign=DR,CR.

#### Multiplicación por factores decimales y números enteros (Factor)

Utilice el tipo de expresión Factor para multiplicar el importe de un archivo de origen por un valor definido por el usuario. Este tipo de expresión le permite escalar los datos del archivo por cualquier factor numérico. Mediante esta expresión, puede doblar los datos o reducirlos a la mitad.

Utilice parámetros con el siguiente formato: Factor=, en el que se especifica un número entero o decimal definido por el usuario por el que se deben multiplicar los datos. Por ejemplo, utilice Factor=1000 para pasar el importe de 12500 a 12500000.

#### Visualización de las columnas Debe y Haber (DRCRSplit)

Utilice el tipo de expresión DRCRSplit para analizar columnas numéricas divididas para archivos de texto con formato fijo. De forma predeterminada, los valores

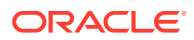

<span id="page-154-0"></span>numéricos de los campos Importe se consideran débito. Sin embargo, puede colocar valores de debe a la izquierda y de haber a la derecha.

Para utilizar esta expresión, debe especificar el inicio de Debe (por ejemplo, la columna 56) y la longitud de la columna hasta el final de la columna Haber (por ejemplo, 40 caracteres). El punto medio podría ser 20, siendo débito los números situados a la izquierda del 20 y haberes los que están situados a la derecha de este.

Utilice parámetros con el siguiente formato: drcrsplit=Mid Point of the DR and CR columns. Por ejemplo, utilice la expresión: drcrsplit=16 para especificar que los números situados a la izquierda del punto medio (16) son débito, mientras que el importe situado a la derecha del punto medio (16) son haberes.

Cuando se importa el archivo, a los importes del crédito se les asignan signos negativos (y, por tanto, se interpretan como positivos) y los importes del débito se quedan sin cambios (y, por tanto, se interpretan como negativos).

#### Desactivación de la supresión de ceros (NZP)

La expresión NZP se emplea para deshabilitar la supresión de valores de cero durante el proceso de carga de datos. De forma predeterminada, el sistema omite las cuentas del balance de comprobación con balances cero. En determinadas circunstancias, puede interesarle cargar todas las cuentas, para asegurarse de que los valores que deberían ser iguales a cero se reemplacen. Para ello, debe introducir NZP en la columna Expresión del campo Importe con el fin de deshabilitar la supresión de valores de cero.

El parámetro es NZP.

#### Concat

El tipo de expresión Concat le permite combinar texto de diferentes columnas para crear una nueva columna con un nombre de columna separador por un delimitador. Por ejemplo, utilice el tipo de expresión: parámetros Concat ("1-5", "\*") para combinar texto de las columnas 1-5 con un nuevo nombre de columna separador por un delimitador de asterisco (\*).

Los parámetros del tipo de expresión Concat son: ("", "") parámetros.

El tipo de expresión Concat solo está disponible para Modalidad rápida - Expresiones de origen basadas en archivo.

### Adición de una dimensión de fusión de balances de Account Reconciliation

Al cargar datos, los clientes de Account Reconciliation pueden fusionar solo los balances modificados y conservar los datos existentes de la misma ubicación. Esta opción elimina la necesidad de ejecutar una carga de archivo de datos completa si solo han cambiado algunos balances desde la última vez que se han cargado datos en Account Reconciliation. Este proceso requiere que los clientes configuren una dimensión de identificador de fusión para cada nuevo balance que se vaya a cargar en la aplicación de destino. Todas las dimensiones individuales que componen los segmentos de perfil junto con la moneda deben asignarse al identificador de fusión.

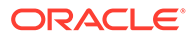

#### **Nota:**

Para garantizar unos resultados correctos de reducción de detalle de Account Reconciliation a Data Integration, es necesario agregar un nuevo identificador de fusión para cada nuevo balance que se vaya a cargar.

Para asignar una dimensión de fusión de balances:

- **1.** En la página de inicio de **Data Integration**, haga clic en **a la derecha de la** integración en la que se va a agregar la fusión de balances y, a continuación, seleccione **Asignar dimensiones**.
- **2.** En Asignar dimensiones, seleccione el nombre del formato de importación asociado a la integración.

También puede agregar un nombre de formato de importación definido por el usuario.

**3.** Haga clic en y, después, en **Agregar ID de fusión**.

Se agregará una fila de dimensión de origen en blanco con el tipo de origen **ID de fusión**.

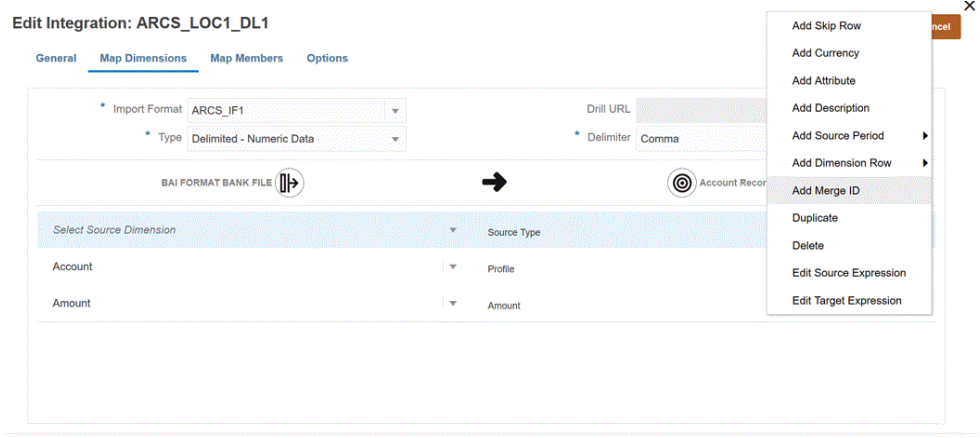

**4.** En la lista desplegable **Seleccionar dimensión de origen**, asigne todas las dimensiones individuales que componen los segmentos de perfil junto con la moneda a ID de fusión.

Por ejemplo, si Account y Company componen los segmentos de perfil, agregue la fila ID de fusión tres veces y asigne ID de fusión para 3 filas en total: Account, Company y, de nuevo, Currency.

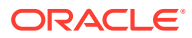

<span id="page-156-0"></span>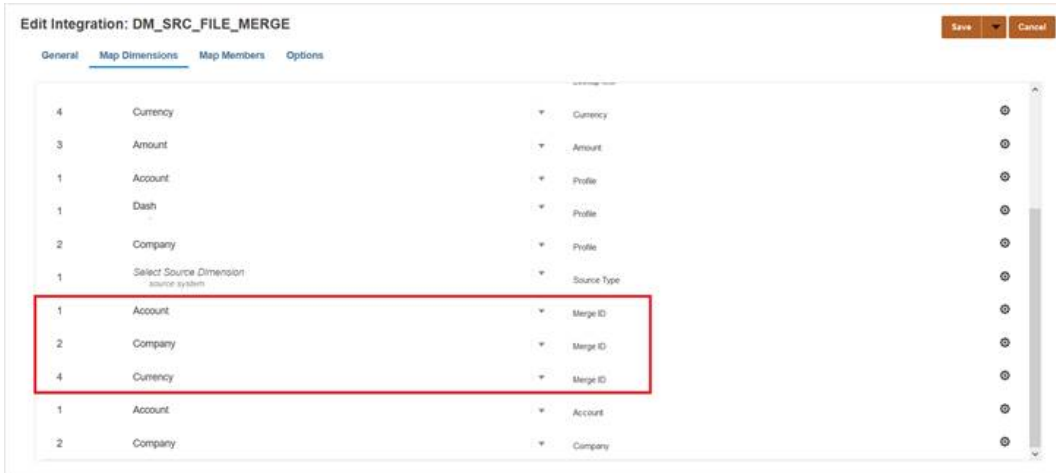

- **5.** Haga clic en **Guardar**.
- **6.** En la página de inicio de **Data Integration**, seleccione la integración y, a continuación, haga clic en  $\blacktriangleright$ .
- **7.** En la página **Ejecutar integración**, seleccione el separador **Opciones**.
- **8.** En la lista desplegable **Modo de importación**, seleccione **Fusionar**.
- **9.** En la lista desplegable **Modo de exportación**, seleccione **No exportar**.
- **10.** Seleccione los períodos según sea necesario.
- **11.** Haga clic en **Ejecutar**.

# Asignación de miembros

La asignación de miembros le permite convertir valores de origen en miembros válidos en cada dimensión de destino. Si ha definido expresiones de destino para derivar los miembros de destino de una dimensión dada, no tiene que definir la asignación de miembros. Si utiliza expresiones condicionales de destino, puede definir una asignación de miembros para los valores de origen restantes que no estén cubiertos por las condiciones. Si las transformaciones de datos se pueden lograr mediante una expresión de destino, se recomienda encarecidamente utilizarlas en lugar de la asignación de miembros. La transformación mediante una expresión de destino se realiza de manera significativamente mejor que la asignación de miembros para juegos de datos grandes.

Las asignaciones se pueden compartir en varias integraciones que utilizan una ubicación padre. Las asignaciones se procesan para cada dimensión en el orden predeterminado Cuenta, Entidad, ICP, UD1, UD2, etc. Puede reemplazar el orden de asignación cambiando la secuencia de cálculo en la definición de la aplicación.

# Adición de asignaciones de miembros

Al procesar los valores de origen para transformaciones, es posible que varias asignaciones se puedan aplicar a un valor de origen específico. El orden de prioridad es Explícito, Entre, En, Multidimensional y Como.

Para agregar una asignación de miembro:

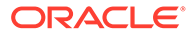

- **1.** En la página de inicio de **Data Integration**, haga clic en **a la derecha de la** integración y, a continuación, seleccione **Asignar miembros**.
- **2.** Si desea compartir la asignación de otra integración, seleccione la **Referencia de ubicación**.

Se le solicitará que proporcione una referencia de ubicación si va a definir mapas para la integración actual.

- **3.** En la lista desplegable **Dimensión**, seleccione la dimensión que desee editar o a la que desee agregar asignaciones de miembros.
- 4. Haga clic en **+** para agregar una nueva asignación de miembros.

También puede editar las asignaciones existentes según sea necesario sin agregar una nueva asignación. Para ello, seleccione una asignación y haga clic

en el icono Editar

**5.** En la página **Agregar asignación de miembros** y **Origen**, seleccione el tipo de asignación de miembros en la lista desplegable **Tipo de asignación**. A continuación, especifique el valor de origen.

Tipos de asignaciones de miembros:

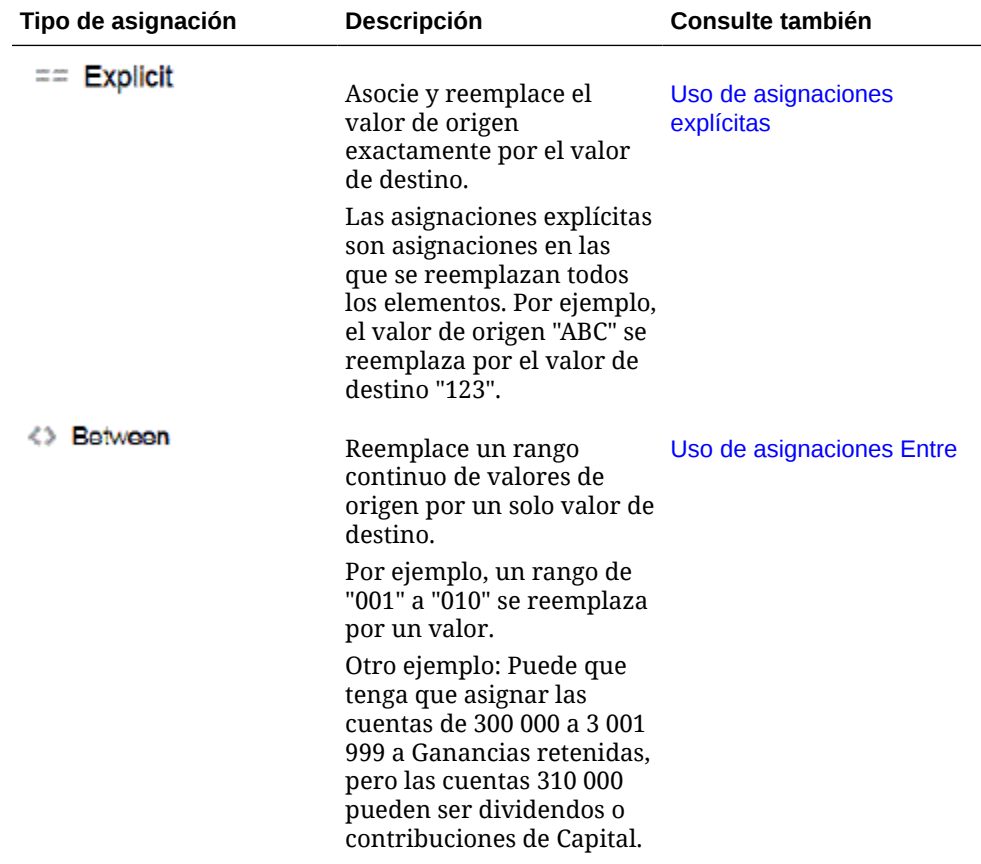

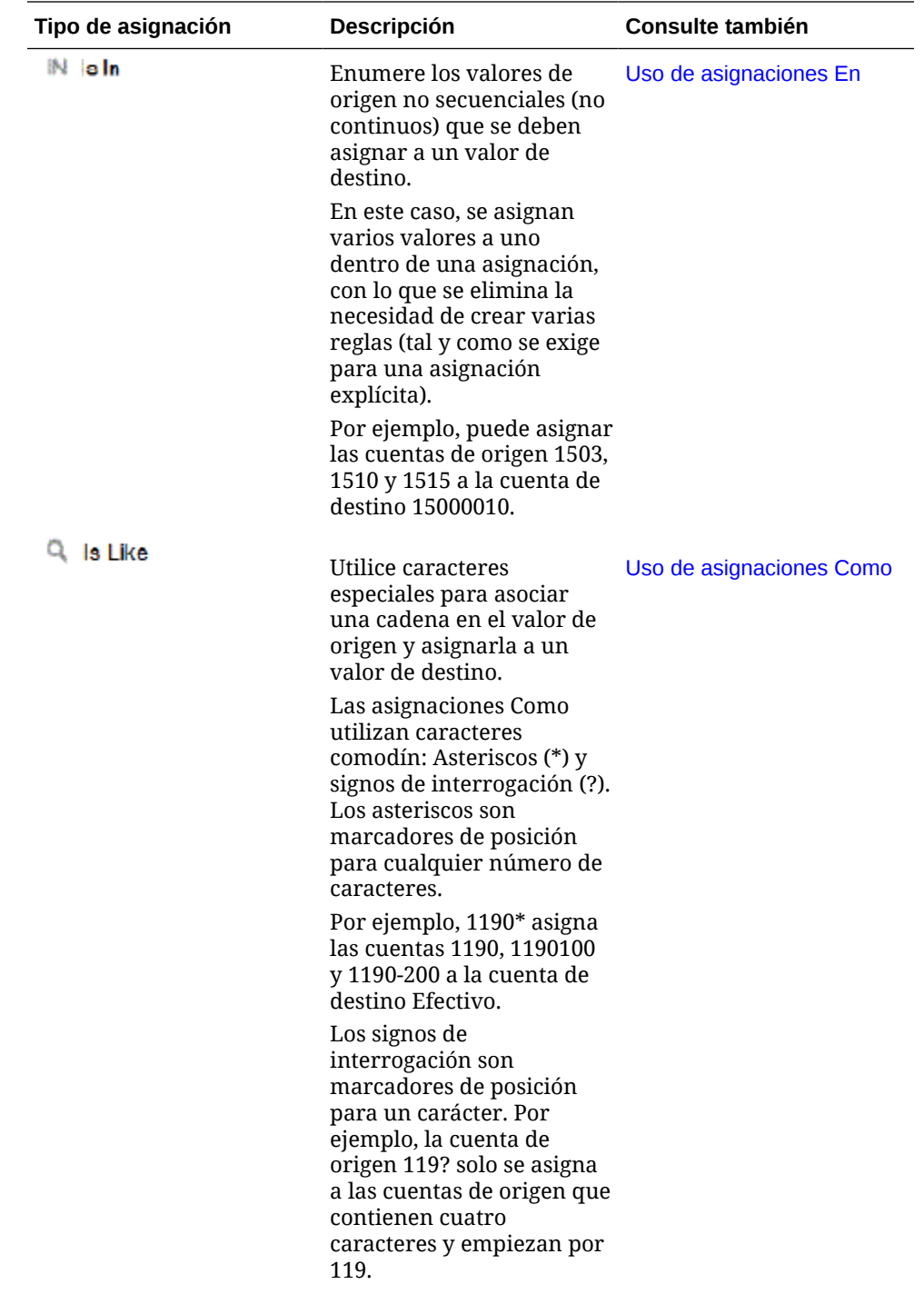

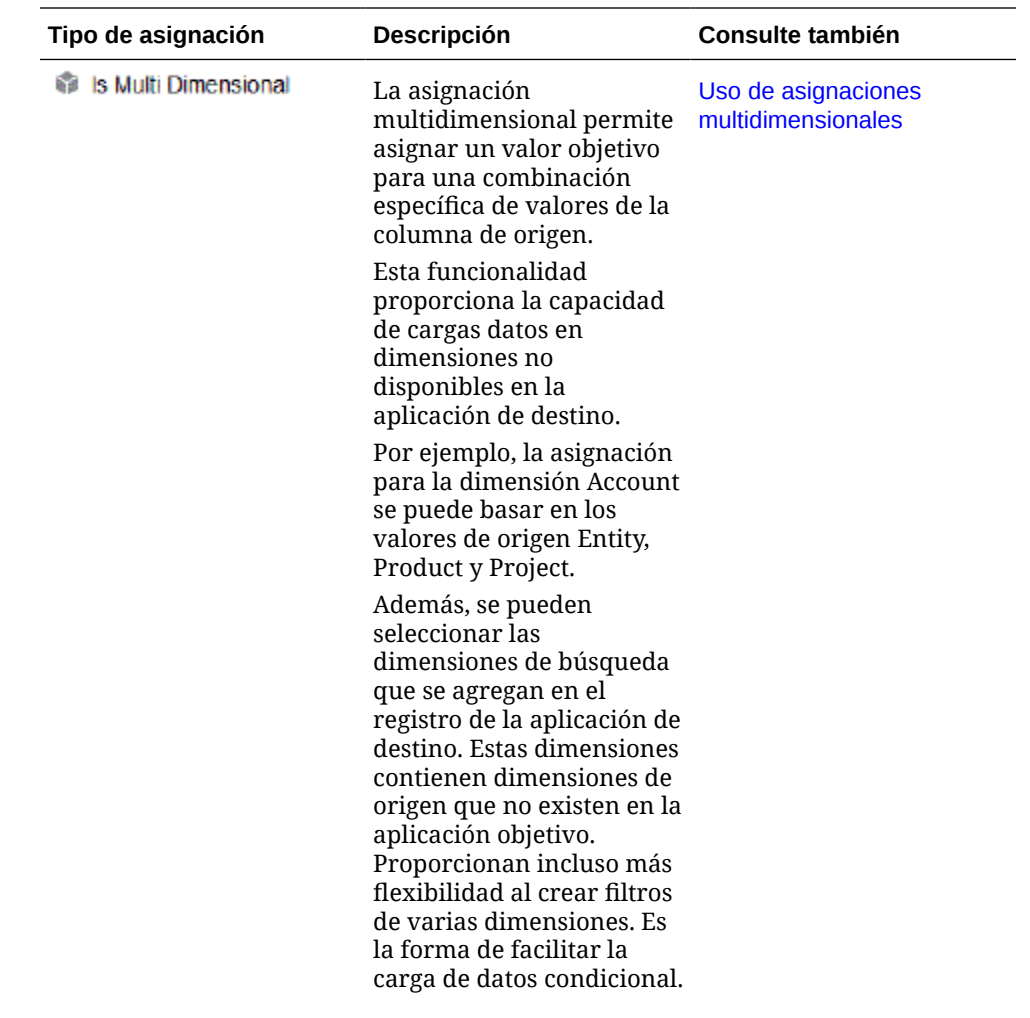

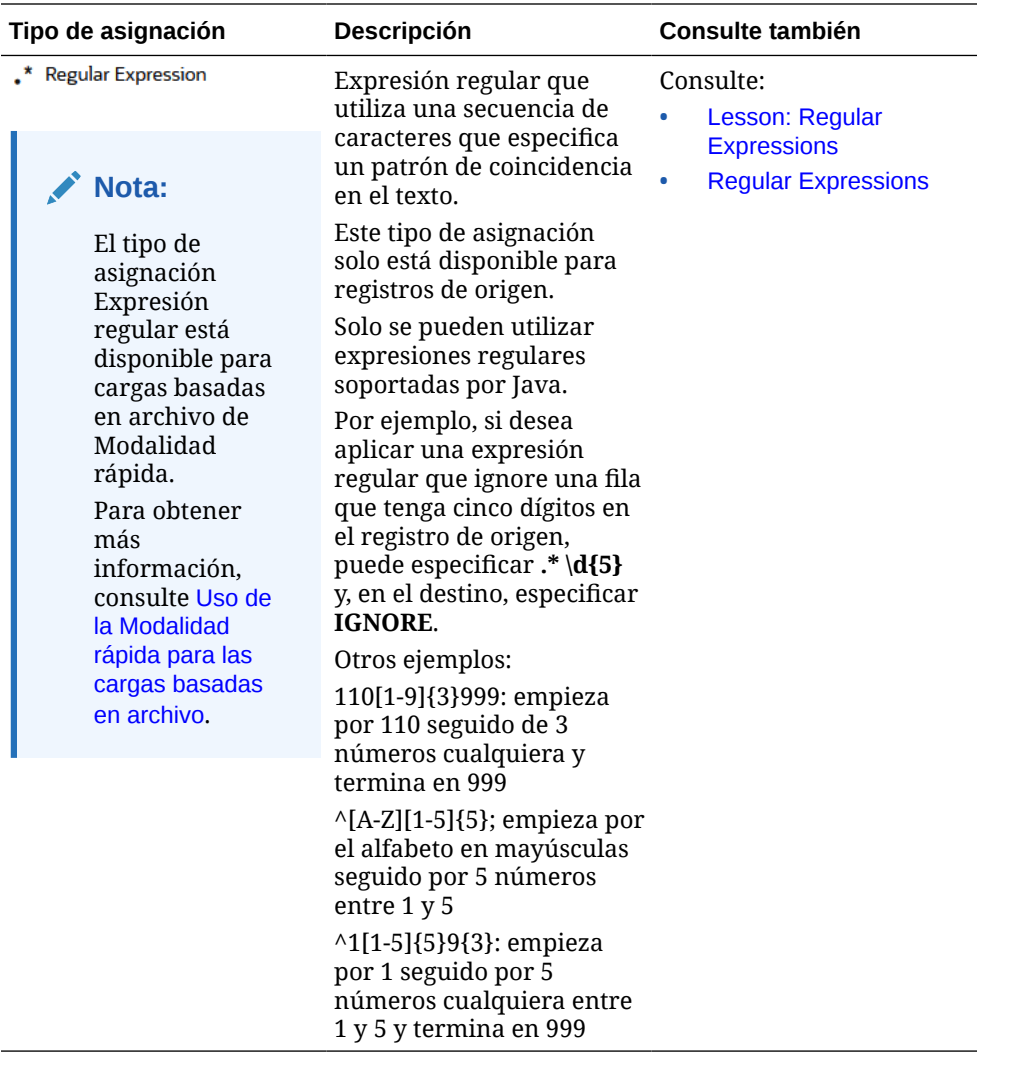

### **Nota:**

Al procesar los valores de origen para transformaciones, es posible que varias asignaciones se puedan aplicar a un valor de origen específico. El orden de prioridad es: Explícito, Entre, En, Multidimensional y Como. En los tipos Entre y Como, las asignaciones se pueden solapar.

**6.** En **Destino**, introduzca el valor de destino para el nombre del miembro de la dimensión.

Puede introducir un miembro individual como destino o seleccionar un valor mediante un

selector de miembros haciendo clic en  $\overline{\mathbb{E}}$ .

**7.** En **Orden de procesamiento**, especifique el orden de la asignación.

El orden de procesamiento determina el nivel de prioridad en un tipo de asignación. Las asignaciones se procesan en orden alfabético por el nombre en un tipo de asignación. También se pueden utilizar números para ayudar a la ordenación. Por ejemplo, si la numeración se realiza por decenas o cientos, puede insertar un nuevo valor entre los existentes. Si las asignaciones están numeradas con 10, 20 y 30, puede agregar una asignación que empiece por 25 de forma que no sea necesario cambiar el nombre de otras asignaciones.

- <span id="page-161-0"></span>**8.** En **Descripción**, introduzca una descripción de la asignación.
- **9.** Seleccione **Cambiar signo** para invertir el signo de la cuenta de destino especificada.

Esta opción se utiliza a menudo con los datos de origen del libro mayor, cuando el balance de comprobación tiene signos negativos para las cuentas de origen de ingresos y pasivos/patrimonio. En las aplicaciones, los números se suelen almacenar como valores positivos para que pueda usar la opción de cambio de signo y convertir los balances de crédito en positivos.

**10.** Haga clic en **Aceptar**.

También puede editar una asignación de miembro seleccionando la asignación y

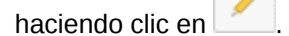

Puede suprimir una asignación de miembro seleccionando la asignación y

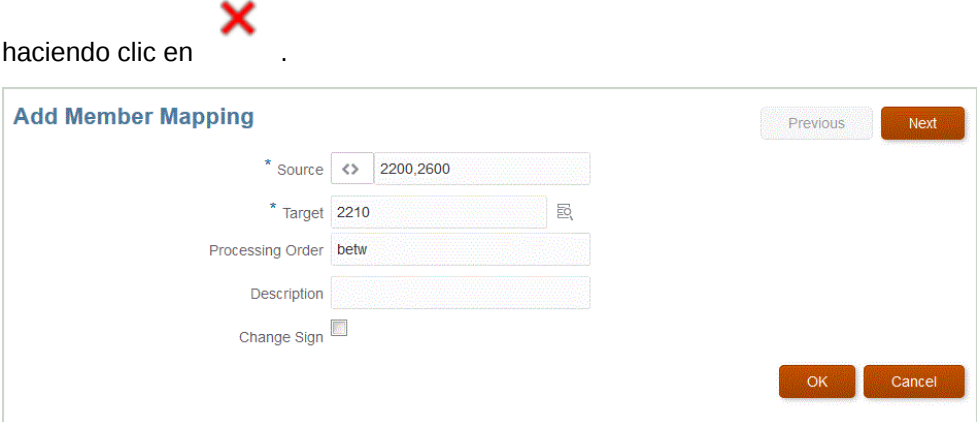

# Uso de asignaciones explícitas

Para utilizar una asignación de miembros Explícita:

- 1. En la página de inicio de **Data Integration**, haga clic en **a la derecha de la** integración y, a continuación, seleccione **Asignar miembros**.
- **2.** Haga clic en **Editar**.
- **3.** En la lista desplegable **Dimensión**, seleccione la dimensión que desee editar o a la que desee agregar asignaciones de miembros.
- **4.** Haga clic en **t** para agregar una nueva asignación de miembros.

También puede editar las asignaciones existentes según sea necesario sin necesidad de agregar una nueva asignación.

**5.** En Origen, haga clic en  $\equiv$   $\equiv$  en la lista desplegable **Tipo de asignación**. A continuación, especifique el valor de origen.

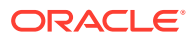

#### <span id="page-162-0"></span>**Nota:**

Al procesar los valores de origen para transformaciones, es posible que varias asignaciones se puedan aplicar a un valor de origen específico. El orden de prioridad es Explícito, Entre, En, Multidimensional y Como.

- **6.** En **Destino**, introduzca el valor de destino para el nombre del miembro de la dimensión.
- **7.** En **Descripción**, introduzca una descripción de la asignación.
- **8.** Seleccione **Cambiar signo** para invertir el signo de la cuenta de destino especificada.

Esta opción se utiliza a menudo con los datos de origen del libro mayor, cuando el balance de comprobación tiene signos negativos para las cuentas de origen de ingresos y pasivos/patrimonio. En las aplicaciones de Oracle Enterprise Performance Management Cloud, los números positivos se suelen cargar como crédito, y los números negativos como débito. Por lo tanto, el signo se puede invertir.

**9.** Haga clic en **Guardar**.

# Uso de asignaciones Entre

Para usar una asignación de miembros Entre:

- **1.** En la página de inicio de **Data Integration**, haga clic en **a** la derecha de la integración y, a continuación, seleccione **Asignar miembros**.
- **2.** Haga clic en **Editar**.
- **3.** En la lista desplegable **Dimensión**, seleccione la dimensión que desee editar o a la que desee agregar asignaciones de miembros.
- **4.** Haga clic en **t** para agregar una nueva asignación de miembros.

También puede editar asignaciones existentes según sea necesario sin agregar una asignación nueva.

**5.** En **Origen**, haga clic en en la lista desplegable **Tipo de asignación**. A continuación, especifique los valores de origen.

Separe los valores del origen con una coma (por ejemplo, indique: 100, 199). Las asignaciones Entre no admiten caracteres especiales, como es el caso de los asteriscos.

#### **Nota:**

Al procesar los valores de origen para transformaciones, es posible que varias asignaciones se puedan aplicar a un valor de origen específico. El orden de prioridad es Explícito, Entre, En, Multidimensional y Como.

- **6.** En **Destino**, introduzca el valor de destino para el nombre del miembro de la dimensión.
- **7.** En **Orden de procesamiento**, especifique el orden de la asignación.

El orden de procesamiento determina el nivel de prioridad en un tipo de asignación. Las asignaciones se procesan en orden alfabético por el nombre en un tipo de asignación. También se pueden utilizar números para ayudar a la ordenación. Por ejemplo, si utiliza

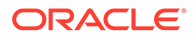

<span id="page-163-0"></span>Número para el procesamiento, tenga en cuenta que el orden de procesamiento es un orden de clasificación alfanumérico. Si tiene el orden 10, 20, 30, 100, el orden de procesamiento será 10, 100, 20, 30. Al utilizar números para el orden de procesamiento, utilice el mismo número de dígitos para todas las asignaciones.

- **8.** En **Descripción**, introduzca una descripción de la asignación.
- **9.** Seleccione **Cambiar signo** para invertir el signo de la cuenta de destino especificada.

La opción Cambiar signo se utiliza a menudo con los datos de origen del libro mayor, cuando el balance de comprobación tiene signos negativos para las cuentas de origen de ingresos y pasivos/patrimonio. En las aplicaciones de EPM, los números positivos se suelen cargar como crédito, y los números negativos como débito. Por lo tanto, el signo se puede invertir.

**10.** Haga clic en **Guardar**.

# Uso de asignaciones En

Para utilizar una asignación de miembros En:

- **1.** En la página de inicio de **Data Integration**, haga clic en **a la derecha de la** integración y, a continuación, seleccione **Asignar miembros**.
- **2.** Haga clic en **Editar**.
- **3.** En la lista desplegable **Dimensión**, seleccione la dimensión que desee editar o a la que desee agregar asignaciones de miembros.
- **4.** Haga clic en **t** para agregar una nueva asignación de miembros.

También puede editar las asignaciones existentes según sea necesario sin necesidad de agregar una nueva asignación.

**5.** En **Origen**, haga clic en  $\|N\|$  en la lista desplegable **Tipo de asignación**. A continuación, especifique los valores de origen.

Separe los valores del origen con una coma (por ejemplo, indique: 100, 199). Las asignaciones Entre no admiten caracteres especiales, como es el caso de los asteriscos.

#### **Nota:**

Al procesar los valores de origen para transformaciones, es posible que varias asignaciones se puedan aplicar a un valor de origen específico. El orden de prioridad es Explícito, Entre, En, Multidimensional y Como.

- **6.** En **Destino**, introduzca el valor de destino para el nombre del miembro de la dimensión.
- **7.** En **Orden de procesamiento**, especifique el orden de la asignación.

El orden de procesamiento determina el nivel de prioridad en un tipo de asignación. Las asignaciones se procesan en orden alfabético por el nombre en un tipo de asignación. También se pueden utilizar números para ayudar a la ordenación. Por ejemplo, si utiliza Número para el procesamiento, tenga en

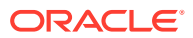

<span id="page-164-0"></span>cuenta que el orden de procesamiento es un orden de clasificación alfanumérico. Si tiene el orden 10, 20, 30, 100, el orden de procesamiento será 10, 100, 20, 30. Al utilizar números para el orden de procesamiento, utilice el mismo número de dígitos para todas las asignaciones.

- **8.** En **Descripción**, introduzca una descripción de la asignación.
- **9.** Seleccione **Cambiar signo** para invertir el signo de la cuenta de destino especificada.

La opción Cambiar signo se utiliza a menudo con los datos de origen del libro mayor, cuando el balance de comprobación tiene signos negativos para las cuentas de origen de ingresos y pasivos/patrimonio. En las aplicaciones de Oracle Enterprise Performance Management Cloud, los números positivos se suelen cargar como crédito, y los números negativos como débito. Por lo tanto, el signo se puede invertir.

**10.** Haga clic en **Guardar**.

### Uso de asignaciones Como

Para utilizar una asignación de miembros Como:

- **1.** En la página de inicio de **Data Integration**, haga clic en **a la derecha de la** integración y, a continuación, seleccione **Asignar miembros**.
- **2.** Haga clic en **Editar**.
- **3.** Haga clic en **t** para agregar una nueva asignación de miembros.

También puede editar las asignaciones existentes según sea necesario sin necesidad de agregar una nueva asignación.

**4.** En **Origen**, haga clic en **en la lista desplegable <b>Tipo de asignación** y especifique el valor de origen.

Al especificar el valor de origen de una asignación Como, se pueden utilizar caracteres especiales como parámetros. Consulte [Uso de caracteres especiales en la expresión de](#page-165-0) [valor de origen para asignaciones Como.](#page-165-0)

#### **Nota:**

Al procesar los valores de origen para transformaciones, es posible que varias asignaciones se puedan aplicar a un valor de origen específico. El orden de prioridad es Explícito, Entre, En, Multidimensional y Como.

- **5.** En **Destino**, introduzca el valor de destino para el nombre del miembro de la dimensión.
- **6.** En **Orden de procesamiento**, especifique el orden de la asignación.

El orden de procesamiento determina el nivel de prioridad en un tipo de asignación. Las asignaciones se procesan en orden alfabético por el nombre en un tipo de asignación. También se pueden utilizar números para ayudar a la ordenación. Por ejemplo, si utiliza Número para el procesamiento, tenga en cuenta que el orden de procesamiento es un orden de clasificación alfanumérico. Si tiene el orden 10, 20, 30, 100, el orden de procesamiento será 10, 100, 20, 30. Al utilizar números para el orden de procesamiento, utilice el mismo número de dígitos para todas las asignaciones.

**7.** En **Descripción**, introduzca una descripción de la asignación.

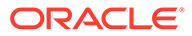

#### <span id="page-165-0"></span>**8.** Seleccione **Cambiar signo** para invertir el signo de la cuenta de destino especificada.

La opción Cambiar signo se utiliza a menudo con los datos de origen del libro mayor, cuando el balance de comprobación tiene signos negativos para las cuentas de origen de ingresos y pasivos/patrimonio. En las aplicaciones de EPM, los números positivos se suelen cargar como crédito, y los números negativos como débito. Por lo tanto, el signo se puede invertir.

**9.** Haga clic en **Guardar**.

# Uso de caracteres especiales en la expresión de valor de origen para asignaciones Como

Las expresiones de valor de origen y destino pueden tener uno o más caracteres especiales. Los caracteres especiales solo se admiten para asignaciones Como.

• **Asterisco (\*)**

Un asterisco (\*) representa el valor de origen. El asterisco (\*) puede tener como prefijo o sufijo uno o más caracteres, lo que filtra el valor de origen por dicho prefijo o sufijo. El comodín todo lo que haya en el origen y lo coloca en la columna objetivo, normalmente agregando un prefijo.

• **Signo de interrogación (?)**

El signo de interrogación (?) elimina un único carácter del valor de origen. Puede utilizar uno o más signos de interrogación (?) en la expresión. Puede utilizar signos de interrogación en combinación con otras expresiones. Por ejemplo: A?? busca miembros que empiezan por A y tienen dos caracteres a continuación, y selecciona los miembros o elimina los dos caracteres.

• **<1>, <2>, <3>, <4>, <5>**

Procesa filas que tienen valores concatenados y extrae el valor correspondiente. El miembro de origen debe utilizar el carácter "\_" como separador.

#### **Nota:**

<1>, <2>, <3>, <4>, <5> se pueden utilizar con un signo de interrogación (?), pero no se pueden utilizar con un asterisco (\*).

• **<BLANK>**

Sólo procesa filas que contienen un carácter en blanco (espacio).

El sistema solo lee la expresión cuando el miembro de origen es ' ' como <BLANK>. En este caso, las comillas simples encierran un solo carácter de espacio. Si el origen tiene un valor nulo, que se muestra como ,, o como un espacio entre , NULL como <BLANK> no se interpreta. Solo se interpreta la expresión '<carácter de espacio>.

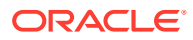

### **Nota:**

La notación <EN BLANCO> se puede utilizar en expresiones tanto de origen como de destino. Si se utiliza en una expresión de destino, escribe un espacio en blanco en el destino.

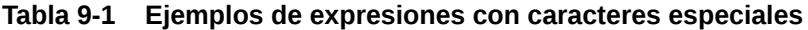

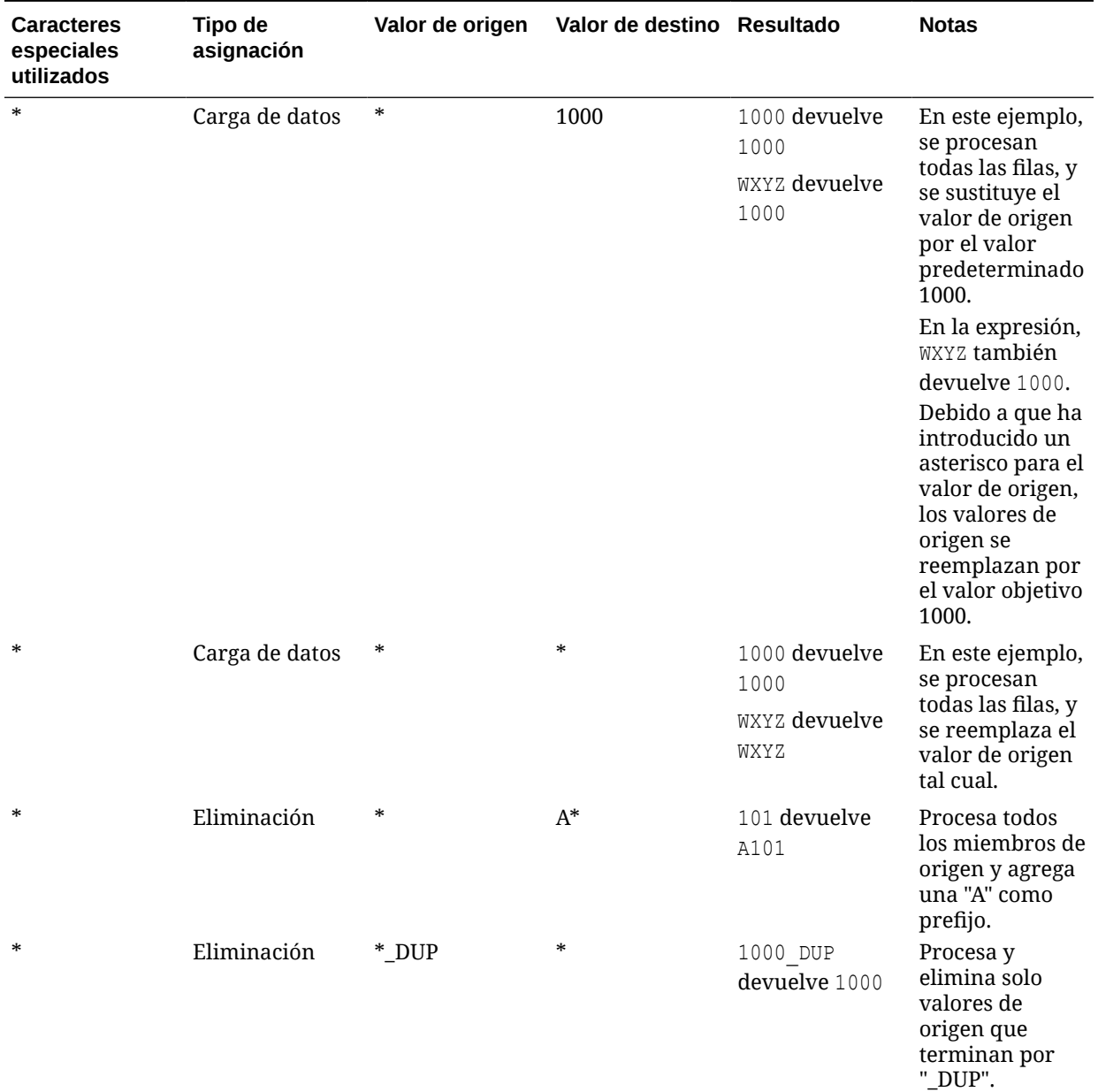

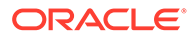

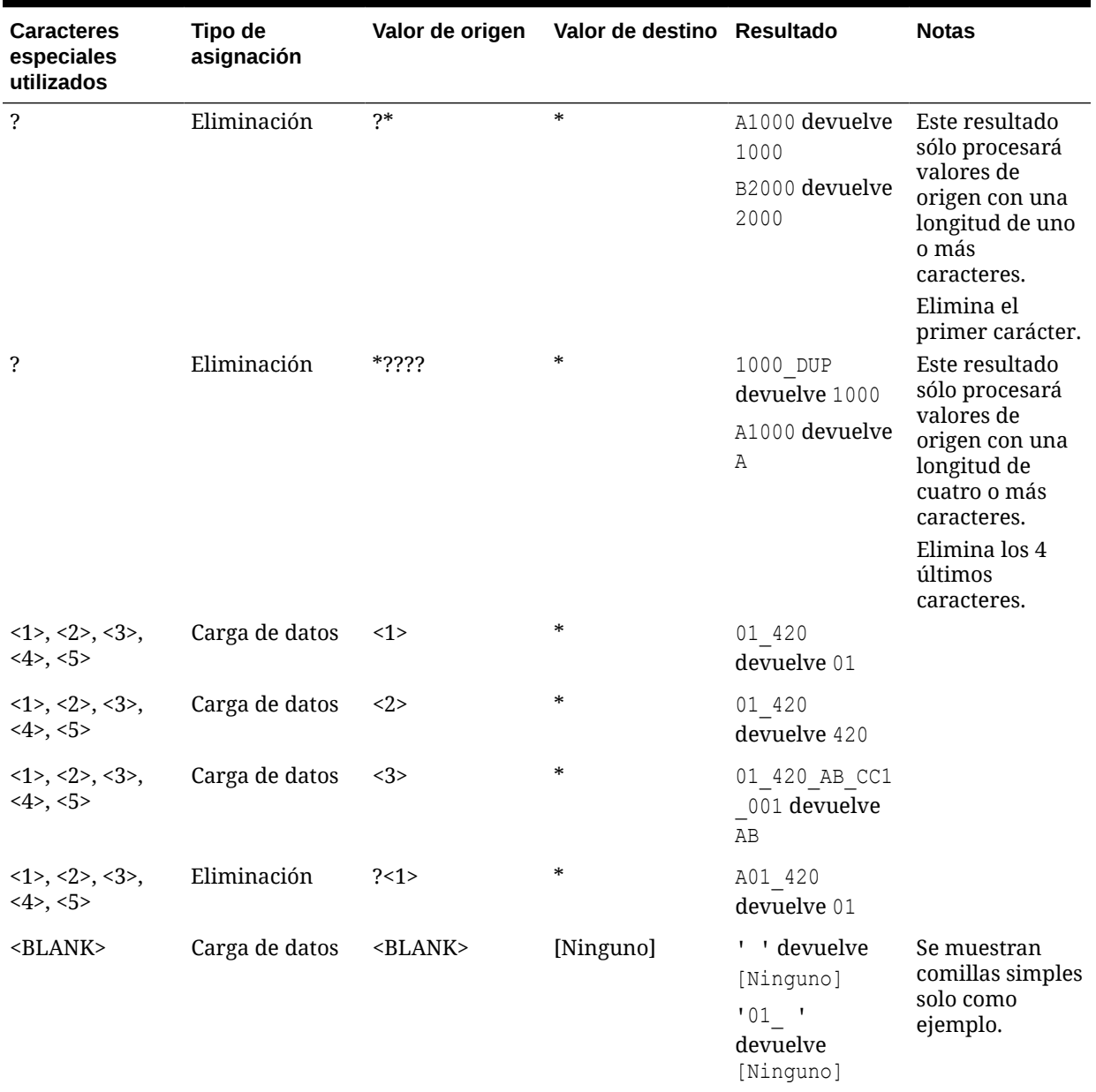

#### **Tabla 9-1 (Continuación) Ejemplos de expresiones con caracteres especiales**

### Uso de caracteres especiales en la expresión de valor de destino

Puede utilizar únicamente un asterisco (\*) en la expresión de destino, así como agregar como prefijo o sufijo cualquier número de caracteres al carácter de asterisco (\*). Cuando se ejecuta la integración, el asterisco (\*) se reemplaza por el valor de origen resultante (que puede o no tener su propia expresión de origen). Este se concatena a todos los prefijos o sufijos que haya especificado en la expresión de destino.

Por ejemplo:

**Valor de destino**:

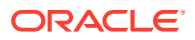

<span id="page-168-0"></span>A\* **Resultado**: 1000 = A1000 **Valor de destino**: \*\_DUP **Resultado**:  $1000 = 1000$  DUP

# Uso de asignaciones multidimensionales

Al utilizar la asignación multidimensional, el origen debe tener 75 caracteres o menos.

Para agregar una asignación multidimensional:

- **1.** En la página de inicio de **Data Integration**, haga clic en **a** la derecha de la integración y, a continuación, seleccione **Asignar miembros**.
- 2. Haga clic en  $\mathbf{\dot{+}}$
- **3.** En la página **Agregar asignación de miembros**, en **Origen**, seleccione **Es multidimensional**.
- **4.** Haga clic en **Dimensión** y seleccione la dimensión del valor de la columna de origen.
- **5.** Haga clic en el icono Tipo de asignación de miembros para seleccionar el método que se va a utilizar para asignar valores de la columna de origen.

Los tipos disponibles incluyen:

- **Explícito**
- **Entre**
- Como
- En
- **Multidimensional**

Para obtener más información sobre estos tipos, consulte [Adición de asignaciones de](#page-156-0) [miembros.](#page-156-0)

- **6.** En el cuadro de entrada, especifique la cadena del valor de origen.
- **7.** Haga clic en <sup>+</sup> para agregar un nuevo tipo de asignación de miembros a la condición multidimensional.
- **8.** En **Destino**, introduzca el miembro de dimensión de destino para el que está definiendo una asignación.

También puede hacer clic en

國

en la página Seleccionar miembros.

Los valores de destino para asignación multidimensional deben ser un nombre de miembro explícito. No están soportados los comodines ni los caracteres especiales.

ORACLE

**9.** En **Orden de procesamiento**, especifique el orden en el que se produce el procesamiento de las asignaciones.

El orden puede ser alfabético o numérico. Si se especifica el orden alfabético, las asignaciones se procesan en orden alfabético por el nombre en un tipo de asignación.

Puede utilizar el orden alfabético para procesar asignaciones utilizando el nombre de integración de modo que estas se procesen por orden alfabético del nombre en el tipo de asignación. También se pueden utilizar números para ayudar a la ordenación. Por ejemplo, si la numeración se realiza por decenas o una centena, inserte nuevas integraciones entre las existentes. Por ejemplo, si las integraciones están numeradas con 10, 20 y 30, agregue una integración que empiece por 25 de forma que no sea necesario cambiar el nombre de otras integraciones.

### **Nota:**

Al procesar los valores de origen para transformaciones, es posible que varias asignaciones se puedan aplicar a un valor de origen específico. El orden de prioridad es Explícito, Entre, En, Multidimensional y Como. En los tipos Entre y Como, las asignaciones se pueden solapar.

- **10.** En **Descripción**, introduzca una descripción de la asignación.
- **11.** Seleccione **Cambiar signo** para invertir el signo de la cuenta de destino seleccionada.

La opción Cambiar signo se utiliza a menudo con los datos de origen del libro mayor, cuando el balance de comprobación tiene signos negativos para las cuentas de origen de ingresos y pasivos/patrimonio. En las aplicaciones de EPM, los números positivos se suelen cargar como crédito, y los números negativos como débito. Por lo tanto, el signo se puede invertir.

**12.** En **Aplicar a**, seleccione la integración a la que desee aplicar la asignación seleccionada.

De manera predeterminada, las asignaciones especificadas en una ubicación se aplican a *todas* las integraciones asociadas a la ubicación.

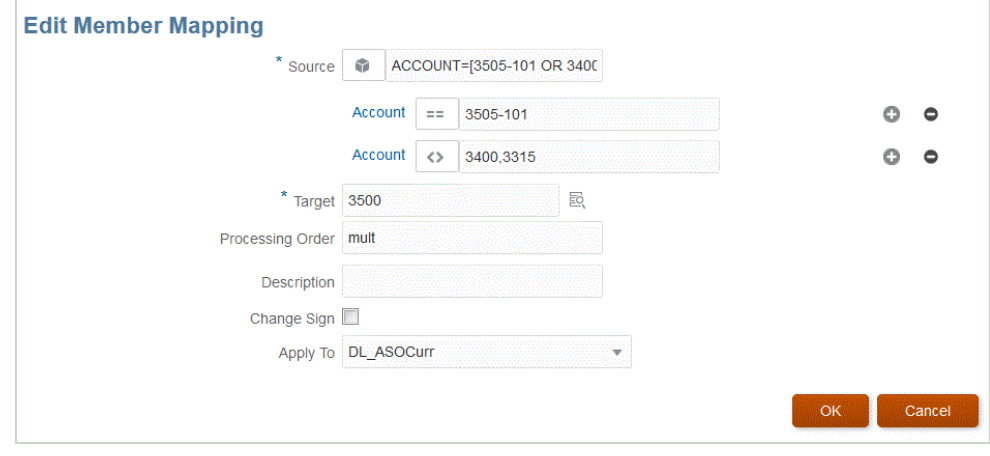

**13.** Haga clic en **Guardar**.

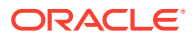

### Uso de caracteres especiales en una asignación multidimensional

Las expresiones de valor de origen y objetivo pueden utilizar caracteres especiales. Estos caracteres (normalmente, ? y \*) pueden tener como prefijo o sufijo uno o más caracteres, lo que filtra el valor de origen por dicho prefijo o sufijo.

Los caracteres especiales incluyen:

- Asterisco (\*): un asterisco (\*) representa el valor de origen. El asterisco (\*) puede tener como prefijo o sufijo uno o más caracteres, lo que filtra el valor de origen por dicho prefijo o sufijo. El comodín o las bandas (carga de datos para reescritura) toman todo lo que haya en el origen y lo coloca en la columna objetivo, normalmente agregando un prefijo. Un asterisco (\*) representa el valor de origen. El asterisco (\*) puede tener como prefijo o sufijo uno o más caracteres, lo que filtra el valor de origen por dicho prefijo o sufijo. El comodín todo lo que haya en el origen y lo coloca en la columna objetivo, normalmente agregando un prefijo.
- Signo de interrogación (?): el signo de interrogación (?) elimina un único carácter del valor de origen. Puede utilizar uno o más signos de interrogación (?) en la expresión. Puede utilizar signos de interrogación en combinación con otras expresiones. Por ejemplo: A?? busca miembros que empiezan por A y tienen dos caracteres a continuación, y selecciona los miembros o elimina los dos caracteres.

Para varias dimensiones, la dimensión de origen es el valor obtenido y el comodín se aplicará únicamente a ella. Las dimensiones pueden estar presentes en una regla de varias dimensiones y utilizar comodines. El prefijo/sufijo solo se aplica al origen, que equivale a la dimensión de destino (la dimensión en la que reside la regla).

# Asignación de máscara de formato para valores objetivo

Utilice la máscara de formato para definir un miembro de destino en función de una combinación de detalles de miembro de origen y texto opcional definido por el usuario. Por ejemplo, puede utilizar una marca de formato para designar un miembro de destino en función de parte del miembro de origen, un prefijo o sufijo adicional, o texto de reemplazo para el destino.

La máscara de formato está disponible para la especificación de miembros objetivo para todos los tipos de asignaciones excepto "Explícito". Este tipo de asignación se suele utilizar en tres categorías: sustituir segmentos del origen, sustituir segmentos con operaciones de cadena y reemplazar segmentos con operaciones de cadena mediante un prefijo o un sufijo.

### Componentes de tipo de asignación #FORMAT

El tipo de asignación #FORMAT consta de los siguientes componentes:

#### **Tabla 9-2 Componentes de tipo de asignación #Format**

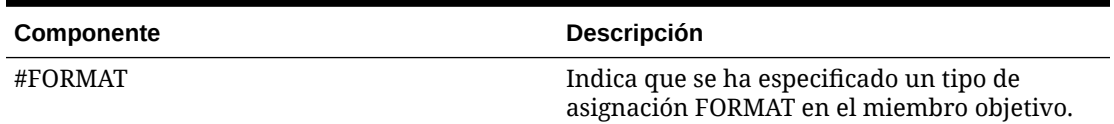

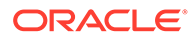

| Componente                                    | Descripción                                                                                                    |
|-----------------------------------------------|----------------------------------------------------------------------------------------------------|
| <máscara de="" formato=""></máscara>          | Máscara de formato definida por el usuario<br>con los siguientes caracteres utilizados para<br>definir el formato:<br>"?": incluir un carácter de una posición<br>concreta en el miembro de origen o<br>segmento en un miembro.<br>"#": omitir o descartar un carácter del<br>$\bullet$<br>origen al crear el miembro de destino.<br>"carácter": incluir el carácter definido por<br>el usuario en el objetivo "tal cual". Se<br>utiliza como prefijo, sufijo o cualquier<br>cadena fija o carácter necesario. Se puede<br>utilizar junto con los caracteres de<br>máscara de formato especiales.<br>"*": incluir todos los caracteres del<br>$\bullet$<br>segmento de origen o del origen. Cuando<br>"*" se utiliza como el único carácter de<br>máscara de formato en un segmento, todo<br>el valor de segmento se copia del origen.<br>Cuando "*" se utiliza junto con el carácter<br>"#" o "?", se recoge el resto de caracteres y<br>los no utilizados.<br>"*" es un carácter comodín que toma el<br>resto de caracteres no especificados por<br>"?" o "#". Por ejemplo, si el origen es "abcd"<br>y se utiliza "*", el objetivo es "abcd".<br>Cuando el objetivo es "?#*," el resultado es<br>"acd."<br>Si el sistema encuentra un "*" en un<br>segmento, se omite todo lo especificado<br>después del "*" que no sea el "carácter"<br>especificado en el formato. |
| <delimitador de="" segmento=""></delimitador> | El delimitador de segmento opcional define el<br>carácter utilizado para delimitar los segmentos<br>en el miembro de origen y objetivo. Para este<br>tipo de integración, el delimitador de origen y<br>de destino debe ser el mismo. Cuando no se<br>especifica el delimitador de segmento, la<br>máscara de formato se aplica a todo el<br>miembro independientemente de cualquier<br>especificación de segmento o delimitador.                                                                                                    |

**Tabla 9-2 (Continuación) Componentes de tipo de asignación #Format**

# Ejemplo de asignación de #FORMAT

A continuación se muestra un ejemplo que utiliza todas las opciones proporcionadas por #FORMAT:

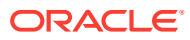

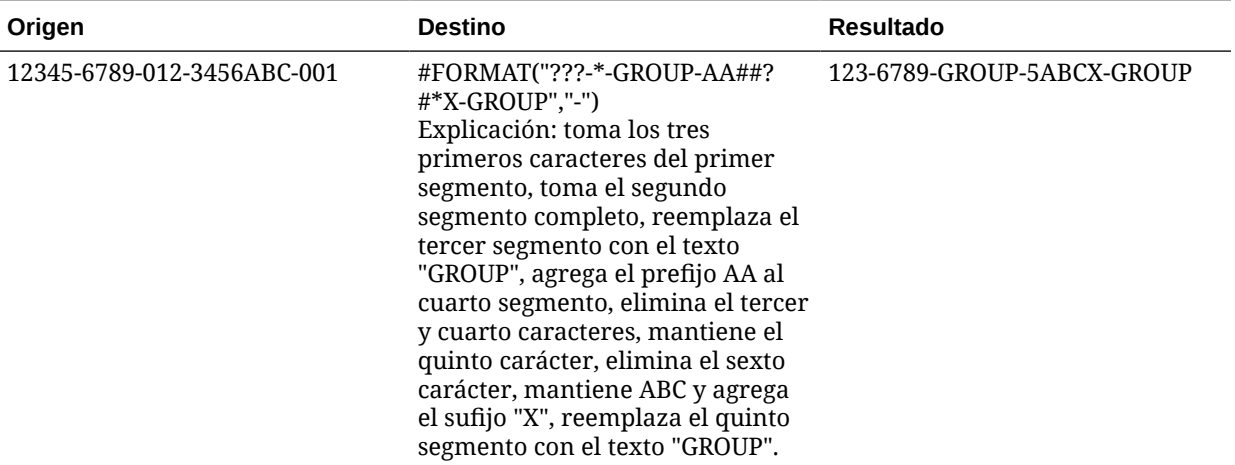

#### **Tabla 9-3 Ejemplo de tipo de asignación #Format**

### Reemplazo de segmentos

Puede utilizar el formato del miembro de origen como definición del miembro de destino y reemplazar algunos segmentos de origen en lugar de volver a utilizar los valores del origen. Por ejemplo, puede tener un requisito para filtrar el origen por el valor del cuarto segmento, reemplazar el séptimo segmento con un valor explícito y mantener los valores del resto de segmentos, como en lo siguiente:

Origen:

??????-??????-?-012000000-??????-???-???????-??????-??????-??????-???

Destino:

??????-??????-?-012000000-??????-???-GROUP-??????-??????-??????-???

### Reemplazo de segmentos con operaciones de cadena

También puede aplicar una operación de cadena a un segmento que se está reemplazando. Por ejemplo, puede tener un valor 11002293 pero cuando se escriben los segmentos, desea que solo tome los cuatro últimos dígitos o los seis primeros dígitos. Algunos ejemplos con el miembro 11002293 son:

- Omitir los dos primeros caracteres y proporcionar el resultado: 002293. Utilice #FORMAT("##\*").
- Truncar los tres últimos caracteres y proporcionar el resultado: 11002. Utilice #FORMAT("?????").
- Omitir los dos primeros caracteres y truncar los últimos tres con el siguiente resultado: 002. Utilice #FORMAT("##???").

### Reemplazo de segmentos con operaciones de cadena y uso de un prefijo o sufijo

Puede utilizar el valor de segmento de origen tal cual en el correspondiente segmento de destino. Por ejemplo, si el origen es A100, puede asignar el valor como valor de destino, y

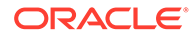

asignar este valor como valor en el destino. En este caso, utilice un comodín en el origen y, a continuación, especifique el valor explícito para dicho segmento en el objetivo basado en el origen.

# Selección de miembros

Utilice la página Seleccionar miembros para ver y seleccionar miembros con una dimensión.

Para seleccionar un miembro:

- **1.** En la página de inicio de **Data Integration**, haga clic en **a** la derecha de la integración y, a continuación, seleccione **Asignar miembros**.
- **2.** Haga clic en **Editar**.
- **3.** En **Destino**, haga clic en .
- **4.** Realice las siguientes tareas en la página **Seleccionar miembros**:
	- **a.** En **Cubo**, seleccione el tipo de plan del sistema de destino.

El cubo determina la estructura de las dimensiones disponibles.

**b. Opcional**: En **Buscar miembro**, introduzca los criterios de búsqueda (nombre del miembro o alias solamente) y haga clic en **Introducir**.

En la búsqueda no se distingue entre mayúsculas y minúsculas. Puede buscar una palabra, varias palabras o caracteres comodín.

**c.** El segundo panel de la izquierda muestra el primer nivel de las dimensiones padres disponibles. Puede realizar las selecciones haciendo clic en las casillas de verificación (o una sola casilla) situadas junto a cada miembro en el panel de asignación.

Para aumentar detalle de los miembros en una dimensión seleccionada y

mostrar los resultados en el tercer panel, haga clic en **.** 

**d.** El tercer panel de la izquierda muestra los miembros o hermanos para las dimensiones seleccionadas en el paso B. Puede realizar las selecciones haciendo clic en las casillas de verificación (o una sola casilla) situadas junto a cada miembro de asignación.

Para aumentar detalle de los miembros de una dimensión seleccionada y mostrar los resultados en el cuarto panel, haga clic en **.** 

**e.** El cuarto panel de la izquierda muestra los resultados de los miembros (nivel de hoja) del miembro/hermano seleccionado en el paso C. Puede realizar las selecciones haciendo clic en las casillas de verificación (o una sola casilla) situadas junto a cada miembro de asignación.

Las dimensiones/miembros seleccionados que muestran una marca de verificación se mueven al panel **Selecciones**.

Para eliminar las selecciones realizadas, seleccione el miembro/dimensión del

panel **Selecciones**. A continuación, en la lista desplegable **que se existencia en la lista desplegable**, seleccione: **Eliminar** o **Eliminar todo**.

**5.** Haga clic en **Aceptar**.

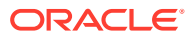

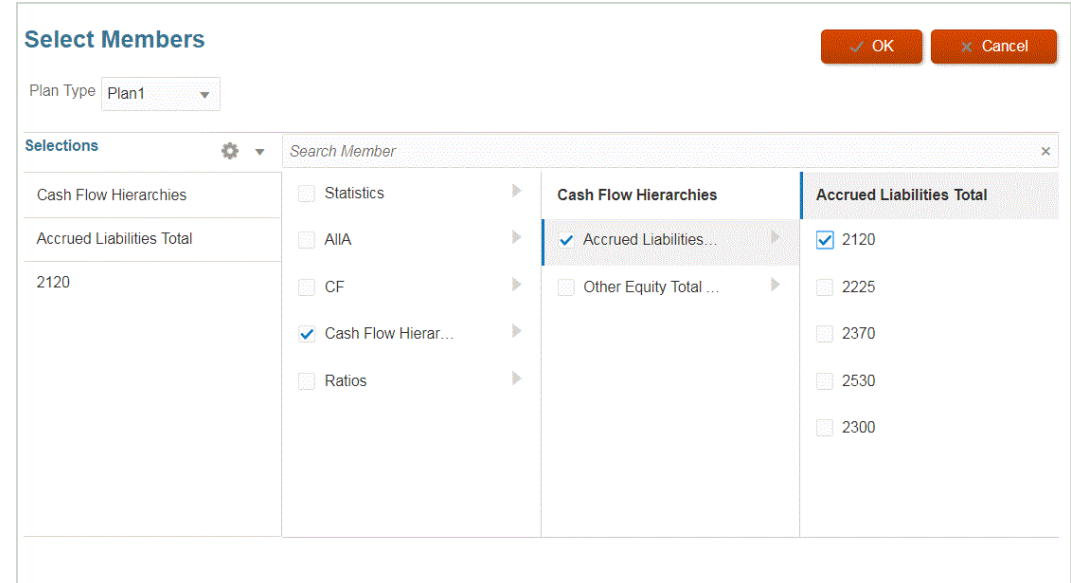

# Filtrado de miembros

Puede aplicar filtros para ver miembros específicos. Cree criterios de filtro basados en una o más dimensiones mediante un operando "Contiene" o "Es igual a" y un valor específico.

Para aplicar un filtro de miembro:

- **1.** En la página de inicio de **Data Integration**, haga clic en **a** la derecha de la integración y, a continuación, seleccione **Asignar miembros**.
- **2.** Haga clic en **Agregar filtro**.
- **3.** Seleccione la aplicación del filtro en un valor de **Origen**, **Destino** u **Orden de procesamiento**.
- **4.** En la lista desplegable **Operando**, seleccione el operando y el valor para el filtro.

Los operandos disponibles son:

- Contiene: devuelve valores que contienen los caracteres de cadena del campo Valor.
- Igual a: devuelve valores que son iguales a los caracteres de cadena del campo Valor.
- **5.** En **Valor**, especifique el valor concreto que desea utilizar para el filtro.

# Importación de asignaciones de miembros

Puede importar todas las asignaciones de miembros o una dimensión actual de un formato de archivo CSV y TXT seleccionado y, a continuación, crear asignaciones. La importación de asignaciones de miembros admite los modos de fusión o de reemplazo, junto con las opciones de validación o no validación para miembros objetivo.

Para importar asignaciones de miembros:

1. En la página de inicio de **Data Integration**, haga clic en **integration**, situado a la derecha de la integración basada en archivo y, a continuación, seleccione **Asignar miembros**.

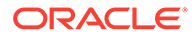

- **2.** Haga clic en **Editar**.
- **3.** En la lista desplegable **Dimensión**, seleccione la dimensión que desee editar o a la que desee agregar asignaciones de miembros.
- **4.** En la lista desplegable **Acciones**, en **Importar**, seleccione **Dimensión actual**.

Para importar todas las dimensiones, seleccione **Todas las dimensiones**.

**5.** En **Importar asignaciones de miembros**, en **Nombre de archivo**, especifique el nombre del archivo desde el que se va a importar la asignación de miembros.

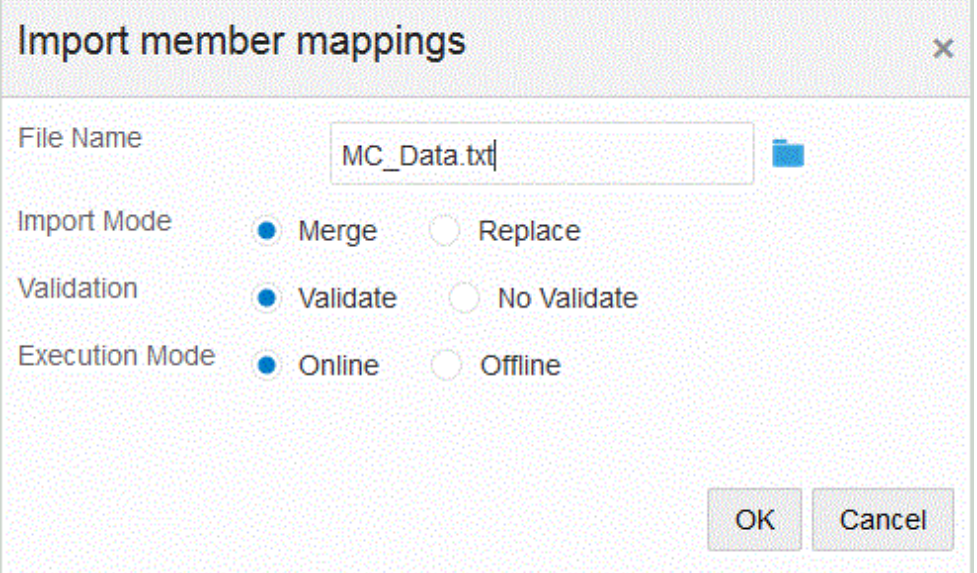

- **6.** En **Modo de importación**, seleccione el modo de importación:
	- Fusionar: actualice las asignaciones existentes. Las asignaciones existentes se identifican según el valor Origen, el Orden de procesamiento y el Nombre de integración, si se han especificado. Si la asignación no existe, se crea una nueva.
	- Reemplazar: suprima las asignaciones existentes y cree nuevas asignaciones a partir del archivo.
- **7.** En **Validar**, seleccione validar las asignaciones de miembros.

Validar garantiza que todos los datos en el libro mayor importado tengan la asignación correspondiente.

- **8.** En **Modo de ejecución**, seleccione el modo para ejecutar la importación:
	- Con conexión: procesa la importación inmediatamente.
	- Sin conexión: Ejecuta la importación en segundo plano.
- **9.** Haga clic en **Aceptar**.

# Importación de asignaciones de Excel

Puede importar asignaciones de Excel seleccionando la opción Importar y seleccionando una asignación de Excel.

Para importar asignaciones de Excel:

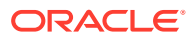

- **1.** En la página de inicio de **Data Integration**, haga clic en **a la derecha de la** integración y, a continuación, seleccione **Asignar miembros**.
- **2.** En la lista desplegable **Acciones**, en **Importar**, seleccione **Importar desde Excel**.
- **3.** En **Importar asignaciones de miembros**, en **Nombre de archivo**, especifique el nombre del archivo Excel.XLS desde el que se va a importar la asignación de miembros.

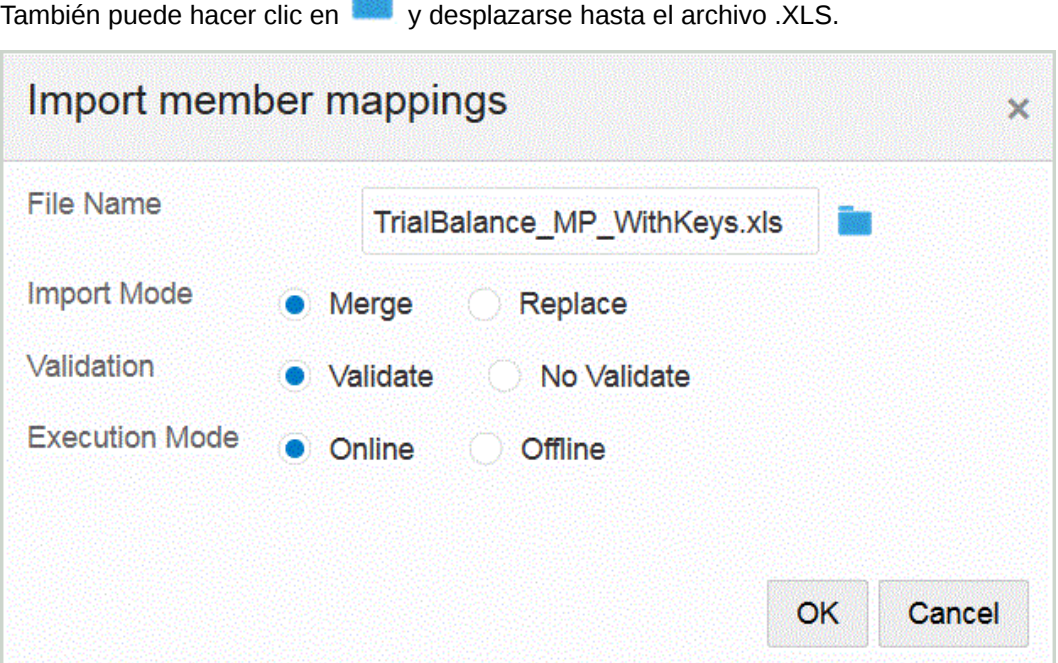

**4.** En **Importar asignaciones de miembros**, en **Nombre de archivo**, especifique el nombre del archivo desde el que se va a importar la asignación de miembros.

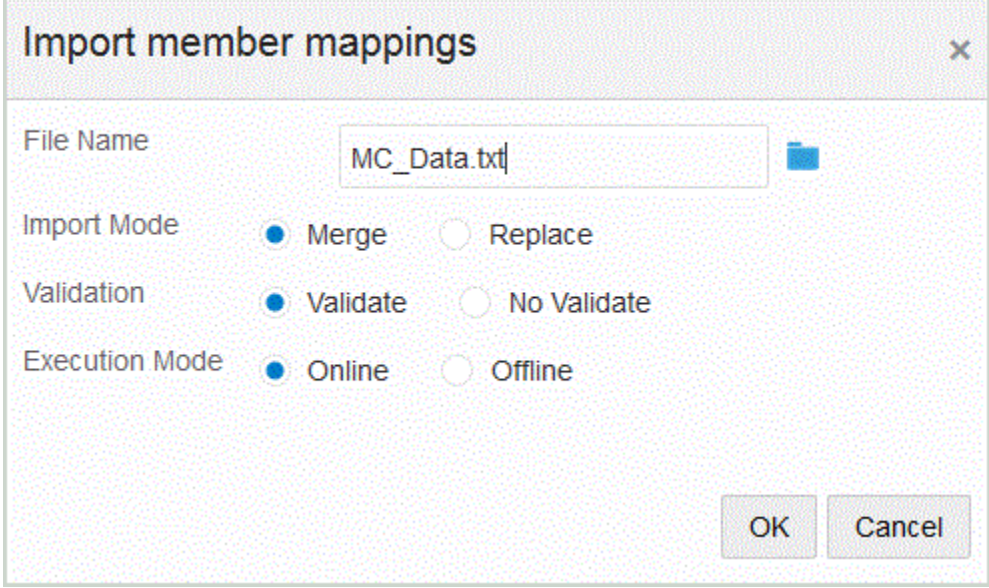

- **5.** Haga clic en **Aceptar**.
- **6.** En **Modo de importación**, seleccione el modo de importación:

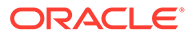

- Fusionar: Sobrescribe los datos de la aplicación con datos del archivo de carga de datos.
- Reemplazar: Borra los valores de las dimensiones en el archivo de carga de datos y los reemplaza por valores del archivo existente.
- **7.** En **Validar**, seleccione validar las asignaciones de miembros.

Validar garantiza que todos los datos en el libro mayor importado tengan la asignación correspondiente.

- **8.** En **Modo de ejecución**, seleccione el modo para ejecutar la importación:
	- Con conexión: procesa la importación inmediatamente.
	- Sin conexión: Ejecuta la importación en segundo plano.
- **9.** Haga clic en **Aceptar**.

# Descarga de una plantilla de Excel (plantilla de asignación)

Descargue y utilice la plantilla Maploader para cargar tablas de asignación de Excel en lugar de introducirlas mediante Data Integration. Esta función le permite asignar miembros seleccionándolos e importándolos desde su asignación de Excel. Puede fusionar o reemplazar asignaciones; al hacerlo, no se actualiza la asignación. Simplemente se agregan nuevas entradas en la base de datos. Las plantillas de asignaciones de Excel con formato correcto se incluyen en el directorio EPM\_ORACLE\_HOME/products/FinancialDataQuality/templates.

La plantilla de asignación también incluye un script de macro que extrae las dimensiones de Oracle Hyperion Financial Management directamente de la aplicación de destino a la que se va a conectar.

Debe cargar la plantilla de Excel en el servidor de Data Integration y, a continuación, seleccionar el archivo de Excel como el archivo que debe cargarse cuando ejecute la integración o cuando lo solicite el sistema si se deja vacío el nombre del archivo. El sistema determina si el archivo que se está procesando es un archivo de Excel y, a continuación, lee el formato necesario para cargar el archivo.

Al trabajar con una plantilla de asignación en Excel:

- No tenga ninguna línea en blanco en la plantilla de asignación.
- Puede insertar líneas en la plantilla, pero debe mantener nuevas líneas en el área designada.
- Cada plantilla admite una única dimensión.

Para descargar una plantilla de Excel:

- **1.** En la página de inicio de **Data Integration**, haga clic en **a la derecha de la** integración y, a continuación, seleccione **Asignar miembros**.
- **2.** En la lista desplegable de la página Asignar miembros, seleccione **Acciones**, después, **Importar** y, a continuación, **Descargar plantilla de Excel**.

Se mostrará la página **Abriendo Maploader.xls**.

- **3.** Abra o guarde **MaploaderTemplate.xls** en el disco duro.
- **4.** Abra **MaploaderTemplate.xls**.
- **5.** Seleccione la pestaña **Asignar**.

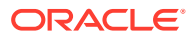

- **6.** Introduzca el valor de **Ubicación** en la celda **B1** y el valor de **ID de ubicación** en la celda **B2** y seleccione la dimensión en la lista desplegable **Dimensión** de la celda **B3**.
- **7.** Rellene los siguientes campos de columna:
	- **a.** En **Origen**, introduzca el valor de dimensión de origen.

Puede especificar caracteres comodín y rangos al introducir la dimensión de origen.

- Comodines para caracteres ilimitados: utilice asteriscos (\*) para indicar caracteres ilimitados. Por ejemplo, introduzca 548\* o \*87.8.
- Comodines de marcadores de posición de un único carácter: utilice signos de interrogación (?) para indicar marcadores de posición de un único carácter. Por ejemplo:
	- 548??98
	- ??82???
	- $??81*$
- **Rango**: utilice comas (,) para indicar rangos (no se permiten caracteres comodín). Por ejemplo, especifique un rango como 10000,19999.

(Este rango evalúa todos los valores de 10000 a 19999, ambos incluidos, de valores iniciales y finales).

En este caso, Data Integration considera todos los valores desde 10000 hasta 19999 para su inclusión para los valores inicial y final.

- **Asignación En**: utilice comas (,) para separar entradas (no se permiten caracteres comodín). Debe tener al menos tres entradas o la asignación se mostrará como una asignación Entre. Por ejemplo, especifique una asignación En como 10,20,30.
- **Asignación multidimensional**: utilice #MULTIDIM para indicar su asignación multidimensional. Introduzca DIMENSION NAME=[VALUE] y el valor. El valor sigue la lógica como asignación de comodín, rango y En. En el siguiente ejemplo, los criterios de búsqueda son cuentas que empiecen por 77 y DU1 = 240. Por ejemplo, #MULTIDIM ACCOUNT=[77\*] AND DU1=[240].
- **b.** En **Descripción de origen**, introduzca una descripción del valor de origen.
- **c.** En **Valor objetivo**, introduzca el valor de dimensión objetivo.
- **d.** En **Cambiar signo**, introduzca **True** para cambiar el signo de la dimensión Cuenta. Introduzca **Falso** para mantener el signo de la dimensión Account. Este valor solo se utiliza al asignar la dimensión Account.
- **e.** En **Nombre de regla**, introduzca el nombre de la integración cuando la asignación se aplique a un nombre de regla de datos concreto.

#### **Nota:**

Si agrega una asignación explícita, el nombre de regla debe ser igual que el valor de origen.

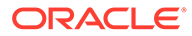

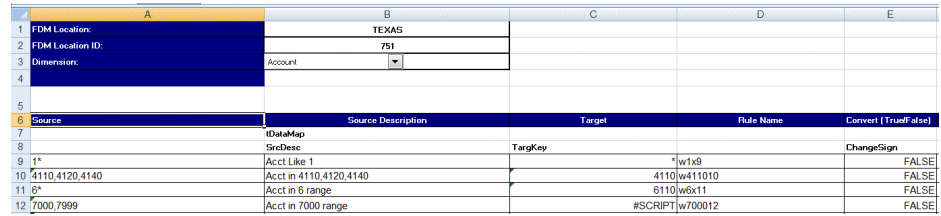

**8.** Haga clic en **Guardar**.

# Restauración de asignaciones de miembros

La restauración de asignaciones de miembros suprime cualquier asignación realizada en la sesión actual y restaura las asignaciones según el punto de vista.

Solo puede restaurar asignaciones de miembros desde la última carga de datos para el PDV.

Para restaurar asignaciones de miembros:

- **1.** En la página de inicio de **Data Integration**, haga clic en **a** la derecha de la integración y, a continuación, seleccione **Asignar miembros**.
- **2.** En la lista desplegable de la página Asignar miembros, seleccione **Acciones** y, a continuación, **Restaurar asignaciones**.

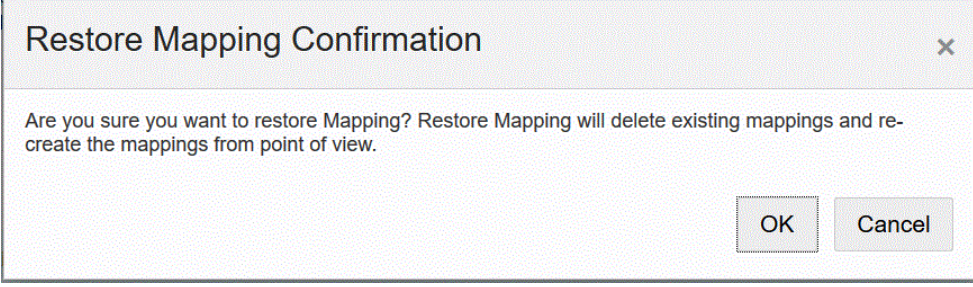

**3.** En la página **Confirmación de la restauración de asignación**, haga clic en **Aceptar**.

### Exportación de asignaciones de miembros

Puede exportar asignaciones de miembros a un archivo seleccionado o a un archivo de Excel.

Exportación de la asignación de la dimensión actual o de todas las dimensiones

> Para exportar asignaciones de miembros para la dimensión actual o todas las dimensiones:

- **1.** En la página de inicio de **Data Integration**, haga clic en **a** la derecha de la integración y, a continuación, seleccione **Asignar miembros**.
- **2.** Haga clic en **Editar**.

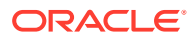
- **3.** En la lista desplegable **Dimensión**, seleccione la dimensión que desee editar o a la que desee agregar asignaciones de miembros.
- **4.** En la lista desplegable **Exportar**, seleccione **Dimensión actual** o **Todas las dimensiones**.
- **5.** En **Especificar ubicación de archivo**, especifique el nombre de archivo al que desea exportar la asignación.

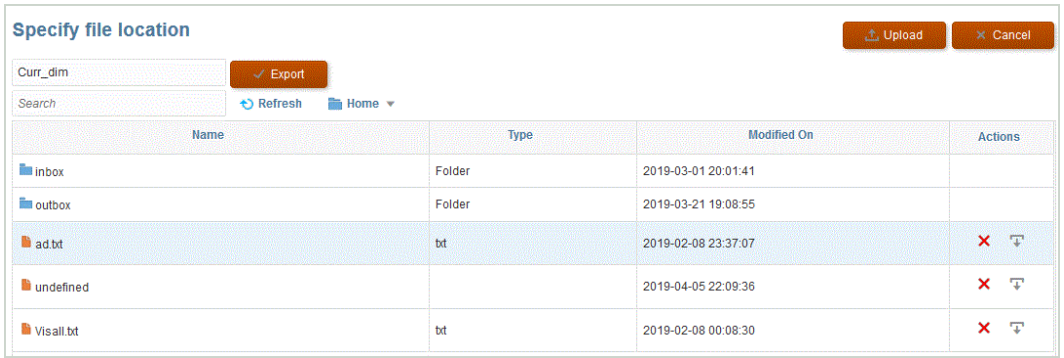

- **6.** Haga clic en **Exportar**.
- **7. Opcional**: haga clic en **Cargar**, navegue hasta el archivo que desea exportar y, a continuación, haga clic en **Aceptar**.

### Exportación de asignación a Excel

Al exportar a Excel, no podrá volver a importar en ese formato.

Para exportar asignaciones de miembros a Excel:

- **1.** En la página de inicio de **Data Integration**, haga clic en **a la derecha de la** integración y, a continuación, seleccione **Asignar miembros**.
- **2.** En la lista desplegable **Dimensión**, seleccione la dimensión que desee editar o a la que desee agregar asignaciones de miembros.
- **3.** En la lista desplegable **Acciones**, en la lista desplegable **Exportar**, seleccione **Exportar a Excel**.

Para el método Exportar a Excel, las asignaciones se exportan a una hoja de cálculo de Microsoft Excel. La hoja de cálculo utiliza el nombre de ubicación para el nombre de la hoja de cálculo.

- **4.** Abra o guarde el archivo XLS en su disco duro.
- **5.** Abra la hoja de cálculo.
- **6.** Seleccione la pestaña **Asignar**.
- **7.** Introduzca el valor de **Ubicación** en la celda **B1** y el valor de **ID de ubicación** en la celda **B2** y seleccione la dimensión en la lista desplegable **Dimensión** de la celda **B3**.
- **8.** Rellene los siguientes campos de columna:
	- **a.** En **Origen**, introduzca el valor de dimensión de origen.

Puede especificar caracteres comodín y rangos al introducir la dimensión de origen.

• Comodines para caracteres ilimitados: utilice asteriscos (\*) para indicar caracteres ilimitados. Por ejemplo, introduzca 548\* o \*87.8.

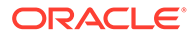

- Comodines de marcadores de posición de un único carácter: utilice signos de interrogación (?) para indicar marcadores de posición de un único carácter. Por ejemplo:
	- 548??98
	- ??82???
	- ??81\*
- **Rango**: utilice comas (,) para indicar rangos (no se permiten caracteres comodín). Por ejemplo, especifique un rango como 10000,19999.

(Este rango evalúa todos los valores de 10000 a 19999, ambos incluidos, de valores iniciales y finales).

En este caso, Gestión de datos considera todos los valores desde 10000 hasta 19999 para su inclusión para los valores inicial y final.

- **Asignación En**: utilice comas (,) para separar entradas (no se permiten caracteres comodín). Debe tener al menos tres entradas o la asignación se mostrará como una asignación Entre. Por ejemplo, especifique una asignación En como 10,20,30.
- **Asignación multidimensional**: utilice #MULTIDIM para indicar su asignación multidimensional. Introduzca DIMENSION NAME=[VALUE] y el valor. El valor sigue la lógica como asignación de comodín, rango y En. En el siguiente ejemplo, los criterios de búsqueda son cuentas que empiecen por 77 y DU1 = 240. Por ejemplo,  $\text{\#MULTIDIM ACCOUNT=}[77*]$ AND DU1=[240].
- **b.** En **Descripción de origen**, introduzca una descripción del valor de origen.
- **c.** En **Valor objetivo**, introduzca el valor de dimensión objetivo.
- **d.** En **Cambiar signo**, introduzca **True** para cambiar el signo de la dimensión Cuenta. Introduzca **Falso** para mantener el signo de la dimensión Account. Este valor solo se utiliza al asignar la dimensión Account.
- **e.** En **Nombre de regla**, introduzca el nombre de la integración cuando la asignación se aplique a un nombre de regla de datos concreto.

#### **Nota:**

Si agrega una asignación explícita, el nombre de regla debe ser igual que el valor de origen.

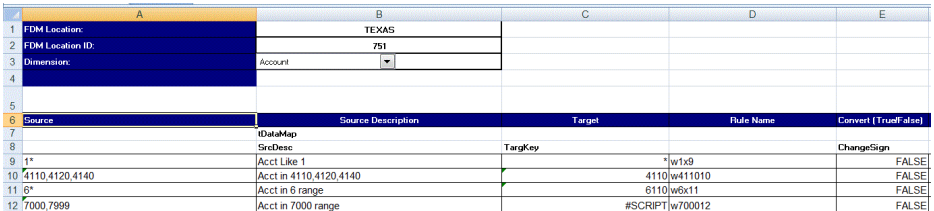

**9.** Haga clic en **Exportar**.

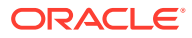

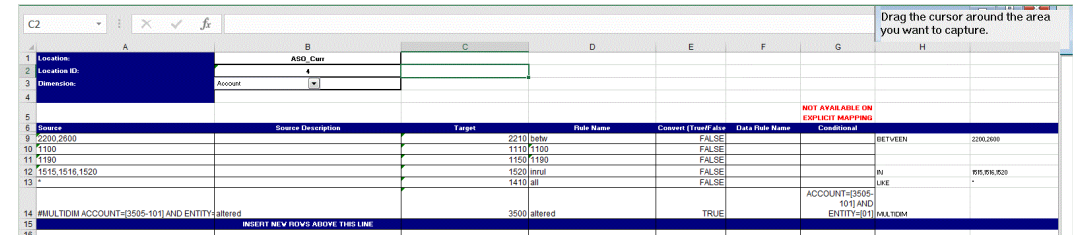

# Establecimiento de opciones de integración de datos

Utilice Opciones para definir opciones generales para el procesamiento de períodos, filtros para la importación de datos y opciones sobre cómo procesar los datos al cargarlos en la aplicación de destino.

En la sección de opciones generales, especifique la categoría para cargar los datos y el tipo de asignación de período que se utiliza para determinar períodos de origen. Para la integración basada en archivo, estas opciones también le permiten especificar la carpeta predeterminada y el nombre de archivo.

En la sección de opciones de destino, se pueden seleccionar métodos específicos para definir cómo se deben cargar los datos en el destino, el tamaño de lote para el procesamiento, activar la creación de regiones de detalle y otras opciones de procesamiento en función del tipo de aplicación.

Para las integraciones directas, puede especificar los filtros para extraer los datos del origen. Las aplicaciones de Oracle Enterprise Performance Management Cloud y los filtros de las aplicaciones General Ledger se especifican como segmentos de datos utilizando filtros de dimensión y de miembro. Para otros orígenes de datos, puede especificar el filtro de origen para cada parámetro de filtro.

# Definición de opciones basadas en archivos

Para las integraciones basadas en archivo, puede especificar el nombre de archivo y la carpeta de entrada utilizada para almacenar el archivo. Utilizando un archivo, puede cargar datos en un solo periodo o en varios periodos. Existen varios métodos para cargar datos en varios períodos. Uno de los métodos es utilizar un único archivo con varias columnas, donde cada columna se puede asignar a un período mediante el registro de cabecera o asignaciones de período. La opción es utilizar un único archivo para cada período. Para utilizar un archivo por periodo, puede utilizar un formato de nombre de archivo específico para identificar el periodo.

La configuración de categoría y periodos asociada al archivo puede utilizar valores predefinidos. Esta configuración puede restringir las opciones disponibles al editar selecciones.

Vea este tutorial para obtener información sobre las opciones de integración de datos basada en archivo: [Configuración de opciones de integración de datos basada en archivo y](https://www.youtube.com/embed/Vb5KTsk3smg?rel=0&autoplay=1) [ejecución de integraciones en Enterprise Planning Cloud](https://www.youtube.com/embed/Vb5KTsk3smg?rel=0&autoplay=1).

Para seleccionar opciones basadas en archivos:

- **1.** En la página de inicio de **Data Integration**, haga clic en **a** la derecha de la integración basada en archivos. A continuación, seleccione **Opciones**.
- **2.** Seleccione el separador **Opciones**.

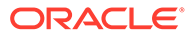

**3.** En **Nombre de archivo**, seleccione el nombre del archivo del sistema origen.

Si no especifica un nombre de directorio, el sistema importa archivos de datos desde el directorio inicial de Data Integration. En este caso, haga referencia al archivo en el explorador de bandeja de entrada/buzón de salida de las aplicaciones: epminbox/<filename> en el campo de nombre de archivo. epminbox/<filename> no se debe especificar en el campo Directorio.

Si solo se proporciona el nombre de archivo, se deben introducir datos para un único periodo en la página Ejecutar integración.

Para cargar varios periodos, cree un archivo para cada periodo y adjunte un nombre de periodo o clave de periodo al nombre de archivo. Cuando la integración se ejecuta para un rango de periodos, el sistema construye el nombre de archivo para cada periodo y lo carga en el PDV adecuado.

**4.** En **Directorio**, especifique la carpeta en la que se encuentra el archivo.

#### **Nota:**

Si no especifica un nombre de directorio para el archivo, el sistema importa archivos de datos desde el directorio inicial de Data Integration. En este caso, haga referencia al archivo en el explorador de bandeja de entrada/buzón de salida de las aplicaciones: epminbox/<filename> en el campo **Nombre de archivo**, pero no especifique epminbox/<filename> en este campo.

#### **5.** En **Sufijo de nombre de archivo** para cargar datos en varios períodos, seleccione **Nombre de período** o **Clave de período**.

Se anexa un sufijo al nombre de archivo y el sistema agrega la extensión de archivo después de agregar el sufijo. Si deja el nombre de archivo en blanco, el sistema busca un archivo con sufijo. Cuando se proporciona el tipo de sufijo del nombre de archivo, el nombre de archivo es opcional en este caso y no es necesario en la página Ejecutar integración.

Si el tipo de sufijo del nombre de archivo es una clave de periodo, son necesarios el indicador de sufijo y el formato de fecha del periodo (como el sufijo establecido) en el nombre de archivo y se debe validar como formato de fecha válido.

Por ejemplo, especifique:

- **a.** 1\_Jan-2018.txt
- **b.** 1\_Feb-2018.txt
- **c.** 1\_Mar-2018.txt

En este caso, al ejecutar la integración, introduzca **1\_.txt** en el campo de nombre de archivo y seleccione **Nombre de periodo** para el indicador de sufijo. A continuación, ejecute la integración para los periodos de enero a marzo.

- **6.** En **Formato de fecha de clave de periodo**, especifique el formato de datos de la clave de periodo que se adjunta al nombre de archivo en el formato de fecha de JAVA (SimpleDateFormat).
- **7.** En **Categoría**, seleccione la categoría.

Las categorías mostradas en la lista son las creadas en la configuración de Data Integration, como "Real". Consulte [Gestión de asignaciones de categoría](#page-116-0).

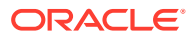

- **8.** En **Cubo**, especifique el tipo de plan para cargar datos
- **9.** Haga clic en **Guardar**.

# <span id="page-184-0"></span>Definición de opciones de integración directa

Al trabajar con una integración directa, puede especificar parámetros específicos del sistema de origen y de destino de la integración directa. Por ejemplo, para un sistema de origen de Planning, puede seleccionar el cubo y el tipo de asignación de periodos.

Para seleccionar opciones de integración directa:

- **1.** En la página de inicio de **Data Integration**, haga clic en **a la derecha de la** integración directa y, a continuación, seleccione **Opciones**.
- **2.** En **Opciones generales** y en **Categoría**, seleccione una categoría.

Las categorías mostradas en la lista son las creadas en la configuración de Data Integration, como "Actual". Consulte [Gestión de asignaciones de categoría.](#page-116-0)

**3.** En **Cubo**, seleccione el tipo de plan del sistema de destino.

Los cubos se asignan en Data Integration. Puede registrar un cubo personalizado como una aplicación independiente sin ningún límite en el número de aplicaciones de cubo personalizadas que se pueden registrar.

### **Nota:**

Al ejecutar una integración en modo de reemplazo en un cubo ASO, si el miembro de escenario es un miembro compartido, solo se realiza la carga de datos numéricos. Asegúrese de especificar el nombre de miembro al completo, incluida la jerarquía completa. El método de carga Todos los tipos de datos no funciona si el miembro de escenario es un miembro compartido.

**4.** En **Tipo de asignación de periodo**, seleccione el tipo de asignación del periodo.

Opciones disponibles:

- Predeterminado: la integración utiliza la clave de periodo y la clave de periodo anterior definidas en Data Integration para determinar los periodos del libro mayor de origen asignados a cada periodo de Data Integration cuando la integración se está ejecutando.
- Explícito: la integración utiliza las asignaciones de periodo explícitas definidas en Data Integration para determinar los periodos del libro mayor de origen asignados a cada periodo. Las asignaciones de periodo explícitas soportan orígenes de datos del libro mayor adicionales cuando no hay periodos definidos por fechas de inicio o de finalización.
- **5.** En **Calendario**, seleccione el calendario del sistema de origen.
- **6.** En **Opción de integración 1-4**, especifique el valor o texto de formato libre.

Cualquier valor que especifique en los campos Opción de integración 1-4 se puede usar al especificar los parámetros de tiempo de ejecución en las reglas de negocio. Para obtener más información, consulte [Uso de reglas de negocio](#page-212-0).

**7.** En **Opción de extracción de datos**, seleccione el tipo de datos de miembro que extraer.

Los miembros se pueden extraer en función cómo se hayan etiquetado para el cálculo. Para un miembro etiquetado como "almacenado", los valores de datos calculados se almacenan con el miembro de la base de datos tras el cálculo. Para un miembro etiquetado como "cálculo dinámico", los valores de datos del miembro se calculan durante la recuperación.

Opciones disponibles:

• Todos los datos: extrae los valores almacenados y los valores calculados de forma dinámica para la dimensión densa y ligera.

La opción de extracción Todos los datos no está soportada para la sincronización de datos de un proceso de negocio a otro y no puede configurar la integración en el proceso de negocio de destino y extraer los datos de un negocio remoto. Para una sincronización de datos de proceso de negocio a proceso de negocio, configure la integración con la opción Todos los datos en el entorno de origen donde se extraen los datos y, a continuación, intégrelos en un sistema de destino remoto.

Los clientes de Financial Consolidation and Close y Tax Reporting pueden extraer los valores calculados dinámicos seleccionando la opción **Todos los datos**. Es un requisito de Data Integration que el valor CONTROLAR ALMACENAMIENTO DE VISTA HASTA LA FECHA de Financial Consolidation and Close y Tax Reporting esté activado, o que las aplicaciones Financial Consolidation and Close y Tax Reporting estén basadas en DSO (aplicación que tiene la Optimización densa/ligera activada), para extraer los valores dinámicos calculados. Para obtener más información, consulte [Uso de](https://docs.oracle.com/en/cloud/saas/financial-consolidation-cloud/agfcc/control_to_date_view_option.html) [la opción Controlar vista hasta la fecha](https://docs.oracle.com/en/cloud/saas/financial-consolidation-cloud/agfcc/control_to_date_view_option.html).

### **Nota:**

Al obtener el valor YTD de Financial Consolidation and Close y Tax Reporting, el método óptimo es convertir la aplicación en una aplicación de DSO, o utilizar una aplicación con DSO activado y, a continuación, seleccionar "Todos los datos" como tipo de extracción de datos y utilizar "FCCS\_YTD" como filtro para la dimensión View.

- Datos calculados dinámicos y almacenados: extrae los valores almacenados y los valores calculados de forma dinámica solo para la dimensión densa y no para las dimensiones ligeras.
- Solo datos almacenados: extrae solo los datos almacenados. Se excluyen datos calculados dinámicamente en este tipo de extracción.
- **8.** En **Precisión de datos**, especifique el número de posiciones decimales mostradas en los números que se van a exportar.

La precisión de datos hace referencia a los datos numéricos con énfasis en la precisión. Según el tamaño de un valor de datos y el número de posiciones decimales, algunos campos numéricos se pueden escribir con formato exponencial; por ejemplo, 678123e+008. Puede considerar el uso de la precisión de datos cuando los datos abarcan desde valores muy grandes a muy pequeños. Los archivos de salida suelen ser más pequeños y los valores de datos son más precisos.

El valor predeterminado para esta opción es 16.

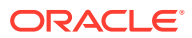

**9.** En **Número de decimales en datos**, especifique el número máximo de posiciones decimales que se van a exportar.

Especifique un valor entre 0 y 16. Si no se proporciona ningún valor, se utiliza el número de posiciones decimales de los datos que se van a exportar, hasta 16 posiciones, o un valor determinado por la opción Precisión de datos si se especifica dicho valor.

Este parámetro se utiliza con énfasis en la legibilidad; los datos de salida tienen un formato de texto recto. Independientemente del número de posiciones decimales de los datos, se muestra el número especificado. Tenga en cuenta que es posible que los datos pierdan precisión, especialmente si los rangos de datos van desde valores muy grandes a valores muy pequeños, por encima y por debajo del signo decimal.

De forma predeterminada, se admiten 16 posiciones para datos numéricos, incluidas posiciones decimales. Si se especifican ambas opciones, Precisión de datos y Número de decimales en datos, se omite la opción Precisión de datos.

- **10.** (Solo para General Ledger): en **Incluir periodo de ajuste**, seleccione una de las siguientes opciones para procesar los períodos de ajuste:
	- No: los periodos de ajuste no se procesan. El sistema procesa solo las asignaciones de periodo regular (como la configuración de asignaciones "predeterminadas" y "explícitas"). **No** es la opción predeterminada para procesar los ajustes.
	- Sí: si se selecciona **Sí**, se incluye el periodo regular y el periodo de ajuste. Si el periodo de ajuste no existe, solo se procesa el periodo regular.
	- Sí (solo ajuste): si se selecciona **Sí (solo ajuste)**, el sistema procesa solo el periodo de ajuste. Sin embargo, si el periodo de ajuste no existe, el sistema extrae el periodo regular en su lugar.
- **11.** (Solo usuarios no administradores de Planning y Oracle General Ledger) En **Reemplazar para método de carga de no administrador**, seleccione el método de reemplazo al cargar datos en una aplicación de Planning para usuarios no administradores.

Métodos disponibles:

- Ninguno: no realiza ningún reemplazo.
- Solo datos numéricos: realiza un reemplazo cuando el método de carga es Solo datos numéricos.
- Todos los métodos de carga: realiza un reemplazo para todos los métodos de carga.
- **12.** Haga clic en **Guardar**.

# Definición de opciones de destino

Al integrar aplicaciones de origen con aplicaciones de destino, puede seleccionar opciones que admiten el modo en el que se cargan los datos, incluyendo opciones de métodos de carga, formatos de fecha, lotes y depuración.

Para definir opciones de destino:

- **1.** En la página de inicio de **Data Integration**, haga clic en **a la derecha de la** integración. A continuación, seleccione **Opciones**.
- **2.** Seleccione las opciones de la aplicación.

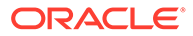

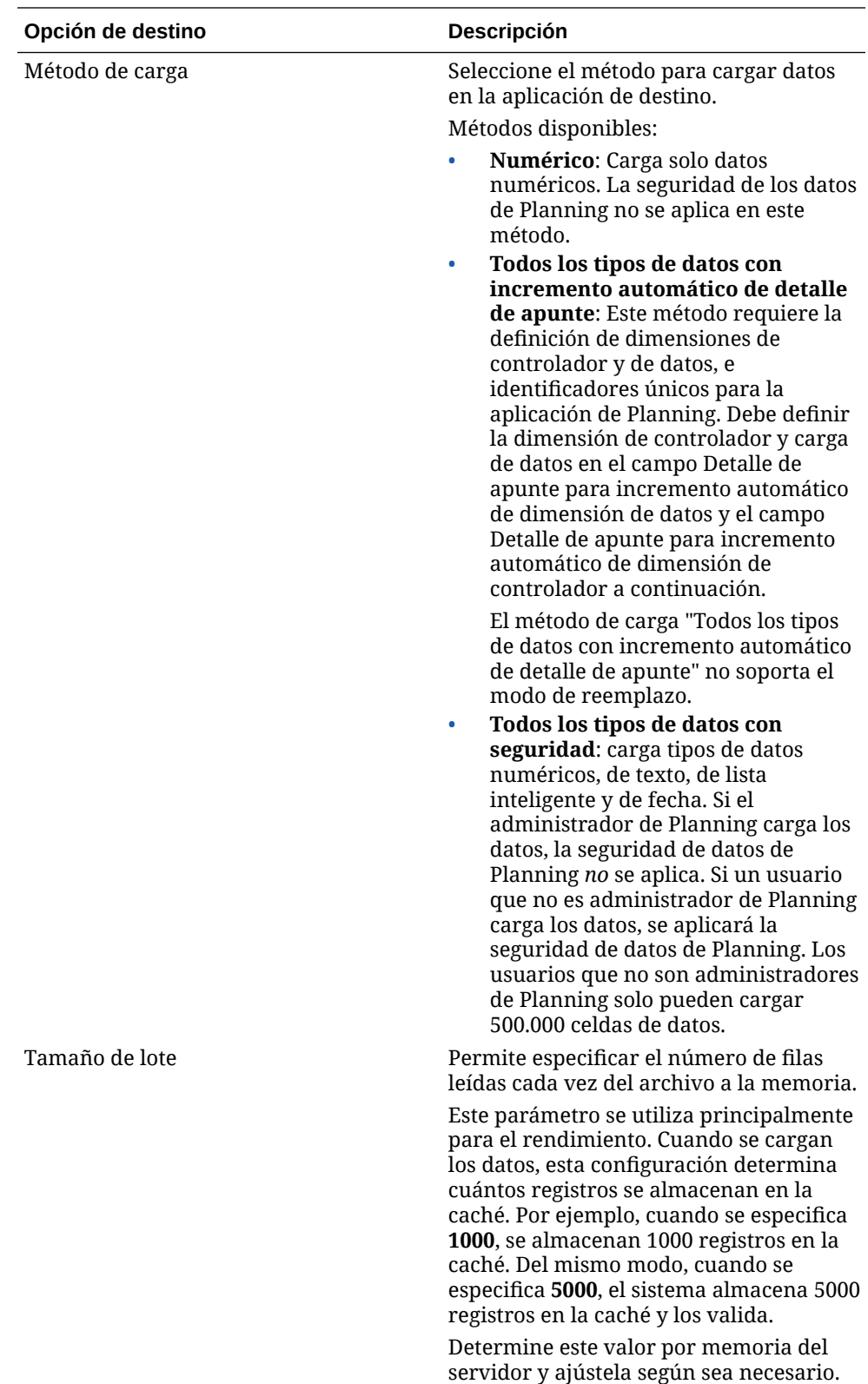

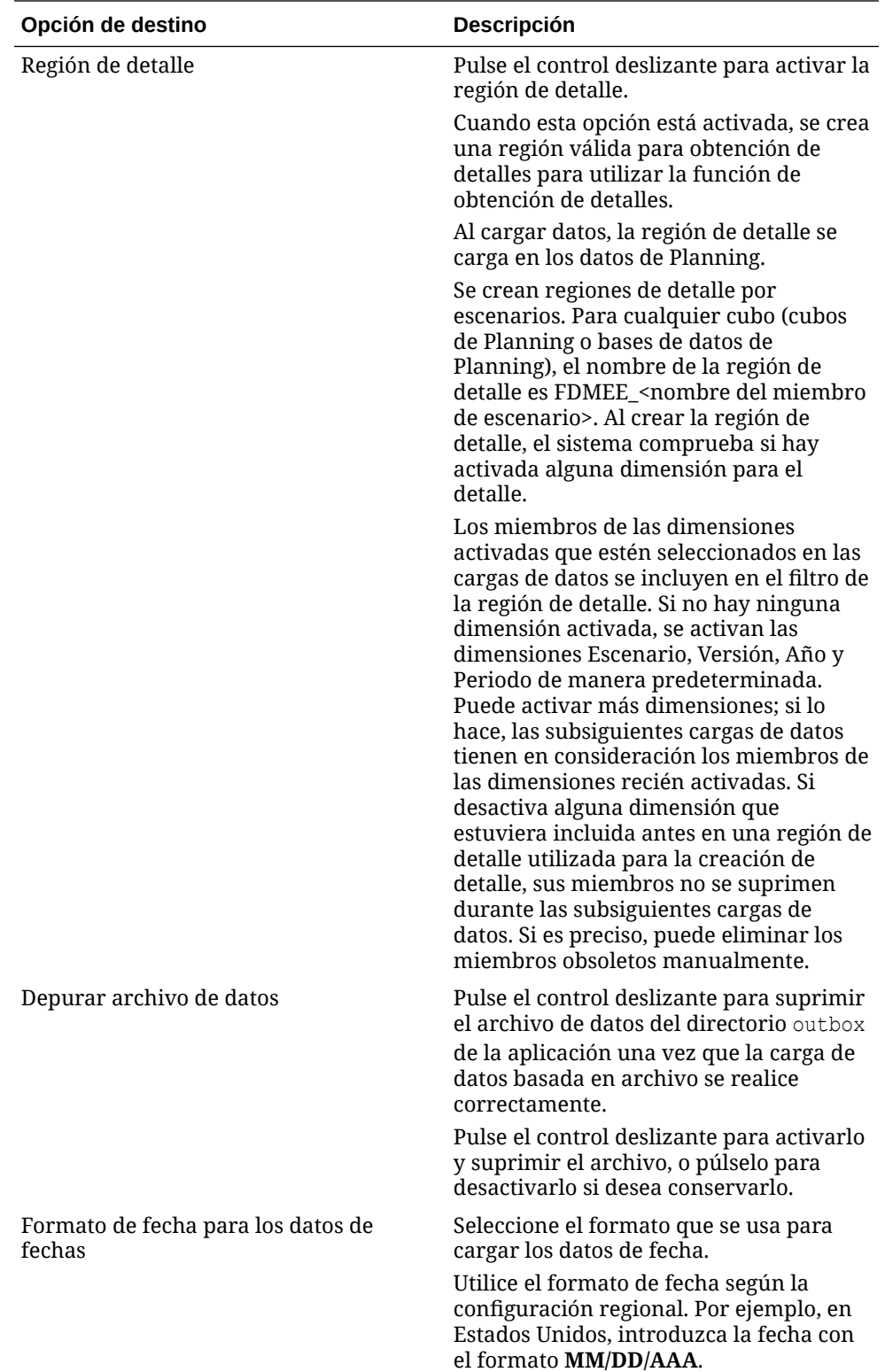

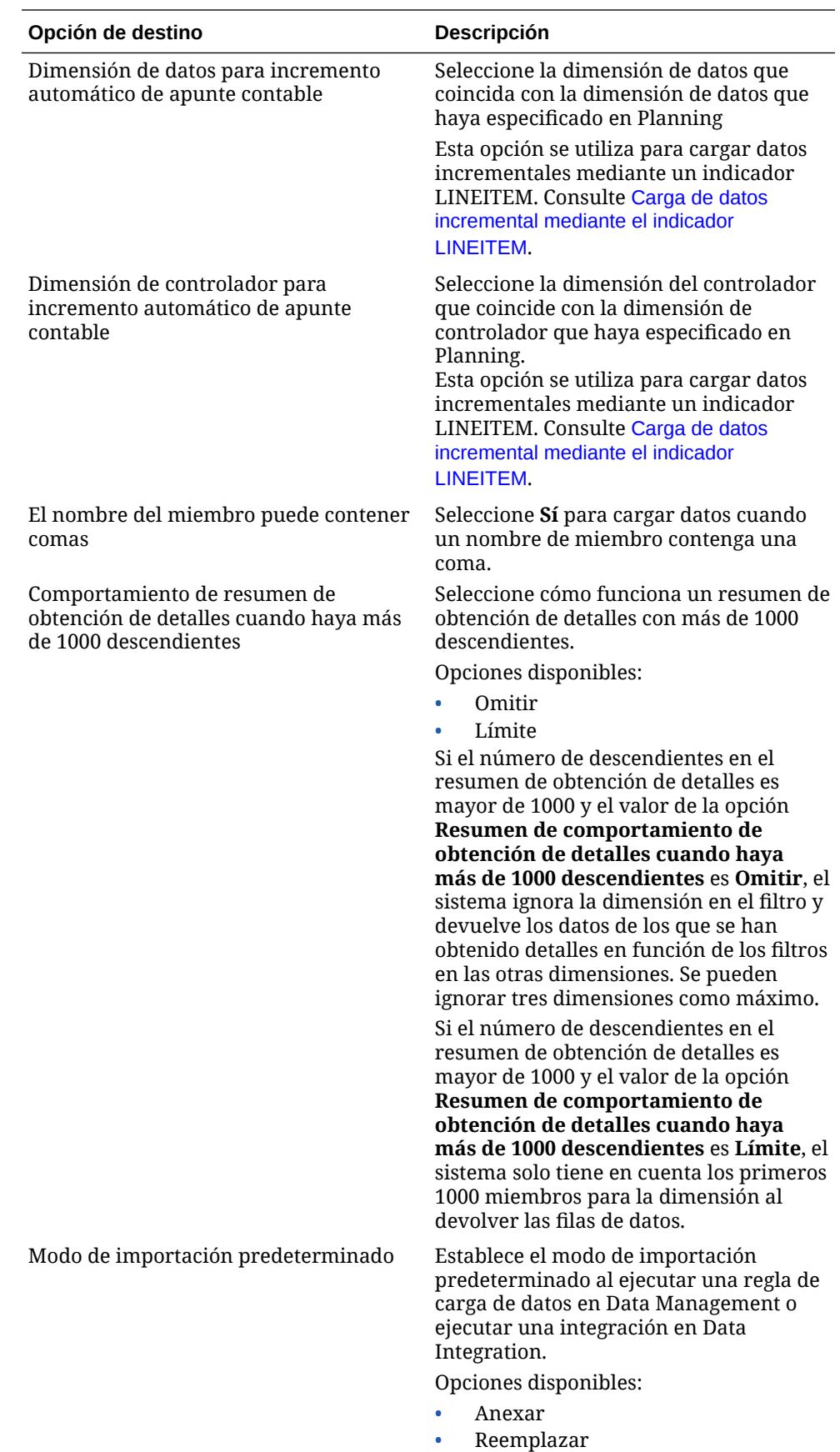

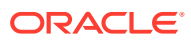

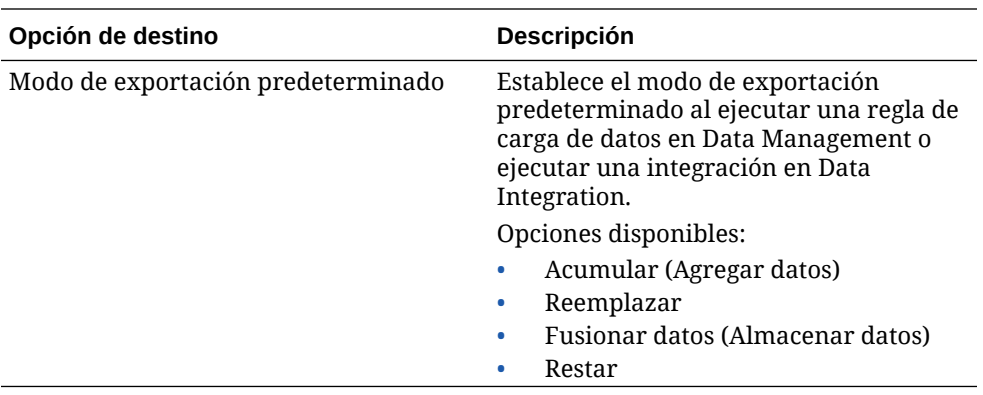

**3.** En **Método de carga**, seleccione el método para cargar datos en la aplicación de destino.

Métodos disponibles:

- **Numérico**: Carga solo datos numéricos. La seguridad de los datos de Planning no se aplica en este método.
- **Todos los tipos de datos con incremento automático de detalle de apunte**: Este método requiere la definición de dimensiones de controlador y de datos, e identificadores únicos para la aplicación de Planning. Debe definir la dimensión de controlador y carga de datos en el campo Detalle de apunte para incremento automático de dimensión de datos y el campo Detalle de apunte para incremento automático de dimensión de controlador a continuación.

#### **Nota:**

El método de carga "Todos los tipos de datos con incremento automático de detalle de apunte" no soporta el modo de reemplazo.

- **Todos los tipos de datos con seguridad**: carga tipos de datos numéricos, de texto, de lista inteligente y de fecha. Si el administrador de Planning carga los datos, la seguridad de datos de Planning *no* se aplica. Si un usuario que no es administrador de Planning carga los datos, se aplicará la seguridad de datos de Planning. Los usuarios que no son administradores de Planning solo pueden cargar 500.000 celdas de datos.
- **4.** En **Tamaño de lote**, especifique el número de filas que se leen cada vez del archivo a la memoria.

Este parámetro se utiliza principalmente para el rendimiento. Cuando se cargan los datos, esta configuración determina cuántos registros se almacenan en la caché. Por ejemplo, cuando se especifica **1000**, se almacenan 1000 registros en la caché. Del mismo modo, cuando se especifica **5000**, el sistema almacena 5000 registros en la caché y los valida.

Determine este valor por memoria del servidor y ajústela según sea necesario.

**5.** En **Región de detalle**, toque el control deslizante para activar la región de detalle.

Cuando esta opción está activada, se crea una región válida para obtención de detalles para utilizar la función de obtención de detalles.

Al cargar datos, la región de detalle se carga en los datos de Planning.

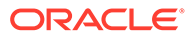

Se crean regiones de detalle por escenarios. Para cualquier cubo (cubos de Planning o bases de datos de Planning), el nombre de la región de detalle es FDMEE <nombre del miembro de escenario>. Al crear la región de detalle, el sistema comprueba si hay activada alguna dimensión para el detalle.

Los miembros de las dimensiones activadas que estén seleccionados en las cargas de datos se incluyen en el filtro de la región de detalle. Si no hay ninguna dimensión activada, se activan las dimensiones Escenario, Versión, Año y Periodo de manera predeterminada. Puede activar más dimensiones; si lo hace, las subsiguientes cargas de datos tienen en consideración los miembros de las dimensiones recién activadas. Si desactiva alguna dimensión que estuviera incluida antes en una región de detalle utilizada para la creación de detalle, sus miembros no se suprimen durante las subsiguientes cargas de datos. Si es preciso, puede eliminar los miembros obsoletos manualmente.

**6.** En **Depurar archivo de datos**, pulse el control deslizante para suprimir el archivo de datos del directorio outbox de la aplicación una vez que la carga de datos basada en archivo se realice correctamente.

Pulse el control deslizante para desactivarlo y mantener el archivo.

**7.** En **Formato de fecha para datos de fecha**, seleccione el formato que desee utilizar para cargar datos de fecha.

Utilice el formato de fecha según la configuración regional. Por ejemplo, en Estados Unidos, introduzca la fecha con el formato **MM/DD/AAA**.

**8.** En **Dimensión de datos para incremento automático de apunte contable**, seleccione la dimensión de datos que coincide con la dimensión de datos que haya especificado en Planning.

Esta opción se utiliza para cargar datos incrementales mediante un indicador LINEITEM. Consulte [Carga de datos incremental mediante el indicador](https://docs.oracle.com/en/cloud/saas/enterprise-performance-management-common/erpia/loading_incremental_102x9264ddea.html) **[LINEITEM](https://docs.oracle.com/en/cloud/saas/enterprise-performance-management-common/erpia/loading_incremental_102x9264ddea.html).** 

**9.** En **Dimensión de parámetros para incremento automático de apunte contable**, seleccione la dimensión de controlador que coincida con la dimensión de controlador que haya especificado en Planning.

Esta opción se utiliza para cargar datos incrementales mediante un indicador LINEITEM. Consulte [Carga de datos incremental mediante el indicador](https://docs.oracle.com/en/cloud/saas/enterprise-performance-management-common/erpia/loading_incremental_102x9264ddea.html) **[LINEITEM](https://docs.oracle.com/en/cloud/saas/enterprise-performance-management-common/erpia/loading_incremental_102x9264ddea.html).** 

- **10.** En **El nombre del miembro puede contener comas**, seleccione **Sí** para cargar datos cuando el nombre de un miembro contiene una coma.
- **11.** En **Modo de flujo de trabajo**, seleccione el modo de flujo de trabajo de datos.

Modos disponibles:

• Completo: los datos se procesan en la tabla TDATASEG\_T y se copian a continuación en la tabla TDATASEG.

Admite los cuatro procesos del entorno de trabajo (importar, validar, exportar y comprobar) y los datos se pueden ver en el entorno de trabajo.

Admite el aumento de detalle.

• Completo - Ningún archivo: los datos se procesan en la tabla TDATASEG\_T y se copian a continuación en la tabla TDATASEG.

Admite los cuatro procesos del entorno de trabajo (importar, validar, exportar y comprobar). Los datos se pueden ver en el entorno de trabajo, pero solo una

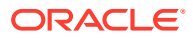

vez que se haya completado el paso de importación. Los datos se suprimen de TDATASEG al final del proceso del flujo de trabajo.

No admite el aumento de detalle

Simple: los datos se procesan en la tabla TDATASEG\_T y se exportan a continuación directamente desde la tabla TDATASEG\_T.

Todas las cargas de datos incluyen ambos pasos de importación y exportación.

Los datos no se validan y todos los datos sin asignar producen un fallo de carga.

Las asignaciones no se archivan en TDATAMAPSEG.

Los datos no se pueden ver en el entorno de trabajo.

No admite el aumento de detalle

El modo de flujo de trabajo Simple es el modo predeterminado.

**12.** En **Activar seguridad de datos para usuarios Admin**, seleccione esta opción para activar la seguridad de datos para usuarios administradores.

Permite validar los datos cuando un usuario administrativo carga datos. En este caso, todas las validaciones de datos del formulario de entrada de datos se aplican mientras se cargan los datos. Debido a las validaciones mejoradas, el rendimiento de la carga de datos es más lento.

#### **Nota:**

Al ejecutar cualquiera de las reglas incrementales de Workforce (por ejemplo, OWP\_Procesar datos de forma incremental con sincronización de valores predeterminados), asegúrese de que la opción de destino **Activar seguridad de datos para usuarios administrativos** esté establecida en **No**. Esta opción solo la puede establecer un administrador.

Si esta opción se establece en **Sí**, los datos se validan de la misma forma para cargas de datos de administrador y de no administrador. Las validaciones incluyen: comprobaciones de seguridad, validaciones de intersección, celdas de solo lectura, celdas de cálculo dinámico, etc.

Además, hay disponible una lista de errores detallados de todas las filas que se han rechazado o ignorado y no es necesario ningún permiso adicional de Planning. Sin embargo, el rendimiento puede ser más lento incluso para los administradores.

**13.** En **Mostrar mensajes de error de validación**, cree un archivo de salida que muestre las celdas de datos rechazadas, las intersecciones y el motivo del rechazo al cargar los datos.

El límite del número de rechazos notificados es 100. El informe de validación de datos está disponible para su descarga en la página Detalles del proceso haciendo clic en el enlace **Salida**. Además, una copia del archivo de error se almacena en la carpeta Outbox.

Para obtener más información, consulte [Visualización de detalles del proceso](#page-342-0)

**14.** (Solo usuarios no administradores de Planning y Oracle General Ledger) En **Método de reemplazo de carga para no administradores**, seleccione el método de reemplazo al cargar datos en una aplicación de Planning para usuarios no administradores.

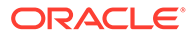

Métodos disponibles:

- Ninguno: no realiza ningún reemplazo.
- Solo datos numéricos: realiza un reemplazo cuando el método de carga es Solo datos numéricos.
- Todos los métodos de carga: realiza un reemplazo para todos los métodos de carga.

### **Nota:**

Al ejecutar una integración en modo de reemplazo en un cubo ASO, si el miembro de escenario es un miembro compartido, solo se realiza la carga de datos numéricos. Asegúrese de especificar el nombre de miembro al completo, incluida la jerarquía completa. Los métodos de carga Todos los tipos de datos no funcionan si el miembro de escenario es un miembro compartido.

**15.** En **Vista detallada de Smart View**, especifique la vista personalizada de columnas del entorno de trabajo al visualizar los nombres de miembros de dimensión de atributos personalizados en informes de obtención de detalles de Oracle Smart View for Office.

Cuando se haya definido la vista personalizada, puede hacer clic en la celda de obtención de detalles en Smart View y seleccionar **Abrir como nueva hoja** para que el informe de obtención de detalles se abra en función de la vista definida en el entorno de trabajo.

Si no se ha definido ninguna vista en la página Detalles de aplicación, se usa la vista predeterminada, lo que significa que las dimensiones de atributo no muestran los nombres de miembros personalizados en Smart View.

Para obtener más información sobre la definición de una vista personalizada, consulte [Definición de una vista personalizada en el área de trabajo](#page-356-0)

**16.** Haga clic en **Guardar**.

### Opciones de aplicación de destino de exportación de datos

Las siguientes opciones están disponibles cuando se definen las opciones de la aplicación de destino para una aplicación de exportación de datos a archivo:

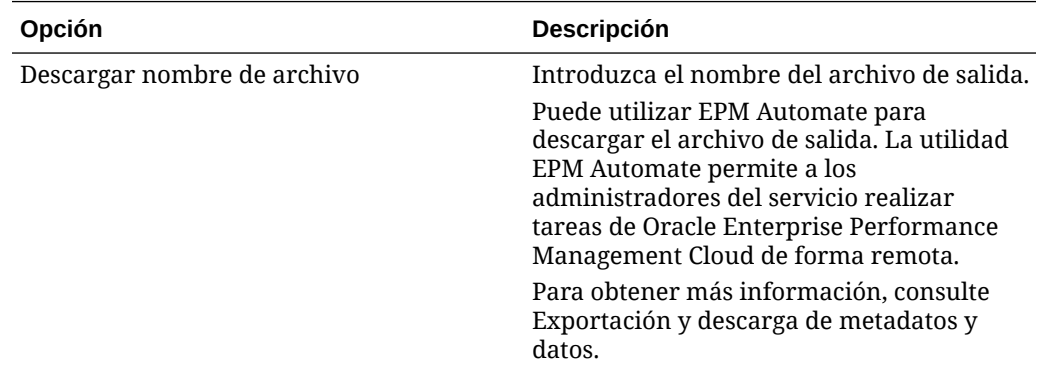

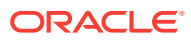

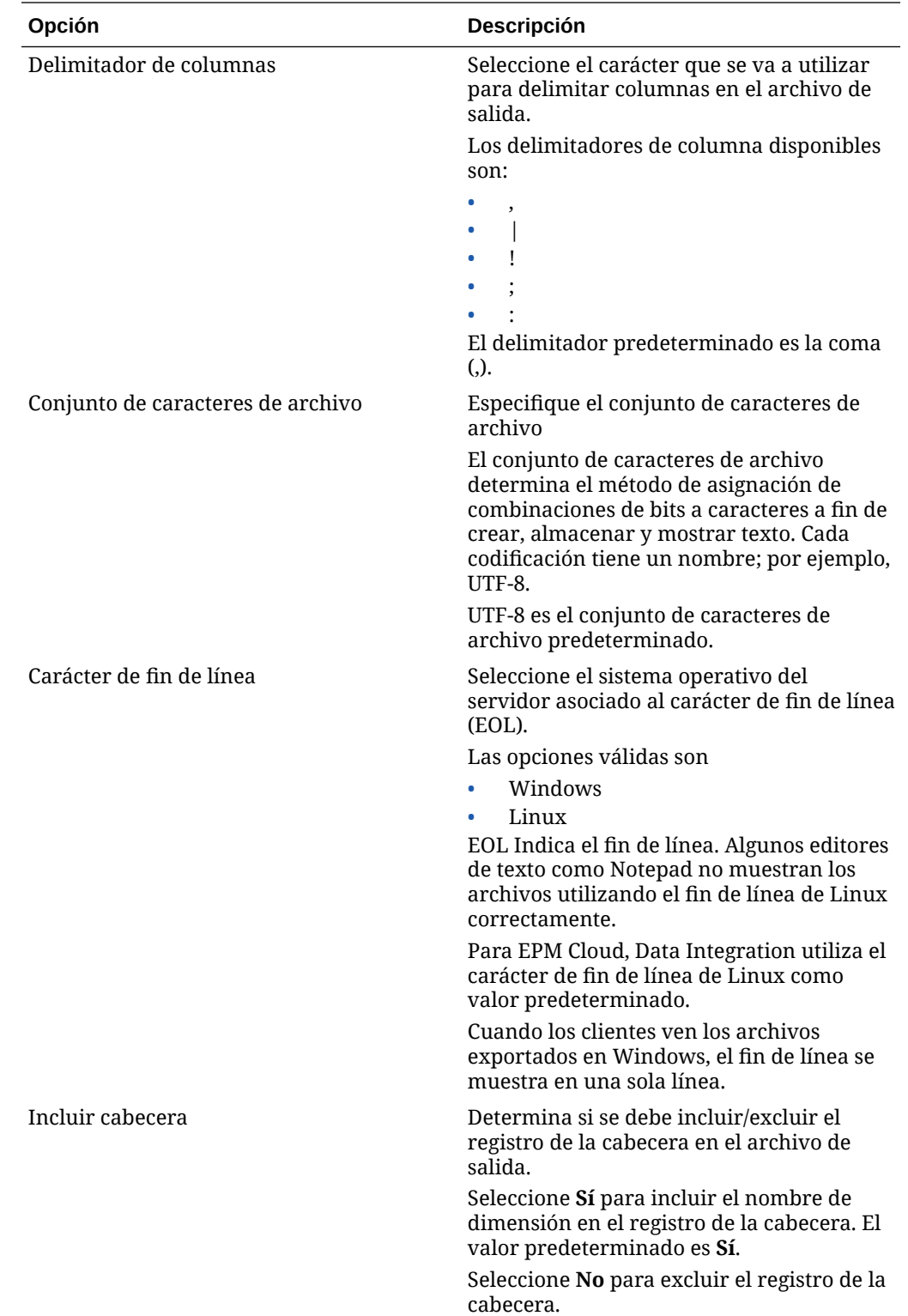

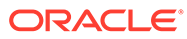

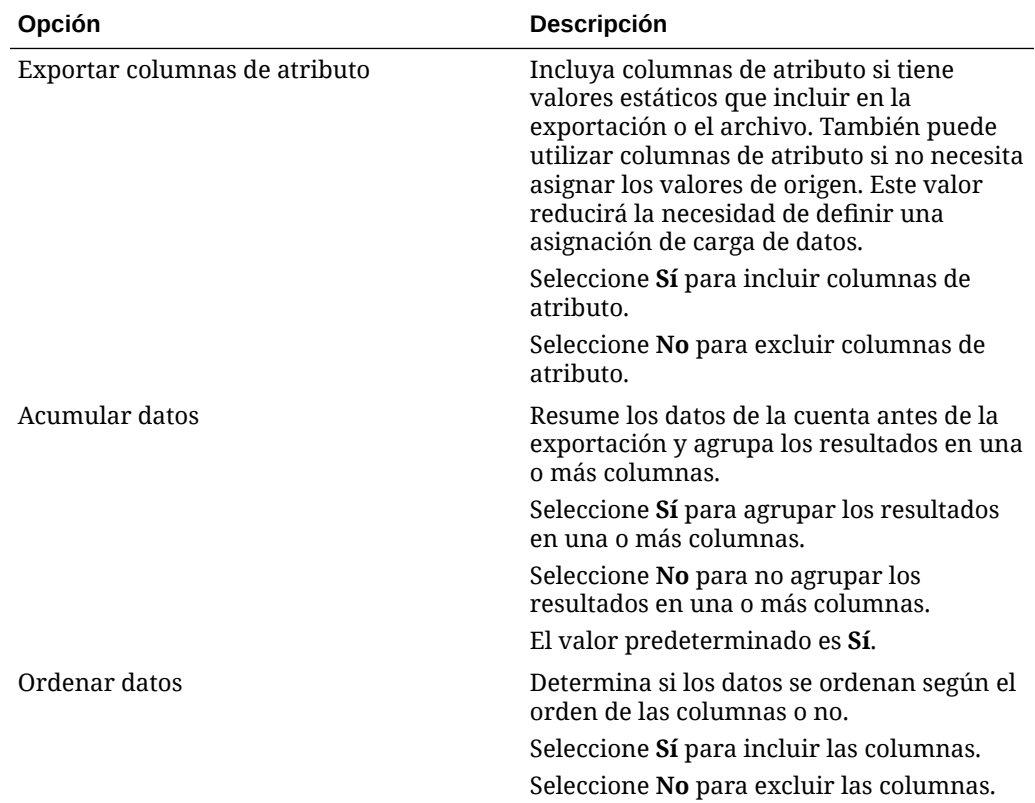

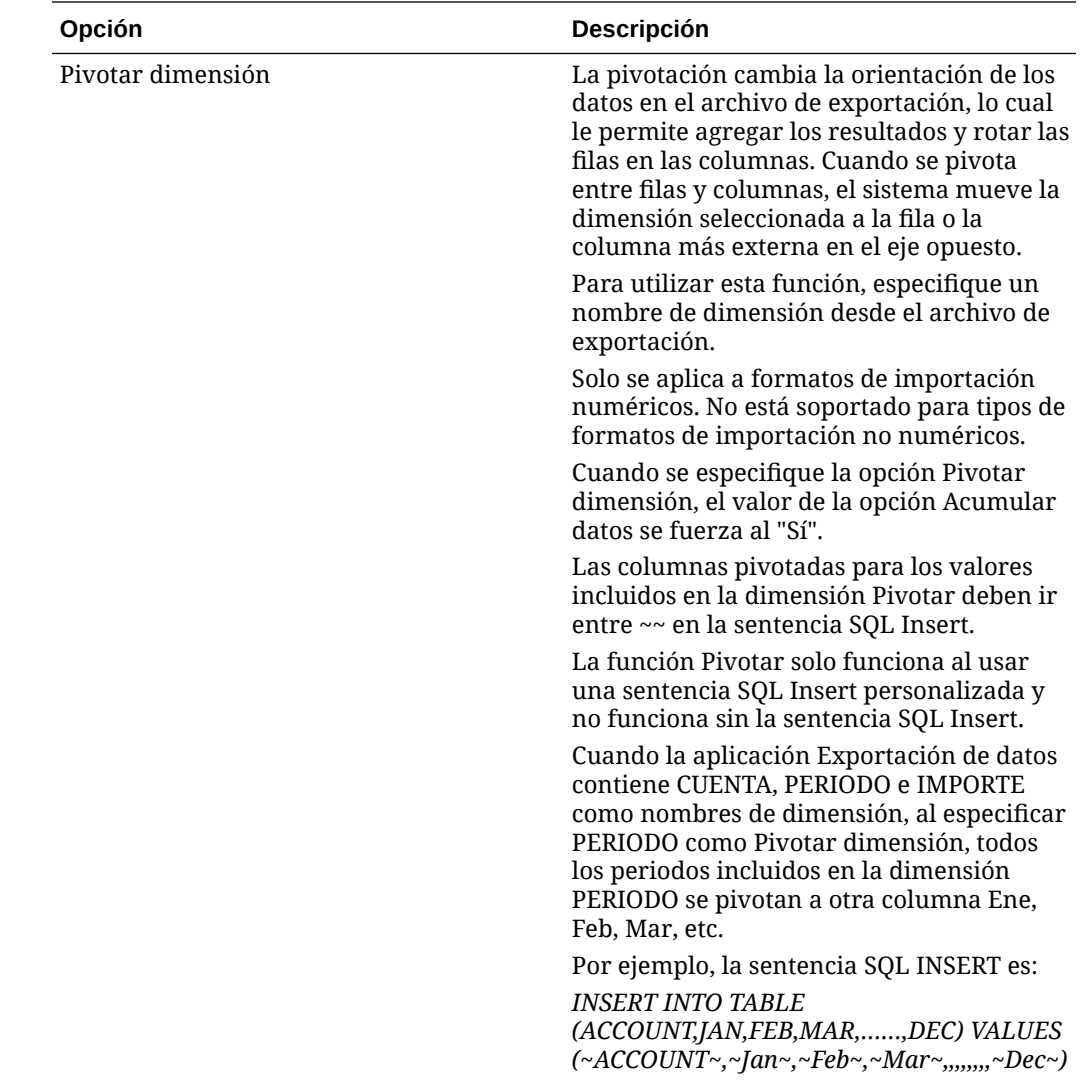

# Definición de las opciones de destino de Oracle General Ledger

Al integrar aplicaciones de origen con aplicaciones de destino, puede seleccionar opciones que admiten el modo en el que se cargan los datos, incluyendo opciones de métodos de carga, formatos de fecha, lotes y depuración.

Para definir opciones de destino:

- **1.** En la página de inicio de **Data Integration**, haga clic en **a la de**recha de la integración. A continuación, seleccione **Opciones**.
- **2.** En **Opción de destino**, en **Depurar archivo de datos**, pulse el control deslizante para suprimir el archivo de datos del directorio outbox de la aplicación una vez que la carga de datos basada en archivo se realice correctamente.

Pulse el control deslizante para desactivarlo y mantener el archivo.

**3.** En **Tipo de balance**, seleccione el tipo de balance al que cargar datos.

Tipos de balance disponibles:

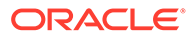

- Real
- **Presupuesto**
- **4.** En **Origen de asiento**, introduzca una descripción del origen de asiento que coincida con el origen de asiento definido en Oracle ERP Cloud.
- **5.** En **Categoría de asiento**, introduzca una descripción de la categoría de asiento que coincida con la categoría de asiento de Oracle ERP Cloud.
- **6.** Haga clic en **Guardar**.

### Definición de opciones de destino para aplicaciones de Budgetary Control

Al integrar las aplicaciones de origen con las aplicaciones de destino de Budgetary Control, puede seleccionar opciones sobre cómo cargar los datos.

Para definir opciones de destino:

- **1.** En la página de inicio de **Data Integration**, haga clic en **a la derecha de la** integración de Budgetary Control. A continuación, seleccione **Opciones**.
	- **Opción de destino Descripción** Depurar archivo de datos Pulse el control deslizante para suprimir el archivo de datos del directorio outbox de la aplicación una vez que la carga de datos basada en archivo se realice correctamente. Pulse el control deslizante para activarlo y suprimir el archivo, o púlselo para desactivarlo si desea conservarlo. Tipo de presupuesto Seleccione el tipo de presupuesto. Opciones disponibles: • Real • Presupuesto Origen de asiento Introduzca una descripción del origen del asiento que coincida con el origen del asiento de Oracle ERP Cloud. Categoría de asiento **Introduzca una descripción de la** categoría del asiento que coincida con la categoría del asiento de Oracle ERP Cloud. Tipo de presupuesto de origen Seleccione el tipo de presupuesto en función de la dimensión Nombre de presupuesto de origen en la aplicación de destino de presupuesto de control. Opciones disponibles: • Módulo EPM Financials • Planning
- **2.** Seleccione las opciones de la aplicación.

**3.** Haga clic en **Guardar**.

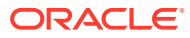

## Definición de opciones de aplicación para Financial Consolidation and Close

Al cargar asientos o datos en una aplicación de destino de Financial Consolidation and Close, puede controlar muchos aspectos de los datos cargados, como el nivel de información de asientos:

Para definir opciones de destino de aplicación de Financial Consolidation and Close:

- **1.** En la página de inicio de **Data Integration**, haga clic en **a la derecha de una** integración con una aplicación de destino de Financial Consolidation and Close y, a continuación, seleccione **Opciones**.
- **2.** En **Opciones**, **Opción de destino**, seleccione la configuración de aplicación de destino y, a continuación, haga clic en **Guardar**.

En la siguiente tabla se muestran las opciones de la aplicación de destino de Financial Consolidation and Close disponibles.

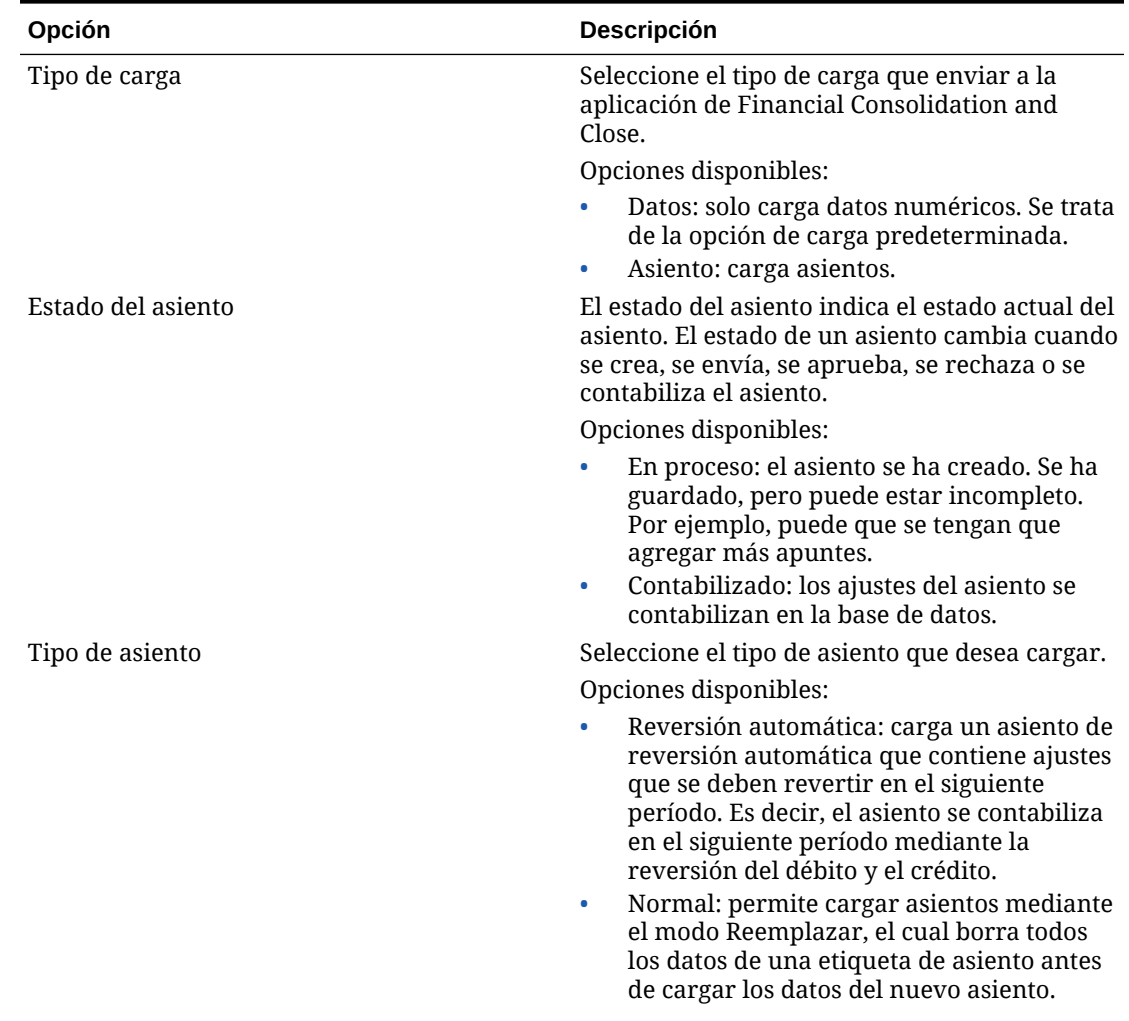

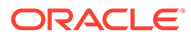

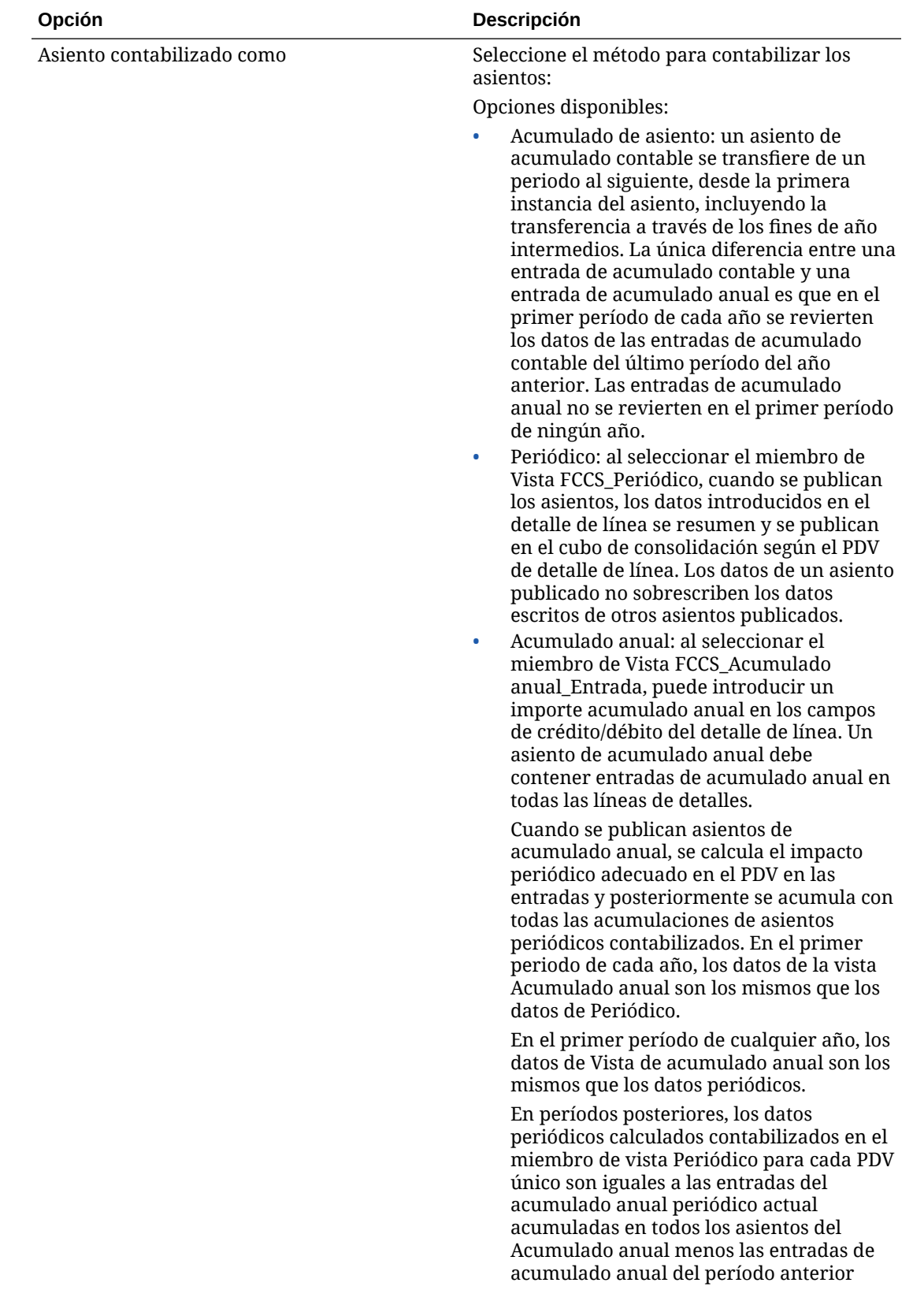

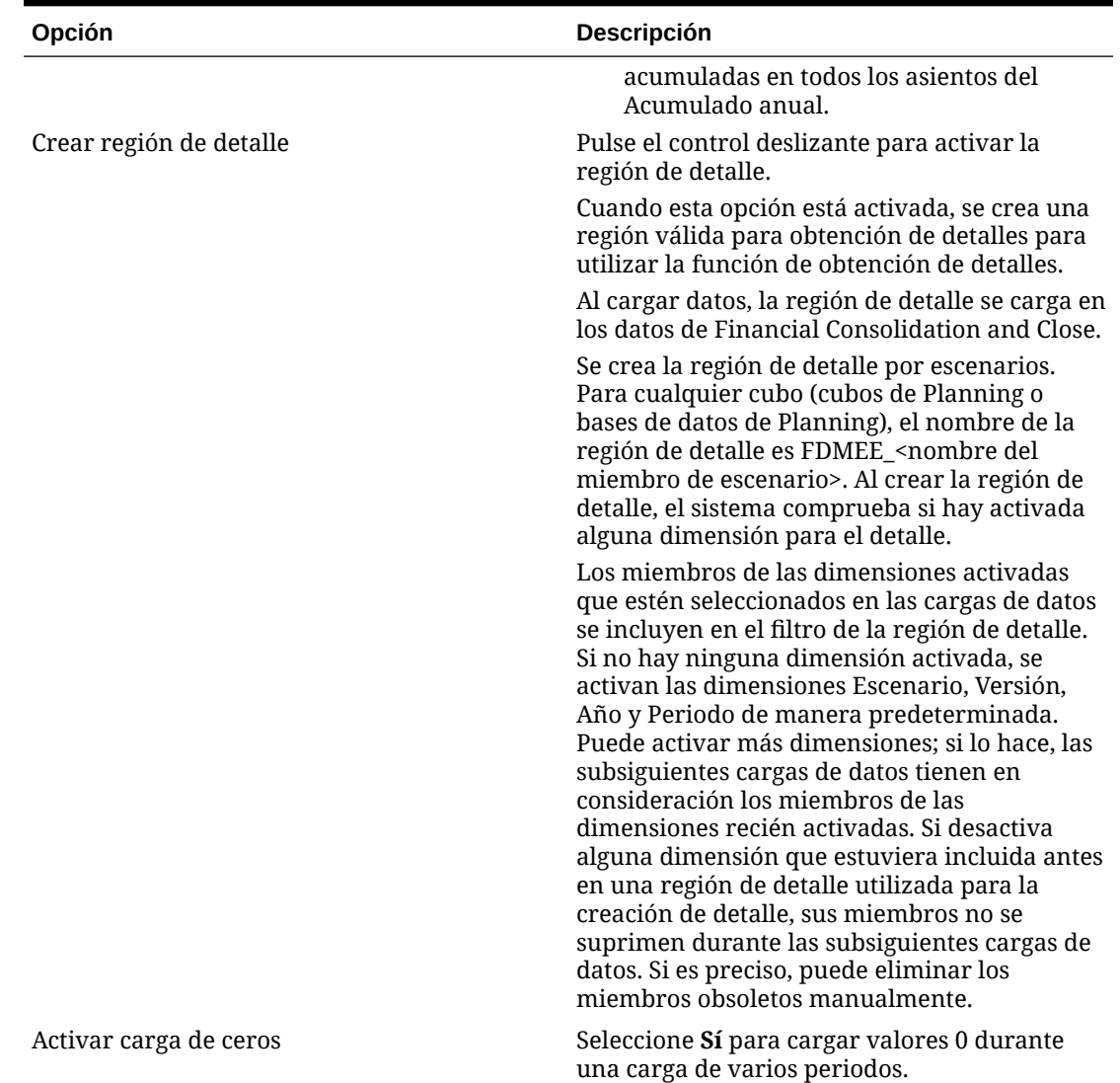

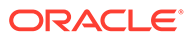

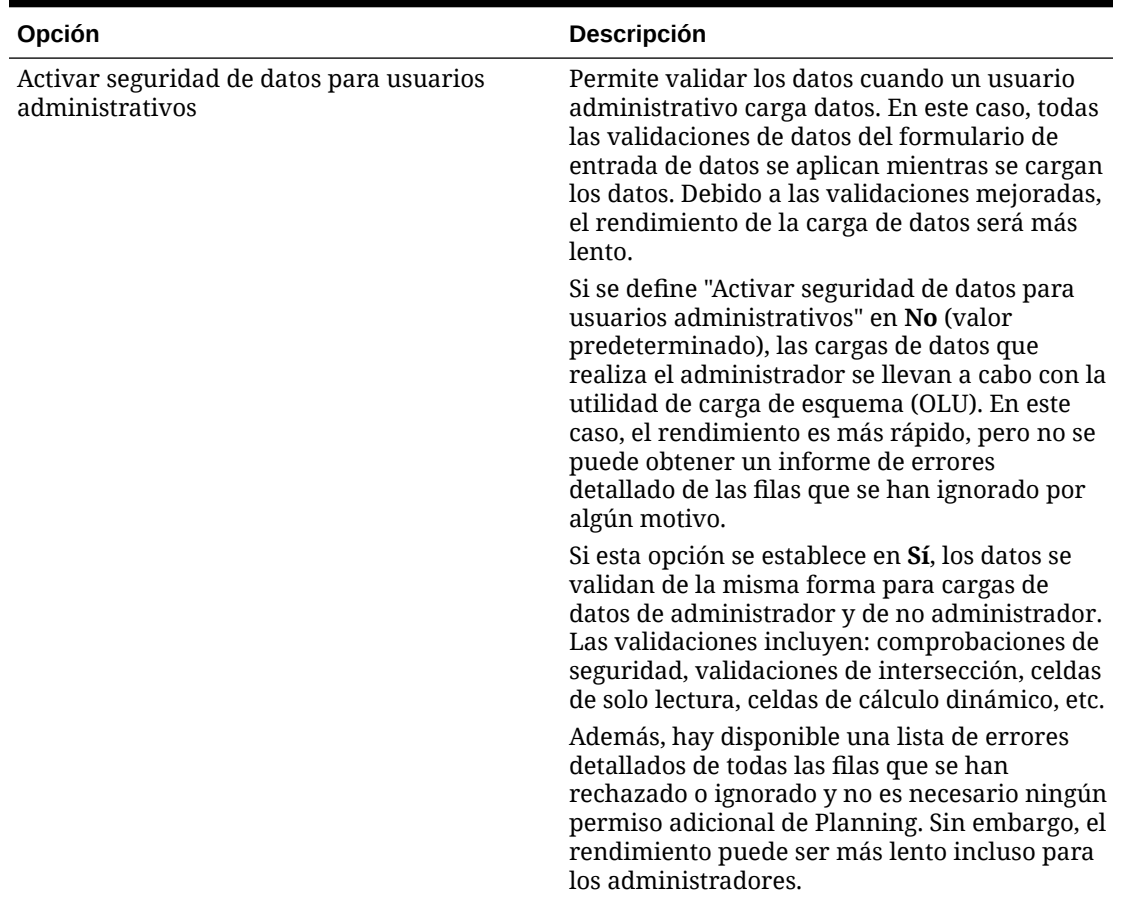

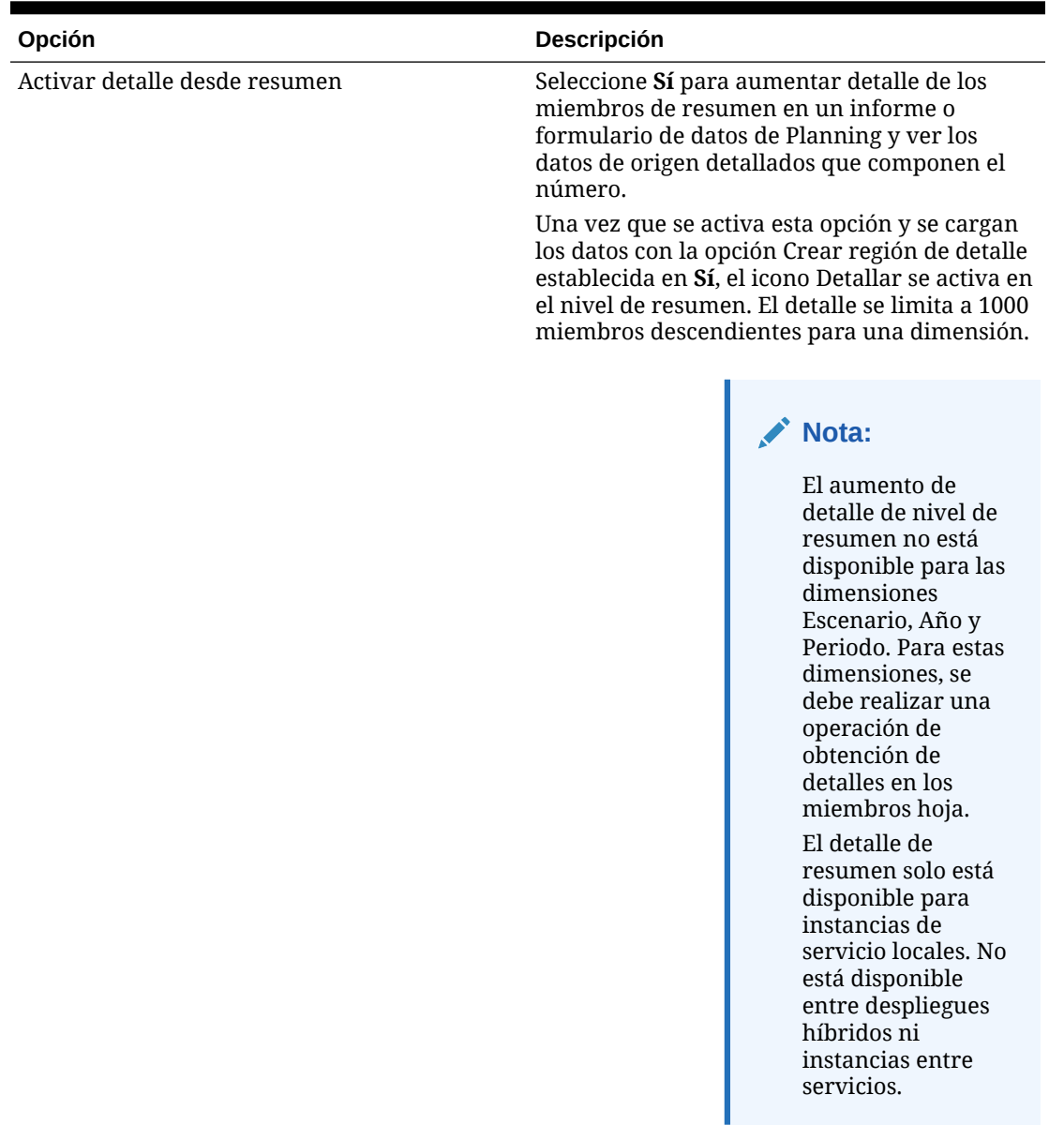

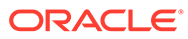

| Opción                                     | Descripción                                                                                                    |
|--------------------------------------------|----------------------------------------------------------------------------------------------------|
| Movimiento                                 | Especifique la dimensión de movimiento que<br>indica la dimensión de informes del flujo de<br>efectivo automatizada utilizada en las<br>jerarquías y los cálculos del sistema.                                                   |
|                                            | De forma predeterminada, el sistema<br>proporciona miembros en la dimensión de<br>movimiento para mantener diversos tipos de<br>datos de flujo de efectivo y cambio para los<br>cálculos de CTA.                                 |
|                                            | Si no existen movimientos, especifíquela como<br>FCCS_No Movement. En caso contrario,<br>seleccione los miembros de movimiento<br>deseados.                                                                                      |
|                                            | Ejemplo de miembros de dimensión de<br>movimiento:                                                                                                    |
|                                            | FCCS_No Movement<br>$\bullet$<br>FCCS_Movements<br>$\bullet$<br>FCCS_OpeningBalance<br>$\bullet$<br>FCCS_ClosingBalance                                                                                                    |
| Varios GAAP                                | Especifique la dimensión de varios GAAP<br>utilizada para elaborar informes de los estados<br>financieros tanto en GAAP local como en IFRS<br>u otros GAAP.                                                                      |
|                                            | Esta dimensión realiza un seguimiento de la<br>entrada de datos de GAAP local, así como de<br>cualquier ajuste de GAAP.                                                                                                    |
| Origen de datos                            | Especifique la dimensión de origen de datos.<br>El valor predeterminado es "FCCS_Managed<br>Source".                                                                                                    |
| Depurar archivo de datos                   | Cuando una carga de datos basada en archivo<br>en Essbase es correcta, especifique si suprimir<br>el archivo de datos del directorio outbox de la<br>aplicación. Seleccione Sí para suprimir el<br>archivo o No para mantenerlo. |
| El nombre del miembro puede contener comas | Si el nombre del miembro contiene una coma<br>y desea cargar los datos en uno de los<br>siguientes servicios, establezca esta opción en<br>Sí y, a continuación, cargue los datos:                                               |
|                                            | Módulos de Planning<br>Planning<br>$\bullet$<br>Cierre y consolidación financieros<br>Informes de impuestos                                                                                                    |

**Tabla 9-4 (Continuación) Descripciones y opciones de aplicación de Financial Consolidation and Close**

| Opción           | Descripción                                                                                                    |
|------------------|----------------------------------------------------------------------------------------------------|
| Flujo de trabajo | Seleccione el método de flujo de trabajo de<br>datos.                                                                                                    |
|                  | Opciones disponibles:                                                                                                    |
|                  | Completo: los datos se procesan en la tabla<br>TDATASEG_T y se copian a continuación<br>en la tabla TDATASEG.                                                                                                    |
|                  | Admite los cuatro procesos del entorno de<br>trabajo (importar, validar, exportar y<br>comprobar) y los datos se pueden ver en el<br>entorno de trabajo.                                                                                                    |
|                  | Admite el aumento de detalle.                                                                                                    |
|                  | El modo de flujo de trabajo Completo es el<br>modo predeterminado.                                                                                                    |
|                  | Completo - Ningún archivo: los datos se<br>$\bullet$<br>procesan en la tabla TDATASEG_T y se<br>copian a continuación en la tabla<br>TDATASEG.                                                                                                    |
|                  | Se admiten los cuatro procesos del<br>entorno de trabajo (Importar, Validar,<br>Exportar y Comprobar). Los datos se<br>pueden ver en el entorno de trabajo, pero<br>solo una vez que se haya completado el<br>paso de importación. Los datos se<br>suprimen de TDATASEG al final del<br>proceso del flujo de trabajo. |
|                  | No admite el aumento de detalle                                                                                                    |
|                  | Simple: los datos se procesan en la tabla<br>$\bullet$<br>TDATASEG_T y se exportan a continuación<br>directamente desde la tabla TDATASEG_T.                                                                                                    |
|                  | Todas las cargas de datos incluyen ambos<br>pasos de importación y exportación.                                                                                                    |
|                  | Los datos no se validan y todos los datos<br>sin asignar producen un fallo de carga.                                                                                                    |
|                  | Las asignaciones no se archivan en<br>TDATAMAPSEG.                                                                                                    |
|                  | Los datos no se pueden ver en el entorno<br>de trabajo.                                                                                                    |
|                  | No admite el aumento de detalle                                                                                                    |

**Tabla 9-4 (Continuación) Descripciones y opciones de aplicación de Financial Consolidation and Close**

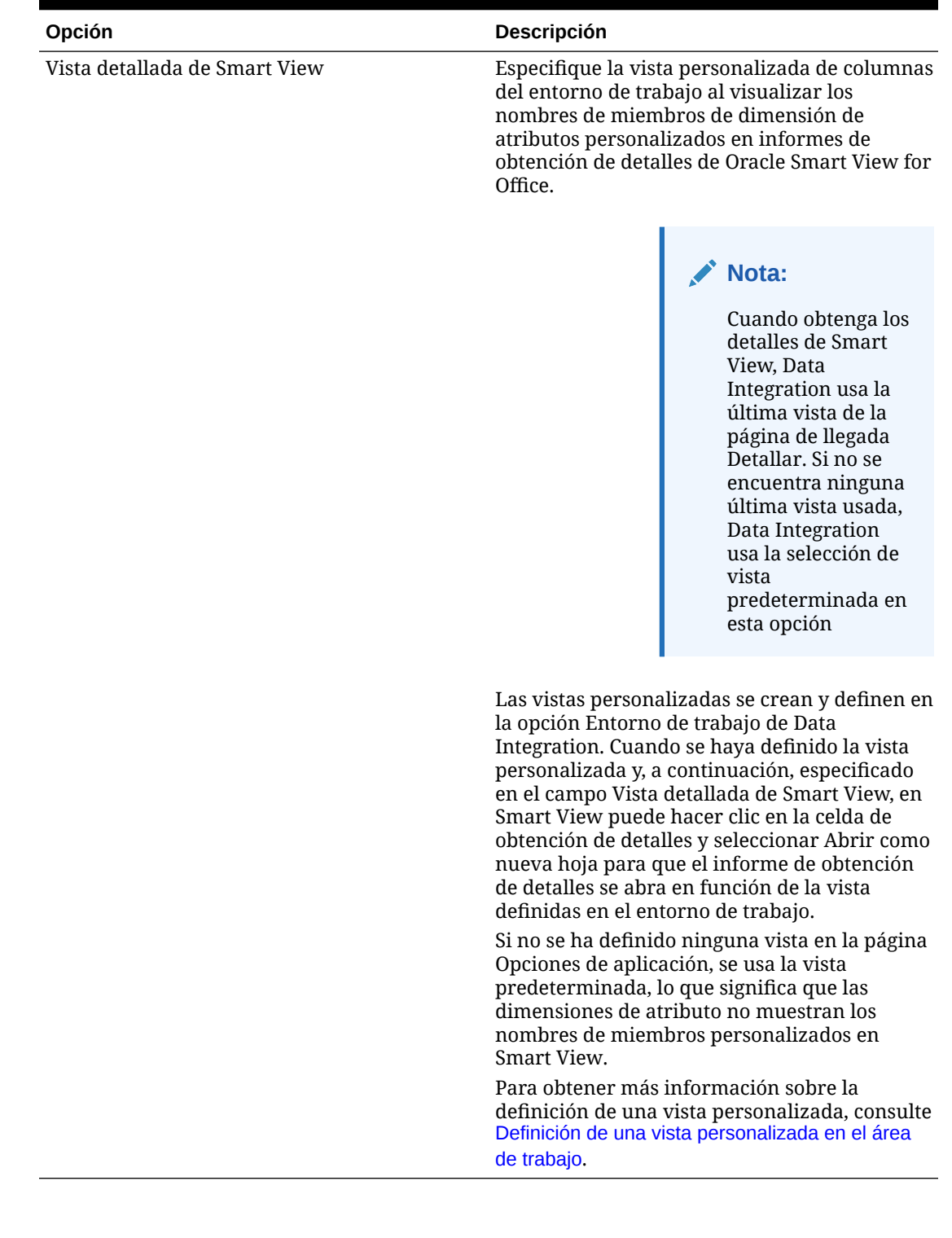

# Definición de filtros

Los filtros le permiten calificar los resultados del sistema de origen. Por ejemplo, al especificar filtros para un sistema de origen de Planning, seleccione una dimensión y, a continuación, introduzca criterios de filtro para cada dimensión.

### Definición de filtros de Planning

Puede definir opciones de filtro para especificar un subconjunto de datos que extraer de la aplicación de Planning.

Para agregar un filtro de Planning:

- **1.** En la página de inicio de **Data Integration**, haga clic en **a la derecha de la** integración de Planning. A continuación, seleccione **Opciones**.
- **2.** Haga clic en el separador **Filtro**.
- **3.** Haga clic en  $\mathbf{\dot{T}}$

Si lo desea, puede seleccionar otra dimensión asignada a un filtro, asignar otra dimensión de la lista desplegable **Nombre de dimensión** o cambiar la condición del filtro.

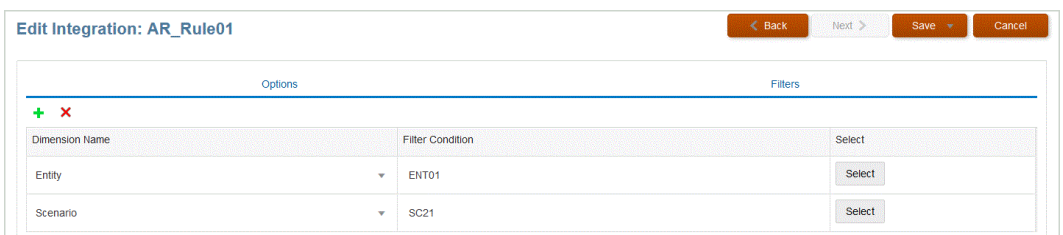

- **4.** En la lista desplegable **Nombre dimensión**, especifique el nombre de la dimensión a la que desea agregar el filtro.
- **5.** Haga clic en **Guardar**.

### Definición de filtros de Oracle NetSuite

Los criterios de búsqueda definidos en la búsqueda guardada de NSPB Sync SuiteApp se registran automáticamente como filtros de aplicación. Puede editar los filtros si es necesario. Por ejemplo, puede asignar valores predeterminados u ocultar los filtros de los usuarios finales.

Aplique condiciones de filtro a los resultados de la búsqueda guardada de NSPB Sync SuiteApp para que solo se devuelvan los registros que cumplan las condiciones seleccionadas. Puede seleccionar una única condición de filtro o varias condiciones de filtro y, además, especificar los valores exactos.

Los criterios de búsqueda definidos en la búsqueda guardada de NSPB Sync SuiteApp se registran automáticamente como filtros de aplicación. Puede editar los filtros si es necesario. Por ejemplo, puede asignar valores predeterminados u ocultar los filtros de los usuarios finales.

Para aplicar filtros de NSPB Sync SuiteApp:

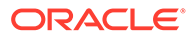

- **1.** En la página de inicio de **Data Integration**, haga clic en **a la derecha de la** integración de Oracle NetSuite. A continuación, seleccione **Opciones**.
- **2.** Haga clic en el separador **Filtro**.
- **3.** Seleccione el nombre de la condición de filtro.

Los filtros disponibles son:

• **Postingperiod**

#### **Nota:**

Si necesita cargar datos por un período específico (por ejemplo, un mes en concreto), utilice un filtro de período de contabilización de NSPB Sync SuiteApp que contenga un ID de periodo. El ID de período se crea en el filtro de período de contabilización, y lo devuelve la búsqueda guardada de NSPB Sync SuiteApp utilizada para filtrar datos.

Oracle NetSuite proporciona distintos tipos de filtros de fecha: un periodo de tiempo con nombre (por ejemplo, último año fiscal), un rango de fechas personalizado definido por una fecha de inicio y una fecha de finalización específicas; y un rango de fechas relativo definido por un número de inicio de días, semanas, meses, trimestres o años calculados desde una fecha pasada o a partir de la fecha actual, y un número de finalización para los mismos intervalos. Para obtener más información sobre la configuración de filtros, consulte la guía "Search Guide" de NetSuite.

- **Mainline**
- **Contabilización**
- **4.** En el menú desplegable **Condición**, seleccione la condición aplicable.

Las condiciones aplicables por filtro se derivan de la búsqueda guardada de NSPB Sync SuiteApp.

- **5.** En la lista desplegable **Valor**, seleccione el valor al que desea aplicar el filtro.
- **6.** Haga clic en **Guardar**.

### Definición de filtros de Budgetary Control

Cuando se crea una integración desde un origen de datos de Budgetary Control, los filtros se definen automáticamente. Puede modificar los filtros según sea necesario, pero no puede suprimirlos. (Si se suprimen los filtros, se vuelve a crear el valor predeterminado).

Para las integraciones de datos utilizadas para importar datos de Budgetary Control, utilice filtros para limitar los resultados.

Cuando se crea una integración desde un origen de datos de Budgetary Control, los filtros se definen automáticamente. Puede modificar los filtros según sea necesario, pero no puede suprimirlos. (Si se suprimen los filtros, se vuelve a crear el valor predeterminado).

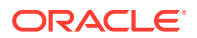

Al trabajar con filtros de carga de datos de Budgetary Control, tenga en cuenta lo siguiente:

- Presupuesto de control: Agregue esta dimensión y seleccione el presupuesto de control desde el que cargar los balances de consumo.
- Dimensión de control presupuestario Tipo de importe: seleccione la opción de acumulado por periodo suponiendo que los apuntes que se van a cargar desde Budgetary Control suelen ser tipos de cuentas de la cuenta de resultados.
- Dimensión de control presupuestario Importes del balance: en función de los requisitos de su empresa para el tipo de importes de consumo que desea aportar a la aplicación de Planning, seleccione cualquier importe del balance como, por ejemplo, validaciones, obligaciones, otros gastos anticipados y gastos.
- Para las otras dimensiones de control presupuestario, seleccione los miembros del nivel adecuado en el que cargar datos en la aplicación de Planning.

Para agregar un filtro de Budgetary Control:

- 1. En la página de inicio de **Data Integration**, haga clic en **a la derecha de la** integración de Budgetary Control. A continuación, seleccione **Opciones**.
- **2.** Haga clic en el separador **Filtro**.
- **3.** Haga clic en  $\mathbf{r}$ .

Si lo desea, puede seleccionar otra dimensión asignada a un filtro, asignar otra dimensión de la lista desplegable **Nombre de dimensión** o cambiar la condición del filtro.

- **4.** En la lista desplegable **Nombre dimensión**, especifique el nombre de la dimensión a la que desea agregar el filtro.
- **5.** En **Condición de filtro**, especifique el filtro.
- **6.** Haga clic en **Guardar**.

### Definición de filtros de Oracle HCM Cloud

Los filtros de origen de Oracle Human Capital Management Cloud asociados al origen de datos se crean automáticamente durante la integración. Puede seleccionar cualquier criterio específico en la página Editar integraciones para filtrar los resultados.

En las integraciones de datos que se utilizan para importar datos de Oracle HCM Cloud a módulos de Planning o Workforce, utilice filtros para limitar los resultados.

Los filtros de origen asociados al origen de datos se crean automáticamente durante la integración. Puede seleccionar cualquier criterio específico en la página Editar integraciones para filtrar los resultados.

En función de la categoría de metadatos de Oracle HCM Cloud, los siguientes filtros de origen se rellenan automáticamente:

- **Fecha efectiva**: Seleccione la fecha efectiva de los árboles.
- **Grupo de datos legislativos**: Los grupos de datos legislativos permiten separar datos de nóminas y otros datos relacionados. Debe existir al menos un grupo de datos legislativos para cada país en el que opere la empresa. Cada grupo de datos legislativos se asocia a una o más unidades de nóminas estatutarias.

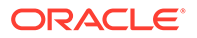

- **Código de árbol**: Código de árbol para la jerarquía de Oracle HCM Cloud (para objetos con jerarquía, como Org. o Posición).
- **Versión de árbol**: Versión de árbol para la jerarquía de Oracle HCM Cloud
- **Solo cambios**: Controla el modo de extracción. Las opciones válidas son **N** o **Y**. En la siguiente tabla se describen los distintos modos de extracción, sus valores de consulta y sus descripciones:

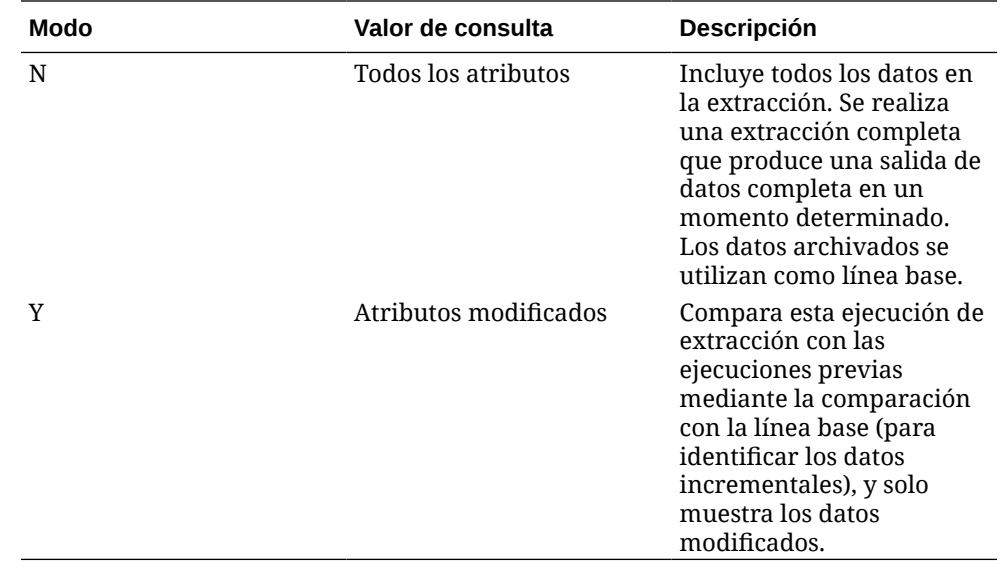

Para editar un filtro de Oracle HCM Cloud:

- **1.** En la página de inicio de **Data Integration**, haga clic en **a la derecha de la** integración de Oracle HCM Cloud. A continuación, seleccione **Opciones**.
- **2.** Haga clic en el separador **Filtro**.
- **3.** Seleccione el nombre del filtro que desea editar.
- **4.** En **Valor**, especifique la condición del filtro.

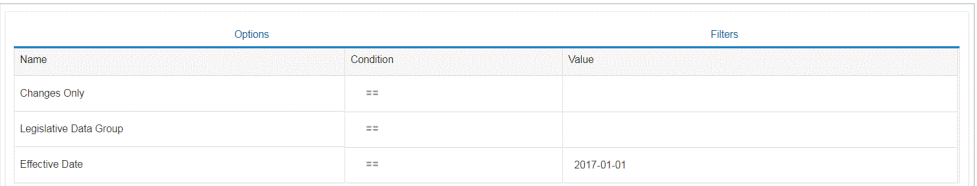

**5.** Haga clic en **Guardar**.

### Definición de filtros personalizados en una consulta MDX

Puede especificar un filtro personalizado para calificar selecciones de miembros MDX válidos en el separador Filtros de Opciones de origen. Los filtros personalizados le permiten seleccionar miembros no disponibles en la página Selección de miembros.

Para agregar un filtro personalizado a una consulta MDX:

**1.** En la página de inicio de **Data Integration**, haga clic en **a la derecha de la** integración. A continuación, seleccione **Opciones**.

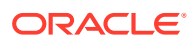

- **2.** Haga clic en el separador **Filtro**.
- **3.** Seleccione la dimensión en la que se va a aplicar el filtro personalizado.
- **4.** En **Condición de filtro**, utilice la sintaxis de MDX para definir el filtro personalizado encerrando los miembros entre caracteres de llaves ({ and }) y, a continuación, haga clic en **Guardar**.

La sintaxis para los filtros personalizados es: "#Custom{<Valid MDX Member Selection Function>}".

En el siguiente ejemplo se muestran los filtros personalizados aplicados a las dimensiones "Account," "Currency" y "Entity":

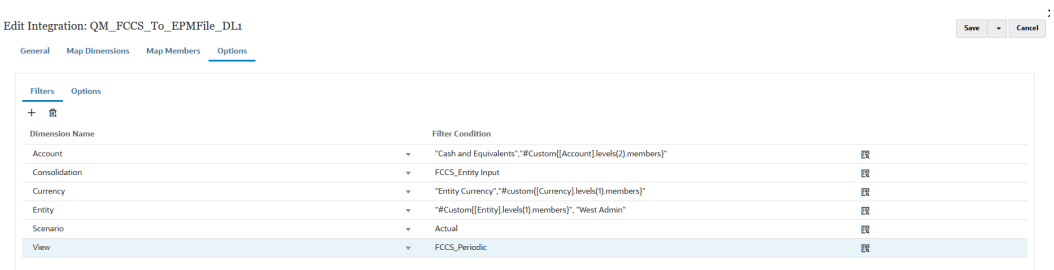

En Detalles del proceso, puede ver los detalles de los filtros personalizados aplicados a la consulta MDX:

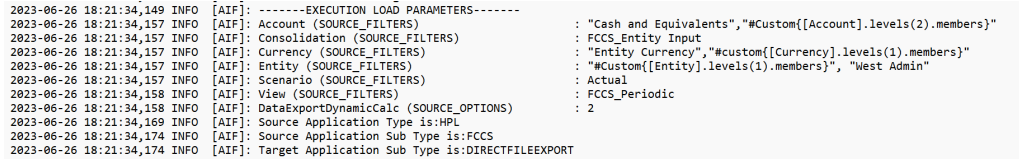

# Definición de borrado de región

La opción Borrar región en Data Integration le permite seleccionar el segmento de datos que se va a borrar antes de cargar los datos en el modo de reemplazo en una aplicación de módulo de Planning. Además, al cargar presupuestos en Oracle General Ledger, puede optar por borrar presupuestos anteriores antes de cargar un nuevo presupuesto. Esta función solo se puede usar con Oracle Financials Cloud en la versión 20C o superior.

El usuario define el borrado de región al especificar criterios de selección de miembros para dimensiones como una lista estática de miembros, selecciones de funciones de miembros y miembros que derivan de los datos. De forma predeterminada, el sistema define un script de borrado predeterminado basado en los valores Entidad, Escenario, Versión, Año y Periodo, que se incluyen en la carga de datos. No puede especificar funciones de miembro para Oracle Financials Cloud. Puede seleccionar un miembro padre y datos de borrado de sistema para todos los hijos de los niveles más bajos automáticamente. Cuando la integración o la regla de carga de datos se ejecuta, la combinación de dimensiones definidas en Borrar región se borran antes de cargar los datos.

En Planning, las dimensiones de Periodo, Año y Escenario se derivan automáticamente basándose en los datos y no es necesario que el usuario especifique ningún filtro para estas dimensiones. Si especifica un miembro para estas dimensiones, estas se ignoran.

En Oracle General Ledger, las dimensiones de Libro, Escenario y Periodo contable se derivan automáticamente basándose en los datos y no es necesario que el usuario especifique ningún filtro para estas dimensiones. Si especifica un miembro para estas dimensiones, estas se ignoran.

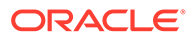

#### **Nota:**

La configuración **Reemplazar para usuario no administrador** en las opciones de aplicación determina el método de reemplazo disponible para los usuarios no administradores. Estos métodos incluyen: Ninguno, Solo datos numéricos y Todos los métodos de carga. Para obtener más información, consulte [Definición de opciones de integración directa](#page-184-0).

#### **Nota:**

La función Borrar región no está disponible para los procesos empresariales de Financial Consolidation and Close, Tax Reporting, Account Reconciliation y Profitability and Cost Management.

#### **Nota:**

Al ejecutar una integración en modo de reemplazo en un cubo ASO, si el miembro de escenario es un miembro compartido, solo se realiza la carga de datos numéricos. Asegúrese de especificar el nombre de miembro al completo, incluida la jerarquía completa. Los métodos de carga Todos los tipos de datos no funcionan si el miembro de escenario es un miembro compartido.

Para definir un borrado de región:

- **1.** En la página de inicio de **Data Integration**, haga clic en **de la situado a la derecha** de la aplicación de Planning y, a continuación, seleccione **Opciones**.
- **2.** En la página **Opciones**, haga clic en el separador **Borrar región**.

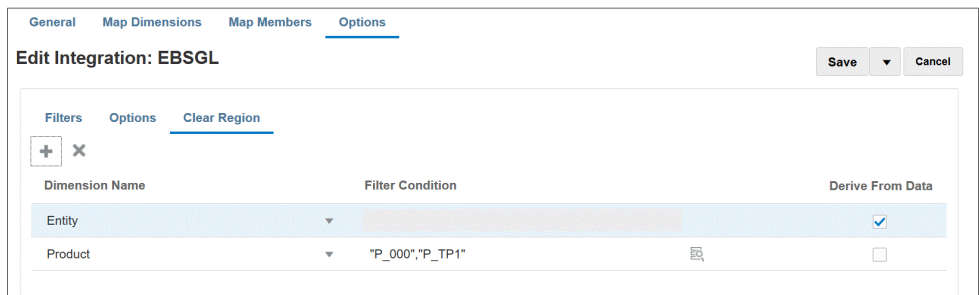

**3.** En **Nombre de dimensión**, haga clic en **t** para agregar una dimensión desde la que agregar un borrado de región.

También puede hacer clic en **a la derecha de una dimensión y seleccionar una** dimensión de la lista desplegable.

**4.** Seleccione el método de borrado de una región.

Para borrar una región al crear una lista de miembros basándose en los datos disponibles para exportar a la aplicación de destino, vaya al **paso 5**.

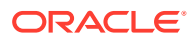

Para borrar una región al seleccionar miembros, por ejemplo, por descendientes de ingresos, vaya al **paso 6**.

<span id="page-212-0"></span>**5.** Seleccione la dimensión y haga clic en **Derivar de datos** para borrar los datos de una dimensión seleccionada y crear la lista de miembros basada en los datos disponibles para exportar al destino.

Si selecciona el método **Derivar de datos** para el borrado de una región, no debe especificar ningún filtro en el campo **Condición de filtro**.

Esta opción resulta útil cuando desea borrar datos de una empresa o centro de costos a los que les está contabilizando los datos, pero no desea cambiar los valores para cada ejecución.

**6.** Para borrar datos basados en un filtro o utilizar el selector de miembros, especifique el filtro o el selector de miembros en el campo **Condición de filtro**.

# **Nota:**

Las funciones no están disponibles para General Ledger. Puede seleccionar un miembro padre y valores de borrado de sistema para todos los hijos.

**7.** Para visualizar los detalles de la función de borrado de región después de ejecutar la integración de la regla de carga de datos, vaya a Detalles del proceso del trabajo y abra el log.

```
2020-06-04 07:22:53,890 INFO [AIF]: EssbaseRuleFile.getReplaceDataScript - START
2020-06-04 07:22:53,914 DEBUG [AIF]: dimName: Entity, dimClassName: Entity, balColName: ENTITY, filter: DERIVE_FROM_DATA
2020-06-04 07:22:54,118 DEBUG [AIF]: dimName: Period, dimClassName: Period, balColName: null, filter: DERIVE_FROM_DATA
2020-06-04 07:22:54,121 DEBUG [AIF]: dimName: Product, dimClassName: Generic, balColName: UD3, filter: "P_000"
2020-06-04 07:22:54,121 DEBUG [AIF]: dimName: Scenario, dimClassName: Scenario, balColName: null, filter: DERIVE_FROM_DATA
2020-06-04 07:22:54,143 DEBUG [AIF]: dimName: Version, dimClassName: Version, balColName: UD1, filter: DERIVE_FROM_DATA
2020-06-04 07:22:54,344 DEBUG [AIF]: dimName: Year, dimClassName: Year, balColName: null, filter: DERIVE FROM DATA
2020-06-04 07:22:54,348 INFO [AIF]: Replace data script:
```
# Uso de reglas de negocio

Las reglas de negocio permiten iniciar y gestionar reglas sofisticadas al cargar datos en aplicaciones de Planning. Esta función permite llamar a la lógica de la regla sin ayuda del programador y sin que sea necesaria una regla adicional como EPM Automate. Puede ejecutar reglas de negocio para los métodos Solo datos numéricos y Todos los tipos de datos. Además, puede ejecutar una sola regla o un conjunto de reglas. Un conjunto de reglas permite combinar varias reglas para que se ejecuten de forma simultánea o secuencial.

Entre los ejemplos de reglas de negocio se incluyen:

- borrar datos antes de una carga de datos
- realizar cálculos
- agregar datos
- copiar datos en un segmento de un cubo

Las reglas de negocio se registran a nivel de aplicación o de integración. Las reglas de negocio registradas a nivel de aplicación se pueden ejecutar para todas las integraciones cargando datos en la aplicación. A nivel de integración, registra las reglas de negocio que se van a ejecutar para una integración seleccionada en el separador Opciones.

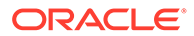

Para empezar a usar una regla de negocio, va a la página Reglas de negocio de Aplicaciones y, a continuación, registra la regla de negocio en modo Independiente o Incrustado.

Utilice el modo Independiente para registrar las reglas que se pueden ejecutar como respuesta a los eventos del sistema en el flujo de trabajo Data Integration. El registro incluye el evento del sistema, el nombre de la regla o del conjunto de reglas, los posibles parámetros de tiempo de ejecución y las secuencias de ejecución.

El modo Incrustado se usa para registrar las reglas de negocio que se ejecuten tras el proceso de carga de datos. Este modo se incrusta como parte del proceso de carga de datos y ofrece acceso a las intersecciones de datos cargadas. Este modo solo está disponible al usar el método de caga Todos los tipos de datos. Un evento no desencadena las reglas incrustadas, que no soportan parámetros de tiempo de ejecución.

Puede ejecutar una regla de negocio que ejecute un script de cálculo. Para obtener más información sobre el diseño y la creación de reglas de negocio con un script de cálculo, consulte Diseño de reglas de negocio.

Puede ejecutar una regla de negocio que ejecute un script de Groovy. Para obtener más información sobre el diseño y la creación de reglas de negocio con un script de Groovy, consulte Creación de una regla de negocio de Groovy.

## Registro de una regla de negocio en modo Independiente

Registre reglas de negocio en modo independiente para ejecutar una regla como respuesta a un evento del sistema.

Para registrar una regla de negocio en modo independiente:

**1.** Para registrar una regla de negocio para todas las integraciones que se cargan en

una aplicación, en la página **Aplicación**, haga clic en **a la derecha de la la derecha de la** aplicación y, a continuación, seleccione **Reglas de negocio**.

o

Para registrar una regla de negocio para una determinada integración, en la

página **General**, haga clic en **a la derecha de la integración**, seleccione **Opciones** y, a continuación, en la página **Editar integración**, seleccione el separador **Reglas de negocio**.

#### **Nota:**

Si un evento determinado tiene registrada una regla de negocio a nivel de integración y de aplicación, solo se desencadena la regla de negocio a nivel de integración.

- **2.** En la página **Reglas de negocio**, haga clic en el modo **Independiente**.
- **3.** Before Extract
	- Antes de la importación
	- Después de la importación
	- Antes de la carga

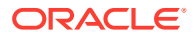

- Después de la carga
- Antes de la comprobación
- Después de la comprobación

Para obtener una descripción de los eventos del sistema que se pueden usar para desencadenar las reglas de negocio en Data Integration, consulte Eventos soportados de las reglas de negocio.

**4.** En **Tipo**, seleccione si la regla de negocio que se va a ejecutar es una regla individual o pertenece a un conjunto de reglas para cualquier evento especificado.

Tipos disponibles:

- Regla: identifica una regla de negocio específica que se puede ejecutar para cualquier evento determinado.
- Conjunto de reglas: identifica una regla de negocio que pertenece a un conjunto de reglas. Un conjunto de reglas ofrece una unidad de ejecución cuando se incluyan varias reglas en un conjunto de reglas que ejecutar. En los conjuntos de reglas, se aplica la prioridad de las reglas para especificar el orden en que se desencadenan las reglas del conjunto. Los conjuntos de reglas se utilizan para iniciar reglas de forma secuencial o simultánea según los requisitos de su lógica.
- **5.** En **Nombre**, seleccione la regla de negocio que se va a ejecutar.

Las reglas de negocio disponibles en este campo se han creado anteriormente en Calculation Manager y, a continuación, se pueden utilizar en Data Integration al cargar datos en sus aplicaciones de destino de Planning.

Si el nombre de una regla de negocio se ha cambiado en Planning, el nuevo nombre de la regla de negocio no cambia automáticamente en Data Integration, lo que no valida las reglas ni la lógica de negocio.

**6.** En **Peticiones de datos en tiempo de ejecución**, haga clic en para agregar o editar cualquier petición de datos en tiempo de ejecución.

Para obtener más información sobre el trabajo con peticiones de datos de tiempo de ejecución, consulte [Adición de peticiones de datos en tiempo de ejecución a reglas de](#page-215-0) [negocio](#page-215-0).

**7.** En **Secuencia**, especifique el orden en el que ejecutar la regla cuando se hayan asociado varias reglas o conjuntos de reglas a un solo evento.

Puesto que se pueden ejecutar varios scripts para un evento, el valor de esta secuencia proporciona el orden numérico en el que se ejecuta cada regla de negocio. Puede introducir cualquier número, pero el número debe ser único dentro de un evento.

### Eventos soportados de las reglas de negocio

Están disponibles los siguientes eventos del sistema para desencadenar reglas de negocio en modo Independiente. Los eventos del sistema se almacenan en las carpetas bin/ scripts/event.

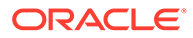

<span id="page-215-0"></span>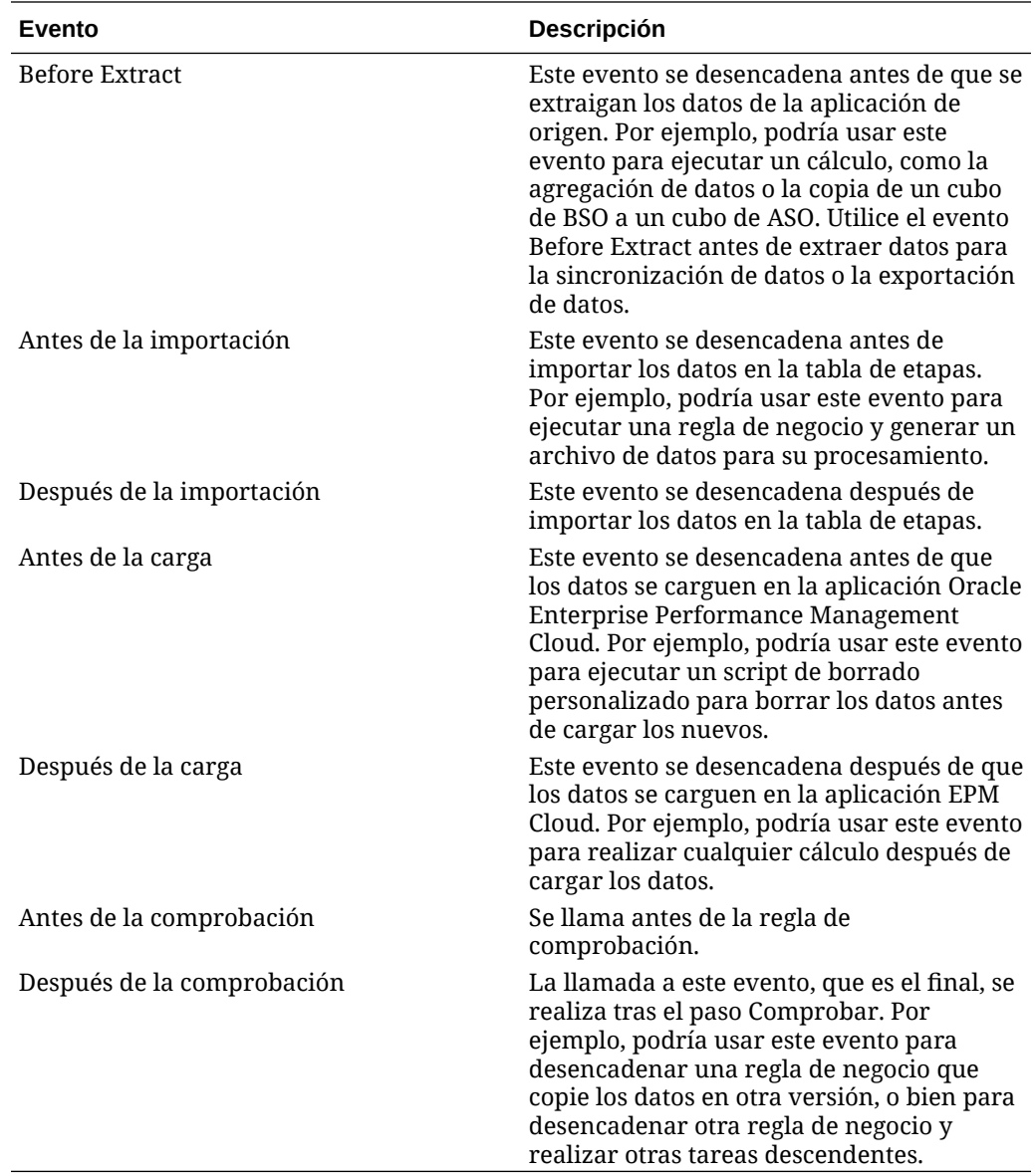

### Adición de peticiones de datos en tiempo de ejecución a reglas de negocio

Puede introducir o editar valores para las variables de petición de datos en tiempo de ejecución al desplegar reglas de negocio. Las peticiones de datos en tiempo de ejecución permiten parametrizar una regla mediante la identificación y definición de la lista de valores que se usa en la regla. Si una regla de negocio incluye peticiones de datos en tiempo de ejecución, los usuarios introducen la información necesaria antes de que se inicie la regla de negocio. Las reglas de negocio pueden pedir a los usuarios variables como miembros, texto, fechas o números. Las peticiones deben ser específicas e indicar a los usuarios qué tipo de datos se esperan. Por ejemplo, podría agregar una petición de datos en tiempo de ejecución que permita a un usuario seleccionar una "entidad" específica al ejecutar una regla.

Puede seleccionar un valor de petición de datos en tiempo de ejecución de una lista de valores predefinidos, como el periodo de PDV.

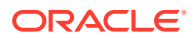
También puede especificar parámetros personalizadas, en cuyo caso, puede indicar explícitamente la variable o introducir cualquier sintaxis de filtro de Oracle Essbase.

Además, puede hacer referencia a valores almacenados en los campos Opción de integración 1-4 de la página Opciones para controlar la lógica de cálculo.

**Nota:** Data Integration no valida las peticiones de datos en tiempo de ejecución.

Para agregar una petición de datos en tiempo de ejecución para una regla de negocio:

- **1.** En la página **Reglas de negocio**, haga clic en **Independiente**.
- **2.** Haga clic en  $\mathbf{\dot{+}}$ .
- **3.** Seleccione la regla de negocio a la que desee agregar una petición de datos en tiempo de ejecución.
- **4.** En **Peticiones de datos en tiempo de ejecución**, haga clic en para agregar o editar cualquier petición de datos en tiempo de ejecución.
- **5.** En la página **Petición de datos en tiempo de ejecución**, haga clic en <sup>+</sup>.
- **6.** En **Nombre**, escriba el nombre de la petición de datos en tiempo de ejecución tal y como se haya definido en la regla de negocio (en Planning).

Por ejemplo, escriba **Entidad** como nombre de petición de datos en tiempo de ejecución.

En este momento no hay disponible ninguna lista de valores.

**7.** En **Tipo de valor**, seleccione el tipo de valor esperado para la petición de datos en tiempo de ejecución:

Tipos de valores disponibles usado para crear la petición de datos en tiempo de ejecución en función de lo siguiente:

- Personalizado: parámetro personalizado especificado en el campo **Valor personalizado**. También puede usar un valor personalizado basado en la sintaxis del filtro de Essbase. Para obtener más información, consulte Trabajar con el script de cálculo de Essbase.
- Periodo de PDV: valor "Periodo de PDV" predefinido en función del periodo que está ejecutando la integración
- Año de PDV: valor "Año de PDV" predefinido en función del periodo que está ejecutando la integración
- Categoría de PDV: valor "Escenario" predefinido en la categoría PDV de la definición (de regla de datos) de la integración.
- Toda la entidad de carga de datos: lista de entidades de la carga de datos
- Toda la cuenta de carga de datos: lista de cuentas de la carga de datos
- Opciones de integración 1 4: cualquier valor o texto de formato libre guardado en los campos Opción de integración 1 - 4 de Opciones generales. Para obtener más información, consulte [Definición de opciones de integración directa](#page-184-0).

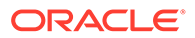

#### **Nota:**

De forma predeterminada, se ejecutan reglas de negocio para el tipo de plan de destino especificado en la integración. Si desea ejecutar la regla de negocio para otro tipo de plan, especifique una petición de datos de tiempo de ejecución denominada "Tipo de plan", especifique un "tipo de valor personalizado" y, a continuación, proporcione el nombre del tipo de plan que desee como valor personalizado.

En el siguiente ejemplo se muestra cómo especificar un tipo de plan que no sea el tipo de plan predeterminado asociado a la integración para una regla de negocio Borrar datos.

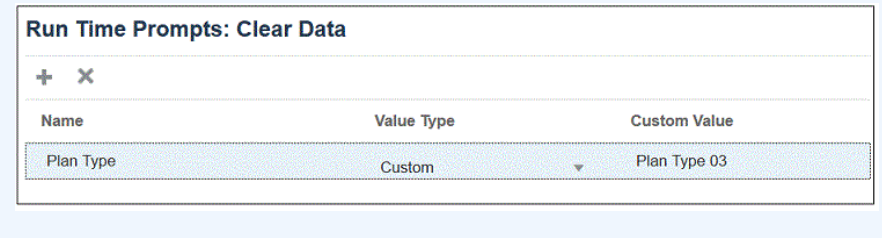

- **8.** Si ha seleccionado un tipo de valor personalizado para una petición de datos en tiempo de ejecución, especifique el valor real en el campo **Valor personalizado**.
- **9.** Haga clic en **Aceptar**.

En este ejemplo, se ha definido una petición de datos en tiempo de ejecución personalizada para una regla de negocio Borrar datos que solicite una entidad.

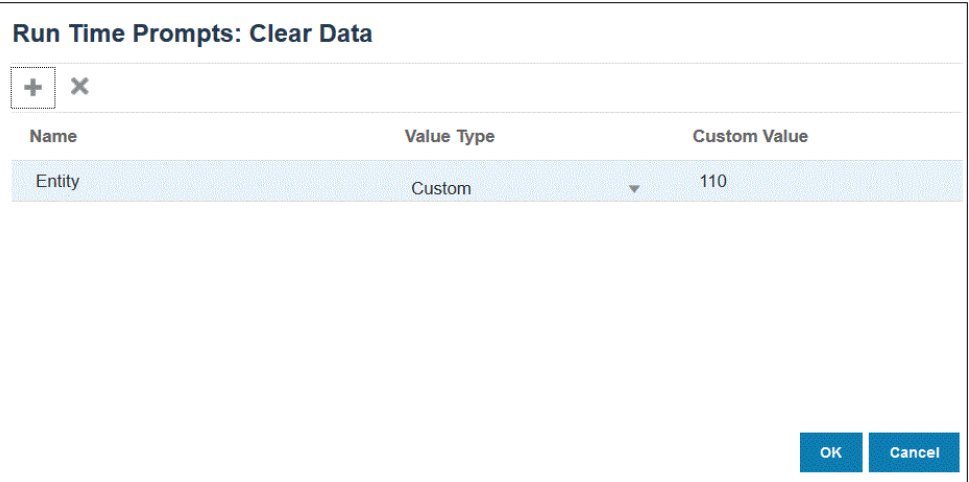

Puede ver los detalles de la regla de negocio en Detalles del proceso.

2020-09-24 19:06:47,108 DEBUG [AIF]: DEBUG:Parameters:{"jobName":"Clear Data","jobType":"RULES","parameters":{"Entity":"\"110\"","planType":"VisASO"}} 2020-09-24 19:06:47,108 INFO [AIF]: Calling Rest service to submit the job for event:Befimport, rule:Clear Data, type:RULES<br>2020-09-24 19:06:48,241 INFO [AIF]: Submitted Rest service job, process Id: 4 2020-09-24 19:06:48,454 INFO [AIF]: Executing rule:Clear Data completed.

### Registro de una regla de negocio en modo Incrustado

El modo Incrustado se usa para registrar las reglas de negocio que se ejecuten tras el proceso de carga de datos. Este modo se incrusta como parte del proceso de carga de datos y ofrece acceso a las intersecciones de datos cargadas. Este modo solo está

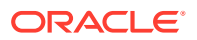

disponible al usar el método de caga Todos los tipos de datos. Un evento no desencadena las reglas incrustadas, que no soportan parámetros de tiempo de ejecución.

Para registrar una regla de negocio en modo incrustado:

**1.** Para registrar una regla de negocio para todas las integraciones que se cargan en una

aplicación, en la página **Aplicación**, haga clic en **a la derecha de la aplicación y**, a continuación, seleccione **Reglas de negocio**.

o

Para registrar una regla de negocio para una determinada integración, en la página

**General**, haga clic en **a la derecha de la integración**, seleccione **Opciones** y, a continuación, en la página **Editar integración**, seleccione el separador **Reglas de negocio**.

### **Nota:**

Si un evento determinado tiene registrada una regla de negocio a nivel de integración y de aplicación, solo se desencadena la regla de negocio a nivel de integración.

- **2.** En la página **Reglas de negocio**, haga clic en el modo **Incrustado**.
- **3.** Haga clic en  $\mathbf{\dot{+}}$ .
- **4.** En **Nombre**, especifique la regla de negocio que se va a ejecutar.

Las reglas de negocio disponibles en este campo se han creado anteriormente en Calculation Manager y, a continuación, se pueden utilizar en Data Integration al cargar datos en sus aplicaciones de destino de Planning.

Si el nombre de una regla de negocio se ha cambiado en Planning, el nuevo nombre de la regla de negocio no cambia automáticamente en Data Integration, lo que no valida las reglas de negocio.

**5.** En **Secuencia**, especifique el orden en el que ejecutar la regla cuando se hayan asociado varias reglas o conjuntos de reglas a una integración o aplicación.

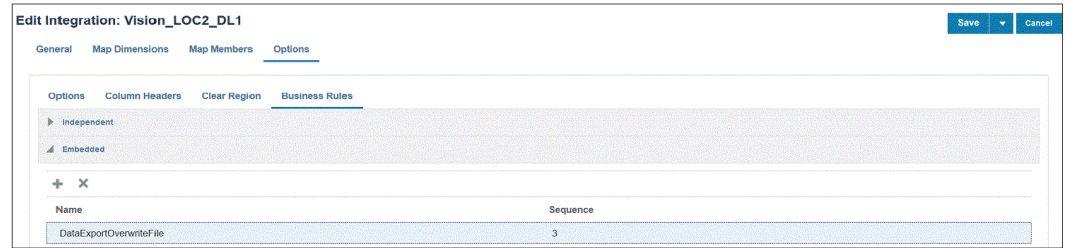

**6.** Haga clic en **Guardar**.

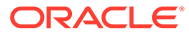

# 10 Definición de asignaciones de datos

Cree asignaciones de datos entre una aplicación de origen y una aplicación de informes de destino.

#### **Consulte también:**

- Descripción de asignaciones de datos
- [Creación de asignaciones de datos](#page-221-0)
- [Refrescamiento de asignaciones de datos](#page-222-0)
- [Gestión de asignaciones de datos](#page-222-0)
- [Movimiento de datos](#page-243-0)
- [Comprobación del estado del progreso en tiempo real para asignaciones de datos y](#page-253-0) [envío inteligente](#page-253-0)

# Descripción de asignaciones de datos

Utilice mapas de datos para mover datos, comentarios, archivos adjuntos y detalles de apoyo desde cubos de origen y listas inteligentes a una aplicación de destino. Puede asignar dimensiones entre un cubo de origen y de destino para activar el envío de datos:

- en una aplicación de Planning o de FreeForm
- entre aplicaciones de Planning
- de Planning a Financial Consolidation and Close y Tax Reporting

#### **Nota:**

Las listas inteligentes no están soportadas cuando se hacen envíos desde Planning a Enterprise Profitability and Cost Management, Financial Consolidation and Close y Tax Reporting.

- entre Strategic Modeling y Planning
- entre un origen de Enterprise Profitability and Cost Management y un destino de Enterprise Profitability and Cost Management en el mismo entorno.

#### **Nota:**

La función Asignaciones de datos soporta un cubo de almacenamiento agregado (cubo de ASO) como origen. Las asignaciones de datos y el envío inteligente ignoran las filas cuando un registro entero esté formado por ceros, valores que faltan o una combinación de valores que faltan y ceros.

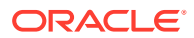

#### **Nota:**

Las asignaciones de datos entre aplicaciones solo están soportadas para envíos inteligentes. El envío de asignaciones de datos entre aplicaciones estará soportado en una actualización futura.

Las asignaciones de datos de Planning con asignaciones de nivel de miembro detalladas solo están soportadas para envíos inteligentes. El envío de asignaciones de datos para estas asignaciones de datos estará soportado en una actualización futura.

#### **Vídeos**

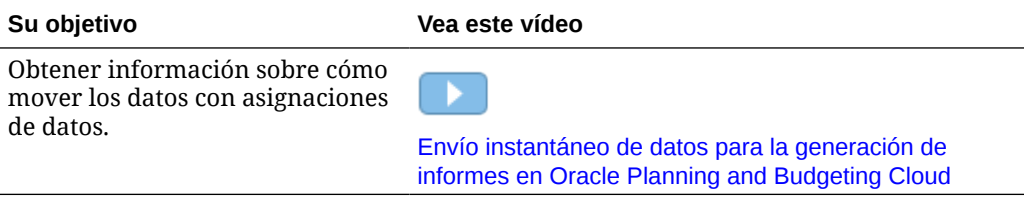

#### **Temas relacionados**

- Acerca de las aplicaciones
- Acerca de los cubos de informes
- [Funciones no soportadas con las asignaciones de datos](#page-221-0)

### Acerca de las aplicaciones

Una aplicación es un conjunto relacionado de dimensiones y miembros de dimensión utilizado para cumplir un conjunto de necesidades de planificación. Cada aplicación tiene sus propias cuentas, entidades, escenarios y otros elementos de datos.

Para obtener más información sobre las aplicaciones de Planning, consulte Gestión de aplicaciones en *Administración de Planning*.

Para obtener más información sobre aplicaciones de Enterprise Profitability and Cost Management, consulte Creación de una aplicación de Enterprise Profitability and Cost Management en *Administración y trabajo con Enterprise Profitability and Cost Management*.

### Acerca de los cubos de informes

Un cubo de informes es un cubo en el que puede generar un informe y agregar datos de Planning. Los principales usos son:

- El cubo de informes contiene datos de cualquier origen, como un almacén de datos. Puede mover nuevos datos de Planning y crear informes con ellos.
- Si desea generar informes de las listas inteligentes en Planning, que no se pueden hacer en Planning.

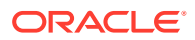

### <span id="page-221-0"></span>Funciones no soportadas con las asignaciones de datos

La asignación de una aplicación de Planning a una aplicación de informes no admite:

- Agregue esquemas de base de datos de almacenamiento con la opción "Miembros duplicados permitidos" seleccionada
- Dimensiones de atributo
- Selecciones de miembros de atributos

# Creación de asignaciones de datos

Para crear una asignación de datos que asigne una aplicación a una aplicación de informes:

- **1.** Haga clic en **Aplicación,** a continuación, en **Intercambio de datos** y, por último, en **Asignaciones de datos**.
- **2.** En la página de inicio, haga clic en **Crear**.
- **3.** Introduzca un nombre y una descripción para la asignación de datos.
- **4.** Realice las selecciones de **Origen** y **Destino** como se indica a continuación:
	- En **Origen**, seleccione un cubo de los cubos disponibles para la aplicación actual.
	- En **Destino**, seleccione una aplicación y un cubo de las aplicaciones y los cubos disponibles para la aplicación de generación de informes de destino.

Las asignaciones actuales para los cubos seleccionados de origen y de destino se muestran en **Origen** y **Destino**, y las dimensiones no asignadas se muestran en **Dimensiones sin asignar**.

### **Nota:**

Si crea una asignación de datos para enviar datos entre el Strategic Modeling y Planning, verá opciones adicionales de **Origen** y **Destino**:

- En **Origen**, las opciones son **Seleccionar modelo** y **Seleccionar acumulación de escenarios**. Seleccione un modelo o consolidación y, a continuación, haga clic en **Seleccionar**.
- Para **Destino**, si un modelo es su **Origen**, seleccione un cubo de Planning o **modelos** de destino. Si una acumulación de escenarios es su **origen**, seleccione un cubo de Planning de destino o la acumulación de escenarios.

Si su modelo de Strategic Modeling no aparece en la lista, en el menú **Acciones**, seleccione **Sincronizar**.

**5. Opcional**. Cambie las asignaciones actuales y asigne cualquier dimensión sin asignar.

Para cambiar las asignaciones actuales, consulte [Cambio de información de asignación](#page-223-0) [para una dimensión.](#page-223-0)

Para asignar las dimensiones sin asignar, consulte [Movimiento de dimensiones sin](#page-230-0) [asignar.](#page-230-0)

**6.** Defina las opciones de asignación de datos.

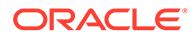

Consulte [Definición de opciones de asignación de datos.](#page-233-0)

**7.** Haga clic en **Guardar y cerrar**.

La nueva asignación de datos se agrega al final de la lista de asignaciones de datos.

# <span id="page-222-0"></span>Refrescamiento de asignaciones de datos

Para refrescar asignaciones de datos:

- **1.** Haga clic en **Aplicación,** a continuación, en **Intercambio de datos** y, por último, en **Asignaciones de datos**.
- **2.** Haga clic en **Refrescar**.

# Gestión de asignaciones de datos

#### **Consulte también:**

- Visualización de asignaciones de datos
- [Cambio de información de asignación para una dimensión](#page-223-0)
- [Uso de una asignación de nivel de miembro detallada](#page-224-0)
- [Movimiento de dimensiones sin asignar](#page-230-0)
- [Cómo rellenar asignaciones de detalle](#page-230-0)
- [Exclusión de miembros de una asignación de datos](#page-232-0)
- [Definición de opciones de asignación de datos](#page-233-0)
- [Edición de detalles para una asignación de datos](#page-238-0)
- [Duplicación de una asignación de datos](#page-239-0)
- [Exportación de una asignación de datos a Excel](#page-239-0)
- [Importación de una asignación de datos](#page-240-0)
- [Supresión de una asignación de datos](#page-242-0)
- [Establecimiento de opciones de datos](#page-242-0)
- [Reglas de validación para miembros predeterminados](#page-243-0)

### Visualización de asignaciones de datos

Para ver las asignaciones de datos:

- **1.** Haga clic en **Aplicación**, a continuación, en **Intercambio de datos** y, por último, en **Asignaciones de datos**.
- **2.** Realice búsquedas, filtre u ordene la lista realizando una de las tareas siguientes:
	- Para buscar una asignación por su nombre, introduzca el texto en **Buscar** y, a continuación, haga clic en .
	- Para filtrar asignaciones por origen y destino, haga clic en **Todos los orígenes** y **Todos los destinos** y seleccione el criterio de filtro.

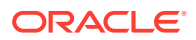

- <span id="page-223-0"></span>Para ordenar los elementos de cada columna por orden ascendente o descendente, pase el cursor sobre una cabecera de columna y, a continuación, seleccione **Orden ascendente** u Orden descendente  $\triangle$  ▽
- **3.** Realice una de las siguientes tareas:
- Cree una asignación de datos. Consulte [Creación de asignaciones de datos.](#page-221-0)
- Refresque la lista de asignaciones de datos. Consulte [Refrescamiento de asignaciones](#page-222-0) [de datos](#page-222-0).
- Cambie la información de asignación. Consulte Cambio de información de asignación para una dimensión.
- Asigne dimensiones sin asignar. Consulte [Movimiento de dimensiones sin asignar.](#page-230-0)
- Defina las opciones de asignación de datos. Consulte [Definición de opciones de](#page-233-0) [asignación de datos.](#page-233-0)
- Edite los detalles de una asignación de datos. Consulte [Edición de detalles para una](#page-238-0) [asignación de datos.](#page-238-0)
- Duplique una asignación de datos. Consulte [Duplicación de una asignación de datos](#page-239-0).
- Suprima una asignación de datos. Consulte [Supresión de una asignación de datos](#page-242-0).
- Sincronización de listas inteligentes en aplicaciones de informes. Consulte Sincronización de listas inteligentes en aplicaciones de informes en *Administración de Planning*.
- Defina las opciones de fusión de datos relaciones. Consulte [Establecimiento de opciones](#page-242-0) [de datos](#page-242-0).
- Revise las reglas de validación para miembros predeterminados. Consulte [Reglas de](#page-243-0) [validación para miembros predeterminados.](#page-243-0)

### Cambio de información de asignación para una dimensión

Para cambiar la información de asignación para las dimensiones en una asignación de datos:

**1.** Vea la página de lista **Asignaciones de datos**.

Consulte [Visualización de asignaciones de datos.](#page-222-0)

- **2.** Haga clic en una asignación de datos existente.
- **3.** Seleccione una dimensión en **Origen** y, a continuación, haga clic en ▼ para seleccionar una nueva dimensión de origen o lista inteligente que se utilizará en la asignación.

Si todas las dimensiones están asignadas, solo se podrá asignar una dimensión de origen existente a una lista inteligente (solo se mostrará "Lista inteligente" al hacer clic

en  $\blacktriangledown$ ). Para eliminar la asignación de una dimensión para que pueda asignarse a otra

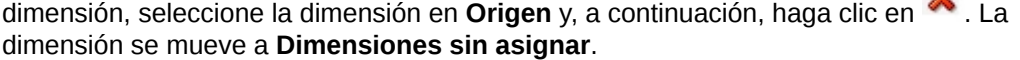

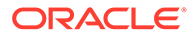

# <span id="page-224-0"></span>Uso de una asignación de nivel de miembro detallada

Utilice la asignación de nivel de miembro de detalle para incluir a los miembros seleccionados de una dimensión moviendo los datos de un cubo a otro al trabajar con excepciones. Es decir, no es necesario definir asignaciones de nivel de miembro cuando los miembros de origen y de destino sean los mismos o no necesiten ninguna asignación o transformación de miembros de acumulación. Incluida la asignación de nivel de miembro de detalle al mover los datos es útil cuando necesite definir asignaciones complejas en o de varias dimensiones o de una sola dimensión entre miembros con nombres diferentes. La asignación es necesaria cuando los miembros del cubo de origen no coincidan con los miembros del cubo de destino

Entre las asignaciones de nivel de miembro detallada se incluyen:

- Asignaciones simples: asignaciones uno a uno entre miembros del origen y del destino
- Asignaciones de acumulación: varios miembros de un origen a un solo miembro del destino.
- Asignación de varias dimensiones: este tipo de asignación le permite asignar dos dimensiones de origen a una dimensión de destino o una dimensión de origen a dos dimensiones de destino.
- Asignación de variables de sustitución: seleccione una variable de sustitución para que se haga referencia a ella y se seleccione durante el envío de datos/envío inteligente de una asignación explícitamente de un miembro de dimensión en el origen.

### Definición de una sola asignación de nivel de miembro

Para definir una sola asignación de nivel de miembro:

- **1.** Abra **Intercambio de datos** y, a continuación, haga clic en **Asignaciones de datos**.
- **2.** Haga clic en **Crear**.
- **3.** Introduzca un nombre y una descripción para la asignación de datos.
- **4.** Realice las selecciones de **Origen** y **Destino** como se indica a continuación:
	- En **Origen**, seleccione un cubo de los cubos disponibles para la aplicación actual.
	- En **Destino**, seleccione un cubo de los cubos disponibles para el destino.

Si está usando otra aplicación (cruzada), en **Destino** y, a continuación, en la lista desplegable **Cubo**, elija **Seleccionar cubo remoto**. Para obtener más información, consulte [Uso de un envío inteligente entre aplicaciones.](#page-250-0)

Las asignaciones actuales para los cubos seleccionados de origen y de destino se muestran en **Origen** y **Destino**, y las dimensiones no asignadas se muestran en **Dimensiones sin asignar**.

**5. Opcional**. Cambie las asignaciones actuales y asigne cualquier dimensión sin asignar.

Para cambiar las asignaciones actuales, consulte [Cambio de información de](#page-223-0) [asignación para una dimensión](#page-223-0).

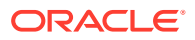

Para asignar las dimensiones sin asignar, consulte [Movimiento de dimensiones sin](#page-230-0) [asignar.](#page-230-0)

**6.** Defina las opciones de asignación de datos.

Consulte [Definición de opciones de asignación de datos.](#page-233-0)

- **7. Opcional**: Use la función de rellenado de asignaciones detalladas para editar asignaciones detalladas. Para obtener más información, consulte [Cómo rellenar](#page-230-0) [asignaciones de detalle.](#page-230-0)
- **8.** Haga clic en **Guardar y cerrar**.

La nueva asignación de datos se agrega al final de la lista de asignaciones de datos.

### Definición de una asignación de acumulación

Cuando tenga que asignar varios miembros de origen a un solo miembro de destino, use las asignaciones de acumulación para agregar los miembros de origen seleccionados al miembro de destino. Por ejemplo, para que varias cuentas se asignen desde el agregado de origen a una sola cuenta en el destino, agregue una fila para cada miembro en el origen y asigne cada uno al mismo miembro de destino.

Para usar asignaciones de acumulación:

- **1.** En la página de inicio de **Asignaciones de datos**, haga clic en el nombre de la asignación de datos en la que definir una asignación detallada de acumulación.
- **2.** En la página **Detalle**, seleccione la dimensión a la que agregar las asignaciones de acumulación.
- **3.** Haga clic en **Asignar** para la dimensión a la que agregar las asignaciones.
- **4.** En la página **Editar asignación de datos**, seleccione los miembros de origen que acumular en el miembro de destino:

Si los miembros de origen son distintos de los miembros de destino, tal vez se muestren los miembros de origen. Si no se muestran, use la función Rellenar asignaciones detalladas, o bien seleccione cada uno de los miembros que asignar haciendo clic en la flecha hacia abajo en Origen y elija cada uno de los miembros.

**a.** Para agregar un miembro de origen, haga doble clic en la flecha Selección de origen

( ), y elija el miembro de origen que asignar.

**b.** Para agregar un miembro de destino, haga doble clic en la flecha Selección de

destino ( ), y elija el miembro de destino que asignar.

Las opciones adicionales incluyen:

• Para agregar una definición de asignación (fila) entre un miembro de origen y otro de

destino, haga clic en  $+$ .

- Para suprimir una fila de asignación, seleccione la fila y haga clic en
- Para copiar una fila de asignación, seleccione la fila que se va a copiar y haga clic

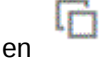

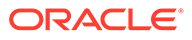

- Para pegar una fila de asignación, haga clic en
- Para suprimir entradas no válidas, haga clic en .
- Para rellenar asignaciones detalladas, haga clic en Para obtener información, consulte [Cómo rellenar asignaciones de detalle.](#page-230-0)
- **5. Opcional**: Especifique un operador si es necesario.

El operador para una fila define qué operación debe utilizarse para la fila actual.

Si desea quitar a algunos de los miembros, cambie el operador por -.

De forma predeterminada, el operador + para cada fila define la agregación.

**6.** Haga clic en **Listo**.

En el siguiente ejemplo, los miembros de origen "110" y "111" son asignaciones acumuladas en el miembro de destino "120."

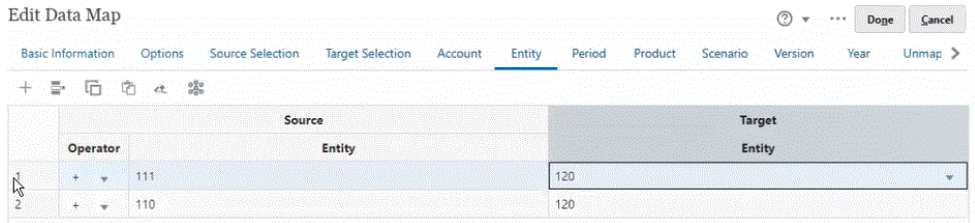

### Definición de una asignación de varias dimensiones

La asignación de varias dimensiones le permite asignar dos dimensiones de origen a una dimensión de destino o una dimensión de origen a dos dimensiones de destino. Por ejemplo, asigne la dimensión de origen "Year" a una combinación de dimensiones "Year" y "Period" en el destino. Alternativamente, para el origen, se puede asignar una combinación de las dimensiones "Year" y "Period" a una sola dimensión de destino, "Year".

Para usar asignaciones de varias dimensiones:

- **1.** En la página de inicio de **Asignaciones de datos**, haga clic en el nombre de la asignación de datos en la que definir una asignación de varias dimensiones.
- **2.** En la página **Detalle**, seleccione la dimensión en la que definir una asignación de varias dimensiones y, a continuación, seleccione uno de los siguientes.

Para agregar una asignación de destino, haga clic en **a la derecha de la** dimensión y seleccione **Agregar asignación de destino**. Puede agregar una dimensión de origen a dos dimensiones de destino no asignadas.

Para agregar una asignación de origen, haga clic en **a la derecha de la** dimensión y seleccione **Agregar asignación de origen**. Puede agregar dos dimensiones de origen no asignadas a una dimensión de destino.

**3.** Haga clic en **Seleccionar** en la dimensión donde haya seleccionado **Agregar asignación de origen** o **Agregar asignación de destino** y, a continuación, seleccione la dimensión

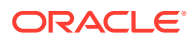

Si ha seleccionado **Agregar asignación de origen**, elija los miembros para esta dimensión.

Si ha seleccionado **Agregar asignación de destino**, deje los miembros como los predeterminados o seleccione los miembros de destino para usarlos en la asignación.

Si deja el miembro con su valor predeterminado, puede seleccionar cualquier miembro de la dimensión.

Si se ha seleccionado un miembro, solo están disponibles los miembros seleccionados para usarse en la asignación.

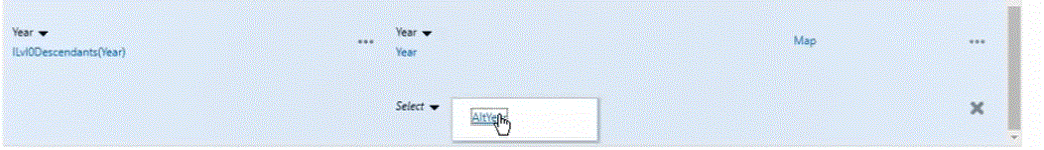

- **4.** Haga clic en **Asignar** en la dimensión a la que asignar los miembros.
- **5.** En la página **Editar asignación de datos**, complete uno de los siguientes:

Si está asignando dos dimensiones de origen a una dimensión de destino, seleccione los dos miembros de origen y asígnelos al miembro de destino.

Si está asignando un miembro de origen a dos miembros de destino, seleccione el miembro de origen y asígnelo a los dos miembros de destino.

**6. Opcional**: Seleccione un operador si es necesario. El operador predeterminado es +.

El operador para una fila define qué operación debe utilizarse para la fila actual.

En el siguiente ejemplo, se han asignado las dos dimensiones de destino a la única dimensión de origen.

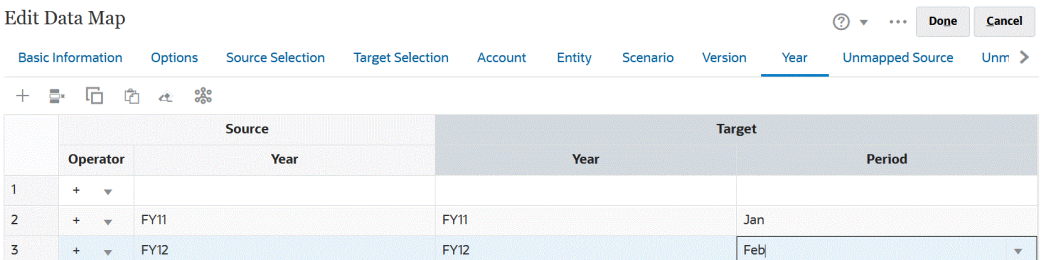

**7.** Haga clic en **Listo**.

### Definición de una asignación de variables de sustitución

Use una asignación de variable de sustitución para seleccionar una variable de sustitución durante el envío de datos/envío inteligente, en lugar de usando dimensiones asignadas explícitamente en el origen.

Tenga en cuenta lo siguiente al usar asignaciones de variables de sustitución:

- Las variables de sustitución se comprueban cuando se mueven datos.
- El selector de miembros muestra las variables de sustitución que se han definido para la aplicación de Planning.
- En el caso de asignaciones entre dimensiones, las variables de sustitución residen en la aplicación de origen y el valor de la variable de sustitución se usa para incluirlo en la aplicación de destino.

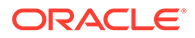

- Para las dimensiones no asignadas, el selector de miembros muestra las variables de sustitución definidas solo para esta aplicación.
- Las variables de sustitución no están soportadas para el destino en las asignaciones de datos entre aplicaciones
- **1.** En la página de inicio de **Asignaciones de datos**, haga clic en el nombre de la asignación de datos para la que definir una asignación de variable de sustitución
- **2.** En la página **Detalle**, haga clic en la dimensión con las variables de sustitución.
- **3.** En la página **Seleccionar miembros** y en la lista desplegable **Miembros**, seleccione **Variables de sustitución**.

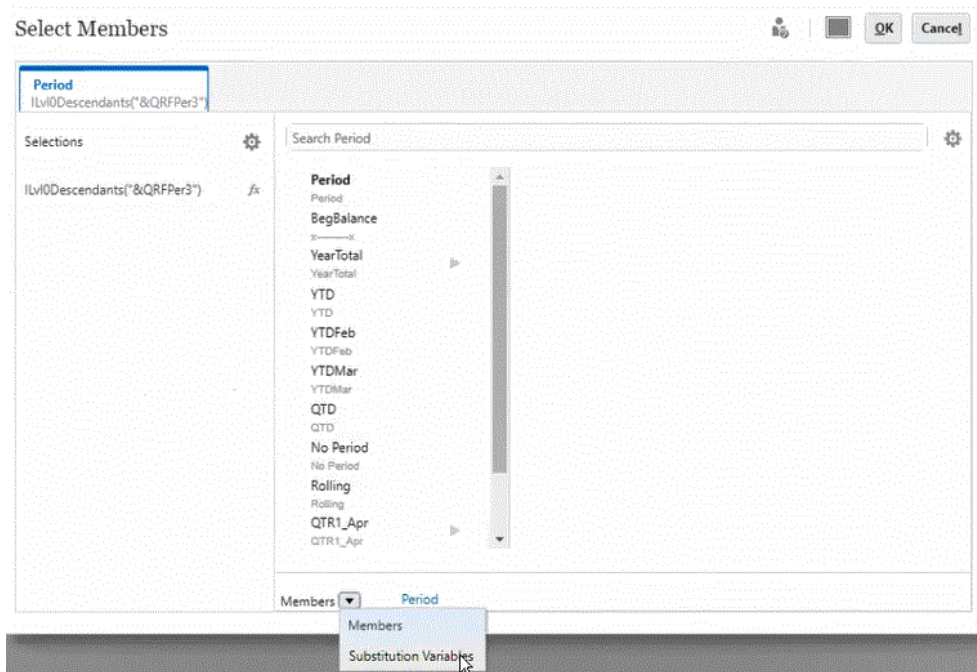

**4.** Seleccione la variable de sustitución que desee asignar.

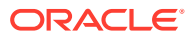

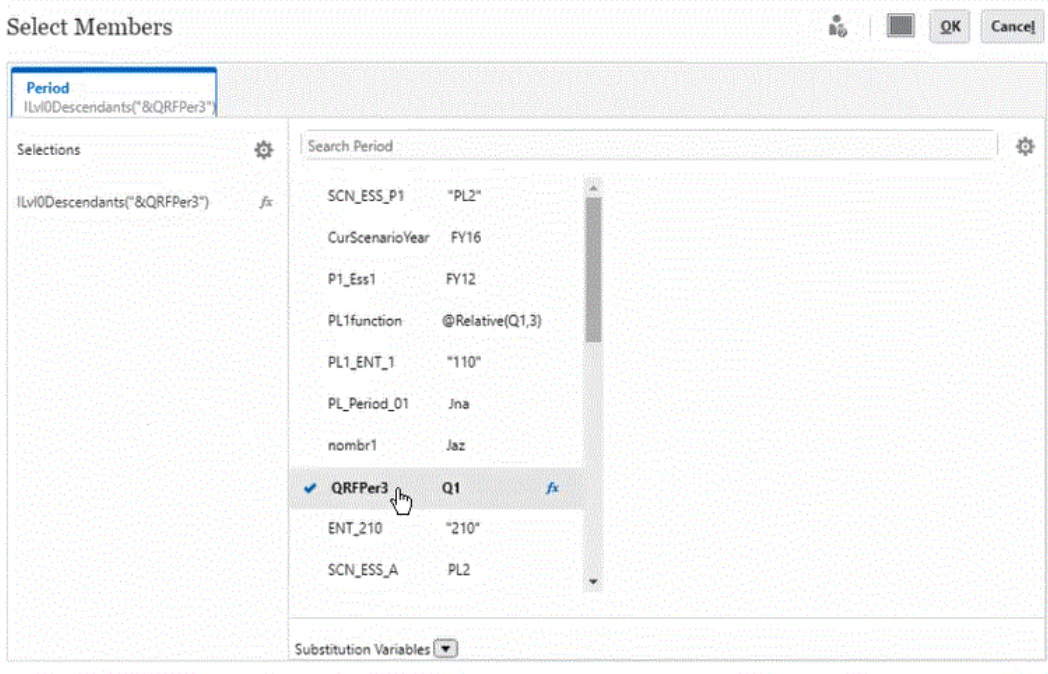

 $K^-$ **5. Opcional**: Para usar una función para una variable de sustitución, haga clic en (icono Selector de funciones) y elija la función en la lista.

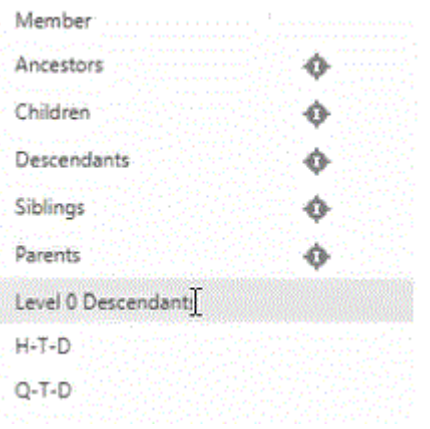

- **6.** En la página **Detalles**, haga clic en **Asignar** en la dimensión para asignar la variable de sustitución del origen al destino.
- **7.** En la página **Editar asignación de datos**, asigne las variables de sustitución del origen a los miembros del destino.

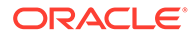

### <span id="page-230-0"></span>**Note:**

Cuando se use una variable de sustitución en una asignación de datos y si se debe realizar una asignación detallada para esta variable de sustitución, se recomienda que especifique todos los valores posibles para las variables de sustitución en las asignaciones para evitar los cambios en la asignación de datos tras actualizar el valor de la variable de sustitución. Esto solo se puede aplicar si se debe definir la asignación detallada para esa dimensión.

**8.** Haga clic en **Listo**.

### Movimiento de dimensiones sin asignar

Para mover dimensiones sin asignar en una asignación de datos:

**1.** Vea la página de lista **Asignaciones de datos**.

Consulte [Visualización de asignaciones de datos.](#page-222-0)

- **2.** Realice una de estas acciones:
	- Haga clic en **Crear** para crear una nueva asignación de datos.
	- Haga clic en una asignación de datos existente para editar la asignación en una asignación de datos existente.
- **3.** En el **destino** de **Dimensiones sin asignar**, haga clic en  $\triangle$  junto a la dimensión.

Mueve la dimensión fuera de **Dimensiones sin asignar** y en las dimensiones de **Destino** anteriores.

**4.** Busque la dimensión que acaba de mover en **Destino**.

La dimensión correspondiente en origen indicará **Seleccionar**.

- **5.** Haga clic en  $\blacktriangledown$  junto a **Seleccionar** bajo **Origen** y, a continuación, seleccione la lista inteligente o la dimensión de origen que desee asignar a la dimensión de destino sin asignar.
- **6.** Haga clic en **Guardar y en Cerrar**.

### Cómo rellenar asignaciones de detalle

Use la función Rellenar asignaciones detalladas para rellenar todos los miembros para todas las dimensiones en el origen que no existen en el destino: También puede usar esta función para rellenar un detalle.

Para rellenar las asignaciones de detalle para todas las dimensiones en el origen que no existen en el destino:

- **1.** En la página de inicio de **Asignaciones de datos**, haga clic en el nombre de la asignación de datos.
- **2.** En la página **Detalle**, seleccione la dimensión en la que rellenar las asignaciones detalladas y, a continuación, haga clic en **Asignar**.

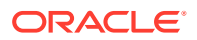

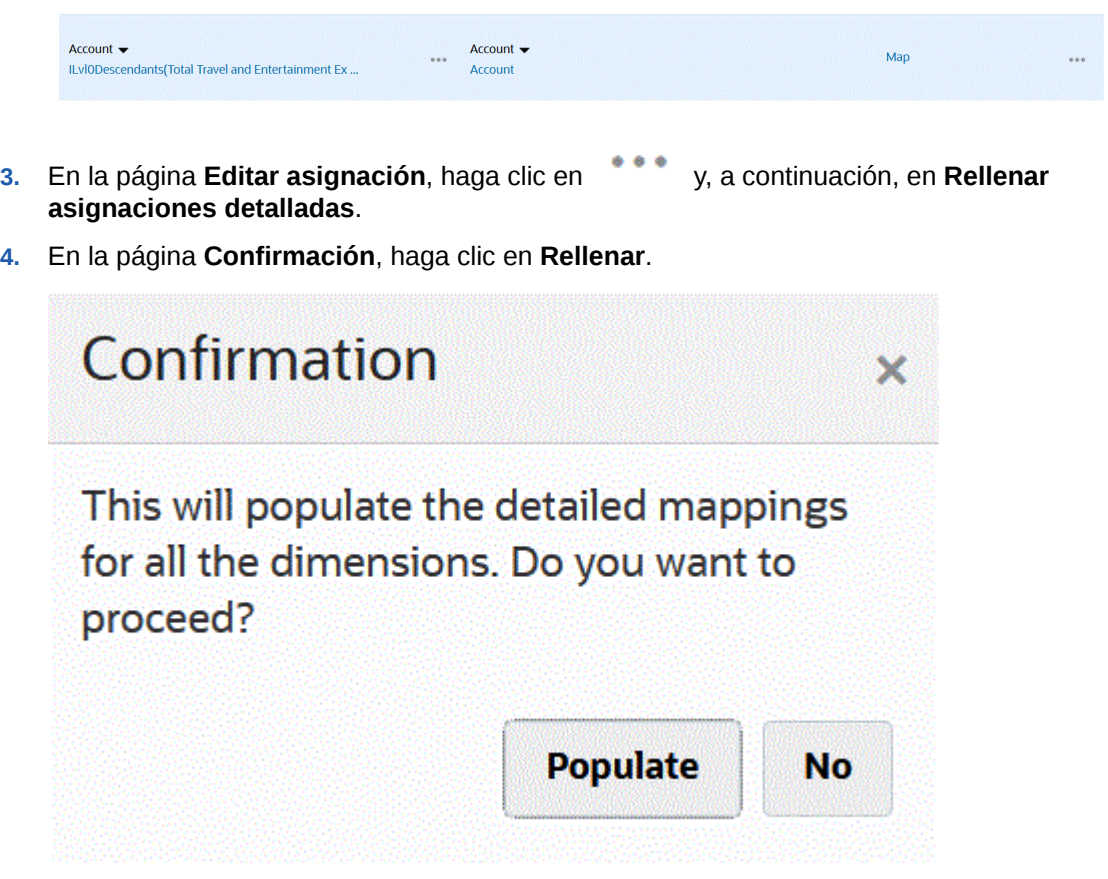

Se rellenan todas las dimensiones para el origen, como se muestra a continuación:

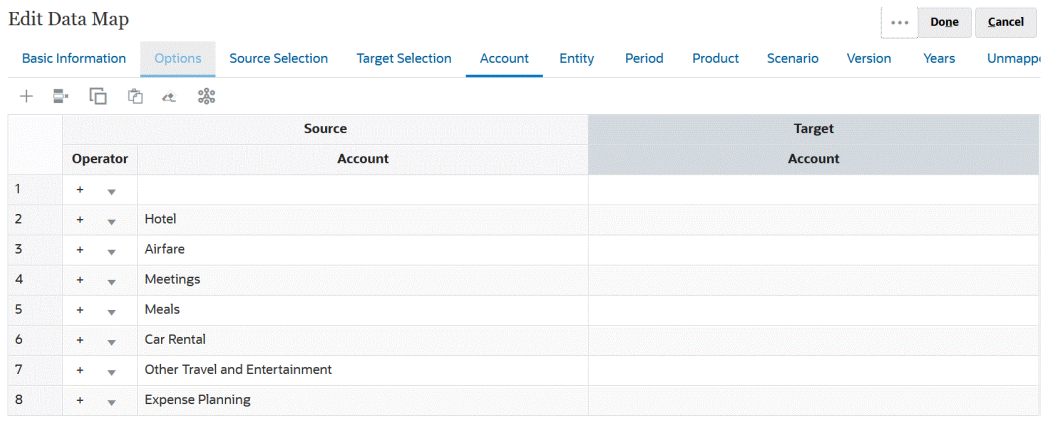

Para rellenar una asignación de detalles para una sola dimensión:

- **1.** En la página de inicio de **Asignaciones de datos**, seleccione el nombre de la asignación de datos para las que editar las asignaciones detalladas.
- **2.** En la página **Detalle**, haga clic en los miembros seleccionados que editar y, a continuación, haga clic en **Asignar**.

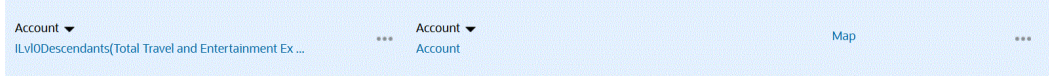

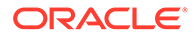

- <span id="page-232-0"></span>**3.** En la página **Seleccionar miembros**, elija los miembros que usar para la asignación de datos y haga clic en **Aceptar**.
- **4.** Si tiene asignaciones existentes y desea mantenerlas, en la página Advertencia, seleccione **No**.

Si desea eliminar todas las asignaciones para esta dimensión, haga clic en **Sí**.

- **5.** En la página **Detalle**, haga clic en **Asignado** en la dimensión para editar la asignación.
- **6.**<br>**6.** En el página **Editar asignación**, haga clic en **y, a continuación, haga clic en** en **Listo**.

# Exclusión de miembros de una asignación de datos

Definir exclusiones en asignaciones de datos le permite excluir miembros de una dimensión mientras mueve datos de un cubo a otro. Excluir miembros mientras mueve datos es útil si no desea sobrescribir ciertos datos en la ubicación de destino o si quiere evitar las advertencias que se producen si los datos en la ubicación de destino no están presentes. Además, las exclusiones pueden omitir datos de miembros de origen específicos mientras se requieren datos de todos los demás miembros de origen. Puede definir exclusiones para las dimensiones de origen asignadas y no asignadas, y puede definir varias exclusiones para una dimensión.

Los miembros excluidos para cada dimensión se registran en Detalles del trabajo para la operación Asignación de datos o Envío inteligente.

#### **Ejemplo:**

En la dimensión de cuenta, desea introducir los datos de todas las cuentas, excepto de la cuenta de caja/bancaria. Esto se puede conseguir al incluir todas las cuentas en la asignación de origen y crear una exclusión para la cuenta caja/bancaria. El envío inteligente mantendrá la exclusión definida y omitirá la cuenta de caja/bancaria. A continuación, cargará los datos para todas las demás cuentas.

#### **Nota:**

- La asignación de datos de Modelo estratégico también se mantendrá.
- Al excluir un miembro base también se excluye cualquier miembro compartido. Esto también se aplica si excluye un miembro compartido; también se excluye el miembro base.
- Los miembros excluidos deben ser un subconjunto de los miembros de origen.
- Al excluir miembros de una dimensión, la lista de miembros para la dimensión debe contener al menos un miembro que no esté en la lista de miembros excluidos, para que la asignación de datos se guarde y ejecute correctamente. Por ejemplo, si el único miembro de cuenta definido en una asignación es una cuenta de caja/bancaria, no podrá excluirlo de la asignación. Debe corregir la selección para que los resultados de asignación incluyan al menos un miembro. Lo mismo también se aplica a las definiciones de envío inteligente.

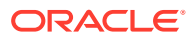

<span id="page-233-0"></span>Para excluir miembros de una asignación de datos:

**1.** Vea la página de lista **Asignaciones de datos**.

Consulte [Visualización de asignaciones de datos.](#page-222-0)

- **2.** Haga clic en una asignación de datos existente.
- **3.** En **Origen**, pase el cursor por encima de la fila de dimensión que contenga el miembro que desea excluir, haga clic en y seleccione **Agregar exclusión**.

```
Nota:
```
También puede excluir miembros en dimensiones sin asignar.

- **4.** Seleccione los miembros que desea excluir y, a continuación, haga clic en **Aceptar**.
- **5.** Si cambia de opinión y desea eliminar una exclusión, pase el cursor por encima de la fila de dimensión, haga clic en y seleccione **Eliminar exclusión**.

```
Nota:
```
**Eliminar exclusión** elimina la exclusión completa, no solo un miembro.

Para eliminar un miembro de una lista de exclusión, inicie el selector de miembros, en **Selecciones**, resalte el miembro que desea eliminar, haga clic en

```
o
```
y, por último, haga clic en **Eliminar**.

**6.** Haga clic en **Guardar y cerrar**.

#### **Nota:**

En cualquier momento, los miembros excluidos se pueden anexar o eliminar abriendo el selector de miembros de la lista de exclusión para la dimensión.

### **Sugerencia:**

Si se excluye un miembro en uno de los segmentos del formulario, el proceso Envío inteligente excluirá ese miembro de todos los segmentos del formulario. Si no desea este comportamiento, utilice la opción **Sobrescribir selección** en Envío inteligente para delimitar la selección de miembros de dimensión para el proceso Envío inteligente. Consulte [Configuración de envío inteligente para un formulario.](#page-246-0)

# Definición de opciones de asignación de datos

Para definir opciones de asignación de datos:

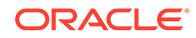

- **1.** Vea la página de lista **Asignaciones de datos**. Consulte [Visualización de asignaciones de datos.](#page-222-0)
- **2.** Haga clic en una asignación de datos existente.
- **3.** Haga clic en **Opciones**.

| Opción de asignación de datos    | Descripción                                                                                                    |
|----------------------------------|----------------------------------------------------------------------------------------------------|
| Seleccionar elementos que copiar | Seleccione los elementos para los que desea<br>copiar los datos relacionales<br>correspondientes. Puede copiar:<br><b>Comentarios y datos adjuntos</b><br>Si selecciona Intercalar:<br>Si existe una asignación uno a uno<br>entre las celdas de origen y las<br>celdas de destino, los comentarios y<br>datos adjuntos se copian de la celda<br>de origen a las celdas de destino.<br>Si no existe una asignación uno a<br>uno entre las celdas de origen y las<br>celdas de destino, los comentarios y<br>datos adjuntos de las celdas de<br>origen se combinan y guardan en<br>las celdas de destino<br>correspondientes.<br>Si no selecciona Intercalar:<br>Si existe una asignación uno a uno<br>entre las celdas de origen y las<br>celdas de destino, los comentarios y<br>datos adjuntos se copian de la celda<br>de origen a las celdas de destino. |
|                                  | Si no existe una asignación uno a<br>uno entre las celdas de origen y las<br>celdas de destino, los últimos<br>comentarios y datos adjuntos de la<br>celda de origen se copian en la celda                                                                                                    |
|                                  | de destino correspondiente. "Última<br>celda de origen" es la última celda<br>de origen entre varias celdas de<br>origen que tiene datos relacionales<br>que no están vacíos.<br>Detalle de apoyo<br>۰                                                                                                    |
|                                  | Si existe una asignación uno a uno<br>entre las celdas de origen y las<br>celdas de destino, los detalles de<br>apoyo se copian de las celdas de<br>origen a las celdas de destino.<br>Si no existe una asignación de uno a<br>uno entre las celdas de origen y las<br>celdas de destino, los detalles de<br>apoyo no se copian en las celdas de<br>destino.                                                                                                    |
|                                  | Tenga en cuenta que los datos relacionales<br>(Comentarios y datos adjuntos y Detalle<br>de apoyo) que se han seleccionado para<br>copiarse en el cuadro de diálogo Opciones<br>de asignación de datos solo se aplican para<br>mover datos mediante el envío inteligente.<br>Consulte Movimiento de datos.                                                                                                    |

**Tabla 10-1 Opciones de asignación de datos**

| Opción de asignación de datos                    | <b>Descripción</b>                                                                                                    |
|--------------------------------------------------|----------------------------------------------------------------------------------------------------|
| Dimensión de tabla dinámica/lista<br>inteligente | Seleccione una dimensión de lista inteligente<br>o de tabla dinámica.                                                                                                    |
|                                                  | Tenga en cuenta que solo se permiten<br>dimensiones densas para la selección de<br>dimensión de lista inteligente.                                                                                                    |
|                                                  | Al pivotar una dimensión, se cambia la<br>orientación de los datos en la cuadrícula<br>para poder ver los datos desde otro ángulo o<br>desglosar la información. Enterprise<br>Profitability and Cost Management solo<br>puede seleccionar la dimensión que se<br>muestra en la lista desplegable Dimensión<br>de tabla dinámica/lista inteligente. Para<br>obtener más información sobre el pivote de<br>dimensiones en Enterprise Profitability and<br>Cost Management, consulte Pivote de<br>dimensiones en Administración y trabajo con<br>Enterprise Profitability and Cost<br>Management. |
| Excluir miembros de cálculo dinámico             | Seleccione si no desea mover los datos de<br>miembros calculados de forma dinámica<br>durante el proceso de asignación de datos.                                                                                                    |
|                                                  | Tenga en cuenta que Excluir miembros de<br>cálculo dinámico es compatible con el<br>envío de asignación de datos, pero no con el<br>envío inteligente.                                                                                                    |
| Permitir envío inteligente simultáneo            | Permite que los procesos de asignación de<br>datos y de envío inteligente se ejecuten a la<br>vez. Haga clic en Sí para activar esta opción.<br>Consulte Ejecución simultánea de asignación<br>de datos y envío inteligente.                                                                                                    |

**Tabla 10-1 (Continuación) Opciones de asignación de datos**

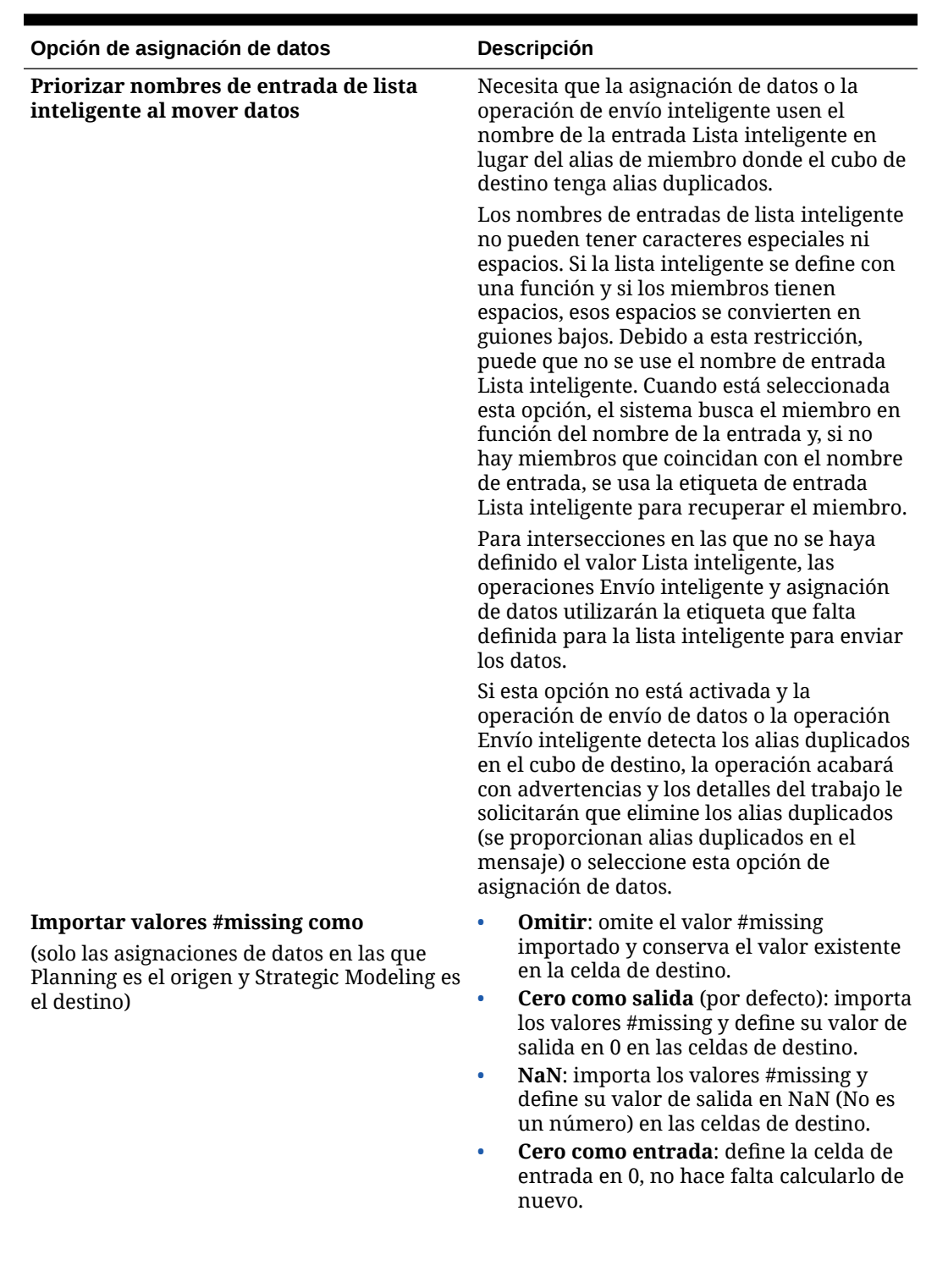

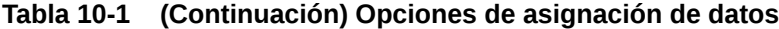

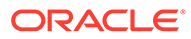

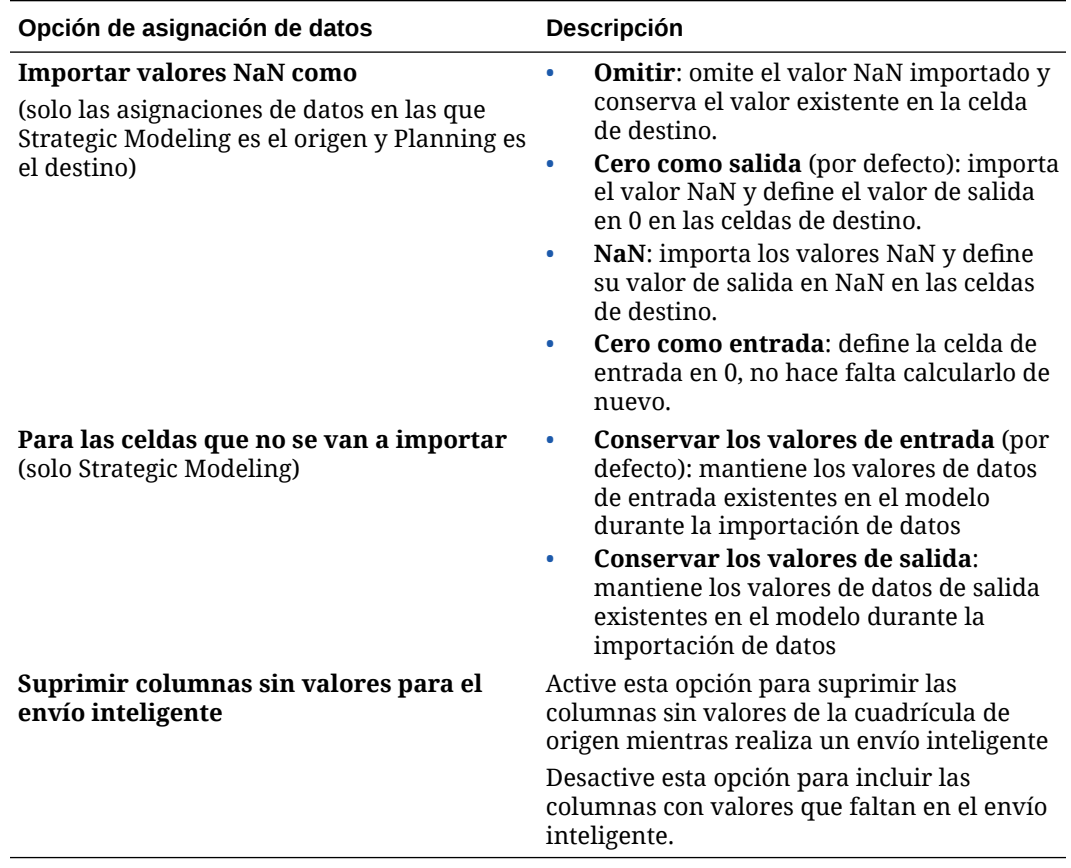

#### <span id="page-238-0"></span>**Tabla 10-1 (Continuación) Opciones de asignación de datos**

### Edición de detalles para una asignación de datos

Al editar detalles de la asignación de datos, puede cambiar las asignaciones de datos y asignar dimensiones sin asignar.

Para editar detalles de la asignación de datos:

**1.** Vea la página de lista **Asignaciones de datos**.

Consulte [Visualización de asignaciones de datos.](#page-222-0)

- **2.** Realice una de estas acciones:
	- Haga clic en una asignación de datos.
	- Haga clic en  $\cdots$  a la derecha de la asignación de datos que desea editar y, a continuación, seleccione **Editar**.
		- Para editar la asignación entre dimensiones, consulte [Cambio de](#page-223-0) [información de asignación para una dimensión.](#page-223-0)
		- Para asignar una dimensión sin asignar, consulte [Movimiento de](#page-230-0) [dimensiones sin asignar](#page-230-0).
		- Para definir opciones de asignación de datos, consulte [Definición de](#page-233-0) [opciones de asignación de datos.](#page-233-0)
		- Para suprimir una asignación de datos, a la derecha de la dimensión de

origen y destino, haga clic en  $\mathbb{R}$ .

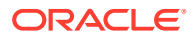

**3.** Haga clic en **Guardar y en Cerrar**.

# <span id="page-239-0"></span>Duplicación de una asignación de datos

Para duplicar una asignación de datos:

**1.** Vea la página de lista **Asignaciones de datos**.

Consulte [Visualización de asignaciones de datos.](#page-222-0)

- **2.** Haga clic en **a la derecha de la asignación de datos que desea duplicar y, a** continuación, seleccione **Duplicar**.
- **3.** En el cuadro de diálogo **Guardar como**, introduzca un nombre para la asignación de datos y, a continuación, haga clic en **Aceptar**.

La asignación de datos duplicados se agrega a la lista de asignación de datos. Tiene todos los detalles de la asignación de datos original, pero se guarda con el nuevo nombre.

### Exportación de una asignación de datos a Excel

Las asignaciones de datos se pueden exportar a un libro dinámico de Excel, lo que le permite ver el detalle de la definición de asignación de datos en formato Excel. La asignación de datos exportada incluye información básica resumida, una opción de datos y el detalle de cada dimensión de origen y destino asignada.

Para exportar una asignación de datos a Excel:

- **1.** Haga clic en **Aplicación,** a continuación, en **Intercambio de datos** y, por último, en **Asignaciones de datos**.
- **2.** En la página de inicio de Asignaciones de datos, seleccione la asignación de datos que exportar a Excel y, en el menú desplegable **Acciones**, seleccione **Editar**.
- **3.** En la página de detalles, en el menú **Acciones**, seleccione **Exportar asignación de datos**.
- **4.** Cuando se le solicite, abra o guarde el archivo *<datamap\_name>.xlsx*.

### **Note:**

Se pueden realizar actualizaciones en Excel en los separadores respectivos y guardarse. El Excel actualizado se puede importar para actualizar una asignación de datos existente o para crear un nueva asignación de datos (mediante la especificación de un nuevo nombre de asignación de datos).

**5.** Actualice los separadores Origen y Destino si es necesario, así como las asignaciones detalladas en cada separador de la hoja de cálculo de Excel, y guarde.

Se pueden realizar actualizaciones en Excel en los separadores respectivos y, a continuación, guardarse. Por ejemplo, los clientes pueden aprovechar la copia de un grupo de celdas de Excel arrastrándolas y soltándolas para rellenar las asignaciones según sea necesario. El Excel actualizado se puede importar para actualizar una asignación de datos existente o para crear un nueva asignación de datos (mediante la especificación de un nuevo nombre de asignación de datos).

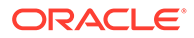

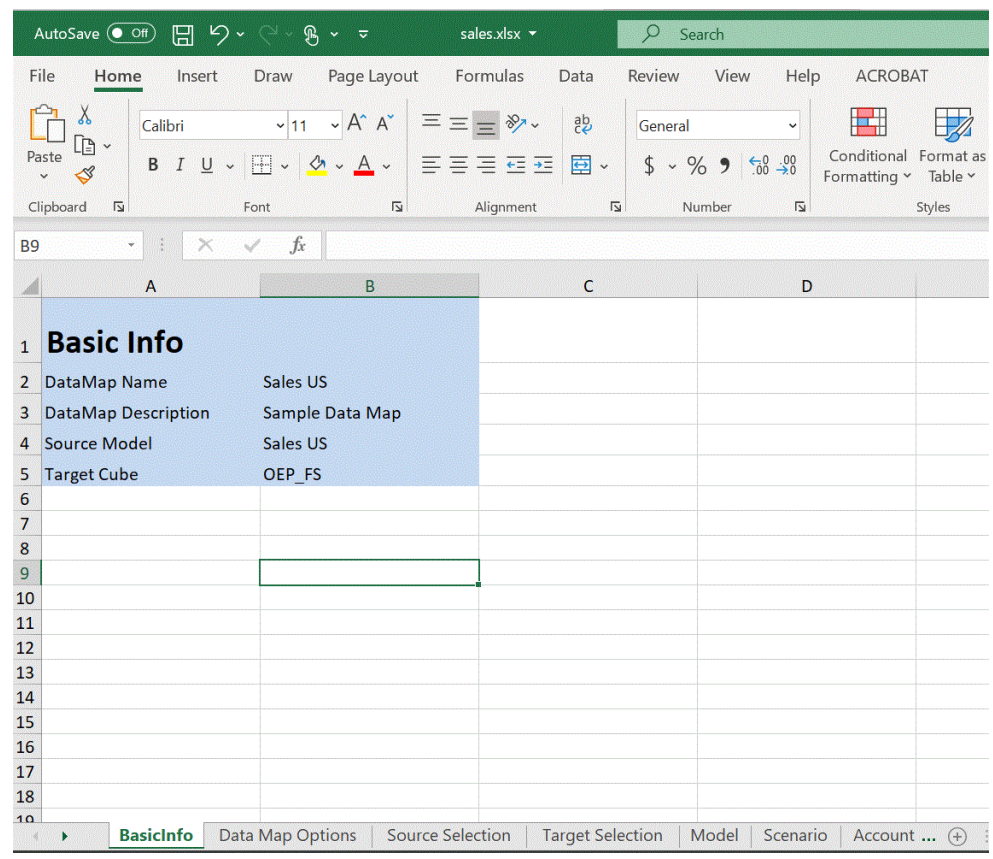

<span id="page-240-0"></span>A continuación se muestra un ejemplo de una asignación de datos exportada a un libro de Excel.

# Importación de una asignación de datos

Puede importar una asignación de datos externos en formato Excel a asignaciones de datos. Cuando la asignación de datos se haya importado, puede ver y actualizar información de asignación básica, opciones, selecciones de origen y de destino y dimensiones asignadas y no asignadas.

Antes de usar esta función, se recomienda que los cubos de origen y de destino se seleccionen junto con la dimensión de lista inteligente necesaria para la asignación de datos de la interfaz de usuario antes de exportar la asignación de datos.

Durante la importación de la asignación de datos, las opciones se obtienen de la asignación de datos mediante la que se realiza la operación de importación, por lo que se recomienda importar la asignación de datos mediante la misma asignación de datos mediante la que se haya generado el archivo de exportación. Si se debe crear una nueva asignación de datos mediante la importación, seleccione los cubos de origen y de destino junto con la dimensión de lista inteligente en la interfaz de usuario antes de importar la asignación de datos de Excel.

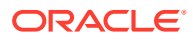

#### **Note:**

Antes de importar una asignación de datos, asegúrese de que esté en formato de archivo Excel (XLSX). El sistema no le permite importar una asignación de datos en formato de archivo CSV.

#### **Consideraciones para importar una asignación de datos:**

Al importar una asignación de datos, tenga en cuenta las consideraciones siguientes:

**1.** Una asignación de datos de Planning a una asignación de datos de Planning es distinta de una importación de una asignación de datos de Planning a una asignación de datos de Strategic Modeling, y una asignación de datos de Strategic Modeling a una asignación de datos de Strategic Modeling.

Las opciones para la importación de una nueva asignación de datos de Planning a una asignación de datos de Planning se obtienen de la asignación de datos mediante el que se realiza la importación. Cuando las opciones no se hayan seleccionado en la asignación de datos inicial, se obtienen de la configuración por defecto.

**2.** Puede que se produzca un fallo en una asignación de datos de Planning a otra de Planning cuando el miembro esté en el origen y no en el destino. Para una asignación de datos de Strategic Modeling, los miembros se ignoran cuando existen en el origen, pero no en el destino.

Para importar una asignación de datos:

- **1.** Haga clic en **Aplicación,** a continuación, en **Intercambio de datos** y, por último, en **Asignaciones de datos**.
- **2.** En la página de inicio de Asignaciones de datos, haga clic en **Crear**.
- **3.** En la página de detalles, seleccione los cubos de origen y de destino.
- **4.** Seleccione **Acciones** y, a continuación, **Opciones**.
- **5.** En la página **Opciones de asignación de datos**, seleccione las dimensiones de lista inteligente y, a continuación, haga clic en **Aceptar**.
- **6.** En la página de detalles, en el menú **Acciones**, seleccione **Importar asignación de datos**.
- **7.** En la página de selección **Importar asignación de datos**, haga clic en **Examinar** para ir al archivo de origen de la asignación de datos y, a continuación, haga clic en **Aceptar**.

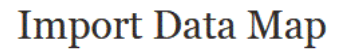

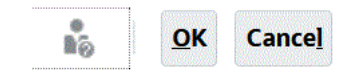

Source File | Browse... | No file selected.

**8.** Cuando se muestra la asignación de datos importados, haga clic en **Listo**.

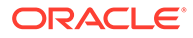

**Import Data Map**  $\cdots$  Done Cancel Basic Information Options Source Selection Target Selection Account Entity Period Product Scenario Version Years Unmappi Name Planning Data Map Source Cube OEP FS Description Target Cube Plan1 Connection PBCS\_Target

<span id="page-242-0"></span>En el siguiente ejemplo se muestra una asignación de datos de Planning importada:

En el siguiente ejemplo se muestra una asignación de datos de Strategic Modeling importada:

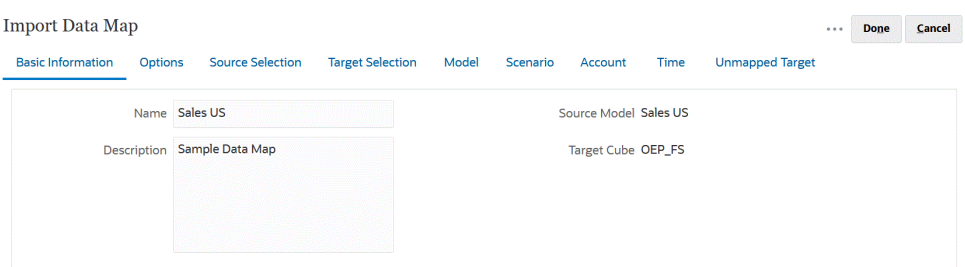

### Supresión de una asignación de datos

Para suprimir una asignación de datos:

**1.** Vea la página de lista **Asignaciones de datos**.

Consulte [Visualización de asignaciones de datos.](#page-222-0)

**2.** Haga clic en a la derecha de la asignación de datos que desea eliminar y, a continuación, seleccione **Suprimir**.

### Establecimiento de opciones de datos

Inicie **Opciones** para definir cómo fusionar datos relacionales como comentarios, datos adjuntos y detalles de apoyo al mover datos.

Para establecer opciones de datos:

**1.** Vea la página de lista **Asignaciones de datos**.

Consulte [Visualización de asignaciones de datos.](#page-222-0)

- **2.** A la derecha de la asignación de datos que desea editar, haga clic en y, a continuación, seleccione **Editar**.
- **3.** Haga clic en **Opciones**, seleccione los elementos que desea copiar y elija una dimensión de lista inteligente.
- **4.** Si no desea mover los datos de miembros calculados de forma dinámica durante el proceso de asignación de datos, seleccione **Excluir miembros de cálculo dinámico**.

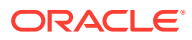

# <span id="page-243-0"></span>Reglas de validación para miembros predeterminados

Los miembros predeterminados del cubo de informes almacenan los datos que se mueven desde la aplicación de Planning de origen. Si no se cumple alguna de las siguientes restricciones, o si una dimensión en cualquiera de las aplicaciones no está asignada y no tiene ningún miembro predeterminado válido, la asignación no es válida y aparece un mensaje de error.

Reglas:

- Si el cubo de informes es una base de datos de almacenamiento agregado, los miembros predeterminados deben ser miembros de nivel 0.
- Si el cubo de informes es una base de datos de almacenamiento en bloque, los miembros predeterminados podrán ser cualquier miembro con la propiedad Almacenar datos.
- Si la aplicación de Planning sólo tiene asignaciones dimensión a dimensión, los miembros predeterminados pueden pertenecer a cualquier nivel o tipo de almacenamiento de datos.
- Si la aplicación de Planning tiene asignaciones de lista inteligente a dimensión, los miembros predeterminados sólo pueden ser del nivel 0. Además, el cubo de origen debe contener una dimensión Cuenta densa con al menos un miembro asociado a una lista inteligente.
- Si se selecciona Descendientes (Acct\_Default) en una asignación, el miembro Acct Default debe existir en el cubo de informes.

### **Nota:**

Asignaciones que antes eran válidas pueden dejar de serlo si se cambia el nombre de dimensiones, miembros o listas inteligentes, se eliminan o se agregan. Si un cubo de destino tiene un cambio en la dimensionalidad, debe seleccionar la asignación de aplicaciones correspondiente en la pantalla **Asignar aplicación de**

**informes** y hacer clic en **para refrescar los datos.** 

# Movimiento de datos

Después de configurar las asignaciones de datos, podrá:

- mover datos a un cubo de informes,
- mover datos de un cubo a otro mediante el envío inteligente, y
- ejecutar procesos de asignaciones de datos y envío inteligente de forma simultánea.

### Movimiento de datos a un cubo de informes

Tras configurar asignaciones de datos, puede mover datos a un cubo de informes. Planning valida las asignaciones de datos seleccionadas y, a continuación, mueve los datos de la dimensión de Planning asignados a las dimensiones del cubo de informes. También puede ver el trabajo para comprobar el estado de este.

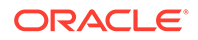

#### **Nota:**

Si ha habilitado miembros padre para hijos dinámicos tanto en un almacenamiento en bloque como en un cubo de almacenamiento agregado y agrega un miembro dinámico, puede utilizar **Datos Push** para mover datos desde el almacenamiento en bloque al cubo de almacenamiento agregado sin refrescar la base de datos. Consulte Sincronización de listas inteligentes en aplicaciones de informes en *Administración de Planning*.

Para mover datos a un cubo de informes:

- **1.** Cree el cubo de informes.
- **2.** Cree la asignación de datos.
- **3.** Haga clic en **Aplicación**, a continuación, en **Intercambio de datos** y, por último, en **Asignaciones de datos**.
- **4.** A la derecha de la asignación de datos, haga clic en y, a continuación, seleccione **Datos Push**.

Confirme si desea borrar los datos antes de moverlos:

• Haga clic en **No** para agregar los nuevos datos a los datos existentes en el cubo de informes. No se borra ningún dato del cubo de destino al utilizar esta opción.

Si asigna listas inteligentes a dimensiones, las etiquetas de lista inteligente deben coincidir con los nombres o alias de miembro en el cubo de informes. **Datos Push** no funciona con los nombres de entrada de la lista inteligente.

• Haga clic en **Sí** para borrar los datos del cubo de destino antes de mover los datos a él.

Cuando el destino sea un cubo de informes de almacenamiento agregado, tenga en cuenta lo siguiente al borrar y mover datos:

- Los miembros con nombres no coincidentes en el cubo de informes de destino se omiten.
- Esta opción sólo funciona con los nombres de los miembros, no con los alias de miembros.
- Tenga cuidado al utilizar las relaciones de miembros (por ejemplo, Hijos) al seleccionar los miembros de la asignación de la aplicación, ya que el uso de esta opción puede provocar que el script de cálculo supere su límite de longitud.
- Si utiliza las relaciones entre los miembros, esta opción amplía la lista de miembros de nivel 0 en el cubo de Planning de origen. Si al menos un nombre de miembro del cubo de origen coincide con un miembro del cubo de informes, esta opción continúa sin errores. Si al menos un miembro no coincide, la opción no podrá continuar.

Si el destino es un cubo de informes de almacenamiento en bloque, para continuar correctamente con la operación de borrado y movimiento de datos se deben cumplir estas condiciones:

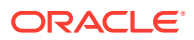

- Si utiliza las relaciones entre los miembros, todos los nombres de miembros en el cubo de origen deben coincidir con los nombres de todos los miembros en el cubo de informes.
- Si asigna listas inteligentes a dimensiones, todas las entradas de la lista inteligente en el cubo de origen deben coincidir con los nombres de todos los miembros en el cubo de informes.
- Si asigna listas inteligentes a dimensiones, la etiqueta de entrada de lista inteligente en el cubo de Planning de origen debe coincidir con el nombre de los miembros en el cubo de informes. Si una etiqueta de entrada de lista inteligente no coincide con un nombre de miembro en el cubo de informes, el nombre de la entrada de lista inteligente debe coincidir con el nombre de miembro del cubo de informes.

Si no se cumplen las condiciones anteriores, la operación de borrado y movimiento de datos no puede continuar.

### Movimiento de datos de un cubo a otro mediante envío inteligente

En esta sección se explica cómo mover los datos de un cubo a otro con Envío inteligente.

### Acerca del envío inteligente

Para generar informes más significativos y completos, los usuarios pueden mover al momento comentarios, datos adjuntos y detalles de apoyo de cubos de origen a un cubo de informes mientras trabajan en formularios. Los usuarios pueden realizar más análisis en los datos de planificación procedentes de los diferentes cubos.

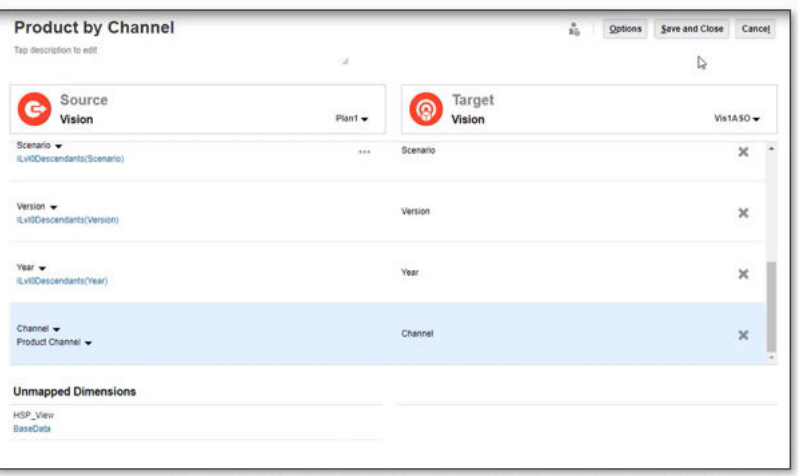

Por ejemplo, supongamos que tiene una planificación de gastos en un cubo y una planificación de ingresos en otro cubo. Supongamos además que utiliza un cubo de informes para consolidar las necesidades de informes. Sin el envío inteligente, los datos de los cubos se moverían al cubo de informes a través de trabajos programados configurados por los administradores del servicio. El envío inteligente permite que los usuarios muevan los datos al cubo de informes inmediatamente.

Puede mover datos de la aplicación desde:

- Cubos de almacenamiento de bloques a cubos de almacenamiento agregado
- Cubos de almacenamiento de bloques a cubos de almacenamiento de bloques

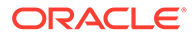

#### <span id="page-246-0"></span>**Vídeos**

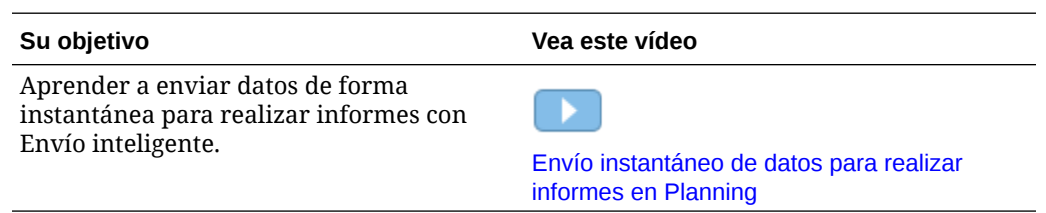

### Consideraciones al utilizar el envío inteligente

Al utilizar el envío inteligente, tenga en cuenta las consideraciones siguientes:

- El envío inteligente distingue seguridad de aprobaciones y metadatos.
- El envío inteligente requiere que al menos una de las dimensiones densas, cuenta o periodo, esté establecida como una asignación de dimensión a dimensión en la definición de asignación de datos.
- Los datos numéricos de todos los miembros seleccionados para las dimensiones indicadas en la sección sin asignar del cubo de origen en la asignación de datos no aparecen en la definición de envío inteligente.
- Una asignación de datos tiene una exclusión cuando el envío inteligente está definido:
	- **1.** utilizando un contexto de formulario
	- **2.** sin exclusión en la definición de formulario

En este caso, se recomienda que defina el envío inteligente como "Ejecutar después de guardar" en el formulario web, ya que no se recopila ninguna exclusión en el envío inteligente.

Cuando se define el envío inteligente mediante Groovy, el envío inteligente recopila la exclusión de la asignación de datos.

### Configuración de envío inteligente para un formulario

El envío inteligente le permite utilizar asignaciones de datos definidas en la aplicación para que se sincronicen los datos de forma automática cuando modifique datos en los formularios. De esta manera, el envío inteligente le permite acceder a la funcionalidad de una asignación de datos para el movimiento de datos en tiempo real.

Al configurar el envío inteligente en un formulario que tenga varios segmentos, Oracle le recomienda que utilice una selección de sobrescritura y proporcione la selección adecuada para las selecciones de sobrescritura en lugar de utilizar el contexto del formulario. Esto limita los datos que se transfieren a solo los datos necesarios que mover, lo cual propicia un mejor rendimiento.

Si la opción de contexto de formulario está seleccionada, la selección final es la selección acumulada de todos los segmentos de la selección, así como las selecciones excluidas.

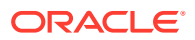

Por ejemplo, si selecciona tres segmentos con selecciones como:

```
Segment-1 --> ILvl0Descendants(Q1)
Segment-2 --> ILvl0Descendants(Q2) Exclude Selection: Feb
Segment-3 --> ILvl0Descendants(Q2) Exclude Selection: Mar
```
la selección final que utiliza el contexto del formulario es:

```
ILvl0Descendants(Q1) , ILvl0Descendants(Q2) Exclude Selection: Feb,Mar
```
Si un segmento está oculto en el formulario y el envío inteligente está configurado de modo que utilice un contexto de formulario, el envío inteligente también transfiere datos desde los segmentos ocultos hasta el cubo de destino.

Si la selección final no es la selección deseada para mover los datos, configure el envío inteligente para que utilice la selección de sobrescritura.

Para configurar el envío inteligente para un formulario:

- **1.** En la página de inicio, haga clic en **Navegador**  $\Box$  y, a continuación, en **Crear y gestionar**, haga clic en **Formularios**.
- **2.** Expanda **Formularios** y, a continuación, seleccione un formulario.

El formulario también se puede editar una vez que se ha iniciado la vista de tiempo de ejecución del formulario desde un flujo de navegación o a través de la tarjeta de datos.

**3.** Con el formulario seleccionado, seleccione

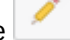

**4.** Haga clic en **Envío inteligente**.

Se mostrarán las asignaciones definidas para el formulario. Haga clic en para agregar nuevas asignaciones si lo desea.

- **5.** Expanda cada asignación.
- **6.** Para cada dimensión mostrada en una asignación, especifique la región de envío inteligente para la dimensión:

#### **Nota:**

La opción **Utilizar contexto de formulario** para dimensiones en filas y columnas utiliza los miembros de diseño de formulario para la transferencia, no los miembros del formulario. Para las dimensiones de PDV y página, **Utilizar contexto de formulario** utiliza el miembro que se muestra en el formulario en tiempo de ejecución.

• Seleccione **Utilizar contexto de formulario** para mover datos a todos los miembros seleccionados (y excluidos) para la dimensión en **Diseño**.

Dimensiones de página utiliza el miembro seleccionado en el formulario.

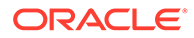

• Borre **Utilizar contexto de formulario** y, a continuación, junto a **Sobrescribir selección**, haga clic en :

 $\checkmark$ 

- Seleccione **Editar** para usar el selector de miembros y elegir los miembros de dimensión con los que desea trabajar.
- Seleccione **Agregar exclusión** para usar el selector de miembros y definir los miembros de dimensión que desea excluir del proceso de envío inteligente. **Eliminar exclusión** elimina la exclusión completa, no solo un miembro.

### **Nota:**

- Las exclusiones de envío inteligente mantienen cualquier exclusión definida en el formulario si la opción **Utilizar contexto de formulario** está seleccionada para envío inteligente.
- Al excluir miembros de una dimensión, la lista de miembros de la dimensión debe contener al menos un miembro que no esté en la lista de miembros excluidos para que se complete correctamente el proceso de envío inteligente. Por ejemplo, si el único miembro de cuenta definido para el envío inteligente es una cuenta de caja/bancaria, no podrá excluirlo del proceso de envío inteligente. Debe corregir la selección para que los resultados de envío inteligente incluyan al menos un miembro.

Para eliminar un miembro de la lista de exclusión, haga clic en

### VE.

junto a la lista de exclusión de miembros. Para eliminar los miembros del selector de miembros, selecciónelos en el panel derecho y, después, haga clic en

∢

.

o ≪

Consulte [Exclusión de miembros de una asignación de datos](#page-232-0)

– Seleccione **Borrar** para eliminar todas las selecciones.

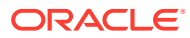

#### **Nota:**

Puede reemplazar una definición de asignación solamente en las dimensiones del cubo de origen. Puede reemplazar a los miembros de una dimensión si toma el contexto de un formulario mediante la selección de **Utilizar contexto de formulario**. También puede reemplazar a los miembros de una dimensión si especifica miembros en el cuadro de diálogo **Selección de miembros** o si deja **Sobrescribir selección** en blanco.

#### **Sugerencia:**

El envío inteligente realiza actualizaciones incrementales en el cubo de informes. Para que esto se lleve a cabo, puede seleccionar las opciones **Utilizar contexto de formulario** o **Sobrescribir selección** para limitar la cantidad de datos que se mueve al contexto actual, o para limitar el movimiento de datos a la sección que se está actualizando o calculando.

Si la región de envío inteligente no se especifica con una de las opciones anteriores, la selección de miembros se toma de la asignación de datos.

- **7.** Para cada asignación, defina si el envío inteligente será automático o manual.
	- Seleccione **Ejecutar después de guardar** para mover automáticamente los datos al guardar el formulario.
	- Deje la opción **Ejecutar después de guardar** desactivada para mover los datos manualmente.

Para obtener información sobre cómo mover los datos de forma manual, consulte [Movimiento de datos después de configurar el envío inteligente](#page-251-0).

- **8.** Seleccione entre estas opciones adicionales de envío inteligente:
	- **Ejecutar el envío inteligente en segundo plano**: le permite continuar utilizando la aplicación mientras el envío inteligente se ejecuta en segundo plano.
	- **Utilizar supresión de base de datos**: le permite aplicar la supresión de filas en el nivel de base de datos en lugar del nivel de aplicación, lo que elimina el impacto en umbrales de consulta y mejora los tiempos de espera de envío inteligente.

La opción **Utilizar supresión de base de datos** se recomienda si está utilizando el envío inteligente para cargar grandes cantidades de datos desde un cubo de almacenamiento de bloques y mientras se utilizan las opciones de bloques que faltan y supresión de filas.

Si utiliza reglas Groovy para configurar el envío inteligente con la opción **Utilizar supresión de base de datos**, hay un parámetro adicional que especifica esta opción para la ejecución del envío inteligente:

public void execute(Map<String, String> overrideMembersMap, boolean suppressMissingRowsNative)

**9.** Haga clic en **Guardar** para guardar la configuración de envío inteligente para el formulario.

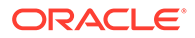

### <span id="page-250-0"></span>Uso de un envío inteligente entre aplicaciones

La función Envío inteligente entre aplicaciones permite a los clientes con varios entornos transferir de forma instantánea datos, comentarios de celdas y detalles de apoyo de un cubo de Planning en un entorno de origen a un cubo de informes u otro cubo de Planning de un entorno remoto al trabajar en formularios.

### **Note:**

Las asignaciones de datos entre aplicaciones solo están soportadas para envíos inteligentes. El envío de asignaciones de datos entre aplicaciones estará soportado en una actualización futura.

#### **Note:**

La función Envío inteligente entre aplicaciones no está disponible para Strategic Modeling.

### **Note:**

La transferencia de archivos adjuntos con Envío inteligente solo está soportada para asignaciones de datos del mismo entorno.

Para transferir datos, comentarios de celdas y detalles de apoyo de un cubo de origen a un cubo de informes remoto:

**1.** Cree una nueva conexión a Oracle Enterprise Performance Management Cloud si no está disponible en la aplicación a la que se van a mover los datos.

Para obtener más información, consulte Creación, edición y supresión de conexiones a otros entornos de EPM Cloud in *Administración de Planning*.

**2.** Cree la aplicación de informes.

Para obtener información sobre los cubos, consulte Gestión de cubos en *Administración de Planning*. Para obtener información sobre la adición de miembros, consulte Edición de propiedades de dimensiones en el Editor de dimensiones simplificado en *Administración de Planning*.

- **3.** Haga clic en **Aplicación,** a continuación, en **Intercambio de datos** y, por último, en **Asignaciones de datos**.
- **4.** Haga clic en **Crear**.
- **5.** En **Origen**, seleccione un cubo de los cubos disponibles para la aplicación actual.
- **6.** En **Destino** y la lista desplegable **Cubo**, elija **Seleccionar cubo remoto**.
- **7.** En la página **Seleccionar cubo remoto**, seleccione la conexión y el cubo para la aplicación de destino y, a continuación, haga clic en **Aceptar**.

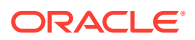

- <span id="page-251-0"></span>• En **Conexión**, seleccione la conexión que usar para conectarse a un cubo de destino.
- En **Cubo**, seleccione el cubo de la aplicación remota.

Se muestran todas las conexiones disponibles en la aplicación de origen. Se muestran los cubos de la aplicación remota en función de la conexión seleccionada.

- **8.** Haga clic en **Aceptar**.
- **9.** Asigne cualquier miembro de origen a su correspondiente miembro de destino cuando los nombres de miembro difieran en las aplicaciones de origen y de destino. Para obtener más información, consulte [Cambio de información de asignación para una](#page-223-0) [dimensión.](#page-223-0)
- **10.** En la página **Detalle**, haga clic en **Guardar y cerrar**.
- **11.** Abra un formulario y agregue Envío inteligente al formulario.

Para obtener más información, consulte [Configuración de envío inteligente para un](#page-246-0) [formulario](#page-246-0).

### Configuración de opciones de fusión

Las opciones de fusión para comentarios, datos adjuntos y detalles de apoyo se configuran en el separador **Opciones de datos**, disponible al asignar un cubo para la generación de informes. Consulte [Definición de opciones de asignación de datos](#page-233-0).

### **Nota:**

Al utilizar el envío inteligente, los datos relacionales como Detalles de apoyo, Fecha, Lista inteligente y Texto no se pueden fusionar. Lista inteligente, Fecha y Texto se mueven solo en el caso de una asignación uno a uno entre las celdas de origen y las celdas de destino. Las celdas vacías no se tienen en cuenta en el movimiento de datos relacionales.

### Movimiento de datos después de configurar el envío inteligente

Consulte [Movimiento de datos](#page-243-0) para obtener información sobre cómo mover datos.

El modo en el que se mueven los datos depende de si ha seleccionado **Ejecutar después de guardar** al configurar el envío inteligente para un formulario.

- Si ha seleccionado **Ejecutar después de guardar** al configurar el envío inteligente para un formulario, los datos se mueven al guardar el formulario.
- Si ha dejado **Ejecutar después de guardar** desactivado:
	- **1.** Haga clic en **Datos**.
	- **2.** Haga clic en un formulario para abrirlo.
	- **3.** Con el formulario abierto, seleccione **Acciones** y, a continuación, haga clic en **Detalles de envío inteligente**.
	- **4.** Haga clic en el enlace del cuadro de diálogo Envío inteligente para mover los datos.

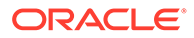
#### **Nota:**

- Envío inteligente siempre borra los datos en la región de destino antes de mover los nuevos datos.
- Si los usuarios observan errores en la ejecución de Envío inteligente, el administrador del servicio debe verificar y reparar la configuración de Envío inteligente utilizando los errores mostrados en los detalles del trabajo de Envío inteligente. Consulte Visualización del estado de envío inteligente.

### Visualización del estado de envío inteligente

Para ver el estado del movimiento de datos:

- **1.** Haga clic en **Aplicación**.
- **2.** Haga clic en **Trabajos**.

El trabajo de envío inteligente se mostrará en la consola de trabajos. Si se produce un error, haga clic en el enlace del error para solucionar el problema. Si los datos se mueven, el **Estado de ejecución** se mostrará como **Completado** o **Completado con advertencias**. Haga clic en el nombre del trabajo para revisar el registro a fin de obtener más detalles.

### Ejecución simultánea de asignación de datos y envío inteligente

Durante el movimiento de datos a un cubo de informes, puede minimizar el tiempo en el que el sistema no está disponible para los usuarios. Para ello, mueva únicamente los datos necesarios al cubo de informes utilizando peticiones de datos en tiempo de ejecución en una transferencia de asignación de datos basada en reglas de Groovy. Para realizar una transferencia de asignación de datos a través de EPM Automate, puede utilizar variables de sustitución y configurar valores de variables de sustitución antes de mover los datos con asignaciones de datos. Consulte estos temas para obtener más información:

- Para encontrar documentación y ejemplos de reglas de negocio de Groovy, consulte **[Oracle Enterprise Performance Management Cloud, Referencia de](https://docs.oracle.com/en/cloud/saas/enterprise-performance-management-common/groov/index.html) [API de Java de reglas de Groovy](https://docs.oracle.com/en/cloud/saas/enterprise-performance-management-common/groov/index.html)**.
- Para obtener información sobre EPM Automate, consulte *Trabajo con EPM Automate para Oracle Enterprise Performance Management Cloud*

También puede minimizar aún más el tiempo de inactividad si permite que los usuarios ejecuten simultáneamente los procesos de envío inteligente y de asignación de datos al activar la opción **Permitir envío inteligente simultáneo** en **Opciones de asignación de datos**.

Tenga en cuenta lo siguiente cuando lleve a cabo ejecuciones simultáneas de asignación de datos y de envío inteligente:

- El envío inteligente esperará a que los datos se borren del cubo de informes antes de enviar los datos.
- La cantidad de datos que se puede procesar de manera simultánea no tiene ningún límite. Compruebe la salida del trabajo y diseñe como corresponda.

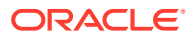

Para obtener información sobre las opciones de asignaciones de datos, consulte [Definición](#page-233-0) [de opciones de asignación de datos.](#page-233-0)

# Comprobación del estado del progreso en tiempo real para asignaciones de datos y envío inteligente

Al enviar datos utilizando asignaciones de datos o el envío inteligente, puede ver información global sobre las operaciones de cada trabajo, incluido el estado de finalización y la duración de los trabajos.

Un campo de subestado proporciona el detalle de la operación específica que se está realizando como parte del trabajo enviado, como borrar datos, exportar datos, etc. Para las relaciones padre-hijo, el trabajo padre muestra el trabajo hijo en curso actualmente, mientras que cada trabajo hijo muestra la operación específica que se está realizando como parte de su ejecución. El campo de subestado se borra después de que el trabajo se haya completado correctamente. Si un trabajo detecta un error, el campo de subestado se mantiene como está y no se borra.

La ventaja de utilizar el estado de trabajo para las asignaciones de datos enviadas y el envío inteligente es que permite a los clientes supervisar los trabajos, ya que proporciona detalles significativos en lugar de solo el estado de procesamiento sin tener que abrir los detalles de cada trabajo individual. Los clientes pueden identificar fácilmente cuándo está bloqueado un trabajo. Por ejemplo, si se está realizando una operación exclusiva como "Borrar datos" a través de algún proceso en un cubo de ASO de destino y el cliente intenta realizar operaciones de borrado mediante una asignación de datos en el mismo cubo, el subestado indica que el cubo se encuentra en espera.

#### **Note:**

Para los cliente de Enterprise Profitability and Cost Management, los detalles de subestado solo están disponibles en la página Detalles del trabajo y no en la página de lista Trabajos.

Durante la ejecución del trabajo de asignación de datos, se introducen los siguientes subestados cuando la opción Borrar datos está definida en "Sí":

- **1.** Preprocesamiento y validación de asignación de datos.
- **2.** Exportación de datos.
- **3.** Borrado de datos.
- **4.** Transformación e importación[Transformando archivo [Archivo\_en\_ejecución] de [Número\_total\_de\_archivos]]/Transformación e importación[Importando archivo [Archivo\_en\_ejecución] de [Número\_total\_de\_archivos]](En el paso 4 se muestra uno de los mensajes anteriores).

Durante el trabajo de asignación de datos se introducen los subestados siguientes si la opción de borrado de datos seleccionada es "No":

- **1.** Preprocesamiento y validación de asignación de datos.
- **2.** Exportación de datos.

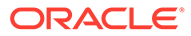

**3.** Transformación e importación[Transformando archivo [Archivo\_en\_ejecución] de [Número\_total\_de\_archivos]]/Transformación e importación[Importando archivo [Archivo\_en\_ejecución] de [Número\_total\_de\_archivos]](En el paso 3 se muestra uno de los mensajes anteriores).

Los mensajes que se muestran en la página Detalles del trabajo cuando la opción Borrar datos está definida en "Sí" pueden incluir:

Los posibles pasos que se ejecutarán para este trabajo son:

- **1.** Preprocesamiento y validación de asignación de datos.
- **2.** Exportación de datos.
- **3.** Borrado de datos.
- **4.** Transformación e importación de archivos.

Los mensajes que se muestran en la página Detalles del trabajo cuando la opción Borrar datos está definida en "No" pueden incluir:

Los posibles pasos que se ejecutarán para este trabajo son:

- **1.** Preprocesamiento y validación de asignación de datos.
- **2.** Exportación de datos.
- **3.** Transformación e importación de archivos.

Durante la ejecución de un trabajo de envío inteligente, se muestran los siguientes subestados para trabajos padre e hijo:

- **1.** Estado ejecución: [Ejecutando trabajo hijo 1 de 5: Nombre\_trabajo\_hijo]  $\rightarrow$ Subestado de trabajo hijo (1 y 5 no son un valor estático, son valores dinámicos que indican qué trabajo hijo se está ejecutando del número total de trabajos hijo).
- **2.** Estado\_ejecución: [ Subestado ] → Subestado del trabajo hijo Por ejemplo = Procesando: [Paso 1 de 5: Validación](1 y 5 no son un valor estático, son valores dinámicos que indican qué paso se está ejecutando del número total de pasos).

Se muestran los siguientes subestados para un trabajo hijo:

- **1.** Validación.
- **2.** Recuperación de datos de destino.
- **3.** Recuperación de datos de origen.
- **4.** Transformación.
- **5.** Borrado y envío de datos al destino.
- **6.** (Se agrega el mensaje "En espera" al paso) Por ejemplo: en el caso de borrado de datos, si el cubo está ocupado, el resultado tendrá el aspecto "Procesamiento: [Paso 5 de 5: Borrado y envío de datos al destino [En espera].]

Mensaje mostrado en detalles del trabajo:

Los posibles pasos que se ejecutarán para este trabajo son:

- **1.** Validación.
- **2.** Recuperación de datos de destino.
- **3.** Recuperación de datos de origen.
- **4.** Transformación.

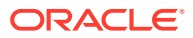

**5.** Borrado y envío de datos al destino.

Durante la ejecución de trabajos relacionados con Strategic Modeling, los subestados para trabajos padre son los siguientes:

- **1.** Indica el nombre del trabajo que se está ejecutando actualmente, por ejemplo: Estado ejecución: [Ejecutando trabajo hijo 1 de 5: Nombre\_trabajo\_hijo] (1 y 5 no son un valor estático, son valores dinámicos que indican el trabajo hijo que se está ejecutando del número total de trabajos hijo).
- **2.** Subestado del trabajo hijo: Estado\_ejecución: [Paso 1 de 5: Validación.](1 y 5 no son un valor estático, son valores dinámicos que indican el paso que se está ejecutando del número total de pasos).

Durante la ejecución de trabajos relacionados con Strategic Modeling, los subestados para trabajos hijo son los siguientes:

- **1.** Validación.
- **2.** Recuperación de datos de destino.
- **3.** Recuperación de datos de origen.
- **4.** Transformación.
- **5.** Borrado y envío de datos al destino.

Mensaje mostrado en detalles del trabajo:

Los posibles pasos que se ejecutarán para este trabajo son:

- 1. Validación.
- 2. Recuperación de datos de destino.
- 3. Recuperación de datos de origen.
- 4. Transformación.
- 5. Borrado y envío de datos al destino.

Para las asignaciones de datos de tipo de Strategic Modeling a Strategic Modeling, los trabajos hijos se crean según el nombre del modelo de destino. Los trabajos hijo se ejecutan en la siguiente combinación: Escenario, Valor, Períodos de tiempo y Texto de celda. Se llama a cada una de las combinaciones de modelos seleccionados como parte del destino. El subestado del trabajo padre se muestra como "Procesando modelos", y en los trabajos hijo el subestado es:

- **1.** Recuperación de datos de origen.
- **2.** Borrado y envío de datos al destino.

El mensaje que se muestra en los detalles del trabajo indica:

- **1.** Recuperación de datos de origen.
- **2.** Borrado y envío de datos al destino.

Cuando se desencadena un trabajo desde Strategic Modeling pero la capa de asignaciones de datos no crea el trabajo padre, no hay ningún subestado disponibles del trabajo padre. Se define el subestado para los trabajos hijo y se muestra en la página de lista de trabajos

Para comprobar el estado del progreso en tiempo real para asignaciones de datos y envío inteligente:

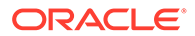

**1.** En la página de inicio, haga clic en **Aplicación**, y, a continuación, en **Trabajos**.

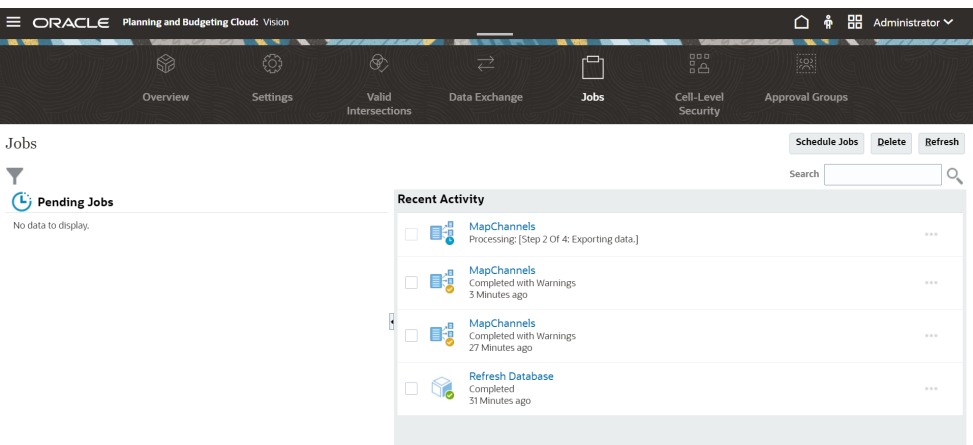

- **2. Opcional**: realice las siguientes tareas:
	- Para filtrar los trabajos y la actividad por criterios como la fecha o el tipo de trabajo, haga clic en \,
	- Para buscar un trabajo por nombre, introduzca el texto en **Buscar** y, a continuación, haga clic en  $\mathbb{Q}$ .
- **3. Opcional**: para ver los detalles del trabajo, haga clic en el nombre del trabajo.

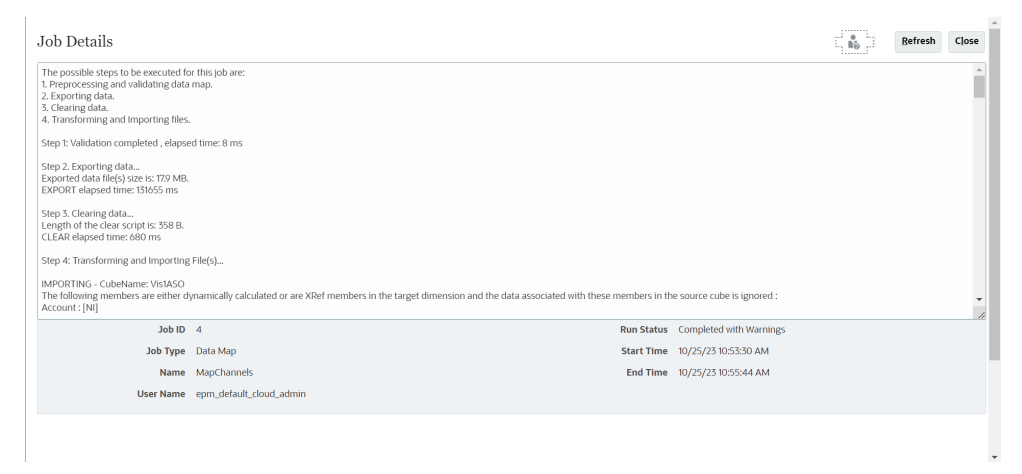

El subestado de un trabajo solo se actualiza cuando hace clic en **Refrescar**.

# 11 Ejecución de una integración

Ejecute una integración para extraer los datos del sistema de origen y, a continuación, visualice y verifique los resultados. Si los datos se han transformado correctamente, puede transferirlos al sistema destino.

La página Ejecutar integración consta de dos separadores: Opciones y Filtros.

El separador Opciones le permite seleccionar las opciones generales y del destino para la integración seleccionada en la etapa de transformación. Tenga en cuenta que las selecciones de periodo en esta página dependen del sistema de destino.

El separador Filtros le permite agregar o modificar filtros rápidamente en tiempo de ejecución y ejecutarlos en lugar de modificar la definición de integración cada vez. Los filtros se utilizan para consultar los datos de los orígenes de datos. Los cambios realizados en los filtros no se guardan y solo se utilizan para esa ejecución.

Vea este tutorial para obtener información sobre la ejecución de integraciones: [Configuración](https://www.youtube.com/watch?v=AP26IFe1p8Q&feature=youtu.be) [de opciones de integración de datos basada en archivo y ejecución de integraciones en](https://www.youtube.com/watch?v=AP26IFe1p8Q&feature=youtu.be) [Enterprise Planning Cloud](https://www.youtube.com/watch?v=AP26IFe1p8Q&feature=youtu.be).

Para ejecutar una integración:

- **1.** En la página de inicio de **Data Integration**, seleccione una integración. A continuación, haga clic en  $\blacktriangleright$ .
- **2.** Seleccione el separador **Opciones**.
- **3.** Seleccione **Importar origen** para importar los datos desde el sistema de origen y realizar la transformación necesaria (como importar, asignar y validar los datos).

Seleccione esta opción solo si:

- Ejecute una integración por primera vez.
- Los datos del sistema de origen cambian. Por ejemplo, si ha revisado los datos en el entorno de trabajo después de la exportación y ha sido necesario modificar los datos en el sistema de origen.

En la mayoría de los casos, es posible que los datos del sistema de origen no cambien después de la importación de datos del origen la primera vez. En este caso, no es necesario continuar con la importación de los datos si los datos no han cambiado.

- **4.** Seleccione **Volver a calcular** para omitir la importación de los datos y volver a procesarlos con asignaciones actualizadas.
- **5.** En **Modo de importación**, seleccione el método para importar los datos.

Modos de importación disponibles:

- **Anexar**: mantenga las filas existentes para el PDV y agregue filas nuevas. Por ejemplo, una primera carga tiene 100 filas y una segunda carga tiene 50 filas. En este caso, se anexan 50 filas. Después de esta carga, el total de filas para el PDV es 150.
- **Reemplazar**: borra todos los datos del PDV en el destino y, a continuación, los carga desde el origen o el archivo. Por ejemplo, una primera carga tiene 100 filas y una

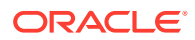

segunda carga tiene 70 filas. En este caso, se eliminan 100 filas, y se cargan 70 filas en TDATASSEG. Después de esta carga, el total de filas es 70.

En una aplicación de Planning, Reemplazar borra los datos de Year, Period, Scenario, Version y Entity que está cargando y, a continuación, carga los datos del origen o el archivo. Tenga en cuenta que, si tiene un año de datos en la aplicación Planning, pero solo carga un mes, esta opción borra todo el año antes de realizar la carga.

### **Nota:**

Al ejecutar una integración en modo de reemplazo en un cubo ASO, si el miembro de escenario es un miembro compartido, solo se realiza la carga de datos numéricos. Asegúrese de especificar el nombre de miembro al completo, incluida la jerarquía completa. Los métodos de carga Todos los tipos de datos no funcionan si el miembro de escenario es un miembro compartido.

### **Nota:**

El método de carga "Todos los tipos de datos con incremento automático de detalle de apunte" no soporta el modo de reemplazo.

• **Fusionar**: (solo Account Reconciliation). Fusione los balances modificados con los datos existentes para la misma ubicación.

El modo de fusión elimina la necesidad de cargar un archivo de datos completo si solo han cambiado algunos balances desde la última vez que se han cargado datos en Account Reconciliation. Si cambian las asignaciones entre dos cargas, los clientes deben volver a cargar el conjunto de datos completo.

Por ejemplo, un cliente podría tener 100 filas de balances existentes para un número de identificadores de cuenta, cada uno de los cuales tiene un importe de 100,00 \$. Si el cliente ejecuta la integración en modo de fusión y el origen tiene una fila para un identificador de cuenta con un importe de 80 \$, después de ejecutar la integración, habrá 100 filas de balances, de las cuales 99 tendrán un balance de 100,00 \$, y 1 tendrá un balance de 80,00 \$.

- **No importar**: Omita la importación de los datos en su totalidad.
- **Asignar y validar**: omita la importación de los datos y vuelva a procesarlos con las asignaciones actualizadas.
- **6.** En **Periodo inicial**, seleccione el primer periodo para el que se van a cargar los datos.

Para filtrar los períodos solo tiene que escribir el carácter o los caracteres por los que desee realizar el filtrado. Por ejemplo, escriba **J** para filtrar por los meses que empiecen por J, como junio o julio. También puede hacer clic en la lista desplegable y especificar criterios de filtro adicionales en el cuadro de edición que aparece debajo de **Hay más resultados disponibles, siga filtrando**.

Este nombre de periodo se debe definir en la asignación de periodos.

#### **Nota:**

Utilice un período inicial y un período final que pertenezcan a un único año fiscal. Si un rango de período abarca varios años fiscales, se producen las siguientes incidencias:

- Cuando se cargan datos en el modo de reemplazo, el sistema borra datos de los dos años
- Cuando se exportan datos, se obtienen datos duplicados

Lo anterior es aplicable a todos los modos de carga de datos, incluidos los modos estándar y rápido.

**7.** En **Periodo final**, seleccione el último periodo para el que se van a cargar los datos.

Este nombre de periodo se debe definir en la asignación de periodos.

**8.** En **Periodo**, seleccione el periodo para el que desea cargar los datos.

Si se ha seleccionado un periodo de PDV en la página de inicio, el periodo seleccionado aparece de forma predeterminada aquí. Si no se ha seleccionado ningún periodo de PDV, el sistema usa de forma predeterminada el último periodo usado en función de la caché del explorador.

Puede seleccionar otro periodo cuando aparezca un icono de desbloqueo

₳

junto a él.

Cuando esté activado el modo PDV global en Configuración del sistema en Data Management, el periodo de PDV global predeterminado es el periodo de PDV global y un cliente no podrá seleccionar otro periodo. En este caso, aparece un icono de bloqueo

௮

junto a la lista desplegable Periodo.

- **9.** Seleccione **Exportar a destino** para exportar los datos a la aplicación de destino.
- **10.** Seleccione **Ejecutar comprobación** para generar los datos y, a continuación, ejecute el informe de comprobación.
- **11.** En **Modo de exportación**, seleccione el método para exportar datos a la aplicación de destino.

Opciones disponibles:

- **Fusionar**: Sobrescriba los datos existentes con los nuevos datos del archivo de carga. (De forma predeterminada, toda la carga de datos se procesa en el modo de fusión) Si no existen datos, cree datos nuevos.
- **Reemplazar**: borra todos los datos del PDV en el destino y, a continuación, los carga desde el origen o el archivo. Por ejemplo, una primera carga tiene 100 filas y una segunda carga tiene 70 filas. En este caso, se eliminan 100 filas, y se cargan 70 filas en la tabla temporal. Después de esta carga, el total de filas es 70.

En una aplicación de Planning, Reemplazar borra los datos de Year, Period, Scenario, Version y Entity que está cargando y, a continuación, carga los datos del origen o el archivo. Tenga en cuenta que, si tiene un año de datos en la aplicación Planning, pero solo carga un mes, esta opción borra todo el año antes de realizar la carga.

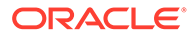

- **Acumular**: acumula los datos de la aplicación con los datos del archivo de carga. Para cada punto de vista único que existe en el archivo de datos, el valor del archivo de carga se agrega al valor en la aplicación.
- **Restar**: Reste el valor del origen o archivo al valor de la aplicación de destino. Por ejemplo, si tiene 300 en el objetivo y 100 en el origen, el resultado es 200.
- **Ejecución en seco**: (solo Financial Consolidation and Close y Tax Reporting) busca en un archivo de carga de datos si existen registros no válidos sin cargar datos en la aplicación de destino. El sistema valida el archivo de carga de datos y muestra los registros no válidos en un registro, con 100 errores como máximo. Para cada error, el registro indica cada registro con errores con su mensaje de error correspondiente. En Detalles del proceso podrá encontrar los detalles del registro.

### **Nota:**

La opción Ejecución en seco ignora la opción de destino Activar seguridad de datos para usuarios administrativos y siempre usa la API de REST para el usuario administrador.

- **No exportar**: Omite la exportación de los datos en su totalidad.
- **Comprobar**: Después de exportar los datos al sistema de destino, muestre el informe de comprobación para el PDV actual. Si no existen datos de informe de comprobación para el PDV actual, se muestra una página en blanco.
- **12.** Haga clic en **Filtros**
- **13.** Agregue o modifique los filtros que se van a ejecutar en tiempo de ejecución.

Los filtros se utilizan para consultar los datos de los orígenes de datos. Los filtros especificados en la página Ejecutar integración no se guardan y solo se utilizan para esa ejecución.

Para obtener más información, consulte [Definición de filtros](#page-206-0).

**14. Solo para integraciones basadas en archivos**: si no se ha seleccionado ningún perfil de archivo para la integración, en **Archivo**, especifique el archivo que se utilizará en tiempo de ejecución.

Si se ha seleccionado un archivo al crear la integración en la página General, el perfil de archivo seleccionado se muestra en este campo y no podrá cargar un archivo diferente en tiempo de ejecución con otro perfil de archivo.

**15.** Haga clic en **Ejecutar**.

## Visualización del trabajo de integración

Cuando se envía un trabajo de integración en la página Ejecutar integración, en la ventana emergente Ejecución de integración se muestra el flujo del proceso de las cuatro operaciones de integración: Importar, Validar, Exportar y Comprobar datos. Estos iconos proporcionan información visual sobre el estado de cada proceso enviado. En la ventana emergente también se muestra el estado de los procesos enviados.

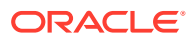

Puede seleccionar que se ejecute una integración fuera de línea, en cuyo caso el sistema procesa los datos en segundo plano en lugar de procesar la integración inmediatamente.

Si una integración se ha ejecutado correctamente, puede optar por ir al área de trabajo o descargar el archivo de registro.

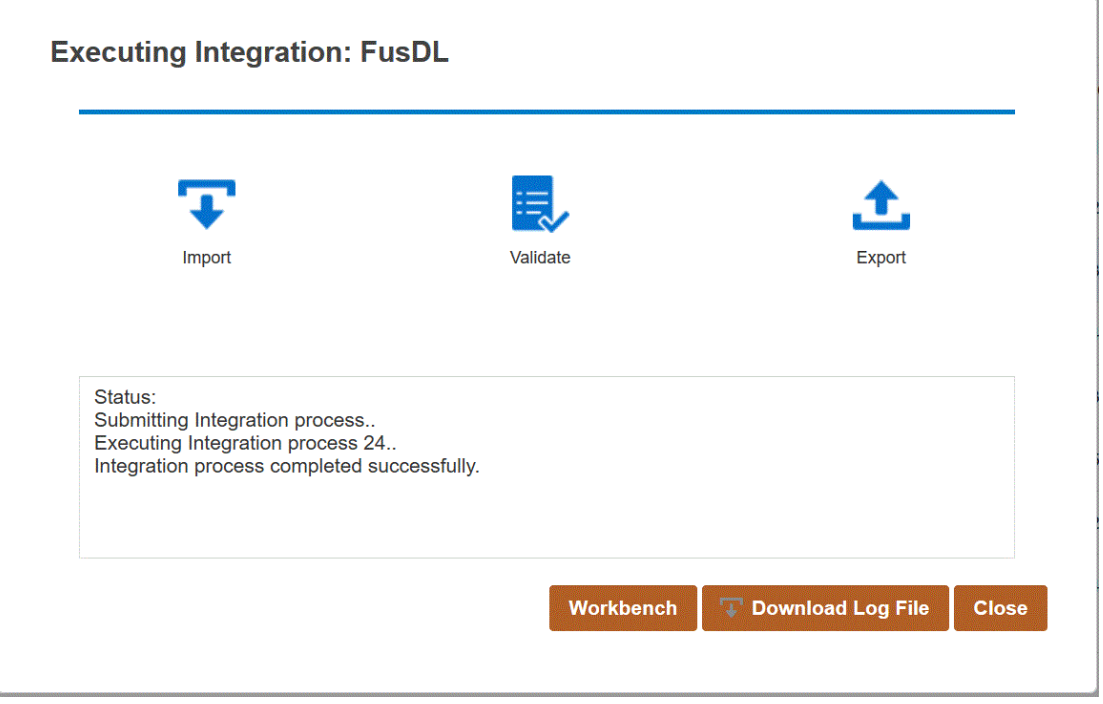

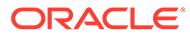

# 12 Uso del pipeline

La función Pipeline le permite organizar una serie de trabajos como un único proceso. Además, puede organizar los trabajos de Oracle Enterprise Performance Management Cloud en las instancias de una ubicación. Mediante Pipeline, tendrá un mayor control y visibilidad del proceso completo de integración de datos ampliados para los trabajos de procesamiento previo, carga de datos y procesamiento posterior.

Los tipos de trabajo soportados en el pipeline son:

- Regla de negocio
- Conjunto de reglas de negocio
- Borrar cubo
- Copiar de Object Storage
- Copiar en Object Storage
- Trabajo de plataforma EPM para Planning
- Trabajo de plataforma EPM para Financial Consolidation and Close y Tax Reporting
- Trabajo de plataforma EPM para Enterprise Profitability and Cost Management
- Exportar dimensión por nombre (EDMCS)
- Exportar asignación de dimensión por nombre (EDMCS)
- Exportar asignación
- Exportar metadatos
- Operaciones de archivo
- Importar asignación
- Importar metadatos
- **Integración**
- Abrir lote Archivo
- Abrir lote Ubicación
- Abrir lote Nombre
- Asignación de tipo de plan
- Establecer variable de sustitución

### Consideraciones sobre el pipeline

Tenga en cuenta las siguientes consideraciones sobre el pipeline:

- Solo los administradores pueden crear y ejecutar una definición de pipeline.
- Pipeline reemplaza la funcionalidad de lotes en Data Management y se puede migrar de forma automática a la función Pipeline de Data Integration.

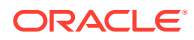

• Para las integraciones basadas en archivo con un servidor remoto del pipeline, si se ha especificado un nombre de archivo en los parámetros de trabajo del pipeline, el sistema copia de forma automática los archivos del host local en el servidor remoto en el mismo directorio.

• **Note:**

El límite de caracteres del nombre de la cadena de subdirectorio es de 2000 caracteres.

## Descripción del proceso del pipeline

El flujo de trabajo para crear y ejecutar un proceso de pipeline es el siguiente:

**1.** En la página de inicio de Data Integration, haga clic en  $\mathbb{I}^*$  (Crear) y, a continuación, seleccione **Pipeline**.

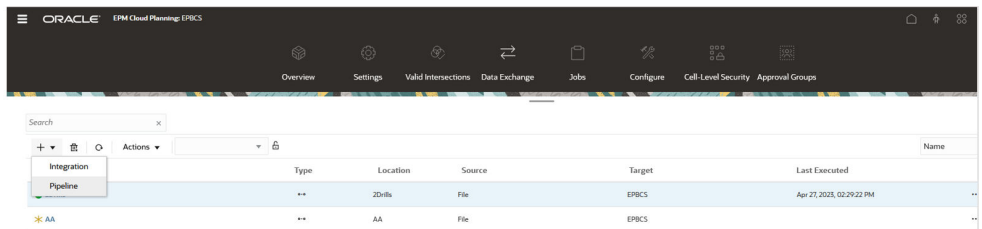

- **2.** En la página **Crear pipeline**, en **Detalles** y, después, en **Nombre de pipeline**, especifique un nombre para el pipeline.
- **3.** En **Código de pipeline**,especifique un código de pipeline.

El código puede contener hasta 30 caracteres alfanuméricos con un mínimo de 3 caracteres y un máximo de 30 caracteres. Este código no se puede actualizar después de crear un pipeline. Utilice el código de pipeline para ejecutar el pipeline mediante una API de REST.

**4.** Si se ejecutan los trabajos en el modo en paralelo, especifique el número máximo de trabajos que se ejecutarán en el modo paralelo en **Máximo de trabajos paralelos** para cada etapa.

Cuando se ejecutan los trabajos en el modo paralelo, en tiempo de ejecución, el sistema ejecuta los trabajos juntos en paralelo (no de forma secuencial). Puede introducir entre 1 y 25 trabajos para ejecutarlos en el modo en paralelo.

Cuando se ejecutan los trabajos en el modo en serie, en tiempo de ejecución, el sistema ejecuta los trabajos uno detrás de otro en una secuencia específica.

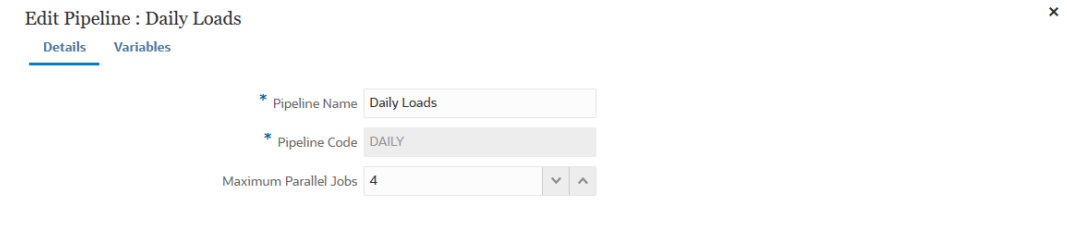

Cancel Save

#### **5.** Haga clic en **Guardar y continuar**.

El nuevo pipeline se agrega a la página inicial de Data Integration. Cada pipeline se identifica con <sup>ett</sup> debajo de la cabecera **Tipo**.

Puede buscar trabajos Pipeline realizando una búsqueda de la palabra "pipeline" o de una parte de la palabra en Buscar.

Puede ver o editar un pipeline existente haciendo clic en **a la derecha del pipeline y** seleccionando a continuación **Detalles de pipeline**.

**6.** En la página **Variables**, hay disponible un conjunto de variables listas para usar (valores globales) para el pipeline a partir de las cuales puede definir parámetros en tiempo de ejecución. Las variables pueden ser tipos predefinidos, como: "Período," "Modo de importación", "Modo de exportación", etc., o valores personalizados que se utilizan como parámetros de trabajo.

Por ejemplo, puede definir una variable de sustitución (un nombre de variable precedido por uno o dos ampersands [&]) para el Período inicial.

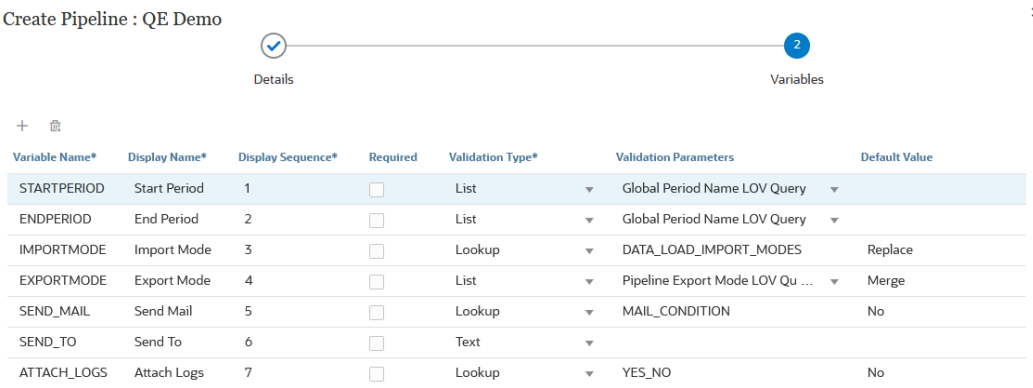

Cancel Save

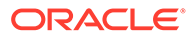

Para obtener más información sobre las variables de tiempo de ejecución, consulte [Edición de variables de tiempo de ejecución](#page-335-0).

- **7.** Haga clic en **Guardar**.
- 8. En la página **Pipeline**, haga clic en **19.**

Se creará una nueva tarjeta de etapa.

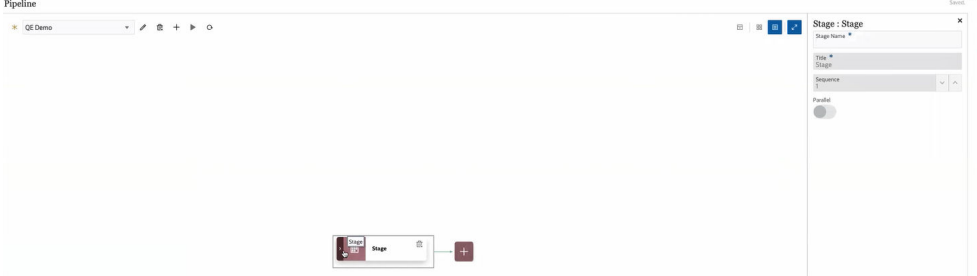

Una etapa es un contenedor para trabajos que desea ejecutar en el pipeline, y puede incluir trabajos de cualquier tipo y para varias aplicaciones de destino. Utilice una tarjeta de etapa como punto de entrada para agregar, gestionar y suprimir trabajos contenidos en cada etapa. Cada etapa puede ejecutar trabajos en los modos en serie o en paralelo. Las etapas solo se ejecutan en serie, lo cual significa que si tiene varias etapas, cada una se debe completar antes de que el sistema ejecute los trabajos de la siguiente etapa.

Un pipeline de ejemplo puede incluir las siguientes etapas:

#### **Etapa 1: Cargar metadatos (los trabajos se ejecutan en el modo en serie)**

- Cargar dimensión Account
- Cargar dimensión Entity

#### **Etapa 2: (los trabajos se ejecutan en el modo en paralelo)**

- Cargar datos del origen 1
- Cargar datos del origen 2

#### **Etapa 3: (los trabajos se ejecutan en el modo en serie)**

- Ejecutar regla de negocio para realizar cálculo.
- Ejecutar variables de sustitución

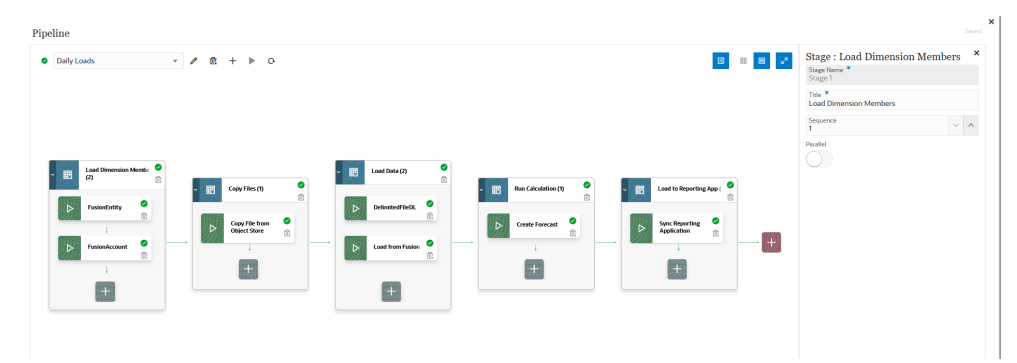

- **9.** En **Editor de etapa**, especifique la definición de etapa:
	- **Nombre de etapa**: especifique el nombre de la etapa.

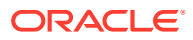

- **Título**: especifique el nombre de etapa que aparecerá en la tarjeta de etapa.
- **Secuencia**: especifique un número para definir el orden cronológico en el que se ejecuta una etapa.
- **En paralelo**: conmute a **En paralelo** para ejecutar trabajos de forma simultánea.

El número de trabajos paralelos ejecutados está determinado por el máximo de trabajos paralelos especificado en el campo **Máximo de trabajos paralelos** de la página **Crear pipeline**.

### • **Note:**

Las siguientes opciones **Con ejecución correcta** y **Con ejecución fallida** controlan el procesamiento de las etapas posteriores en el pipeline. Es decir, cuando una etapa se realiza correctamente o falla, desea que el proceso del pipeline se pare, continúe o se omita para pasar a otra etapa. Esta opción no controla el procesamiento de los trabajos dentro de una etapa. Todos los trabajos dentro de una etapa se ejecutan siempre independientemente del éxito o el fracaso de otros trabajos. Por ello, si hay una sola etapa, esta opción no es relevante.

Por este motivo, los clientes deben organizar los tipos de trabajo lógicos en una etapa. Por ejemplo, podría incluir todas las cargas de metadatos en una etapa, y si esta falla, nos datos no se cargan. O bien, si falla una etapa de carga de datos, no realice trabajos de cálculo en una etapa.

**Con ejecución correcta**: seleccione cómo se debe procesar una etapa cuando los pasos de la definición de pipeline se ejecuten correctamente.

Las opciones de la lista desplegable son:

- Continuar: continuar procesando una etapa cuando los pasos de la etapa de la definición de pipeline se ejecuten correctamente.
- Parar: omitir una etapa cuando se desee omitir una etapa que solo se ejecute si se produce un fallo y continuar con la siguiente etapa de la definición de pipeline.

**Con ejecución fallida**: especifique cómo se debe procesar una etapa cuando falle un paso de una etapa.

Las opciones de la lista desplegable son:

- Continuar: continuar procesando los pasos posteriores de la etapa de una definición de pipeline cuando falle un paso de una etapa.
- Parar: parar el procesamiento de la etapa actual de una definición de pipeline cuando falle el procesamiento de un paso, y omitir que se realicen pasos de limpieza.
- **10.** En la tarjeta de etapa, haga clic en **>** para agregar un nuevo trabajo a la etapa.

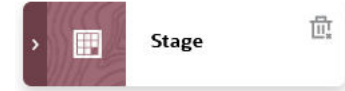

**11.** En la tarjeta de etapa, haga clic en  $\|$  (icono Crear trabajo).

Se mostrará una nueva tarjeta de trabajo en la tarjeta de etapa.

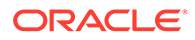

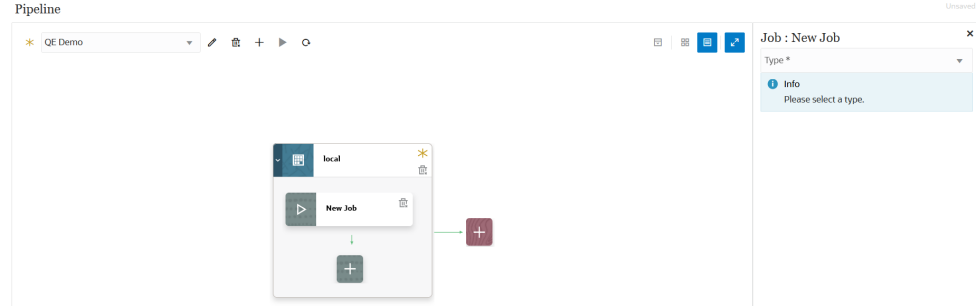

**12.** En **Editor de trabajos**, en la lista desplegable **Tipo**, seleccione el tipo de trabajo que desea agregar a la tarjeta de etapa.

Los tipos de trabajo son:

- Regla de negocio
- Conjunto de reglas de negocio
- Borrar cubo
- Copiar de Object Storage
- Copiar en Object Storage
- Trabajo de plataforma EPM para Planning
- Trabajo de plataforma EPM para Financial Consolidation and Close y Tax Reporting
- Trabajo de plataforma EPM para Enterprise Profitability and Cost Management
- Exportar dimensión por nombre (EDMCS)
- Exportar asignación de dimensión por nombre (EDMCS)
- Exportar asignación
- Exportar metadatos
- Operaciones de archivo
- Importar asignación
- Importar metadatos
- **Integración**
- Abrir lote Archivo
- Abrir lote Ubicación
- Abrir lote Nombre
- Asignación de tipo de plan
- Establecer variable de sustitución
- **13.** En la lista desplegable **Conexión**, seleccione el nombre de conexión para asociarlo al tipo de trabajo.

La conexión puede ser una conexión "local" (la conexión está en el servidor host) o "remota" (la conexión está en otro servidor). De forma predeterminada, "Local" es el valor para una conexión. Si un tipo de trabajo soporta una operación remota

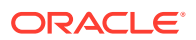

(por ejemplo, una integración para mover datos a un proceso de negocio remoto), se le solicitará el nombre de conexión.

Tenga en cuenta las siguientes excepciones:

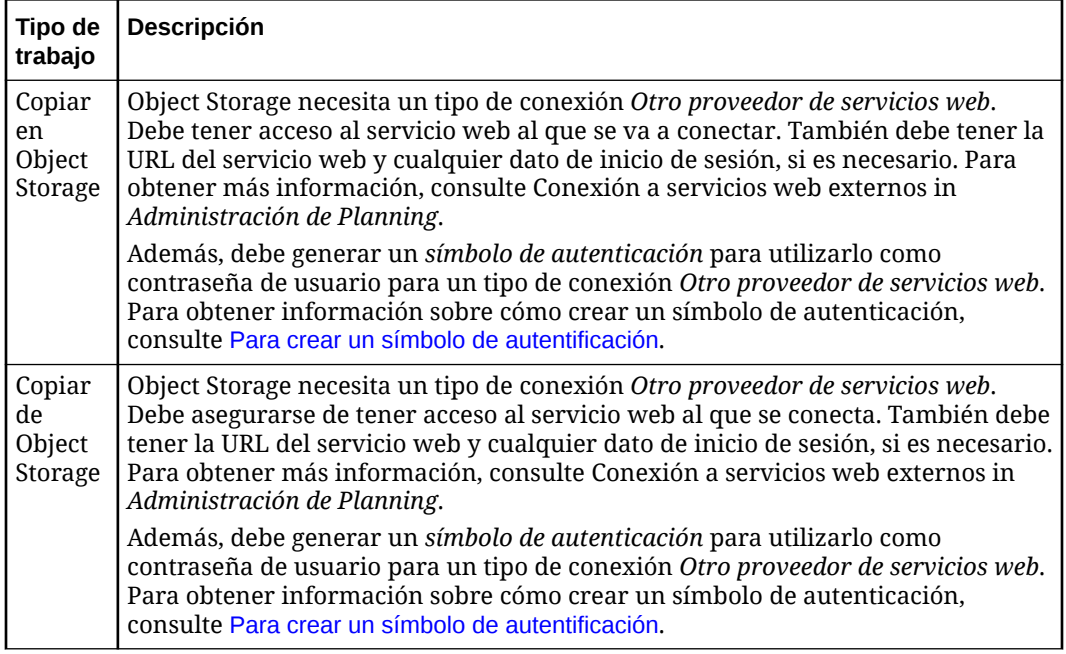

**14.** En **Nombre**, seleccione el nombre del trabajo.

El parámetro de trabajo **Nombre** no es aplicable para:

- Tipo de trabajo Establecer variable de sustitución
- Tipos de trabajo Copiar en y Copiar de Object Storage
- Tipos de trabajo Abrir lote (por archivo, ubicación y nombre)
- **15.** En **Título**, especifique el título del nombre de trabajo que aparecerá en la tarjeta de trabajo.
- **16.** En **Secuencia**, seleccione el orden en el que se ejecutará el trabajo cuando los trabajos estén en la etapa.
- **17.** En **Parámetros de Trabajo**, seleccione los parámetros de trabajo asociados al trabajo.

Los parámetros de trabajo pueden ser un valor estático asignado al trabajo o se pueden asignar desde una variable de pipeline.

Los parámetros de trabajo están basados en el tipo de trabajo. Consulte a continuación los parámetros asociados al tipo de trabajo:

- [Uso del tipo de trabajo Regla de negocio](#page-272-0)
- [Uso del tipo de trabajo Conjunto de reglas de negocio](#page-273-0)
- [Uso del tipo de trabajo Borrar cubo](#page-275-0)
- [Uso del tipo de trabajo Copiar de Object Storage](#page-278-0)
- [Uso del tipo de trabajo Copiar en Object Storage](#page-281-0)
- [Uso del tipo de trabajo Trabajo de plataforma EPM para trabajos de Planning](#page-284-0)

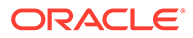

- [Uso del tipo de trabajo Trabajo de plataforma EPM para Enterprise Profitability](#page-298-0) [and Cost Management](#page-298-0)
- [Uso del tipo de trabajo Trabajo de plataforma EPM para trabajos de Financial](#page-296-0) [Consolidation and Close y Tax Reporting](#page-296-0)
- [Uso del tipo de trabajo Exportar dimensión por nombre \(EDMCS\)](#page-300-0)
- [Uso del tipo de trabajo Exportar asignación de dimensión por nombre](#page-305-0) [\(EDMCS\)](#page-305-0)
- [Uso del tipo de trabajo Exportar asignación](#page-308-0)
- [Uso del tipo de trabajo Exportar metadatos](#page-309-0)
- [Uso del tipo de trabajo Operaciones de archivo](#page-310-0)
- [Uso del tipo de trabajo Importar asignación](#page-317-0)
- [Uso del tipo de trabajo Importar metadatos](#page-319-0)
- [Uso del tipo de trabajo Integración](#page-321-0)
- [Uso del tipo de trabajo Abrir lote Archivo](#page-325-0)
- [Uso del tipo de trabajo Abrir lote Ubicación](#page-328-0)
- [Uso del tipo de trabajo Abrir lote Nombre](#page-330-0)
- [Uso del tipo de trabajo Asignación de tipo de plan](#page-332-0)
- [Uso del tipo de trabajo Establecer variable de sustitución](#page-333-0)

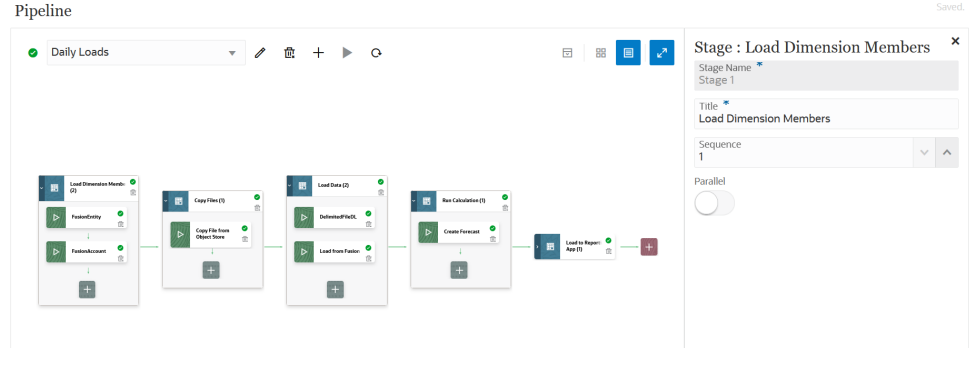

- 18. Haga clic en **para ejecutar el pipeline**.
- **19.** En la página **Ejecutar pipeline**, complete las solicitudes de tiempo de ejecución y, a continuación, haga clic en **Ejecutar**.

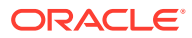

 $\bar{\mathbf{x}}$ 

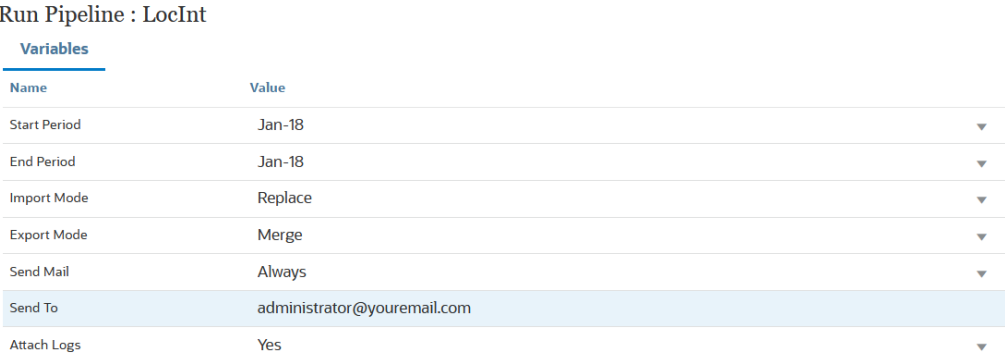

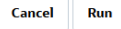

Cuando el pipeline se está ejecutando, el sistema muestra el estado:  $t^2$ 

### **Note:**

El pipeline se traslada automáticamente al siguiente trabajo cuando el trabajo actual sigue en ejecución después de treinta minutos. En este caso, el trabajo actual y el siguiente trabajo se ejecutan simultáneamente.

Puede hacer clic en el icono de estado para descargar el registro. Los clientes también pueden ver el estado del pipeline en Detalles del proceso. Cada trabajo individual del pipeline se envía por separado y crea un registro de trabajo independiente en Detalles del proceso.

**20.** Si lo desea, puede programar que una definición de pipeline se ejecute según los parámetros y las variables definidos para el pipeline en la interfaz de usuario de Data Integration. Para obtener más información, consulte: Programación de trabajos in *Administración de Planning*

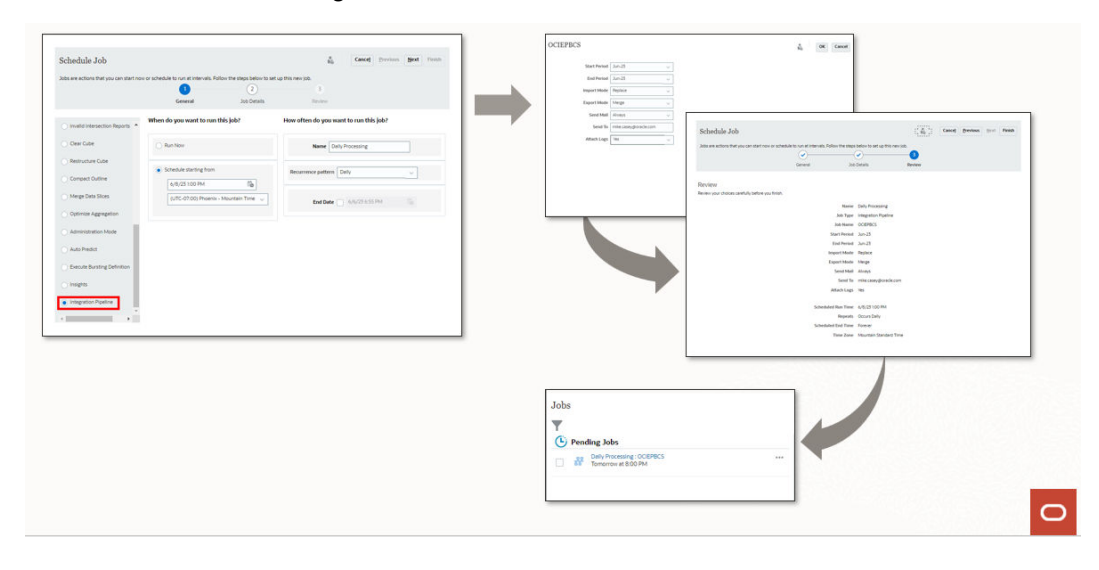

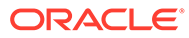

### Referencia de comandos del pipeline

En la tabla siguiente se muestran los iconos de comandos utilizados para el pipeline:

| Icono de comando | Descripción                             |
|------------------|-----------------------------------------|
| O                | Editar pipeline                         |
| 韯                | Suprimir pipeline                       |
| $\pm$            | Crear pipeline                          |
|                  | Ejecutar pipeline                       |
| ⊟                | Expandir/Contraer todas las etapas      |
| 嘂                | Vista de cuadrícula                     |
| 目                | Vista de contenedor                     |
| $\n  K\n$        | Alternar editor                         |
|                  | Crear etapa                             |
|                  | Crear trabajo                           |
|                  | Correcto (en la ejecución del pipeline) |

**Table 12-1 Referencia de comandos del pipeline**

# Tipos de trabajo del pipeline

Están disponibles los siguientes tipos de trabajo para agregarlos a un pipeline:

- [Uso del tipo de trabajo Regla de negocio](#page-272-0)
- [Uso del tipo de trabajo Conjunto de reglas de negocio](#page-273-0)
- [Uso del tipo de trabajo Borrar cubo](#page-275-0)
- [Uso del tipo de trabajo Copiar de Object Storage](#page-278-0)
- [Uso del tipo de trabajo Copiar en Object Storage](#page-281-0)
- [Uso del tipo de trabajo Trabajo de plataforma EPM para trabajos de Planning](#page-284-0)

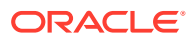

- <span id="page-272-0"></span>• [Uso del tipo de trabajo Trabajo de plataforma EPM para Enterprise Profitability and Cost](#page-298-0) [Management](#page-298-0)
- [Uso del tipo de trabajo Trabajo de plataforma EPM para trabajos de Financial](#page-296-0) [Consolidation and Close y Tax Reporting](#page-296-0)
- [Uso del tipo de trabajo Exportar dimensión por nombre \(EDMCS\)](#page-300-0)
- [Uso del tipo de trabajo Exportar asignación de dimensión por nombre \(EDMCS\)](#page-305-0)
- [Uso del tipo de trabajo Exportar asignación](#page-308-0)
- [Uso del tipo de trabajo Exportar metadatos](#page-309-0)
- [Uso del tipo de trabajo Operaciones de archivo](#page-310-0)
- [Uso del tipo de trabajo Importar asignación](#page-317-0)
- [Uso del tipo de trabajo Importar metadatos](#page-319-0)
- [Uso del tipo de trabajo Integración](#page-321-0)
- [Uso del tipo de trabajo Abrir lote Archivo](#page-325-0)
- [Uso del tipo de trabajo Abrir lote Ubicación](#page-328-0)
- [Uso del tipo de trabajo Abrir lote Nombre](#page-330-0)
- [Uso del tipo de trabajo Asignación de tipo de plan](#page-332-0)
- [Uso del tipo de trabajo Establecer variable de sustitución](#page-333-0)

### Uso del tipo de trabajo Regla de negocio

Utilice un tipo de trabajo Regla de negocio para agregar y ejecutar una regla de negocio creada en Calculation Manager en el pipeline. Las reglas de negocio permiten iniciar y gestionar reglas sofisticadas al cargar datos en aplicaciones de Planning.

Para obtener más información sobre las reglas de negocio, consulte Acerca de las reglas de negocio en *Diseño con Calculation Manager para Oracle Enterprise Performance Management Cloud*.

Los parámetros del tipo de trabajo Regla de negocio son:

| Parámetro del tipo de trabajo<br>Regla de negocio | <b>Descripción</b>                                                                                                    |
|---------------------------------------------------|----------------------------------------------------------------------------------------------------|
| Etiqueta                                          | Escriba el nombre de la petición de datos en tiempo de<br>ejecución tal y como se ha definido en la regla de negocio de<br>Planning.    |
| Valor                                             | Si ha seleccionado un tipo de valor personalizado para una<br>petición de datos en tiempo de ejecución, especifique el valor<br>actual. |

**Table 12-2 Parámetros del tipo de trabajo Regla de negocio**

A continuación se incluyen parámetros de trabajo de ejemplo para un tipo de trabajo Regla de negocio:

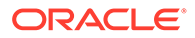

<span id="page-273-0"></span>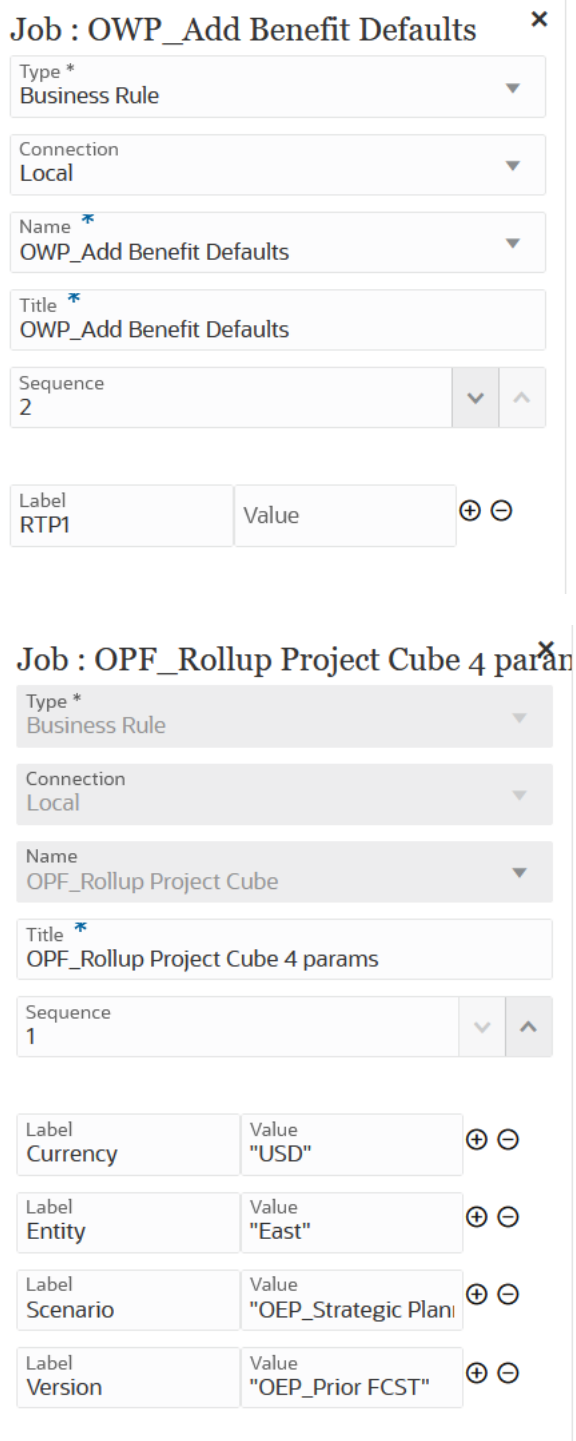

### Uso del tipo de trabajo Conjunto de reglas de negocio

Utilice el tipo de trabajo Conjunto de reglas de negocio para agregar y ejecutar un conjunto de reglas de negocio creado en el pipeline. Un conjunto de reglas de negocio le permite iniciar y gestionar una recopilación de reglas de negocio de forma simultánea o secuencial al carga datos en aplicaciones de Planning.

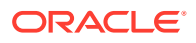

Para obtener más información sobre los conjuntos de reglas de negocio, consulte Acerca de los conjuntos de reglas de negocio en *Diseño con Calculation Manager para Oracle Enterprise Performance Management Cloud*.

Los parámetros del tipo de trabajo Conjunto de reglas de negocio son:

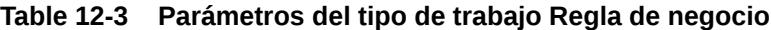

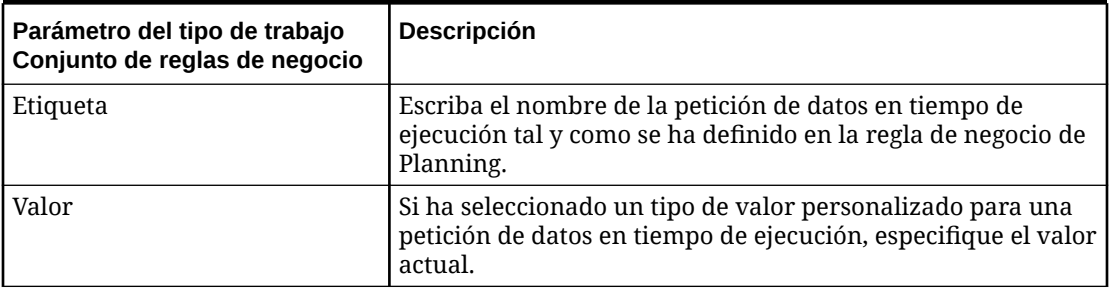

A continuación se incluyen parámetros de trabajo de ejemplo para un tipo de trabajo Conjunto de reglas de negocio:

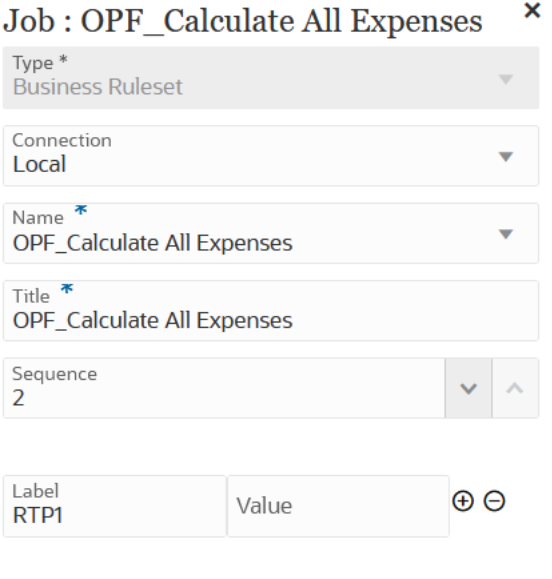

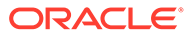

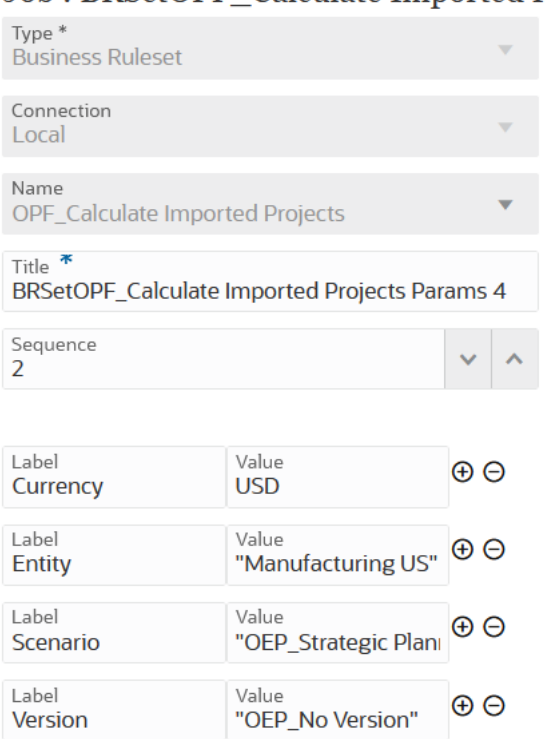

### <span id="page-275-0"></span>Job: BRSetOPF Calculate Imported<sup>\*</sup>P1

### Uso del tipo de trabajo Borrar cubo

Utilice el tipo de trabajo Borrar cubo para borrar los datos específicos en cubos de entrada y de informes.

Puede borrar los datos utilizando la selección de miembros, o una consulta MDX válida utilizando la selección de miembros. Opcionalmente, también puede borrar detalles, comentarios y datos adjuntos de apoyo relacionados. También puede seleccionar que se realice un borrado de datos físico o lógico.

Cuando se ejecuta este tipo de trabajo, no se suprime la definición de aplicación en las tablas relacionales de la aplicación. Consulte [Borrado de cubos](https://docs.oracle.com/pls/topic/lookup?ctx=en/cloud/saas/enterprise-performance-management-common/cepma&id=PFUSA-GUID-0C20E68C-7FD3-48C0-8FCC-FBEB00533BC7) en *Administración de Planning*.

Se agregan parámetros de tiempo de ejecución opcionales como pares de Etiqueta y Valor (pares de clave-valor), donde **Etiqueta** es el nombre de un atributo, y **Valor** es un valor asignado para este atributo.

Los parámetros del tipo de trabajo Borrar cubo son:

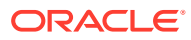

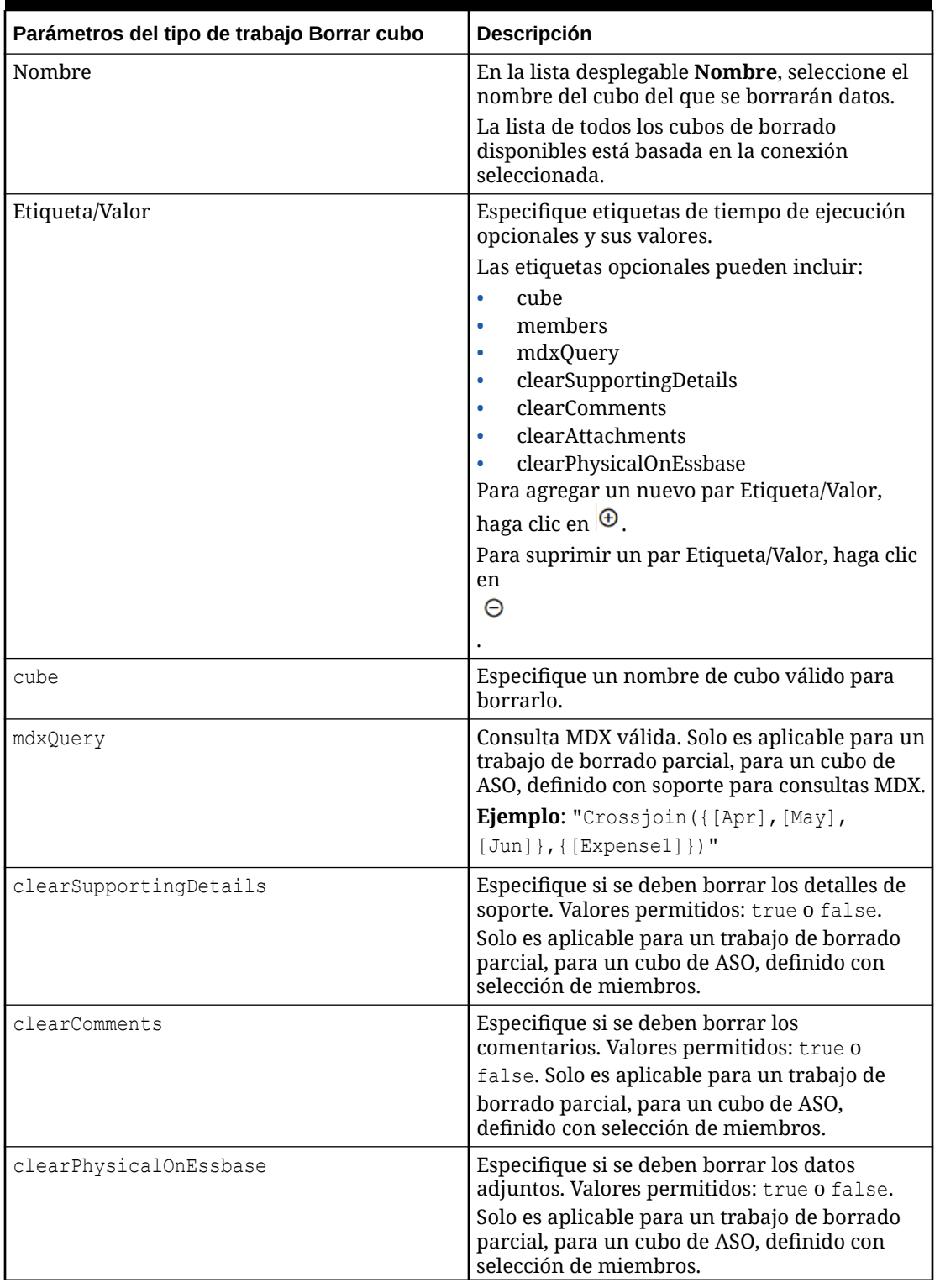

### **Table 12-4 Parámetros del tipo de trabajo Borrar cubo**

A continuación se incluyen parámetros de tipo de trabajo de ejemplo para un cubo de BSO:

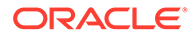

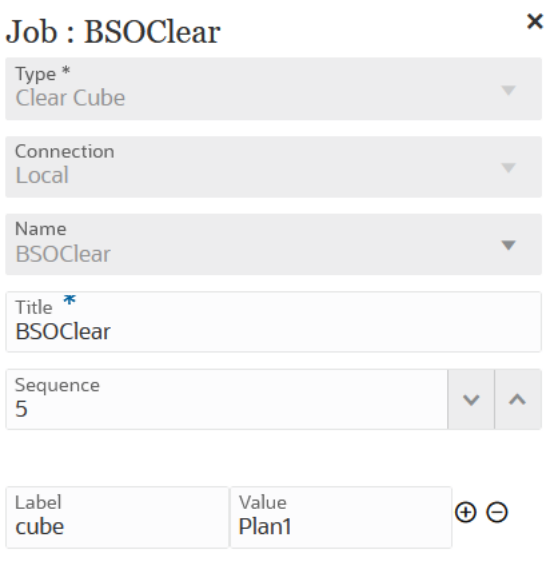

A continuación se muestran parámetros de tipo de trabajo de ejemplo para un tipo de trabajo Borrar cubo con parámetros de borrado de comentarios:

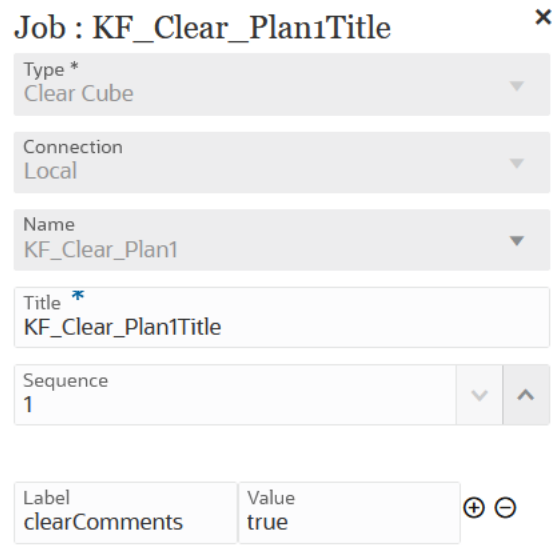

A continuación se incluyen parámetros de tipo de trabajo de ejemplo para un tipo de trabajo Borrar cubo para parámetros de una consulta MDX:

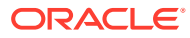

<span id="page-278-0"></span>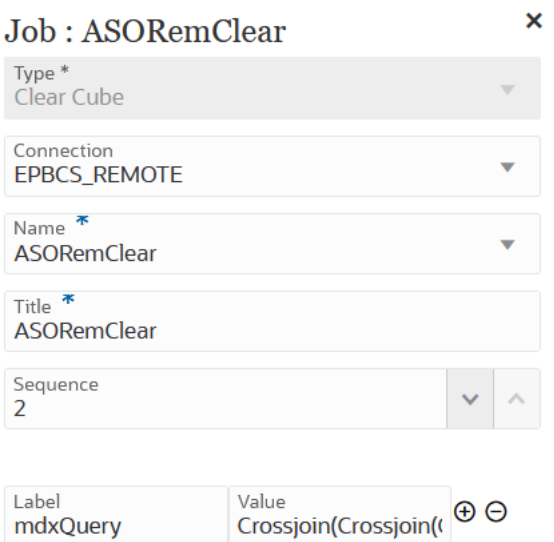

A continuación se incluyen parámetros de tipo de trabajo de ejemplo para un tipo de trabajo Borrar cubo para parámetros de una consulta MDX:

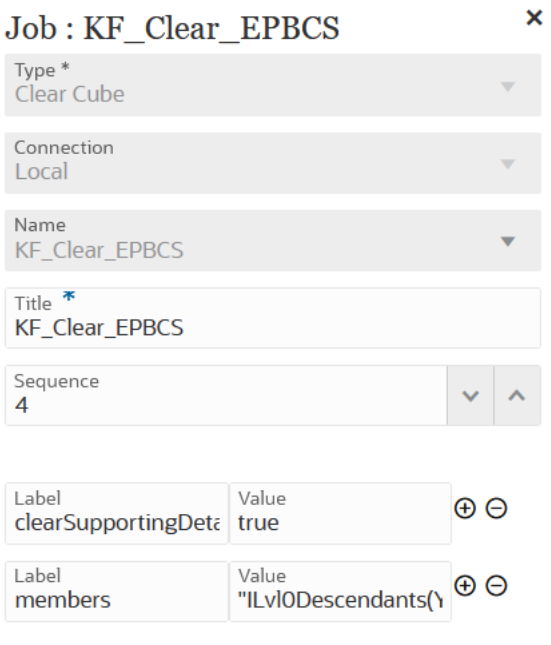

### Uso del tipo de trabajo Copiar de Object Storage

Puede copiar un archivo de Object Storage en inbox. Los archivos pueden ser el origen de datos de entrada para un trabajo de integración. Object Storage es un servicio de almacenamiento en la nube totalmente programable, escalable y duradero.

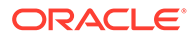

#### **Note:**

Antes de copiar un archivo de Object Storage, tenga en cuenta lo siguiente:

• Object Storage necesita un tipo de conexión *Otro proveedor de servicios web*. Debe asegurarse de tener acceso al servicio web al que se conecta. También debe tener URL para el servicio web y cualquier dato de inicio de sesión, si es necesario. Para obtener más información, consulte Conexión a servicios web externos in *Administración de Planning*.

### **Note:**

Debe generar un símbolo de autenticación para utilizarlo como contraseña de usuario para un tipo de conexión *Otro proveedor de servicios web*. Para obtener información sobre cómo crear un símbolo de autenticación, consulte [Para crear](https://docs.oracle.com/en-us/iaas/Content/Identity/Tasks/managingcredentials.htm#create_swift_password) [un símbolo de autentificación](https://docs.oracle.com/en-us/iaas/Content/Identity/Tasks/managingcredentials.htm#create_swift_password).

La copia del tipo de trabajo de Object Storage requiere que especifique el nombre del **espacio de nombre** y la información del **cubo** asociados al archivo que se va a copiar de Object Storage.

Para obtener más información sobre Oracle Storage, consulte [Oracle](https://docs.oracle.com/en-us/iaas/Content/Object/home.htm) [Storage.](https://docs.oracle.com/en-us/iaas/Content/Object/home.htm)

Los parámetros del tipo de trabajo de regla Copiar de Object Storage:

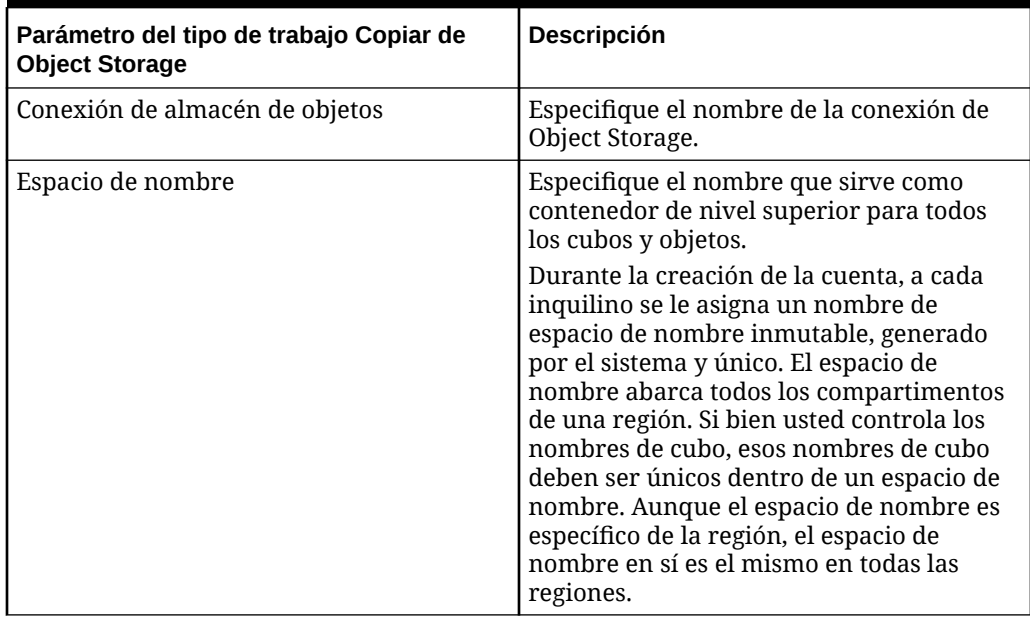

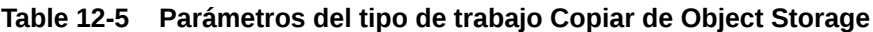

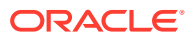

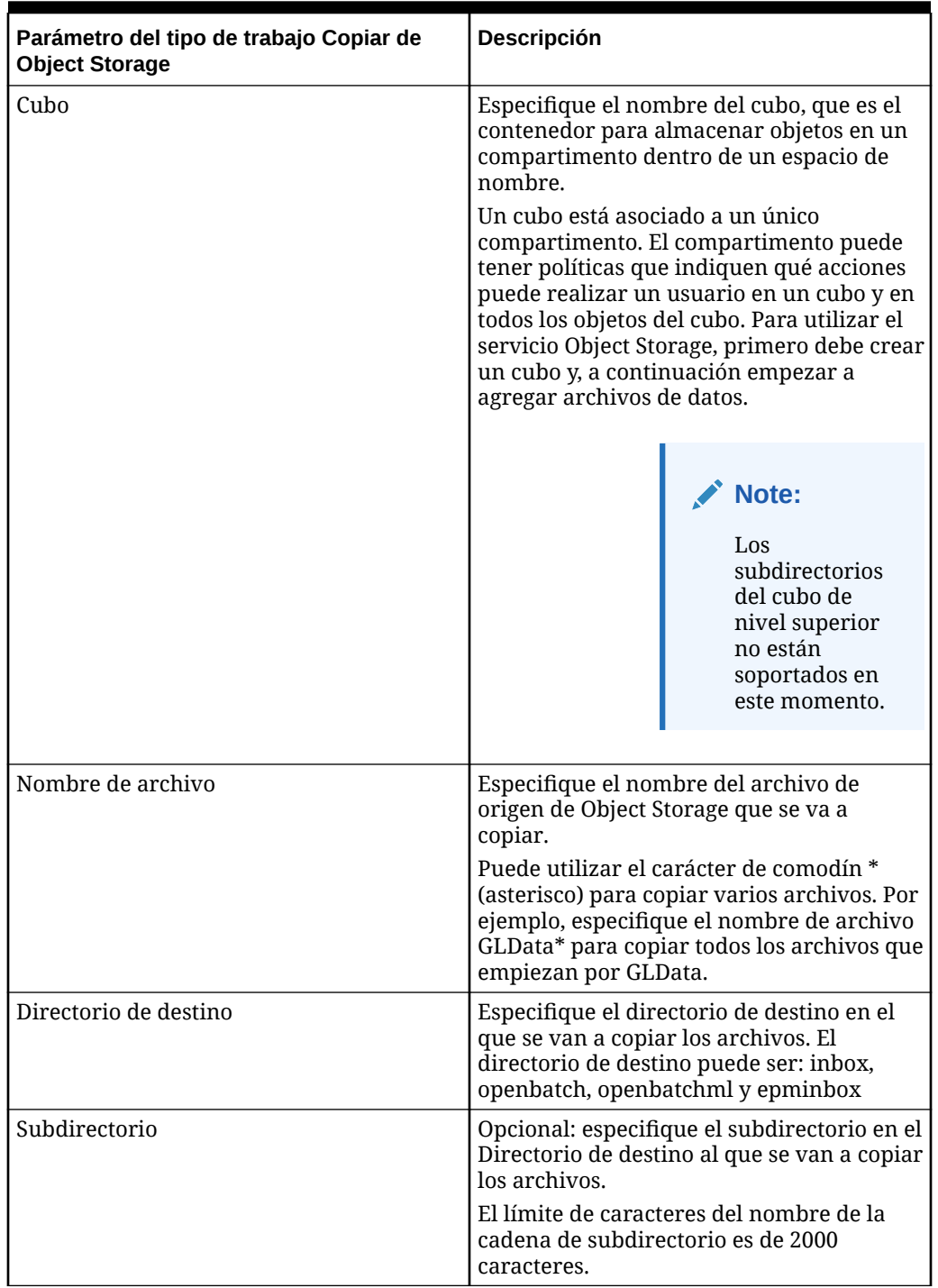

### **Table 12-5 (Cont.) Parámetros del tipo de trabajo Copiar de Object Storage**

A continuación se incluyen parámetros de trabajo de ejemplo para un tipo de trabajo Copiar de Object Storage:

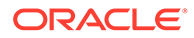

<span id="page-281-0"></span>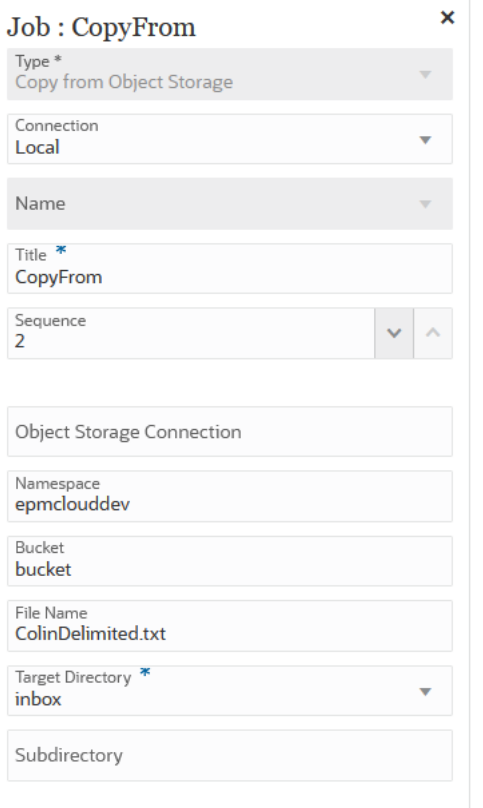

## Uso del tipo de trabajo Copiar en Object Storage

Puede copiar un archivo como origen de datos de entrada en Object Storage, que es un servicio de almacenamiento en la nube totalmente programable, escalable y duradero.

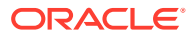

#### **Note:**

Antes de copiar un archivo en Object Storage, tenga en cuenta lo siguiente:

• Object Storage necesita un tipo de conexión *Otro proveedor de servicios web*. Debe asegurarse de tener acceso al servicio web al que se conecta. También debe tener URL para el servicio web y cualquier dato de inicio de sesión, si es necesario. Para obtener más información, consulte Conexión a servicios web externos in *Administración de Planning*.

### **Note:**

Debe generar un símbolo de autenticación para utilizarlo como contraseña de usuario para un tipo de conexión *Otro proveedor de servicios web*. Para obtener información sobre cómo crear un símbolo de autenticación, consulte [Para crear un símbolo de autentificación](https://docs.oracle.com/en-us/iaas/Content/Identity/Tasks/managingcredentials.htm#create_swift_password).

La copia del tipo de trabajo de Object Storage requiere que especifique el nombre del **espacio de nombre** y la información del **cubo** asociados al archivo que se va a copiar de Object Storage.

Para obtener más información sobre Oracle Storage, consulte [Oracle Storage.](https://docs.oracle.com/en-us/iaas/Content/Object/home.htm)

Los parámetros del tipo de trabajo Copiar en Object Storage son:

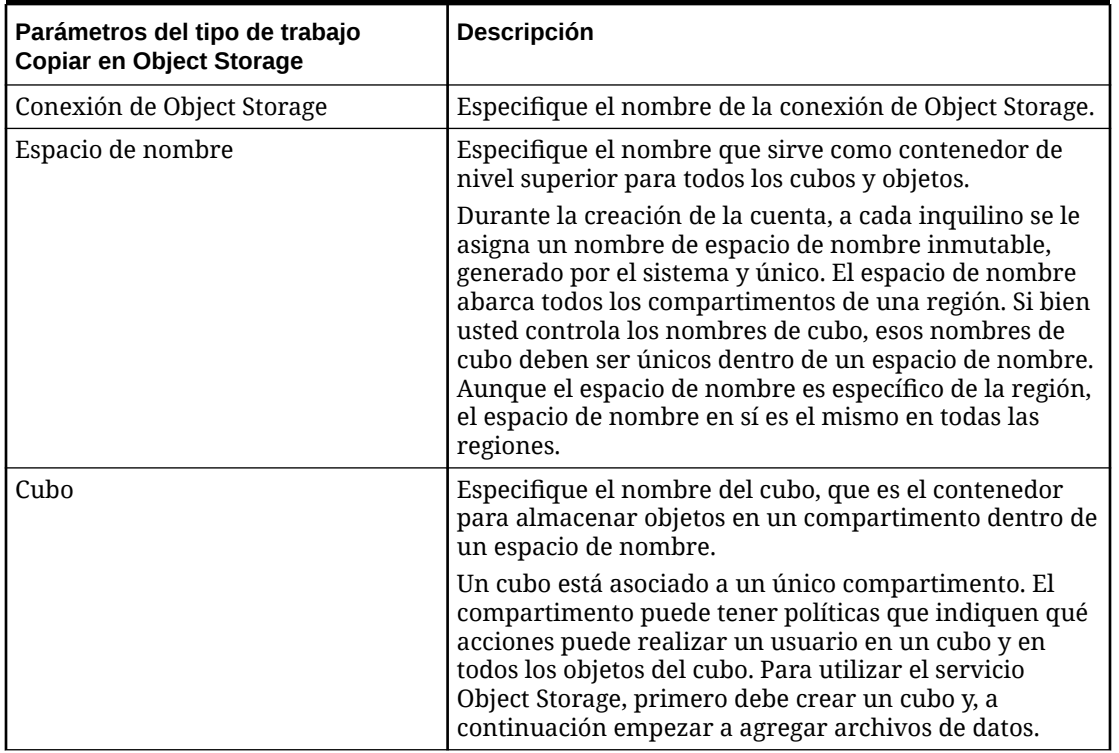

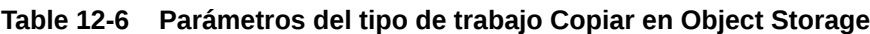

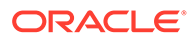

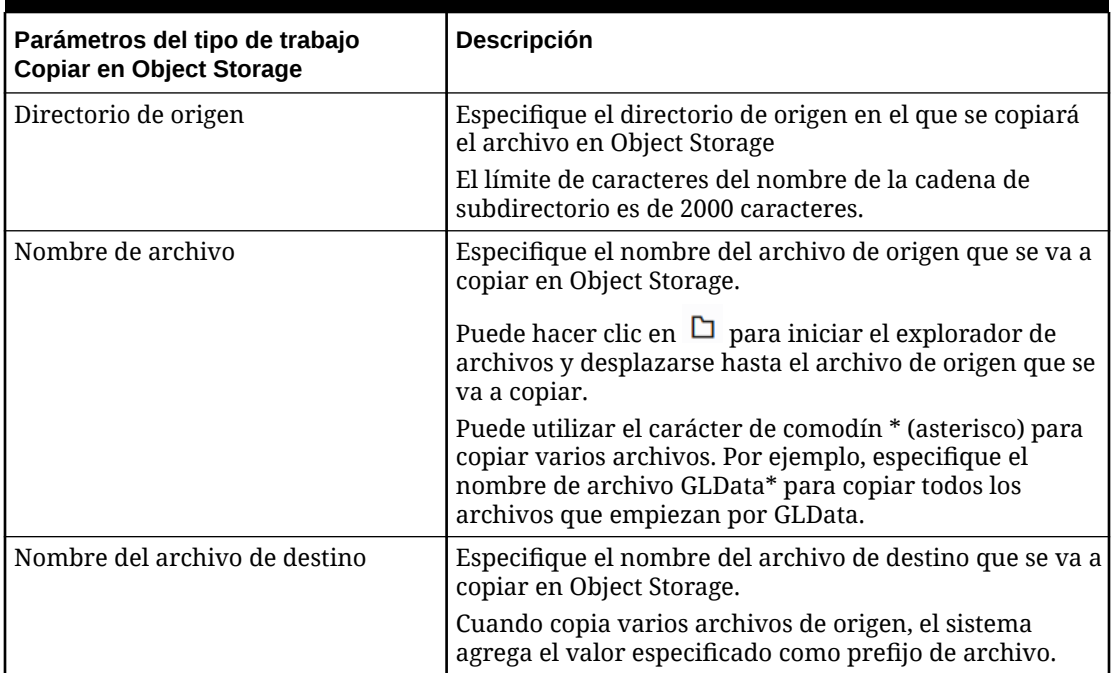

### **Table 12-6 (Cont.) Parámetros del tipo de trabajo Copiar en Object Storage**

A continuación se incluyen parámetros de trabajo de ejemplo para un tipo de trabajo Copiar en Object Storage:

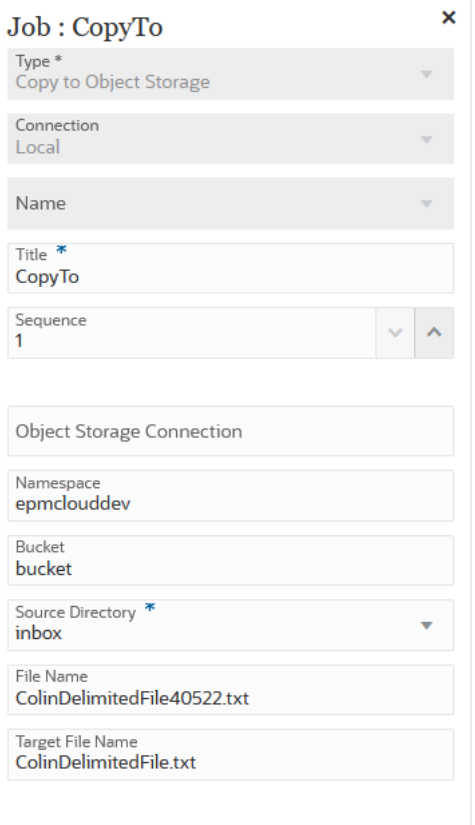

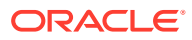

### <span id="page-284-0"></span>Uso del tipo de trabajo Trabajo de plataforma EPM para trabajos de Planning

Utilice el tipo de trabajo Trabajo de plataforma EPM para ejecutar trabajos de Planning proporcionando el nombre de trabajo, el tipo de trabajo y los parámetros. Se espera que algunos trabajos estén definidos en la aplicación Planning correspondiente, donde algunos o todos los parámetros necesarios se guardan en la definición de trabajo. Para estos tipos de trabajo, los parámetros se pueden proporcionan dentro de la definición de trabajo o se pueden sobrescribir en tiempo de ejecución. Los trabajos restantes se pueden desencadenar en tiempo de ejecución sin una definición de trabajo guardada.

Los tipos de trabajo Trabajo de plataforma EPM para Planning son:

- Modo de administración
- Predicción automática
- Borrar cubo
- Compactar cubo
- Refrescamiento del cubo
- Ejecutar definición de repartición
- Exportar auditoría
- Exportar asientos de consolidación
- **Exportar datos**
- Exportar consola de trabajos
- Exportar metadatos
- Exportar seguridad
- Importar asientos de consolidación
- Importar datos
- Importar tipos de cambio
- Importar metadatos
- Importar seguridad
- Fusionar segmentos de datos
- Optimizar agregación
- Asignación de tipo de plan
- Reestructurar cubo
- Reglas
- Conjunto de reglas

### **Note:**

Para comprender cómo se definen los trabajos en Planning, consulte Gestión de trabajos en *Administración de Planning*.

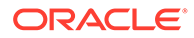

Los parámetros de tipo de trabajo se agregan como pares de Etiqueta y Valor (pares de clave-valor), donde **Etiqueta** es el nombre de un atributo, y **Valor** es un valor asignado para este atributo.

Los parámetros y los nombres de parámetro de tipo de trabajo siguientes deben coincidir con los soportados por las API de REST correspondientes (consulte Ejecución de un trabajo en *API de REST para Enterprise Performance Management Cloud*).

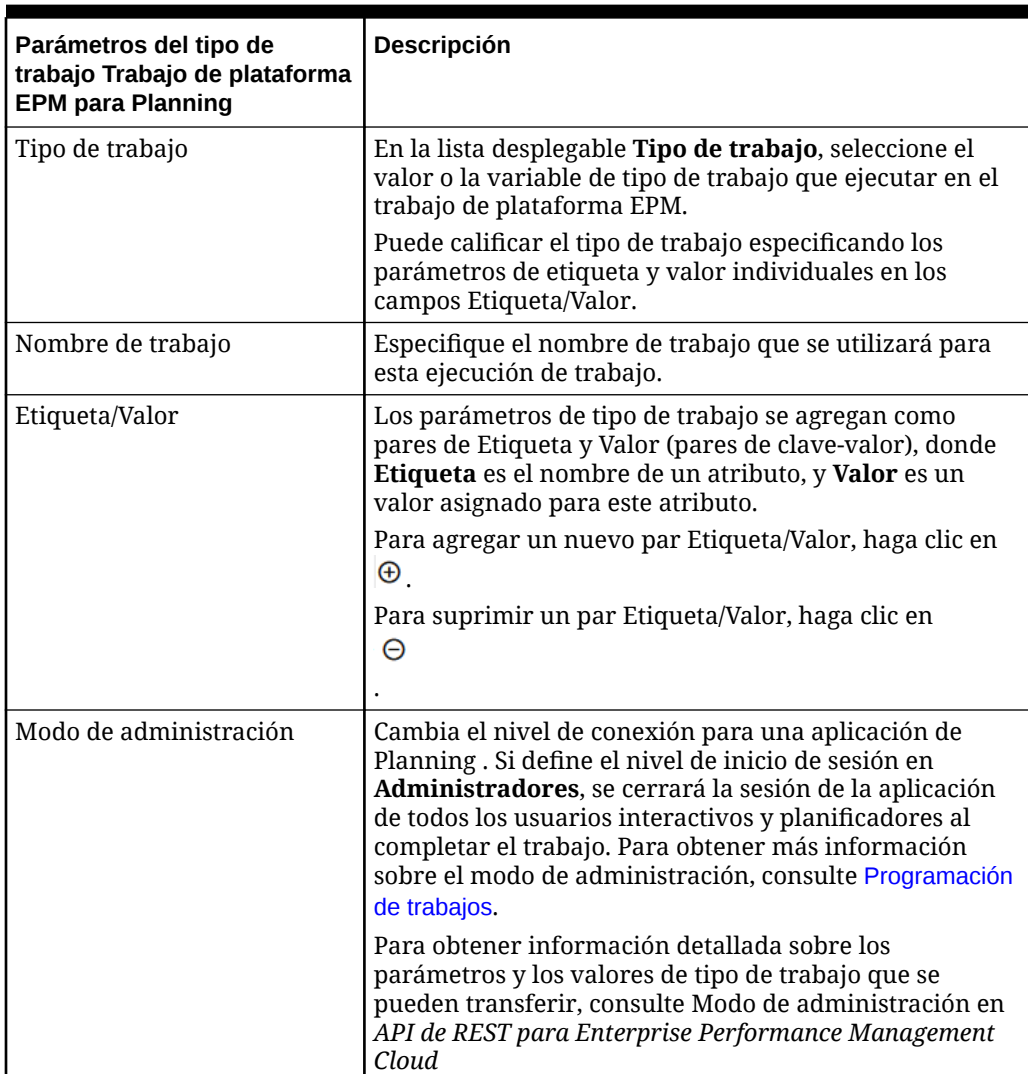

### **Table 12-7 Parámetros del tipo de trabajo Trabajo de plataforma EPM para Planning**

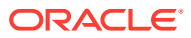

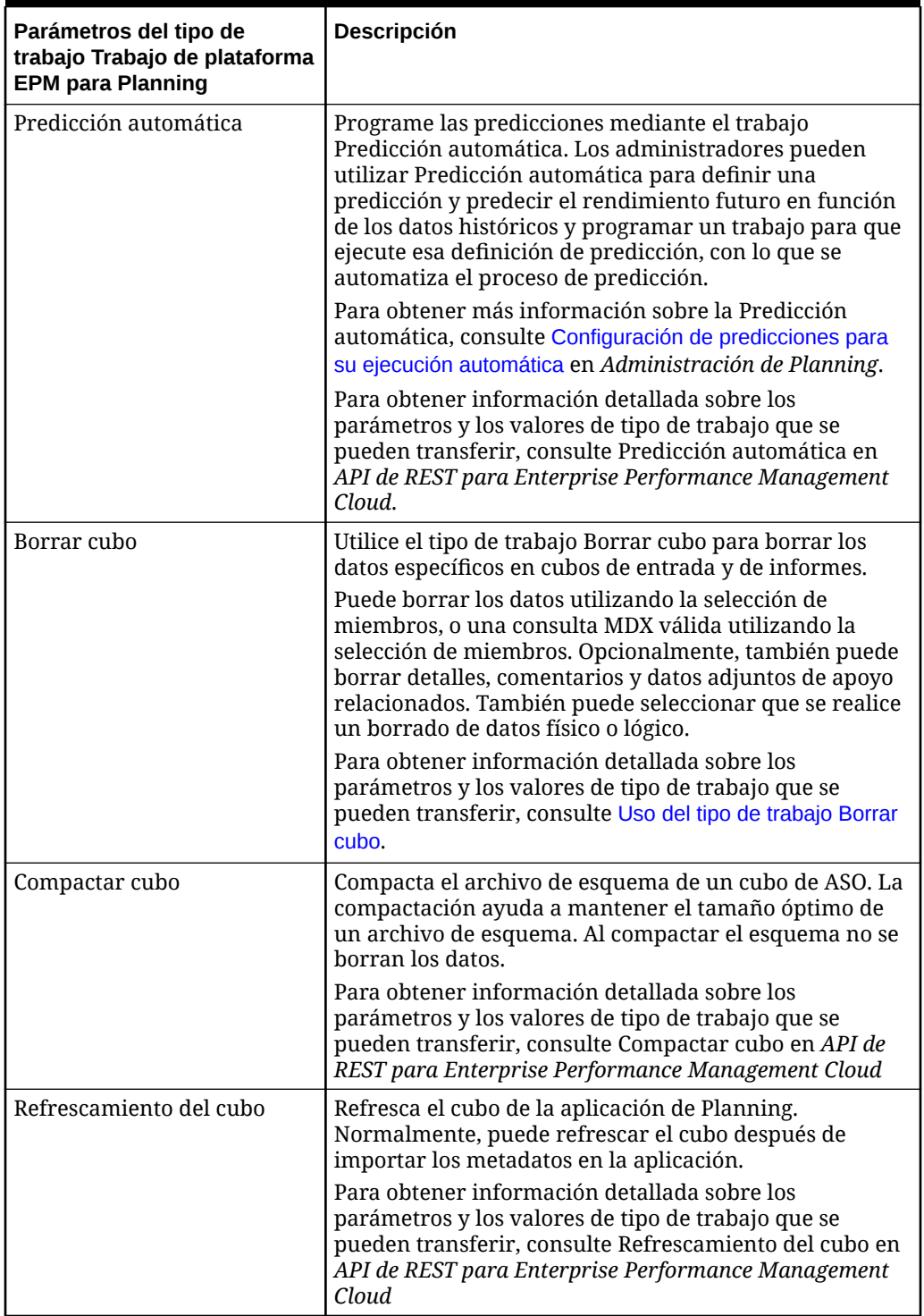

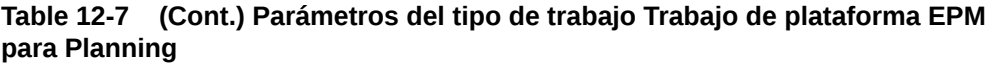

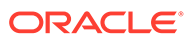

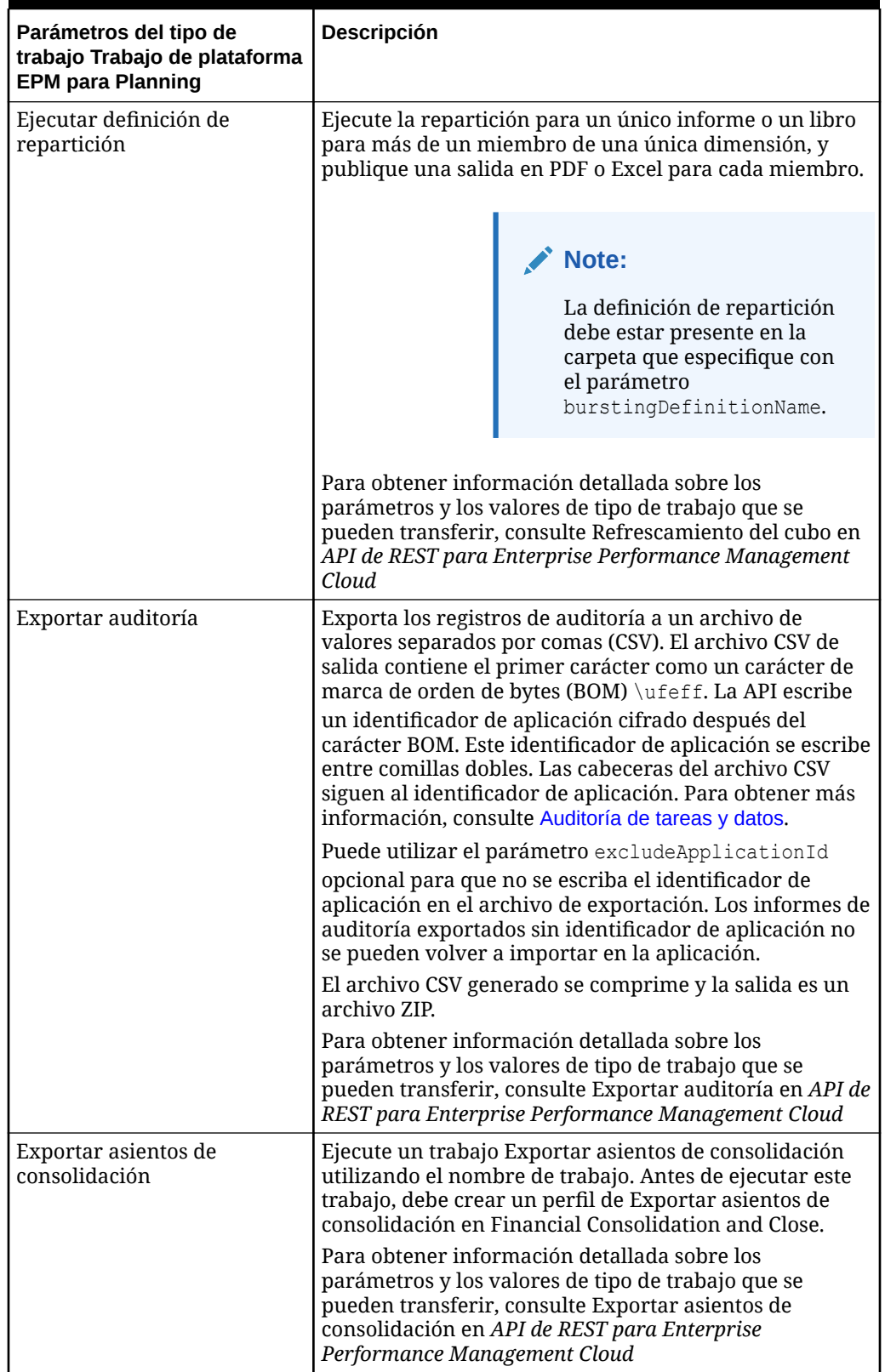

#### **Table 12-7 (Cont.) Parámetros del tipo de trabajo Trabajo de plataforma EPM para Planning**

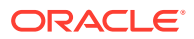
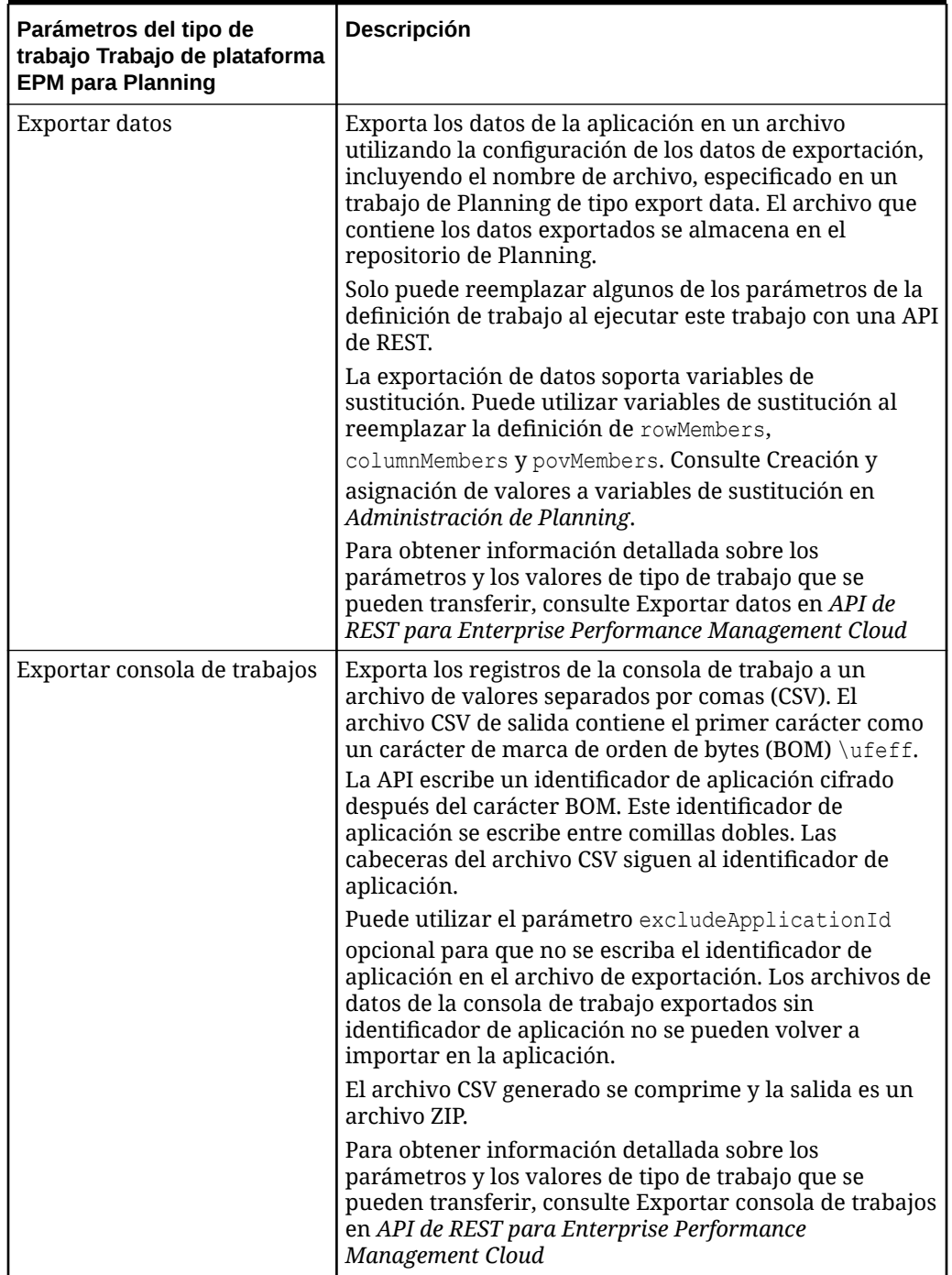

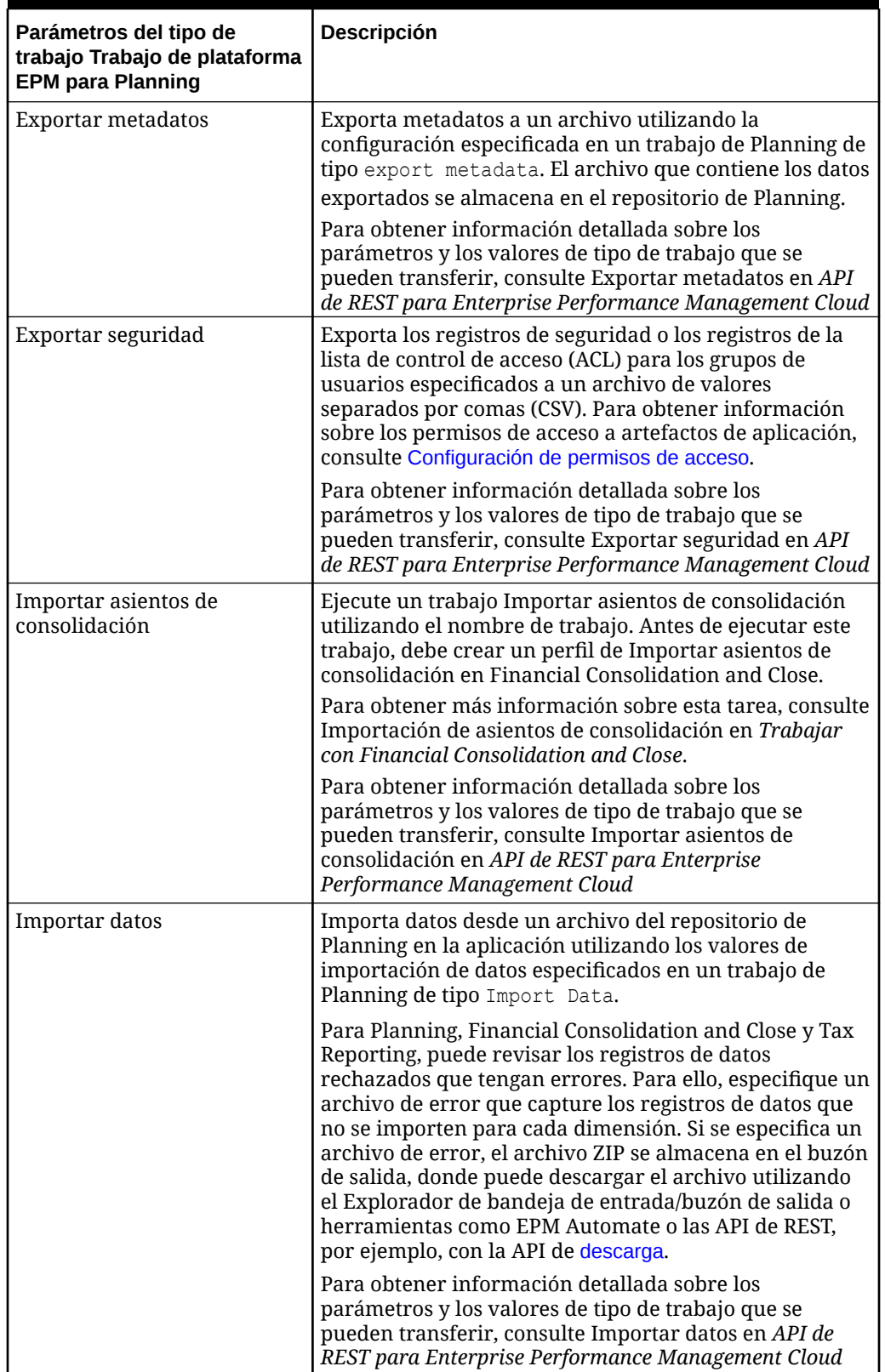

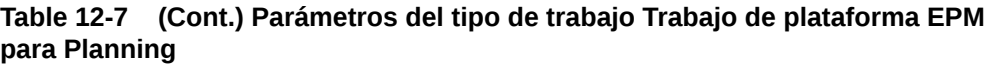

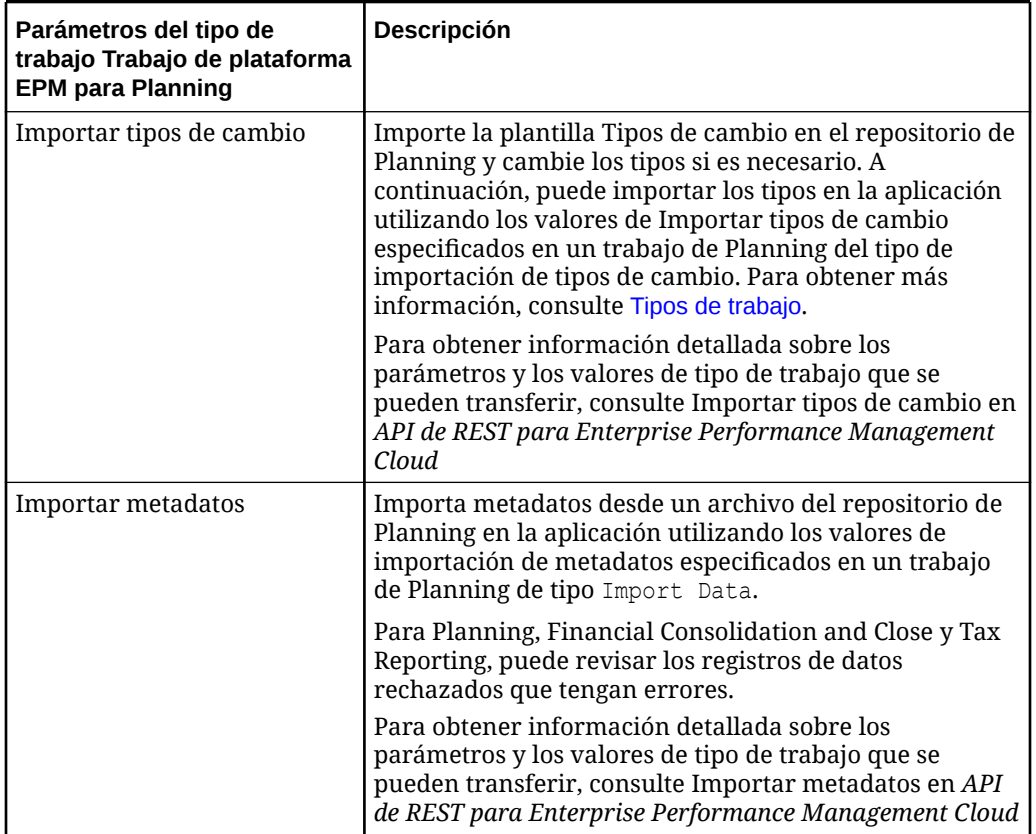

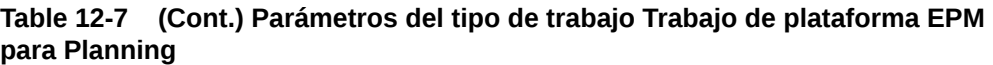

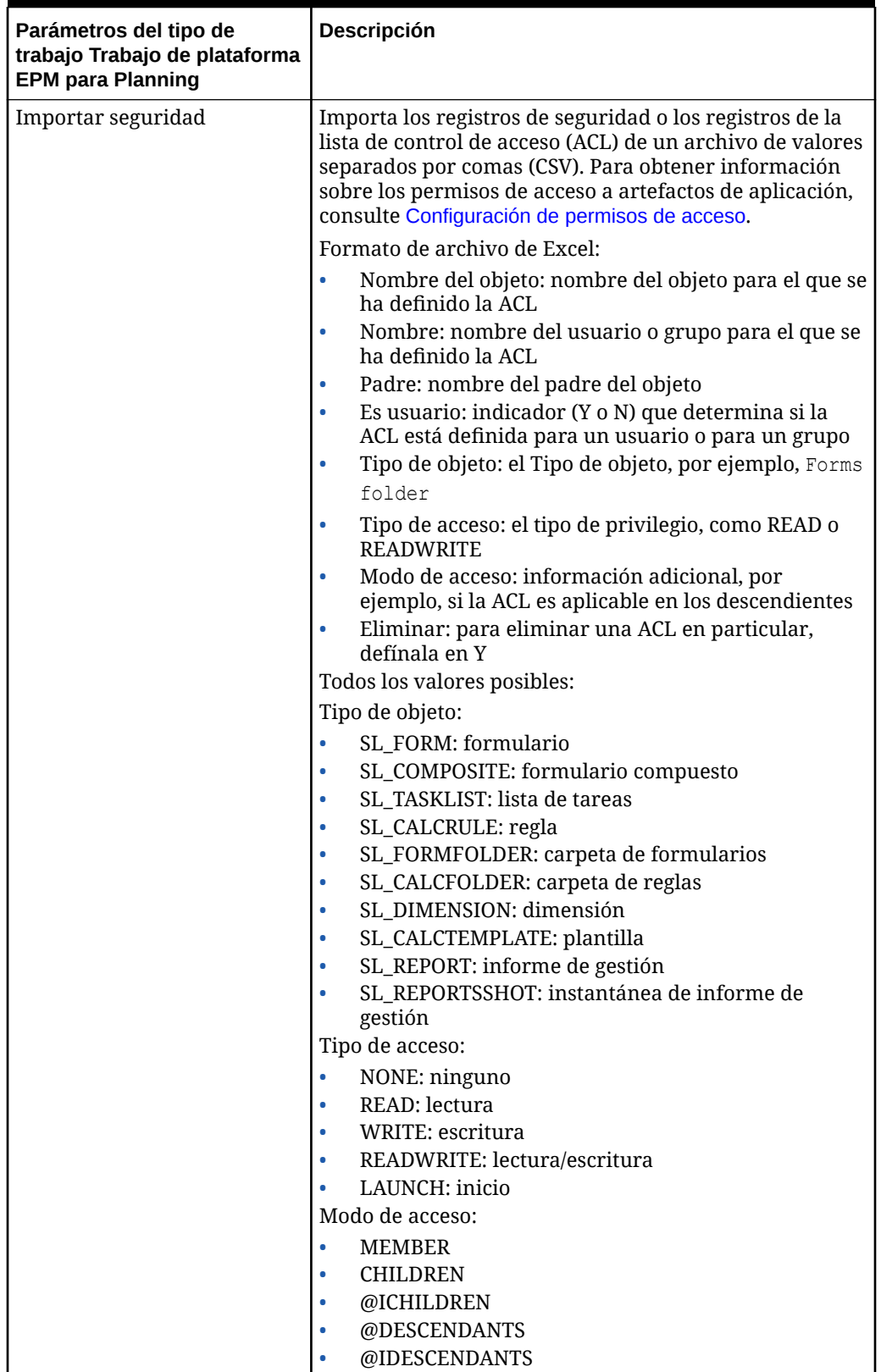

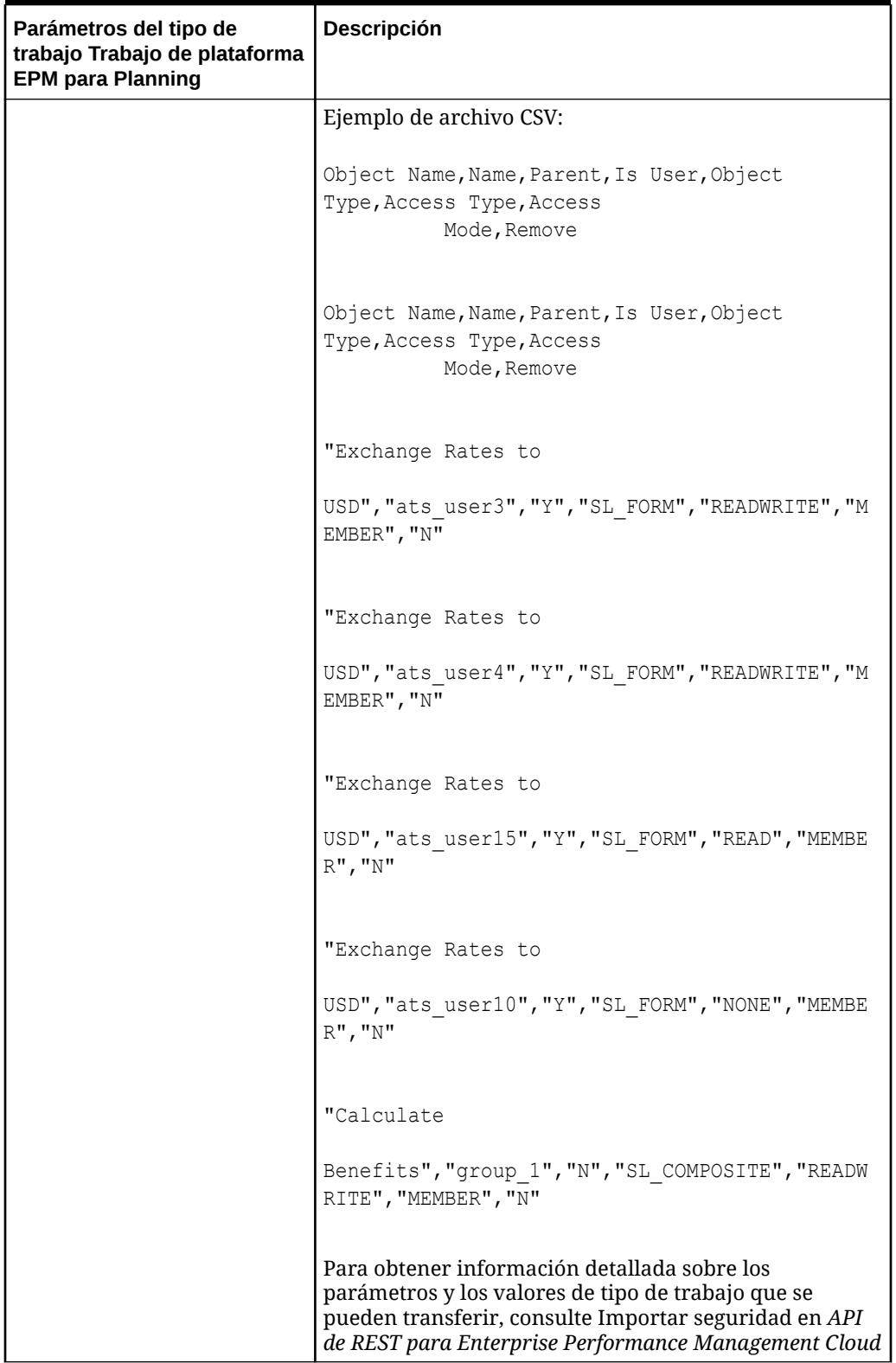

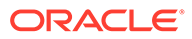

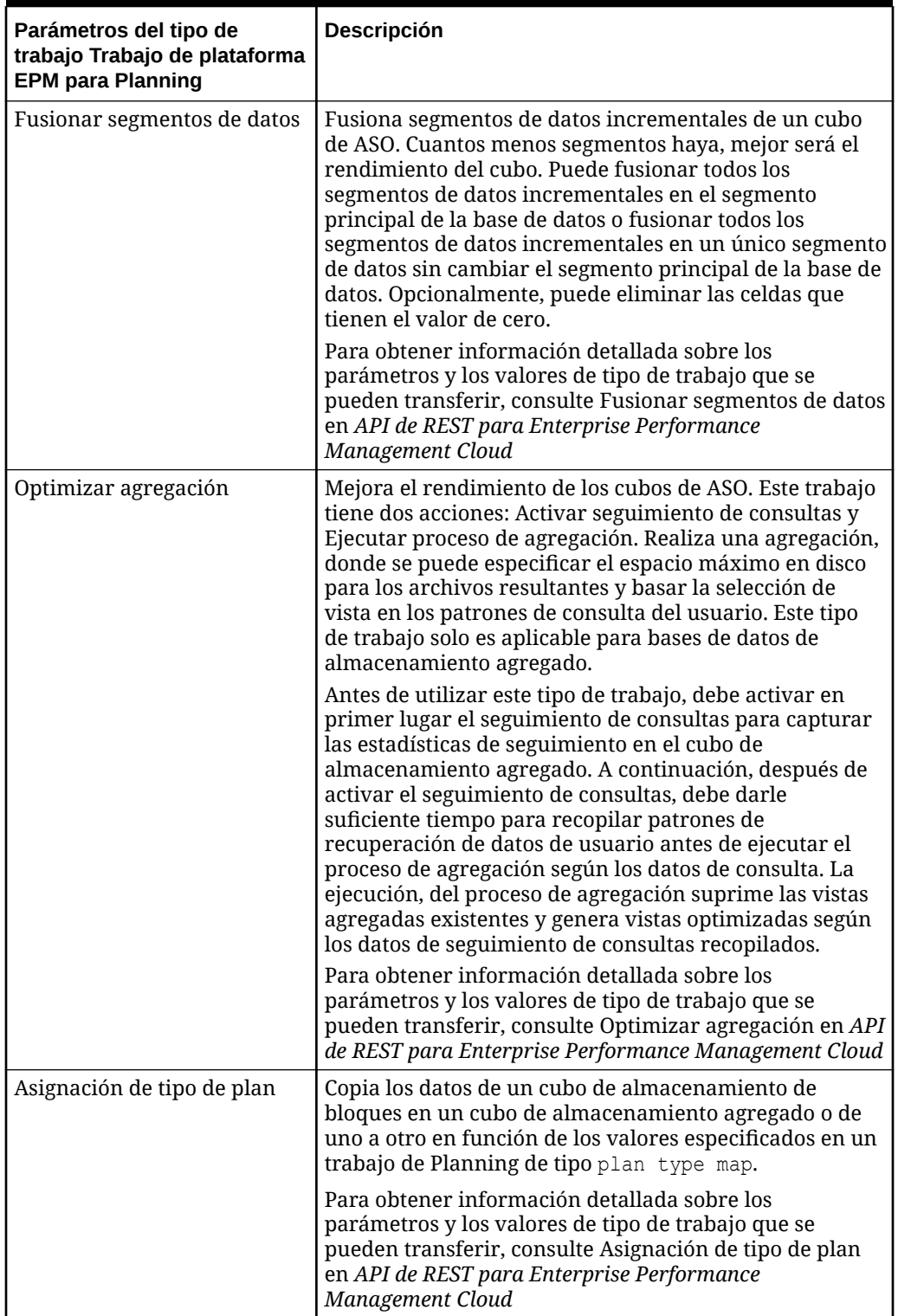

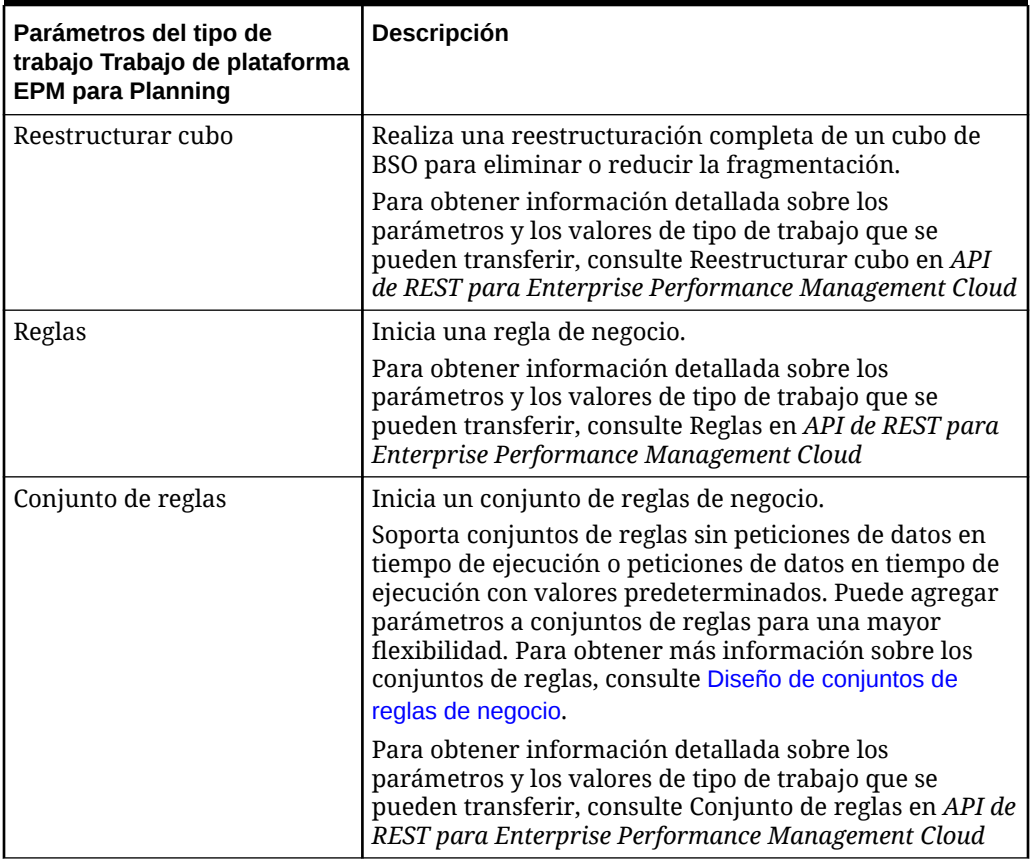

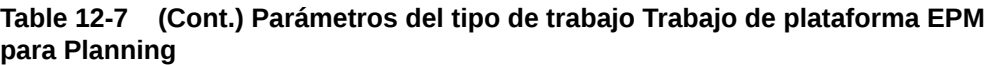

A continuación se incluyen parámetros de Exportar datos de ejemplo para un tipo de trabajo Trabajo de plataforma EPM:

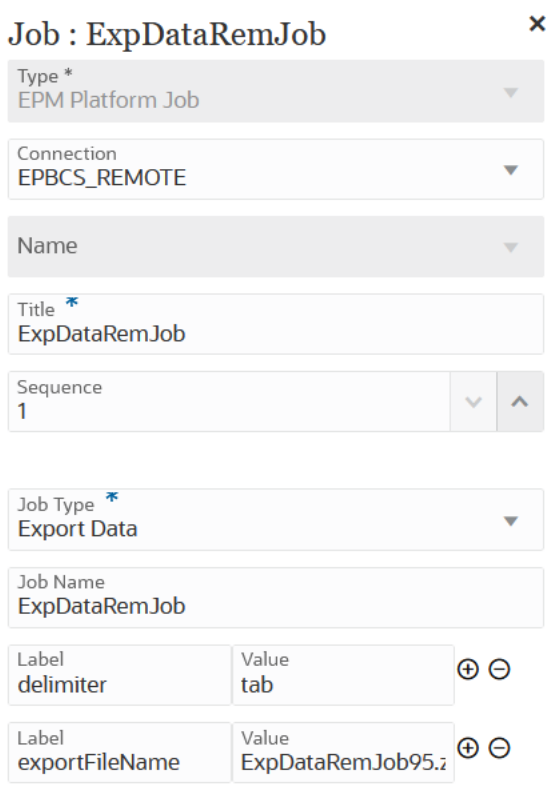

A continuación se incluyen parámetros de Refrescamiento del cubo de ejemplo para un tipo de trabajo Trabajo de plataforma EPM:

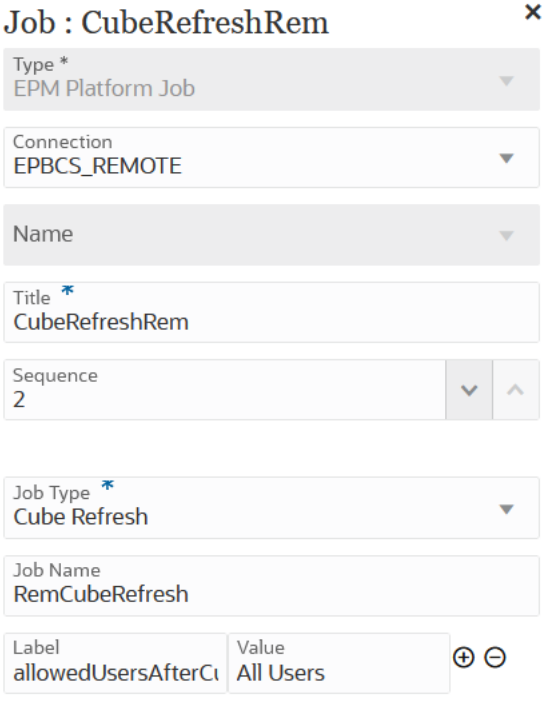

A continuación se incluyen parámetros del trabajo Importar tipos de cambio de ejemplo para un tipo de trabajo Trabajo de plataforma EPM:

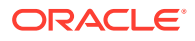

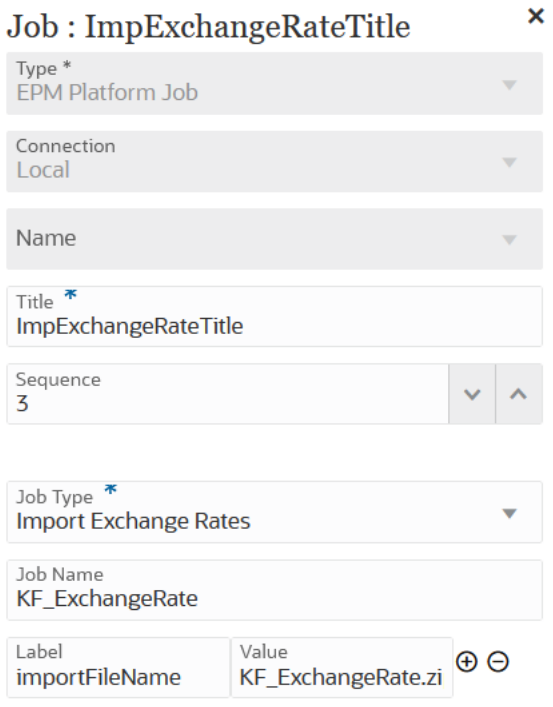

A continuación se incluyen parámetros del trabajo Asignación de tipo de plan de ejemplo para un tipo de trabajo Trabajo de plataforma EPM:

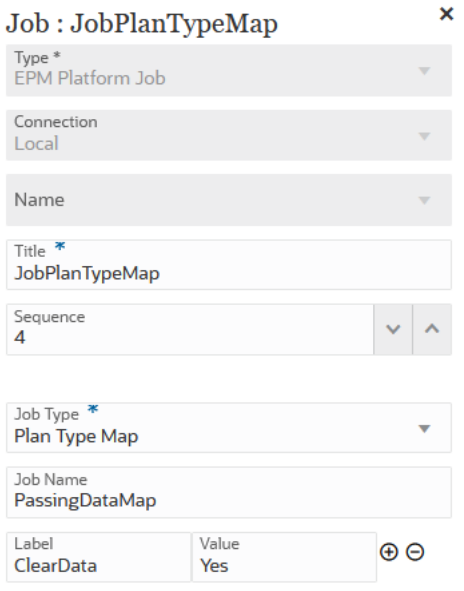

# Uso del tipo de trabajo Trabajo de plataforma EPM para trabajos de Financial Consolidation and Close y Tax Reporting

Utilice el tipo de trabajo Trabajo de plataforma EPM para ejecutar trabajos de Financial Consolidation and Close y Tax Reportingproporcionando el nombre de trabajo, el tipo de

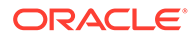

trabajo y los parámetros. Se espera que algunos trabajos estén definidos en las aplicaciones Financial Consolidation and Close y Tax Reporting correspondientes, donde algunos o todos los parámetros necesarios se guardan en la definición de trabajo. Para estos tipos de trabajo, los parámetros se pueden proporcionan dentro de la definición de trabajo o se pueden sobrescribir en tiempo de ejecución. Los trabajos restantes se pueden desencadenar en tiempo de ejecución sin una definición de trabajo guardada.

Los tipos de trabajo Trabajo de plataforma EPM soportados para Financial Consolidation and Close y Tax Reporting son:

- Borrar datos
- Copiar datos

Los parámetros de tipo de trabajo se agregan como pares de Etiqueta y Valor (pares de clave-valor), donde **Etiqueta** es el nombre de un atributo, y **Valor** es un valor asignado para este atributo.

Los parámetros y los nombres de parámetro de tipo de trabajo siguientes deben coincidir con los soportados por las API de REST correspondientes:

- Para conocer las API de REST de Financial Consolidation and Close, consulte API de REST de Financial Consolidation and Close en *API de REST para Enterprise Performance Management Cloud*.
- Para conocer las API de REST de Tax Reporting, consulte API de REST de Tax Reporting en *API de REST para Enterprise Performance Management Cloud*.

**Table 12-8 Parámetros del tipo de trabajo Trabajo de plataforma EPM para Financial Consolidation and Close y Tax Reporting**

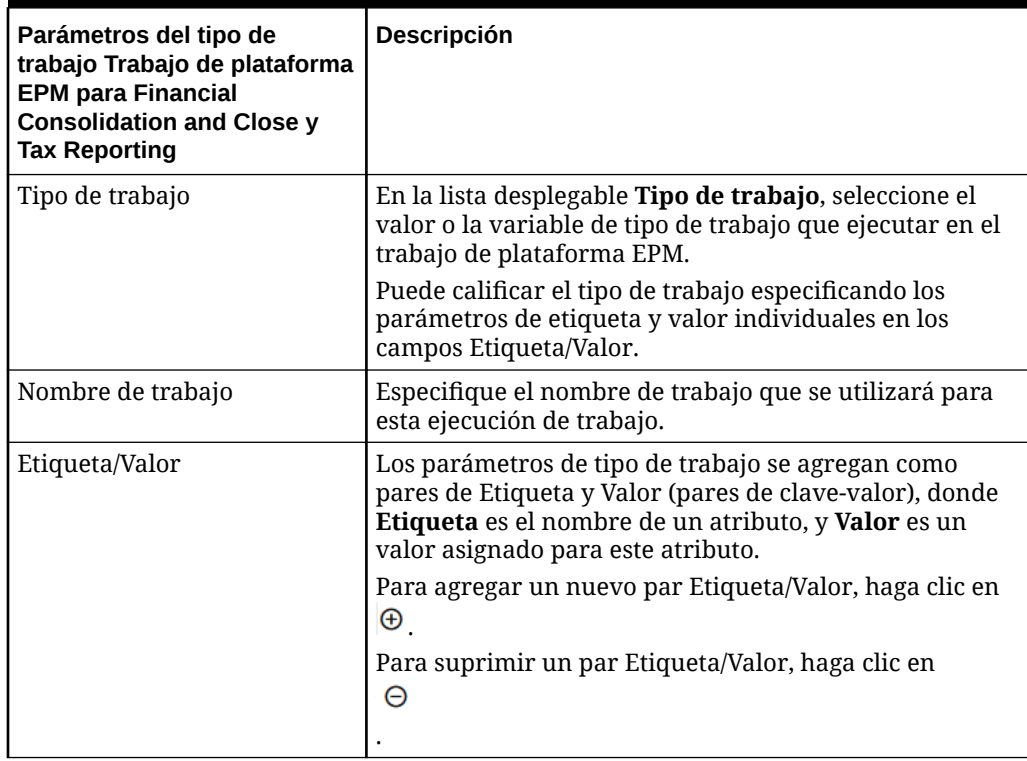

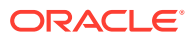

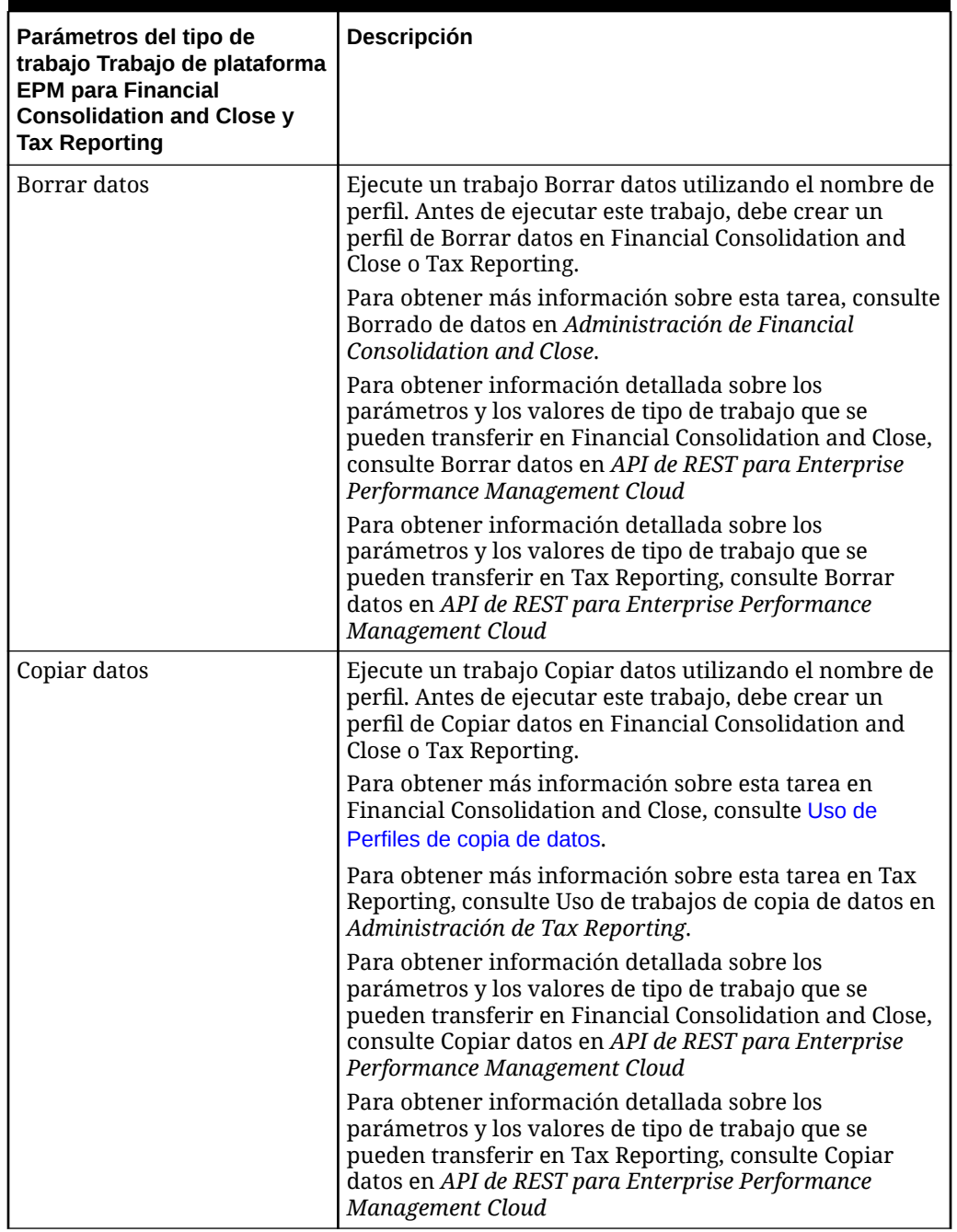

**Table 12-8 (Cont.) Parámetros del tipo de trabajo Trabajo de plataforma EPM para Financial Consolidation and Close y Tax Reporting**

# Uso del tipo de trabajo Trabajo de plataforma EPM para Enterprise Profitability and Cost Management

Utilice el tipo de trabajo Trabajo de plataforma EPM para ejecutar trabajos de Enterprise Profitability and Cost Management proporcionando el nombre de trabajo, el tipo de trabajo y los parámetros. Se espera que algunos trabajos estén definidos en la aplicación Enterprise Profitability and Cost Management correspondiente, donde algunos o todos los parámetros

necesarios se guardan en la definición de trabajo. Para estos tipos de trabajo, los parámetros se pueden proporcionan dentro de la definición de trabajo o se pueden sobrescribir en tiempo de ejecución. Los trabajos restantes se pueden desencadenar en tiempo de ejecución sin una definición de trabajo guardada.

Los tipos de trabajo Trabajo de plataforma EPM para Enterprise Profitability and Cost Management son:

- Calcular modelo
- Borrar datos por PDV
- Copiar datos por PDV
- Suprimir PDV

Los parámetros de tipo de trabajo se agregan como pares de Etiqueta y Valor (pares de clave-valor), donde **Etiqueta** es el nombre de un atributo, y **Valor** es un valor asignado para este atributo.

#### **Table 12-9 Parámetros del tipo de trabajo Trabajo de plataforma EPM para Enterprise Profitability and Cost Management**

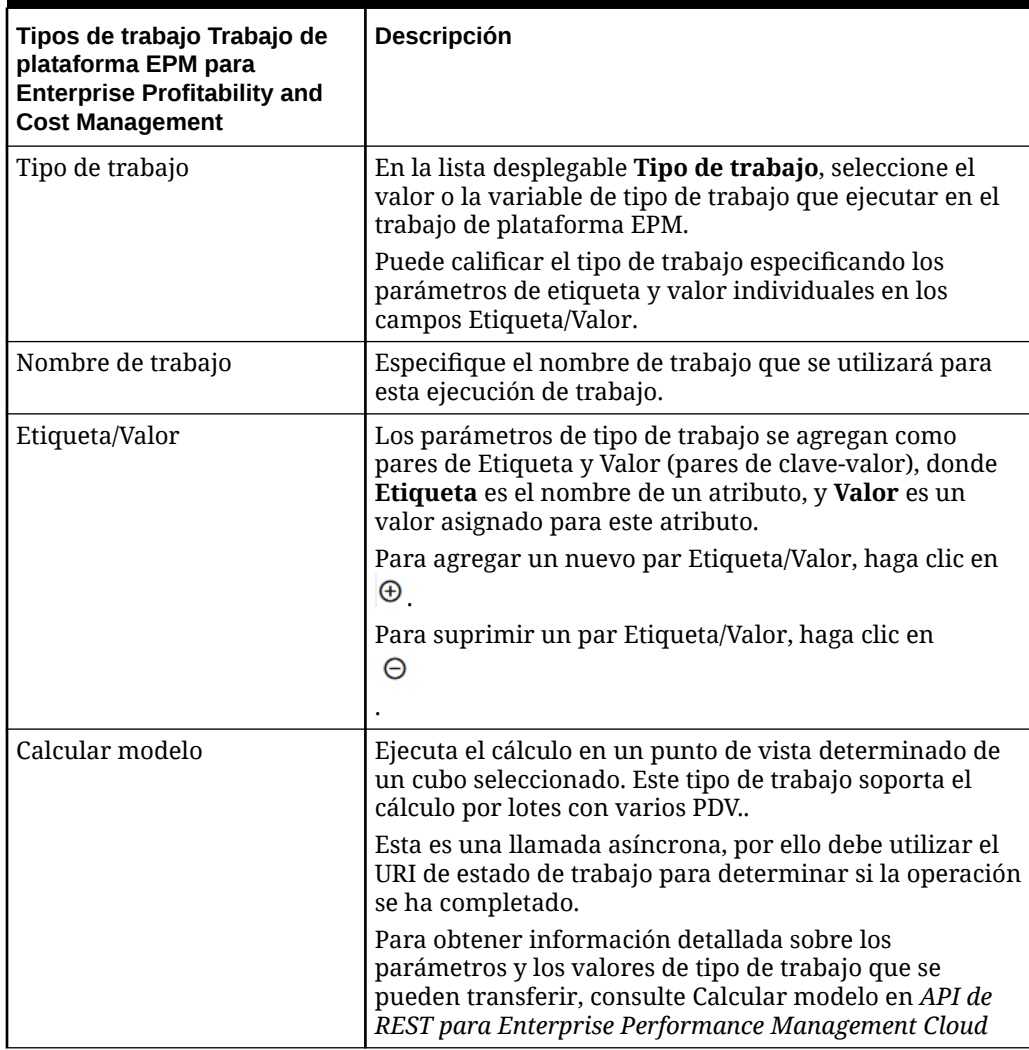

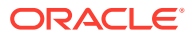

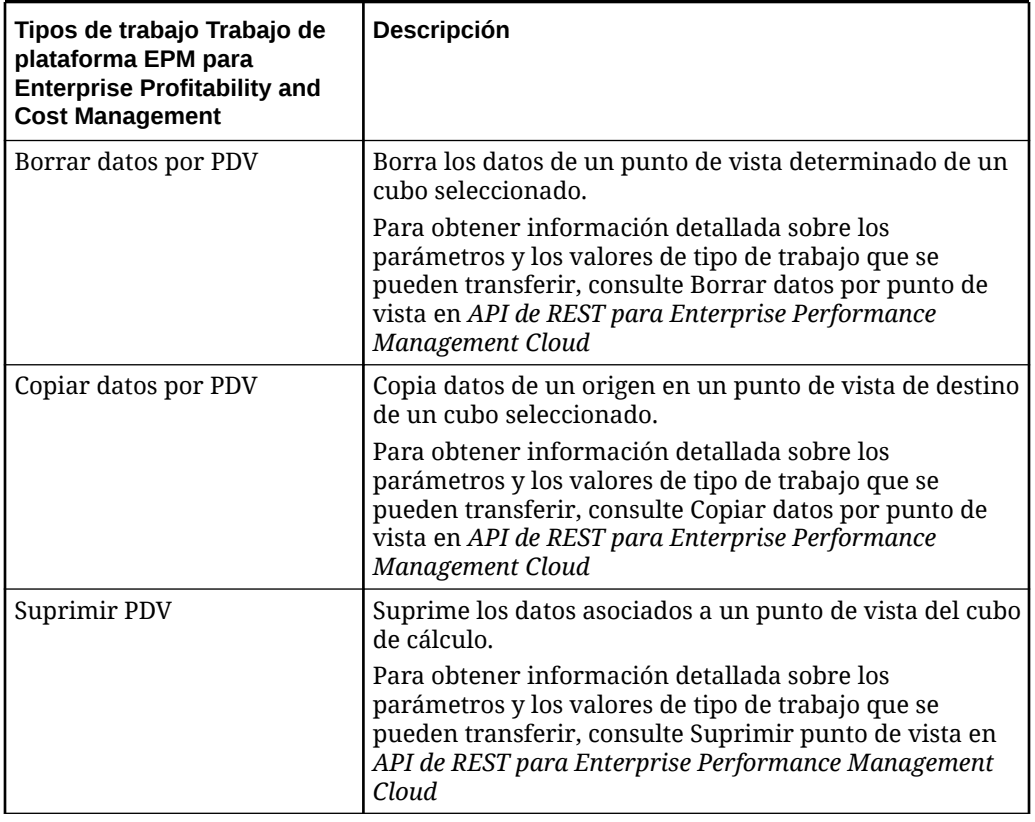

### **Table 12-9 (Cont.) Parámetros del tipo de trabajo Trabajo de plataforma EPM para Enterprise Profitability and Cost Management**

## Uso del tipo de trabajo Exportar dimensión por nombre (EDMCS)

El tipo de trabajo Exportar dimensión por nombre (EDMCS) le permite exportar una dimensión de una aplicación de Oracle Enterprise Data Management Cloud a un archivo en el área temporal o a un entorno de destino definido en una conexión.

El tipo de trabajo Exportar dimensión por nombre (EDMCS) resulta útil cuando es necesario exportar desde un punto de vista que está enlazado a una dimensión de Oracle Enterprise Data Management Cloud de vuelta a uno de los siguientes tipos de aplicaciones de Oracle Enterprise Performance Management Cloud:

- Planning y Planning Modules
- FreeForm
- Cierre y consolidación financieros
- Enterprise Profitability and Cost Management

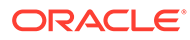

### **Note:**

El tipo de trabajo Exportar dimensión por nombre (EDMCS) soporta otros tipos de aplicación de Oracle Enterprise Data Management Cloud en el pipeline, pero los tipos de aplicación mostrados anteriormente son los que utilizan los clientes de EPM Cloud con más frecuencia. Para obtener información sobre otros tipos de aplicación, consulte Descripción de los tipos de aplicación en *Administración y trabajo con Enterprise Data Management Cloud*.

Los parámetros del tipo de trabajo Exportar dimensión por nombre (EDMCS) son:

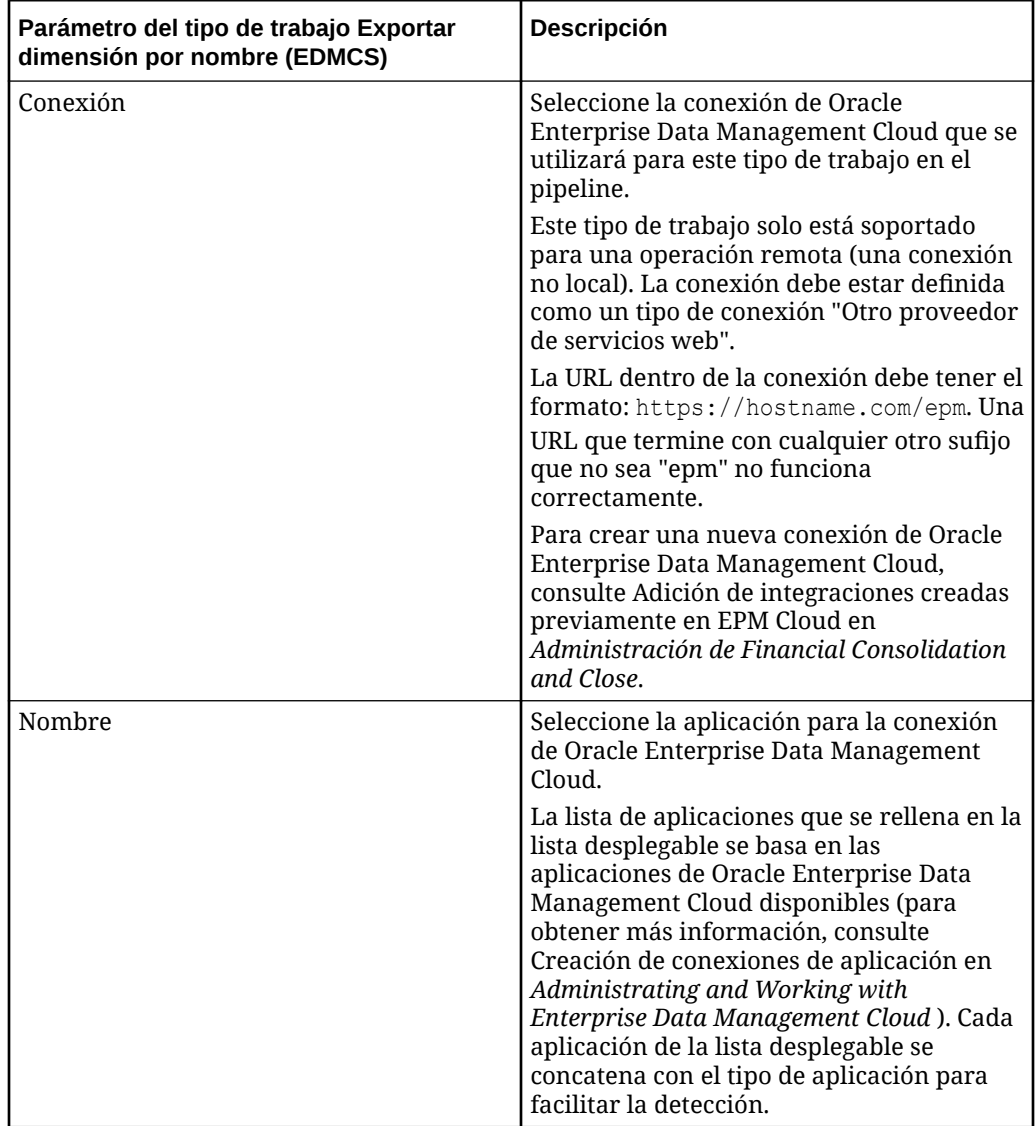

### **Table 12-10 Parámetros del tipo de trabajo Exportar dimensión por nombre (EDMCS)**

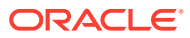

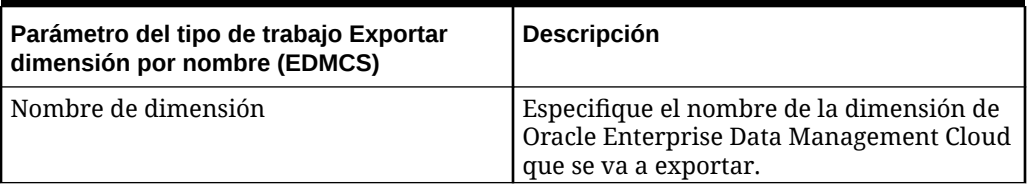

#### **Table 12-10 (Cont.) Parámetros del tipo de trabajo Exportar dimensión por nombre (EDMCS)**

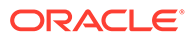

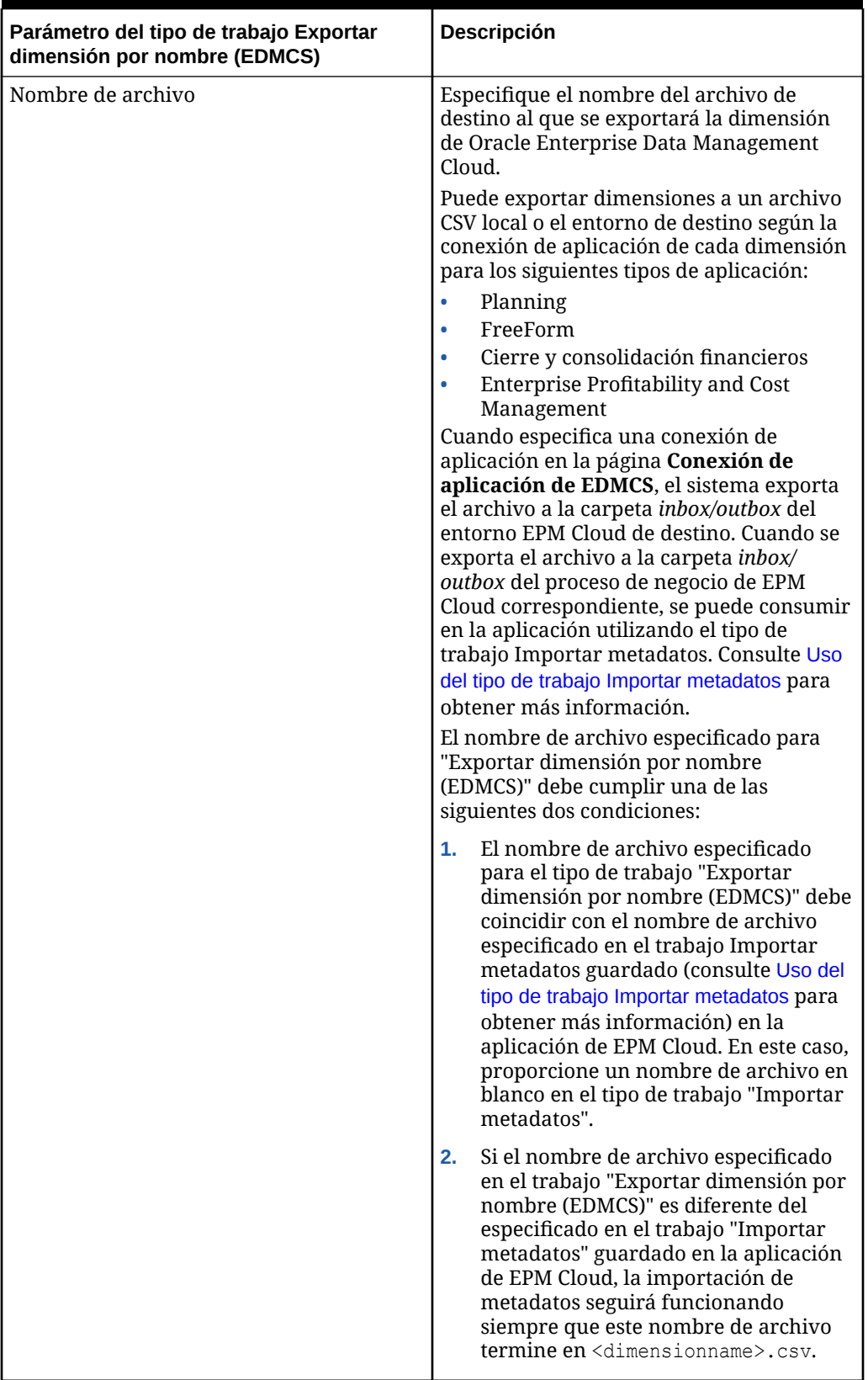

### **Table 12-10 (Cont.) Parámetros del tipo de trabajo Exportar dimensión por nombre (EDMCS)**

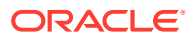

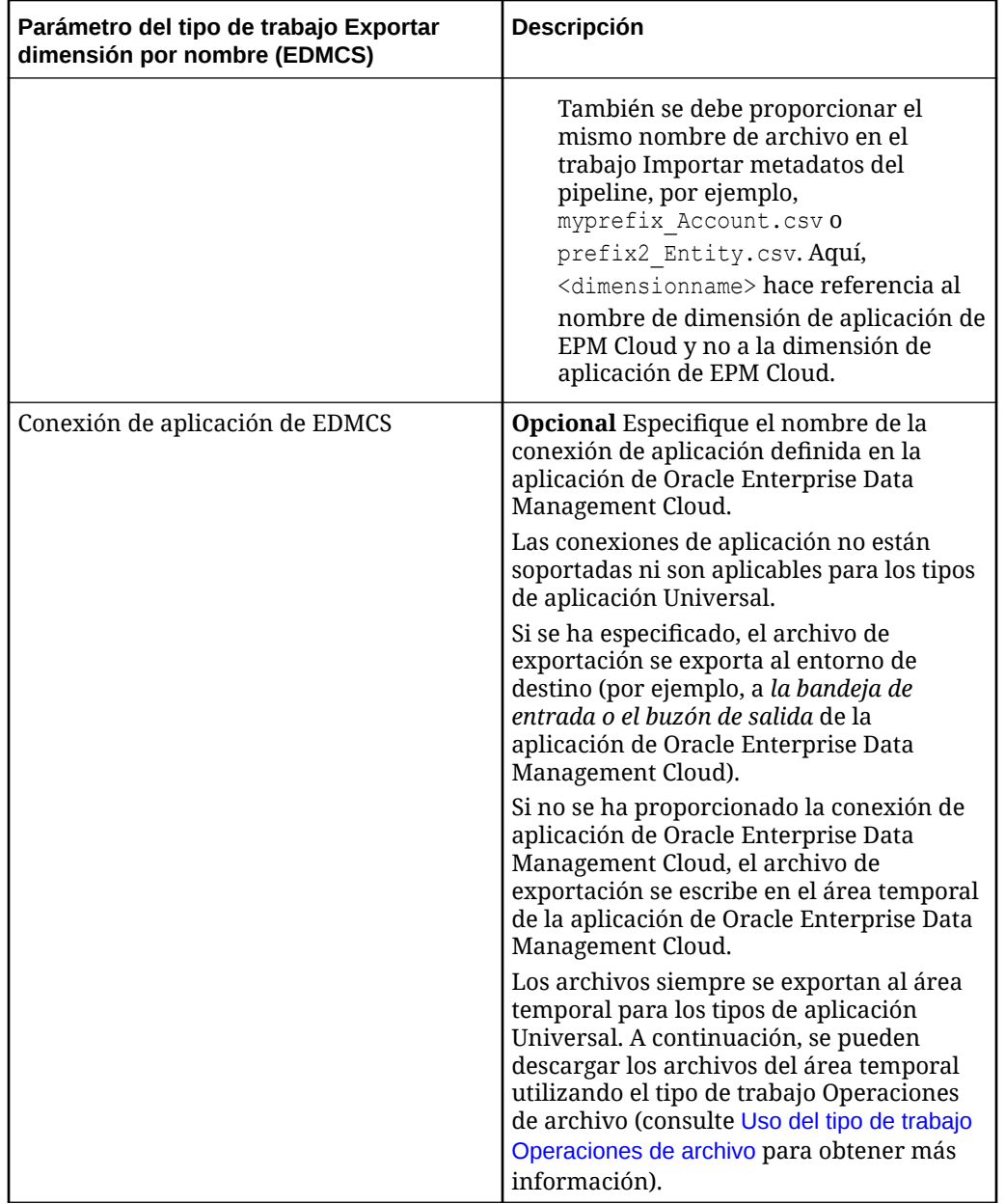

### **Table 12-10 (Cont.) Parámetros del tipo de trabajo Exportar dimensión por nombre (EDMCS)**

A continuación se incluyen parámetros de ejemplo del tipo de trabajo Exportar dimensión por nombre (EDMCS), donde la dimensión de metadatos de EPBCS se exporta como un archivo CSV a una aplicación Corporate Planning.

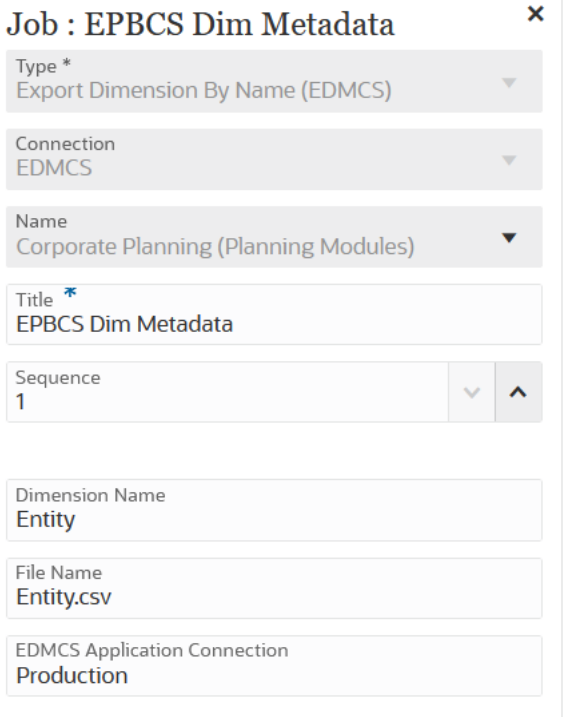

# Uso del tipo de trabajo Exportar asignación de dimensión por nombre (EDMCS)

El tipo de trabajo Exportar asignación de dimensión por nombre (EDMCS) le permite exportar reglas de asignación de una dimensión y ubicación de Oracle Enterprise Data Management Cloud específica a un archivo en el área temporal o a un entorno de destino definido en una conexión.

Solo puede exportar una asignación de dimensión por nombre a un archivo de texto delimitado por comas (CSV). Para obtener una lista de los tipos de aplicación a los que puede exportar una asignación de dimensión, consulte Descripción de los tipos de aplicación.

Cuando se exporta la asignación a una aplicación de Oracle Enterprise Performance Management Cloud, se puede importar como una asignación explícita dentro de Data Integration porque el archivo se exporta a la carpeta *inbox* de Data Exchange. Puede utilizar el tipo de trabajo Importar asignación en el pipeline para realizar la importación. Consulte [Uso del tipo de trabajo Importar asignación](#page-317-0) para obtener más información.

Los parámetros del tipo de trabajo Exportar asignación de dimensión por nombre (EDMCS) son:

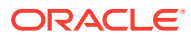

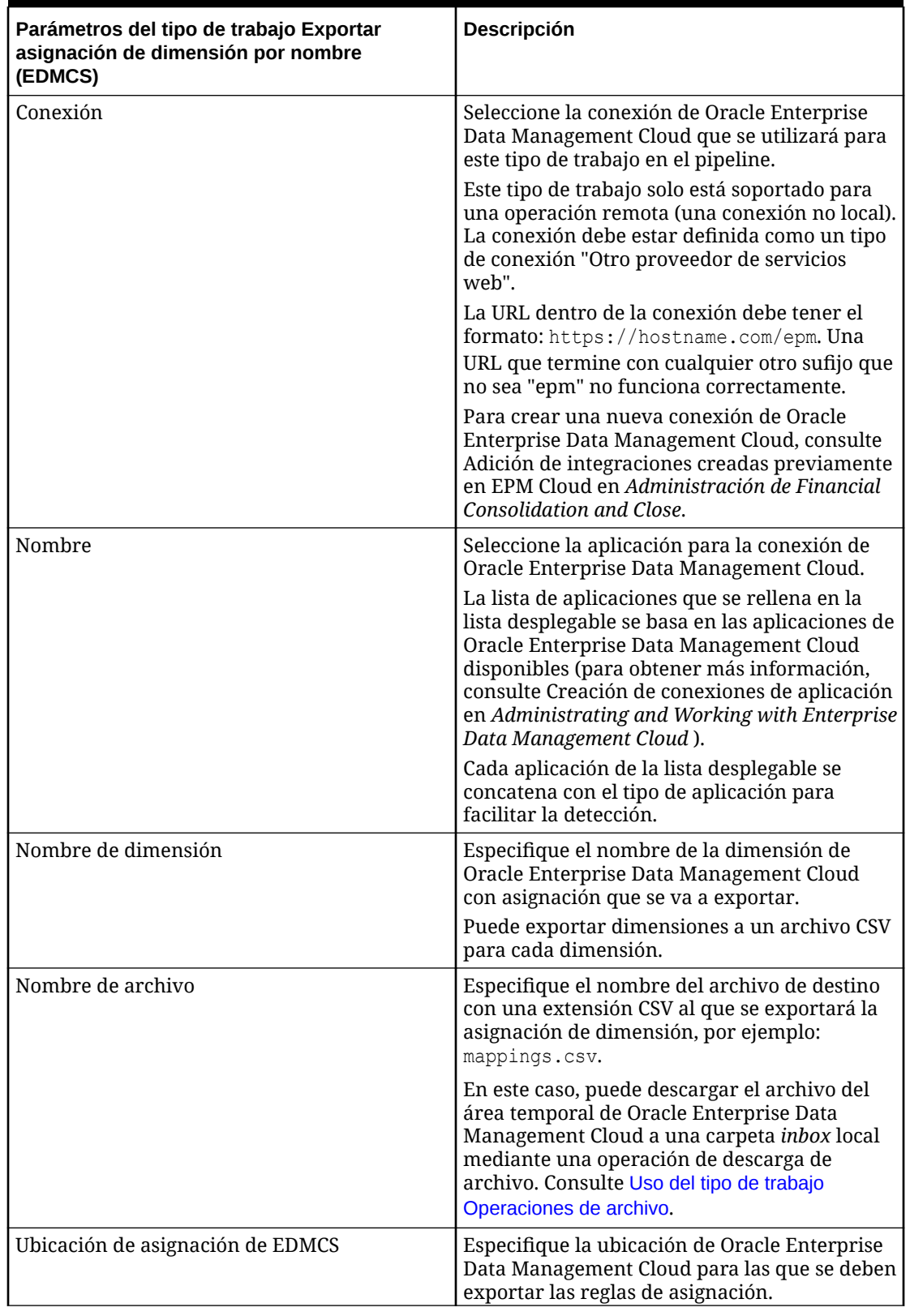

**Table 12-11 Parámetros del tipo de trabajo Exportar asignación de dimensión por nombre (EDMCS)**

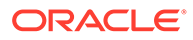

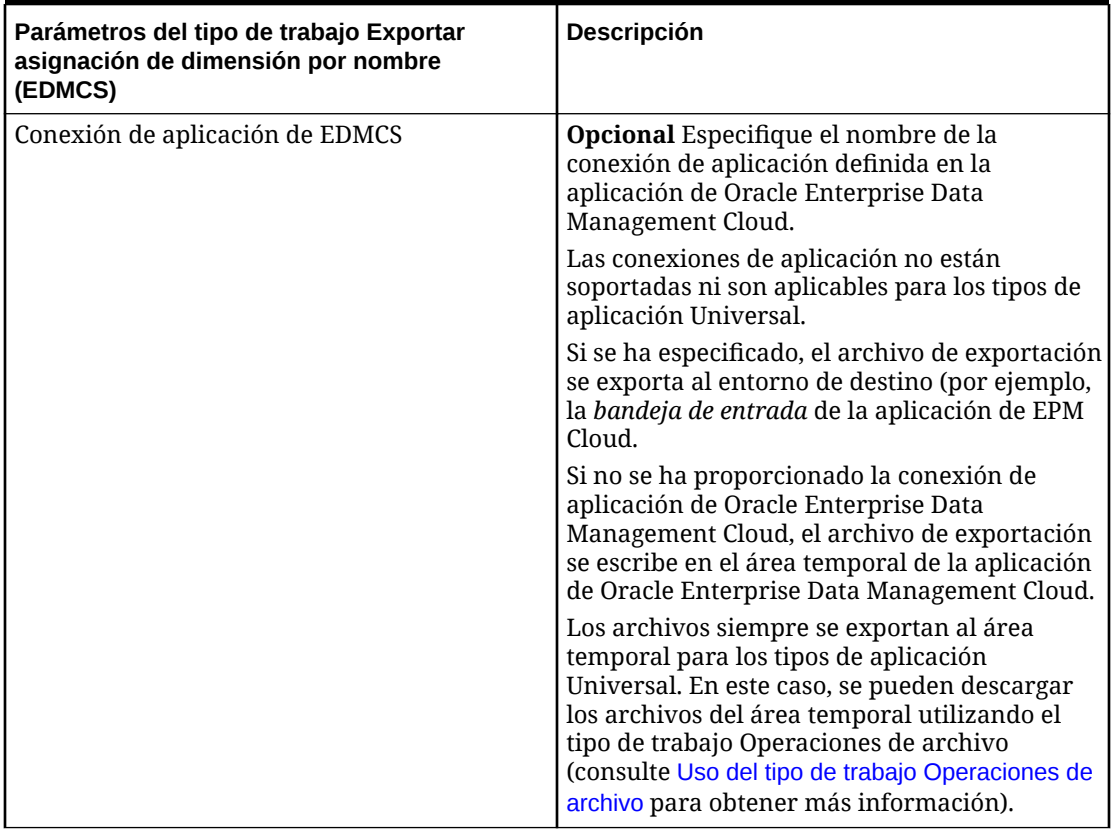

**Table 12-11 (Cont.) Parámetros del tipo de trabajo Exportar asignación de dimensión por nombre (EDMCS)**

A continuación se incluyen parámetros de ejemplo del tipo de trabajo Exportar asignación de dimensión por nombre (EDMCS), donde un nombre de dimensión Account se exporta a un archivo Account.csv en una ubicación Fusion US-Plan.

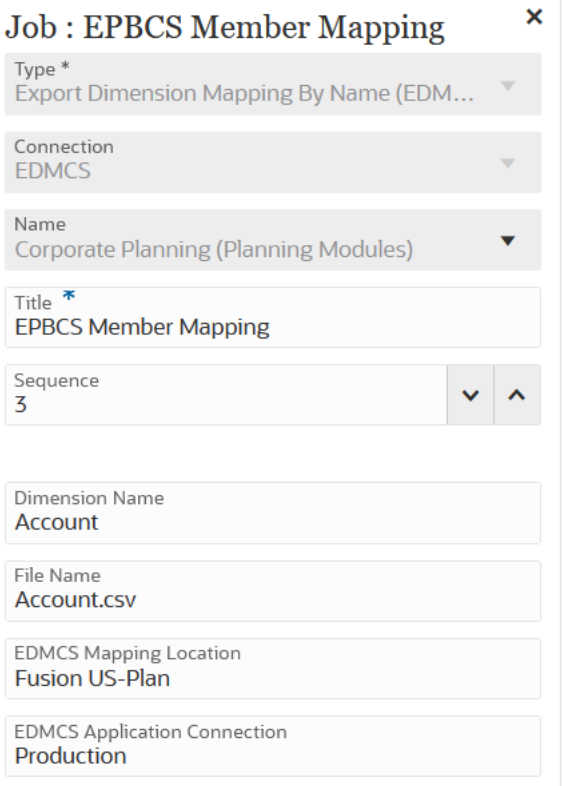

# Uso del tipo de trabajo Exportar asignación

El tipo de trabajo Exportar asignación del pipeline le permite exportar asignaciones de miembros a un formato de archivo .CSV o .TXT.

Los parámetros del tipo de trabajo Exportar asignación son:

| Parámetros del tipo de trabajo Exportar<br>asignación | Descripción                                                                                                    |
|-------------------------------------------------------|----------------------------------------------------------------------------------------------------|
| Nombre                                                | Seleccione el nombre de la ubicación de Data<br>Integration a la que se exportarán las<br>asignaciones de miembros. Las asignaciones<br>de miembros son específicas de la ubicación<br>en Data Integration y están basadas en la<br>conexión seleccionada ("local" o "remota"). |
| Nombre de dimensión                                   | Especifique el nombre de dimensión de una<br>dimensión específica que desee exportar, por<br>ejemplo, ACCOUNT o ALL para exportar todas<br>las dimensiones                                                                                                    |

**Table 12-12 Parámetros del tipo de trabajo Exportar asignación**

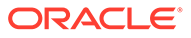

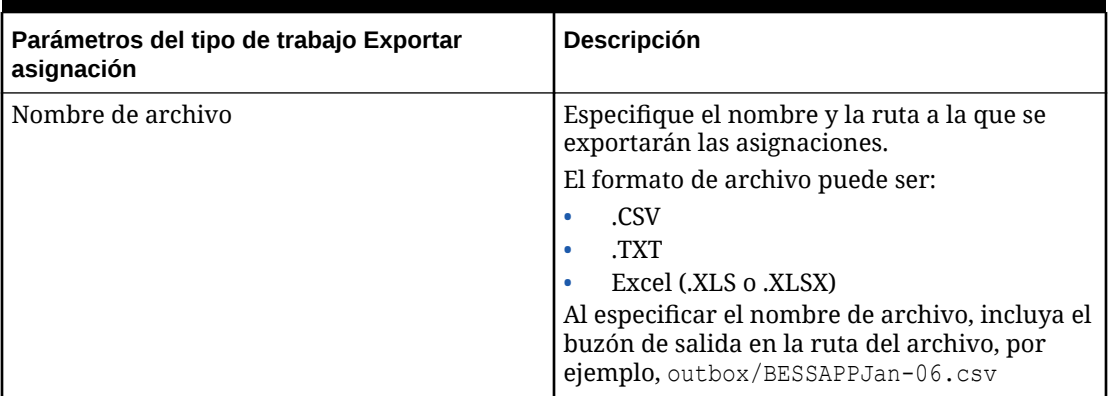

#### **Table 12-12 (Cont.) Parámetros del tipo de trabajo Exportar asignación**

A continuación se incluyen parámetros de ejemplo del tipo de trabajo Exportar asignación, donde la dimensión "Entity" de la ubicación FCCSAPPI\_ImpExp\_Maps se cargará como un archivo de texto en outbox.

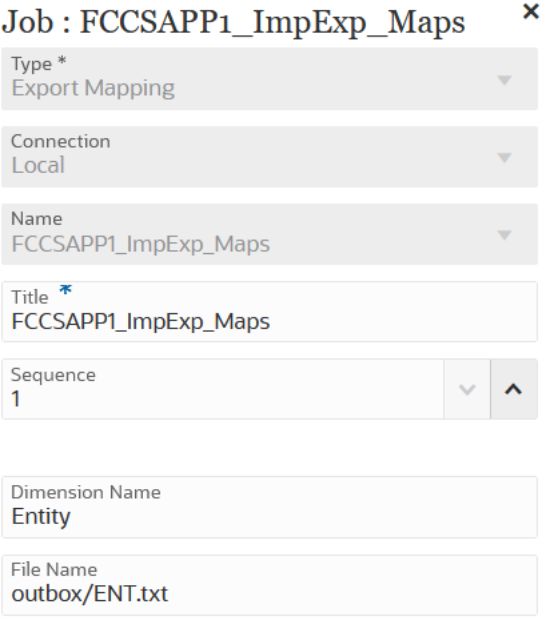

## Uso del tipo de trabajo Exportar metadatos

Utilice el tipo de trabajo Exportar metadatos para exportar metadatos a un archivo plano con formato .csv (delimitado por comas) o .txt (delimitado por tabuladores u otro carácter delimitador).

El sistema crea un archivo de exportación para cada artefacto (.csv o .txt, dependiendo del tipo de archivo) y todos los archivos de exportación se consolidan en un único archivo ZIP.

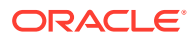

<span id="page-310-0"></span>**Note:**

Debe extraer los archivos .csv o .txt del archivo ZIP si desea utilizarlos como archivos de importación (por ejemplo, al importar metadatos en otra aplicación).

Los parámetros del tipo de trabajo Exportar metadatos son:

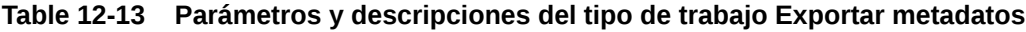

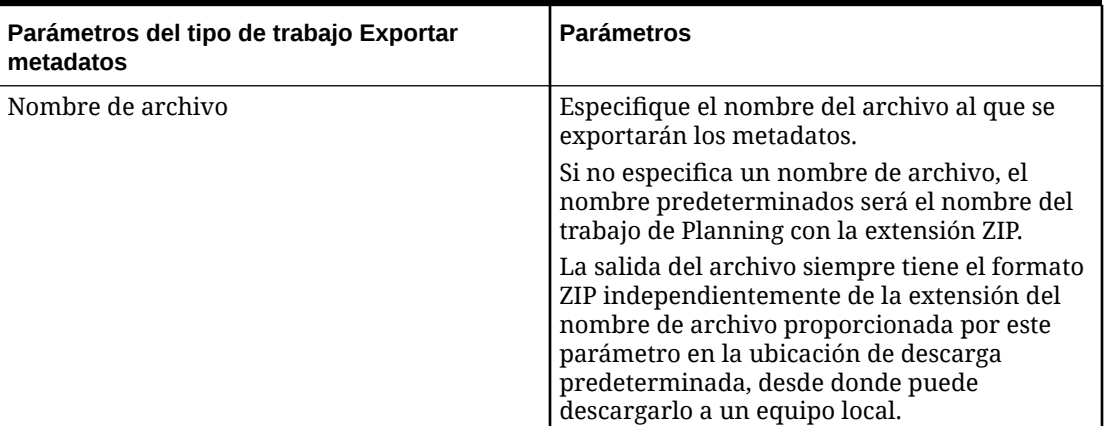

A continuación se incluyen parámetros de trabajo de ejemplo para un tipo de trabajo Exportar metadatos:

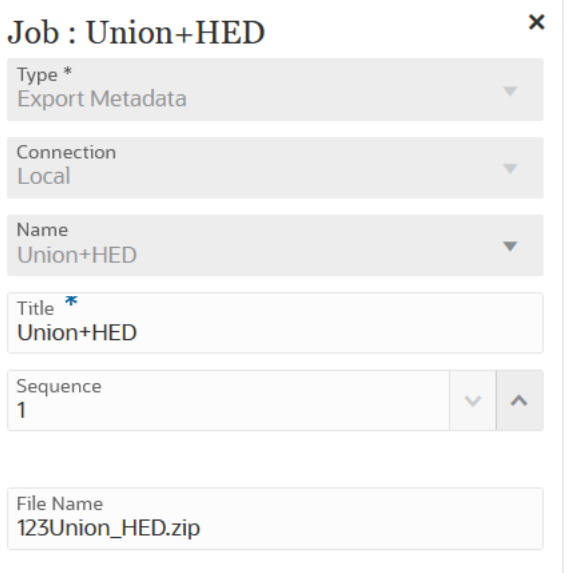

## Uso del tipo de trabajo Operaciones de archivo

Utilice el tipo de trabajo Operaciones de archivo para ejecutar las siguientes operaciones en tiempo de ejecución:

• Copiar un archivo (utilizando una conexión local)

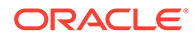

- Suprimir un archivo (utilizando una conexión local)
- Mover un archivo (utilizando una conexión local)
- Descomprimir un archivo (utilizando una conexión local)
- Cargar un archivo (utilizando una conexión remota)
- Descargar un archivo (utilizando una conexión remota)

Los parámetros del tipo de trabajo Operaciones de archivo son:

| Parámetros del tipo de trabajo<br>Operaciones de archivo | Descripción                                                                                                    |
|----------------------------------------------------------|----------------------------------------------------------------------------------------------------|
| Operación de archivo                                     | Seleccione el tipo de operación de archivo<br>que se ejecutará en tiempo de ejecución:                                                                                                    |
|                                                          | Tipos de opción:                                                                                                    |
|                                                          | Copiar: la operación de archivo Copiar<br>copia el archivo del directorio de<br>origen a una directorio de destino y<br>conserva el archivo original en el<br>directorio de origen después de la<br>operación de copia en un directorio de<br>destino. Requiere una conexión local.<br>Suprimir: la operación Suprimir<br>$\bullet$<br>archivo suprime un archivo de un<br>directorio de origen. Requiere una |
|                                                          | conexión local.                                                                                                    |
|                                                          | Mover: la operación de archivo Mover<br>۰<br>mueves el archivo del directorio de<br>origen a una directorio de destino y no<br>conserva el archivo que se ha movido<br>en el directorio de origen después de la<br>operación de movimiento a un<br>directorio de destino. Requiere una<br>conexión local.                                                                                                    |
|                                                          | Descomprimir un archivo. Requiere<br>۰<br>una conexión local.                                                                                                    |
|                                                          | Cargar: copie un archivo de un<br>$\bullet$<br>servidor de Oracle Enterprise<br>Performance Management Cloud local<br>en otro servidor de EPM Cloud (el<br>servidor de EPM Cloud local es el<br>servidor en el que se está ejecutando el<br>proceso del pipeline). Requiere una<br>conexión remota.                                                                                                    |
|                                                          | Descargar: descargue un archivo de un<br>۰<br>servidor de EPM Cloud remoto en un<br>servidor de EPM Cloud local (el<br>servidor de EPM Cloud local es el<br>servidor en el que se está ejecutando el<br>proceso del pipeline). Requiere una<br>conexión remota.                                                                                                    |

**Table 12-14 Parámetros del tipo de trabajo Operaciones de archivo**

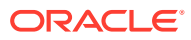

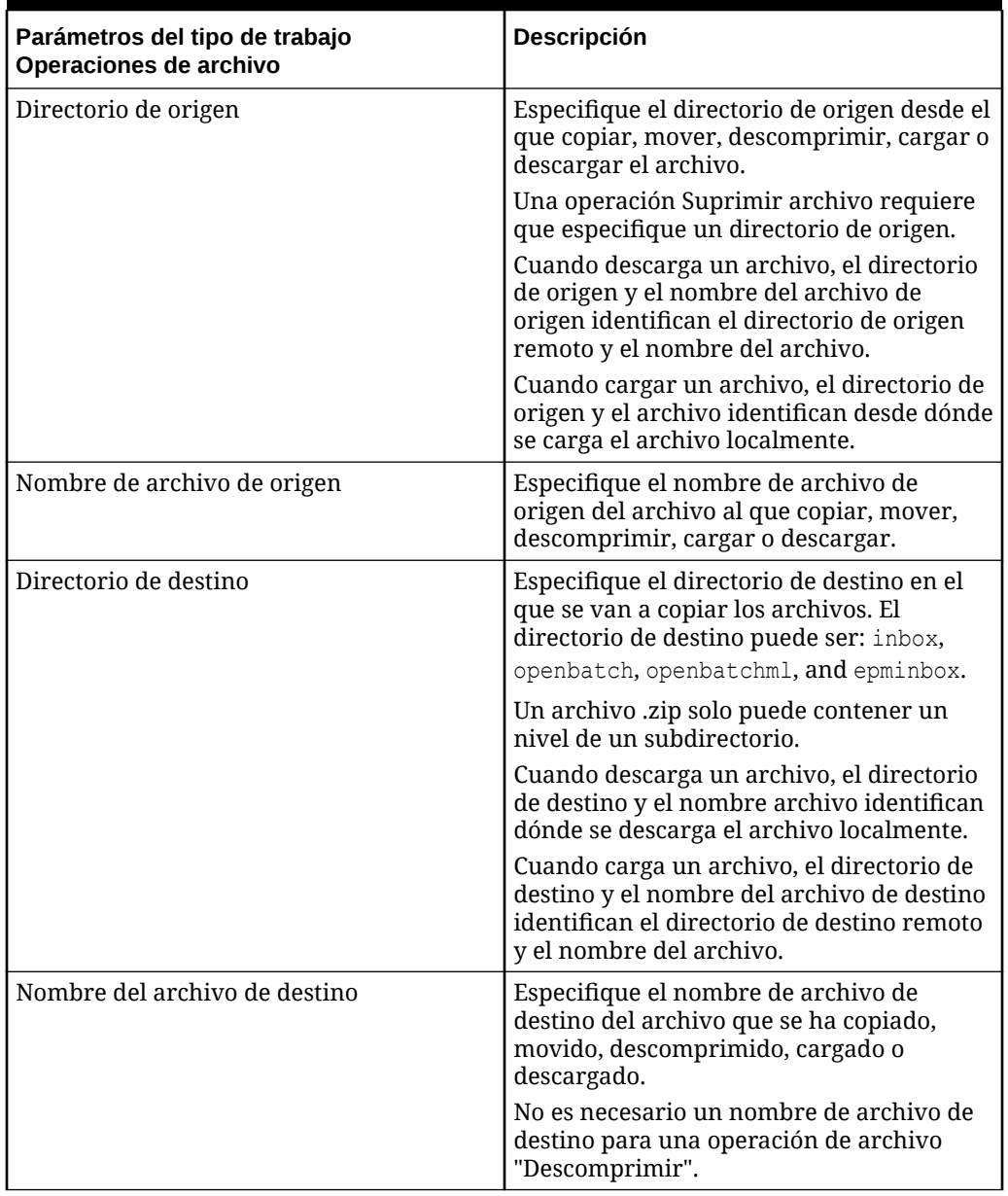

### **Table 12-14 (Cont.) Parámetros del tipo de trabajo Operaciones de archivo**

A continuación se incluyen parámetros de ejemplo del tipo de trabajo Operaciones de archivo utilizados para descomprimir archivos del directorio de origen inbox en el directorio de destino openbatch:

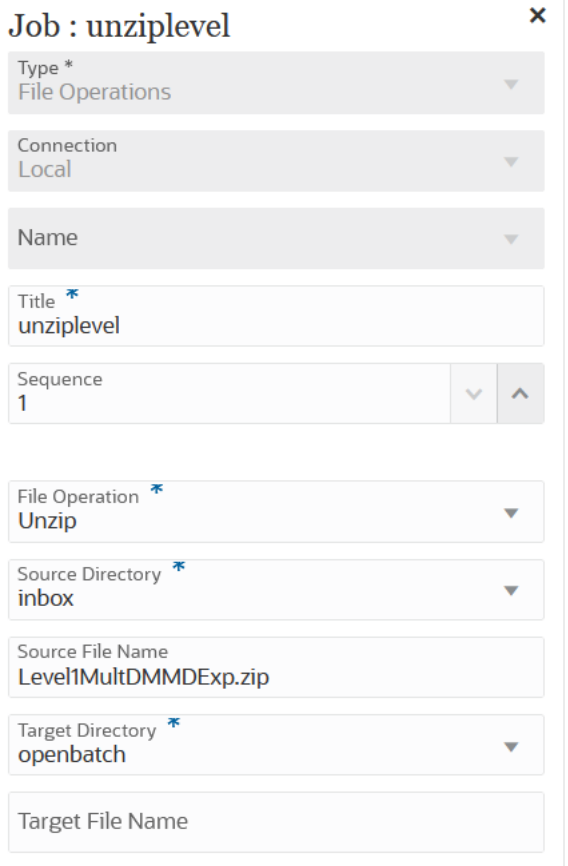

A continuación se incluyen parámetros de ejemplo del tipo de trabajo Operaciones de archivo utilizados para copiar un archivo **OBT/MultDMMDExp.zip** del directorio de origen inbox en el directorio de destino openbatch:

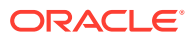

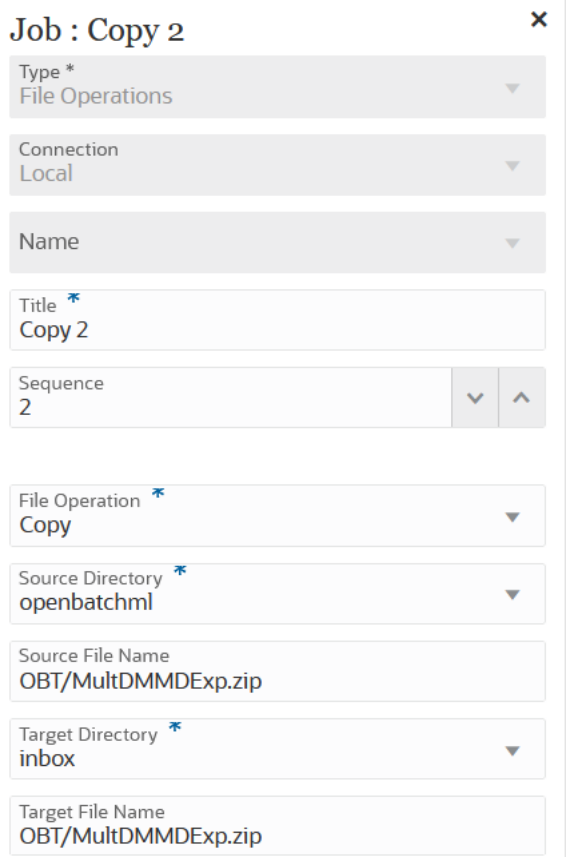

A continuación se incluyen parámetros de ejemplo del tipo de trabajo Operaciones de archivo utilizados para mover el archivo **ABC.zip** del directorio de origen inbox al directorio de destino openbatch:

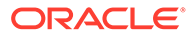

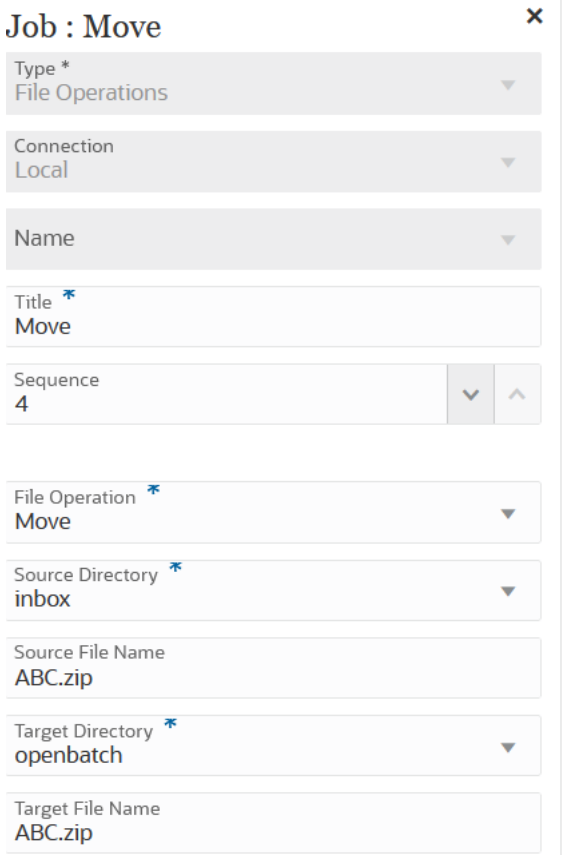

A continuación se incluyen parámetros de ejemplo del tipo de trabajo Operaciones de archivo utilizados para descargar el archivo

**ML11~MP\_OB~OEP\_Plan~Apr-17~Aug-17~RR.txt** del directorio de origen epminbox al directorio de destino epminbox:

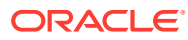

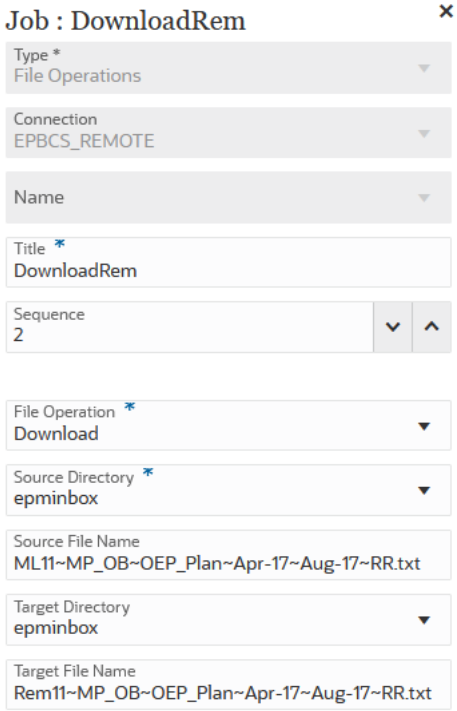

A continuación se incluyen parámetros de ejemplo del tipo de trabajo Operaciones de archivo utilizados para cargar el archivo **ML11~MP\_OB~OEP\_Plan~Apr-17~Aug-17~RR.txt** del directorio de origen epminbox al directorio de destino epminbox:

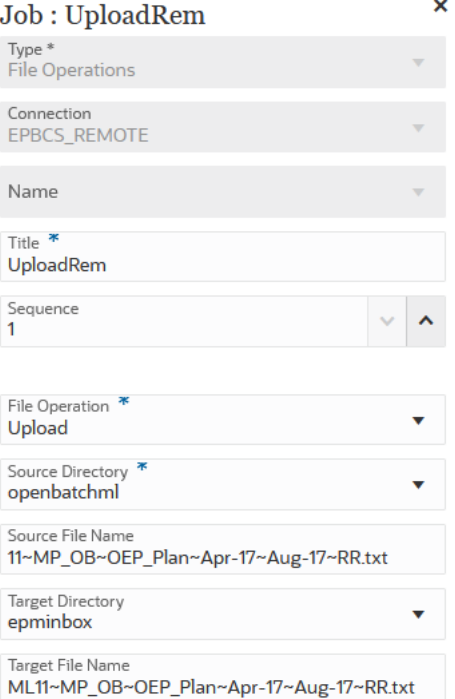

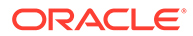

# <span id="page-317-0"></span>Uso del tipo de trabajo Importar asignación

El tipo de trabajo Importar asignación del pipeline le permite importar asignaciones de miembros desde un formato de archivo .CSV o .TXT.

El tipo de trabajo Importar asignación soporta los modos de fusión o de reemplazo, junto con las opciones de validación o no validación para miembros de destino.

Los parámetros del tipo de trabajo Importar asignación son:

| Parámetro del tipo de trabajo Importar<br>asignación | Descripción                                                                                                    |
|------------------------------------------------------|----------------------------------------------------------------------------------------------------|
| Nombre                                               | Seleccione el nombre de la ubicación de<br>Data Integration en la que se cargarán las<br>asignaciones de miembros. Las<br>asignaciones de miembros son específicas<br>de la ubicación en Data Integration y están<br>basadas en la conexión seleccionada<br>("local" o "remota").                                                                                               |
| Nombre de dimensión                                  | Especifique el nombre de dimensión de<br>una dimensión específica que desee<br>importar, por ejemplo, ACCOUNT o ALL para<br>importar todas las dimensiones                                                                                                    |
| Nombre de archivo                                    | El archivo y la ruta desde los que desee<br>importar asignaciones. El formato de<br>archivo puede ser .CSV, .TXT, .XLS o .XLSX.<br>El archivo se debe cargar antes de la<br>importación, ya sea al buzón o a un<br>subdirectorio del buzón. Incluya el buzón<br>en la ruta del archivo, por ejemplo, inbox/<br>BESSAPPJan-06.csv                                                |
| Modo de importación                                  | Especifique el modo de importación: MERGE<br>para agregar nuevas reglas o reemplazar<br>las reglas existentes, o REPLACE para<br>borrar reglas de asignación anteriores<br>antes de la importación<br>Opciones disponibles:<br>MERGE: agregue nuevas reglas o<br>reemplace las reglas existentes.<br>REPLACE: borre reglas de asignación<br>anteriores antes de la importación. |

**Table 12-15 Parámetros del tipo de trabajo Importar asignación**

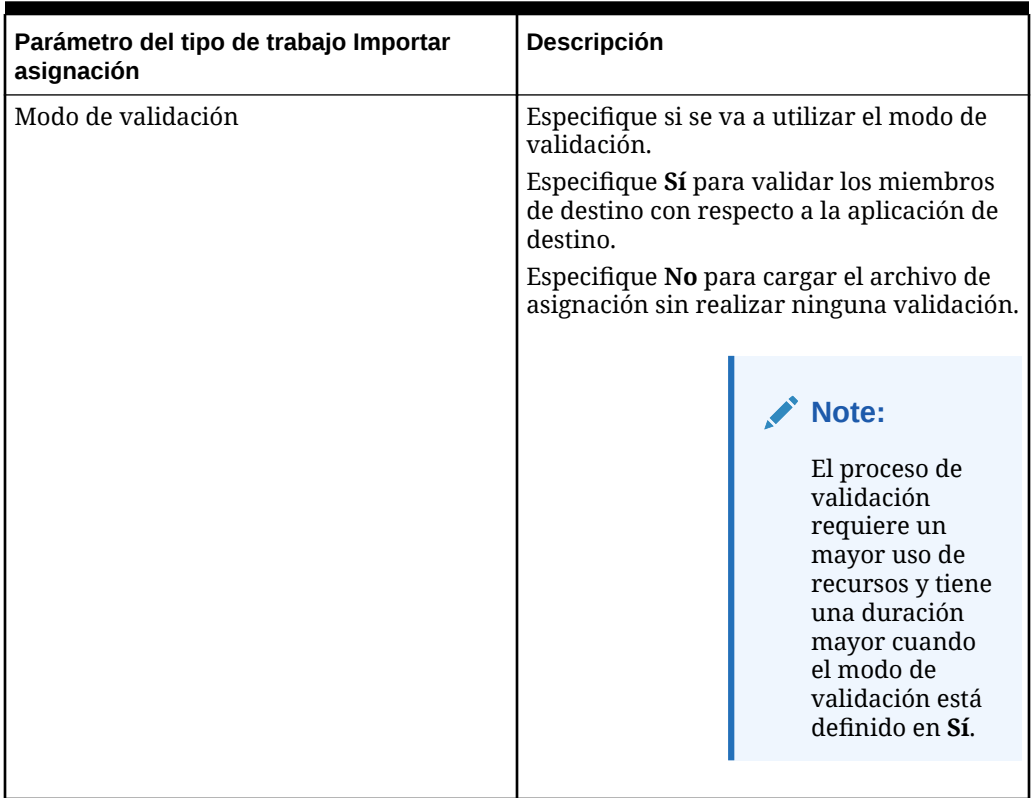

### **Table 12-15 (Cont.) Parámetros del tipo de trabajo Importar asignación**

A continuación se incluyen parámetros de ejemplo del tipo de trabajo Importar asignación, donde la dimensión "Entity" de la ubicación FCCSAPPI\_ImpExp\_Maps se cargará como un archivo de texto en outbox.

<span id="page-319-0"></span>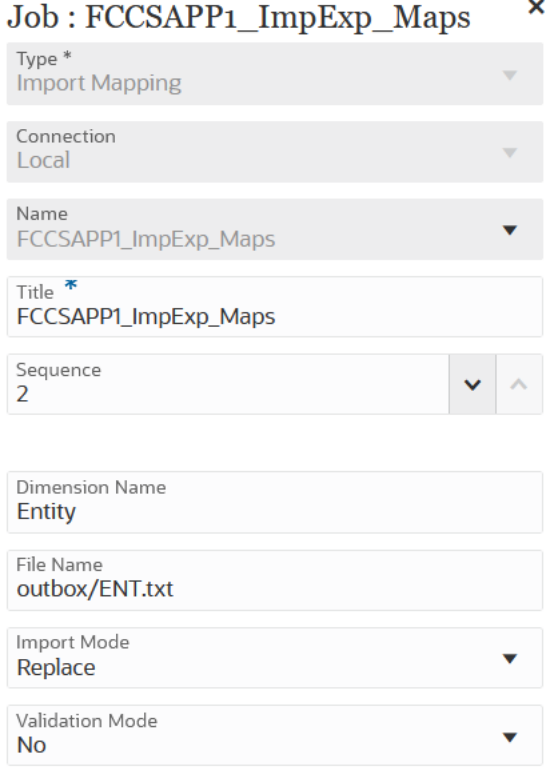

# Uso del tipo de trabajo Importar metadatos

Utilice el tipo de trabajo Importar metadatos para importar metadatos desde un archivo plano en formato delimitado por comas, delimitados por tabuladores o ZIP.

### **Note:**

Para obtener información sobre la carga de archivos en un servidor o su descarga en su equipo, consulte Carga y descarga de archivos utilizando el explorador de bandeja de entrada/buzón de salida en *Administración de Planning*.

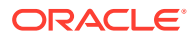

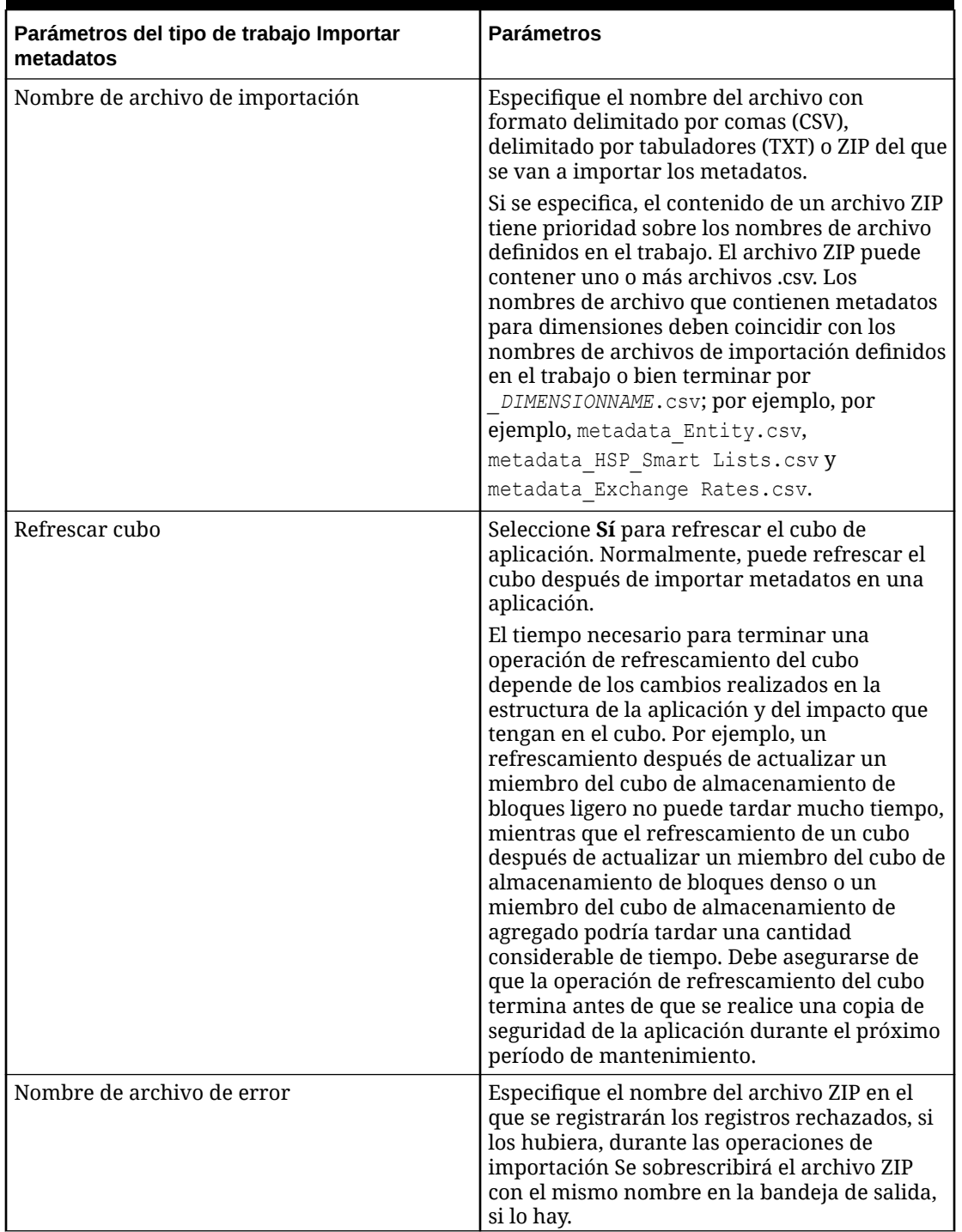

### **Table 12-16 Parámetros y descripciones del tipo de trabajo Importar metadatos**

A continuación se incluyen parámetros de trabajo de ejemplo para un tipo de trabajo Importar metadatos:

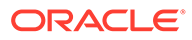

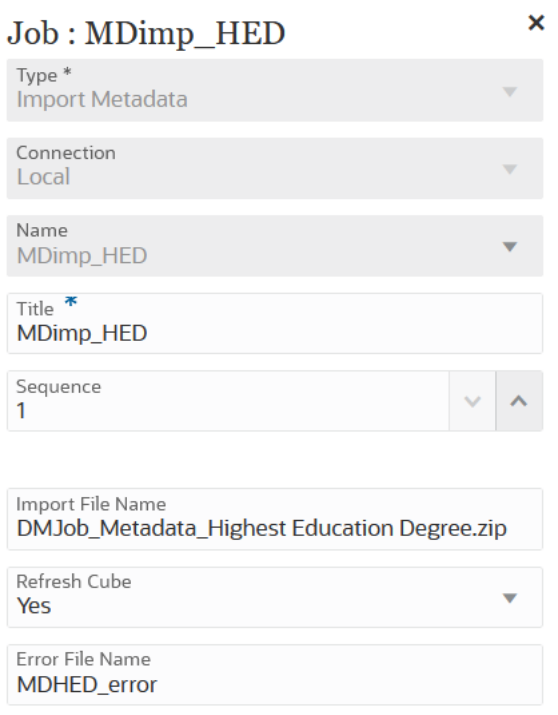

## Uso del tipo de trabajo Integración

Utilice un tipo de trabajo de integración para agregar y ejecutar integraciones en el pipeline. Puede definir cualquier integración creada en Data Integrationque extraiga metadatos y datos de un sistema de origen de Enterprise Resource Planning (ERP) (una integración directa), o datos de un archivo, y, a continuación, transferirlos a una aplicación de destino de Enterprise Performance Management (EPM).

Los parámetros del tipo de trabajo Integración son:

**Table 12-17 Parámetros del tipo de trabajo Integración**

| Parámetro del tipo de trabajo<br>Integración | <b>Descripción</b>                                                                                                    |
|----------------------------------------------|----------------------------------------------------------------------------------------------------|
| Modo de importación                          | Opcional: En la lista desplegable Modo de importación,<br>seleccione el modo de importación para el trabajo de<br>integración.                                                                                                    |
|                                              | De forma predeterminada, el parámetro \$IMPORTMODE<br>utiliza el valor del parámetro de variable definido en las<br>variables globales para el modo de importación. No<br>obstante, puede seleccionar diferentes modos de<br>importación para distintos trabajos. Por ejemplo, si va a<br>cargar metadatos en una integración y solo datos en<br>otra, puede especificar diferentes modos de importación<br>entre los dos trabajos. |

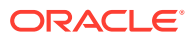

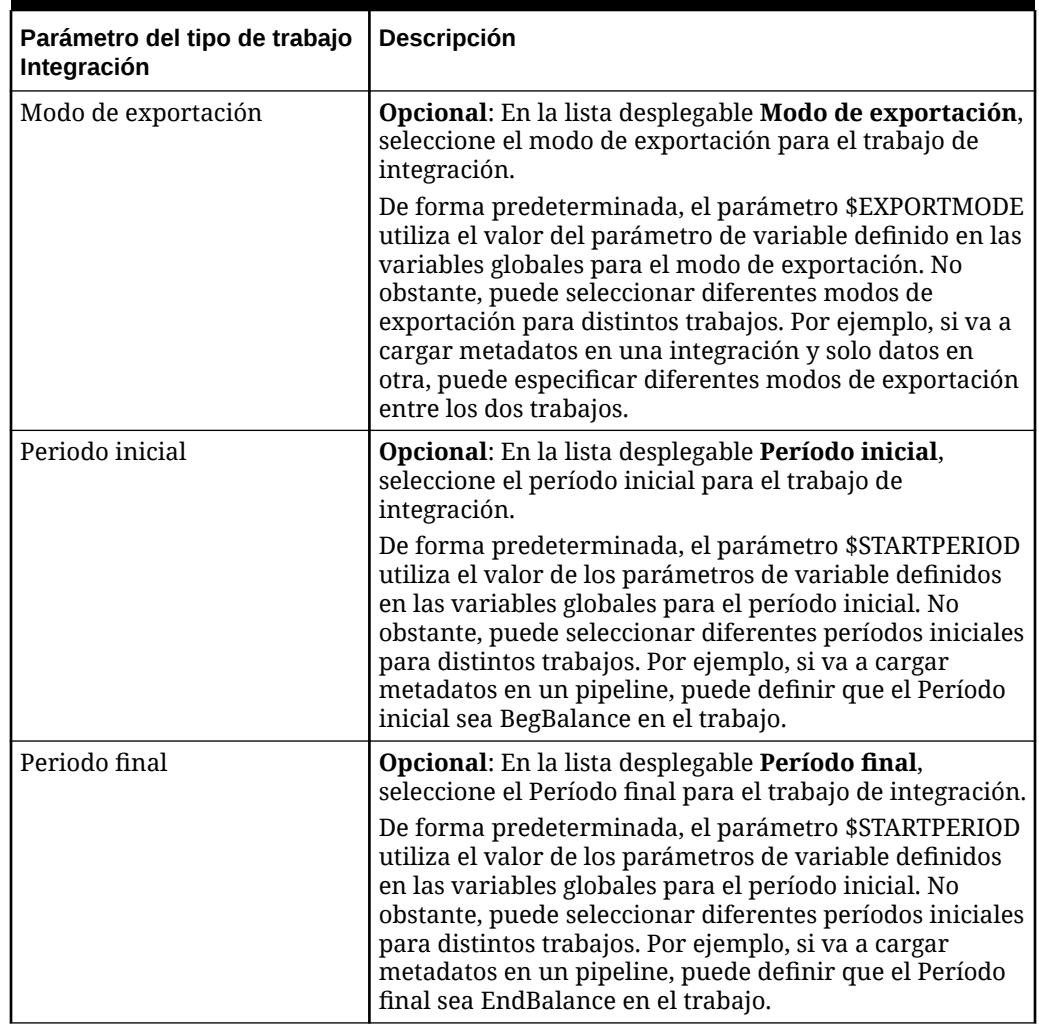

## **Table 12-17 (Cont.) Parámetros del tipo de trabajo Integración**

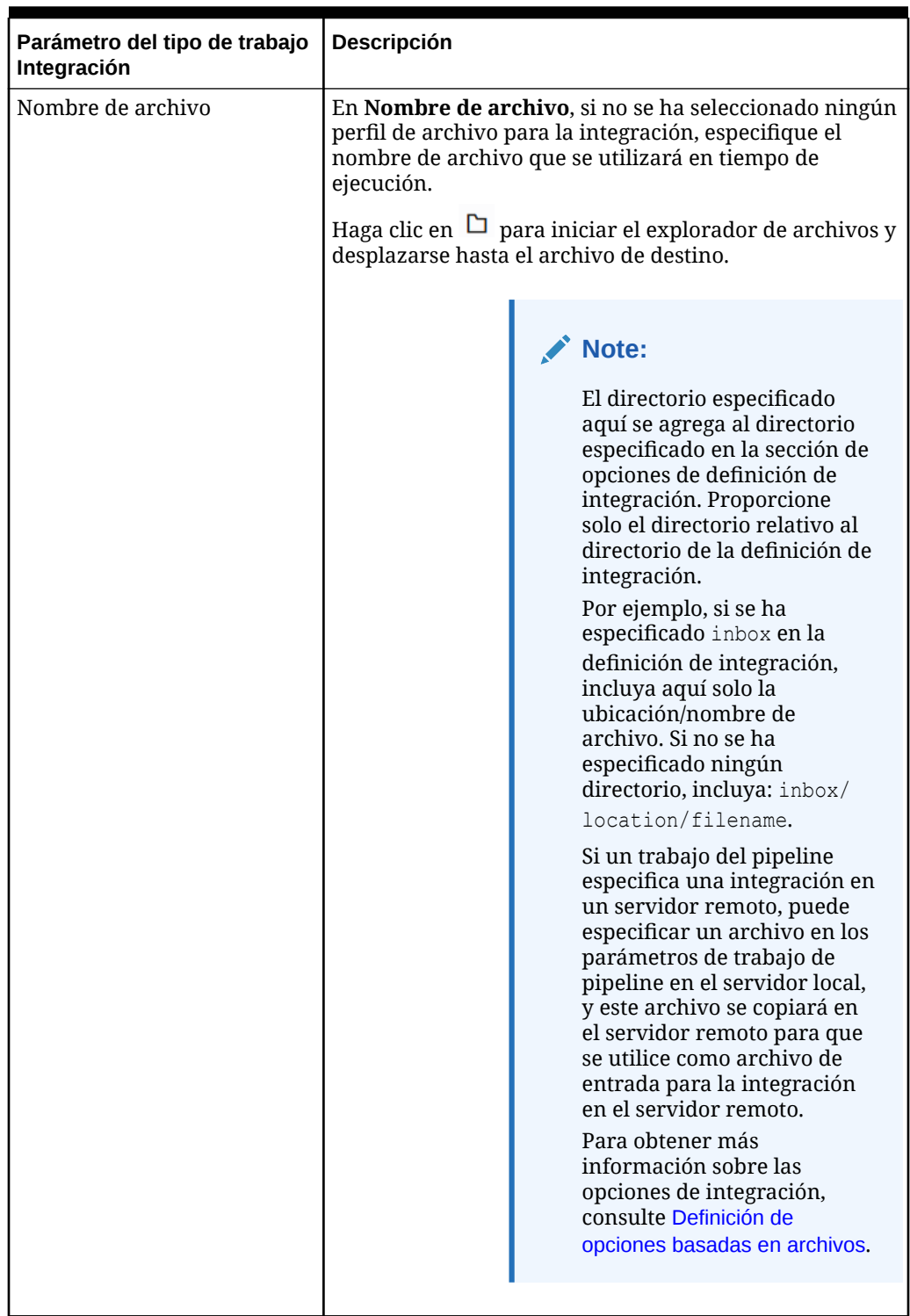

## **Table 12-17 (Cont.) Parámetros del tipo de trabajo Integración**

A continuación se incluyen parámetros de trabajo de ejemplo para un tipo de trabajo Integraciones basado en archivo:

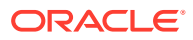
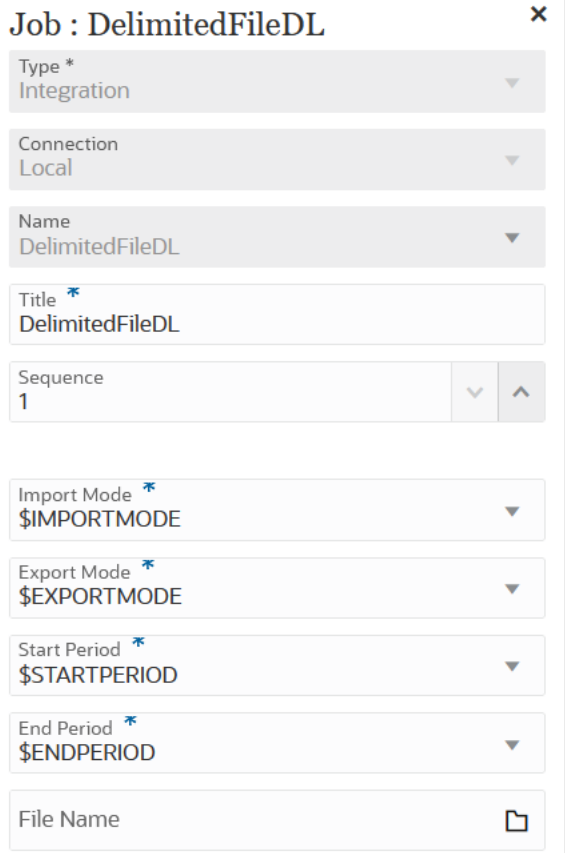

A continuación se incluyen los parámetros de trabajo de ejemplo de un tipo de trabajo de integración Cargar desde Fusion:

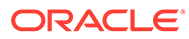

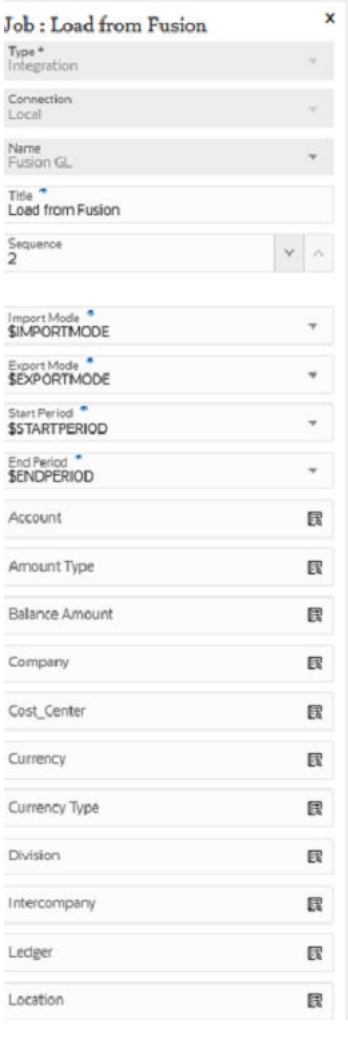

### Uso de los tipos de trabajo Abrir lote

Puede utilizar los tipos de trabajo Abrir lote para agregar los siguientes tipos de lotes abiertos al pipeline:

- Uso del tipo de trabajo Abrir lote Archivo
- [Uso del tipo de trabajo Abrir lote Ubicación](#page-328-0)
- [Uso del tipo de trabajo Abrir lote Nombre](#page-330-0)

Los lotes abiertos le permiten:

- Combinar una o más integraciones de carga en un lote y ejecutarlas a la vez.
- Ejecutar trabajos en un lote en modo en serie o paralelo.
- Definir los parámetros del lote.

# Uso del tipo de trabajo Abrir lote - Archivo

Utilice el tipo de trabajo Abrir lote - Archivo para cargar y ejecutar varios archivos en Oracle Enterprise Performance Management Cloud en un lote. El formato de nombre de archivo especifica el PDV para cargar los datos.

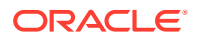

Los parámetros del tipo de trabajo Abrir lote - Archivo son:

| Parámetros del tipo de trabajo<br>Abrir lote - Archivo | Descripción                                                                                                    |
|--------------------------------------------------------|----------------------------------------------------------------------------------------------------|
| Directorio de lotes abiertos                           | Especifique la carpeta del subdirectorio<br>inbox\batches\openbatch donde se copian los archivos que<br>se van a importar.<br>Si este campo está en blanco o es nulo, se procesan todos los<br>archivos de inbox\batches\openbatch.                                                                                                    |
| Separador de nombres de<br>archivos                    | Seleccione el carácter que se utilizará al separar los cinco<br>segmentos de un nombre de archivo de lotes.<br>Estas son las opciones:<br>$\omega$                                                                                                    |
| Modo de ejecución                                      | En Modo de ejecución, seleccione<br>Serie: el modo de ejecución en serie procesa los archivos<br>de manera secuencial, para lo que es necesario que un<br>archivo termine su proceso antes de que el siguiente<br>archivo inicie el suyo.<br>Paralelo: el modo de ejecución en paralelo procesa los<br>archivos de forma simultánea.                                                                                                    |
| Número de trabajos paralelos                           | Especifique el número máximo de trabajos Abrir lote -<br>Archivo que se pueden procesar en el modo de ejecución en<br>paralelo.                                                                                                    |
| Crear integración<br>automáticamente                   | Para crear la integración de forma automática para la<br>integración basada en archivo, seleccione Sí.<br>Cuando Data Integration asigna el nombre de regla de<br>integración, comprueba si existe una integración con el<br>nombre "Location_Category". Si este nombre no existe, Data<br>Integration crea la integración utilizando las siguientes<br>convenciones de denominación de archivo:<br>Nombre de integración: Location_Category<br>Descripción: "Regla de datos creada automáticamente"<br>۰<br>Categoría: Categoría<br>٠ |
|                                                        | Nombre de archivo: Nulo<br>٠<br>Modo: Reemplazar                                                                                                    |
| Tipo de plan                                           | Seleccione el tipo de plan del sistema de destino.<br>También puede registrar un cubo personalizado como una<br>aplicación independiente sin ningún límite en el número de<br>aplicaciones de cubo personalizadas que se pueden registrar.                                                                                                    |

**Table 12-18 Parámetros del trabajo Abrir lote - Archivo**

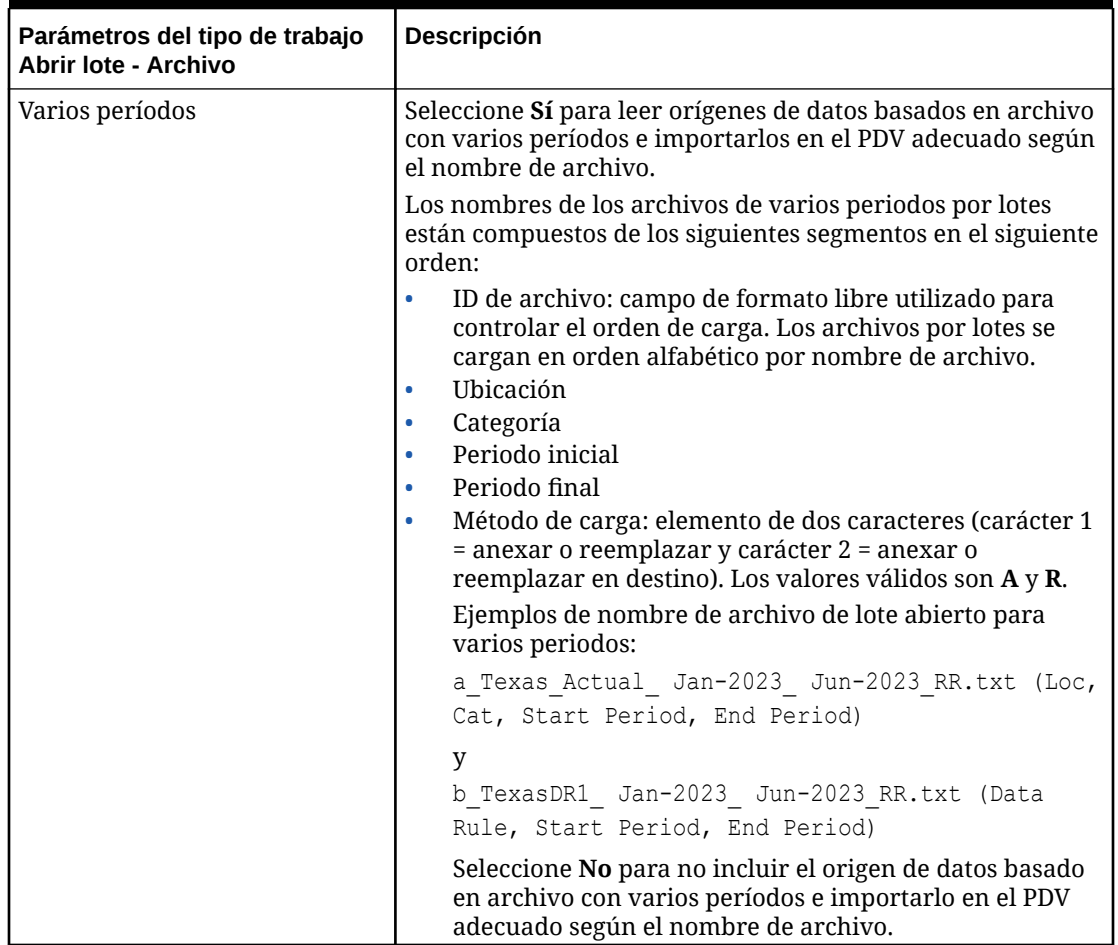

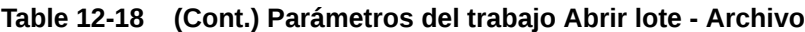

A continuación se incluyen parámetros de trabajo de ejemplo para un tipo de trabajo Abrir lote - Archivo:

<span id="page-328-0"></span>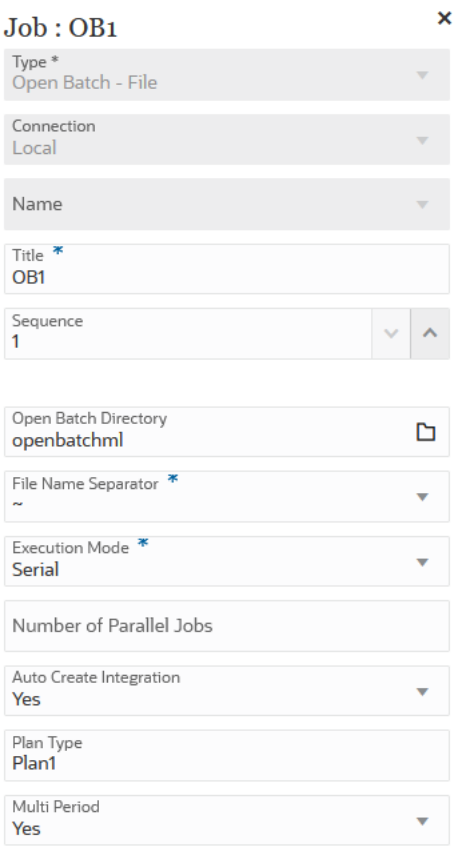

### Uso del tipo de trabajo Abrir lote - Ubicación

Utilice el tipo de trabajo Abrir lote - Archivo para agregar y ejecutar todos los trabajos de integración asignados a una ubicación específica.

#### **Note:**

Cuando Data Integration asigna el nombre de regla de integración, comprueba si existe una integración con el nombre "Location\_Category". Si este nombre no existe, Data Integration crea la integración utilizando las siguientes convenciones de denominación de archivo:

- Nombre de integración: Location Category
- Descripción: "Integración creada automáticamente"
- Categoría: Categoría
- Nombre de archivo: Nulo
- Modo: Reemplazar

Los parámetros del tipo de trabajo Abrir lote - Ubicación son:

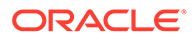

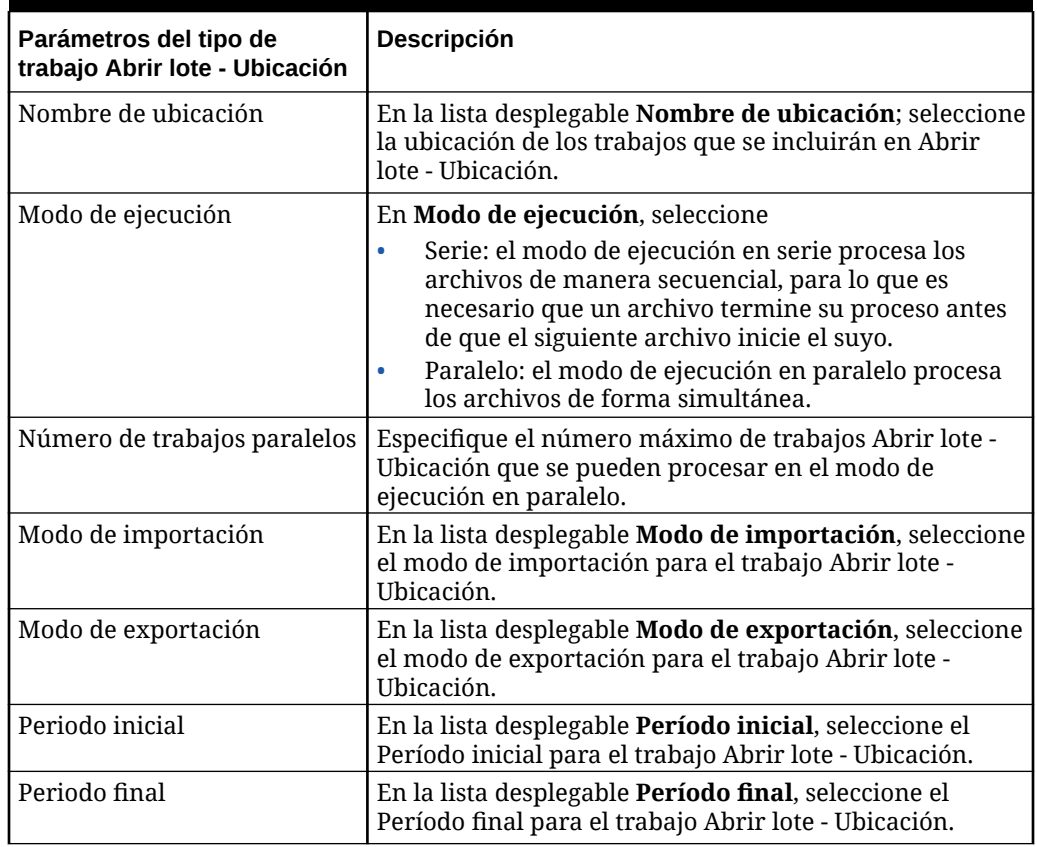

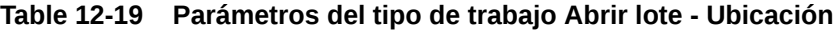

A continuación se incluyen parámetros de trabajo de ejemplo para un tipo de trabajo Abrir lote - Ubicación:

<span id="page-330-0"></span>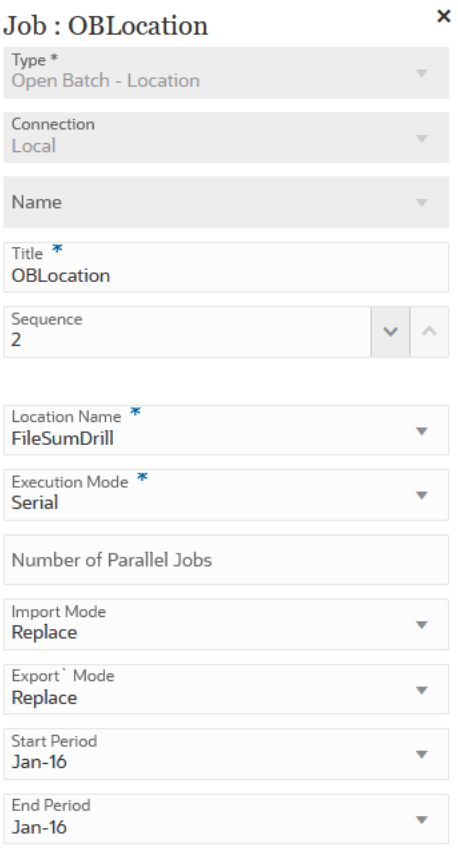

### Uso del tipo de trabajo Abrir lote - Nombre

Utilice el tipo de trabajo Abrir lote - Nombre para agregar y ejecutar todos los trabajos de integración que coincidan con un nombre de integración con caracteres de enmascaramiento (los comodines \* y ?).

Los parámetros del tipo de trabajo Abrir lote - Nombre son:

| Parámetros del tipo de trabajo<br><b>Abrir lote - Nombre</b> | <b>Descripción</b>                                                                                                    |
|--------------------------------------------------------------|----------------------------------------------------------------------------------------------------|
| Nombre de integración                                        | Especifique un nombre de integración con caracteres de<br>enmascaramiento que coincida con los trabajos de<br>integración que se van a ejecutar.<br>El comodín ? ejecuta el nombre de integración que coincide<br>con cualquier carácter. El carácter * ejecuta el nombre de<br>integración que coincide con cualquier secuencia o cadena<br>de caracteres. Por ejemplo, si especifica el nombre de<br>integración DL?ABC*, el sistema ejecutará todas las<br>integraciones denominadas DL_ABC123, DL-ABC456666, etc. |

**Table 12-20 Parámetros del tipo de trabajo Abrir lote - Nombre**

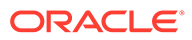

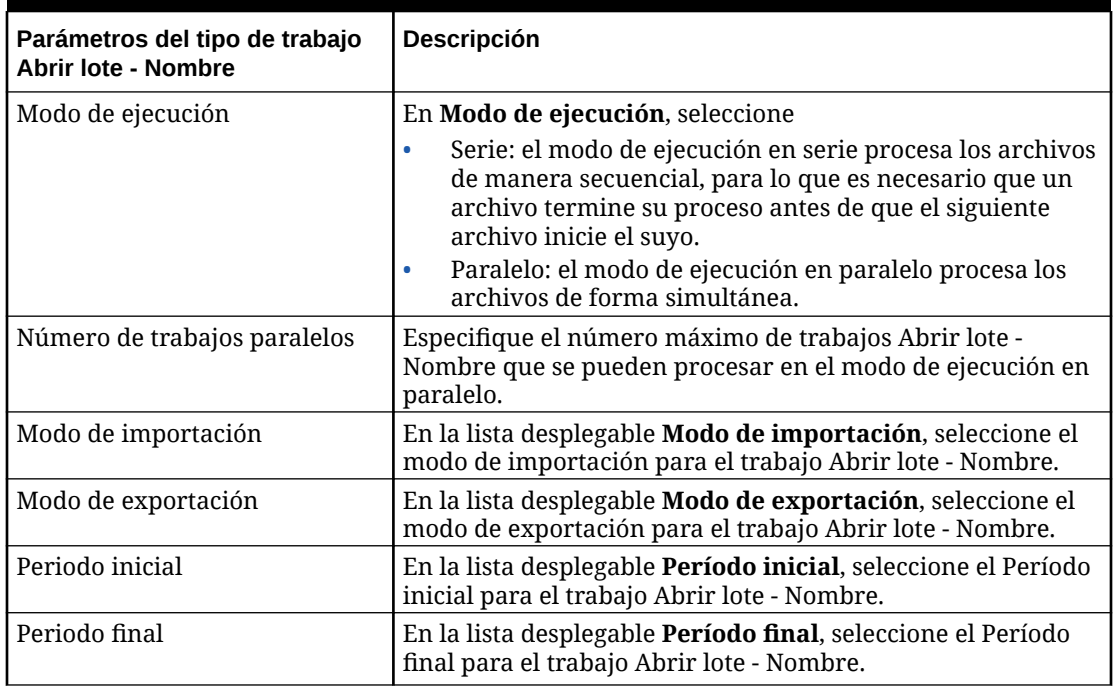

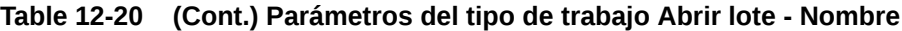

A continuación se incluyen parámetros de trabajo de ejemplo para un tipo de trabajo Abrir lote - Nombre:

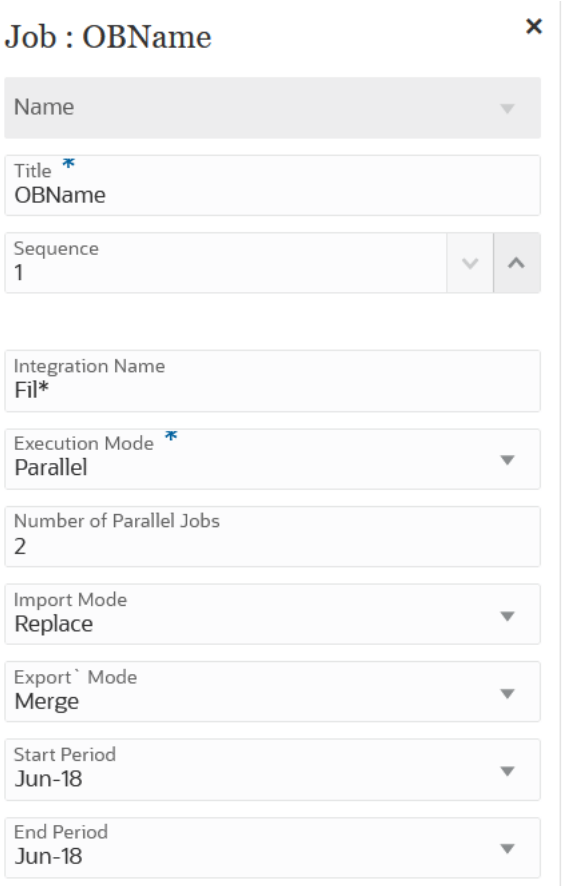

# Uso del tipo de trabajo Asignación de tipo de plan

Utilice un tipo de trabajo Asignación de tipo de plan para copiar datos de un cubo de almacenamiento agregado/de bloques a un cubo de almacenamiento agregado o de un cubo de almacenamiento agregado/de bloques a otro cubo de almacenamiento agregado/de bloques según la configuración especificada en el trabajo de Planning de tipo Asignación de tipo de plan.

Los parámetros del tipo de trabajo Asignación de tipo de plan son:

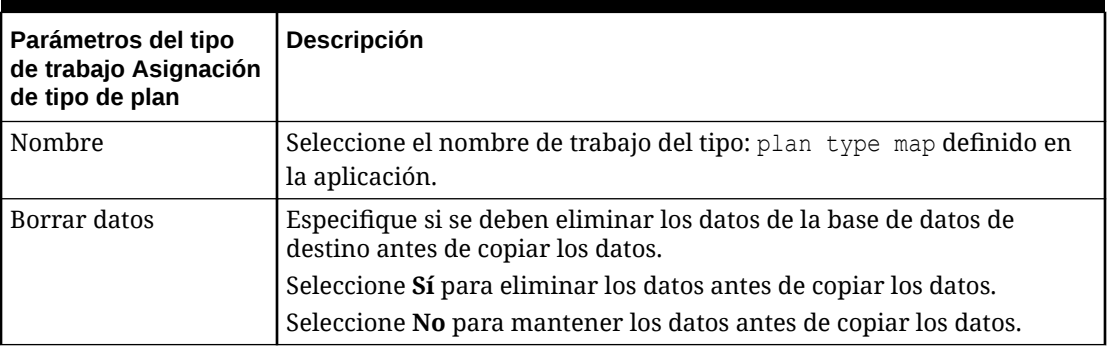

**Table 12-21 Parámetros y descripciones del tipo de trabajo Asignación de tipo de plan**

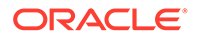

A continuación se incluyen parámetros de trabajo de ejemplo para un tipo de trabajo Asignación de tipo de plan:

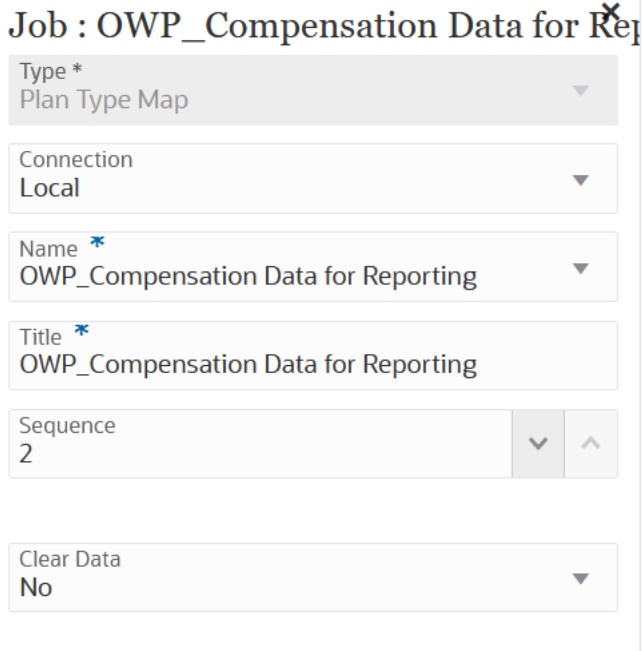

# Uso del tipo de trabajo Establecer variable de sustitución

Las variables de sustitución funcionan como marcadores de posición globales para información que cambia con regularidad. Por ejemplo, podría definir el miembro de mes actual en la variable de sustitución CurMnth, de modo que, cuando cambie el mes, no tendrá que actualizar el valor del mes manualmente en el trabajo. Puede crear y asignar valores a variables de sustitución en la aplicación. Estas variables de sustitución quedarán después disponibles en la aplicación cuando se seleccionen miembros para un formulario.

Para obtener más información, consulte Acerca de las variables de sustitución in *Administración de Planning*.

Los parámetros del tipo de trabajo Establecer variable de sustitución son:

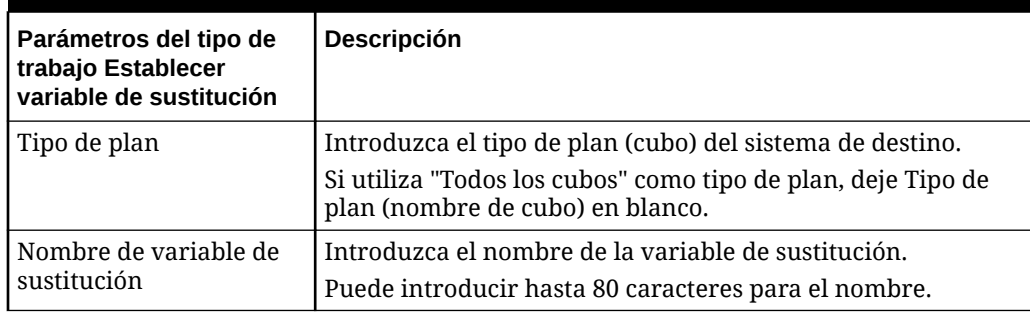

#### **Table 12-22 Parámetros del tipo de trabajo Establecer variable de sustitución**

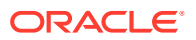

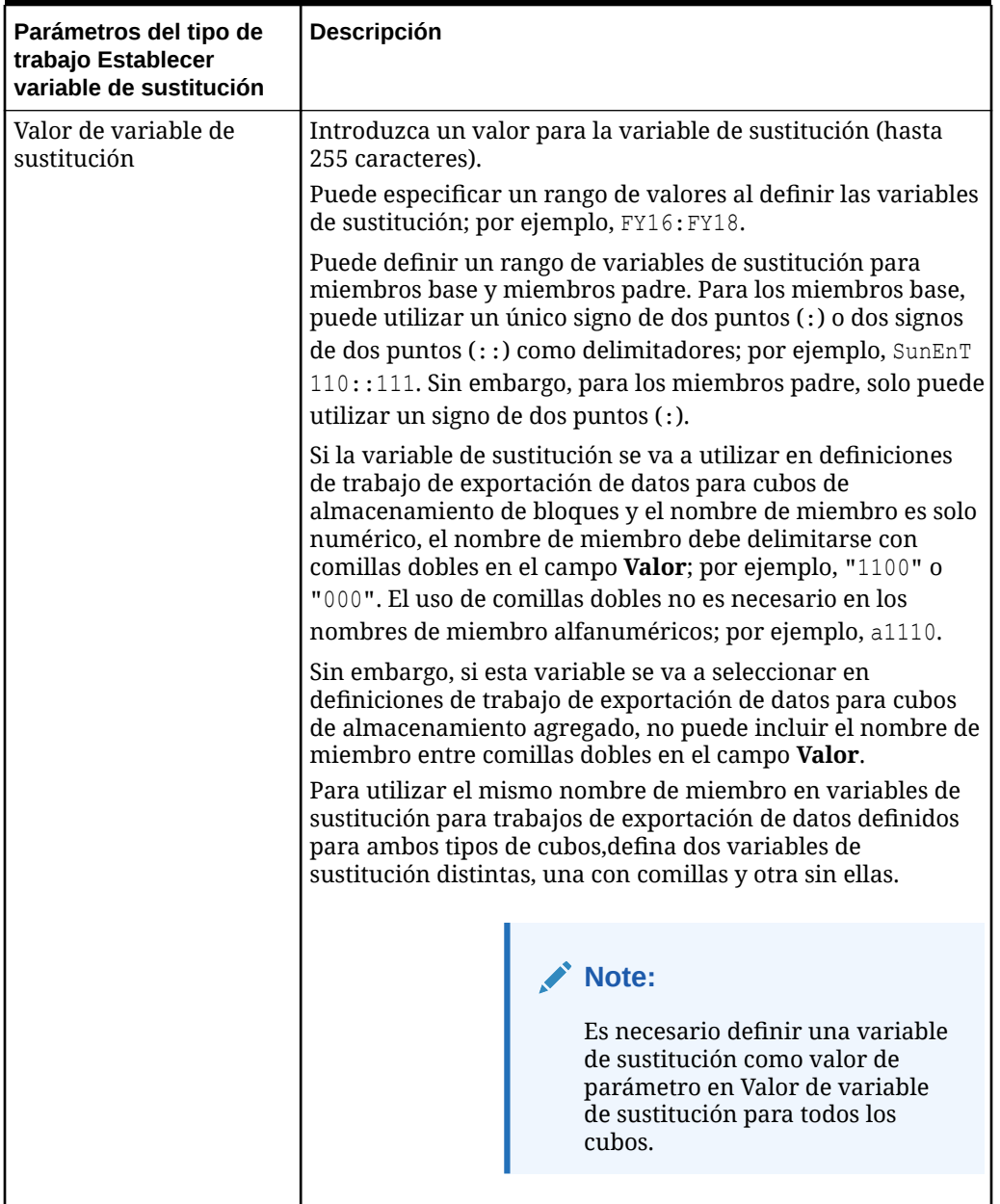

#### **Table 12-22 (Cont.) Parámetros del tipo de trabajo Establecer variable de sustitución**

A continuación se incluyen parámetros de trabajo de ejemplo para un tipo de trabajo Definir variables de sustitución:

<span id="page-335-0"></span>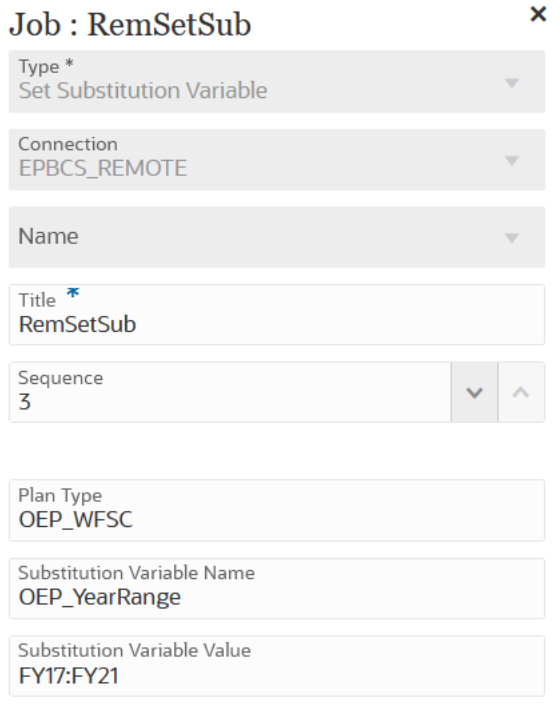

# Edición de variables de tiempo de ejecución

En la página Variables, puede seleccionar un conjunto de variables que se pueden utilizar como parámetro de tiempo de ejecución para trabajos de pipeline. Cuando ejecuta un pipeline, se le proporciona un valor de entrada para estas variables, un conjunto de valores de tiempo de ejecución listos para usar, de los cuales se pueden utilizar los valores de parámetro para trabajos individuales. Las variables pueden ser de tipos predefinidos, como: "Período", "Modo de importación" o "Modo de exportación".

También puede agregar un parámetro de variable personalizada como parámetro de trabajo. Por ejemplo, si desea transferir un valor estático utilizando una variable de sustitución para el Período inicial, cambie el tipo de variable a "Texto" y, a continuación, especifique una variable de sustitución como parámetro (aceptado por la API de REST de integración), como &ThisMonth#&ThisYear. (Una variable de sustitución es un nombre de variable de usuario precedido por uno o dos ampersands [&]).

Las variables de tiempo de ejecución predeterminadas son:

- Periodo inicial
- Periodo final
- Modo de importación
- Modo de exportación
- Enviar correo
- Enviar a

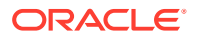

• Adjuntar registro

Para modificar las variables de tiempo de ejecución del pipeline:

- **1.** En la página de inicio de Data Integration, haga clic en **a la derecha del pipeline y**, a continuación, seleccione **Detalles de pipeline**.
- **2.** En la página **Pipeline**, seleccione el separador **Variables**.
- **3.** Seleccione la variable que desee modificar.
- **4.** En **Nombre de la variable**, agregue o modifique un nombre de variable predefinido, especifique el nombre.

Se puede hacer referencia al nombre de variable como un parámetro de trabajo. El nombre no puede tener más de 20 caracteres y no puede contener espacios.

- **5.** En **Nombre mostrado**, especifique el nombre mostrado de la petición de datos para la variable.
- **6.** En **Orden de visualización**, especifique el orden de visualización de la variable.
- **7.** Marque **Necesario** si es necesario un valor para la variable para ejecutar el pipeline.
- **8.** En la lista desplegable **Tipo de validación**, seleccione el tipo de valor que se utiliza para validar la variable.

Los tipos de validación son:

- Lista: utilice una consulta de lista de valores, y son necesarios valores de enlace.
- Texto: campos de texto con formato libre
- Archivo: nombre de archivo. Hay disponible una ventana de explorador de archivos para seleccionar un archivo.
- Lista personalizada: lista de valores definida por el usuario

Para utilizar este tipo de validación, proporcione una lista de valores en la ventana Parámetro de validación Los valores se deben especificar con el formato Value,Label y cada línea debe terminar con un carácter de nueva línea; por ejemplo,

- M, Month Q,Quarter Y,Year
- Búsqueda: está disponible el uso de valores de búsqueda.
- **9.** En la lista desplegable **Parámetros de validación**, seleccione los parámetros predefinidos para la variable según el tipo de validación.

Por ejemplo, puede seleccionar un parámetro de variable Período inicial basado en un tipo de validación de lista, como:

- Estado del pipeline
- Consulta de lista de valores de modo de exportación de pipeline
- Consulta de lista de valores de nombre de período global
- Consulta de lista de valores de número de ubicación
- Balance de comprobación de saldos convertido por consulta de cuenta/entidad de destino

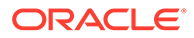

- Consulta de supervisión de procesos
- **10.** En **Valor predeterminado**, seleccione el valor predeterminado para la variable.

El valor predeterminado puede ser un valor estático o una variable de sustitución de Planning.

**11.** Haga clic en **Guardar**.

### Adición de parámetros de variable personalizada

Al trabajar con variables globales para un pipeline, puede agregar una variable personalizada para utilizarla como una entrada para los trabajos.

- **1.** En la página de inicio de Data Integration, haga clic en **a la derecha del** pipeline y, a continuación, seleccione **Detalles de pipeline**.
- **2.** En la página **Pipeline**, haga clic en el separador **Variables**.
- **3.** Seleccione la variable que desea agregar a una lista personalizada como parámetro.
- **4.** En **Tipo de validación**, seleccione el tipo de validación, como archivo o lista personalizada.
- **5.** En **Parámetros de validación**, especifique los parámetros que se utilizarán para la variable job.custom.

Por ejemplo, suponga que desea transferir un nombre de escenario a una regla de negocio y que desea aceptar el Nombre de escenario como una variable. Para ello, en **Tipo de validación**, seleccione **Lista personalizada**. A continuación, en

**Parámetros de validación**, haga clic en , especifique los parámetros en **Editar lista personalizada** y, a continuación, haga clic en **Aceptar**.

Actual,Actual Plan, Plan Forecast,Forecast

# Adición de una variable de sustitución como parámetro de entrada

Puede utilizar una variable de sustitución como valor de entrada en las variables de pipeline. Puede utilizar las variables de sustitución existentes o crear nuevas variables de sustitución. Las variables de sustitución son variables que se definen en el origen de datos Oracle Enterprise Performance Management Cloud u Oracle Essbase que sirve como marcador de posición para miembros específicos que cambian con regularidad.

Algunos puntos importantes que tener en cuenta al trabajar con variables de sustitución:

- La variable de sustitución se debe definir para todos los cubos que se vayan a utilizar como valor de entrada.
- Para una variable de sustitución existente, cambie el **Tipo de validación** a **Texto**. Para una variable de sustitución nueva, asigne el **Tipo de validación** como **Texto**.

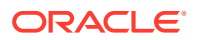

Para agregar una nueva variable de pipeline y definir el valor de entrada para la variable de pipeline como una variable de sustitución:

- **1.** En la página de inicio de Data Integration, haga clic en **a la derecha del pipeline y**, a continuación, seleccione **Detalles de pipeline**.
- **2.** En la página **Pipeline**, haga clic en .
- **3.** Haga clic en el separador **Variables**.
- **4.** Para agregar una nueva variable de sustitución como una variable de entrada, haga clic  $en$   $\blacksquare$

Se mostrará una línea en blanco de campos de entrada de variable.

- **5.** Desplácese hasta la parte inferior de la lista de variables y agregue los siguientes valores para la variable de sustitución:
	- En **Nombre de la variable**, especifique el nombre de la variable de sustitución.

Se puede hacer referencia al nombre de variable como un parámetro de trabajo. El nombre no puede tener más de 20 caracteres y no puede contener espacios.

- En **Nombre mostrado**, especifique el nombre mostrado de la petición de datos para la variable de pipeline.
- En **Orden de visualización**, especifique el orden de visualización de la variable de pipeline.
- Marque **Necesario** si es necesario un valor para la variable de sustitución para ejecutar el pipeline.
- En la lista desplegable **Tipo de validación**, seleccione **Texto**.
- **6.** En **Valor predeterminado**, introduzca: **&<***Nombre de variable de sustitución>* como valor predeterminado (hasta 255 caracteres).

Puede utilizar la variable de sustitución *CurrMonth* para representar el mes actual (Ene), y puede insertarla como una selección de miembro en un informe. Cree variables en el origen de datos creando la variable y el valor de cadena. A continuación, puede cambiar el valor de la variable en el origen de datos en cualquier momento.

Las variables de sustitución tienen como prefijo un "&" (por ejemplo, *&CurrMonth*).

En el siguiente ejemplo, la variable de sustitución "MYPER" muestra los valores *&CurMonth* y *&CurYr*.

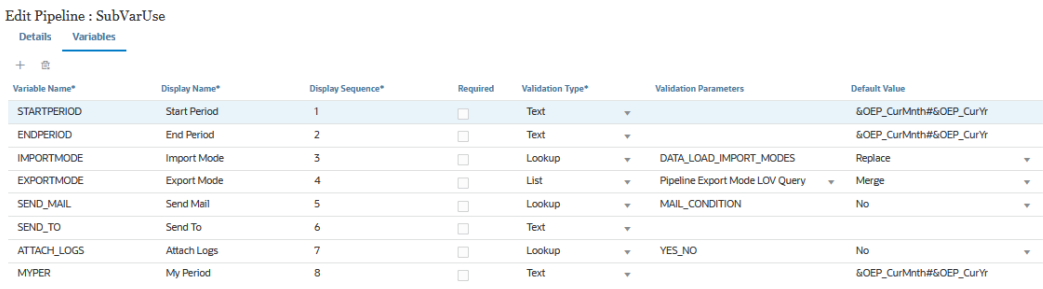

**7.** Haga clic en **Guardar**.

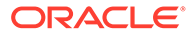

# Ejecución del pipeline

Ejecute el pipeline para ejecutar la serie de trabajos de las etapas del pipeline, realizar el proceso de integración, enviar correos electrónicos y adjuntar registros. Durante el proceso de ejecución, las etapas se ejecutan en serie y los trabajos asignados a cada etapa se ejecutan en el orden en el que se ha secuenciado el trabajo, ya sea en serie o en paralelo.

Cuando el pipeline se está ejecutando, el sistema muestra el estado en cada tarjeta de etapa. También puede el estado del pipeline en ejecución en Detalles del proceso. Cada trabajo incluido en el pipeline se envía por separado y crea un registro de trabajo independiente en Detalles del proceso.

Para ejecutar un pipeline:

**1.** En la página de inicio de **Data Integration**, seleccione un pipeline y, a continuación, haga clic en  $\blacktriangleright$ .

Cada pipeline se identifica con <sup>et</sup> en la página inicial de **Data Integration**. Puede ejecutar un pipeline seleccionándolo y haciendo clic en ...

También puede hacer clic en en la página Pipeline.

**2.** En la página **Ejecutar pipeline**, seleccione variables y, a continuación, haga clic en **Ejecutar**.

Si un trabajo se ha ejecutado correctamente, aparece una marca de verificación

en la tarjeta del trabajo.

para descargar el archivo de registro de un trabajo, seleccione el trabajo en el

icono etapa y haga clic en  $\bullet$ .

Puede comprobar el estado del pipeline en el pipeline o en la página Pipeline. En el pipeline, el estado se muestra en cada tarjeta de trabajo. Esto proporciona una vista de instantánea global del estado de ejecución del pipeline. Puede hacer clic en el icono de estado para descargar los archivos de registro para cada trabajo.

### **Note:**

No hay disponible ningún registro para una etapa.

Si un trabajo ha fallado, se muestra  $\bullet$ 

En Detalles del proceso se genera un registro de trabajo independiente cada vez que se ejecuta un pipeline, como se muestra a continuación.

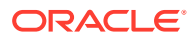

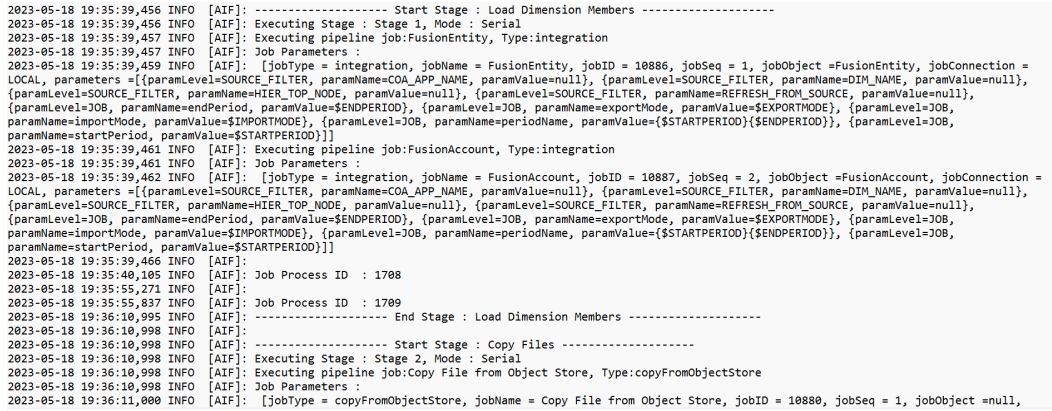

## Envía de notificaciones por correo electrónico del pipeline

Después de ejecutar el pipeline, puede enviar una notificación por correo electrónico y asociar el registro según las definiciones de variable de tiempo de ejecución.

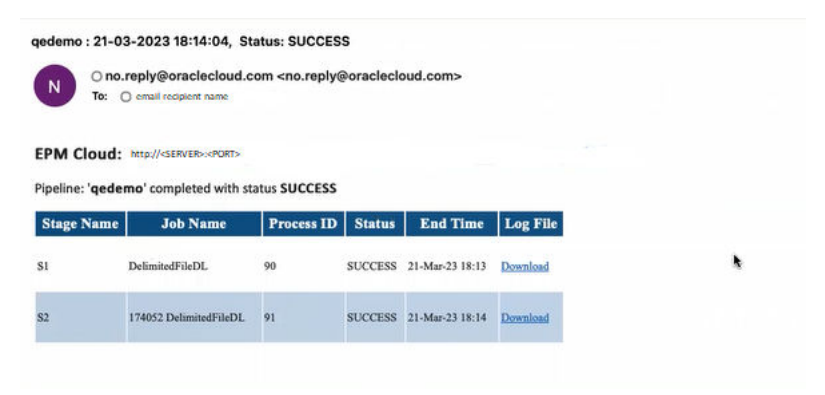

La variable **Enviar correo** determina cuándo se envía un correo electrónico cuando se ejecuta un pipeline. Estas son las opciones:

- Siempre
- No: valor predeterminado
- Con ejecución fallida
- Con ejecución correcta

La variable **Enviar a** determina el identificador de correo electrónico del destinatario para la notificación por correo electrónico. Los identificadores de correo electrónico están separados por comas.

La variable **Adjuntar registro** determina si los registros del pipeline se comprimen e incluyen como un adjunto en un correo electrónico. Se agregará automáticamente un enlace de descarga para el registro para cada trabajo.

Opciones disponibles:

- Sí: los registros se comprimen y se incluyen como un adjunto en un mensaje de correo electrónico, y puede descargarse posteriormente.
- No: valor predeterminado

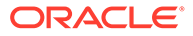

De forma predeterminada, un correo electrónico incluye un enlace para ver el archivo de registro. Cuando hace clic en el enlace, se le solicita que inicie sesión en el sistema y descargue el archivo de registro. Si ya ha iniciado sesión, los registros se descargan automáticamente.

Para obtener más información sobre las variables de tiempo de ejecución, consulte [Edición de variables de tiempo de ejecución](#page-335-0).

# 13 Revisión de detalles de proceso y visualización de resultados en el área de trabajo

Puede revisar y validar sus integraciones en cualquier momento durante el proceso de flujo de trabajo para facilitar la evaluación del estado y la calidad de los datos que se van a cargar. Los detalles del proceso y el entorno de trabajo proporcionan un marco desde el que puede importar, ver, verificar y exportar datos de sistemas de origen.

# Visualización de detalles del proceso

Utilice Detalles del proceso para ver el estado y los registros de una integración enviada.

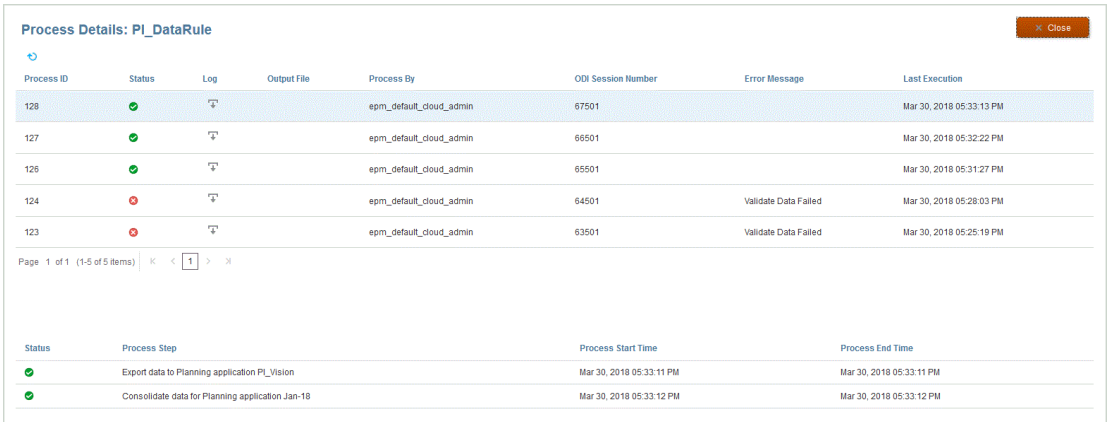

Para ver los detalles del proceso:

**1.** En la página de inicio de **Data Integration** y, a continuación, en la lista desplegable **Acciones**, seleccione **Detalles de proceso**.

Para ver los detalles de proceso de una integración específica, haga clic en <sup>a la</sup> a la derecha de la integración de datos y, a continuación, seleccione **Detalles de proceso**.

**2.** Seleccione el **ID de proceso** de la integración para ver el estado de la integración enviada.

La página Detalles del proceso muestra los procesos ejecutados para la integración. Las siguientes columnas se muestran para cada proceso:

- **ID de proceso**: Número de identificación generado por el sistema para cada integración enviada
- **(Estado)**: Muestra un indicador visual del estado del proceso. Puede colocar el cursor sobre el icono para ver un consejo en pantalla.

Estados disponibles:

 $\triangleleft$  : La integración de datos se ha procesado correctamente.

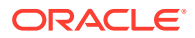

 $\bullet$ : La integración de datos no se ha realizado correctamente.

- $\blacktriangle$  : La integración se ha procesado con advertencias.
- **Registro**: Haga clic en para mostrar el registro de la integración enviada. Para cada integración, el registro muestra el estado, así como el paso, la hora de inicio y la hora de finalización del proceso.

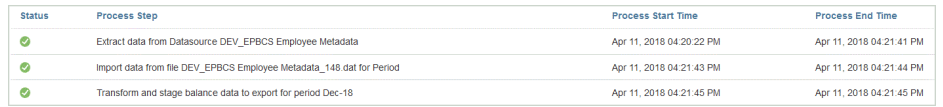

• **Archivo de salida** : Cuando se ha generado un archivo de salida para la

integración, se muestra una  $\overline{+}$  en este campo.

Al activar la opción de exportación del archivo de datos, se genera un archivo de salida. El nombre del archivo de datos es <nombre de aplicación de destino>\_<ID de proceso>.dat, y se escribe en el directorio <carpeta raíz de aplicación>/outbox. Si abre el archivo de salida en la página Detalles del proceso, el archivo de salida estará disponible en formato PDF. Para abrir o

guardar el archivo de salida, haga clic en  $\overline{\phantom{a}^+}$ .

El archivo de salida también puede contener un informe de errores de validación, que muestra las celdas de datos rechazadas, las intersecciones y el motivo del rechazo al cargar los datos. La opción de informe de errores de validación se activa cuando la opción de destino **Mostrar motivos de fallos de validación** se activa. Consulte [Definición de opciones de destino.](#page-186-0)

Si una carga de datos falla durante el paso de ejecución de integración, se genera un archivo de salida de mensaje de error que estará disponible en este campo. Para obtener más información, consulte [Visualización de un](#page-344-0) [archivo de salida de mensajes de error](#page-344-0).

- **Procesado por**: ID de usuario de la persona que envía la integración.
- **Número de sesión ODI**: número de sesión en Oracle Data Integrator. Puede utilizar esta opción para buscar una sesión en Oracle Data Integrator.

#### **Nota:**

El número de sesión de ODI solo se encuentra en Detalles del proceso cuando los datos se procesan durante una ejecución fuera de línea.

- **Salida**
- **Mensaje de error**: Muestra el motivo por el que falla una integración enviada.
- **Última ejecución**: Muestra la última fecha en la que se ejecutó la integración enviada.

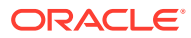

# <span id="page-344-0"></span>Visualización de un archivo de salida de mensajes de error

Al exportar datos a Planning, cualquier mensaje de error que se detecte durante los pasos de carga de datos se captura en un archivo de salida separado, que contiene solo el mensaje de error. Esta información es una herramienta de depuración valiosa. Puede identificar fácilmente cualquier error simplemente al revisar los archivos de salida, o descargarlo y ponerlo a disposición de los usuarios a través de correo electrónico.

#### **Nota:**

Los mensajes de error también se muestran en el log de proceso, pero pueden no estar disponibles si el nivel de log se establece en "1". Además, el log de proceso también muestra estados, pasos de proceso y tiempos de proceso, por lo que puede resultar difícil encontrar e identificar mensajes de error.

Los mensajes de error se generan cuando, al cargar datos a Planning, se utiliza uno de los siguientes tres métodos.

- Carga de modo directo a Essbase (se utiliza cuando el método de carga es Solo datos numéricos)
- Utilidad de carga de esquema (se utiliza cuando el método de carga es Todo tipo de datos con seguridad: usuarios administradores)
- La API de REST se utiliza para Todo tipo de datos con seguridad (cuando la seguridad se activa para el administrador)

En el siguiente ejemplo, el mensaje de error se genera cuando una carga de Modalidad rápida a Oracle Essbase ha fallado:

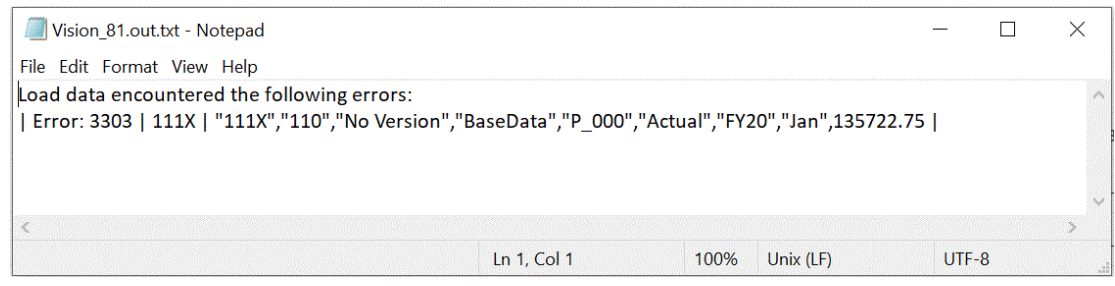

En este ejemplo, el mensaje de error identifica un número de miembro no válido que se ha producido al realizar la carga desde la utilidad de carga de esquema.

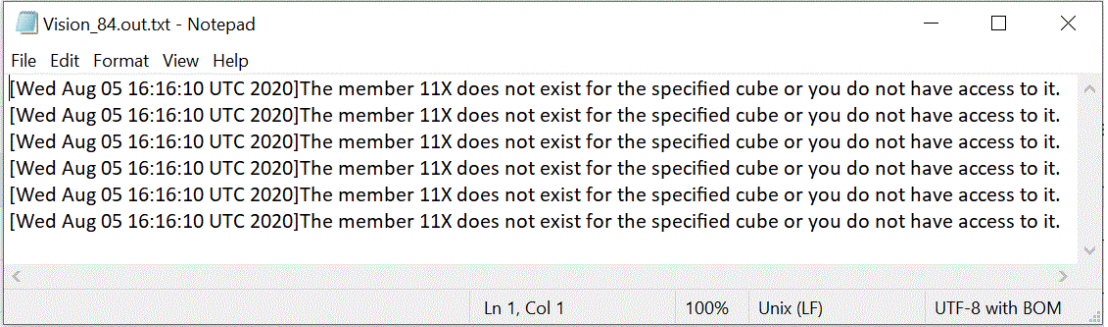

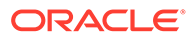

Para visualizar el archivo de salida de mensajes de error para una integración:

**1.** En la página de inicio de **Data Integration** y, a continuación, en la lista desplegable **Acciones**, seleccione **Detalles de proceso**.

Para ver los detalles de proceso de una integración específica, haga clic en a la derecha de la integración de datos y, a continuación, seleccione **Detalles de proceso**.

**2.** Seleccione el **ID de proceso** de la integración que ha generado un archivo de salida de mensaje de error.

Si una ejecución de integración falla, se muestra un **8** en la columna **Estado** de la integración.

**3.** En **Salida**, haga clic en .

Se muestra la página application processid.out de Planning.

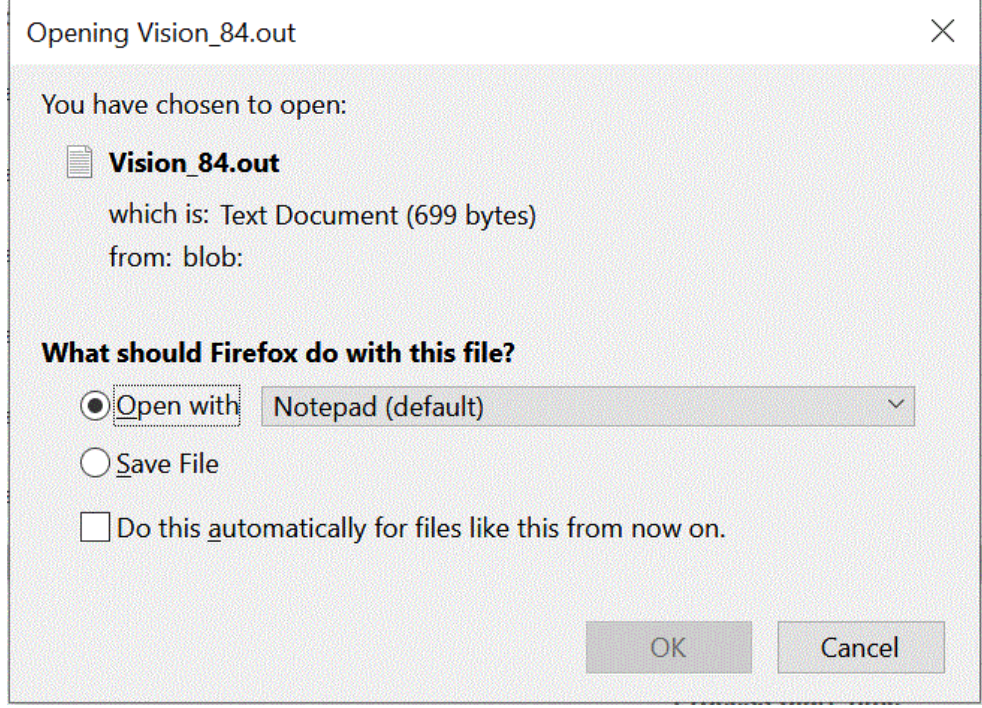

**4.** Abra o guarde el archivo de salida de mensaje de error.

El archivo de salida de mensaje de error se abre en el editor de texto predeterminado.

# Uso del entorno de trabajo

El entorno de trabajo proporciona un marco de punto de vista (PDV) para importar, ver, verificar y exportar datos de su sistema de origen.

El entorno de trabajo proporciona un marco de punto de vista (PDV) para importar, ver, verificar y exportar datos de su sistema de origen. Las funciones clave del entorno de trabajo incluyen:

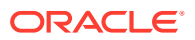

- Un proceso de carga interactivo con opciones para importar  $(\bullet)$ , validar ( Ξś
	- ), exportar ( $\Box$ ) y comprobar datos ( $\Box$ ).
- Aprovisionamientos para ver los valores Origen (todo)/Origen (asignado)/Destino/Origen y destino.
- Visualización del valor Acumulado por periodo/Acumulado anual para la referencia lista.

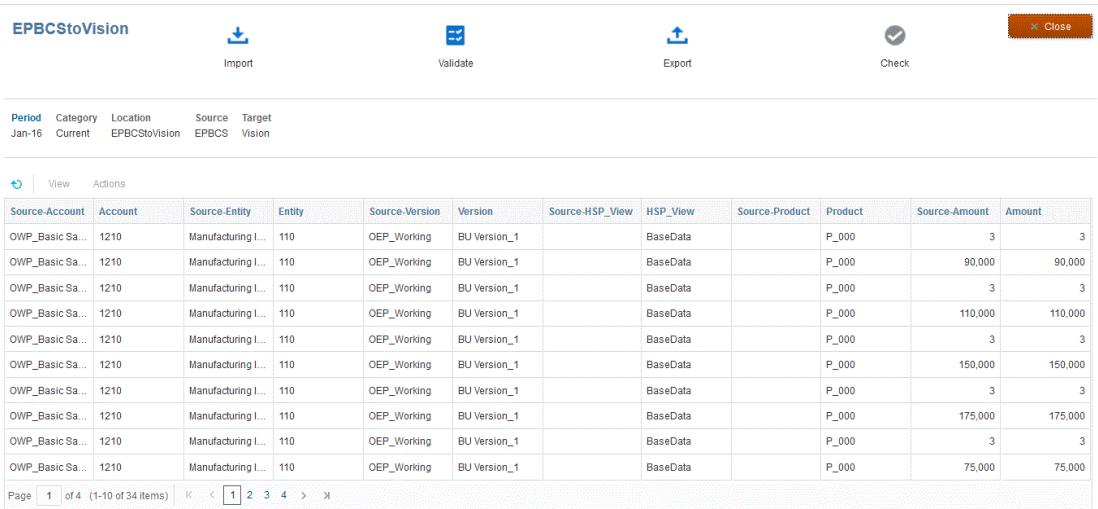

#### Para mostrar el entorno de trabajo:

- **1.** En la página de inicio de **Data Integration**, haga clic en **a la derecha de la** integración de datos y, a continuación, seleccione **Entorno de trabajo**.
- **2.** Haga clic en **Periodo** y, a continuación, en la lista desplegable **Periodo**, seleccione el PDV del periodo y haga clic en **Aceptar**.

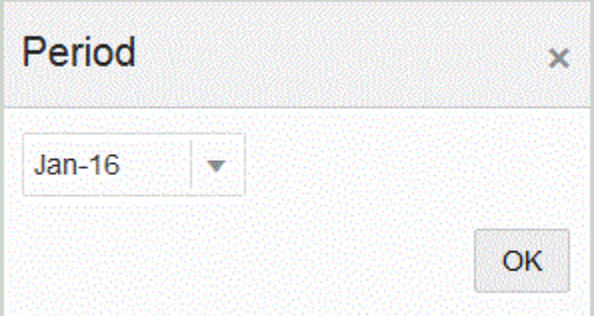

### Uso del flujo de trabajo del entorno de trabajo

La barra de flujo de trabajo del entorno de trabajo incluye las siguientes tareas:

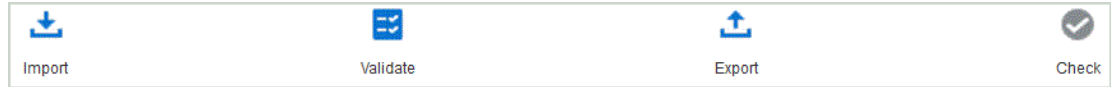

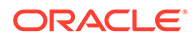

Cuando se realiza una tarea correctamente, el icono se resalta. Si la tarea no se ha completado o no se ha ejecutado correctamente, el icono aparece en gris.

Puede navegar entre las tareas en la barra de flujo de trabajo haciendo clic en una tarea.

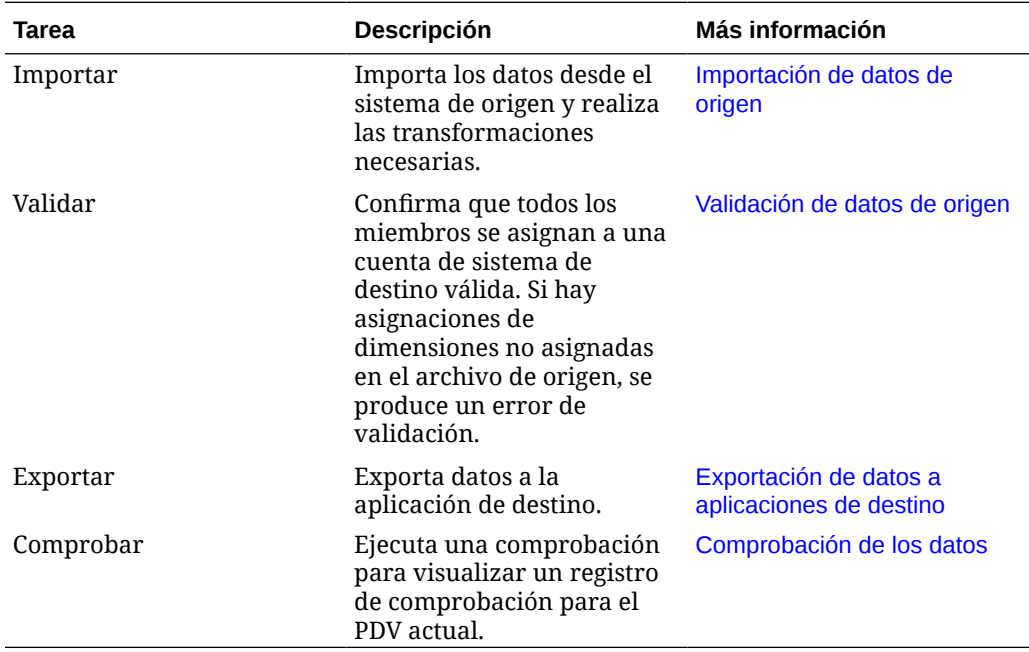

### Importación de datos de origen

Cuando se le indica que importe un archivo de origen, **Data Integration** utiliza el PDV actual para determinar la ubicación, la categoría y el periodo, y luego realiza las siguientes acciones:

- Si se selecciona la opción Reemplazar, suprime el archivo existente.
- Carga el archivo de origen.
- Asigna dimensiones de origen a dimensiones de destino.

Para importar datos de origen:

- **1.** En la página de inicio de **Data Integration**, haga clic en **a la derecha de la** integración y, a continuación, seleccione **Entorno de trabajo**.
- **2. Opcional** : haga clic en **Periodo** para seleccionar otro periodo del PDV actual.
- **3.** Haga clic en **Importar** ( ).
- **4.** En **Modo de importación**, seleccione el método para importar los datos.

Modos de importación disponibles:

• **Anexar**: mantenga las filas existentes para el PDV (no fusionar datos dentro) y anexe nuevas filas al PDV. Por ejemplo, una primera carga tiene 100 filas y una segunda carga tiene 50 filas. En este caso, se anexan 50 filas. Después de esta carga, el total de filas para el PDV es 150.

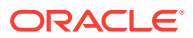

<span id="page-348-0"></span>• **Reemplazar**: borra todos los datos del PDV en el destino y, a continuación, los carga desde el origen o el archivo. Por ejemplo, una primera carga tiene 100 filas y una segunda carga tiene 70 filas. En este caso, se eliminan 100 filas, y se cargan 70 filas en TDATASSEG. Después de esta carga, el total de filas es 70.

En una aplicación de Planning, Reemplazar borra los datos de Year, Period, Scenario, Version y Entity que está cargando y, a continuación, carga los datos del origen o el archivo. Tenga en cuenta que, si tiene un año de datos en la aplicación de Planning, pero solo carga un mes, esta opción borra el mes específico antes de realizar la carga.

**5. Solo para integraciones basadas en archivos:** En **Archivo**, dependiendo de si desea cargar el archivo de datos desde la bandeja de entrada de la aplicación o desde otra

ubicación, haga clic en para navegar al archivo en el **explorador de archivos**. A continuación, haga clic en **Aceptar**.

**6.** Haga clic en **Ejecutar**.

### Validación de datos de origen

La validación de los datos de origen confirma que todos los miembros se asignan a una cuenta de sistema de destino válida. También compara la asignación de dimensiones con el archivo de origen, e identifica las dimensiones sin asignar. El flujo de trabajo no puede continuar hasta que se hayan asignado correctamente todas las dimensiones y se haya corregido cualquier error de validación.

Para validar datos de origen:

- **1.** En la página de inicio de **Data Integration**, haga clic en **a la derecha de la** integración y, a continuación, seleccione **Entorno de trabajo**.
- **2. Opcional** : Haga clic en **Periodo** para seleccionar otro periodo del PDV actual.
- **3.** Haga clic en **Validar**

#### Ξ ).

(

La validación se envía para su ejecución. Si se ha ejecutado el proceso y falla la validación, aparece el mensaje "Mensaje de estado: Fallo", y el icono Validar se muestra en gris. Si la validación se realiza correctamente, el icono Validar se muestra en azul.

#### **Nota:**

Si vuelve a ejecutar las validaciones en el área de trabajo, el sistema no seleccionará expresiones, solo reglas de asignación.

**4. Opcional**: Para ejecutar la validación fuera de línea, haga clic en **Continuar fuera de línea**.

**5. Opcional**: Haga clic en  $\overline{\mathbf{f}}$  para descargar el registro y, a continuación, ábralo.

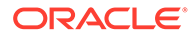

### <span id="page-349-0"></span>Exportación de datos a aplicaciones de destino

Una vez que los datos de origen pasan el proceso de validación, se crea un archivo de carga. Seleccione la opción Exportar después de revisar los datos en la cuadrícula de datos y asegúrese de que desea exportarlos a la aplicación de destino.

Para exportar datos a la aplicación de destino:

- **1.** En la página de inicio de **Data Integration**, haga clic en **a** la derecha de la integración y, a continuación, seleccione **Entorno de trabajo**.
- **2. Opcional** : Haga clic en **Periodo** para seleccionar otro periodo del PDV actual.
- **3.** Haga clic en **Exportar** ( ).
- **4.** En **Modo de exportación**, seleccione el método para exportar los datos.

Modos de exportación disponibles:

- **Fusionar**: sobrescriba los datos existentes con los nuevos datos del archivo de carga. (De forma predeterminada, toda la carga de datos se procesa en el modo de fusión) Si no existen datos, cree datos nuevos.
- **Reemplazar**: borra todos los datos del PDV en el destino y, a continuación, los carga desde el origen o el archivo. Por ejemplo, una primera carga tiene 100 filas y una segunda carga tiene 70 filas. En este caso, se eliminan 100 filas, y se cargan 70 filas en TDATASSEG. Después de esta carga, el total de filas es 70.

En una aplicación de Planning, Reemplazar borra los datos de Year, Period, Scenario, Version y Entity que está cargando y, a continuación, carga los datos del origen o el archivo. Tenga en cuenta que, si tiene un año de datos en la aplicación de Planning, pero solo carga un mes, esta opción borra únicamente el mes específico antes de realizar la carga.

- **Acumular**: acumula los datos de la aplicación con los datos del archivo de carga. Para cada punto de vista único que existe en el archivo de datos, el valor del archivo de carga se agrega al valor en la aplicación.
- **Restar**: Reste el valor del origen o archivo al valor de la aplicación de destino. Por ejemplo, si tiene 300 en el objetivo y 100 en el origen, el resultado es 200.
- **5.** Haga clic en **Ejecutar**.

### Comprobación de los datos

Después de exportar los datos al sistema de destino, ejecute el paso de comprobación para mostrar el registro de comprobación del PDV actual. Si los datos del registro de comprobación no existen para el PDV actual, se crea un archivo de registro vacío.

Para comprobar los datos:

- **1.** En la página de inicio de **Data Integration**, haga clic en **a** la derecha de la integración y, a continuación, seleccione **Entorno de trabajo**.
- **2. Opcional** : haga clic en **Periodo** para seleccionar otro periodo del PDV actual.

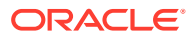

**3.** Haga clic en **Comprobar** ( ).

El registro de comprobación se envía para su ejecución.

- **4. Opcional**: Para ejecutar el registro de comprobación fuera de línea, haga clic en **Continuar fuera de línea**.
- **5. Opcional**: Haga clic en  $\overline{+}$  para descargar el registro y, a continuación, ábralo.

### Visualización de datos en el área de trabajo

Puede seleccionar el tipo de datos que mostrar en la cuadrícula de datos del área de trabajo.

Para seleccionar el tipo de datos, en la lista desplegable **Mostrar**, seleccione una de las siguientes opciones.

Opciones disponibles:

- Datos válidos: datos asignados correctamente y exportados a la aplicación objetivo.
- Datos no válidos: una o más dimensiones no asignadas correctamente y, como resultado, los datos no se exportan al objetivo.
- Datos ignorados: el usuario ha definido una asignación explícita para ignorar un valor de origen al exportar al destino. Este tipo de asignación se define en la asignación de miembros asignando un miembro de destino especial con el valor de ignore.
- Todos los datos: muestra todos los datos válidos, no válidos e ignorados.

### Exportación de datos en el área de trabajo

Puede exportar todos los datos para un PDV a un archivo CSV. El proceso de exportación se puede ejecutar en modo en línea o fuera de línea y se puede aplicar cualquier filtro a la exportación. Los datos se exportan a un archivo CSV o de texto con valores separados por comas donde el carácter de coma (,) suele separar cada campo de texto. Los datos exportados se denominan *WorkbenchData\_<POV number>.csv* y se descargan en la carpeta Download del explorador.

#### **Note:**

En función de su configuración de Windows para abrir archivos CSV, puede abrir el archivo de datos exportado automáticamente en Excel.

Para exportar datos:

- **1.** En la página de inicio de **Data Integration**, haga clic en **a la derecha de la** integración y, a continuación, seleccione **Entorno de trabajo**.
- **2.** En el menú desplegable **Acciones**, seleccione **Exportar datos**.
- **3.** En la página **Exportar datos**, **Modo de exportación**, seleccione el modo para exportar los datos.

Opciones disponibles:

• Con conexión: procesa la exportación inmediatamente.

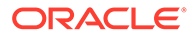

• Sin conexión: Ejecuta la exportación en segundo plano. (Recomendado si hay muchas filas).

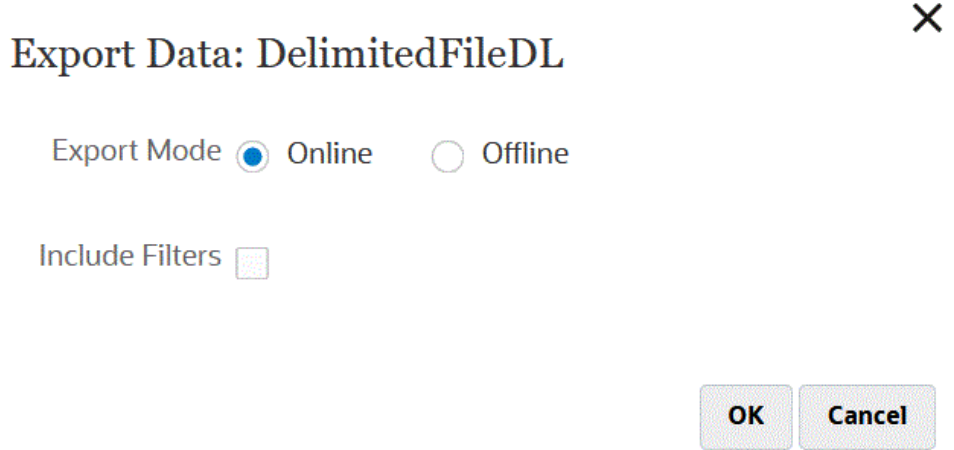

- **4.** En **Incluir filtros**, marque la opción para aplicar cualquier filtro definido en la integración.
- **5.** Haga clic en **Aceptar**.

Aquí se muestra un ejemplo de un archivo de datos exportado en formato Excel:

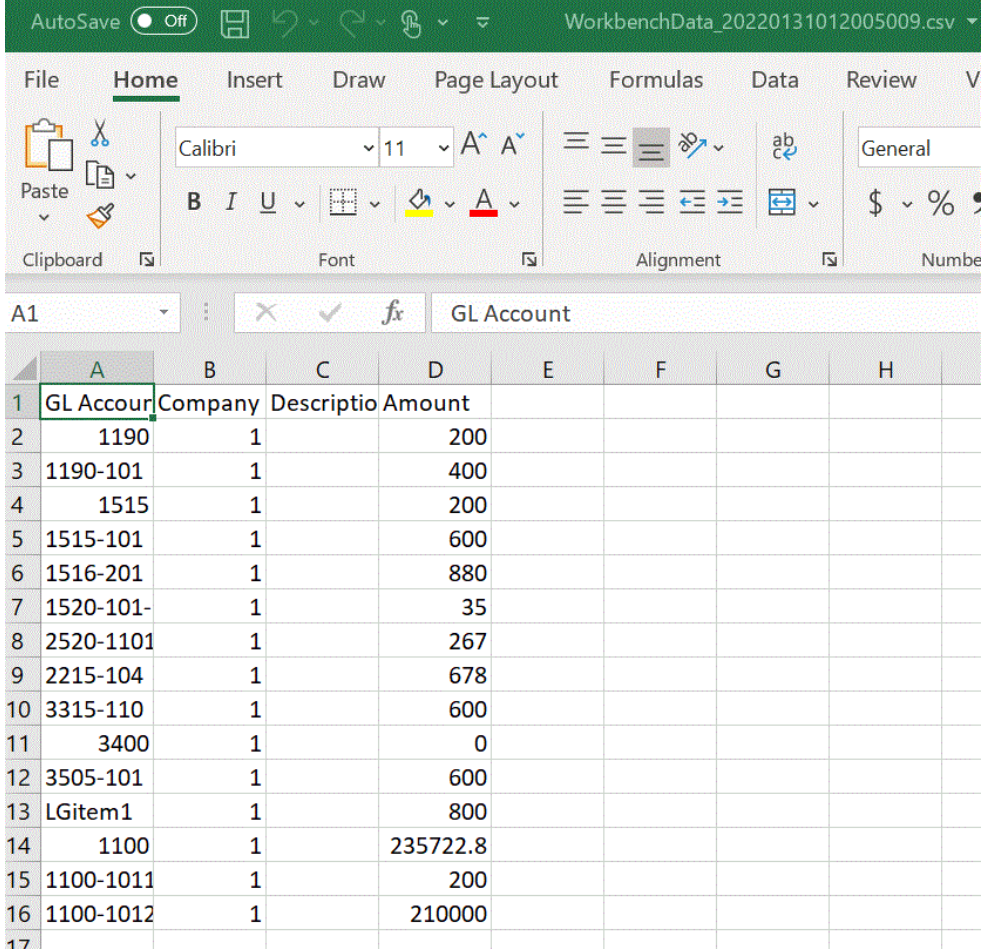

### Visualización de los datos de destino

Puede ver detalles específicos asociados a los datos de destino usados en la integración, como las dimensiones en las que se cargan los datos. En esta vista, también puede seleccionar una fila de destino y ver los datos de origen asociados al elemento.

#### **Note:**

Si tiene un gran volumen de datos que ver, asegúrese de que no haya más de 5000 filas en la vista de destino. Para asegurarse de esto, filtre los datos en la página Área de trabajo.

#### **Note:**

Para una aplicación Exportación de datos a archivo, defina el modo Flujo de trabajo en **Completo** cuando desee ver los datos en el área de trabajo (de forma predeterminada, el modo Flujo de trabajo es Simple para una aplicación Exportación de datos a archivo). Consulte Selección del modo de flujo de trabajo en *Administración de Data Management para Oracle Enterprise Performance Management Cloud*.

Para mostrar datos en una vista de destino:

- **1.** En la página de inicio de **Data Integration**, haga clic en **a** la derecha de la integración y, a continuación, seleccione **Entorno de trabajo**.
- **2.** En el menú desplegable **Acciones**, seleccione **Vista de destino**.
- **3. Opcional**: Para ver los datos de origen asociados a una fila de destino, haga clic en la fila de destino.

La información de los datos de origen se muestra bajo las filas de Datos de destino.

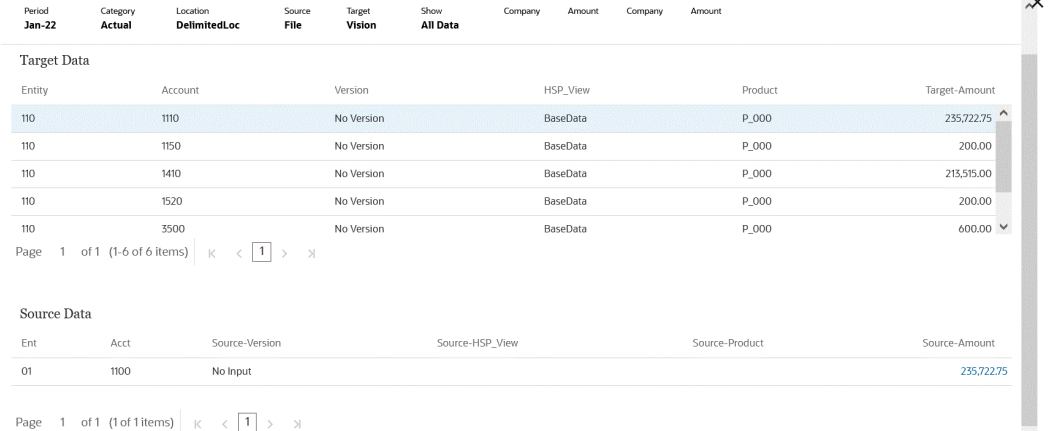

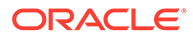

### Supresión de datos importados en el área de trabajo

Use la opción Suprimir todos los datos importados para borrar todos los datos importados de las tablas de datos para un periodo de PDV. Esta opción permite borrar los datos del sistema de modo que se pueda comenzar de nuevo al cargar los datos.

Cuando se ejecuta, la opción Suprimir todos los datos importados suprime lo siguiente:

- La auditoría de asignación que se utiliza para realizar la carga
- La información de auditoría sobre la carga de datos
- El estado de carga del proceso
- Los parámetros del proceso

#### **Note:**

**No hay ninguna copia de seguridad** para recuperar ningún dato importado suprimido. Se recomienda tener la máxima precaución antes de ejecutar este proceso.

Una vez realizada la supresión, tenga en cuenta lo siguiente:

- No puede ver ningún dato en el área de trabajo del periodo.
- No se puede aumentar el detalle desde Oracle Enterprise Performance Management Cloud en Data Integration.

#### **Note:**

Las regiones de detalle no se suprimen como parte del proceso. Si tiene que suprimir una región de detalle, hágalo de forma manual.

• No puede restaurar las asignaciones para el periodo de PDV proporcionado.

#### **Note:**

Se conservan todos los datos de configuración (por ejemplo, el registro de la aplicación, el formato de importación y las asignaciones) y estos no se ven afectados por el proceso de depuración.

Para suprimir todos los datos importados:

- **1.** En la página de inicio de **Data Integration**, haga clic en **a la derecha de la** integración y, a continuación, seleccione **Entorno de trabajo**.
- **2.** En el menú desplegable **Acciones**, seleccione **Suprimir datos de importación**.

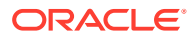

Se muestra la página Confirmación de supresión con el siguiente mensaje: "¿Seguro que desea suprimir todos los datos asociados para el periodo Jan-22 de la tabla de asignación de etapas?"

**3.** Haga clic en **Aceptar**.

### Visualización de asignaciones en el área de trabajo

Utilice Ver asignaciones para ver cómo la dimensionalidad de origen se traduce a la dimensionalidad de destino según los valores de origen. Durante la carga de datos, se hace referencia a las asignaciones de miembros lo que permite a Data Integration determinar cómo dimensionar los datos cuando se cargan en la aplicación de destino.

Para ver asignaciones:

- **1.** En la página de inicio de **Data Integration**, haga clic en **a** la derecha de la integración y, a continuación, seleccione **Entorno de trabajo**.
- **2.** Haga clic en el importe de origen cuya asignación desee ver y, a continuación, seleccione **Ver asignación**.

En el siguiente ejemplo, la página Ver asignación se ha iniciado para el importe de origen 135 000,00.

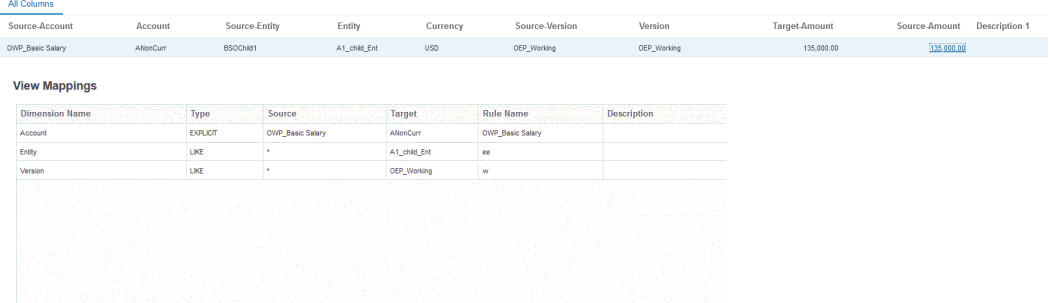

### Visualización del documento de origen en el área de trabajo

Puede ver el archivo de origen para una integración del área de trabajo.

Para ver el documento de origen para un archivo:

- **1.** En la página de inicio de **Data Integration**, haga clic en **a la derecha de la** integración basada en archivos y, a continuación, seleccione **Área de trabajo**.
- **2.** Haga clic en el importe de origen cuya asignación desee ver y, a continuación, seleccione **Ver documento de origen**.
- **3.** Cuando se le solicite, abra o guarde el documento de origen en el editor de texto.

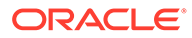

7720210831.txt - Notepad

File Edit Format View Help 1100:Cash In Bank:0.0000047465 1100-1011-000-00:Dallas National Bank:103.036671 1100-1012: Midland Bank & Trust: 110000.00 1190: Petty Cash: 100.00 1190-101:Sales:200.00 1515: Prepaid Deposits: 100.00 1515-101:CPI Market Security:500.00 1516-201:CPK Market Security:780.00 1520-101-11:PIY Market Security:25.980 2520-1101:betwCPI Market Security:167.00 2215-104:bet2 CPI Market Security:578.00 3315-110: multiCPI Market Security: - 98500.56890 3400: multi2 CPI Market Security: 0.00 3505-101: multi3 CPI Market Security: 500.00 1100-201: this is new line: 785,0001

### Filtrado de datos del entorno de trabajo

Puede aplicar filtros para ver valores específicos en el entorno de trabajo. Puede crear criterios de filtro basados en una o más dimensiones mediante un operando "Contiene" o "Es igual a" y un valor específico.

Para filtrar los datos del entorno de trabajo:

- 1. En la página de inicio de **Data Integration**, haga clic en **a la derecha de la** integración y, a continuación, seleccione **Entorno de trabajo**.
- **2. Opcional** : Haga clic en **Periodo** para seleccionar otro periodo del PDV actual.
- **3.** Haga clic en **Agregar filtro**.
- **4.** Seleccione el valor (dimensión) al que se va a aplicar el filtro.

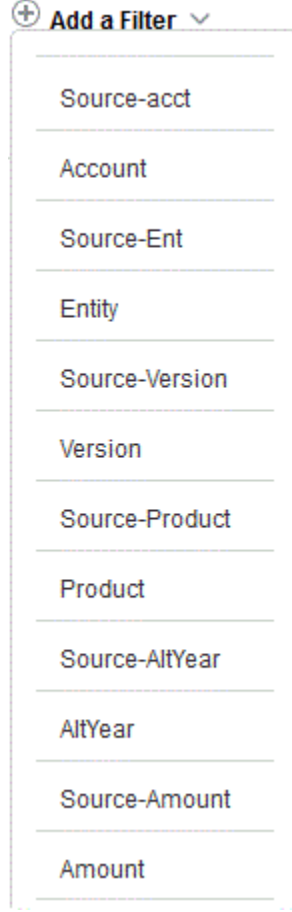

**5.** En la lista desplegable **Operando**, seleccione el operando y el valor para el filtro.

Los operandos disponibles son:

- Contiene: devuelve valores que contienen los caracteres de cadena del campo Valor.
- Igual a: devuelve valores que son iguales a los caracteres de cadena del campo Valor.

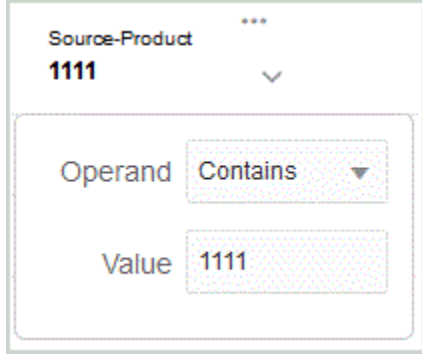

**6.** En **Valor**, especifique el valor concreto que desea utilizar para el filtro.

### Definición de una vista personalizada en el área de trabajo

Al trabajar en el área de trabajo, puede crear una definición de vista de las columnas en la visualización. Esta función le permite aplicar una vista personalizada del juego de datos que

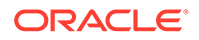

está activo en el área de trabajo. Las vistas le proporcionan formas diferentes de ver las columnas en el área de trabajo al permitirle reordenar la representación de datos. Por ejemplo, puede crear una vista que le permita centrarse en columnas de Cuenta específicas u ocultar columnas de Entidad en función de sus necesidades. Las columnas se pueden renombrar, revertir, incluir o excluir en una definición de vista personalizada.

Los administradores también pueden asociar una definición de vista como una vista pública y, de esta forma, estará disponible para todos los usuarios, o bien asignarla como privada, de forma que solo estará disponible para el administrador.

#### **Nota:**

Cuando obtenga los detalles de Oracle Smart View for Office, Data Integration usa la última vista usada en la página de llegada Detallar. Si no se encuentra ninguna última vista usada, Data Integration usa la selección de vista predeterminada en esta opción

Para crear una definición de vista:

- **1.** En la página de inicio de **Data Integration**, haga clic en **a la derecha de la** integración de datos y, a continuación, seleccione **Entorno de trabajo**.
- **2.** Haga clic en **Periodo** y, a continuación, en la lista desplegable **Periodo**, seleccione el PDV del periodo y haga clic en **Aceptar**.
- **3.** En la lista desplegable **Vista**, seleccione la vista predeterminada desde la que se

creará la definición de vista personalizada y haga clic en .

#### **Nota:**

Las vistas del área de trabajo que se muestran en cualquier punto de vista solo las filtra la aplicación de destino y no el tipo de plan de destino seleccionado para la integración. Esto puede mostrar vistas en el desplegable que pueden no funcionar para el punto de vista.

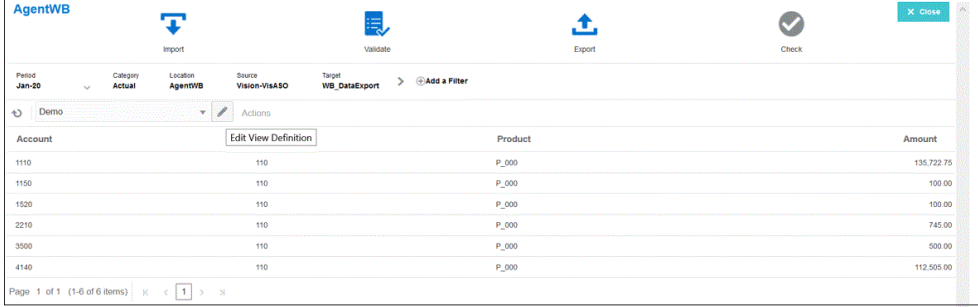

**4.** En la página **Editar definición de vista**, haga clic en .

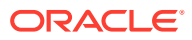

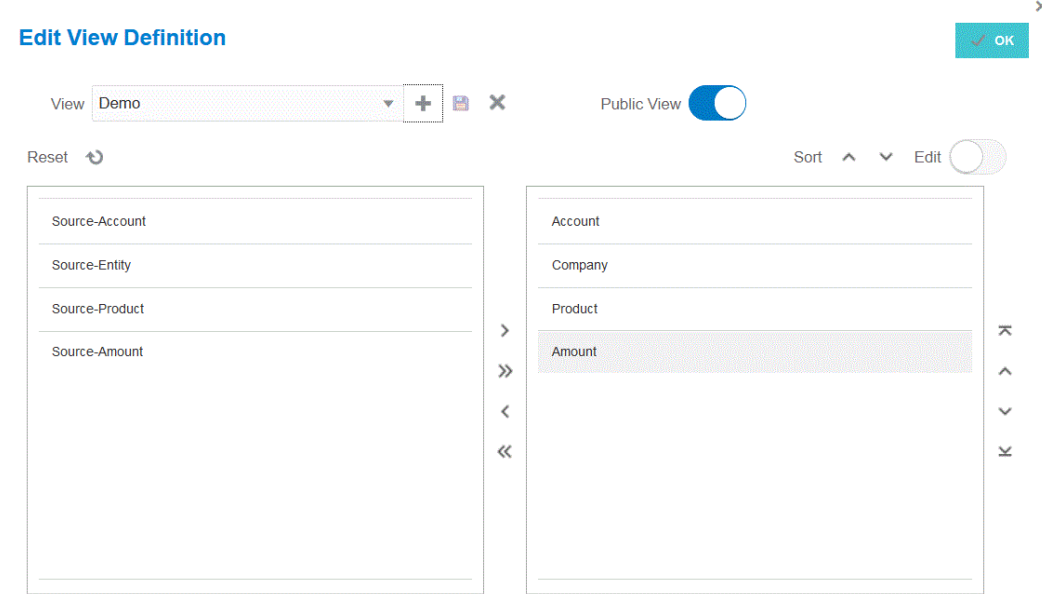

**5.** En las ventanas **Crear definición de vista**, introduzca el nombre de la definición de vista personalizada.

El nombre de definición de vista puede contener caracteres alfanuméricos. El nombre de definición de vista puede tener un máximo de ocho caracteres.

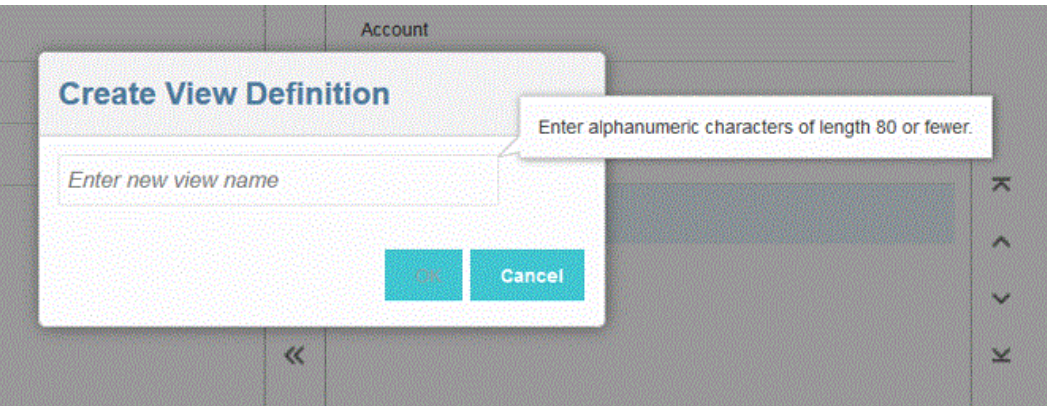

**6.** En el panel izquierdo Columnas disponibles, seleccione las columnas que desee agregar al panel Mostrar columnas y haga clic en  $\rightarrow$  .

Puede agregar todas las columnas disponibles al panel Mostrar columnas al mantener

presionado Mayús y hacer clic en

Las opciones adicionales de movimiento incluyen:

- : mover una columna seleccionada del panel **Mostrar columnas** al panel **Columnas disponibles**.
- : mover todas las columnas seleccionadas del panel **Mostrar columnas** al panel **Columnas disponibles**.

Para borrar los valores rellenos de la vista, haga clic en **Restablecer**.

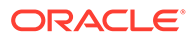

- **7. Opcional**: para renombrar una columna en el panel **Mostrar columnas**, seleccione la columna, active **Editar** y, a continuación, introduzca el nuevo nombre de columna.
- **8. Opcional**: para asociar una definición de vista como pública, active **Público**.

Una definición de vista asociada con una vista pública está disponible para todos los usuarios.

Para asociar una definición de vista como privada, desactive **Público**.

Una definición de vista asociada con una vista privada solo está disponible para el administrador.

- **9. Opcional**: para reordenar una columna en el panel **Mostrar columnas**, seleccione la columna y, a continuación, una de las siguientes opciones:
	- $\overline{\bullet}$  : mover la columna a la parte superior de la visualización.
	- : mover la columna una posición más arriba en la visualización.
	- : mover la columna una posición más abajo en la visualización.
		- : mover la columna a la parte inferior de la visualización.
- **10. Opcional**: haga clic en **Ordenar** para ordenar las columnas en el panel **Mostrar columnas** en orden ascendente o descendente.
- **11.** Haga clic en **Aceptar** o para guardar y actualizar la definición de vista.
- **12. Opcional**: para suprimir una vista, haga clic en  $\sim$ .

# Validación de datos de origen

Al usar el entorno de trabajo para importar, ver, verificar y exportar datos desde sistemas de origen, Data Integration valida los datos que se van a integrar automáticamente.

La validación de los datos de origen confirma que todos los miembros se asignan con una cuenta de sistema de destino válida. Si hay asignaciones de dimensiones no asignadas en el archivo de origen, se produce un error de validación. En la validación se comparan la asignación de dimensiones con el archivo de origen y se identifican las dimensiones sin asignar. El flujo de procesos continúa hasta que todas las dimensiones se han asignado correctamente. Como parte del proceso de validación, hay disponible una función Corregir asignación. Los usuarios pueden ver y corregir los errores de asignación desde la página Validar.

#### **Note:**

Si vuelve a ejecutar las validaciones en el área de trabajo, el sistema no seleccionará expresiones, solo reglas de asignación.

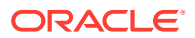
## Validación sin errores de asignación

Cuando la validación se realiza correctamente, el icono Validar se vuelve azul.

## Errores de validación de asignación

Puesto que los nuevos miembros de dimensión agregados pueden estar sin asignar, la adición de miembros de dimensión a sistemas de origen pueden generar errores de validación. Si un miembro de dimensión no está asignado y valida la carga, se inicia automáticamente la pantalla Error de validación en el entorno de trabajo, que muestra el número de miembros de dimensión que no están asignados (y, por tanto, sin definir). Debe corregir los miembros de dimensión sin asignar antes de ejecutar la validación de nuevo.

Para validar datos de origen:

- **1.** En la página de inicio de **Data Integration**, haga clic en **a la derecha de la** integración y, a continuación, seleccione **Entorno de trabajo**.
- **2.** Haga clic en **Validar**

ES. ).

(

Para ejecutar la validación fuera de línea, haga clic en **Continuar fuera de línea**.

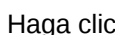

Haga clic en  $\overline{\phantom{a}}$  para descargar el registro y, a continuación, ábralo.

La validación se envía para su ejecución. Cuando se haya ejecutado el proceso y se produzca un fallo de una validación, se muestra una página Errores de validación.

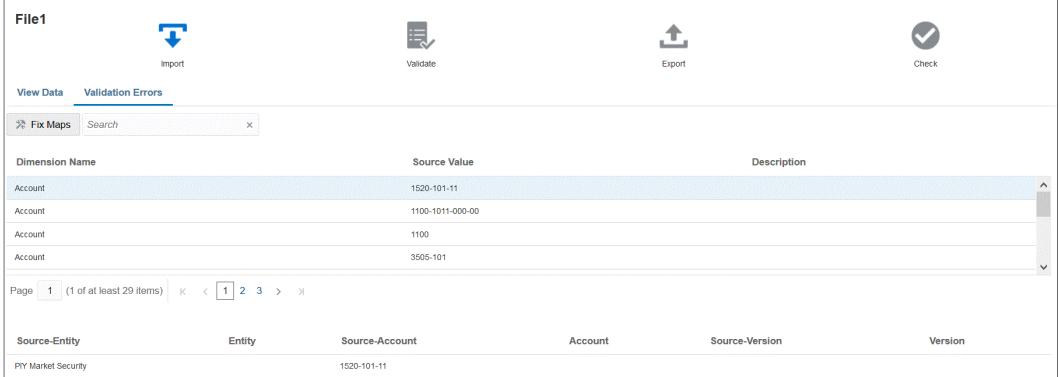

Si la validación se realiza correctamente, el icono Validar cambia a azul y no se inicia la página Errores de validación.

### Corrección de errores de asignación

En el entorno de trabajo, puede ver los errores de asignación y corregirlos inmediatamente cuando se produzcan los errores de asignación.

Para validar datos de origen:

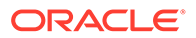

- **1.** En la página de inicio de **Data Integration**, haga clic en **a la derecha de la** integración y, a continuación, seleccione **Entorno de trabajo**.
- **2.** Haga clic en **Validar**

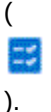

Para ejecutar la validación fuera de línea, haga clic en **Continuar fuera de línea**.

Haga clic en  $\mathbb {F}$  para descargar el registro y, a continuación, ábralo.

La validación se envía para su ejecución. Cuando se haya ejecutado el proceso y se produzca un fallo de una validación, se muestra una página Errores de validación.

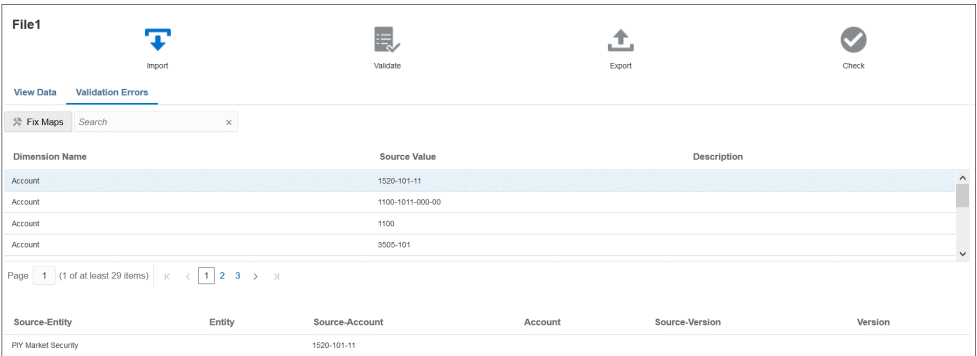

**3.** En la página **Errores de validación**, en **Nombre de dimensión**, seleccione el nombre de la dimensión o miembro que se tenga que asignar o corregir y, a continuación, haga clic en **Corregir asignaciones**.

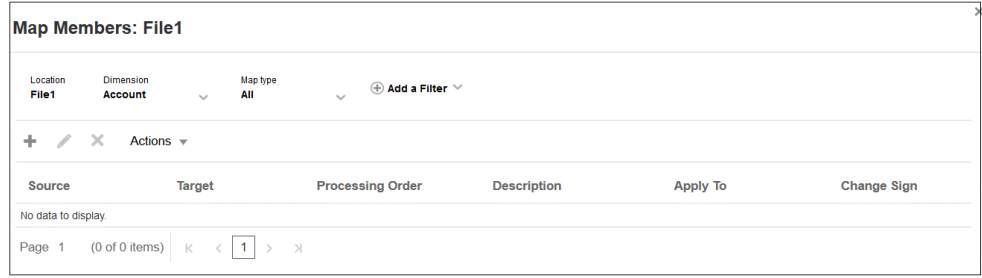

**4.** En la página Asignar miembros, realice una de las siguientes acciones:

 (Agregar): agrega una asignación de miembros en la página Agregar asignación de miembros. Para obtener más información, consulte [Asignación de](#page-156-0) [miembros.](#page-156-0)

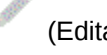

(Editar): edita una asignación de miembro.

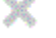

(Suprimir): suprime una asignación de miembro.

# 14 Exportación de datos

Data Integration proporciona las herramientas para exportar datos desde un proceso de negocio de Oracle Enterprise Performance Management Cloud a un archivo, una base de datos local o una instancia de Oracle Autonomous Database

Para exportar datos, defina una integración con el origen como un proceso de negocio de EPM Cloud y el destino como una de las aplicaciones de exportación de datos.

Al exportar datos, utilice uno de los modos siguientes:

- Modo de flujo de trabajo estándar: extrae los datos de EPM Cloud, realiza las transformaciones necesarias utilizando la asignación de miembros y exporta los datos a la aplicación de destino adecuada.
- Modo rápido: extrae los datos de EPM Cloud, realiza transformaciones simples utilizando expresiones de importación y exporta los datos a la aplicación de destino adecuada. En este modo, los datos no se importan a las tablas temporales y los datos se procesan directamente, por lo que el rendimiento es significativamente mejor. Este modo también es ideal para exportar volúmenes de datos muy grandes.

Tanto en el método estándar como en el modo rápido, puede extraer datos de un origen según la opción de almacenamiento de Essbase mediante uno de los siguientes métodos:

- **1.** Todos los datos: ASO o BSO con Híbrido activado
- **2.** Datos almacenados: BSO
- **3.** Datos almacenados con, cálculo dinámico: BSO
- **4.** Datos de nivel 0: ASO y BSO (solo disponible para el modo rápido)

# Uso del flujo de trabajo estándar

Utilice el modo estándar para extraer los datos de Oracle Enterprise Performance Management Cloud,, realizar las transformaciones necesarias mediante la asignación de miembros para dimensionar los datos, y exportar los datos a la aplicación de destino adecuada.

- [Registro de una aplicación de archivo de exportación de datos](#page-73-0)
- [Definición de una integración de datos](#page-120-0)
- [Ejecución de una integración](#page-257-0)

# Modalidad rápida para exportar datos

El método de modalidad rápida proporciona una mejora significativa del rendimiento en relación con el método de flujo de trabajo estándar. Soporta las transformaciones simples mediante expresiones de importación, y no soporta las asignaciones de miembros. Los datos no se cargan en una tabla temporal, por lo que no podrá ver los datos en el entorno de trabajo. Por ejemplo, el método de extracción de nivel 0 le permite aplicar filtros y seleccionar

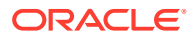

columnas para incluirlas en el archivo de salida. Este método es ideal para extraer grandes segmentos de datos del sistema sin alcanzar los límites de procesamiento de consultas.

### **Note:**

Para obtener información sobre una carga de modalidad rápida utilizando el Agente de integración de EPM, consulte [Realización de una carga de](#page-662-0) [modalidad rápida mediante el Agente de integración de EPM](#page-662-0).

#### **Consideraciones**:

Tenga en cuenta los siguientes puntos asociados al método de modalidad rápida:

- **1.** Al crear y guardar un trabajo de integración de carga de modalidad rápida, no podrá cambiarlo posteriormente a un trabajo de integración estándar. Sin embargo, puede suprimir el trabajo de integración de carga de datos.
- **2.** Al asignar dimensiones, *están* soportados los tipos de expresiones de destino. Las expresiones de destino le permiten transformar el valor de origen leído del origen en los valores de dimensión de destino que se van a cargar en la aplicación de destino.

Las expresiones de destino que se pueden usar para la dimensión Period incluyen substring(), split(), map() toPeriod() y toYear().

Con la excepción del tipo de expresión de destino SQL, están soportadas todas las demás expresiones de destino.

- **3.** Cuando se asignan dimensiones, *no están* soportados los tipos de expresiones de origen.
- **4.** No está soportada la asignación de miembros.
- **5.** Si selecciona el método de extracción de datos de nivel 0, el sistema crea automáticamente la regla de negocio "DM BR Data Export" para realizar la extracción de datos desde Oracle Enterprise Performance Management Cloud.
- **6.** Cuando se ejecutan varias cargas de columnas mediante la Modalidad rápida, no se soportan dos filas de cabecera, es decir, el formato de columna 2,1 no está soportado.
- **7.** El procesamiento del período en la modalidad rápida no utiliza los períodos definidos en la opción Asignación de período. En lugar de ello, los períodos se gestionan como otras dimensiones y se pueden filtrar en la opción Filtros de origen. También puede especificar un solo período durante la ejecución, en cuyo caso todos los datos se cargarán en el período único. La otra opción es obtener la dimensión de periodo en función del nombre del periodo del sistema de origen con las expresiones de destino toPeriod y toYear.
- **8.** Al ejecutar la carga de modalidad rápida, los modos de exportación válidos son:
	- Para Planning: Reemplazar, Fusionar y Acumular
	- Para Financial Consolidation and Close: Reemplazar, Fusionar, Acumular

Reemplazar es el modo predeterminado.

No hay disponibles modos de importación.

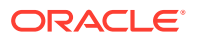

- **9.** Las cargas de varios años utilizando el modo de exportación Reemplazar no está soportada en este momento.
- **10.** Se necesita una obtención de detalles directa al origen cuando se cargan datos mediante el método Modalidad rápida. Para obtener más información, consulte [Uso de la](#page-373-0) [obtención de detalles directa](#page-373-0).

# Descripción del proceso de modalidad rápida para extraer datos

En esta sección se describe cómo usar el método de modalidad rápida para extraer datos de los orígenes de datos y cargarlos a continuación directamente en un archivo de exportación de datos.

- **1.** En **Aplicaciones**, cree y registre una aplicación de destino de **Exportación de datos** con uno de los siguientes tipos de aplicaciones de archivo de exportación de datos a las que exportar los datos:
	- Exportación de datos a archivo
	- Exportación de datos a base de datos local
	- Exportar datos a Oracle Autonomous Database
	- Archivo de datos de EPM

### **Note:**

En la modalidad rápida, puede exportar los datos a un archivo en formato nativo. Para realizar este tipo de exportación, registre un archivo de datos de EPM de aplicación y, a continuación, defina la integración (no hay ninguna dimensión de asignación ni miembro de asignación, el sistema simplemente proporciona el archivo).

Para obtener más información, consulte [Registro de una aplicación de archivo de](#page-73-0) [exportación de datos.](#page-73-0)

- **2.** Cree el trabajo de integración entre las aplicaciones de origen y de destino para el archivo de exportación de datos:
	- **a.** En la página de inicio de **Data Integration**, haga clic en  $\textbf{t}$  (icono Agregar).
	- **b.** En la página **Crear integración** y, a continuación, en **Nombre** y **Descripción**, introduzca un nombre y una descripción para el trabajo de integración.
	- **c.** En **Ubicación**, introduzca un nuevo nombre de ubicación, o seleccione una ubicación existente para especificar dónde cargar los datos.
	- **d.** Pulse el control deslizante para activar **Modalidad rápida**.

Al asociar un trabajo de integración con el método de modalidad rápida y, a continuación, guardar el trabajo, no puede revertir la asociación de modalidad rápida. Sin embargo, se puede suprimir el trabajo de integración.

**e.** En la lista desplegable , seleccione la aplicación de origen.

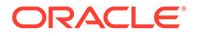

**f.** En la lista desplegable de destino, seleccione la aplicación de destino para el archivo de exportación de datos.

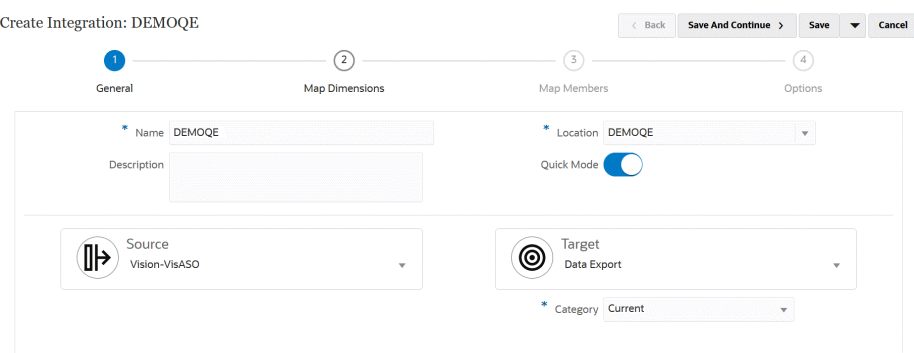

- **g.** Haga clic en **Guardar y continuar**.
- **3.** Asigne las dimensiones entre el origen y la aplicación de destino:
	- **a.** En la página **Asignación de dimensiones**, en **Tipo**, seleccione el tipo de método de carga de datos.

Opciones disponibles:

- Delimitado: datos numéricos: solo soporta tipos de datos numéricos.
- Delimitado: todos los tipos de datos: soportan los siguientes tipos de datos en Planning:
	- números
	- texto
	- listas inteligentes
	- **Datos**

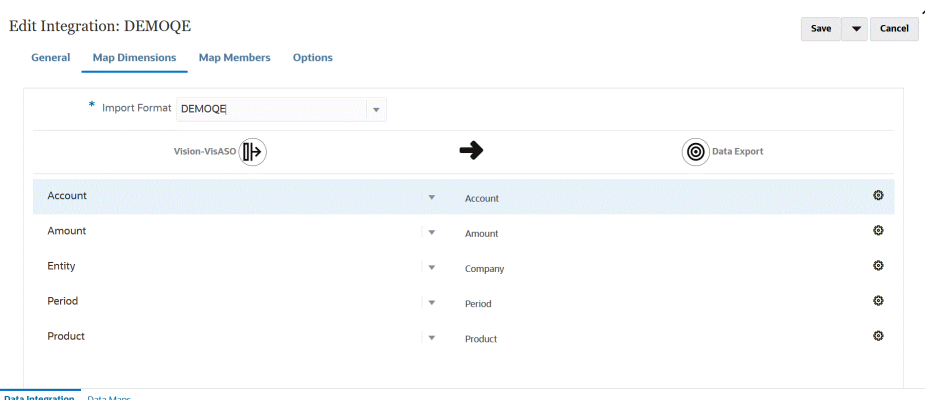

- **b.** En la cuadrícula de asignaciones, asigne el origen de las columnas de origen a las dimensiones de la aplicación de destino para el archivo de exportación de datos realizando lo siguiente:
	- **i.** En **Seleccionar dimensión de origen**, elija el nombre de la dimensión de origen que vaya a asignar a la dimensión de Oracle Enterprise Performance Management Cloud.
	- **ii. Opcional**: agregue una expresión de destino a cada una de las dimensiones de EPM Cloud.

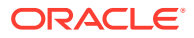

Para obtener información sobre el uso de expresiones de destino, consulte [Uso](#page-145-0) [de expresiones de destino.](#page-145-0)

#### **Note:**

No puede usar tipos de expresiones de destino SQL con el método de modalidad rápida.

Los tipos de expresión de origen no están disponibles con el método de modalidad rápida.

- **c.** Haga clic en **Guardar y continuar**.
- **4.** La opción Asignar miembros no está disponible cuando se utiliza el método de modalidad rápida.
- **5.** Haga clic en **Opciones**.

También puede ir a la página Opciones desde la página de inicio de **Data Integration**

haciendo clic en  $\frac{1}{2}$  a la derecha del trabajo de integración y, a continuación, seleccionar **Opciones**.

**6.** Para seleccionar una período para el período de modalidad rápida, haga clic en el separador **Filtros**.

El procesamiento del periodo mediante el método de modalidad rápida no utiliza los periodos definidos en la opción Asignación de periodo. En lugar de ello, los períodos se gestionan como otras dimensiones y se pueden filtrar en la opción Filtros (Origen). Si no filtra por Year y Period, especifique un único periodo en el momento de la ejecución.

### **Note:**

Si asigna una dimensión de periodo y especifica una expresión de destino para el periodo en la página Asignación de dimensiones de la integración, la lista desplegable **Periodo** no se puede seleccionar porque el periodo se obtiene de la asignación.

Si no especifica un filtro para el año y el periodo, especifique un único periodo al ejecutar la integración.

- **7.** Haga clic en  $\mathbf{\dot{+}}$ .
- **8.** En la lista desplegable **Nombre de dimensión**, seleccione **Período** y, a continuación, seleccione el período único del archivo de origen del que se van a descargar datos desde **Condición de filtro**.
- **9.** Haga clic en  $^{\bullet}$ .
- **10. (Opcional)**: en la lista desplegable **Nombre de dimensión**, seleccione **Año** y, a continuación, seleccione el año del archivo de origen del que se van a descargar datos desde **Condición de filtro**.

En el caso de cargas de varios periodos, puede especificar filtros para las dimensiones Year y Period y extraer varios años solo cuando especifique todos los periodos de un año. Las extracciones de períodos parciales en varios períodos no están soportadas.

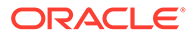

- **11.** Haga clic en **Guardar**.
- **12.** En la página de inicio de **Data Integration**, haga clic en **a la derecha de la** integración directa y, a continuación, seleccione **Opciones**.
- **13.** Haga clic en el separador **Opciones**.
- **14.** En **Categoría**, especifique un filtro de origen explícito para la dimensión **Scenario**.

La categoría se usa para categorizar y asignar datos del sistema de origen a un miembro de la dimensión Scenario de destino.

La categoría no se utiliza para determinar el escenario para el procesamiento de modalidad rápida.

**15.** En **Opción de extracción de datos**, seleccione el método para extraer los datos:

Opciones disponibles:

• Todos los datos: extrae los valores almacenados y los valores calculados de forma dinámica tanto para la dimensión densa como para la ligera.

La opción de extracción de datos Todos los datos utiliza el método de exportación de datos de MDX para extraer los datos.

- Datos calculados almacenados y dinámicos: extrae los miembros almacenados y los miembros calculados de forma dinámica solo para la dimensión densa y no para las dimensiones ligeras. La opción de datos Datos calculados almacenados y dinámicos utiliza el método del comando DATAEXPORT para extraer los datos.
- Solo datos almacenados: extrae solo los datos almacenados. Se excluyen datos calculados dinámicamente en este tipo de extracción. La opción Solo datos almacenados utiliza el método del comando DATAEXPORT para extraer los datos.
- Datos de nivel 0: extrae todos los miembros de la parte inferior de la dimensión (datos no procesados almacenados en una base de datos) y le permite aplicar filtros y seleccionar columnas para incluirlas en el archivo de salida. Esta opción de extracción también le permite exportar datos no numéricos. La opción Datos de nivel 0 utiliza el método de exportación de MAXL para extraer los datos. Este método solo lo puede utilizar el administrador del servicio. La aplicación solo se lee cuando se está ejecutando el paso de extracción.

Cuando seleccione el método de modalidad rápida, no estarán disponibles las siguientes opciones de destino:

- Exportar columnas de atributo
- Acumular datos
- Ordenar datos
- Pivotar dimensión

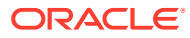

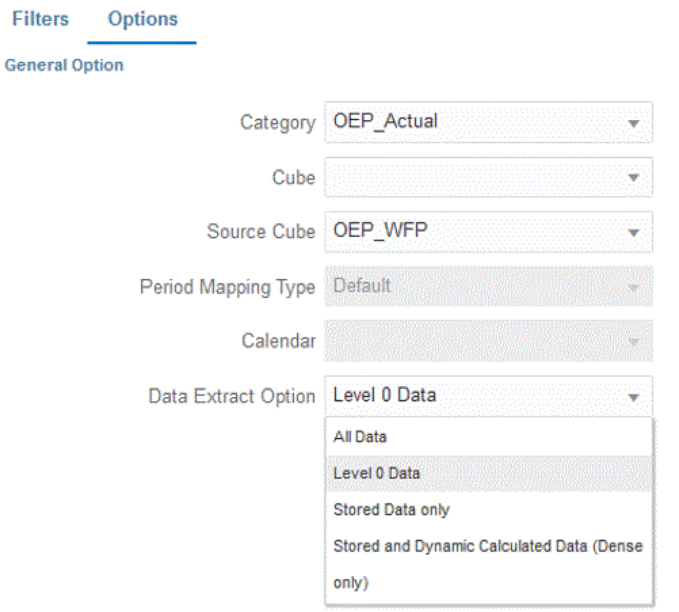

- **16.** En la página **Opciones**, seleccione las opciones de destino necesarias y haga clic en **Guardar**.
- **17.** Haga clic en **Guardar**.
- **18. Ejecute la integración**:
	- **a.** En la página de inicio de **Data Integration**, seleccione el trabajo de integración asociado a la carga de modalidad rápida y, a continuación, haga clic en ...
	- **b.** En la página **Ejecutar integración**, el valor predeterminado de **Modo** es **Reemplazar**.
	- **c.** Si no se ha definido ningún período en la página **Opciones**, en la lista desplegable **Período**, seleccione el período único del archivo de origen del que se van a cargar los datos.

Si asigna una dimensión de periodo y especifica una expresión de destino para el periodo en la página Asignación de dimensión de la integración, la lista desplegable **Periodo** no se puede seleccionar porque el periodo se obtiene de la asignación.

**d.** Si se han definido filtros para la integración, haga clic en el separador **Filtros** y realice los cambios que desee.

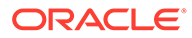

Run Integration: DEMOQE

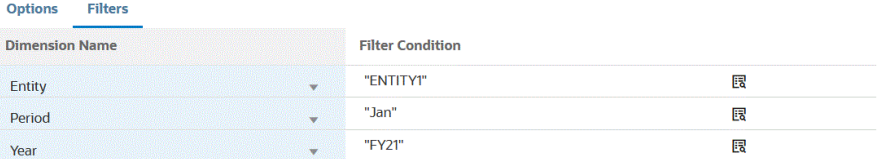

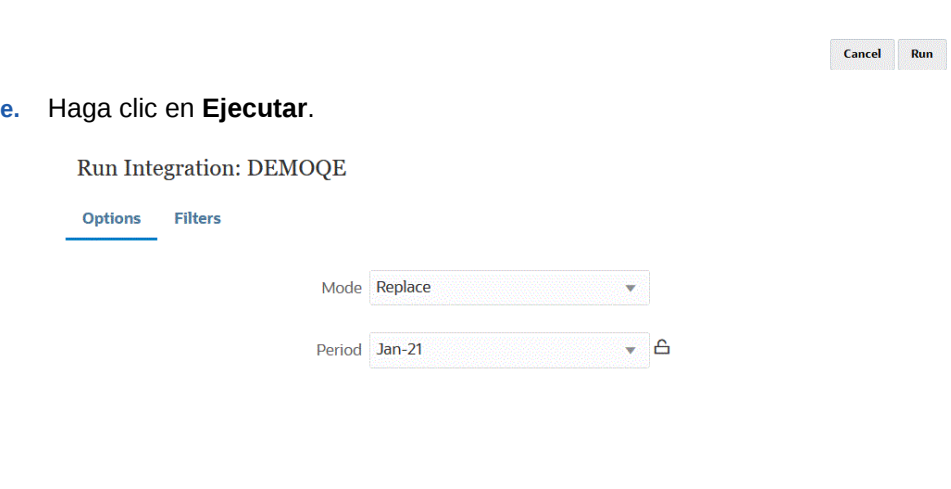

 $Cancel$ Run

En el siguiente ejemplo se muestra el resultado de la exportación de datos filtrado por entidad y período.

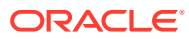

### Data Export\_1981.dat.txt - Notepad

File Edit Format View Help

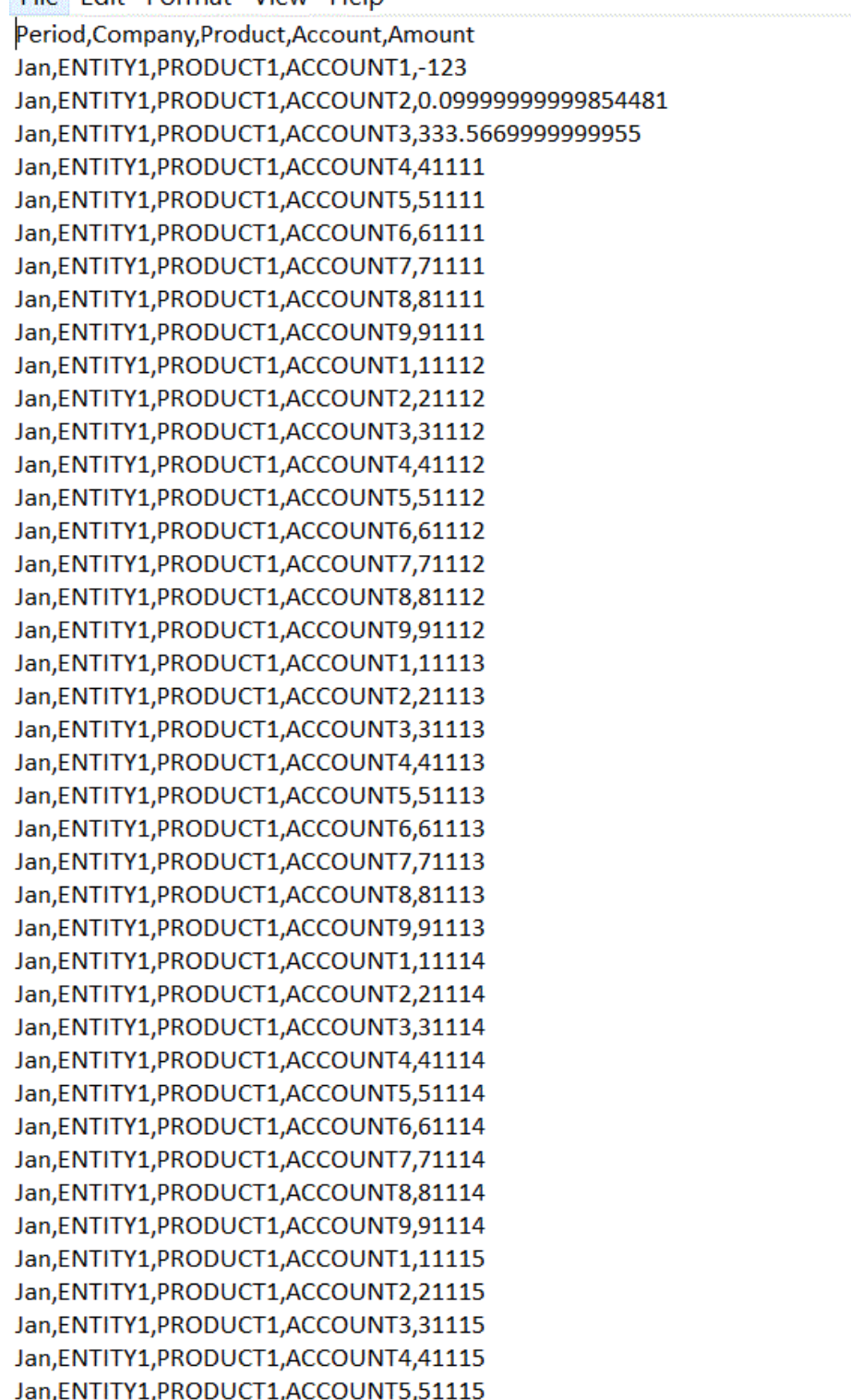

# 15 Obtención de detalles

Data Integration permite aumentar el detalle de los datos para dar respuesta a preguntas como qué valores componen un valor utilizando la función de obtención de detalles. La obtención de detalles permite desplazarse desde el balance de origen en Data Integration de vuelta al sistema de origen de donde se han extraído los datos. Le permite revisar los datos detallados (transaccionales) que componen el valor de origen. Por ejemplo, al aumentar el detalle del miembro "Q4" de la dimensión Periodo, podría ver: "Ene", "Feb" y "Mar".

Para obtener información sobre los tipos de obtención de detalles, consulte:

- Uso de obtención de detalles en origen
- [Obtención de detalles de Oracle ERP Cloud](#page-385-0)
- [Aumento de detalle hasta un informe de BI Publisher en Oracle ERP Cloud](#page-386-0)
- [Creación de un aumento de detalle para el Agente de integración de EPM](#page-391-0)

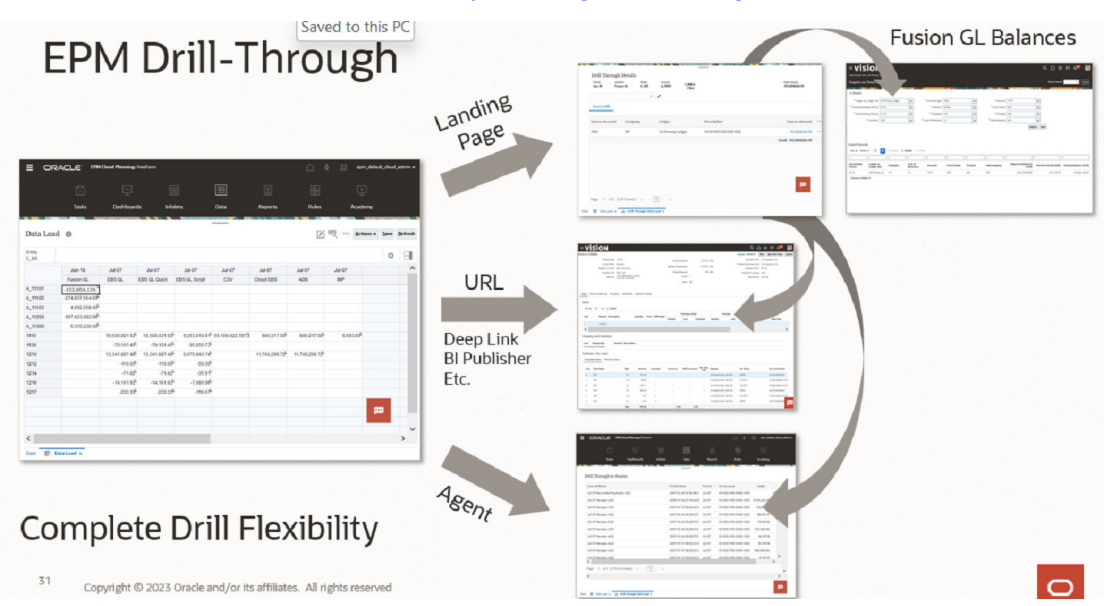

# Uso de obtención de detalles en origen

Data Integration proporciona un marco que permite obtener detalles desde la aplicación de destino en la aplicación de origen. Utilice la obtención de detalles cuando desee entender el origen de un valor de datos o necesite un nivel de detalle granular para un valor.

Las regiones de detalle se definen para identificar las celdas válidas para obtención de detalles en los formularios de datos de EPM. Las regiones de detalles se identifican mediante la especificación de un segmento de datos válido para obtención de detalles. La región de detalle se puede crear mediante dos métodos:

**1. Creación automática durante la carga de datos**: si activa Crear región de detalle en Opciones de aplicación, las regiones de detalle se crean según las dimensiones

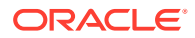

seleccionadas para participar en la región de detalle. Para obtener más información, consulte [Definición de detalles de la dimensión de aplicación](#page-76-0).

**2. Región de detalle personalizada**: puede definir una región de detalle personalizada mediante las funciones de miembro de Essbase. Esto proporciona un mayor control y un mantenimiento más sencillo de las regiones de detalle. Para obtener más información, consulte [Definición de detalles de cuadrícula de una](#page-381-0) [aplicación](#page-381-0).

Existen dos estilos de flujo de detalle soportados:

- **1. Flujo estándar**: en este modo, puede acceder desde el formulario de datos de Oracle Enterprise Performance Management Cloud a una página de llegada y, después, a los datos del sistema de origen para obtener detalles. En este método, debe cargar los datos mediante Data Integration. Debe utilizar el modo Flujo de trabajo completo, que está soportado para todos los tipos de servicio de negocio. Para este modo, puede utilizar la región de detalle creada automáticamente o la región de detalle personalizada.
- **2. Obtención de detalles directa**: en este modo, puede acceder directamente desde el formulario de datos de EPM Cloud a los datos del sistema de origen para obtener detalles. En este caso, puede cargar los datos utilizando el modo Flujo de trabajo completo, la modalidad rápida o incluso cargar directamente en el proceso de negocio de EPM Cloud. Este modo no está soportado para los procesos de negocioAccount Reconciliation y Profitability and Cost Management. Para este modo, debe definir la región de detalle personalizada.

Al obtener detalles en el origen desde la aplicación de destino, se muestra una página de llegada independiente que muestra todas las filas que componen el importe de la celda seleccionada.

### **Nota:**

Si asigna a un alias al cargar los datos en Oracle Essbase, la obtención de detalles podrían fallar porque el filtro en la página de llegada usa el miembro de Essbase. En este caso, utilice el nombre de miembro en lugar del alias.

En el ejemplo siguiente, la obtención de detalles está disponible en un formulario de datos en Planning:

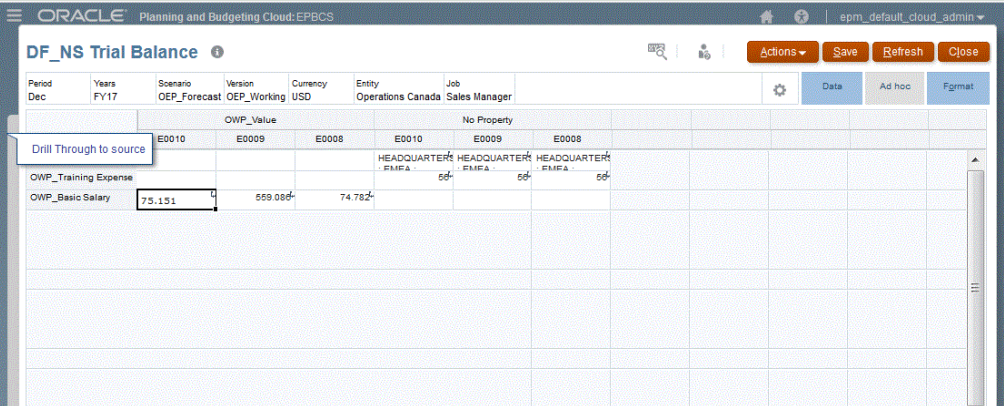

Desde esta página de llegada, puede abrir el documento de origen o continuar la obtención de detalles en la página de llegada del sistema de origen definido.

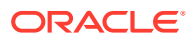

<span id="page-373-0"></span>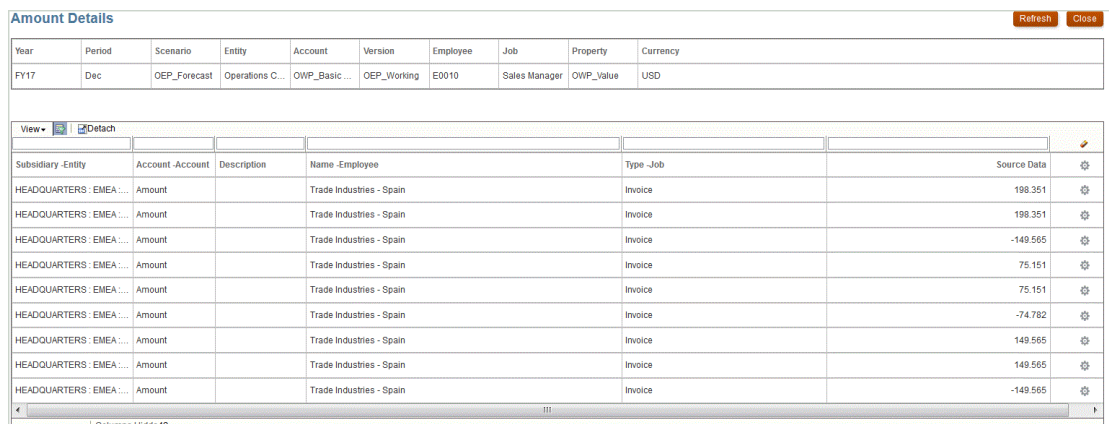

### **Nota:**

La funcionalidad de obtención de detalles no se admite para datos de tipos de cambio cargados en las aplicaciones de Planning.

# Uso de la obtención de detalles directa

La obtención de detalles directa le permite acceder directamente desde cualquier formulario basado en plataforma hasta los datos de origen para obtener detalles, los cuales se pueden consultar e iniciar utilizando una URL externa o una consulta del Agente de integración de EPM. Además, en el caso de cargas de datos en modo estándar, puede definir una región de detalle personalizada y seguir usando la página de llegada estándar. La región de obtención de detalles personalizada le permite definir regiones de obtención de detalles personalizadas utilizando las funciones de miembro de Oracle Essbase en lugar de miembros individuales.

Con la obtención de detalles directa, puede obtener detalles de los datos de origen sin almacenar en zona temporal los datos en Data Integration. También permite la flexibilidad necesaria para simplificar la obtención de detalles al omitir la página de llegada. Además, puede personalizar el ámbito de la región de detalle con las funciones de miembro de Essbase, lo que simplifica el mantenimiento y mejora el rendimiento.

### Especificación de la definición de obtención de detalles directa

Para especificar una definición de detalle directo:

- **1.** En la página de inicio de **Data Integration**, en **Acciones**, seleccione **Aplicaciones**.
- **2.** En la página **Aplicación**, seleccione una aplicación local haciendo clic en **a la la** la derecha de una aplicación local y, a continuación, seleccione **Detalles**.

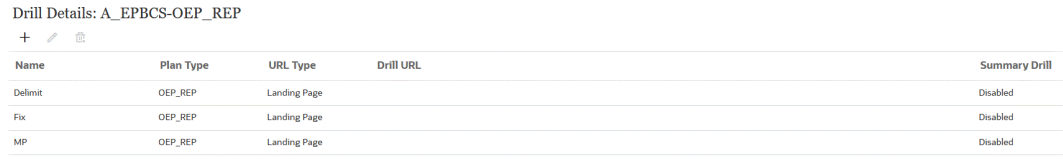

**3.** En la página **Detalles**, haga clic en  $+$ .

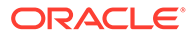

**4.** Seleccione el separador **Definición** y, a continuación, en **Tipo de plan**, seleccione el tipo de plan de origen con el que tenga una integración.

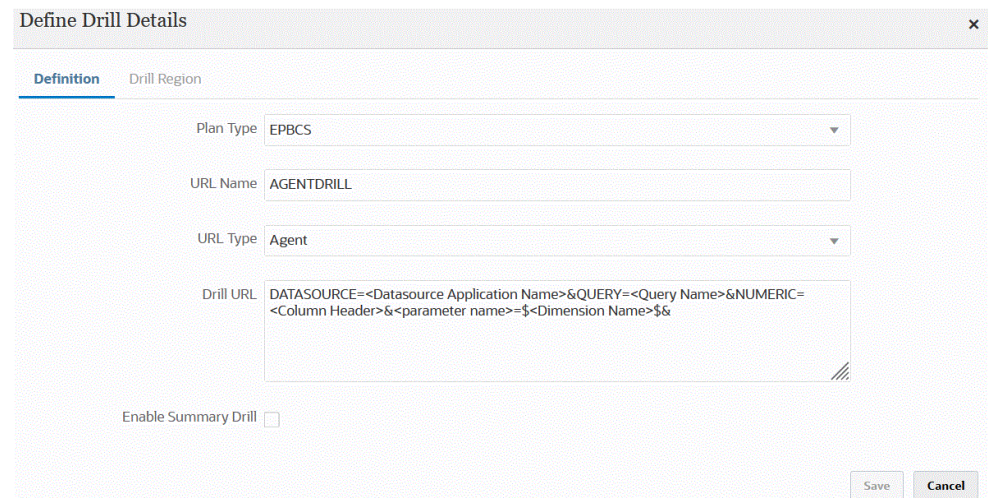

**5.** En **Nombre de URL**, especifique el nombre de la obtención de detalles directa.

Este es el nombre de URL de detalle en Oracle Essbase cuando la abre en Calculation Manager.

Las restricciones de denominación de Essbase se aplican al nombre de la obtención de detalle directa, incluidas:

- No use más de 8 caracteres al asignar un nombre a una obtención de detalles directa para una aplicación que no sea de modo Unicode.
- No use más de 30 caracteres al asignar un nombre a una obtención de detalles directa para aplicaciones de modo Unicode.
- No use espacios en el nombre.
- No utilice los caracteres siguientes:

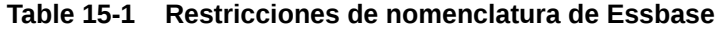

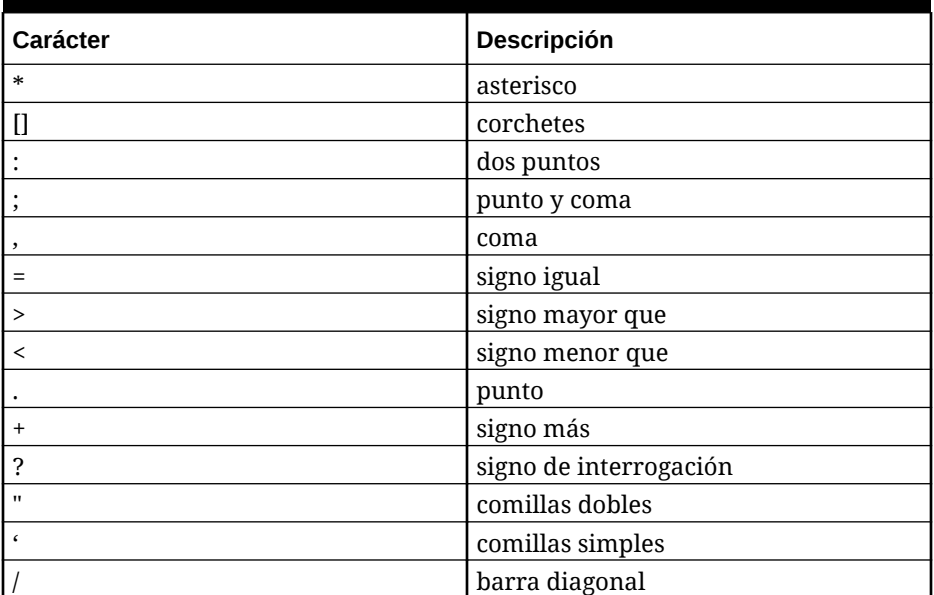

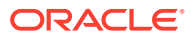

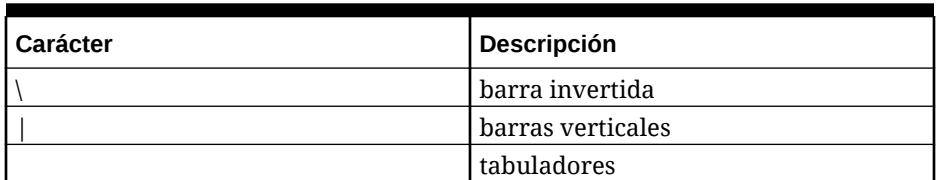

#### **Table 15-1 (Cont.) Restricciones de nomenclatura de Essbase**

**6.** En **Tipo de URL**, seleccione el tipo de URL que usar para el detalle directo.

Tipos disponibles:

• **Página de llegada**: hace que el sistema inicie automáticamente la página de llegada. Desde esta página de llegada, puede abrir el documento de origen o continuar para la obtención de detalles en la página de llegada del sistema de origen como se muestra a continuación.

En el ejemplo siguiente, la obtención de detalles está disponible en un formulario de datos en Planning:

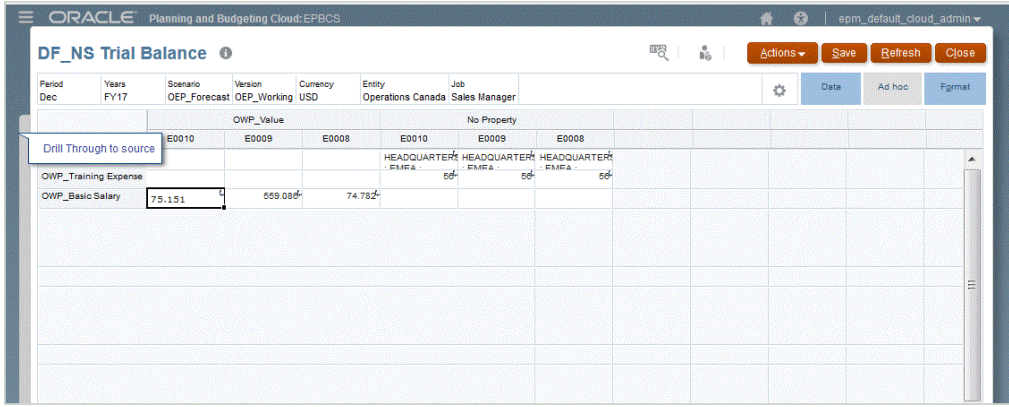

Desde esta página de llegada, puede abrir el documento de origen o continuar la obtención de detalles en la página de llegada del sistema de origen definido.

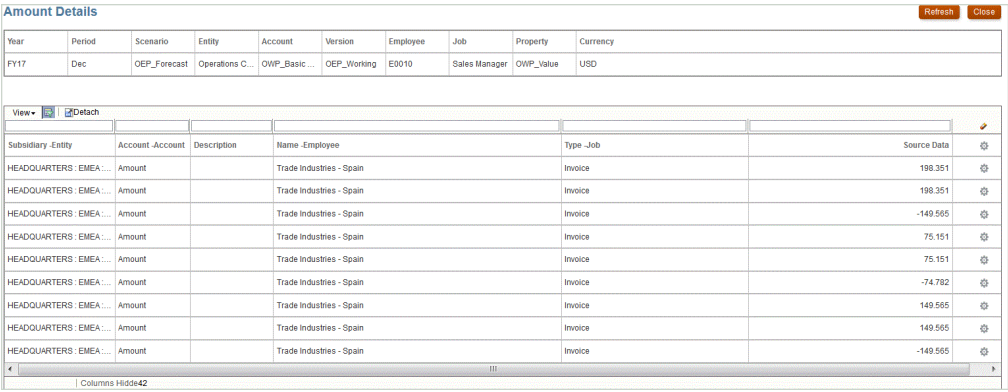

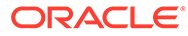

### **Note:**

La funcionalidad de obtención de detalles no se admite para datos de tipos de cambio cargados en las aplicaciones de Planning.

Si asigna a un alias al cargar los datos en Essbase, la obtención de datos podrían fallar porque el filtro en la página de llegada usa el miembro de Essbase. En este caso, utilice el nombre de miembro en lugar del alias.

• **Personalizado**: use una URL asociada a una definición de obtención de detalles directa personalizada y muestre los resultados de la obtención de detalles en un explorador independiente.

Al definir una obtención de detalles personalizada con esta configuración para un tipo de plan, la creación de la obtención de detalles predeterminada no crea la región de detalles para el tipo de plan. El indicador Crear región de detalle se ignora si se define una obtención de detalles personalizada.

- **Agente**: use los parámetros basados en la consulta SQL y la información del servidor. En este caso, la información del servidor procede del agente, pero el resto de la URL procede de los parámetros especificados en la consulta SQL. Para usar este tipo de URL, la URL de detalle debe incluir el origen de datos, la consulta y los parámetros que transferir.
- **7.** En **URL de detalle**, especifique la dirección URL para las definiciones de obtención de detalles directa de agente y personalizadas.

Para un tipo de URL personalizado, la URL de obtención de detalles debe incluir el servidor, el puerto y los parámetros de URL, por ejemplo, https:// server:port/<URL Parameters>.

A continuación se muestra una URL de obtención de detalles personalizada Esta es una URL de obtención de detalles directa si desea no usar la página de llegada.

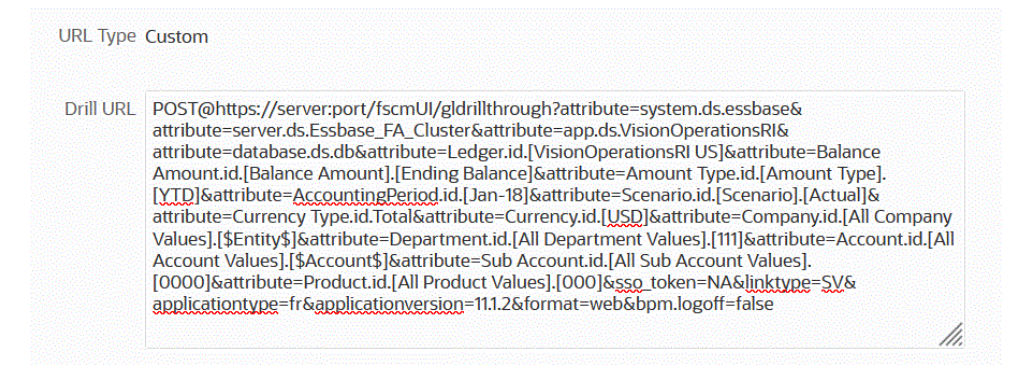

Para un tipo de URL de agente, la URL de detalle debe incluir el nombre de la aplicación de origen de datos, la consulta SQL y la columna de número.

- DATASOURCE: especifique el nombre de la aplicación Origen de datos usado para cargar los datos. La información de la conexión de origen se obtiene de esta aplicación.
- QUERY: especifique la consulta SQL que usar para obtener detalles.

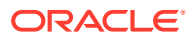

<span id="page-377-0"></span>• NUMERIC: especifique el columna de número para que se alinee de la forma correcta.

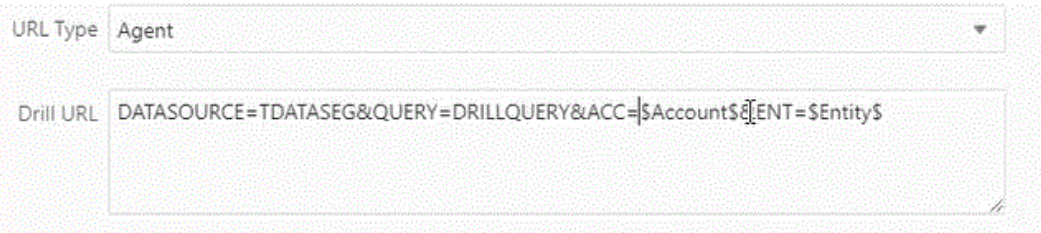

Para obtener más información sobre la obtención de detalles mediante el Agente de integración de EPM, consulte [Creación de un aumento de detalle para el Agente de](#page-391-0) [integración de EPM](#page-391-0).

**8.** En **Detalles de aplicación**, marque la opción **Activar resumen de obtención de detalles** para aumentar detalle de los miembros de resumen en un informe o formulario de datos y ver los datos de origen detallados que componen el número.

Una vez que se activa esta opción y se cargan los datos con la opción Crear región de detalle establecida en **Sí**, el icono Detallar se activa en el nivel de resumen. El detalle se limita a 1000 miembros descendientes para una dimensión.

Para obtener más información sobre detalles de aplicación, consulte [Definición de](#page-79-0) [opciones de detalle de la aplicación.](#page-79-0)

### **Note:**

Para soportar un resumen de obtención de detalles, la consulta de obtención de detalles no debe incluir un operador en la cláusula WHERE del SQL. Por ejemplo, su consulta debería ser: WHERE COMPANY ~ENTITY~. El sistema determina la condición adecuada (IN, LIKE) en función del número de descendientes.

**9.** Haga clic en **Guardar**.

Al guardar la definición de obtención de detalles directa, se crean o actualizan regiones de obtención de detalles automáticamente en Essbase. Al suprimir la obtención de detalles, también se suprimen en Essbase.

**10.** Especifique la región de detalle en el separador Región de detalle.

Para obtener más información, consulte Definición de una región de detalle.

**11. Opcional**: Para editar una definición de obtención de detalles directa existente, en la

página **Detalles**, seleccione la definición y haga clic en  $\blacksquare$ .

Para suprimir una definición de obtención de detalles directa existente, en la página

**Detalles**, seleccione la definición y haga clic en **1974**.

# Definición de una región de detalle

Puede especificar una región de detalle, que proporciona un segmento de detalle de Oracle Essbase definido con nombres de miembros y funciones de miembros.

Para definir una región de detalle:

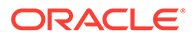

- **1.** En la página de inicio de **Data Integration**, en **Acciones**, seleccione **Aplicaciones**.
- **2.** En la página **Aplicación**, seleccione una aplicación local y, a continuación, haga

clic en a la derecha de la aplicación y, a continuación, seleccione **Detalles**.

**3. Opcional**: En la página **Detalles**, haga clic en + para crear una nueva definición de detalle directo.

Consulte [Especificación de la definición de obtención de detalles directa.](#page-373-0)

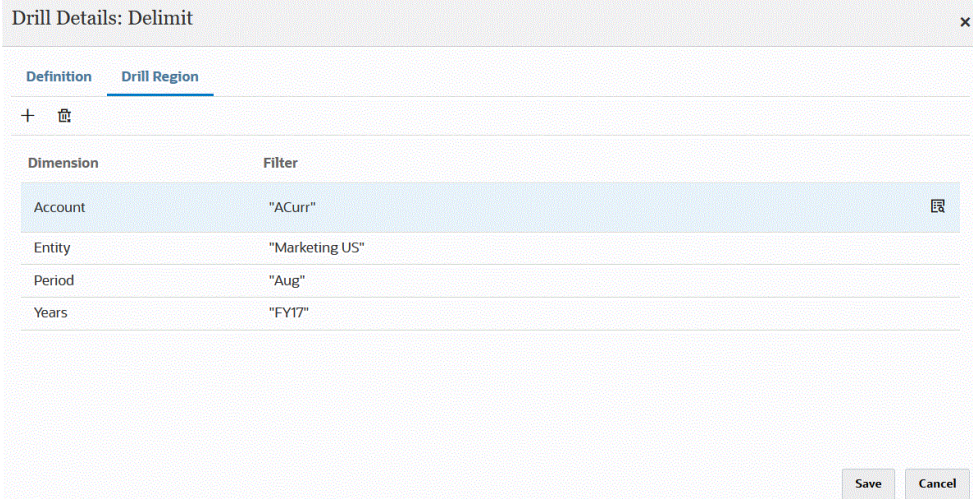

- **4.** Seleccione el separador **Región de detalle**.
- **5.** Haga clic en  $+$
- **6.** En la lista desplegable **Dimensión**, seleccione las dimensiones que agregar a la región de detalle.
- **7.** En **Filtrar**, especifique una función de miembro para la dimensión seleccionada con el fin de limitar los resultados solo a los miembros especificados.

Especifique el miembro entre comillas (""). Por ejemplo, especifique el miembro Julio como "Jul".

Haga clic en **para mostrar la página Selector de miembros y desplazarse a un** miembro seleccionado. Para obtener más información, consulte Selección de miembros del Selector de miembros en la *Guía del usuario de Smart View for Office 22.100*.

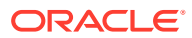

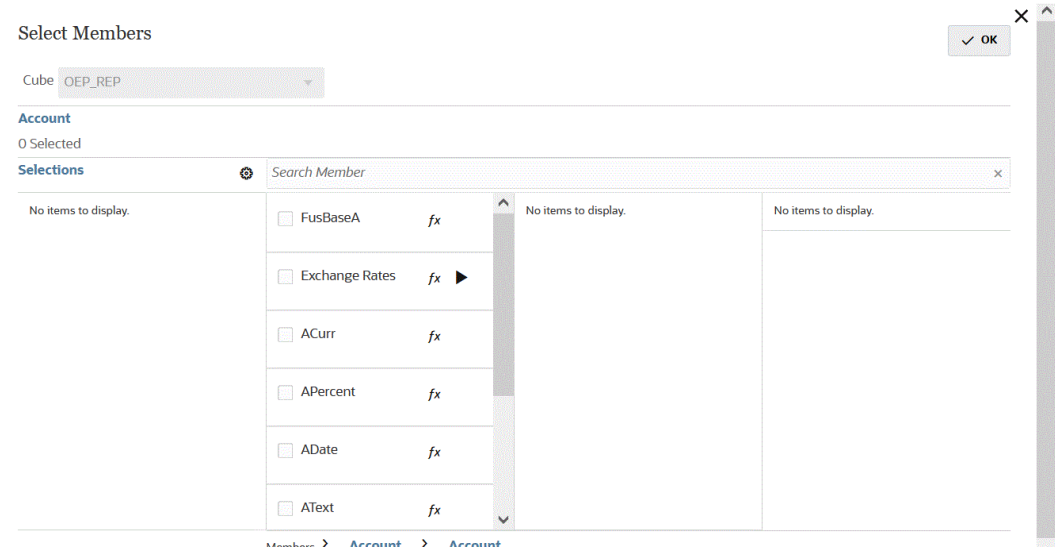

**8.** Haga clic en **Guardar**.

# Adición de una vista personalizada a la página de llegada Obtener detalles

Al obtener detalles de los datos en la página de llegada de Oracle Enterprise Performance Management Cloud, puede crear y seleccionar una vista personalizada de columnas. Esta función permite personalizar la visualización de la página de llegada. Puede personalizar la lista de columnas de origen y ordenar las columnas y sus títulos. Se puede guardar la definición de vista personalizada. Para las próximas obtenciones de detalles, el sistema utiliza la última vista personalizada usada. Si no hay ninguna vista personalizada, el sistema usa Origen (todo) como vista personalizada.

#### **Note:**

Cuando obtenga los detalles de Oracle Smart View for Office, Data Integration usa la última vista usada en la página de llegada Detallar. Si no se encuentra ninguna última vista usada, Data Integration usa la selección de vista predeterminada en esta opción

Para definir una vista personalizada para una obtención de detalles:

**1.** En la página **Inicio**, haga clic en **Navegador** y, a continuación, en **Tareas e informes**,

seleccione **Datos** ( Data ).

**2.** Abra un formulario que contenga datos de origen cargados.

100

El icono de la esquina superior derecha de una celda indica que tiene datos válidos para la obtención de detalles.

**3.** En una celda que contenga datos de obtención de detalles, haga clic con el botón derecho en la celda y, a continuación, seleccione **Obtener detalles hasta origen**.

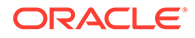

- **4.** Seleccione la vista predeterminada desde la que crear su definición de vista personalizada.
- **5.** Haga clic en **.**
- **6.** En la página **Editar definición de vista**, haga clic en .
- **7.** En las ventanas **Crear definición de vista**, introduzca el nombre de la definición de vista personalizada y haga clic en **Aceptar**.

El nombre de definición de vista puede contener caracteres alfanuméricos. El nombre de definición de vista puede tener un máximo de ocho caracteres.

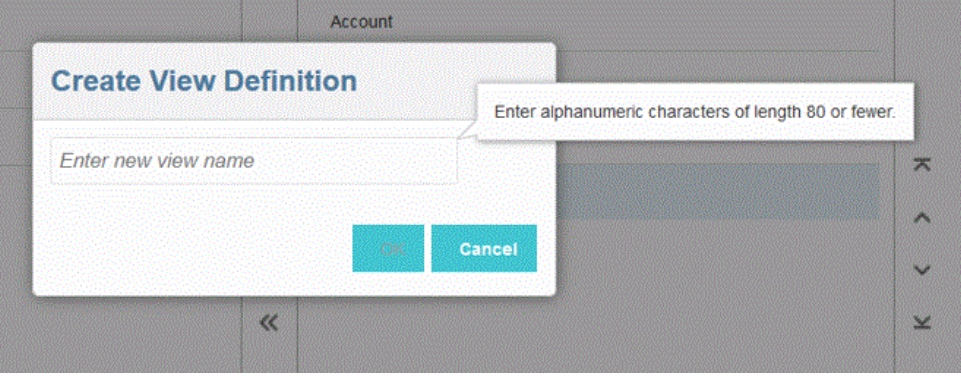

Cuando se muestre por primera vez la página Editar definición de vista para la nueva vista, se muestran todas las columnas en el panel derecho (Mostrar columnas). Mueva todas las columnas que no desee incluir en la vista personalizada al panel izquierdo (Columnas disponibles).

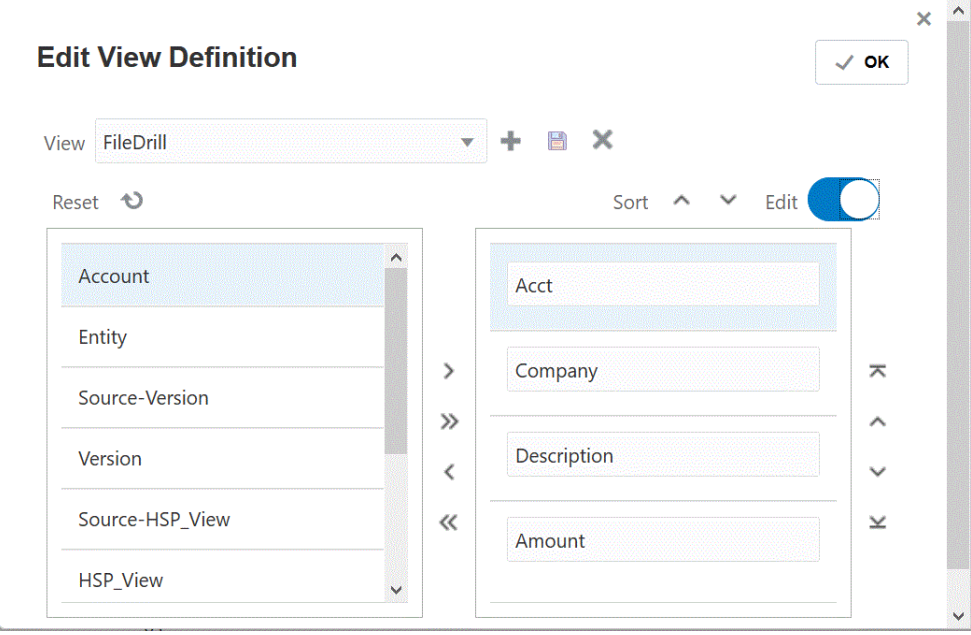

**8.** Para incluir una columna en una vista personalizada, seleccione la columna en la

página izquierda (Columnas disponibles) y, a continuación, haga clic en  $\rightarrow$  para moverla al panel derecho (Mostrar columna).

Para borrar los valores rellenos de la vista, haga clic en **Restablecer**.

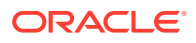

<span id="page-381-0"></span>**9.** Para excluir una columna en una vista personalizada, seleccione la columna del panel

izquierdo (Mostrar columnas) y, a continuación, haga clic en  $\leq$  para moverla al panel izquierdo (Columna disponible).

Las opciones adicionales de movimiento incluyen:

- Para mover todas las columnas del panel izquierdo (Columnas disponibles) al panel derecho (Mostrar columnas), haga clic en
- Para mover todas las columnas del panel derecho (Mostrar columnas) al panel

izquierdo (Columnas disponibles), haga clic en  $\ll$ 

- **10. Opcional**: para renombrar una columna en el panel derecho (Mostrar columnas), seleccione la columna, pulse el control deslizante **Editar** para activarlo y, a continuación, introduzca el nuevo nombre de columna.
- **11. Opcional**: para reordenar una columna en el panel derecho (Mostrar columnas), seleccione la columna y, a continuación, una de las siguientes opciones:
	- $\leq$  : mover la columna a la parte superior de la visualización.
	- : mover la columna una posición más arriba en la visualización.
	- : mover la columna una posición más abajo en la visualización.
		- : mover la columna a la parte inferior de la visualización.
- **12. Opcional**: haga clic en **Ordenar** para ordenar las columnas en el panel **Mostrar columnas** en orden ascendente o descendente.
- **13.** Haga clic en **Aceptar** o para guardar y actualizar la definición de vista.
- **14. Opcional**: para suprimir una vista, haga clic en  $\sim$ .

### Definición de detalles de cuadrícula de una aplicación

Para especificar una definición de detalle directo:

- **1.** En la página de inicio de **Data Integration**, en **Acciones**, seleccione **Aplicaciones**.
- **2.** En la página **Aplicación**, seleccione una aplicación local haciendo clic en **a** la derecha de una aplicación local y, a continuación, seleccione **Detalles**.

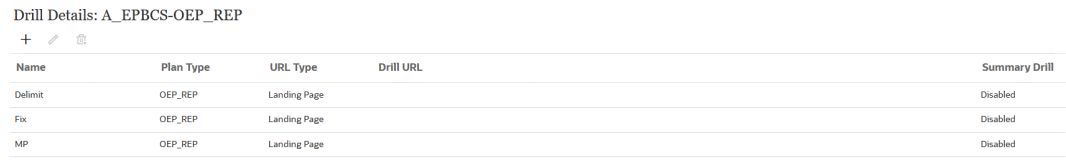

**3.** En la página **Detalles**, haga clic en  $+$ .

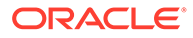

**4.** Seleccione el separador **Definir detalles** y, a continuación, en **Tipo de plan**, seleccione el tipo de plan de origen con el que tenga una integración.

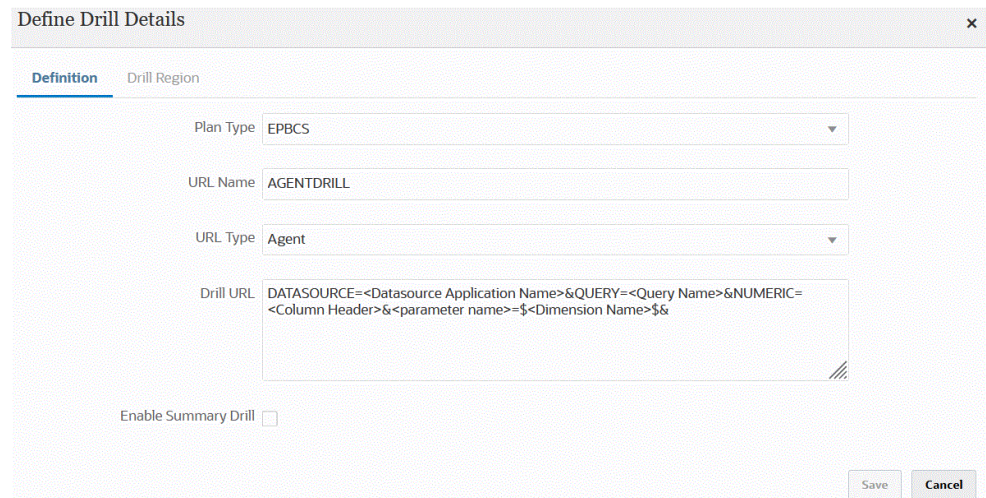

**5.** En **Nombre de URL**, especifique el nombre de la obtención de detalles.

Este es el nombre de URL de detalle en Oracle Essbase cuando la abre en Calculation Manager.

Las restricciones de denominación de Essbase se aplican al nombre de la obtención de detalle directa, incluidas:

- No use más de 8 caracteres al asignar un nombre a una obtención de detalles directa para una aplicación que no sea de modo Unicode.
- No use más de 30 caracteres al asignar un nombre a una obtención de detalles directa para aplicaciones de modo Unicode.
- No use espacios en el nombre.
- No utilice los caracteres siguientes:

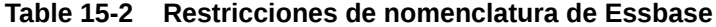

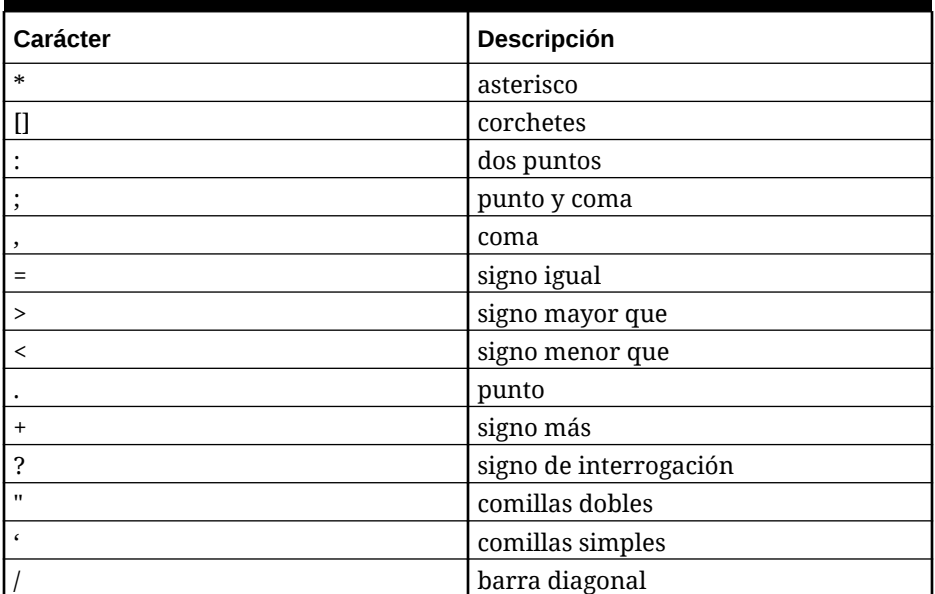

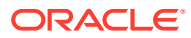

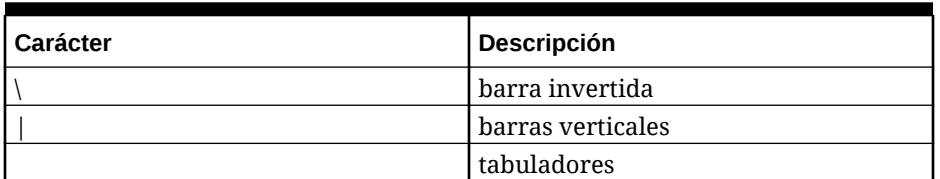

**Table 15-2 (Cont.) Restricciones de nomenclatura de Essbase**

**6.** En **Tipo de URL**, seleccione el tipo de URL que usar para el detalle directo.

Tipos disponibles:

• **Página de llegada**: hace que el sistema inicie automáticamente la página de llegada. Desde esta página de llegada, puede abrir el documento de origen o continuar para la obtención de detalles en la página de llegada del sistema de origen como se muestra a continuación.

En el ejemplo siguiente, la obtención de detalles está disponible en un formulario de datos en Planning:

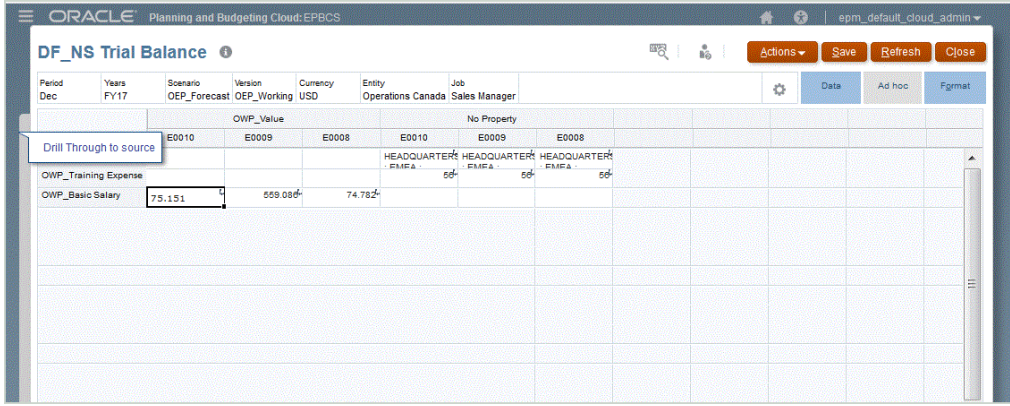

Desde esta página de llegada, puede abrir el documento de origen o continuar la obtención de detalles en la página de llegada del sistema de origen definido.

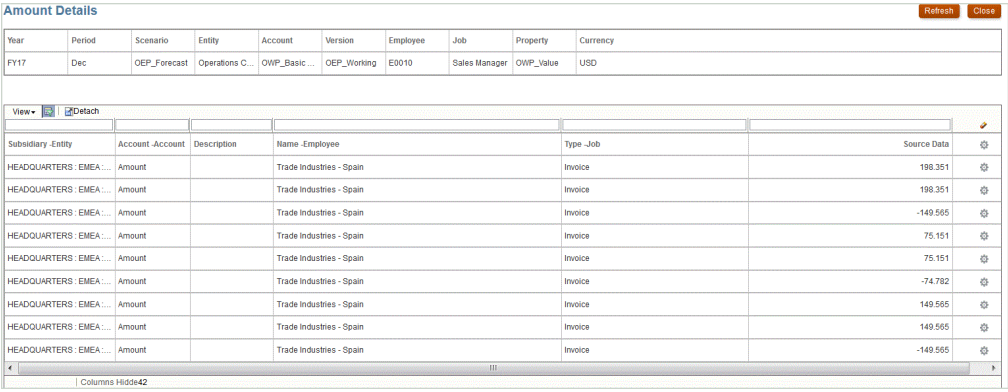

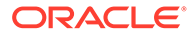

### **Note:**

La funcionalidad de obtención de detalles no se admite para datos de tipos de cambio cargados en las aplicaciones de Planning.

Si asigna a un alias al cargar los datos en Essbase, la obtención de datos podrían fallar porque el filtro en la página de llegada usa el miembro de Essbase. En este caso, utilice el nombre de miembro en lugar del alias.

• **Personalizado**: use una URL asociada a una definición de obtención de detalles directa personalizada y muestre los resultados de la obtención de detalles en un explorador independiente.

Al definir una obtención de detalles personalizada con esta configuración para un tipo de plan, la creación de la obtención de detalles predeterminada no crea la región de detalles para el tipo de plan. El indicador Crear región de detalle se ignora si se define una obtención de detalles personalizada.

- **Agente**: use los parámetros basados en la consulta SQL y la información del servidor. En este caso, la información del servidor procede del agente, pero el resto de la URL procede de los parámetros especificados en la consulta SQL. Para usar este tipo de URL, la URL de detalle debe incluir el origen de datos, la consulta y los parámetros que transferir.
- **7.** En **URL de detalle**, especifique la dirección URL para las definiciones de obtención de detalles directa de agente y personalizadas.

Para un tipo de URL personalizado, la URL de obtención de detalles debe incluir el servidor, el puerto y los parámetros de URL, por ejemplo, https:// server:port/<URL Parameters>.

A continuación se muestra una URL de obtención de detalles personalizada Esta es una URL de obtención de detalles directa si desea no usar la página de llegada.

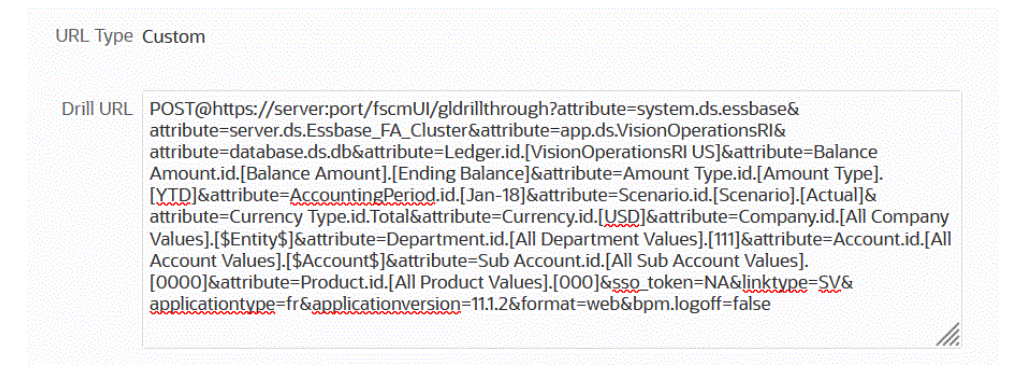

Para un tipo de URL de agente, la URL de detalle debe incluir el nombre de la aplicación de origen de datos, la consulta SQL y la columna de número.

- DATASOURCE: especifique el nombre de la aplicación Origen de datos usado para cargar los datos. La información de la conexión de origen se obtiene de esta aplicación.
- QUERY: especifique la consulta SQL que usar para obtener detalles.

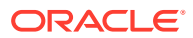

<span id="page-385-0"></span>• NUMERIC: especifique el columna de número para que se alinee de la forma correcta.

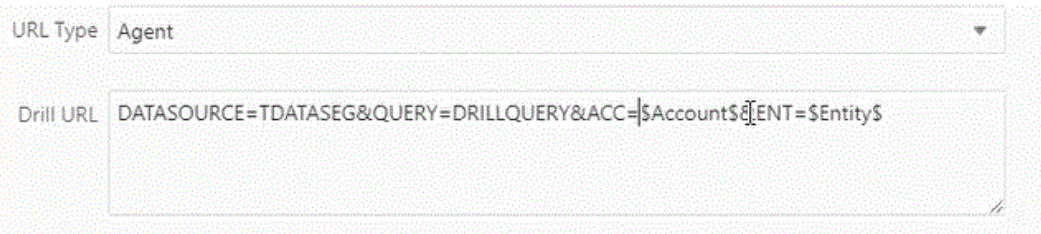

Para obtener más información sobre la obtención de detalles mediante el Agente de integración de EPM, consulte [Creación de un aumento de detalle para el Agente de](#page-391-0) [integración de EPM](#page-391-0).

**8.** En **Detalles de aplicación**, marque la opción **Activar resumen de obtención de detalles** para aumentar detalle de los miembros de resumen en un informe o formulario de datos y ver los datos de origen detallados que componen el número.

Una vez que se activa esta opción y se cargan los datos con la opción Crear región de detalle establecida en **Sí**, el icono Detallar se activa en el nivel de resumen. El detalle se limita a 1000 miembros descendientes para una dimensión.

Para obtener más información sobre detalles de aplicación, consulte [Definición de](#page-79-0) [opciones de detalle de la aplicación.](#page-79-0)

### **Note:**

Para soportar un resumen de obtención de detalles, la consulta de obtención de detalles no debe incluir un operador en la cláusula WHERE del SQL. Por ejemplo, su consulta debería ser: WHERE COMPANY ~ENTITY~. El sistema determina la condición adecuada (IN, LIKE) en función del número de descendientes.

**9.** Haga clic en **Guardar**.

Al guardar la definición de obtención de detalles directa, se crean o actualizan regiones de obtención de detalles automáticamente en Essbase. Al suprimir la obtención de detalles, también se suprimen en Essbase.

**10.** Especifique la región de detalle en el separador Región de detalle.

Para obtener más información, consulte [Definición de una región de detalle.](#page-377-0)

**11. Opcional**: Para editar una definición de obtención de detalles directa existente, en la

página **Detalles**, seleccione la definición y haga clic en  $\mathscr{O}$ .

Para suprimir una definición de obtención de detalles directa existente, en la página

**Detalles**, seleccione la definición y haga clic en **...** 

# Obtención de detalles de Oracle ERP Cloud

La obtención de detalles le permite mostrar y ver la página de resumen del balance de cuentas de Oracle General Ledger en Oracle ERP Cloud.

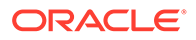

<span id="page-386-0"></span>Durante la integración con Oracle ERP Cloud, Data Integration determina la definición de URL de detalle en función de la información de conexión automáticamente como sistema e información fija. No es necesario realizar la configuración durante la obtención de detalles de Oracle ERP Cloud.

### **Nota:**

La obtención de detalles de Oracle General Ledger no soporta el uso de caracteres de varios bytes en los valores de segmento de libro mayor Nombre de libro y Nombre de período.

### **Nota:**

Para obtener información sobre la obtención de detalles en informes ad hoc de Oracle Transactional Business Intelligence (OTBI) de Oracle Fusion Applications, consulte [Obtención de detalles de aplicaciones financieras de](https://community.oracle.com/customerconnect/discussion/48055/drill-down-to-fusion-financial-applications-from-otbi-erp-reports/p1) [Fusion desde informes ERP de OTBI](https://community.oracle.com/customerconnect/discussion/48055/drill-down-to-fusion-financial-applications-from-otbi-erp-reports/p1).

# Aumento de detalle hasta un informe de BI Publisher en Oracle ERP Cloud

Al integrar datos de informes de Oracle Business Intelligence Publisher en Oracle ERP Cloud, puede aumentar el detalle hasta el origen asociado a los datos de balance de cuenta cargados en Oracle Enterprise Performance Management Cloud.

# Descripción del proceso de aumento de detalle hasta un informe de BI Publisher en Oracle ERP Cloud

A continuación se incluye una descripción general sobre cómo aumentar el detalle de un informe de Oracle Business Intelligence Publisher desde Oracle Enterprise Performance Management Cloud

**1.** Defina el informe de BI Publisher que desea utilizar como destino de aumento de detalle. Esto incluye la extracción de la consulta, el modelo de datos y todos los parámetros necesarios.

Para obtener más información, consulte:

- [Definición del proceso de extracción de datos](#page-452-0)
- [Creación del modelo de datos para la extracción de informe de BI Publisher](#page-454-0)
- **2.** Cree un informe de aumento de detalle de BI Publisher con los parámetros deseados basado en el informe de BI Publisher original.

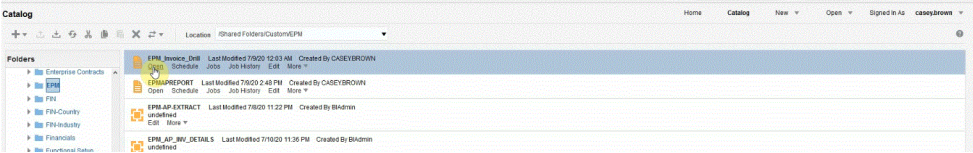

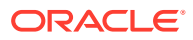

Por ejemplo, puede incluir "Moneda" y "Factura".

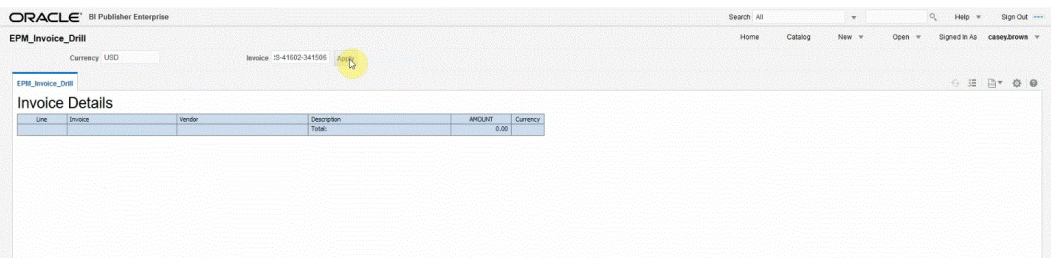

Los resultados muestran los detalles de factura registrados que se han utilizado para el aumento de detalle desde EPM Cloud mediante los parámetros de detalle de factura y moneda:

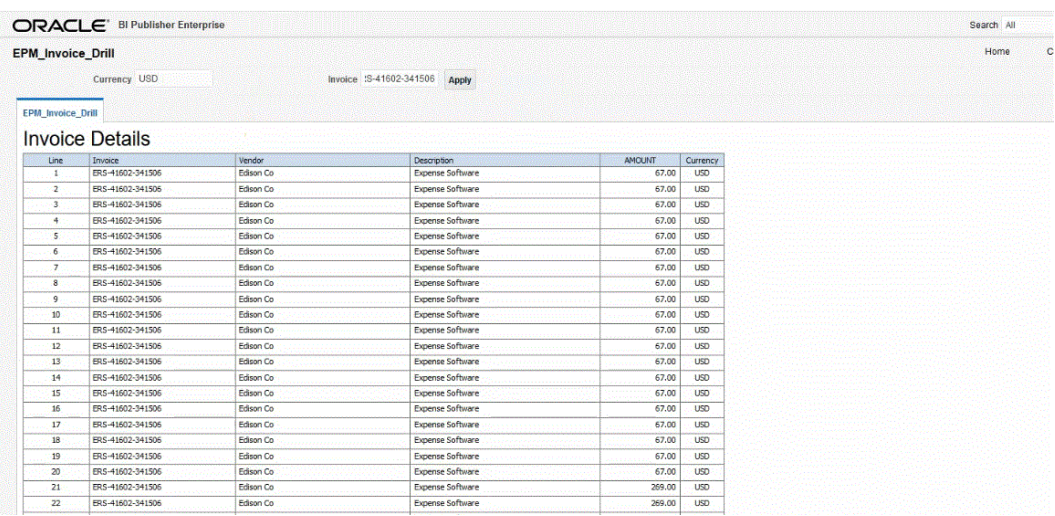

**3.** En Data Integration, cree la aplicación que utiliza el origen de datos de informe de BI Publisher.

Para obtener más información, consulte [Registro de aplicaciones de Oracle ERP Cloud.](#page-437-0)

**4.** Cree una nueva integración y seleccione la aplicación de origen de datos como origen y la aplicación de destino. A continuación, complete los pasos restantes para crear la integración.

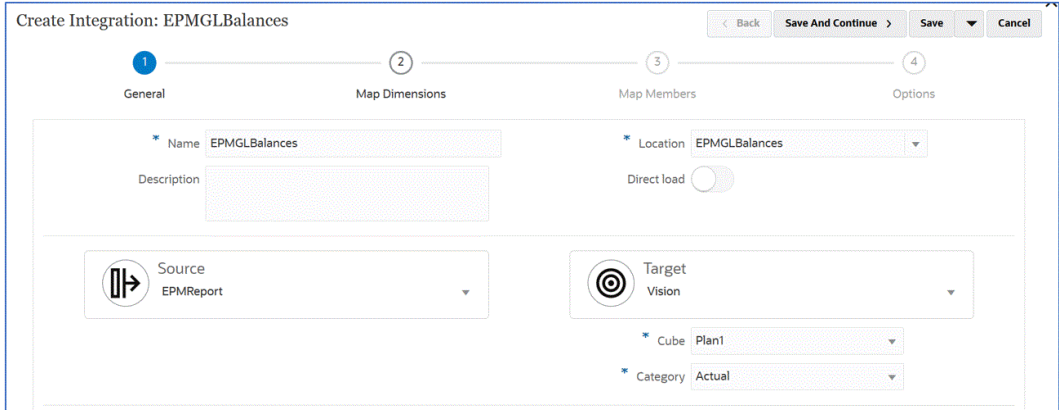

**a.** Configure la asignación de integración entre el origen de datos Oracle ERP Cloud y la aplicación de destino mediante la creación de un formato de importación, una ubicación y asignaciones de dimensión.

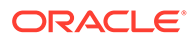

Consulte [Asignación de dimensiones.](#page-139-0)

**b.** En la página **Asignar dimensiones**, en **URL de detalle**, introduzca los parámetros para el informe de obtención de detalles.

Desde el entorno de trabajo se hace referencia a estos parámetros, lo que hace que la obtención de detalles sea dinámica.

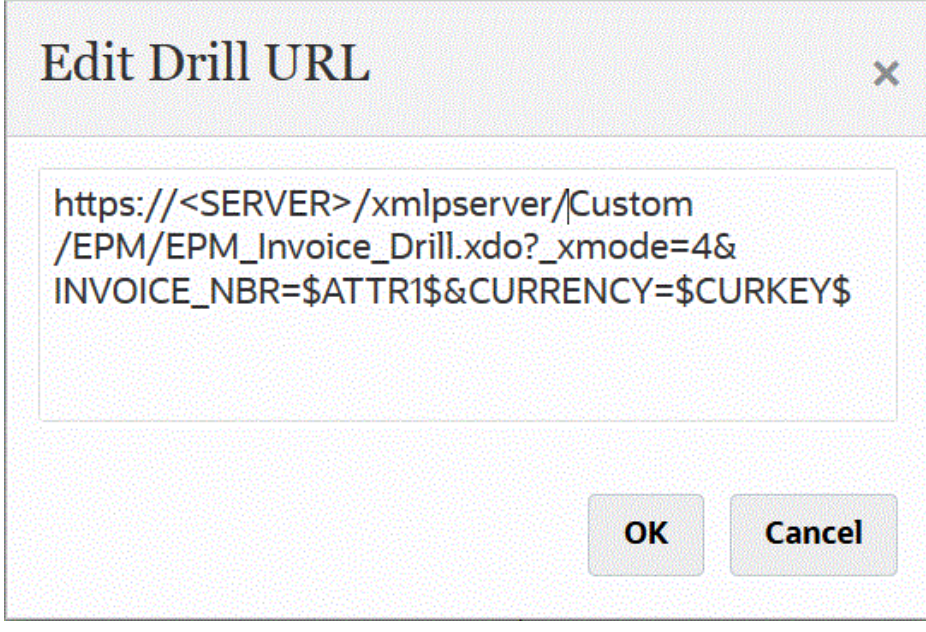

- **c.** Asigne miembros del origen al destino. Consulte [Asignación de miembros.](#page-156-0)
- **d.** Seleccione las opciones de origen y de destino.

Consulte [Establecimiento de opciones de integración de datos](#page-182-0).

**e.** Ejecute la integración.

Consulte [Ejecución de una integración.](#page-257-0)

Una vez ejecutada la integración, los datos de origen se muestran en el entorno de trabajo.

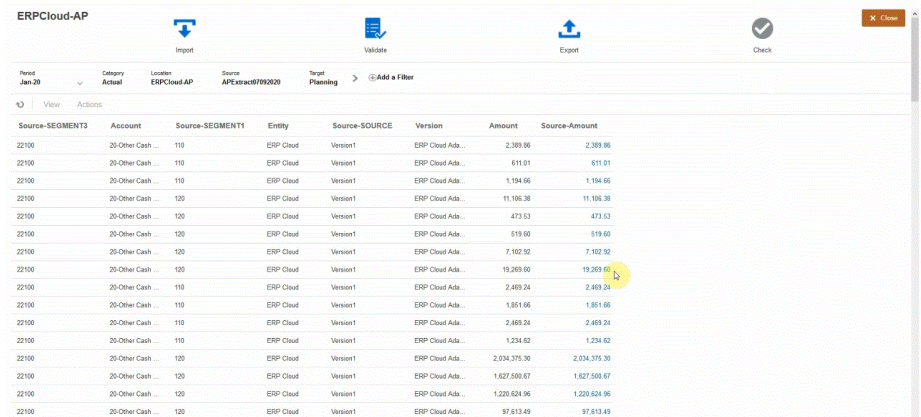

**5.** En la página **Inicio**, haga clic en **Navegador** y, a continuación, en **Tareas e** informes, seleccione Datos ( Data).

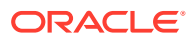

**6.** En la página **Entrada de datos** , en **Biblioteca**, abra un formulario que contenga los datos de origen cargados.

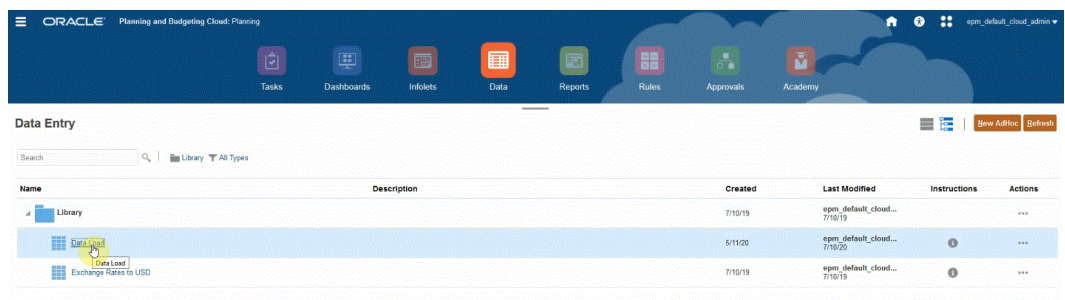

**7.** Seleccione una celda que contenga datos de aumento de detalle.

 $100<sub>1</sub>$ 

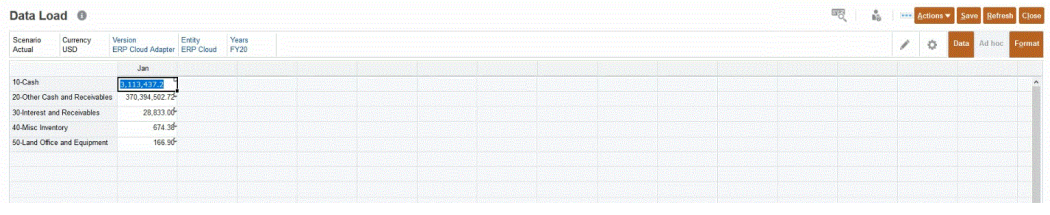

El icono de la esquina superior derecha de una celda indica que tiene datos válidos para la obtención de detalles.

**8.** Haga clic con el botón derecho en la celda que contiene datos de aumento de detalle y seleccione **Obtener detalles**.

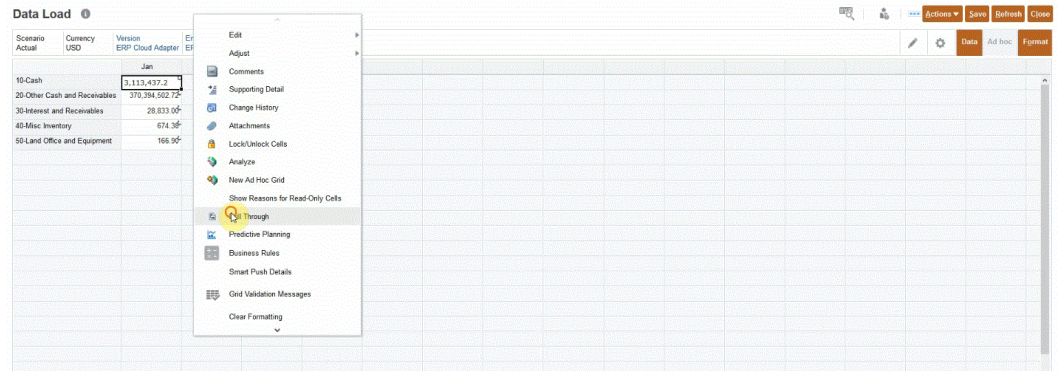

Al seleccionar **Obtener detalles**, puede aumentar el detalle desde un formulario de datos de EPM Cloud hasta un informe de BI Publisher en Oracle ERP Cloud.

**9.** En la página **Carga de datos**, haga clic en el enlace **Obtener detalles hasta origen**.

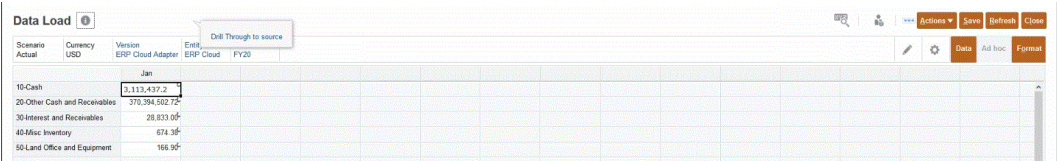

**10.** En la página **Detalles del importe**, haga clic en el importe y, a continuación, seleccione **Obtener detalles hasta origen**.

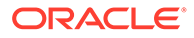

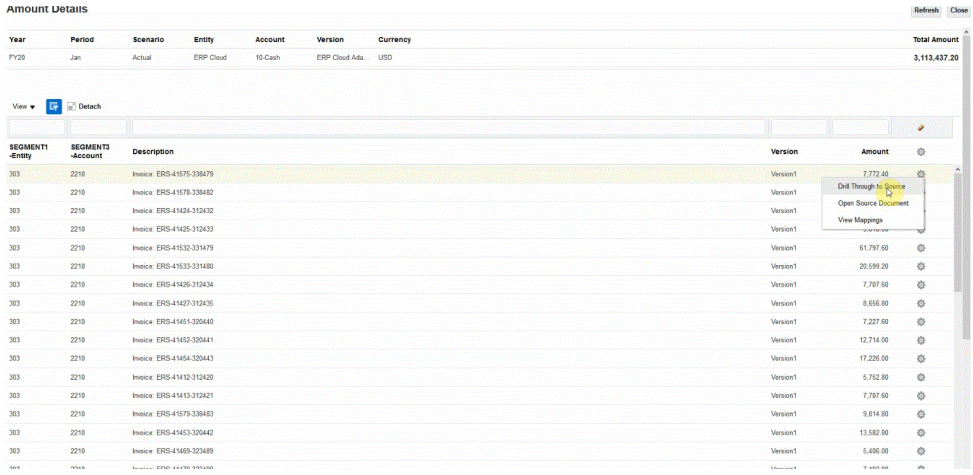

### **11.** En la página **Detalles**, revise los resultados de la obtención de detalle.

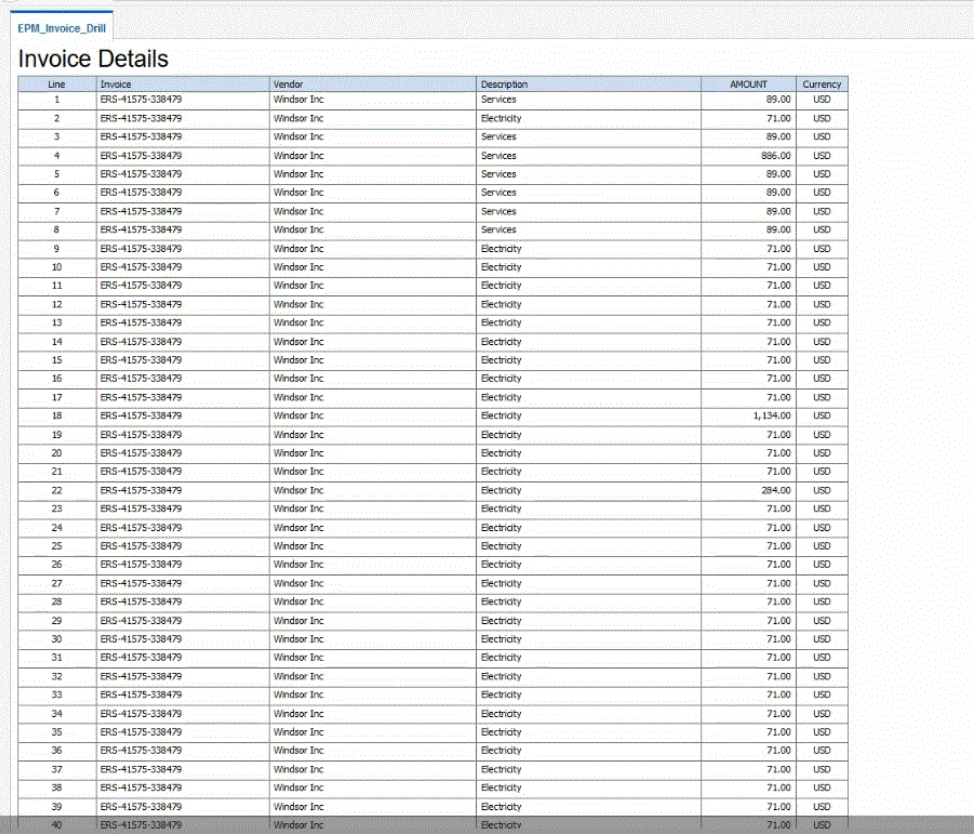

Si lo desea, puede desplazarse hacia abajo hasta la parte inferior de la página Detalles para revisar el detalle que compone el balance en EPM Cloud.

<span id="page-391-0"></span>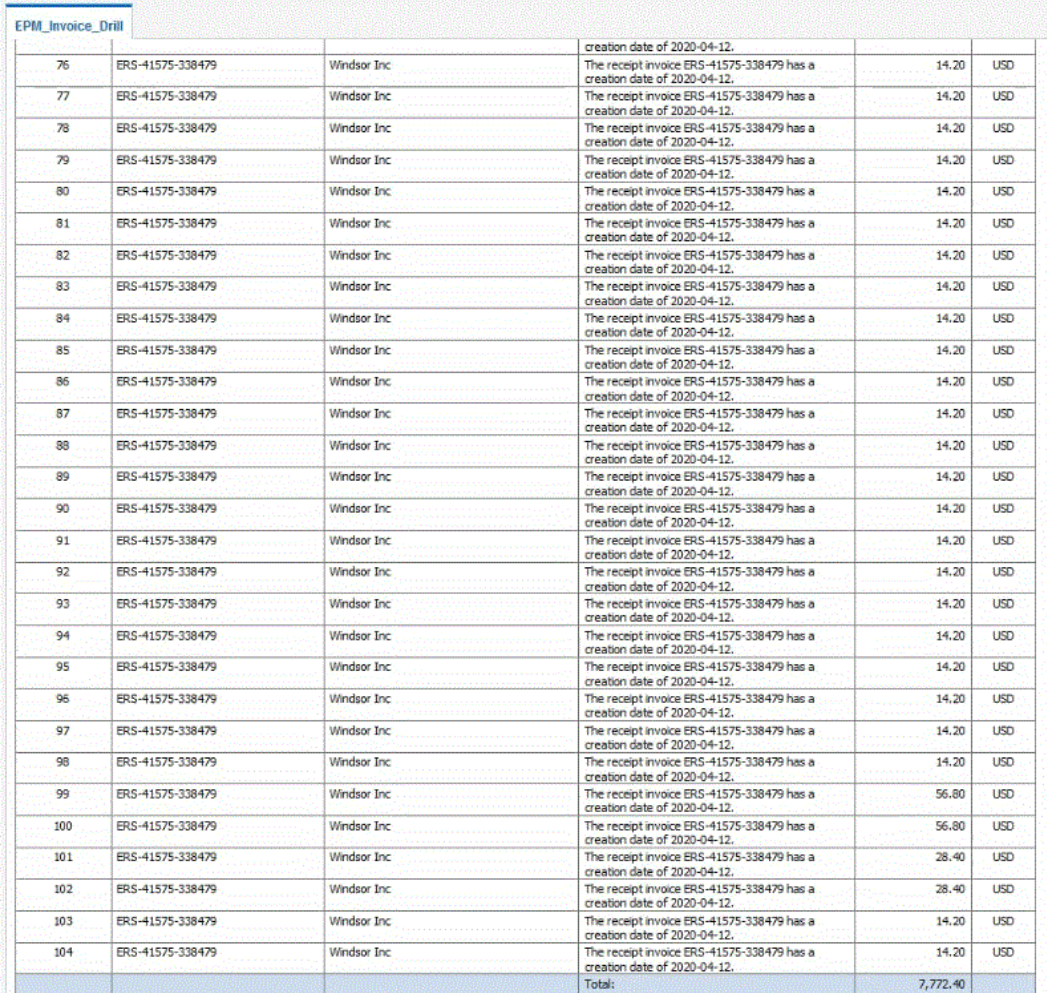

# Creación de un aumento de detalle para el Agente de integración de EPM

Al realizar la integración en un origen de datos local, puede obtener detalles del origen para ver los detalles asociados a los datos de saldo de cuenta cargados en Oracle Enterprise Performance Management Cloud. Puede realizar dos tipos de obtención de detalles en función de la disponibilidad de la página de llegada:

- **1.** Si el sistema de origen proporciona una página de llegada que muestra los datos de origen detallados, podrá acceder a la página de llegada mediante una URL HTTP y la transferencia de parámetros contextuales a esta página. Para utilizar este método, defina una URL de detalle HTTP similar a otras integraciones de origen en la página Asignar dimensiones y utilice las variables de sustitución para transferir los parámetros de URL. .
- **2.** Si el sistema de origen no proporciona una página de llegada para ver los datos de origen detallados, ejecute una consulta SQL en la base de datos origen y muestre los resultados en una ventana emergente en Data Integration mediante el agente de integración de EPM. Para utilizar este método, necesita un servidor web que se ejecute en modo HTTPS. El servidor web acepta la solicitud de obtención de detalle y la enruta al agente. Para obtener más información, consulte [Creación de un aumento de detalle en](#page-394-0) [un sistema de origen sin una página de llegada.](#page-394-0)

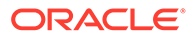

#### **Consideraciones adicionales**:

- Disponible para los modos SYNC y ASYNC
- Es necesario un servidor HTTPS
- Si está dentro de la red, no es necesario un puerto abierto
- El aumento de detalle de Oracle Smart View for Office dentro de la red no requiere un servidor HTTPS.
- El aumento de detalle desde la red pública de Internet fuera de la red no requiere un servidor/puerto HTTPS cara al público
- Configure reglas de reescritura para redireccionar la solicitud de obtención de detalles a la URL de agente.
- Pruebe con https://<server>/epmagent/rest/details

### Obtención de detalles del origen con el agente de integración de EPM

Está soportada la obtención de detalles del origen con el agente de integración de EPM, con independencia de cómo esté configurado el agente de integración de EPM para la opción de modo asíncrono o síncrono.

Al utilizar formularios web y obtener detalles del origen con el agente de integración de EPM, el explorador llama al agente que transfiere la consulta y otros parámetros con el protocolo HTTP. El agente procesa la solicitud de consulta y devuelve los datos al explorador para que los pueda ver el usuario. En la sesión de explorador de Oracle Enterprise Performance Management Cloud se usa el protocolo HTTPS para que en la comunicación del explorador al agente se use HTTPS.

Los exploradores no permiten conexiones HTTP y HTTPS combinadas en la misma sesión. Para permitir la obtención de detalles, realice los siguientes pasos de configuración:

- **1.** Instale y configure un servidor web HTTPS en la red local.
- **2.** Configure las reglas de reescritura en el servidor web para redirigir la solicitud para la obtención de detalles a la URL del agente (igual que en la definición del agente síncrono. Consulte [Configuración del modo síncrono](#page-636-0)).
- **3.** Configure la URL web del agente para que apunte al servidor web HTTPS.
- **4.** Opcional: Para probar la configuración de obtención de detalles del agente, utilice la siguiente URL para asegurarse de que las reglas de reescritura del servidor web están definidas correctamente: https://server/epmagent/rest/details.

Al probar la configuración, reemplace "server" por la url de web definida en la configuración de agente.

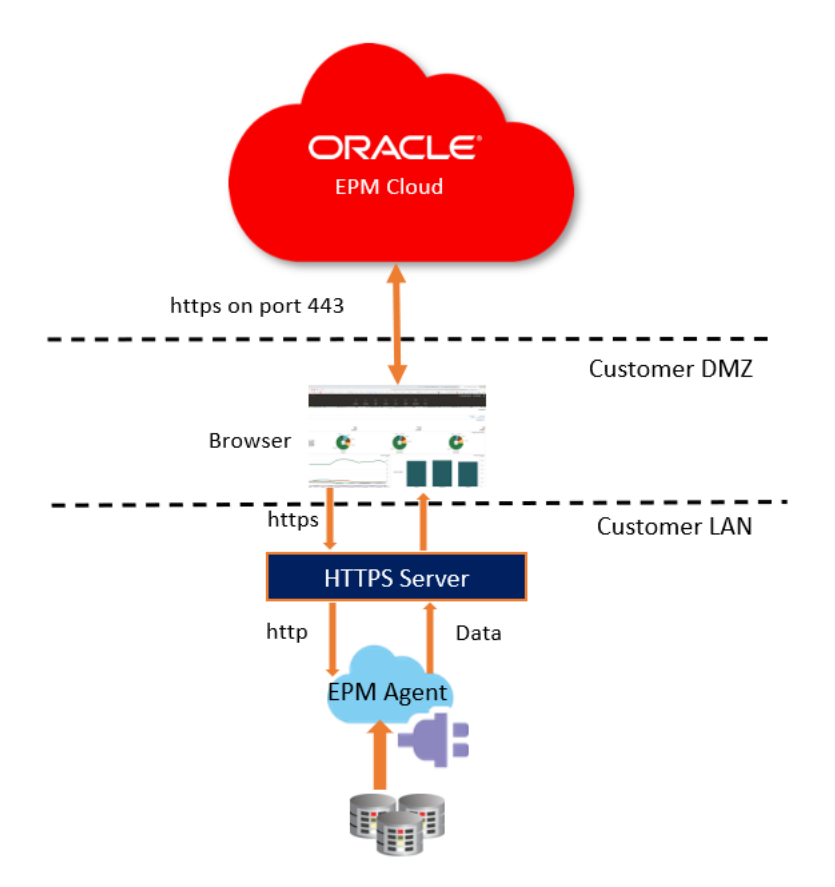

EBS, PeopleSoft, Relational Data sources or Custom Data Sources

### **Note:**

En la configuración anterior, solo está soportada la obtención de detalles cuando el equipo del cliente que ejecuta el explorador esté dentro de la red local. Si desea que la obtención de detalles esté disponible incluso cuando el explorador no esté en una red interna, active el servidor web HTTPS para que esté disponible de forma pública.

### **Note:**

Al usar Smart View y obtener detalles hasta el origen, no se necesita la configuración del servidor web HTTPS adicional. En Smart View, defina que el Inicio de obtención de detalles se abra en una hoja nueva.

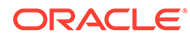

### <span id="page-394-0"></span>Creación de un aumento de detalle en un sistema de origen sin una página de llegada

Cuando desee aumentar el detalle en un sistema de origen sin una página de llegada, ejecute una consulta SQL en la base de datos de origen y muestre los resultados en una ventana emergente en Data Integration.

Para crear una consulta para el aumento de detalle:

- **1.** En la página de inicio de **Data Integration**, haga clic en **Acción** y, a continuación, seleccione **Consulta**.
- **2.** En la pantalla **Consulta**, haga clic en <sup>+</sup>.
- **3.** En la pantalla **Crear consulta** y, después, en **Nombre de consulta**, especifique el nombre de la consulta para realizar una consulta de los datos del sistema de origen.
- **4.** En **Cadena de consulta**, especifique la sentencia SQL utilizada para extraer los datos según la fila de cabecera del archivo.

Puede utilizar un alias para un nombre de columna en la consulta SQL para el nombre de dimensión.

Al especificar la cadena para un valor de columna de cabecera, si la cadena tiene mayúsculas y minúsculas, delimítela entre comillas dobles. Si una cadena con caracteres en mayúsculas y minúsculas no se delimita entre comillas dobles, se resuelve en mayúsculas.

Esta consulta puede incluir condiciones de filtro. La variable de enlace de la condición de filtro debe delimitarse entre los caracteres ~~.

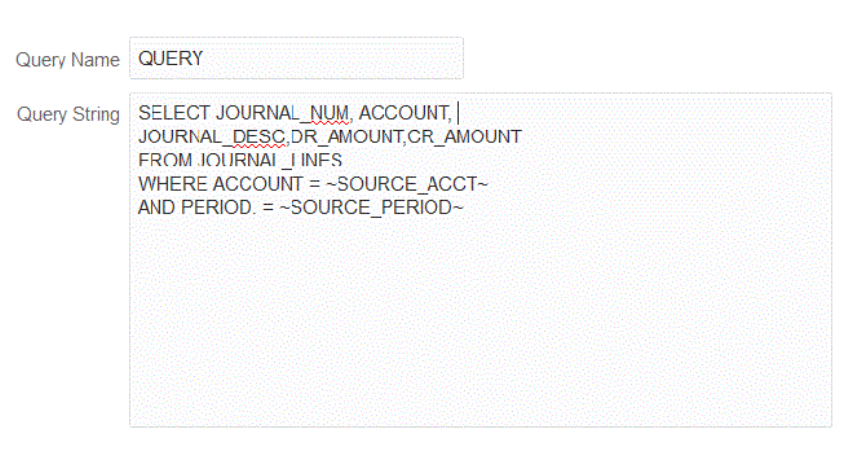

**5.** Haga clic en **Guardar**.

**Create Query** 

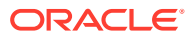

Save

Cancel

- **6.** En la página de inicio de **Data Integration**, haga clic en **a la derecha de la** integración en la que desea agregar un aumento de detalle y, a continuación, seleccione **Asignar dimensiones**.
- **7.** En la página **Asignar dimensión** y, después, en **URL de detalle**, haga clic en el icono de pluma de detalle.

Para obtener más información sobre la página Asignar dimensión, consulte [Asignación](#page-139-0) [de dimensiones](#page-139-0).

**8.** En la página **Editar URL de detalle**, especifique la etiqueta **#agent** y, a continuación, especifique los parámetros para la URL de aumento de detalle.

Por ejemplo, utilizando la consulta que se muestra en el paso 4, introduzca: **#agent? QUERY=Source Drill**

#### **Query&SOURCE\_ACCOUNT=\$ACCOUNT\$&SOURCE\_PERIOD=\$ATTR1\$** donde:

- QUERY es el nombre de la consulta que ha definido en el paso 3.
- SOURCE ACCOUNT se deriva de la columna ACCOUNT.
- SOURCE\_PERIOD se deriva de la columna ATTR1
- **9.** Asigne las columnas en la columna de origen a las dimensiones en la aplicación de destino en las que desea aumentar el detalle y haga clic en **Guardar**.
- **10.** En la página de inicio de Data Integration, haga clic en **Acciones** y, a continuación, seleccione **Agente**.
- **11.** En la pantalla **Cluster de agente**, seleccione el nombre del agente que desea utilizar con el aumento de detalle.
- **12.** En el separador **Agente** y, después, en **URL de web**, seleccione la puerta de enlace de servidor web que permite las comunicaciones entrantes desde Oracle Enterprise Performance Management Cloud.

Si utiliza el modo síncrono, la URL de servidor web que ha definido para las operaciones de carga de datos se emplea para realizar el aumento de detalle. No es necesario realizar ninguna configuración adicional.

Si está usando un agente en modo asíncrono, defina la URL con uno de los siguientes métodos:

- Configure un servidor web https similar al modo en que haya configurado el modo síncrono. Consulte [Configuración del modo síncrono.](#page-636-0)
- Asigne la URL de agente como URL de servidor web. Como resultado del acceso a la URL http desde una página https, debe definir una excepción en la configuración de seguridad del explorador.

En Chrome, seleccione **Configuración**, **Privacidad y seguridad**, **Contenido inseguro** y, a continuación, en **Permitir**, agregue el siguiente sitio **\*.oraclecloud.com**.

#### **Nota:**

Debe encontrarse en la ubicación de la red local donde se esté ejecutando el agente para obtener detalles al ejecutar en modo asíncrono.

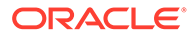
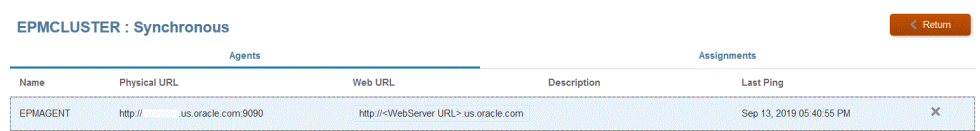

# 16 Sincronización de datos

La sincronización de datos permite mover los datos entre cubos distintos (tipos de plan) en un solo proceso de negocio de Oracle Enterprise Performance Management Cloud o mover los datos entre dos procesos de negocio de EPM Cloud en distintos entornos.

Por ejemplo, use la sincronización de datos para mover los datos desde:

- Cubos de entrada de Planning a cubos de informes,
- Valores reales de Financial Consolidation and Close a cubos de informes de Planning para informes de varianza.

# Descripción del proceso de sincronización de datos

En un nivel superior, hay pasos para sincronizar los datos a fin de mover los datos a un único proceso de negocio de Oracle Enterprise Performance Management Cloud:

- **1.** Para mover los datos a cubos de informes del mismo proceso de negocio de EPM Cloud:
	- **a.** En la página **Aplicaciones**, agregue una aplicación de **EPM Local** y seleccione el cubo de informes.
	- **b.** Haga clic en **Aceptar** para registrar la aplicación.

**Create Application** 

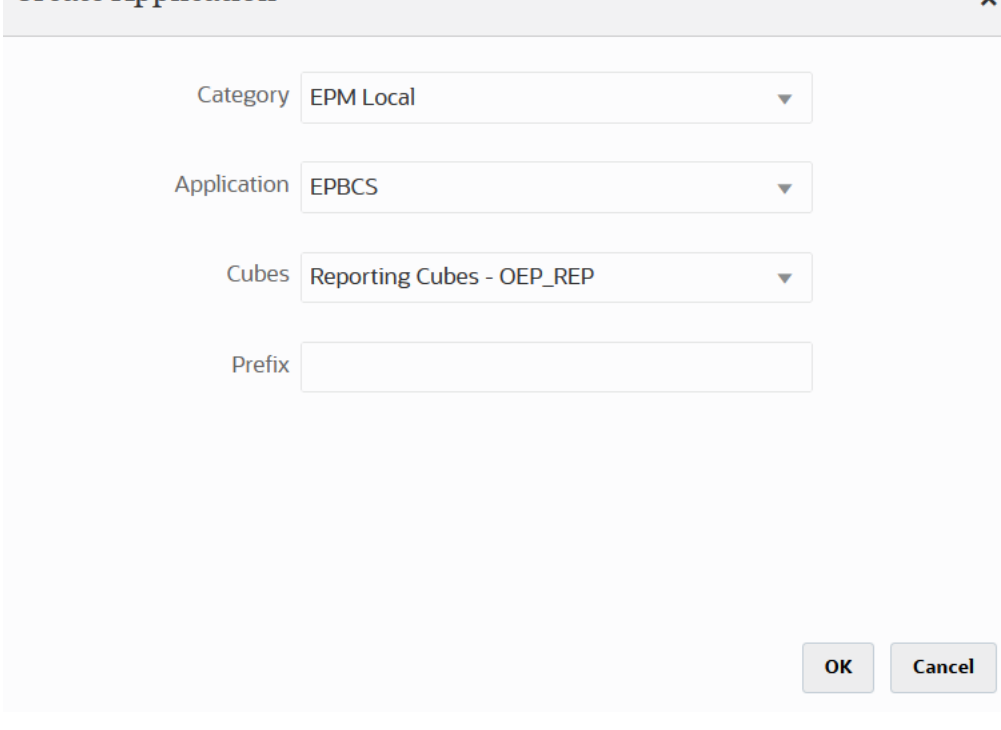

Para obtener más información, consulte [Registro de aplicaciones](#page-47-0).

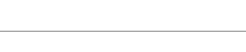

ORACLE®

**2.** En la página **General**, cree la integración entre las aplicaciones de origen y de destino que se van a sincronizar.

Al sincronizar los datos con una aplicación ASO o BSO y cuando el destino sea un cubo de entrada, en **Cubo**, seleccione el cubo de entrada de destino.

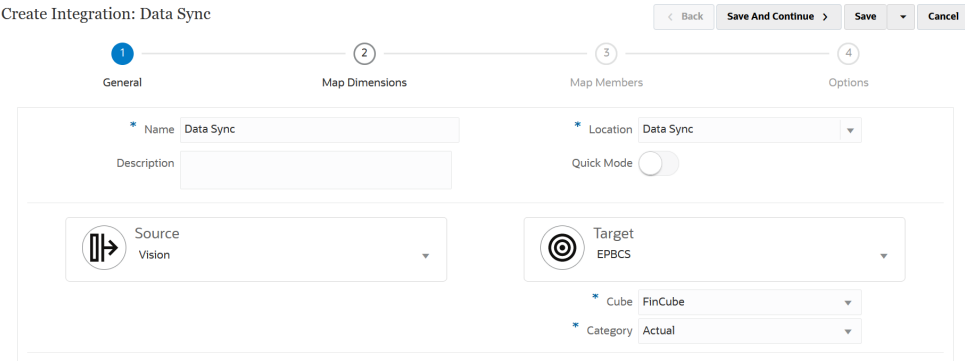

Para obtener más información, consulte [Creación de integraciones directas.](#page-138-0)

**3.** En la página **Asignar dimensión**, asigne las dimensiones entre el origen y el destino.

Asigne las dimensiones que comprendan origen y destino para que la sincronización pueda reconocer todos los elementos relevantes.

Si los miembros de origen y destino son los mismos, defina una expresión de destino y seleccione **copySource()** como expresión. Para obtener más información, consulte [Copiar valor de origen.](#page-146-0)

Además, puede definir cualquier otra expresión para transformar los datos.

- Para obtener más información sobre las expresiones de origen, consulte [Uso](#page-151-0) [de expresiones de origen](#page-151-0).
- Para obtener más información sobre las expresiones de destino, consulte [Uso](#page-145-0) [de expresiones de destino.](#page-145-0)

#### **Note:**

Para asegurarse de que Data Integration carga datos periódicos en lugar de datos de acumulado anual, deberá integrar en el código la dimensión de valor "Periódico" al asignar dimensiones.

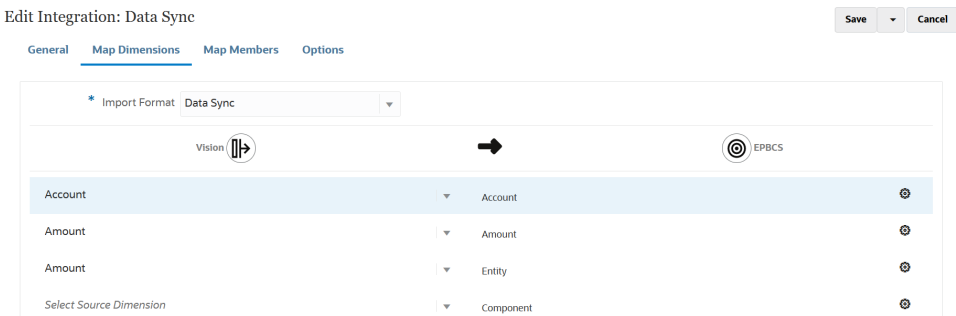

Para obtener más información sobre las dimensiones de asignación, consulte [Asignación de dimensiones.](#page-139-0)

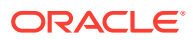

**4.** En la página **Asignar miembros**, asigne miembros para cada dimensión para usar los miembros del sistema de destino en función de los valores de origen existente del origen.

Para obtener más información, consulte [Asignación de miembros](#page-156-0).

**5.** En la página **Opciones**, defina cualquier parámetro de integración como los filtros de origen y las opciones generales y de destino.

Para obtener más información sobre las opciones generales, consulte [Definición de](#page-184-0) [opciones de integración directa](#page-184-0).

En el separador **Filtros**, seleccione una dimensión y, a continuación, introduzca criterios de filtro para ella. Por ejemplo, puede especificar el subconjunto de datos de presupuesto que extraer del origen de Planning y cargarlo en el destino. Para obtener más información, consulte [Definición de filtros de planificación](#page-206-0).

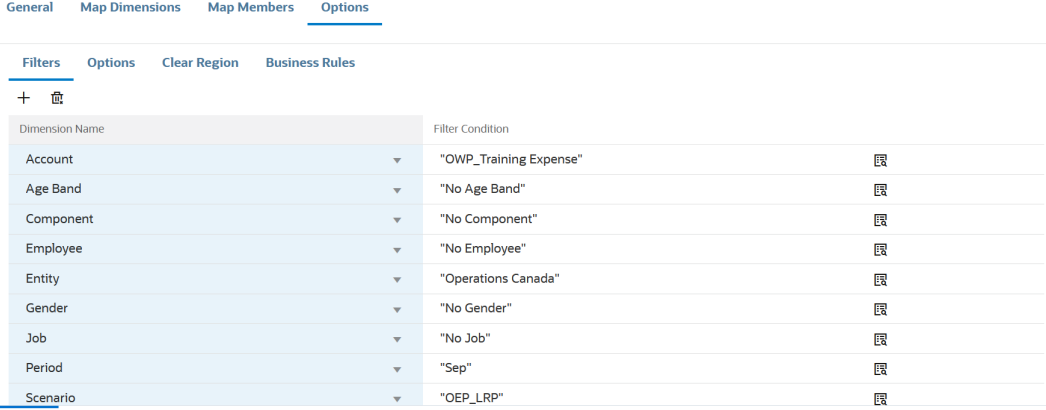

En el separador **Opciones**, en **Opción general**, seleccione el cubo de origen, el tipo de asignación de periodo (predeterminada o explícita) y la opción Extracción de datos.

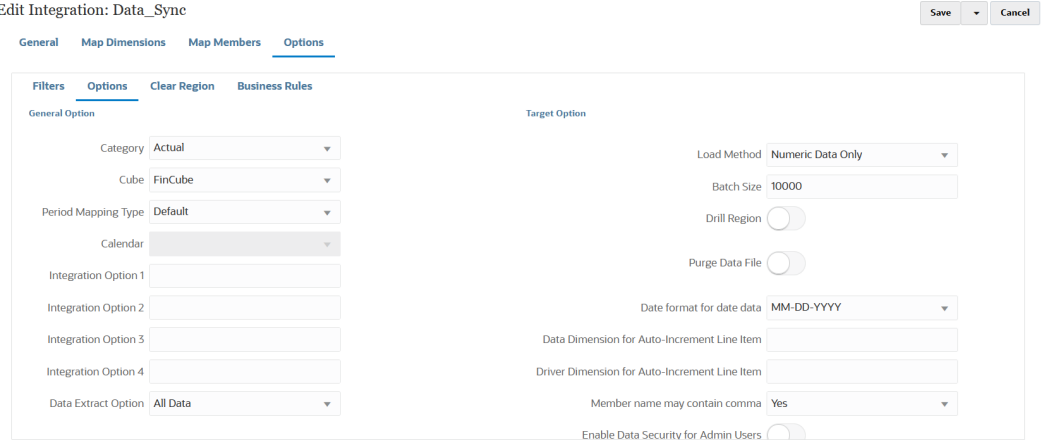

Para obtener más información sobre las opciones de extracción de datos, consulte el paso 7 Opción de extracción de datos en [Definición de opciones de integración directa.](#page-184-0)

En **Opción de destino**, seleccione cualquier opción para gestionar cómo se cargan los datos en el destino, como la forma de cargar los datos, incluyendo opciones de métodos de carga, formatos de fecha, lotes y depuración.

Para obtener más información sobre las opciones de destino, consulte [Definición de](#page-186-0) [opciones de destino.](#page-186-0)

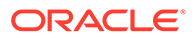

**6.** En la página **Ejecutar integración**, ejecute la integración para ejecutar la sincronización del origen y del destino.

Para obtener más información, consulte [Ejecución de una integración.](#page-257-0)

# Sincronización de datos de modalidad rápida

La función de sincronización de datos Modalidad rápida permite a los clientes mover los datos dentro de o entre los procesos de negocio de Oracle Enterprise Performance Management Cloud. Este método proporciona un mejor rendimiento para el movimiento de datos en los procesos de negocio de EPM Cloud.

## Descripción del proceso de sincronización de datos de modalidad rápida

A un nivel superior, hay pasos para sincronizar los datos en Modalidad rápida para mover los datos a un solo proceso de negocio de Oracle Enterprise Performance Management Cloud o mover los datos entre dos procesos de negocio de EPM Cloud en distintos entornos.

Para sincronizar los datos con la modalidad rápida:

and the state of the state

- **1.** Para mover los datos a cubos de informes del mismo proceso de negocio de EPM Cloud:
	- **a.** En la página **Aplicaciones**, agregue una aplicación de **EPM Local** y seleccione el cubo de informes.
	- **b.** Haga clic en **Aceptar** para registrar la aplicación.

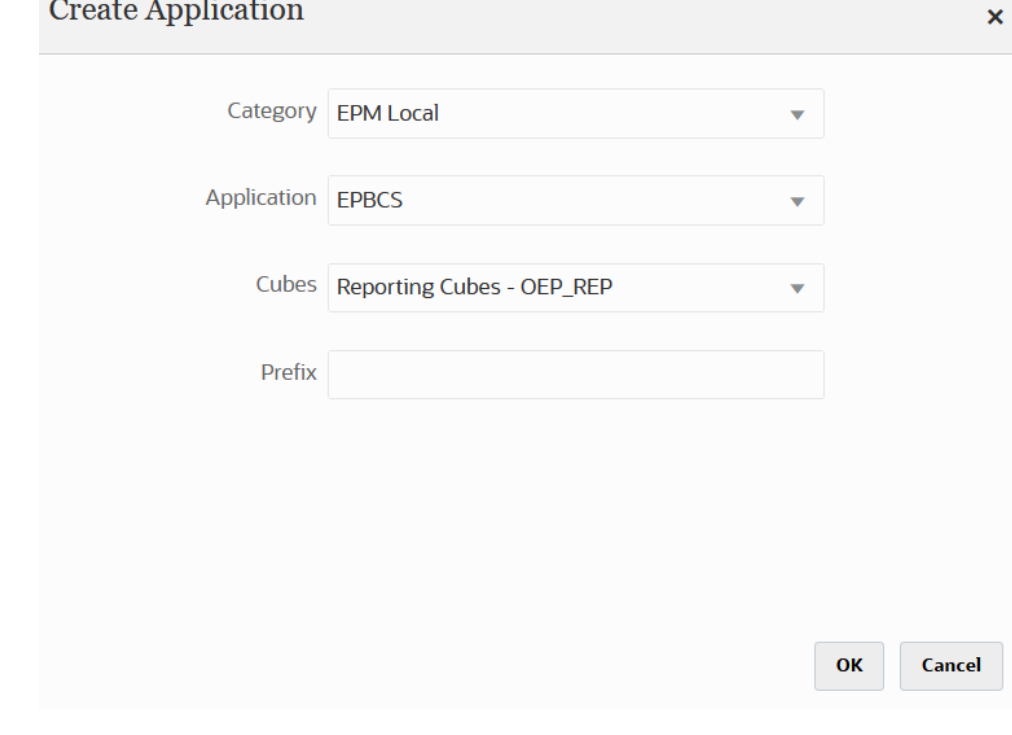

Para obtener más información, consulte [Registro de aplicaciones](#page-47-0).

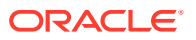

- **2.** En la página **General**, cree la integración entre las aplicaciones de origen y de destino que se van a sincronizar.
	- **a.** Al crear la integración, toque el control deslizante de **Modalidad rápida** en  $\overline{()^{\text{Quick Mode}}}$

Al asociar un trabajo de integración con el método de modalidad rápida y, a continuación, guardar el trabajo, no puede revertir la asociación de modalidad rápida. Sin embargo, se puede suprimir el trabajo de integración.

**b.** Al sincronizar los datos con una aplicación ASO o BSO y cuando el destino sea un cubo de entrada, en **Cubo**, seleccione el cubo de entrada de destino.

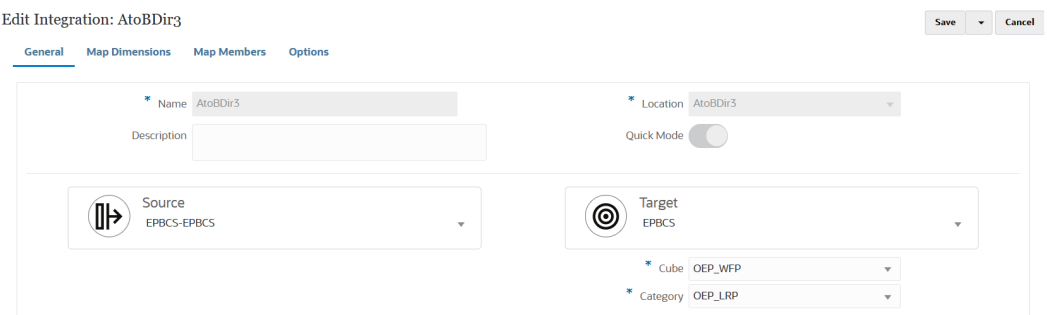

Para obtener más información, consulte [Creación de integraciones directas.](#page-138-0)

**3.** En la página **Asignar dimensiones**, asigne las dimensiones entre el origen y el destino.

Asigne las dimensiones que comprendan origen y destino para que la sincronización pueda reconocer todos los elementos relevantes.

## **Note:**

Para asegurarse de que Data Integration carga datos periódicos en lugar de datos de acumulado anual, deberá integrar en el código la dimensión de valor "Periódico" al asignar dimensiones.

Si los miembros de origen y destino son los mismos, defina una expresión de destino y seleccione **copySource()** como expresión. Para obtener más información, consulte [Copiar valor de origen](#page-146-0).

Además, puede definir cualquier otra expresión para transformar los datos.

- Para obtener más información sobre las expresiones de origen, consulte [Uso de](#page-151-0) [expresiones de origen](#page-151-0).
- Para obtener más información sobre las expresiones de destino, consulte [Uso de](#page-145-0) [expresiones de destino.](#page-145-0)

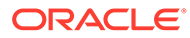

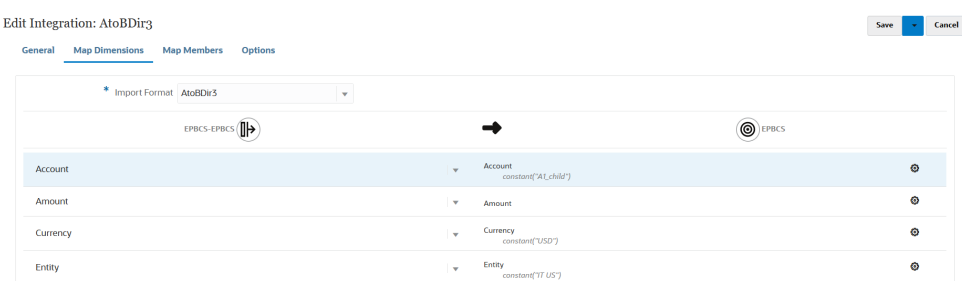

Para obtener más información sobre las dimensiones de asignación, consulte [Asignación de dimensiones.](#page-139-0)

- **4.** No están soportadas las **asignaciones de miembros**.
- **5.** En la página **Opciones**, seleccione los filtros, las opciones de origen para seleccionar el cubo (tipo de plan), el tipo de asignación de periodo (predeterminado o explícito), las opciones de destino y la opción Extracción de datos.

En el separador **Filtros**, seleccione una dimensión y, a continuación, introduzca criterios de filtro para ella. Por ejemplo, puede especificar el subconjunto de datos de presupuesto que extraer del origen de Planning y cargarlo en el destino. Para obtener más información, consulte [Definición de filtros de planificación.](#page-206-0)

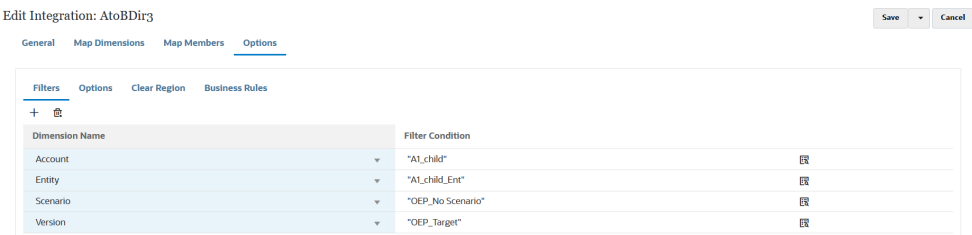

En el separador **Opciones**, seleccione las opciones de **Opción general** para agregar o cambiar las opciones generales como el cubo (tipo de plan), el tipo de asignación de periodo (predeterminada o explícita) y el método Extracción de datos.

## **Note:**

Al usar el método Opción de extracción de datos como Exportación de nivel 0 y mover los datos de un servicio a otro, debe definir la integración en la instancia de origen e insertar los datos en la instancia de destino. No puede definir la integración en la instancia de destino y realizar una recuperación de datos. Si desea usar la recuperación de datos, use las opciones de extracción Datos almacenados o Todos los datos.

Para obtener más información sobre las opciones de extracción de datos, consulte el paso 7 Opción de extracción de datos en [Definición de](#page-184-0) [opciones de integración directa](#page-184-0).

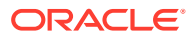

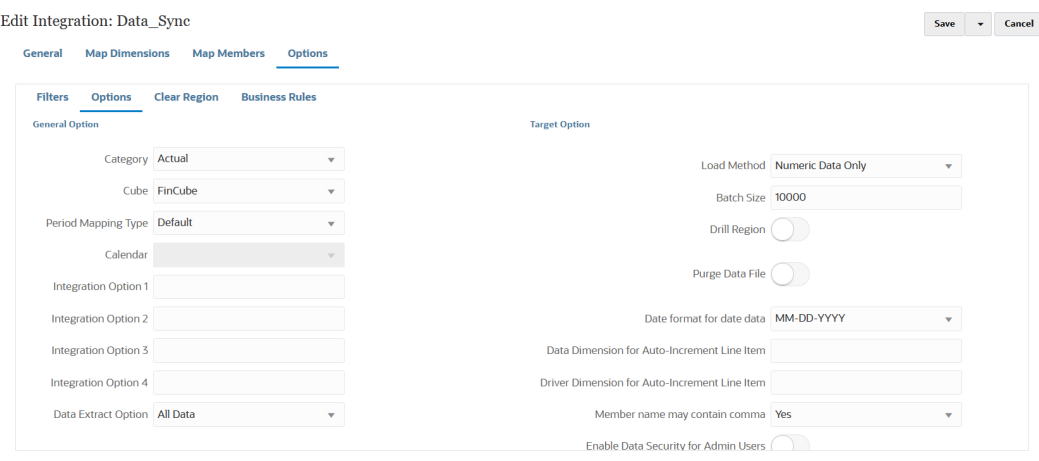

Para obtener más información sobre las opciones de origen, consulte [Definición de](#page-184-0) [opciones de integración directa](#page-184-0).

En **Opción de destino**, seleccione las opciones para gestionar cómo se cargan los datos en el destino, como la forma de cargar los datos, incluyendo opciones de métodos de carga, formatos de fecha, lotes y depuración.

Para obtener más información sobre las opciones de destino, consulte [Definición de](#page-186-0) [opciones de destino.](#page-186-0)

**6.** En **Ejecutar integración**, ejecute la sincronización de datos en Modalidad rápida.

Para obtener más información sobre la ejecución de una integración, consulte [Ejecución](#page-257-0) [de una integración](#page-257-0).

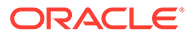

# $1/$ Integración de datos

En este capítulo se explica cómo usar Data Integration para integrar los datos.

# Integración de balances de Oracle General Ledger desde Oracle ERP Cloud

Puede integrar datos de balances de Oracle General Ledger de la instancia de Oracle ERP Cloud con su aplicación de Oracle Enterprise Performance Management Cloud. Esta integración le permite simplemente seleccionar el libro de origen deseado en Oracle ERP Cloud, configurar algunas asignaciones simples y, a continuación, pulsar un botón para extraer los datos en las aplicaciones de EPM Cloud. Esta integración se puede ejecutar manualmente o programarla para un momento determinado.

#### **Nota:**

El libro Balances diarios promedio (ADB) no se admite en la integración actual.

## **Nota:**

Data Integration también soporta Financials Accounting Hub (FAH) y Financial Accounting Hub Reporting Cloud Service (FAHRCS) como parte de su integración con Oracle General Ledger.

Data Integration configura la definición de obtención de detalles automáticamente en una aplicación de Oracle General Ledger.

Data Integration facilita tanto la carga de datos como la reescritura en Oracle ERP Cloud.

## Descripción del proceso de integración

A un nivel superior, se trata de cómo integra datos de Oracle General Ledger de la instancia de Oracle ERP Cloud con su aplicación de Oracle Enterprise Performance Management Cloud:

**1.** En Data Integration, configure la información de conexión de Oracle ERP Cloud y, a continuación, registre Oracle ERP Cloud como origen de datos.

Para obtener más información, consulte Configuración de una conexión de origen.

**2.** Registre la aplicación de EPM Cloud que necesita los datos de Oracle ERP Cloud (Balances de libro mayor).

Para obtener más información, consulte [Registro de aplicaciones de EPM Cloud.](#page-52-0)

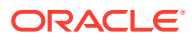

**3.** Registre la aplicación de Oracle General Ledger en la instancia de Oracle ERP Cloud de la que desee cargar datos en una o varias aplicaciones de EPM Cloud e importe la aplicación de Oracle General Ledger.

El proceso de importación de la aplicación lleva los datos de Oracle General Ledger al sistema EPM Cloud como cubos de Oracle Essbase. Cada aplicación de Essbase representa una definición del plan de cuentas del origen de Oracle ERP Cloud.

Para obtener más información, consulte [Registro de aplicaciones de Oracle ERP](#page-60-0) [Cloud](#page-60-0).

**4.** Crea la integración entre la aplicación de origen y la aplicación de EPM Cloud de destino.

Para obtener más información, consulte [Creación de una integración con Oracle](#page-407-0) [ERP Cloud \(Balances de libro mayor\)](#page-407-0).

**5.** Asigne las dimensiones entre la aplicación de EPM Cloud y las dimensiones en los segmentos de Oracle General Ledger.

Para obtener más información, consulte [Asignación de dimensiones](#page-139-0).

**6.** Asigne los miembros para convertir los valores del plan de cuentas de Oracle General Ledger en miembros de dimensión de EPM Cloud durante la transferencia.

Para obtener más información, consulte [Asignación de miembros](#page-411-0).

**7.** En la página **Opciones**, seleccione cualquier filtro y opción de aplicación.

Se ha proporcionado un filtro predeterminado que incluye todas las dimensiones del cubo de Essbase. El cubo puede tener miembros duplicados, por lo que se requieren los nombres completos de los miembros. Los cubos de Essbase funcionan fuera de los segmentos de Oracle General Ledger y hay una relación uno a varios del plan de cuentas a los libros en Oracle General Ledger.

Data Integration crea los filtros cuando se crea una integración. Puede modificar los filtros según sea necesario, pero no puede suprimirlos. (Si los filtros se suprimen, Data Integration vuelve a crear los valores predeterminados). Para obtener información sobre estos filtros, consulte [Definición de filtros de Oracle](#page-416-0) [General Ledger](#page-416-0).

- **8. Opcional**: defina periodos de ajuste de la instancia Oracle General Ledger de origen al cargar balances en una aplicación de EPM Cloud.
- **9.** Ejecute el trabajo de integración con cualquier filtro.

Con este proceso se extraen y se cargan los datos de Oracle General Ledger a EPM Cloud.

**10. Opcional**: reescriba los datos de EPM Cloud en Oracle General Ledger de Oracle ERP Cloud.

Para reescribir los datos en Oracle General Ledger desde un sistema de origen de EPM Cloud, configure y ejecute la integración. En este caso, los filtros se aplican en la aplicación de EPM Cloud.

Opcionalmente, puede reescribir los datos de presupuesto de EPM Cloud en un archivo plano mediante una aplicación de destino personalizada. Este archivo de salida se puede utilizar para cargar datos en cualquier otra aplicación.

## Configuración de una conexión de origen

Para comenzar la integración de Oracle General Ledger con Oracle Enterprise Performance Management Cloud, debe crear una conexión a "Oracle ERP Cloud".

Para definir una conexión a Oracle ERP Cloud:

- **1.** En la página de inicio de **Data Integration**, en **Acciones**, seleccione **Aplicaciones**.
- **2.** En la página **Aplicaciones**, haga clic en <sup>es</sup> (icono de Configurar conexiones).
- **3.** En la página **Conexiones**, seleccione **Oracle ERP Cloud** en la lista desplegable (icono de la lista desplegable Agregar).

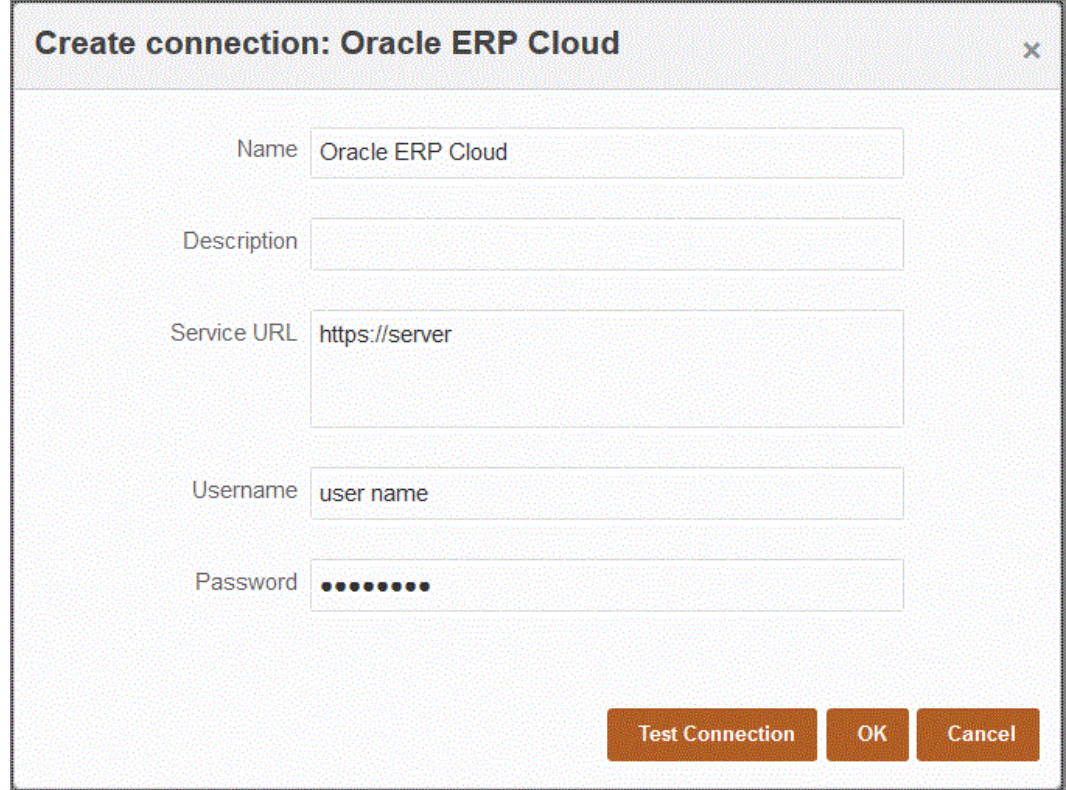

- **4.** En **Nombre**, introduzca el nombre del sistema de origen.
- **5.** En **Descripción**, introduzca una descripción del sistema de origen.
- **6.** En **URL de servicio**, introduzca la información del servidor para los servicios web.
- **7.** En **Nombre de usuario**, introduzca el nombre de usuario de Oracle ERP Cloud.

Introduzca el nombre del usuario de Oracle ERP Cloud que inicia las solicitudes del proceso para enviar información entre EPM Cloud y Oracle ERP Cloud. Este usuario debe tener un rol de trabajo de Oracle General Ledger asignado, como "Analista financiero", "Contable general" o "Administrador de contabilidad general".

**8.** En **Contraseña**, introduzca la contraseña de Oracle ERP Cloud.

Debe actualizar esta contraseña cada vez que cambie la contraseña de Oracle ERP Cloud.

**9.** Haga clic en **Probar conexión**.

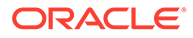

Cuando la conexión se haya probado correctamente, aparece el mensaje informativo "Conexión a [*nombre del sistema de origen*] correcta".

**10.** Haga clic en **Aceptar**.

## <span id="page-407-0"></span>Registro de una aplicación de Oracle General Ledger

Al integrar datos de Oracle General Ledger de Oracle ERP Cloud con su aplicación de Oracle Enterprise Performance Management Cloud, utilice Aplicaciones para especificar la instancia de Oracle ERP Cloud como tipo de aplicación de origen de datos y, a continuación, importe las aplicaciones a fin de utilizarlas como origen desde el que integrar balances de Oracle General Ledger con aplicaciones de destino de EPM Cloud. Cuando se importan aplicaciones, el sistema trae los datos de Oracle General Ledger de origen al sistema EPM Cloud como cubos de Essbase. Cada aplicación de Essbase representa una definición del plan de cuentas de Oracle General Ledger de origen.

Para definir una aplicación de Oracle ERP Cloud como origen de datos:

- **1.** En la página de inicio de **Data Integration**, en **Acciones**, seleccione **Aplicaciones**.
- **2.** En la página **Aplicaciones**, haga clic en <sup>+</sup> (icono Agregar).
- **3.** En **Categoría**, seleccione **Origen de datos**.
- **4.** En **Tipo**, seleccione **Oracle ERP Cloud**.
- **5.** En **Conexión**, especifique el nombre de la conexión.

Por ejemplo, puede especificar: **Fusion**.

**6.** En **Filtro de aplicaciones**, especifique los filtros para la carga.

Un filtro de aplicación se usa para filtrar los nombres de la aplicación que importar desde Oracle ERP Cloud. Por ejemplo, puede filtrar por un nombre de aplicación específico como Vision USA o el comodín Vision%.

**7.** Haga clic en **Importar aplicaciones** para registrar e inicializar la aplicación de Oracle General Ledger.

# Creación de una integración con Oracle ERP Cloud (Balances de libro mayor)

Para cargar balances de libro mayor desde Oracle ERP Cloud, cree una integración entre la aplicación de Oracle General Ledger de origen y la aplicación de Oracle Enterprise Performance Management Cloud.

Para crear una integración entre la aplicación de Oracle General Ledger y la aplicación de destino de EPM Cloud:

- **1.** En la página de inicio de **Data Integration**, haga clic en **+** para crear una nueva integración.
- **2.** En la página **Crear integración**, **Nombre** y **Descripción**, introduzca un nombre y una descripción para la nueva integración.
- **3.** En **Ubicación**, introduzca un nuevo nombre de ubicación, o seleccione una ubicación existente para especificar dónde cargar los datos.

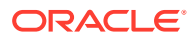

**4.** En la lista desplegable **Origen** ( ), seleccione el origen Oracle ERP Cloud.

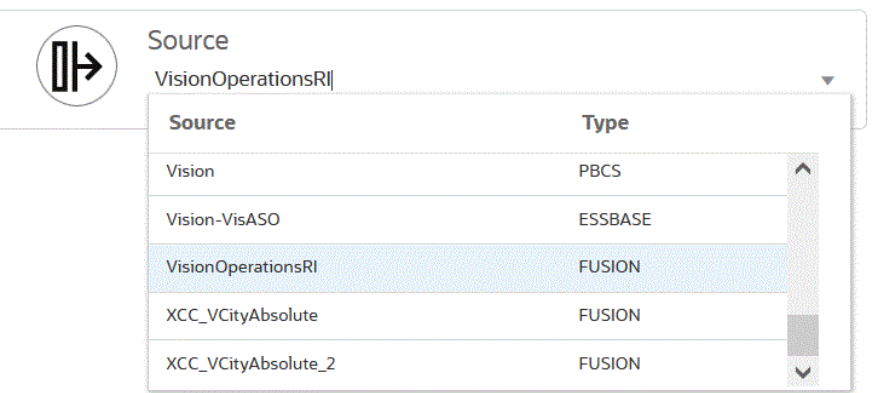

**5.** En la lista desplegable **Destino** ( $\odot$ ), seleccione la aplicación de destino de EPM Cloud.

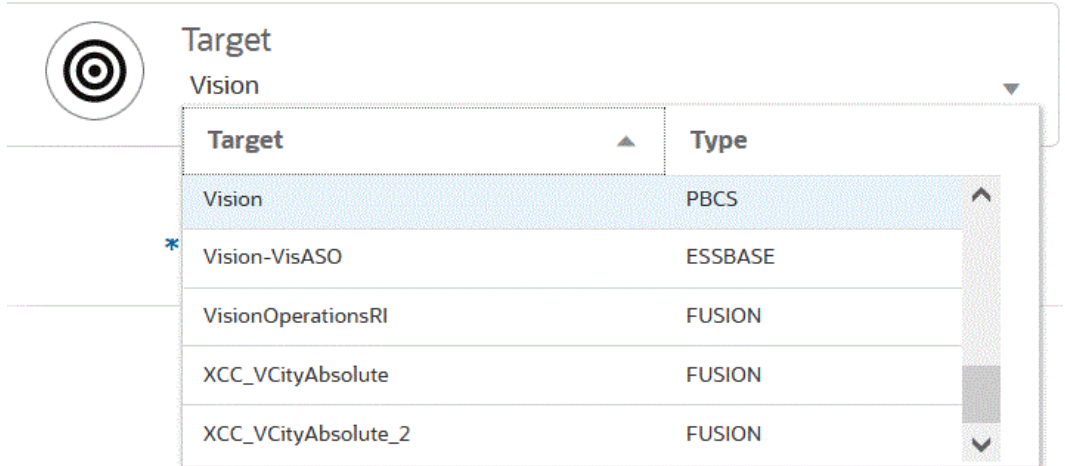

- **6.** En **Cubo**, seleccione el tipo de plan de la aplicación de destino.
- **7.** En **Categoría**, seleccione las asignaciones de categorías para la categorización y asignación de datos del sistema de origen a un miembro de la dimensión de escenario de destino.

Las categorías mostradas en la lista son las creadas en la configuración, como "Real". Para obtener más información, consulte [Uso de asignaciones de categoría.](#page-410-0)

- **8. Opcional**: seleccione los atributos de ubicación aplicables para la integración. Para obtener más información, consulte [Selección de atributos de ubicación.](#page-123-0)
- **9.** Haga clic en **Guardar**.

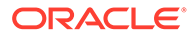

## Definición de atributos de ubicación

Los atributos de ubicación le permiten acotar el tipo de datos que se cargan por ubicación. Por ejemplo, puede seleccionar una moneda funcional como el dólar de EE. UU.

Para editar atributos de ubicación:

- **1.** En la página de inicio de **Data Integration**, haga clic en **a** la derecha de una integración en la que definir atributos de ubicación y, a continuación, seleccione **General** en la lista desplegable.
- **2.** En la página **Editar integración**, haga clic en **Atributos de ubicación**.
- **3.** En **Moneda funcional**, especifique la moneda de la ubicación.
- **4.** En **Ubicación padre**, introduzca el padre asignado a la ubicación.

Las asignaciones padre se utilizan para compartir asignaciones con otras ubicaciones. Introduzca las asignaciones en la ubicación padre y las ubicaciones relacionadas pueden utilizar las mismas asignaciones. Varias ubicaciones pueden compartir un mismo padre. Esta función resulta útil cuando varias ubicaciones utilizan un mismo plan contable. Los cambios realizados en una tabla de asignación hijo o padre se aplican a todas las ubicaciones hijo y padre.

## **Nota:**

Si una ubicación no tiene un padre, las asignaciones se realizan a través del hijo. Sin embargo, los cambios en la asignación solo se pueden realizar en la ubicación padre.

**5.** En **Grupo de cuentas lógico**, especifique el grupo de cuentas lógico que se va a asignar a la ubicación.

Un grupo lógico contiene una o más cuentas lógicas generadas tras la carga de un archivo de origen. Las cuentas lógicas son cuentas calculadas que se derivan de los datos de origen.

La lista de valores para un grupo lógico se filtra automáticamente en función de la aplicación de destino en la que se ha creado.

**6.** En **Comprobar grupo de entidades**, especifique el grupo de entidades de comprobación que se va a asignar a la ubicación.

Cuando un grupo de entidades de comprobación está asignado a la ubicación, el informe de comprobación se ejecuta para todas las entidades definidas en el grupo. Si no hay ningún grupo de entidades de comprobación asignado a la ubicación, el informe de comprobación se ejecuta sólo para cada una de las entidades cargadas en el sistema de destino. Los informes de comprobación de Data Management recuperan los valores directamente del sistema de destino, los datos de origen de Data Integration o los datos convertidos de Data Integration.

La lista de valores para un grupo de entidades de comprobación se filtra automáticamente en función de la aplicación de destino en la que se ha creado.

**7.** En **Comprobar grupo de reglas**, especifique el grupo de reglas de comprobación que se va a asignar a la ubicación.

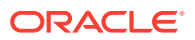

<span id="page-410-0"></span>Los administradores del sistema utilizan reglas de comprobación para aplicar la integridad de datos. Un conjunto de reglas de comprobación se crea dentro de un grupo de reglas de comprobación, y éste se asigna a una ubicación. A continuación, una vez cargados los datos en el sistema de destino, se genera un informe de comprobación.

La lista de valores para un grupo de reglas de comprobación se filtra automáticamente en función de la aplicación de destino en la que se ha creado.

**8.** Haga clic en **Guardar**.

## Uso de asignaciones de categoría

Al integrar los datos de Oracle ERP Cloud, puede seleccionar asignaciones de categorías que clasifiquen y asignen datos del sistema de origen en un miembro de dimensión Scenario de Oracle Enterprise Performance Management Cloud de destino. Por ejemplo, puede que un miembro de la dimensión Scenario se denomine Actuals y se utilice para el almacenamiento de balances reales desde una aplicación Oracle ERP Cloud. En una aplicación de Planning, se almacenan los mismos datos del sistema de origen mediante el miembro de dimensión de escenario "Current". En Data Integration, puede crear una asignación de categoría para proporcionar un nombre a cada uno que represente los escenarios correspondientes. Para ello, use la opción Asignaciones de categoría. Para obtener más información sobre la definición de categorías, consulte [Gestión de asignaciones](#page-116-0) [de categoría](#page-116-0)

## Asignación de dimensiones

La asignación de dimensiones le permiten definir cómo se convierte la dimensionalidad de origen en la dimensionalidad de destino entre la aplicación de Oracle Enterprise Performance Management Cloud y las dimensiones en la aplicación de Oracle General Ledger.

#### **Nota:**

Oracle General Ledger crea un cubo de Essbase por combinación de Plan de cuentas/Calendario. En este caso, puede utilizar el mismo formato de importación para importar datos de libros que comparten este plan de cuentas. Los libros se pueden especificar como un filtro en la regla de carga de datos.

Para asignar dimensiones entre la aplicación de Oracle General Ledger de origen y la aplicación de EPM Cloud de destino:

- **1.** En la página de inicio de **Data Integration**, haga clic en **a** la derecha de la integración. A continuación, seleccione **Asignar dimensiones**.
- **2.** En la página **Asignar dimensiones**, **Formato de importación**, seleccione el nombre del formato de importación que desea utilizar para la integración.

También puede agregar un nombre de formato de importación definido por el usuario.

**3.** En la cuadrícula de asignaciones, asigne las columnas de origen a las dimensiones en la aplicación de destino.

Las dimensiones de la aplicación de destino se rellenan automáticamente.

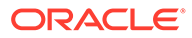

<span id="page-411-0"></span>Si ya se ha definido el formato de importación para la integración, las columnas de origen y destino se asignan automáticamente.

Si va a agregar un nuevo formato de importación, o si va a editar un formato de importación existente, haga lo siguiente:

- En **Columna**, especifique el número de campo del archivo que vaya a importar.
- En **Seleccionar dimensión de origen**, especifique el nombre de la dimensión de origen que vaya a asignar a la aplicación de destino.

Se pueden asignar varias columnas de origen de la misma dimensión a dimensiones de destino. Por ejemplo, puede asignar cuatro columnas de origen "Cuenta".

• Agregue una expresión de origen o destino: asigne una expresión que funcione con valores directamente desde el origen o el destino.

Consulte [Uso de expresiones de origen](#page-151-0) y [Uso de expresiones de destino.](#page-145-0)

**Opcional**: Para un archivo delimitado por comas, seleccione una fila adicional

para asignar en el formato de importación haciendo clic en a la derecha de una fila y seleccionando la fila que desee agregar en la lista desplegable.

Filas disponibles:

- Periodo de origen
	- \* Año
	- **Periodo**
	- \* Número de periodo
- Moneda
- **Atributo**
- **Descripción**
- Fila de dimensión
	- \* Cuenta
	- Versión
	- **Entidad**
	- \* Ver

También puede omitir una fila.

**4.** Haga clic en **Guardar**.

## Asignación de miembros

Al asignar miembros, el sistema convierte los valores del plan de cuentas de Oracle General Ledger en miembros de dimensión de Oracle Enterprise Performance Management Cloud durante la transferencia. Esto permite a Data Integration clasificar los balances de Oracle General Ledger.

En el siguiente ejemplo, según el segmento del plan de cuentas, Oracle General Ledger desglosa los gastos administrativos como un rango de las cuentas de 4001 a 4003.

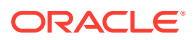

En Planning, la creación de presupuestos para gastos administrativos se realiza para el valor de dimensión 410, Gastos administrativos.

En el ejemplo se muestran las cuentas de Oracle General Ledger en el rango 4001-4003 de importes reales a 410 de gastos administrativos en Planning.

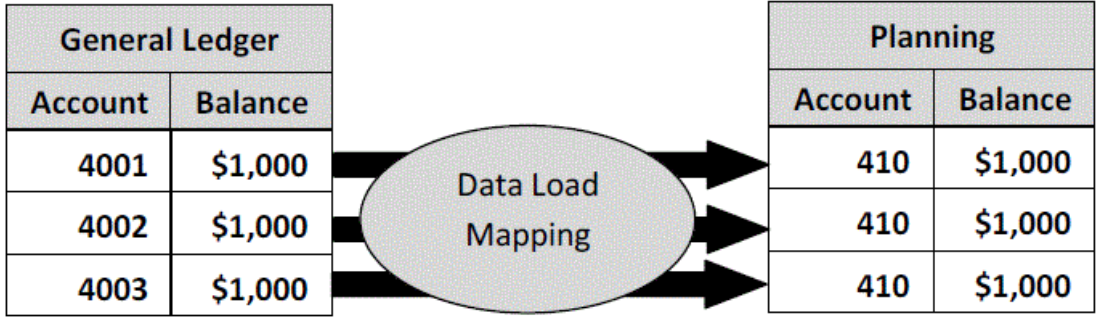

Puede haber diferencias en los valores de la dimensión de Planning y en los valores del plan de cuentas de Oracle General Ledger. Además, no se pueden utilizar segmentos del plan de cuentas para los presupuestos.

Por ejemplo, puede asignar valores cero (como "0000" para la subcuenta) para los segmentos del plan de cuentas que no se utilicen en la creación de presupuestos.

#### **Nota:**

Cuando no hay actualizaciones en el valor de Oracle General Ledger antes de la carga, sigue siendo necesario crear la asignación de miembro para que las dimensiones indiquen a Data Integration que cree los valores de destino.

Para definir miembros de asignación:

- **1.** En la página de inicio de **Data Integration**, haga clic en **a la derecha de la** integración y, a continuación, seleccione **Asignar miembros**.
- **2.** En la página **Asignar miembros**, en la lista desplegable **Dimensiones**, seleccione la dimensión que desee asignar.

Al menos, asigne valores para las dimensiones "Cuenta" y "Entidad", ya que estos se transfieren desde Oracle General Ledger.

Si está transfiriendo segmentos de planes adicionales, debe proporcionar una asignación para cada dimensión de destino.

**3.** Seleccione el tipo de asignación de miembros en la lista desplegable **Tipo de asignación**. A continuación, especifique el valor de origen

Tipos de asignaciones de miembros:

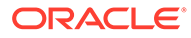

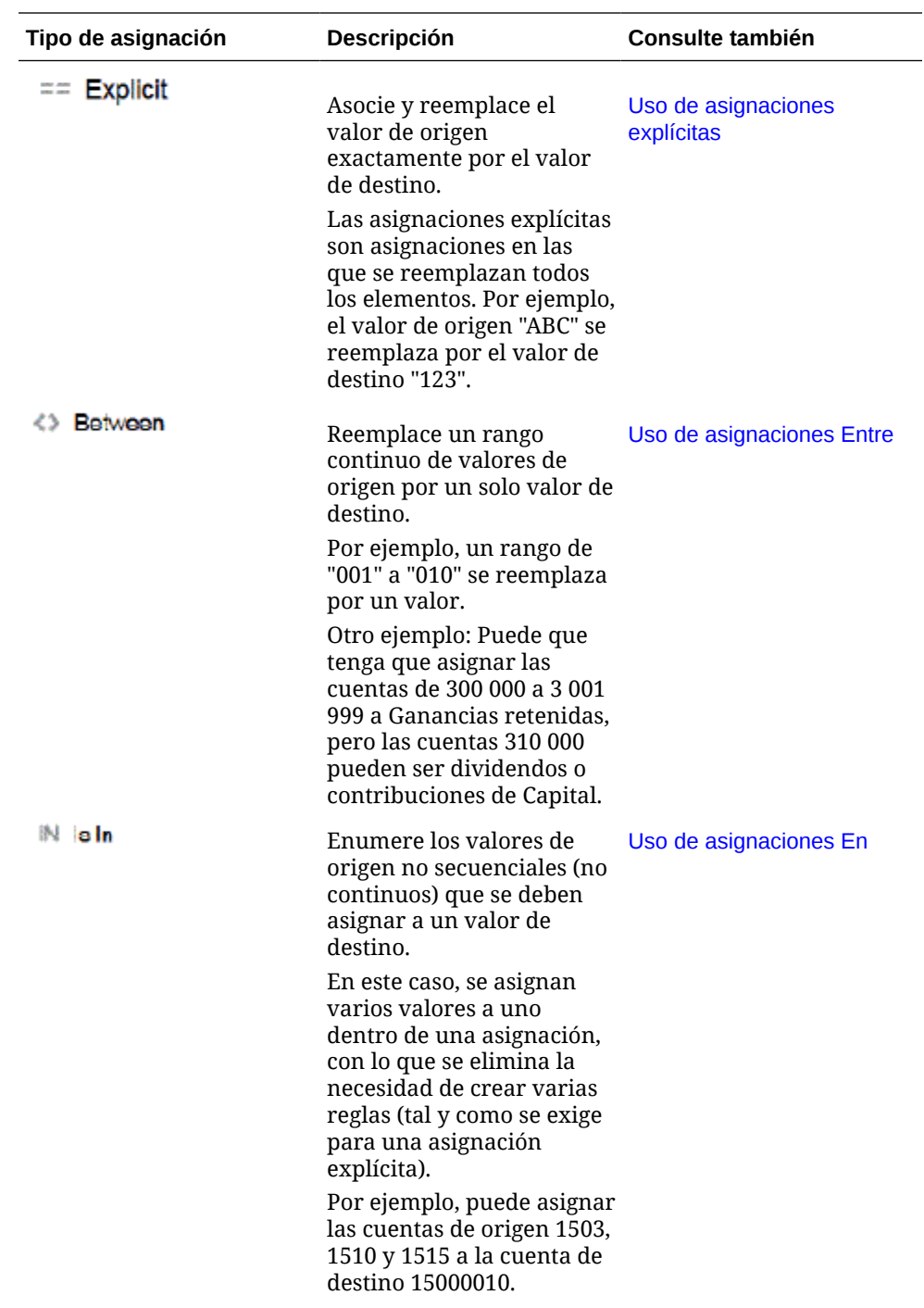

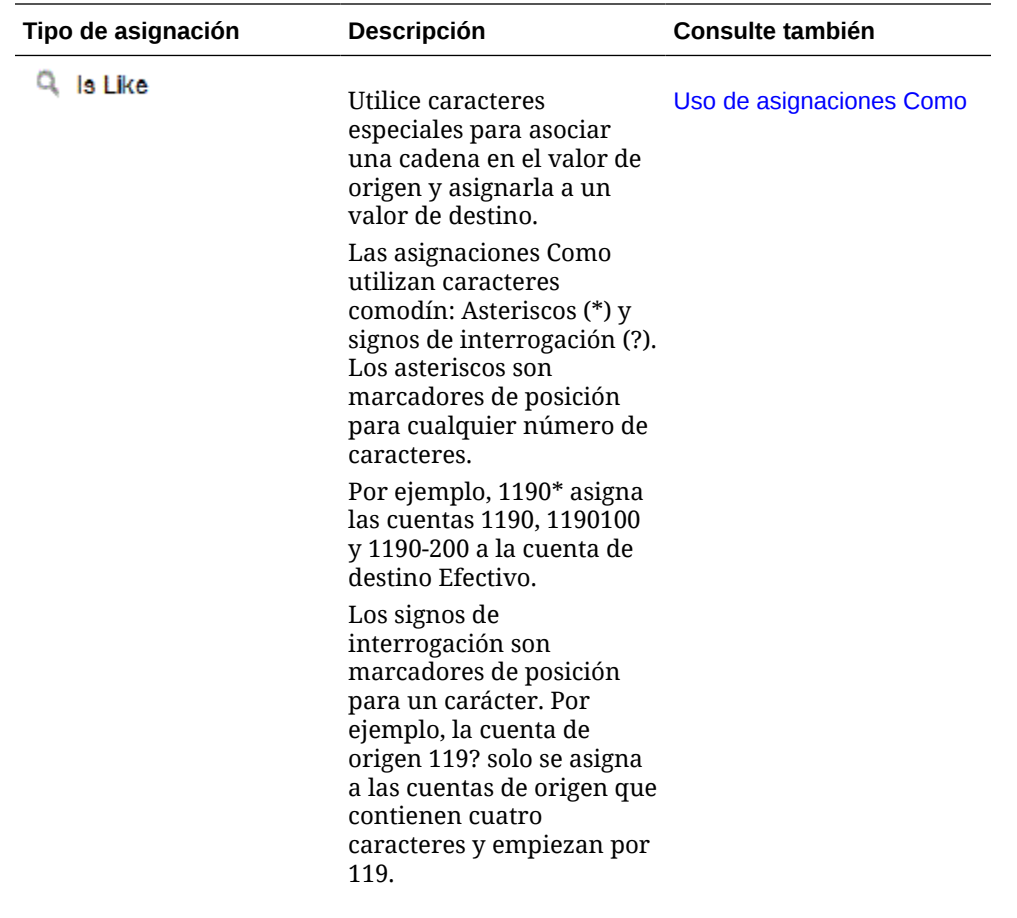

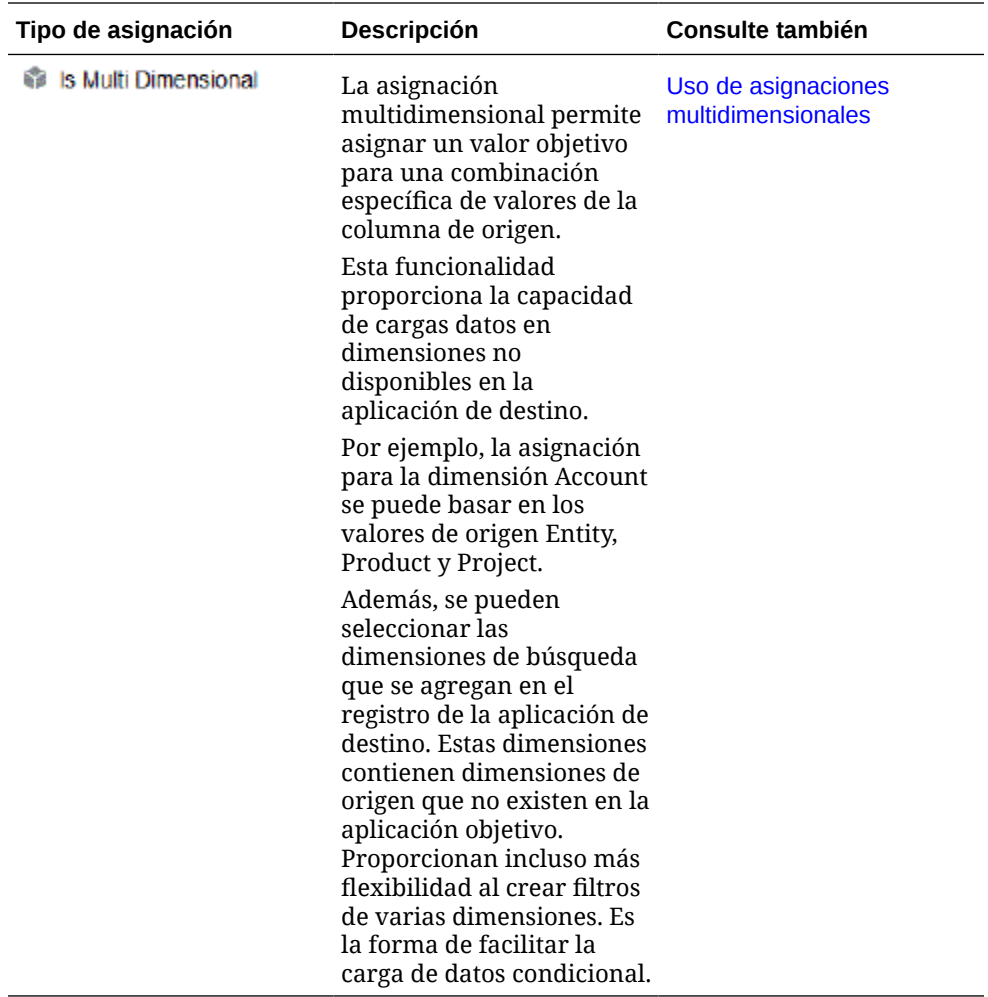

#### **Nota:**

Al procesar los valores de origen para transformaciones, es posible que varias asignaciones se puedan aplicar a un valor de origen específico. El orden de prioridad es Explícito, Entre, En, Multidimensional y Como. En los tipos Entre y Como, las asignaciones se pueden solapar.

**4.** Haga clic en **t** para agregar una nueva asignación de miembros.

También puede editar las asignaciones existentes según sea necesario sin agregar una nueva asignación. Para ello, seleccione una asignación y haga clic

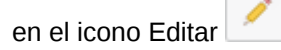

**5.** En la página **Agregar asignación de miembro**, **Origen**, seleccione el miembro de la dimensión de origen que se asignará al miembro de la dimensión de destino.

Introduzca los valores desde Oracle General Ledger. Introduzca los valores directamente.

Para asignar todos los miembros al proceso de negocio de EPM Cloud "tal cual" sin ninguna modificación, en **Origen**, introduzca: **\*** y, en **Destino**, introduzca: **\***.

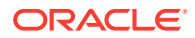

<span id="page-416-0"></span>**6.** En **Destino**, introduzca el valor para el escenario contable que se debe utilizar para cargar la información de presupuesto.

Introduzca los valores que se deben utilizar en el proceso de negocio de EPM Cloud para almacenar los balances reales de Oracle General Ledger que se transfieren.

**7.** En **Orden de procesamiento**, especifique el orden de la asignación.

El orden de procesamiento determina el nivel de prioridad en un tipo de asignación. Las asignaciones se procesan en orden alfabético por el nombre en un tipo de asignación. También se pueden utilizar números para ayudar a la ordenación. Por ejemplo, si utiliza Número para el procesamiento, tenga en cuenta que el orden de procesamiento es un orden de clasificación alfanumérico. Si tiene el orden 10, 20, 30, 100, el orden de procesamiento será 10, 100, 20, 30. Al utilizar números para el orden de procesamiento, utilice el mismo número de dígitos para todas las asignaciones.

- **8.** En **Descripción**, introduzca una descripción de la asignación del miembro. Por ejemplo, introduzca una descripción como, por ejemplo, "Asignación a General Ledger".
- **9.** En **Cambiar signo**, seleccione para invertir el signo de la cuenta de destino especificada.

La opción Cambiar signo se utiliza a menudo con los datos de origen de Oracle General Ledger, cuando el balance de comprobación tiene signos negativos para las cuentas de origen de ingresos y pasivos/patrimonio. En las aplicaciones de EPM Cloud, los números positivos se suelen cargar como crédito, y los números negativos como débito. Por lo tanto, el signo se puede invertir.

- **10. Opcional:** en la lista desplegable **Aplicar a**, seleccione el nombre de la integración a la que desea aplicar la asignación de miembro.
- **11.** En la página **Agregar asignación de miembros**, haga clic en **Aceptar**.
- **12.** En la página **Asignación de miembro**, haga clic en **Guardar**.

## Definición de filtros de Oracle General Ledger

Para las integraciones de datos utilizadas para importar datos de Oracle General Ledger, puede utilizar filtros para limitar los resultados.

Cuando se crea una integración, los filtros se definen automáticamente. Puede modificar los filtros según sea necesario, pero no puede suprimirlos. (Si se suprimen los filtros, se vuelve a crear el valor predeterminado).

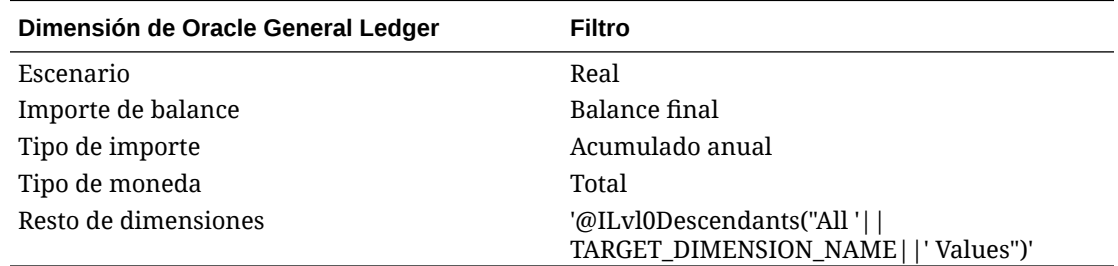

Para agregar un filtro de Oracle General Ledger:

**1.** En la página de inicio de **Data Integration**, haga clic en **a la derecha de la** integración de Oracle General Ledger. A continuación, seleccione **Opciones**.

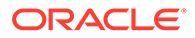

- **2.** Haga clic en el separador **Filtro**.
- **3.** Haga clic en  $\uparrow$

También puede seleccionar otra dimensión ya asignada a un filtro y, a continuación, seleccionar otra dimensión de la lista desplegable **Nombre de dimensión** o cambiar la condición de filtro.

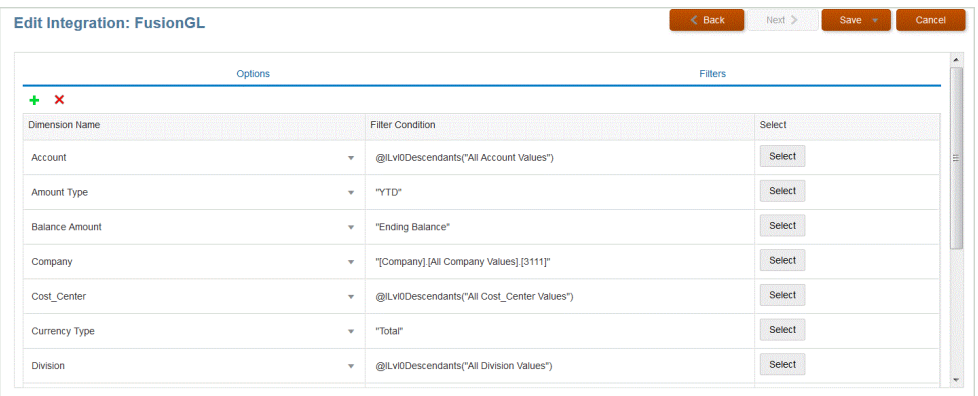

- **4.** En la lista desplegable **Nombre dimensión**, especifique el nombre de la dimensión a la que desea agregar el filtro.
- **5.** En **Condición de filtro**, especifique el filtro.
- **6.** Haga clic en **Guardar**.

## Procesamiento de periodos de ajuste de Oracle General Ledger

Puede incluir períodos de ajuste de un sistema de origen de Oracle General Ledger en Oracle ERP Cloud al cargar balances en una aplicación Oracle Enterprise Performance Management Cloud.

Puede incluir los periodos de ajuste de un sistema de origen de Oracle General Ledger de Oracle ERP Cloud al cargar los balances en una aplicación de EPM Cloud.

Los periodos de ajuste son periodos adicionales que están relacionados con periodos regulares desde el origen. Un "periodo de ajuste" hace referencia a cualquier periodo contable configurado para ajustar los balances antes del periodo de cierre del año. Estos periodos se ajustan a "per12" y, por consiguiente, se denominan "per13". Normalmente, las fechas en el periodo de ajuste se solapan con periodos contables regulares. Un cliente puede utilizar un "periodo de apertura de año" que hace referencia al primer periodo en el calendario contable para ajustar el importe trasladado del balance del último año. Además, el cliente puede configurar el último periodo del calendario contable como "periodo de cierre de año" para ajustar las transacciones realizadas en el calendario contable actual.

En Data Integration, los ajustes se procesan en asignaciones de periodo en las que el usuario indica cómo se asigna el periodo de ajuste al periodo en la aplicación de destino. El método sobre cómo se procesan los ajustes se especifica en la integración. Esta función le permite asignar periodos de origen de Oracle General Ledger en Data Integration simplemente señalando el calendario y los periodos desde la aplicación de Oracle General Ledger al periodo de la aplicación de Oracle ERP Cloud.

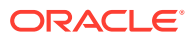

Al configurar la integración, puede cargar los periodos de ajuste y regulares cuando existe una asignación de periodos de ajuste, o bien cargar un periodo de ajuste solo cuando existe una asignación de periodos de ajuste.

Por ejemplo, al asignar el periodo 13 a diciembre/periodo 12 y seleccionar la opción Incluir periodos de ajustes, ocurre lo siguiente:

- En los balances de acumulado anual, el periodo 13 se convierte en el balance final.
- En los balances de acumulado por periodo, se agregan el periodo 13 y diciembre/periodo 12.

Para incluir periodos de ajustes de un sistema de origen de Oracle General Ledger:

- **1.** En la página de inicio de **Data Integration**, en el menú **Acciones**, seleccione**Asignación de período**.
- **2.** Seleccione el separador **Asignación de origen**.
- **3.** En la lista desplegable **Tipo de origen**, seleccione **Oracle ERP Cloud**.
- **4.** En la lista desplegable **Conexión**, seleccione el nombre de la conexión usada para conectarse a Oracle ERP Cloud.
- **5.** En la lista desplegable **Aplicación de origen**, seleccione la aplicación de origen de Oracle ERP Cloud desde la que se basa el ajuste.
- **6.** En **Aplicación de destino**, seleccione la aplicación de EPM Cloud en la que desea aplicar el ajuste.
- **7.** En **Tipo de asignación**, seleccione **Ajuste**.
- **8.** Haga clic en **Agregar**.
- **9.** En **Clave de periodo de origen**, especifique el último día del mes que se asignará desde el sistema de origen de Oracle General Ledger.

Utilice el formato de fecha según la configuración regional. Por ejemplo, en los Estados Unidos, introduzca la fecha con el formato **MM/DD/AA**.

También puede hacer clic en **XXX** y examinar para seleccionar la clave de periodo de origen.

Al seleccionar **Clave de periodo de origen**, Data Management rellena los campos **Periodo de origen** y **Año de periodo de origen** de forma automática.

**10.** En **Periodo de ajuste**, especifique el nombre del periodo de ajuste desde el origen de Oracle General Ledger.

Por ejemplo, si el periodo de ajuste de Oracle General Ledger es Adj-Dec-16, introduzca: **Adj-Dec-16** en este campo.

**11.** En **Clave de periodo de destino**, especifique el último día del mes que se asignará desde el sistema de destino.

Utilice el formato de fecha según la configuración regional. Por ejemplo, en los Estados Unidos, introduzca la fecha con el formato **MM/DD/AA**.

También puede hacer clic en **y** examinar para seleccionar la clave de periodo de destino.

Al seleccionar **Clave de periodo de destino**, Data Management rellena los campos **Nombre de periodo de destino**, **Mes de periodo de destino**, y **Año de periodo de destino** de forma automática.

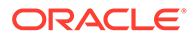

- <span id="page-419-0"></span>**12.** Haga clic en **Guardar**.
- 13. En la página de inicio de **Data Integration**, haga clic en **a la derecha de la** integración directa y, a continuación, seleccione **Opciones**.
- **14.** En **Categoría**, especifique el valor de categoría predeterminado.

Las categorías mostradas en la lista son las categorías creadas en la configuración de Data Integration.

- **15.** En **Calendario**, seleccione el nombre del calendario de asignación de periodo de origen.
- **16.** En **Tipo de asignación de periodo**, seleccione el tipo de asignación de periodo para cada regla de datos.

Opciones válidas:

- Valor predeterminado: la regla de datos utiliza la clave de periodo y la clave de periodo anterior definidas en Data Integration para determinar los periodos del libro mayor de origen asignados a cada periodo de Data Integration incluido en una ejecución de la regla de datos.
- Explícito: la regla de datos utiliza las asignaciones de periodo explícitas definidas en Data Integration para determinar los periodos de libro mayor de origen asignados a cada periodo de Data Integration incluido en una ejecución de la regla de carga de datos. Las asignaciones de periodo explícitas activan orígenes de datos adicionales de Oracle General Ledger donde no hay periodos definidos por fechas de inicio o finalización.
- **17.** En **Incluir periodo de ajuste**, seleccione una de las siguientes opciones para procesar los periodos de ajuste:
	- No: los periodos de ajuste no se procesan. El sistema procesa solo las asignaciones de periodo regular (como la configuración de asignaciones "predeterminadas" y "explícitas"). **No** es la opción predeterminada para procesar los ajustes.
	- Sí: si se selecciona **Sí**, se incluye el periodo regular y el periodo de ajuste. Si el periodo de ajuste no existe, solo se procesa el periodo regular.
	- Sí (solo ajuste): si se selecciona **Sí (solo ajuste)**, el sistema procesa solo el periodo de ajuste. Sin embargo, si el periodo de ajuste no existe, el sistema extrae el periodo regular en su lugar.

**18.** Haga clic en **Guardar**.

## Ejecución de una integración

Ejecute una integración para extraer los datos del sistema de origen y, a continuación, visualice y verifique los resultados. Si los datos se han transformado correctamente, puede transferirlos al sistema destino.

La página Ejecutar integración consta de dos separadores: Opciones y Filtros.

El separador Opciones le permite seleccionar las opciones generales y del destino para la integración seleccionada en la etapa de transformación. Tenga en cuenta que las selecciones de periodo en esta página dependen del sistema de destino.

El separador Filtros le permite agregar o modificar filtros rápidamente en tiempo de ejecución y ejecutarlos en lugar de modificar la definición de integración cada vez. Los

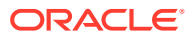

filtros se utilizan para consultar los datos de los orígenes de datos. Los cambios realizados en los filtros no se guardan y solo se utilizan para esa ejecución.

Para ejecutar la integración:

- **1.** En la página de inicio de **Data Integration**, seleccione la integración y, a continuación, haga clic en  $\blacktriangleright$ .
- **2.** Seleccione el separador **Opciones**.
- **3.** Seleccione **Importar origen** para importar los datos desde el sistema de origen y realizar la transformación necesaria (como importar, asignar y validar los datos).

Seleccione esta opción solo si:

- Ejecute una integración por primera vez.
- Los datos del sistema de origen cambian. Por ejemplo, si ha revisado los datos en el entorno de trabajo después de la exportación y ha sido necesario modificar los datos en el sistema de origen.

En la mayoría de los casos, es posible que los datos del sistema de origen no cambien después de la importación de datos del origen la primera vez. En este caso, no es necesario continuar con la importación de los datos si los datos no han cambiado.

- **4.** Seleccione **Volver a calcular** para omitir la importación de los datos y volver a procesarlos con asignaciones actualizadas.
- **5.** En **Modo de importación**, seleccione el método para importar los datos.

Modos de importación disponibles:

- **Anexar**: mantenga las filas existentes para el PDV y agregue filas nuevas. Por ejemplo, una primera carga tiene 100 filas y una segunda carga tiene 50 filas. En este caso, se anexan 50 filas. Después de esta carga, el total de filas para el PDV es 150.
- **Reemplazar**: borra todos los datos del PDV en el destino y, a continuación, los carga desde el origen o el archivo. Por ejemplo, una primera carga tiene 100 filas y una segunda carga tiene 70 filas. En este caso, se eliminan 100 filas, y se cargan 70 filas en TDATASSEG. Después de esta carga, el total de filas es 70.

En una aplicación de Planning, Reemplazar borra los datos de Year, Period, Scenario, Version y Entity que está cargando y, a continuación, carga los datos del origen o el archivo. Tenga en cuenta que, si tiene un año de datos en la aplicación Planning, pero solo carga un mes, esta opción borra todo el año antes de realizar la carga.

#### **Nota:**

Al ejecutar una integración en modo de reemplazo en un cubo ASO, si el miembro de escenario es un miembro compartido, solo se realiza la carga de datos numéricos. Asegúrese de especificar el nombre de miembro al completo, incluida la jerarquía completa. Los métodos de carga Todos los tipos de datos no funcionan si el miembro de escenario es un miembro compartido.

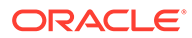

#### **Nota:**

El método de carga "Todos los tipos de datos con incremento automático de detalle de apunte" no soporta el modo de reemplazo.

• **Fusionar**: (solo Account Reconciliation). Fusione los balances modificados con los datos existentes para la misma ubicación.

El modo de fusión elimina la necesidad de cargar un archivo de datos completo si solo han cambiado algunos balances desde la última vez que se han cargado datos en Account Reconciliation. Si cambian las asignaciones entre dos cargas, el cliente debe volver a cargar el conjunto de datos completo.

Por ejemplo, un cliente podría tener 100 filas de balances existentes para un número de identificadores de cuenta, cada uno de los cuales tiene un importe de 100,00 \$. Si el cliente ejecuta la integración en modo de fusión y el origen tiene una fila para un identificador de cuenta con un importe de 80 \$, después de ejecutar la integración, habrá 100 filas de balances, de las cuales 99 tendrán un balance de 100,00 \$, y 1 tendrá un balance de 80,00 \$.

- **No importar**: Omita la importación de los datos en su totalidad.
- **Asignar y validar**: omita la importación de los datos y vuelva a procesarlos con las asignaciones actualizadas.
- **6.** En **Modo de exportación**, seleccione el método para exportar datos a la aplicación de destino.

Opciones disponibles:

- **Fusionar**: Sobrescriba los datos existentes con los nuevos datos del archivo de carga. (De forma predeterminada, toda la carga de datos se procesa en el modo de fusión) Si no existen datos, cree datos nuevos.
- **Reemplazar**: borra todos los datos del PDV en el destino y, a continuación, los carga desde el origen o el archivo. Por ejemplo, una primera carga tiene 100 filas y una segunda carga tiene 70 filas. En este caso, se eliminan 100 filas, y se cargan 70 filas en la tabla temporal. Después de esta carga, el total de filas es 70.

En una aplicación de Planning, Reemplazar borra los datos de Year, Period, Scenario, Version y Entity que está cargando y, a continuación, carga los datos del origen o el archivo. Tenga en cuenta que, si tiene un año de datos en la aplicación de Planning, pero solo carga un mes, esta opción borra el mes específico antes de realizar la carga.

- **Acumular**: acumula los datos de la aplicación con los datos del archivo de carga. Para cada punto de vista único que existe en el archivo de datos, el valor del archivo de carga se agrega al valor en la aplicación.
- **Restar**: Reste el valor del origen o archivo al valor de la aplicación de destino. Por ejemplo, si tiene 300 en el objetivo y 100 en el origen, el resultado es 200.
- **Ejecución en seco**: (solo Financial Consolidation and Close y Tax Reporting) busca en un archivo de carga de datos si existen registros no válidos sin cargar datos en la aplicación de destino. El sistema valida el archivo de carga de datos y muestra los registros no válidos en un registro, con 100 errores como máximo. Para cada error, el registro indica cada registro con errores con

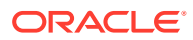

su mensaje de error correspondiente. En Detalles del proceso podrá encontrar los detalles del registro.

- **No exportar**: Omite la exportación de los datos en su totalidad.
- **Comprobar**: Después de exportar los datos al sistema de destino, muestre el informe de comprobación para el PDV actual. Si no existen datos de informe de comprobación para el PDV actual, se muestra una página en blanco.
- **7.** En **Periodo inicial**, seleccione el primer periodo para el que se van a cargar los datos.

Para filtrar los períodos solo tiene que escribir el carácter o los caracteres por los que desee realizar el filtrado. Por ejemplo, escriba **J** para filtrar por los meses que empiecen por J, como junio o julio. También puede hacer clic en la lista desplegable y especificar criterios de filtro adicionales en el cuadro de edición que aparece debajo de **Hay más resultados disponibles, siga filtrando**.

Este nombre de periodo se debe definir en la asignación de periodos.

**8.** En **Periodo final**, seleccione el último periodo para el que se van a cargar los datos.

Este nombre de periodo se debe definir en la asignación de periodos.

#### **Nota:**

Si se ha seleccionado un periodo de PDV en la página de inicio, el periodo seleccionado aparece de forma predeterminada aquí. Si no se ha seleccionado ningún periodo de PDV, el sistema usa de forma predeterminada el último periodo usado en función de la caché del explorador.

Puede seleccionar otro periodo cuando aparezca un icono de desbloqueo

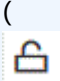

junto a él.

Cuando esté activado el modo PDV global en Configuración del sistema en Data Management, el periodo de PDV global predeterminado es el periodo de PDV global y un cliente no podrá seleccionar otro periodo. En este caso, aparece un icono de bloqueo

௮

junto a la lista desplegable Periodo.

- **9.** Seleccione **Exportar a destino** para exportar los datos a la aplicación de destino.
- **10.** Seleccione **Ejecutar comprobación** para generar los datos y, a continuación, ejecute el informe de comprobación.
- **11. (Opcional)**: haga clic en **Filtros**
- **12.** Agregue o modifique los filtros que se van a ejecutar en tiempo de ejecución.

Los filtros se utilizan para consultar los datos de los orígenes de datos. Los filtros especificados en la página Ejecutar integración no se guardan y solo se utilizan para esa ejecución.

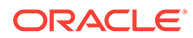

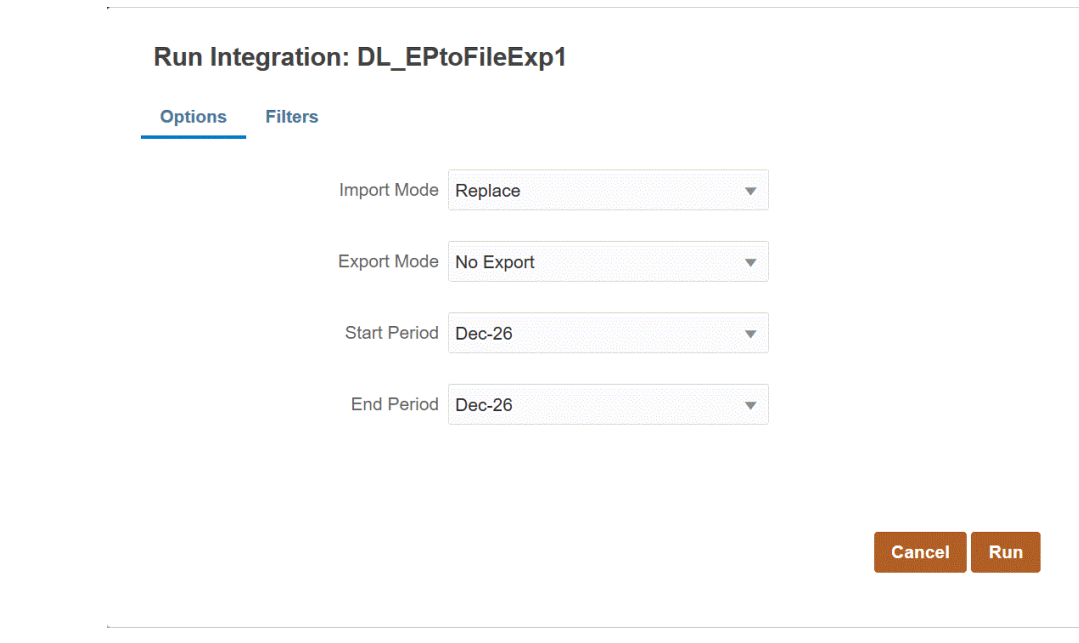

**13.** Haga clic en **Ejecutar**.

## Reescritura en Oracle ERP Cloud

La reescritura le permite reescribir el presupuesto y los datos reales en Oracle General Ledger.

Por ejemplo, tal vez necesite generar un informe de presupuesto frente a valores reales de Oracle General Ledger.

## Reescritura de valores reales en Oracle General Ledger

Una vez completada la información de valores reales en su aplicación de Oracle Enterprise Performance Management Cloud, puede definir la aplicación de EPM Cloud como origen y, a continuación, reescribir los datos en la instancia de Oracle General Ledger de la aplicación de destino de Oracle ERP Cloud.

Después de especificar los filtros necesarios, puede extraer valores reales de EPM Cloud y escribirlos en Oracle General Ledger. En el paso Ejecutar integración, los datos se escriben en un archivo plano que, a su vez, se copia en un repositorio de archivos. Cuando se reescriben los datos, se crean asientos en Oracle General Ledger.

En el lado de Oracle ERP Cloud, al configurar el sistema ERP, asegúrese de que se haya creado el cubo de Oracle Fusion ERP Essbase mediante "Crear cubo de balances de libro mayor". Además, los escenarios ya deben estar definidos en el cubo de Oracle Fusion ERP Essbase mediante el trabajo "Crear miembros de dimensión de escenario".

Una integración de Oracle ERP Cloud/EPM Cloud requiere que tenga privilegios, o el rol de usuario y el acceso a datos para trabajar en todos los libros de ERP que se vayan a integrar.

Para reescribir en Oracle ERP Cloud:

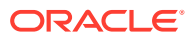

- **1.** En la página de inicio de **Data Integration**, en **Acciones**, seleccione **Aplicaciones**.
- **2.** En la página **Aplicación**, haga clic en **situado a la derecha de la aplicación de** origen de EPM Cloud y, a continuación, seleccione **Detalles de aplicación**.
- **3.** Seleccione el separador **Opciones**.
- **4.** En la lista desplegable **Tipo de balance**, seleccione **Real**.
- **5.** En **Origen de asiento**, introduzca una descripción del origen de asiento que coincida con el origen de asiento definido en Oracle ERP Cloud.
- **6.** En **Categoría de asiento**, introduzca una descripción de la categoría de asiento que coincida con la categoría de asiento de Oracle ERP Cloud.

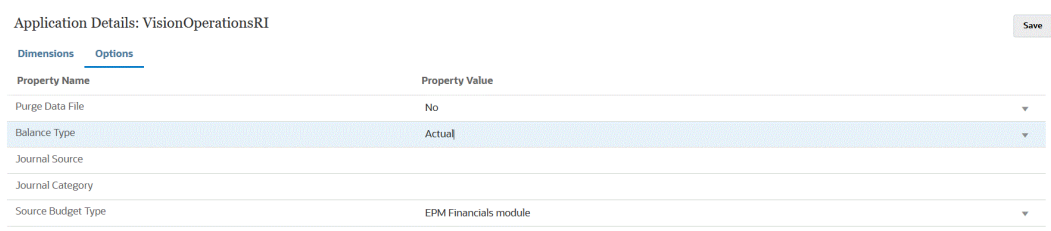

- **7.** Haga clic en **Guardar**.
- **8.** En la página de inicio de **Data Integration**, haga clic en  $\uparrow$ , a continuación en la página **Crear integración**, cree la integración entre los datos de origen y el destino y, a continuación, haga clic en **Guardar y continuar**.
	- **a.** En **Nombre** y **Descripción**, introduzca un nombre y una descripción para la nueva integración.
	- **b.** En **Ubicación**, introduzca un nuevo nombre de ubicación, o seleccione una ubicación existente para especificar dónde cargar los datos.
	- **c.** En la lista desplegable **Origen** ( $\left(\frac{1}{2}\right)$ ), seleccione el nombre de la aplicación de EPM Cloud en la lista desplegable.
	- **d.** En **Destino** ( $\bigcirc$ ), seleccione la aplicación Oracle ERP Cloud.
	- **e.** En **Cubo**, seleccione el tipo de plan del sistema de destino.
	- **f.** En **Categoría**, seleccione las asignaciones de categorías para la categorización y asignación de datos del sistema de origen a un miembro de la dimensión de escenario de destino.

Las categorías mostradas en la lista son las creadas en la configuración, como "Real". Para obtener más información, consulte [Gestión de asignaciones de](#page-116-0) [categoría.](#page-116-0)

- **g. Opcional**: seleccione los atributos de ubicación aplicables para la integración. Para obtener más información, consulte [Selección de atributos de ubicación.](#page-123-0)
- **h.** Haga clic en **Guardar y continuar**.
- **9.** En la página **Asignar dimensiones**, asigne las dimensiones de la aplicación de origen de Oracle ERP Cloud en las dimensiones de la aplicación de EPM Cloud.

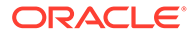

Si va a agregar nuevas dimensiones o si va a editar una dimensión existente, haga lo siguiente:

- En **Columna**, especifique el número de campo del archivo que vaya a importar.
- En **Seleccionar dimensión de origen**, especifique el nombre de la dimensión de origen que vaya a asignar a la aplicación de destino.

Se pueden asignar varias columnas de origen de la misma dimensión a dimensiones de destino. Por ejemplo, puede asignar cuatro columnas de origen "Cuenta".

• Agregue una expresión de origen o destino: asigne una expresión que funcione con valores directamente desde el origen o el destino.

Consulte [Uso de expresiones de origen](#page-151-0) y [Uso de expresiones de destino.](#page-145-0)

Asegúrese de asignar un origen para la dimensión de destino "Ledger".

Puede asignar una dimensión como "Entidad" en el libro y definir las asignaciones de carga de datos necesarias para la conversión en el nombre de Oracle General Ledger. Si va a reescribir en un único libro, introduzca el nombre del libro en la columna de expresión.

**Opcional**: si desea rellenar datos de referencia adicionales o datos de atributo para cada asiento, utilice las columnas Atributo para asignar las columnas.

Las columnas de atributo, de Atributo1 a Atributo10, están reservadas para REFERENCE1 a REFERENCE10. En este caso, también debe agregar la columna REFERENCE como dimensión y asignarla a la columna ATTR de la aplicación de destino. Por ejemplo, para rellenar REFERENCE3, inserte los detalles de dimensión y asígnele un nombre adecuado, asigne el tipo de atributo y, a continuación, asigne la columna de datos ATTR3. (De ATTR11 a ATTR30 están reservadas para ATTRIBUTE1 a ATTRIBUTE20. Atributo1 se almacena en ATTR11, Atributo2 se almacena en ATTR12, etc.).

Para obtener más información, consulte [Asignación de dimensiones](#page-139-0).

**10.** En la página **Asignar miembros**, asigne cualquier miembro del origen al destino.

Para asignar todos los miembros a Oracle ERP Cloud "tal cual" sin ninguna modificación, seleccione **Todo** para el **tipo de asignación**, haga clic en **Agregar** y, en la página **Agregar miembro de asignación**, en **Origen**, introduzca: **\*** y, en **Destino**, introduzca: **\***.

Para obtener más información, consulte [Asignación de miembros](#page-156-0).

- **11.** Haga clic en **Guardar y continuar**.
- **12.** En la página de inicio de **Data Integration**, en el menú **Acciones**, seleccione**Asignación de período**.

Se utiliza la asignación de periodo para convertir periodos en periodos del calendario contable de Oracle General Ledger para la transferencia.

- **13.** Seleccione la pestaña **Asignación de aplicaciones**.
- **14.** En la página **Asignación de aplicaciones**, **Aplicación de destino**, seleccione la aplicación Oracle General Ledger en la instancia de Oracle ERP Cloud en la que desee reescribir los datos.
- **15.** Haga clic en para agregar una fila independiente para cada periodo que vaya a recibir importes reales y realice los pasos siguientes.

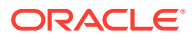

#### **Nota:**

Al especificar el periodo, los periodos inicial y final deben pertenecer al mismo año fiscal. Si se proporcionan rangos de fecha que abarcan más años fiscales, se obtienen datos duplicados.

- **16.** Defina una **clave de periodo**, un **mes de periodo de destino** y un **año de periodo de destino**.
	- **Clave de periodo**: especifique el último día del mes que se asignará desde el sistema de destino.

Utilice el formato de fecha según la configuración regional. Por ejemplo, en los Estados Unidos, introduzca la fecha con el formato MM/DD/AA.

- **Mes de periodo de destino**: los valores de este campo deben coincidir con el calendario contable para el libro en Oracle General Ledger, que recibe los importes transferidos.
- **Año de periodo de destino**: Utilice los valores que correspondan al periodo contable (como se define en la columna Mes de periodo de destino).

Una vez que seleccione un valor, la información sobre la clave de periodo, la clave de periodo anterior, el nombre de periodo y el mes de periodo de destino se rellenan automáticamente.

- **17.** En la página de inicio de **Data Integration**, haga clic en **a la derecha de la** integración basada en archivos. A continuación, seleccione **Opciones**.
- **18.** Rellene lo siguiente:
	- **a.** En **Nombre de archivo**, seleccione el nombre del archivo de datos del que está cargando los datos. Puede ser el mismo desde el que se creó la aplicación de origen de datos, u otro archivo que contenga datos y una cabecera apropiada.

Si solo se proporciona el nombre de archivo, se deben introducir datos para un único periodo en la ventana Ejecución de regla.

Para cargar varios periodos, cree un archivo para cada periodo y adjunte un nombre de periodo o clave de periodo al nombre de archivo. Si ejecuta la regla para un rango de períodos, el proceso crea el nombre de archivo para cada período y lo carga en el PDV adecuado.

**b.** En **Directorio**, especifique el directorio al que se ha asignado el archivo.

Para desplazarse a un archivo ubicado en un directorio de Data Integration, haga clic en **Seleccionar** y, a continuación, seleccione un archivo en la página **Seleccionar**. También puede seleccionar **Cargar** en la página **Seleccionar** y desplazarse hasta un archivo en la página **Seleccionar archivo para cargar**.

Si no especifica un nombre de archivo, Data Integration le pedirá el nombre de archivo cuando ejecute la regla.

**c.** Para cargar datos en varios períodos, en la lista desplegable **Tipo de sufijo del nombre de archivo**, seleccione **Nombre de período** o **Clave de período**.

Se agrega un sufijo al nombre de archivo y Data Integration agrega la extensión de archivo después de agregar el sufijo. Al dejar el nombre de archivo en blanco, el sistema busca un archivo con un sufijo. Cuando se proporciona el tipo de sufijo del

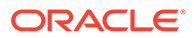

nombre de archivo, el nombre de archivo es opcional en este caso y no es necesario en la ventana Ejecución de regla.

Si el tipo de sufijo del nombre de archivo es una clave de periodo, son necesarios el indicador de sufijo y el formato de fecha del periodo (como el sufijo establecido) en el nombre de archivo y se debe validar como formato de fecha válido. En este caso, al ejecutar la regla, introduzca **1\_.txt** en el campo de nombre de archivo y seleccione "Nombre de periodo" para el indicador de sufijo. A continuación, ejecute la regla para los periodos de enero a marzo.

Por ejemplo, especifique:

- **i.** 1\_Jan-2019.txt
- **ii.** 1\_Feb-2019.txt
- **iii.** 1\_Mar-2019.txt
- **d.** En **Formato de fecha de clave de período**, especifique el formato de datos de la clave de período que se agrega al nombre de archivo con formato de fecha JAVA. (SimpleDateFormat).
- **e.** Haga clic en **Guardar**.
- **19.** Haga clic en **Guardar**.
- **20.** Ejecute la integración.

En el paso Ejecutar integración, los datos se escriben en un archivo plano que, a su vez, se copia en un repositorio de archivos. Cuando se reescriben los datos, se crean asientos en la instancia Oracle General Ledger de Oracle ERP Cloud.

Para obtener más información, consulte [Ejecución de una integración.](#page-419-0)

## Reescritura de presupuestos en Oracle General Ledger

Si desea generar un informe de presupuesto frente a valores reales de Oracle General Ledger, debe reescribir el presupuesto en la instancia de Oracle General Ledger. Si desea validar el gasto en línea, debe reescribir el presupuesto en Budgetary Control.

Utilice este procedimiento para reescribir los presupuestos original y revisado preparados utilizando la función de Planning en Oracle General Ledger.

Este procedimiento no se utiliza para reescribir revisiones de presupuestos preparadas mediante la función Revisiones de presupuestos de Oracle Enterprise Performance Management Cloud, lo cual actualiza automáticamente el presupuesto en el presupuesto de control tanto de tipo General Ledger como EPM en Budgetary Control mediante otro procedimiento.

La reescritura en Oracle General Ledger también se realiza de forma automática cuando reescribe el presupuesto en Budgetary Control para el presupuesto de control de tipo EPM, pero lógicamente solo para la parte del presupuesto de su empresa que reescriba en Budgetary Control.

Para obtener más información, consulte [Uso de Financials para el sector público.](https://docs.oracle.com/en/cloud/saas/financials/21c/faups/index.html)

Si es usuario de Planning, vea este tutorial en vídeo para obtener información sobre la reescritura de presupuestos de EPM Cloud en Oracle General Ledger:

#### [Vídeo de aprendizaje](https://apexapps.oracle.com/pls/apex/f?p=44785:265:0:::265:P265_CONTENT_ID:20126)

Si es usuario de los módulos de Planning, consulte [Vídeo de aprendizaje.](https://apexapps.oracle.com/pls/apex/f?p=44785:265:0:::265:P265_CONTENT_ID:20241)

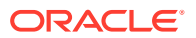

Para reescribir en Oracle General Ledger:

- **1.** En la página de inicio de **Data Integration**, en **Acciones**, seleccione **Aplicaciones**.
- **2.** En la página **Aplicación**, haga clic en **situado a la derecha de la aplicación de** origen de EPM Cloud y, a continuación, seleccione **Detalles de aplicación**.
- **3.** Seleccione el separador **Opciones**.
- **4.** En la lista desplegable **Tipo de balance**, seleccione **Presupuesto**.
- **5.** En **Origen de asiento**, introduzca una descripción del origen de asiento que coincida con el origen de asiento definido en Oracle ERP Cloud.
- **6.** En **Categoría de asiento**, introduzca una descripción de la categoría de asiento que coincida con la categoría de asiento de Oracle ERP Cloud.
- **7.** En la página de inicio de **Data Integration**, haga clic en  $\mathbf{T}$ , a continuación en la página **Crear integración**, cree la integración entre los datos de origen y el destino y, a continuación, haga clic en **Guardar y continuar**.
	- **a.** En **Nombre** y **Descripción**, introduzca un nombre y una descripción para la nueva integración.
	- **b.** En **Ubicación**, introduzca un nuevo nombre de ubicación, o seleccione una ubicación existente para especificar dónde cargar los datos.
	- **c.** En la lista desplegable **Origen** ( $\left(\frac{1}{2}\right)$ ), seleccione el nombre de la aplicación de EPM Cloud del que desee rescribir los datos.
	- **d.** En la lista desplegable **Destino** ( ), seleccione la aplicación Oracle ERP Cloud.
	- **e.** En **Categoría**, seleccione las asignaciones de categorías para la categorización y asignación de datos del sistema de origen a un miembro de la dimensión de escenario de destino.

Las categorías mostradas en la lista son las creadas en la configuración, como "Real". Para obtener más información, consulte [Gestión de asignaciones de](#page-116-0) [categoría.](#page-116-0)

- **f. Opcional**: seleccione los atributos de ubicación aplicables para la integración. Para obtener más información, consulte [Selección de atributos de ubicación.](#page-123-0)
- **g.** Haga clic en **Guardar y continuar**.
- **8.** En la página **Asignar dimensiones**, asigne las dimensiones de la aplicación de origen de Oracle ERP Cloud en las dimensiones de la aplicación de EPM Cloud.

Si va a agregar nuevas dimensiones o si va a editar una dimensión existente, haga lo siguiente:

- En **Columna**, especifique el número de campo del archivo que vaya a importar.
- En **Seleccionar dimensión de origen**, especifique el nombre de la dimensión de origen que vaya a asignar a la aplicación de destino.

Se pueden asignar varias columnas de origen de la misma dimensión a dimensiones de destino. Por ejemplo, puede asignar cuatro columnas de origen "Cuenta".

• Agregue una expresión de origen o destino: asigne una expresión que funcione con valores directamente desde el origen o el destino.

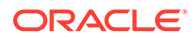

#### Consulte [Uso de expresiones de origen](#page-151-0) y [Uso de expresiones de destino.](#page-145-0)

Asegúrese de asignar un origen para la dimensión de destino "Ledger".

Puede asignar una dimensión como "Entidad" en el libro y definir las asignaciones de carga de datos necesarias para la conversión en el nombre de Oracle General Ledger. Si va a reescribir en un único libro, introduzca el nombre del libro en la columna de expresión.

**Opcional**: si desea rellenar datos de referencia adicionales o datos de atributo para cada asiento, utilice las columnas Atributo para asignar las columnas.

Las columnas de atributo, de Atributo1 a Atributo10, están reservadas para REFERENCE1 a REFERENCE10. En este caso, también debe agregar la columna REFERENCE como dimensión y asignarla a la columna ATTR de la aplicación de destino. Por ejemplo, cuando desee rellenar REFERENCE3, inserte los detalles de dimensión y asígnele un nombre adecuado, asigne el tipo de atributo y, a continuación, asigne la columna de datos ATTR3. (De ATTR11 a ATTR30 están reservadas para ATTRIBUTE1 a ATTRIBUTE20. Atributo1 se almacena en ATTR11, Atributo2 se almacena en ATTR12, etc.).

Para obtener más información, consulte [Asignación de dimensiones](#page-139-0).

**9.** En la página **Asignar miembros**, asigne cualquier miembro del origen al destino.

Para asignar todos los miembros a Oracle ERP Cloud "tal cual" sin ninguna modificación, seleccione **Todo** para el **tipo de asignación**, haga clic en **Agregar** y, en la página **Agregar miembro de asignación**, en **Origen**, introduzca: **\*** y, en **Destino**, introduzca: **\***.

Para obtener más información, consulte [Asignación de miembros](#page-156-0).

- **10.** Haga clic en **Guardar y continuar**.
- **11.** En la página de inicio de **Data Integration**, en el menú **Acciones**, seleccione**Asignación de período**.

Se utiliza la asignación de periodo para convertir periodos en periodos del calendario contable de Oracle General Ledger para la transferencia.

- **12.** Seleccione la pestaña **Asignación de aplicaciones**.
- **13.** En la página **Asignación de aplicaciones**, **Aplicación de destino**, seleccione la aplicación Oracle General Ledger en la instancia de Oracle ERP Cloud en la que desee reescribir los datos.
- **14.** Haga clic en **para agregar una fila independiente para cada periodo que vaya** a recibir importes reales y realice los pasos siguientes.

#### **Nota:**

Al especificar el periodo, los periodos inicial y final deben pertenecer al mismo año fiscal. Si se proporcionan rangos de fecha que abarcan más años fiscales, se obtienen datos duplicados.

- **15.** Defina una **clave de periodo**, un **mes de periodo de destino** y un **año de periodo de destino**.
	- **Clave de periodo**: especifique el último día del mes que se asignará desde el sistema de destino.

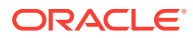

Utilice el formato de fecha según la configuración regional. Por ejemplo, en los Estados Unidos, introduzca la fecha con el formato MM/DD/AA.

- **Mes de periodo de destino**: los valores de este campo deben coincidir con el calendario contable para el libro en Oracle General Ledger, que recibe los importes transferidos.
- **Año de periodo de destino**: Utilice los valores que correspondan al periodo contable (como se define en la columna Mes de periodo de destino).

Al seleccionar un valor, la información sobre la clave de periodo, la clave de periodo anterior, el nombre de periodo y el mes de periodo de destino se rellenan automáticamente.

- **16.** Haga clic en **Guardar**.
- **17.** Ejecute la integración.

Para obtener más información, consulte [Ejecución de una integración.](#page-419-0)

# Integración de metadatos desde Oracle ERP Cloud

Los metadatos de Oracle General Ledger de Oracle ERP Cloud se pueden cargar en sus aplicaciones de Oracle Enterprise Performance Management Cloud con Data Integration. La función le permite cargar el nodo superior de la jerarquía de Oracle General Ledger, el valor de segmento, la descripción, el padre, el hijo, el tipo de cuenta, etc.

Para cargar los metadatos, simplemente seleccione el libro de origen deseado en Oracle ERP Cloud con un adaptador de origen de Oracle ERP Cloud (Plan de cuentas), configurar algunas asignaciones simples y, a continuación, pulsar un botón para extraer los datos en las aplicaciones de EPM Cloud.

A continuación se muestra cómo Oracle General Ledger se carga en un destino del área de trabajo.

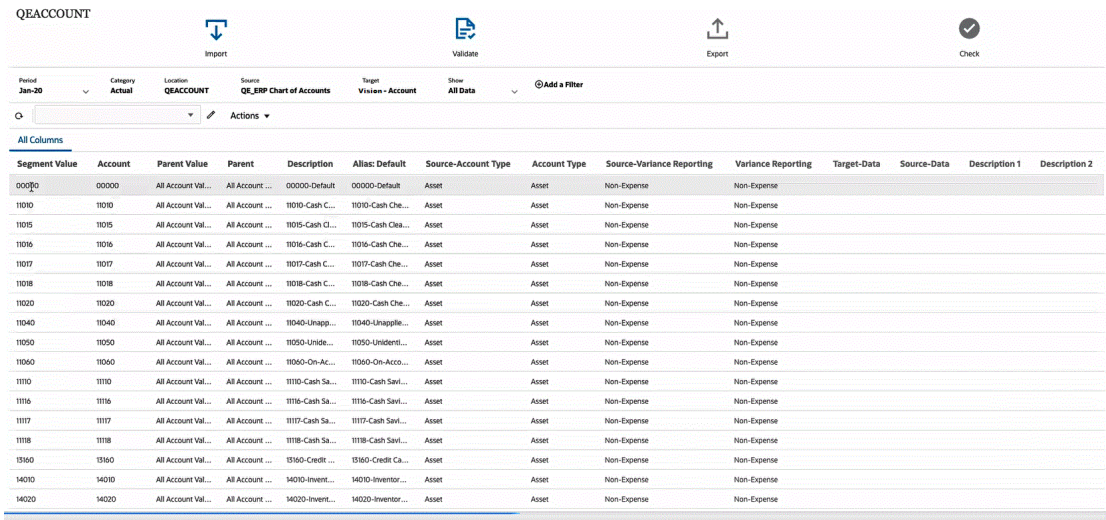

## Descripción del proceso de carga de metadatos

A nivel general, este es el método para cargar los metadatos de Oracle General Ledger de Oracle ERP Cloud se pueden cargar en sus aplicaciones de Oracle Enterprise Performance Management Cloud con Data Integration:

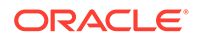

- **1.** Antes de cargar metadatos en Data Integration, valide los nombres y valores de atributos antes de cargarlos. Para ello, exporte los metadatos de su proceso de negocio a un archivo en formato .csv (delimitado por comas) o .txt (delimitado por tabuladores u otro carácter delimitador). A continuación, valide los nombres y valores de atributos que usar para la carga. Si existe una discrepancia entre el atributo y el valor que aparecen en la interfaz de usuario y el nombre y valor de atributo mostrados en el archivo de metadatos exportado, corrija las asignaciones en función de los detalles de dimensión exportados.
- **2.** En **Aplicaciones**, registre una aplicación de origen de **Origen de datos** con un tipo de aplicación **Oracle ERP Cloud (Plan de cuentas)**.
	- **a.** En la página de inicio de **Data Integration**, en **Acciones**, seleccione **Aplicaciones**.
	- **b.** En la página **Aplicaciones**, haga clic en <sup>+</sup> (icono Agregar).
	- **c.** En **Categoría**, seleccione **Origen de datos**.
	- **d.** En **Tipo**, seleccione **Oracle ERP Cloud (Plan de cuentas)**.
	- **e. Opcional**: en **Prefijo**, especifique un prefijo para que el nombre de la aplicación sea único.

El prefijo se concatena con el nombre de la aplicación para formar un nombre de aplicación único. Por ejemplo, si desea que una aplicación se denomine igual que una existente, asigne sus iniciales como prefijo.

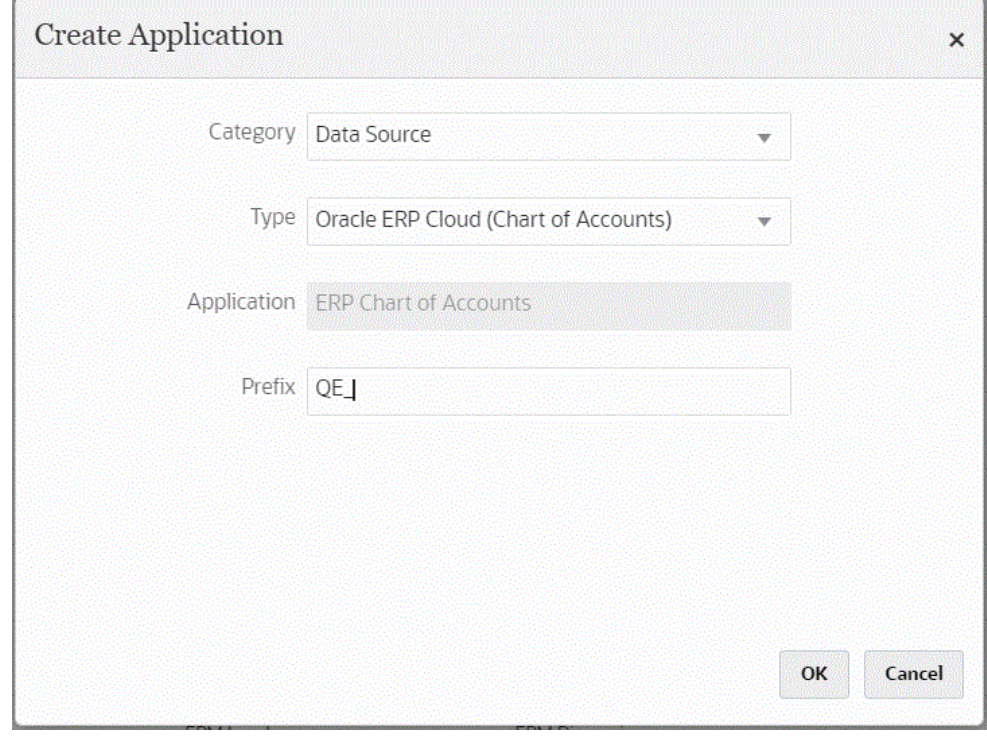

**3.** En **Detalle de aplicación**, y en el separador **Dimensiones**, vea las columnas de origen disponibles para su integración.

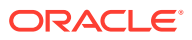
#### **Nota:**

La dimensión Account Type depende de una dimensión Variance Reporting. Essbase proporciona dos propiedades de informes de varianza, gastos y no gastos (predeterminada), lo que determina cómo Essbase calcula la diferencia entre los datos reales y de presupuesto en los miembros con la función @VAR o @VARPER en las fórmulas de sus miembros. En este caso, necesita agregar la dimensión de origen Variance Reporting y, a continuación, asignarla a su dimensión de destino Informes de varianza correspondiente en la aplicación. Para obtener más información sobre [Informes](https://docs.oracle.com/en/cloud/paas/analytics-cloud/adess/variance-reporting.html) de varianza, consulte Informes [de varianza](https://docs.oracle.com/en/cloud/paas/analytics-cloud/adess/variance-reporting.html).

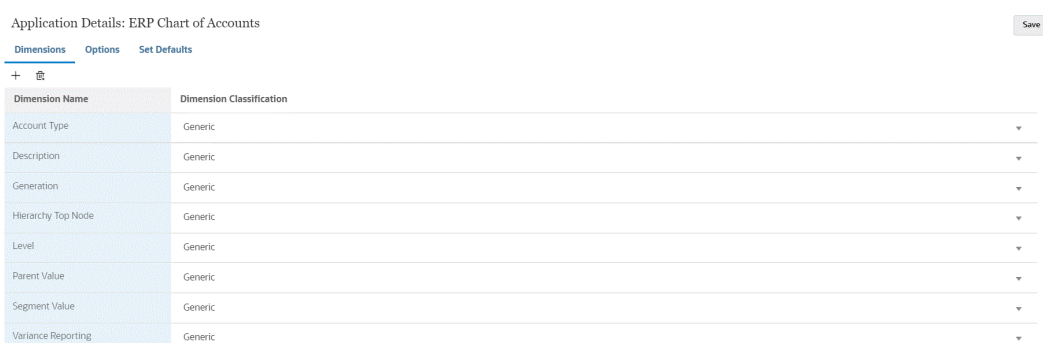

**4.** En **Detalle de aplicación**, **Opciones** y **Valor de propiedad**, seleccione los valores de propiedad de origen para cada una de las propiedades.

En este paso se asume que la aplicación de origen se ha registrado e inicializado.

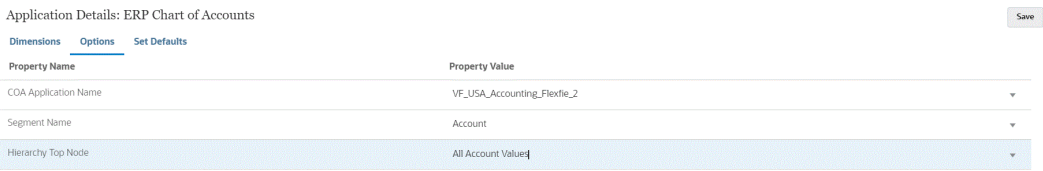

Puede seleccionar valores de propiedad en el nivel de aplicación o de integración.

### **Nota:**

No puede extraer los metadatos de una aplicación que no se haya asignado.

**5.** En la página de inicio de **Data Integration**, haga clic en  $\mathbf{\dot{+}}$ , **Crear integración**, cree la integración entre los metadatos de Oracle General Ledger del origen de datos de Oracle ERP Cloud y la aplicación de destino.

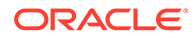

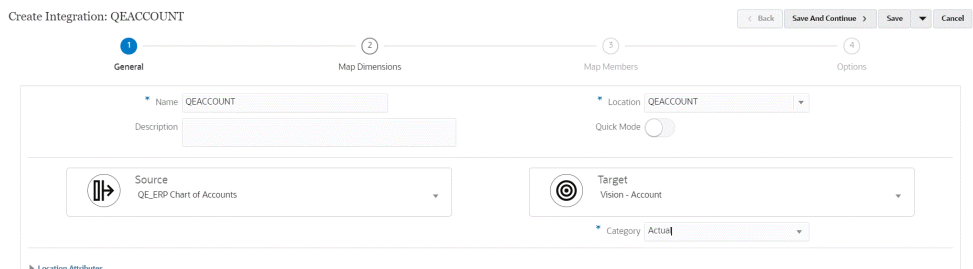

Para obtener más información, consulte [Creación de integraciones directas.](#page-138-0)

**6.** En la página de inicio de **Data Integration**, haga clic en **a la derecha de la** integración, seleccione **Asignar dimensiones** y, a continuación, asigne dimensiones (cree un formato de importación) entre el origen y el destino.

El nodo superior de la jerarquía debe asignar el destino padre al nombre de dimensión de EPM. Por ejemplo, si se está cargando la dimensión Entity, el padre del miembro de la entidad superior se debería asignar a "Entity". Para las integraciones de metadatos de Oracle ERP Cloud, el origen del padre del miembro de nodo superior será el nombre del segmento de origen. Por ejemplo, si el segmento de origen es "Company", el origen de la dimensión padre será Company, que se debe asignar al nombre de dimensión "Entity" de EPM.

Consulte [Asignación de dimensiones.](#page-139-0)

**7.** Aplique cualquier expresión de destino en las dimensiones asignadas.

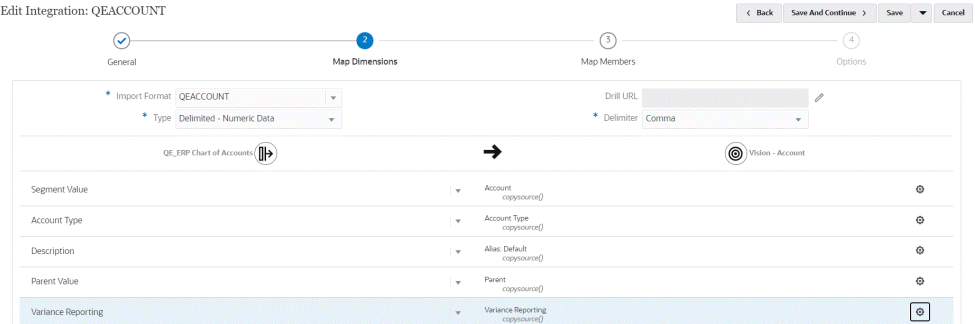

Para obtener más información, consulte [Uso de expresiones de destino.](#page-145-0)

**8.** En la página de inicio de **Data Integration**, haga clic en **a la derecha de la** integración, seleccione **Asignar miembros** y, a continuación, asigne los miembros del origen al destino.

Para obtener más información, consulte [Asignación de miembros](#page-156-0).

**9.** En la página de inicio de **Data Integration**, haga clic en **a la la derecha de la** integración directa, seleccione **Opciones** y, a continuación, seleccione cualquier valor de propiedad de origen para cada propiedad y si se van a refrescar los miembros del origen.

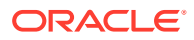

**Nota:**

Puede seleccionar valores de propiedad en el nivel de aplicación o de integración.

La opción **Refrescar desde origen** Sí/No le permite refrescar las asignaciones del origen. Si está ejecutando la integración para varias dimensiones, establézcala en **Sí** para la primera dimensión.

### **Nota:**

Los miembros se refrescan cuando se importa la aplicación. Puede refrescar los nuevos miembros creados tras haber importado las aplicaciones mediante la configuración de la opción en **Sí**. Al establecer el valor en **Sí**, el sistema refresca los valores para todas las dimensiones. Por tanto, es necesario establecer el valor en **Sí** solo para una dimensión al cargar varias dimensiones.

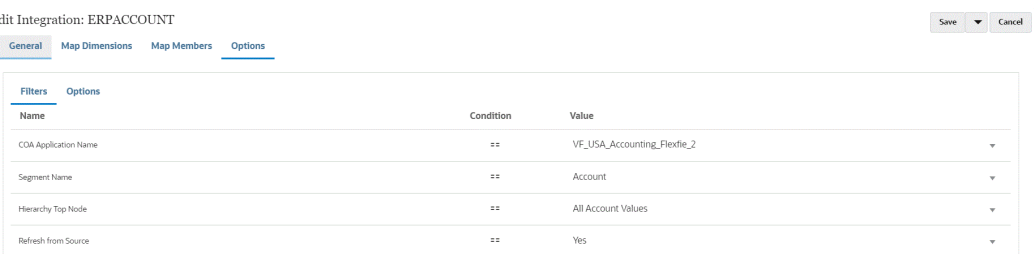

#### **10.** Ejecute la integración.

Los metadatos de Oracle General Ledger de Oracle ERP Cloud se exportan solo en el modo de fusión. En modo de fusión, el sistema sobrescribe los datos existentes con los nuevos datos de la exportación. (De forma predeterminada, toda la carga de datos se procesa en el modo de fusión) Si no existen datos, los datos nuevos se escriben en el destino.

Para obtener más información, consulte [Ejecución de una integración.](#page-257-0)

## Integración de datos de Oracle ERP Cloud

Puede recuperar un subconjunto de datos desde Oracle ERP Cloud utilizando Data Integration como mecanismo de integración sin conectarse directamente a los orígenes de Oracle Fusion Financials. Con esta función, puede importar de orígenes de datos desde Oracle Financials Cloud o Supply Chain.

Para ello, debe usar un marco basado en adaptador de origen de datos que consulte los datos de informes de Oracle Business Intelligence Publisher como origen de datos. BI Publisher extrae los datos de Oracle ERP Cloud directamente de tablas de base de datos de Fusion Financials. Se puede incluir o considerar cualquier tipo de registro en Oracle ERP Cloud como base de la consulta. Cuando el sistema incorpora los datos en Data Integration, los datos y los metadatos se pueden asignar y cargar posteriormente en Oracle Enterprise Performance Management Cloud.

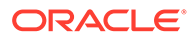

Puede utilizar consultas empaquetadas previamente o informes personalizados de BI Publisher para definir sus propios parámetros de informe con el fin de extraer los datos de Oracle ERP Cloud.

# Descripción del proceso para integrar datos de Oracle ERP Cloud mediante consultas previamente empaquetadas

Data Integration incluye consultas preempaquetadas que utilizan las extracciones de datos predefinidas que proporciona Oracle ERP Cloud como orígenes de datos.

Para obtener más información sobre Oracle Business Intelligence Publisher, consulte [Oracle Business Intelligence Publisher 12.2.1.3.0.](https://docs.oracle.com/middleware/12213/bip/docs.htm)

Estos son los pasos para cargar datos de Oracle ERP Cloud mediante las consultas previamente empaquetadas que se incluyen con Data Integration.

- **1.** Una integración de Oracle ERP Cloud requiere que tenga privilegios o el rol de usuario y acceso a los datos en Oracle ERP Cloud. Para obtener más información, consulte [Requisitos de rol de seguridad para integraciones de Oracle](#page-475-0) [ERP Cloud](#page-475-0).
- **2.** Registre el sistema de origen para el tipo de sistema de origen **Oracle ERP Cloud** y especifique sus credenciales de usuario.

Este paso incluye la especificación de los detalles de conexión y la prueba de la conexión.

Para obtener más información, consulte [Configuración de una conexión de Oracle](#page-436-0) [ERP Cloud](#page-436-0).

**3.** Registre la aplicación como un tipo de aplicación de origen de datos Oracle ERP Cloud y guárdelo.

Las columnas de origen se rellenarán automáticamente desde la extracción de archivo cargada.

Consulte [Registro de aplicaciones de Oracle ERP Cloud.](#page-437-0)

**4.** Proporcione los valores de entrada en las opciones de integración en Filtros de aplicación.

### **Nota:**

Defina los filtros necesarios para limitar la cantidad de datos que devuelve la extracción de BI Publisher. Los filtros garantizan el mejor rendimiento de carga.

**5.** Configure la asignación de integración entre el origen de datos Oracle ERP Cloud y la aplicación de destino mediante la creación de un formato de importación.

Consulte [Asignación de dimensiones.](#page-139-0)

- **6.** Defina la ubicación utilizada para asociar el formato de importación.
- **7.** Asigne dimensiones entre el origen y el destino.

Consulte [Asignación de dimensiones.](#page-139-0)

**8.** Asigne miembros del origen al destino.

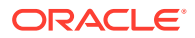

Consulte [Asignación de miembros.](#page-156-0)

<span id="page-436-0"></span>**9.** Seleccione las opciones de origen y de destino.

Consulte [Establecimiento de opciones de integración de datos](#page-182-0).

**10.** Ejecute la integración.

Consulte [Ejecución de una integración.](#page-257-0)

## Configuración de una conexión de Oracle ERP Cloud

Se pueden usar conexiones de origen de Oracle ERP Cloud para registrar y gestionar los siguientes orígenes de datos:

- Oracle ERP Cloud
- Oracle ERP Cloud (Transacciones de cuentas a cobrar)
- Oracle ERP Cloud (Balance de comprobación medio)
- Oracle ERP Cloud (personalizado)
- Oracle ERP Cloud (Transacciones de cuentas a pagar)
- Oracle ERP Cloud (Balance de comprobación)
- Project Management
- Orígenes de datos de validaciones, obligaciones, gastos y reescritura de Budgetary Control. Orígenes de datos de Revisión de presupuesto

Para crear una conexión de Oracle ERP Cloud:

- **1.** En la página de inicio de **Data Integration**, en **Acciones**, seleccione **Aplicaciones**.
- **2.** En la página **Aplicaciones**, haga clic en <sup>es</sup> (icono de Configurar conexiones).
- **3.** En la página **Conexiones**, en la lista desplegable (icono de la lista desplegable Agregar), seleccione **Oracle ERP Cloud**.

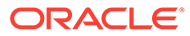

<span id="page-437-0"></span>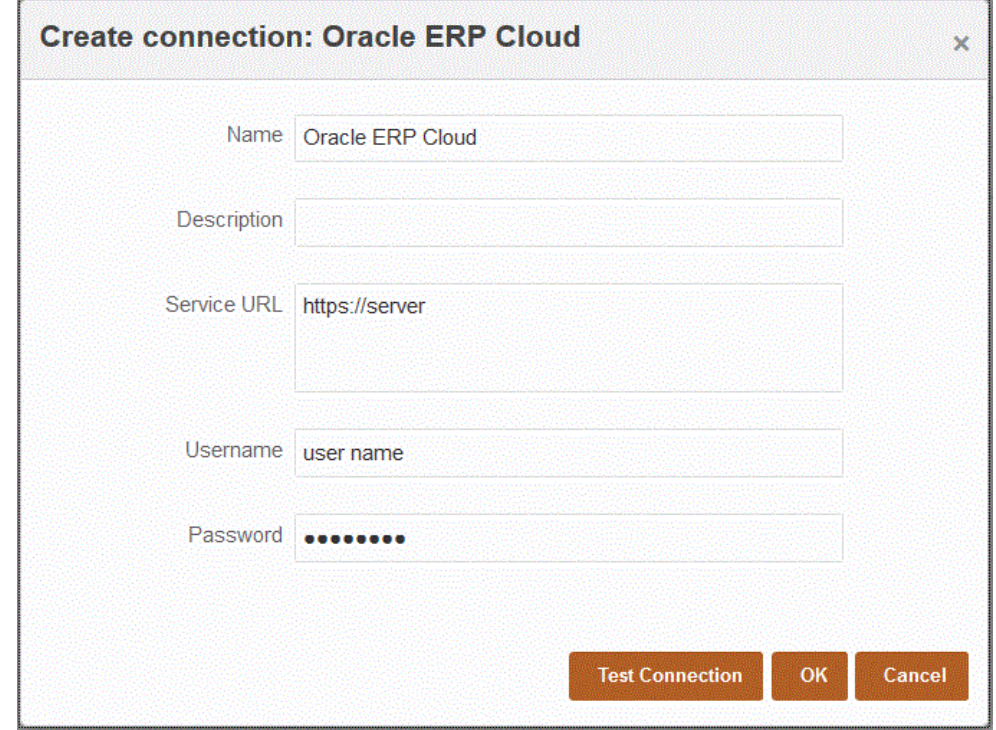

- **4.** En **Nombre**, introduzca el nombre del sistema de origen.
- **5.** En **Descripción**, introduzca una descripción del sistema de origen.
- **6.** En **URL de servicio**, introduzca la información del servidor para los servicios web.
- **7.** En **Nombre de usuario**, introduzca el nombre de usuario de Oracle ERP Cloud.

Introduzca el nombre del usuario de Oracle ERP Cloud que inicia las solicitudes del proceso para enviar información entre Oracle Enterprise Performance Management Cloud y Oracle ERP Cloud. Este usuario debe tener un rol de trabajo de Oracle General Ledger asignado, como "Analista financiero", "Contable general" o "Administrador de contabilidad general".

**8.** En **Contraseña**, introduzca la contraseña de Oracle ERP Cloud.

Debe actualizar esta contraseña cada vez que cambie la contraseña de Oracle ERP Cloud.

**9.** Haga clic en **Probar conexión**.

Cuando la conexión se haya probado correctamente, aparece el mensaje informativo "Conexión a [*nombre del sistema de origen*] correcta".

**10.** Haga clic en **Aceptar**.

## Registro de aplicaciones de Oracle ERP Cloud

Puede extraer datos que no sean del libro mayor desde orígenes de datos Oracle ERP Cloud y cargarlos en Oracle Enterprise Performance Management Cloud. Estos tipos de orígenes de datos le permiten definir una extracción de informe de Oracle Business Intelligence Publisher a la que hace referencia Data Integration para extraer datos directamente desde orígenes Oracle ERP Cloud, como cuentas a pagar, cuentas a cobrar, activos fijos y la cadena de suministro.

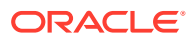

Data Integration proporciona consultas preempaquetadas a los siguientes orígenes Oracle ERP Cloud:

- Oracle ERP Cloud (Transacciones de cuentas a pagar)
- Oracle ERP Cloud (Transacciones de cuentas a cobrar)
- Oracle ERP Cloud (Balance de comprobación: medio)
- Oracle ERP Cloud (Balance de comprobación)

Además, puede crear y ejecutar una consulta personalizada en una extracción de datos de BI Publisher. En este caso, debe utilizar un adaptador de origen de datos Oracle ERP Cloud (personalizado) en Data Integration para importar el archivo CSV de origen desde BI Publisher y establecer a continuación los parámetros de informe que se van a utilizar.

#### **Nota:**

Una integración con Oracle ERP Cloud requiere que tenga los privilegios o el rol de usuario y acceso a datos en todos los libros de ERP. Para obtener más información, consulte [Requisitos de rol de seguridad para integraciones de Oracle](#page-475-0) [ERP Cloud](#page-475-0).

Debe registrar el sistema de origen para los orígenes de datos Data Integration mediante el tipo de sistema **Oracle ERP Cloud** y especificar sus credenciales de usuario. Este paso incluye la especificación de los detalles de conexión y la prueba de la conexión. Para obtener más información, consulte [Configuración de una](#page-436-0) [conexión de Oracle ERP Cloud](#page-436-0).

Para registrar una aplicación de Oracle ERP Cloud:

- **1.** En la página de inicio de **Data Integration**, en **Acciones**, seleccione **Aplicaciones**.
- **2.** En la página **Aplicaciones**, haga clic en <sup>+</sup> (icono Agregar).
- **3.** En **Categoría**, seleccione **Origen de datos**.
- **4.** En **Tipo**, seleccione el tipo de consulta de Oracle ERP Cloud previamente empaquetada. Tipos de Oracle ERP Cloud disponibles:
	- Oracle ERP Cloud (Transacciones de cuentas a pagar)
	- Oracle ERP Cloud (Transacciones de cuentas a cobrar)
	- Oracle ERP Cloud (Balance de comprobación: medio)
	- Oracle ERP Cloud (Balance de comprobación)

El nombre de la aplicación previamente empaquetada que se muestra en **Aplicación** depende del tipo de consulta de Oracle ERP Cloud previamente empaquetada que se seleccione en este campo.

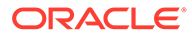

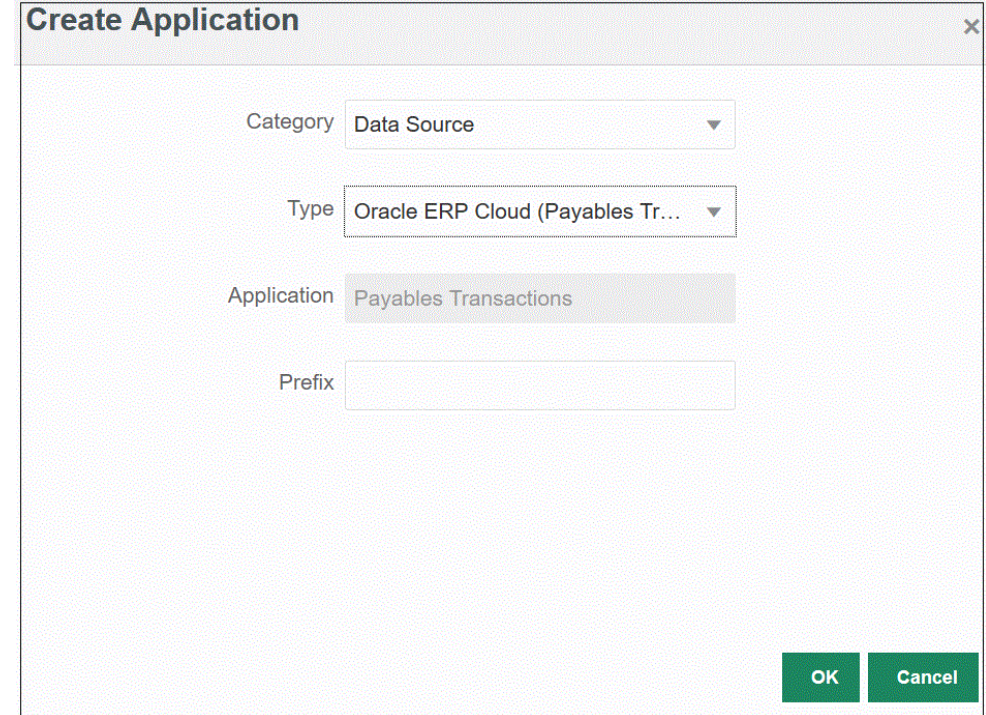

**5. Opcional**: en **Prefijo**, especifique un prefijo para que el nombre de la aplicación sea único.

El prefijo se concatena con el nombre de la aplicación para formar un nombre de aplicación único. Por ejemplo, si desea que una aplicación se denomine igual que una existente, puede utilizar sus iniciales como prefijo.

**6.** Haga clic en **Aceptar**.

# Aplicación de filtros de aplicación a un origen de datos Oracle ERP Cloud

Todos los filtros de aplicación están predefinidos cuando se selecciona una de las consultas previamente empaquetadas en los orígenes Oracle ERP Cloud. Sin embargo, puede proporcionar valores de entrada en las opciones de integración.

Puede seleccionar filtros dinámicos para definirlos como parámetros de informe del origen de datos Oracle ERP Cloud cuando sea necesario definir el valor de parámetro actual en el nivel de aplicación o de ejecución de integración.

Un ejemplo de filtro dinámico es "Tipo de moneda", donde puede seleccionar: Introducido, Estadístico o Total.

Puede especificar una única condición de filtro o varias condiciones de filtro y, además, especificar los valores exactos que desea que se devuelvan.

En algunos casos, puede cambiar un valor de parámetro estático en la lista de parámetros de informe reemplazándolo por un valor de parámetro delimitado entre las notaciones \$\$. Este tipo de filtro se aplica a los parámetros ID de libro y Período.

Por ejemplo, puede agregar el valor de parámetro estático argument1 = \$LEDGER\_NAME\$ a la lista de parámetros de informe como un parámetro.

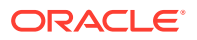

En la página Editar opciones, se ha introducido un nombre de visualización para el parámetro. Este es el nombre que se muestra en la página Opciones:

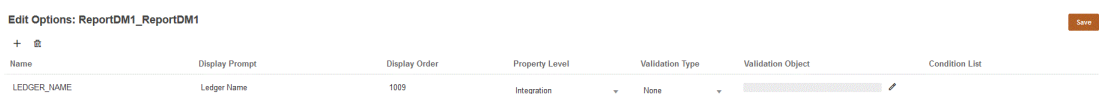

Así es como se muestra el parámetro en el separador Opciones en la definición de integración:

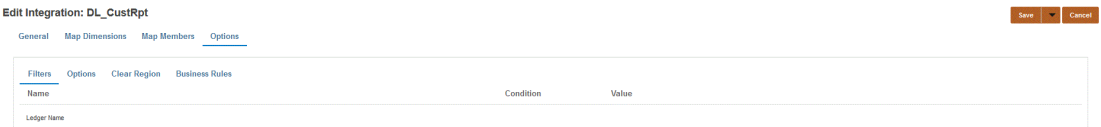

Se pueden utilizar dos parámetros predefinidos, \$START\_PERIODKEY\$ y \$END\_PERIODKEY\$, para seleccionar períodos específicos utilizando un formato de datos del punto de vista. Para obtener información sobre el uso de estos dos parámetros, consulte [Selección de parámetros de informe de período desde Oracle ERP Cloud.](#page-442-0)

Para agregar un filtro para el origen de datos Oracle ERP Cloud.

- **1.** En la página **Aplicación**, haga clic en **a la derecha del origen de datos Oracle ERP** Cloud y, a continuación, seleccione **Editar opciones**.
- **2.** En la página **Editar opciones**, haga clic en **Agregar** (<sup>†</sup>).

Aparecerá una línea de entrada en blanco.

- **3.** Seleccione los parámetros que se van a transferir completando lo siguiente:
	- **a.** En el campo **Nombre**, especifique el nombre del parámetro.
	- **b.** En **Petición de datos de visualización**, introduzca el nombre de la petición de datos de visualización para el filtro en el separador **Opciones de origen** de Data Management o en la página **Editar integración** de Data Integration.
	- **c.** En **Orden de visualización**, especifique el orden de visualización del filtro en la página **Opciones de origen** o **Editar integración**.

Por ejemplo, introduzca **99** para mostrar el filtro en la secuencia de posición o la posición 99 en una lista de filtros. El orden de visualización se enumera del más bajo al más alto.

Si este campo está en blanco, no se puede mostrar el filtro personalizado y el valor predeterminado se utiliza como el valor de filtro.

- **d.** En la lista desplegable **Nivel de propiedad**, seleccione el nivel de visualización del parámetro (aplicación, integración o ambos) para indicar en qué nivel se mostrará el filtro.
- **e.** Para proporcionar una lista desplegable de valores mediante el tipo de búsqueda **Tipo de validación**, seleccione una de las opciones siguientes:
	- Ninguno
	- Número
	- Validación de consulta
	- Sin validación de consulta

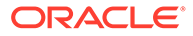

- Sí /No
- **Fecha**
- **Consulta**
- Lista de opciones: puede introducir una lista de valores en el campo Objeto de validación. Cada valor se introduce en una línea nueva. La lista de valores (LOV) de la página Opción muestra los valores como una lista.

Por ejemplo, para definir la opción Solo facturas canceladas en "No", seleccione **No** en el campo de parámetro de **Solo facturas canceladas**.

**f.** En **Objeto de validación**, introduzca una lista de los objetos de búsqueda que se van a validar por tipo.

Para introducir una lista de valores, si ha elegido anteriormente el tipo de

validación **Lista de opciones**, haga clic en , a continuación, introduzca la lista de valores en la página Objeto de validación y, después, haga clic en **Aceptar**.

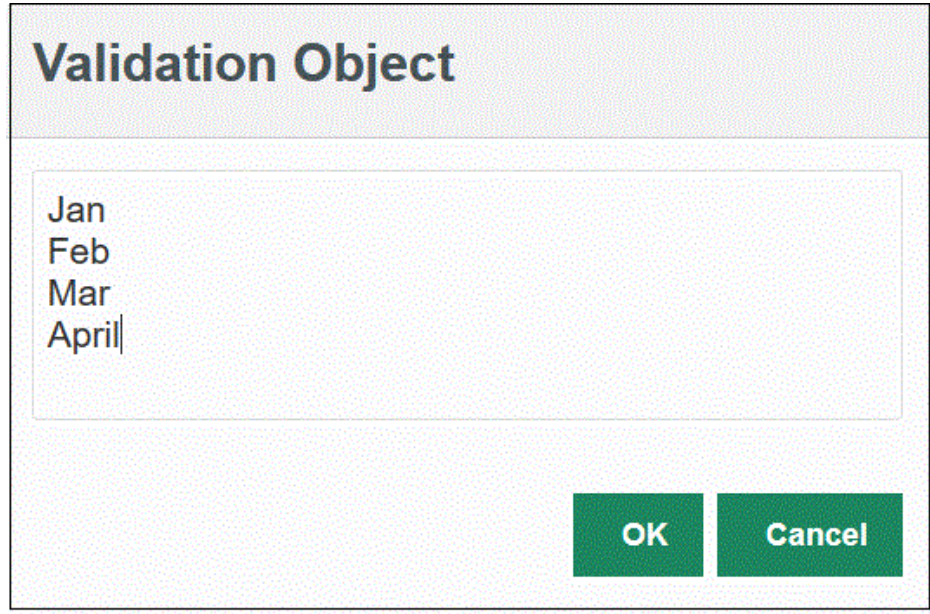

- **4.** En **Lista de condiciones**, proporcione una lista de condiciones basada en una o todas las condiciones siguientes:
	- EQ (igual)
	- IN
	- Como

Los valores de la condición pueden ser Equal, Like o In. Los valores de la condición se almacenan como una lista desplegable en el campo CONDITION\_LIST. Si el valor es EQ, IN, se muestra solo Equal e In en el menú desplegable Condición. Si el valor es EQ LIKE, se muestra solo Equal, Like en el menú desplegable. Cualquier combinación de EQ, IN, LIKE se almacena en el campo. Si solo se proporciona un valor en la lista de condiciones, la condición no se puede cambiar. El valor predeterminado es EQ. Al especificar varias condiciones, utilice una coma delante de la condición. Por ejemplo, para utilizar las condiciones IN y LIKE, introduzca: , IN, LIKE

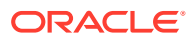

**5.** Opcional. Haga clic en **Guardar**.

## <span id="page-442-0"></span>Selección de parámetros de informe de período desde Oracle ERP Cloud

Al importar datos de Oracle ERP Cloud, puede seleccionar el período del que se van a recuperar los datos mediante la especificación de una fecha (utilizando un formato específico de fecha) en las notaciones \$START\_PERIODKEY\$ y \$END\_PERIODKEY\$.

Los valores válidos para el formato de fecha incluyen:

- dd: día del mes
- MM o MMM: mes
- yy o yyyy: año

Especifique la fecha de inicio introducida y la fecha de fin introducida con el formato: aaaa-MM-dd. Para importar datos desde el 1 de enero de 2021 hasta el 31 de enero de 2021, introduzca **2021-01-01** como parámetro de informe en el campo Fecha de inicio introducida y **2021-01-31** como parámetro de informe en el campo Fecha de fin introducida.

Si desea especificar una carga de un período individual, seleccione la notación \$START\_PERIODKEY\$ para indicar la clave de período desde la que se ejecuta la regla de carga de datos. Los datos se importan desde el período especificado en la notación \$START\_PERIODKEY\$. Las asignaciones de período de origen no son necesarias para cargas de período individual.

También puede cambiar "ACCOUNTING PERIOD NAME" mediante la selección del período real utilizando el formato \$START\_PERIODKEY[MM-yy]\$.

Cuando se ejecuta la carga de varios períodos, se importan los datos para el rango, que se debe especificar en la lista de parámetros START\_PERIODKEY y END\_PERIODKEY. Para que el sistema pueda cargar los datos en los períodos correctos, las asignaciones de período de origen deben coincidir exactamente con las columnas Año y Período de la extracción de datos.

Las importaciones de varios períodos están disponibles si el informe acepta un período como un rango. Si el informe solo acepta el nombre del período (parámetro START\_PERIODKEY), no estará disponible la importación de varios períodos.

# Descripción del proceso para integrar datos de Oracle ERP Cloud mediante una consulta personalizada

Puede recuperar datos de Oracle ERP Cloud mediante una consulta personalizada y cargarlos a continuación en Oracle Enterprise Performance Management Cloud. La consulta personalizada se ejecuta en cualquier informe de Oracle Business Intelligence Publisher, que crea un archivo de datos con formato CSV y, a continuación, carga los datos en EPM Cloud. En este caso, Data Integration ejecuta el informe para extraer los datos y cargarlos en EPM Cloud.

Estos son los pasos para cargar datos de Oracle ERP Cloud en EPM Cloud utilizando las extracciones de informe de BI Publisher mediante una consulta personalizada.

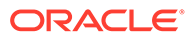

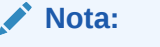

Para crear una definición de integración de Oracle ERP Cloud con EPM Cloud personalizada y registrarla como un trabajo de ESS, consulte [Registro](#page-451-0) [de un informe de BI Publisher como un trabajo de Oracle Enterprise](#page-451-0) [Scheduler \(ESS\)](#page-451-0).

- **1.** Una integración de Oracle ERP Cloud requiere que tenga privilegios o el rol de usuario y acceso a los datos en todos los libros de ERP que se vayan a integrar. Para obtener más información, consulte los requisitos de rol de seguridad de Oracle ERP Cloud. Consulte [Oracle ERP Cloud Securing ERP.](https://docs.oracle.com/en/cloud/saas/applications-common/19b/faser/index.html)
- **2.** Desplácese hasta Oracle ERP Cloud y ejecute un informe de BI Publisher haciendo clic en **Programar nuevo proceso**.

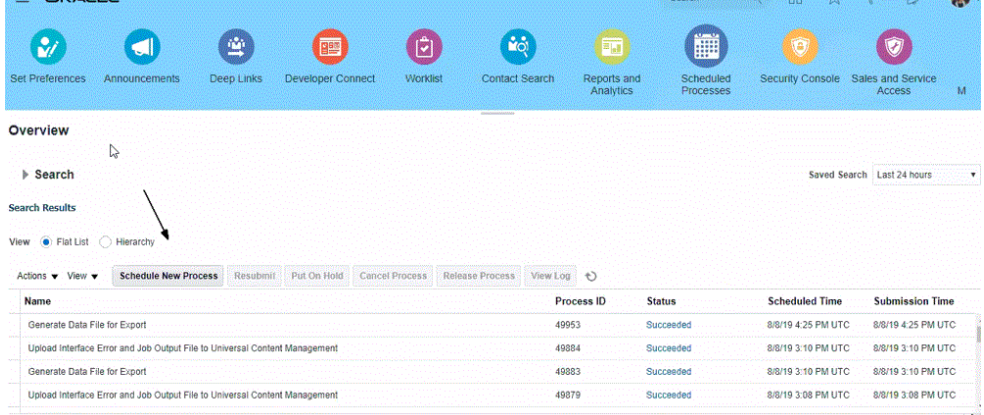

**3.** En la página **Buscar y seleccionar**, en **Nombre**, seleccione un informe o un extracto y haga clic en **Aceptar**.

Puede seleccionar cualquier informe de BI Publisher si genera un archivo de salida con el formato de archivo CSV. No todos los informes de Fusion generan un archivo con el formato CSV.

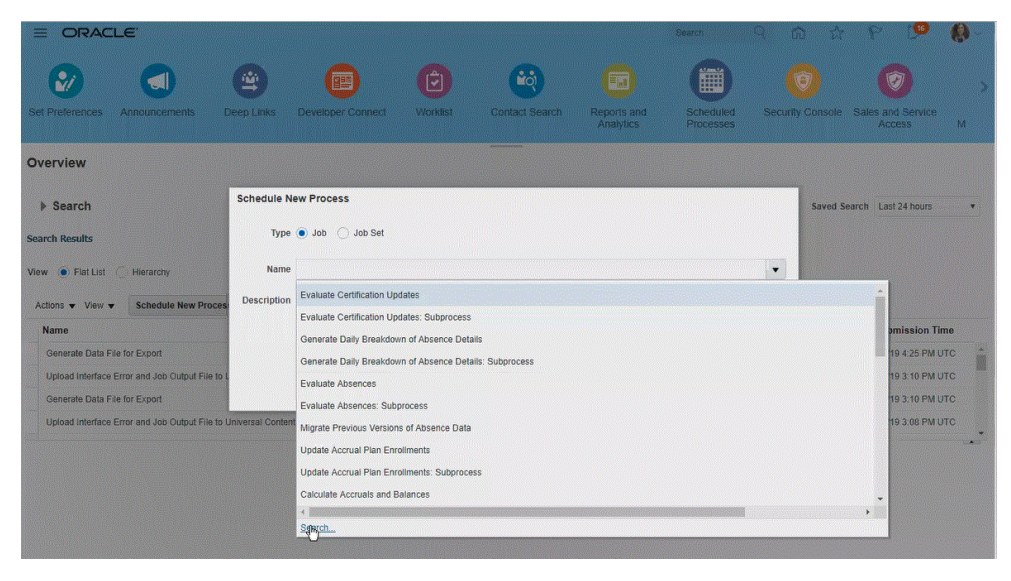

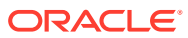

Search and Select: Name  $\triangle$  Search Basic Name Trial Search Reset Name **Description** Average Balances Trial Balance Report Lists account balances in General Ledger Trial Balance Report Lists detail or summary a. Payables Trial Balance Report Lists and subtotals by sup. **Trial Balance Extract** Extracts information relat. **Trial Balance Report** Lists period debits, period. OK Cancel  $\overline{D}$ 

Por ejemplo, introduzca **Comprobación** para buscar un Informe de balance de comprobación.

**4.** En **Detalles del proceso**, seleccione los parámetros para la extracción o el informe y haga clic en **Enviar**.

En el siguiente ejemplo, "Libro" es Vision Operations and "Tipo de importe" es Acumulado anual o Acumulado del período.

Asegúrese de especificar el Período contable. El Período contable es el parámetro que se configurará en Data Integration para que se pueda reutilizar el informe.

#### **Nota:**

La integración de Oracle ERP Cloud y EPM Cloud fallará a menos que la extracción seleccionada en Oracle ERP Cloud tenga uno o más parámetros de enlace transferidos desde EPM Cloud. El parámetro de enlace es un marcador de posición de los valores reales en la sentencia SQL. Los parámetros de enlace deben estar delimitados entre caracteres de virgulilla (~~). Por ejemplo, para utilizar "Period" como parámetro de enlace, especifique: ~PERIOD~. El nombre debe coincidir exactamente con el nombre especificado en la consulta SQL.

Para ello, debe crear un parámetro de enlace directamente en el informe, al cual no se haga referencia en la consulta Modelo de datos. En Data Integration, especifique una cadena aleatoria como "ABC" en Lista de parámetros de informe, que se transferirá al parámetro de enlace que ha creado en la definición de informe.

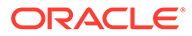

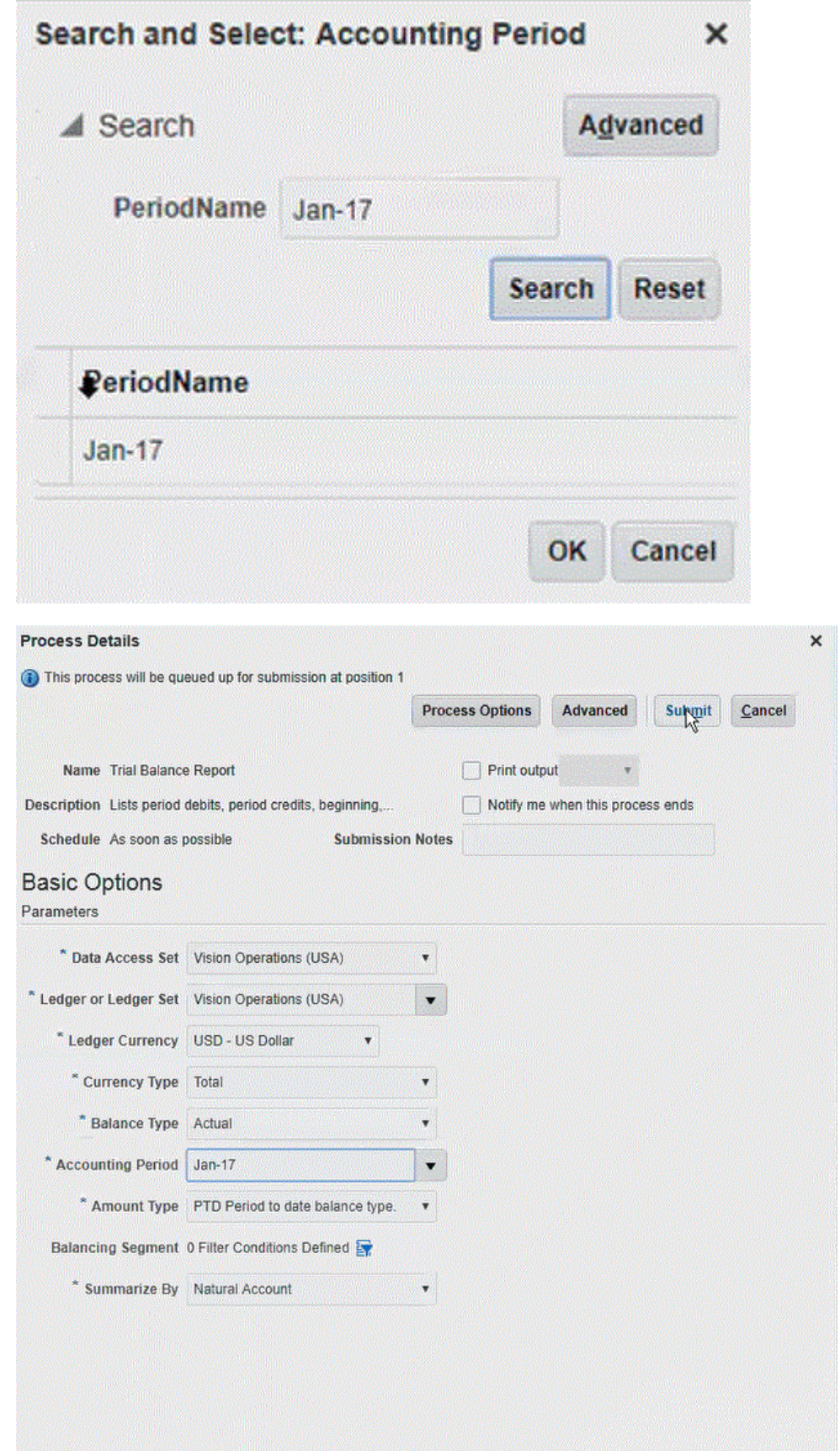

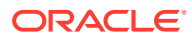

Cuando se genera el informe, la sección Salida muestra los resultados del envío.

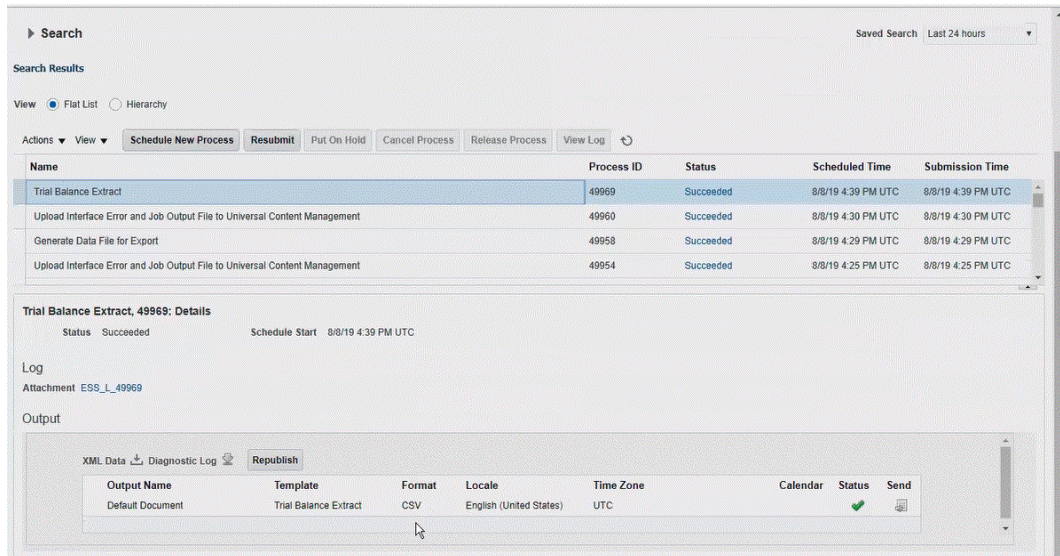

- **5.** Haga clic en **Volver a publicar** y, a continuación, en la página **Salida de informe**, haga clic en **CSV**.
- **6.** Seleccione el archivo de salida CSV, haga clic con el botón derecho en él y, a continuación, seleccione **Abrir**.

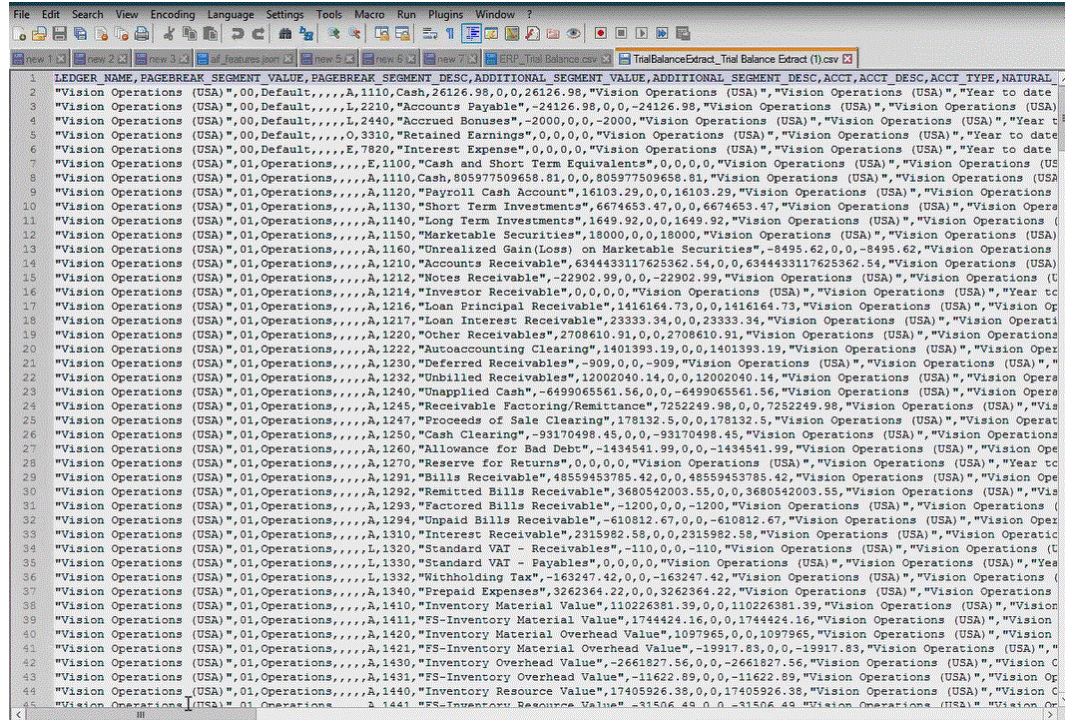

**7.** Guarde el informe localmente en el sistema de archivos.

Cambie el nombre del archivo de salida descargado a *Appname*.csv donde *Appname* es el nombre de aplicación que se va a utilizar para la aplicación de "Origen de datos" en Data Integration, que representa la extracción de informe de BI Publisher.

**8.** En la página de inicio de **Data Integration**, en **Acciones**, seleccione **Aplicaciones**.

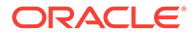

- **9.** En la página **Aplicaciones**, haga clic en <sup>+</sup> (icono Agregar).
- **10.** En **Categoría**, seleccione **Origen de datos**.
- **11.** En **Tipo**, seleccione **Oracle ERP Cloud (personalizado)**.

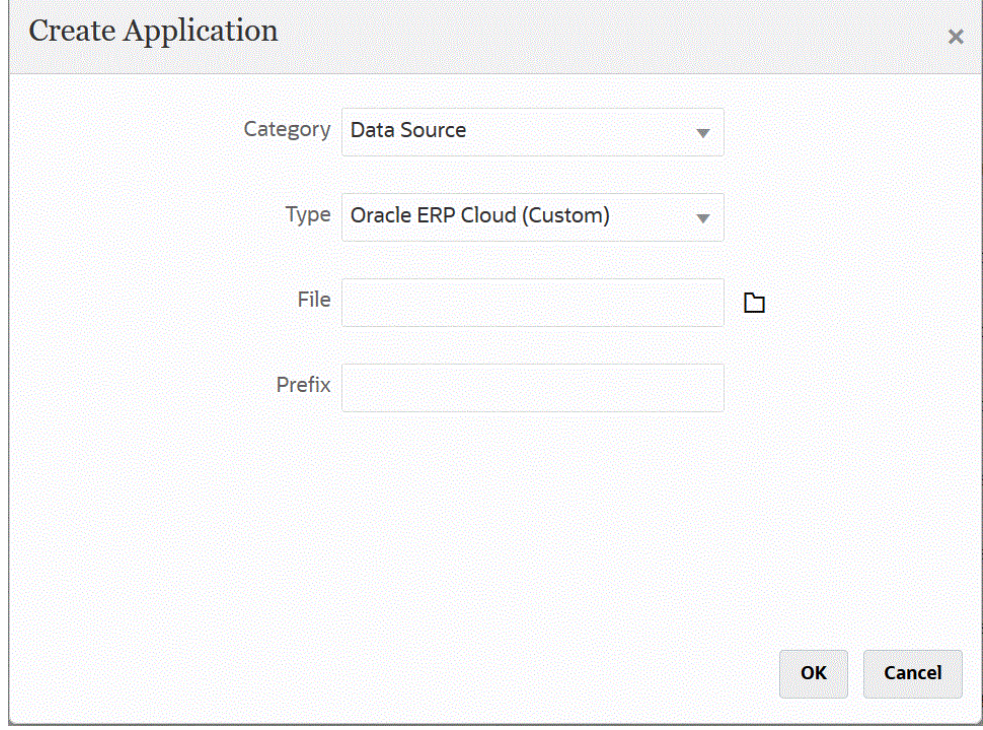

12. En Archivo, haga clic en **12.** y desplácese hasta la carpeta en la que ha guardado el archivo CSV, selecciónela y, a continuación, haga clic en **Aceptar**.

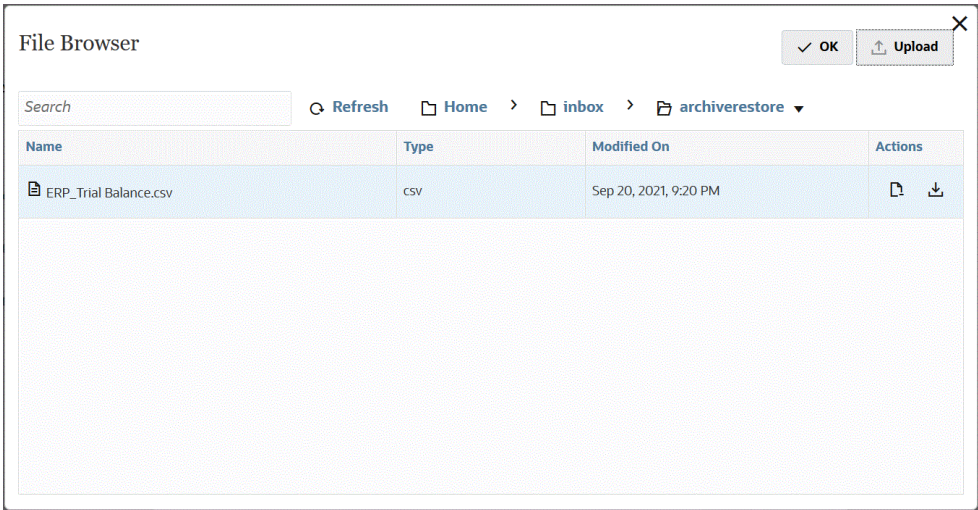

El informe se guarda como aplicación de destino y el Nombre de aplicación se rellena automáticamente.

**13.** En **Prefijo**, especifique un prefijo para que el nombre de la aplicación sea único.

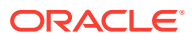

El prefijo se concatena con el nombre del archivo para formar un nombre de aplicación único. Por ejemplo, si desea que una aplicación se denomine igual que una existente, puede utilizar sus iniciales como prefijo.

- **14.** Haga clic en **Aceptar**.
- **15.** Haga clic en **Guardar**.

Data Integration registra la aplicación y devuelve todas las columnas de Detalles de dimensión.

- **16.** En la página **Aplicación**, haga clic en **junto a la aplicación de origen de datos y, a** continuación, seleccione **Detalles de aplicación**.
- **17.** En **Nombre de conexión**, especifique el nombre del sistema de origen.

Por ejemplo, si el nombre del sistema de origen es "ERP Cloud", especifique **ERP Cloud.**

También puede utilizar el nombre de un sistema de origen Oracle ERP Cloud o de GL, o definir uno nuevo.

**18. Método de ejecución**: especifique el método para ejecutar el trabajo.

Opciones válidas:

- **Informe de BIP**: ejecuta el informe de BI Publisher en el modo síncrono, que tiene un límite de tiempo de espera de aproximadamente 5 minutos dentro de la instancia de Oracle ERP Cloud. Este método es adecuado para conjuntos de datos más pequeños o para consultas que se ejecutan rápidamente.
- **Trabajo de ESS**: ejecuta el informe de BI Publisher en modo asíncrono sin que se produzcan, que no tiene ninguna restricción de tiempo de ejecución.
- **19. Nombre del informe**: introduzca el nombre del informe y la ruta de informe completa si el método de ejecución es **Informe de BIP**. Por ejemplo, introduzca */Custom/ MyReport.xdo*. Deje este campo en blanco si el método de ejecución es **Trabajo de ESS**.

Si necesita buscar el nombre del informe en Oracle ERP Cloud, complete los siguientes pasos:

**a.** Navegue hasta **Oracle ERP Cloud**, busque el informe y seleccione **Informes y análisis** para recuperar la información del parámetro.

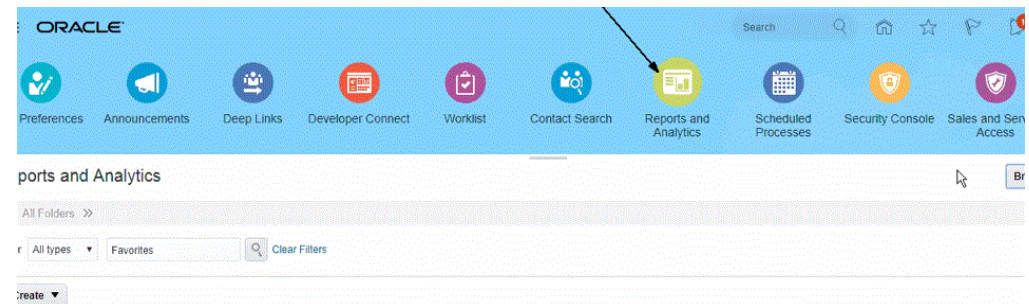

- **b.** Haga clic en **Examinar catálogo**.
- **c.** Busque y seleccione la extracción o el informe.

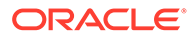

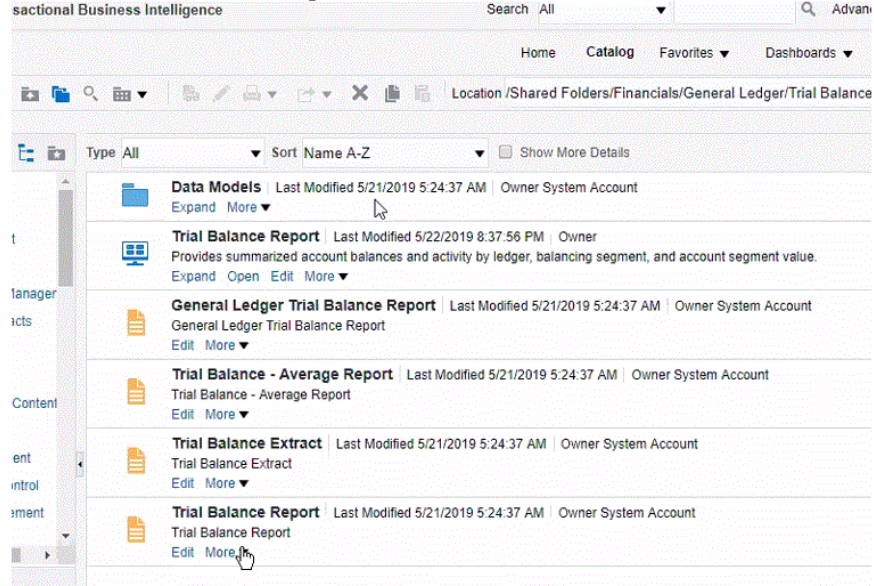

**d.** Haga clic en **Más** y, a continuación, en **Propiedades**.

 $\overline{1}$ 

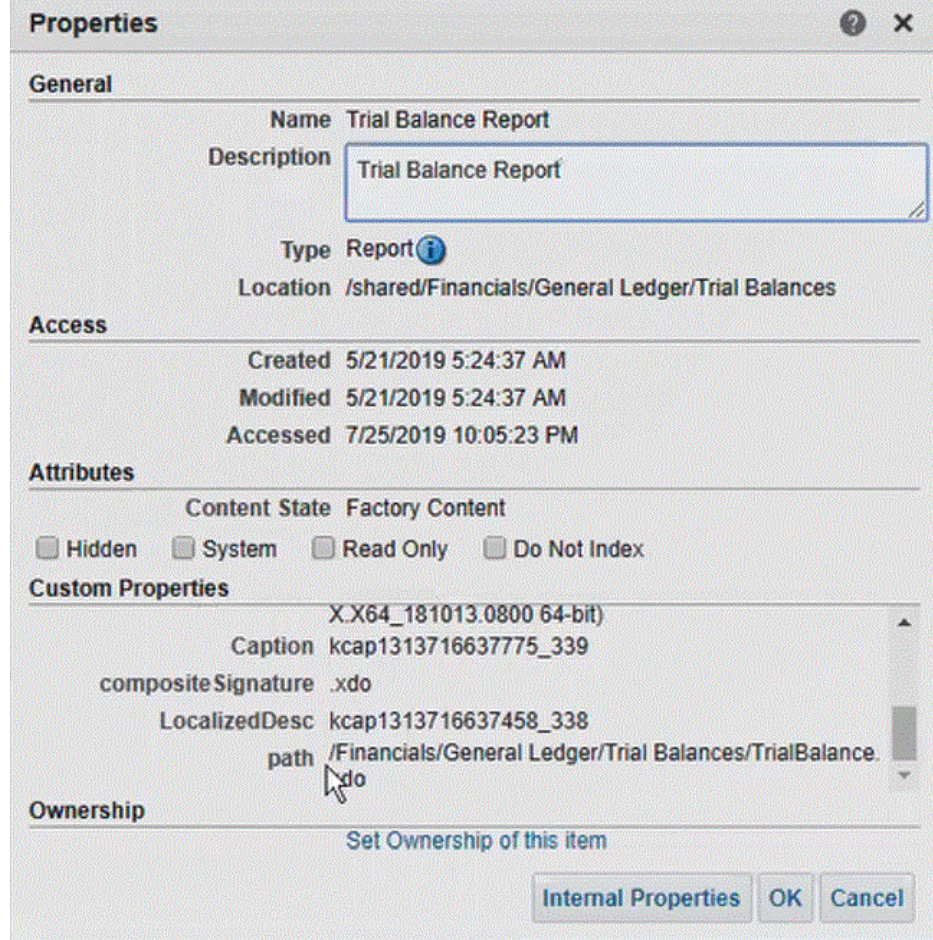

**e.** En la sección **Propiedades personalizadas**, desplácese hacia abajo hasta el campo **ruta**.

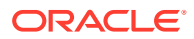

- **f.** Copie la **ruta** (y el nombre) y péguela en el campo **Nombre del informe** al registrar la aplicación de destino en Data Integration.
- **20.** Vuelva a Data Integration y en **Lista de parámetros de informe**, especifique los parámetros de informe de la consulta personalizada.

Si necesita identificar parámetros de informe, complete lo siguiente:

**a.** Navegue hasta **Oracle ERP Cloud** y, en la página **Visión general**, seleccione el informe y haga clic en **Volver a enviar**.

Este paso le permite ver y capturar los parámetros de informe definidos en la extracción o el informe de BI Publisher.

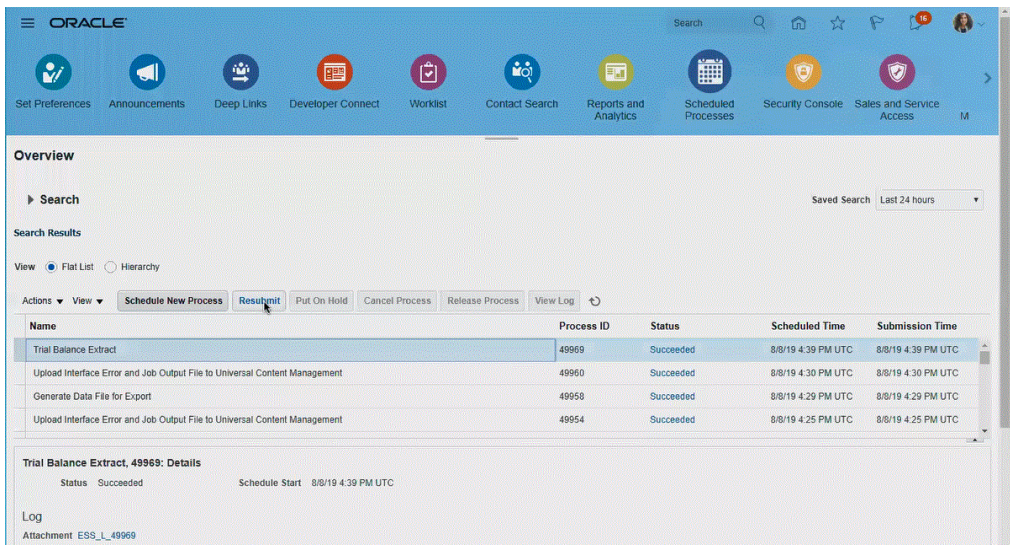

Se genera una lista de parámetros de informe.

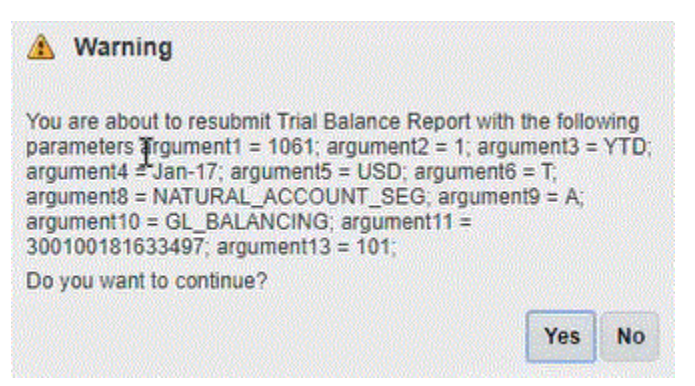

**b.** Copie los parámetros de informe mostrados en la ventana **Advertencias**.

#### <span id="page-451-0"></span>**Nota:**

Si un parámetro #NULL (nulo) se transfiere como parámetro de BI Publisherdesde Oracle ERP Cloud a EPM Cloud, el parámetro #NULL hace que el marco basado en adaptador ERP falle.

Para corregir esta incidencia, elimine los parámetros que tengan un valor #NULL en la lista de parámetros dejando el valor vacío y elimine los espacios.

He aquí un ejemplo:

Si los parámetros actuales muestran:

argument1=30029384;argument2=#NULL;argument3=01-JAN-2022

A continuación, cambie argument2=#NULL para que muestre:

argument1=30029384;argument2=;argument3=01-JAN-2022

**c.** Vaya a Data Integration y pegue la lista de parámetros de informe de la ventana **Advertencias** en el campo **Lista de parámetros de informe** de su consulta personalizada.

Asegúrese de especificar una cadena aleatoria como "ABC" en "Lista de parámetros de informe", que se transferirá al parámetro de enlace que ha creado en la definición de informe. Si crea un informe con una consulta que no tiene parámetros de enlace transferidos desde EPM Cloud, el proceso fallará en EPM Cloud.

**21.** En Data Integration, Configure la asignación de integración entre el origen de datos Oracle ERP Cloud y la aplicación de destino mediante la creación de un formato de importación.

Consulte [Asignación de dimensiones.](#page-139-0)

- **22.** Defina la ubicación utilizada para asociar el formato de importación.
- **23.** Asigne miembros del origen al destino. Consulte [Asignación de miembros.](#page-156-0)
- **24.** Seleccione las opciones de origen y de destino.

Consulte [Establecimiento de opciones de integración de datos](#page-182-0).

**25.** Ejecute la integración.

Consulte [Ejecución de una integración.](#page-257-0)

# Registro de un informe de BI Publisher como un trabajo de Oracle Enterprise Scheduler (ESS)

Al crear una extracción de informe de Oracle Business Intelligence Publisher como base de una definición de integración de Oracle Enterprise Performance Management Cloud con Oracle ERP Cloud, puede ejecutar la integración sin que se produzcan restricciones de tiempo de ejecución. Para ello, debe registrar el informe de BI Publisher como un trabajo de Oracle Enterprise Scheduler (ESS) como parte de la definición de integración.

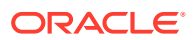

### Descripción del proceso para registrar trabajos de ESS

A continuación se incluye una descripción general sobre cómo registrar extracciones de informe de Oracle Business Intelligence Publisher como trabajos de ESS.

**1.** Defina el SQL de extracción de datos.

El origen del informe de BI Publisher es un modelo de datos que define la consulta de origen y la definición del parámetro. Para definir una extracción, es necesario definir el SQL de extracción de origen.

Para obtener más información, consulte Definición del proceso de extracción de datos.

**2.** Cree el modelo de datos para la extracción de informe de BI Publisher.

Para obtener más información, consulte [Creación del modelo de datos para la extracción](#page-454-0) [de informe de BI Publisher.](#page-454-0)

**3.** Cree la extracción de informe de BI Publisher.

Para obtener más información, consulte [Creación de la extracción de informe de BI](#page-461-0) [Publisher.](#page-461-0)

**4.** Cree el trabajo de Oracle Enterprise Scheduler (ESS) para la ejecución en modo asíncrono.

Este paso solo es necesario si se va a ejecutar la extracción en modo asíncrono. Cree un trabajo de ESS personalizado para el informe de extracción.

Para obtener más información, consulte [Creación de un trabajo de Oracle Enterprise](#page-467-0) [Scheduler \(ESS\)](#page-467-0).

**5.** Cree una integración en Oracle Enterprise Performance Management Cloud utilizando la extracción de informe de BI Publisher como origen.

Para obtener más información, consulte [Creación de la definición de integración entre](#page-471-0) [EPM Cloud y la extracción de informe de BI Publisher.](#page-471-0)

### Definición del proceso de extracción de datos

El origen del informe de Oracle Business Intelligence Publisher es un modelo de datos que define la consulta de origen y el parámetro que se utiliza en el consulta. Para definir una extracción, es necesario definir el SQL de extracción de origen.

En el siguiente ejemplo se muestra una consulta de ejemplo que extrae la actividad neta para un período y libro determinados a partir de la tabla GL\_BALANCES. Se puede especificar cualquier tabla del origen, pero para una mayor claridad y para facilitar el uso, se proporciona aquí un ejemplo para balances de libro mayor.

Para definir el proceso de extracción de datos:

**1.** Utilice una herramienta SQL para crear la consulta.

En el ejemplo, se utiliza una herramienta SQL para crear la consulta a fin de facilitar la depuración de los resultados antes de utilizarla en BI Publisher. Si no hay una herramienta disponible para realizar este paso, puede simplemente introducir la consulta en BI Publisher. Esta es la consulta base, y se incluyen variables de enlace adicionales de modo que el período y el nombre del libro puedan transferirse desde Oracle Enterprise Performance Management Cloud como parte del proceso de extracción.

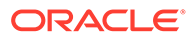

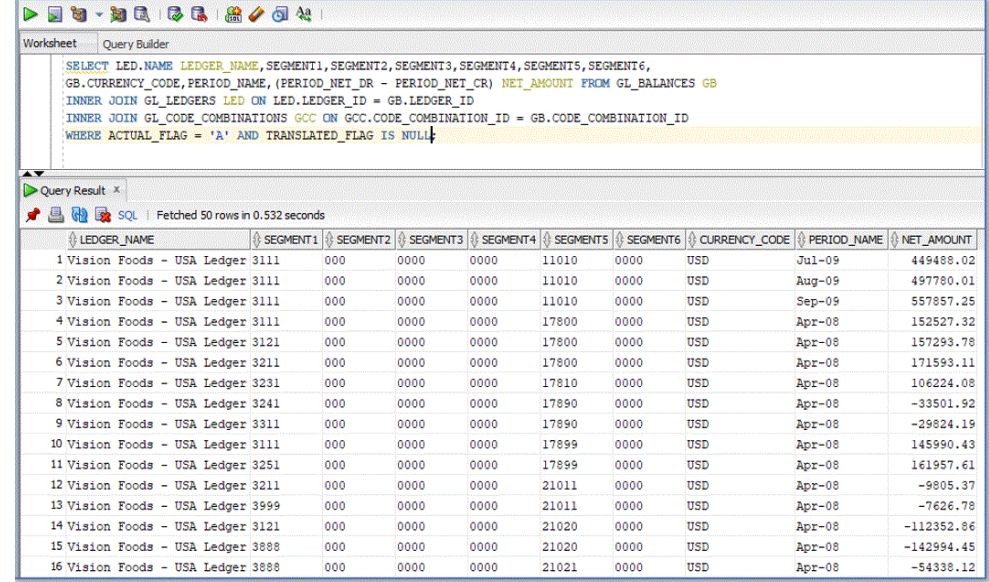

**2.** Agregue los valores de parámetro de enlace que se van a transferir junto con la consulta cuando se ejecute.

La integración en Oracle ERP Cloud fallará a menos que la extracción seleccionada en Oracle ERP Cloud tenga uno o más parámetros de enlace transferidos desde EPM Cloud.

Aquí se han agregado dos parámetros de enlace a la consulta:

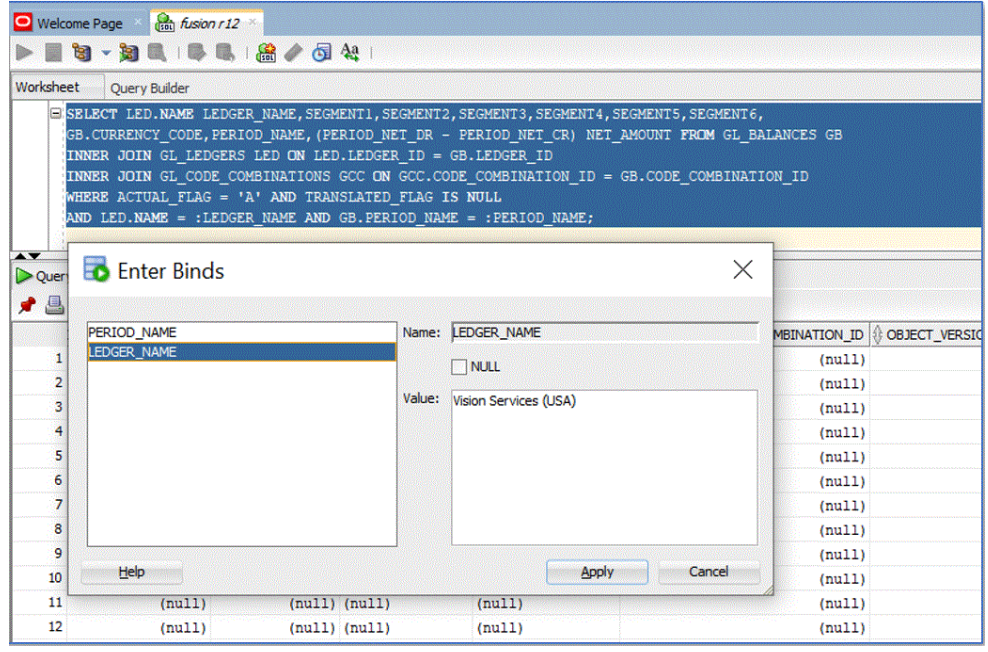

A continuación se muestra un ejemplo de la salida de la consulta para el libro denominado "Vision Services (USA)" y el período "Jul-20":

<span id="page-454-0"></span>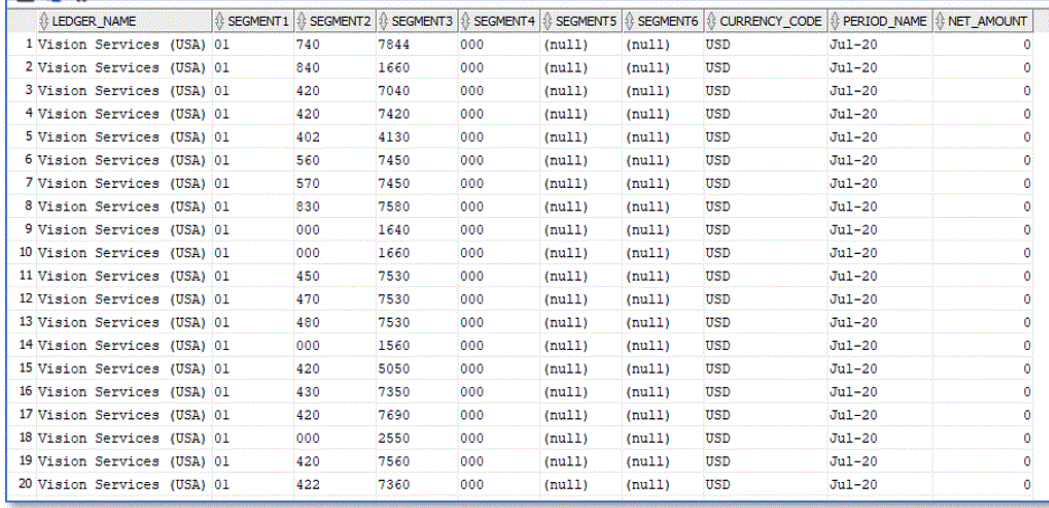

### Creación del modelo de datos para la extracción de informe de BI Publisher

En este paso, cree el modelo de datos para la extracción de informe de Oracle Business Intelligence Publisher.

Un modelo de datos es un objeto que contiene un conjunto de instrucciones para que BI Publisher recupere y estructure los datos para un informe. Los modelos de datos residen como objetos independientes en el catálogo. En su forma más simple, un modelo de datos puede ser un conjunto de datos recuperados de un único origen de datos (por ejemplo, los datos devueltos de las columnas de la tabla de empleados). Un modelo de datos también puede ser complejo e incluir parámetros, desencadenantes y definiciones de repartición, así como varios conjuntos de datos.

Para crear un modelo de datos:

**1.** En Oracle ERP Cloud, en **Herramienta**, desplácese hasta **Informes y análisis**.

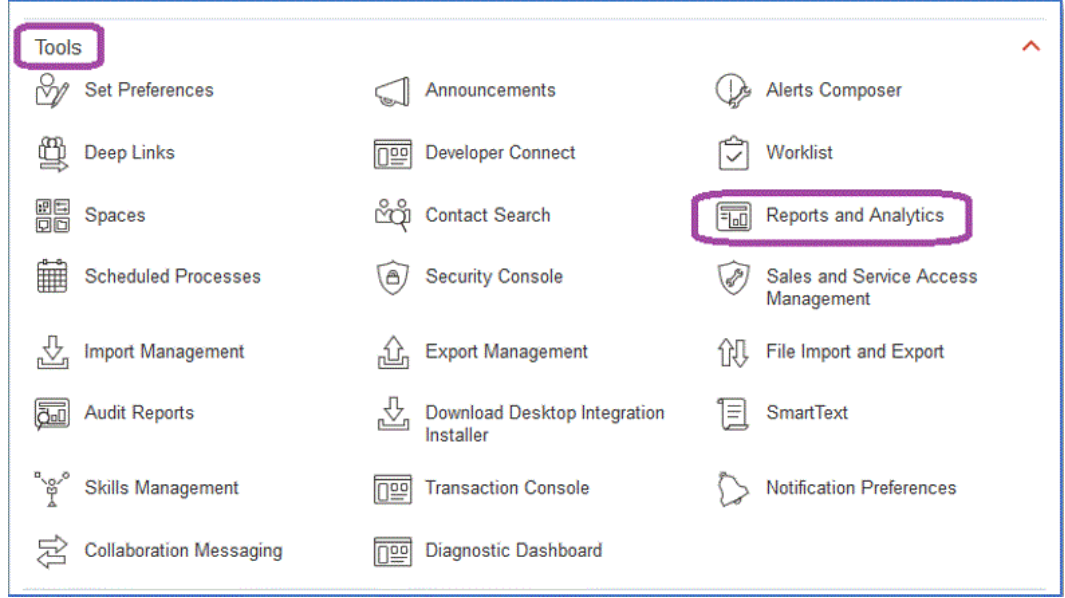

**2.** Cuando se abra BI Publisher, haga clic en **Examinar catálogo**.

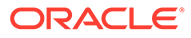

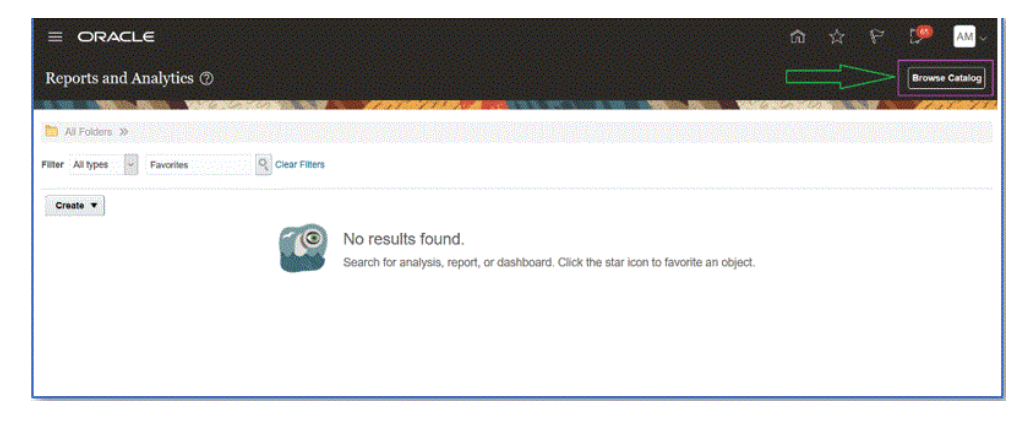

Se abrirá un nuevo separador en el que puede crear un nuevo modelo de datos. Esto es necesario para todas las extracciones de BI Publisher, y es el origen del informe de BI Publisher.

**3.** Haga clic en **Modelo de datos**.

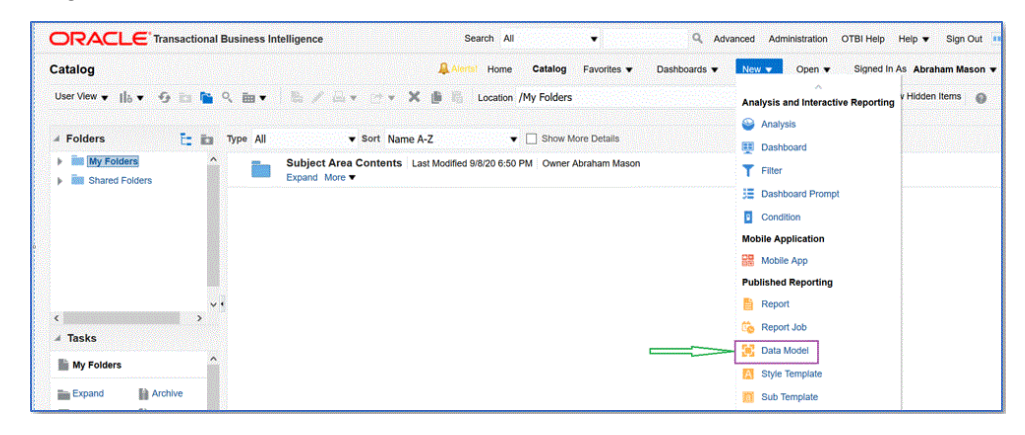

**4.** En la página **Modelo de datos**, seleccione **Consulta SQL**.

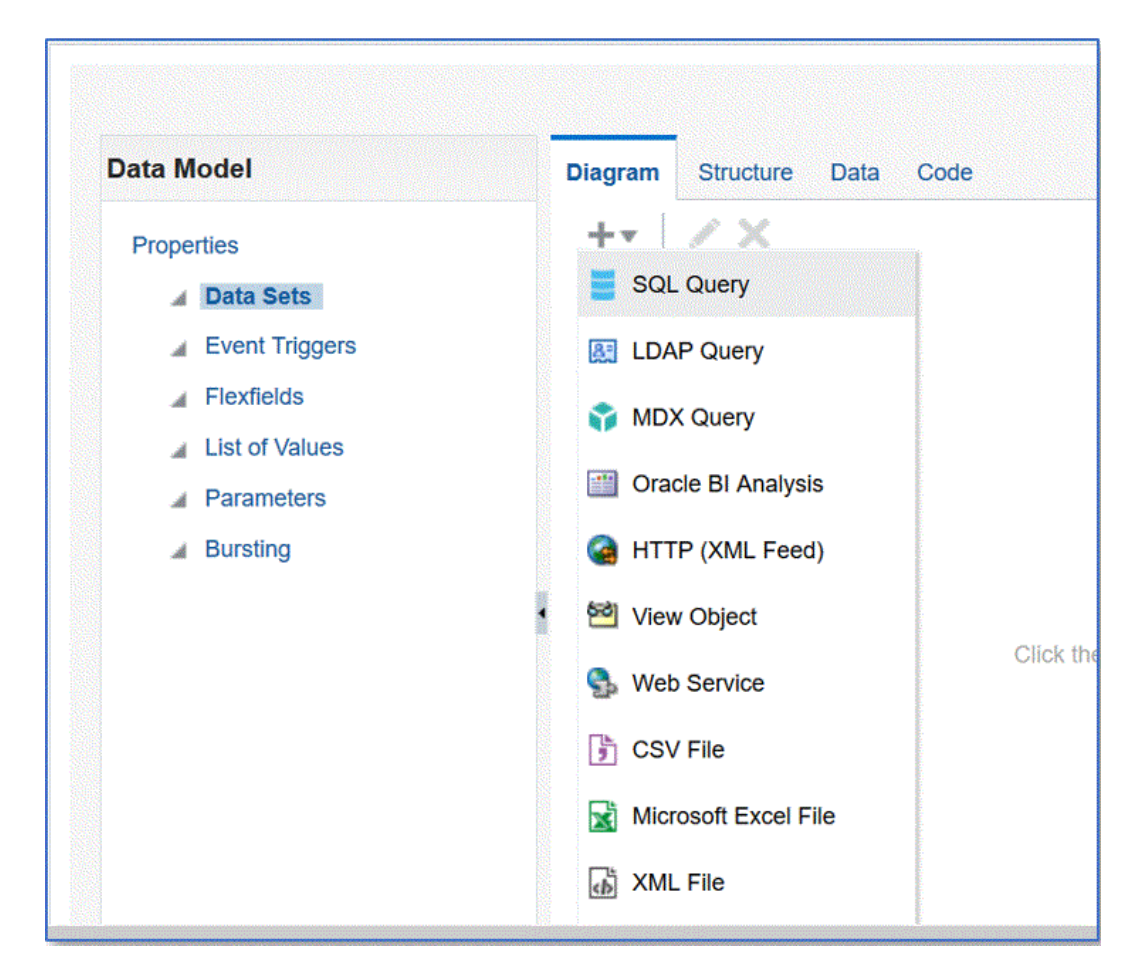

- **5.** Especifique el nombre de la consulta y, a continuación, en la lista desplegable **Tipo de SQL**, seleccione **SQL estándar**.
- **6.** En **Consulta SQL**, pegue el SQL definido en la sección anterior y, a continuación, haga clic en **Aceptar**.

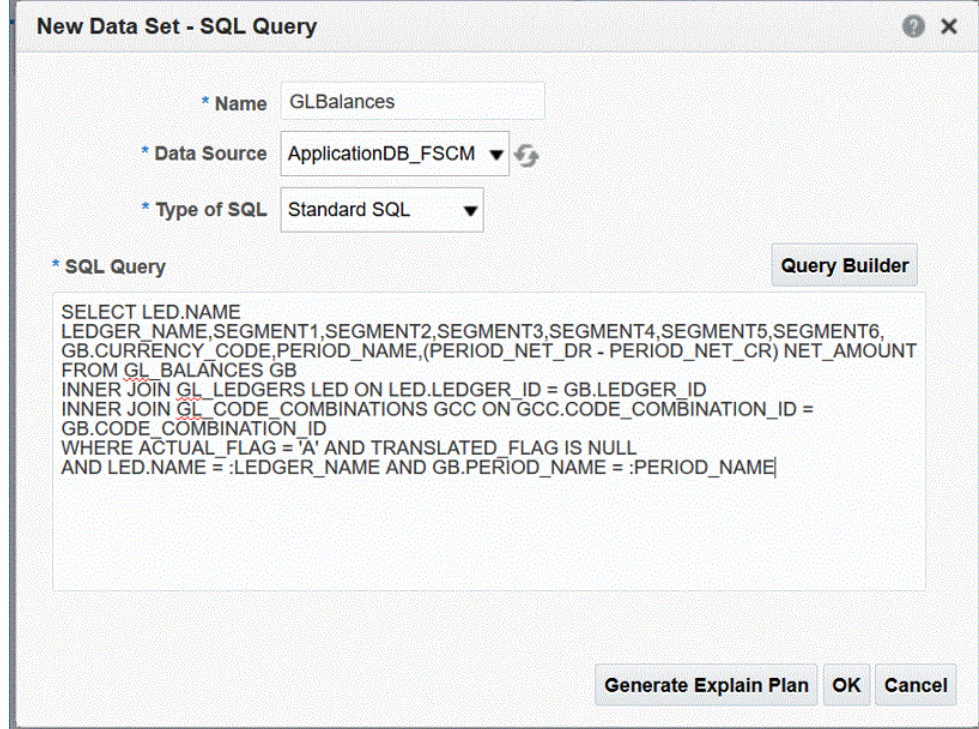

**7.** En la página **Agregar parámetro**, marque los parámetros de enlace que se van a incluir y haga clic en **Aceptar**.

Los parámetros de enlace se detectan automáticamente.

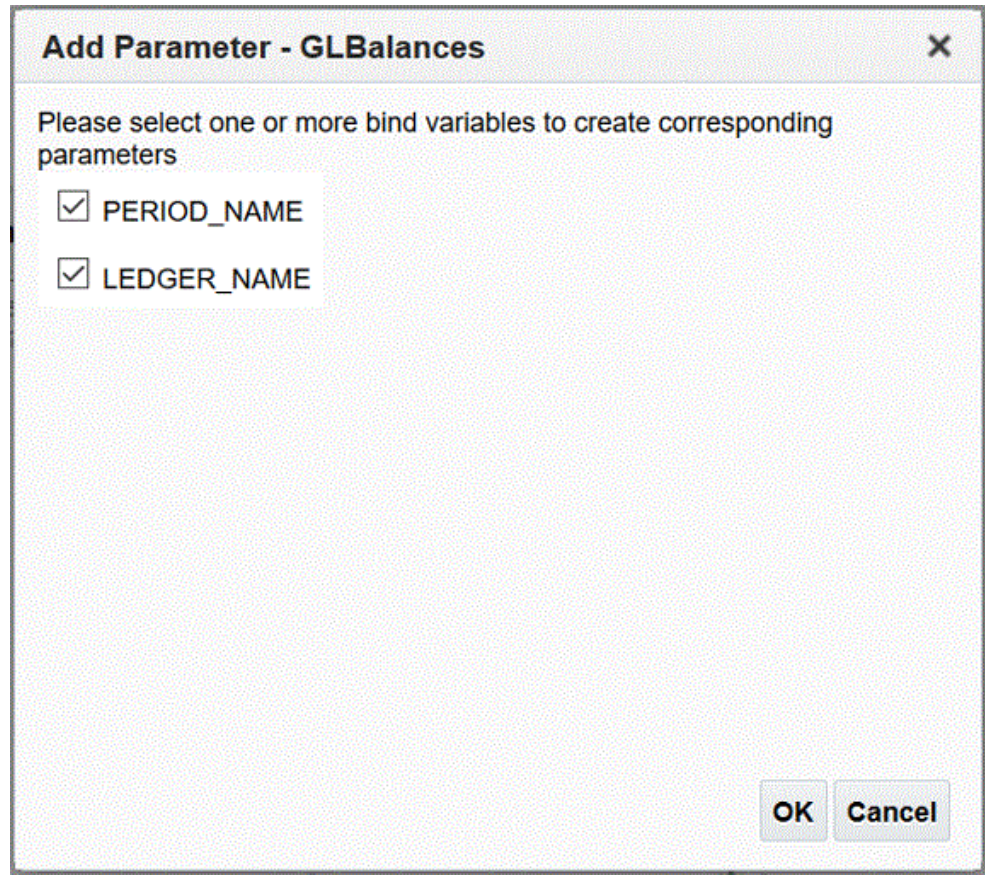

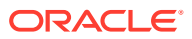

**8.** En la página **Modelo de datos**, luego en **Propiedades**y, después, en **Juegos de datos**, seleccione la consulta.

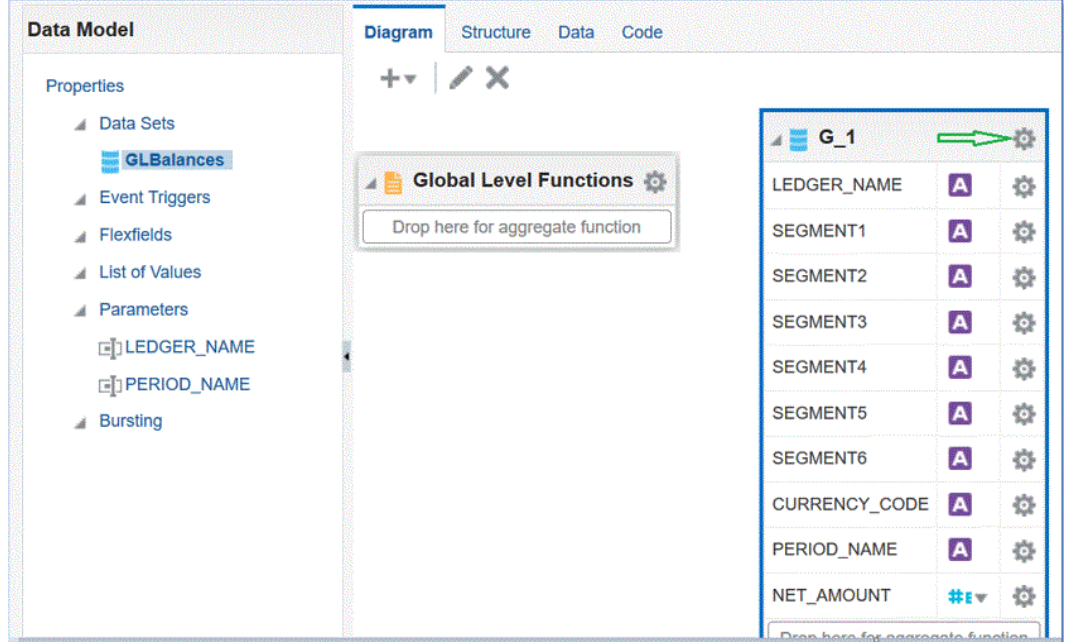

Se mostrarán las columnas de consulta.

**9.** Seleccione **Propiedades** para editar el nombre de grupo según sea necesario y, a continuación, haga clic en **Aceptar**.

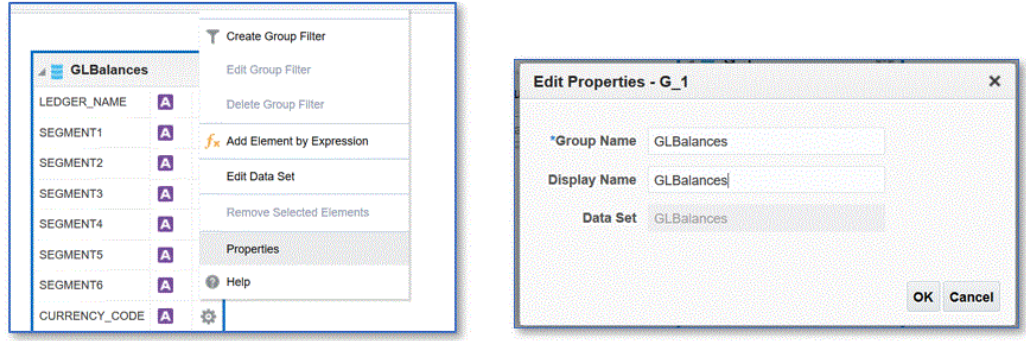

**10.** En la página **Modelo de datos**, haga clic en el separador **Datos** para ver los datos de muestra de la consulta introduciendo valores de ejemplo para los parámetros de enlace.

Los datos se pueden ver tanto en formato de árbol como de tabla.

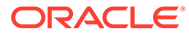

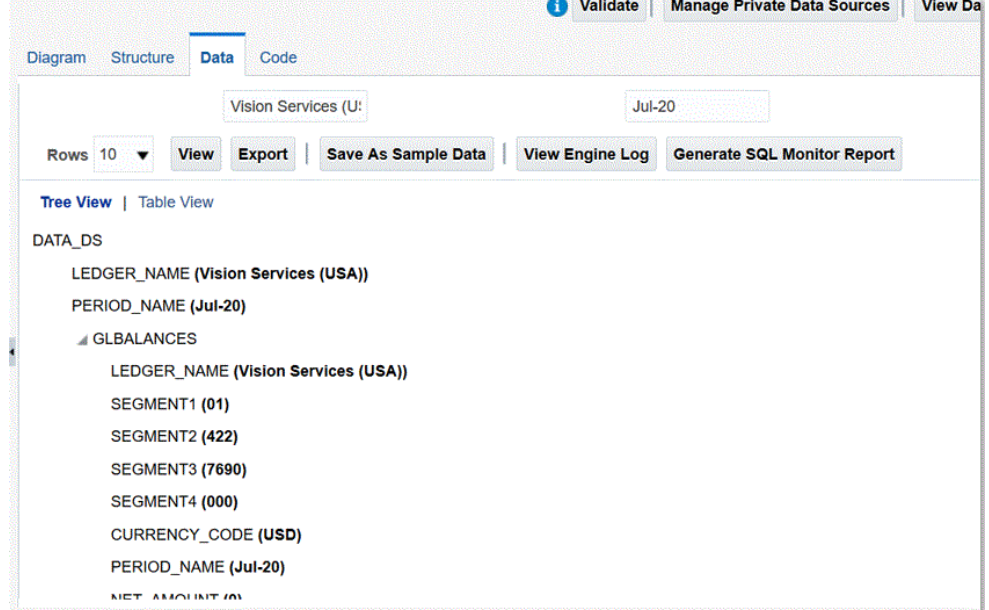

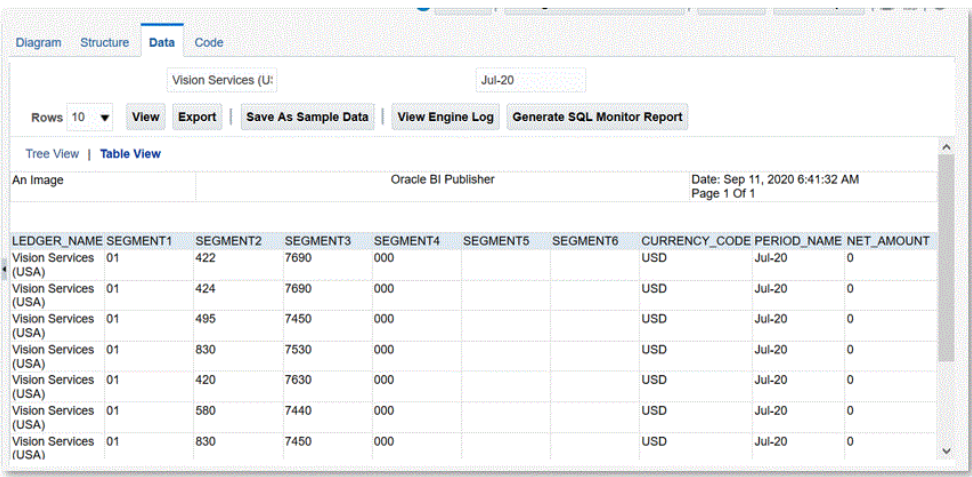

**11.** Haga clic en **Guardar como datos de muestra**.

Los datos de muestra son necesarios para crear el diseño de informe y obtener la vista previa de la definición de informe.

**12.** En el menú **Modelo de datos**, desplácese hasta **Parámetros** y, a continuación, seleccione **Orden de colocación de filas**.

El orden es importante y debe definirse el mismo orden en la definición de informe.

**13.** Confirme la fila y haga clic en **Guardar**.

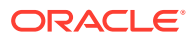

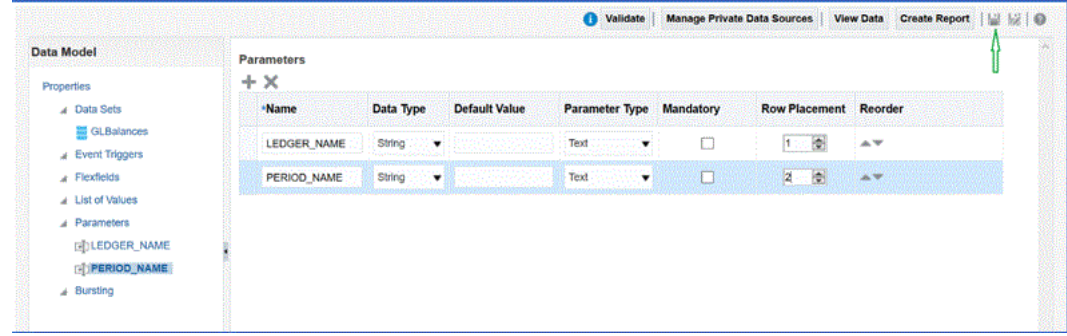

**14.** Se le solicitará que seleccione la ubicación en la que se va a guardar el modelo de datos.

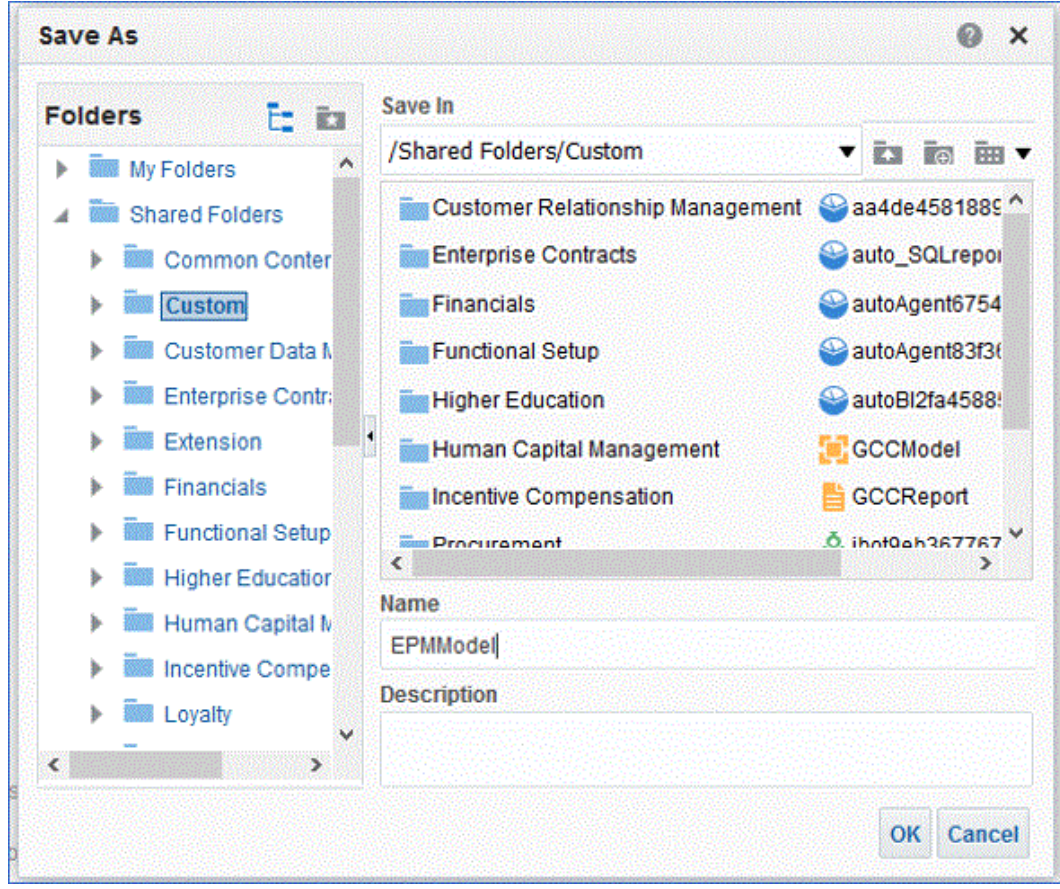

**15.** Visualice el modelo de datos y realice las modificaciones necesarias en el catálogo de BI una vez que se haya guardado.

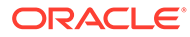

<span id="page-461-0"></span>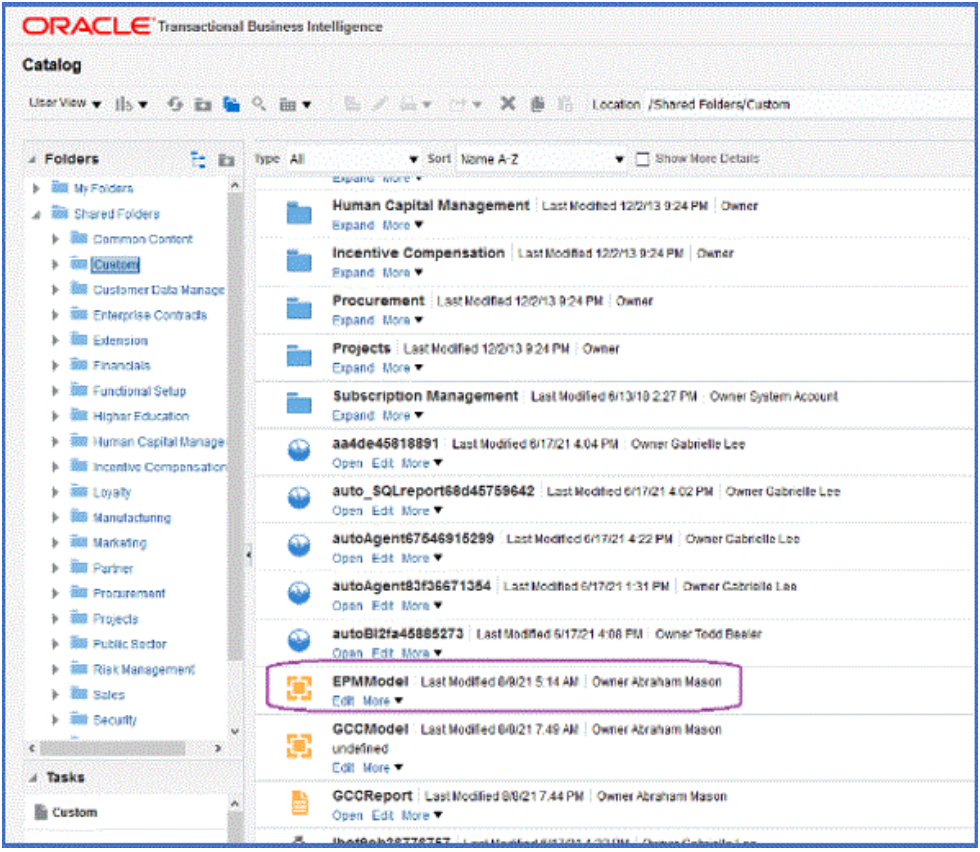

Una vez guardado el modelo de datos, se puede utilizar como base para la extracción de BI Publisher.

### Creación de la extracción de informe de BI Publisher

En este paso podrá crear la extracción de informe de Oracle Business Intelligence Publisher que se utiliza como origen de datos para la integración con Oracle Enterprise Performance Management Cloud.

Para crear la extracción de informe de BI Publisher:

**1.** En BI Publisher, seleccione **Nuevo** y, a continuación, en **Informes publicados**, seleccione la opción de menú **Informe** para crear un nuevo informe.

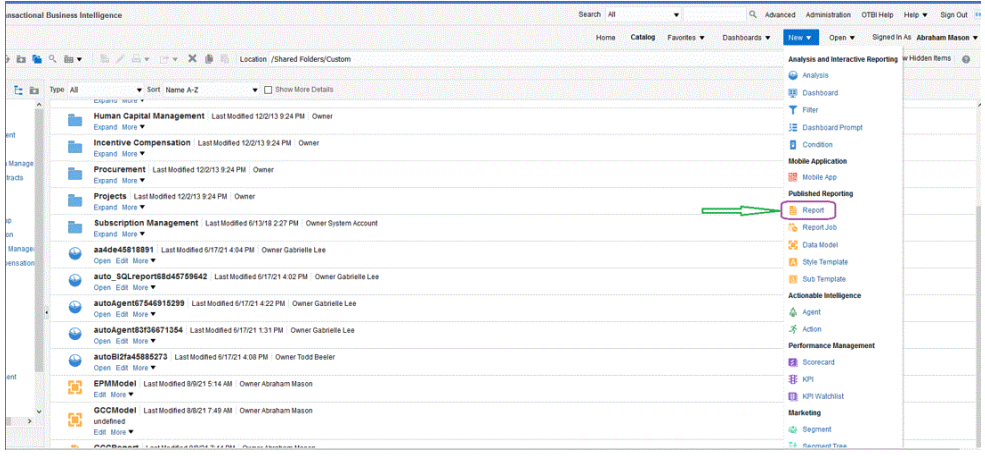

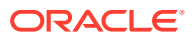

**2.** En la página **Crear informe**, haga clic en **Usar modelo de datos** para utilizar un modelo de datos existente y, a continuación, en **Crear un informe utilizando un modelo de datos existente**, seleccione el modelo de datos y, después, haga clic en **Siguiente**.

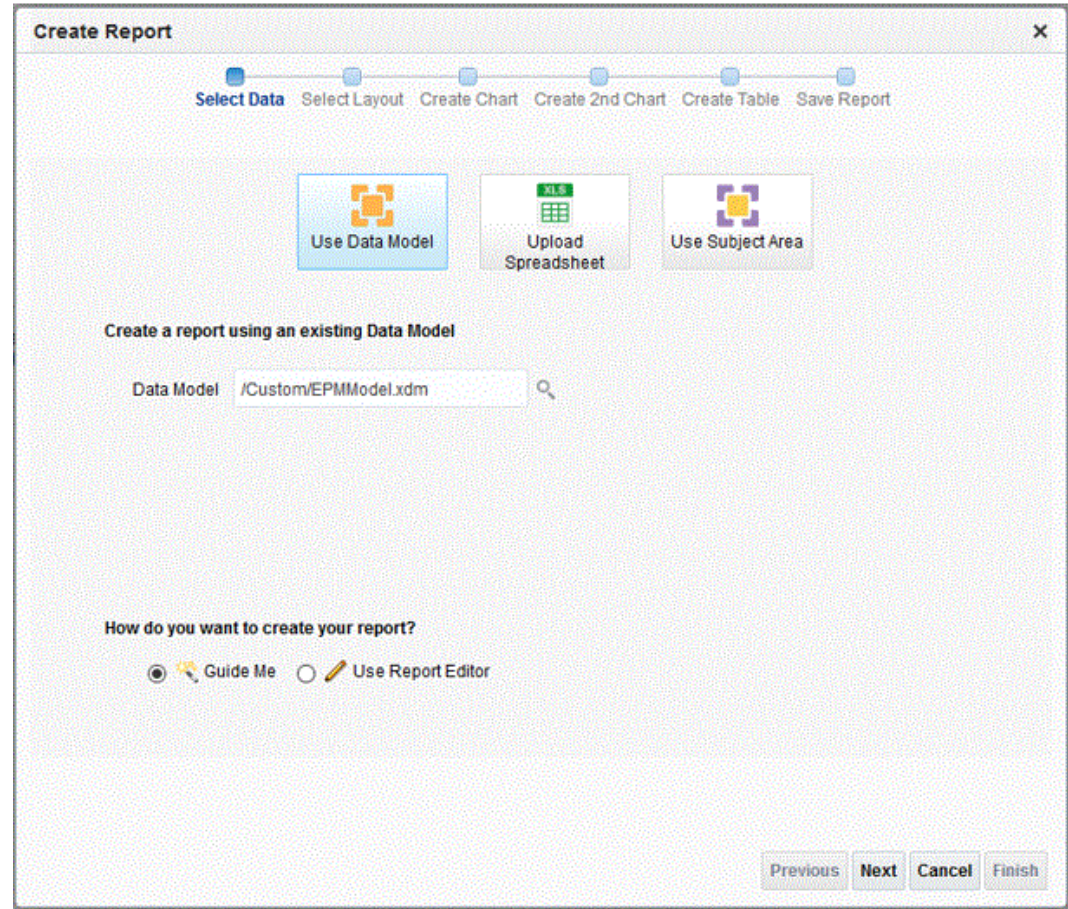

**3.** En la siguiente página, deje los valores predeterminados.

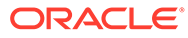

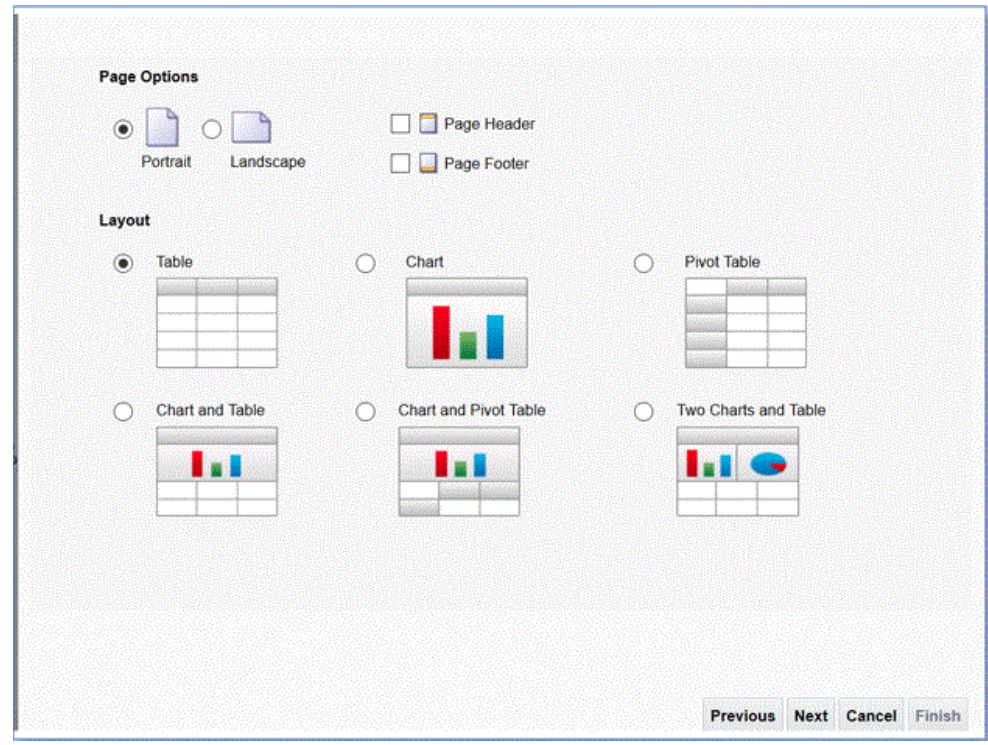

- **4.** En la siguiente página, quite la marca del campo **Mostrar fila de suma de totales** situado en la parte inferior de la página.
- **5.** En la misma página, arrastre las columnas desde **Origen de datos** del panel de la izquierda y suéltelas en el área de diseño del panel de la derecha incluyendo todas las columnas para la extracción.

Los datos de muestra mostrados están basados en los datos de muestra generados cuando creó el modelo de datos.

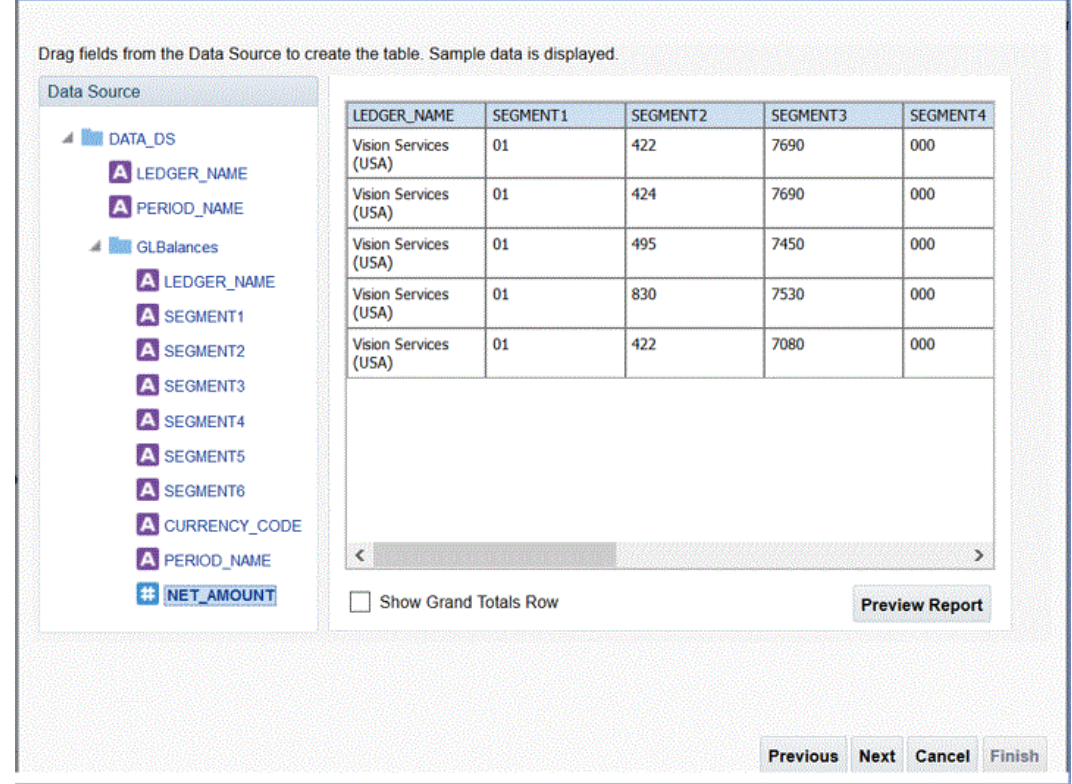

**6.** Haga clic en **Finalizar**.

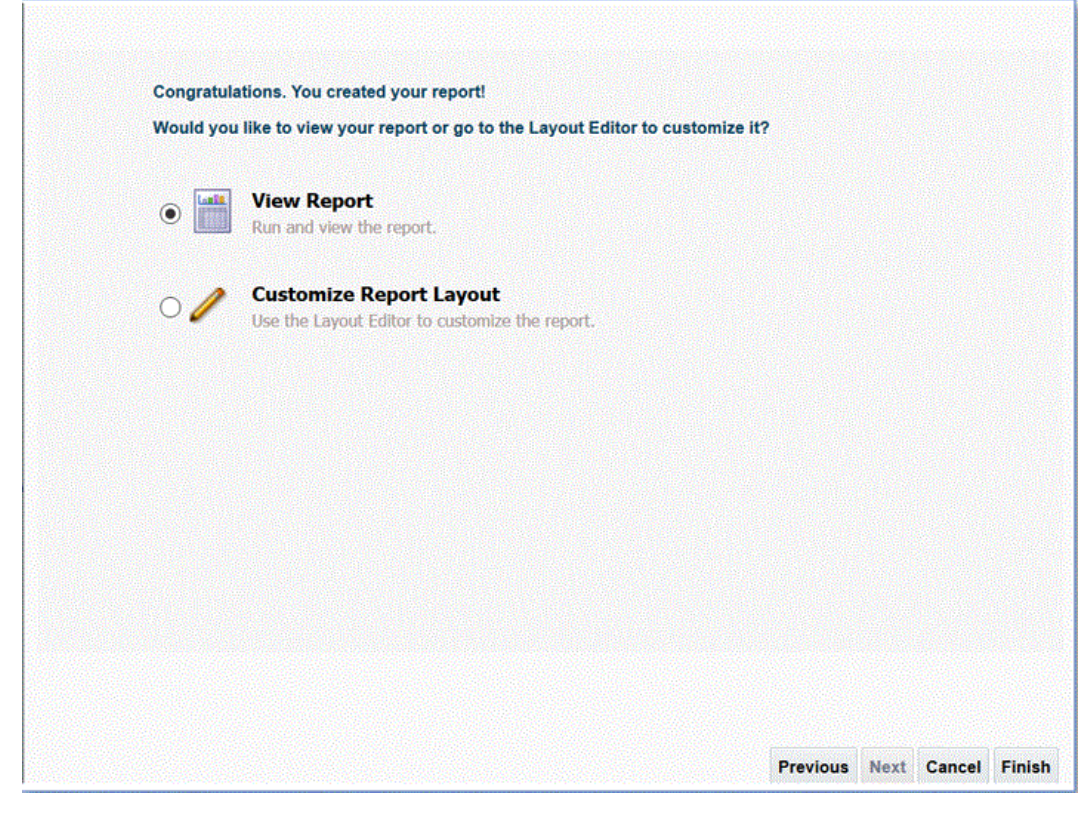

**7.** Guarde el informe en la ubicación deseada.

En este ejemplo, la definición de informe se guarda en */Custom/EPMReport.xdo*.

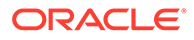

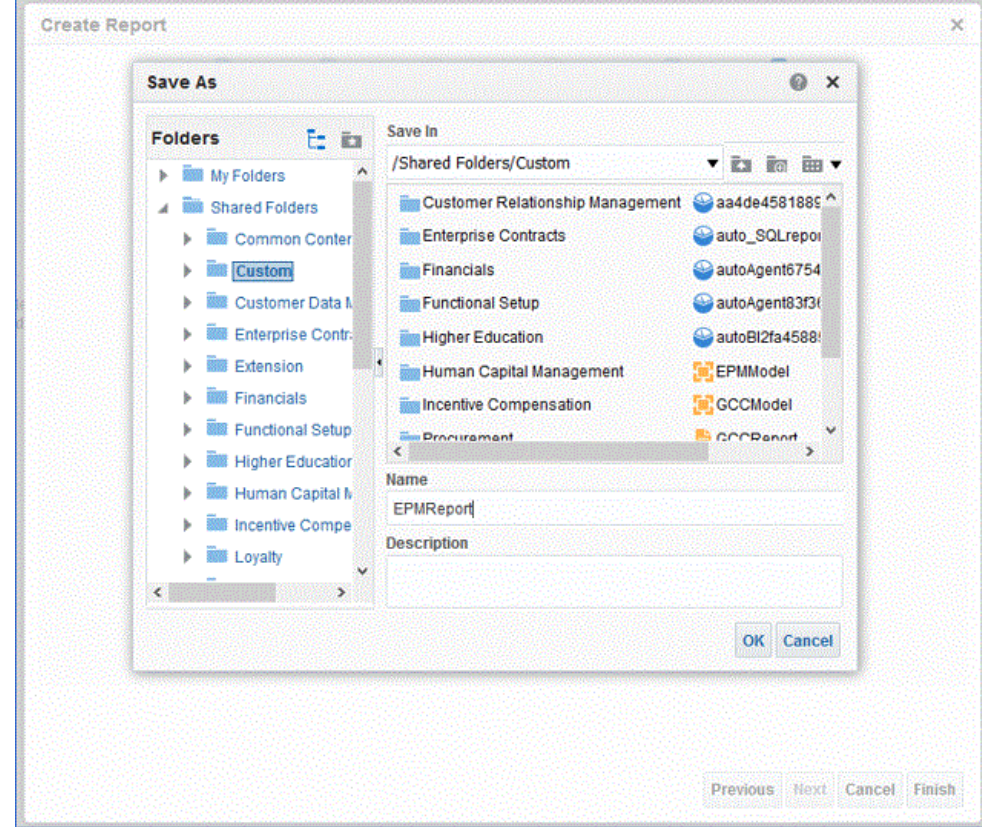

**8.** Una vez guardado el informe, ejecútelo para confirmar que los datos se muestran correctamente. A continuación, proporcione valores de ejemplo para los parámetros de enlace, si es necesario.

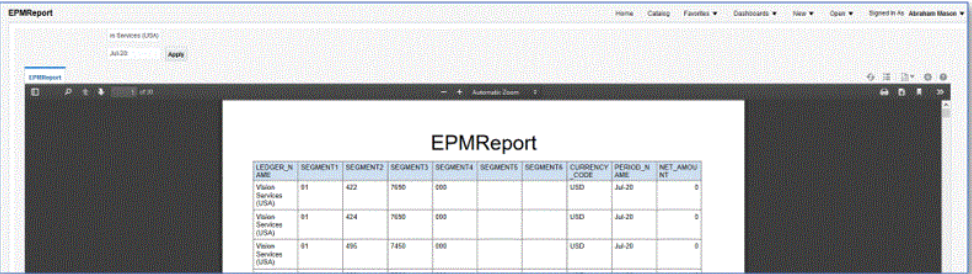

**9.** Confirme el orden de colocación de las filas, edite el informe y confirme que el orden es el mismo que el del modelo de datos.

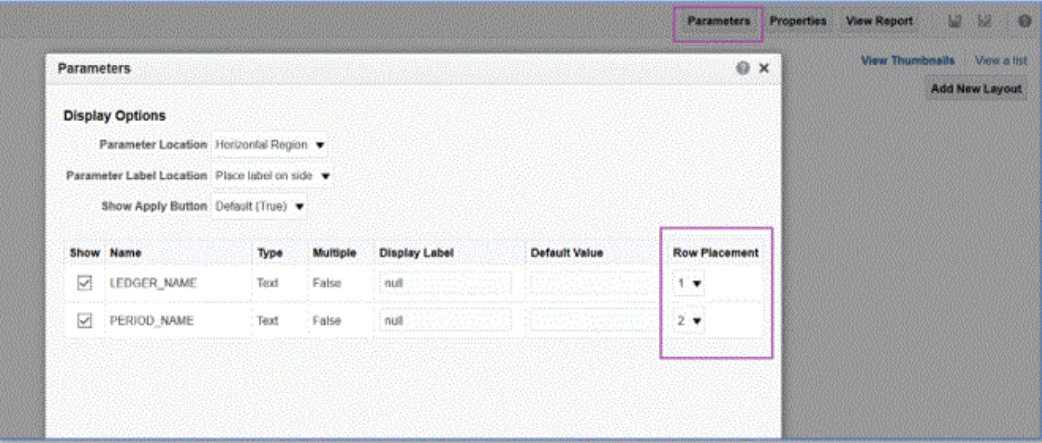

**10.** Mientras edita el informe, asegúrese de que CSV está incluido como formato de salida predeterminado para el informe.

### **Note:**

Al ejecutar la extracción en modo síncrono, no es necesario que define el formato de salida predeterminado en CSV, ya que la ejecución se llama como CSV como parámetro. Sin embargo, al ejecutarla en modo asíncrono, el trabajo de ESS personalizado debe tener el formato predeterminado definido en CSV.

**11.** Para seleccionar CSV como el formato de salida predeterminado, haga clic en **Ver como lista**.

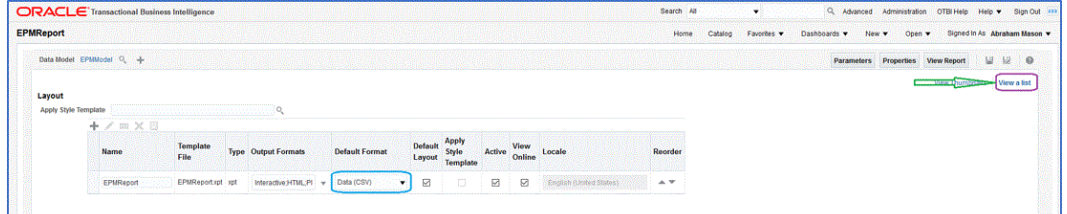

**12.** En **Formatos de salida**, marque **Datos (CSV)**.

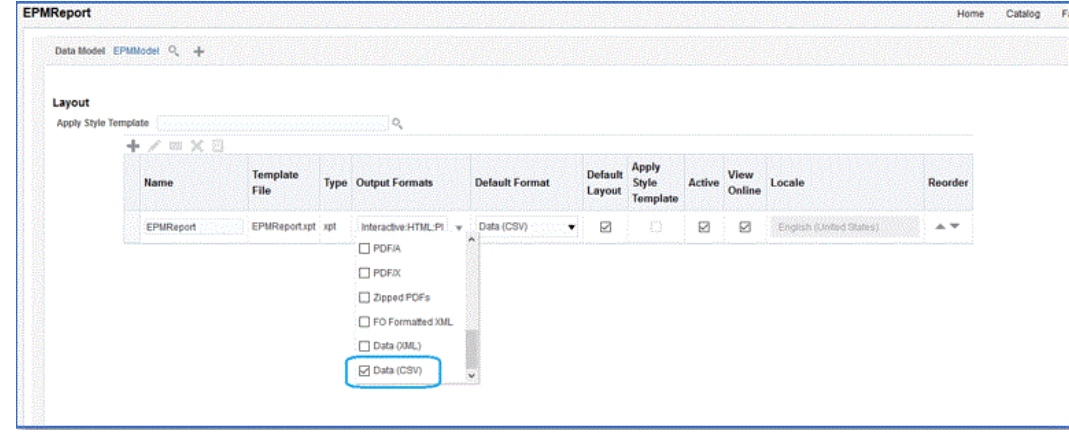

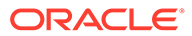

## <span id="page-467-0"></span>Creación de un trabajo de Oracle Enterprise Scheduler (ESS)

Registre el informe de Oracle Business Intelligence Publisher como un trabajo de Oracle Enterprise Scheduler (ESS) para ejecutar una integración en modo asíncrono. Este modo le permite programar que un trabajo se ejecute en intervalos específicos no sujetos a restricciones de tiempo de espera.

Para crear un trabajo de ESS y ejecutar una extracción en modo asíncrono:

**1.** In BI Publisher, desplácese hasta **Mi empresa** y, a continuación, seleccione **Configuración y mantenimiento**.

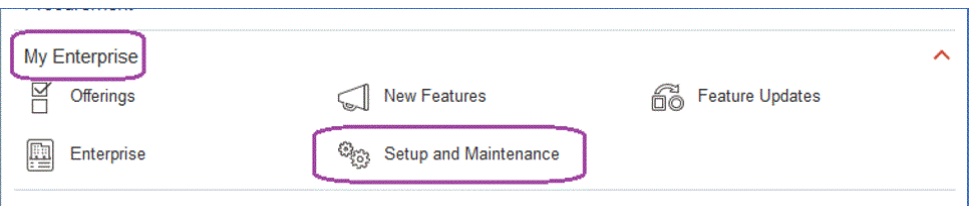

**2.** En la lista desplegable **Área temática**, seleccione **Finanzas**.

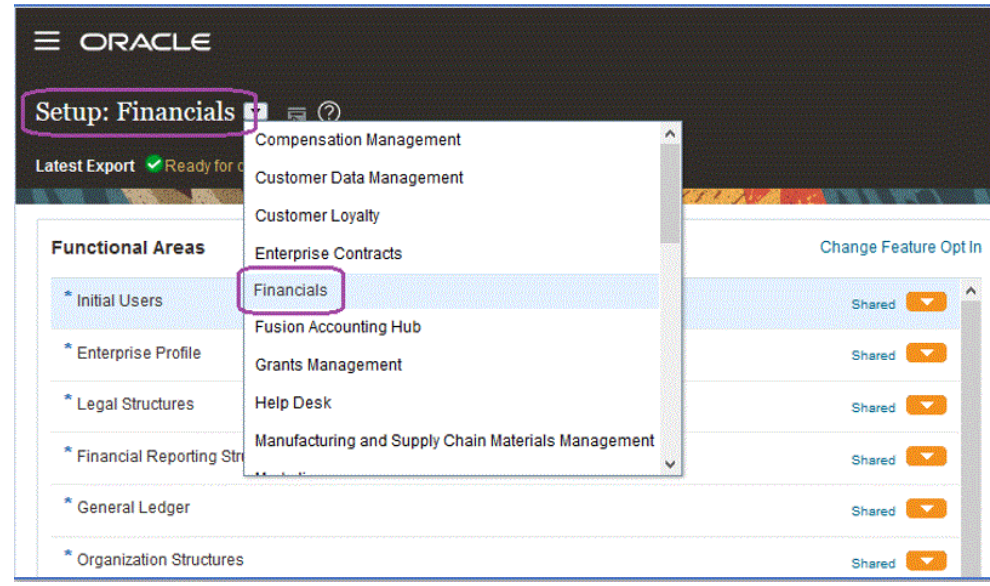

**3.** Haga clic en **Buscar**.
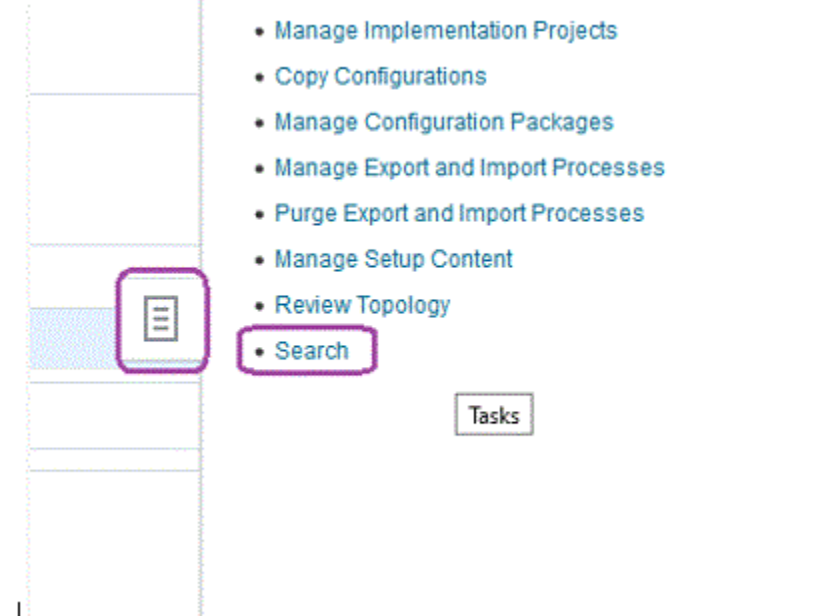

**4.** Busque **Gestionar Enterprise Scheduler** y, a continuación, seleccione **Gestionar definiciones de trabajos y conjuntos de trabajos de Enterprise Scheduler para Financials, Supply Chain Management y aplicaciones relacionadas**.

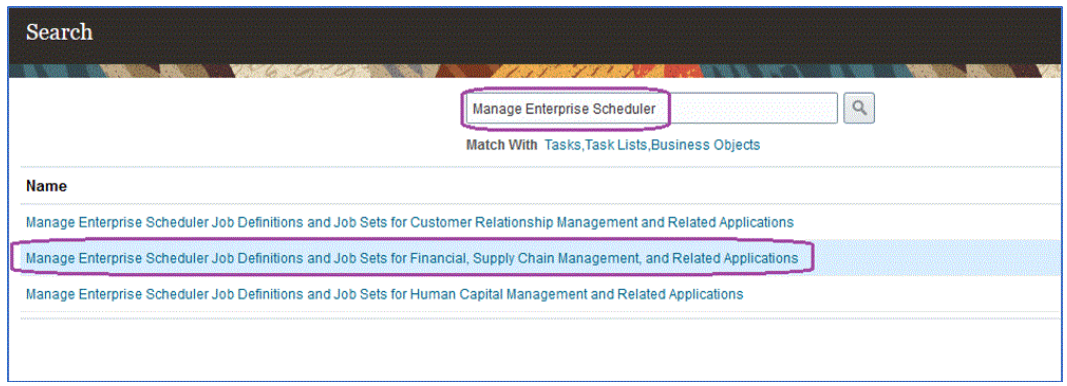

- **5.** En la página Gestionar definiciones de tarea, haga clic en para agregar o crear un nuevo trabajo de ESS.
- **6.** En la página **Gestionar definiciones de trabajos y conjuntos de trabajos de Enterprise Scheduler para Financials, Supply Chain Management y aplicaciones relacionadas**, complete los siguientes campos:
	- **a. Nombre de visualización**: introduzca un nombre definido por el usuario para la extracción. Este nombre se mostrará en Procesos programados.
	- **b. Nombre**: especifique un nombre alfanumérico sin espacios ni caracteres especiales.

Este nombre se utiliza para Nombre del trabajo de ESS en las opciones de aplicación de Data Integration.

**c. Ruta**: especifique la ruta en la que se va a guardar el trabajo de ESS.

Esta ruta se crea como subcarpeta de /oracle/apps/ess/custom. Por ejemplo, si especifica **epm**, la ruta del trabajo de ESS es /oracle/apps/ess/custom/epm.

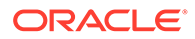

La ruta que se introduce aquí rellena el campo **Ruta de trabajo de ESS** en las opciones de aplicación de Data Integration.

- **d. Nombre de aplicación de trabajo**: seleccione **FscmEss**.
- **e. Tipo de trabajo**: seleccione **BIPJobType**.

Este es un parámetro obligatorio porque Data Integration solo puede desencadenar trabajos de ESS de tipo BIPJobType.

**f. Formato de salida predeterminado**: seleccione **XML**.

El parámetro del formato de salida XML se muestra además del formato CSV, pero no cambia el formato CSV y no se envía en modo de flujo a Oracle Enterprise Performance Management Cloud.

**g. ID de informe**: especifique la ruta de informe del informe personalizado definido en el paso [Creación de la extracción de informe de BI Publisher](#page-461-0).

Por ejemplo, especifique / Custom/MyReport.xdo

**h. Activar envío desde procesos programados**: marque la opción para activarla.

Esta opción le permite llamar el trabajo de forma manual y solucionar los problemas en el caso de que haya una discrepancia de datos.

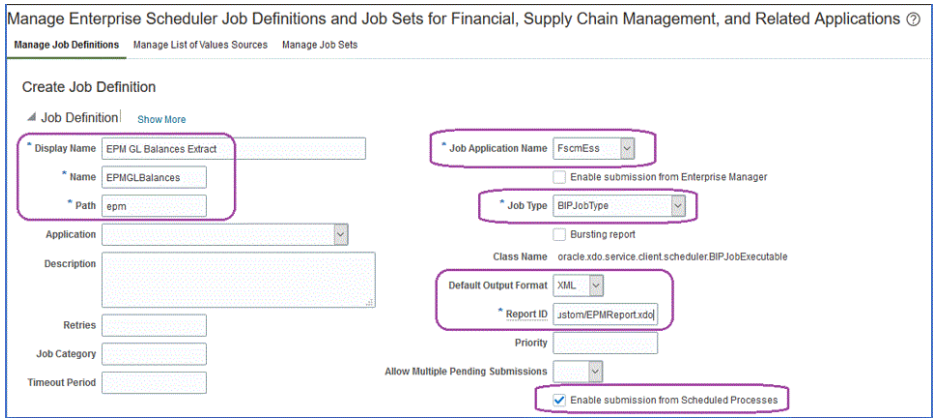

- **7.** En el panel de componentes **Modelos de datos**, en **Parámetros**, haga clic en la página**Crear parámetro**.
- **8.** Cree parámetros para cada uno de los parámetros de informe personalizados definidos en BI Publisher en el mismo orden en el que se crearon para el informe.

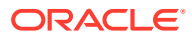

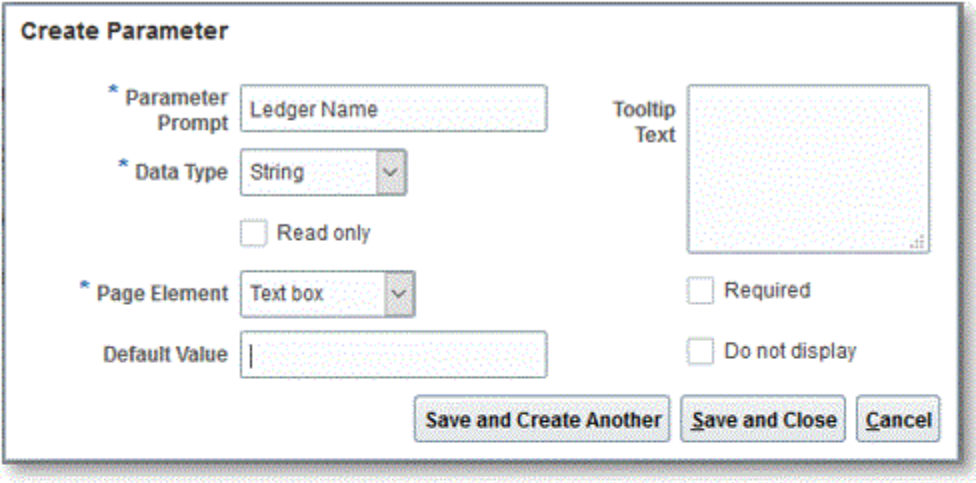

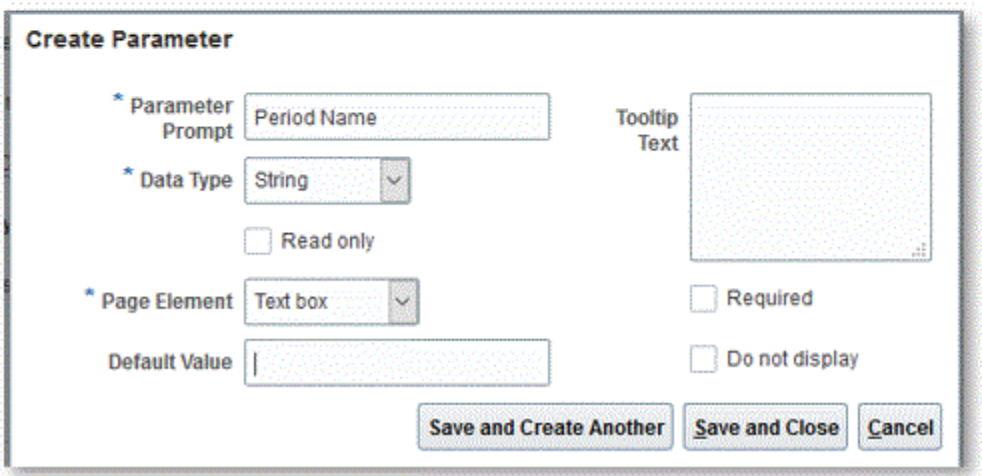

**9.** En la página **Parámetros**, reordene los parámetros utilizando la flecha hacia arriba/abajo si es necesario.

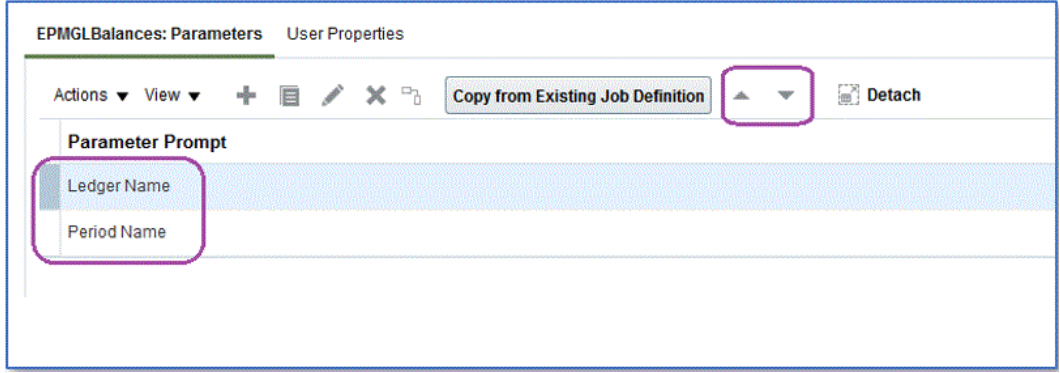

**10.** En Oracle ERP Cloud, vea o envíe el trabajo de BI Publisher seleccionando **Programar proceso nuevo**.

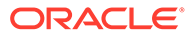

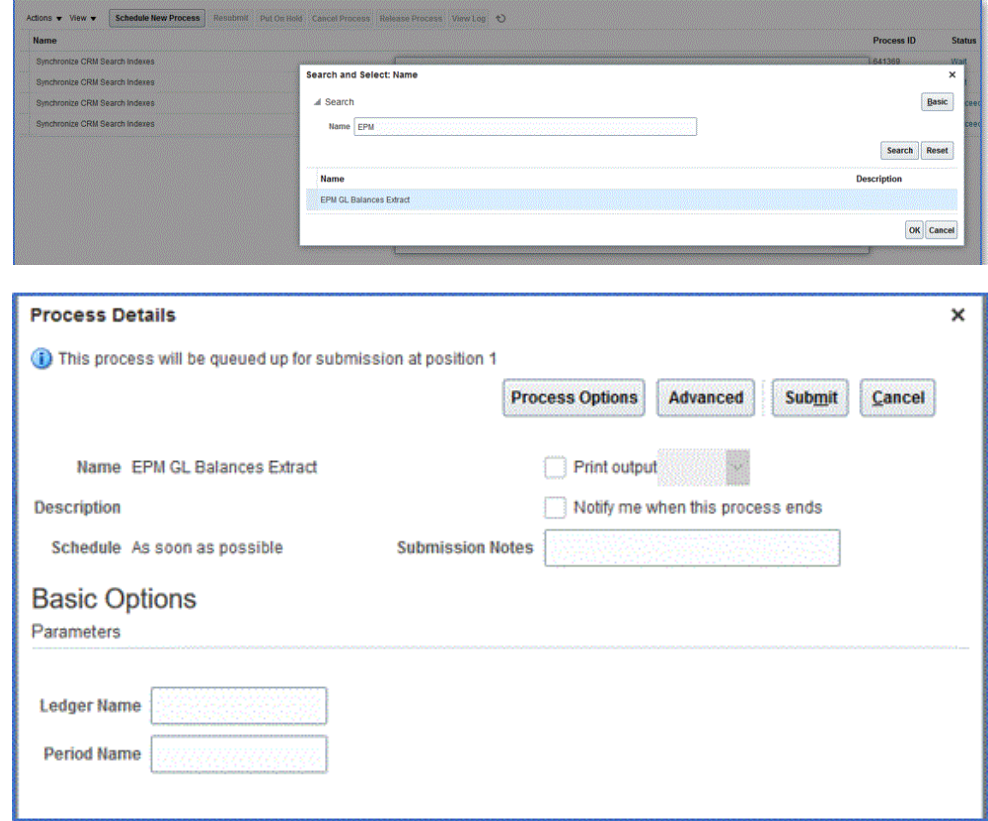

Creación de la definición de integración entre EPM Cloud y la extracción de informe de BI Publisher

> Después de crear el informe de Oracle Business Intelligence Publisher y de registrarlo como un trabajo de ESS, defina la definición de integración entre Oracle Enterprise Performance Management Cloud y la extracción del informe de BI Publisher.

Para crear la definición de integración:

**1.** En BI Publisher, ejecute la extracción de informe de BI Publisher y expórtelo en el formato de archivo CSV de forma local a sus sistema de archivos si lo va a registrar por primera vez.

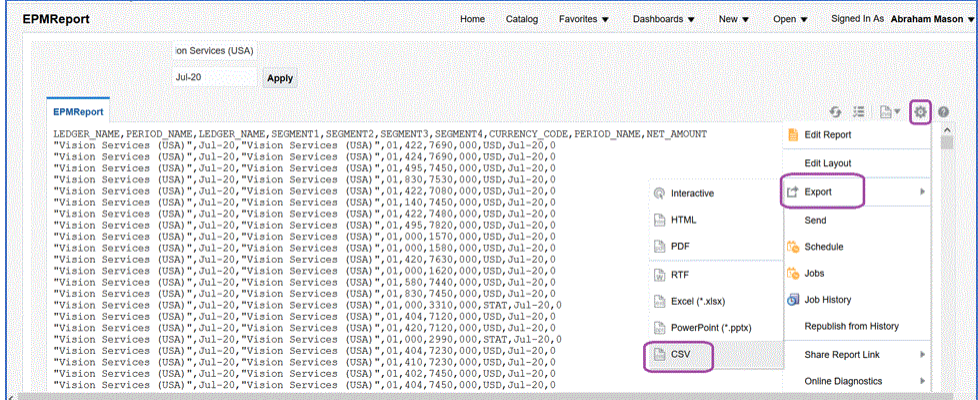

Es posible que desee cambiar el nombre del archivo de salida CSV descargado a *<Appname>.csv* donde *<Appname>* es el nombre de la aplicación que se va a

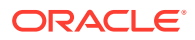

utilizar como aplicación de origen de datos en Data Integration, que representa el informe de BI Publisher.

Es necesario copiar el archivo CSV (cargarlo) en la carpeta de entrada de Data Integration. Para obtener información sobre la carga de archivos, consulte [Uso del](#page-128-0) [explorador de archivos](#page-128-0).

- **2.** En la página de inicio de **Data Integration**, en **Acciones**, seleccione **Aplicaciones**.
- **3.** En la página **Aplicaciones**, haga clic en <sup>†</sup> (icono Agregar).
- **4.** En **Categoría**, seleccione **Origen de datos**.
- **5.** En **Tipo**, seleccione **Oracle ERP Cloud (personalizado)**.
- **6.** En **Archivo**, especifique el nombre del archivo CSV de extracción de informe de BI

Publisher o haga clic en y desplácese hasta la carpeta en la que ha guardado el archivo CSV de extracción de informe de BI Publisher, selecciónelo y, a continuación, haga clic en **Aceptar**.

**7.** En **Prefijo**, especifique un prefijo para que el nombre de la aplicación sea único.

El prefijo se concatena con el nombre de la aplicación para formar un nombre de aplicación único. Por ejemplo, si desea que una aplicación se denomine igual que una existente, puede utilizar sus iniciales como prefijo.

- **8.** Haga clic en **Aceptar**.
- **9.** Haga clic en **Guardar**.

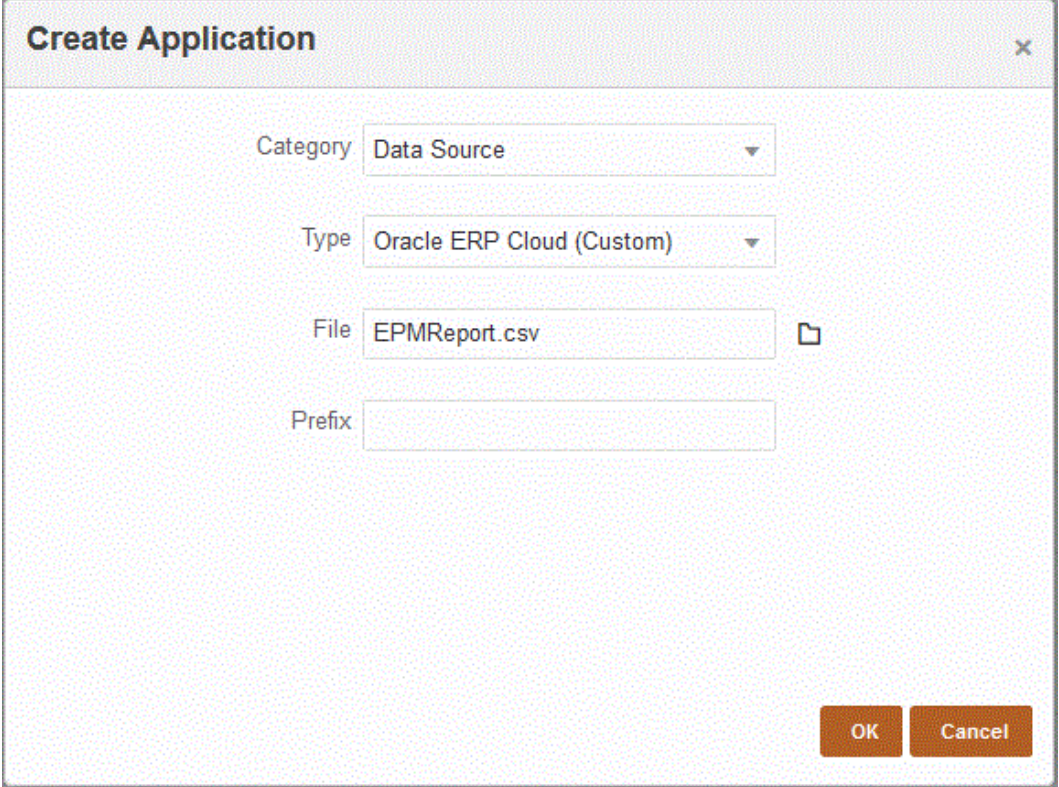

Cuando se registra la aplicación, el sistema devuelve el mensaje: "Se registró la aplicación correctamente" y la aplicación está disponible en la página Aplicación, como se muestra a continuación:

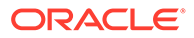

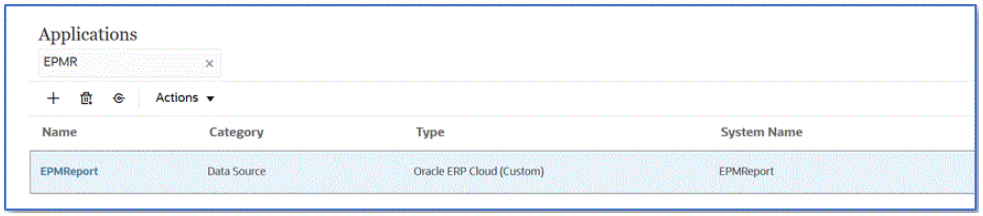

Data Integration registra la aplicación y devuelve todas las columnas en Detalles de dimensión.

- **10.** En la página **Aplicación**, haga clic en **junto a la aplicación de origen de datos** y, a continuación, seleccione **Detalles de aplicación**.
- **11.** En la página **Detalles de aplicación**, haga clic en el separador **Opciones**.
- **12.** Complete los siguientes campos y haga clic en **Guardar**.
	- **a. Nombre de conexión**: especifique el nombre del sistema de origen.
	- **b. Método de ejecución**: especifique el método para ejecutar el trabajo.

Opciones válidas:

- **Informe de BIP**: ejecuta el informe de BI Publisher en el modo síncrono, que tiene un límite de tiempo de espera de aproximadamente 5 minutos dentro de la instancia de Oracle ERP Cloud. Este método es adecuado para conjuntos de datos más pequeños o para consultas que se ejecutan rápidamente.
- **Trabajo de ESS**: ejecuta el informe de BI Publisher en modo asíncrono sin que se produzcan restricciones de tiempo de ejecución.

#### **Note:**

Si detecta un tiempo de espera excedido en Data Integration al utilizar la función de ESS para un informe de BI Publisher, aumente el tiempo de espera del lote en Data Management. Para ello, especifique el tiempo máximo que puede ejecutarse un trabajo en el campo **Tiempo de espera** de la definición de lote. Para obtener más información, consulte Trabajo con definiciones de lote en *Administering Data Management for Oracle Enterprise Performance Management Cloud*.

- **c. Nombre del informe**: introduzca el nombre del informe y la ruta de informe completa si el método de ejecución es **Informe de BIP**. Por ejemplo, introduzca */Custom/MyReport.xdo*. Deje este campo en blanco si el método de ejecución es **Trabajo de ESS**.
- **d. Ruta de trabajo de ESS**: introduzca la ruta a la carpeta que contiene la definición del trabajo de ESS. La ruta empieza por */oracle/apps/ess/custom/* para los trabajos de ESS personalizados.
- **e. Nombre del trabajo de ESS**: introduzca el nombre del trabajo de ESS.
- **f. Lista de parámetros de informe**: especifique los parámetros de informe de la consulta personalizada.

Asegúrese de especificar una cadena aleatoria como "ABC" en **Lista de parámetros de informe**, que se transferirá al parámetro de enlace que ha creado en la definición de informe. Si crea un informe con una consulta que no tiene parámetros de enlace transferidos desde EPM Cloud, el proceso fallará en Oracle ERP Cloud.

Si necesita identificar parámetros de informe, complete lo siguiente:

**i.** Navegue hasta **Oracle ERP Cloud** y, en la página **Visión general**, seleccione el informe y haga clic en **Volver a enviar**.

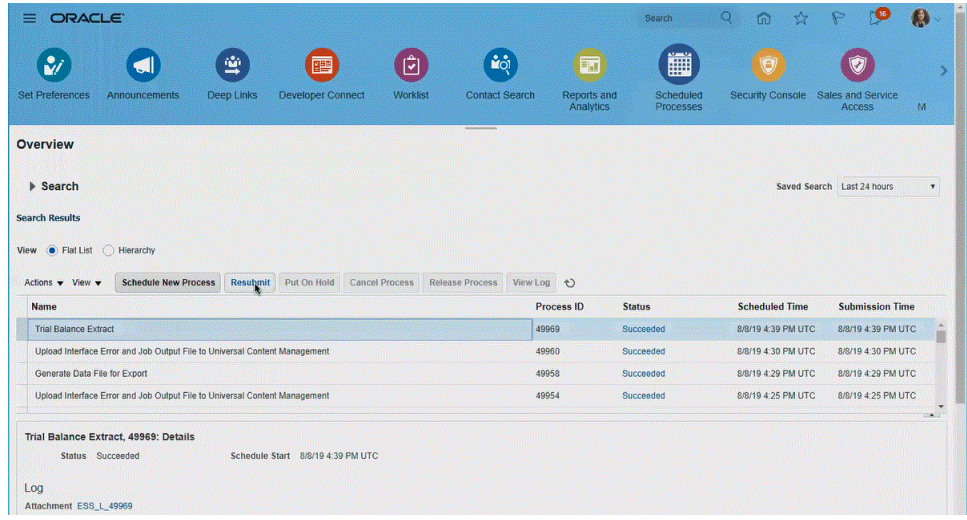

Se genera una lista de parámetros de informe.

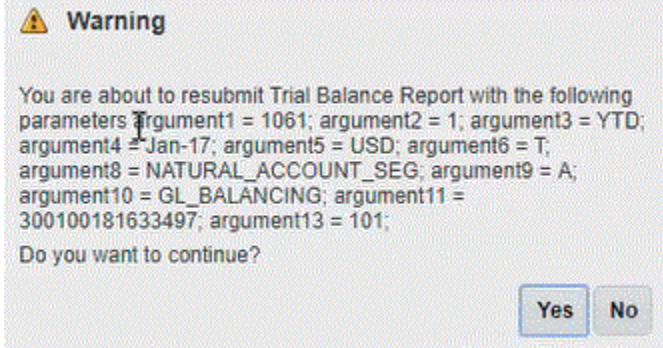

- **ii.** Copie los parámetros de informe mostrados en la ventana **Advertencias**.
- **iii.** Vaya a Data Integration y pegue la lista de parámetros de informe de la ventana **Advertencias** en el campo **Lista de parámetros de informe** de su consulta personalizada.

Asegúrese de especificar una cadena aleatoria como "ABC" en "Lista de parámetros de informe", que se transferirá al parámetro de enlace que ha creado en la definición de informe. Si crea un informe con una consulta que no tiene parámetros de enlace transferidos desde EPM Cloud, el proceso fallará en EPM Cloud.

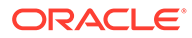

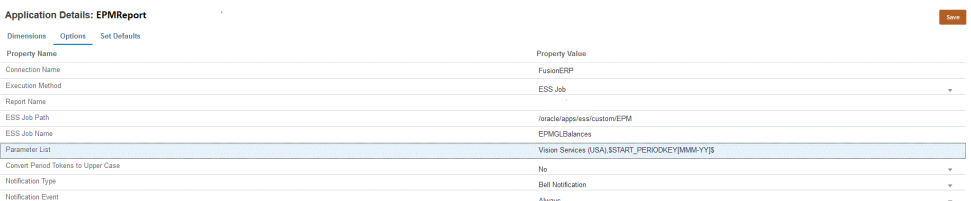

**13.** Cree una nueva integración y seleccione la aplicación de origen de datos como origen y la aplicación de destino. A continuación, cree los pasos restantes para crear la integración.

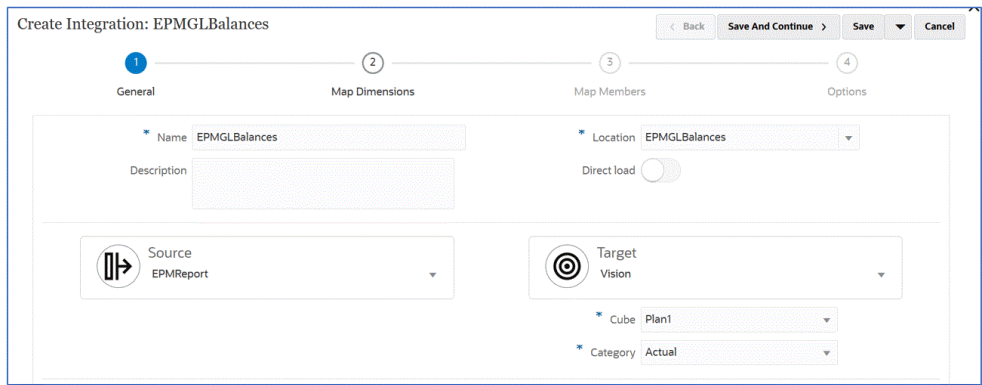

**a.** Configure la asignación de integración entre el origen de datos Oracle ERP Cloud y la aplicación de destino mediante la creación de un formato de importación, una ubicación y asignaciones de dimensión.

Consulte [Asignación de dimensiones.](#page-139-0)

- **b.** Asigne miembros del origen al destino. Consulte [Asignación de miembros.](#page-156-0)
- **c.** Seleccione las opciones de origen y de destino.

Consulte [Establecimiento de opciones de integración de datos](#page-182-0).

**d.** Ejecute la integración.

Consulte [Ejecución de una integración.](#page-257-0)

## Requisitos de rol de seguridad para integraciones de Oracle ERP Cloud

Los requisitos de rol de seguridad de Oracle General Ledger para las integraciones de Oracle ERP Cloud con Oracle Enterprise Performance Management Cloud son los siguientes:

- [Privilegios de usuario de integración](#page-476-0)
- [Roles predefinidos de usuario de integración](#page-476-0)
- [Roles personalizados de usuario de integración](#page-476-0)
- [Lista de permitidos](#page-477-0)

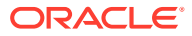

### <span id="page-476-0"></span>Privilegios de usuario de integración

Los privilegios de "Usuario de integración" necesarios en Oracle ERP Cloud que se utilizan para la integración de Oracle General Ledger y Oracle Enterprise Performance Management Cloud son los siguientes:

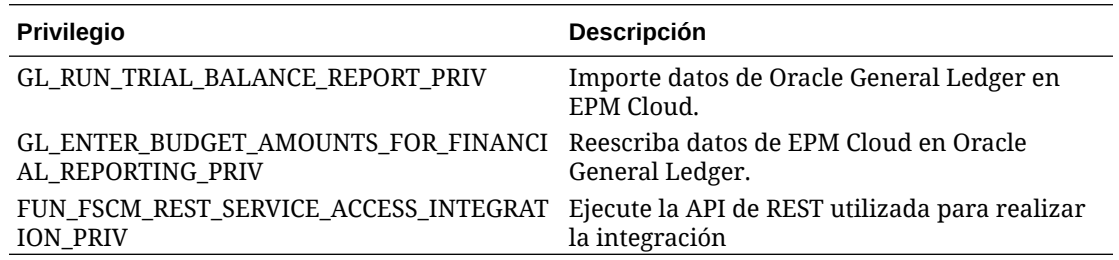

## Roles predefinidos de usuario de integración

Al importar datos, puede asignar uno de los siguientes roles predefinido al usuario de integración:

- Contable general
- Gestión de asientos
- Gestión de cierre de períodos

Al importar y reescribir datos, puede asignar el rol predefinido "Contable general" al usuario de integración:

## Roles personalizados de usuario de integración

Puede utilizar un rol personalizado para el usuario de integración y, a continuación, asignar los siguientes privilegios:

Al importar datos, puede asignar uno de los siguientes roles personalizados al usuario de integración:

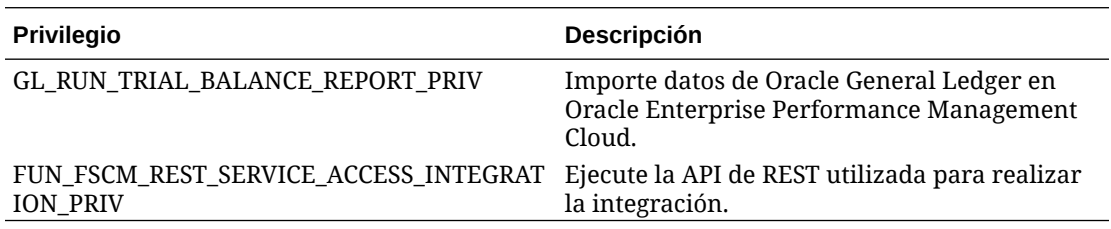

Al importar datos, puede asignar uno de los siguientes roles personalizados al usuario de integración

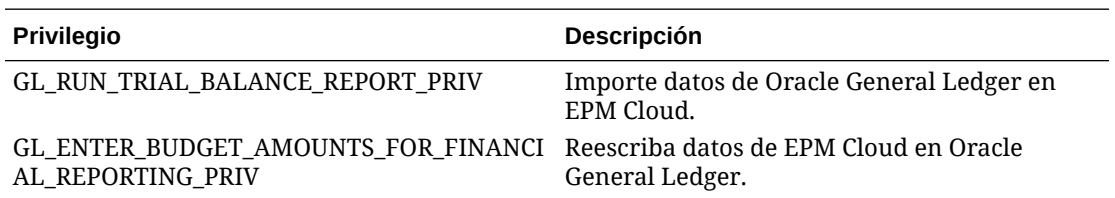

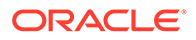

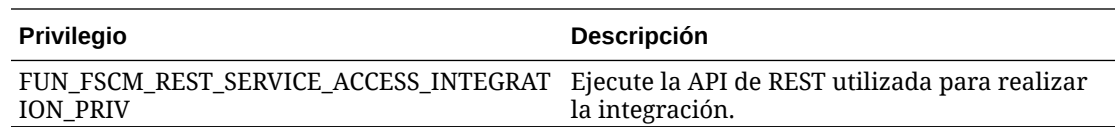

### <span id="page-477-0"></span>Lista de permitidos

Si ha activado Incluir en lista de permitidos de IP en Oracle ERP Cloud, agregue las direcciones IP de Oracle EPM Cloud a la lista.

Consulte **[IP Allowlist for Web Service Calls Initiated by Oracle Cloud Applications](https://support.oracle.com/epmos/faces/DocContentDisplay?_afrLoop=483821203097059&id=1903739.1&_afrWindowMode=0&_adf.ctrl-state=x1edkqmsv_4) [\(ID de documento 1903739.1\)](https://support.oracle.com/epmos/faces/DocContentDisplay?_afrLoop=483821203097059&id=1903739.1&_afrWindowMode=0&_adf.ctrl-state=x1edkqmsv_4)** para obtener más información.

# Integración de EPM Planning Projects y Oracle Fusion Cloud Project Management (Project Management)

Acerca de la integración de EPM Planning Projects y Project Management

> Puede integrar el módulo de EPM Planning Projects (Projects) y Oracle Fusion Cloud Project Management (Project Management) para realizar la planificación y presupuestación organizativas y ejecutar proyectos. Desarrolle su plan y presupuesto corporativos estratégicos con EPM Planning Projects y ejecute y recopile los costos de los proyectos aprobados con Project Management. A continuación, los costos reales se incluyen en el análisis presupuestario, la previsión y la nueva planificación con EPM Planning Projects.

> Con esta integración bidireccional, utilice EPM Planning Projects para desarrollar nuevos proyectos, crear presupuestos de proyectos y realizar una planificación general del proyecto. A continuación, utilice Project Management para capturar los valores reales. Incorpore los valores reales en EPM Planning Projects para realizar el análisis de varianza presupuestaria.

Con esta integración, los mismos proyectos indirectos y de capital se pueden ver tanto en EPM Planning Projects como en Project Management, en función de la cadencia de la sincronización. Entre las capacidades se incluyen:

- Transferencia de proyectos y presupuestos creados en EPM Planning Projects a Project Management. El presupuesto estratégico se crea en Project Management como presupuesto base en el nivel de clase de recurso.
- Utilice la validación de aprobación del presupuesto para validar los presupuestos detallados que hayan creado los administradores de proyectos frente a los presupuestos estratégicos creados en EPM Planning Projects (Opcional).
- Transferencia de los importes de costos reales de Project Management a EPM Planning Projects a nivel de la clase de recurso.
- Transferencia de presupuestos nuevamente planificados de EPM Planning Projects a Project Management a nivel de clase de recurso.

Utilice Data Management y Data Integration para controlar la integración de datos entre EPM Planning Projects y Project Management. Data Management y Data Integration proporcionan una solución lista para usar que permite a los clientes de

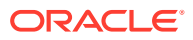

EPM Planning Projects aplicar asignaciones predefinidas del modelo de datos de Project Management a las dimensiones de destino. También puede personalizar y ampliar estas integraciones, por ejemplo, aplicando otras asignaciones según sea necesario para satisfacer las necesidades de su empresa.

Para obtener más información sobre la integración de EPM Planning Projects y Project Management, consulte: [Unified Planning Budgeting Execution and Analysis of Projects White](https://support.oracle.com/epmos/faces/DocumentDisplay?id=2739200.1) [Paper \(ID de documento 2739200.1\)](https://support.oracle.com/epmos/faces/DocumentDisplay?id=2739200.1).

## Descripción del proceso de integración de EPM Planning Projects y Project Management

Data Integration proporciona una solución lista para usar que permite a los clientes aplicar asignaciones predefinidas para la integración bidireccional entre EPM Planning Projects y Project Management.

Los clientes pueden personalizar y ampliar estas integraciones, por ejemplo, cuando tenga que usar otro calendario para la unidad de negocio que no sea el calendario contable del proyecto predeterminado del calendario de libro mayor principal.

Debe tener asignado un rol *Administrador del servicio* para realizar la mayoría de las tareas siguientes. Para obtener más información sobre los roles de EPM, consulte Descripción de los roles predefinidos.

A continuación se detallan los pasos generales para integrar EPM Planning Projects y Project Management:

**1.** Active EPM Planning y cumpla los requisitos de configuración de EPM Planning Projects.

Para conocer los pasos detallados sobre la configuración y realización de la integración, consulte Integración de EPM Planning Projects y Project Management.

**2.** Asigne los privilegios de seguridad y los roles de puesto según sea necesario para utilizar la función.

En este paso es necesario que tenga asignados privilegios de BI Publisher, así como roles de seguridad de procesos de importación de datos basada en archivos de Projects y Budgets.

Para obtener más información, consulte [Requisitos de rol de seguridad para](#page-480-0) [integraciones entre EPM Cloud y Project Management](#page-480-0).

- **3.** En Data Management, seleccione **Sistema de origen** y realice estas acciones:
	- **a.** Agregue **Project Management** como sistema de origen e identifique el tipo de aplicación como **Oracle ERP Cloud**.
	- **b. Configure** y, a continuación, **pruebe** la conexión de origen.

En este paso es necesario que especifique la información de conexión a Oracle ERP Cloud, incluido el nombre de usuario, la contraseña y la URL de servicios.

Se produce un fallo en la parte Probar conexión de este paso si al usuario se le han asignado solo roles de Project Management, pero no está aprovisionado para roles de integración de GL. Sin embargo, las integraciones solo se ejecutan con roles de Project Management.

Para obtener información sobre los roles de integración de GL, consulte Requisitos de rol de seguridad para integraciones de Oracle ERP Cloud.

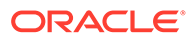

**4.** Registre la aplicación principal de EPM Planning Projects con un cubo de entrada de **OEP\_PFP** o con **Todos los cubos de entrada**.

Para obtener más información, consulte [Registro de la aplicación de EPM](#page-483-0) [Planning Projects.](#page-483-0)

**5.** En Detalles de aplicación para la aplicación principal de EPM Planning Projects, verifique que las dimensiones **Proyecto**, **Elemento de proyecto** y **Clase de recurso** se hayan clasificado en las clasificaciones de dimensión adecuadas.

Para obtener más información, consulte [Clasificación de dimensiones de proyecto](#page-484-0) [en la aplicación EPM Planning Projects.](#page-484-0)

**6.** Registre la aplicación **Tipo de plan de informes** con el cubo **PFP\_REP** como aplicación.

Para obtener más información, consulte [Registro de la aplicación Tipo de informe](#page-485-0).

**7.** Registre las aplicaciones **Dimensión**.

Solo son obligatorias las dimensiones Entidad y Personalizado. Otros tipos de dimensión, como Cuenta, Escenario y Versión se pueden suprimir opcionalmente tras el registro.

Para obtener más información, consulte [Registro de la aplicación Dimensiones](#page-486-0).

- **8.** En la página **Aplicación**, verifique que la lista de aplicaciones incluya las siguientes:
	- **a.** Proyectos de EPM Planning Projects principales
	- **b.** Tipo de informe
	- **c.** Dimensión

Si cualquiera de las aplicaciones anteriores no se ha registrado, se produce un fallo en la inicialización de la integración.

- **9.** En la página **Aplicación**, haga clic en **a la derecha de la aplicación principal** de EPM Planning Projects y, a continuación, seleccione **Inicializar integración**.
- **10.** En la página **Inicializar integración**, seleccione el tipo de inicialización **Project Portfolio Management (PPM)**, la conexión a Oracle ERP Cloud y cualquier prefijo que se haya usado para designar una iteración de integración.

Para obtener más información, consulte [Inicialización de la integración](#page-487-0).

Con este proceso se crean todas las definiciones de integraciones listas para usar necesarias para integrar EPM Planning Projects y Project Management, incluidas:

- Exportar presupuestos de proyecto
- Exportar proyectos
- Sincronización de estado de proyecto exportado
- Importar valores reales del proyecto
- Importar presupuestos de proyectos
- Importar organizaciones de proyecto
- Importar proyectos
- Sincronización de estado de proyecto importado

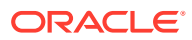

Para obtener una descripción de las definiciones de integración creadas tras la inicialización, consulte [Referencia de definición de integración.](#page-489-0)

- <span id="page-480-0"></span>**11.** Si la aplicación tiene varias definiciones de integración, defina la asignación necesaria para las siguientes definiciones de integraciones:
	- Sincronización de estado de proyecto exportado
	- Exportar presupuestos de proyecto
	- Importar valores reales
	- Importar presupuestos
	- Importar propiedades del proyecto

Para obtener más información, consulte: [Asignaciones posteriores a la inicialización](#page-489-0)

**12.** Si la aplicación tiene más dimensiones personalizadas, defina la asignación necesaria para estas dimensiones en la página Asignar dimensiones de Data Integration.

Para obtener más información, consulte [Asignación de dimensiones personalizadas](#page-492-0).

**13.** Agregue asignaciones de periodos para definir las relaciones entre periodos y años de EPM Planning Projects y de Project Management durante la integración.

De forma predeterminada, las asignaciones de periodos entre EPM Planning Projects y Project Management se configuran automáticamente durante la creación de la aplicación. Para la integración, tanto EPM Planning Projects como Project Management utilizan los calendarios predeterminados configurados en las asignaciones para periodo definidas en Data Management.

Si tiene que agregar o modificar una asignación de periodo, puede personalizar las asignaciones de periodos con las opciones Asignación de aplicaciones y Asignación de origen definidas en Data Management. Las asignaciones de periodos se pueden definir en dos niveles:

- Las asignaciones de periodos de aplicaciones se usan para definir cualquier asignación de periodo utilizada en la exportación de presupuestos a Project Management. Para obtener más información, consulte [Definición de asignaciones de](#page-493-0) [aplicaciones](#page-493-0).
- Se necesitan asignaciones de periodos de origen para crear asignaciones de periodos de calendario para valores reales y presupuestos en EPM Planning Projects y Project Management. Para obtener más información, consulte [Aplicación](#page-496-0) [de asignaciones de origen.](#page-496-0)

Requisitos de rol de seguridad para integraciones entre EPM Cloud y Project Management

> Entre los requisitos de roles de seguridad de Project Management para la integración en Oracle Enterprise Performance Management Cloud se incluyen:

- [Seguridad de BI Publisher](#page-481-0)
- [Seguridad del proceso de importación de datos basada en archivos de Projects y](#page-481-0) **[Budgets](#page-481-0)**

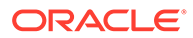

## <span id="page-481-0"></span>Seguridad de BI Publisher

Para ejecutar documentos de Reports de Oracle Business Intelligence Publisher utilizados en esta integración, necesita estos roles:

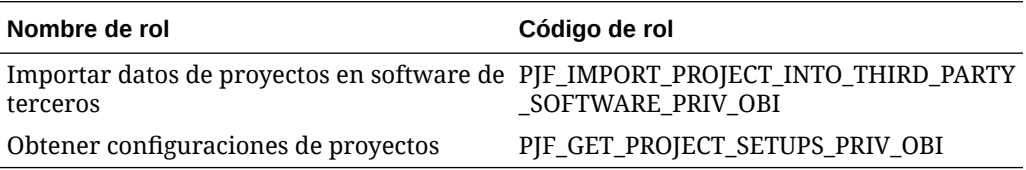

## Seguridad del proceso de importación de datos basada en archivos de Projects y Budgets

Para ejecutar los procesos de importación de datos basada en archivos (FBDI) de Projects y Budgets que se usan en esta función, necesita estos privilegios.

Entre los roles de procesos FBDI de Projects y Budgets se incluyen:

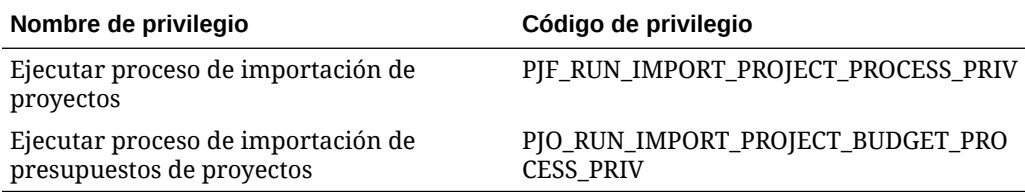

Entre los nombres y códigos de rol se incluyen:

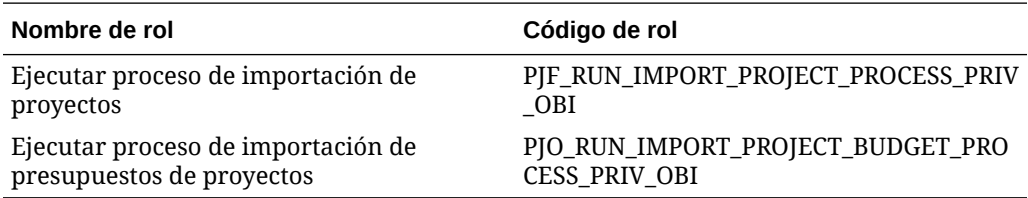

El nombre de tarea y el código incluyen:

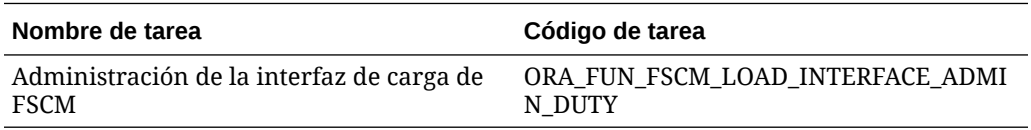

## Registro del origen de Project Management

Al integrar orígenes desde Project Management, en primer lugar, debe crear y registrar el sistema de origen y, a continuación, especificar el tipo de aplicación: **Oracle ERP Cloud**.

Para agregar Project Management como origen:

- **1.** Inicie Data Management.
- **2.** En el separador **Configuración**, en **Registrar**, seleccione **Sistema de origen**.

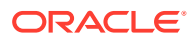

- **3.** En **Sistema de origen**, haga clic en **Agregar**.
- **4.** Introduzca los detalles del sistema de origen:
	- **a.** En **Nombre de sistema de origen**, introduzca el nombre del sistema de origen. Introduzca el nombre que desee usar para el origen Project Management como **Project Management**.
	- **b.** En **Descripción de sistema de origen**, introduzca una descripción del sistema de origen.
	- **c.** En **Tipo de sistema de origen**, seleccione **Oracle ERP Cloud**.

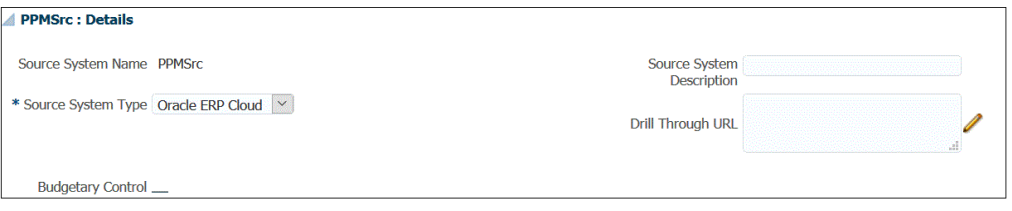

- **d.** Deje desactivado **Fusion Budgetary Control**.
- **e.** Deje en blanco **Obtener detalles de URL**.
- **f.** Deje en blanco **Filtro de aplicaciones**.
- **5.** Haga clic en **Configurar conexión de origen**.

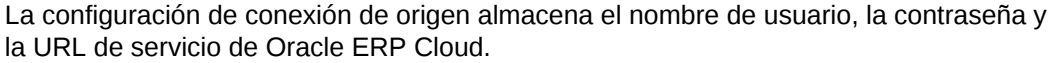

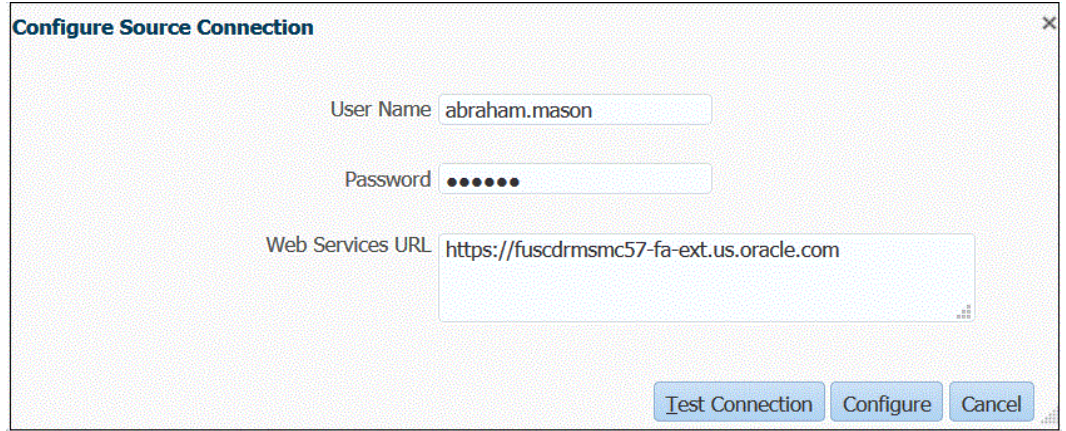

**6.** En **Nombre de usuario**, introduzca el nombre de usuario de Oracle ERP Cloud.

Introduzca el nombre del usuario de Oracle ERP Cloud que inicia las solicitudes del proceso para enviar información entre EPM Planning Projects y Project Management.

#### **Nota:**

Los servicios web requieren que utilice el nombre y la contraseña de usuario nativo, y no el nombre de usuario y la contraseña de inicio de sesión único.

**7.** En **Contraseña**, introduzca la contraseña de Oracle ERP Cloud.

Debe actualizar esta contraseña cada vez que cambie la contraseña de Oracle ERP Cloud.

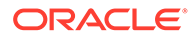

- <span id="page-483-0"></span>**8.** En **URL de servicios**, introduzca la información del servidor para el servicio web de Fusion. Por ejemplo, introduzca: https://server.
- **9.** Haga clic en **Probar conexión**.

Si al usuario se le han asignado solo roles de Project Management, se produce un fallo en el paso Probar conexión. Además, al usuario se le debería aprovisionar para el rol de integración de GL. Sin embargo, las integraciones solo se ejecutan con roles de Project Management.

Para obtener información sobre los roles de integración de GL, consulte **Requisitos de rol de seguridad para integraciones de Oracle ERP Cloud**.

#### **10.** Haga clic en **Configurar**.

Se muestra una confirmación que indica que el sistema de origen [*nombre del sistema de origen*] se ha configurado correctamente.

**11.** Haga clic en **Guardar**.

## Definición de la integración

#### **Enlaces relacionados:**

- Registro de la aplicación de EPM Planning Projects
- [Clasificación de dimensiones de proyecto en la aplicación EPM Planning Projects](#page-484-0)
- [Registro de la aplicación Tipo de informe](#page-485-0)
- [Registro de la aplicación Dimensiones](#page-486-0)

#### Registro de la aplicación de EPM Planning Projects

El primer paso a la hora de definir la integración consiste en registrar la aplicación principal de EPM Planning Projects y seleccionar el cubo de entrada del módulo EPM Planning Projects.

Para registrar una aplicación local de EPM:

- **1.** En la página de inicio de **Data Integration**, en **Acciones**, seleccione **Aplicaciones**.
- 2. En la página **Aplicaciones**, haga clic en <sup>+</sup> (icono Agregar).
- **3.** En la página **Crear aplicación**, en **Categoría**, seleccione **EPM local**.
- **4.** En **Aplicación**, seleccione la aplicación principal de Planning Projects.
- **5.** En **Cubos**, seleccione **Cubos de entrada OEP\_PFP**.

El cubo de entrada OEP\_PFP tiene la única dimensión aplicable para Project Financial Planning (PFP). Para mostrar todas las dimensiones en el cubo de entrada, seleccione **Todos los cubos de entrada**.

**6. Opcional**: en **Prefijo**, especifique un prefijo para que el nombre de la aplicación sea único.

Si está registrando la aplicación para la integración lista para usar, no tiene que especificar un prefijo.

El prefijo se concatena con el nombre de la aplicación para formar un nombre de aplicación único.

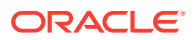

<span id="page-484-0"></span>Normalmente, agrega un prefijo a una aplicación cuando desea asociarla a una integración seleccionada. Se pueden crear varias definiciones de integración que respondan a los distintos requisitos de la compañía. Por ejemplo, podría tener una integración que haga referencia a los periodos de calendario predeterminados de Project Management y otra que tenga asignaciones personalizadas para un calendario alternativo. Si está inicializando la integración lista para usar, no tiene que especificar un prefijo.

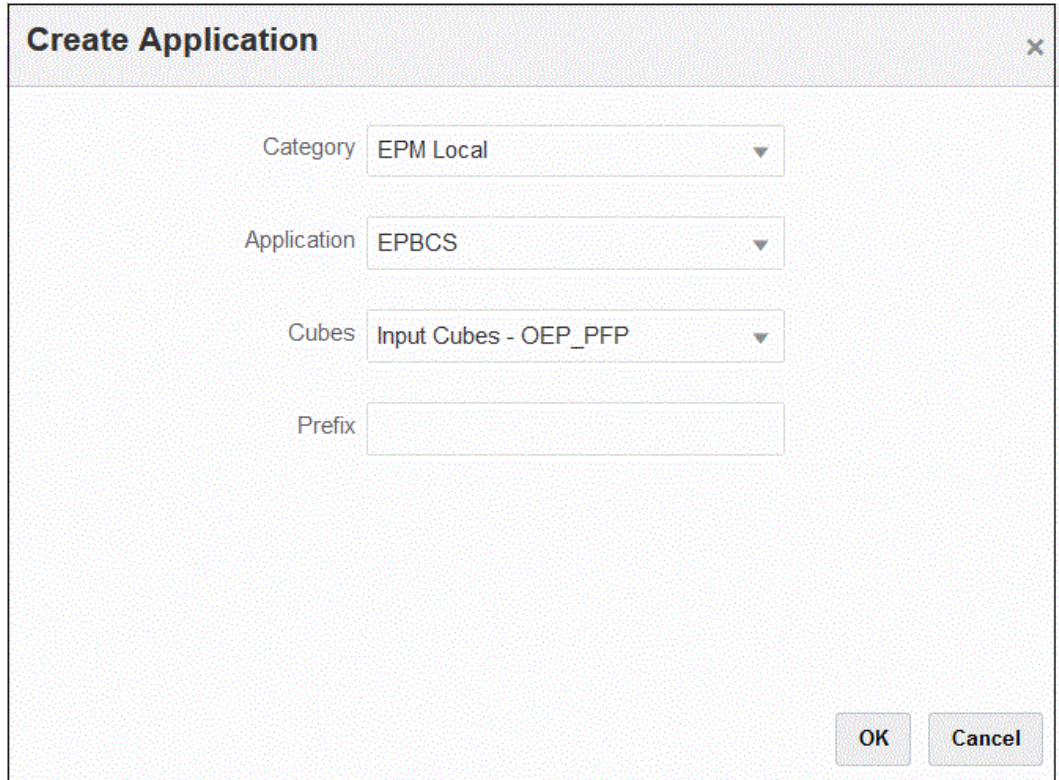

**7.** Haga clic en **Aceptar**.

## Clasificación de dimensiones de proyecto en la aplicación EPM Planning Projects

El segundo paso a la hora de definir la definición de integración consiste en volver a clasificar las dimensiones **Proyecto**, **Elemento de proyecto** y **Clase de recurso** en la aplicación EPM Planning Projects. Esto es necesario cuando se haya cambiado el nombre de las dimensiones de los nombres predeterminados en Planning. Para que Data Integration identifique la dimensión correcta, clasifique las dimensiones como "Proyecto", "Elemento de proyecto" y "Clase de recursos" para que se correspondan con las misas dimensiones de Project Management.

Para clasificar las dimensiones Proyecto, Elemento de proyecto y Clase de recurso:

- **1.** En la página **Aplicación**, haga clic en **a la derecha de la aplicación Projects de** EPM Planning y, a continuación, seleccione **Detalles de aplicación**.
- **2.** Seleccione el **proyecto** de la fila del nombre de dimensión y, a continuación, en la lista desplegable **Clasificación de dimensiones**, seleccione **Proyecto**.
- **3.** Seleccione el **elemento de proyecto** de la fila del nombre de dimensión y, a continuación, en la lista desplegable **Clasificación de dimensiones**, seleccione **Elemento de proyecto**.

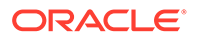

- <span id="page-485-0"></span>**4.** Seleccione la **clase de recurso** de la fila del nombre de dimensión y, a continuación, en la lista desplegable **Clasificación de dimensiones**, seleccione **Clase de recurso**.
- **5.** Haga clic en **Guardar**.

No es necesario volver a clasificar las demás dimensiones de aplicaciones para la definición de integración.

A continuación se muestran las clasificaciones de dimensiones necesarias para la definición de integración:

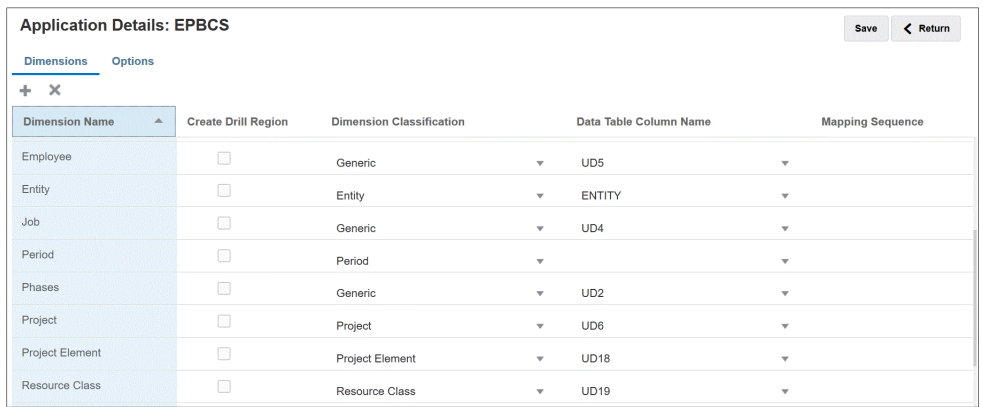

### Registro de la aplicación Tipo de informe

El tercer paso a la hora de definir la definición de integración consiste en registrar la aplicación Tipo de informe (cubo de informe de proyecto (PFP\_REP)).

Para registrar la aplicación Tipo de informe:

- **1.** En la página de inicio de **Data Integration**, en **Acciones**, seleccione **Aplicaciones**.
- **2.** En la página **Aplicaciones**, haga clic en  $\uparrow$  (icono Agregar).
- **3.** En la página **Crear aplicación**, en **Categoría**, seleccione **EPM local**.
- **4.** En **Aplicación**, seleccione la aplicación principal del proyecto EPM Planning.
- **5.** En **Cubos**, seleccione el cubo de entrada **Cubos de informes PFP\_REP**.
- **6. Opcional**: En **Prefijo**, especifique el mismo prefijo que haya seleccionado para la aplicación de cubo de entrada OEP\_PFP.

Si está registrando la aplicación para la integración lista para usar, no tiene que especificar un prefijo.

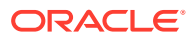

<span id="page-486-0"></span>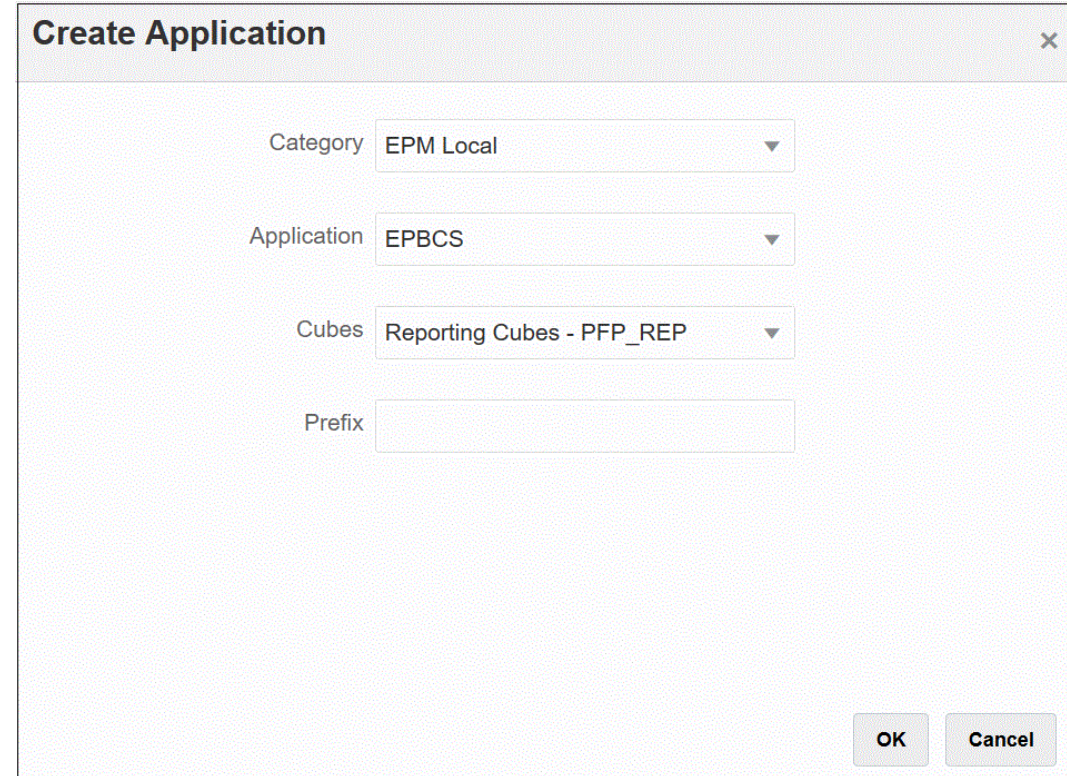

**7.** Haga clic en **Aceptar**.

#### Registro de la aplicación Dimensiones

El cuarto paso a la hora de definir la definición de integración consiste en registrar la aplicación Dimensiones, que incluye:

- dimensiones personalizadas
- miembros de entidades, proyectos, trabajos, empleados, material, etc. existentes según corresponda
- información de metadatos de dimensiones de proyectos usada para crear miembros en cualquiera de las aplicaciones personalizadas

Para registrar la aplicación Dimensiones:

- **1.** En la página de inicio de **Data Integration**, en **Acciones**, seleccione **Aplicaciones**.
- **2.** En la página **Aplicaciones**, haga clic en <sup>+</sup> (icono Agregar).
- **3.** En la página **Crear aplicación**, en **Categoría**, seleccione **Dimensiones**.
- **4.** En **Aplicación**, seleccione la aplicación principal de EPM Planning Projects.
- **5. Opcional**: En **Prefijo**, especifique el mismo prefijo que haya seleccionado para la aplicación de cubo de entrada OEP\_PFP.

Si está registrando la aplicación para la integración lista para usar, no tiene que especificar un prefijo.

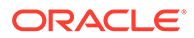

<span id="page-487-0"></span>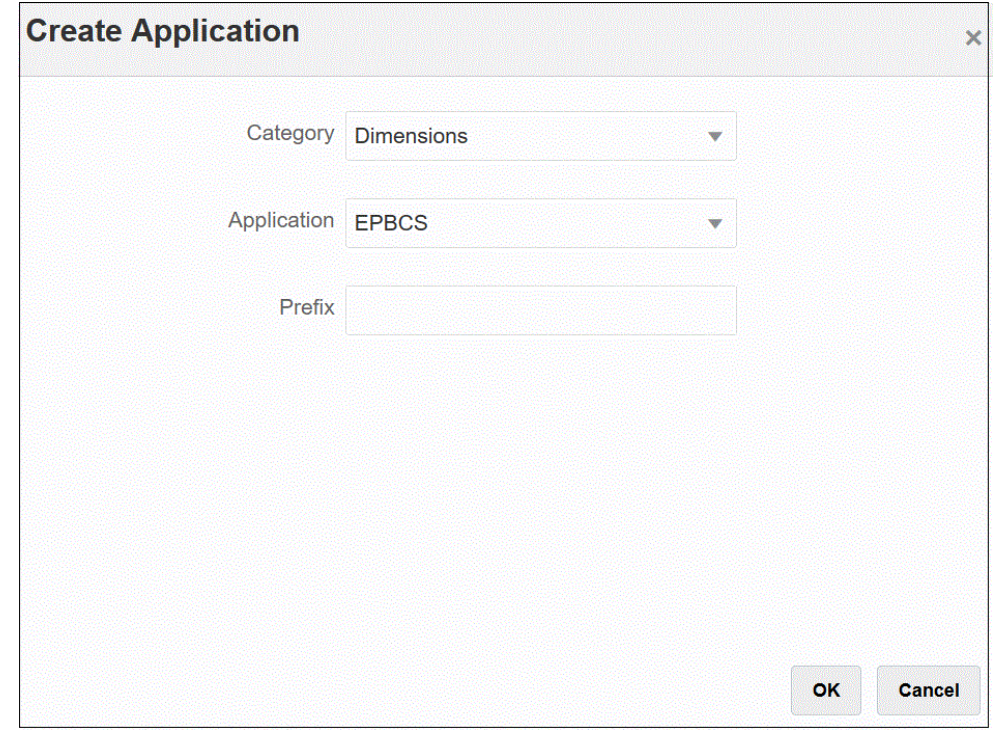

**6.** Haga clic en **Aceptar**.

## Inicialización de la integración

Al inicializar la integración, se crean todas las definiciones de integraciones listas para usar necesarias para integrar EPM Planning Projects y Project Management.

Antes de inicializar la integración, asegúrese de que las siguientes aplicaciones estén registradas en Data Integration:

- **1.** Proyectos de EPM Planning Projects principales
- **2.** Tipo de informe
- **3.** Dimensión

En el siguiente ejemplo, "EPBCS" es la aplicación principal de Planning Projects, "EPBCS-PFP\_REP" es la aplicación Tipo de informe y "EPBCS - Personalizado" es la aplicación Dimensión.

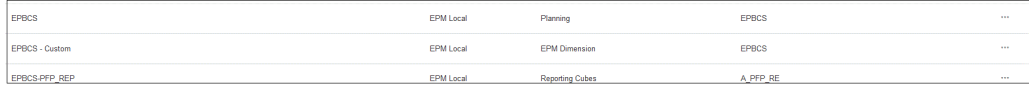

Para inicializar la integración:

- **1.** En la página **Aplicación**, haga clic en **a la derecha de la aplicación principal** de EPM Planning Projects y, a continuación, seleccione **Inicializar integración**.
- **2.** En la página **Inicializar integración**, en la lista desplegable **Tipo**, seleccione **Project Portfolio Management (PPM)**.
- **3.** En **Conexión**, seleccione la configuración del nombre de conexión del sistema de origen para la integración entre EPM Planning Projects y Project Management.

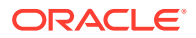

Esta conexión se ha configurado en el registro del sistema de origen. Para obtener más información, consulte [Registro del origen de Project Management](#page-481-0).

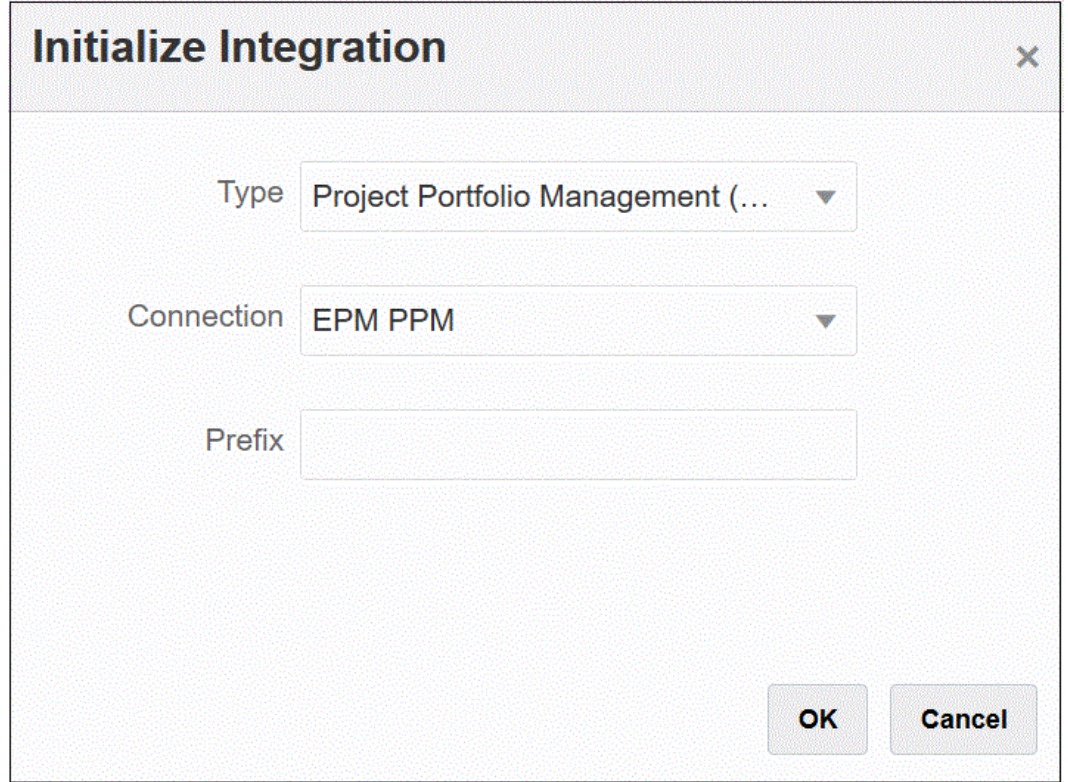

**4. Opcional**: En **Prefijo**, especifique un prefijo en la definición de integración al utilizar varias definiciones de integración.

Agregue un prefijo a la definición de integración para distinguirla de otras definiciones de integración. Se pueden crear varias definiciones de integración que respondan a los distintos requisitos de la compañía. Por ejemplo, podría tener una integración que haga referencia a los periodos de calendario predeterminados de Project Management y otra que tenga asignaciones personalizadas para un calendario alternativo. Si está inicializando la integración lista para usar, no tiene que especificar un prefijo.

**5.** Haga clic en **Aceptar**.

Las aplicaciones de origen de datos listas para usar se cargan en la página Aplicación.

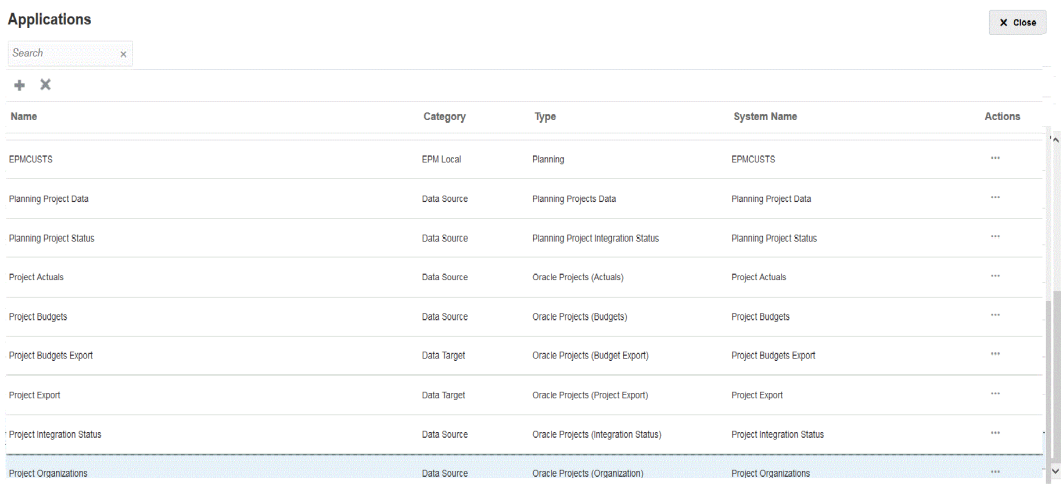

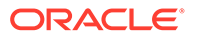

Para obtener una descripción de las definiciones de integración creadas tras la inicialización, consulte Referencia de definición de integración.

### <span id="page-489-0"></span>Referencia de definición de integración

Tras haberse finalizado correctamente la inicialización de la integración entre EPM Planning Projects y Project Management, Data Integration carga las siguientes definiciones de integración listas para usar en la página Aplicación.

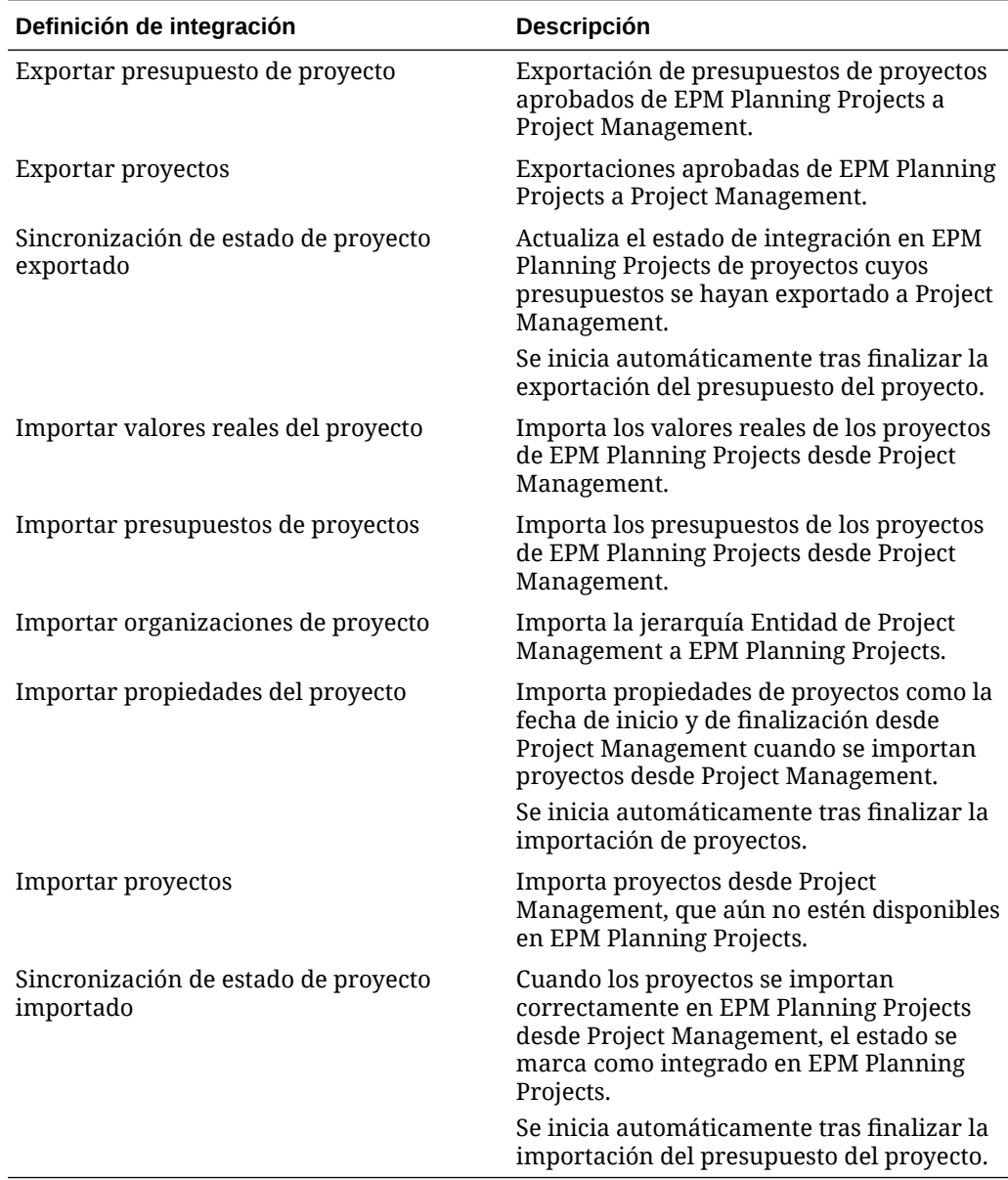

## Asignaciones posteriores a la inicialización

Las distintas definiciones de integración permiten gestionar las integraciones de proyectos en varias monedas, periodos contables y límites organizativos. Puede crear varias definiciones de integración si agrega como prefijo una definición de integración con otro nombre y, a continuación, la asocia a un calendario único. En este caso,

también necesita definir con más detalle la configuración de cada una de las definiciones de integración para identificar valores únicos específicos de la integración, como la unidad de negocio, moneda o calendario.

Por ejemplo, suponga que ha configurado su unidad de negocio de exportación y su unidad de negocio de ventas nacionales como dos unidades de negocio distintas: "exportación" y "ventas nacionales." La unidad de negocio "exportación" puede utilizar periodos contables que difieran del periodo contable seleccionado para las ventas nacionales. En este caso, el administrador debe definir de forma explícita la entidad o la unidad de negocio utilizadas para la definición de integración.

Para agregar o modificar asignaciones, haga clic en **junto al archivo de definición del** proyecto de integración en la página Integración y, a continuación, seleccione Opciones. A continuación, en la página Editar integración, seleccione el separador Opciones o Filtros.

En la siguiente tabla se describe el archivo de definición de integración de proyectos donde puede que tenga que definir la configuración específica en función de la definición de integración.

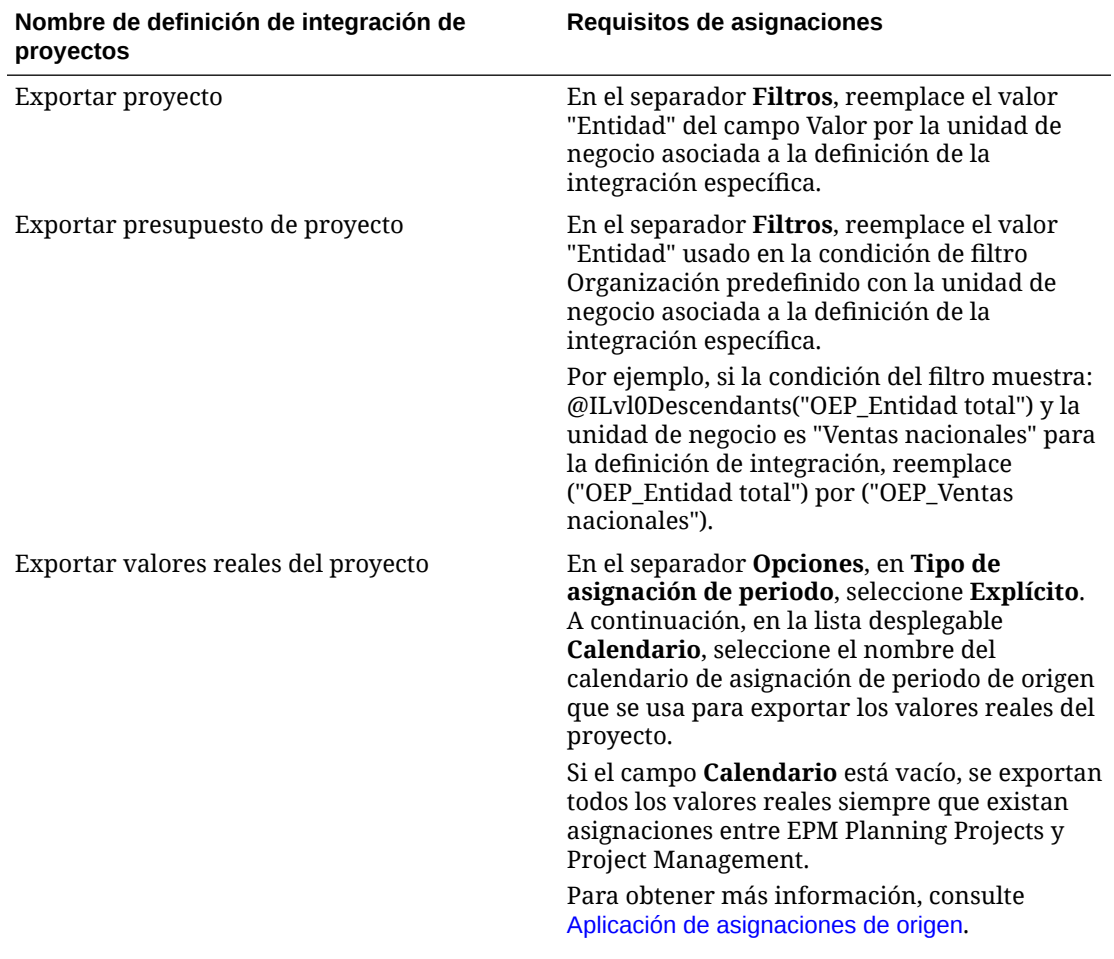

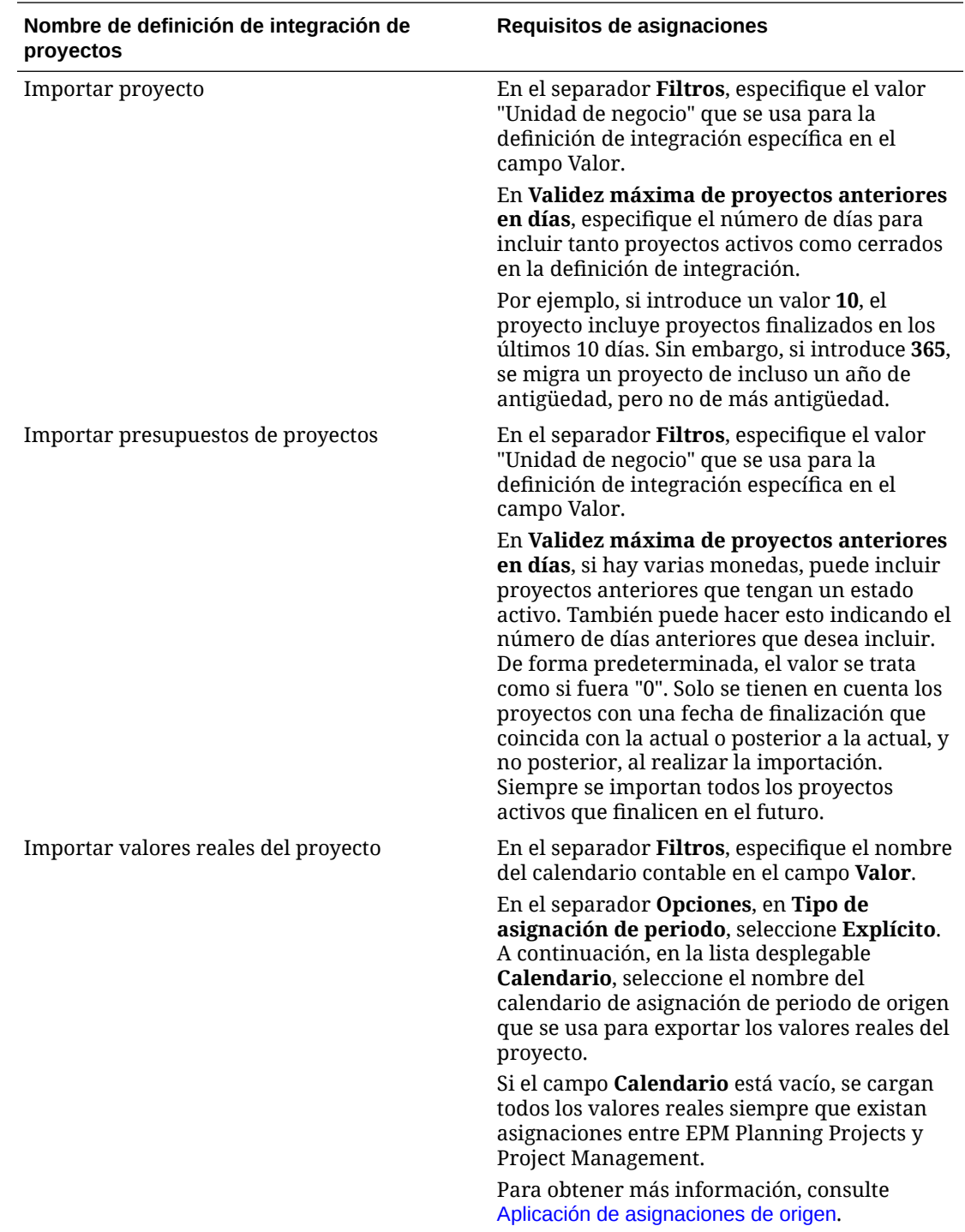

<span id="page-492-0"></span>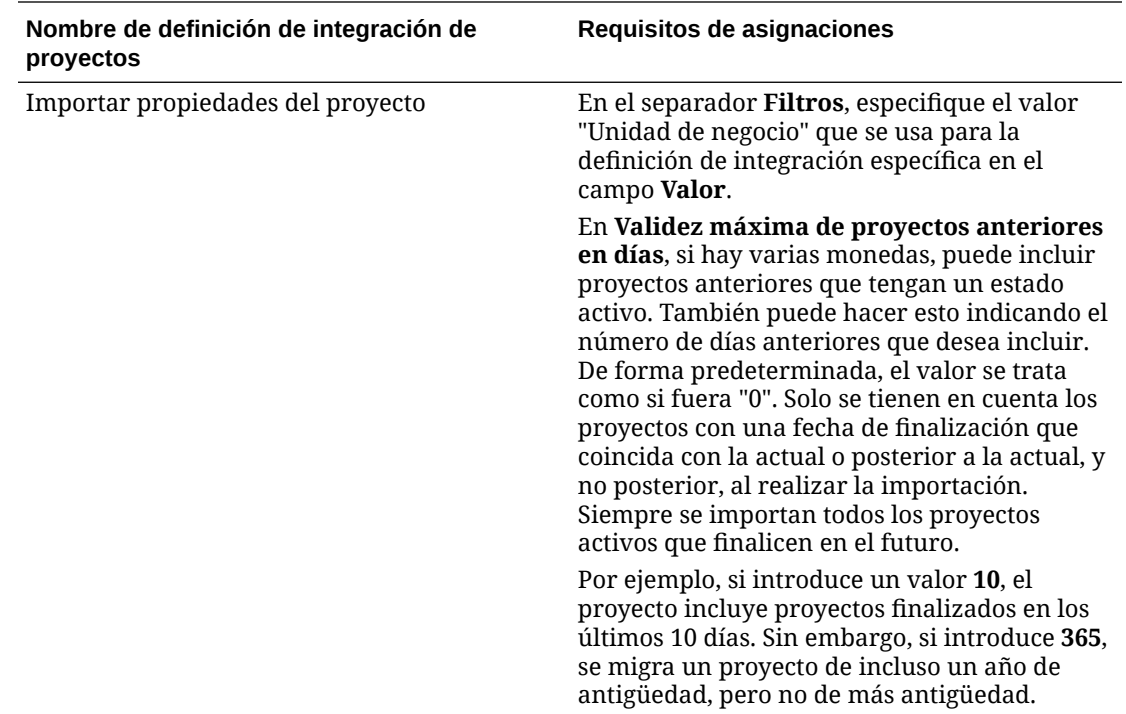

## Asignación de dimensiones personalizadas

Si la aplicación EPM Planning Projects o Project Management tiene dimensiones personalizadas, debe definir la asignación necesaria para las dimensión de origen a destino en la definición de la integración. Por ejemplo, si se ha creado la definición de integración Importar valores reales del proyecto para utilizar una unidad de negocio relacionada con proyectos que use una moneda que no sea la moneda del libro de la unidad de negocio, asigne la dimensión de moneda personalizada en la página Asignar dimensiones en Data Integration.

Para asignar una dimensión personalizada:

- **1.** En la página de inicio de **Data Integration**, haga clic en **a la derecha de la** integración. A continuación, seleccione **Asignar dimensiones**.
- **2.** En la columna **Seleccionar dimensión de origen** de la columna de la izquierda, seleccione el nombre de la dimensión de origen en la lista desplegable para asignarlo a la dimensión de destino de la columna de la derecha.

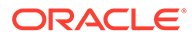

<span id="page-493-0"></span>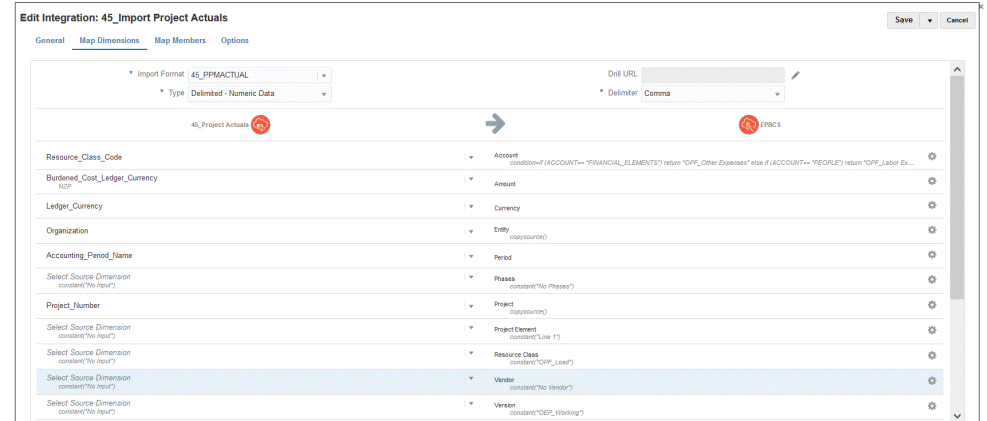

**3.** Haga clic en **Guardar**.

## Definición de asignaciones de periodos

Las asignaciones de periodo definen la asignación entre los calendarios de Project Management y el año o los periodos de la aplicación EPM Planning Projects. Puede definir asignaciones de periodo de dos formas:

- Procesamiento de periodo predeterminado
- Procesamiento de periodo explícito

Utilice el procesamiento de periodo predeterminado cuando EPM Planning Projects y Project Management usen definiciones de periodos consistentes y asignación de periodos. Por ejemplo, cuando se usa un calendario mensual en ambos sistemas y los nombres de los periodos como Ene-20 coinciden con ambos sistemas, usa el tipo de asignación de periodo predeterminado en la integración. No es necesario realizar ninguna asignación adicional.

Utilice el procesamiento de periodo explícito cuando las convenciones de nomenclatura de periodos y la definición de periodos de EPM Planning Projects y Project Management sean diferentes. En este caso, tiene que definir una asignación entre periodo de aplicación y periodo de origen.

- Utilice Asignación del periodo de aplicación para definir los nombres de periodos usados en Project Management. Para obtener más información, consulte Definición de asignaciones de aplicaciones.
- Utilice Asignación del periodo de origen para definir la asignación entre los periodos en EPM Planning Projects y Project Management. Para obtener más información, consulte [Aplicación de asignaciones de origen](#page-496-0).

#### Definición de asignaciones de aplicaciones

Utilice las asignaciones de aplicaciones para especificar las asignaciones de periodos de aplicación para la aplicación de destino de exportación de presupuestos de Project Management. Las asignaciones que cree aquí solo se aplican a una aplicación de destino de exportación individual de Project Management. Si no se selecciona ninguna asignación de aplicación para la aplicación de destino de exportación, el sistema utiliza las asignaciones globales definidas para los periodos en asignaciones globales.

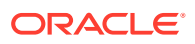

#### **Nota:**

En Project Management, están soportados los calendarios contables de 12 periodos que incluyan mensualmente, 4-4-5, 5-4-4 y 4-5-4. No está soportado el calendario contable 4-4-4.

Para crear asignaciones de periodo para una aplicación:

- **1.** Inicie Data Management.
- **2.** En el separador **Configuración**, en **Configuración de integración**, seleccione **Asignación de periodo**.
- **3.** Seleccione la pestaña **Asignación de aplicaciones**.
- **4.** En **Aplicación de destino**, seleccione la aplicación de destino de exportación de presupuestos de proyectos para la que desee agregar o modificar una asignación de periodo de aplicación.

Si utiliza varios trabajos de integración, por ejemplo, al usar varios calendarios, debe seleccionar el nombre de la aplicación de destino de exportación de presupuestos de proyecto creada en la inicialización y, a continuación, especificar la asignación de periodo. Por ejemplo, si tiene una configuración de calendario única para la integración "45\_Project Budgets Export", seleccione ese nombre en la lista desplegable **Aplicación de destino** como se muestra a continuación.

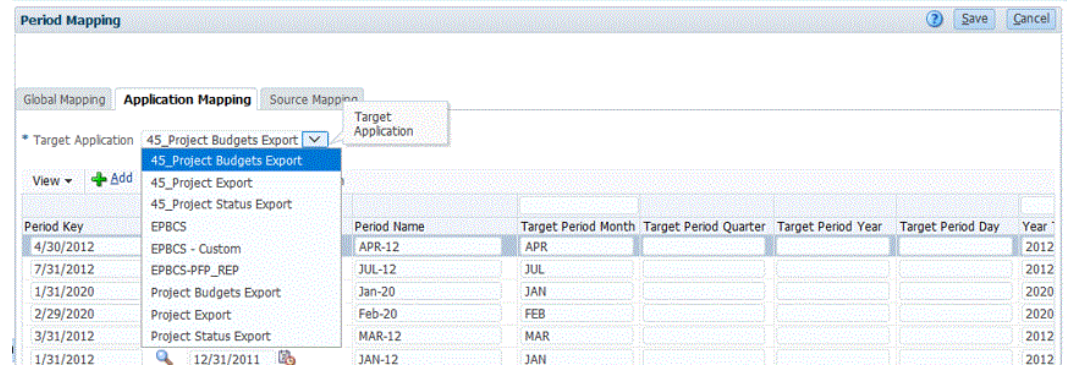

#### **5.** Haga clic en **Agregar**.

Aparecerá la pantalla Buscar y seleccionar: Clave de periodo. En esta página se muestran todos los periodos de asignación globales que no se usan en las asignaciones de aplicación para la aplicación de destino de exportación de presupuestos de proyectos.

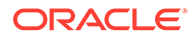

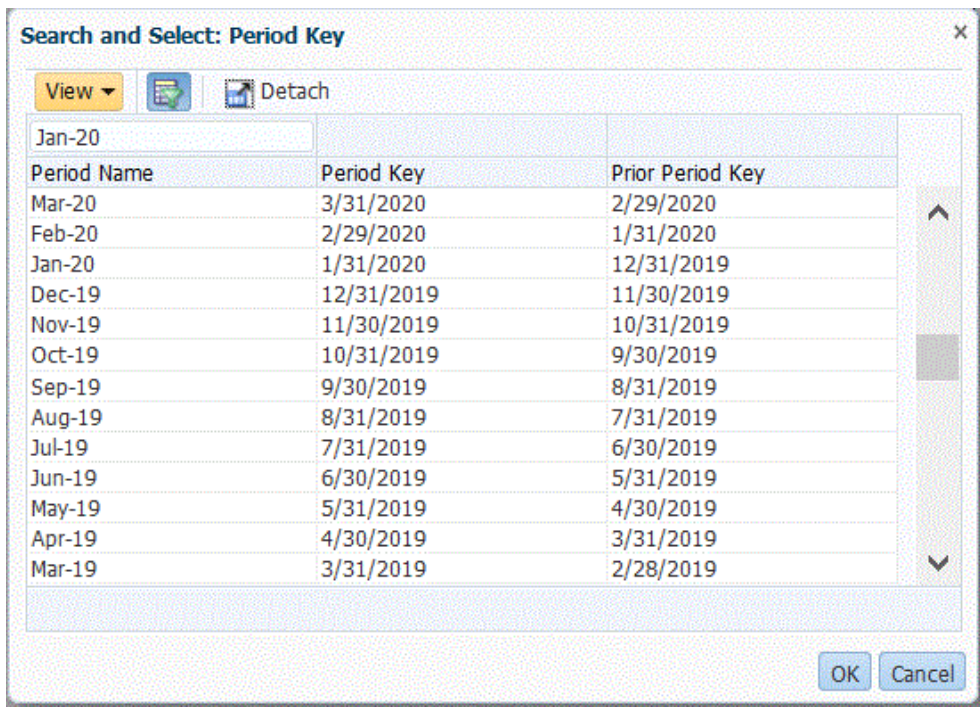

**6.** Seleccione el periodo de Project Management que agregar y haga clic en **Aceptar**.

Por ejemplo, podría seleccionar **Ene-20**.

- **7.** En el separador **Aplicación**, seleccione el valor de **Clave de periodo** para el periodo que haya seleccionado en el paso 6.
- **8.** En **Nombre de periodo**, introduzca el nombre de periodo que se corresponda con el periodo de Project Management si está sustituyendo el nombre de periodo definido para el periodo en las asignaciones globales. De lo contrario, el sistema utiliza el nombre de periodo definido para el periodo en las asignaciones globales.

Por ejemplo, si el nombre de periodo aparece como **Ene-20** en Data Management, puede cambiarlo por **Enero-20** si así es como se ha definido el nombre en Project Management.

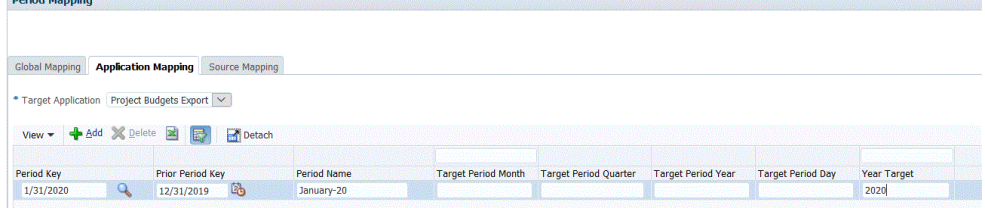

**9.** Introduzca un mes de periodo de destino en **Mes de periodo de destino**.

El mes de periodo de destino es una entrada necesaria para todas las asignaciones de la aplicación Data Management, pero no afecta al nombre de periodo que se usa en la exportación a Project Management.

**10.** Haga clic en **Guardar**.

*<u>Dente de Carriero</u>* 

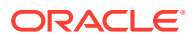

### <span id="page-496-0"></span>Aplicación de asignaciones de origen

Se necesitan asignaciones de origen para crear asignaciones de periodos entre los valores reales y los presupuestos. Si ha inicializado distintas integraciones para poder trabajar con varios calendarios contables en Project Management, debe definir las asignaciones de periodos de origen para cada una de las definiciones de integración.

El separador Asignación de origen consta de dos áreas:

- Maestro: selecciona el sistema de origen y el tipo de asignación.
- Cuadrícula: define la asignación de periodo. La asignación solo se puede definir para periodos definidos en la asignación global. No se pueden crear nuevos periodos de Data Management en este separador.

#### **Nota:**

Antes de ejecutar una integración, puede seleccionar entre la asignación de periodo Predeterminado o la asignación de periodo Explícito. Si selecciona una asignación de periodo de origen, los periodos de origen se asignan según la clave de periodo y el periodo anterior.

Para crear asignaciones de origen:

- **1.** Inicie Data Management.
- **2.** En el separador **Configuración**, en **Configuración de integración**, seleccione **Asignación de periodo**.
- **3.** Seleccione el separador **Asignación de origen**.

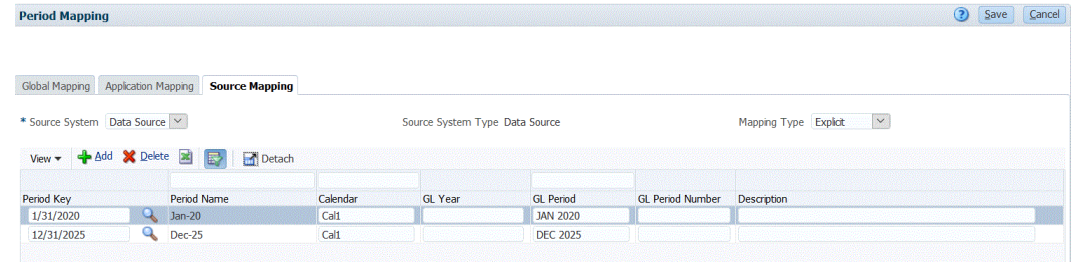

- **4.** En **Sistema de origen**, seleccione **Origen de datos** para el origen Project Management al crear valores reales y presupuestos.
- **5.** En **Tipo de asignación**, seleccione **Explícito**.
- **6.** Haga clic en **Agregar**.

Aparecerá la pantalla Buscar y seleccionar: Clave de periodo. En esta página se muestran todos los periodos de asignación globales que no se usan en las asignaciones de origen para la aplicación de origen.

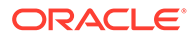

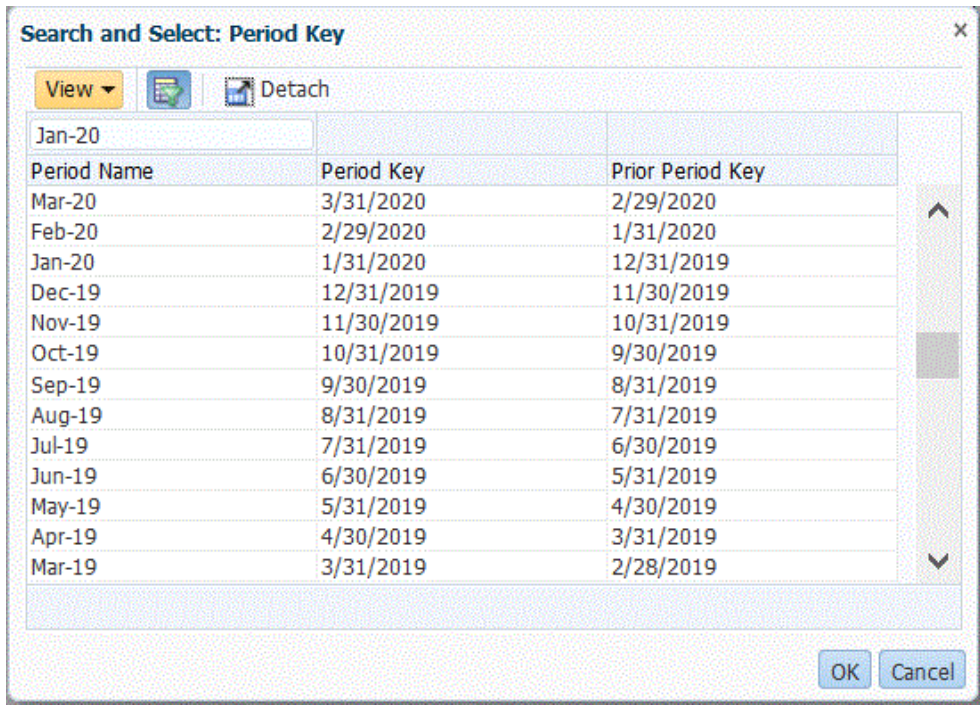

**7.** Seleccione el periodo que agregar y haga clic en **Aceptar**.

Por ejemplo, podría seleccionar **Ene-20**.

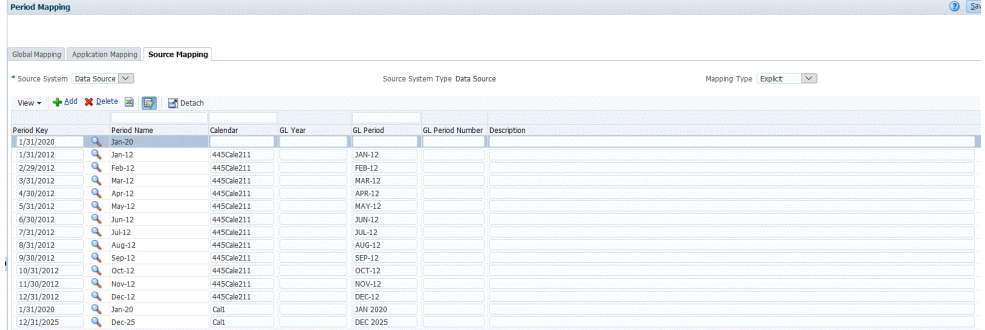

- **8.** En el separador **Asignación de origen**, introduzca el valor **Nombre de periodo** del sistema de origen y, a continuación, haga clic en **Aceptar**.
- **9.** Introduzca el valor **Clave de periodo** del sistema de origen para identificar el periodo de EPM Planning Projects.
- **10.** Introduzca el nombre del **calendario** del sistema de origen para identificar la asignación.
- **11.** En **Periodo de libro mayor**, introduzca el nombre de Project Management.
- **12. Opcional**: introduzca una descripción para la asignación.
- **13.** Haga clic en **Guardar**.

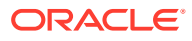

#### **Sugerencia:**

Para suprimir una asignación, seleccione la asignación y, a continuación, haga clic en **Suprimir**.

# Integración de revisiones de presupuestos con Budgetary **Control**

Si desea generar un informe de presupuesto frente a valores reales de General Ledger, debe reescribir el presupuesto en Oracle General Ledger. Si desea validar el gasto en línea, debe reescribir el presupuesto en Budgetary Control.

Utilice el procedimiento de esta sección para reescribir revisiones de presupuestos preparadas mediante la función Revisiones de presupuestos de Oracle Enterprise Performance Management Cloud en Budgetary Control, lo cual actualiza automáticamente el presupuesto en el presupuesto de control tanto de tipo General Ledger como EPM en Budgetary Control.

Este procedimiento no se utiliza para reescribir el presupuesto original y revisado preparado mediante las funciones de Planning y de previsión en Oracle General Ledger y Budgetary Control.

### Descripción del proceso

A nivel más general, estos son los pasos que realiza en Data Integration para preparar la carga de revisiones de presupuesto de EPM Planning Financials en Budgetary Control:

**1.** Complete los pasos de integración de configuración entre Planning y Revisiones de presupuestos de Planning y Budgetary Control.

Para obtener más información, consulte [https://docs.oracle.com/en/cloud/saas/planning](https://docs.oracle.com/en/cloud/saas/planning-budgeting-cloud/epbca/fin_budget_adjustment_setup_102x2f7be273.html)[budgeting-cloud/epbca/fin\\_budget\\_adjustment\\_setup\\_102x2f7be273.html.](https://docs.oracle.com/en/cloud/saas/planning-budgeting-cloud/epbca/fin_budget_adjustment_setup_102x2f7be273.html)

**2.** Registre la aplicación con **OEP\_FS** como cubo de entrada.

Este paso permite registrar la aplicación Revisión de presupuesto de Planning, que almacena las preparaciones o revisiones realizadas en el presupuesto y, a continuación, las carga en Budgetary Control. A este nombre de aplicación se le agrega "BAR" en el nombre; por ejemplo, "PRCVisionCityControlB\_BAR"

**3.** Registre **Budgetary Control** como origen de datos, especifique la conexión que se va a usar y, a continuación, importe los cubos de Essbase de balance de Budgetary Control en Data Integration.

El botón Importar aplicaciones incorpora los cubos de Essbase de balance de Budgetary Control en Data Integration como aplicaciones de destino de Budgetary Control. Un miembro de la dimensión de presupuestos de control dentro de cada aplicación de destino de Budgetary Control representa un presupuesto de control en Budgetary Control que se utiliza para cargar y reescribir datos de y en Oracle Enterprise Performance Management Cloud.

Consulte [Registro de Budgetary Control como origen de datos e importación de](#page-501-0) [aplicaciones](#page-501-0).

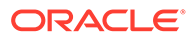

**4.** Para registrar la revisión de ajuste de presupuesto, seleccione la categoría **Exportación de datos**, el tipo **Revisión de ajuste de presupuesto** y, a continuación, seleccione el cubo Essbase de Budgetary Control para la aplicación.

Al nombre de este tipo de aplicación se le agrega "BAR", por ejemplo, "PRCVisionCityControlB\_BAR".

Consulte [Registro de una solicitud de ajuste de presupuesto.](#page-504-0)

**5.** Registre la **Revisión de presupuesto de Planning** como origen de datos, el cual almacena las preparaciones o las revisiones realizadas en el presupuesto y las carga a continuación en Budgetary Control.

Consulte [Registro de la revisión de presupuesto de Planning.](#page-503-0)

- **6. Opcional:** Si migra una aplicación con Migración desde otro entorno, debe importar la información de Presupuesto de control del origen. En este caso, seleccione la aplicación Essbase de Budgetary Control y la opción **Refrescar miembro** en el menú Acción.
- **7.** En la página **General**, cree la integración entre la aplicación de origen de **Revisión de presupuesto de Planning** y **Solicitud de ajuste de presupuesto**.

Consulte [Integración de Revisión de presupuesto de Planning y Solicitud de ajuste](#page-505-0) [de presupuesto.](#page-505-0)

**8.** En la página **Asignar dimensiones**, cree un formato de importación asignando las dimensiones del origen de **Revisión de presupuesto de Planning** a **Solicitud de ajuste de presupuesto**.

En este paso, asigna las dimensiones de Revisión de presupuesto de Planning a las dimensiones de Solicitud de ajuste de presupuesto.

Consulte [Asignación de las dimensiones de Revisión de presupuesto de Planning](#page-507-0) [y Solicitud de ajuste de presupuesto.](#page-507-0)

**9. Opcional**: Asigne columnas de atributo adicionales de las que puede importar valores del origen de EPM Planning Financials.

Para obtener más información, consulte [Asignación de atributos personalizados](#page-508-0) [de revisión de presupuesto](#page-508-0).

**10.** En la página **Opciones**, seleccione la asignación de periodo.

Las asignaciones de periodo definen la asignación entre EPM Planning Financials y Budgetary Control. Puede definir asignaciones de periodo de dos formas:

- Procesamiento de periodo predeterminado
- Procesamiento de periodo explícito

Seleccione el procesamiento de periodo predeterminado cuando EPM Planning Financials y Budgetary Control usen las mismas definiciones de periodos y nombres de periodos. Por ejemplo, cuando se usa un calendario mensual en ambos sistemas y los nombres de los periodos como Ene-20 coinciden con ambos sistemas, usa el tipo de asignación de periodo predeterminado en la integración. No es necesario realizar ninguna asignación adicional.

Utilice el procesamiento de periodo explícito cuando las convenciones de nomenclatura de periodos y la definición de periodos de EPM Planning Financials y Budgetary Control sean diferentes. En este caso, tiene que seleccionar un calendario asociado a una asignación de periodo de origen explícito.

Consulte [Definición de opciones de ajuste de presupuesto.](#page-508-0)

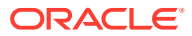

Tenga en cuenta los siguiente sobre las revisiones de presupuestos de Financials de EPM Planning en la integración en Budgetary Control:

- **No puede** usar la **asignación de miembros** de EPM Planning Financials a Budgetary Control. Solo puede utilizar una expresión de importación para agregar un prefijo o asignar valores constantes para dimensiones adicionales.
- **No puede** ejecutar la integración entre EPM Planning Financials y Budgetary Control desde la página Ejecutar integración de Data Integration. El paso Ejecutar integración solo se llama desde EPM Planning Financials al realizar una acción Comprobación de fondos o Reserva de fondos.
- **No puede** ver los resultados de la integración entre EPM Planning Financials y Budgetary Control en el entorno de trabajo.

## Registro de la aplicación de Planning con OEP\_FS como cubo de entrada

Para registrar una aplicación de Planning con OEP\_FS como cubo de entrada.

- **1.** En la página de inicio de **Data Integration**, en **Acciones**, seleccione **Aplicaciones**.
- **2.** En la página **Aplicaciones**, haga clic en <sup>+</sup> (icono Agregar).
- **3.** En la página **Crear aplicación**, en **Categoría**, seleccione **EPM local**.
- **4.** En **Aplicación**, seleccione la aplicación de Planning asociada al cubo OEP\_FS.
- **5.** En **Cubos**, seleccione **Cubos de entrada OEP\_FS**.
- **6. Opcional**: en **Prefijo**, especifique un prefijo para que el nombre de la aplicación sea único.

El prefijo se concatena con el nombre de la aplicación para formar un nombre de aplicación único. Por ejemplo, si desea que una aplicación se denomine igual que una existente, puede utilizar sus iniciales como prefijo.

**7.** Haga clic en **Aceptar**.

## Registro del sistema de origen de Oracle ERP Cloud

Al integrar revisiones de presupuestos de Planning con la solicitud de ajuste de presupuesto, cree primero un sistema de origen con el tipo: **Oracle ERP Cloud** y, a continuación, especifique la información de conexión.

Para agregar Oracle ERP Cloud como tipo de sistema de origen:

- **1.** En la página de inicio, haga clic en **F**i (cluster de **Aplicación**).
- **2.** Haga clic en (icono **Intercambio de datos**). A continuación, seleccione el separador **Data Integration**.

También puede iniciar Data Integration haciendo clic en y, a continuación, en **Aplicación**, seleccionando .

- **3.** En la página de inicio de **Data Integration**, en **Acciones**, seleccione **Aplicaciones**.
- **4.** En la página **Aplicaciones**, haga clic en (icono de Configurar conexiones).

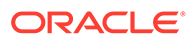

<span id="page-501-0"></span>**5.** En la lista desplegable **de licono de lista desplegable Agregar**), seleccione **Oracle ERP Cloud**.

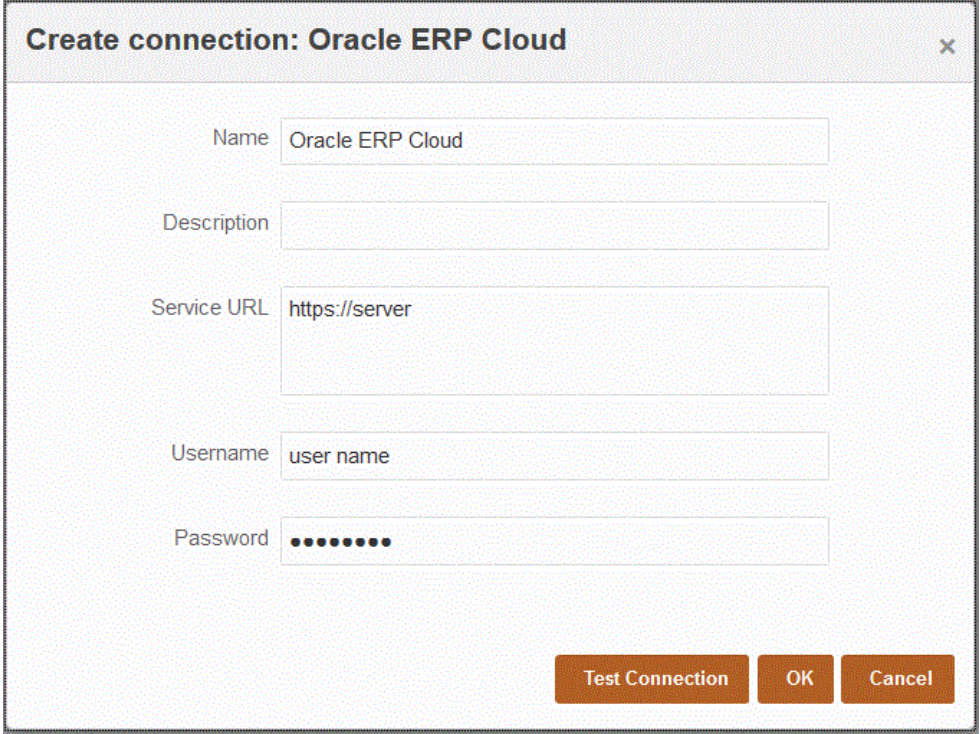

- **6.** En **Nombre**, introduzca el nombre del sistema de origen.
- **7.** En **Descripción**, introduzca una descripción del sistema de origen.
- **8.** En **URL de servicio**, introduzca la información del servidor para los servicios web. Por ejemplo, introduzca: https://server.
- **9.** En **Nombre de usuario**, introduzca el nombre de usuario de Budgetary Control.

Introduzca el nombre del usuario de Oracle ERP Cloud que inicia las solicitudes del proceso para enviar información entre Oracle Enterprise Performance Management Cloud y Oracle ERP Cloud. Este usuario debe tener asignado el rol de puesto "Gestor de presupuestos".

**10.** En **Contraseña**, introduzca la contraseña de Oracle ERP Cloud.

Debe actualizar esta contraseña cada vez que cambie la contraseña de Oracle ERP Cloud.

**11.** Haga clic en **Probar conexión**.

Cuando la conexión se haya probado correctamente, aparece el mensaje informativo "Conexión a [*nombre del sistema de origen*] correcta".

**12.** Haga clic en **Aceptar**.

Registro de Budgetary Control como origen de datos e importación de aplicaciones

> En este paso se muestra cómo registrar Budgetary Control como origen de datos y cómo importar las aplicaciones de Budgetary Control.

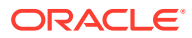

Para registrar Budgetary Control como origen de datos e importar los cubos de Essbase de balance de Budgetary Control en Data Integration:

- **1.** En la página de inicio, haga clic en **<sup>21</sup>** (cluster de **Aplicación**).
- **2.** Haga clic en (icono **Intercambio de datos**). A continuación, seleccione el separador **Data Integration**.
- **3.** En la lista desplegable **Acciones**, seleccione **Aplicación**.
- 4. En la página **Aplicaciones**, haga clic en <sup>en</sup> (icono Agregar).

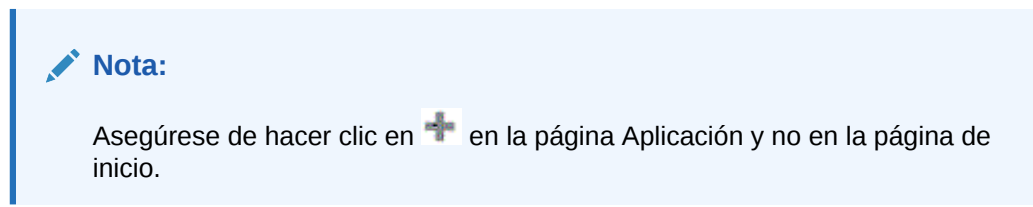

- **5.** En **Categoría**, seleccione **Origen de datos.**
- **6.** En **Tipo**, seleccione **Oracle ERP Cloud**.
- **7.** En **Conexión**, seleccione el nombre de conexión que se utiliza para conectarse a Oracle ERP Cloud.
- **8.** Active **Budgetary Control**.
- **9.** Haga clic en **Importar aplicaciones**.

El botón Importar aplicaciones incorpora los cubos de Essbase de balance de Budgetary Control en Data Integration como aplicaciones de destino de Budgetary Control. Un miembro de la dimensión de presupuestos de control dentro de cada aplicación de destino de Budgetary Control representa un presupuesto de control en Budgetary Control que se utiliza para cargar y reescribir datos de y en Oracle Enterprise Performance Management Cloud.

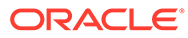

<span id="page-503-0"></span>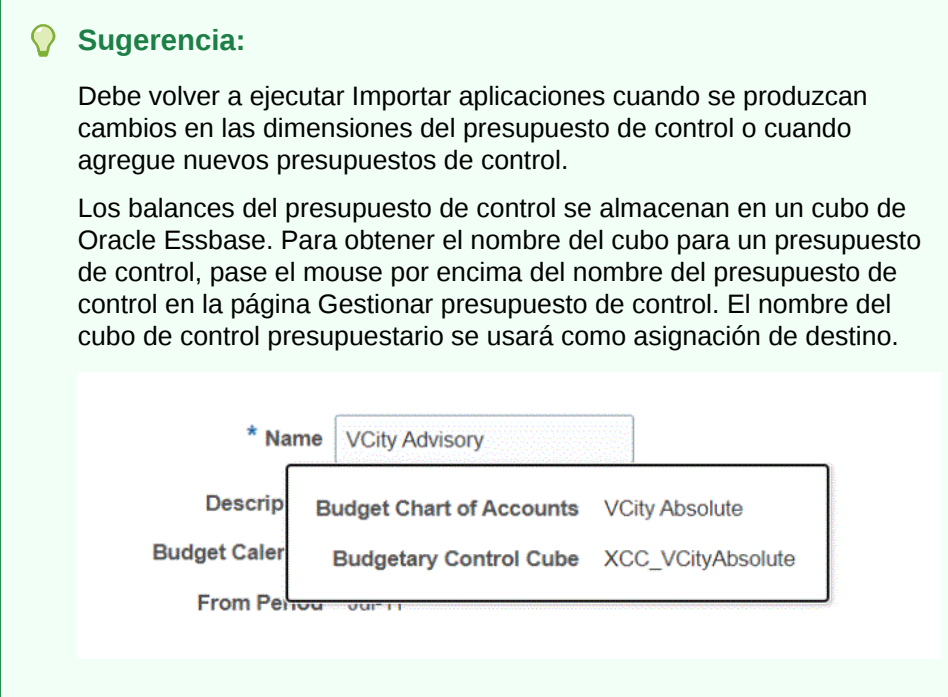

**10.** Haga clic en **Aceptar**.

## Registro de la revisión de presupuesto de Planning

Este paso permite registrar la aplicación Revisión de presupuesto de Planning de EPM Planning Financials.

Para registrar la aplicación Revisión de presupuesto de Planning:

- **1.** En la página de inicio, haga clic en **F**i (cluster de **Aplicación**).
- **2.** Haga clic en (icono **Intercambio de datos**). A continuación, seleccione el separador **Data Integration**.
- **3.** En la página de inicio de **Data Integration**, en **Acciones**, seleccione **Aplicaciones**.
- **4.** En la página **Aplicaciones**, haga clic en <sup>de</sup> (icono Agregar).

#### **Nota:**

Asegúrese de hacer clic en **en la página Aplicación y no en la página** de inicio.

- **5.** En **Categoría**, seleccione **Origen de datos**.
- **6.** En **Tipo**, seleccione **Revisión de presupuesto de Planning**.
- **7.** En **Aplicación**, seleccione el cubo de entrada de Planning con el sufijo **OEP\_FS**.

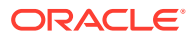
**8. Opcional**: en **Prefijo**, especifique un prefijo para que el nombre de la aplicación sea único.

El prefijo se concatena con el nombre de la aplicación para formar un nombre de aplicación único. Por ejemplo, si desea que una aplicación se denomine igual que una existente, puede utilizar sus iniciales como prefijo.

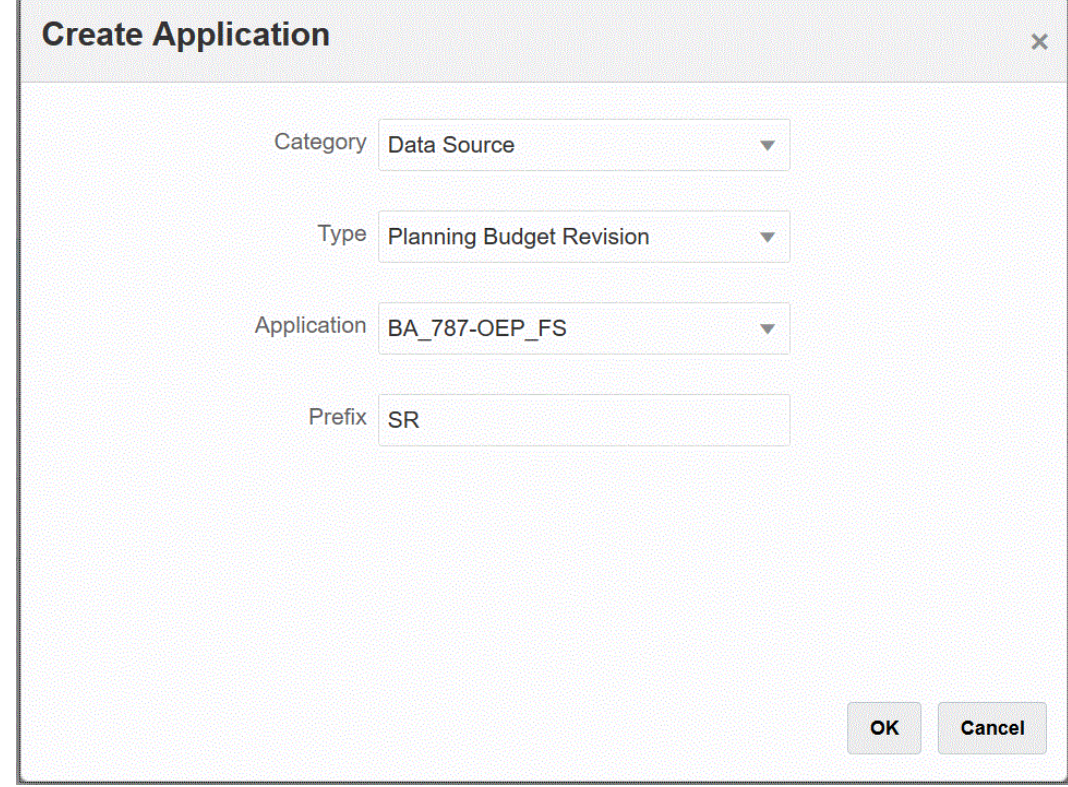

**9.** Haga clic en **Aceptar**.

## Registro de una solicitud de ajuste de presupuesto

Este paso permite registrar la función Solicitud de ajuste de presupuesto en la que se cargan las revisiones del presupuesto de Planning aprobado.

Para registrar una solicitud de ajuste de presupuesto:

- **1.** En la página de inicio, haga clic en **El** (cluster de **Aplicación**).
- **2.** Haga clic en (icono **Intercambio de datos**). A continuación, seleccione el separador **Data Integration**.
- **3.** En la página de inicio de **Data Integration**, haga clic en **Acciones** y, a continuación, seleccione **Aplicaciones**.
- 4. En la página **Aplicaciones**, haga clic en **de (icono Agregar)**.
- **5.** En la página **Crear aplicación**, en **Categoría**, seleccione **Exportación de datos**.
- **6.** En **Tipo**, seleccione **Solicitud de ajuste de presupuesto**.
- **7.** En **Aplicación**, seleccione el nombre del cubo de Budgetary Control.

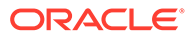

**8. Opcional**: en **Prefijo**, especifique un prefijo para que el nombre de la aplicación sea único.

El prefijo se concatena con el nombre de la aplicación para formar un nombre de aplicación único. Por ejemplo, si desea que una aplicación se denomine igual que una existente, puede utilizar sus iniciales como prefijo.

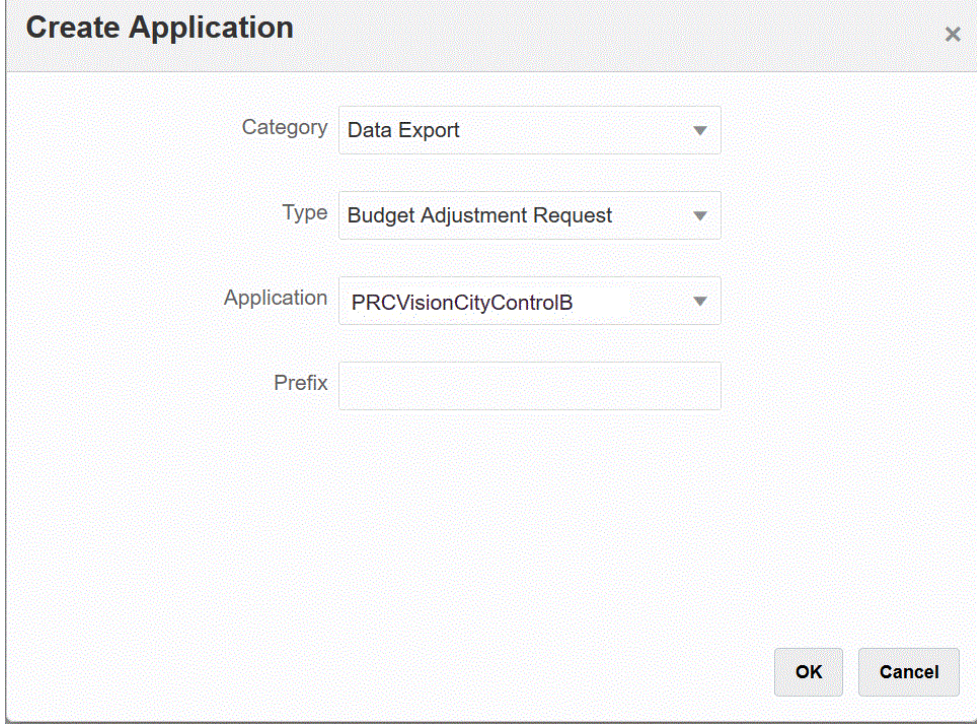

**9.** Haga clic en **Aceptar**.

# Integración de Revisión de presupuesto de Planning y Solicitud de ajuste de presupuesto

Integre la revisión de presupuesto de Planning del presupuesto aprobado en EPM Planning Financials en Budget Adjustment Request. La integración permite seleccionar de forma sencilla la aplicación Revisión de presupuesto de Planning y especificar la solicitud de ajuste de presupuesto de destino para, a continuación, configurar las asignaciones entre las aplicaciones.

Para crear la integración:

**1.** En la página de inicio de **Data Integration**, haga clic en .

La página General se muestra en la vista "Crear integración".

**2.** En **Nombre** y **Descripción**, introduzca un nombre y una descripción para la integración de la revisión del presupuesto.

El nombre de la integración se usa en las conexiones como parámetro en EPM Planning Financials tal y como se muestra en el parámetro **Valor** siguiente.

Cuando varios presupuestos de control compartan el mismo cubo, se puede usar la misma asignación para agregar más parámetros con el nombre del presupuesto de control.

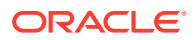

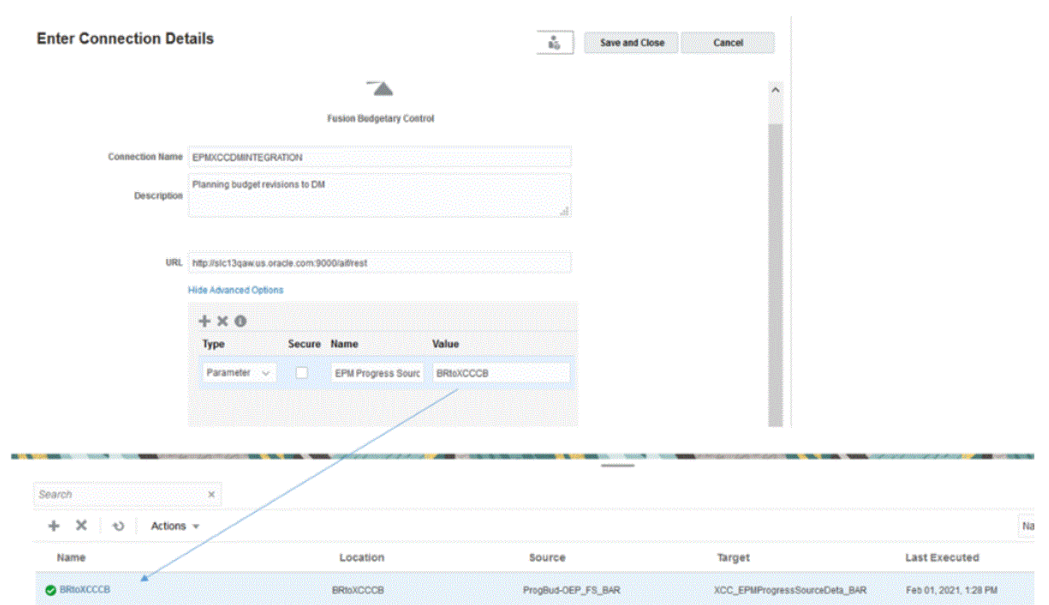

Para obtener más información, consulte **[Configuración de integración entre EPM](https://docs.oracle.com/en/cloud/saas/planning-budgeting-cloud/epbca/fin_budget_adjustment_setup_102x2f7be273.html) [Planning Financials y Budgetary Control](https://docs.oracle.com/en/cloud/saas/planning-budgeting-cloud/epbca/fin_budget_adjustment_setup_102x2f7be273.html)**.

- **3.** En **Ubicación**, introduzca un nuevo nombre de ubicación, o seleccione una ubicación existente para especificar dónde cargar los datos.
- **4.** Haga clic en

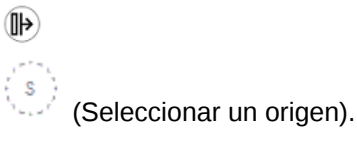

**5.** En la página **Seleccionar un origen**, seleccione la aplicación Revisión de presupuesto de Planning.

El nombre de la aplicación Revisión de presupuesto de Planning incluye el sufijo "\_BAR" en el nombre de la aplicación, por ejemplo, "OEP\_FS\_BAR."

El sistema de origen Revisión de presupuesto de Planning se registra en Data Integration y aparece en la página **Seleccionar un origen**.

**6.** Haga clic en  $\circledcirc$  (Seleccionar un destino).

Es el destino creado en el paso anterior.

**7.** En la página **Seleccionar un destino**, elija la aplicación del cubo de Budgetary Control. Las aplicaciones de destino se muestran en la página **Seleccionar un destino**. El control presupuestario tiene el sufijo "BAR".

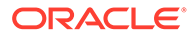

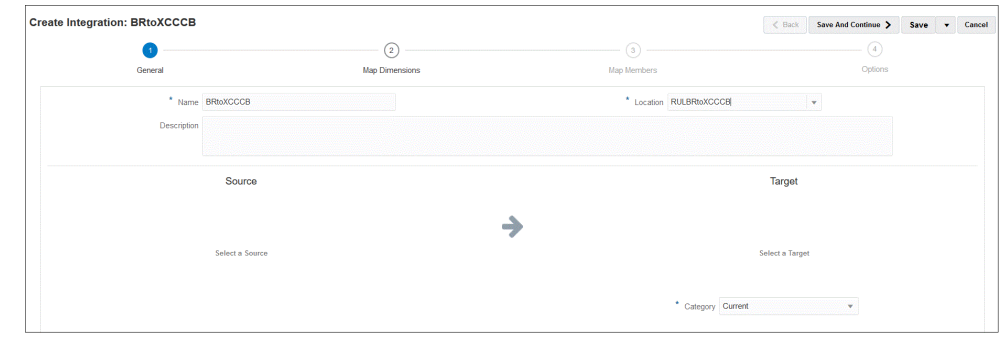

**8.** En **Atributos de ubicación**, en **Moneda funcional**, especifique la moneda usada para la revisión de presupuesto.

Por ejemplo, para especificar el dólar de Estado Unidos, indique **USD**.

**9.** Haga clic en **Guardar y continuar**.

El siguiente paso consiste en asignar dimensiones.

# Asignación de las dimensiones de Revisión de presupuesto de Planning y Solicitud de ajuste de presupuesto

Como parte de la integración entre Revisión de presupuesto de Planning y Solicitud de ajuste de presupuesto, asigne las dimensiones de EPM Planning Financials a dimensiones de destino de Budgetary Control. También puede personalizar y ampliar estas integraciones, por ejemplo, aplicando expresiones según sea necesario para satisfacer las necesidades de su empresa.

Para asignar dimensiones:

- **1.** En la página de inicio de **Data Integration**, haga clic en **a** la derecha de la integración entre Revisión de presupuesto de Planning y Solicitud de ajuste de presupuesto y, a continuación, seleccione **Asignar dimensiones**.
- **2.** En **Formato de importación**, seleccione el nombre del formato de importación que desea utilizar para la integración.

También puede agregar un nombre de formato de importación definido por el usuario.

- **3.** En **Tipo**, seleccione **Delimitado: todos los tipos de datos** y, a continuación, haga clic en **Guardar** para refrescar las filas.
- **4.** En la cuadrícula de asignaciones, asigne las columnas de origen del archivo de carga de datos de origen a las dimensiones en la aplicación de destino realizando estas operaciones:
	- **a.** En **Seleccionar dimensión de origen**, especifique el nombre de la dimensión de origen de Revisión de presupuesto de Planning que vaya a asignar a la aplicación de destino de Solicitud de ajuste de presupuesto.
	- **b.** Asigne **Elemento de plan** a **Elemento de plan**, **Periodo** a **Periodo de plan** y **Año** a **Año de plan**.
	- **c.** Agregue una expresión de la dimensión de destino a cada una de las dimensiones de Budgetary Control. Las expresiones habituales para los casos de uso más habituales son:

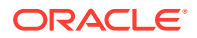

- Copysource: use el mismo nombre de miembro de EPM Planning Financials en Budgetary Control.
- LTrim: elimine el prefijo usado en EPM Planning, Financials.
- Constant: asigne un valor constante para una dimensión adicional en Budgetary Control.

Este es un paso necesario. Los orígenes se deben asignar al destino y a la expresión de destino agregados.

**5.** Haga clic en **Guardar**.

## Asignación de atributos personalizados de revisión de presupuesto

Puede asignar columnas de atributo adicionales a las que puede importar valores del origen de EPM Planning Financials. Puede agregar el valor durante el procesamiento introduciendo el valor para el atributo en el campo de expresión.

Para asignar atributos personalizados de revisión de ajuste de presupuesto:

- **1.** En la página de inicio, haga clic en <sup>21</sup> (cluster de **Aplicación**).
- **2.** Haga clic en (icono **Intercambio de datos**). A continuación, seleccione el separador **Data Integration**.
- **3.** En la lista desplegable **Acciones**, seleccione **Aplicación**.
- **4.** En la página **Aplicaciones**, haga clic en **a la derecha de la aplicación Revisión de** ajuste de presupuesto y, a continuación, seleccione **Detalles de aplicación**.

La aplicación Revisión de ajuste de presupuesto está asociada a una categoría **Exportación de datos**.

**5.** En **Carácter de atributo 1 -10**, asigne los atributos adicionales y haga clic en **Guardar**.

En el siguiente ejemplo, **Número de cabecera** se ha agregado al valor **Carácter de atributo 1**.

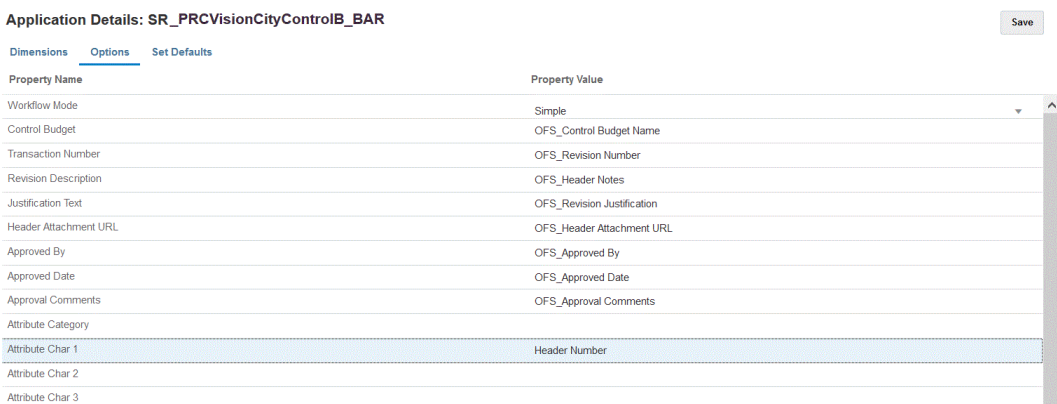

## Definición de opciones de ajuste de presupuesto

Use las opciones para definir el tipo de asignaciones de periodo empleadas en la integración entre Revisión de presupuesto de Planning y Solicitud de ajuste de presupuesto. Puede utilizar las asignaciones de periodo predeterminadas o asignaciones de periodo explícitas.

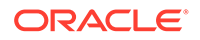

Tenga en cuenta que solo puede seleccionar el tipo de asignación de periodo en Opciones. El resto de opciones no se pueden seleccionar previamente y no se pueden cambiar.

### **Sugerencia:**

Compruebe que la asignación de fecha se corresponda con sus periodos de presupuesto de control y con el año fiscal, ya que puede que tenga que modificar la asignación creada de forma automática.

Para especificar opciones:

- **1.** En la página de inicio de **Data Integration**, haga clic en **a** la derecha de la integración. A continuación, seleccione **Opciones**.
- **2.** En **Tipo de asignación de periodo**, seleccione el tipo de asignación del periodo.

Opciones disponibles:

• Valor predeterminado: la integración utiliza la clave de periodo y la clave de periodo anterior definidas en Data Management para determinar los periodos del libro mayor de origen asignados a cada periodo de Data Management cuando la integración se está ejecutando.

Las asignaciones de periodos predeterminadas entre Revisión de presupuesto de Planning y Solicitud de ajuste de presupuesto se configuran automáticamente durante la creación de la aplicación.

• Explícito: la integración utiliza las asignaciones de periodo explícitas definidas en Data Management cuando se pueda usar la asignación de periodos explícitos cuando los periodos de EPM Planning Financials y Budgetary Control no sean del mismo tipo. Por ejemplo, los periodos de EPM Planning Financials son mensuales y de Budgetary Control son trimestrales.

Las asignaciones explícitas se configuran con periodos de calendario en la opción del sistema de origen. Seleccione el calendario real que usar para la integración de la lista desplegable Calendario. Para obtener más información, consulte Aplicación de asignaciones de origen.

- **3.** En **Calendario**, seleccione el nombre del calendario de asignación de periodo de origen que se usa para integrar los datos entre Revisión de presupuesto de Planning y Solicitud de ajuste de presupuesto.
- **4.** Haga clic en **Guardar**.

# Integración de Oracle NetSuite

Data Integration está disponible como mecanismo de integración para los clientes de Oracle Enterprise Performance Management Cloud que desean cargar datos de Oracle NetSuite. Los clientes tienen acceso directo al conjunto unificado de aplicaciones de ERP, CRM y comerciales basadas en la nube desde Oracle NetSuite.

La integración utiliza EPM Connector SuiteApp o NSPB Sync SuiteApp para cargar datos de Oracle NetSuite.

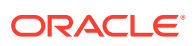

Los clientes que han estado utilizando el conector Oracle NetSuite Planning & Budgeting (NSPB) Sync SuiteApp para cargar datos de Oracle NetSuite a su aplicación en EPM Cloud, deben seguir utilizando el conector NSPB Sync SuiteApp para hacerlo. Si no es un cliente de NSPB (incluidos los clientes de Oracle NetSuite Account Reconciliation [NSAR] existentes) y desea conectarse a Oracle NetSuite, utilice EPM Connector SuiteApp. Este conector facilita la conexión entre Oracle NetSuite y las aplicaciones de EPM Cloud.

Los clientes que han estado utilizando el conector Oracle NetSuite Planning & Budgeting (NSPB) Sync SuiteApp para cargar datos de Oracle NetSuite a su aplicación en EPM Cloud, deben seguir utilizando el conector NSPB Sync SuiteApp para hacerlo.

Si no es un cliente de NSPB (incluidos los clientes de Oracle NetSuite Account Reconciliation [NSAR] existentes) y desea conectarse a Oracle NetSuite, utilice EPM Connector SuiteApp. Este conector facilita la conexión entre Oracle NetSuite y las aplicaciones de EPM Cloud.

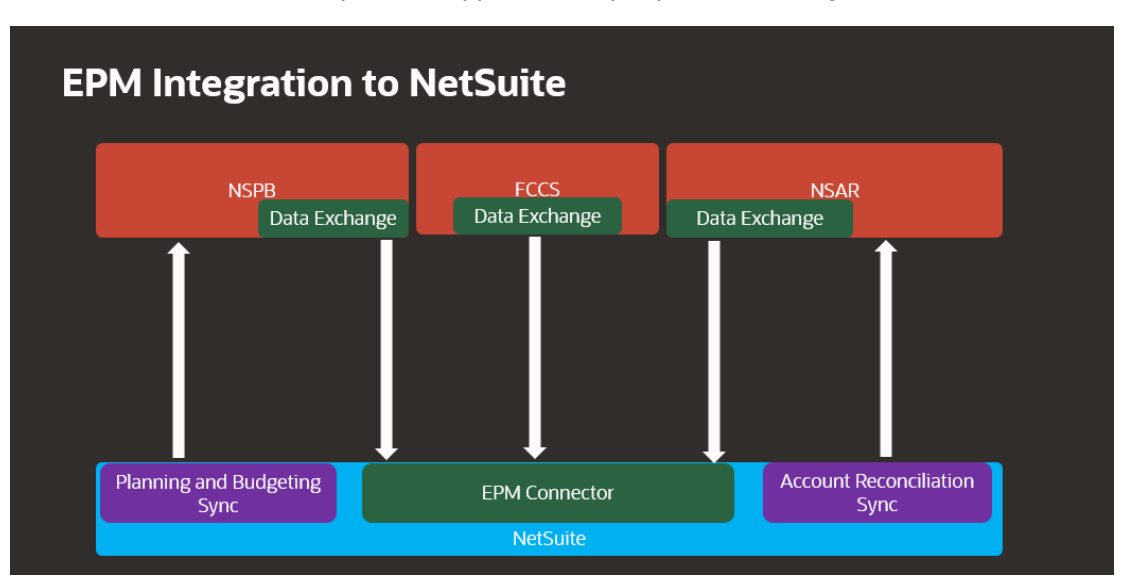

A continuación se muestra qué SuiteApp se utiliza por proceso de negocio.

# Descripción del proceso para integrar Oracle NetSuite

Cuando se utiliza Oracle NetSuite como origen de datos en Oracle Enterprise Performance Management Cloud, Data Integration utiliza NSPB Sync SuiteApp o EPM Connector SuiteApp junto con la búsqueda guardada o los conjuntos de datos para consultar los datos de Oracle NetSuite.

### **Nota:**

Los datos que se generan en la búsqueda guardada solo se utilizan para importar datos, no para la reescritura.

Para la reescritura en Oracle NetSuite, compruebe el siguiente enlace sobre cómo configurar la devolución de datos mediante EPM Connector SuiteApp en: [Setting](https://docs.oracle.com/en/cloud/saas/netsuite/ns-online-help/article_4152210744.html) [Up Your Planning and Budgeting for Budget Data Import](https://docs.oracle.com/en/cloud/saas/netsuite/ns-online-help/article_4152210744.html).

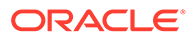

En un nivel superior, estos son los pasos para cargar datos de un origen de datos de Oracle NetSuite:

**1.** Para instalar la SuiteApp, un administrador debe instalar primero el paquete "EPM Connector Foundation". Para los clientes de NSAR, el paquete EPM Connector Foundation se aprovisiona automáticamente.

Otros clientes deben solucionarlo con su mánager de cuenta mediante el envío de una solicitud de aprovisionamiento de paquete para su aprobación. Cuando esté aprobada, los cliente podrán instalar el paquete "EPM Connector Foundation".

- **2.** Un administrador instala NSPB Sync SuiteApp o EPM Connector SuiteApp realizando las tareas de instalación en Oracle NetSuite. Consulte [NetSuite](https://docs.oracle.com/en/cloud/saas/netsuite/index.html) para obtener información sobre la realización de estas tareas. El acceso a la guía requiere iniciar sesión en Oracle NetSuite.
- **3.** Durante la instalación de Oracle NetSuite, el administrador completa las siguientes tareas:
	- Crea registros de usuario para los usuarios de EPM Cloud. Estos registros de usuario deben tener un rol de integración de EPM Cloud. Consulte la sección sobre la creación de un registro de usuario de EPM Cloud.
	- Configura la autenticación basada en símbolos para los usuarios de EPM Cloud. Consulte [Configuración de un conector NSPB Sync SuiteApp para](#page-514-0) [autorizaciones basadas en símbolo en NetSuite](#page-514-0) o [Configuración de una](#page-518-0) [Oracle EPM Connector SuiteApp para autorizaciones basadas en símbolo en](#page-518-0) [NetSuite](#page-518-0).
	- Configura el inicio de sesión único (SSO). Las búsquedas guardadas soportan el inicio de sesión único desde cualquier servicio de SSO que incluya SAML 2.0. Con una cuenta de SSO, los usuarios pueden navegar entre Oracle NetSuite y EPM Cloud sin necesidad de introducir sus credenciales cada vez. Crear registros de usuario para los usuarios de EPM Cloud. Consulte la sección sobre la configuración de la navegación de menús en Planning.
	- Si desea utilizar las búsquedas de Oracle NetSuite en los productos de EPM Cloud, el administrador tiene que colocar los prefijos de los identificadores de búsqueda en una lista de permitidos.

Una búsqueda guardada de Oracle NetSuite es una definición de búsqueda reutilizable basada en criterios y filtros. Por ejemplo, una búsqueda guardada podría incluir todas las transacciones de contabilización en el libro mayor desde el último período. Se puede incluir cualquier registro soportado en Oracle NetSuite o se puede considerar como base para una búsqueda guardada de Oracle NetSuite. Una búsqueda puede estar empaquetada previamente o la puede definir el usuario.

Al crear una búsqueda guardada en Oracle NetSuite, debe incluir el prefijo que ha definido en la configuración del conector de EPM como parte del identificador de búsqueda guardada.

- Los prefijos pueden ser prefijos de identificador de búsqueda o de identificador de conjunto de datos
- Existen tres opciones de prefijo:
	- Todos los productos de Oracle EPM
	- Account Reconciliation
	- Planning and Budgeting

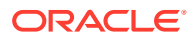

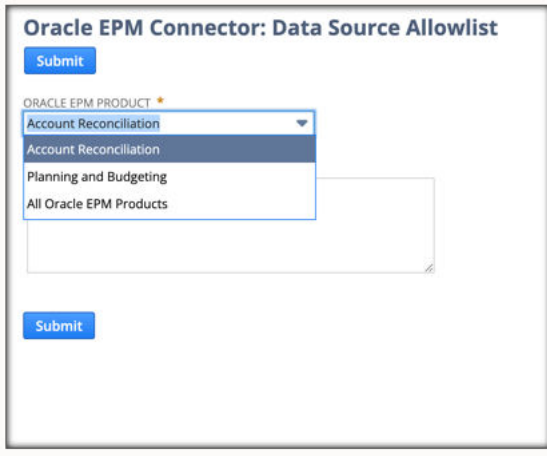

- Los prefijos específicos de NSPB y NSAR se deben definir en NSPB y NSAR. En el caso de cualquier otro, puede definir los prefijos en "Todos los productos de Oracle EPM".
- Todo lo que defina en "Todos los productos de Oracle EPM" se incluye en todos los productos de EPM, incluidos NSPB o NSAR

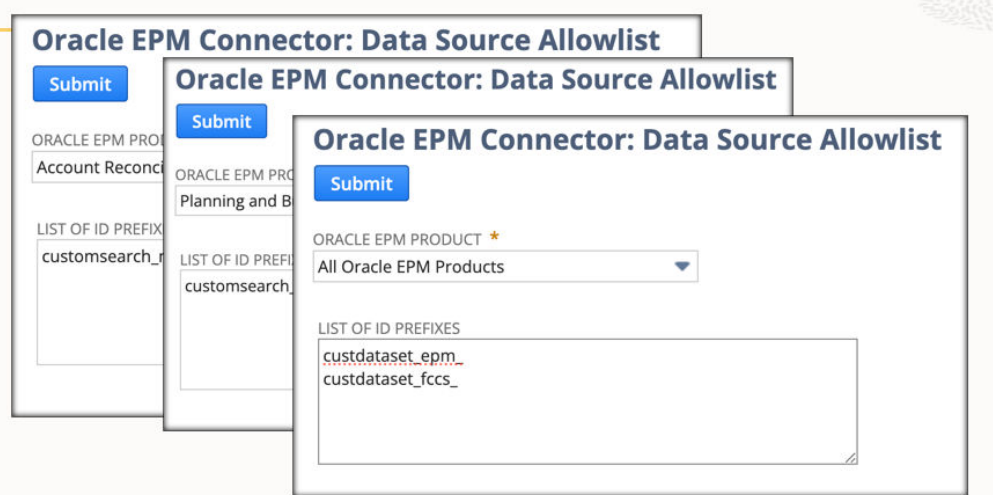

Para obtener más información, consulte [Lista de permitidos de origen de datos](https://docs.oracle.com/en/cloud/saas/netsuite/ns-online-help/article_9115749534.html#Data-Source-Allowlist).

**4.** En Data Integration, configure una conexión de origen en Oracle NetSuite.

Este paso incluye la especificación de los detalles de conexión.

Para obtener más información,

- [Configuración de un conector NSPB Sync SuiteApp para autorizaciones basadas en](#page-514-0) [símbolo en NetSuite](#page-514-0).
- [Configuración de una Oracle EPM Connector SuiteApp para autorizaciones basadas](#page-518-0) [en símbolo en NetSuite](#page-518-0)
- **5.** Seleccione la opción **Importar aplicación** para importar la definición de todas las búsquedas guardadas propiedad del usuario.

Cuando selecciona esta opción, Data Integration importa todas las definiciones de búsquedas guardadas propiedad del usuario. Si no desea importar todas las definiciones de búsqueda guardada, vaya a la aplicación de destino y seleccione las definiciones de

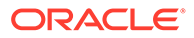

búsqueda guardada individuales una a una. Si ha inicializado el sistema de origen por primera vez, agregue definiciones de búsqueda guardada incrementales también en la aplicación de destino.

Para obtener más información, consulte: [Registro de aplicaciones de Oracle](#page-54-0) [NetSuite](#page-54-0).

Para obtener información sobre cómo actualizar una aplicación de Oracle NetSuite, consulte [Actualización de una aplicación de Oracle NetSuite.](#page-57-0)

- **6. Opcional**: asigne columnas de la búsqueda guardada a dimensiones.
- **7.** Defina la aplicación de EPM Cloud como la aplicación de destino.

Para obtener más información, consulte: [Registro de aplicaciones de EPM Cloud.](#page-52-0)

**8.** Defina el formato de importación para asignar columnas de la búsqueda guardada a las dimensiones de la aplicación de EPM Cloud de destino.

Para obtener más información, consulte: [Asignación de dimensiones](#page-139-0).

**9.** Defina una URL de obtención de detalles especificando Oracle NetSuite.

Para obtener más información, consulte: [Obtención de detalles en Oracle](#page-529-0) [NetSuite](#page-529-0).

**10.** Una vez que el proceso de inicialización haya terminado, podrá seleccionar una búsqueda guardada al agregar una aplicación de destino. Al seleccionar Oracle NetSuite o un conjunto de datos como origen de datos, se le mostrará una lista de las búsquedas guardadas del origen de Oracle NetSuite seleccionado.

También puede proporcionar criterios de filtro de origen en el separador de filtros de la aplicación. Estos filtros de origen son los mismos que los "criterios" de Oracle NetSuite, que filtran los datos de búsquedas guardadas de Oracle NetSuite.

- **11.** Defina las entradas de asignación de origen en la sección de asignación de calendario para asignar los periodos de Oracle NetSuite a los periodos de EPM Cloud.
- **12.** Cree una integración y especifique el origen de datos Oracle NetSuite como la aplicación de origen, y la aplicación de EPM Cloud como la aplicación de destino.

Para obtener más información, consulte: [Creación de integraciones directas](#page-138-0).

**13.** Defina asignaciones de períodos. Puede elegir entre asignaciones de períodos explícitas o predeterminadas.

Para obtener más información sobre las asignaciones de períodos disponibles para integraciones de Oracle NetSuite, consulte: [Gestión de períodos en Oracle](#page-526-0) **[NetSuite](#page-526-0)** 

- **14.** Realice asignaciones de miembros entre el origen de datos Oracle NetSuite y la aplicación de EPM Cloud de destino.
- **15.** Aplique los filtros y las opciones de Oracle NetSuite necesarios.

Para obtener más información, consulte: [Uso de filtros de aplicación de Oracle](#page-525-0) [NetSuite](#page-525-0).

**16.** Ejecute la integración entre el origen de datos Oracle NetSuite y la aplicación de EPM Cloud de destino.

Esta acción recupera los datos de la instancia de Oracle NetSuite en Data Integration, asigna los datos y, a continuación, muestra los resultados en el

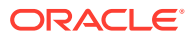

entorno de trabajo. Si la asignación se realiza sin errores, los datos se cargan en la aplicación de destino.

Para obtener más información, consulte: [Ejecución de una integración.](#page-257-0)

# <span id="page-514-0"></span>Configuración de un conector NSPB Sync SuiteApp para autorizaciones basadas en símbolo en NetSuite

Antes de iniciar la integración de Oracle NetSuite Planning & Budgeting (NSPB) Sync SuiteApp con Oracle Enterprise Performance Management Cloud, configure y registre el sistema de origen y los parámetros de conexión con el tipo de aplicación: "NetSuite".

Antes de configurar la conexión de NSPB Sync SuiteApp, asegúrese de que dispone de los detalles de símbolo para la autentificación basada en símbolo. Esta información se debe definir en Búsquedas guardadas de NSPB Sync SuiteApp antes de configurar la conexión en Data Integration.

Los clientes que han estado utilizando el conector Oracle NetSuite Planning & Budgeting (NSPB) Sync SuiteApp para cargar datos de Oracle NetSuite a su aplicación en EPM Cloud, deben seguir utilizando el conector NSPB Sync SuiteApp para hacerlo. Si no es un cliente de NSPB (incluidos los clientes de Oracle NetSuite Account Reconciliation [NSAR] existentes) y desea conectarse a Oracle NetSuite, utilice EPM Connector SuiteApp. Este conector facilita la conexión entre Oracle NetSuite y las aplicaciones de EPM Cloud. Para obtener más información, consulte [Configuración de una Oracle EPM Connector SuiteApp para](#page-518-0) [autorizaciones basadas en símbolo en NetSuite.](#page-518-0)

Para conectarse al sistema NSPB Sync SuiteApp a través de la autenticación basada en símbolo, siga estos pasos:

- **1.** Inicie **Oracle NetSuite**.
- **2.** En la página de inicio de **Oracle NetSuite**, seleccione **Configurar**, después,**Integración**, a continuación, **Gestionar integraciones** y, por último, **Nuevo** (crear un nuevo símbolo).

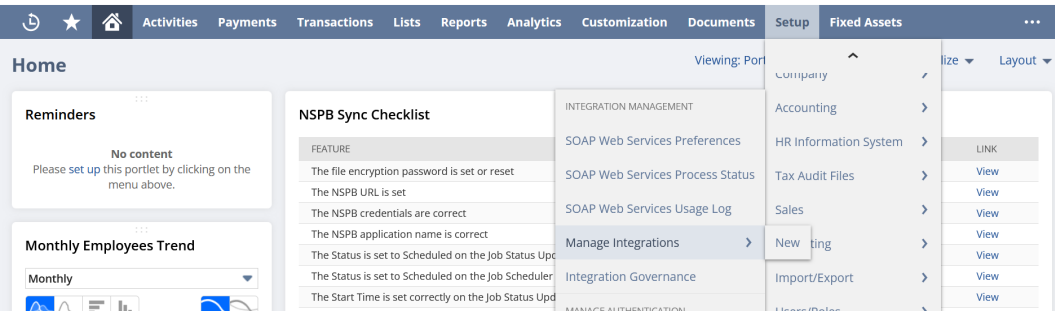

- **3.** En **Nombre**, introduzca un nombre para este registro de integración que representa la aplicación Planning and Budgeting.
- **4.** En **Descripción**, introduzca una descripción para ayudarle a identificar este registro de integración en Oracle NetSuite.
- **5.** En **Estado**, deje la opción predeterminada activada.
- **6.** En la sección **Autenticación**, marque la casilla de verificación **Autentificación basada en símbolo**.

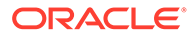

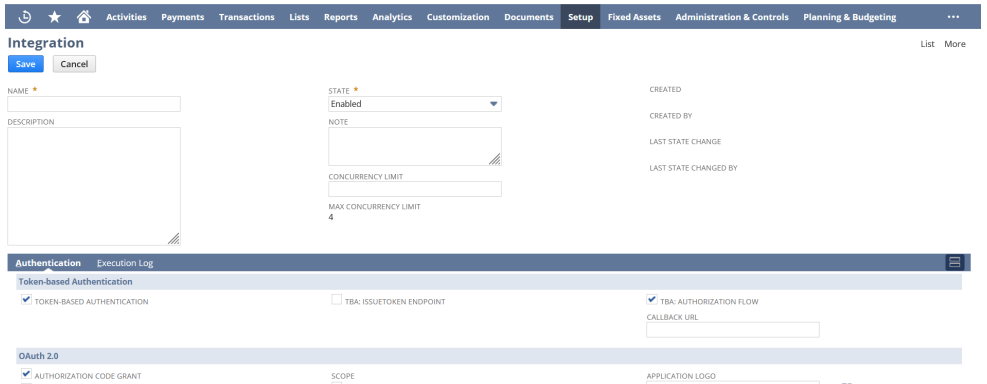

**7.** Realice los cambios necesarios y, a continuación, haga clic en **Guardar**.

Oracle NetSuite genera la clave de consumidor y el secreto de consumidor en el registro de integración.

**8.** Guarde la clave de consumidor y el secreto de consumidor.

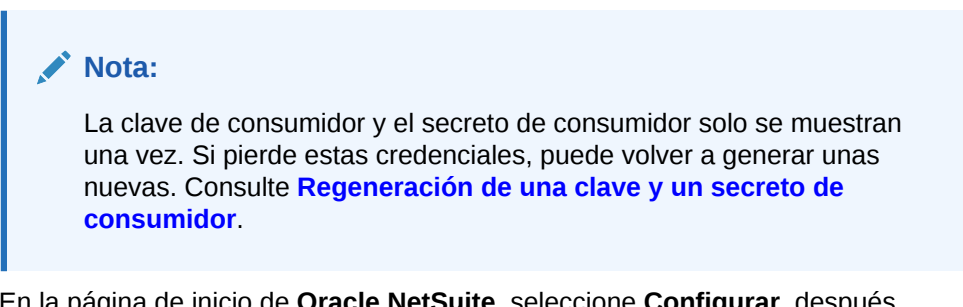

**9.** En la página de inicio de **Oracle NetSuite**, seleccione **Configurar**, después, **Usuario/Roles**, a continuación, **Símbolos de acceso** y, por último, **Nuevo**.

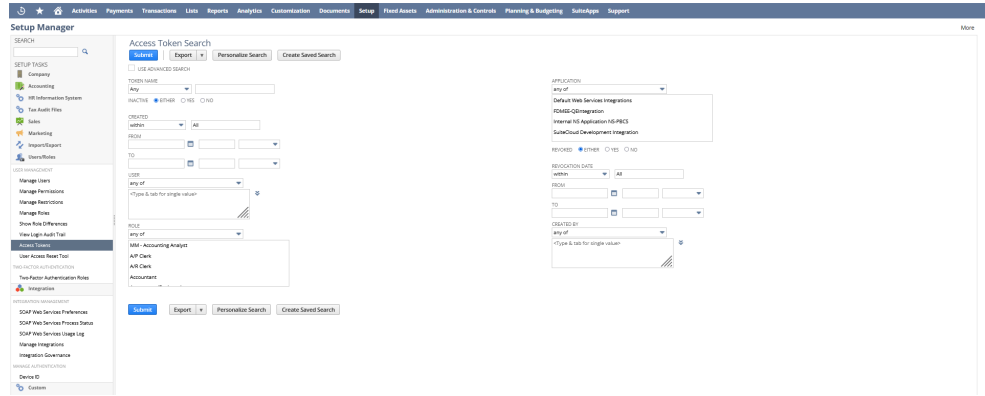

- **10.** En la página **Símbolo de acceso**, complete lo siguiente:
	- **a.** En la lista desplegable **Nombre de aplicación**, seleccione el registro de integración creado.
	- **b.** En la lista desplegable **Usuario**, seleccione el usuario asociado a la integración de Planning and Budgeting.

Para obtener información sobre cómo configurar el usuario de integración, consulte [Configuración del usuario de integración](https://tstdrv2560072.app.netsuite.com/app/help/helpcenter.nl?fid=bridgehead_1489167953.html&whence=).

**c.** En la lista desplegable **Rol**, seleccione la integración Planning and Budgeting, o el rol personalizado que otorga suficientes permisos al usuario de integración.

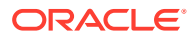

- **11.** El campo Nombre de símbolo se rellena con una concatenación: Nombre de aplicación, Usuario y Rol.
- **12.** Haga clic en **Guardar**.

Oracle NetSuite genera el identificador de símbolo y el secreto de símbolo en la página.

**13.** Guarde el identificador de símbolo y el secreto de símbolo generados.

### **Nota:**

El identificador de símbolo y el secreto de símbolo solo se muestran una vez. Si pierde estas credenciales, deberá crear un nuevo símbolo.

**14.** En la aplicación Planning and Budgeting, haga clic en el icono **Navegador**  $\Xi$ , después, en **Aplicación** y seleccione **Intercambio de datos**.

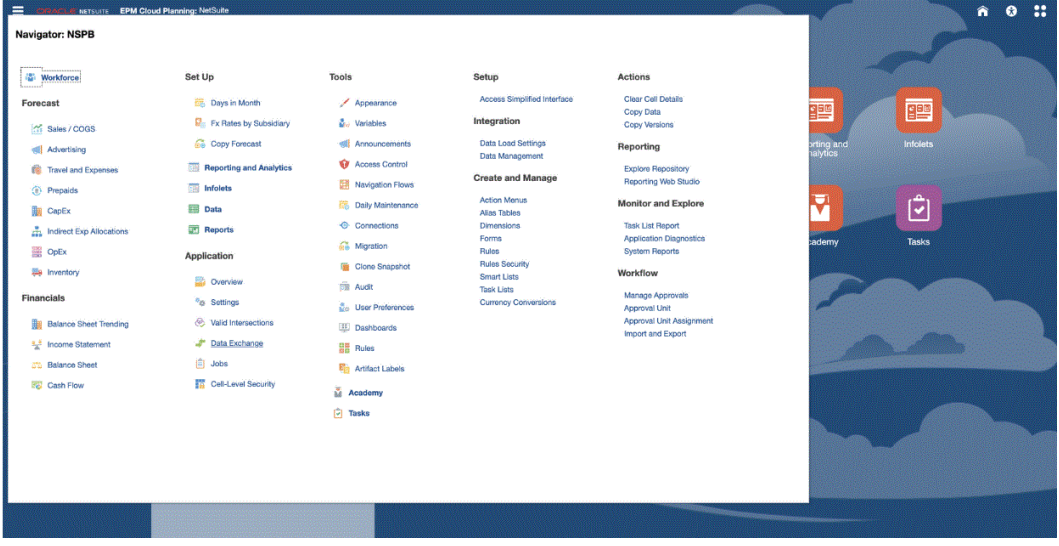

- **15.** Seleccione el separador **Integración de datos**.
- **16.** En la página de inicio de **Data Integration**, en **Acciones**, seleccione **Aplicaciones**.

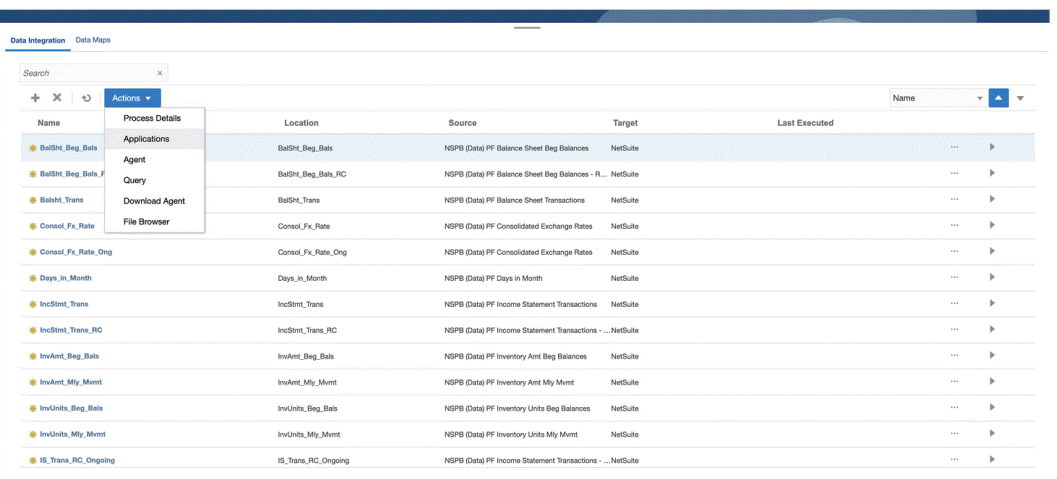

**17.** En la página **Aplicaciones**, haga clic en (icono de Configurar conexiones).

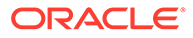

**18.** En la página **Conexiones**, seleccione **Netsuite** en la lista desplegable (icono de la lista desplegable Agregar).

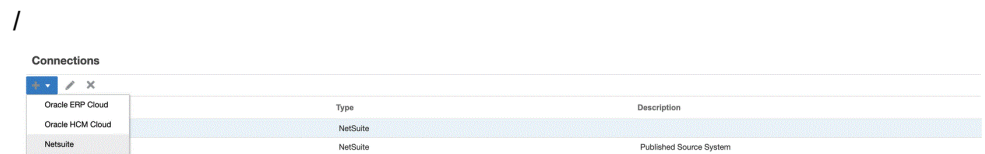

**19.** En la página **Crear conexión**, en **Nombre**, introduzca el nombre del sistema de origen.

Introduzca el nombre que utilizar para la aplicación NSPB Sync SuiteApp, como "NetSuite ERP".

- **20.** En **Descripción**, introduzca una descripción del sistema de origen.
- **21.** En **Tipo de clave de consumidor**, seleccione **Personalizado**.

### **Nota:**

Si ha seleccionado Internal NS Application NS-PBCS como nombre de aplicación al crear un símbolo en la página 10, debe seleccionar **Valor predeterminado**. En caso contrario, seleccione **Personalizado**.

- **22.** En **Tipo de conector**, seleccione **NSPB Sync**.
- **23.** En **Clave de consumidor** y **Secreto de consumidor**, introduzca la clave de consumidor y el secreto de consumidor generados.
- **24.** En **Símbolo** y **Secreto de símbolo**, introduzca el identificador de símbolo y el secreto de símbolo.
- **25.** En **Cuenta**, introduzca el identificador de cuenta de Oracle NetSuite del usuario. El valor debe coincidir exactamente, incluidas las mayúsculas y minúsculas.

Puede encontrar el identificador de cuenta en Oracle NetSuite seleccionando **Configurar**, después, **Compañía**, a continuación, **Información de la compañía** y, por último, **ID de cuenta**.

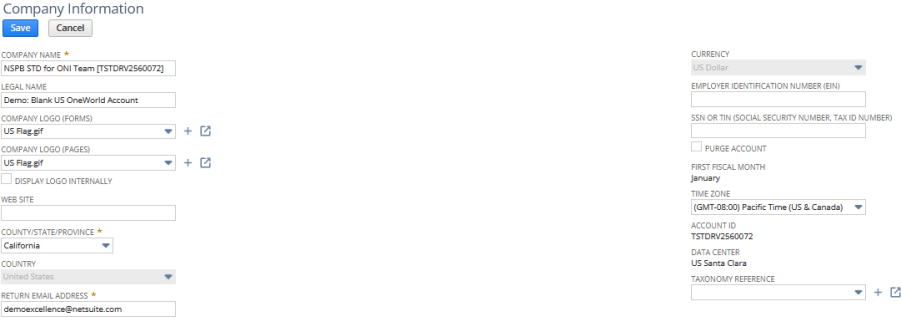

#### **26.** Haga clic en **Probar conexión**.

Cuando la conexión se haya probado correctamente, aparece el mensaje informativo "Conexión a [*nombre del sistema de origen*] correcta".

**27.** Haga clic en **Aceptar**.

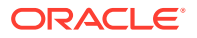

# <span id="page-518-0"></span>Configuración de una Oracle EPM Connector SuiteApp para autorizaciones basadas en símbolo en NetSuite

Para empezar a integrar los datos de Oracle NetSuite con Oracle Enterprise Performance Management Cloud, puede utilizar Oracle EPM Connector SuiteApp. Oracle EPM Connector es una SuiteApp gestionada. Cuando hay una nueva versión disponible, Oracle NetSuite actualiza la cuenta de forma automática.

Antes de configurar Oracle EPM Connector SuiteApp, asegúrese de que dispone de los detalles de símbolo para la autentificación basada en símbolo. Esta información se debe definir en Oracle EPM Connector SuiteApp antes de configurar la conexión en Data Integration.

### **Note:**

- EPM Connector SuiteApp no proporciona ninguna búsqueda guardada ni conjunto de datos listos para usar. Todas las búsquedas guardadas o conjuntos de datos necesarios se deben crear durante la implementación.
- Cuando se cargan datos mediante una búsqueda guardada o un conjunto de datos, los resultados se basan en los datos de la búsqueda guardada o el juego de datos.

Para utilizar búsquedas guardadas o conjuntos de datos de la jerarquía de metadatos, use el paquete NSPB Sync SuiteApp.

Los clientes que ya cargan datos de Oracle NetSuite en la aplicación EPM Cloud deben seguir utilizando Oracle NetSuite Planning & Budgeting (NSPB) Sync SuiteApp para hacerlo. Para obtener más información, consulte [Configuración de un conector NSPB Sync SuiteApp](#page-514-0) [para autorizaciones basadas en símbolo en NetSuite.](#page-514-0)

Para conectarse al sistema EPM Connector SuiteApp utilizando la autenticación basada en símbolo, complete estos pasos:

- **1.** Complete los pasos que se indican en: **[Instalación y configuración de Oracle EPM](https://docs.oracle.com/en/cloud/saas/netsuite/ns-online-help/article_0095112426.html#Related-Topics) [Connector](https://docs.oracle.com/en/cloud/saas/netsuite/ns-online-help/article_0095112426.html#Related-Topics)**.
- **2.** Inicie **Oracle NetSuite**.
- **3.** En la página de inicio de **Oracle NetSuite**, seleccione **Configurar**, **Usuarios/Roles**, **Símbolo de acceso** y, a continuación, **Nuevo** (crear un nuevo símbolo).

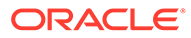

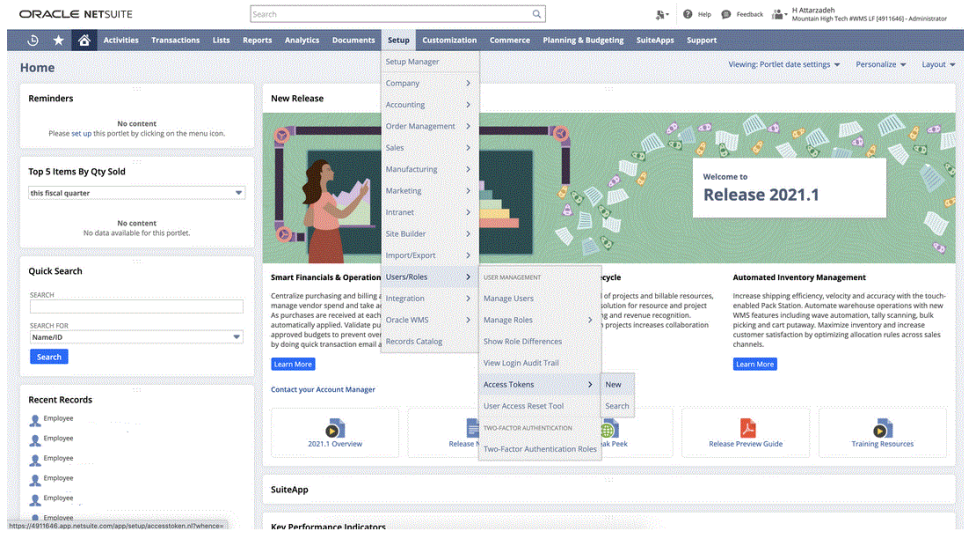

- **4.** En la página **Símbolo de acceso**: complete los siguiente:
	- **a.** En la lista desplegable **Nombre de aplicación**, seleccione el nombre de la aplicación personalizada.
	- **b.** En la lista desplegable **Usuario**, seleccione el usuario de integración.
	- **c.** En la lista desplegable **Rol**, seleccione el rol personalizado que otorga suficientes permisos al usuario de integración.
	- **d.** El campo **Nombre de símbolo** se rellena con una concatenación Nombre de aplicación, Usuario y Rol.

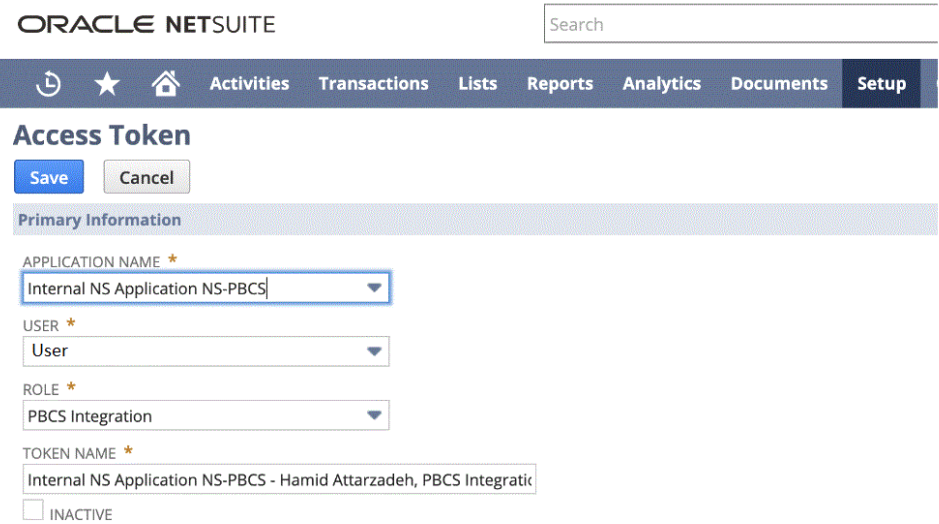

**5.** Haga clic en **Guardar** y copie el ID de símbolo y el secreto de símbolo en esta página.

NOTA: Esta es la única vez que podrá ver estos valores. Si sale de esta página, no podrá acceder a estos valores.

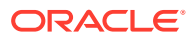

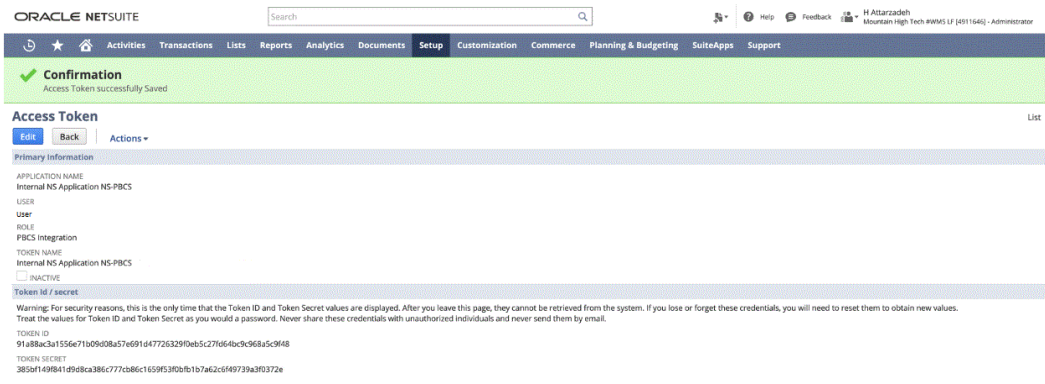

**6.** En la página **Navegación**, en **Aplicación**, seleccione **Intercambio de datos**.

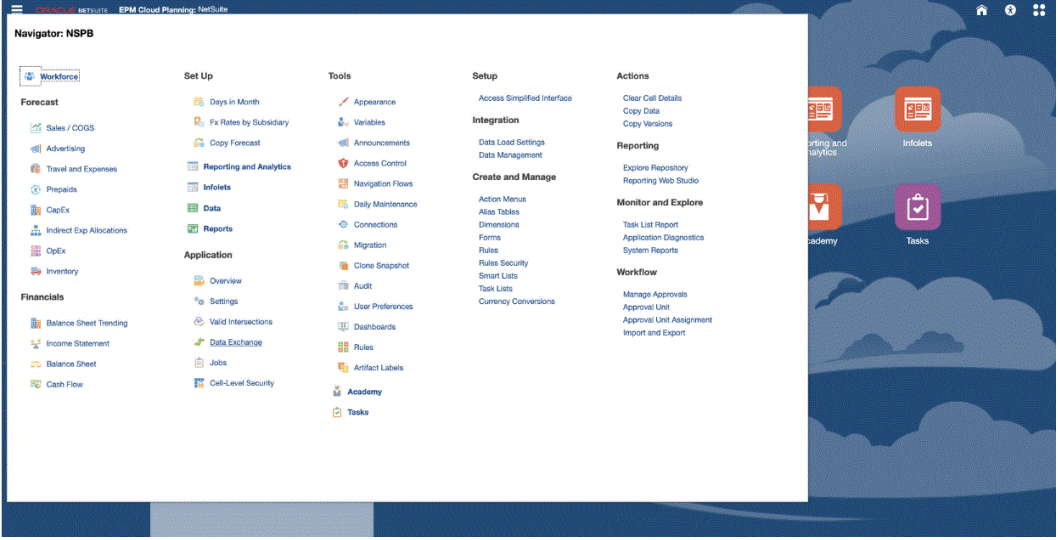

**7.** En la página de inicio de **Data Integration**, en **Acciones**, seleccione **Aplicaciones**.

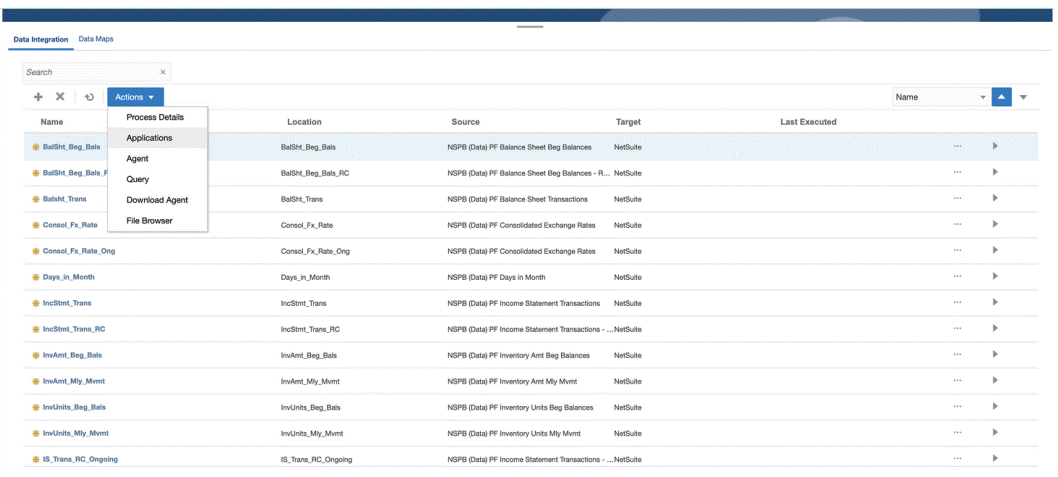

**8.** En la página **Aplicaciones**, haga clic en  $\bullet$  (icono de Configurar conexiones).

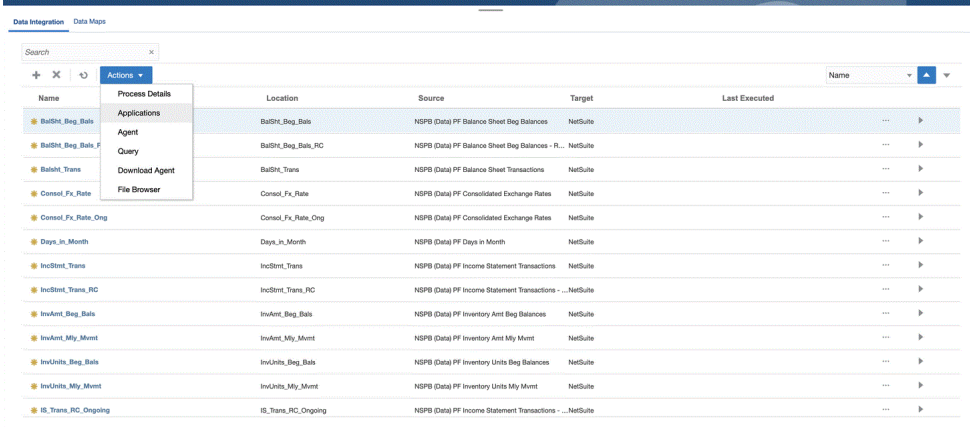

**9.** En la página **Conexiones**, seleccione **Netsuite** en la lista desplegable (icono de la lista desplegable Agregar).

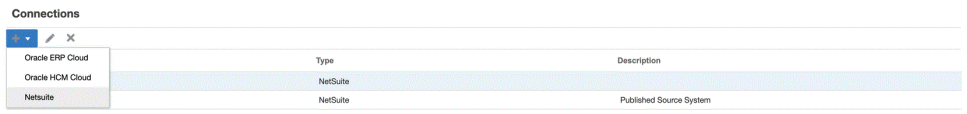

**10.** En la página **Crear conexión**, en **Nombre**, introduzca el nombre del sistema de origen.

Introduzca el nombre que se utilizará para la aplicación EPM Connector SuiteApp, como "NetSuite ERP".

- **11.** En **Descripción**, introduzca una descripción del sistema de origen.
- **12.** En **Tipo de clave de consumidor**, seleccione **Personalizado**.
- **13.** En **Tipo de conector**, seleccione **EPM Connector**.
- **14.** En **Clave de consumidor**, especifique el identificador único global del consumidor generado en el sistema EPM Connector SuiteApp y que se utiliza en una implementación de tipo de clave de consumidor personalizada.
- **15.** En **Secreto de consumidor**, especifique la contraseña utilizada para establecer la propiedad de la clave del consumidor por una implantación personalizada de Tipo de clave de consumidor.
- **16.** En **Clave de símbolo**, especifique el valor del símbolo que se utiliza para obtener acceso a los recursos protegidos en nombre del usuario, generado en el sistema EPM Connector SuiteApp.

#### **17.** En **Secreto de símbolo**

**18.** En **Cuenta**, especifique el ID de cuenta en los servicios web de Oracle NetSuite.

El identificador de cuenta identifica el tipo de cuenta; por ejemplo, si es una cuenta de producción, una cuenta de sandbox o una cuenta de vista previa de versión. El dominio específico de cuenta no depende del centro de datos en el que está alojada una cuenta. El dominio no cambia aunque la cuenta se mueva a un centro de datos diferente.

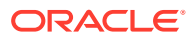

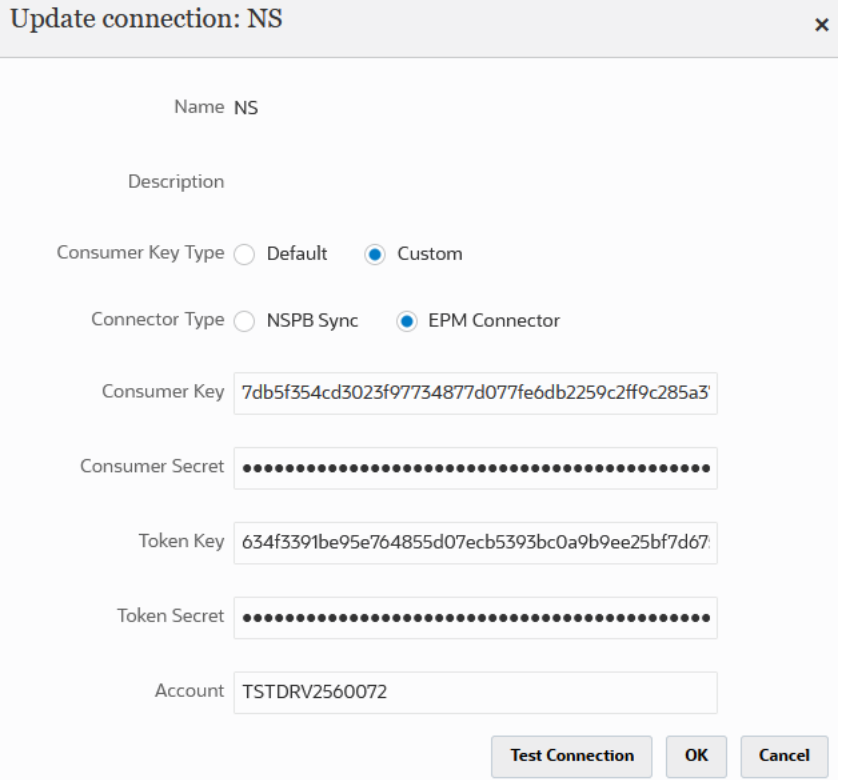

#### **19.** Haga clic en **Probar conexión**.

Cuando la conexión se haya probado correctamente, aparece el mensaje informativo "Conexión a [*nombre del sistema de origen*] correcta".

**20.** Haga clic en **Aceptar**.

Para obtener más información sobre la integración de Netsuite con EPM Cloud, consulte Integración de Netsuite.

## Creación de un origen de datos de Oracle NetSuite

Las aplicaciones de destino permiten a Data Integration almacenar la estructura de las aplicaciones de origen y destino que se pueden integrar. De esta forma, puede asignar las aplicaciones de origen y destino, y especificar criterios de importación.

Los resultados de búsquedas guardadas de Oracle NetSuite se registran con un tipo de aplicación de "origen de datos". Durante la inicialización, el sistema crea el origen de datos automáticamente en función de los resultados de las búsquedas guardadas disponibles en el nombre de usuario registrado en el sistema de origen de Oracle NetSuite. En la opción de aplicación de destino, puede crear búsquedas guardadas adicionales en Oracle NetSuite y, a continuación, registrar las búsquedas guardadas personalizadas en la página Aplicación.

#### **Nota:**

Puede hacer clic en **Actualizar aplicación** en el menú **Acciones** de la página Aplicación para actualizar todas las búsquedas guardadas que se hayan creado en Oracle NetSuite después de haber inicializado el sistema de origen en Data Integration.

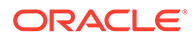

#### **Nota:**

Al crear un origen de datos de Oracle NetSuite, los detalles de la dimensión se rellenan automáticamente y se asignan directamente a la clase de dimensión de destino "Genérico". Como norma, al cargar datos de un origen de datos Oracle NetSuite, no debe cambiar, agregar ni suprimir los detalles de la dimensión.

Para obtener información sobre cómo crear un origen de datos Oracle NetSuite, consulte [Registro de aplicaciones de Oracle NetSuite](#page-54-0).

## Asignación de columnas en la búsqueda guardada a dimensiones

Puede gestionar las dimensiones asociadas a la aplicación Oracle NetSuite. Una dimensión es una estructura que categoriza los datos para que los usuarios puedan responder preguntas de negocio. Cada dimensión contiene normalmente una jerarquía de miembros relacionados agrupados en ella. Las dimensiones que se utilizan normalmente son los clientes, los productos y el tiempo.

Para asignar columnas en la búsqueda guardada:

- **1.** En la página **Aplicación**, haga clic en , situado a la derecha de la aplicación de Oracle NetSuite, y seleccione a continuación **Detalles de aplicación**.
- **2.** Seleccione el separador **Dimensiones**.
- **3.** En **Nombre de dimensión**, seleccione el nombre de dimensión de la columna en la que desea clasificar la dimensión.
- **4.** Según el tipo de columna, en la lista desplegable **Clasificación de dimensiones** correspondiente, seleccione la clasificación de la columna.
- **5.** Haga clic en **Guardar**.

## Adición de una nueva dimensión de destino para orígenes de datos de Oracle **NetSuite**

Una búsqueda guardada de Oracle NetSuite se almacena como origen de datos, mientras que los formatos de importación le permiten configurar la asignación de integración entre el origen de datos y las dimensiones de la aplicación de destino en Oracle Enterprise Performance Management Cloud.

Los archivos generados por la aplicación del origen de datos pueden tener cualquiera de los formatos soportados, como el formato numérico de una sola columna y el de datos de varias columnas.

Al seleccionar un origen de datos de Oracle NetSuite, Data Integration rellena automáticamente las columnas de origen y destino.

Asigne columnas o campos del origen de datos de búsqueda guardada de Oracle NetSuite en el archivo de importación a dimensiones en la aplicación EPM Cloud.

Para agregar una dimensión de destino:

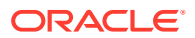

- **1.** En la página de inicio de **Data Integration**, haga clic en **a la derecha de la** integración. A continuación, seleccione **Asignar dimensiones**.
- **2.** En la página **Asignar dimensiones**, en **Formato de importación**, seleccione el nombre del formato de importación que desea utilizar para la integración.
- **3.** En **Tipo de archivo**, seleccione el formato del archivo que desea importar:

Formatos de archivo disponibles:

- Delimitado: datos numéricos
- Varias columnas: datos numéricos
- Delimitado: todos los tipos de datos
- Varias columnas: todos los tipos de datos
- **4.** En **URL de obtención de detales**, introduzca los criterios de tipo de búsqueda que se van a utilizar para la obtención de detalles.
- **5.** En la sección Asignación de dimensión, asigne las columnas de origen a las dimensiones de destino seleccionando la columna de origen y seleccionando a continuación la dimensión de destino en la lista desplegable de dimensiones de destino.
- **6.** Para asignar dimensiones adicionales, en la sección Asignación, haga clic en  $\mathbb{V}$  y, a continuación, en la lista desplegable **Agregar fila de dimensión**, seleccione la fila de dimensión para agregarla.
- **7. Opcional:** en **Expresión**, agregue expresiones de importación.

Data Integration proporciona un conjunto de potentes expresiones de importación que le permiten leer y analizar prácticamente cualquier archivo de la base de datos de Data Integration. Para ello, debe introducir expresiones avanzadas en la columna Expresión del campo. Las expresiones de importación operan sobre el valor leído desde el archivo de importación.

**8.** Haga clic en **Guardar**.

## Definición de opciones de aplicación de Oracle NetSuite

Puede definir opciones específicas de propiedad de aplicación de Oracle NetSuite.

Para especificar las propiedades de la aplicación:

- **1.** En la página **Aplicación**, haga clic en , situado a la derecha de la aplicación de Oracle NetSuite, y seleccione a continuación **Detalles de aplicación**.
- **2.** En **Nombre de propiedad**, seleccione el valor que desea agregar o cambiar en la lista desplegable **Valor de propiedad**.

Propiedades disponibles:

• **Postingperiod**: seleccione el período de contabilización del que se van a cargar los datos.

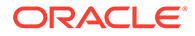

### <span id="page-525-0"></span>**Note:**

Si necesita cargar datos por un período específico (por ejemplo, un mes en concreto), utilice un filtro de período de contabilización que contenga un identificador de período. El identificador de período se crea en el filtro de período de contabilización, y lo devuelve la búsqueda guardada utilizada para filtrar datos.

Oracle NetSuite proporciona distintos tipos de filtros de fecha: un periodo de tiempo con nombre (por ejemplo, último año fiscal), un rango de fechas personalizado definido por una fecha de inicio y una fecha de finalización específicas; y un rango de fechas relativo definido por un número de inicio de días, semanas, meses, trimestres o años calculados desde una fecha pasada o a partir de la fecha actual, y un número de finalización para los mismos intervalos. Para obtener más información sobre la configuración de filtros, consulte la guía "Search Guide" de NetSuite.

- **Mainline**: seleccione **True** para cargar el grupo de campos de **información principal** en una transacción, en contraposición a los datos de detalles de apunte introducidos en los separadores de la transacción. En caso contrario, seleccione **False**.
- **Contabilización**
- **3.** Haga clic en **Guardar**.

## Aplicación de filtros de la aplicación Oracle NetSuite

Los criterios de búsqueda definidos en búsquedas guardadas de Oracle NetSuite se registran automáticamente como filtros de aplicación. Puede editar los filtros si es necesario. Por ejemplo, puede asignar valores predeterminados u ocultar los filtros de los usuarios finales mediante el establecimiento del nivel de propiedad.

Puede aplicar condiciones de filtro a los resultados de las búsquedas guardadas de Oracle NetSuite de modo que solo aquellos registros que cumplan las condiciones seleccionadas se devuelvan a Data Integration. Puede especificar una única condición de filtro o varias condiciones de filtro y, además, especificar los valores exactos que desea que se devuelvan.

Para aplicar una condición de filtro de Oracle NetSuite:

- **1.** En la página de inicio de **Data Integration**, haga clic en a la derecha de la integración de Oracle NetSuite. A continuación, seleccione **Opciones**.
- **2.** Haga clic en el separador **Filtro**.
- **3.** Seleccione el nombre de la condición de filtro.
- **4.** En el menú desplegable **Condición**, seleccione la condición aplicable.

Las condiciones aplicables por filtro se derivan de la búsqueda guardada de Oracle NetSuite.

- **5.** En la lista desplegable **Valor**, seleccione el valor al que desea aplicar el filtro.
- **6.** Haga clic en **Guardar**.

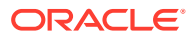

## <span id="page-526-0"></span>Adición de filtros adicionales a la URL de obtención de detalles en el formato de importación

Cuando se realiza una obtención de detalles desde Oracle Enterprise Performance Management Cloud en Data Integration y, después, en la búsqueda guardada de Oracle NetSuite, en ocasiones se devuelven demasiados registros. Como norma general, si agrega los importes de todos los registros para la obtención de detalles, el total se mostrará en el número de la celda de datos en la que se encontraba cuando inició la obtención de detalles en EPM Cloud. Para resolver este problema, agregue filtros adicionales a la URL de obtención de detalles en el formato de importación.

Para agregar filtros adicionales:

- **1.** En la página de inicio de **Data Integration**, haga clic en **a** la derecha de la integración. A continuación, seleccione **Asignar dimensiones**.
- **2.** En la página **Asignar dimensiones**, en **Formato de importación**, seleccione el nombre del formato de importación que desea utilizar para la integración.

También puede agregar un nombre de formato de importación definido por el usuario.

**3.** En la sección **Asignación**, seleccione la columna de dimensión de origen que se va a utilizar como un filtro y asígnela a una columna **Atributo** de destino

Por ejemplo, puede asignar una columna de origen Subsidiary ID a la fila Attribute 4.

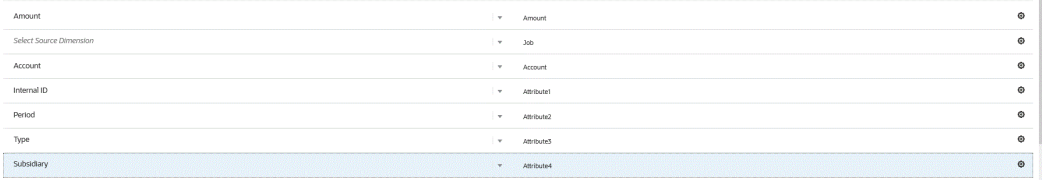

**4.** En URL de obtención de detales, haga clic en el e introduzca los criterios de tipo de búsqueda que se van a utilizar para la obtención de detalles.

Este es el formato de obtención de detalles:

searchtype=Transaction&searchid=customsearch\_nspbcs\_all\_transactions\_s\_5&Tra nsaction\_TYPE&detailname=\$ATTR3\$&Transaction\_ACCOUNT=\$ATTR1\$&Transaction\_POS TINGPERIOD=\$ATTR2\$&Transaction\_POSTING=T&Transaction\_MAINLINE=F&

Si desea agregar un filtro adicional, como un identificador secundario, introduzca **&Transaction\_SUBSIDIARY=\$ATTR4\$** en la lista de parámetros.

En este caso, especifique la definición completa de URL de obtención de detalles como:

```
Searchtype=Transaction&searchid=customsearch_nspbcs_trial_balance&Transactio
n_ACCOUNT=$ATTR1$&Transaction_POSTINGPERIOD=$ATTR2$&Transaction_SUBSIDIARY=$
ATTR4$&Transaction_POSTING=T&
```
**5.** Haga clic en **Guardar**.

## Gestión de períodos en Oracle NetSuite

Existen dos opciones de carga de períodos en Oracle NetSuite:

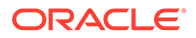

- Asignaciones de períodos predeterminadas: utilice esta opción para cargar un solo período del PDV de la regla de carga de datos. En este caso, no se asigna la columna de período en el formato de importación, ni se define una asignación de período de origen en las asignaciones de períodos. Puede definir un filtro de origen en la regla de datos, como Período actual o Último período. Por ejemplo, si desea cargar el período de febrero de 2018, puede definirlo como último período. Al ejecutar la regla de datos, los períodos no se comprueban y todos los datos que se extraen de Oracle NetSuite se importan al PDV seleccionado.
- Asignaciones de periodos explícitas: permiten cargar datos de General Ledger cuando los periodos de Oracle NetSuite y Planning coinciden. Utilice esta opción para cargar varios períodos, o si no desea que los usuarios seleccionen el período del PDV.

Para utilizar asignaciones de períodos explícitas, asigne la columna de período del formato de importación y defina asignaciones de períodos de origen. El valor de la columna de período de General Legder debe coincidir con el del período de Oracle NetSuite. A continuación, en la integración, seleccione el calendario de la asignación de período. Al ejecutar la regla de datos, especifique el período inicial y final que desea cargar. Puede definir una condición de filtro en la regla de datos para extraer datos de períodos específicos (por ejemplo, el período que va de Año fiscal actual a Trimestre fiscal actual). Data Integration hace coincidir la columna de período del resultado de la búsqueda con el período de la asignación de períodos, y carga los datos en el período indicado.

## Adición de una nueva dimensión de destino para orígenes de datos de Oracle **NetSuite**

Una búsqueda guardada de Oracle NetSuite se almacena como origen de datos, mientras que los formatos de importación le permiten configurar la asignación de integración entre el origen de datos y las dimensiones de la aplicación de destino en Oracle Enterprise Performance Management Cloud.

Los archivos generados por la aplicación del origen de datos pueden tener cualquiera de los formatos soportados, como el formato numérico de una sola columna y el de datos de varias columnas.

Al seleccionar un origen de datos de Oracle NetSuite, Data Integration rellena automáticamente las columnas de origen y destino. Asigne columnas o campos del origen de datos de búsqueda guardada de Oracle NetSuite en el archivo de importación a dimensiones en la aplicación EPM Cloud.

Para agregar un formato de importación a un origen de Oracle NetSuite:

- **1.** En la página de inicio de **Data Integration**, haga clic en **a la derecha de la** integración. A continuación, seleccione **Asignar dimensiones**.
- **2.** En la página **Asignar dimensiones**, en **Formato de importación**, seleccione el nombre del formato de importación que desea utilizar para la integración.
- **3.** En **Tipo de archivo**, seleccione el formato del archivo que desea importar:

Formatos de archivo disponibles:

- Delimitado: datos numéricos
- Varias columnas: datos numéricos
- Delimitado: todos los tipos de datos

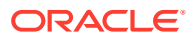

- Varias columnas: todos los tipos de datos
- **4.** En **URL de obtención de detales**, introduzca los criterios de tipo de búsqueda que se van a utilizar para la obtención de detalles.
- **5.** En la sección Asignación de dimensión, asigne las columnas de origen a las dimensiones de destino seleccionando la columna de origen y seleccionando a continuación la dimensión de destino en la lista desplegable de dimensiones de destino.
- 6. Para asignar dimensiones adicionales, en la sección Asignación, haga clic en **1997** y, a continuación, en la lista desplegable **Agregar fila de dimensión**, seleccione la fila de dimensión para agregarla.
- **7. Opcional:** en **Expresión**, agregue expresiones de importación.

Data Integration proporciona un conjunto de potentes expresiones de importación que le permiten leer y analizar prácticamente cualquier archivo de la base de datos de Data Integration. Para ello, debe introducir expresiones avanzadas en la columna Expresión del campo. Las expresiones de importación operan sobre el valor leído desde el archivo de importación.

Para obtener más información, consulte la guía Oracle Enterprise Performance Management Workspace Administrator's Guide (sólo disponible en inglés).

**8.** Haga clic en **Guardar**.

## Adición de filtros adicionales a la URL de obtención de detalles en el formato de importación

Cuando se realiza una obtención de detalles desde Oracle Enterprise Performance Management Cloud en Data Integration y, después, en la búsqueda guardada de Oracle NetSuite, en ocasiones se devuelven demasiados registros. Como norma general, si agrega los importes de todos los registros para la obtención de detalles, el total se mostrará en el número de la celda de datos en la que se encontraba cuando inició la obtención de detalles en EPM Cloud. Para resolver este problema, agregue filtros adicionales a la URL de obtención de detalles en el formato de importación.

Para agregar filtros adicionales:

- **1.** En la página de inicio de **Data Integration**, haga clic en **a la derecha de la** integración. A continuación, seleccione **Asignar dimensiones**.
- **2.** En la página **Asignar dimensiones**, en **Formato de importación**, seleccione el nombre del formato de importación que desea utilizar para la integración.

También puede agregar un nombre de formato de importación definido por el usuario.

**3.** En la sección **Asignación**, seleccione la columna de dimensión de origen que se va a utilizar como un filtro y asígnela a una columna **Atributo** de destino

Por ejemplo, puede asignar una columna de origen Subsidiary ID a la fila Attribute 4.

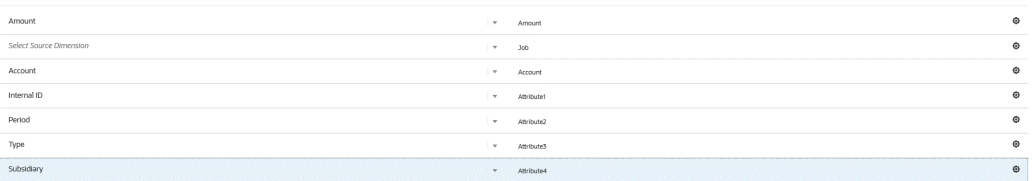

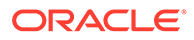

<span id="page-529-0"></span>4. En URL de obtención de detales, haga clic en **en en entroduzca los criterios de** tipo de búsqueda que se van a utilizar para la obtención de detalles.

Este es el formato de obtención de detalles:

searchtype=Transaction&searchid=customsearch\_nspbcs\_all\_transactions\_s \_5&Transaction\_TYPE&detailname=\$ATTR3\$&Transaction\_ACCOUNT=\$ATTR1\$&Tra nsaction\_POSTINGPERIOD=\$ATTR2\$&Transaction\_POSTING=T&Transaction\_MAINL INE=F&

Si desea agregar un filtro adicional, como un identificador secundario, introduzca **&Transaction\_SUBSIDIARY=\$ATTR4\$** en la lista de parámetros.

En este caso, especifique la definición completa de URL de obtención de detalles como:

Searchtype=Transaction&searchid=customsearch\_nspbcs\_trial\_balance&Tran saction\_ACCOUNT=\$ATTR1\$&Transaction\_POSTINGPERIOD=\$ATTR2\$&Transaction SUBSIDIARY=\$ATTR4\$&Transaction\_POSTING=T&

**5.** Haga clic en **Guardar**.

## Obtención de detalles de Oracle NetSuite

Data Integration permite obtener detalles de Oracle NetSuite mediante la URL disponible de forma externa que especifique en Data Integration.

Al reducir detalles en Oracle NetSuite, la URL de obtención de detalles se crea mediante la transferencia de los valores almacenados de Data Integration como parámetros de la URL de detalle.

La URL de obtención de detalles de Oracle NetSuite se debe configurar manualmente.

### Definición de parámetros de obtención de detalles en Oracle NetSuite

A continuación, se describen los parámetros necesarios para la reducción de detalle de Oracle NetSuite.

La URL de servidor para la obtención de detalles de Oracle NetSuite utiliza el formato de dirección URL de detalle: https://<NetSuite Domain>/app/common/search/ searchresults.nl?.

En el lado del detalle (en el que se especifican los componentes del tipo de búsqueda), la URL de detalle de Oracle NetSuite necesita los siguientes parámetros:

- "search type"
- "search ID"
- Opcionalmente, puede especificar parámetros adicionales para filtrar los detalles según la cuenta y el periodo.

#### **Tipo de búsqueda**

El parámetro de obtención de detalles incluye el tipo de búsqueda de transacción. Se especifica en la URL de obtención de detalle como:

Searchtype=Transaction&searchid=customsearch\_nspbcs\_trial\_balance&Transact ion\_ACCOUNT=\$ATTR1\$&Transaction\_POSTINGPERIOD=\$ATTR2\$&Transaction\_DEPARTME

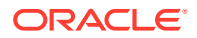

```
NT=$ATTR5$&Transaction_CLASS=$ATTR4$&Transaction_INTERNALID=$ATTR3$&Transaction_
POSTING=T&
```
Los tipos de búsqueda de transacción son:

- Transaction\_POSTINGPERIOD
- Transaction\_DEPARTMENT
- Transaction\_SUBSIDIARY
- Transaction\_CLASS
- Transaction\_LOCATION
- Transaction\_INTERNALID
- Transaction\_POSTING=T

#### **Identificador de búsqueda**

La lista de obtención de detalles también incluye "Search ID". Especifique el parámetro mediante el StringID de búsqueda.

Puede encontrar el valor en la definición de búsqueda en Oracle NetSuite.

```
https://<NetSuite Domain>/app/common/search/searchresults.nl?
searchtype=Transaction&searchid=customsearch_nspbcs_all_transactions_det.
```
#### **Parámetros adicionales**

Puede especificar parámetros adicionales para filtrar los detalles según la cuenta y el periodo. A continuación, se muestran algunos de los parámetros que se utilizan con mayor frecuencia:

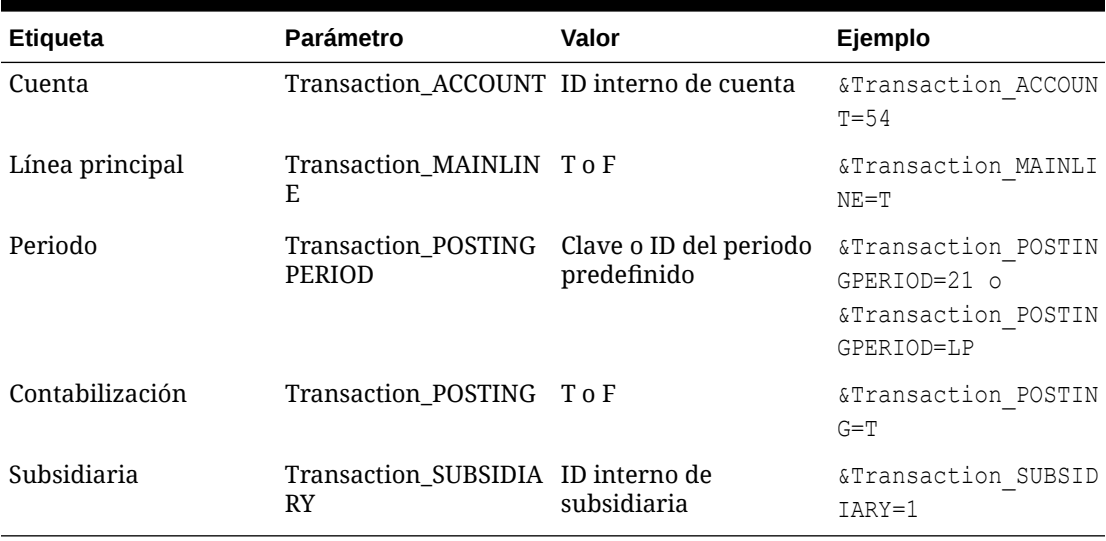

#### **Tabla 17-1 Parámetros de filtros adicionales**

## Requisitos de búsqueda guardada en la obtención de detalles

Para utilizar la obtención de detalles sensible al contexto, las búsquedas guardadas deben incluir un ID interno de la cuenta y campos de periodo en la salida de búsqueda. Puede

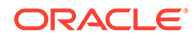

agregar estos campos si faltan en la sección de resultados de la búsqueda guardada en Oracle NetSuite, como se muestra a continuación:

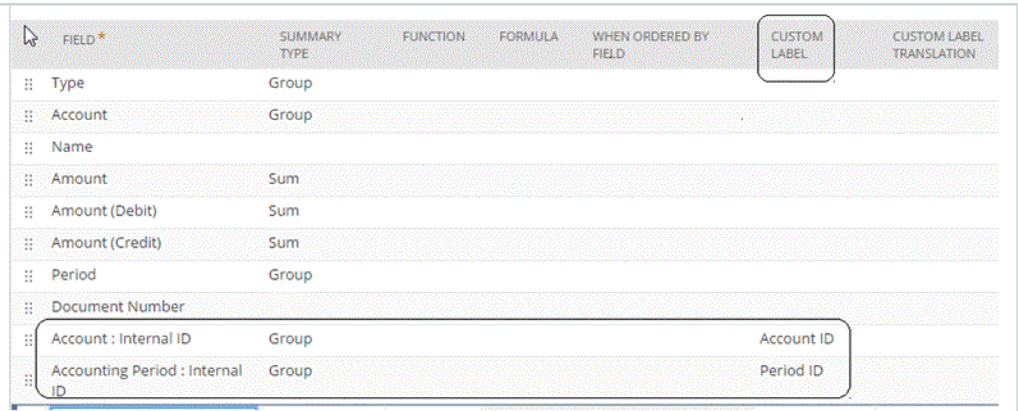

Para obtener más información sobre los identificadores internos, consulte el centro de ayuda de Oracle NetSuite en:

## Adición de la URL de obtención de detalles

Para agregar una URL de obtención de detalles:

- **1.** En la página de inicio de **Data Integration**, haga clic en **a la derecha de la** integración. A continuación, seleccione **Asignar dimensiones**.
- **2.** En la página **Asignar dimensiones**, en **Formato de importación**, seleccione el nombre del formato de importación que desea utilizar para la integración.

También puede agregar un nombre de formato de importación definido por el usuario.

- **3.** En la sección **Resumen del formato de importación**, seleccione el formato de importación.
- **4.** En la sección **Detalles del formato de importación**, asigne el identificador interno de cuenta, período y tipo de transacción a las columnas de atributo, como se muestra a continuación.

En este ejemplo, el formato de la URL de obtención de detalles de la búsqueda guardada es:

```
searchtype=Transaction&searchid=<NAME OF SAVED
SEARCH>&Transaction_TYPE&detailname=$<ATTR COLUMN FOR TRANSACTION
TYPE>$&Transaction_ACCOUNT=$<ATTR COLUMN FOR ACCOUNT 
ID>$&Transaction_POSTINGPERIOD=$=$<ATTR COLUMN FOR PERIOD
ID>$&Transaction_POSTING=T&Transaction_MAINLINE=F&
```
- **5.** En la sección **Detalle de formato de importación**, en **URL de detalle**, haga clic en .
- **6.** En la ventana de edición de **URL de detalle**, especifique los atributos de la obtención de detalles.

Puede especificar la URL de obtención de detalles como: searchtype=Transaction&searchid=customsearch\_nspbcs\_all\_transactions\_s

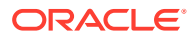

um&Transaction\_TYPE&detailname=\$ATTR3\$&Transaction\_ACCOUNT=\$ATTR1\$&Transacti on POSTINGPERIOD=\$ATTR2\$&Transaction POSTING=T&Transaction MAINLINE=F&

**7.** Haga clic en **Guardar**.

Adición de filtros adicionales a la URL de obtención de detalles en el formato de importación

> Cuando se realiza una obtención de detalles desde Oracle Enterprise Performance Management Cloud en Data Integration y, después, en la búsqueda guardada de Oracle NetSuite, en ocasiones se devuelven demasiados registros. Como norma general, si agrega los importes de todos los registros para la obtención de detalles, el total se mostrará en el número de la celda de datos en la que se encontraba cuando inició la obtención de detalles en EPM Cloud. Para resolver este problema, agregue filtros adicionales a la URL de obtención de detalles en el formato de importación.

Para agregar filtros adicionales:

- **1.** En la página de inicio de **Data Integration**, haga clic en **a** la derecha de la integración. A continuación, seleccione **Asignar dimensiones**.
- **2.** En la página **Asignar dimensiones**, en **Formato de importación**, seleccione el nombre del formato de importación que desea utilizar para la integración.

También puede agregar un nombre de formato de importación definido por el usuario.

**3.** En la sección **Asignación**, seleccione la columna de dimensión de origen que se va a utilizar como un filtro y asígnela a una columna **Atributo** de destino

Por ejemplo, puede asignar una columna de origen Subsidiary ID a la fila Attribute 4.

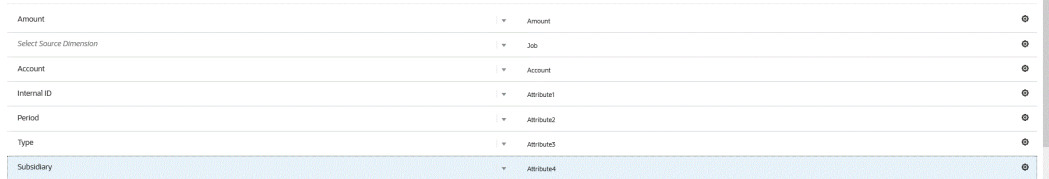

**4.** En URL de obtención de detales, haga clic en **e** introduzca los criterios de tipo de búsqueda que se van a utilizar para la obtención de detalles.

Este es el formato de obtención de detalles:

```
searchtype=Transaction&searchid=customsearch_nspbcs_all_transactions_s_5&Tra
nsaction_TYPE&detailname=$ATTR3$&Transaction_ACCOUNT=$ATTR1$&Transaction_POS
TINGPERIOD=$ATTR2$&Transaction_POSTING=T&Transaction_MAINLINE=F&
```
Si desea agregar un filtro adicional, como un identificador secundario, introduzca **&Transaction\_SUBSIDIARY=\$ATTR4\$** en la lista de parámetros.

En este caso, especifique la definición completa de URL de obtención de detalles como:

Searchtype=Transaction&searchid=customsearch\_nspbcs\_trial\_balance&Transactio n\_ACCOUNT=\$ATTR1\$&Transaction\_POSTINGPERIOD=\$ATTR2\$&Transaction\_SUBSIDIARY=\$ ATTR4\$&Transaction\_POSTING=T&

**5.** Haga clic en **Guardar**.

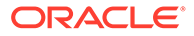

# Integración con Oracle HCM Cloud

Puede cargar datos de recursos humanos de Oracle Human Capital Management Cloud para su uso en el proceso de negocio de Workforce de Planning Modules o Strategic Workforce Planning.

Utilice Data Integration para controlar la integración de datos entre Oracle HCM Cloud y Workforce o Strategic Workforce Planning. Data Integration proporciona una solución lista para usar que permite a los clientes de Workforce aplicar asignaciones predefinidas del modelo de datos de Oracle HCM Cloud en las dimensiones de destino. También puede personalizar y ampliar estas integraciones, por ejemplo, aplicando otra asignación según sea necesario para satisfacer las necesidades de su empresa.

# Descripción del proceso para la integración de datos desde Oracle HCM Cloud

Data Integration proporciona una solución lista para usar que permite a los clientes aplicar asignaciones predefinidas del modelo de datos de Oracle Human Capital Management Cloud a dimensiones de destino en Workforce o Strategic Workforce Planning.

Data Integration junto con Oracle HCM Cloud proporciona plantillas que el usuario debe cargar en la instancia de Oracle HCM Cloud para que se puedan extraer los datos.

Las extracciones de Oracle HCM Cloud se utilizan para extraer grandes volúmenes de datos desde Oracle HCM Cloud. Cada extracción predefinida de Oracle HCM Cloud se define como "Origen de datos" en Data Integration.

Cuando Data Integration realiza parte de la extracción de datos de la integración, designa cada extracción de Oracle HCM Cloud predefinida como entidad de origen de datos. A su vez, estos orígenes de datos se asignan directamente al modelo de datos de Workforce o de Strategic Workforce Planning en Planning Modules.

Hay una plantilla denominada "EPBCS Initialize.xml" que no es una plantilla de extracción, sino que se utiliza para realizar los procesos de prueba de conexión y de inicialización en Data Integration. Si un usuario no carga el conjunto completo de plantillas proporcionado por Data Integration, debe cargar "EPBCS Initialize.xml " para que Data Integration pueda inicializar correctamente el contenido del sistema Oracle HCM Cloud y realizar el paso de prueba de conexión.

A continuación, se presenta una descripción de las plantillas de metadatos que se proporcionan como parte de esta integración:

- Datos de la entidad, incluidos el código de la organización, el nombre y la estructura de la organización disponible
- Datos del empleado, incluidos el número de la persona, el nombre completo y la información demográfica disponible
- Datos del trabajo, incluidos el código del trabajo, el nombre y la estructura del trabajo disponible
- Datos del puesto, incluidos el código del puesto, el nombre y la estructura del puesto disponible

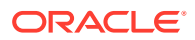

- Datos de componentes, incluidos el nombre y el código de nivel
- Datos del código sindical, incluidos el nombre y el código de la unidad de negociación

A continuación, se presenta una descripción de los datos que se proporcionan mediante las plantillas de extracción:

- FTE
- **Base salarial**
- Asignación salarial para base definida
- Código sindical

Los clientes también pueden ajustar la fecha de inicio de un puesto, la cual Data Integration convierte al mes de inicio para la carga en la aplicación Workforce. Además, pueden personalizar y ampliar estas integraciones, por ejemplo, aplicando otra asignación según sea necesario para satisfacer las necesidades de su empresa.

#### **Nota:**

La obtención de detalles y la reescritura no están soportados en Oracle HCM Cloud.

En un nivel superior, los pasos para cargar datos desde un origen de datos de extracción de Oracle HCM Cloud son:

**1.** Asegúrese de haber asignado un rol de puesto especialista en integración de Human Capital Management.

Se necesita un rol de puesto de especialista en integración de Human Capital Management para gestionar las extracciones de Human Capital Management. El especialista en integración de Human Capital Management (rol de puesto) es la persona encargada de planificar, coordinar y supervisar todas las actividades relacionadas con la integración de los sistemas de información de gestión de capital humano.

Para obtener más información, consulte [Especialista en integración de Human Capital](https://docs.oracle.com/en/cloud/saas/human-resources/20b/oawpm/human-capital-management-integration-specialist-job-role.html#human-capital-management-integration-specialist-job-role.html) [Management \(rol de puesto\).](https://docs.oracle.com/en/cloud/saas/human-resources/20b/oawpm/human-capital-management-integration-specialist-job-role.html#human-capital-management-integration-specialist-job-role.html)

**2.** En Data Integration, en la opción **Aplicación**, seleccione la aplicación que corresponde a la aplicación Workforce y, a continuación, en el separador **Detalles de dimensión**, asigne clasificaciones para las dimensiones predefinidas en Planning Modules.

Las clasificaciones para las dimensiones predefinidas incluyen las dimensiones "Employee", "Job", "Property" y "Union".

**3.** En la página **Aplicación**, en la opción **Acciones**, descargue las extracciones de Oracle HCM Cloud haciendo clic en **Descargar extracción**.

Para obtener más información, consulte [Descarga de extracciones de Oracle HCM](#page-537-0) [Cloud](#page-537-0).

Extracciones incluidas en el zip:

Se crea un archivo **EPBCS HCM Extract.zip** que contiene las siguientes definiciones de la extracción de Oracle HCM Cloud. Estos archivos son un subconjunto de los datos que se pueden extraer y cargar en la aplicación de Workforce.

EPBCS Assignment <Release>.xdoz

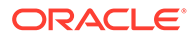

### **Nota:**

Debe importar EPBCS Assignment\_<Release>.xdoz en la carpeta personalizada de BI Publisher en lugar de la de Oracle HCM Cloud.

### **Nota:**

Si necesita caracteres en lengua no inglesa, descargue el archivo Extract.zip de EPBCS HCM y descomprima el archivo .zip. A continuación, vaya al repositorio de documentos de BI Publisher e importe el archivo Assignment.xdoz de EPBCS.

- EPBCS Entity Metadata\_<Release>.xml
- EPBCS Employee Metadata\_<Release>.xml
- EPBCS Position Metadata\_<Release>.xml
- EPBCS Location Metadata\_<Release>.xml
- EPBCS Job Metadata\_<Release>.xml
- EPBCS Initialize.xml

#### **Nota:**

En todos los casos, EPBCS Initialize.xml debe importarse siempre en Oracle HCM Cloud.

#### **Nota:**

Las extracciones deben importarse sin el grupo legislativo. Es decir, el grupo legislativo debe estar en blanco.

- EPBCS Component Salary Metadata.xml
- EPBCS Assignment Data.xml
- EPBCS Account Merit Metadata.xml

Data Integration incluye la plantilla necesaria para la extracción como contenido que se carga en la aplicación Oracle HCM Cloud. Data Integration proporciona el contenido porque no se define con Oracle HCM Cloud.

- **4.** Guarde el archivo zip en una carpeta temporal.
- **5.** Importe las definiciones de extracciones de Oracle HCM Cloud guardadas en la carpeta temporal en Oracle HCM Cloud.

Para obtener más información, consulte [Importación de definiciones de extracción](#page-539-0) [de Oracle HCM Cloud.](#page-539-0)

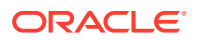

**6.** Importación de plantillas eText de BI Publisher en las carpetas compartidas o de cliente Esta plantilla convierte los datos en el formato necesario.

Para obtener más información, consulte [Importación de plantillas eText de BI Publisher.](#page-541-0)

**7.** Valide y envíe las extracciones de Oracle HCM.

Debe validar una extracción antes de enviarla. Una integración usa esta extracción enviada para recuperar datos durante la ejecución.

Para obtener más información, consulte [Validación y envío de la definición de extracción](#page-544-0) [de Oracle HCM Cloud.](#page-544-0)

**8.** En la opción **Aplicación**, seleccione la opción **Conexiones** y configure una conexión a Oracle HCM Cloud.

Para obtener más información, consulte [Configuración de una conexión de Oracle HCM](#page-94-0) [Cloud](#page-94-0) .

**9.** En Data Integration, en la opción **Aplicación**, registre cada extracción individual de Oracle HCM Cloud (entidad de origen) para usarla en una integración bajo la categoría de origen de datos y el tipo Oracle HCM Cloud.

Cuando este paso se haya completado, Data Integration crea:

- las dimensiones (formato de importación) para asignar columnas de Oracle HCM Cloud a dimensiones de Planning Modules,
- una ubicación,
- asignaciones para importar datos a las cuentas de Oracle Hyperion Workforce Planning correctas.

Para obtener más información, consulte [Registro de una aplicación de Oracle HCM](#page-547-0) [Cloud](#page-547-0).

**10.** Cree la integración entre la aplicación de origen de Oracle HCM Cloud y la aplicación de destino de Oracle Enterprise Performance Management Cloud.

### **Nota:**

Cada extracción de Oracle HCM Cloud importada se registra automáticamente como una aplicación de origen de datos de destino.

**11.** Si es necesario, modifique los detalles de dimensión.

Todas las columnas de la extracción de Oracle HCM Cloud se asignan a la clase de dimensiones de destino de EPM con el tipo "Genérico".

Para obtener más información, consulte [Asignación de dimensiones](#page-139-0).

### **Nota:**

Como norma, al cargar datos desde un origen de datos de Oracle HCM Cloud, no cambie, agregue ni suprima ningún detalle de la dimensión en la página Asignar dimensiones.

**12.** Las asignaciones de miembros están predefinidas cuando la extracción de Oracle HCM Cloud se registra como aplicación.

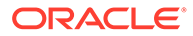

<span id="page-537-0"></span>Además, las extracciones de Oracle HCM Cloud admiten la transformación de los datos reales importados desde Oracle HCM Cloud en la columna de la dimensión Data.

Por ejemplo, en Oracle HCM Cloud, el tipo de empleado puede ser "F" (para el tipo de empleados a tiempo completo) o "T" (para los empleados temporales), mientras que en los módulos de Planning, se muestran las mismas designaciones como "FULL TIME" o "TEMP".

**13.** Los filtros de la aplicación asociados al origen de datos de Oracle HCM Cloud están predefinidos durante el registro de la aplicación.

Puede seleccionar cualquier criterio específico en el separador Filtros de origen para filtrar los resultados que se cargan.

Para obtener más información sobre los filtros, consulte [Definición de opciones de](#page-184-0) [integración directa.](#page-184-0)

**14.** Ejecute la integración.

Para obtener más información, consulte [Ejecución de una integración.](#page-257-0)

## Descarga de extracciones de Oracle HCM Cloud

Para una integración lista para usar con Oracle Human Capital Management Cloud, descargue las extracciones de Oracle HCM Cloud.

Data Integration carga las definiciones de extracción en la página **Aplicaciones**. Estos campos son un subconjunto de los datos que se pueden extraer y cargar en una aplicación del proceso de negocio de Workforce de Planning Modules o Strategic Workforce Planning.

Para descargar las extracciones de Oracle HCM Cloud:

- **1.** En la página de inicio de **Data Integration**, en **Acciones**, seleccione **Aplicaciones**.
- **2.** En el menú **Acciones**, seleccione **Descargar extracción de HCM**.
- **3.** Se crea un archivo **EPBCS HCM Extract.zip** que contiene las siguientes definiciones de la extracción de Oracle HCM Cloud. Estos archivos son un subconjunto de los datos que se pueden extraer y cargar en la aplicación de módulos de Planning.
	- EPBCS Assignment\_<Release>.xdoz

#### **Note:**

Debe importar EPBCS Assignment\_<Release>.xdoz en la carpeta personalizada de BI Publisher en lugar de la de Oracle HCM Cloud.

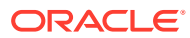

### **Note:**

Si necesita caracteres en lengua no inglesa, descargue el archivo Extract.zip de EPBCS HCM y descomprima el archivo .zip. A continuación, vaya al repositorio de documentos de BI Publisher e importe el archivo Assignment.xdoz de EPBCS.

- EPBCS Entity Metadata\_<Release>.xml
- EPBCS Employee Metadata\_<Release>.xml
- EPBCS Position Metadata <Release>.xml
- EPBCS Location Metadata\_<Release>.xml
- EPBCS Job Metadata\_<Release>.xml
- EPBCS Initialize.xml

### **Note:**

En todos los casos, EPBCS Initialize.xml debe importarse siempre en Oracle HCM Cloud.

#### **Note:**

Las extracciones deben importarse sin el grupo legislativo. Es decir, el grupo legislativo debe estar en blanco.

- EPBCS Component Salary Metadata.xml
- EPBCS Assignment Data.xml
- EPBCS Account Merit Metadata.xml

Data Integration incluye la plantilla necesaria para la extracción como contenido que se carga en la aplicación Oracle HCM Cloud. Data Integration proporciona el contenido porque no se define con Oracle HCM Cloud.

**4.** Guarde el archivo zip en una carpeta temporal.

# Importación de las definiciones de extracción de Oracle HCM Cloud en Oracle HCM Cloud

Para empezar a iniciar las definiciones de extracción en la aplicación Oracle Human Capital Management Cloud, importe los archivos XML de definición de extracción y los archivos XDOZ de la plantilla de texto electrónico de BI Publisher de Oracle HCM Cloud en los que la salida de extracción se guarda en un archivo de valores separados por comas (CSV). El formato de archivo CSV se define como un informe de BI Publisher, y esta plantilla de informes se especifica como parte de la definición de extracción en la aplicación Oracle HCM Cloud.

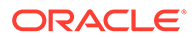

## <span id="page-539-0"></span>Importación de la definición de extracción de Oracle HCM Cloud

Para importar las definiciones de extracción de Oracle Human Capital Management Cloud que se hayan exportado desde Data Integration:

- **1.** Inicie sesión en la aplicación Oracle HCM Cloud.
- **2.** En el menú de **navegación de Fusion** y, a continuación, en **Mis grupos de clientes**, seleccione la aplicación **Intercambio de datos**.

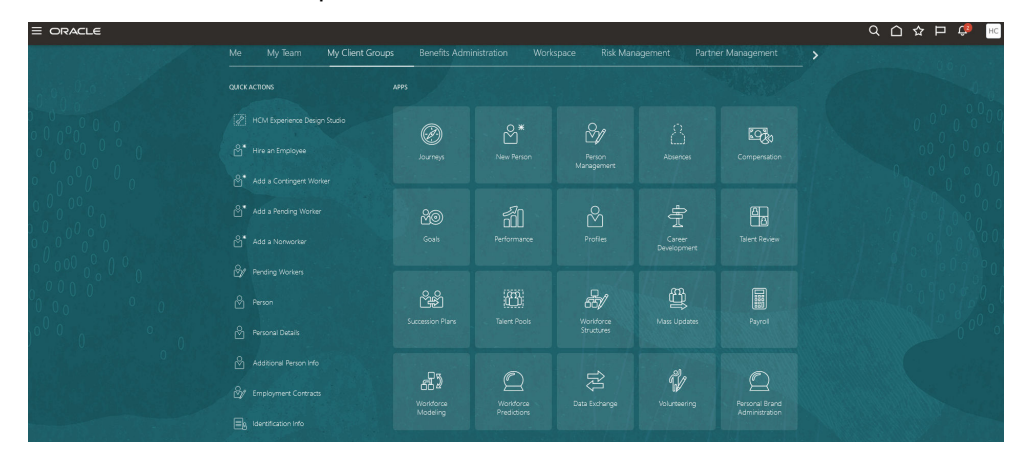

**3.** En la página **Tarea** y, a continuación, en **Extracciones de HCM**, seleccione **Definiciones de extracción**.

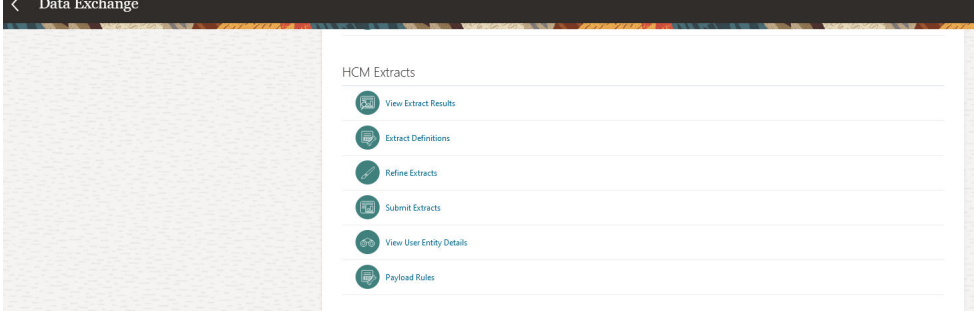

**4.** En la página **Definiciones de extracción**, haga clic en  $\triangle$  Import (Importar) para importar archivos XML de definición de extracciones de Oracle HCM Cloud definidos previamente.

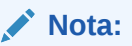

Puede buscar el nombre de la definición de extracción. Para ello, escriba el nombre de la extracción en el campo Buscar:

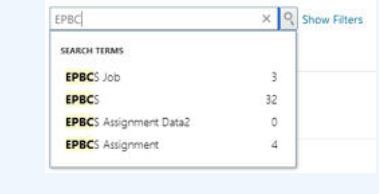

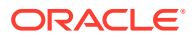
- **5.** En la página **Importar definición de extracción**, complete lo siguiente y, a continuación, haga clic en **Actualizar** y en **Aceptar** (cuando el indicador de progreso muestre que la importación de la extracción se ha completado):
	- **Nombre de extracción**: especifique el nombre de la extracción de Oracle HCM Cloud que se va a importar.

Cuando se importan definiciones de extracción, el nombre de extracción debe ser el mismo que el primer nombre del nombre de archivo. Por ejemplo, al importar "EPBCS Assignment Data\_2002.xml", se debe especificar el nombre de extracción "EPBCS Assignment Data\_2002."

- **Grupo de datos legislativos**: deje en blanco.
- **Solo cambios**: seleccione esta opción para crear una extracción que capture los cambios incrementales solo y no una extracción completa.

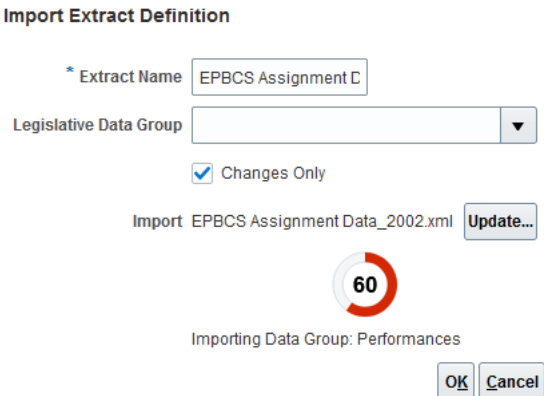

Cuando se haya importado correctamente la definición de extracción, se muestra un mensaje de confirmación. También puede descargar un archivo de registro de la importación de la página de confirmación.

- **6.** Importe todas las definiciones de extracción predefinidas de Oracle HCM Cloud:
	- Metadatos de mérito de cuenta de EPBCS: EPBCS Account Merit Metadata <Release>.xml
	- Datos de asignación de EPBCS: EPBCS Assignment Data\_<Release>.xml
	- Metadatos de salario del componente de EPBCS: EPBCS Component Salary Metadata\_<Release>.xml
	- Metadatos de empleado de EPBCS: EPBCS Employee Metadata <Release>.xml
	- Metadatos de entidad de EPBCS: EPBCS Entity Metadata\_<Release>.xml
	- Metadatos de trabajo de EPBCS: EPBCS Job Metadata\_<Release>.xml
	- Metadatos de ubicación de EPBCS: EPBCS Location Metadata\_<Release>.xml
	- Metadatos de posición de EPBCS: EPBCS Position Metadata\_<Release>.xml

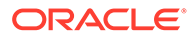

<span id="page-541-0"></span>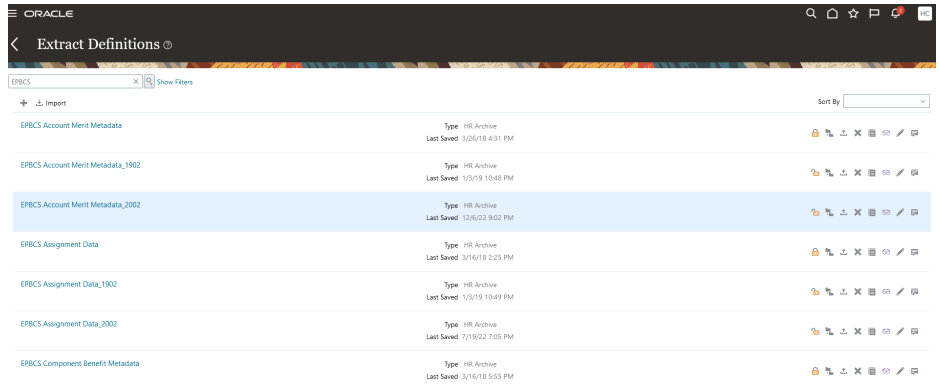

Puede importar solo las definiciones de extracción que desee cargar desde Oracle HCM Cloud o todas las extracciones (incluso si no las está utilizando). Una vez que se han cargado los archivos, se deben validar todos los archivos XML de la carga.

- **7.** Para cada extracción importada, en la página **Extraer atributo**, en **Consumidor**, seleccione **Informe** para indicar que la extracción se usa para informes y que los datos no están enlazados con ninguna aplicación externa. En caso contrario, seleccione **Sin definir**.
- **8.** Modifique cualquier otro atributo según sea necesario.

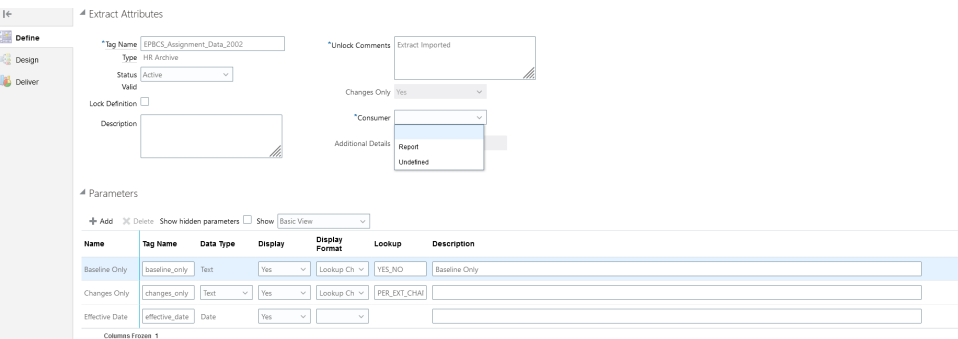

Para obtener más información sobre las extracciones de Oracle HCM Cloud, consulte [Extracciones de HCM.](https://docs.oracle.com/en/cloud/saas/human-resources/22d/fahex/index.html)

**9.** Haga clic en **Aceptar**.

La aplicación guarda la definición de la extracción y genera automáticamente los parámetros en función del tipo de extracción. Los parámetros controlan la salida de una extracción.

### Importación de plantillas eText de BI Publisher

Para importar plantillas eText de BI Publisher:

- **1.** Inicie sesión en **BI Publisher Enterprise**. Para ello, especifique la dirección siguiente en un explorador: https://server.
- **2.** Haga clic en **Carpetas de catálogo**.

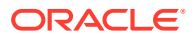

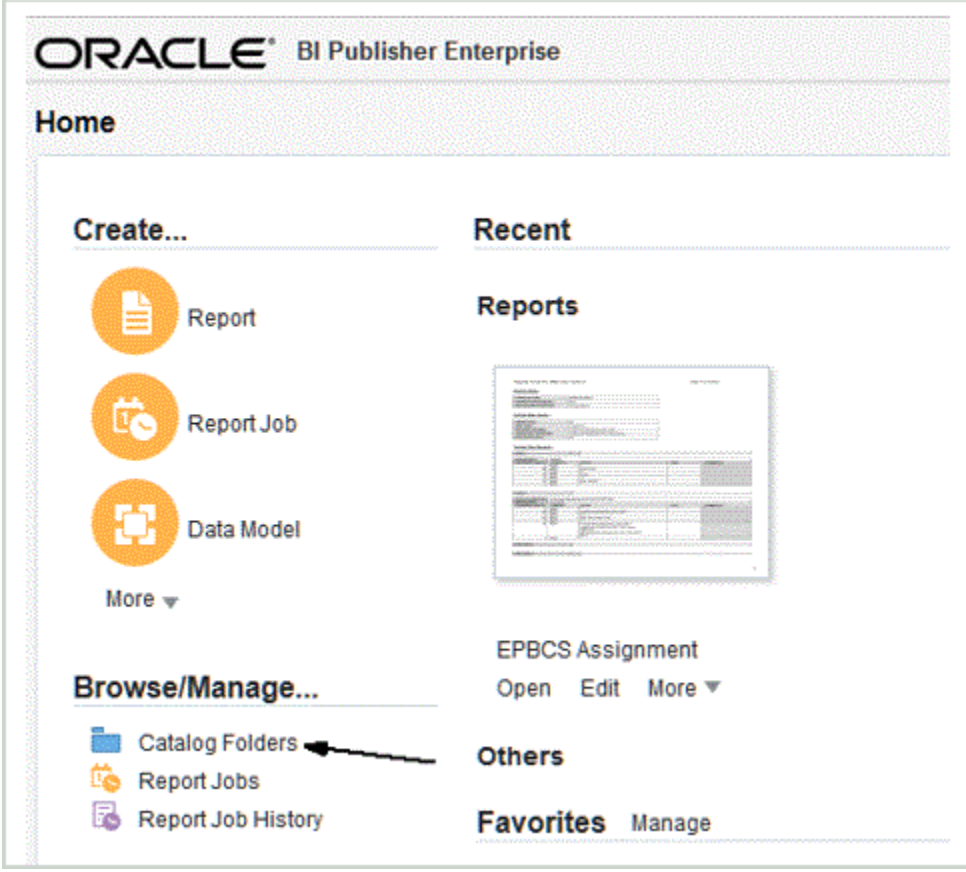

**3.** En la pantalla **Catálogo** y, a continuación, en **Carpetas compartidas**, seleccione **Personalizada**.

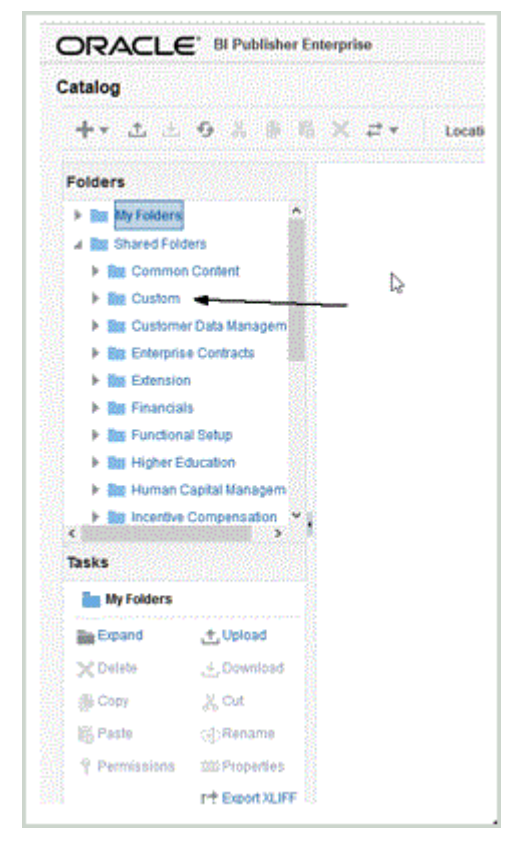

### **4.** Expanda la carpeta **Personalizada**.

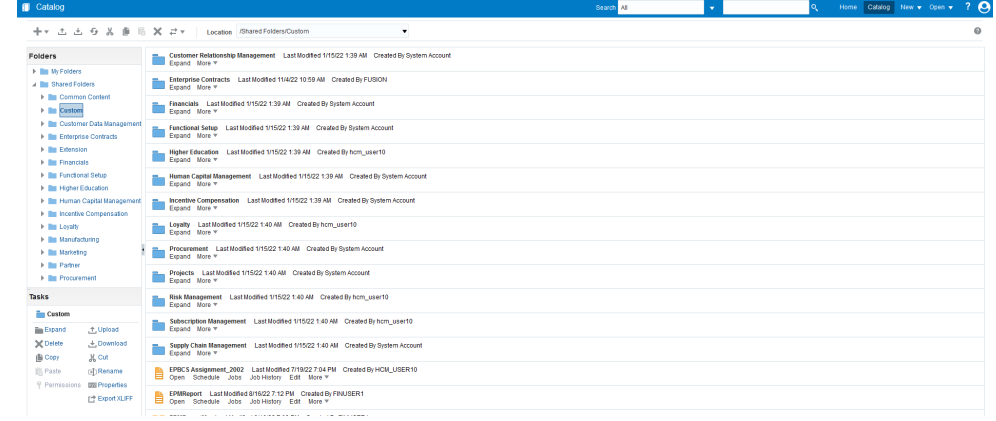

**5.** Busque y seleccione los archivos de plantilla predefinidos y, a continuación, haga clic en **Cargar**.

Por ejemplo, cargue el archivo de plantilla EPBCS Assignment\_<Release>.xdoz.

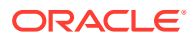

<span id="page-544-0"></span>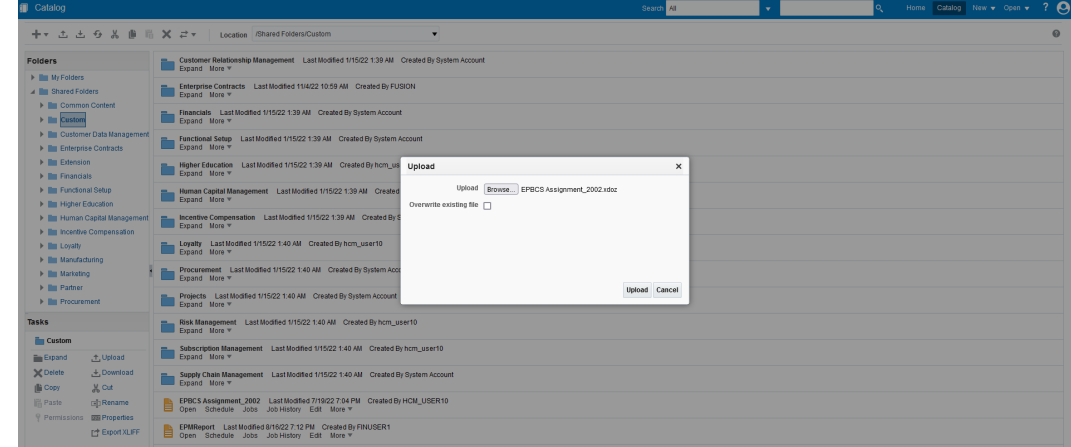

## Validación y envío de la definición de extracción de Oracle HCM Cloud

Una definición de extracción crea automáticamente un proceso de extracción (flujo de nómina) con el mismo nombre que la extracción. El proceso de extracción le permite definir una secuencia de ejecución de varias tareas, incluidas tareas posteriores y previas, con el proceso de extracción. Puede utilizar la tarea Delimitar extracciones de HCM para ver y modificar los parámetros de envío del proceso de extracción en caso de ser necesario.

Al validar una extracción, la aplicación realiza validaciones en el diseño de la extracción para garantizar que:

- Se defina el grupo de datos raíz.
- Todos los grupos de datos no raíz están enlazados al grupo de datos raíz de forma directa o indirecta (por ejemplo, mediante otro grupo de datos no raíz enlazado al grupo de datos raíz).
- Si se define una secuencia de grupos de datos, también se define el siguiente grupo de datos para su procesamiento.
- Todas las fórmulas rápidas usadas en la extracción existen y están compiladas o son válidas.
- No se ha detectado ninguna incidencia durante las validaciones de BI Publisher.

Si la validación se realiza correctamente, la aplicación marca la extracción como válida. Sin embargo, si la validación falla, la aplicación marca la extracción como no válida y el envío de los resultados de la extracción genera errores.

Puede ejecutar el patrón de flujo directamente utilizando la opción Enviar un proceso de HCM.

Para validar y enviar una extracción:

- **1.** En la página **Definiciones de extracción**, haga doble clic en la definición de extracción de Oracle Human Capital Management Cloud.
- **2.** En la página **Extraer atributo**, haga clic en **Validar**.
- **3.** En la página **Árbol de ejecución de extracción**, haga clic en **Validar**.

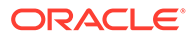

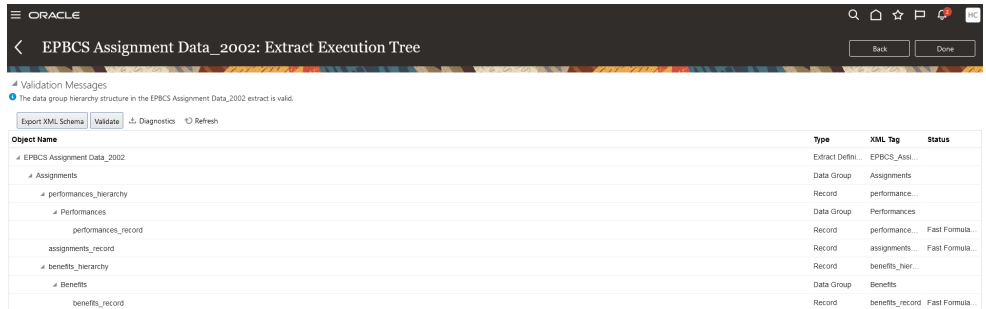

- **4.** Si es necesario compilar sus fórmulas rápidas, aparece un mensaje que indica que se han enviado para compilarse sus últimas fórmulas rápidas. Si es necesario, haga clic en **Refrescar** hasta que todas las fórmulas rápidas se compilen y aparezcan como anotadas con una marca de selección de color verde en la columna **Estado**.
- **5.** En la página **Mensajes de validación**, haga clic en **Aceptar**.
- **6.** Cuando la validación se haya completado correctamente, un mensaje indica que la estructura de la jerarquía del grupo de datos en la extracción <extract\_name> es válida.
- **7.** Haga clic en **Listo**.
- **8.** Repita los pasos del 1 al 7 para todas las definiciones de extracción de Oracle HCM Cloud predefinidas importadas:
- **9.** En el menú **Tareas**, en **Extracciones de HCM**, haga clic en **Enviar extracciones**.
- **10.** Ajuste la lista de definiciones disponibles a la importada mediante la introducción de algunos caracteres del nombre de definición en el cuadro de texto Buscar.
- **11.** Haga doble clic en la definición de extracción y haga clic en **Siguiente**.
- **12.** En la página **Enviar instancia de Extract**, introduzca el nombre de la extracción en **Nombre de la instancia de Extract** y una fecha de vigencia en la **fecha efectiva** de la extracción.

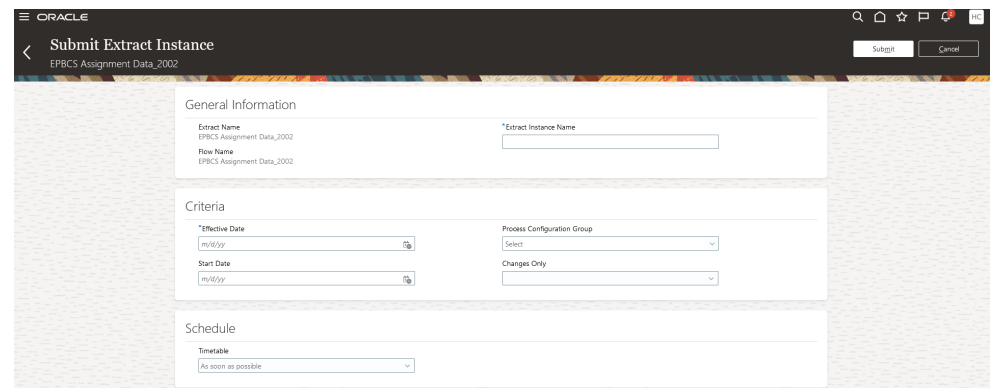

- **13.** Haga clic en **Enviar** para enviar la extracción.
- **14.** Haga clic en **Listo**.

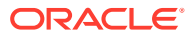

# Configuración de una conexión de Oracle HCM Cloud

Para comenzar la integración de Oracle Human Capital Management Cloud con el proceso de negocio Workforce de Planning Modules o Strategic Workforce Planning, primero debe crear y registrar el sistema de origen con el tipo "Oracle HCM Cloud".

Después de especificar el sistema de origen y la información de conexión, inicialice el sistema de origen. Este proceso crea un registro de aplicación de destino para cada extracción de Oracle HCM Cloud.

Para configurar una conexión de Oracle HCM Cloud:

- **1.** En la página de inicio de **Data Integration**, en **Acciones**, seleccione **Aplicaciones**.
- **2.** En la página **Aplicaciones**, haga clic en <sup>C</sup> (icono de Configurar conexiones).
- **3.** En la página **Conexiones**, seleccione **Oracle HCM Cloud** en la lista desplegable (icono de la lista desplegable Agregar).

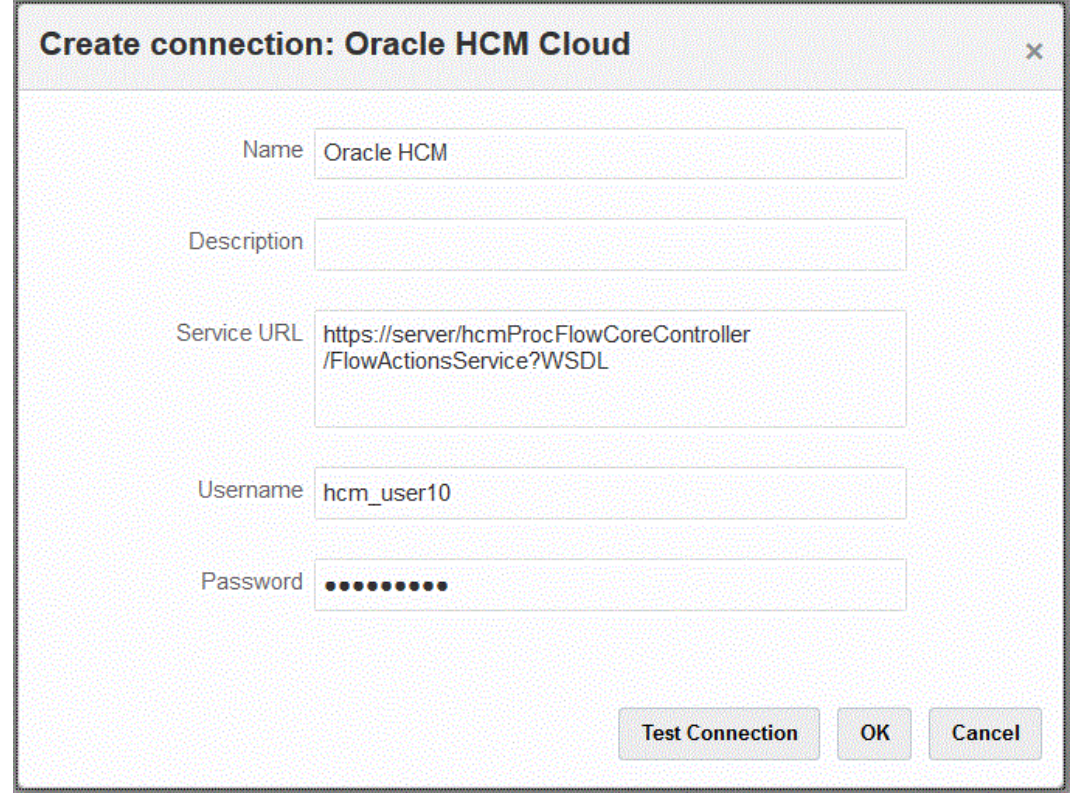

- **4.** En **Nombre**, introduzca el nombre del sistema de origen.
- **5.** En **Descripción**, introduzca una descripción del sistema de origen.
- **6.** En **URL de servicio**, introduzca la información del servidor para los servicios web.
- **7.** En **Nombre de usuario**, introduzca el nombre de usuario de Oracle HCM Cloud.
- **8.** En **Contraseña**, introduzca la contraseña de Oracle HCM Cloud.

Debe actualizar esta contraseña cada vez que cambie la contraseña de Oracle HCM Cloud.

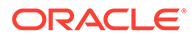

#### **9.** Haga clic en **Probar conexión**.

Cuando la conexión se haya probado correctamente, aparece el mensaje informativo "Conexión a [*nombre del sistema de origen*] correcta".

**10.** Haga clic en **Aceptar**.

# <span id="page-547-0"></span>Registro de una aplicación de Oracle HCM Cloud

Al integrar datos de recursos humanos de Oracle Human Capital Management Cloud con procesos de negocio de Oracle Hyperion Workforce Planning , registre las extracciones de Oracle HCM Cloud como un tipo de aplicación de "origen de datos".

Data Integration proporciona una solución lista para usar que permite a los clientes aplicar asignaciones predefinidas del modelo de datos de Oracle HCM Cloud.

Data Integration y Oracle HCM Cloud proporcionan plantillas que el usuario debe cargar en la instancia de Oracle HCM Cloud con el fin de extraer los datos.

Las extracciones de Oracle HCM Cloud se utilizan para extraer grandes volúmenes de datos desde Oracle HCM Cloud. Cada extracción predefinida de Oracle HCM Cloud se define como "Origen de datos" en Data Integration.

Cuando Data Integration realiza parte de la extracción de datos de la integración, designa cada extracción de Oracle HCM Cloud predefinida como entidad de origen de datos. Por su parte, estos orígenes de datos se asignan directamente al modelo de datos de Workforce Planning.

### **Nota:**

Se necesita un rol de puesto de especialista en integración de Human Capital Management para gestionar las extracciones de Human Capital Management. El especialista en integración de Human Capital Management (rol de puesto) es la persona encargada de planificar, coordinar y supervisar todas las actividades relacionadas con la integración de los sistemas de información de gestión de capital humano.

Para obtener más información, consulte [Especialista en integración de](https://docs.oracle.com/en/cloud/saas/human-resources/20b/oawpm/human-capital-management-integration-specialist-job-role.html#human-capital-management-integration-specialist-job-role.html) [Human Capital Management \(rol de puesto\)](https://docs.oracle.com/en/cloud/saas/human-resources/20b/oawpm/human-capital-management-integration-specialist-job-role.html#human-capital-management-integration-specialist-job-role.html).

Para registrar una aplicación de Oracle HCM Cloud:

- **1.** En la página de inicio de **Data Integration**, en **Acciones**, seleccione **Aplicaciones**.
- 2. En la página **Aplicaciones**, haga clic en <sup>ele</sup> (icono Agregar).
- **3.** En **Crear aplicación**, **Categoría**, seleccione **Origen de datos**.
- **4.** En **Tipo**, seleccione **Oracle HCM Cloud**.
- **5.** En **Conexión**, seleccione el nombre de la conexión al tipo Oracle HCM Cloud.

Configure el sistema de origen de Oracle HCM Cloud y especifique la información de conexión en la opción Configurar conexión. Consulte [Configuración de una](#page-94-0) [conexión de Oracle HCM Cloud.](#page-94-0)

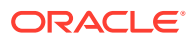

**6.** En **Archivo**, especifique el nombre de archivo (con formato XML) de la entidad de origen para registrarlo como un origen de datos.

El archivo es el nombre/la definición de la aplicación de extracción Oracle HCM Cloud que ya se ha cargado en la *bandeja de entrada*.

**7.** Haga clic en **Aceptar**.

### **Nota:**

Es necesario llevar a cabo los siguientes pasos solo si está registrando una extracción personalizada. Para una integración lista para usar, solo tiene que realizar los pasos 1-7 anteriores.

- **1.** En la página de inicio de **Data Integration**, en **Acciones**, seleccione **Aplicaciones**.
- **2.** En la página **Aplicación**, haga clic en , situado a la derecha de la aplicación Workforce Planning y, a continuación, seleccione **Detalles de aplicación**.
- **3.** En la página **Detalles de aplicación**, asigne clasificaciones para las dimensiones predefinidas en Planning.

Las clasificaciones para las dimensiones predefinidas incluyen "Employee," "Job, "Property" y "Union".

Para obtener más información, consulte [Definición de detalles de la dimensión de](#page-76-0) [aplicación](#page-76-0).

**4.** Haga clic en **Guardar** y, a continuación, en **Volver**.

## Actualización de extracciones existentes de Oracle HCM Cloud

Cuando se actualiza una extracción de Oracle Human Capital Management Cloud, se proporcionan una funcionalidad o definiciones nuevas y se crea un archivo nuevo que está disponible en EPBCS HCM Extract.zip. Esta función le permite tomar la actualización más reciente cuando estén disponibles y se envíen nuevas definiciones de extracción.

Puede mantener todas las asignaciones y las definiciones existentes de todas las aplicaciones de destino o de las seleccionadas según una definición de extracción en Data Integration cuando se actualiza la extracción.

Los archivos nuevos muestran la versión en su nombre. Por ejemplo, si las extracciones se actualizan en la versión 19.02, el archivo y el nombre de la extracción son los siguientes:

- Nombre de archivo: EPBCS Assignment Data\_1902.xml
- Nombre de extracción: EPBCS Assignment Data\_1902
- Nombre de etiqueta XML: datos de asignación de EPBCS (no se agrega la versión)

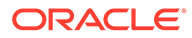

### **Nota:**

El paso Actualizar aplicación se proporciona para actualiza una aplicación cuando Oracle proporciona nuevas versiones de las aplicaciones listas para usar. Cuando selecciona **Actualizar aplicación**, se importa la versión más reciente del XML enviado listo para usar.

Para personalizar y agregar un nuevo atributo, copie la extracción en Oracle HCM Cloud, cree una nueva definición de extracción en Oracle HCM Cloud y, a continuación, modifíquela. A continuación, exporte el XML y cree una nueva aplicación en Oracle Enterprise Performance Management Cloud. No utilice **Actualizar aplicación** para actualizar la definición de aplicación personalizada.

No debe utilizar Actualizar aplicación para actualizar la definición de aplicación personalizada.

Para seleccionar una versión actualizada de una extracción de Oracle HCM Cloud :

### **Nota:**

Con estos pasos, se presupone que ha configurado el sistema de origen, ha definido la conexión de origen y ha descargado el archivo EPBCS HCM Extract.zip. Para obtener información sobre estos procesos, consulte [Descarga de extracciones de Oracle HCM Cloud](#page-537-0).

- **1.** En la página de inicio de **Data Integration**, en **Acciones**, seleccione **Aplicaciones**.
- **2.** En la página **Aplicaciones**, haga clic en **a la derecha de la aplicación de** Oracle HCM Cloud y, a continuación, seleccione **Actualizar aplicación**.

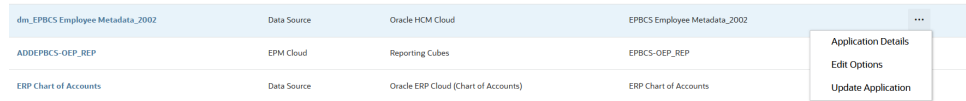

**3.** En **Actualizar aplicación de HCM Cloud**, cuando aparezca el mensaje "¿Desea actualizar únicamente la extracción seleccionada o todas las extracciones de HCM?", haga clic en **Todas** para actualizar todas las extracciones, o en **Seleccionada** para actualizar solo la extracción concreta.

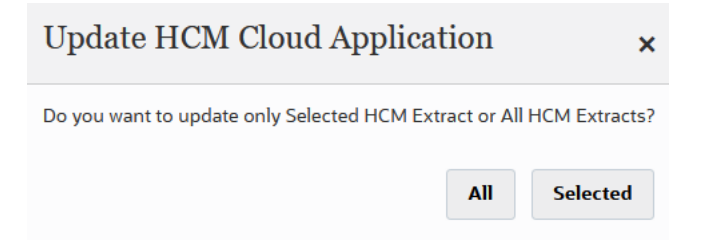

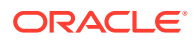

# Integración de metadatos de Oracle HCM Cloud

Puede integrar metadatos de Oracle Human Capital Management Cloud para su uso en el proceso de negocio de Workforce de Planning Modules o Strategic Workforce Planning.

Como mecanismo de integración, Data Integration puede alinear y mover los siguientes metadatos de Oracle HCM Cloud a los procesos de negocio y aplicaciones de destino de Planning Modules:

- Mérito de cuenta
- Metadatos de salario de componente
- Metadatos de empleado
- Metadatos de entidad
- Metadatos de trabajo
- Metadatos de ubicación
- Jerarquía de posiciones

Durante la inicialización del sistema de origen de Oracle HCM Cloud, Data Integration crea una aplicación para cada origen de metadatos. Puede asignar cada aplicación a su aplicación de metadatos y, a continuación, ejecutar la carga. Tenga en cuenta que el sistema no crea asignaciones automáticamente.

### **Nota:**

Para obtener información detallada sobre los campos de Oracle HCM Cloud que pertenecen a cada definición de extracción predefinida, consulte[Referencia de](#page-554-0) [campos de definición de extracción de Oracle HCM Cloud.](#page-554-0)

## Carga de metadatos de Oracle HCM Cloud

### **Nota:**

La obtención de detalles y la reescritura no están soportadas en una integración con Oracle Human Capital Management Cloud.

En un nivel superior, los pasos para cargar datos desde un origen de datos de extracción de Oracle HCM Cloud son:

**1.** Asegúrese de haber asignado un rol de puesto especialista en integración de Human Capital Management.

Se necesita un rol de puesto de especialista en integración de Human Capital Management para gestionar las extracciones de Human Capital Management. El especialista en integración de Human Capital Management (rol de puesto) es la persona encargada de planificar, coordinar y supervisar todas las actividades relacionadas con la integración de los sistemas de información de gestión de capital humano.

Para obtener más información, consulte [Especialista en integración de Human Capital](https://docs.oracle.com/en/cloud/saas/human-resources/20b/oawpm/human-capital-management-integration-specialist-job-role.html#human-capital-management-integration-specialist-job-role.html) [Management \(rol de puesto\).](https://docs.oracle.com/en/cloud/saas/human-resources/20b/oawpm/human-capital-management-integration-specialist-job-role.html#human-capital-management-integration-specialist-job-role.html)

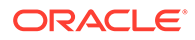

**2.** En Data Integration, en la opción **Aplicación**, seleccione la aplicación que corresponde a la aplicación Workforce y, a continuación, en el separador **Detalles de dimensión**, asigne clasificaciones para las dimensiones predefinidas en Planning Modules.

Las clasificaciones para las dimensiones predefinidas incluyen las dimensiones "Employee", "Job", "Property" y "Union".

**3.** En la página **Aplicaciones**, en el menú **Acciones**, descargue las extracciones de Oracle HCM Cloud haciendo clic en **Descargar extracción de HCM**.

Para obtener más información, consulte [Descarga de extracciones de Oracle](#page-537-0) [HCM Cloud.](#page-537-0)

Se descargará el archivo **EPBCS HCM Extract.zip** que contiene las siguientes definiciones de extracción de Oracle HCM Cloud. Estos archivos son un subconjunto de los datos que se pueden extraer y cargar en la aplicación de Workforce.

EPBCS Assignment\_<Release>.xdoz

### **Nota:**

Debe importar EPBCS Assignment\_<Release>.xdoz en la carpeta personalizada de BI Publisher en lugar de la de Oracle HCM Cloud.

### **Nota:**

Si necesita caracteres en lengua no inglesa, descargue el archivo **EPBCS HCM Extract.zip** y, a continuación, descomprima el archivo .zip. A continuación, vaya al **repositorio de documentos de BI Publisher** e importe el archivo **EPBCS Assignment.xdoz**.

- EPBCS Entity Metadata\_<Release>.xml
- EPBCS Employee Metadata\_<Release>.xml
- EPBCS Position Metadata\_<Release>.xml
- EPBCS Location Metadata <Release>.xml
- EPBCS Job Metadata\_<Release>.xml
- EPBCS Initialize.xml

### **Nota:**

En todos los casos, EPBCS Initialize.xml debe importarse siempre en Oracle HCM Cloud.

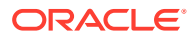

### **Nota:**

Las extracciones deben importarse sin el grupo legislativo. Es decir, el grupo legislativo debe estar en blanco.

- EPBCS Component Salary Metadata.xml
- EPBCS Assignment Data.xml
- EPBCS Account Merit Metadata.xml

Data Integration incluye la plantilla necesaria para la extracción como contenido que se carga en la aplicación Oracle HCM Cloud. Data Integration proporciona el contenido porque no se define con Oracle HCM Cloud.

- **4.** Guarde el archivo zip en una carpeta temporal.
- **5.** Importe las definiciones de extracciones de Oracle HCM Cloud guardadas en la carpeta temporal en Oracle HCM Cloud.

Para obtener más información, consulte [Importación de definiciones de extracción de](#page-539-0) [Oracle HCM Cloud.](#page-539-0)

**6.** Importación de plantillas eText de BI Publisher en las carpetas compartidas o de cliente

Esta plantilla convierte los datos en el formato necesario.

Para obtener más información, consulte [Importación de plantillas eText de BI Publisher.](#page-541-0)

**7.** Valide y envíe las extracciones de Oracle HCM Cloud.

Debe validar una extracción antes de enviarla. Una integración usa esta extracción enviada para recuperar datos durante la ejecución.

Para obtener más información, consulte [Validación y envío de la definición de extracción](#page-544-0) [de Oracle HCM Cloud.](#page-544-0)

**8.** En la página **Aplicación**, seleccione la opción **Conexiones** y configure una conexión a Oracle HCM Cloud.

Para obtener más información, consulte [Configuración de una conexión de Oracle HCM](#page-94-0) [Cloud](#page-94-0).

**9.** En Data Integration, en la página **Aplicación**, registre cada extracción individual de Oracle HCM Cloud (entidad de origen) que se utilizará en una integración bajo la categoría de origen de datos y el tipo Oracle HCM Cloud.

Cuando este paso se haya completado, Data Integration:

- crea las dimensiones (formato de importación) para asignar columnas de Oracle HCM Cloud a dimensiones de los Planning Modules,
- Crea una ubicación.
- crea asignaciones para importar datos a las cuentas de Oracle Hyperion Workforce Planning correctas,

Para obtener más información, consulte [Registro de una aplicación de Oracle HCM](#page-547-0) [Cloud](#page-547-0).

- **10.** En la página **Aplicación**, haga clic en situado a la derecha de la aplicación de Oracle HCM Cloud y, a continuación, seleccione **Detalles de aplicación**.
- **11.** Seleccione el separador **Opciones**.

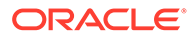

**12.** Seleccione cualquier opción de detalle de aplicación aplicable y haga clic en **Guardar**.

Estas son las opciones:

Los filtros de origen asociados al origen de datos se crean automáticamente durante la integración. Puede seleccionar cualquier criterio específico en el separador Filtros de origen para filtrar los resultados que se cargan.

En función de la categoría de metadatos de Oracle HCM Cloud, se aplican los siguientes filtros de origen:

- Fecha efectiva: selecciona la fecha efectiva de los árboles.
- Grupo de datos legislativos: los grupos de datos legislativos permiten separar datos de nóminas y otros datos relacionados. Debe existir al menos un grupo de datos legislativos para cada país en el que opere la empresa. Cada grupo de datos legislativos se asocia a una o más unidades de nóminas estatutarias.
- Código de árbol: código de árbol para la jerarquía de Oracle HCM Cloud (para objetos con jerarquía, como Org. o Posición).
- Versión de árbol: versión de árbol para la jerarquía de Oracle HCM Cloud
- Solo cambios: controla el modo de extracción. Las opciones válidas son **N** o **Y**.

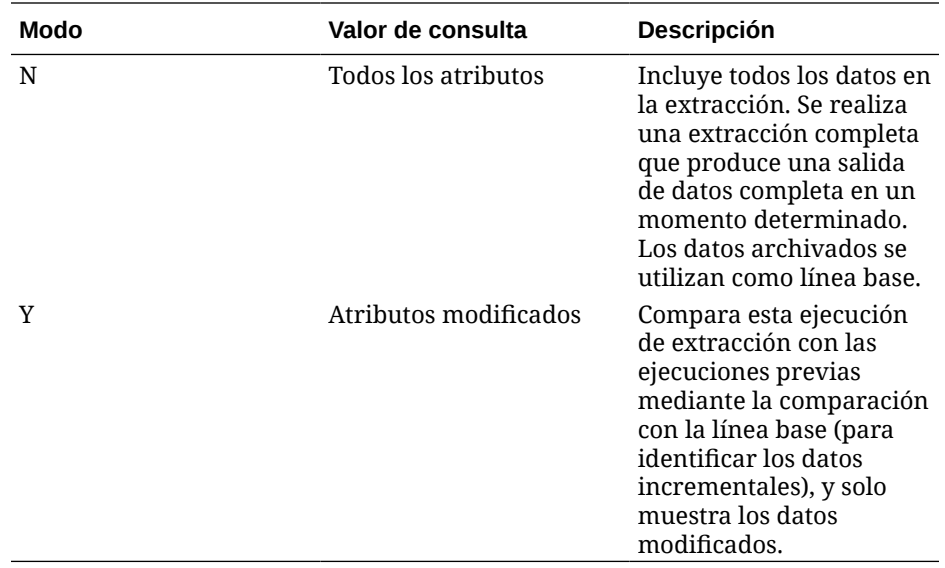

En la siguiente tabla se describen los distintos modos de extracción, sus valores de consulta y sus descripciones:

### **Nota:**

También puede seleccionar las opciones anteriores en el separador **Filtros** de Opciones.

**13.** Cree la integración entre la aplicación de origen de Oracle HCM Cloud y la aplicación de destino de Oracle Enterprise Performance Management Cloud.

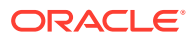

#### <span id="page-554-0"></span>**Nota:**

Cada extracción de Oracle HCM Cloud importada se registra automáticamente como una aplicación de origen de datos de destino.

**14.** Si es necesario, modifique los detalles de dimensión.

Todas las columnas de la extracción de Oracle HCM Cloud se asignan a la clase de dimensiones de destino de EPM con el tipo "Genérico".

Para obtener más información, consulte [Asignación de dimensiones](#page-139-0).

### **Nota:**

Como norma, al cargar datos desde un origen de datos de Oracle HCM Cloud, no cambie, agregue ni suprima ningún detalle de la dimensión en la página Asignar dimensiones.

**15.** Las asignaciones de miembros están predefinidas cuando la extracción de Oracle HCM Cloud se registra como aplicación.

Además, las extracciones de Oracle HCM Cloud admiten la transformación de los datos reales importados desde Oracle HCM Cloud en la columna de la dimensión Data.

Por ejemplo, en Oracle HCM Cloud, el tipo de empleado puede ser "F" (para el tipo de empleados a tiempo completo) o "T" (para los empleados temporales), mientras que en los módulos de Planning, se muestran las mismas designaciones como "FULL TIME" o "TEMP".

**16.** Los filtros de la aplicación asociados al origen de datos de Oracle HCM Cloud están predefinidos durante el registro de la aplicación.

Puede seleccionar cualquier criterio específico en el separador Filtros de origen para filtrar los resultados que se cargan.

Para obtener más información sobre los filtros, consulte [Definición de opciones de](#page-184-0) [integración directa.](#page-184-0)

**17.** Ejecute la integración.

Para obtener más información, consulte [Ejecución de una integración.](#page-257-0)

## Referencia de campo de definición de extracción de Oracle HCM Cloud

En las tablas de esta sección se muestran los campos de Oracle Human Capital Management Cloud que pertenecen a cada definición de extracción predefinida. Estos campos son un subconjunto de los datos que se pueden extraer y cargar en una aplicación Oracle Hyperion Workforce Planning u Oracle Strategic Workforce Planning Cloud desde cada definición de extracción.

- [Campos de definición de extracción de méritos de cuenta](#page-555-0)
- [Campos de definición de extracción de asignaciones](#page-555-0)
- [Campos de definición de extracción de componentes](#page-556-0)
- [Campos de definición de extracción de empleados](#page-557-0)
- [Campos de definición de extracción de entidades](#page-557-0)

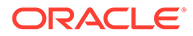

- [Campos de definición de extracción de trabajos](#page-557-0)
- [Campos de definición de extracción de ubicaciones](#page-558-0)
- [Campos de definición de extracción de posiciones](#page-558-0)

## <span id="page-555-0"></span>Campos de definición de extracción de méritos de cuenta

En la tabla siguiente se muestran los campos de definición de extracción de méritos de cuenta que se pueden extraer y cargar en la aplicación Workforce o Strategic Workforce Planning desde la definición de extracción.

**Cuenta: campos de definición de extracción de méritos**

Descripción breve de calificación de rendimiento de extracción Descripción de calificación de rendimiento de extracción

## Campos de definición de extracción de asignaciones

En la tabla siguiente se muestran los campos de definición de extracción de asignaciones que se pueden extraer y cargar en la aplicación Workforce o Strategic Workforce Planning desde la definición de extracción.

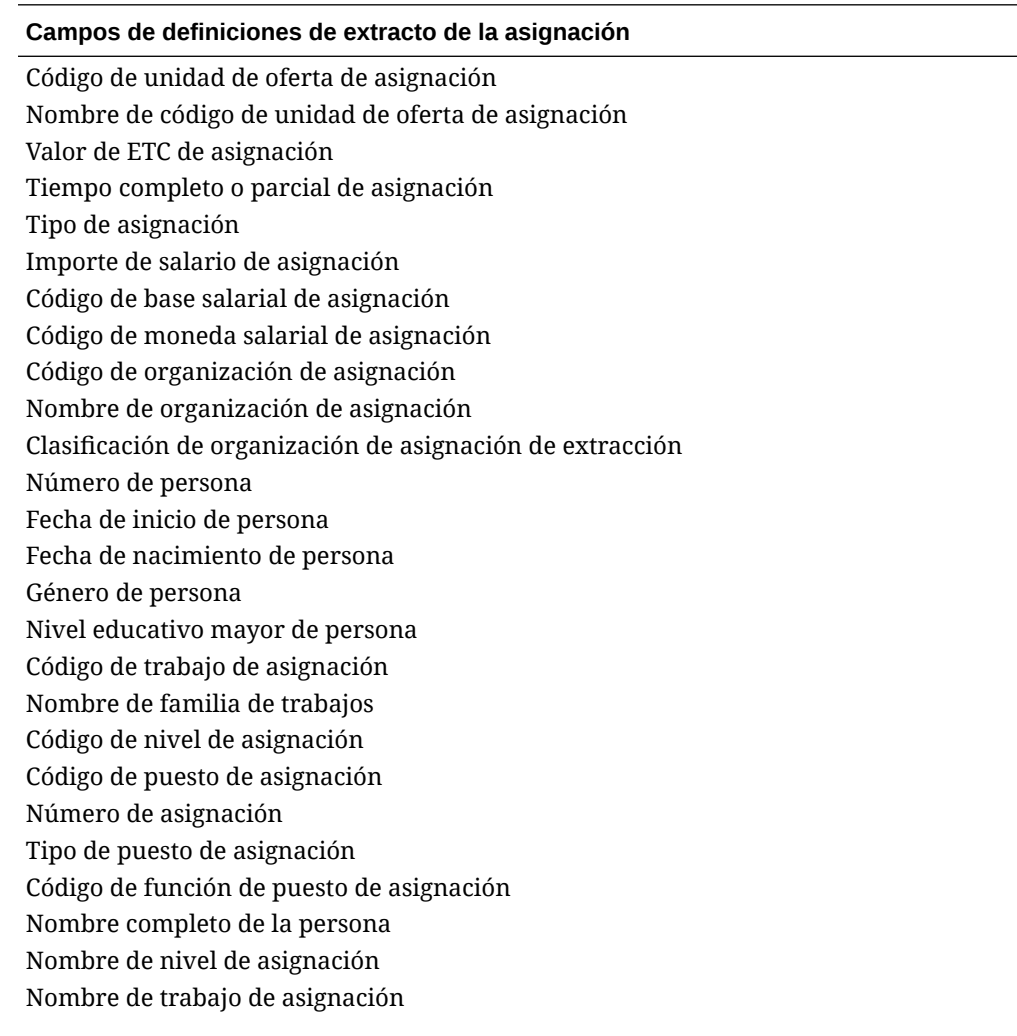

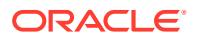

<span id="page-556-0"></span>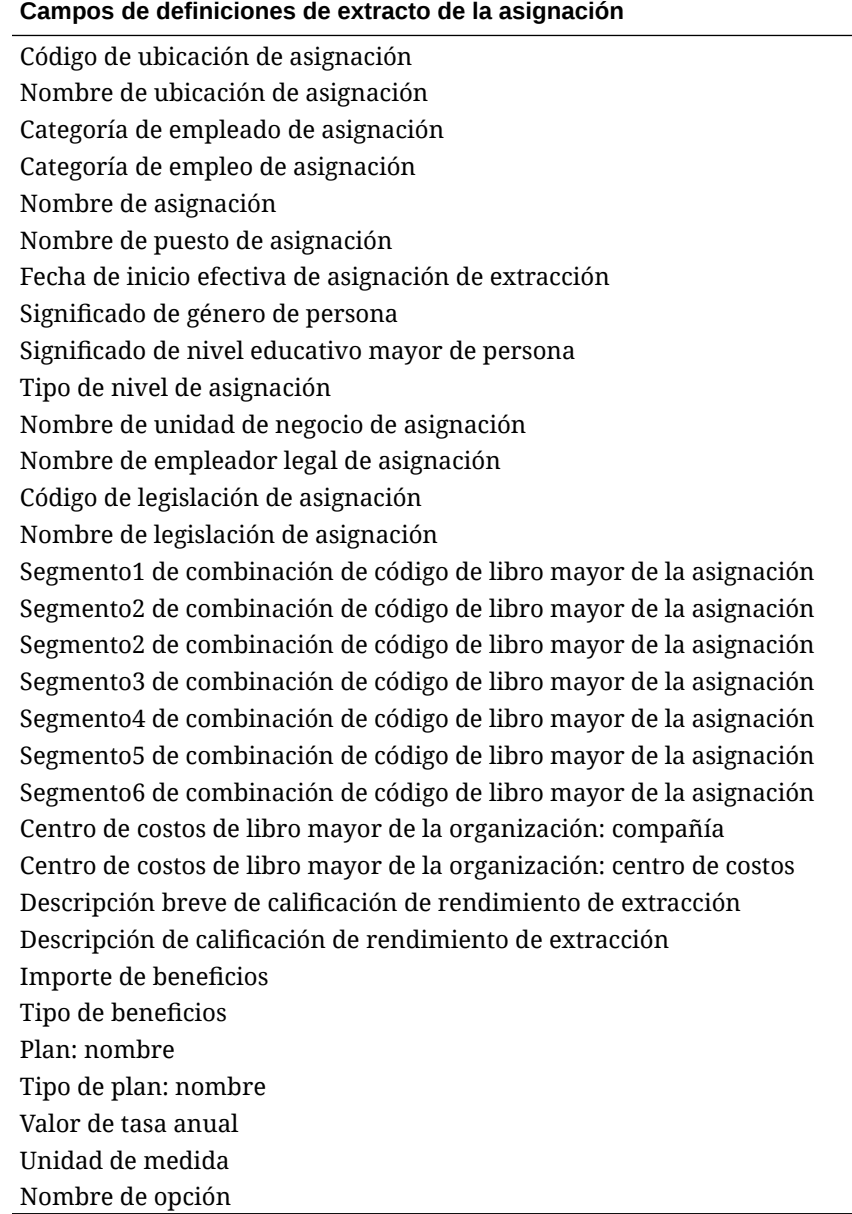

# Campos de definición de extracción de componentes

En la tabla siguiente se muestran los campos de definición de extracción de componentes que se pueden extraer y cargar en la aplicación Workforce o Strategic Workforce Planning desde la definición de extracción.

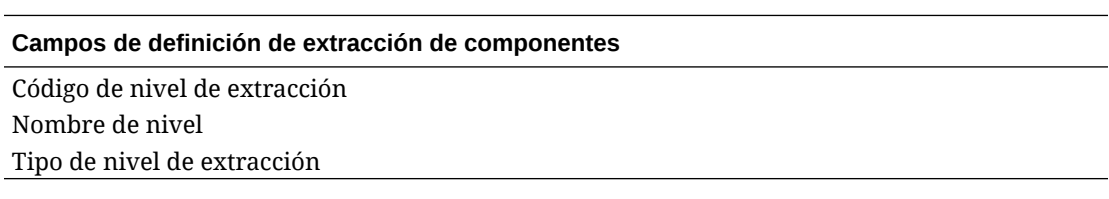

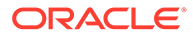

## <span id="page-557-0"></span>Campos de definición de extracción de empleados

En la tabla siguiente se muestran los campos de definición de extracción de empleados que se pueden extraer y cargar en la aplicación Workforce o Strategic Workforce Planning desde la definición de extracción.

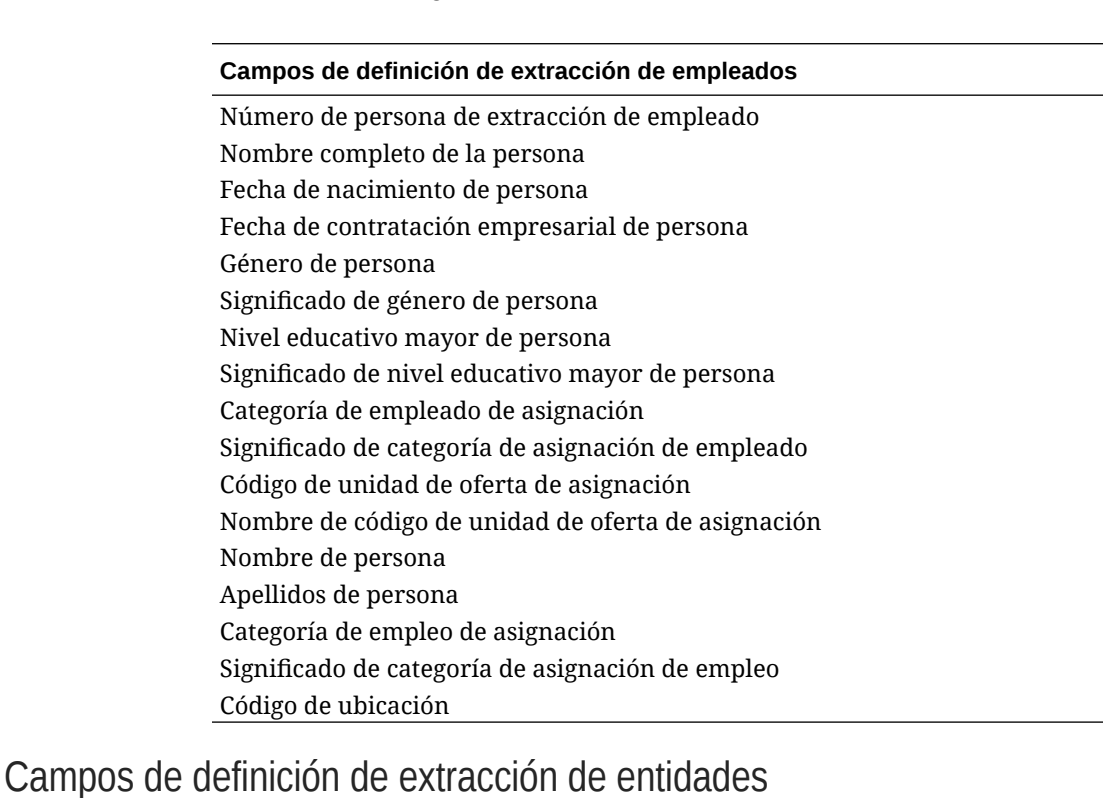

En la tabla siguiente se muestran los campos de definición de extracción de entidades que se pueden extraer y cargar en la aplicación Workforce o Strategic Workforce Planning desde la definición de extracción.

#### **Campos de definición de extracción de entidades**

Código de árbol de extracción de organización Nombre de versión de árbol de extracción de organización Distancia de árbol de extracción de organización Profundidad de árbol de extracción de organización El árbol de extracción de organización es una hoja Código de árbol de extracción de organización Nombre de árbol de extracción de organización

## Campos de definición de extracción de trabajos

En la tabla siguiente se muestran los campos de definición de extracción de trabajos que se pueden extraer y cargar en la aplicación Workforce o Strategic Workforce Planning desde la definición de extracción.

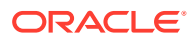

#### <span id="page-558-0"></span>**Campos de definición de extracción de trabajos**

Código de extracción de trabajo Nombre de trabajo Nombre de familia de trabajos Código de función de extracción de trabajo Significado de código de función de extracción de trabajo

## Campos de definición de extracción de ubicaciones

En la tabla siguiente se muestran los campos de definición de extracción de trabajos que se pueden extraer y cargar en la aplicación Workforce o Strategic Workforce Planning desde la definición de extracción.

#### **Campos de definición de extracción de ubicaciones**

Código de extracción de ubicación Nombre de extracción de ubicación País de extracción de ubicación Municipio o ciudad de extracción de ubicación Región 1 de extracción de ubicación Región 2 de extracción de ubicación Región 3 de extracción de ubicación

## Campos de definición de extracción de posiciones

En la tabla siguiente se muestran los campos de definición de extracción de posiciones que se pueden extraer y cargar en la aplicación Workforce o Strategic Workforce Planning desde la definición de extracción.

#### **Campos de definición de extracción de posiciones**

Código de árbol de extracción de posición Nombre de versión de árbol de extracción de posición Profundidad de árbol de extracción de posición Distancia de árbol de extracción de posición El árbol de extracción de posición es una hoja Código de extracción de posición Nombre de posición

# Integración de SAP

Cuando se utiliza Oracle Fusion Cloud EPM, es sencilla la integración con sistemas de origen SAP para cargar los datos necesarios para el proceso de negocio seleccionado.

Los datos pueden integrarse de SAP a Oracle Fusion Cloud EPM utilizando los métodos siguientes:

• Exporte datos del sistema SAP a un archivo y, a continuación, impórtelos en Oracle Fusion Cloud EPM.

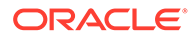

- Configure el Agente de integración de EPM para conectarse directamente a la base de datos SAP de origen o utilice la función de scripts del agente para llamar a la interfaz de programación de aplicaciones de negocio (BAPI) SAP necesaria.
- Utilice el Agente de integración de EPM con un controlador de JDBC para acceder directamente a las tablas de SAP. (Consulte el contrato de SAP para conocer los detalles del acceso directo).
- Defina una integración utilizando un adaptador de SAP disponible en Oracle Integration Cloud (OIC) para extraer datos de SAP y llamar a continuación a la API de REST de EPM para cargar los datos en la instancia de Cloud EPM. Para obtener más información, consulte [Capacidades del adaptador de SAP](https://docs.oracle.com/en/cloud/paas/integration-cloud/sap-adapter/sap-adapter-capabilities.html) en la guía *Using the SAP Adapter with Oracle Integration Generation 2*.
- Llamadas de scripts de agente a Open Data Protocol (Odata) de SAP

Permite la llamada de REST a ABAP para devolver datos en JSON o XML

Estos métodos de integración se pueden utilizar con cualquier versión de SAP, incluidos: ECC, S/4 HANA local, S/4 HANA en la nube o SAP Business by Design.

# **Integración con JD Edwards**

Puede cargar fácilmente los datos del sistema de origen JD Edwards para el proceso de negocio seleccionado mediante uno de los siguientes métodos:

- Archivo plano
	- El equipo de JD Edwards proporciona la extracción de datos.
	- Se almacena en una ubicación temporal para su uso por Oracle Enterprise Performance Management Cloud.
	- Se organiza mediante EPMAutomate o una API de REST.
- Agente de integración de EPM
	- Utilice el agente con Data Access Driver (DAD).
	- Hay una ruta de aprendizaje disponible que proporciona un ejemplo de integración en: [Integración de Oracle Cloud Enterprise Performance](https://apexapps.oracle.com/pls/apex/f?p=44785:50:9695169193385:::50:P50_COURSE_ID,P50_EVENT_ID:632,6898) [Management con JD Edwards EnterpriseOne.](https://apexapps.oracle.com/pls/apex/f?p=44785:50:9695169193385:::50:P50_COURSE_ID,P50_EVENT_ID:632,6898)
- Oracle Integration Cloud
	- La documentación del adaptador de JD Edward está disponible en: [Understand the Oracle JD Edwards EnterpriseOne Adapter.](https://docs.oracle.com/en/cloud/paas/integration-cloud/jd-edwards-adapter/understand-oracle-jd-edwards-enterpriseone-adapter.html#GUID-4AF5211A-7FCA-4DAF-B58C-1D709CDC8F2A)
	- Utilice el adaptador de REST de OCI para conectarse a EPM Cloud.

# Integración de datos de Account Reconciliation

En esta sección se describe cómo integrar los datos de Account Reconciliation.

# Integración de transacciones y balances de archivo bancario con formato BAI, SWIFT MT940 y CAMT.053

Como mecanismo de integración, Data Integration ofrece un marco basado en adaptador que permite a los clientes de Account Reconciliation:

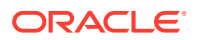

- Agregar un archivo bancario como sistema de origen (identificado con una aplicación de tipo "origen de datos").
- Asociar un archivo bancario con formato BAI (que utiliza un formato de archivo del Bank Administration Institute), un archivo bancario con formato SWIFT MT940 (que utiliza un formato de archivo SWIFT MT940) o CAMT.053 (que es un formato de archivo XML "del banco para el cliente") al sistema de origen de archivo bancario y, a continuación, almacenar las *transacciones* en una ubicación temporal para su carga en una aplicación de destino de Account Reconciliation.

Las funciones específicas de Data Integration, como la adición de ubicaciones y la asignación de miembros, se gestionan mediante el proceso de flujo de trabajo de Data Integration estándar. La carga de datos también se ejecuta en Data Integration.

- Asociar un archivo bancario con formato BAI (que utiliza un formato de archivo del Bank Administration Institute), un archivo bancario con formato SWIFT MT940 o CAMT.053 al sistema de origen de archivo bancario y, a continuación, almacenar los *balances* en una ubicación temporal para su carga en una aplicación de destino de Account Reconciliation. Los balances cargados son balances bancarios de final del día que se incluyen para cada cuenta bancaria en el archivo.
- Agregar una aplicación de destino para cada origen de datos de confrontación de transacciones según sea necesario y asignar las dimensiones de un sistema de origen basado en archivos (incluido un archivo BAI, SWIFT MT940 o un archivo CAMT.053) a la aplicación de confrontación de transacciones de destino en el formato de importación. De este modo, los clientes pueden importar datos de cualquier sistema de origen fácilmente mediante un formato de archivo e insertarlos en una aplicación de Transaction Matching de destino.

Al crear una aplicación de destino para la coincidencia de transacciones, en Formato de importación, seleccione el campo **Importe** de la aplicación de destino en lugar de **Datos** para cargar los datos correctamente.

## Integración de transacciones de archivo bancario con formato BAI, SWIFT MT940 y CAMT.053

Al cargar datos de archivo bancario, crea un origen de datos asociado al sistema de origen de archivo bancario. Data Integration convierte los formatos de archivo BAI, SWIFT MT940 o CAMT.053 a formato CSV para su carga en Transaction Matching. El archivo de carga CSV se puede ver en los resultados de los trabajos de Transaction Matching.

La aplicación de origen para Transacciones de archivo bancario con formato BAI tiene las siguientes columnas y cabeceras constantes predefinidas:

- **Cuenta**
- **Importe**
- Tipo de transacción
- Moneda
- Fecha de la transacción
- Referencia bancaria
- Referencia del cliente
- Texto de banco

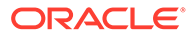

La aplicación de origen para un archivo Transacciones de archivo bancario con formato Swift MT940 tiene las siguientes columnas y cabeceras constantes predefinidas:

- Número de referencia de transacción
- Cuenta
- Número de extracto
- Fecha de extracto
- Fecha de la transacción
- Importe
- Tipo de transacción
- Referencia de cliente
- Referencia bancaria
- Texto de banco
- Información adicional1
- Información adicional2
- Información adicional3

La aplicación de origen del archivo Transacciones de archivo bancario con formato CAMT.053 tiene las siguientes columnas y cabeceras constantes predefinidas:

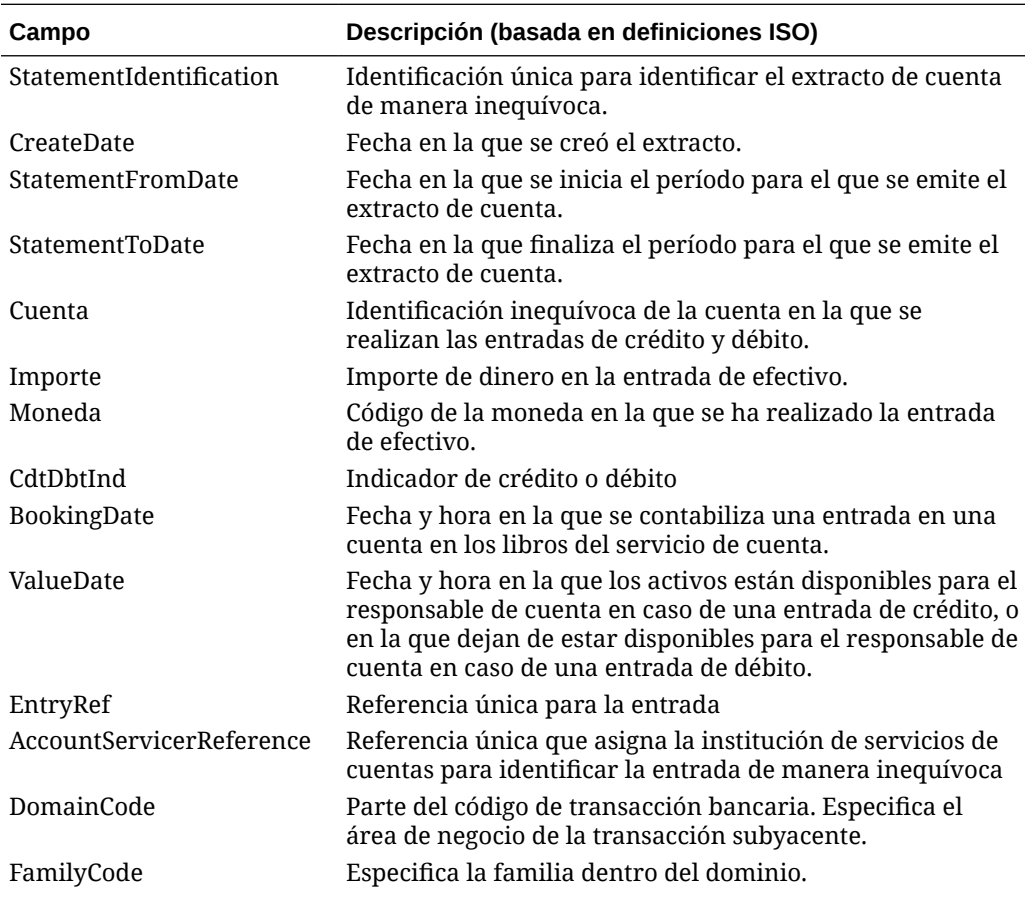

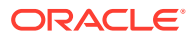

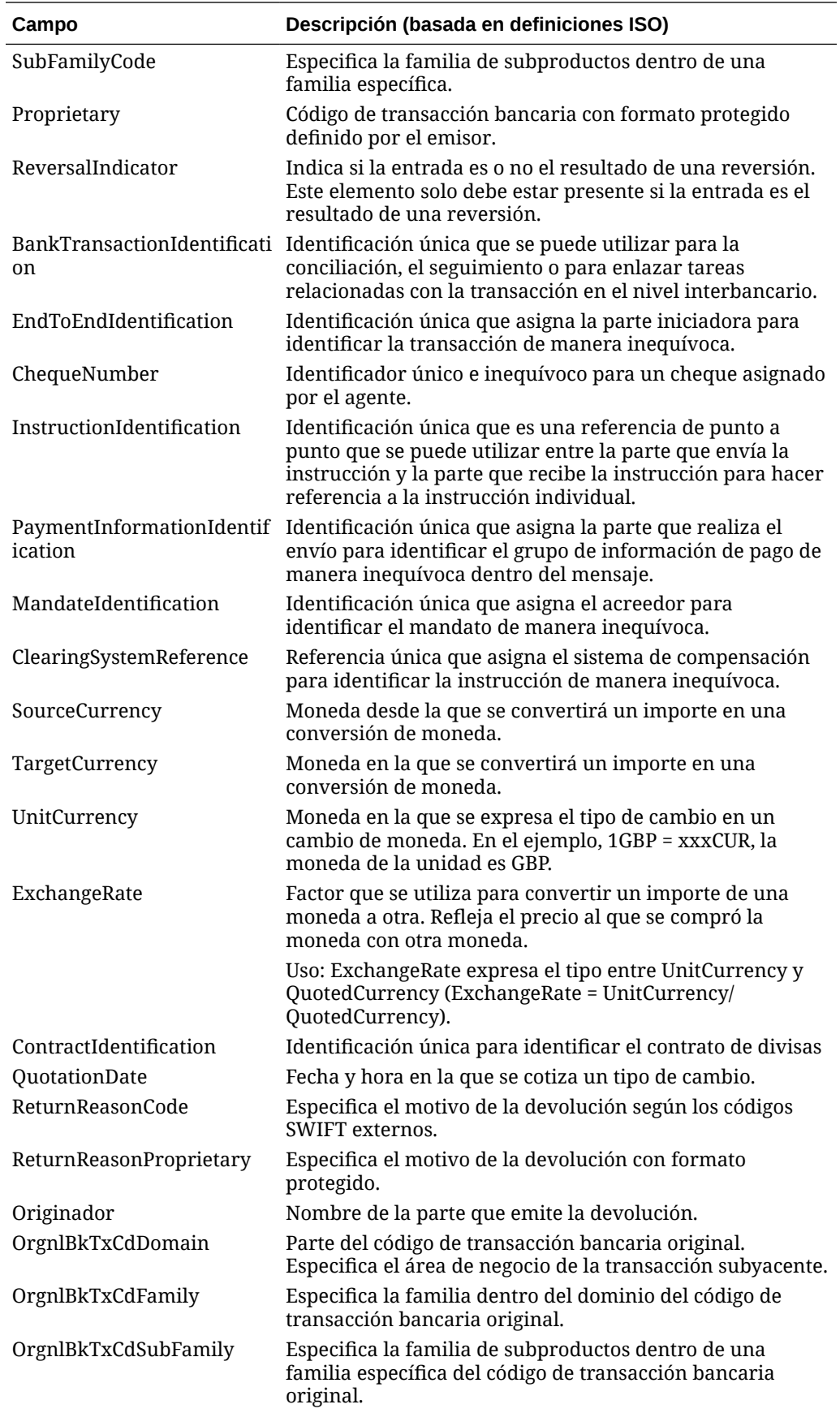

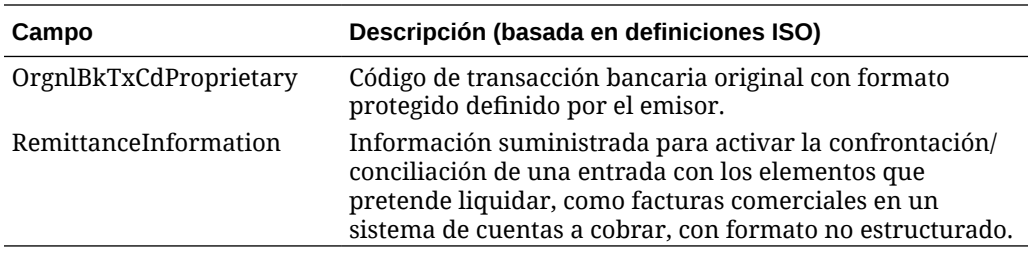

La aplicación de origen para Transacciones de archivo bancario con formato Swift MT940 tiene los siguientes campos constantes predefinidos:

**Tabla 17-2 Campos de Swift MT940 y descripciones**

| Campo                   | Descripción                                                                                          |
|-------------------------|----------------------------------------------------------------------------------------------------|
| StatementIdentification | Identificación única para identificar el<br>extracto de cuenta de manera inequívoca.                 |
| CreateDate              | Fecha en la que se creó el extracto.                                                                 |
| StatementFromDate       | Fecha en la que se inicia el período para el<br>que se emite el extracto de cuenta.                  |
| <b>StatementToDate</b>  | Fecha en la que finaliza el período para el<br>que se emite el extracto de cuenta.                   |
| Cuenta                  | Identificación inequívoca de la cuenta en<br>la que se realizan las entradas de crédito y<br>débito. |
| Importe                 | Importe de dinero en la entrada de<br>efectivo.                                                      |
| Moneda                  | Código de la moneda en la que se ha<br>realizado la entrada de efectivo.                             |
| Balance de cierre       |                                                                                                    |
| Moneda                  |                                                                                                    |
| Tipo de transacción     |                                                                                                    |
| Moneda                  |                                                                                                    |
| Fecha de extracto       |                                                                                                    |
| account                 |                                                                                                    |

Para agregar una aplicación Transacciones de archivo bancario con formato BAI, SWIFT MT940 o CAMT.053:

- **1.** En la página de inicio de **Data Integration**, en **Acciones**, seleccione **Aplicaciones**.
- **2.** En la página **Aplicaciones**, haga clic en <sup>+</sup> (icono Agregar).
- **3.** En **Categoría**, seleccione **Origen de datos**.
- **4.** En **Tipo**, seleccione **Archivo bancario**.
- **5.** En **Aplicación**, seleccione un nombre de aplicación en la lista de valores.

Los tipos disponibles de aplicación son los siguientes:

- Transacciones de archivo bancario con formato BAI
- Transacciones de archivo bancario con formato SWIFT MT940

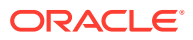

• Transacciones de archivo bancario con formato CAMT.053

### **Nota:**

La conexión de Data Integration al archivo de origen BAI, SWIFT MT940 o CAMT.053 falla en las siguientes circunstancias:

- Cambia el tipo de confrontación en Confrontación de transacciones.
- Cambia el identificador del origen de datos.
- Cambia, se agrega o se elimina el identificador de atributo del origen de datos.

En este caso, debe volver a crear la aplicación (incluida la aplicación de destino completa, el formato de importación, la ubicación y la asignación) en Data Integration.

En el caso de un archivo BAI, seleccione **Transacciones de archivo bancario con formato BAI**.

En el caso de un archivo SWIFT MT940, seleccione **Transacciones de archivo bancario con formato SWIFT MT940**.

En el caso de un archivo CAMT.053, seleccione **Transacciones de archivo bancario con formato CAMT.053**.

**6.** En **Prefijo**, especifique un prefijo para que el nombre del sistema de origen sea único.

Utilice un prefijo si el nombre de sistema de origen que desea agregar se basa en un nombre de sistema de origen existente. El prefijo se le agregará al nombre existente. Por ejemplo, si desea que una aplicación de archivo de banco se denomine igual que la aplicación existente, puede utilizar sus iniciales como prefijo.

- **7.** Haga clic en **Aceptar**.
- **8.** En la página **Aplicación**, haga clic en **a la derecha de la aplicación y**, a continuación, seleccione **Detalles de aplicación**.
- **9.** Seleccione el separador **Dimensiones**.
- **10.** Para ver dimensiones en el sistema de origen de archivo bancario, seleccione el separador **Detalles de dimensión**.

A continuación se muestran los detalles de dimensión de una aplicación de transacciones de archivo bancario con formato BAI:

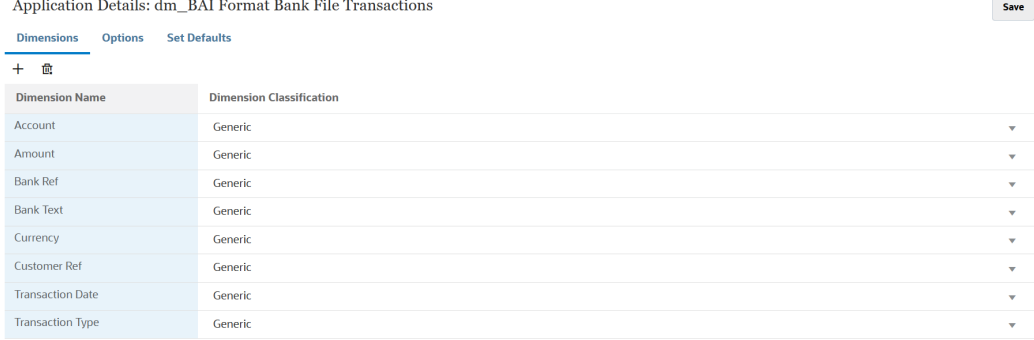

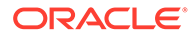

A continuación se muestran los detalles de dimensión de una aplicación de transacciones de archivo bancario SWIFT MT940:

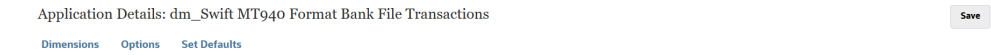

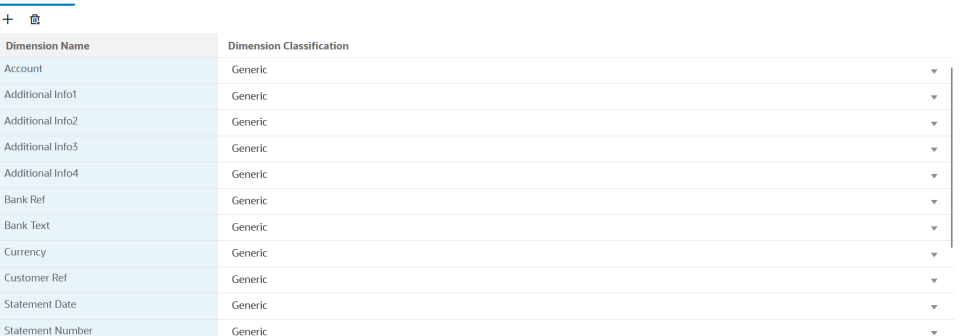

A continuación se muestran los detalles de dimensión de una aplicación de transacciones de archivo bancario CAMT.053:

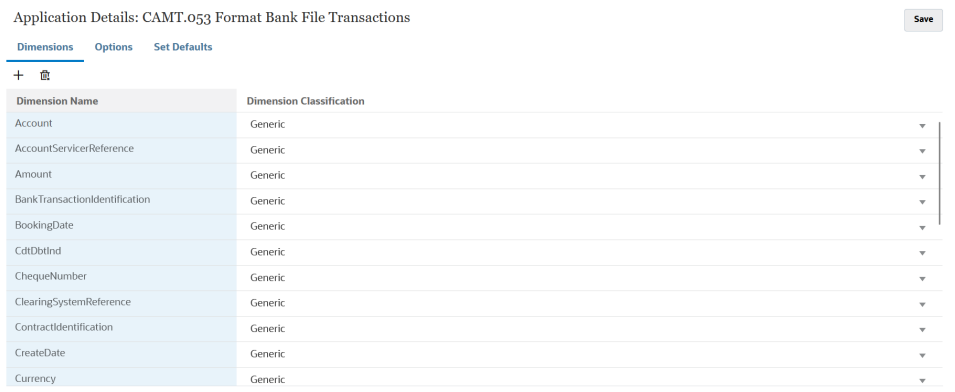

- **11.** Configure la asignación de integración entre el sistema de origen de archivo bancario y la aplicación de destino Account Reconciliation.
	- **a.** En la página de inicio de **Data Integration**, haga clic en **trava agregar una** nueva integración.
	- **b.** En la página **Crear integración**, **Nombre** y **Descripción**, introduzca un nombre y una descripción para la nueva integración.
	- **c.** En **Ubicación**, introduzca un nuevo nombre de ubicación o seleccione una ubicación existente en la que se cargarán los datos.
	- **d.** En la lista desplegable **Origen** ( ), seleccione la aplicación de origen Account Reconciliation.
	- **e.** En la lista desplegable **Destino** ( $\odot$ ), seleccione la aplicación de origen de datos de Transaction Matching de destino.
	- **f.** En **Categoría**, seleccione el Depósito de monedas adecuado, normalmente es el depósito de monedas habilitado inferior del perfil.

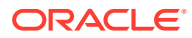

**Nota:**

Las asignaciones de categorías no son relevantes para las transacciones de Transaction Matching, pero son necesarias en Data Integration.

**g. Opcional**: seleccione los atributos de ubicación aplicables para la integración. Para obtener más información, consulte [Selección de atributos de ubicación.](#page-123-0)

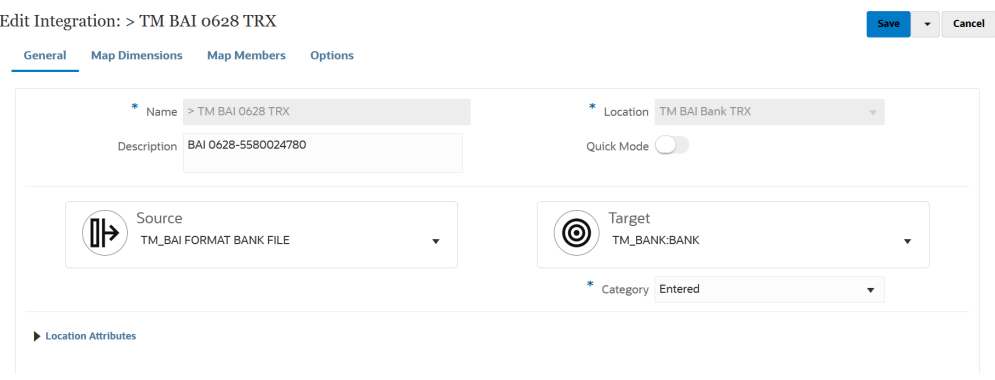

- **12.** En la página de inicio de **Data Integration**, haga clic en **a** la derecha de la integración. A continuación, seleccione **Asignar dimensiones**.
- **13.** En la página **Asignar dimensiones**, complete lo siguiente:
	- **a.** En **Formato de importación**, seleccione el nombre del formato de importación que desea utilizar para la integración.

También puede agregar un nombre de formato de importación definido por el usuario.

**b.** En la cuadrícula de asignaciones, asigne las columnas de origen a las dimensiones en la aplicación de destino.

### **Nota:**

Todos los archivos de confrontación de transacciones requieren que se asigne la dimensión de identificador de conciliación al perfil de Confrontación de transacciones correspondiente.

Las dimensiones de la aplicación de destino se rellenan automáticamente.

Si ya se ha definido el formato de importación para la integración, las columnas de origen y destino se asignan automáticamente.

- 14. En la página de inicio de **Data Integration**, haga clic en **a la derecha de la** integración y, a continuación, seleccione **Asignar miembros**.
- **15.** En la página **Asignar miembros**, defina la asignación de miembros para asignar miembros del origen al destino.

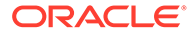

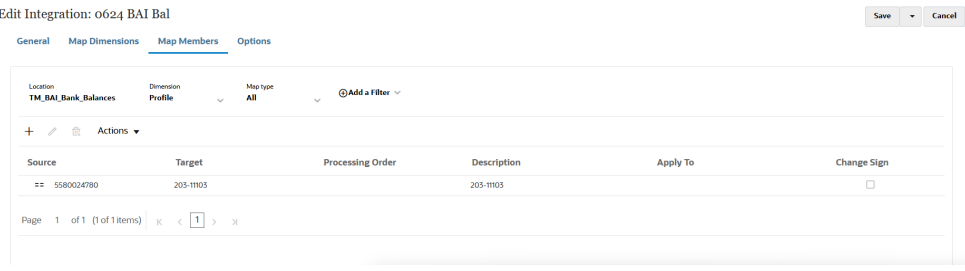

### **Nota:**

/

Los códigos BAI 100-399 son para los créditos bancarios (números positivos), y 400-699 son para los débitos bancarios (números negativos).

En el caso de los códigos BAI específicos de banco superiores a 699, Data Integration los considerará créditos bancarios (números positivos) de forma predeterminada. Si necesita que un código específico de este rango se considere un débito bancario (número negativo), utilice la asignación SQL (consulte [SQL\)](#page-150-0) para que se actualice el importe como un número negativo, como se muestra en el siguiente ejemplo.

```
AMOUNTX=
CASE
    WHEN UD7 = '868' THEN AMOUNT*-1
     ELSE AMOUNT
END
```
### **Nota:**

Todos los archivos de confrontación de transacciones requieren que se asigne la dimensión de identificador de conciliación al perfil de Confrontación de transacciones correspondiente.

- 16. En la página de inicio de Data Integration, haga clic en **a la derecha de la** integración y, a continuación, seleccione **Entorno de trabajo**.
- **17.** En **Área de trabajo**, pruebe y valide los datos mediante la ejecución de la integración para asegurarse de que la carga se está ejecutando correctamente y los datos son correctos. Data Integration transforma los datos y los almacena en una ubicación temporal para que Account Reconciliation los utilice.

Para obtener más información sobre el uso del área de trabajo, consulte [Ejecución de una integración.](https://docs.oracle.com/en/cloud/saas/enterprise-performance-management-common/diepm/integrations_run_104x80e42d74_106x80e435c7.html#GUID-1458B667-AA7A-4813-AABF-F0EC76DF3540)

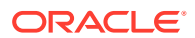

## Integración de balances de archivo bancario con formato BAI, SWIFT MT940 y CAMT.053

Al cargar balances bancarios, crea un origen de datos asociado al sistema de origen de archivo bancario. Data Integration extrae el cierre día de cada cuenta de los formatos de archivo BAI, SWIFT MT940 y CAMT.053 para que se puedan cargar como balance del subsistema en Account Reconciliation.

La aplicación de origen para un archivo Balance de archivo bancario con formato BAI tiene las siguientes columnas y cabeceras constantes predefinidas:

- Balance de cierre
- Moneda
- Tipo de transacción
- Moneda
- Fecha de extracto
- **Cuenta**

La aplicación de origen del archivo Balances de archivo bancario con formato SWIFT MT940 tiene las siguientes columnas y cabeceras constantes predefinidas:

- Balance de cierre
- Moneda
- Tipo de transacción
- Moneda
- Fecha de extracto
- **Cuenta**

La aplicación de origen del archivo Balances de archivo bancario con formato CAMT.053 tiene las siguientes columnas y cabeceras constantes predefinidas:

- Cuenta
- Balance de cierre
- Moneda
- Fecha de inicio
- CdtDbtInd

Para agregar un sistema de origen de balances de archivo bancario con formato BAI, SWIFT MT940 o CAMT.053:

- **1.** Guarde los archivos de balances de archivo bancario con formato BAI, SWIFT MT940 o CAMT.053 como un archivo con formato CSV.
- **2.** Cargue los archivos mediante el explorador de archivos al registrar la aplicación de destino.

A continuación, se muestra un archivo de balances de archivo bancario con formato BAI:

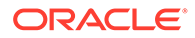

```
01, JSLTEST, JSLTEST, 150828, 1353, 004, 80, , 2/<br>02, JSLTEST, JSL|TEST, 1, 150827, 1435, USD, 2/<br>03, 9000000009124, USD, 010, 00000006850000, ,/<br>88, 015, 00000008430000, ,/
 88,100,00000004190000,,
88,400,0000002610000,,/<br>16,354,004000000,,KB0075 IMG8650153019,,Int Inc<br>16,554,004000000,,KB0075 IMG8650153019,,Int Inc<br>16,654,000100000,,KB0075 IMG8650153019,,Int exp<br>16,116,100000,,KB0075 IMG8650153019,1800000040,Check(s
16,116,100000,,KB00/5 IMG8650153019,1800000040,Check(s) In,<br>
88,rcode056,invoice number, text info,/<br>
16,116,90000,,KB0075 IMG8650153019,1800000041,Check(s) In,/<br>
16,698,0010000,,KB0075 IMG8650153019,,Bank Fee<br>
16,475,100
 99,0000000000010000,00001,000011/
```
A continuación, se muestra un archivo Balances de archivo bancario con formato SWIFT MT940:

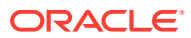

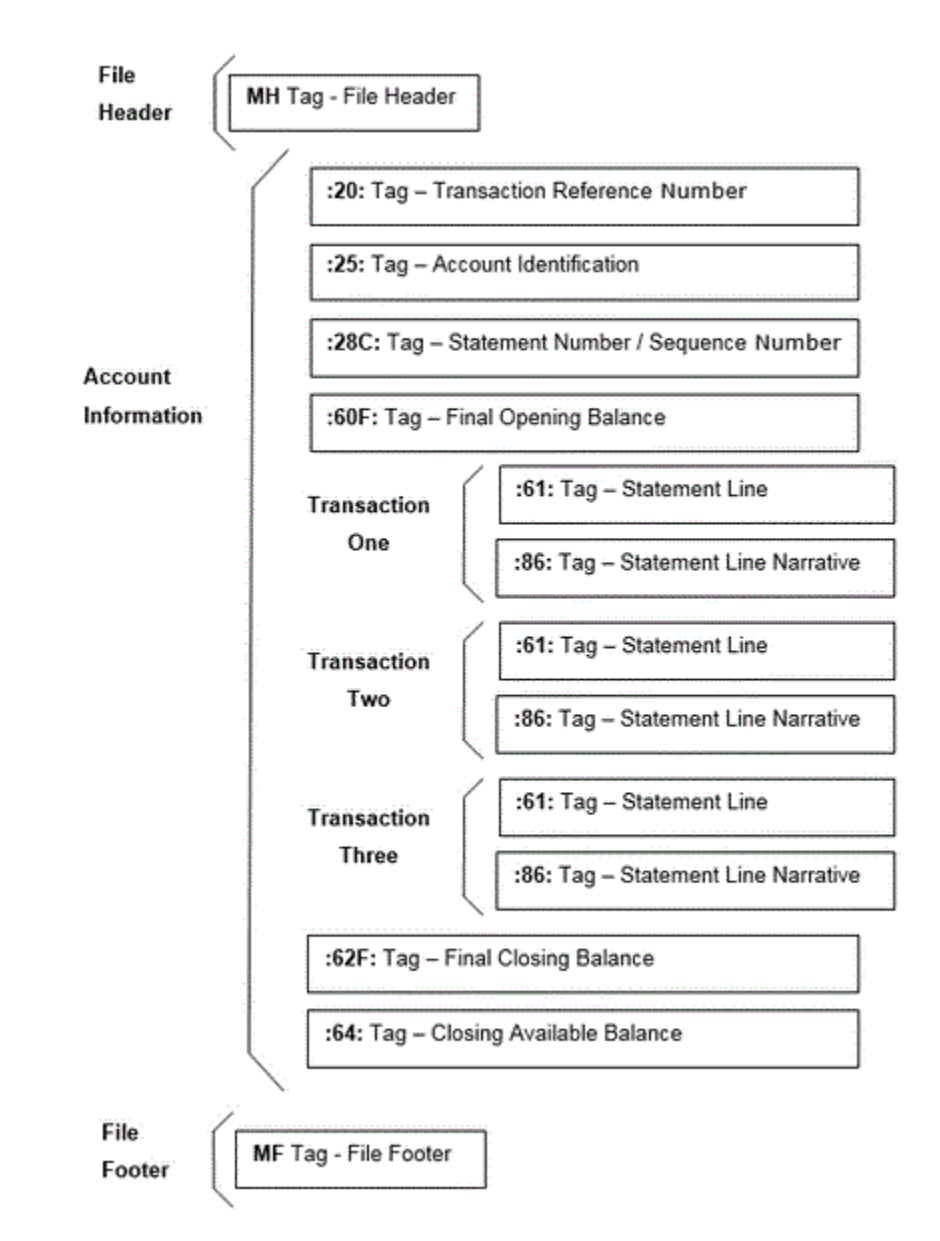

- **3.** En la página de inicio de **Data Integration**, en **Acciones**, seleccione **Aplicaciones**.
- **4.** En la página **Aplicaciones**, haga clic en <sup>+</sup> (icono Agregar).
- **5.** En **Categoría**, seleccione **Origen de datos**.
- **6.** En **Tipo**, seleccione **Archivo bancario**.
- **7.** En **Aplicación**, seleccione un nombre de aplicación en la lista de valores.

Los tipos disponibles de aplicación son los siguientes:

- Balances de archivo bancario con formato BAI
- Balances de archivo bancario con formato SWIFT MT940
- Balances de archivo bancario con formato CAMT.053

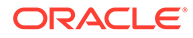

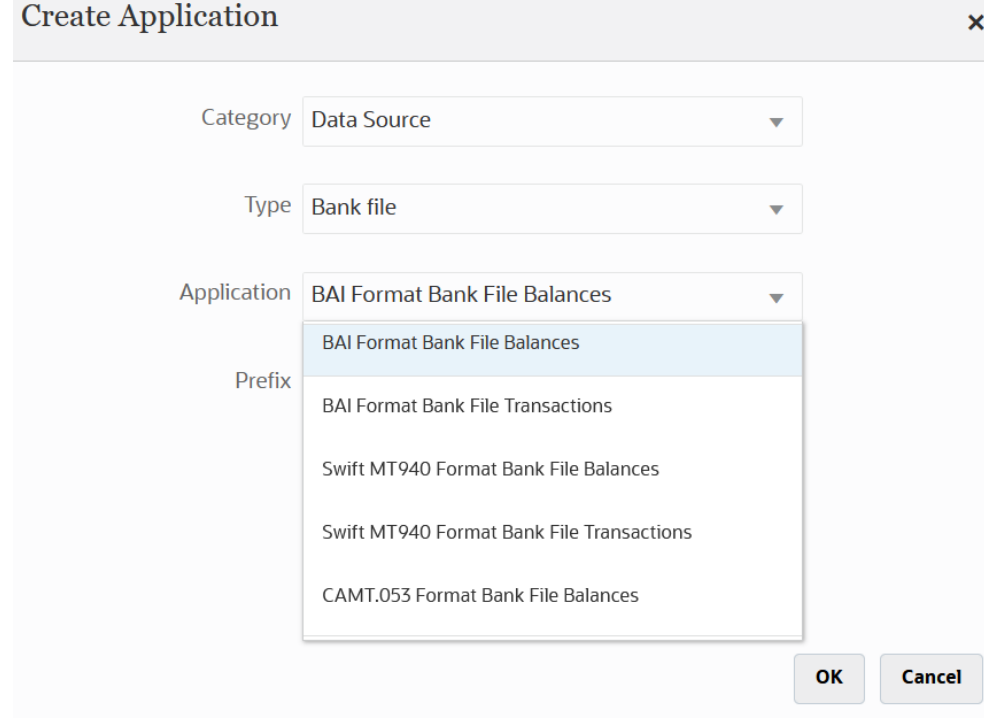

En el caso de un archivo SWIFT MT940, seleccione **Balances de archivo bancario con formato SWIFT MT940**.

En el caso de un archivo CAMT.053, seleccione **Balances de archivo bancario con formato CAMT.053**.

**8.** En **Prefijo**, especifique un prefijo para que el nombre del sistema de origen sea único.

Utilice un prefijo si el nombre de sistema de origen que desea agregar se basa en un nombre de sistema de origen existente. El prefijo se le agregará al nombre existente. Por ejemplo, si desea que una aplicación de archivo de banco se denomine igual que la aplicación existente, puede utilizar sus iniciales como prefijo.

- **9.** Haga clic en **Aceptar**.
- **10.** En la página **Aplicación**, haga clic en **a la derecha de la aplicación y**, a continuación, seleccione **Detalles de aplicación**.
- **11.** Seleccione el separador **Dimensiones**.
- **12.** Para agregar o modificar dimensiones en el sistema de origen de archivo de banco, seleccione el separador **Detalles de dimensión**.

A continuación, se muestran los detalles de dimensión de una aplicación de archivo bancario:

**13.** Para agregar o modificar dimensiones en el sistema de origen del archivo Balances de archivo bancario con formato BAI, seleccione el separador **Detalles de dimensión**.

A continuación, se muestran los detalles de dimensión de una aplicación Balances de archivo bancario con formato BAI:

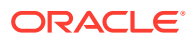

Save

Save

Application Details: TM BAI FORMAT BANK FILE BALANCES Save Dim **Options** Set Defaults  $+$   $\oplus$ **Dimension Name Dimension Classification** Account Generic **Closing Balance** Generic Currency Generic Statement Date Generic **Transaction Type** Generic

A continuación, se muestran los detalles de dimensión de una aplicación Balances de archivo bancario con formato SWIFT MT940:

Application Details: dm Swift MT940 Format Bank File Balances

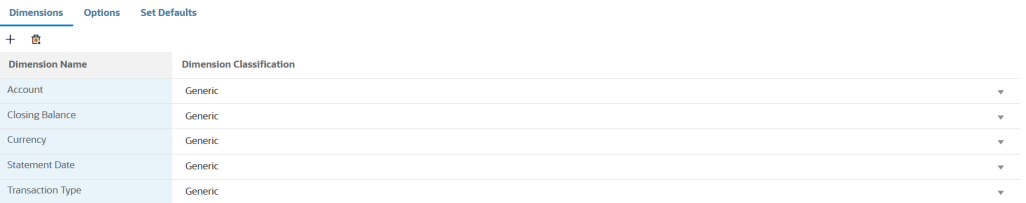

A continuación se muestran los detalles de dimensión de una aplicación Balances de archivo bancario con formato CAMT.053:

Application Details: dm\_CAMT.053 Format Bank File Balances

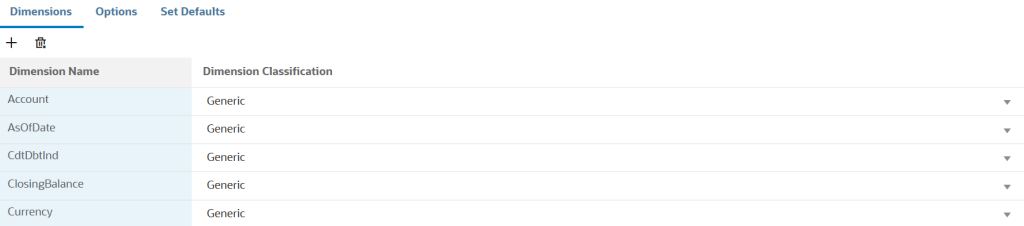

**14.** Seleccione una dimensión que no esté definida en la aplicación, de destino y, a continuación, en la lista desplegable **Clase de dimensión**, seleccione la clase de dimensión de destino.

La clase de dimensión es una propiedad definida por el tipo de dimensión.

- **15.** Haga clic en **Guardar**.
- **16.** Configure la asignación de integración entre el sistema de origen Balances de archivo bancario con formato BAI y la aplicación de destino Account Reconciliation mediante la creación de un formato de importación.
	- **a.** En la página **Crear integración**, **Nombre** y **Descripción**, introduzca un nombre y una descripción para la nueva integración.
	- **b.** En **Ubicación**, introduzca un nuevo nombre de ubicación, o seleccione una ubicación existente para especificar dónde cargar los datos.
	- **c.** En la lista desplegable **Origen** ( $\left(\frac{1}{2}\right)$ ), seleccione la aplicación de origen Account Reconciliation.
	- **d.** En la lista desplegable **Destino** ( $\odot$ ), seleccione la aplicación Balances de Reconciliation Compliance de destino.

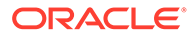

- **e.** En **Categoría**, seleccione las asignaciones de categorías para la categorización y asignación de datos del sistema de origen a un miembro de la dimensión de escenario de destino.
- **f. Opcional**: seleccione los atributos de ubicación aplicables para la integración. Para obtener más información, consulte [Selección de atributos de ubicación.](#page-123-0)

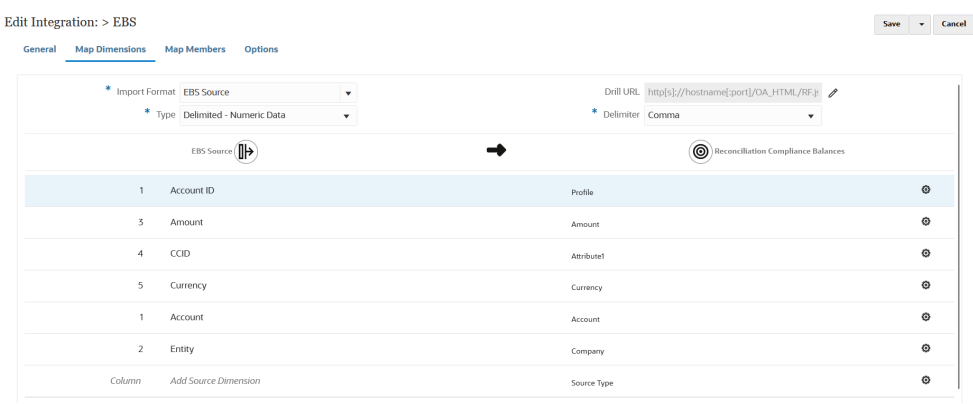

- **17.** En la página de inicio de **Data Integration**, haga clic en y, a continuación, seleccione **Asignar dimensiones**.
- **18.** En la página **Asignar dimensiones**, configure la asignación de integración entre el sistema de origen Balances de archivo bancario con formato BAI y la aplicación de destino Balances de Reconciliation Compliance mediante la creación de un formato de importación.
	- **a.** En **Formato de importación**, seleccione el nombre del formato de importación que desea utilizar para la integración.

También puede agregar un nombre de formato de importación definido por el usuario.

**b.** En la cuadrícula de asignaciones, asigne las columnas de origen a las dimensiones en los perfiles de Balances de Reconciliation Compliance.

### **Nota:**

Todos los archivos de confrontación de transacciones requieren que se asigne la dimensión de identificador de conciliación al perfil de Transaction Matching correspondiente.

Las dimensiones de la aplicación de destino se rellenan automáticamente.

Si ya se ha definido el formato de importación para la integración, las columnas de origen y destino se asignan automáticamente.

A continuación, se muestra un ejemplo de formato de importación para una aplicación Balances de archivo bancario con formato BAI:

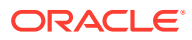

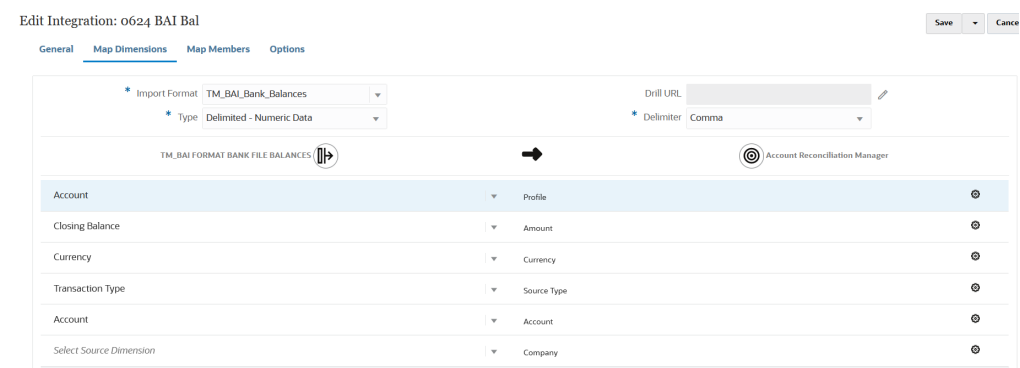

A continuación, se muestra un ejemplo de formato de importación para una aplicación Balances de archivo bancario con formato SWIFT MT940:

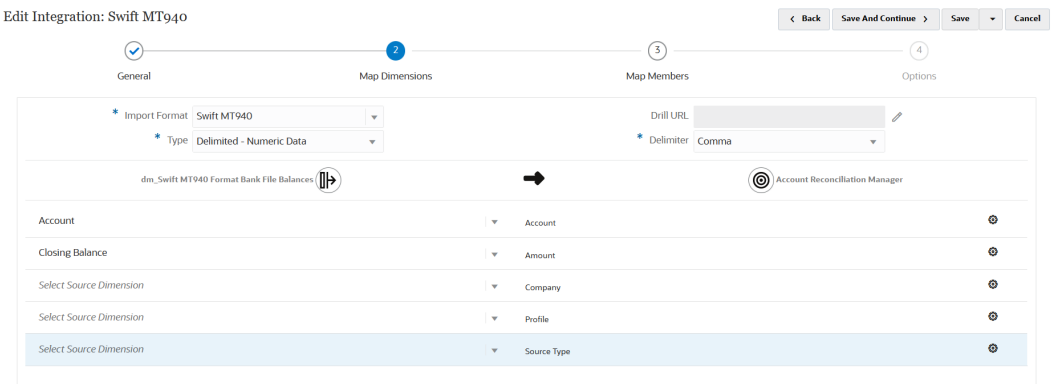

- 19. En la página de inicio de **Data Integration**, haga clic en y, a continuación, seleccione **Asignar miembros**.
- **20.** En la página **Asignar miembros**, asigne los números de cuenta del archivo a los nombres de Conciliación adecuados.

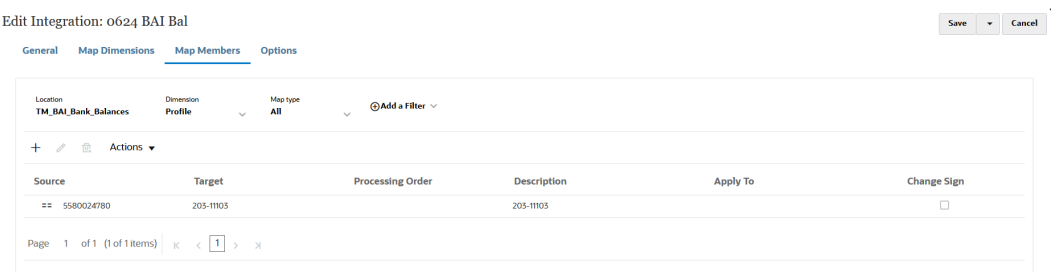

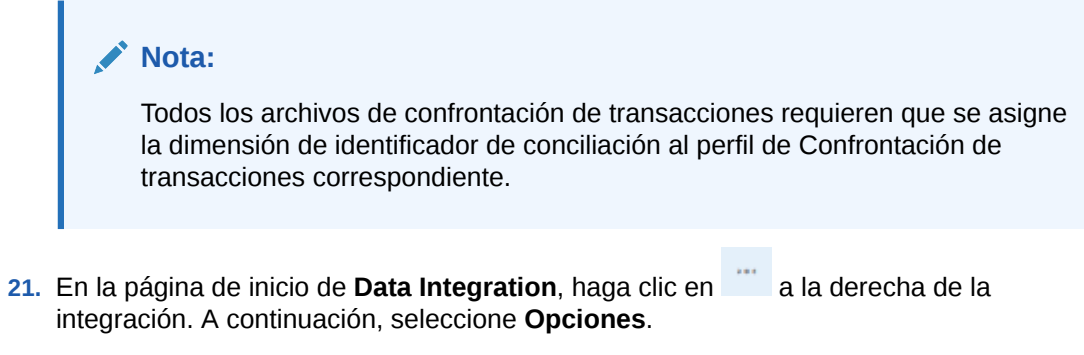

**22.** Seleccione el separador **Filtro**.

**23.** Asigne la dimensión de tipo de origen **Tipo de origen \*** al valor de destino "source system" codificado y, a continuación, haga clic en **Guardar**.

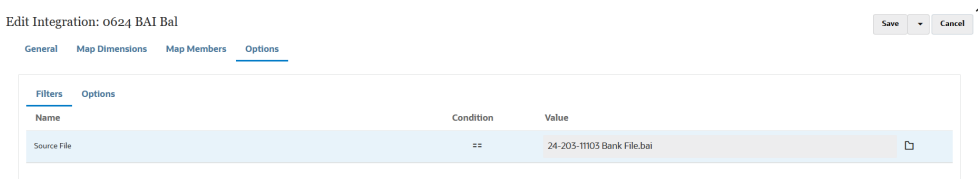

**24.** Haga clic en el separador **Opciones**, en **Categoría**, y especifique la categoría que prefiera.

Las categorías predeterminadas son:

- Generación de informes
- **Funcional**
- **Introducido**

Normalmente, los balances bancarios se cargarían en "Introducido", pero dependiendo de sus requisitos, puede seleccionar "Funcional" o "Generación de informes".

#### **25.** En **Tipo de asignación de periodo**, seleccione **Valor predeterminado**

Cuando **Valor predeterminado** está seleccionado, las asignaciones de período se definen de forma predeterminada en la lista de períodos de la aplicación de origen mediante las asignaciones de período de aplicación o global basándose en la clave de período. La lista de periodos de origen se agrega como filtros de Year y Period.

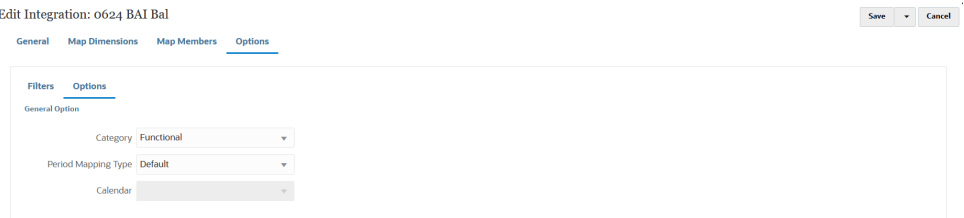

- **26.** Haga clic en **Guardar**.
- **27.** Seleccione el separador **Flujo de trabajo** y, a continuación, en **Carga de datos**, seleccione **Regla de carga de datos**.
- **28.** Vaya a la página de inicio de Account Reconciliation.
- **29.** Haga clic en **Aplicación**, a continuación, en **Configuración** y, por último, en **Carga de datos**.
- **30.** Cree una definición de integración.
- **31.** Importe balances seleccionando la **Aplicación** y, a continuación, el **Período**.
- **32.** Haga clic en para ir al menú de acciones y, a continuación, haga clic en **Importar datos**.
- **33.** Haga clic en **+** y, a continuación, en **Nueva ejecución de carga de datos**, seleccione **Utilizar cargar de datos guardados** y seleccione la carga de datos creada en el paso anterior.
- **34.** Haga clic en **Aceptar** para importar balances de archivos bancarios.

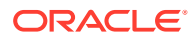
Los balances bancarios se cargan normalmente como balances de subsistema, pero también se pueden cargar como balances de origen si es necesario.

## Carga de Balances de Reconciliation Compliance

Utilice Data Integration como mecanismo de integración entre un proceso de negocio de Oracle Enterprise Performance Management Cloud y la aplicación de destino Balances de Reconciliation Compliance. Puede configurar reglas de asignación para asignar los balances de cuenta a las conciliaciones y, cuando se importen los balances, asegurarse de que aparecen en la conciliación correcta según estas reglas.

#### Descripción del proceso de carga de Balances de Reconciliation Compliance

A nivel general, así es como puede cargar Balances de Reconciliation Compliance en Account Reconciliation mediante Data Integration.

Para configurar la carga para Balances de Reconciliation Compliance en Data Integration:

**1.** Cree una aplicación de destino Balances de Reconciliation Compliance.

Consulte Registro de una aplicación Balances de Reconciliation Compliance.

**2.** Cree una integración entre el origen o el archivo de Balances de Reconciliation Compliance de origen y la aplicación Transacciones de Reconciliation Compliance de destino.

Al crear la transacción, también debe especificar la información de ubicación.

Consulte [Creación de una integración de Balances de Reconciliation Compliance.](#page-577-0)

**3.** Asigne las dimensiones entre el archivo de origen y las dimensiones de la aplicación Transacciones de Reconciliation Compliance mediante la creación de un formato de importación.

Consulte [Asignación de atributos de Balances de Reconciliation Compliance a](#page-578-0) [dimensiones](#page-578-0).

**4.** Asigne una dimensión "Data" para que el sistema pueda crear una asignación para emparejar intersecciones de datos del origen al destino durante la carga.

Las asignaciones de miembros no se utilizan con Balances de Reconciliation Compliance, pero es un requisito en Data Integration.

Consulte [Asignación de un miembro de datos para Balances de Reconciliation](#page-579-0) [Compliance.](#page-579-0)

**5.** Ejecute la integración.

Consulte [Ejecución de la integración de Balances de Reconciliation Compliance](#page-580-0).

#### Registro de una aplicación Balances de Reconciliation Compliance

Registre una aplicación Balances de Reconciliation Compliance seleccionando la categoría "EPM Local" y "Balances de Reconciliation Compliance" como tipo de aplicación.

- **1.** En la página de inicio de **Data Integration**, en **Acciones**, seleccione **Aplicaciones**.
- **2.** En la página **Aplicaciones**, haga clic en  $\bullet$  (icono Agregar).
- **3.** En la página **Crear aplicación**, en **Categoría**, seleccione **EPM local**.
- **4.** En **Tipo**, seleccione **Balances de Reconciliation Compliance**.

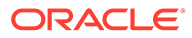

<span id="page-577-0"></span>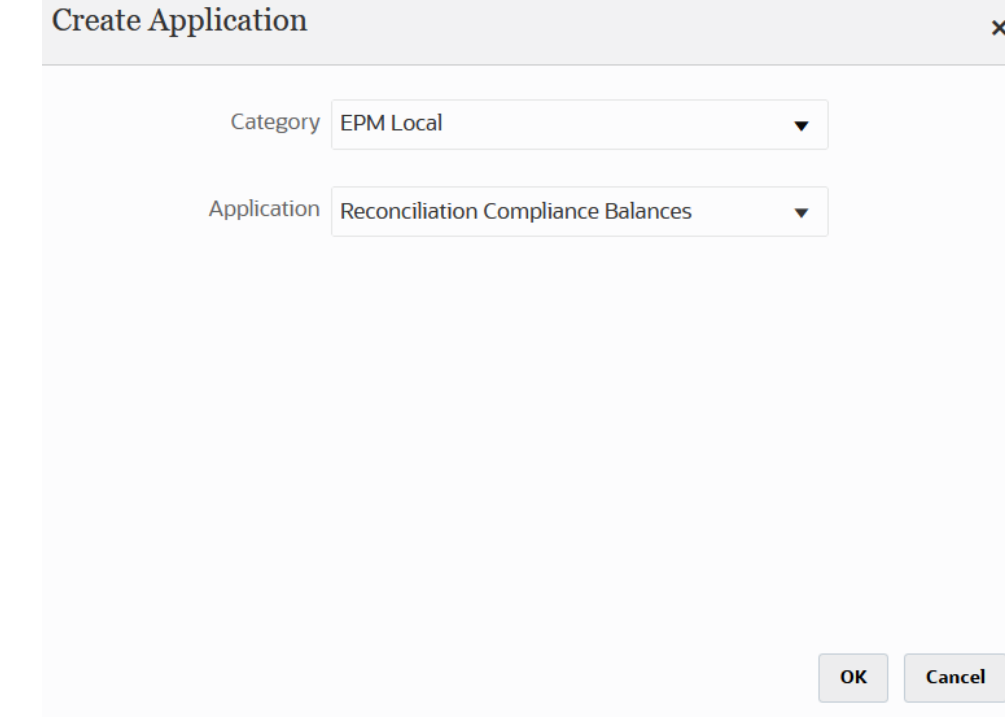

**5.** Haga clic en **Aceptar**.

#### Creación de una integración de Balances de Reconciliation Compliance

Puede cargas balances de carga importados como orígenes de datos de sistema y subsistema de origen a una aplicación de destino de Reconciliation Compliance mediante la creación de una integración.

**1.** En la página de inicio de **Data Integration**, haga clic en <sup>tr</sup>y seleccione **Integración**.

Se mostrará la página General en la vista Crear integración.

- **2.** En **Nombre** y **Descripción**, introduzca un nombre y una descripción para la integración de Balances de Reconciliation Compliance.
- **3.** En **Ubicación**, introduzca un nuevo nombre de ubicación, o seleccione una ubicación existente para especificar dónde cargar los datos..
- **4.** Haga clic en  $\mathbb{P}$  (Seleccionar un origen).
- **5.** En la página **Seleccionar un origen**, haga clic en **Archivo**.
- **6.** En **Explorador de archivos**, seleccione el archivo de transacciones del que se realizará la carga en la aplicación Balances de Reconciliation Compliance y haga clic en **Aceptar**.

Puede hacer doble clic en las carpetas del **buzón de entrada** o el **buzón de salida** (o en cualquier otra carpeta) para ver una lista de archivos en carpetas.

También puede hacer clic en **Cargar** y navegar hasta un archivo para cargarlo.

Opcionalmente, puede crear una carga basada en archivos en la que designe el archivo que desee cargar en tiempo de ejecución. Sin embargo, el número de

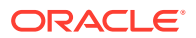

<span id="page-578-0"></span>columna y el nombre de columna se designan solo cuando se asignan las dimensiones. Consulte [Asignación de dimensiones.](#page-139-0)

Puede seleccionar los siguientes tipos de archivos.

- archivo separado por comas (CSV)
- archivo separado por tabuladores (TXT)
- archivo con delimitador personalizado
- 7. Haga clic en <sup>(26)</sup> (Seleccionar un destino).
- **8.** En la página **Seleccione un destino**, seleccione la aplicación de destino Balances de Reconciliation Compliance.
- **9.** Haga clic en **Guardar**.

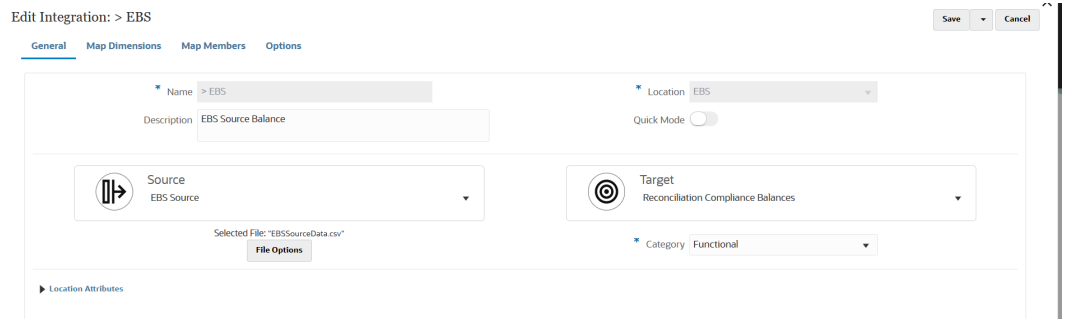

#### Asignación de atributos de Balances de Reconciliation Compliance a dimensiones

Cuando asigna una aplicación de destino Balances de Reconciliation Compliance, los detalles de dimensión de la aplicación se rellenan automáticamente en la página Asignar dimensiones.

Los nombres de dimensión deben coincidir exactamente con los nombres de atributo en Account Reconciliation. Si la dimensión es para un atributo estándar, su nombre debe coincidir exactamente con lo especificado aquí y no se debe cambiar.

De forma predeterminada, "Perfil" se asigna a la clase de dimensión de destino "Cuenta" (ID de cuenta de conciliación) y "Periodo" se asigna a la clave de dimensión de destino "Periodo".

Para definir los detalles de la dimensión para una aplicación Transacciones de Reconciliation Compliance:

- **1.** En la página de inicio de **Data Integration**, haga clic en **a la derecha de la** integración de Balances de Reconciliation Compliance y, a continuación, seleccione **Asignar dimensiones**.
- **2.** En **Formato de importación**, seleccione el nombre del formato de importación que desea utilizar para la integración.

También puede agregar un nombre de formato de importación definido por el usuario.

**3.** En **Tipo**, seleccione **Delimitado-Todos los tipos de datos**.

El tipo Delimitado-Todos los tipos de datos le permite cargar todos los tipos de datos desde un formato de archivo delimitado.

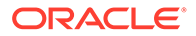

<span id="page-579-0"></span>**4.** En **Delimitador**, seleccione el carácter que se va a utilizar para delimitar columnas en el archivo de salida.

Un archivo delimitado contiene uno o varios registros separados entre sí por un delimitador especificado.

Opciones disponibles:

- Coma (,)
- Pleca (|)
- Exclamación (!)
- Punto y coma (;)
- Dos puntos (:)
- **Separador**
- Tilde  $(\sim)$
- **5.** En la cuadrícula de asignaciones, asigne las columnas de origen del archivo de carga de datos de origen a los nombres de Balances de Reconciliation Compliance adecuados.

Si ya se ha definido el formato de importación para el archivo, las columnas de origen y destino se asignan automáticamente.

**6.** Haga clic en **Guardar**.

## Asignación de un miembro de datos para Balances de Reconciliation **Compliance**

Es necesaria una asignación de miembros para la dimensión "Datos" de forma que el sistema pueda crear valores de destino.

Como requisito en Data Integration, el sistema crea una asignación de carga de miembros para emparejar intersecciones de datos del origen al destino cuando se ejecuta la integración.

Para crear una asignación de miembro para la dimensión Data:

- **1.** En la página de inicio de **Data Integration**, haga clic en **a la derecha de la** integración de destino Transacciones de Reconciliation Compliance y, a continuación, seleccione **Asignar miembros**.
- **2.** En la página **Asignar miembros** y, después, en la lista desplegable **Dimensión**, seleccione **Datos**.
- **3.** En la lista desplegable **Tipo de asignación**, seleccione **Explícito**.
- **4.** Haga clic en
- **5.** En la página **Agregar asignación de miembro**, en **Valor de origen**, introduzca**\*** (asterisco).

Un asterisco (\*) representa el valor de origen.

**6.** En **Valor objetivo**, introduzca una referencia al tipo de transacción.

Por ejemplo, podría introducir **BEX** para identificar la asignación como "Explicación de balance".

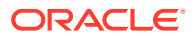

**7.** Haga clic en **Guardar**.

## <span id="page-580-0"></span>Ejecución de la integración de Balances de Reconciliation Compliance

Cuando ejecuta una integración en Data Integration que tiene una aplicación de destino Balances de Reconciliation Compliance, Data Integration importa los datos del origen y los almacena en una ubicación temporal. A continuación, Data Integration exporta los datos a Account Reconciliation generando un archivo .CSV con el mismo formato que el archivo de importación de transacciones previamente asignadas de Account Reconciliation y envía un trabajo a Account Reconciliation para la importación. Se sobrescriben los balances previamente cargados de Data Integration.

Para cargar datos en una aplicación de destino Balances de Reconciliation Compliance:

- **1.** En la página de inicio de **Data Integration**, seleccione una integración de Balances de Reconciliation Compliance y, a continuación, haga clic en ...
- **2.** En **Modo de importación**, seleccione el método para importar los datos.

Modos de importación disponibles:

- **Anexar**: mantenga las filas existentes para el PDV y agregue filas nuevas. Por ejemplo, una primera carga tiene 100 filas y una segunda carga tiene 50 filas. En este caso, se anexan 50 filas. Después de esta carga, el total de filas para el PDV es 150.
- **Reemplazar**: borra todos los datos del PDV en el destino y, a continuación, los carga desde el origen o el archivo. Por ejemplo, una primera carga tiene 100 filas y una segunda carga tiene 70 filas. En este caso, se eliminan 100 filas, y se cargan 70 filas en TDATASSEG. Después de esta carga, el total de filas es 70.
- **Fusionar**: (solo Account Reconciliation). Fusione los balances modificados con los datos existentes para la misma ubicación.

El modo de fusión elimina la necesidad de cargar un archivo de datos completo si solo han cambiado algunos balances desde la última vez que se han cargado datos en Account Reconciliation. Si cambian las asignaciones entre dos cargas, los clientes deben volver a cargar el conjunto de datos completo.

Por ejemplo, un cliente podría tener 100 filas de balances existentes para un número de identificadores de cuenta, cada uno de los cuales tiene un importe de 100,00 \$. Si el cliente ejecuta la integración en modo de fusión y el origen tiene una fila para un identificador de cuenta con un importe de 80 \$, después de ejecutar la integración, habrá 100 filas de balances, de las cuales 99 tendrán un balance de 100,00 \$, y 1 tendrá un balance de 80,00 \$.

- **No importar**: Omita la importación de los datos en su totalidad.
- **Asignar y validar**: omita la importación de los datos y vuelva a procesarlos con las asignaciones actualizadas.
- **3.** En **Modo de exportación**, seleccione el método para exportar datos a la aplicación de destino.

Opciones de exportación disponibles:

- **Reemplazar**: borra todos los datos del PDV en el destino y, a continuación, los carga desde el origen o el archivo. Por ejemplo, una primera carga tiene 100 filas y una segunda carga tiene 70 filas. En este caso, se eliminan 100 filas, y se cargan 70 filas en la tabla temporal. Después de esta carga, el total de filas es 70.
- **No exportar**: Omite la exportación de los datos en su totalidad.

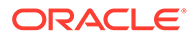

**4.** Si el sistema de origen está basado en archivos, en **Nombre de archivo**, seleccione el nombre del archivo de datos que contiene los datos que va a cargar.

Si se proporciona el nombre de archivo, se deben introducir datos para un único periodo en la ventana Ejecución de regla.

Para desplazarse hasta un archivo, haga clic en  $\Box$ .

- **5.** En **Período inicial** y **Período final**, seleccione el período definido para Transacciones de Reconciliation Compliance.
- **6.** Haga clic en **Ejecutar**.

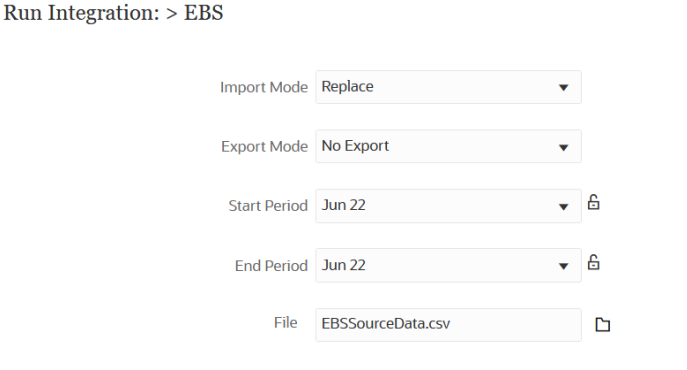

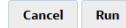

**7.** En Account Reconciliation, prepare la conciliación.

## Carga de Transacciones de Conformidad de conciliación

Como mecanismo de integración, Data Integration permite que los clientes de Account Reconciliation carguen Transacciones de Reconciliation Compliance en una aplicación de destino Transacciones de Reconciliation Compliance. Puede cargar las siguientes transacciones de Reconciliation Compliance:

- Explicaciones de balance
- Ajustes del sistema de origen
- Ajustes del subsistema
- Explicaciones de varianza

## Descripción del proceso de carga de Transacciones de conformidad de conciliación

A nivel general, así es como puede cargar Transacciones de Reconciliation Compliance en Account Reconciliation mediante Data Integration.

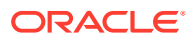

#### **Note:**

Como recomendación de mejor práctica, mientras cargue las transacciones mediante Data Management, no replique el libro mayor ni los sublibros en Account Reconciliation. La carga de la actividad desde su sistema ERP no es una mejor práctica para las conciliaciones de fin de periodo. Si necesita cargar más de 100 transacciones, como implantador, debe hacer más preguntas para conocer mejor los requisitos del cliente. Si es revisor, sería difícil revisar un gran número de transacciones para la conciliación de fin de periodo. Los casos de uso con mayores volúmenes de transacciones son idóneos para Confrontación de transacciones y no para Conformidad de conciliación.

Para configurar la carga para Transacciones de Reconciliation Compliance en Data Integration:

**1.** Cree una aplicación Transacción de Reconciliation Compliance.

Consulte Registro de una aplicación de transacciones de Reconciliation Compliance.

**2.** Cree una integración entre el origen y el archivo de Transacciones de Reconciliation Compliance y la aplicación Transacciones de Reconciliation Compliance de destino.

Al crear la transacción, también debe especificar la información de ubicación.

Consulte [Creación de una integración de transacciones de Reconciliation Compliance](#page-583-0).

**3.** Asigne las dimensiones entre el archivo de origen y las dimensiones de la aplicación Transacciones de Reconciliation Compliance mediante la creación de un formato de importación.

Consulte [Asignación de dimensiones.](#page-139-0)

La dimensión "Data" es necesaria al asignar dimensiones. Debe especificar "Todos los tipos de datos" en lugar de "Datos numéricos", por ejemplo, "Delimitado - Todos los tipos de datos".

**4.** Asigne una dimensión "Data" y "Profile" para que el sistema pueda crear una asignación para emparejar intersecciones de datos del origen al destino durante la carga.

Para las demás dimensiones, las asignaciones de miembros no son necesarias cuando la mayoría de atributos están asignados a la clase de dimensión de destino ATTR. Sin embargo, son necesarias cuando están asignadas a UD.

Consulte [Asignación de un miembro de datos para transacciones de Reconciliation](#page-587-0) [Compliance.](#page-587-0)

**5.** Ejecute la integración.

Consulte [Ejecución de una integración de transacciones de Reconciliation Compliance.](#page-589-0)

#### Registro de una aplicación de transacciones de Reconciliation Compliance

Registre una aplicación Transacciones de Reconciliation Compliance seleccionando la categoría "Exportación de datos" y "Transacciones de Reconciliation Compliance" como el tipo de aplicación y, a continuación, seleccione el nombre de aplicación.

Para agregar una aplicación de destino de Transacciones de Conformidad de conciliación:

**1.** En la página de inicio de **Data Integration**, en **Acciones**, seleccione **Aplicaciones**.

ORACLE

- <span id="page-583-0"></span>**2.** En la página **Aplicaciones**, haga clic en <sup>de</sup> (icono Agregar).
- **3.** En la página **Crear aplicación**, en **Categoría**, seleccione **Exportación de datos**.
- **4.** En **Tipo**, seleccione **Transacciones de Reconciliation Compliance**.
- **5.** En **Aplicación**, seleccione el tipo de transacción de la aplicación Transacciones de Reconciliation Compliance.

Nombre de aplicación es una lista desplegable con los siguientes tipos de transacción:

- Explicaciones de balance
- Ajustes del sistema de origen
- Ajustes del subsistema
- Explicaciones de varianza

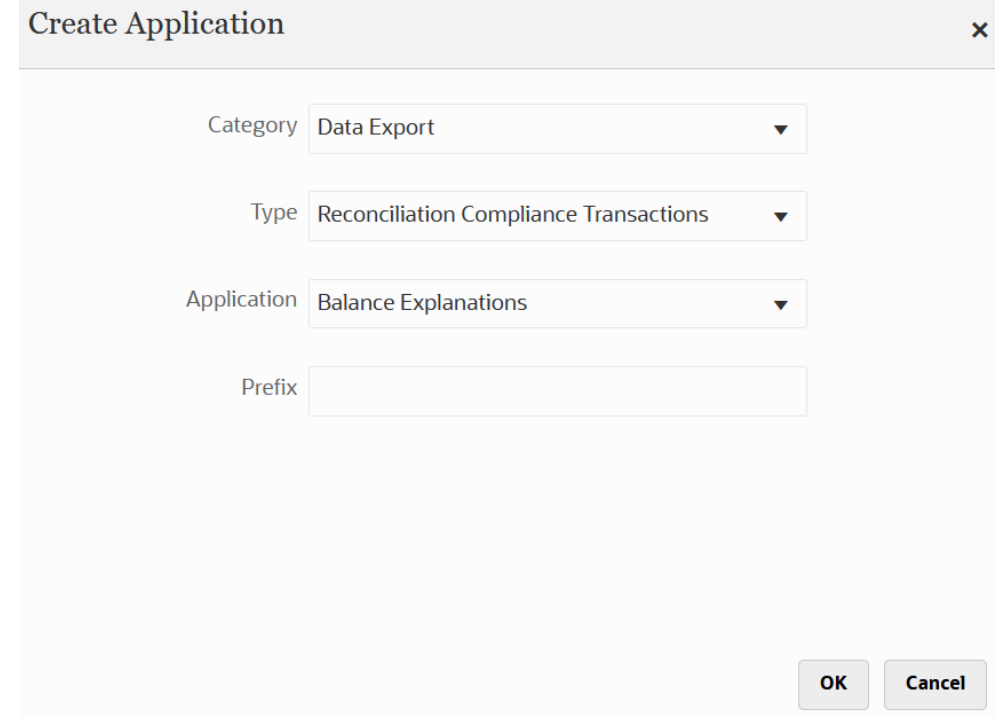

**6.** En **Prefijo**, puede especificar un prefijo para que el nombre de la aplicación sea único.

El prefijo se concatena con el nombre de la aplicación para formar un nombre de aplicación único. Por ejemplo, si desea que una aplicación se denomine igual que una existente, puede utilizar sus iniciales como prefijo.

**7.** Haga clic en **Aceptar**.

## Creación de una integración de transacciones de Reconciliation Compliance

Puede cargar transacciones de Reconciliation Compliance de un archivo en una aplicación de transacciones de Reconciliation Compliance mediante la creación de una integración.

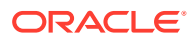

**1.** En la página de inicio de **Data Integration**, haga clic en  $\blacksquare$  y seleccione **Integración**.

Se mostrará la página General en la vista Crear integración.

- **2.** En **Nombre** y **Descripción**, introduzca una descripción para la integración de transacciones de Reconciliation Compliance.
- **3.** En **Ubicación**, introduzca un nuevo nombre de ubicación, o seleccione una ubicación existente para especificar dónde cargar los datos.
- **4.** Haga clic en  $\mathbb{P}$  (Seleccionar un origen).
- **5.** En la página **Seleccionar un origen**, haga clic en **Archivo**.
- **6.** En **Explorador de archivos**, seleccione el archivo de transacciones del que se realizará la carga en la aplicación de transacciones de Reconciliation Compliance y haga clic en **Aceptar**.

Puede hacer doble clic en las carpetas del **buzón de entrada** o el **buzón de salida** (o en cualquier otra carpeta) para ver una lista de archivos en carpetas.

También puede hacer clic en **Cargar** y navegar hasta un archivo para cargarlo.

Opcionalmente, puede crear una carga basada en archivos en la que designe el archivo que desee cargar en tiempo de ejecución. Sin embargo, el número de columna y el nombre de columna se designan solo cuando se asignan las dimensiones. Consulte [Asignación de dimensiones.](#page-139-0)

Puede seleccionar los siguientes tipos de archivos.

- archivo separado por comas (CSV)
- archivo separado por tabuladores (TXT)
- archivo con delimitador personalizado
- 7. Haga clic en <sup>(26)</sup> (Seleccionar un destino).
- **8.** En la página **Seleccione un destino**, seleccione la aplicación de destino Transacciones de Reconciliation Compliance.
- **9.** Haga clic en **Guardar**.

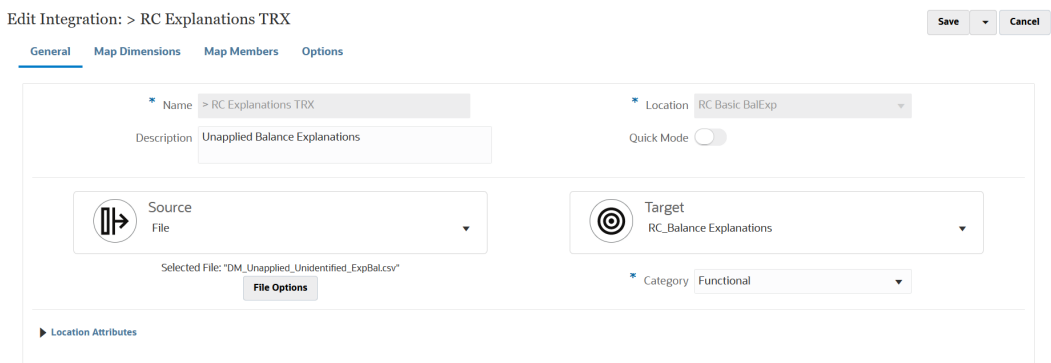

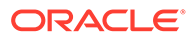

## Asignación de atributos de Transacciones de Conformidad de conciliación a dimensiones

Cuando asigna una aplicación de destino Transacciones de Reconciliation Compliance, los detalles de dimensión de la aplicación se rellenan automáticamente en la página Asignar dimensiones.

Los nombres de dimensión deben coincidir exactamente con los nombres de atributo en Account Reconciliation. Si la dimensión es para un atributo estándar y atributos personalizados, su nombre debe coincidir exactamente con lo especificado aquí y no se debe cambiar.

De forma predeterminada, "Perfil" se asigna a la clase de dimensión de destino "Cuenta" (ID de cuenta de conciliación) y "Periodo" se asigna a la clave de dimensión de destino "Periodo".

Las siguientes dimensiones se asignan a la clase de dimensión de destino Atributo y se asignan a las columnas comprendidas entre ATTR1 y ATTR4, respectivamente. Si se necesitan reglas de asignación para estas dimensiones, cámbielas a tipos de dimensión de búsqueda y asígnelas a columnas definidas por el usuario. Las dimensiones de atributo no pueden tener ninguna regla de asignación.

| Nombre de dimensión     | Clase de dimensión de<br>destino | Columna de tabla de BD |
|-------------------------|----------------------------------|------------------------|
| Descripción breve       | Atributo                         | ATTR1                  |
| Descripción larga       | Atributo                         | ATTR <sub>2</sub>      |
| Fecha de la transacción | Atributo                         | ATTR3                  |
| Fecha de cierre         | Atributo                         | ATTR4                  |

**Table 17-3 Lista predeterminada de dimensiones**

Para obtener más información sobre las dimensiones de búsqueda, consulte [Adición](https://docs.oracle.com/en/cloud/saas/enterprise-performance-management-common/erpia/adding_lookup_dimensions.html) [de dimensiones de búsqueda.](https://docs.oracle.com/en/cloud/saas/enterprise-performance-management-common/erpia/adding_lookup_dimensions.html)

A continuación se muestran dimensiones estándar cuyos nombres no se deben cambiar. Las dimensiones de depósitos de monedas no usados se pueden suprimir.

**Table 17-4 Detalles de la dimensión estándar**

| Nombre de dimensión                 | Clase de dimensión de<br>destino | Columna de tabla de BD |
|-------------------------------------|----------------------------------|------------------------|
| Importe (introducido)               | Atributo                         | ATTR5                  |
| Moneda (introducida)                | Atributo                         | ATTR <sub>6</sub>      |
| Importe (funcional)                 | Atributo                         | ATTR7                  |
| Moneda (funcional)                  | Atributo                         | ATTR8                  |
| Importe (generación de<br>informes) | Atributo                         | ATTR9                  |
| Moneda (generación de<br>informes)  | Atributo                         | ATTR <sub>10</sub>     |

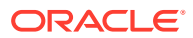

A continuación se muestran otras dimensiones estándar. Pueden ser dimensiones de búsqueda o de atributos. Puesto que con Transacciones de Conformidad de conciliación se pueden asignar los mismos atributos personalizados a la propia transacción y a su plan de acción, el sistema diferencia entre los atributos personalizados para la transacción y los atributos personalizados para el plan de acción. En este caso, el sistema incluye el prefijo **Action Plan** al principio de los nombres de dimensión para los atributos del plan de acción.

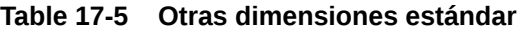

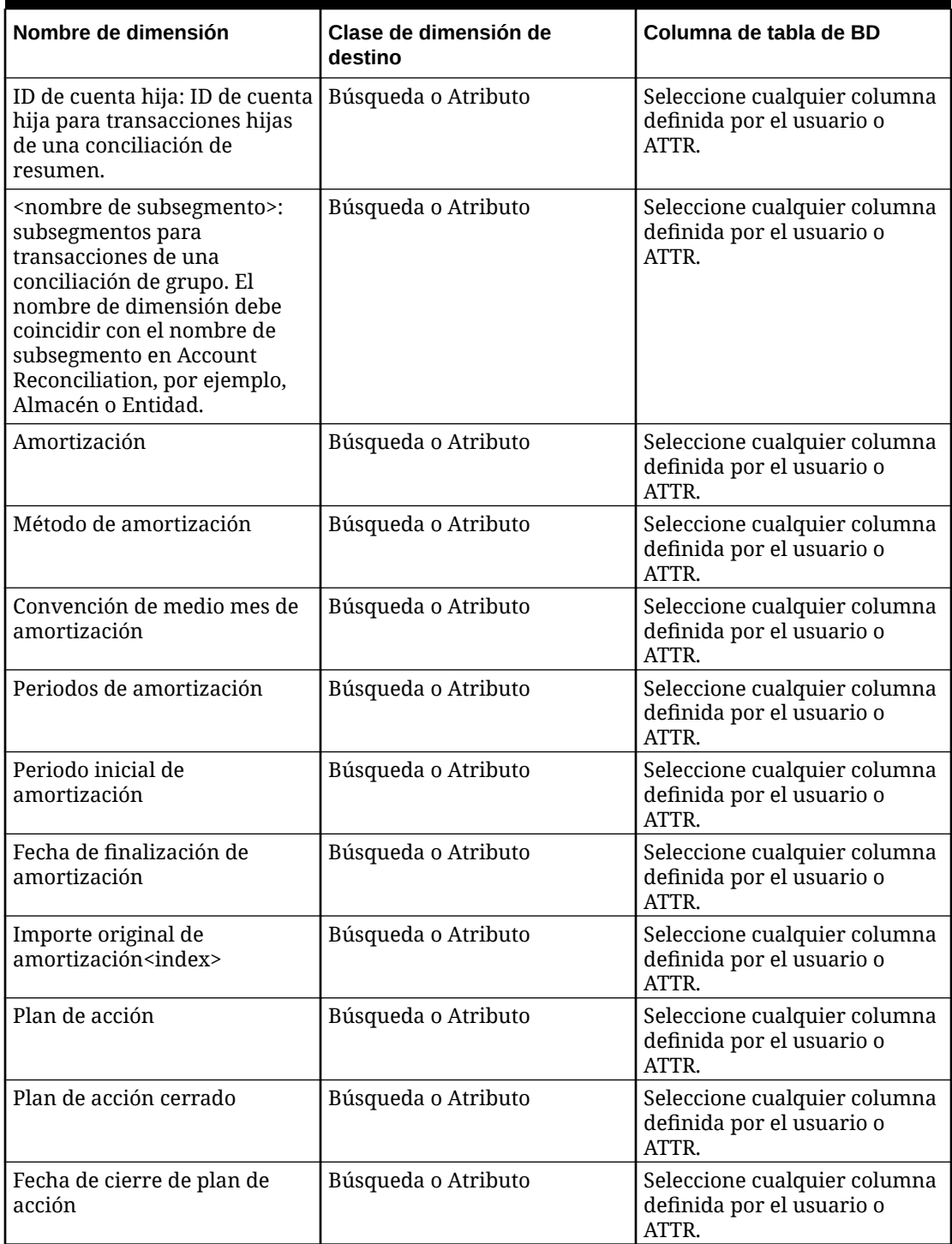

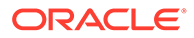

<span id="page-587-0"></span>Para definir los detalles de la dimensión para una aplicación Transacciones de Reconciliation Compliance:

- **1.** En la página de inicio de **Data Integration**, haga clic en **a la derecha de la** integración de destino Transacciones de Reconciliation Compliance y, a continuación, seleccione **Asignar dimensiones**.
- **2.** En **Formato de importación**, seleccione el nombre del formato de importación que desea utilizar para la integración.

También puede agregar un nombre de formato de importación definido por el usuario.

**3.** En **Tipo**, seleccione **Delimitado-Todos los tipos de datos**.

El tipo Delimitado-Todos los tipos de datos carga todos los tipos de datos desde un formato de archivo delimitado.

**4.** En **Delimitador**, seleccione el carácter que se va a utilizar para delimitar columnas en el archivo de salida.

Un archivo delimitado contiene uno o varios registros separados entre sí por un delimitador especificado.

Opciones disponibles:

- Coma (,)
- Pleca (|)
- Exclamación (!)
- Punto y coma (;)
- Dos puntos (:)
- **Separador**
- Tilde  $(\sim)$
- **5.** En la cuadrícula de asignaciones, asigne las columnas de origen del archivo de carga de datos de origen a las dimensiones en la aplicación de destino.

Las dimensiones de la aplicación de destino Transacciones de Reconciliation Compliance se rellenan automáticamente.

Si ya se ha definido el formato de importación para el archivo, las columnas de origen y destino se asignan automáticamente.

**6.** Haga clic en **Guardar**.

## Asignación de un miembro de datos para transacciones de Reconciliation **Compliance**

Como requisito en Data Integration, asigne una dimensión "Data" y "Profile" para que el sistema pueda crear una asignación para emparejar intersecciones de datos del origen al destino durante la carga.

Para las demás dimensiones, las asignaciones de miembros no son necesarias cuando la mayoría de atributos están asignados a la clase de dimensión de destino ATTR. Sin embargo, son necesarias cuando están asignadas a UD.

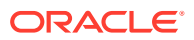

Asigne las dimensiones "Data" y "Profile" para que el sistema pueda crear una asignación para emparejar intersecciones de datos del origen al destino durante la carga.

Para las demás dimensiones, las asignaciones de miembros no son necesarias cuando la mayoría de atributos están asignados a la clase de dimensión de destino ATTR. Sin embargo, son necesarias cuando están asignadas a UD.

Es necesaria una asignación de miembros para la dimensión "Datos" de forma que el sistema pueda crear valores de destino.

Para crear una asignación de miembro para la dimensión Data:

- **1.** En la página de inicio de **Data Integration**, haga clic en **a la derecha de la** integración de destino Transacciones de Reconciliation Compliance y, a continuación, seleccione **Asignar miembros**.
- **2.** En la página **Asignar miembros** y, después, en la lista desplegable **Dimensión**, seleccione **Datos**.
- **3.** En la lista desplegable **Tipo de asignación**, seleccione **Explícito**.
- **4.** Haga clic en
- **5.** En la página **Agregar asignación de miembro**, en **Valor de origen**, introduzca**\*** (asterisco).

Un asterisco (\*) representa el valor de origen.

**6.** En **Valor objetivo**, introduzca una referencia al tipo de transacción.

Por ejemplo, podría introducir **BEX** para identificar la asignación como "Explicación de balance".

**7.** Haga clic en **Guardar**.

#### Definición de un periodo de Transacciones de Conformidad de conciliación

Las transacciones de Account Reconciliation se deben cargar en un periodo. Para ello, use las asignaciones globales para asignar los distintos periodos a un periodo.

Para definir un periodo de asignación global para Transacciones de Conformidad de conciliación:

**1.** En la página de inicio de **Data Integration**, en el menú **Acciones**, seleccione**Asignación de período**.

Especifique la fecha con el formato *MM/dd/aaaa*.

- **2.** Seleccione la pestaña **Asignación global**.
- **3.** Haga clic en

♣ .

**4.** En **Clave de periodo**, especifique el último día del mes del año fiscal actual que se va a asignar desde el origen. Se trata de un valor de fecha que se almacena en la base de datos durante el proceso de carga de balance de prueba y que pasa a ser parte de una clave que identifica un conjunto de registros de balance de prueba.

Especifique la fecha con el formato *MM/dd/aaaa*.

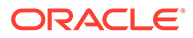

<span id="page-589-0"></span>La carga de Transacciones de Reconciliation Compliance utiliza la Clave de período y la Clave de período anterior definidas en Data Integration para determinar los períodos del libro mayor de origen asignados a cada período de Data Integration cuando se ejecuta la integración.

**5.** Seleccione la **Clave de período anterior**, especifique la clave del período fiscal anterior que se utiliza durante la exportación para determinar si se debe crear una entrada 0,00 \$ (para evitar los fantasmas) antes (la entrada se debe crear si los valores de Acumulado anual se han cargado en una categoría periódica).

El valor de Clave de periodo anterior es solo un mes anterior a la clave del periodo actual.

El valor de Clave de periodo anterior es solo un mes anterior a la clave del periodo actual.

- **6.** Rellene lo siguiente:
	- **a.** Nombre del periodo; por ejemplo, julio 2018.
	- **b.** Mes de periodo de destino; por ejemplo, agosto
	- **c.** Año de periodo de destino
	- **d.** Día de periodo de destino
	- **e.** Destino de año
- **7.** Haga clic en **Guardar**.

#### Ejecución de una integración de transacciones de Reconciliation Compliance

Cuando ejecuta una integración en Data Integration que tiene una aplicación de destino Transacciones de Reconciliation Compliance, Data Integration importa los datos del origen y los almacena en una ubicación temporal. A continuación, Data Integration exporta los datos a Account Reconciliation generando un archivo .CSV con el mismo formato que el archivo de importación de transacciones previamente asignadas de Account Reconciliation y envía un trabajo a Account Reconciliation para la importación. Se sobrescriben las transacciones previamente cargadas de Data Integration.

Para cargar datos en una aplicación de destino de Transacciones de Conformidad de conciliación:

**1.** En la página de inicio de **Data Integration**, seleccione una integración de

Transacciones de Reconciliation Compliance y, a continuación, haga clic en  $\blacktriangleright$ .

**2.** En **Modo de importación**, seleccione el método para importar los datos.

Modos de importación disponibles:

- **Anexar**: mantenga las filas existentes para el PDV y agregue filas nuevas. Por ejemplo, una primera carga tiene 100 filas y una segunda carga tiene 50 filas. En este caso, se anexan 50 filas. Después de esta carga, el total de filas para el PDV es 150.
- **Reemplazar**: borra todos los datos del PDV en el destino y, a continuación, los carga desde el origen o el archivo. Por ejemplo, una primera carga tiene 100 filas y una segunda carga tiene 70 filas. En este caso, se eliminan 100 filas, y se cargan 70 filas en TDATASSEG. Después de esta carga, el total de filas es 70.
- **Fusionar**: no aplicable.
- **No importar**: Omita la importación de los datos en su totalidad.
- **Asignar y validar**: omita la importación de los datos y vuelva a procesarlos con las asignaciones actualizadas.
- **3.** En **Modo de exportación**, seleccione el método para exportar datos a la aplicación de destino.

Opciones de exportación disponibles:

- **Reemplazar**: borra todos los datos del PDV en el destino y, a continuación, los carga desde el origen o el archivo. Por ejemplo, una primera carga tiene 100 filas y una segunda carga tiene 70 filas. En este caso, se eliminan 100 filas, y se cargan 70 filas en la tabla temporal. Después de esta carga, el total de filas es 70.
- **No exportar**: Omite la exportación de los datos en su totalidad.
- **4.** Si el sistema de origen está basado en archivos, en **Nombre de archivo**, seleccione el nombre del archivo de datos que contiene los datos que va a cargar.

Si se proporciona el nombre de archivo, se deben introducir datos para un único periodo en la ventana Ejecución de regla.

Para desplazarse hasta un archivo, haga clic en  $\Box$ .

- **5.** En **Período inicial** y **Período final**, seleccione el período definido para Transacciones de Reconciliation Compliance.
- **6.** Haga clic en **Ejecutar**.

Run Integration: > RC Explanations TRX

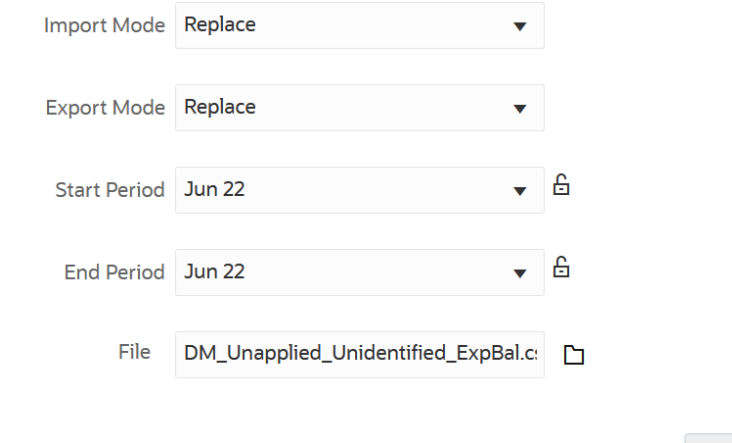

**Cancel** Run

**7.** En Account Reconciliation, prepare la conciliación.

## Carga de asientos exportados

En Transaction Matching, puede exportar ajustes o transacciones como asientos de dos caras que pueden importarse posteriormente en su sistema de ERP o un archivo de exportación de datos. Con Data Integration, puede crear un origen de datos asociado a un sistema de origen de ajustes de asiento de Accounts Reconciliation y cargar posteriormente las entradas en una aplicación personalizada de destino. Cuando se exportan las entradas

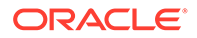

en la integración, se exportan todos los ajustes y las transacciones que tienen un estado abierto y coinciden con los criterios de filtro aplicados.

Para cargar los asientos exportados:

- **1.** En la página de inicio de **Data Integration**, en el menú **Acciones**, seleccione**Aplicaciones**.
- **2.** Cree la aplicación **Ajustes de asiento de Account Reconciliation**.

Rellene lo siguiente:

- **a.** En la página de inicio de **Data Integration**, en **Acciones**, seleccione **Aplicaciones**.
- **b.** En la página **Aplicaciones**, haga clic en <sup>tr</sup> (icono Agregar).
- **c.** En la página **Crear aplicación**, en **Categoría**, seleccione **Origen de datos**.
- **d.** En **Tipo**, seleccione **Ajustes de asiento de Account Reconciliation**.
- **e.** En **Aplicación**, seleccione la aplicación Ajustes de asiento de Account Reconciliation.
- **f.** En **Prefijo**, puede especificar un prefijo para que el nombre de la aplicación sea único.

El prefijo admite un máximo de diez caracteres.

**g.** Haga clic en **Aceptar**. 

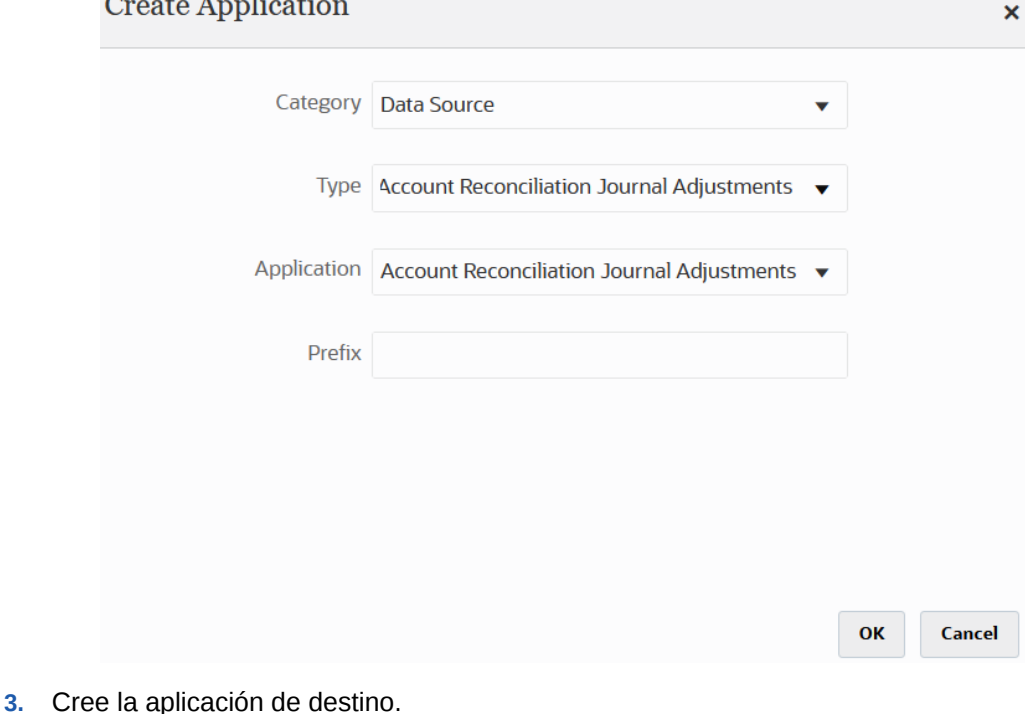

- **a.** En la página de inicio de **Data Integration**, en **Acciones**, seleccione **Aplicaciones**.
- **b.** En la página **Aplicaciones**, haga clic en **tem** (icono Agregar).
- **c.** En la página **Crear aplicación**, en **Categoría**, seleccione **Exportación de datos**.

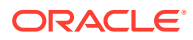

- **d.** En **Tipo**, seleccione **Exportación de datos a archivo**.
- **e.** En **Aplicación**, seleccione la aplicación de destino a la que se exportarán los ajustes.
- **f.** En **Prefijo**, puede especificar un prefijo para que el nombre de la aplicación sea único.

El prefijo admite un máximo de diez caracteres.

- **g.** Haga clic en **Aceptar**.
- **4.** En la página **Aplicación**, haga clic en **a la derecha de la aplicación y, a** continuación, seleccione **Detalles de aplicación**.
- **5.** Seleccione el separador **Dimensiones**.
- **6.** En la sección **Detalles de aplicación**, en el campo **Nombre**, especifique el nombre de la aplicación personalizada.
- **7.** Seleccione la pestaña **Detalles de dimensión**.
- **8.** Haga clic en **Agregar**.
- **9.** En **Nombre de dimensión**, introduzca el nombre de la dimensión de cuenta y, a continuación, especifique **Cuenta** en los campos **Clase de dimensión de destino** y **Nombre de columna de tabla de datos**.

Cuando se especifica **Cuenta** en **Clase de dimensión de destino**, el valor de **Cuenta** se rellena automáticamente en el campo **Nombre de columna de tabla de datos**.

Este paso permite crear dimensiones no definidas en la aplicación de destino. Debe crear un nombre de dimensión "Cuenta" y asociarlo a una clase de dimensión de destino "Cuenta", que es una propiedad definida por el tipo de dimensión. También debe asociarlo al nombre de columna de tabla de datos "Cuenta", que identifica el nombre de columna de tabla de la columna en la tabla temporal. Estas definiciones son necesarias para Data Management, pero no para Account Reconciliation.

No es necesario crear una dimensión "Amount", ya que se define de forma predeterminada en la página Asignar dimensiones.

Puede crear otros nombres de dimensión como, por ejemplo, de UD1 a UD20 o "Entidad", según sea necesario.

**10.** Cree la integración entre la aplicación de origen Ajustes de asiento de Account Reconciliation y la exportación de datos a un archivo o una aplicación de ERP.

Rellene lo siguiente

**a.** En la página de inicio de **Data Integration**, haga clic en <sup>ele</sup> y, a continuación, seleccione **Integración**.

Se mostrará la página General en la vista Crear integración.

- **b.** En **Nombre** y **Descripción**, introduzca un nombre y una descripción para la integración de transacciones de Ajustes de asiento de Account Reconciliation.
- **c.** En **Ubicación**, introduzca un nuevo nombre de ubicación, o seleccione una ubicación existente para especificar dónde cargar los datos.
- **d.** Haga clic en  $\mathbb{P}$  (Seleccionar un origen).
- **e.** En la página **Seleccionar un origen**, haga clic en la aplicación de origen **Ajustes de asiento de Account Reconciliation**.

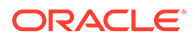

- **f.** Haga clic en  $\circledcirc$  (Seleccionar un destino).
- **g.** En la página **Seleccionar un destino**, seleccione la aplicación de Oracle ERP Cloud o de archivo de exportación de datos.
- **h.** Haga clic en **Guardar**.
- 11. En la página de inicio de Data Integration, haga clic en situado a la derecha de la integración de origen de datos Ajustes de asiento de Account Reconciliation y, a continuación, seleccione **Asignar dimensiones**.

Cuando se agrega un origen de datos Ajustes de asiento de conciliación de cuentas, las dimensiones de la aplicación se rellenan automáticamente en el separador Detalle de dimensión.

**12.** En **Formato de importación**, seleccione el nombre del formato de importación que desea utilizar para la integración.

También puede agregar un nombre de formato de importación definido por el usuario.

- **13.** Seleccione el separador **Detalles de dimensión**.
- **14.** Asigne todos los nombres de dimensión de la columna **Nombres de dimensión** con el valor **Genérico** en la columna **Clase de dimensión de destino** y haga clic en **Guardar**.
- **15.** En la página de inicio de **Data Integration**, haga clic en **a** la derecha de la integración y, a continuación, seleccione **Asignar miembros**
- **16.** En la página **Asignar miembros**, asigne miembros entre las columnas de origen de Ajustes de asiento de Accounts Reconciliation y las columnas de aplicación de destino personalizadas.

No agregue asignaciones para la dimensión "Data".

- 17. En la página de inicio de **Data Integration**, haga clic en **a la derecha de la** integración Ajustes de asiento de Account Reconciliation/Asignación de transacciones y, a continuación, seleccione **Opciones**.
- **18.** Haga clic en el separador **Filtro**.
- **19.** Haga clic en  $\mathbb{I}$
- **20.** En el separador **Filtros**, complete todos los parámetros según el tipo de confrontación de transacciones.

Parámetros disponibles:

• Tipo: especifique el tipo de conciliación.

Tipos disponibles:

- **Transacciones**
- **Ajustes**
- Tipo de confrontación: especifique el ID del tipo de confrontación, como "Compensación".

Los tipos de confrontación determinan el funcionamiento del proceso de confrontación de transacciones para las cuentas que utilizan el tipo de

confrontación especificado. Determinan la estructura de los datos que deben coincidir, así como las reglas utilizadas para la coincidencia. Además, los tipos de confrontación se utilizan para exportar ajustes de vuelta a un sistema de ERP como asientos en un archivo de texto.

• Origen de datos: especifique el origen de datos cuando el tipo de transacción de confrontación de transacciones sea "Transacciones".

Deje este campo en blanco cuando el tipo de transacción de confrontación de transacciones sea "Ajustes".

Los nombres de los orígenes de datos que aparecen en Data Management en realidad proceden de los orígenes de datos de la Confrontación de transacciones. La convención que se utiliza en la lista desplegable es *Nombre de tipo de confrontación: Nombre del origen de datos*.

Por ejemplo, las opciones de aplicación pueden incluir:

- InterCo3:AR
- InterCo3:AP1 3
- Bank BAI: BAI\_Bank\_File
- Bank BAI:GL
- INTERCO2:AR
- INTERCO2:AP
- INTERCO:AR 8
- INTERCO:AP 9
- CLEARING:CLEARING
- Filtrar: si selecciona **Tipo** como transacción, especifique el nombre de filtro de las transacciones.

Los filtros se definen en la configuración del origen de datos en Account Reconciliation, como se muestra a continuación:

Si ha seleccionado Tipo como **Ajuste**, especifique el valor de filtro en formato JSON.

Puede seleccionar tipos de transacciones específicas y/o la fecha contable al exportar el asiento para ajustes.

Por ejemplo, puede seleccionar todos los tipos de transacción, excepto tipos de transacción de impuestos hasta fin de mes.

Para especificar el filtro para ajustes, use el campo **Filtrar** para seleccionar lo siguiente:

- Tipo (ajuste): especifique el tipo de ajuste disponible para el tipo de confrontación seleccionado en el paso anterior. Puede especificar uno o más valores. Si no selecciona ningún valor, el que se utilizará de forma predeterminada será **Todos**.
- Fecha de ajuste: especifique el operando y los valores de fecha (con el selector de fecha para elegir las fechas). Los operandos disponibles para filtrar son: EQUALS, BEFORE, BETWEEN y AFTER.

El formato de fecha debe ser AAAA-MM-DD. Si usa los operandos EQUALS, BEFORE y AFTER, use el formato JSON: accountingDate y, a continuación, especifique la fecha contable. Si selecciona un operando BETWEEN, use el formato JSON:

– fromAccountingDate para la fecha contable "de inicio"

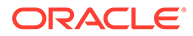

– toAccountingDate para la fecha contable "de finalización"

Aquí se muestran algunos de los formatos de JSON de ejemplo:

```
{"adjustmentTypes" : ["Invoice Dispute","Coding 
Error"],"operator" : "BETWEEN", "fromAccountingDate" : 
"2022-02-01", "toAccountingDate" : "2022-02-10"}
{"adjustmentTypes" : ["Invoice Dispute","Coding 
Error"],"operator" : "EQUALS", "accountingDate" : "2022-02-01"}
{"operator" : "AFTER", "accountingDate" : "2022-02-01"}
{"adjustmentTypes" : ["Invoice Dispute","Coding Error"]}
```
**21.** En la página de inicio de **Data Integration**, seleccione la integración Ajustes de asiento de Account Reconciliation/Asignación de transacciones, después, haga

clic en a la derecha de la integración de origen de datos Ajustes de asiento de Account Reconciliation y, a continuación, seleccione **Área de trabajo**.

**22.** En **Área de trabajo**, pruebe y valide los datos mediante la ejecución de la integración para asegurarse de que los datos se cargan correctamente y los datos son correctos. Data Integration transforma los datos y los almacena en una ubicación temporal para que Account Reconciliation los utilice.

Para obtener sobre la ejecución de la integración mediante runIntegration, consulte *Trabajar con EPM Automate para Oracle Enterprise Performance Management Cloud* EPMAUTOMATE.

## Carga de datos mediante un adaptador de archivo incremental

La función Adaptador de archivo incremental le permite comparar un archivo de datos de origen con una versión anterior del archivo de datos de origen, identificar registros nuevos o modificados y, a continuación, cargar solo ese juego de datos. Puede ordenar el archivo de datos de origen inicial antes de realizar la comparación o proporcionar un archivo ordenado previamente y mejorar el rendimiento.

Para utilizar esta función, se registra un archivo de datos de origen inicial como adaptador de archivo incremental. El archivo de datos de origen inicial se utiliza como plantilla. Las cargas de datos reales se ejecutan desde el archivo designado en la integración donde se ejecuta una comparación de archivos entre el archivo de datos de origen inicial y un archivo posterior. Posteriormente, se pueden realizar cargas una vez, dos veces o las veces que se desee. El último archivo que se ejecuta se convierte en la base sobre la que se evalúa la carga posterior. El adaptador carga solo las diferencias, lo que genera una carga más rápida durante la importación de archivos. El resto de procesos de importación de datos siguen siendo los mismos que en una carga de datos estándar para un archivo.

Consideraciones:

• El archivo de datos de origen debe ser un archivo de datos delimitado.

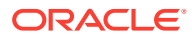

- Los archivos de datos utilizados deben contener una cabecera de una línea que describa las columnas delimitadas.
- Se pueden integrar tanto datos numéricos como no numéricos.
- Se omite cualquier registro suprimido entre los dos archivos. En este caso, tiene que gestionar los registros suprimidos manualmente.
- Si falta el archivo (o si se cambia el último ID por una ejecución inexistente), la carga se completa con un error.
- Las opciones de ordenación determinan el nivel de rendimiento utilizando esta función. La ordenación aumenta el tiempo de tratamiento. La ordenación previa del archivo agiliza el proceso.
- Solo se admiten cargas de datos de un solo periodo para una carga incremental. No se admiten las cargas de varios periodos.
- El aumento de detalle no está admitido para cargas incrementales, ya que los archivos incrementales se cargan en modo de reemplazo y solo la última versión de la comparación de archivos está presente en la tabla temporal.

Como solución alternativa, puede cargar el mismo archivo de datos en otra ubicación utilizando el método de carga de datos completa. En este caso, solo debería importar los datos, y no exportarlos a la aplicación de destino.

• Las copias del archivo de datos de origen se archivan para realizar comparaciones en el futuro. Solo se conservan las últimas cinco versiones. Los archivos se conservan durante un máximo de 60 días. Si no se realiza ninguna carga incremental durante más de 60 días, establezca el ID del último proceso en 0 y realice la carga.

## Configuración del adaptador de archivo incremental

Para registrar un origen de datos de archivo incremental:

- **1.** En la página de inicio de **Data Integration**, en **Acciones**, seleccione **Aplicaciones**.
- **2.** En la página **Aplicaciones**, haga clic en <sup>+</sup> (icono Agregar).
- **3.** En la página **Crear aplicación**, en **Categoría**, seleccione **Origen de datos**.

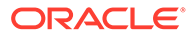

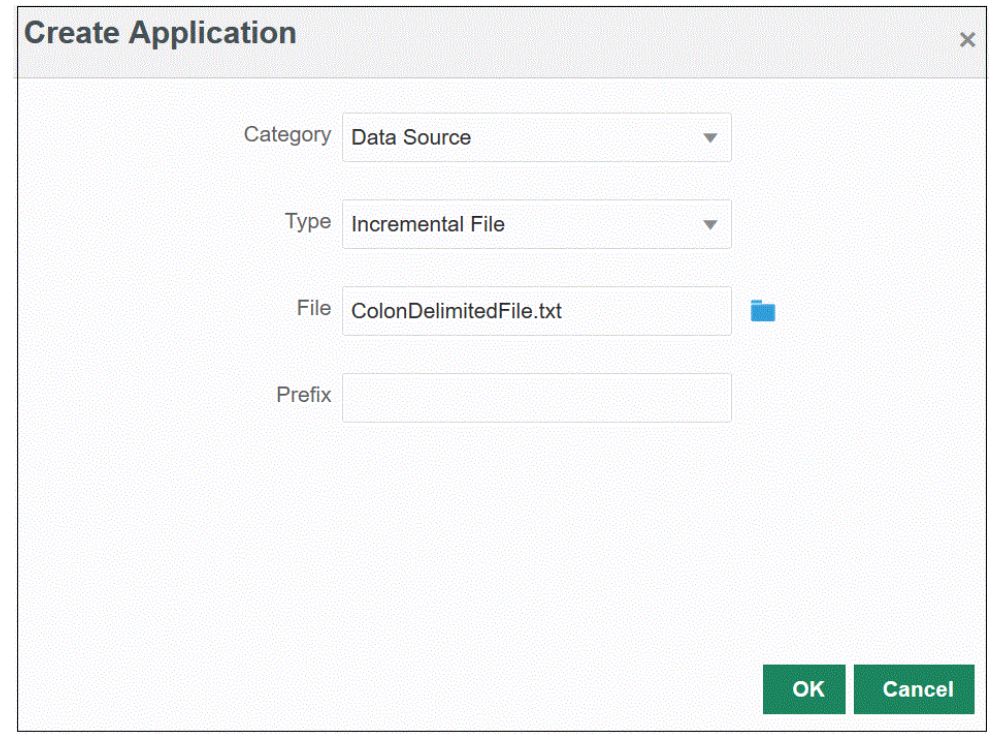

- **4.** En **Tipo**, seleccione **Archivo incremental**.
- **5.** En **Archivo**, especifique el archivo de datos de origen inicial para utilizarlo como plantilla.

Haga clic en **Ros** para buscar un archivo en la página **Explorador de archivos**.

Al seleccionar un archivo, tenga en cuenta lo siguiente:

- El archivo de datos de origen debe ser un archivo de datos delimitado.
- Los archivos de datos utilizados deben contener una cabecera de una línea que describa las columnas delimitadas.
- Se pueden cargar datos numéricos y no numéricos.
- **6. Opcional**: en **Prefijo**, especifique un prefijo para que el nombre de la aplicación sea único.

El prefijo se concatena con el nombre de la aplicación para formar un nombre de aplicación único. Por ejemplo, si desea que una aplicación se denomine igual que una existente, puede utilizar sus iniciales como prefijo.

- **7.** Haga clic en **Aceptar**.
- 8. En la página de inicio de Data Integration, haga clic en <sup>to</sup> (Crear) y, a continuación, seleccione **Integración**.

Se mostrará la página General en la vista Crear integración.

- **9.** Cree la integración entre la aplicación de origen y la de destino y, a continuación, haga clic en **Guardar y continuar**.
	- **a.** En **Nombre** y **Descripción**, introduzca un nombre y una descripción para la nueva integración.

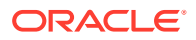

- **b.** En **Ubicación**, introduzca un nuevo nombre de ubicación, o seleccione una ubicación existente para especificar dónde cargar los datos.
- **c.** En la lista desplegable **Origen** ( ), seleccione **Archivo**.
- **d.** En el **explorador de archivos**, busque el archivo y selecciónelo. A continuación, haga clic en **Aceptar**.

Al seleccionar el archivo incremental, haga clic en **Opciones del archivo** para obtener una vista previa y gestionar el formato del contenido de la página **Importación de archivo**.

- **e.** En el **Destino** ( $\odot$ ), seleccione la aplicación de destino en la que se van a cargar los datos incrementales.
- **f.** En **Cubo**, seleccione el tipo de plan del sistema de destino.
- **g.** En **Categoría**, seleccione las asignaciones de categorías para la categorización y asignación de datos del sistema de origen a un miembro de la dimensión de escenario de destino.

Las categorías mostradas en la lista son las creadas en la configuración, como "Real". Para obtener más información, consulte [Gestión de asignaciones de](#page-116-0) [categoría.](#page-116-0)

- **h. Opcional**: seleccione los atributos de ubicación aplicables para la integración. Para obtener más información, consulte [Selección de atributos de ubicación.](#page-123-0)
- **i.** Haga clic en **Guardar y continuar**.
- **10.** En la página **Asignar dimensiones**, asigne dimensiones (cree un formato de importación) entre el origen y el destino.

Consulte [Asignación de dimensiones.](#page-139-0)

**a.** En **Tipo**, seleccione el tipo de archivo delimitado.

Por ejemplo, puede seleccionar **Delimitado: Datos numéricos** como formato del archivo.

**b.** En el menú desplegable **Delimitador de archivo**, seleccione un tipo de delimitador.

Delimitadores disponibles:

- $coma(.)$
- exclamación (!)
- punto y coma (;)
- dos puntos (:)
- pleca (|)
- tabulador
- tilde  $(-)$
- **c.** En la cuadrícula de asignaciones, asigne las columnas de origen del archivo de carga de datos de origen a las dimensiones en la aplicación de destino.

Las dimensiones de la aplicación de destino se rellenan automáticamente.

Si ya se ha definido el formato de importación para el archivo, las columnas de origen y destino se asignan automáticamente.

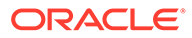

Si va a agregar un nuevo formato de importación, o si va a editar un formato de importación existente, haga lo siguiente:

- En **Columna**, especifique el número de campo del archivo que vaya a importar.
- En **Seleccionar dimensión de origen**, especifique el nombre de la dimensión de origen que vaya a asignar a la aplicación de destino.

Se pueden asignar varias columnas de origen de la misma dimensión a dimensiones de destino. Por ejemplo, puede asignar cuatro columnas de origen "Cuenta".

• Agregue una expresión de origen o destino: asigne una expresión que funcione con valores directamente desde el origen o el destino.

Consulte [Uso de expresiones de origen](#page-151-0) y [Uso de expresiones de destino.](#page-145-0)

**d. Opcional**: Para un archivo delimitado por comas, seleccione una fila adicional

para asignar en el formato de importación haciendo clic en **a** la derecha de una fila y seleccionando la fila que desee agregar en la lista desplegable.

Filas disponibles:

- Periodo de origen
	- Año
	- Periodo
	- Número de periodo
- Moneda
- **Atributo**
- Descripción
- Fila de dimensión
	- Cuenta
	- Versión
	- Entidad
	- Ver

También puede omitir una fila.

Para obtener más información, consulte [Creación de asignaciones de](#page-139-0) [dimensiones](#page-139-0).

- **e.** Haga clic en **Guardar y continuar**.
- **11.** En la página **Asignar miembros**, asigne cualquier miembro del origen al destino.

Para obtener más información, consulte [Asignación de miembros](#page-156-0).

**12.** En la página **Opciones**, haga clic en el separador **Filtros**.

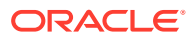

#### **Nota:**

También puede seleccionar las opciones Archivo de origen, Opciones de procesamiento incremental e ID del último proceso en el separador Filtros de la página Ejecutar integración.

**13.** En **Archivo de origen**, seleccione el nombre del archivo de datos que contiene los datos que está cargando. Puede ser el mismo desde el que se creó la aplicación de origen de datos, u otro archivo que contenga datos y una cabecera apropiada.

Seleccione el archivo que contenga sus datos, como antes. Puede tener el mismo nombre que el archivo original, u otro nombre. Las diferencias en el archivo (es decir, el archivo de carga incremental) se crean automáticamente entre los dos archivos cargados. Supongamos que el archivo A.txt tiene 100 filas y el archivo B.txt tiene 300 filas, y las primeras 100 son idénticas. En ese caso, la primera carga debe seleccionar el archivo A.txt cuando el ID sea 0. La segunda carga se realiza con el archivo B.txt, y el ID apunta automáticamente al ID de carga asignado a A.

**14.** En **Opciones de procesamiento incremental**, seleccione el método para ordenar los datos en el archivo de origen.

Opciones disponibles:

- No ordenar el archivo de origen: El archivo de origen se compara como se proporciona. Esta opción asume que el archivo de origen se genera siempre en el mismo orden. En este caso, el sistema realiza una comparación de archivos y, a continuación, extrae los registros nuevos y modificados. Esta opción hace que la carga de archivo incremental sea más rápida.
- Ordenar archivo de origen: El archivo de origen se ordena antes de realizar la comparación de los archivos para identificar cambios. Con esta opción, se ordena primero el archivo de origen. A continuación, el archivo ordenado se compara entonces con la versión ordenada anterior de este archivo. La ordenación de un archivo grande consume muchos recursos del sistema y funciona más lentamente.

#### **Nota:**

Si tiene una integración que usa la opción **No ordenar** y, a continuación, cambia a la opción **Ordenar archivo de origen**, la primera carga tiene resultados no válidos, ya que los archivos están en otro orden. Las ejecuciones posteriores cargan los datos correctamente.

**15.** El **ID del último proceso** muestra el último ID ejecutado para el archivo de datos de origen original.

Cuando se ejecuta la carga por primera vez para el archivo de datos original, el **ID del último proceso** muestra el valor de **0**.

Cuando la carga se ejecuta de nuevo, el **ID del último proceso** muestra el número de ejecución de la última carga.

Si la nueva versión de comparación de archivos creada y el archivo de datos original no muestran diferencias, o si no se encuentra el archivo, el valor del **ID del último proceso** se asigna al último ID de carga que se haya ejecutado correctamente.

Para volver a cargar todos los datos, establezca el **ID del último proceso** de nuevo en **0** y seleccione un nuevo archivo de origen para restablecer la línea de base.

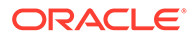

- **16.** Haga clic en **Guardar**.
- **17.** En la página de inicio de **Data Integration**, seleccione la integración y, a continuación, haga clic en  $\blacktriangleright$ .
- **18.** En la página **Ejecutar integración**, seleccione el separador **Opciones**
- **19.** Complete las siguientes opciones y haga clic en **Ejecutar**.
	- Modo de importación
	- Modo de exportación
	- Periodo inicial
	- Periodo final

Para obtener más información sobre la ejecución de una integración, consulte [Ejecución de una integración](#page-257-0).

## Carga en bloque de nuevos datos de contratación de personal en **Workforce**

Puede integrar los nuevos datos de contratación de personal en Workforce. Puede cargar en bloque los nuevos datos de contratación de personal o cambiar nuevos datos de requerimientos de nuevas contrataciones a la vez.

Carga de nuevos datos de contratación de personal mediante un adaptador de archivo incremental. Este tipo de integración compara un archivo de datos de origen con una versión anterior del archivo de datos de origen e identifica registros nuevos o cambiados y, a continuación, carga solo ese conjunto de datos.

Los clientes pueden cargar en bloque las nuevas contrataciones de personal sin tener que usar manualmente **Agregar requerimiento de contratación** para agregar requerimientos de uno en uno. Para obtener más información, consulte Adición de requerimientos de contratación en *Trabajar con Planning Modules*.

## Descripción del proceso de carga en bloque

Para cargar en bloque nuevos datos de contratación de personal en Workforce:

- **1.** Antes de cargar los datos de nuevas contrataciones en Data Integration, consulte los requerimientos vacíos disponibles en el sistema para el formulario de actualización masiva de **Procesar nuevas contrataciones** en Workforce. Si está cargando datos para un requerimiento que ya esté en el sistema, los datos de la solicitud existentes se reemplazan con un nuevo registro cargado mediante Data Integration.
- **2.** En la página de inicio de **Data Integration**, en **Acciones**, seleccione **Aplicaciones**.
- **3.** En la página **Aplicaciones**, haga clic en <sup>+</sup> (icono Agregar).
- **4.** En la página **Crear aplicación** y, en la lista desplegable **Categoría**, seleccione **Origen de datos**.

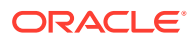

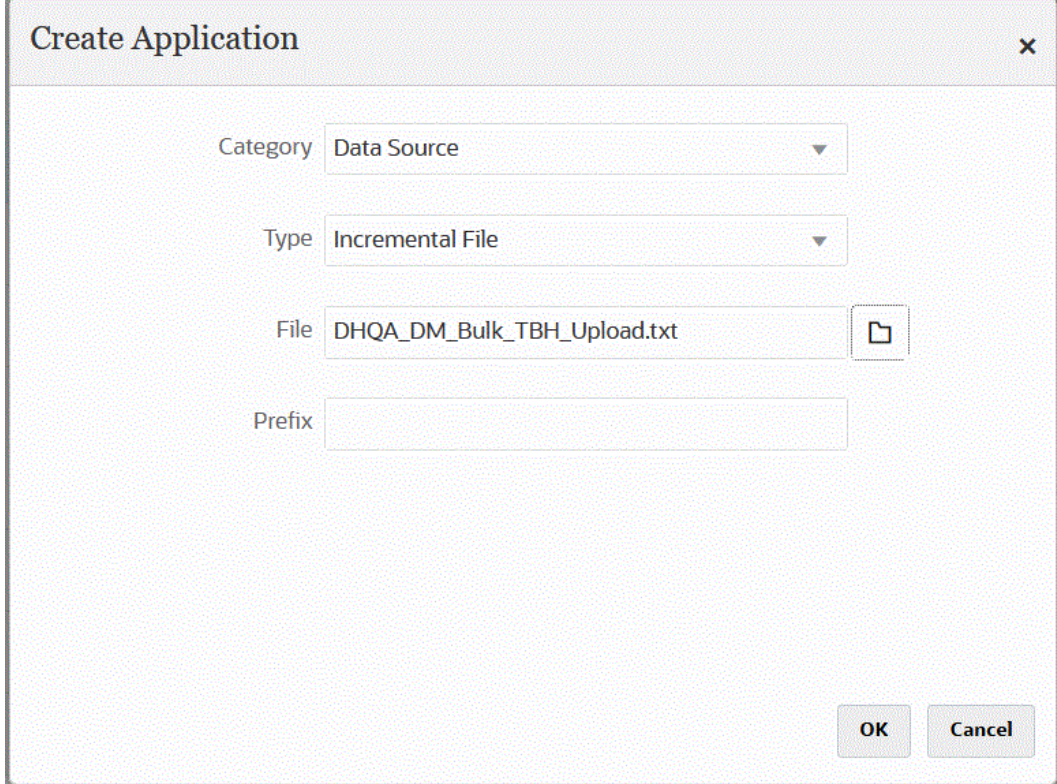

- **5.** En **Tipo**, seleccione **Archivo incremental**.
- **6.** En **Archivo**, especifique el archivo de datos de origen de nuevas contrataciones para utilizarlo como plantilla.

Haga clic en **Romando para buscar un archivo en la página Explorador de archivos**.

Al seleccionar un archivo, tenga en cuenta lo siguiente:

- El archivo de datos de origen debe ser un archivo de datos delimitado.
- Los archivos de datos utilizados deben contener una cabecera de una línea que describa las columnas delimitadas.
- Se pueden cargar datos numéricos y no numéricos.

A continuación se muestra un archivo de nuevas contrataciones en bloque:

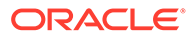

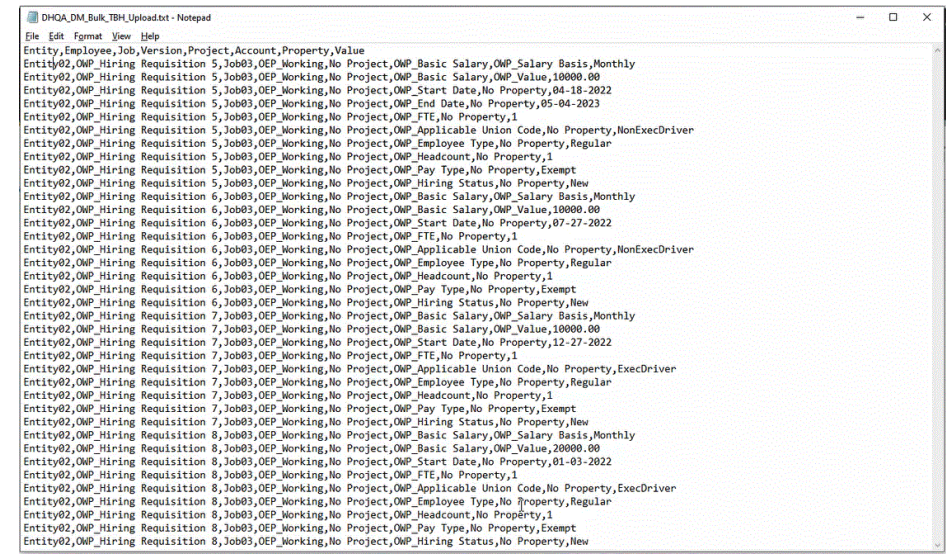

**7. Opcional**: en **Prefijo**, especifique un prefijo para que el nombre de la aplicación sea único.

El prefijo se concatena con el nombre de la aplicación para formar un nombre de aplicación único. Por ejemplo, si desea que una aplicación se denomine igual que una existente, puede utilizar sus iniciales como prefijo.

- **8.** Haga clic en **Aceptar**.
- **9.** En la página de inicio de Data Integration, haga clic en <sup>tr</sup> (Crear) v. a continuación, seleccione **Integración**.

Se mostrará la página General en la vista Crear integración.

- **10.** Cree la integración entre la aplicación de origen y la de destino y, a continuación, haga clic en **Guardar y continuar**.
	- **a.** En **Nombre** y **Descripción**, introduzca un nombre y una descripción para la nueva integración.
	- **b.** En **Ubicación**, introduzca un nuevo nombre de ubicación, o seleccione una ubicación existente para especificar dónde cargar los datos.
	- **c.** En la lista desplegable **Origen** ( **(** ), seleccione **Archivo**.
	- **d.** En el **explorador de archivos**, busque el archivo en bloque de nuevas contrataciones y selecciónelo. A continuación, haga clic en **Aceptar**.

Al seleccionar la carga en bloque del archivo de nuevos datos de contratación, haga clic en **Opciones del archivo** para obtener una vista previa y gestionar el formato del contenido de la **página Importación de archivo**.

- **e.** En **Destino** ( $\bigcirc$ ), seleccione la aplicación de Workforce en la que cargar en bloque los datos de nuevas contrataciones.
- **f.** En **Cubo**, seleccione el tipo de plan del sistema de destino.

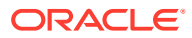

**g.** En **Categoría**, seleccione las asignaciones de categorías para la categorización y asignación de datos del sistema de origen a un miembro de la dimensión de escenario de destino.

Las categorías mostradas en la lista son las creadas en la configuración, como "Real". Para obtener más información, consulte [Gestión de asignaciones de](#page-116-0) [categoría.](#page-116-0)

- **h. Opcional**: seleccione los atributos de ubicación aplicables para la integración. Para obtener más información, consulte [Selección de atributos de ubicación.](#page-123-0)
- **i.** Haga clic en **Guardar y continuar**.
- **11.** En la página **Asignar dimensiones**, asigne dimensiones (cree un formato de importación) entre el origen y el destino.
	- **a.** En **Tipo**, seleccione **Delimitado: todos los tipos de datos**.
	- **b.** En el menú desplegable **Delimitador de archivo**, seleccione un tipo de delimitador. Delimitadores disponibles:
		- $coma(.)$
		- exclamación (!)
		- punto y coma (;)
		- dos puntos (:)
		- pleca (|)
		- tabulador
		- tilde  $(-)$
	- **c.** En la cuadrícula de asignaciones, asigne las columnas de origen del archivo de carga de datos de origen a las dimensiones en la aplicación de destino.

Las dimensiones de la aplicación de destino se rellenan automáticamente.

Si ya se ha definido el formato de importación para el archivo, las columnas de origen y destino se asignan automáticamente.

Si va a agregar un nuevo formato de importación, o si va a editar un formato de importación existente, haga lo siguiente:

- En **Columna**, especifique el número de campo del archivo que vaya a importar.
- En **Seleccionar dimensión de origen**, especifique el nombre de la dimensión de origen que vaya a asignar a la aplicación de destino.

Se pueden asignar varias columnas de origen de la misma dimensión a dimensiones de destino. Por ejemplo, puede asignar cuatro columnas de origen "Cuenta".

• Agregue una expresión de origen o destino: asigne una expresión que funcione con valores directamente desde el origen o el destino.

Consulte [Uso de expresiones de origen](#page-151-0) y [Uso de expresiones de destino.](#page-145-0)

**d. Opcional**: Para un archivo delimitado por comas, seleccione una fila adicional para

asignar en el formato de importación haciendo clic en a la derecha de una fila y seleccionando la fila que desee agregar en la lista desplegable.

Filas disponibles:

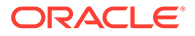

- Periodo de origen
	- Año
	- Periodo
	- Número de periodo
- Moneda
- **Atributo**
- **Descripción**
- Fila de dimensión
	- Cuenta
	- Versión
	- Entidad
	- Ver

También puede omitir una fila.

Para obtener más información, consulte [Creación de asignaciones de](#page-139-0) [dimensiones](#page-139-0).

- **e.** Haga clic en **Guardar y continuar**.
- **12.** En la página **Asignar miembros**, asigne cualquier miembro del origen al destino.

Para asignar todos los miembros a Workforce "tal cual" sin ninguna modificación, seleccione **Todo** para el **tipo de asignación**, haga clic en **Agregar** y, en la página **Agregar miembro de asignación**, en **Origen**, introduzca: **\*** y, en **Destino**, introduzca: **\***.

Para obtener más información, consulte [Asignación de miembros](#page-156-0).

- **13.** En la página **Opciones**, haga clic en el separador **Filtros**.
	- **a.** En **Archivo de origen**, seleccione el nombre del archivo de datos que contiene los datos que está cargando. Puede ser el mismo desde el que se creó la aplicación de origen de datos, u otro archivo que contenga datos y una cabecera apropiada.

Seleccione el archivo que contenga sus datos, como antes. Puede tener el mismo nombre que el archivo original, u otro nombre. Las diferencias en el archivo (es decir, el archivo de carga incremental) se crean automáticamente entre los dos archivos cargados. Supongamos que el archivo A.txt tiene 100 filas y el archivo B.txt tiene 300 filas, y las primeras 100 son idénticas. En ese caso, la primera carga debe seleccionar el archivo A.txt cuando el ID sea 0. La segunda carga se realiza con el archivo B.txt, y el ID apunta automáticamente al ID de carga asignado a A.

**b.** En **Opciones de procesamiento incremental**, seleccione el método para ordenar los datos en el archivo de origen.

Opciones disponibles:

• No ordenar el archivo de origen: El archivo de origen se compara como se proporciona. Esta opción asume que el archivo de origen se genera siempre en el mismo orden. En este caso, el sistema realiza una comparación de archivos y, a continuación, extrae los registros nuevos y modificados. Esta opción hace que la carga de archivo incremental sea más rápida.

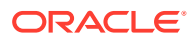

• Ordenar archivo de origen: El archivo de origen se ordena antes de realizar la comparación de los archivos para identificar cambios. Con esta opción, se ordena primero el archivo de origen. A continuación, el archivo ordenado se compara entonces con la versión ordenada anterior de este archivo. La ordenación de un archivo grande consume muchos recursos del sistema y funciona más lentamente.

#### **Note:**

Si tiene una integración que usa la opción **No ordenar** y, a continuación, cambia a la opción **Ordenar archivo de origen**, la primera carga tiene resultados no válidos, ya que los archivos están en otro orden. Las ejecuciones posteriores cargan los datos correctamente.

**c.** El **ID del último proceso** muestra el último ID ejecutado para el archivo de datos de origen original.

Cuando se ejecuta la carga por primera vez para el archivo de datos original, el **ID del último proceso** muestra el valor de **0**.

Cuando la carga se ejecuta de nuevo, el **ID del último proceso** muestra el número de ejecución de la última carga.

Si la nueva versión de comparación de archivos creada y el archivo de datos original no muestran diferencias, o si no se encuentra el archivo, el valor del **ID del último proceso** se asigna al último ID de carga que se haya ejecutado correctamente.

Para volver a cargar todos los datos, establezca el **ID del último proceso** de nuevo en **0** y seleccione un nuevo archivo de origen para restablecer la línea de base.

#### **Note:**

También puede seleccionar las opciones Archivo de origen, Opciones de procesamiento incremental e ID del último proceso en el separador Filtros de la página Ejecutar integración.

- **14.** Haga clic en **Guardar**.
- **15.** Seleccione el separador **Opciones** y complete lo siguiente si es necesario:
	- **a.** En **Categoría**, seleccione las asignaciones de categorías para la categorización y asignación de datos del sistema de origen a un miembro de la dimensión de escenario de destino.

Tal vez tenga que cambiar la categoría si ha seleccionado otro archivo de origen para una carga de datos incremental.

- **b.** En **Tipo de plan**, seleccione el tipo de plan.
- **c.** En **Método de carga**, seleccione **Todos los tipos de datos con seguridad**.
- **16.** Registre la regla de negocio **OWP\_Procesar datos de forma incremental con sincronización de valores predeterminados** en modo incrustado.

El modo Incrustado se usa para registrar las reglas de negocio que se ejecuten tras el proceso de carga de datos. Este modo se incrusta como parte del proceso de carga de

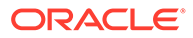

datos y ofrece acceso a las intersecciones de datos cargadas. Este modo solo está disponible al usar el método de caga Todos los tipos de datos. Un evento no desencadena las reglas incrustadas, que no soportan parámetros de tiempo de ejecución.

Para registrar la regla de negocio OWP\_Procesar datos de forma incremental con sincronización de valores predeterminados:

**a.** Para registrar una regla de negocio para una determinada integración, en la

página **General**, haga clic en a la derecha de la integración, seleccione **Opciones** y, a continuación, en la página **Editar integración**, seleccione el separador **Reglas de negocio**.

- **b.** En la página **Reglas de negocio**, haga clic en el modo **Incrustado**.
- **c.** Haga clic en  $\mathbf{\dot{T}}$
- **d.** En **Nombre**, seleccione la regla de negocio **OWP\_Procesar datos de forma incremental con sincronización de valores predeterminados**.

En **Nombre**, especifique la regla de negocio que se va a ejecutar.

Las reglas de negocio disponibles en este campo se han creado anteriormente en Calculation Manager y, a continuación, se pueden utilizar en Data Integration al cargar datos en sus aplicaciones de destino de Planning.

Si el nombre de una regla de negocio se ha cambiado en Planning, el nuevo nombre de la regla de negocio no cambia automáticamente en Data Integration, lo que no valida las reglas de negocio.

- **e.** Haga clic en **Guardar**.
- **17.** En la página de inicio de **Data Integration**, seleccione la integración y, a continuación, haga clic en  $\blacktriangleright$
- **18.** En la página **Ejecutar integración**, seleccione el separador **Opciones**.
- **19.** Complete las siguientes opciones y haga clic en **Ejecutar**.
	- Modo de importación
	- Modo de exportación
	- Periodo inicial
	- Periodo final

#### **Note:**

Al introducir una fecha de inicio como fecha del año anterior, el sistema restablece la fecha de inicio en el año de inicio , el mes de inicio y la fecha de inicio del plan para las nuevas contrataciones.

Para obtener más información, consulte [Ejecución de una integración.](#page-257-0)

# 18 Agente de integración de EPM

Puede extraer datos y metadatos desde su origen de datos local y, a continuación, cargarlos directamente en Oracle Enterprise Performance Management Cloud mediante el Agente de integración de EPM. El Agente de integración de EPM ejecuta una consulta en una base de datos relacional local y, a continuación, carga los datos o los metadatos en EPM Cloud. El Agente de integración de EPM se define como origen de datos para una integración. Además, el Agente de integración de EPM se puede ampliar mediante el uso de scripts para acceder a otros orígenes de datos que incluyan API de REST de terceros, orígenes no relacionales o cualquier sistema o sistemas a los que se pueda acceder utilizando un programa Jython, Groovy o Java.

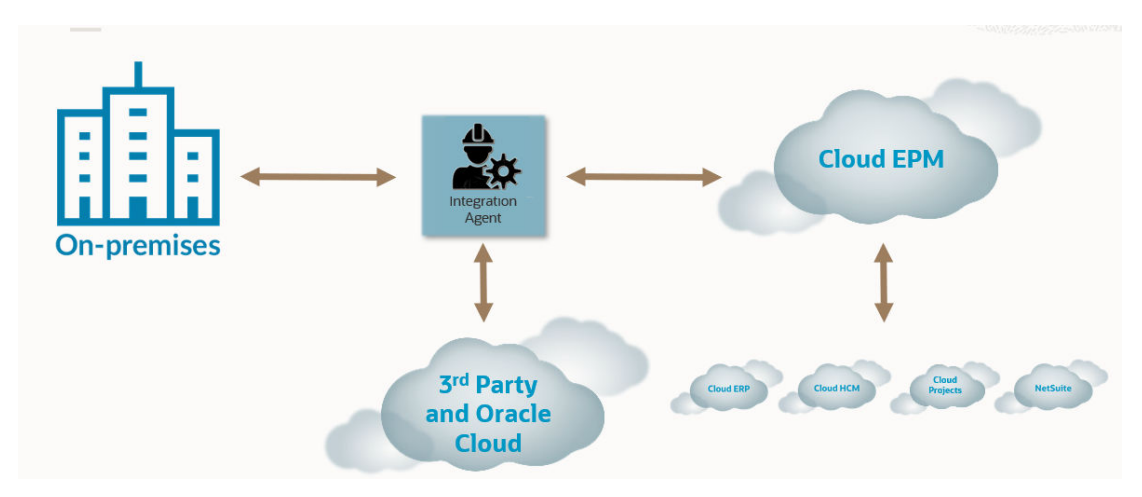

El Agente de integración de EPM se puede desplegar de dos modos: síncrono y asíncrono. El modo determina cómo se abre la comunicación entre los datos locales y EPM Cloud. Cuando se ejecuta una integración en el modo síncrono, EPM Cloud inicia una llamada directa de EPM Cloud al agente adecuado en función de la asignación de cluster. Cuando se ejecuta una integración en el modo asíncrono, EPM Cloud lo agrega a la cola para que se ejecute el trabajo de integración. El agente realiza un sondeo a intervalos y ejecuta los trabajos en la cola.

Puede asignar los trabajos de integración a clusters distintos definiendo asignaciones de cluster. Un cluster le permite gestionar la distribución de los trabajos de integración. Cuando se inicia un trabajo de integración, los sistemas comprueban dónde se ha asignado un trabajo, determinan el cluster y asignan el trabajo a dicho cluster. El orden de prioridad para ejecutar un trabajo viene determinado por el cluster.

Este capítulo se divide en dos secciones: En la sección [Instalación y configuración del](#page-609-0) [Agente de integración de EPM](#page-609-0) se describen los pasos necesarios para configurar y desplegar el Agente de integración de EPM en la empresa. En la sección [Conectividad de](#page-638-0) [EPM Cloud a las instalaciones locales mediante el Agente de integración de EPM](#page-638-0) se describe cómo conectarse a los orígenes de datos locales y extraer datos de estos mediante el Agente de integración de EPM emparejado con el adaptador de datos local. También se explica cómo distribuir los trabajos de integración utilizando clusters y asignaciones en los modos síncrono y asíncrono.

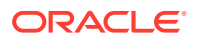

<span id="page-609-0"></span>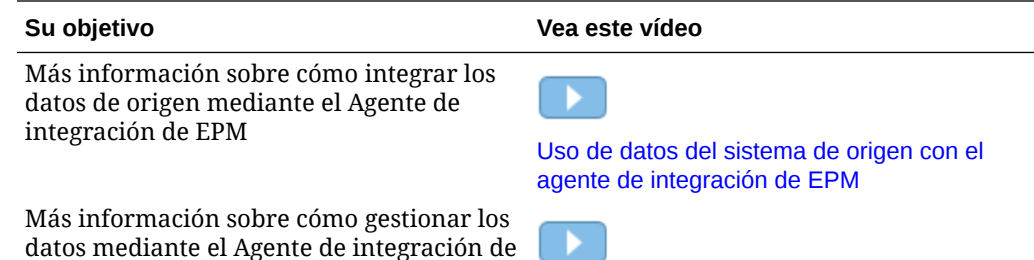

datos mediante el Agente de integración de EPM

**[Gestión de datos con el Agente de](https://www.youtube.com/watch?v=hoUF3TarAH8) [integración de EPM](https://www.youtube.com/watch?v=hoUF3TarAH8)**

# Instalación y configuración del Agente de integración de EPM

En esta sección se describen las tareas de configuración que debe completar para desplegar el Agente de integración de EPM en Oracle Enterprise Performance Management Cloud.

#### **Referencia rápida**:

- Configuración e inicio de la descripción del proceso del Agente de integración de EPM
- [Descarga del ZIP de EPMAgent](#page-612-0)
- [Creación de carpetas de aplicación](#page-612-0)
- [Cifrado de la contraseña de usuario de EPM Cloud](#page-622-0)
- [Configuración de los parámetros de inicio del Agente de integración de EPM](#page-616-0)
- [Ejecución del Agente de integración de EPM como un servicio de Windows](#page-633-0)
- [Inicio del Agente de integración de EPM](#page-634-0)
- [Reescritura con el agente de integración de EPM](#page-676-0)
- [Configuración del modo síncrono](#page-636-0)
- [Conectividad de EPM Cloud a las instalaciones locales mediante el Agente de](#page-638-0) [integración de EPM](#page-638-0)

## Configuración e inicio de la descripción del proceso del Agente de integración de EPM

Los pasos siguientes contienen una descripción de alto nivel de la configuración del Agente de integración de EPM. Esta incluye pasos de configuración y también pasos para iniciar el Agente de integración de EPM.

1. Configure la variable de entorno JAVA\_HOME.

Para obtener más información, consulte [Configuración de JAVA\\_HOME](#page-611-0).

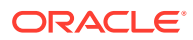

#### **Nota:**

El agente de integración de EPM se ejecuta en Windows y Linux con Java 8, 11 y versiones posteriores. La versión actual es Java 19. Para obtener más información sobre Java 8, consulte [https://www.oracle.com/java/technologies/](https://www.oracle.com/java/technologies/java8.html) [java8.html](https://www.oracle.com/java/technologies/java8.html).

#### **Nota:**

El Agente de integración de EPM solo está certificado con Oracle Java. El Agente de integración de EPM **no** está certificado con Open JDK.

**2.** En la página de inicio de Data Integration, descargue el archivo **ZIP de EPMAgent**.

Para obtener más información, consulte: [Descarga del ZIP de EPMAgent](#page-612-0).

- **3.** Extraiga EPMAgent.zip.
- **4.** Cree el cluster que se utilizará para indicar cómo se extraen los trabajos cuando se colocan en una cola para su ejecución.

Para obtener más información, consulte [Descripción de los clusters de agente](#page-697-0) y [Adición](#page-698-0) [de un cluster](#page-698-0).

El nombre predeterminado del cluster es EPMCLUSTER.

**5.** De forma predeterminada, el Agente de integración de EPM incluye los controladores JDBC para Oracle.

Si necesita el controlador JDBC de Microsoft para SQL Server, consulte [Configuración](#page-613-0) [del controlador JDBC de Microsoft para SQL Server en el Agente de integración de EPM.](#page-613-0)

Si necesita controladores JDBC para otros orígenes, descargue e instale los controladores.

**6.** Cree las carpetas de Application.

Para obtener más información, consulte [Creación de carpetas de aplicación.](#page-612-0)

**7.** Use la **Utilidad de agente de EPM** para cifrar la contraseña de usuario de Oracle Enterprise Performance Management Cloud.

Copie y guarde la contraseña cifrada. (La agrega como parámetro en el siguiente paso).

Para obtener más información, consulte [Cifrado de la contraseña de usuario de EPM](#page-622-0) [Cloud](#page-622-0).

**8.** Configure los parámetros de inicio del Agente de integración de EPM.

Para obtener más información, consulte [Configuración de los parámetros de inicio del](#page-616-0) [Agente de integración de EPM.](#page-616-0)

**9.** Ejecute el Agente de integración de EPM como un servicio de Windows.

Para obtener más información, consulte [Ejecución del Agente de integración de EPM](#page-633-0) [como un servicio de Windows](#page-633-0).

Si no utiliza un servicio de Windows para iniciar el agente, utilice en su lugar el archivo .bat como se describe en el siguiente paso.

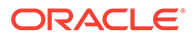

<span id="page-611-0"></span>**10.** Inicie el Agente de integración de EPM.

Para obtener más información, consulte [Inicio del Agente de integración de EPM](#page-634-0).

**11.** Configure el modo síncrono.

Para obtener más información, consulte [Configuración del modo síncrono](#page-636-0).

**12.** Seleccione el flujo de integración.

El flujo de integración puede estar en el modo síncrono o en el modo asíncrono. El modo define cómo interactúa el agente con EPM Cloud: bien mediante llamadas directas de EPM Cloud al Agente de integración de EPM o mediante un sondeo que realiza el Agente de integración de EPM para determinar cuándo se ha enviado una solicitud de datos desde EPM Cloud.

## Configuración de JAVA\_HOME

La variable de entorno JAVA HOME apunta al directorio donde está instalado Java Runtime Environment (JRE) en el equipo.

Las siguientes tareas proporcionan la información necesaria para definir JAVA HOME en sistemas de Windows o UNIX.

Para definir JAVA HOME en un sistema de Windows:

- **1.** Haga clic con el botón derecho en **Mi equipo** y seleccione **Propiedades**.
- **2.** En el separador **Avanzadas**, seleccione **Variables de entorno** y, a continuación, edite JAVA\_HOME para que apunte a la ubicación de Java Runtime Environment (JRE).

Por ejemplo, puede especificar: C:\Program Files\Java\jdk1.8\jre

JRE forma parte de Java Development Kit (JDK) pero se puede descargar por separado.

Para definir JAVA HOME en un sistema de UNIX:

Para los shells Korn y bash, especifique:

export JAVA\_HOME=jdk-install-dir export PATH=\$JAVA\_HOME/bin:\$PATH

Para un shell Bourne, especifique:

JAVA\_HOME=jdk-install-dir export JAVA\_HOME PATH=\$JAVA\_HOME/bin:\$PATH export PATH

Para un shell C, especifique:

```
setenv JAVA_HOME jdk-install-dir
export JAVA_HOME
PATH=$JAVA_HOME/bin:$PATH
export PATH
```
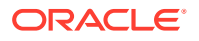
```
setenv PATH $JAVA_HOME/bin:$PATH
export PATH=$JAVA_HOME/bin:$PATH
```
## <span id="page-612-0"></span>Descarga del ZIP de EPMAgent

Para descargar el archivo ZIP EMPAgent:

- **1.** En la página de inicio, haga clic en **Aplicación** ( ).
- **2.** Haga clic en **Intercambio de datos** ( ) y, a continuación, seleccione el separador **Data Integration**.
- **3.** También puede iniciar Data Integration haciendo clic en **Navegador** (**Calgation**) y, a continuación, en **Aplicación**, seleccionando **Intercambio de datos** ( $\frac{1}{\epsilon}$ Data Exchange).
- **4.** En la página de inicio de Data Integration, haga clic en **Acciones** y, a continuación, seleccione **Descargar agente**.
- **5.** En la página **Gestor de archivos**, extraiga el **ZIP EPMAgent** en la carpeta de destino. La carpeta de destino es *AGENT\_HOME*.

## Creación de carpetas de aplicación

Después de descargar y extraer EPMAgent.zip en su directorio *Agent Home*, utilice createAppFolder.bat para crear la estructura de la carpeta Application a fin de almacenar datos, registros y archivos de configuración. El archivo de configuración contiene todos los parámetros de inicialización.

En la siguiente imagen se muestra la carpeta Application, que contiene las carpetas denominadas: config, data, logs y scripts.

Name  $\blacksquare$  config data logs scripts

Para crear la estructura de la carpeta Application:

**1.** En el símbolo del sistema, cambie el directorio de trabajo escribiendo: cd *AGENT HOME*/bin directory.

*AGENT HOME* es el directorio de donde ha extraído EPMAgent.zip.

**2.** En el símbolo del sistema, escriba: createAppFolder.bat C:\EPMAgentData.

Cuando haya terminado la ejecución de createAppFolder.bat, se mostrará el siguiente mensaje: "Ha finalizado el script de creación de carpetas de aplicación".

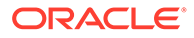

Cuando se ejecuta createappfolder.bat, el script crea un archivo INI que contiene los parámetros rellenos EPM\_AGENT\_HOME y EPM\_APP\_DATA\_HOME.

## <span id="page-613-0"></span>Certificado Secure Sockets Layer (SSL)

### **Nota:**

A partir de la actualización de la versión 22.07, al instalar el Agente de integración de EPM, ya no se descarga la carpeta cert que contiene el certificado de Secure Sockets (SSL). Los certificados ahora se incluyen automáticamente en la ruta JAVA\_HOME identificada en las variables de entorno. Se sigue instalando una subcarpeta cert vacía al descargar el agente.

Si tiene previsto usar una versión anterior del agente (anterior a la actualización 22.07), mantenga los certificados existentes en la carpeta cert. Esto también se aplica si usa algún certificado personalizado.

Configuración del controlador JDBC de Microsoft para SQL Server en el Agente de integración de EPM

> Si desea utilizar el controlador Microsoft Java Database Connectivity (JDBC) para conectarse a SQL Server en el Agente de integración de EPM, en esta sección se describe cómo descargar y configurar el controlador.

Para configurar el controlador JDBC de Microsoft para SQL Server:

**1.** Descargue el archivo JAR de SQL Server del siguiente sitio web y descomprímalo: [Descarga del controlador JDBC de Microsoft para SQL Server](https://docs.microsoft.com/en-us/sql/connect/jdbc/download-microsoft-jdbc-driver-for-sql-server?view=sql-server-ver15)

El controlador debe ser compatible con JRE8.

**2.** Copie el archivo JAR mssql-jdbc-6.4.0.jre8.jar en el directorio EPM\_AGENT\_HOME/lib.

Por ejemplo, copie el archivo JAR en el directorio C: \EPMAgent\lib.

**3.** Especifique la ubicación de mssql-jdbc-6.4.0.jre8.jar en el Agente de integración de EPM configurando el parámetro **CUSTOM\_CLASS\_PATH** del archivo agentparams.ini.

Por ejemplo, especifique: CUSTOM\_CLASS\_PATH=C:\EPMAgent\lib\mssqljdbc-6.4.0.jre8.jar

Para obtener más información sobre la configuración de parámetros del archivo agentparams.ini, consulte [Configuración de los parámetros de inicio del Agente](#page-616-0) [de integración de EPM](#page-616-0).

**4.** Especifique la **JDBC\_URL** en el filtro de aplicaciones de Origen de datos.

La JDBC\_URL debe tener el formato:

jdbc:sqlserver://server:port;DatabaseName=dbname

**5.** Especifique la **JDBC\_URL** en el filtro de aplicaciones.

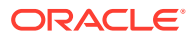

#### La JDBC\_URL debe tener el formato:

jdbc:sqlserver://server:port;DatabaseName=dbname

## Configuración de una conexión SSL en una instancia de Oracle Database

El agente de integración de EPM soporta una conexión SSL (capa de conexión segura) a una base de datos Oracle. El protocolo SSL proporciona autentificación de nivel de red, cifrado de datos e integridad de datos.

Para utilizar una conexión SSL a una base de datos Oracle, debe establecer la URL de JDBC en Opciones de aplicación y definir propiedades de JAVA personalizadas en el archivo INI del agente de EPM.

#### **Note:**

Solo está soportada una conexión SSL para una instancia de Oracle Database.

Para establecer la URL de JDBC en Aplicaciones:

- **1.** En la página de inicio de **Data Integration**, en **Acciones**, seleccione **Aplicaciones**.
- **2.** En la **aplicación**, haga clic en **junto a la aplicación de origen de datos de base de** datos Oracle y, a continuación, seleccione **Detalles de aplicación**.
- **3.** En la página **Detalles de aplicación**, haga clic en el separador **Opciones**.
- **4.** En **URL de JDBC**, especifique el formato de la cadena de conexión URL del controlador JDBC para la conexión SSL a la base de datos Oracle.

Para un controlador JDBC Thin de Oracle, la URL del controlador JDBC para un servicio se conecta a una base de datos Oracle con este formato:

```
jdbc:oracle:thin:@(DESCRIPTION=(ADDRESS=(PROTOCOL=TCPS)(HOST=<hostname>)
(PORT=<portnumber>))(CONNECT_DATA =(SERVICE_NAME=<servicename>)))
```
La URL del controlador JDBC para un SID (identificador de seguridad) se conecta a una base de datos Oracle con este formato:

```
jdbc:oracle:thin:@(DESCRIPTION=(ADDRESS=(PROTOCOL=TCPS)(HOST=<hostname>)
(PORT=<portnumber>))(CONNECT DATA =(SID=<sid>)))
```
**5.** Haga clic en **Guardar**.

Para establecer la opción de Java personalizada:

- 1. Vaya al directorio C: \EPMAgentData\config.
- **2.** Haga doble clic en el archivo agentparams.ini y ábralo utilizando un editor de texto como Notepad.
- **3.** En el campo **CUSTOM\_JAVA\_OPTIONS=**, especifique lo siguiente:

```
Djdbc.keyStore=<keystore jks file location> -
Djdbc.keyStorePassword=<encrypted key store password> -
Djdbc.keyStoreType=JKS -Djdbc.trustStore=<trust store jks file location> -
Djdbc.trustStorePassword=<encrypted trust store password> -
Djdbc.trustStoreType=JKS
```
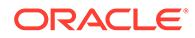

**Note:**

Las contraseñas se deben cifrar con la utilidad encryptpassword en el agente. Para obtener más información, consulte [Cifrado de la](#page-622-0) [contraseña de usuario de EPM Cloud](#page-622-0).

**4.** Guarde el archivo agentparams.ini.

## **Configuración de un controlador JDBC personalizado para orígenes de datos SQL en el agente de integración de EPM**

Al utilizar el agente de integración de EPM, los controladores JDBC compatibles con el tipo 3 y 4 ahora se pueden usar para establecer una conexión con el origen de datos, ejecutar una consulta y, a continuación, extraer el resultado. El sistema solo proporciona un marco para usar el controlador JDBC, pero no certifica controladores individuales. Si un controlador tiene requisitos especiales, el cliente sigue teniendo que escribir scripts personalizados.

Para configurar un controlador JDBC compatible con el tipo 3 o 4 para SQL Server:

- **1.** Descargue el controlador JDBC de tipo 3 o 4.
- **2.** Copie el archivo JAR en el directorio EPM\_AGENT\_HOME/lib.

Por ejemplo, podría copiar y pegar: mysql-connector-java-8.0.22.jar en el directorio C:\EPMAgent\lib.

**3.** Especifique la ubicación de **jar** en el agente de integración de EPM configurando el parámetro **CUSTOM\_CLASS\_PATH** del archivo agentparams.ini.

Por ejemplo, especifique: CUSTOM\_CLASS\_PATH=../lib/mysql-connectorjava-8.0.22.jar

Para obtener más información sobre la configuración de parámetros del archivo agentparams.ini, consulte [Configuración de los parámetros de inicio del Agente](#page-616-0) [de integración de EPM](#page-616-0).

**4.** Especifique **JDBC\_URL** en Detalles de aplicación.

La JDBC URL debe tener el formato:

jdbc:sqlserver://server:port;DatabaseName=dbname

En el siguiente ejemplo se muestra cómo podría rellenar el controlador JDBC y la URL JDBC:

**Application Details: SUIANT** 

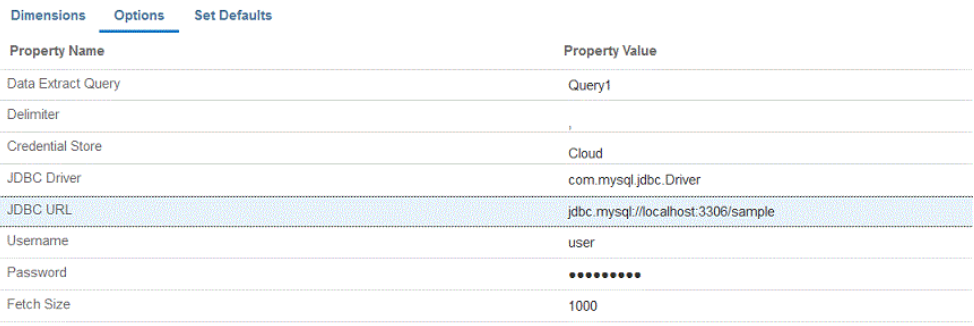

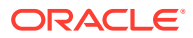

## <span id="page-616-0"></span>Configuración de los parámetros de inicio del Agente de integración de EPM

Los parámetros de inicio de su URL de Oracle Enterprise Performance Management Cloud y del dominio de EPM Cloud para el Agente de integración de EPM se definen en el archivo agentparams.ini.

### **Nota:**

Antes de definir los parámetros de inicio del Agente de integración de EPM, ejecute el archivo createAppFolder.bat, el cual crea un archivo INI que contiene los parámetros rellenos EPM AGENT HOME y EPM APP DATA HOME. Para obtener más información, consulte [Creación de carpetas de aplicación](#page-612-0).

Para cifrar la contraseña que utiliza el usuario de EPM Cloud, debe ejecutar ecryptpassword.bat. Para obtener más información, consulte [Cifrado de la](#page-622-0) [contraseña de usuario de EPM Cloud](#page-622-0).

Para configurar los parámetros de inicio que utiliza el Agente de integración de EPM:

- 1. Vaya al directorio C: \EPMAgentData \config.
- **2.** Haga doble clic en el archivo agentparams.ini para abrirlo utilizando un editor de texto como Notepad.

El archivo agentparams.ini se abre en un archivo de texto:

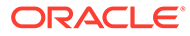

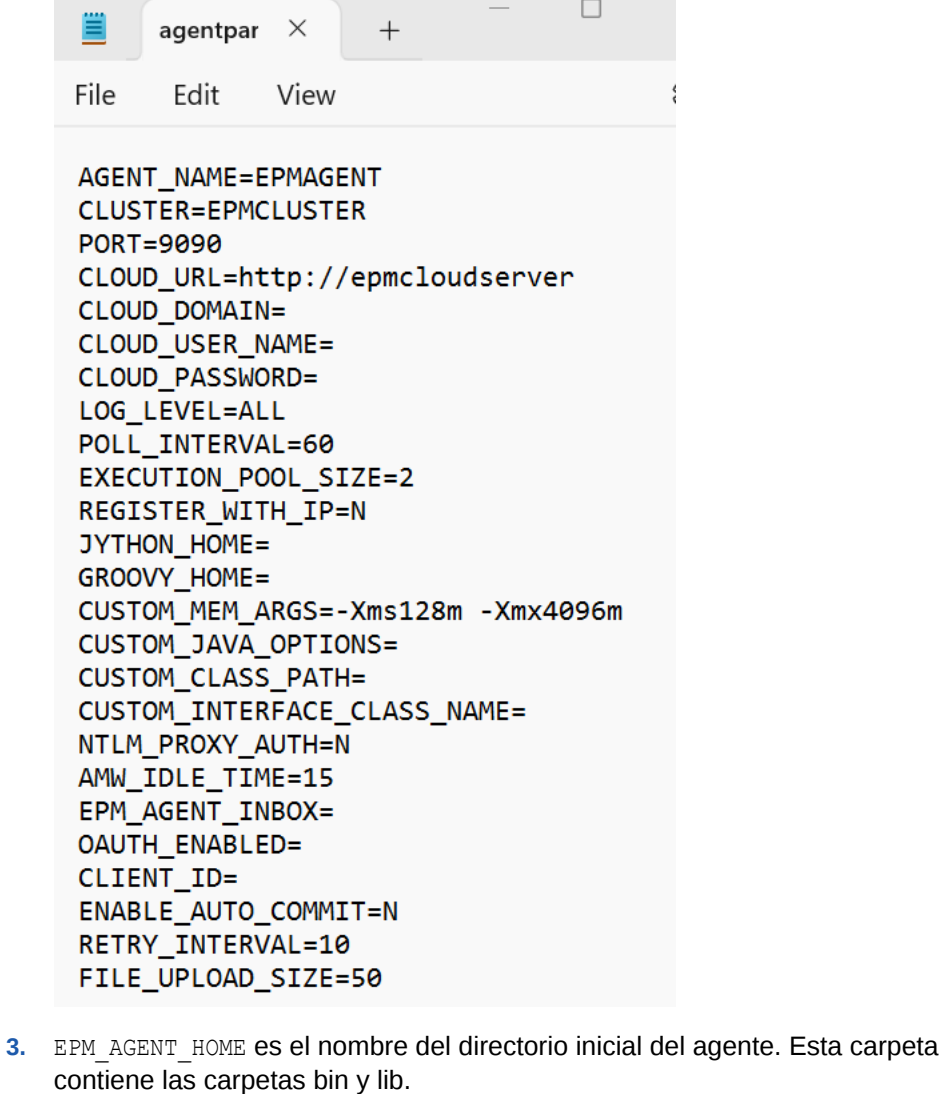

Cuando se ejecuta createappfolder.bat, el script crea el parámetro relleno EPM AGENT HOME de forma automática.

Si cambia el nombre de la carpeta, el agente se ejecuta desde la nueva ubicación y se crean los archivos en la nueva carpeta EPM APP\_DATA\_HOME.

**4.** EPM\_APP\_DATA\_HOME es el nombre de la carpeta de datos de la aplicación, que contiene las carpetas config, log y script. La carpeta config también contiene una carpeta certificate vacía, que no se usa actualmente.

Cuando se ejecuta createappfolder.bat, el script crea un archivo INI que contiene el parámetro relleno EPM\_APP\_DATA\_HOME.

**5.** En **AGENT\_NAME**, especifique un nombre único para el Agente de integración de EPM.

Solo se pueden utilizar caracteres y números en el nombre. *AGENT\_NAME* no puede contener símbolos ni espacios.

**6.** En **CLUSTER**, especifique el nombre del cluster al que pertenece el agente.

Solo pueden utilizarse caracteres alfanuméricos en el nombre. No utilice caracteres especiales como la arroba (@) o el ampersand (&). El nombre no se puede modificar una vez que se ha creado el cluster.

El nombre predeterminado del cluster es **EPMCLUSTER**.

### **Nota:**

El nombre del cluster debe estar ya definido en Data Integration para que se puede hacer referencia a él desde aquí. Para obtener más información, consulte [Adición de un cluster.](#page-698-0)

Este parámetro es obligatorio.

**7.** En **PORT**, especifique el número de puerto en el que se ejecuta el Agente de integración de EPM.

Este parámetro es obligatorio.

**8.** En **CLOUD\_URL**, especifique la URL de EPM Cloud utilizada para autenticar e iniciar el agente.

Se trata de la URL de la instancia de EPM asociada al agente; por ejemplo:

https://example-pbcs.us1.oraclecloud.com

#### **Nota:**

Asegúrese de no incluir "epmcloud" ni "HyperionPlanning" al final de Cloud\_URL.

Este parámetro es obligatorio.

**9.** En **CLOUD\_DOMAIN**, especifique un nombre único para la URL de EPM Cloud.

Un dominio de identidad controla las cuentas de usuarios que necesitan acceso a las instancias de servicio. También controla las funciones a las que pueden acceder los usuarios autorizados. Una instancia de servicio pertenece a un dominio de identidad.

Los administradores pueden actualizar el nombre de dominio que se presenta al usuario, pero Data Management necesita el nombre de dominio original que se proporcionó cuando el cliente se registró para el servicio. Los nombres del dominio de alias no se pueden usar al configurar las conexiones de EPM Cloud desde Data Management.

### **Nota:**

Se necesita el parámetro CLOUD DOMAIN, excepto para cualquiera de los centros de datos de Gen 2.

**10.** En **CLOUD\_USER\_NAME**, especifique el nombre del usuario administrador presente en el entorno de EPM Cloud.

El nombre de usuario debe ser un usuario nativo y no un nombre de usuario de inicio de sesión único.

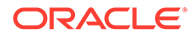

Este parámetro es obligatorio.

**11.** En **CLOUD\_PASSWORD**, especifique la cadena de contraseña cifrada para el usuario administrador.

Puede cifrar la contraseña para el usuario de EPM Cloud y obtener la cadena de contraseña cifrada mediante la ejecución de encryptpassword.bat (para Windows) o de ecryptpassword.sh (para Linux). Para obtener más información, consulte [Cifrado de la contraseña de usuario de EPM Cloud.](#page-622-0)

Este parámetro es obligatorio.

**12.** En **LOG\_LEVEL**, especifique el nivel de registro del Agente de integración de EPM local.

Los niveles de registro válidos son los siguientes:

- ALL: muestra el nivel más detallado e imprime todas las sentencias de registro.
- INFO: imprime los registros seleccionados que son importantes.
- ERROR: realiza un registro mínimo; solo se imprimen los errores graves.

Todos los registros se escriben en un archivo dentro de la carpeta *APPDATA\_HOME*\logs.

Este parámetro es optativo. **Todo** es el nivel de registro predeterminado.

**13.** En **POLL\_INTERVAL**, especifique el intervalo de tiempo para la espera y el sondeo en el modo asíncrono.

El intervalo de tiempo se especifica en segundos. El intervalo de tiempo predeterminado es 120 segundos.

**14.** En **REGISTER\_WITH\_IP**, especifique **N** para registrar el agente con el nombre de host. Especifique **Y** para registrar el agente con la dirección IP.

Este parámetro es optativo.

**15.** En **EXECUTION\_POOL\_SIZE**, especifique cuántos trabajos se pueden ejecutar en paralelo.

El tamaño predeterminado del pool de ejecución es 2.

Este parámetro es optativo.

**16.** En **JYTHON\_HOME**, especifique el directorio de nivel superior donde está instalado Jython.

Solo es necesario si utiliza Jython como lenguaje de scripts.

**17.** En **GROOVY\_HOME**, especifique el directorio de nivel superior donde está instalado Groovy.

Solo es necesario si utiliza Groovy como lenguaje de scripts.

**18.** En CUSTOM MEM ARGS, especifique la variable para reemplazar los argumentos de memoria estándar transferidos a Java por un argumento de memoria personalizado.

Por ejemplo, en el parámetro CUSTOM\_MEM\_ARGS=-Xms128m -Xmx4096m, 128 MB es el tamaño mínimo de memoria inicial, y 4096 MB es el tamaño de memoria máximo.

Este parámetro es optativo.

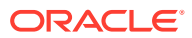

**19.** En **CUSTOM\_JAVA\_OPTIONS**, especifique los parámetros de tiempo de ejecución de Java adicionales.

La opción CUSTOM\_JAVA\_OPTIONS también se puede configurar para que el agente de integración de EPM utilice un método de autentificación de proxy.

El sistema soporta los siguientes métodos de autentificación:

- simple
- básico
- resumen
- NTLM

Si utiliza un método de autenticación proxy, especifique el nombre de host proxy, el puerto proxy, el nombre de usuario proxy y la contraseña cifrada en este campo en función del método de autenticación de proxy.

Si el proxy usa autentificación básica, establezca **CUSTOM\_JAVA\_OPTIONS** en:

-Djdk.http.auth.tunneling.disabledSchemes=""

### **Nota:**

El esquema de autenticación básica se ha desactivado de forma predeterminada en Oracle Java Runtime al agregar Basic a la propiedad de red **jdk.http.auth.tunneling.disabledSchemes**. Como consecuencia, los proxies que necesiten la autentificación básica al configurar un túnel para HTTPS ya no consiguen su objetivo de forma predeterminada. Si es necesario, este esquema de auntetificación se puede reactivar eliminándolo de la propiedad de red jdk.http.auth.tunneling.disabledSchemes.

#### **Método de autenticación de proxy simple**:

Para activar la autenticación de proxy simple, establezca el campo **NTLM\_PROXY\_AUTH** anterior en **N** e incluya los siguientes parámetros en **CUSTOM\_JAVA\_OPTIONS**:

Para HTTP, especifique: -Dhttp.proxyHost=proxy.example.com -Dhttp.proxyPort=80

Para HTTPS, especifique: -Dhttps.proxyHost=proxy.example.com -Dhttps.proxyPort=443

#### **Método de autenticación de proxy básica o de resumen**:

Para activar la autenticación de proxy de resyneb, establezca el campo **NTLM\_PROXY\_AUTH** anterior en **N** e incluya los siguientes parámetros en **CUSTOM\_JAVA\_OPTIONS**:

*-DproxyHost=proxy.example.com -DproxyPort=8080 -DproxyUser=username - DproxyPassword=encryptedpassword*

#### **Método de autenticación de proxy NTLM**:

Para activar la autenticación de proxy NTLM, establezca **NTLM\_PROXY\_AUTH** en **Y** e incluya los siguiente en los parámetros en **CUSTOM\_JAVA\_OPTIONS**:

-DproxyHost=proxy.example.com -DproxyPort=8080 -DproxyUser=username -DproxyPassword=encryptedpassword -DproxyDomain=domain

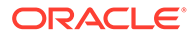

**20.** En **CUSTOM\_INTERFACE\_CLASS\_NAME**, especifique el nombre de clase completo de la clase en custom.jar que implementa la EpmAgentInterface.

Por ejemplo, especifique: com.mycompany.agent.implementation.MyImplementation.

Este parámetro es optativo.

**21.** En **CUSTOM\_CLASS\_PATH**, especifique la ruta completa y el nombre del archivo JAR (por ejemplo, C:\AgentDeployment\agenthome\myJarFolder\custom.jar

Este parámetro es optativo.

Si utiliza una conexión del controlador Java Database Connectivity (JDBC) de Microsoft a SQL Server en el Agente de integración de EPM, consulte [Configuración del controlador JDBC de Microsoft para SQL Server en el Agente](#page-613-0) [de integración de EPM](#page-613-0).

**22.** En **NTLM\_PROXY\_AUTH**, especifique **Y** para utilizar un método de autentificación de proxy NTLM.

Si utiliza la autentificación de proxy NTLM, debe especificar adicionalmente parámetros de proxy en **CUSTOM\_JAVA\_OPTIONS**.

Especifique **N** para utilizar la autentificación de proxy básica o de resumen o si no está usando la autentificación de proxy.

### **Nota:**

Configure JYTHON HOME o GROOVY HOME si desea utilizar Jython o Groovy para la creación de scripts.

Configure CUSTOM\_JAVA\_OPTIONS, CUSTOM\_INTERFACE\_CLASS si desea utilizar Java personalizado para sus extensiones.

**23.** En **AMW\_IDLE\_TIME**, especifique el valor de tiempo de inactividad para los agentes que se ejecuten en modo asíncrono durante el tiempo de inactividad de la ventana de mantenimiento automatizado (AMW) o un mantenimiento no programado.

El valor de parámetro AMW\_IDLE\_TIME está establecido en minutos y el valor predeterminado es 15 minutos. Los clientes pueden definir un tiempo de inactividad mayor, pero no deben especificar un valor de tiempo de inactividad inferior a 15 minutos. El tiempo de inactividad de AMW es un intervalo de tiempo contiguo durante el que se ejecutan las tareas automatizadas para un proceso de negocio.

**24.** En **ID de cliente**, introduzca el ID de cliente generado cuando el administrador del dominio de identidad configura la aplicación móvil para OAuth. Se puede ver en la separador Configuración de la aplicación, en **Información general**. Para obtener más información, consulte [Activación de la opción OAUTH en el Agente de](https://docs.oracle.com/en/cloud/saas/enterprise-performance-management-common/diepm/integrations_oauth_enable.html) [integración de EPM](https://docs.oracle.com/en/cloud/saas/enterprise-performance-management-common/diepm/integrations_oauth_enable.html).

El ID de cliente se genera cuando el administrador de dominio de identidad configura la aplicación móvil para OAuth. Se puede ver en la separador Configuración de la aplicación, en **Información general**.

**25.** En **ENABLE\_AUTO\_COMMIT**, especifique el comportamiento de confirmación automática.

ORACLE®

<span id="page-622-0"></span>Los parámetros ENABLE\_AUTO\_COMMIT determinan si cada operación de base de datos es una transacción que se confirma cuando se realiza. Este parámetro aborda los errores que pueden producirse durante el procesamiento del agente en algunas versiones del controlador JDBC (por ejemplo, IBM DB2), que realizan la confirmación automática de forma predeterminada.

El valor predeterminado es **N**.

**26.** En **RETRY\_INTERVAL**, especifique el período de la lógica de reintento tras un número de segundos especificado.

El valor predeterminado es **10** (segundos).

**27.** En **FILE\_UPLOAD\_SIZE**, especifique el tamaño de la carga de archivo en iteración por un valor de megabites (MB) seleccionado.

De forma predeterminada, el tamaño de carga de archivo es **50** (MB).

**28.** Guarde los cambios en el archivo agentparamas.ini.

Cuando haya definido los parámetros de inicio, puede ejecutar el agente de integración de EPM en modo de diagnóstico, lo que le proporciona un método para identificar cualquier problema con los parámetros de inicio del agente de integración de EPM o con la conectividad de red cuando el agente no se pueda iniciar. Para obtener más información, consulte [Ejecución del agente de integración de EPM en modo de](#page-635-0) [diagnóstico.](#page-635-0)

### Cifrado de la contraseña de usuario de EPM Cloud

Puede cifrar la contraseña de usuario de Oracle Enterprise Performance Management Cloud a la que se hace referencia en el archivo INI mediante utilizando encryptpassword.bat.

Para cifrar la contraseña de usuario de EPM Cloud:

**1.** En el símbolo del sistema, escriba:

*Agent Home*\EPMAgent\bin\encryptpassword.bat

**Nota:** Los usuarios de Linux deben escribir: *Agent Home*\EPMAgent\bin\encryptpassword.sh

Cuando se inicia la Utilidad de contraseña de EPM, en **Introducir contraseña de nube**, escriba la contraseña y, a continuación, presione **[Intro]**.

El codificador de contraseña del agente utiliza un algoritmo opaco basado en la sustitución de caracteres. El codificador solo admite los siguientes caracteres:

- A
- B
- C
- D
- E
- F

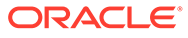

- G
- H
- I
- J
- K
- L
- M
- N
- O
- P
- Q
- R
- S
- T
- 
- U
- V
- X
- Y
- Z
- a
- b
- c
- d
- e
- 
- f
- g
- h
- i
- j
- k
- l
- m
- 
- n
- o
- p
- q
- r

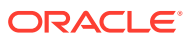

- s
- t
- u
- v
- w
- x
- y
- z
- 0
- 1
- 2
- 
- 3
- 4
- 5
- 6
- 7
- 8
- 9
- ~
- $\bullet$   $\bullet$  !
- @
- #
- \$
- ?
- 
- \*
- $\overline{(\ }$
- $\lambda$
- $\bullet$   $\bullet$
- 
- $+$
- ,
- /
- <
- **2.** Copie la contraseña cifrada que se muestra a continuación de **La contraseña cifrada es:**.

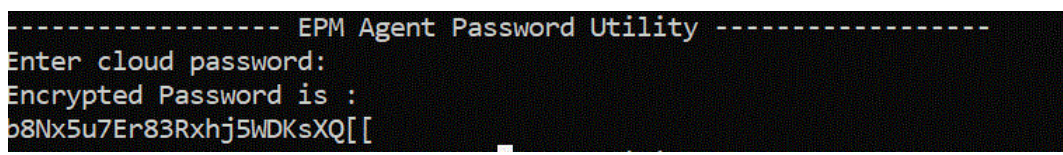

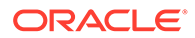

Puede pegar la contraseña cifrada en el parámetro CLOUD PASSWORD del archivo INI utilizado para iniciar el Agente de integración de EPM.

## Uso del protocolo de autorización OAuth 2.0 con entornos de OCI (Gen2)

El Agente de integración de EPM puede usar el protocolo de autenticación OAuth 2.0 para acceder a entornos de OCI (Gen 2) Oracle Enterprise Performance Management Cloud. OAuth es un protocolo de autorización de estándares abiertos que permite que un servicio use otro servicio sin que sea necesaria información de seguridad del usuario (nombre de usuario, contraseña, etc.).

### Descripción de procesos para usar la autorización OAuth 2.0

A nivel general, los siguientes paso le muestran cómo configurar la autorización OAuth 2.0 para el Agente de integración de EPM.

Para configurar OAuth 2.0:

**1. Registrar la aplicación como cliente público**: un administrador de dominio de identidad registra una aplicación como cliente público en Oracle Cloud Identity Services. El administrador de dominio proporciona esta autorización al registrar un cliente y proporcionar la información de registro adecuada a los usuarios de los clientes. OAuth2 se aplica en la aplicación; no en la suscripción.

Para obtener más información, consulte Registro de una aplicación como cliente público en Oracle Cloud Identity Services.

**2. Configurar el Agente de integración de EPMagentparams.ini**: active la autenticación OAuth para el Agente de integración de EPM, especifique la identificación del cliente generada cuando el administrador de dominio de identidad configure la aplicación móvil para OAuth y especifique la URL de Cloud y EPM\_APP\_DATA\_HOME.

Para obtener más información, consulte [Activación de la opción OAUTH en el](#page-630-0) [Agente de integración de EPM.](#page-630-0)

**3. Volver a generar símbolos**: ejecute el archivo createoauthtoken.bat (para Windows) o createoauthtoken.sh (para Linux) para que el sistema regenere el símbolo de acceso y refresque el símbolo automáticamente.

Para obtener más información, consulte [Ejecución del archivo](#page-632-0) [createoauthtoken.bat o createoauthtoken.sh para generar tokens.](#page-632-0)

### Registro de una aplicación como cliente público en Oracle Cloud Identity **Services**

Los entornos de Oracle Enterprise Performance Management Cloud en una arquitectura Oracle Cloud Infrastructure (OCI)/Gen 2 le permiten usar un símbolo de acceso OAuth 2 para emitir API de REST API en EPM Cloud y cumplir el requisito de evitar el uso de contraseñas en su entorno.

**Configuración de la autenticación con OAuth 2**

Para que el Agente de integración de EPM acceda a entornos de OCI (Gen 2) Oracle Enterprise Performance Management Cloud, un administrador del servicio de EPM

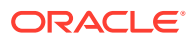

Cloud debe solicitar al administrador de dominio que configure un cliente de OAuth 2 y que proporcione la URL, el ámbito de aplicación y el ID de cliente de Identity Domain Cloud Service (IDCS).

#### **Registro del cliente**

El primer paso consiste en actualizar la configuración del proveedor de servicio para autorizar solicitudes de la aplicación del cliente. Como medida de seguridad, cualquier aplicación de cliente que acceda a recursos de Oracle Cloud debe tener autorización para ello. Un administrador de dominio proporciona esta autorización al registrar un cliente y proporcionar la información de registro adecuada a los usuarios del cliente.

Los clientes pueden ser públicos (fuera de un centro de datos) o confidenciales. A los clientes públicos se les asigna un valor client id. Los clientes confidenciales también tienen un secreto de cliente además de un valor client\_id. A los clientes también se les permite acceder a ámbitos concretos. El tipo de aplicación que seleccione determina los tipos de permisos disponibles para solicitar símbolos de acceso.

Las aplicaciones de cliente requieren un símbolo de acceso para acceder a los recursos del servidor. Para obtener un símbolo de acceso, el cliente implanta uno de los tipos de permisos de acceso soportados de IDCS, consulte [Tipo de permiso de símbolo de](https://docs.oracle.com/en/cloud/paas/identity-cloud/rest-api/RefreshGT.html) [refrescamiento](https://docs.oracle.com/en/cloud/paas/identity-cloud/rest-api/RefreshGT.html).

El administrador de dominio de Identity Cloud Service sigue los pasos de este tema para crear un cliente público en la consola del administrador de Identity Cloud Service para el cliente solicitado. A continuación, el administrador de dominio comparte la URL de la aplicación Identity Cloud Service y la identificación de cliente con el administrador del servicio de EPM Cloud.

Tareas del administrador de Identity Cloud Service para registrar un cliente:

**1.** Inicie sesión en la consola del administrador de Identity Cloud Service como administrador de dominio.

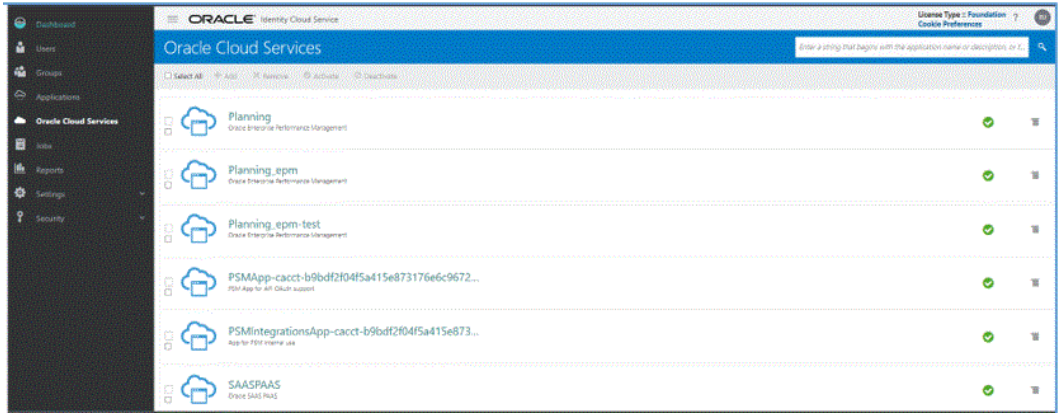

- **2.** Configure las propiedades de símbolo para las API de OAuth 2 protegidas:
	- **a.** En el cajón **Panel**, haga clic en **Servicios de Oracle Cloud** y, a continuación, seleccione el servicio de Cloud.
	- **b.** En el separador **Configuración**, en **Recursos**, seleccione la casilla de verificación **Símbolo de refrescamiento permitido**.

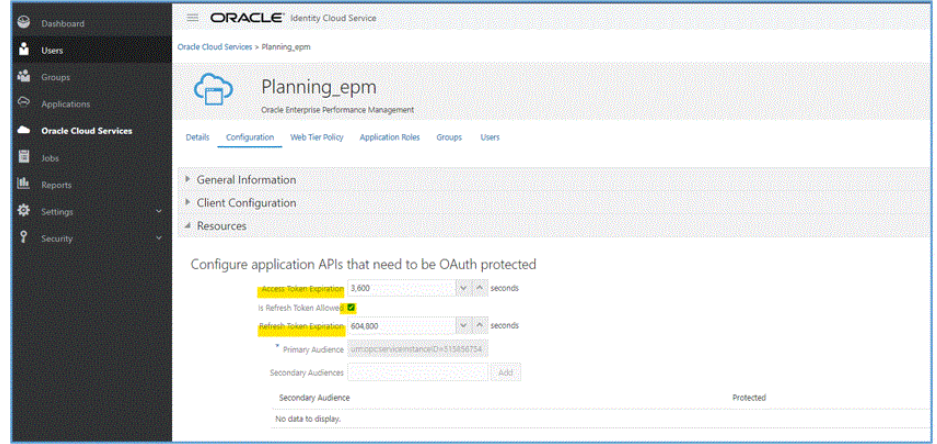

- **c. Opcional**: Cambie los valores **Caducidad de símbolo de acceso** y **Caducidad de símbolo de refrescamiento**. Oracle recomienda 3600 (1 hora) como valor de Caducidad de símbolo de acceso y 604 800 (7 días) como valor de Caducidad de símbolo de refrescamiento.
- **d.** Haga clic en **Guardar**.
- **3.** En el cajón **Aplicaciones**, haga clic en **Agregar**.

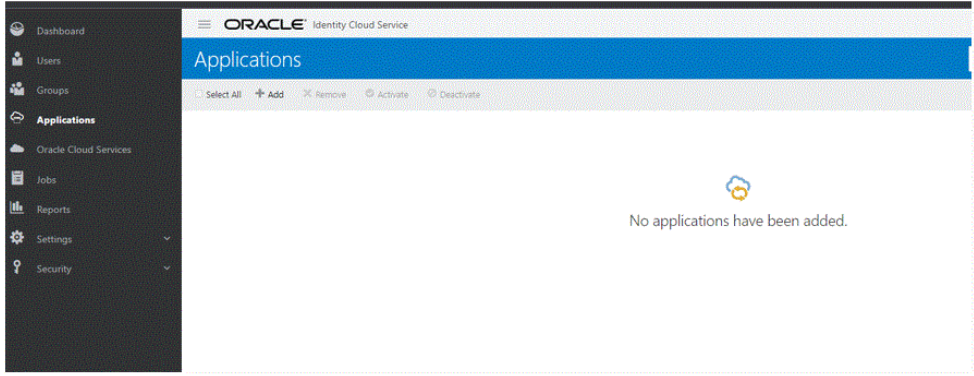

**4.** En la página **Agregar aplicación**, seleccione **Aplicación móvil**.

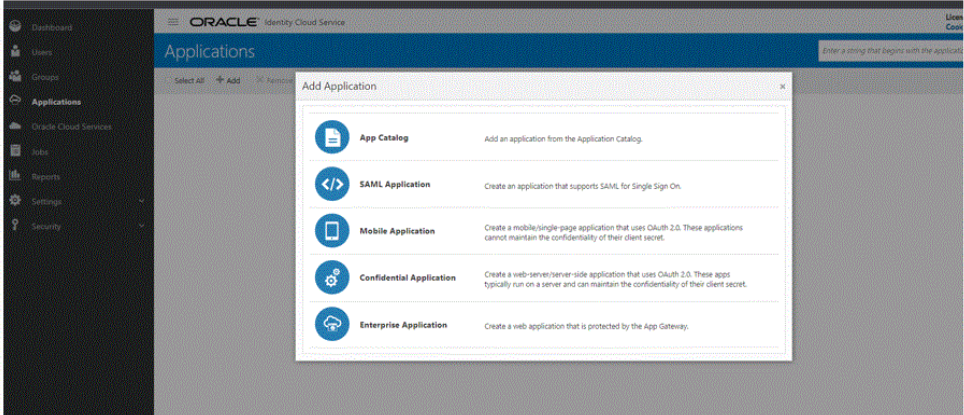

Para obtener información detallada sobre la adición de una aplicación móvil, consulte [Adición de una aplicación móvil.](https://docs.oracle.com/en/cloud/paas/identity-cloud/uaids/add-mobile-application.html)

**5.** En la sección **Detalles de aplicación**, **Nombre**, introduzca el nombre del cliente de REST.

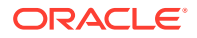

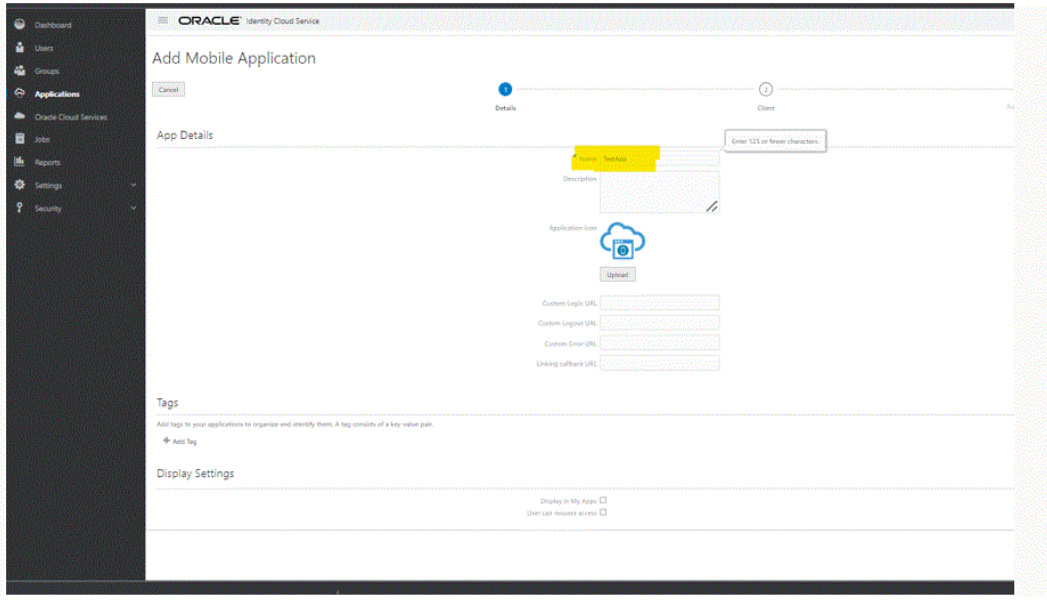

- **6. Opcional:** Agregue otros detalles según sea necesario.
- **7.** Haga clic en **Siguiente**.
- **8.** En la sección **Autorización**, en **Tipos de permiso autorizados**, seleccione las casillas de verificación **Símbolo de refrescamiento** y **Código de dispositivo**.

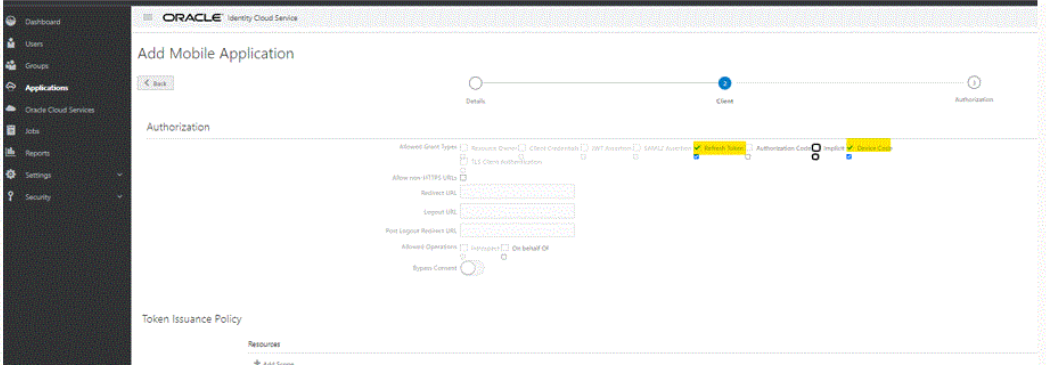

**9.** Haga clic en **Siguiente** y, a continuación, haga clic en **Finalizar**.

En la página **Aplicación agregada** se muestra el ID de cliente generado.

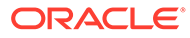

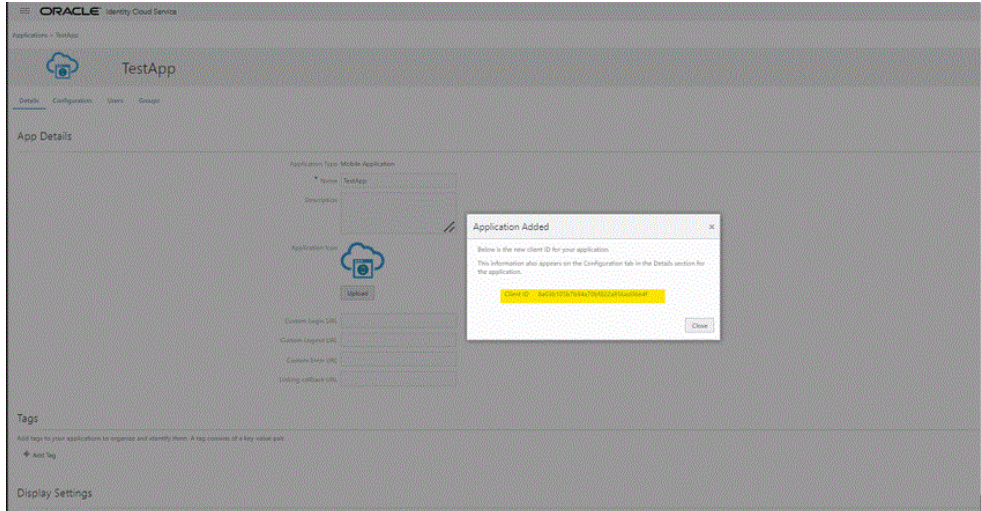

Este ID de cliente también aparece en el separador **Configuración** bajo la sección **Detalles** de la aplicación.

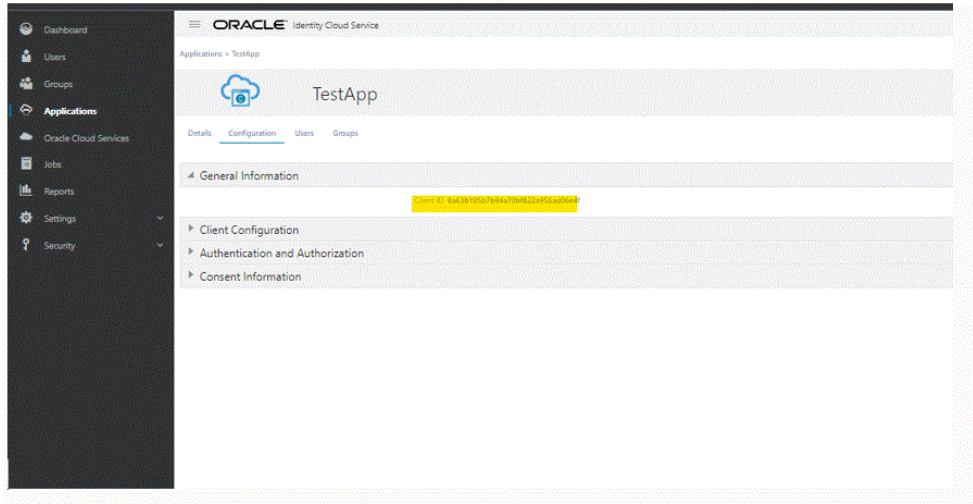

- **10.** Copie el ID en el campo Client\_ID del archivo agentparams.ini para el agente. Consulte [Activación de la opción OAUTH en el Agente de integración de EPM](#page-630-0).
- **11.** En la página **Aplicación agregada**, haga clic en **Cerrar**.
- **12.** Haga clic en **Activar** y, a continuación, haga clic en **Aceptar**.

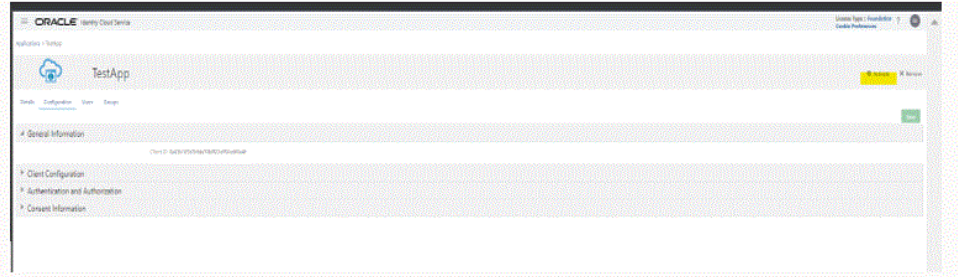

Se muestra el mensaje: "Se ha activado la aplicación *nombre de aplicación*".

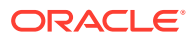

<span id="page-630-0"></span>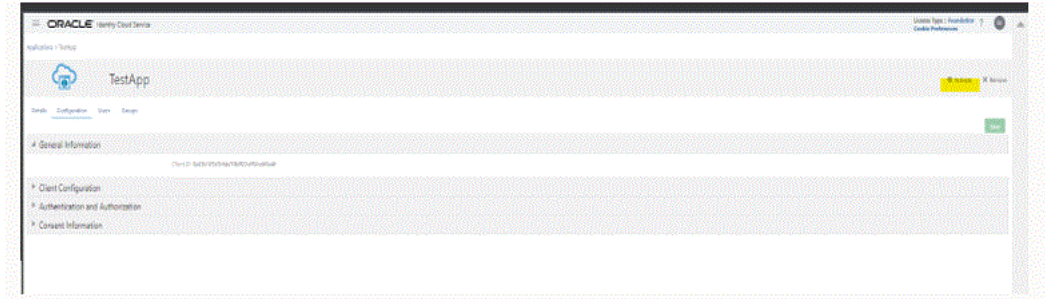

## Activación de la opción OAUTH en el Agente de integración de EPM

Los administradores de servicio que deseen usar OAuth 2.0 para que el Agente de integración de EPM acceda a entornos necesitan estos detalles en el archivo agentparamas.ini.

Para activar la opción Oauth en el agente de integración de EPM:

- 1. Vaya al directorio C: \EPMAgentData \config.
- **2.** Abra el archivo agentparams.ini en un editor de texto.

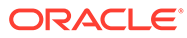

\*agentparams.ini - Notepad

File Edit Format View Help AGENT NAME=EPMAGENT **CLUSTER=EPMCLUSTER PORT=9090** CLOUD URL=http://epmcloudserver **CLOUD DOMAIN=** CLOUD\_USER\_NAME= CLOUD\_PASSWORD= LOG LEVEL=ALL POLL\_INTERVAL=60 EXECUTION\_POOL\_SIZE=2 REGISTER\_WITH\_IP=N JYTHON HOME= GROOVY\_HOME= CUSTOM\_MEM\_ARGS=-Xms128m-Xmx4096m CUSTOM\_JAVA\_OPTIONS= CUSTOM\_CLASS\_PATH= CUSTOM\_INTERFACE\_CLASS\_NAME= NTLM\_PROXY\_AUTH=N AMW\_IDLE\_TIME=15 EPM\_AGENT\_INBOX= OAUTH\_ENABLED=Y CLIENT\_ID=

**3.** En **Cloud\_URL**, especifique la URL de Oracle Enterprise Performance Management Cloud utilizada para autenticar e iniciar el agente.

Se trata de la URL de la instancia de EPM Cloud asociada al agente; por ejemplo: *http://epmcloudserver*.

**4.** En el parámetro **OAUTH\_ENABLED**, introduzca **S**.

Si introduce **N** en este campo, se usa la autenticación de la contraseña en lugar de la autenticación de OAuth.

**5.** En **ID de cliente**, introduzca el ID de cliente generado cuando el administrador del dominio de identidad configura la aplicación móvil para OAuth. Se puede ver en la separador Configuración de la aplicación, en **Información general**. Para obtener más información, consulte [Activación de la opción OAUTH en el Agente de](#page-630-0) [integración de EPM](#page-630-0).

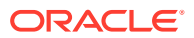

El ID de cliente se genera cuando el administrador de dominio de identidad configura la aplicación móvil para OAuth. Se puede ver en la separador Configuración de la aplicación, en **Información general**.

**6.** Guarde el archivo agentparams.ini.

## <span id="page-632-0"></span>**Ejecución del archivo createoauthtoken.bat o createoauthtoken.sh para generar tokens**

Una vez que el administrador de dominio haya registrado el cliente y proporcionado la URL de IDCS y el ID de cliente, el administrador de Oracle Enterprise Performance Management Cloud puede ejecutar los archivos createoauthtoken.bat (para Windows) o createoauthtoken.sh (para Linux) para volver a generar el símbolo de acceso y el símbolo de refrescamiento automáticamente.

El script genera un símbolo de acceso y un símbolo de refrescamiento y almacena la información de forma segura en el archivo oauth.properties.

El sistema usa el símbolo de acceso para acceder a la información de EPM Cloud y, cuando caduque el símbolo de acceso, usa el símbolo de refrescamiento para generar un nuevo símbolo de acceso.

### **Note:**

Si usted para el agente y no lo inicia durante un periodo superior al de caducidad del símbolo de refrescamiento (7 días de forma predeterminada), debe volver a ejecutar el script createauthtoken.bat para generar un nuevo conjunto de símbolos.

#### **Ejecución de createoauthtoken.bat (Windows) o createoauthtoken.sh (Linux)**

Para ejecutar createoauthtoken.bat 0 createoauthtoken.sh:

**1.** En un símbolo del sistema, ejecute el archivo createoauthtoken.bat o createoauthtoken.sh como se muestra a continuación e indique la ruta al archivo *agent\_parameters.ini*.

Por ejemplo, especifique:

createoauthtoken.bat path to the *agent\_parameters.ini* file.

#### o

createoauthtoken.bat "C:\my apphome\config\agentparams.ini"

**2.** Al ejecutar createauthtoken.bat C:\EPMAgent\apphome\config\agentparams.ini, se muestra el siguiente mensaje en una ventana de símbolo del sistema.

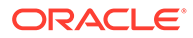

<span id="page-633-0"></span>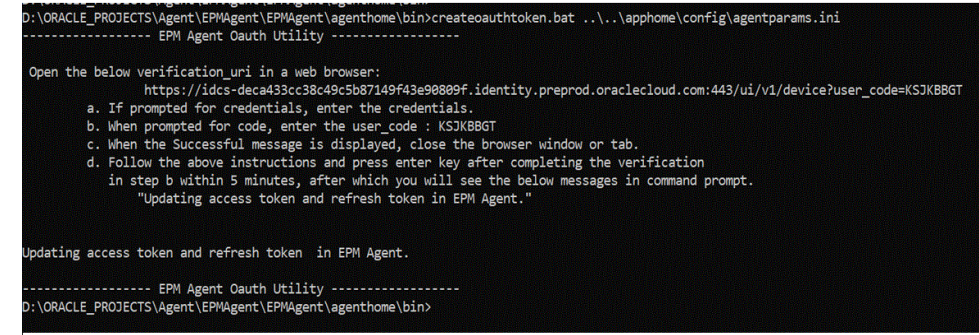

Abra **verification\_url** en un explorador web y, a continuación, siga los pasos como se muestra en la página anterior para verificar **user\_code**. Cuando se haya verificado user\_code en el explorador, pulse **Intro** en el símbolo del sistema para completar el proceso.

- **a.** Si se le solicitan las credenciales, introduzca las del usuario de EPM Cloud.
- **b.** Cuando se le solicite el código, introduzca user code.
- **c.** Cuando aparezca el mensaje de que se ha realizado correctamente, cierre la ventana del explorador o el separador.
- **d.** Siga las instrucciones anteriores y pulse la tecla Intro tras completar la verificación en el paso b en 5 minutos, tras lo que verá el siguiente mensaje en el símbolo del sistema: "Actualizando símbolo de acceso y símbolo de refrescamiento en el Agente de EPM".

## Ejecución del Agente de integración de EPM como un servicio de **Windows**

El Agente de integración de EPM se puede instalar como un servicio de Windows, lo cual le permite ejecutar el agente en su propia sesión de Windows. Este servicio se puede iniciar automáticamente cuando se inicia el equipo, se puede realizar una pausa y reiniciarlo, y no muestra ninguna interfaz de usuario. En equipos Linux, el Agente de integración de EPM se inicia como un proceso en segundo plano.

Tenga en cuenta lo siguiente:

- Una vez instalado, puede iniciar y detener el servicio como un servicio de Windows desde la consola de servicios de Windows.
- Se pueden crear y ejecutar de forma simultánea varios servicios de agente con un nombre de servicio, un nombre de puerto y un puerto distintos.
- Durante la ejecución, los registros de servicio están presenten en la carpeta de agentes EPM\_APP\_DATA\_HOME\logs con el nombre <nombreServicio> <nombre agente> Service <fecha>.log. Este registro contiene la salida de consola completa del agente.
- Para mostrar la ayuda, utilice la opción EPMAgentService.exe -help o haga doble clic en EPMAgentService.exe en el Explorador de Windows.
- Compruebe siempre el archivo de registro después de iniciar el servicio.
- El nombre de agente se debe especificar en el archivo params.ini. No se puede transferir como un parámetro en el comando de instalación.

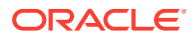

Para instalar el agente como un servicio de Windows, ejecute el instalador EPMAgentService.exe presente en la carpeta bin emitiendo el siguiente comando desde el símbolo del sistema:

EPMAgentService.exe -install service name path to agent startup parameter file

- *service\_name*: especifique un nombre único del servicio de Windows para el agente. Se permite el uso de letras y números. No se permite el uso de espacios ni caracteres especiales.
- *path\_to\_agent\_startup\_parameter\_file*: especifique la ruta completa del directorio donde está ubicado el archivo agentparams.ini utilizado durante el inicio.

Por ejemplo, puede especificar: C:\EPMAgentData\config\agentparams.ini

Para desinstalar el agente cono un servicio de Windows, ejecute el siguiente comando desde el símbolo del sistema:

EPMAgentService.exe -uninstall service\_name

## Inicio del Agente de integración de EPM

Puede iniciar el Agente de integración de EPM desde una línea de comandos especificando el nombre del Agente de integración de EPM y el nombre de archivo con la ruta completa del archivo INI que se va a utilizar durante el inicio.

Durante el inicio, el agente realiza una llamada de autorización a la URL de Oracle Enterprise Performance Management Cloud seleccionada para autentificar las credenciales del usuario. Tras una autentificación correcta, el Agente de integración de EPM se registra en el entorno de EPM Cloud mediante el almacenamiento del host y el puerto del agente en la base de datos del entorno de EPM Cloud.

### **Nota:**

Si utiliza un servicio de Windows para iniciar el agente, utilice la consola del servicio de Windows. Para obtener más información, consulte [Ejecución del Agente](#page-633-0) [de integración de EPM como un servicio de Windows](#page-633-0). Si no utiliza un servicio de Windows para iniciar el agente, en su lugar siga los pasos del archivo .bat que se describen a continuación.

Para iniciar el Agente de integración de EPM:

**1.** Inicie el **Símbolo del sistema** desde el **Menú Inicio** (en Windows 10 y Windows 7) o la **Pantalla Inicio** (en Windows 8.1).

Para ejecutar el símbolo del sistema como un administrador, haga clic con el botón derecho o toque de forma prolongada su acceso directo; a continuación, abra el submenú y haga clic o toque **Ejecutar como administrador**.

**2.** Escriba el siguiente comando con dos parámetros:

epmagent.bat *Agent Name ini Parameter file name*

• *Agent Name*: especifique el nombre único del agente. Se permite el uso de letras y números. No se permite el uso de espacios ni caracteres especiales.

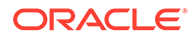

Puede ignorar el parámetro *Agent Name* si está especificado en el archivo agentparams.ini.

<span id="page-635-0"></span>• *ini Parameter file name*: nombre de archivo con la ruta completa del archivo agentparams.ini que se va a utilizar durante el inicio.

Por ejemplo, si se ha especificado el nombre de agente en agentparams.ini, escriba:

epmagent.bat C:\EPMAgentData\config\agentparams.ini

Si **no** se ha especificado el nombre de agente en agentparams.ini, escriba:

epmagent.bat *myagentname* C:\EPMAgentData\config\agentparams.ini

### Ejecución del agente de integración de EPM en modo de diagnóstico

Ejecutar el agente de integración de EPM en modo de diagnóstico le proporciona un método para identificar cualquier problema con los parámetros de inicio del agente de integración de EPM o con la conectividad de red cuando el agente no se pueda iniciar. El modo de diagnóstico permite al sistema realizar una serie de validaciones con respecto a los parámetros del archivo de inicio del agente. Si se detecta un error o un parámetro no válido, el sistema muestra el error asociado al parámetro.

Por ejemplo, cuando la contraseña de Cloud esté descifrada, aparece el mensaje: que indica que CLOUD PASSWORD no es válida y que use la utilidad encryptpassword para generar CLOUD\_PASSWORD, como se muestra a continuación:

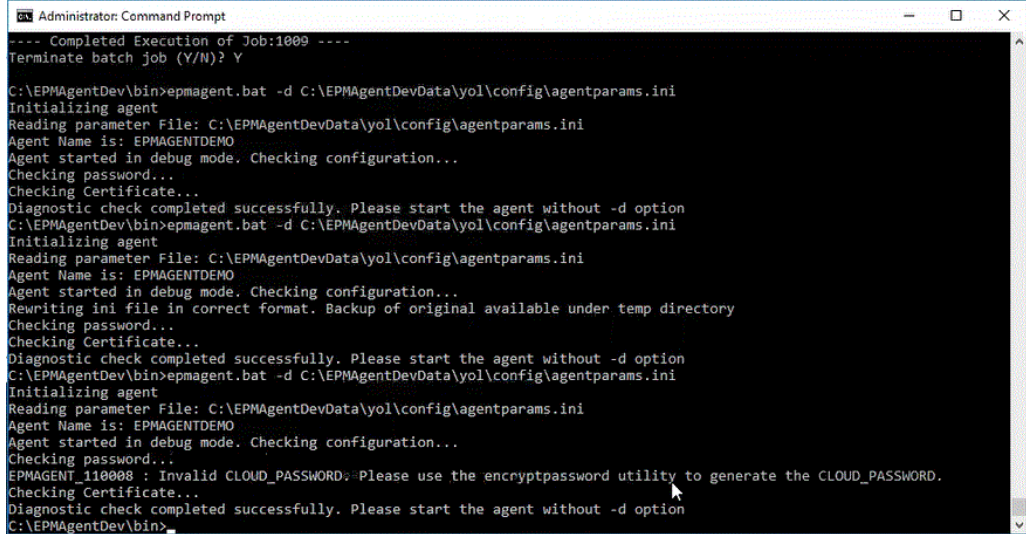

#### **Note:**

En el modo de diagnóstico, el agente no se registra en EPM Cloud, pero se realiza una copia de seguridad del archivo de inicio original en un directorio temporal.

Las validaciones incluyen comprobaciones de:

• Conectividad de agente a Internet. Incluye la realización de una llamada de prueba a oracle.com desde el agente.

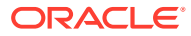

- Conectividad de agente a la URL de EPM Cloud en el agente.
- Tipo de proxy (básico, de resumen o NTLM) cuando se activa el proxy en el entorno de los clientes
- Las comillas dobles se usan en las entradas de los archivos de parámetros de inicio de Linux/Mac OS. Las comillas dobles permite que el shell interprete el signo de dólar (\$), comillas invertidas (`), la barra invertida (\) y el signo de exclamación (!)
- La contraseña se cifra en el archivo de parámetros del agente.
- Cualquier espacio en blanco que aparece antes o después de los parámetros. Si se encuentran espacios en blanco, el sistema los recorta y actualiza el archivo de parámetros.
- Cualquier comentario especificado en el archivo. Si se detecta una línea de comentarios, se elimina una vez que se haya realizado el modo de diagnóstico.

Para ejecutar el agente de integración de EPM en modo de diagnóstico:

- **1.** Inicie el cuadro de diálogo **Ejecutar** desde el **menú Inicio** (en Windows 10 y Windows 7) o la **pantalla Inicio** (en Windows 8.1).
- **2.** En el símbolo del sistema **Ejecutar**, inicie el **agente de integración de EPM**.

Por ejemplo, escriba: **C:\EPMagent\bin\epmagent.bat** .

**3.** En el símbolo del sistema **Ejecutar**, ejecute el agente en modo de diagnóstico escribiendo: -d <path to startup parameters>

Por ejemplo, escriba: **-d C:\EPMAgentData\yol\config\agentparams.ini**

### Configuración del modo síncrono

En el modo síncrono, configure un servidor web como puerta de enlace para activar la comunicación entrante desde Oracle Enterprise Performance Management Cloud.

El modelo de despliegue típico se muestra a continuación:

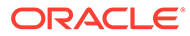

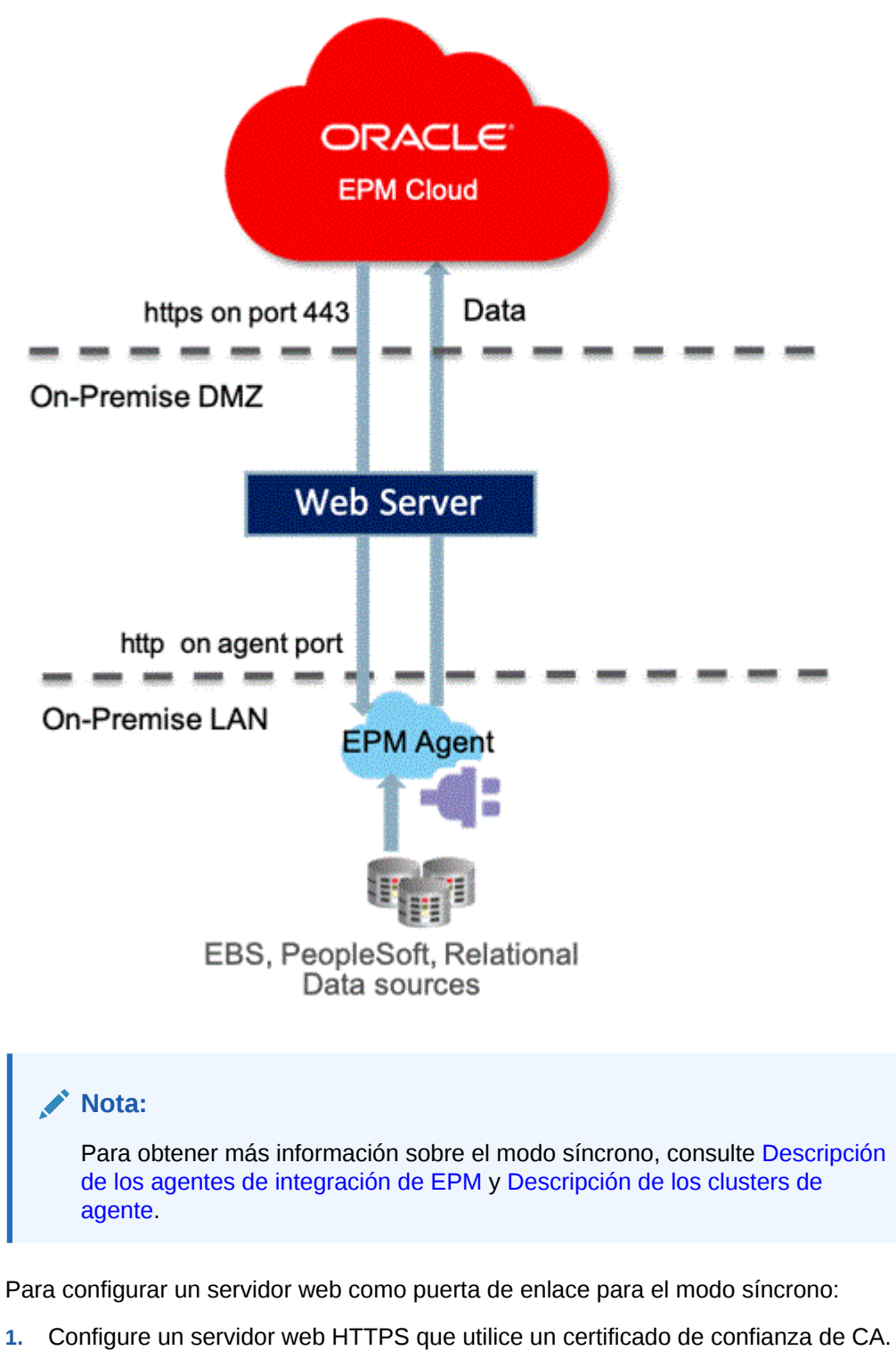

**2.** Defina el Proxy inverso en la configuración del servidor web para enrutar la solicitud de context/epmagent a la URL de agente.

Por ejemplo, si está utilizando un servidor de Apache, agregue la siguiente entrada al archivo httpd.conf:

```
VirtualHost *:443
       ProxyPreserveHost On
```

```
 ProxyPass /epmagent http://Agent Server:9090/epmagent
      ProxyPassReverse /epmagent http://Agent Server:9090/epmagent
/VirtualHost
```
- **3.** En la página de inicio de Data Integration, haga clic en **Acciones** y, a continuación, seleccione **Agente**.
- **4.** En la pantalla **Cluster de agente**, seleccione el nombre del agente.
- **5.** En el separador **Agente** y, después, en **URL de web**, defina la URL de web como:

https://*WebServer URL*

En la imagen siguiente se muestra el campo URL de web en el separador Agentes.

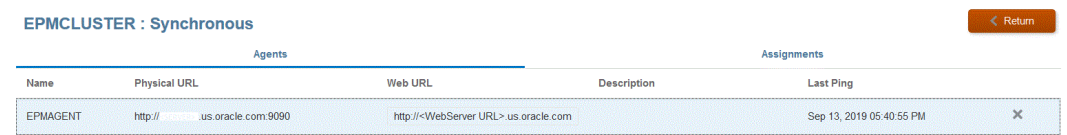

**6.** Si tiene varios agentes, defina la configuración de proxy de la siguiente forma:

agent1/epmagent http://*Agent Server*:9090/epmagent agent2/epmagent http://*Agent Server2*:9090/epmagent

En el separador Agente, defina la URL de web de la siguiente forma:

https://*WebServer URL*/agent1 https://*WebServer URL*/agent2

### **Nota:**

Oracle recomienda que se trabaje con la administración de la red y del servidor web para definir las configuraciones del servidor web y el proxy.

# Conectividad de EPM Cloud a las instalaciones locales mediante el Agente de integración de EPM

En esta sección se explica cómo utilizar el Agente de integración de EPM para ampliar la conectividad entre las aplicaciones de Oracle Enterprise Performance Management Cloud y sus orígenes de datos locales.

#### **Referencia rápida**:

- [Extracción de datos de orígenes de datos locales](#page-640-0)
- [Uso de adaptadores locales preempaquetados](#page-651-0)
- [Creación de un aumento de detalle para el Agente de integración de EPM](#page-391-0)
- [Descripción de los agentes de integración de EPM](#page-640-0)
- [Descripción de los clusters de agente](#page-697-0)
- [Reescritura con el agente de integración de EPM](#page-676-0)

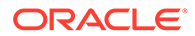

#### • [Scripts del Agente de integración de EPM](#page-700-0)

### **Nota:**

Para obtener más información sobre la instalación y la configuración del Agente de integración de EPM, consulte [Instalación y configuración del](#page-609-0) [Agente de integración de EPM](#page-609-0).

## Uso del Agente de integración de EPM

El Agente de integración de EPM es una solución completamente unificada que permite extraer y transformar datos y metadatos localmente o de cualquier sistema, como una nube de terceros, y entregarlos a Oracle Enterprise Performance Management Cloud.

Puede conectarse a orígenes de datos locales y cargar datos desde estos mediante consultas SQL o consultas preempaquetadas personalizadas para importar datos desde EBS y PeopleSoft General Ledger.

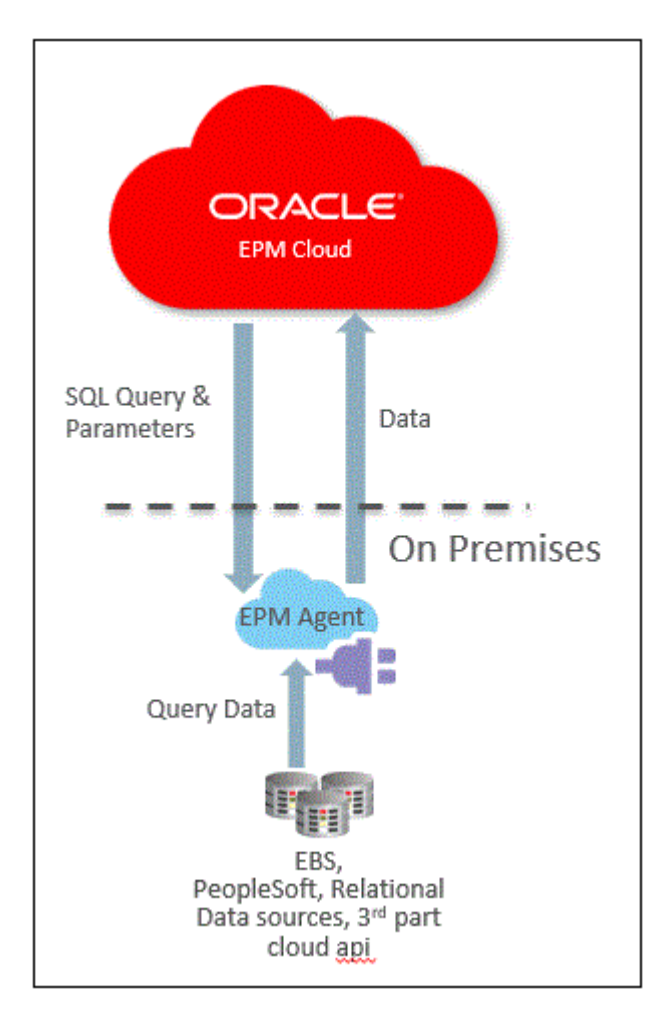

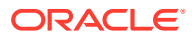

## <span id="page-640-0"></span>Descripción de los agentes de integración de EPM

El Agente de integración de EPM se puede desplegar de dos modos: síncrono y asíncrono.

En el modo síncrono, cuando se ejecuta una integración, Oracle Enterprise Performance Management Cloud inicia una llamada directa desde la nube al Agente de integración de EPM adecuado en función de la asignación de cluster. El Agente de integración de EPM ejecuta el proceso de extracción de datos y transfiere los datos a la nube. Cuando los datos se transfieren a EPM Cloud, estos se importan, se asignan y, a continuación, se cargan en la aplicación de destino. En este modo, dado que EPM Cloud se comunica con el Agente de integración de EPM directamente, debe configurar el entorno local para que acepte comunicaciones entrantes desde EPM Cloud.

En el modo asíncrono, cuando se ejecuta una integración, EPM Cloud agrega a la cola los trabajos de integración para que se ejecuten en EPM Cloud. El Agente de integración de EPM sondea constantemente la cola de trabajos a intervalos de tiempo especificados. Si encuentra un trabajo, ejecuta el paso de extracción de datos y transfiere los datos a EPM Cloud. Cuando los datos se transfieren a EPM Cloud, estos se importan, se asignan y se cargan en la aplicación de destino. En este modo, toda comunicación entre EPM Cloud y el Agente de integración de EPM siempre se inicia desde el Agente de integración de EPM y no es necesaria ninguna configuración de comunicación entrante. Sin embargo, puede producirse un retraso en la ejecución según la frecuencia de sondeo.

## Descripción del proceso del Agente de integración de EPM

Los pasos son una descripción de alto nivel de cómo importar un subconjunto de datos o metadatos desde orígenes de datos locales y, a continuación, cargarlos directamente en Oracle Enterprise Performance Management Cloud mediante el Agente de integración de EPM.

**1.** En Data Integration, escriba una consulta SQL para extraer los datos del sistema de origen.

Para obtener más información, consulte [Creación de una consulta SQL.](#page-646-0)

**2.** Utilizando SQL, genere un archivo de datos de muestra con un registro de cabecera.

El nombre de columna del registro de cabecera debe coincidir exactamente con el nombre de columnas o el alias de columna en SQL. Los nombres distinguen entre mayúsculas y minúsculas.

- **3.** En Aplicaciones, cree un origen de datos de "base de datos local" y, a continuación, seleccione el archivo de datos de muestra.
- **4.** Asigne las columnas de origen para identificar cómo se convierte la dimensionalidad de origen en la dimensionalidad de destino.
- **5.** Asigne integraciones a diferentes clusters. Un cluster es un grupo de agentes de integración de EPM independientes. Un cluster distribuye el tráfico de trabajos entrantes entre un grupo de integraciones.
- **6.** Ejecute la integración.

## Extracción de datos de orígenes de datos locales

Puede extraer datos desde orígenes de datos locales y, a continuación, cargarlos directamente en Oracle Enterprise Performance Management Cloud mediante el Agente de

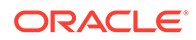

integración de EPM. El Agente de integración de EPM ejecuta una consulta en una base de datos relacional local y carga los datos a continuación en EPM Cloud.

El Agente de integración de EPM se define como un origen de datos para una integración, y cuando se ejecuta proporciona datos que se asignan y se cargan posteriormente en la aplicación de destino seleccionada.

Además, el Agente de integración de EPM se puede ampliar mediante el uso de scripts para acceder a otros orígenes de datos que incluyan aplicaciones en la nube de terceros, orígenes no relacionales o cualquier sistema que proporcione acceso mediante scripts, un informe o una API.

Para utilizar esta función y registrar la aplicación creada para la extracción, debe crear un archivo que contenga solo datos de muestra con un registro en la cabecera. El archivo no contiene el nombre de aplicación ni una consulta SQL, etc. El nombre del archivo debe ser el nombre de la aplicación. Este tipo de origen de datos es una aplicación del tipo "base de datos local" que utiliza un marco basado en el adaptador.

Para crear un adaptador de base de datos local:

**1.** En Data Integration, cree la definición de consulta y guarde la consulta SQL.

Para hacerlo, consulte [Creación de una consulta SQL](#page-646-0).

Si ya tiene una consulta SQL registrada en Data Integration, omita este paso.

**2.** Cree un archivo que contenga una fila de cabecera de la base de datos local.

La fila de cabecera debe coincidir exactamente con el nombre de dimensión de la dimensión de destino. Puede utilizar un alias para un nombre de columna en la consulta SQL para el nombre de dimensión.

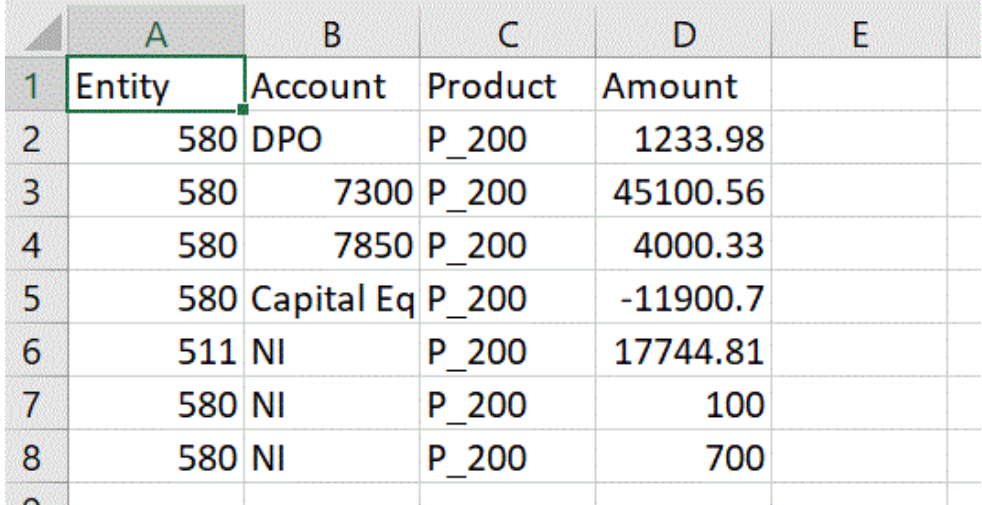

**3.** Guarde el archivo como un archivo con formato CSV con una fila de cabecera. Cargue el archivo mediante el explorador de archivos al registrar la aplicación de

destino.

- **4. Cree el origen de datos de base de datos local**:
	- **a.** En la página de inicio de **Data Integration**, en **Acciones**, seleccione **Aplicaciones**.
	- **b.** En la página **Aplicaciones**, haga clic en  $\ddot{\bullet}$ .

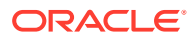

- **c.** En **Crear aplicación** y en **Categoría**, seleccione **Origen de datos**.
- **d.** En **Tipo**, seleccione **Base de datos local**.
- **e.** En **Archivo**, seleccione el archivo que ha creado en el paso 1.

Haga clic en **para buscar el archivo en la página Explorador de archivos.** 

**5.** Cuando se le solicite, seleccione el archivo que ha creado en el paso 1.

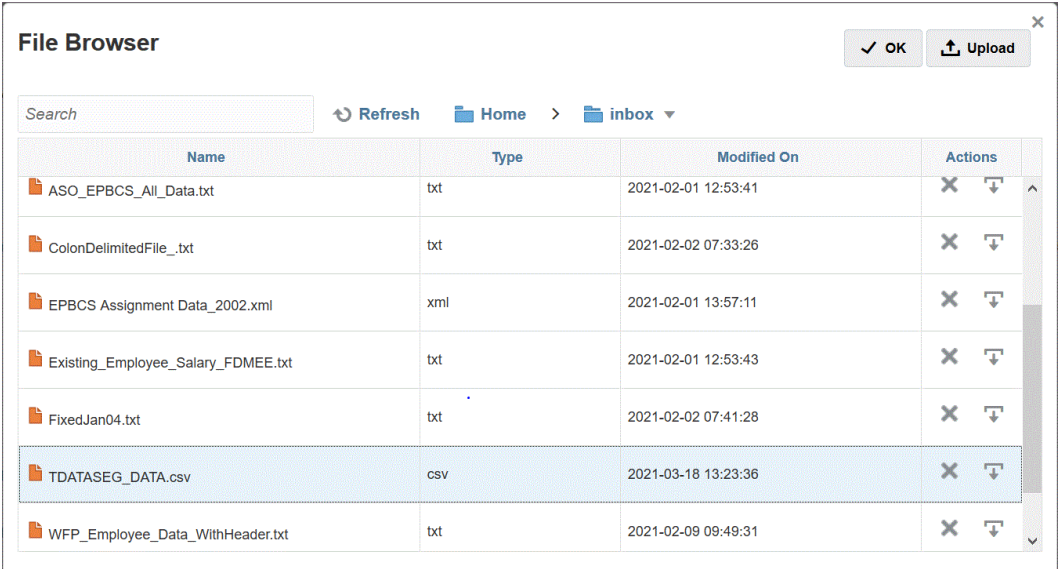

**6.** En **Prefijo**, especifique un prefijo para que el nombre de la aplicación sea único.

El prefijo se concatena con el nombre de la aplicación para formar un nombre de aplicación único. Por ejemplo, si desea que una aplicación se denomine igual que una existente, puede utilizar sus iniciales como prefijo.

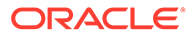

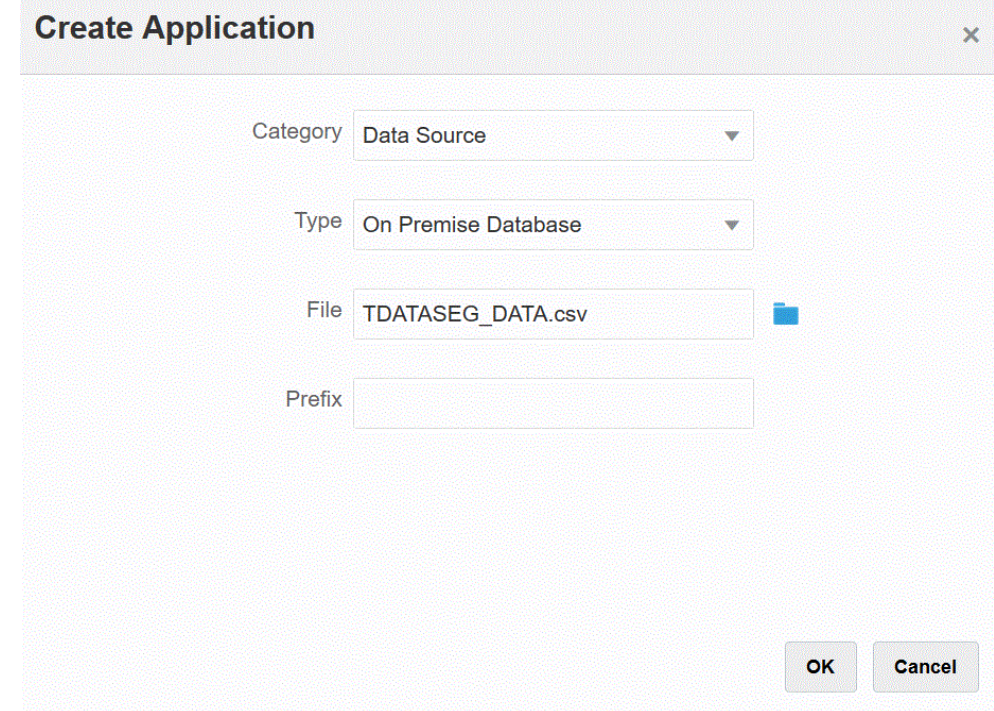

- **7.** Haga clic en **Aceptar** y, a continuación, en **Guardar**.
- **8.** En la página **Aplicación**, haga clic en igunto a la aplicación de origen de datos local creada en los pasos 3-7 y, a continuación, seleccione **Detalles de aplicación**.
- **9.** En la página **Detalles de aplicación**, haga clic en el separador **Opciones**.
- **10.** En **Consulta de extracción de datos**, especifique el nombre de la consulta SQL que desea ejecutar en el archivo.
- **11.** En **Delimitador**, seleccione el tipo de delimitador utilizado en el archivo.

Los símbolos de delimitador disponibles son los siguientes:

- Coma (,)
- Exclamación (!)
- Punto y coma (;)
- Dos puntos (:)
- Barra vertical (|)
- **12.** En **Almacén de credenciales**, especifique el tipo de almacén de credenciales utilizado por el Agente de integración de EPM.

Los tipos de almacén de credenciales disponibles son los siguientes:

- Nube
- Archivo

Para el tipo de almacén de credenciales **Nube**, almacene la cadena de *nombre de usuario/contraseña/conexión* en la aplicación.

Para el tipo de almacén de credenciales **Archivo**, cree un archivo en el entorno local para almacenar la URL de JDBC, el nombre de usuario y la contraseña. El

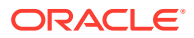

nombre de archivo se debe denominar *appname*.cred y se debe almacenar en el directorio config.

El archivo debe contener las siguientes líneas:

```
driver=oracle.jdbc.driver.OracleDriver
jdbcurl=jdbc:oracle:thin:@host:port/service
username=apps
password=w+Sz+WjKpL8[
```
### **Nota:**

La contraseña utilizada para ambos tipos de almacén de credenciales debe estar cifrada.

Cuando el tipo de almacén es "Nube", escriba la contraseña en la interfaz de usuario de la forma habitual. El sistema cifra y almacena la contraseña.

Cuando el tipo de almacén es "Archivo", debe cifrar la contraseña mediante la utilidad encryptpassword y almacenar la contraseña en el archivo. Para obtener más información sobre el cifrado de la contraseña, consulte [Cifrado de](#page-622-0) [la contraseña de usuario de EPM Cloud.](#page-622-0)

**13.** En **Controlador JDBC**, seleccione el tipo de controlador JDBC que se va a utilizar al conectarse al sistema de gestión de bases de datos (DBMS).

Los tipos de controladores JDBC disponibles son los siguientes:

- Microsoft SQL Server
- **Oracle**
- **14.** En **URL de JDBC**, especifique la cadena de conexión URL del controlador JDBC.

La cadena de conexión URL del controlador JDBC le permite conectarse a una base de datos relacional utilizando Java.

Para un controlador JDBC Thin de Oracle, la URL del controlador JDBC incluye lo siguiente:

jdbc:oracle:thin:@*host*:*port*:*sid*

jdbc:oracle:thin:@*host*:*port*/*service*

Para un servidor MS SQL Server, la URL del controlador JDBC incluye:

jdbc:sqlserver://server:port;DatabaseName=dbname

- **15.** En **Nombre de usuario**, especifique el nombre de usuario de la base de datos local.
- **16.** En **Contraseña**, especifique la contraseña de la base de datos local.
- **17.** En **Tamaño de recuperación**, especifique el número de filas recuperadas (que procesa el controlador) con cada recorrido de ida y vuelta de la base de datos para una consulta.
- **18.** Haga clic en **Guardar**.

En la siguiente imagen se muestran los filtros de aplicación:

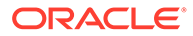

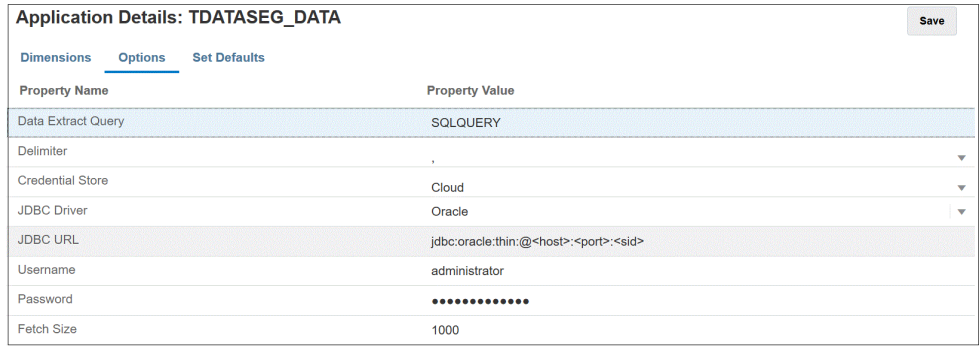

### Edición de opciones de aplicación

Puede especificar aplicaciones adicionales para devolver solo los registros que cumplan las condiciones seleccionadas cuando se utilicen los orígenes de base de datos locales. Puede especificar una única condición de filtro o varias condiciones, así como los valores exactos que se devuelven.

Para aplicar opciones de aplicación adicionales para un origen de datos local:

- **1.** En la página de inicio de **Data Integration**, en **Acciones**, seleccione **Aplicaciones**.
- **2.** En la página **Aplicación**, haga clic en junto a la aplicación de origen de datos local
- **3.** Seleccione el origen de datos local y haga clic en **Editar opciones**.
- **4.** En la página **Editar opciones**, haga clic en **Agregar**.

Aparecerán campos de entrada en blanco.

**5.** En **Nombre**, introduzca el nombre del filtro.

Por ejemplo, introduzca una **Ubicación** o un **Período**.

El nombre que introduzca es una variable de enlace o un marcador de posición para los valores reales en la sentencia SQL. Las variables de enlace deben estar delimitadas entre los caracteres ~~. Por ejemplo, para utilizar "Period" como variable de enlace, especifique: ~PERIOD~. El nombre debe coincidir exactamente con el nombre especificado en la consulta SQL.

- **6.** En **Petición de datos de visualización**, introduzca el nombre de la petición de datos de visualización para el filtro en la página **Editar integración** de Data Integration.
- **7.** En **Orden de visualización**, especifique el orden de visualización del filtro en la página **Editar integración**.

Si este campo está en blanco, no se puede mostrar el filtro personalizado y el valor predeterminado se utiliza como el valor de filtro.

Por ejemplo, introduzca **99** para mostrar el filtro en la secuencia de posición o la posición 99 en una lista de filtros. El orden de visualización se enumera del más bajo al más alto.

- **8.** En **Nivel de visualización**, seleccione **Regla** para indicar el nivel en el que se mostrará el filtro.
- **9.** En **Tipo de validación**, seleccione **Ninguno**.

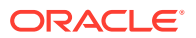

#### <span id="page-646-0"></span>**10.** Haga clic en **Aceptar**.

En el siguiente gráfico se muestra cómo puede configurar los filtros de aplicación Período y Ubicación en Data Management:

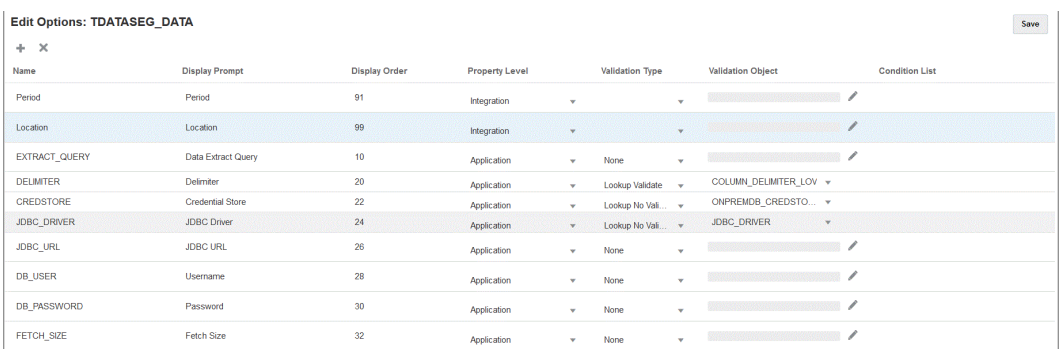

En la siguiente página se muestra cómo se representan los filtros Período y Ubicación en la página **Editar integración** de Data Integration.

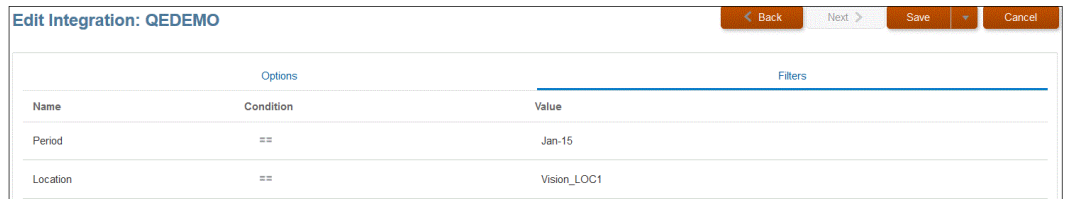

### Creación de una consulta SQL

La opción Consulta permite guardar la definición de consulta SQL cuando se crea un origen de datos SQL. Este tipo de origen de datos se asocia a un adaptador de base de datos local, el cual le permite extraer datos de una base de datos local y cargarlos en Oracle Enterprise Performance Management Cloud mediante el Agente de integración de EPM.

- **1.** En la página de inicio de **Data Integration**, haga clic en **Acción** y, a continuación, en **Consulta**.
- **2.** En la pantalla **Consulta**, haga clic en **Agregar** ( ).
- **3.** En la pantalla **Crear consulta** y, después, en **Nombre de consulta**, especifique el nombre de la consulta SQL.

El nombre de consulta también se utiliza en la página Filtro de aplicaciones de Data Management para identificar la consulta de extracción de datos cuando se registra el origen de datos SQL en la aplicación de destino.

**4.** En **Cadena de consulta**, especifique la sentencia SQL utilizada para extraer los datos según la fila de cabecera del archivo.

Puede utilizar un alias para un nombre de columna en la consulta SQL para el nombre de dimensión.

Al especificar la cadena para un valor de columna de cabecera, si la cadena tiene mayúsculas y minúsculas, delimítela entre comillas dobles. Si una cadena con caracteres en mayúsculas y minúsculas no se delimita entre comillas dobles, se resuelve en mayúsculas.

Por ejemplo, si la fila de cabecera utiliza los nombres de alias Acct,Prod,Ent,Amt,Loc,Dat, puede introducir valores de la siguiente forma:

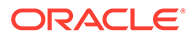

SELECT ENTITYX AS "Ent" , ACCOUNTX AS "Acct", UD3X AS "Prod", AMOUNTX AS "Amt", L.PARTNAME "Loc", P.PERIODDESC AS "Dat"FROM TDATASEG T, TPOVPARTITION L, TPOVPERIOD P WHERE T.PARTITIONKEY = L.PARTITIONKEY AND T.PERIODKEY = P.PERIODKEY AND L.PARTNAME =  $~\sim$ LOCATION $~\sim$  AND P.PERIODDESC =  $\sim$ PERIOD $\sim$ 

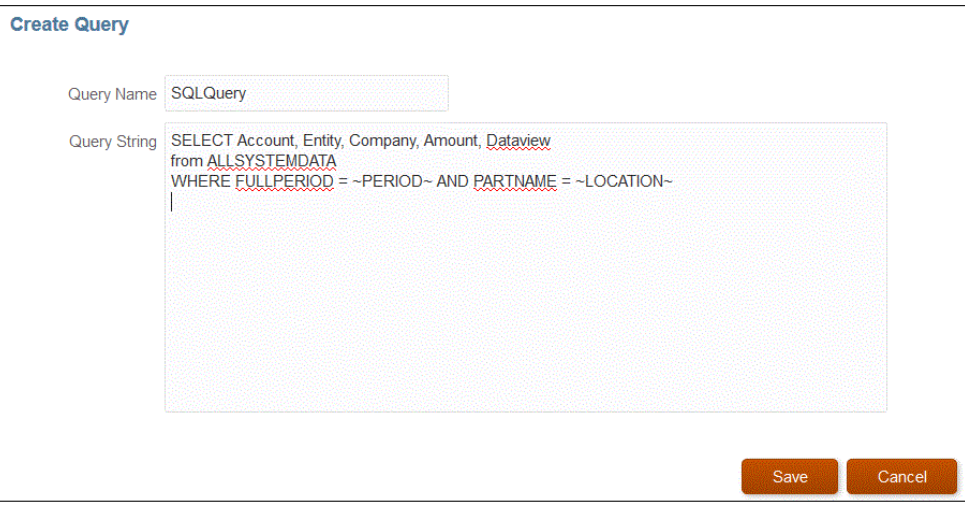

**5.** Haga clic en **Guardar**.

Uso de condiciones en la consulta SQL

Después de la cláusula WHERE, puede especificar una condición de búsqueda para las filas devueltas por la sentencia SELECT. La condición de búsqueda devuelve un valor cuando una condición se evalúa como verdadera para una fila específica.

Las condiciones válidas son:

- Igual
- Entre
- Como
- No en
- En

Tenga en cuenta lo siguiente:

- Los parámetros que devuelven las condiciones seleccionadas en la consulta SQL se especifican en la página Filtros de aplicación de destino de Data Management.
- El símbolo = (igual) en una consulta compleja debe ser anterior a los parámetros \$.
- Los parámetros de la aplicación de destino pueden tener valores separados por una coma como, por ejemplo: IN,BETWEEN,NOT IN.
- El sistema asigna el tipo de dato del parámetro de enlace. El número y la fecha se procesan como Entero y Fecha. Todos los valores restantes se tratan como Cadenas.
- Los filtros con condiciones están disponibles en el separador Filtros de la página Ejecutar integración en Data Integration.

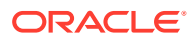
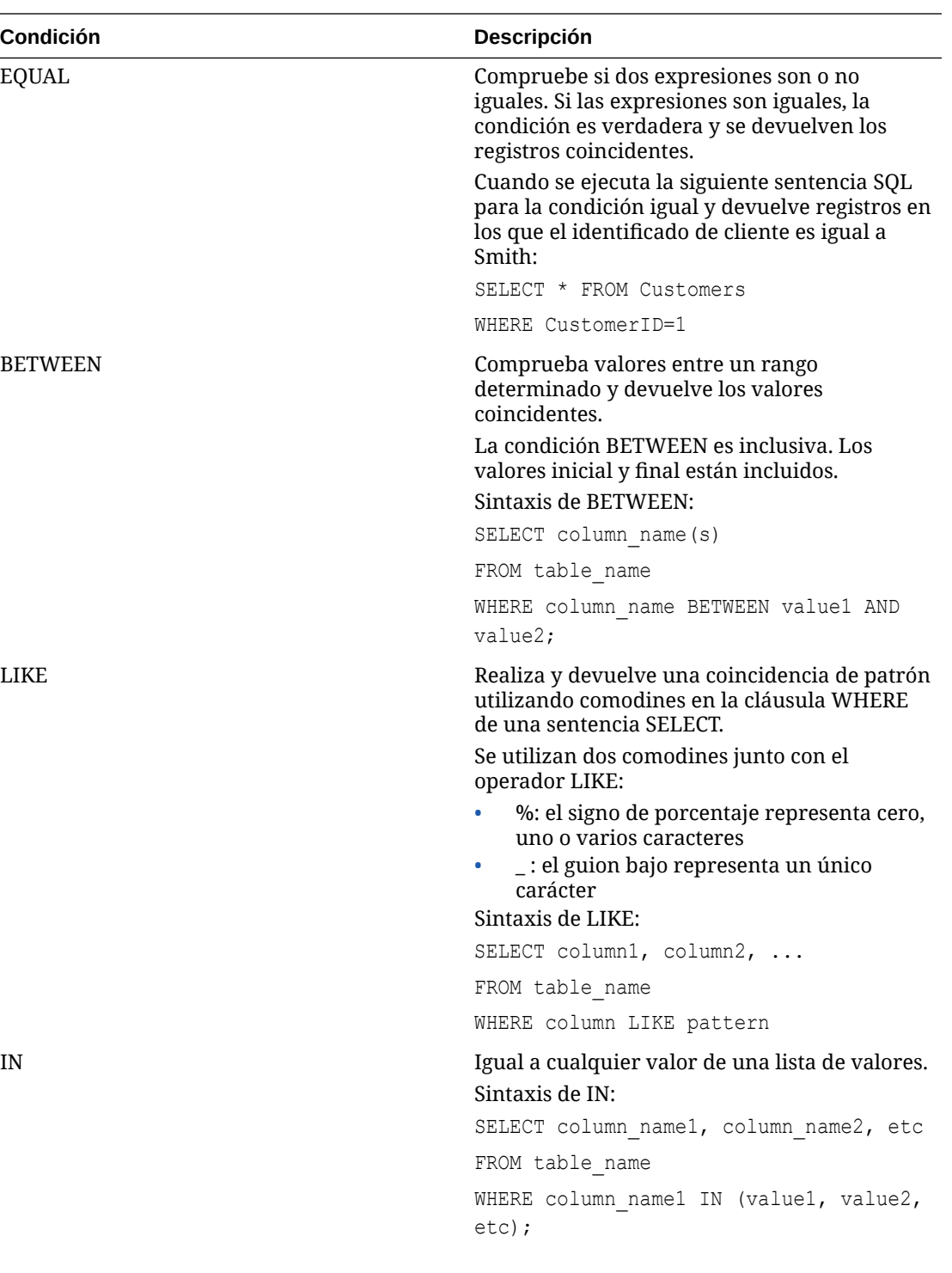

En la tabla siguiente se describen las condiciones que puede utilizar en la consulta SQL.

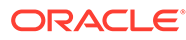

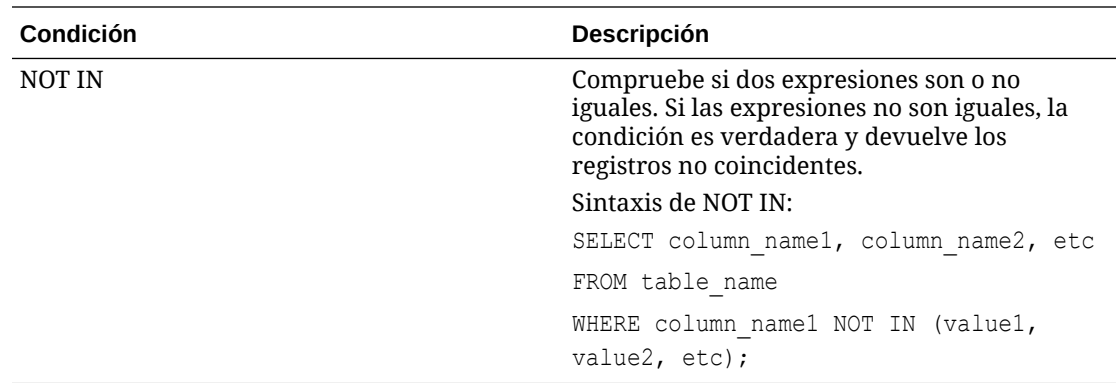

Visualización de un filtro de tipo numérico mediante condiciones In/Between en una consulta SQL

> En los siguientes pasos se describe cómo mostrar un filtro de tipo numérico mediante las condiciones In y Between en la consulta SQL ejecutada por el agente de integración de EPM.

Para mostrar un filtro de tipo numérico mediante la condición In/Between:

**1.** En Data Integration, cree la consulta SQL asociada al origen de datos SQL.

El nombre de consulta se utiliza en la página Detalles de aplicación para identificar la consulta de extracción de datos cuando se registra el origen de datos SQL en la aplicación de destino.

Para obtener más información, consulte [Creación de una consulta SQL.](#page-646-0)

- **2.** En la página de inicio de **Data Integration**, en **Acciones**, seleccione **Aplicaciones**.
- **3.** En la página **Aplicación**, haga clic en **a la derecha de la aplicación de** destino de datos y, a continuación, seleccione **Editar opciones**.

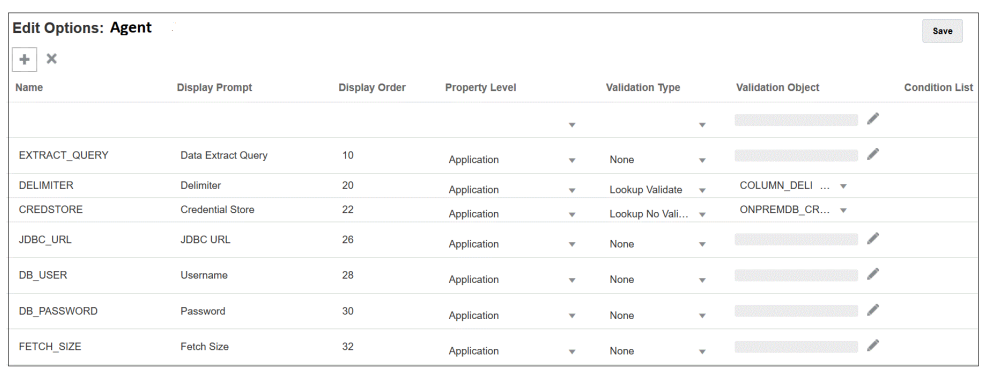

**4.** Haga clic en **(Agregar)**.

En este ejemplo, el nombre del filtro es **COL1\_COND** y el nombre de Mostrar petición de datos es **CONDITIONCOLI**. Este nombre aparece en la página Opciones como opción de destino en Data Integration.

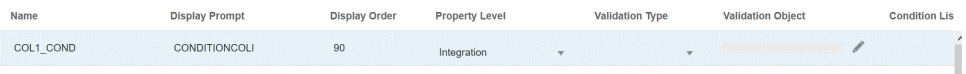

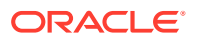

**5.** Haga clic en **Agregar**, agregue un filtro para **EXTRACT\_QUERY**, especifique el valor del parámetro EXTRACT\_QUERY y haga clic en **Aceptar**.

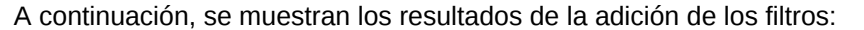

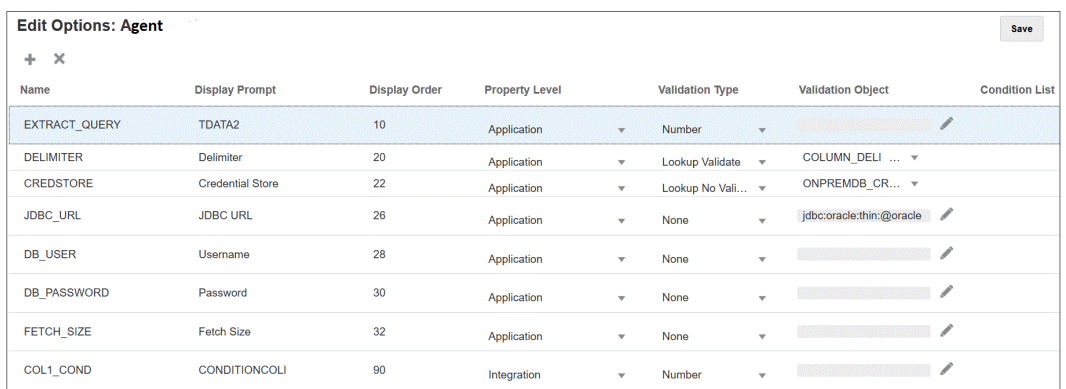

El valor de **EXTRACT\_QUERY** es **TDATA2** y **CONDITIONALCOLI** utiliza una condición "Between" con un rango de valores entre **1 y 1999**.

- **6.** En Data Integration, seleccione la consulta SQL del paso 1.
- **7.** Especifique la sentencia SQL utilizada para extraer los datos según la fila de cabecera del archivo y los filtros.

En el siguiente SQL, se incluye la sintaxis del filtro, la cual permite a los usuarios realizar una selección entre valores de cuenta flexibles de un rango utilizando "Between". Se puede observar que no hay ningún signo igual. Este lo proporciona la **Lista de condiciones** del filtro de aplicaciones.

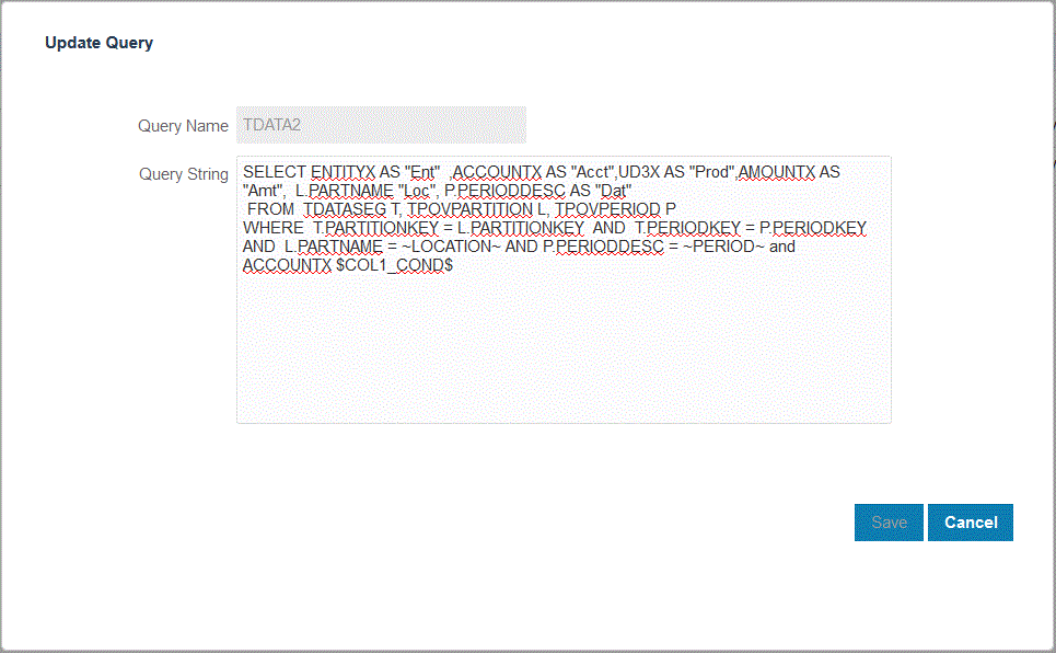

**8.** En Data Management, actualice la regla de datos para agregar el filtro.

También puede actualizar el separador Filtros con su selección en la página Ejecutar integración en tiempo de ejecución.

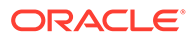

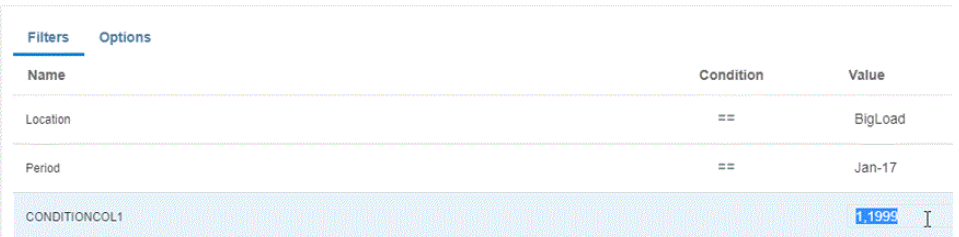

## Uso de adaptadores locales preempaquetados

La conectividad directa de Oracle Enterprise Performance Management Cloud a los orígenes de datos locales está disponible mediante adaptadores locales preempaquetados. Estos adaptadores le permiten importar datos desde:

- Balances de libro mayor de EBS
- Balances de libro mayor de Peoplesoft

#### **Nota:**

Para obtener información sobre la consulta Balances de libro mayor de EBS, consulte [Referencia de consulta predefinida de General Ledger \(GL\) de E-](#page-654-0)[Business Suite.](#page-654-0)

Para obtener información sobre la consulta Balances de libro mayor de Peoplesoft, consulte [Referencia de consulta predefinida de General Ledger](#page-656-0) [de Peoplesoft.](#page-656-0)

Para cargar datos utilizando un adaptador local preempaquetado:

- **1.** En la página de inicio de **Data Integration**, en **Acciones**, seleccione **Aplicaciones**.
- **2.** En la página **Aplicaciones**, haga clic en .
- **3.** En la página **Crear aplicación** y en **Categoría**, seleccione **Origen de datos**. El nombre de aplicación del adaptador preempaquetado rellena **Nombre de aplicación**.
- **4.** En **Tipo**, seleccione **Balance de libro mayor de EBS** o **Balance de Peoplesoft GL**.

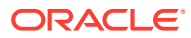

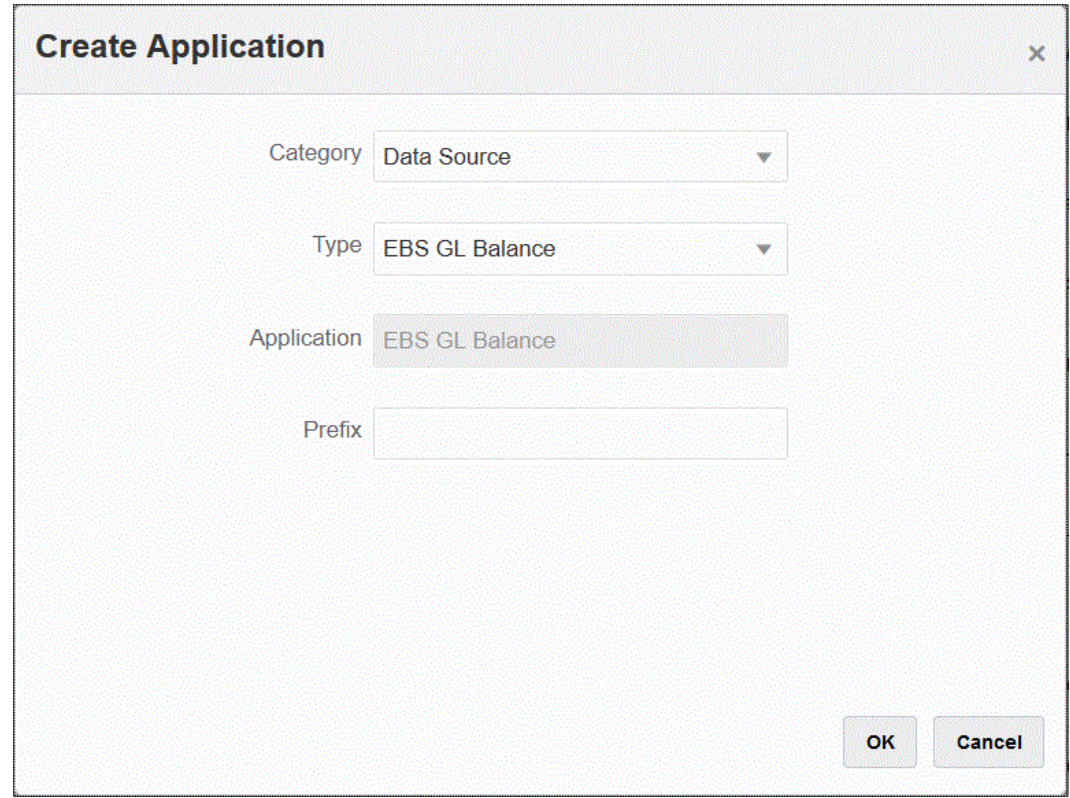

**5.** En **Prefijo**, especifique un prefijo para que el nombre de la aplicación sea único.

El prefijo se concatena con el nombre de la aplicación para formar un nombre de aplicación único. Por ejemplo, si desea que una aplicación se denomine igual que una existente, puede utilizar sus iniciales como prefijo.

- **6.** Haga clic en **Aceptar** y, a continuación, en **Guardar**.
- **7.** En la página **Aplicación**, haga clic en .
- **8.** En la página **Detalles de aplicación**, haga clic en el separador **Opciones**.
- **9.** En **Delimitador**, seleccione el tipo de delimitador utilizado en el archivo.

Símbolos de delimitador disponibles:

- Coma $($ , $)$
- Exclamación (!)
- Punto y coma (;)
- Dos puntos (:)
- Barra vertical (|)
- **10.** En **Almacén de credenciales**, especifique el tipo de almacén de credenciales utilizado por el Agente de integración de EPM.

Tipos de almacén de credenciales disponibles:

- Nube
- **Archivo**

Para el tipo de almacén de credenciales **Nube**, almacene la cadena de *nombre de usuario/contraseña/conexión* en la aplicación.

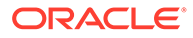

Para el tipo de almacén de credenciales **Archivo**, cree un archivo en el entorno local para almacenar la URL de JDBC, el nombre de usuario y la contraseña. El nombre de archivo se debe denominar *appname*.cred y se debe almacenar en el directorio config.

El archivo debe contener las siguientes líneas:

```
driver=oracle.jdbc.driver.OracleDriver
jdbcurl=jdbc:oracle:thin:@host:port/service
username=apps
password=w+Sz+WjKpL8[
```
### **Nota:**

La contraseña utilizada para ambos tipos de almacén de credenciales debe estar cifrada.

Cuando el tipo de almacén es "Nube", escriba la contraseña en la interfaz de usuario de la forma habitual. El sistema cifra y almacena la contraseña.

Cuando el tipo de almacén es "Archivo", debe cifrar la contraseña mediante la utilidad encryptpassword y almacenar la contraseña en el archivo. Para obtener más información sobre el cifrado de la contraseña, consulte [Cifrado de la contraseña de usuario de EPM Cloud.](#page-622-0)

**11. Solo para Peoplesoft**: en **Controlador JDBC**, seleccione el tipo de controlador JDBC que se va a utilizar al conectarse al sistema de gestión de bases de datos (DBMS).

Los tipos de controladores JDBC disponibles son los siguientes:

- Microsoft SQL Server
- **Oracle**

El controlador JDBC es un software que permite a la aplicación Java comunicarse con una base de datos. El controlador JDBC comunica la información de conexión a la base de datos y envía el protocolo utilizado para transferir la consulta y el resultado entre el cliente y la base de datos.

**12.** En **URL de JDBC**, especifique la cadena de conexión URL del controlador JDBC.

La cadena de conexión URL del controlador JDBC le permite conectarse a una base de datos relacional utilizando Java.

Para un controlador JDBC Thin de Oracle, la URL del controlador JDBC incluye:

jdbc:oracle:thin:@*host*:*port*:*sid*

jdbc:oracle:thin:@*host*:*port*/*service*

Para SQL Server, la URL del controlador JDBC incluye:

jdbc:sqlserver://server:port;DatabaseName=dbname

- **13.** En **Nombre de usuario**, especifique el nombre de usuario de la base de datos local.
- **14.** En **Contraseña**, especifique la contraseña de la base de datos local.

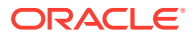

<span id="page-654-0"></span>**15.** En **Tamaño de recuperación**, especifique el número de filas recuperadas (que procesa el controlador) con cada recorrido de ida y vuelta de la base de datos para una consulta.

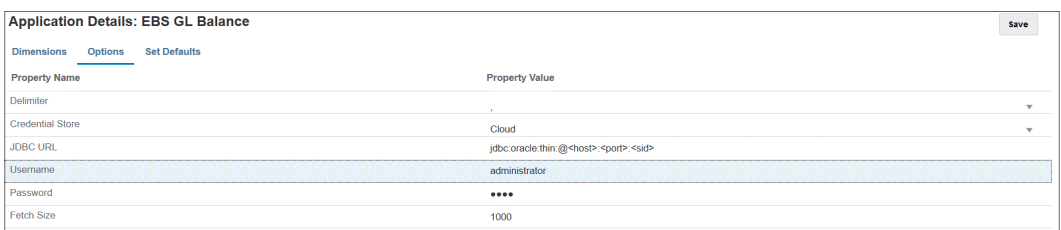

**16.** Haga clic en **Guardar**.

## Referencia de consulta predefinida de General Ledger (GL) de E-Business Suite

Puede utilizar una consulta predefinida para importar balances del libro mayor desde orígenes de Oracle E-Business Suite y, a continuación, crear y registrar una aplicación que se puede cargar en aplicaciones de destino de Oracle Enterprise Performance Management Cloud mediante el Agente de integración de EPM.

#### **Note:**

El libro y el período son parámetros necesarios para utilizar la consulta predefinida de E-Business Suite.

A continuación se muestra la consulta de E-Business Suite predefinida que se incluye con el Agente de integración de EPM. Tenga en cuenta que puede utilizar esta consulta como punto de partida para crear una consulta personalizada.

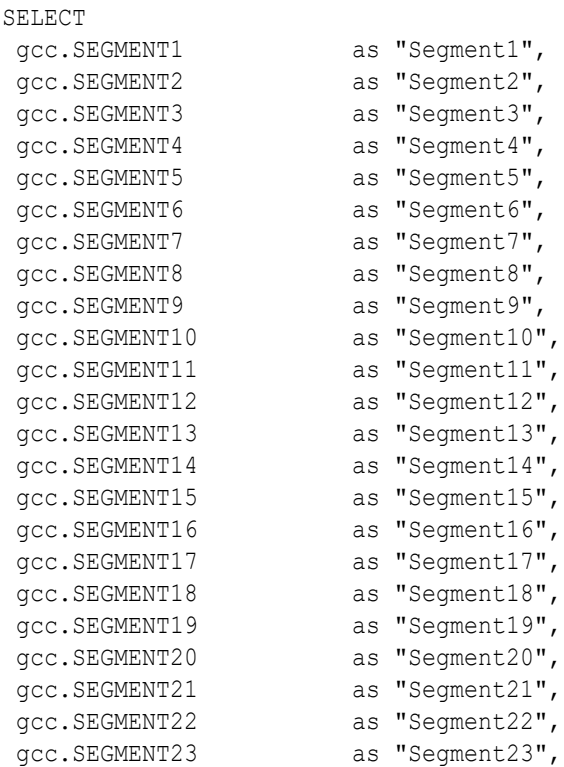

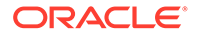

```
gcc.SEGMENT24 as "Segment24",
  gcc.SEGMENT25 as "Segment25",
  gcc.SEGMENT26 as "Segment26",
  gcc.SEGMENT27 as "Segment27",
  gcc.SEGMENT28 as "Segment28",
  gcc.SEGMENT29 as "Segment29",
gcc.SEGMENT30 as "Segment30",
  gb.BEGIN_BALANCE_DR as "Beg Balance DR",
  gb.BEGIN_BALANCE_CR as "Beg Balance CR",
 gb.PERIOD NET DR as "Period Net DR",
 gb.PERIOD NET CR as "Period Net CR",
(gb.BEGIN_BALANCE_DR - gb.BEGIN_BALANCE_CR) + (gb.PERIOD_NET_DR-
gb. PERIOD NET CR) as "YTD Balance",
(gb.PERIOD_NET_DR-gb.PERIOD_NET_CR) as "Periodic Balance",
CASE
 WHEN ACCOUNT TYPE IN (''A'',''L'',''O'') THEN ((gb.BEGIN BALANCE DR-
gb.BEGIN_BALANCE_CR) + (gb.PERIOD_NET_DR-gb.PERIOD_NET_CR))
 WHEN ACCOUNT TYPE IN (''R'', ''E'') THEN (gb.PERIOD NET DR-
gb.PERIOD_NET_CR)
 ELSE (gb.PERIOD NET DR-gb.PERIOD NET CR)
END as "Balance by Acct Type",
gb.BEGIN_BALANCE_DR_BEQ as "Func Eq Beg Bal DR",
gb.BEGIN_BALANCE_CR_BEQ as "Func Eq Beg Bal CR",
gb.PERIOD_NET_DR_BEQ as "Func Eq Period Net DR",
gb.PERIOD_NET_CR_BEQ as "Func Eq Period Net CR",
(gb.BEGIN_BALANCE_DR_BEQ - gb.BEGIN_BALANCE_CR_BEQ) + 
(gb.PERIOD NET DR_BEQ-gb.PERIOD_NET_CR_BEQ) as "Func Eq YTD Balance ",
(gb.PERIOD_NET_DR_BEQ-gb.PERIOD_NET_CR_BEQ) as "Func Eq Periodic 
Balance",
CASE
 WHEN ACCOUNT TYPE IN (''A'', ''L'', 'Q'') THEN ((gb.BEGIN BALANCE DR-
gb.BEGIN_BALANCE_CR) + (gb.PERIOD_NET_DR-gb.PERIOD_NET_CR))
 WHEN ACCOUNT TYPE IN (''R'', ''E'') THEN (gb.PERIOD NET DR-
gb.PERIOD_NET_CR)
 ELSE (gb.PERIOD_NET_DR-gb.PERIOD_NET_CR)
END as "Func Eq Balance by Acct Type",
gld.LEDGER ID as "Ledger ID",
gld.NAME as "Ledger Name",
gb.PERIOD_YEAR as "Period Year",
gb.PERIOD_NAME as "Period Name",
gb.PERIOD NUM as "Perion Number",
gcc.ACCOUNT TYPE as "Acoount Type",
gb.CODE_COMBINATION_ID as "Code Combination ID",
gb.CURRENCY CODE as "Currecy Code",
gb.ACTUAL_FLAG as "Balance Type",
gb.BUDGET VERSION ID as "Budget Version ID",
gb.ENCUMBRANCE_TYPE_ID as "Encumbrance Type ID",
gb.TRANSLATED_FLAG as "Translated",
gb.PERIOD TYPE as "Period Type",
gcc.ENABLED FLAG as "Enabled",
gcc.SUMMARY_FLAG as "Summary Account"
FROM GL_BALANCES gb
,GL_CODE_COMBINATIONS gcc
,GL_LEDGERS gld
WHERE (1=1)
```

```
AND gcc.CODE COMBINATION ID = gb.CODE COMBINATION ID
AND gb.ACTUAL_FLAG = ''A''
AND gb.TEMPLATE_ID IS NULL
AND gld.LEDGER ID = gb.LEDGER ID
AND qld.MAME = ~LEDGER~
AND qb.PERIOD NAME = ~PERIOD~
```
## Referencia de consulta predefinida de General Ledger de Peoplesoft

Puede utilizar una consulta predefinida para importar balances de General Ledger desde orígenes de Peoplesoft y, a continuación, crear y registrar una aplicación que se puede cargar en aplicaciones de destino de Oracle Enterprise Performance Management Cloud mediante el Agente de integración de EPM.

A continuación se muestra la consulta de Peoplesoft predefinida que se incluye con el Agente de integración de EPM:

```
SELECT 
PL.BUSINESS UNIT as "Business Unit",
PL.LEDGER as "Ledger",
PL.ACCOUNT as "Account",
PL.ALTACCT as "Alt Account",
PL.DEPTID as "Department",
PL.OPERATING UNIT as "Operating Unit",
PL.PRODUCT as "Product",
PL.FUND CODE as "Fund Code",
PL.CLASS FLD as "Class",
PL.PROGRAM CODE as "Program",
PL.BUDGET REF as "Budget Reference",
PL.AFFILIATE as "Affiliate",
PL.AFFILIATE INTRA1 as "Affiliate Intra1",
PL.AFFILIATE INTRA2 as "Affiliate Intra2",
PL.CHARTFIELD1 as "Chartfield1",
PL.CHARTFIELD2 as "Chartfield2",
PL.CHARTFIELD3 as "Chartfield3",
PL.PROJECT ID as "Project",
PL.BOOK CODE as "Book Code",
PL.GL ADJUST TYPE as "GL Adjust Type",
PGA.STATISTICS ACCOUNT as "Stat Account",
PGA.ACCOUNT TYPE as "Account Type",
PGA.DESCR as "Account Description",
PL.CURRENCY CD as "Currency",
PL.STATISTICS CODE as "Stat Code",
PL.FISCAL YEAR as "Fiscal Year",
PL.ACCOUNTING PERIOD as "Accounting Period",
PL.POSTED TOTAL AMT as "Posted Total Amount",
PL.POSTED BASE AMT as "Posted Base Amount",
PL.POSTED TRAN AMT as "Posted Tran Amount",
PL.BASE CURRENCY as "Base Currency",
 PL.PROCESS_INSTANCE as "Process Instance"
FROM PS LEDGER PL,
PS_GL_ACCOUNT_TBL PGA
WHERE ( 1=1 )
```
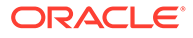

```
AND ( PL.BUSINESS UNIT = ~\simBU~\simAND PL.LEDGER = ~\simLEDGER\simAND PL.FISCAL YEAR = ~\simYEAR\simAND PL.ACCOUNTING PERIOD = ~\simPERIOD~\sim AND ( PGA.SETID = ( SELECT SETID
                         FROM PS_SET_CNTRL_REC
                         WHERE SETCNTRLVALUE = ~\simBU\sim\begin{array}{lll} \text{AND} & \text{RECNAME} & = & \text{``GL} \text{ ACCOUNT} \text{ TBL} \text{''} \end{array} AND PGA.EFFDT = ( SELECT MAX(B.EFFDT)
                      FROM PS_GL_ACCOUNT_TBL_B
        WHERE PGA.SETID = B.SETID AND PGA.ACCOUNT = B.ACCOUNT )
 )
 AND ( PL.ACCOUNT=PGA.ACCOUNT )
\left( \right)
```
# Importación de datos desde un archivo en la bandeja de entrada del agente de integración de EPM

Puede importar datos desde un archivo ubicado en la carpeta inbox del Agente de integración de EPM local y, a continuación, cargar y procesar el archivo.

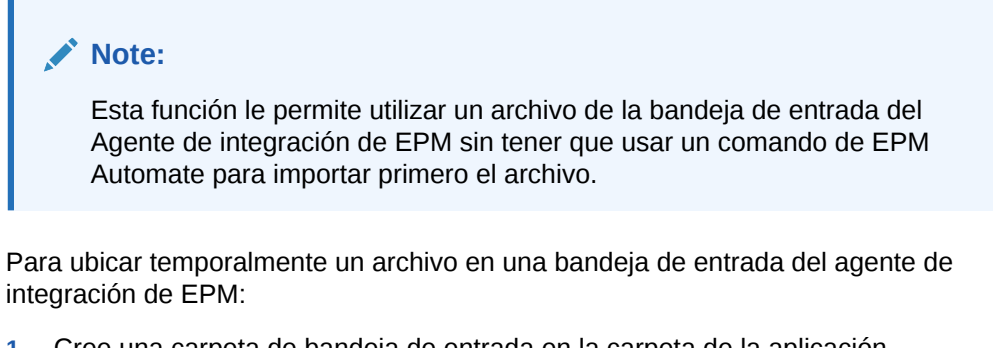

- **1.** Cree una carpeta de bandeja de entrada en la carpeta de la aplicación *<EPMAgentData>* a la que copiar un archivo.
- **2.** En el archivo de parámetros de inicio del agente, especifique la ubicación de la bandeja de entrada en el campo del parámetro EPM\_AGENT\_INBOX.
	- **a.** Vaya al directorio *<EPMAgentDevData\config>*.
	- **b.** Haga doble clic en el archivo **agentparams.ini** para abrirlo utilizando un editor de texto como Notepad.
	- **c.** En el parámetro **EPM\_AGENT\_INBOX**, especifique el directorio completo de la bandeja de entrada del agente de integración de EPM y guarde el archivo.

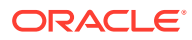

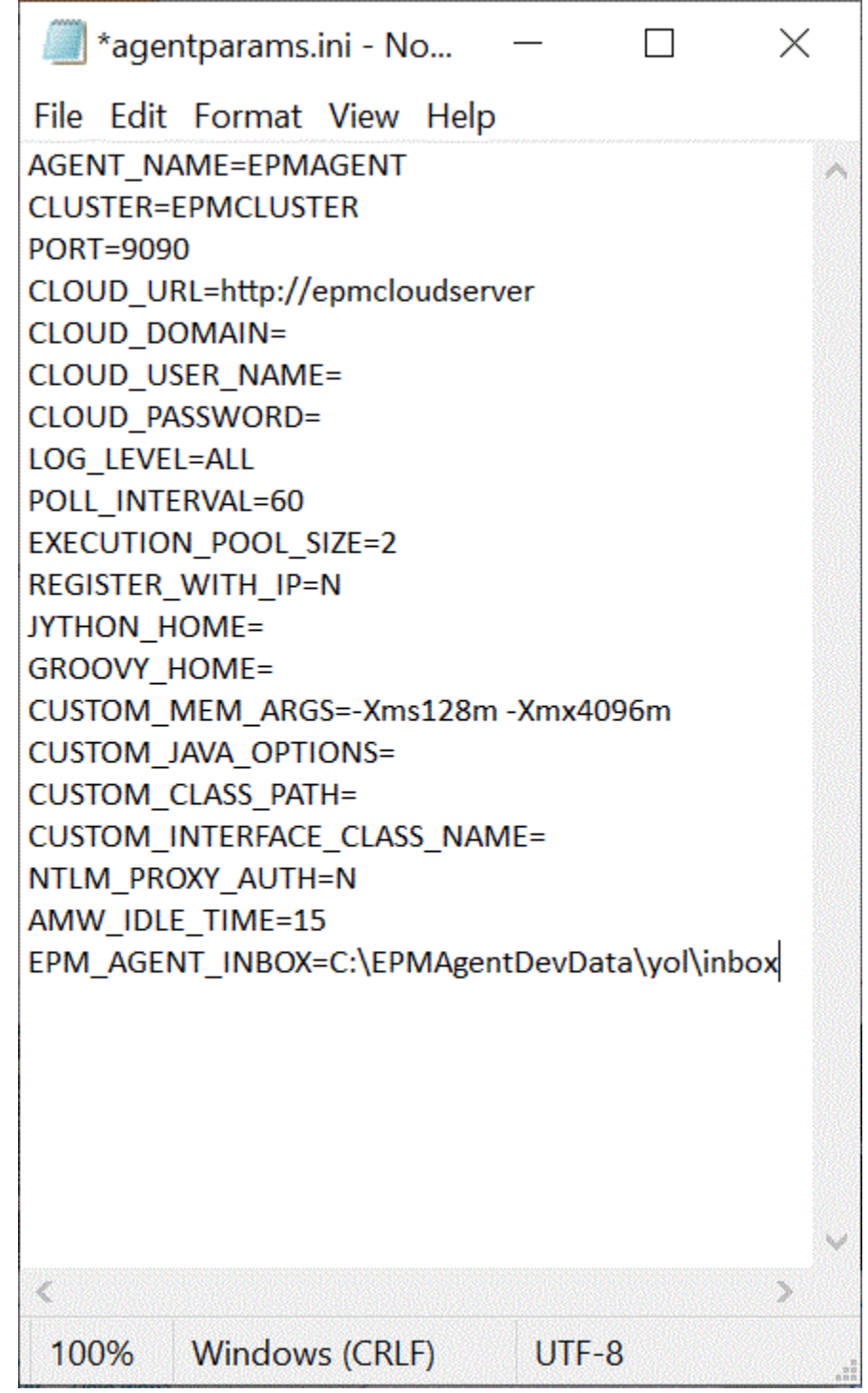

- **3.** En la página de inicio de Data Integration, haga clic en a la derecha de la integración basada en archivos. A continuación, seleccione **Opciones**.
- **4.** Seleccione el separador **Opciones**.
- **5.** En **Directorio**, introduzca **#agentinbox** y haga clic en **Guardar**.

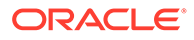

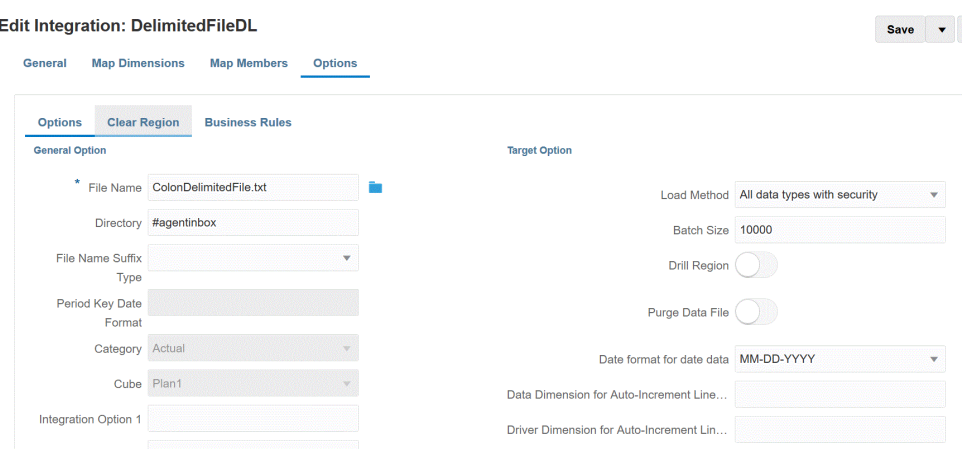

**6.** Ubique temporalmente el archivo en la bandeja de entrada que ha creado en el paso 1.

## Uso de un adaptador de archivo de agente

Un adaptador de archivo de agente le permite cargar archivos muy grandes de un origen de datos local en Oracle Enterprise Performance Management Cloud. Amplía el método de modalidad rápida donde la base de datos de EPM Cloud se omite para la asignación de etapas y el procesamiento, eliminando cualquier cuello de botella de rendimiento y mejorando el rendimiento y la escalabilidad del proceso de carga. El adaptador de archivos de agente no incluye ningún parámetro de consulta o conexión. El único parámetro necesario es el nombre del archivo. Se necesita un archivo delimitado con un registro de cabecera para la carga.

Para usar el método de modalidad rápida con un adaptador de archivo de agente:

- **1. Cree el adaptador de archivos local**.
	- **a.** En la página de inicio de **Data Integration**, en **Acciones**, seleccione **Aplicaciones**.
	- **b.** En la página **Aplicaciones**, haga clic en  $\frac{1}{\cdot}$  (icono Agregar).
	- **c.** En **Categoría**, seleccione **Origen de datos**.
	- **d.** En **Tipo**, seleccione **Archivo local**.

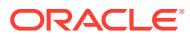

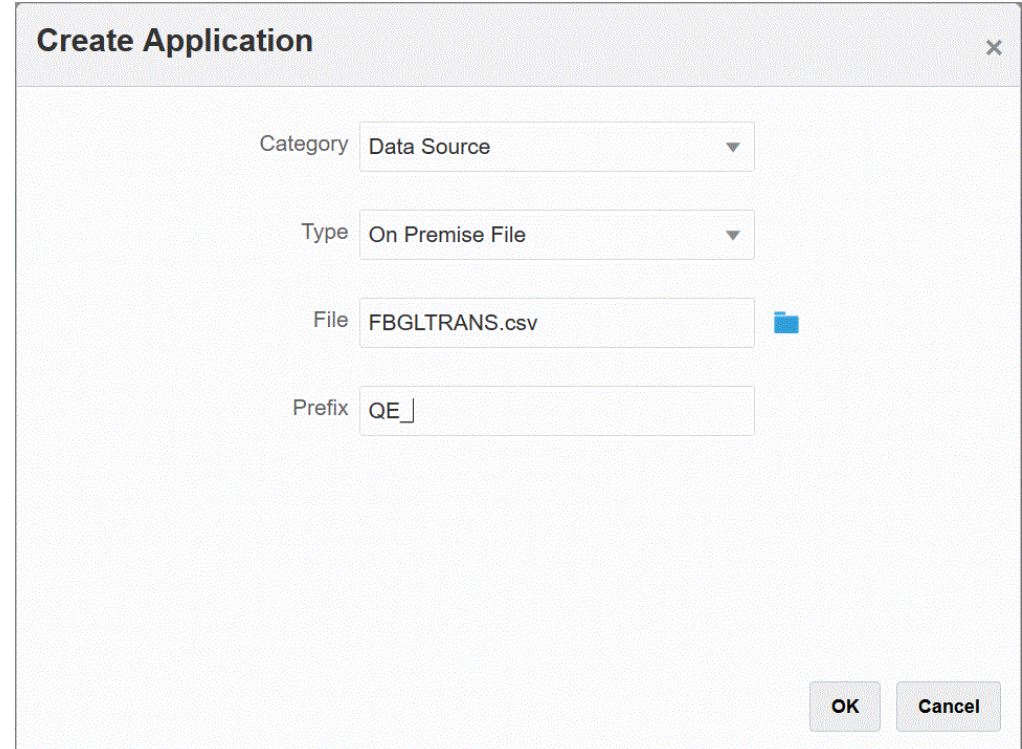

**e.** En **Archivo**, especifique el archivo de datos de origen para utilizarlo como plantilla.

Haga clic en **Ros** para buscar un archivo en la página **Explorador de archivos**.

Al seleccionar un archivo, tenga en cuenta lo siguiente:

- El archivo de datos de origen debe ser un archivo de datos delimitado.
- Los archivos de datos utilizados deben contener una cabecera de una línea que describa las columnas delimitadas.
- Se pueden cargar datos numéricos y no numéricos.
- **f. Opcional**: en **Prefijo**, especifique un prefijo para que el nombre de la aplicación sea único.

El prefijo se concatena con el nombre de la aplicación para formar un nombre de aplicación único. Por ejemplo, si desea que una aplicación se denomine igual que una existente, puede utilizar sus iniciales como prefijo.

- **g.** Haga clic en **Aceptar**.
- **2. Cree el trabajo de integración entre el origen de datos local y EPM Cloud:**
	- **a.** En la página de inicio de **Data Integration**, haga clic en  $\mathbf{r}$  (icono Agregar).
	- **b.** En la página **Crear integración** y, a continuación, en **Nombre** y **Descripción**, introduzca un nombre y una descripción para el trabajo de integración.
	- **c.** En **Ubicación**, introduzca un nuevo nombre de ubicación, o seleccione una ubicación existente para especificar dónde cargar los datos.
	- **d.** Pulse el control deslizante para activar **Modalidad rápida**.

Al asociar un trabajo de integración con el método de modalidad rápida y, a continuación, guardar el trabajo, no puede revertir la asociación de modalidad rápida. Sin embargo, se puede suprimir el trabajo de integración.

- **Haga clic en (Seleccionar un origen). f.** En la página **Seleccionar un origen**, haga clic en **junto a la aplicación** de origen de datos de archivo local.
- **g.** Haga clic en **Contract (Seleccionar un destino**).
- **h.** En la página **Seleccionar un destino**, seleccione la aplicación de destino EPM Cloud.
- **i.** Haga clic en **Guardar y continuar**.

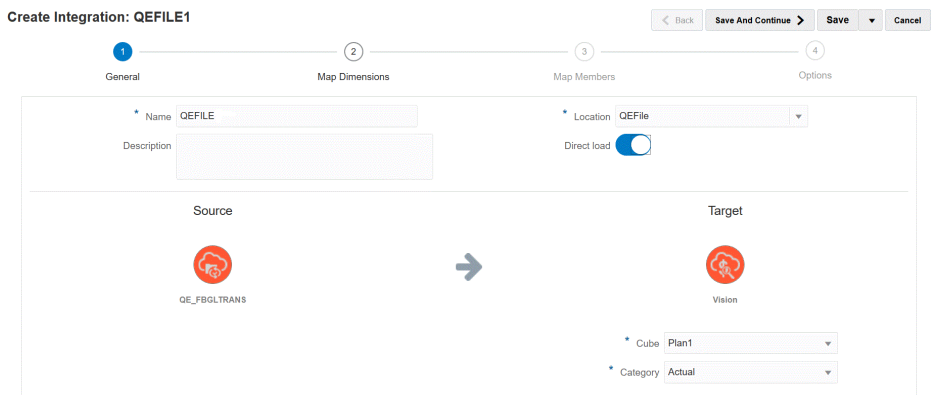

- **3.** Asigne las dimensiones entre el origen de datos de archivos local y la aplicación EPM Cloud:
	- **a.** En la página **Asignación de dimensiones**, en **Tipo**, seleccione el tipo de método de carga de datos.

Opciones disponibles:

- Delimitado: datos numéricos: solo soporta tipos de datos numéricos.
- Delimitado: todos los tipos de datos: soporta los siguientes tipos de datos en Planning
	- números
	- texto
	- listas inteligentes
	- **Datos**
- **b.** En la cuadrícula de asignaciones, asigne las columnas de origen de la aplicación del origen de datos local a las dimensiones en la aplicación de EPM Cloud realizando estas operaciones:
	- **i.** En **Seleccionar dimensión de origen**, elija el nombre de la dimensión de origen que vaya a asignar a la dimensión de EPM Cloud.
	- **ii. Opcional**: agregue una expresión de destino a cada una de las dimensiones de EPM Cloud.

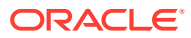

Para obtener información sobre el uso de expresiones de destino, consulte [Uso](#page-145-0) [de expresiones de destino.](#page-145-0)

**Note:** No puede usar un tipo de expresión de destino SQL con el método de modalidad rápida. Los tipos de expresión de origen no están disponibles con el método de modalidad rápida. **Edit Integration: QEFILE** Save v Cancel General Map Dimensions Map Members Options \* Import Format OFFILE Drill URL \* Type Delimited - Numeric Data \* Delimiter Comma QE\_FBGLTRANS  $\ddot{\circ}$ **D** ACCOUNT **AMOUNT**  $\ddot{\mathbb{Q}}$ ö **D COMPANY** Entity **D PRODUCT**  $\ddot{\rm Q}$ **D\_VERSION** ¢ **Select Source Dimension**  $\ddot{\mathbf{Q}}$ ģ. Select Source Dimension Period

**c.** Haga clic en **Guardar y continuar**.

#### **4. Ejecute la integración**:

- **a.** En la página de inicio de **Data Integration**, seleccione el trabajo de integración asociado al método de modalidad rápida y, a continuación, haga clic en ...
- **b.** En la página **Ejecutar integración** y, en la lista desplegable **Modo**, seleccione el modo de exportación **Reemplazar** para la integración.
- **c.** En la lista desplegable **Periodo**, seleccione el periodo único del archivo de origen del que cargar los datos.

Si asigna una dimensión de periodo y especifica una expresión de destino para el periodo en la página Asignación de dimensión de la integración, la lista desplegable Periodo no se puede seleccionar porque el periodo se obtiene de la asignación.

**d.** Haga clic en **Ejecutar**.

# Realización de una carga de modalidad rápida mediante el Agente de integración de EPM

Utilice el método de modalidad rápida para cargar datos de sus orígenes de datos locales en Oracle Enterprise Performance Management Cloud mediante el Agente de integración de EPM. Al integrar el origen de datos local con el destino de EPM Cloud mediante el Agente de integración de EPM, el sistema ejecuta una consulta SQL en los datos de origen de la base de datos relacional local, transfiere el procesamiento, extrae y transforma los datos en el nivel de origen y, a continuación, carga los datos directamente en un archivo de base de datos local de exportación de datos. De esta forma, la base de datos de EPM Cloud se omite

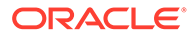

para la asignación de etapas y el procesamiento, eliminando cualquier cuello de botella de rendimiento y mejorando el rendimiento y la escalabilidad del proceso de carga.

#### **Note:**

Para obtener información sobre el uso del método de modalidad rápida para cargar los datos "tal cual", consulte [Modalidad rápida para exportar datos](#page-362-0).

#### **Note:**

El método de modalidad rápida solo está disponible para Planning y los módulos de Planning.

#### **Consideraciones**:

Tenga en cuenta los siguientes puntos asociados al método de modalidad rápida mediante el Agente de integración de EPM:

- **1.** Al crear y guardar un trabajo de integración de carga de modalidad rápida, no podrá cambiarlo posteriormente a un trabajo de integración estándar. Sin embargo, puede suprimir el trabajo de integración de carga de datos.
- **2.** Al asignar dimensiones, *están* soportados los tipos de expresiones de destino. Las expresiones de destino le permiten transformar el valor de origen leído del origen en los valores de dimensión de destino que se van a cargar en la aplicación de destino.

Las expresiones de destino que se pueden usar para la dimensión Period incluyen substring(), split(), map() toPeriod() y toYear().

Con la excepción del tipo de expresión de destino SQL, están soportadas todas las demás expresiones de destino.

- **3.** Al asignar dimensiones, *no están* soportados los tipos de expresiones de origen.
- **4.** No está soportada la asignación de miembros.
- **5.** Si selecciona el método de extracción de datos de nivel 0, el sistema crea una regla de negocio "DM BR Data Export" para realizar la extracción de datos.
- **6.** Puede especificar un solo período durante la ejecución, en cuyo caso todos los datos se cargarán en el período único. La otra opción es obtener la dimensión de periodo en función del nombre del periodo del sistema de origen con las expresiones de destino toPeriod y toYear.
- **7.** Al ejecutar la carga de modalidad rápida, solo está soportado el modo de exportación Reemplazar.

No hay disponibles modos de importación.

- **8.** Se necesita una obtención de detalles directa al origen cuando se cargan datos mediante el método Modalidad rápida. Para obtener más información, consulte [Uso de la obtención de detalles directa](#page-373-0).
- **9.** En EPM Automate, debe usar el comando runIntegration para ejecutar la integración de carga de modalidad rápida.

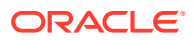

## Descripción del proceso de modalidad rápida

En esta sección se describe cómo usar el método de modalidad rápida para extraer datos de un origen de datos local y cargarlos a continuación directamente en un archivo de base de datos local mediante el Agente de integración de EPM. El Agente de integración de EPM ejecuta una consulta en una base de datos relacional local y carga los datos a continuación en un archivo de exportación de datos.

Para utilizar el método de modalidad rápida:

- **1. Cree la consulta SQL:**
	- **a.** En la página de inicio de **Data Integration**, haga clic en **Acción** y, a continuación, seleccione **Consulta**.
	- **b.** En la pantalla **Consulta**, haga clic en **Agregar** (<sup>†</sup>).
	- **c.** En la pantalla **Crear consulta** y, después, en **Nombre de consulta**, especifique el nombre de la consulta SQL.

El nombre de consulta se utiliza en el separador Opciones de Detalles de la aplicación para identificar la consulta de extracción de datos cuando se registra el origen de datos SQL para la integración.

**d.** Cree la definición de consulta y guarde la consulta SQL.

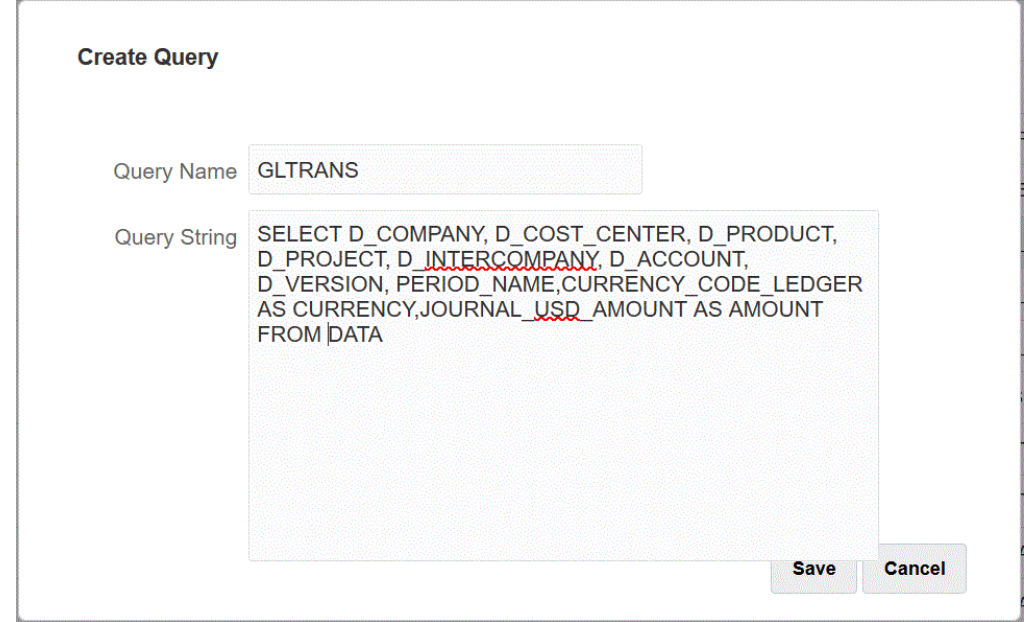

Para obtener más información, consulte Creación de una consulta SQL.

- **2. Cree el archivo de base de datos local**:
	- **a.** Cree un archivo que contenga una fila de cabecera de la base de datos local.

La fila de cabecera debe coincidir exactamente con el nombre de dimensión de la dimensión de destino. Puede utilizar un alias para un nombre de columna en la consulta SQL para el nombre de dimensión.

**b.** Guarde el archivo como un archivo con formato **CSV** con una fila de cabecera.

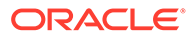

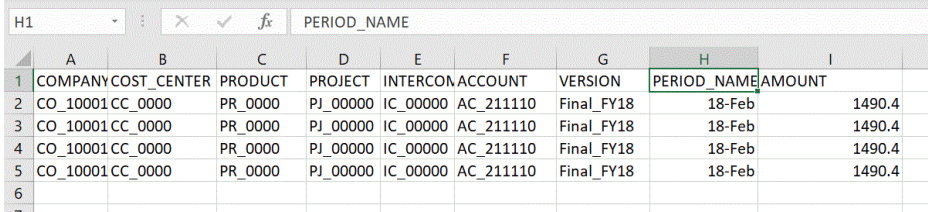

- **c.** Cargue el archivo mediante el explorador de archivos al registrar la aplicación de base de datos local.
- **3. Registre la aplicación del archivo de base de datos local**:
	- **a.** En la página de inicio de **Data Integration**, en **Acciones**, seleccione **Aplicaciones**.
	- **b.** En la página **Aplicaciones**, haga clic en  $\ddot{\bullet}$ .
	- **c.** En **Crear aplicación** y en **Categoría**, seleccione **Exportación de datos**.
	- **d.** En **Tipo**, seleccione **Exportación de datos a base de datos local**.
	- **e.** En **Archivo**, seleccione el archivo que ha creado en el paso 2.

Haga clic en **para buscar el archivo en la página Explorador de archivos.** 

**f. Opcional**: en **Prefijo**, especifique un prefijo para que el nombre de la aplicación sea único.

El prefijo se concatena con el nombre del archivo para formar un nombre de aplicación único. Por ejemplo, si desea que una aplicación se denomine igual que una existente, puede utilizar sus iniciales como prefijo.

**g.** Haga clic en **Aceptar**.

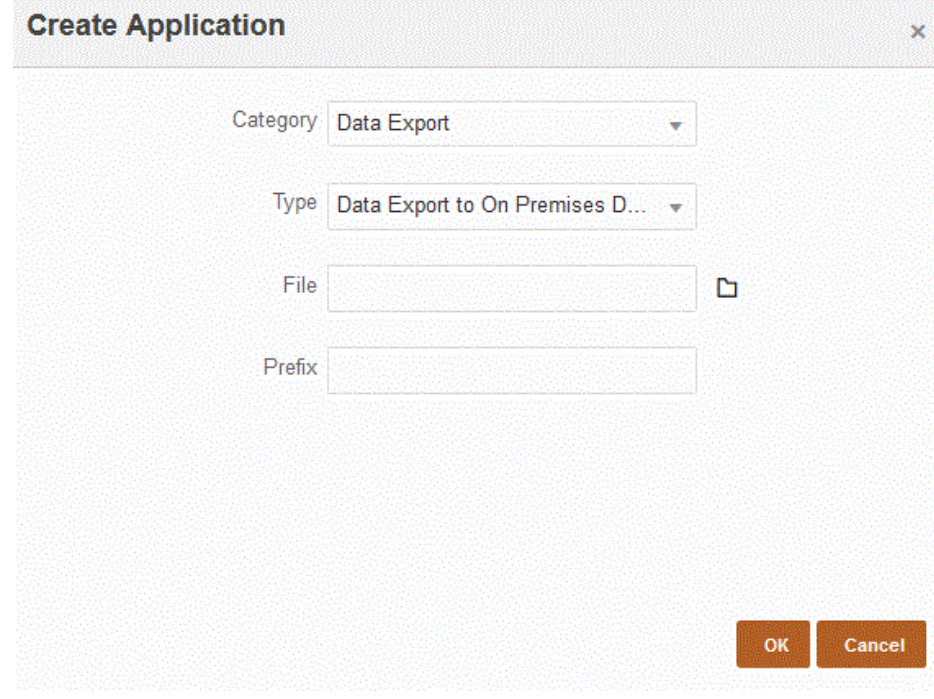

**4. Defina los detalles de aplicación de la aplicación del archivo de base de datos local**:

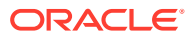

- **a.** En la página **Aplicación**, seleccione la aplicación de base de datos local y, a continuación, en el menú **Acciones**, seleccione el separador **Detalles de aplicación**.
- **b.** Seleccione el separador **Opciones**.

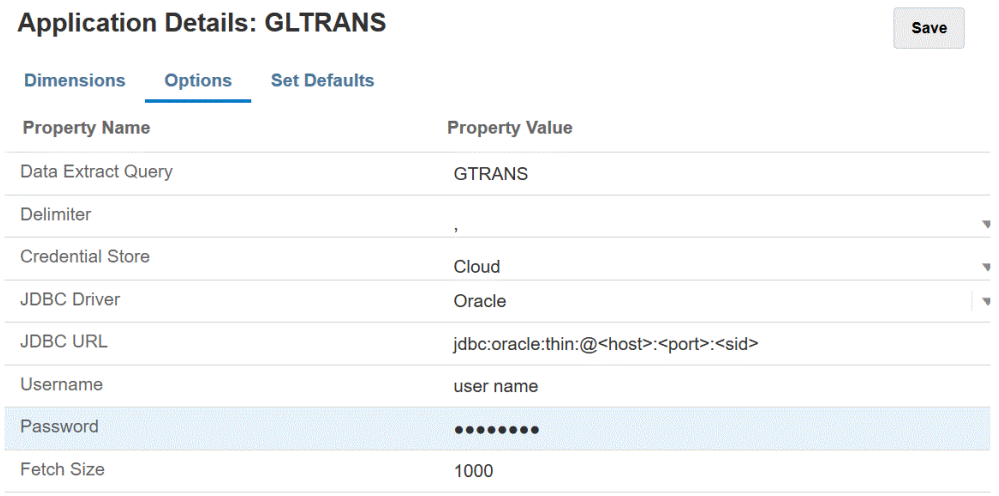

- **c.** En **Consulta de extracción de datos**, especifique el nombre de la consulta SQL que desea ejecutar en el archivo.
- **d.** En **Delimitador**, seleccione el tipo de delimitador utilizado en el archivo:
	- Coma $($ , $)$
	- Exclamación (!)
	- Punto y coma (;)
	- Dos puntos (:)
	- Barra vertical (|)
- **e.** En **Almacén de credenciales**, especifique el tipo de almacén de credenciales utilizado por el Agente de integración de EPM.

Los tipos de almacén de credenciales disponibles son los siguientes:

- Nube
- Archivo

Para el tipo de almacén de credenciales **Nube**, almacene la cadena de *nombre de usuario/contraseña/conexión* en la aplicación.

Para el tipo de almacén de credenciales **Archivo**, cree un archivo en el entorno local para almacenar la URL de JDBC, el nombre de usuario y la contraseña. El nombre de archivo se debe denominar *appname*.cred y se debe almacenar en el directorio config.

El archivo debe contener las siguientes líneas:

```
driver=oracle.jdbc.driver.OracleDriver
jdbcurl=jdbc:oracle:thin:@host:port/service
username=apps
password=w+Sz+WjKpL8[
```
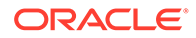

#### **Note:**

La contraseña utilizada para ambos tipos de almacén de credenciales debe estar cifrada.

Cuando el tipo de almacén es "Nube", escriba la contraseña en la interfaz de usuario de la forma habitual. El sistema cifra y almacena la contraseña.

Cuando el tipo de almacén es "Archivo", debe cifrar la contraseña mediante la utilidad encryptpassword y almacenar la contraseña en el archivo. Para obtener más información sobre el cifrado de la contraseña, consulte [Cifrado de la contraseña de usuario de EPM](#page-622-0) [Cloud.](#page-622-0)

**f.** En **URL de JDBC**, especifique la cadena de conexión URL del controlador JDBC.

La cadena de conexión URL del controlador JDBC le permite conectarse a una base de datos relacional utilizando Java.

Para un controlador JDBC Thin de Oracle, la URL del controlador JDBC incluye lo siguiente:

jdbc:oracle:thin:@*host*:*port*:*sid*

jdbc:oracle:thin:@*host*:*port*/*service*

Para un servidor MS SQL Server, la URL del controlador JDBC incluye:

jdbc:sqlserver://server:port;DatabaseName=dbname

- **g.** En **Nombre de usuario**, especifique el nombre de usuario de la base de datos local.
- **h.** En **Contraseña**, especifique la contraseña de la base de datos local.
- **i.** En **Tamaño de recuperación**, especifique el número de filas recuperadas (que procesa el controlador) con cada recorrido de ida y vuelta de la base de datos para una consulta.
- **j.** Haga clic en **Guardar**.
- **5. Cree el trabajo de integración entre el origen de datos local y Oracle Enterprise Performance Management Cloud:**
	- **a.** En la página de inicio de **Data Integration**, haga clic en <sup>+</sup> (icono Agregar).
	- **b.** En la página **Crear integración** y, a continuación, en **Nombre** y **Descripción**, introduzca un nombre y una descripción para el trabajo de integración.
	- **c.** En **Ubicación**, introduzca un nuevo nombre de ubicación, o seleccione una ubicación existente para especificar dónde cargar los datos.
	- **d.** Pulse el control deslizante para activar **Modalidad rápida**.

Al asociar un trabajo de integración con el método de modalidad rápida y, a continuación, guardar el trabajo, no puede revertir la asociación de modalidad rápida. Sin embargo, se puede suprimir el trabajo de integración.

Haga clic en <sup>(Seleccionar un origen).</sup>

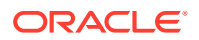

- **f.** En la lista desplegable **Seleccionar un origen** ( ), seleccione la aplicación de origen de datos de base de datos local.
- **g.** En la lista desplegable **Seleccionar un destino** ( $\circledcirc$ ), seleccione la aplicación de archivo de exportación de datos local.
- **h.** Haga clic en **Guardar y continuar**.
- **6. Asigne las dimensiones entre el origen de datos de base de datos local y la aplicación de archivo de base de datos local**:
	- **a.** En la página **Asignación de dimensiones**, en **Tipo**, seleccione el tipo de método de carga de datos.

Opciones disponibles:

- Delimitado: datos numéricos: solo soporta tipos de datos numéricos.
- Delimitado: todos los tipos de datos: soporta los siguientes tipos de datos en Planning:
	- números
	- texto
	- listas inteligentes
	- Datos
- **b.** En la cuadrícula de asignaciones, asigne las columnas de origen de la aplicación del origen de datos local a las dimensiones en la aplicación de EPM Cloud realizando estas operaciones:
	- **i.** En **Seleccionar dimensión de origen**, elija el nombre de la dimensión de origen que vaya a asignar a la dimensión.
	- **ii. Opcional**: agregue una expresión de destino a cada una de las dimensiones de EPM Cloud.

Para obtener información sobre el uso de expresiones de destino, consulte [Uso](#page-145-0) [de expresiones de destino.](#page-145-0)

#### **Note:**

No puede usar un tipo de expresión de destino SQL con el método de modalidad rápida.

Los tipos de expresión de origen no están disponibles con el método de modalidad rápida.

- **c.** Haga clic en **Guardar y continuar**.
- 7. En la página de inicio de **Data Integration**, haga clic en **a la derecha de la** integración directa y, a continuación, seleccione **Opciones**
- **8.** Haga clic en el separador **Opciones**.
- **9.** En **Categoría**, especifique un filtro de origen explícito para la dimensión de escenario.

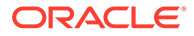

La categoría es un componente necesario del PDV para el procesamiento, por ello es necesario especificar una categoría al definir la integración. La categoría no se utiliza para determinar el escenario para el procesamiento de modalidad rápida.

**10.** En **Opción de extracción de datos**, seleccione el método para extraer los datos:

Opciones disponibles:

• Todos los datos: extrae los valores almacenados y los valores calculados de forma dinámica tanto para la dimensión densa como para la ligera.

La opción de extracción de datos Todos los datos utiliza el método de exportación de datos de MDX para extraer los datos.

- Datos calculados almacenados y dinámicos: extrae los miembros almacenados y los miembros calculados de forma dinámica solo para la dimensión densa y no para las dimensiones ligeras. La opción Datos calculados almacenados y dinámicos utiliza el método del comando DATAEXPORT para extraer los datos.
- Solo datos almacenados: extrae solo los datos almacenados. Se excluyen datos calculados dinámicamente en este tipo de extracción. La opción Solo datos almacenados utiliza el método del comando DATAEXPORT para extraer los datos.
- Datos de nivel 0: extrae todos los miembros de la parte inferior de la dimensión (datos no procesados almacenados en una base de datos) y le permite aplicar filtros y seleccionar columnas para incluirlas en el archivo de salida. Esta opción de extracción también le permite exportar datos no numéricos. La opción Datos de nivel 0 utiliza el método de exportación de MAXL para extraer los datos. Este método solo lo puede utilizar el administrador del servicio. La aplicación solo se lee cuando se está ejecutando el paso de extracción.

Si selecciona el método de modalidad rápida, no estarán disponibles las siguientes opciones de destino:

- Exportar columnas de atributo
- Acumular datos
- Ordenar datos
- Pivotar dimensión

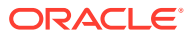

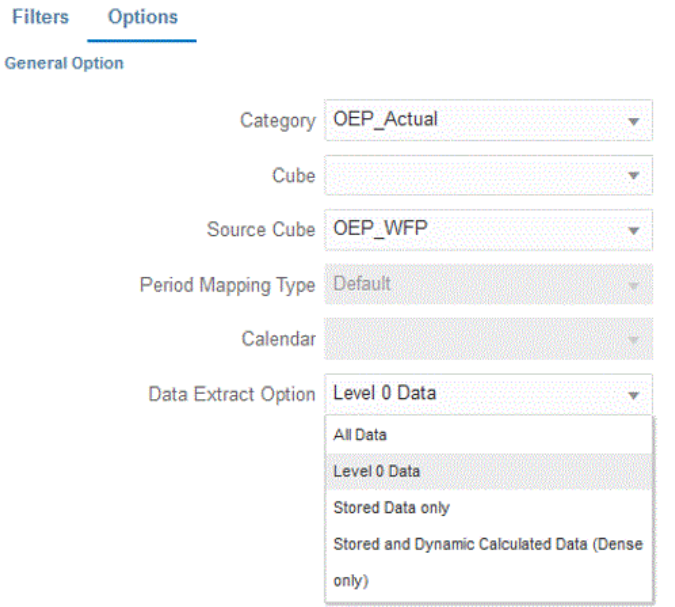

**11.** Haga clic en **Guardar**.

#### **12. Ejecute la integración**:

- **a.** En la página de inicio de **Data Integration**, seleccione el trabajo de integración asociado a la carga de modalidad rápida y, a continuación, haga clic en ...
- **b.** En la página **Ejecutar integración**, el valor predeterminado de **Modo** es **Reemplazar**.
- **c.** Si no se ha seleccionado ningún período en la página **Opciones**, en la lista desplegable **Período**, seleccione el período único del archivo de origen del que se van a cargar los datos.

Si asigna una dimensión de periodo y especifica una expresión de destino para el periodo en la página Asignación de dimensión de la integración, la lista desplegable **Periodo** no se puede seleccionar porque el periodo se obtiene de la asignación.

**d.** Si se han definido filtros para la integración, haga clic en el separador **Filtros** y realice los cambios que desee.

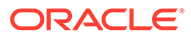

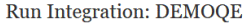

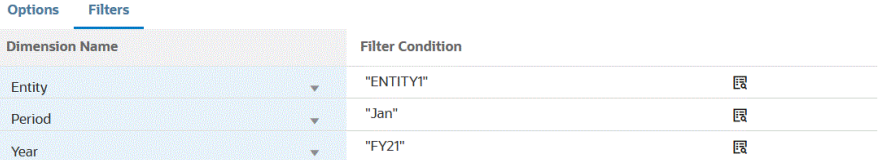

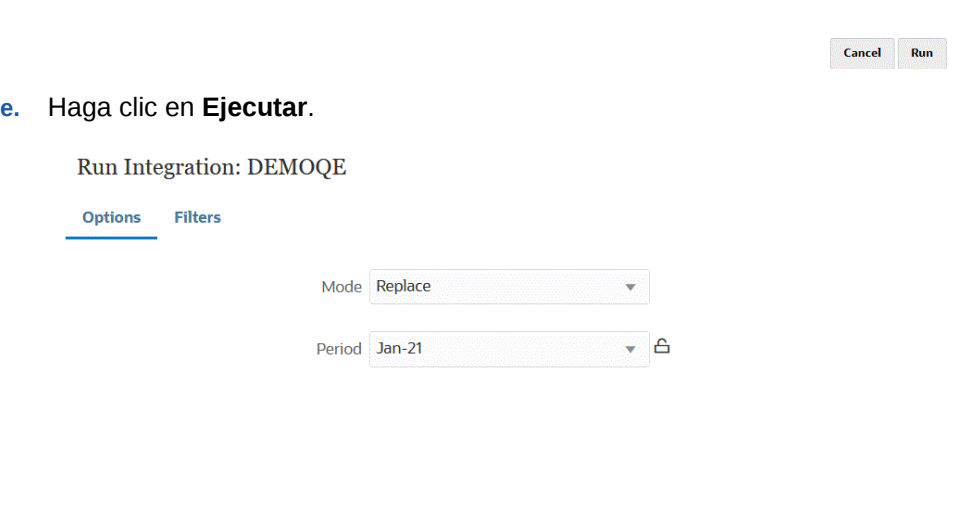

Cancel Run

En el siguiente ejemplo se muestra el resultado de la exportación de datos filtrado por entidad y período.

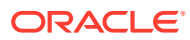

## Data Export\_1981.dat.txt - Notepad

File Edit Format View Help

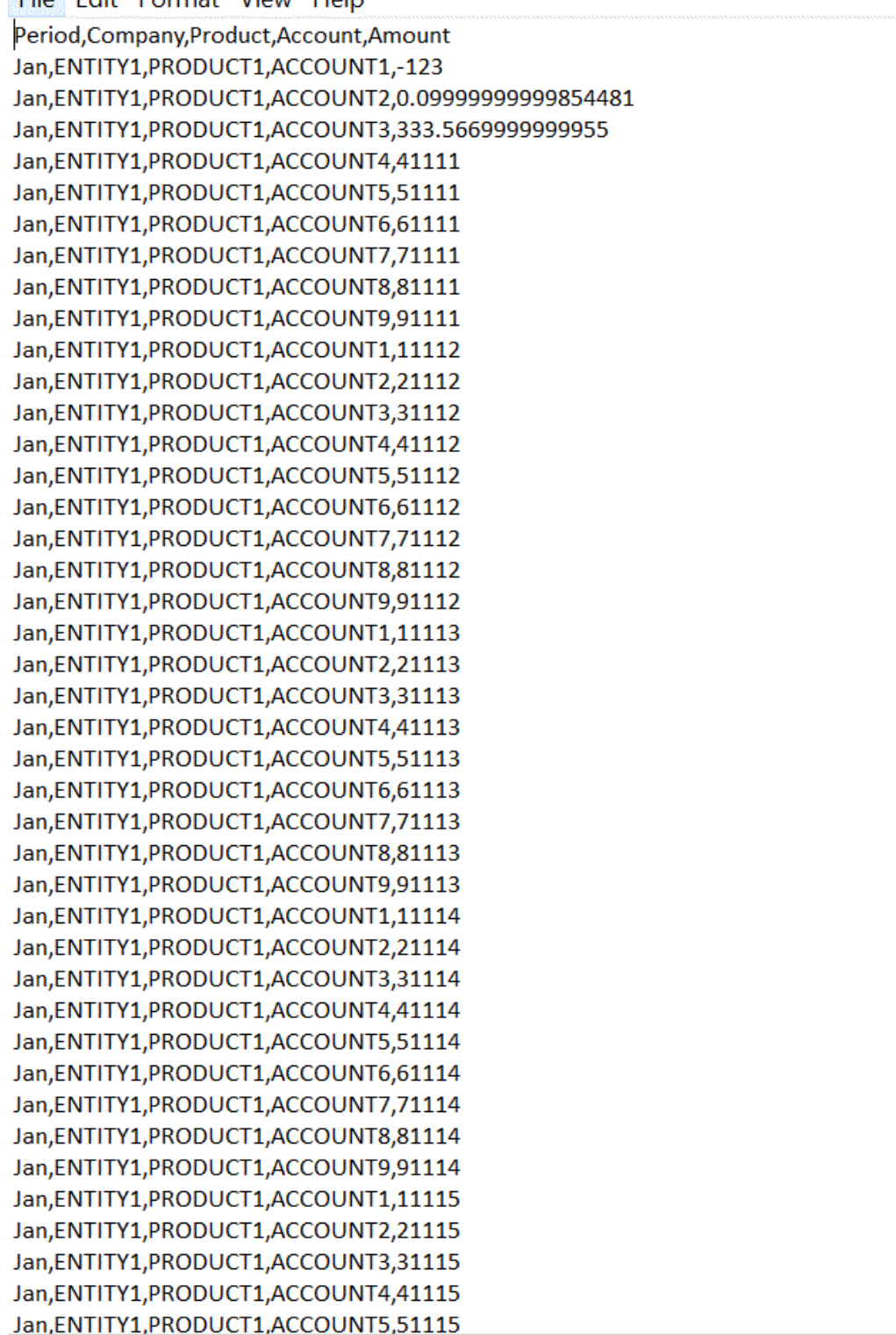

Definición de períodos utilizados con el método de modalidad rápida

Al definir los períodos que se utilizan con el método de modalidad rápida, puede seleccionar un único período en tiempo de ejecución o asignar una columna de período en el origen de datos para que el período de Oracle Enterprise Performance Management Cloud se derive de esta columna.

Para obtener más información, consulte:

- Selección de un único período para el método de modalidad rápida
- [Selección de un período derivado de la columna de origen para el método de](#page-674-0) [modalidad rápida](#page-674-0)

Selección de un único período para el método de modalidad rápida

Al determinar el período que se va a usar para el método de modalidad rápida, seleccione un único período en el que cargar los datos. En este caso, solo tiene que seleccionar el periodo en la página Ejecutar integración, como se muestra a continuación.

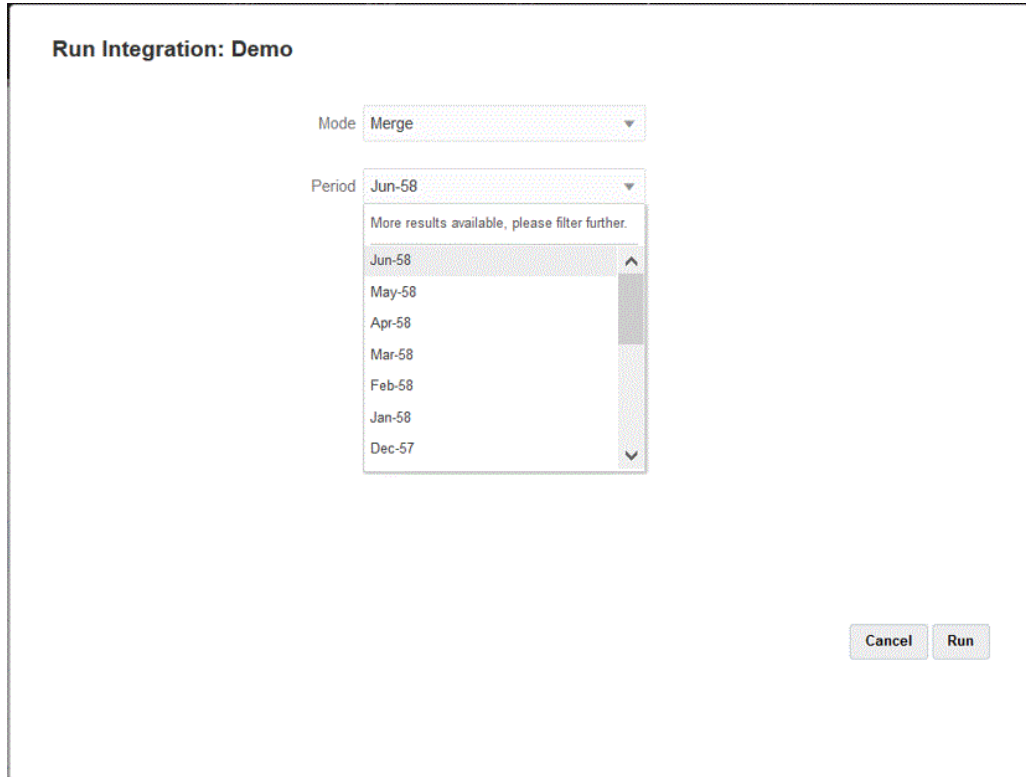

#### **Note:**

Si asigna una dimensión de periodo y especifica una expresión de destino para el periodo en la página Asignación de dimensión de la integración, la lista desplegable Periodo no se puede seleccionar porque el periodo se obtiene de la asignación.

<span id="page-674-0"></span>Selección de un período derivado de la columna de origen para el método de modalidad rápida

> Si los datos de origen incluyen una columna de periodo en el origen de datos, el periodo de Oracle Enterprise Performance Management Cloud se puede obtener de esta columna.

Los datos de origen pueden incluir el periodo en varios formatos como los siguientes, por ejemplo:

- 20-Ene
- 20-Enero
- 20-01
- 31/01/20
- 01-Ene-20

También puede usar expresiones de destino para obtener los valores Año y Periodo de destino, o bien obtener las dimensiones Año y Periodo con un campo de fecha y el formato asociado. Para obtener información sobre el uso de expresiones de destino, consulte [Uso de](#page-145-0) [expresiones de destino.](#page-145-0)

Para obtener los valores de destino Año y Periodo, use las siguientes expresiones de destino.

substring(): permite extraer y devolver caracteres de una cadena en función de la posición de un carácter (posición inicial) y la longitud de la subcadena (número de caracteres que se van a extraer).

Para obtener más información, consulte [Subcadena](#page-147-0).

split(): permite dividir el valor de origen en función de un delimitador, y devolver el valor *n* después de dividirlo. Este tipo de expresión resulta útil para dividir valores de segmento de cadenas.

Para obtener más información, consulte [Dividir](#page-150-0).

Para obtener los valores Year y Period con un campo de fecha y el formato asociado, utilice estas expresiones de destino.

• toPeriod(): obtenga el miembro de la dimensión Period en función del nombre del periodo del sistema de origen con la sintaxis: toPeriod(field, "<DATE FORMAT>", Mon)

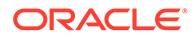

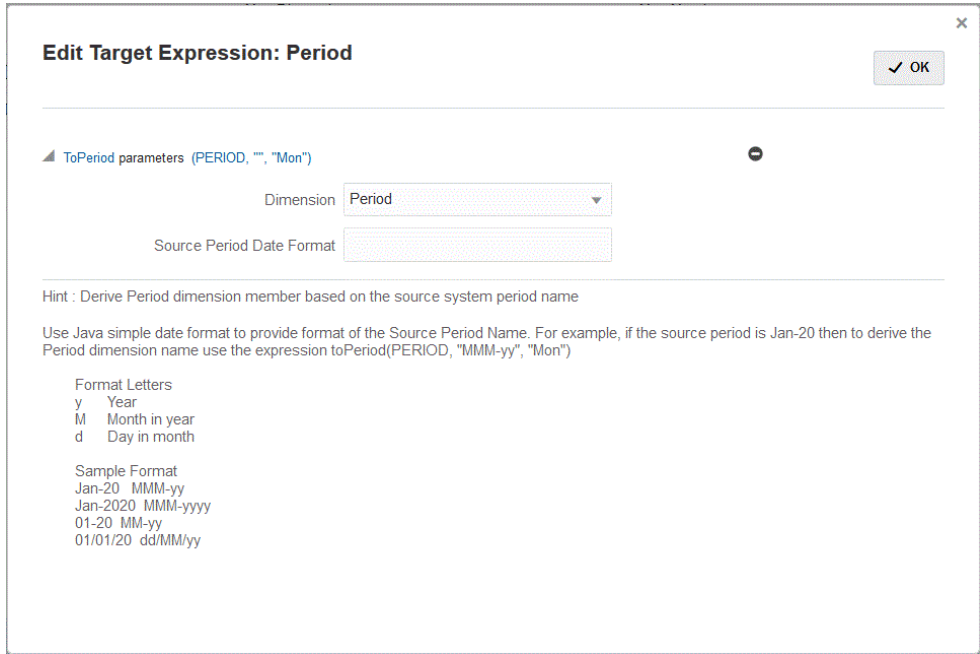

• toYear(): obtenga el miembro de dimensión Year en función del nombre del periodo del sistema de origen con la sintaxis: toYear(field, "<DATE FORMAT>", "FY+YY")

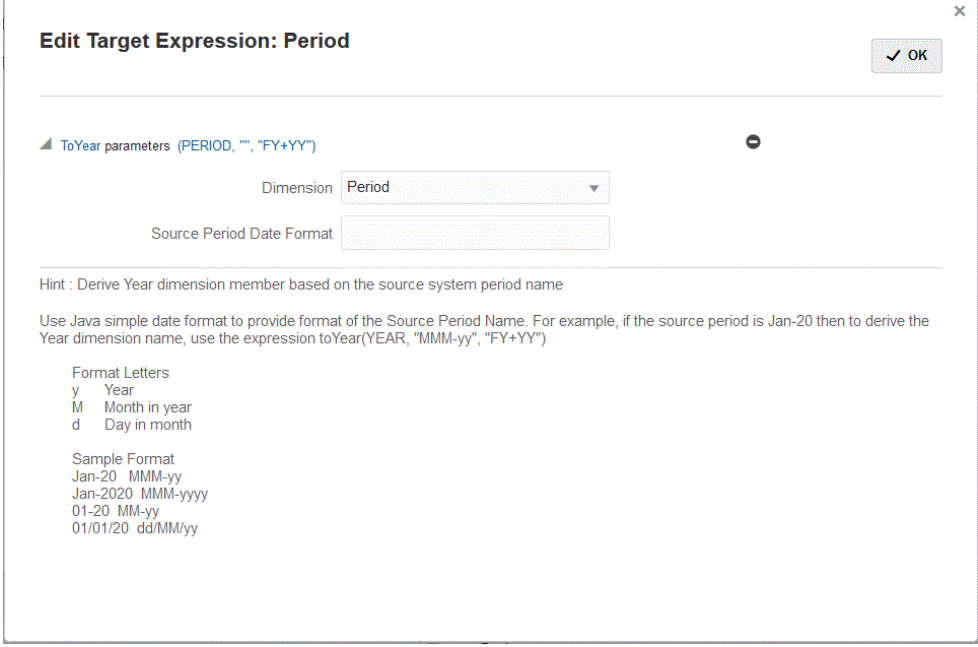

<DATEFORMAT> tiene el formato de fecha Java simple. Para obtener más información sobre el formato de fecha de Java simple, consulte [https://docs.oracle.com/javase/8/](https://docs.oracle.com/javase/8/docs/api/java/text/SimpleDateFormat.html) [docs/api/java/text/SimpleDateFormat.html](https://docs.oracle.com/javase/8/docs/api/java/text/SimpleDateFormat.html).

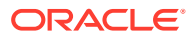

Map es otra expresión de destino que permite aceptar un campo de entrada o un campo con una expresión como *substr*, *split* y serie de pares de valores de clave para la asignación con la sintaxis: map(substr(field,1,2),P1:Jan|P2:Feb|P3:Mar|….)

**Note:**

Se puede usar la expresión de destino map para cualquier expresión.

# Reescritura con el agente de integración de EPM

El agente de integración de EPM admite la reescritura al permitirle mover datos de sus aplicaciones de Oracle Enterprise Performance Management Cloud a su base de datos local. Para utilizar esta función, debe registrar una aplicación de exportación de datos para exportar datos en la base de datos local.

• Método sencillo: el usuario registra la aplicación, especifica el nombre de la tabla e incluye todas las columnas de la tabla en la aplicación. El sistema genera las sentencias INSERT automáticamente y carga los datos.

Para utilizar este método, cree un archivo CSV con la lista de columnas para exportar. Los nombres de las columnas deben coincidir exactamente con el nombre de las columnas de la tabla. El nombre del archivo debe ser el nombre de la aplicación.

• Método avanzado: el usuario especifica una sentencia INSERT en la página de definición de la consulta. La sentencia INSERT contiene la tabla y la columna para los valores y el nombre de la dimensión de la aplicación. Con este método, puede proporcionar un nombre de dimensión fácil de recordar y, además, utilizar funciones SQL como TO\_DATE o TO\_NUMBER, entre otras, para realizar conversiones de tipos de datos y otras operaciones de cadena.

Para utilizar este método, cree un archivo CSV con la lista de columnas para exportar. La lista de columnas debe coincidir exactamente con el nombre de las columnas que se usen en la sentencia INSERT. El nombre del archivo debe ser el nombre de la aplicación.

Además, el agente puede ejecutar dos scripts de evento durante la ejecución de la reescritura: BefExport y AftExport. Si utiliza un evento BefExport, puede realizar cualquier acción antes de insertar datos en la tabla, o bien puede reemplazar el procesamiento de inserción predeterminado. Si utiliza un evento AftExport, puede realizar cualquier limpieza posterior al procesamiento tras la inserción de los datos en la tabla.

La función de reescritura está admitida para los agentes que se ejecutan tanto en el modo SYNC como en el ASYNC.

### Descripción del proceso para reescritura del agente de integración de EPM

Para reescribir en una base de datos local con el agente de integración de EPM:

**1.** Descargue el **ZIP de EPMAgent**.

Si es la primera vez que instala la integración de EPM, consulte [Instalación y](#page-609-0) [configuración del Agente de integración de EPM](#page-609-0).

Si ya ha instalado el agente de integración de EPM con anterioridad, descargue y descomprima EPMAgent.ZIP. No necesita actualizar el certificado ni el archivo *ini*.

**2.** Opcional: puede ejecutar dos scripts de evento durante la ejecución de la reescritura, incluidos *BefExport* y *AftExport*.

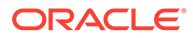

Si utiliza un evento *BefExport* , puede realizar cualquier acción antes de insertar datos en la tabla, o bien puede reemplazar el procesamiento de inserción predeterminado. Si utiliza un evento *AftExport* puede realizar cualquier limpieza posterior al procesamiento tras la inserción de los datos en la tabla.

**3.** Registre la aplicación de exportación de datos a local.

Para obtener más información, consulte [Registro de la exportación de datos en](#page-678-0) [una aplicación local](#page-678-0).

**4.** Vaya al separador de **dimensiones de detalles de aplicación** para la aplicación de exportación de datos y verifique que los nombres de columna en el registro de cabecera coincidan exactamente con el nombre o el alias de columna en la tabla en la que se estén cargando los datos.

Los nombres distinguen entre mayúsculas y minúsculas.

Para obtener más información, consulte [Configuración de las dimensiones de](#page-680-0) [detalle de la aplicación para la reescritura.](#page-680-0)

- **5.** Designe la columna "Importe" en la clase de dimensión de destino y borre la columna Nombre de columna de datos.
- **6.** Vaya al separador de **opciones de detalles de aplicación** para la aplicación de exportación de datos a local y especifique cómo desea gestionar la carga de datos. Puede especificar el nombre de tabla y que el sistema genere la sentencia INSERT automáticamente. También puede escribir una consulta INSERT en la página de definición de consulta y utilizar la sentencia como método de carga de datos.

También debe especificar todas las credenciales, la información de conexión JDBC y el nombre y la contraseña de usuario para la base de datos local.

Para obtener más información, consulte [Definición de detalles de aplicación para](#page-680-0) [una aplicación de exportación de datos](#page-680-0).

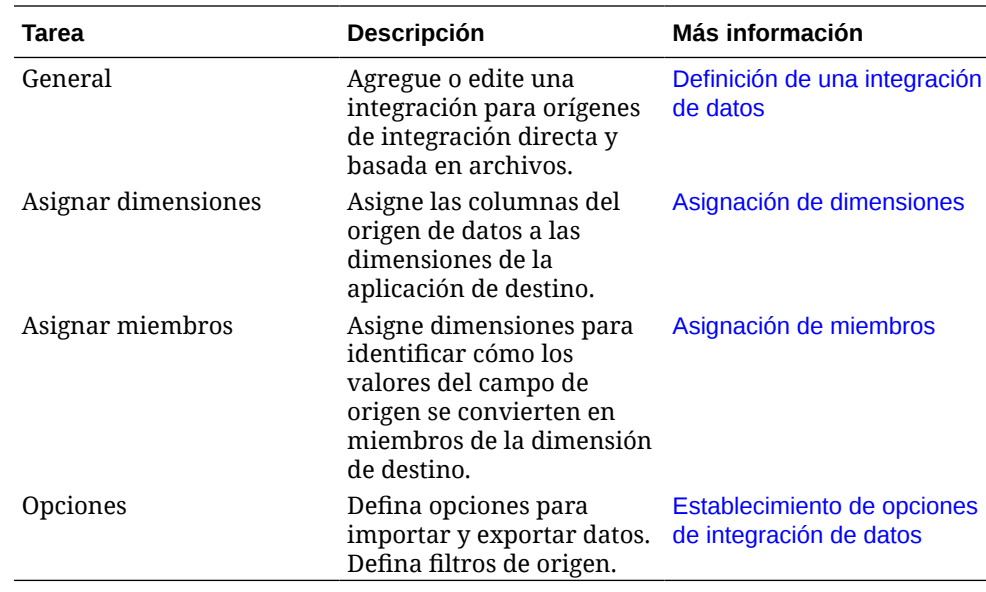

**7.** Integre la aplicación de Oracle Enterprise Performance Management Cloud con el archivo de exportación de datos al completar las siguientes tareas.

**8.** Ejecute la integración.

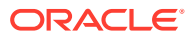

<span id="page-678-0"></span>Para obtener información sobre la ejecución de una integración, consulte [Ejecución de](#page-257-0) [una integración](#page-257-0).

Cuando se ejecuta la integración, el agente de integración de EPM inicia el proceso de exportación en EPM Cloud. El agente descarga los datos de exportación. Basándose en el método seleccionado, el agente también construye la sentencia INSERT adecuada y carga los datos en la tabla de destino.

Puede revisar los datos exportados al descargar el archivo de salida desde [Detalles del](#page-342-0) [proceso.](#page-342-0) Los nombres de columna de la base de datos para la reescritura se especifican como cabeceras de columna en el archivo generado, como se muestra a continuación.

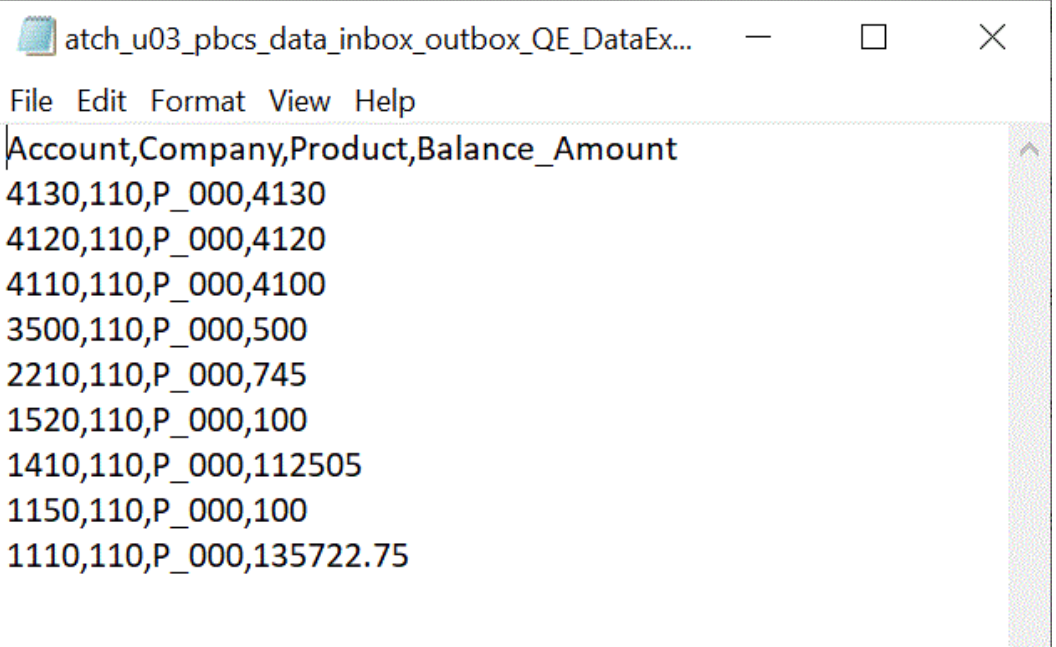

Puede ver los detalles de la ejecución de la reescritura al abrir el archivo log del trabajo desde [Detalles del proceso,](#page-342-0) como se muestra a continuación:

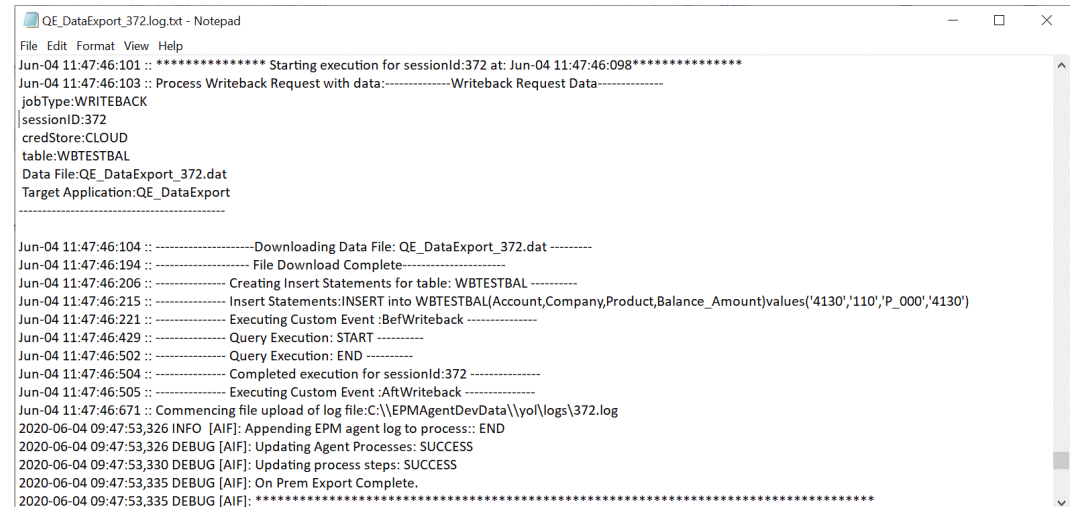

Registro de la exportación de datos en una aplicación local

Registre la aplicación de exportación de datos a local para especificar el archivo asociado con las columnas en las que exportar los datos.

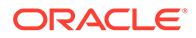

Para registrar una aplicación de exportación de datos

**1.** Cree un archivo CSV con la lista de columnas para exportar.

El nombre del archivo CSV debe ser el nombre de la aplicación. Si está utilizando el método sencillo, el nombre de las columnas debe ser el nombre de las columnas en la tabla. Para una consulta INSERT, el nombre de las columnas puede ser cualquier nombre, pero debe coincidir con los nombres en la sentencia INSERT.

- **2.** En la página de inicio de **Data Integration**, en **Acciones**, seleccione **Aplicaciones**.
- **3.** En la página **Aplicaciones**, haga clic en <sup>†</sup> (icono Agregar).
- **4.** En **Categoría**, seleccione **Exportación de datos**.
- **5.** En **Tipo**, seleccione **Exportación de datos a local**.
- **6.** En **Nombre de archivo**, seleccione el nombre del archivo desde **paso 1**.

Puede hacer clic en **Barb**ia para navegar y seleccionar el archivo desde la página **Explorador de archivos**.

**7. Opcional**: en **Prefijo**, especifique un prefijo para que el nombre de la aplicación sea único.

El prefijo se concatena con el nombre del archivo para formar un nombre de aplicación único. Por ejemplo, si desea que una aplicación se denomine igual que una existente, puede utilizar sus iniciales como prefijo.

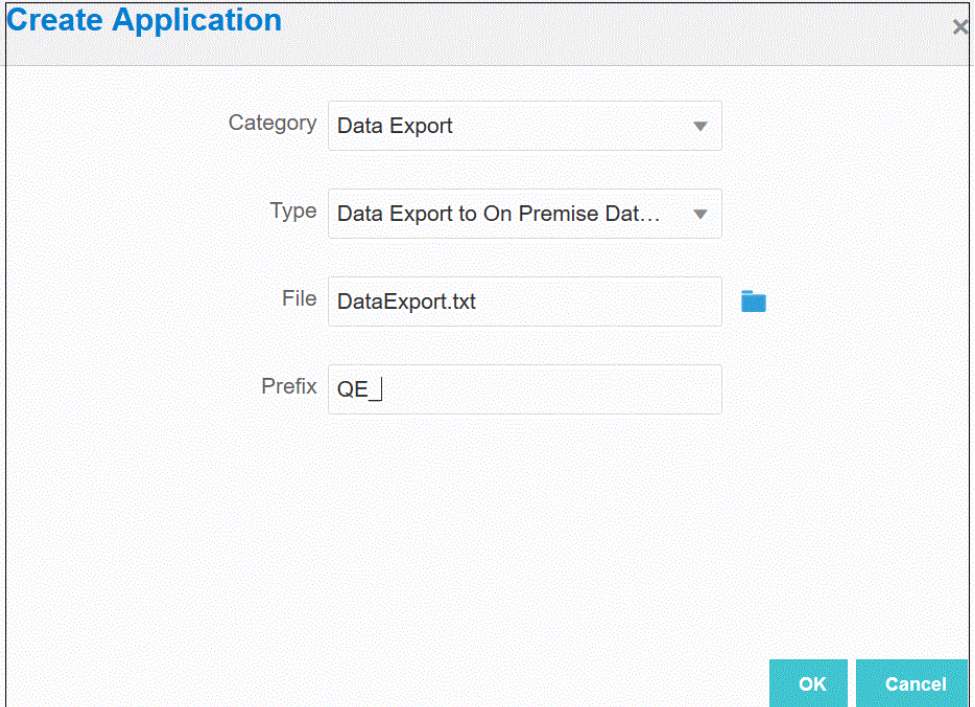

**8.** Haga clic en **Aceptar**.

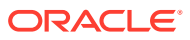

## <span id="page-680-0"></span>Configuración de las dimensiones de detalle de la aplicación para la reescritura

Como parte del proceso de reescritura en la base de datos local, debe verificar que los nombres de columna en el registro de cabecera coinciden de forma exacta.

También debe designar la dimensión "Importe" con la clase de dimensión de destino "Importe" y borrar todos los valores en la columna Nombre de columna de datos.

Para designar la columna Importe en los detalles de la aplicación:

- **1.** En la página **Aplicación**, haga clic en , situado a la derecha de la aplicación de exportación de datos a local y, a continuación, seleccione **Detalles de aplicación**.
- **2.** En la página **Detalles de aplicación**, haga clic en el separador **Dimensiones**.
- **3.** En la columna **Nombre de dimensión**, seleccione la dimensión **Importe**.
- **4.** Cambie la dimensión a **Importe** y elimine el nombre de columna de datos.
- **5.** Haga clic en **Guardar**.

### Definición de detalles de aplicación para una aplicación de exportación de datos

Utilice los detalles de aplicación para especificar cómo los agentes de integración de EPM gestionan la reescritura de datos. Además, también debe especificar información de conexión JDBC y credenciales a la base de datos local.

Para definir detalles de aplicación para una aplicación de exportación de datos a local:

- **1.** En la página **Aplicación**, haga clic en , situado a la derecha de la aplicación de exportación de datos a local y, a continuación, seleccione **Detalles de aplicación**.
- **2.** En la página **Detalles de aplicación**, haga clic en el separador **Opciones**.
- **3.** En **Nombre de tabla**, especifique el nombre de la tabla en la que se cargarán los datos.

El nombre de las dimensiones en la aplicación de exportación de datos a local debe coincidir con los nombres de las columnas en la tabla. El sistema genera la sentencia INSERT para cargar los datos automáticamente e inserta texto para todos los campos.

Si especifica un nombre de tabla en este campo, no debe especificar una sentencia INSERT en el campo **Insertar consulta**.

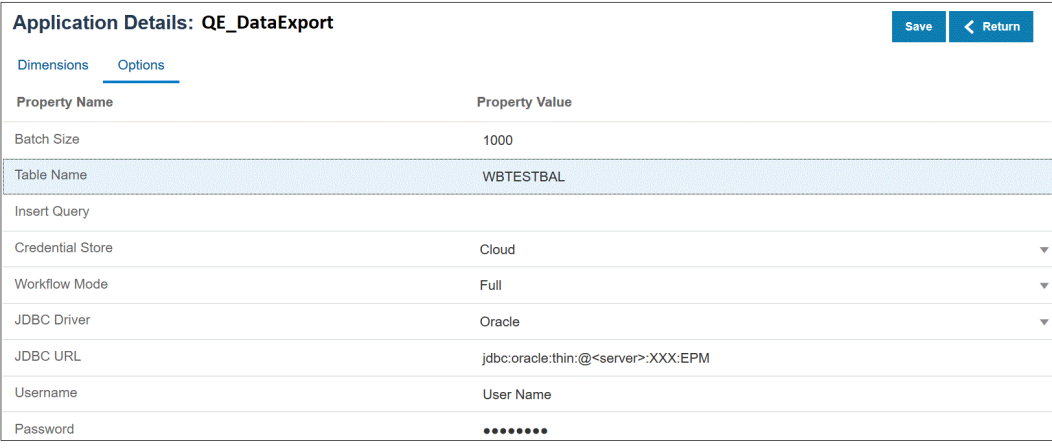

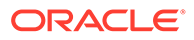

**4.** En **Insertar consulta**, especifique el nombre de la consulta SQL asociada con la sentencia INSERT personalizada creada en la página de definición de consulta.

Una consulta INSERT debe contener la tabla y las columnas para los valores y el nombre de la dimensión de la aplicación. Con este método, puede proporcionar un nombre de dimensión fácil de recordar y, además, utilizar funciones SQL como TO\_DATE o TO\_NUMBER, entre otras, para realizar conversiones de tipos de datos y otras operaciones de cadena. Para obtener más información, consulte [Reescritura con una consulta INSERT personalizada.](#page-682-0)

Si especifica una consulta INSERT, no debe especificar un nombre de tabla en el campo **Nombre de tabla**.

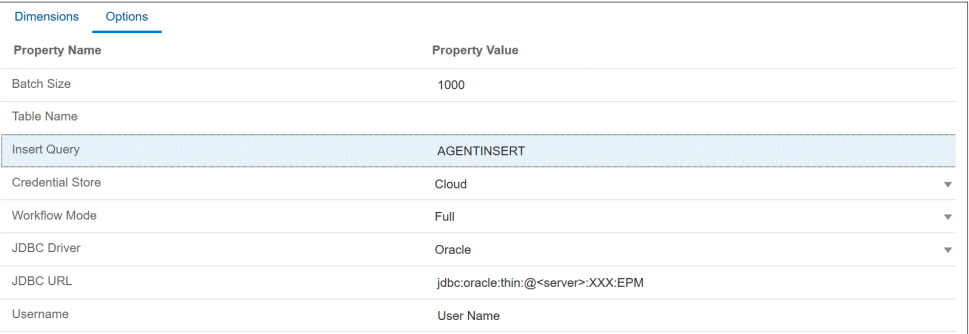

**5.** En **Almacén de credenciales**, especifique el tipo de almacén de credenciales utilizado por el Agente de integración de EPM.

Los tipos de almacén de credenciales disponibles son los siguientes:

- Nube
- Archivo

Para el tipo de almacén de credenciales **Nube**, almacene la cadena de *nombre de usuario/contraseña/conexión* en la aplicación.

Para el tipo de almacén de credenciales **Archivo**, cree un archivo en el entorno local para almacenar la URL de JDBC, el nombre de usuario y la contraseña. El nombre de archivo se debe denominar *appname*.cred y se debe almacenar en el directorio config.

El archivo debe contener las siguientes líneas:

```
driver=oracle.jdbc.driver.OracleDriver
jdbcurl=jdbc:oracle:thin:@slc04aye.us.oracle.com:1523:fzer1213
username=apps
password=w+Sz+WjKpL8[
```
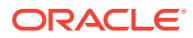

#### <span id="page-682-0"></span>**Nota:**

La contraseña utilizada para ambos tipos de almacén de credenciales debe estar cifrada.

Cuando el tipo de almacén es "Nube", escriba la contraseña en la interfaz de usuario de la forma habitual. El sistema cifra y almacena la contraseña.

Cuando el tipo de almacén es "Archivo", debe cifrar la contraseña mediante la utilidad encryptpassword y almacenar la contraseña en el archivo. Para obtener más información sobre el cifrado de la contraseña, consulte [Cifrado de](#page-622-0) [la contraseña de usuario de EPM Cloud.](#page-622-0)

**6.** En **Controlador JDBC**, seleccione el tipo de controlador JDBC que se va a utilizar al conectarse al sistema de gestión de bases de datos (DBMS).

Los tipos de controladores JDBC disponibles son los siguientes:

- Microsoft SQL Server
- **Oracle**
- **7.** En **Nombre de usuario**, especifique el nombre de usuario de la base de datos local.
- **8.** En **Contraseña**, especifique la contraseña de la base de datos local.
- **9.** Haga clic en **Guardar**.

#### Reescritura con una consulta INSERT personalizada

Al reescribir datos mediante el agente de integración de EPM, puede escribir una consulta INSERT personalizada y utilizar esta sentencia de solicitud como método de carga de datos. Esta función le permite proporcionar nombres de dimensión fáciles de recordar y, además, utilizar funciones SQL como TO\_DATE o TO\_NUMBER, entre otras, para realizar conversiones de tipos de datos y otras operaciones de cadena.

Para especificar una consulta INSERT que usar al reescribir en una base de datos local:

- **1.** En la página de inicio de **Data Integration**, haga clic en **Acción** y, a continuación, en **Consulta**.
- **2.** En la pantalla **Consulta**, haga clic en **Agregar** (<sup>+</sup>).
- **3.** En la pantalla **Crear consulta** y, a continuación, en **Nombre de consulta**, especifique el nombre de la consulta INSERT.

El nombre de consulta se usa en el campo de consulta INSERT en el separador de opciones de detalles de aplicación. Para obtener más información, consulte [Definición de](#page-680-0) [detalles de aplicación para una aplicación de exportación de datos.](#page-680-0)

**4.** En **Cadena de consulta**, especifique la sentencia INSERT utilizada para reescribir los datos basándose en la fila de cabecera del archivo.

Escriba una sentencia INSERT con los nombres de tabla y de columna.

En VALUES, proporcione el nombre de dimensión desde la aplicación entre ~~. El sistema los reemplaza con los valores reales desde el archivo de datos exportados.

En este ejemplo, "ACCT", "COMP", "PROD", "PRDDATE" y "BAL\_AMT" están en la tabla WBTESTDT. "Account", "Company", "Product", AsofDate" y "Balance Amount" son nombres de dimensiones en la aplicación.

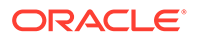

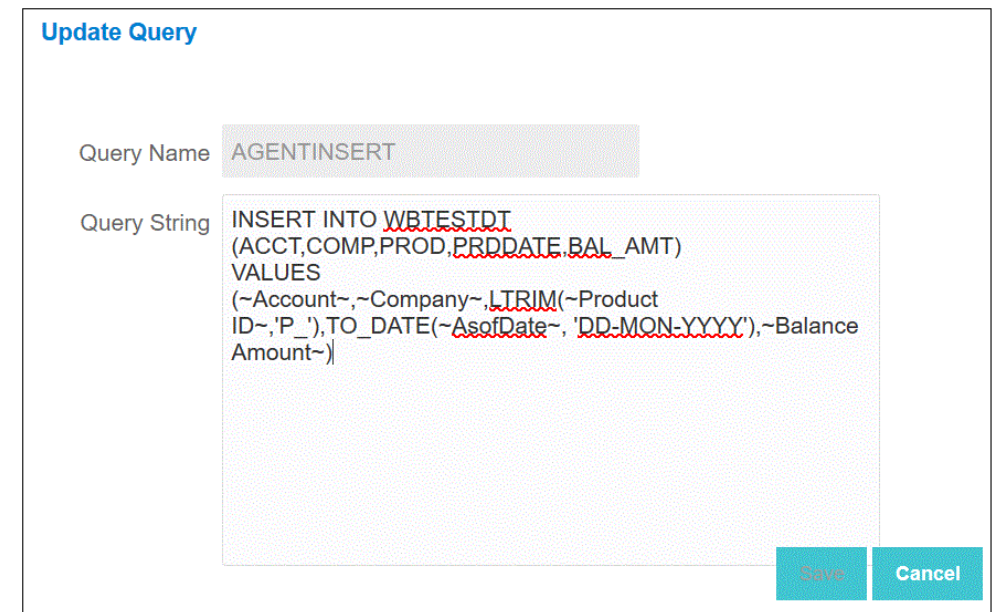

**5.** Haga clic en **Guardar**.

### Técnicas prácticas de reescritura en el agente de integración de EPM

En este tema se explican los pasos necesarios para utilizar el Agente de integración de EPM para cargar datos en un almacén de datos local desde una aplicación de Oracle Enterprise Performance Management Cloud. Hay disponibles dos métodos diferentes de carga de datos:

- **1.** Cargue datos por una nombre de tabla en la opción Aplicación y por las columnas de tabla en Dimensiones de aplicación, respectivamente. (La consulta de inserción la genera de forma automática el Agente de integración de EPM).
- **2.** Cargue datos por un nombre y columnas de tabla utilizando una consulta de inserción de SQL.

Para utilizar el Agente de integración de EPM para cargar datos en un almacén de datos local desde una aplicación de EPM Cloud:

**1.** Cree una tabla **RDBMS** a la que se exportarán los datos.

En este ejemplo, una tabla denominada VISION\_DATA tiene todas las dimensiones de la aplicación Vision y dos columnas adicionales denominadas BATCH\_ID y DATA\_AMOUNT. La columna BATCH\_ID se utiliza para rellenar el identificador de proceso de Data Integration desde EPM Cloud. La columna DATA\_AMOUNT se utiliza para rellenar la columna de importe.
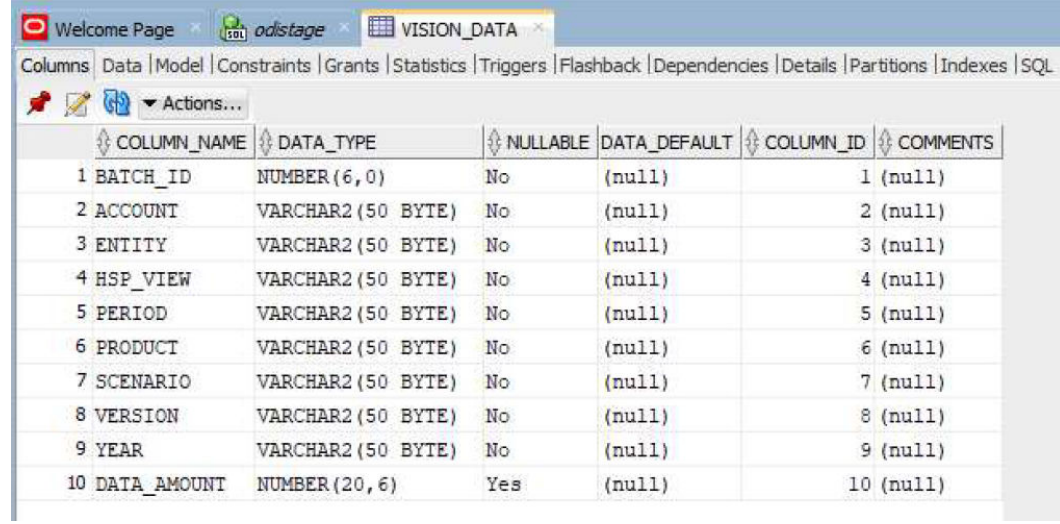

**2.** Exporte el contenido de la tabla a un archivo CSV para el registro de la aplicación incluyendo el registro de cabecera para los nombres de columna.

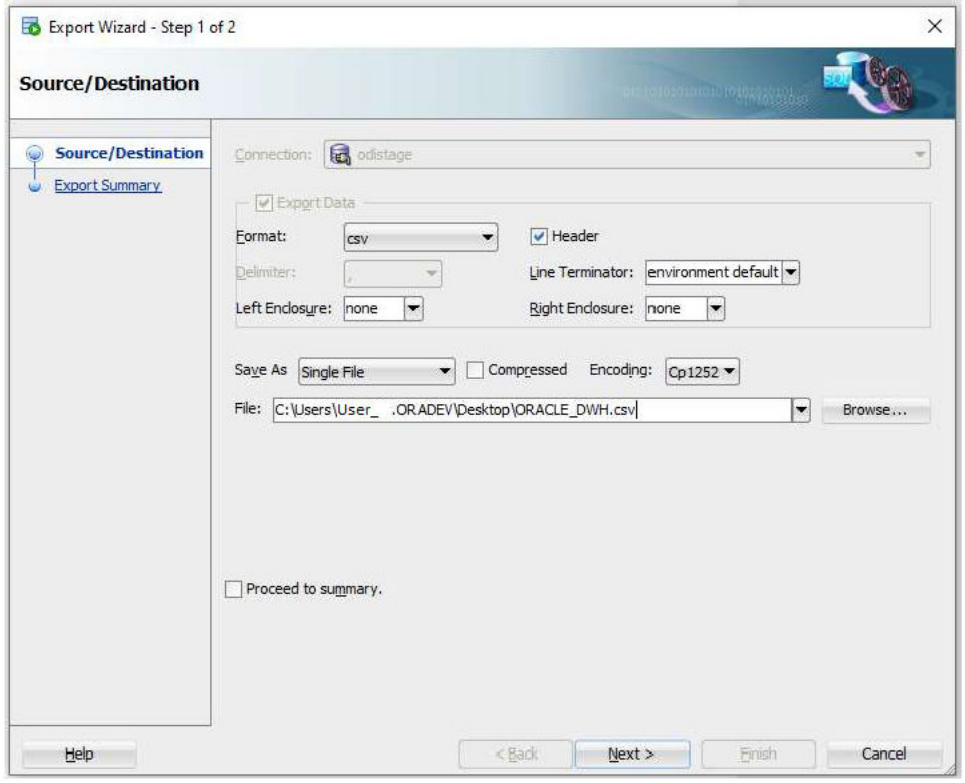

El archivo de salida CSV tiene el aspecto siguiente:

BATCH\_ID, ACCOUNT, ENTITY, HSP\_VIEW, PERIOD, PRODUCT, SCENARIO, VERSION, YEAR, DATA\_AMOUNT  $\mathbbm{1}$  $\bar{z}$ 

Se asume que estas columnas son la representación exacta de las columnas de la tabla de destino. La sentencia de inserción SQL se genera según los nombres de columna.

**3.** Vaya a **Intercambio de datos**, después, al separador **Integración, de datos** y en el menú **Acción**, seleccione **Aplicaciones**.

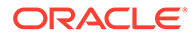

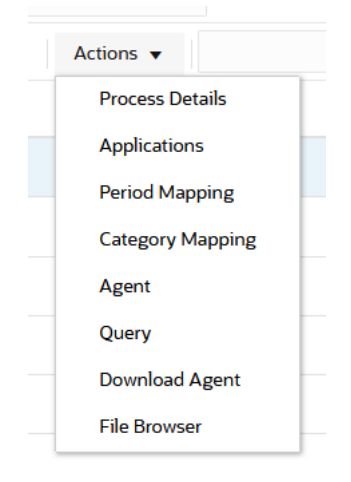

- **4.** En la página **Aplicaciones**, registre una aplicación de **Exportación de datos** para el proceso de reescritura completando lo siguiente:
	- **a.** En **Categoría**, seleccione **Exportación de datos**.
	- **b.** En **Tipo**, seleccione **Exportación de datos a base de datos local**.
	- **c.** Cargue y seleccione el archivo creado en el paso 2.

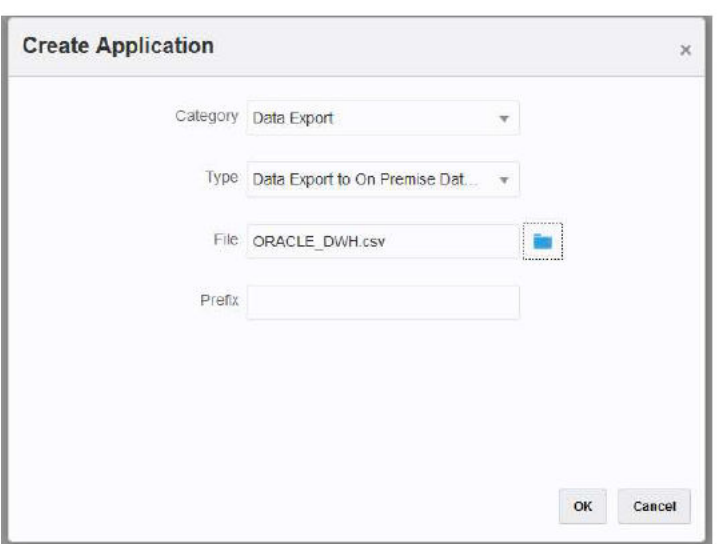

Se crea una aplicación de "Exportación de datos" y el nombre de la aplicación coincide con el nombre de archivo utilizado para registrar la aplicación.

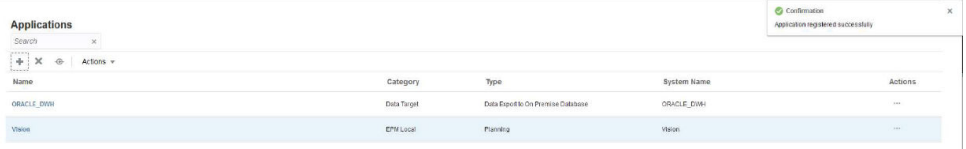

- **5.** En la página **Aplicaciones**, haga clic en **a la derecha de la aplicación y, a** continuación, seleccione **Detalles de aplicación**.
- **6.** Seleccione el separador **Dimensiones**.

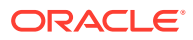

El proceso de registro de aplicación asigna de forma automática "Genérico" como clasificación de dimensión para todas las columnas del archivo CSV y también asigna un "Nombre de columna de tabla de datos" según corresponda.

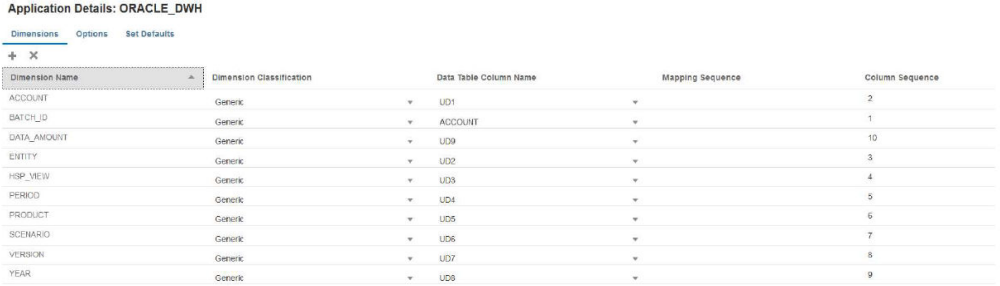

- **7.** Clasifique las columnas **Cuenta**, **Importe**, **Período** y **Año** de la forma correcta:
	- Clasifique una columna como **Cuenta** si está asignada a una columna de origen en el formato de importación y siempre tiene un valor en el campo de origen. En el siguiente ejemplo, la columna "ACCOUNT" se ha clasificado como "Cuenta". El Nombre de columna de tabla de datos de esta dimensión se ha clasificado como "ACCOUNT."
	- Clasifique **DATA\_AMOUNT** como "Importe" y deje el **Nombre de columna de tabla de datos** en blanco.
	- Clasifique **YEAR** como "Año" y deje el **Nombre de columna de tabla de datos** en blanco.
	- Clasifique **PERIOD** como "Período" y deje el **Nombre de columna de tabla de datos** en blanco.

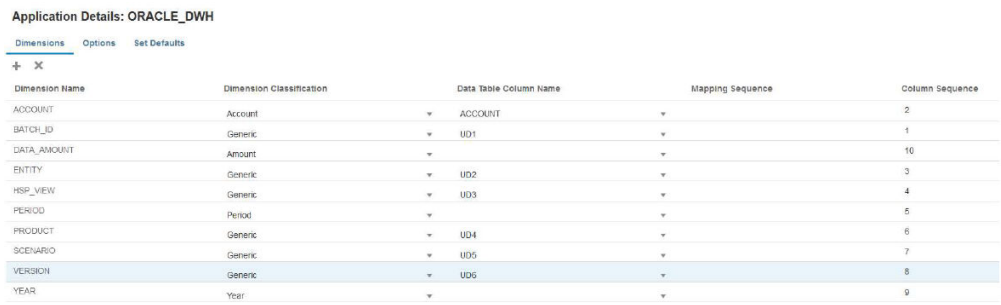

- **8.** En la página **Aplicaciones**, haga clic en  $\overline{\phantom{a}}$ , a la derecha de la aplicación, y seleccione a continuación **Detalles de aplicación**.
- **9.** Seleccione el separador **Opciones**.
- **10.** Especifique el **Nombre de tabla**, la **URL de JDBC** y las credenciales de base de datos.

Deje el campo **Insertar consulta** en blanco. Si no especifica una consulta de inserción, se asume que las dimensiones de aplicación indican exactamente el mismo nombre de las columnas de base de datos de destino. Las dimensiones de aplicación deben contener cada una de las columnas de la tabla de destino que debe rellenarse en el proceso de reescritura. De lo contrario, falla la integración.

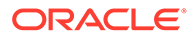

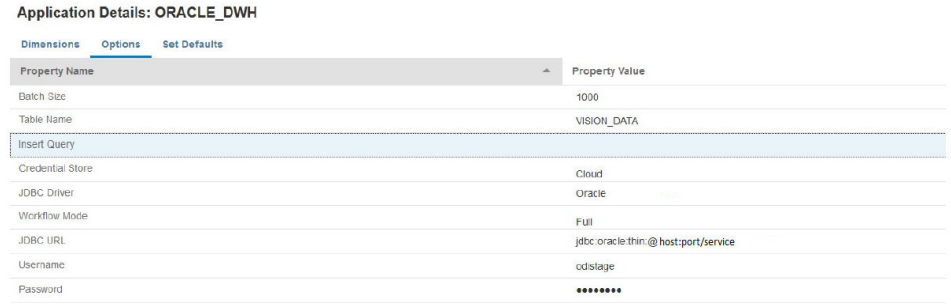

**11.** Crea la integración entre la aplicación de origen y la aplicación de EPM Cloud de destino.

En el siguiente ejemplo se muestra una aplicación "Vision Planning" de origen y una aplicación de Exportación de datos de destino denominada "ORACLE\_DWH."

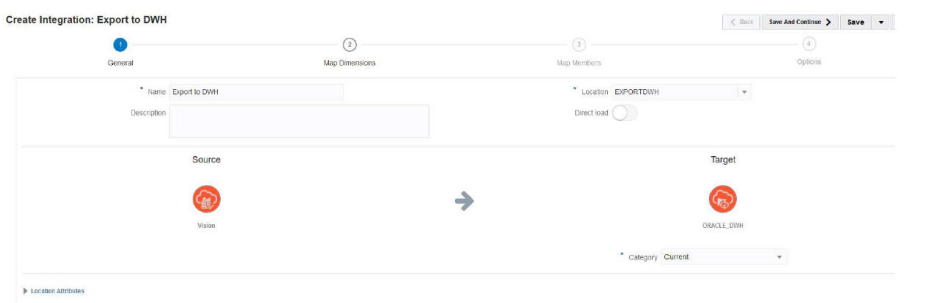

**12.** Asigne todas las columnas y utilice "copysource()" como expresión de destino para todas las dimensiones excepto "Importe" y "BATCH\_ID".

Se aplica una expresión a "BATCH\_ID" en asignaciones de miembros. La dimensión "Importe" no tiene una expresión de destino.

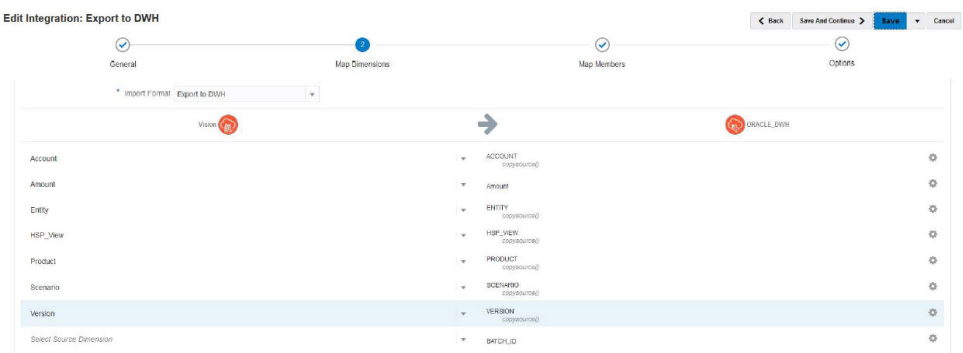

**13.** En **Asignar miembros**, cree una asignación #SQL para BATCH\_ID utilizando la columna LOADID de la tabla TDATASEG\_T.

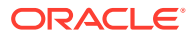

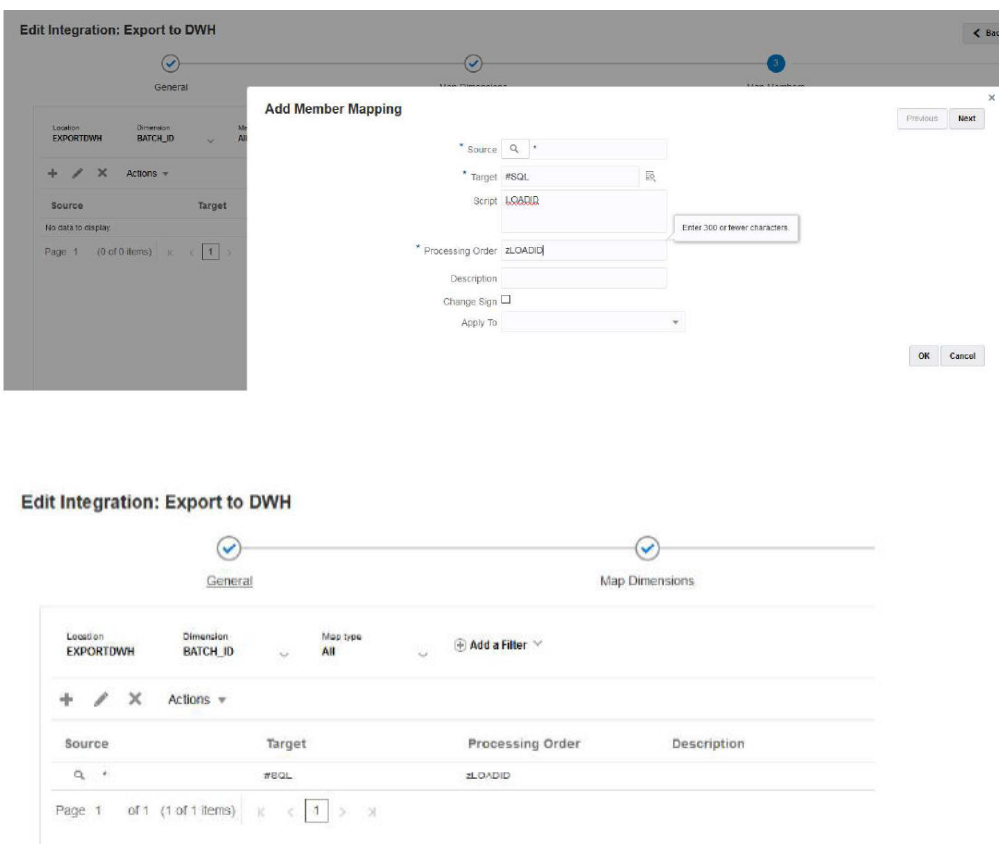

**14.** En **Opciones**, en **Filtros**, especifique los filtros de aplicación de planificación de origen necesarios.

**Edit Integration: Export to DWH** 

En el siguiente ejemplo, no se ha seleccionado ningún filtro porque todos los datos de la aplicación Vision (para el rango de período de inicio/finalización) se importan y exportan a la aplicación de destino.

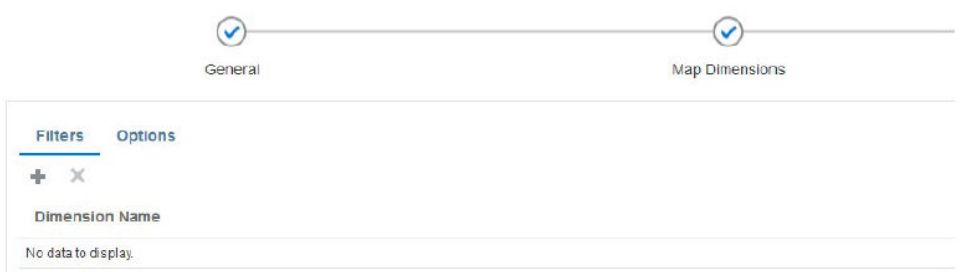

**15.** En **Opciones** y, después, en **Cubos de origen**, especifique el cubo de origen (tipo de plan). Después, en **Tipo de asignación de período**, especifique **Valor predeterminado**. Después, haga clic en **Guardar** como se muestra a continuación.

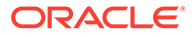

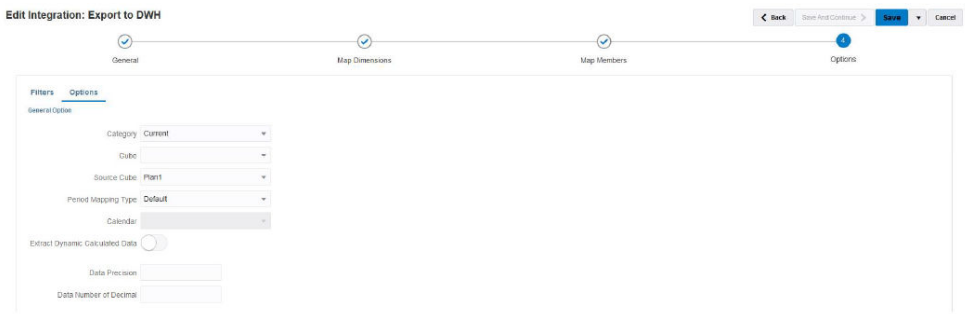

**16.** Inicie el Agente de integración de EPM en el host local donde se puede acceder a la base de datos de destino.

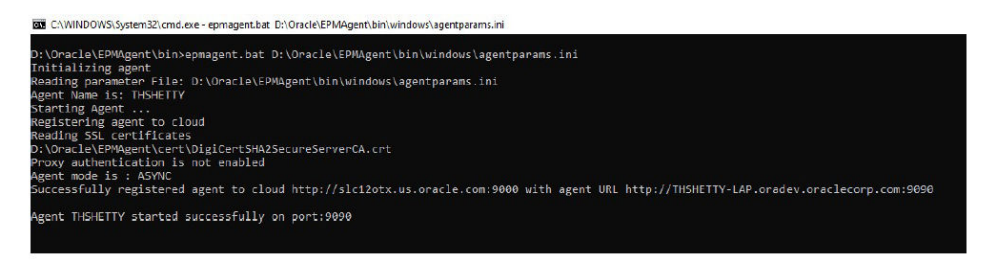

**17.** En Data Integration, ejecute la integración para el rango de períodos determinado. En el siguiente ejemplo, se han seleccionado los períodos de Jan-16 a Dec-16:

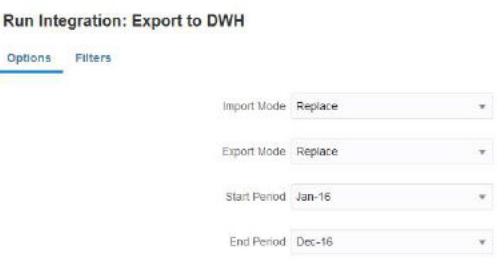

**18.** Observe que el agente local recupere los detalles del trabajo de EPM Cloud y espere a que se complete el proceso.

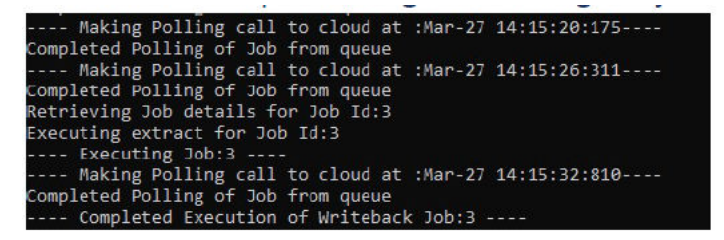

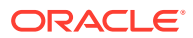

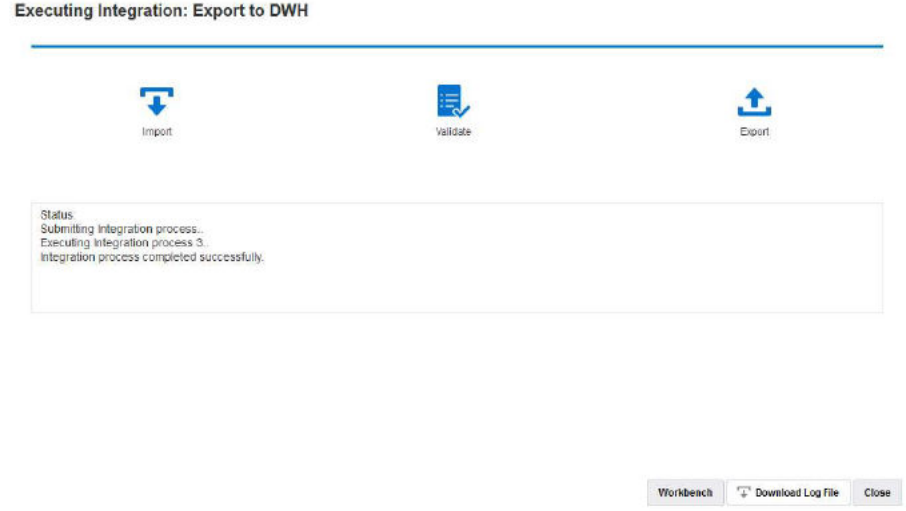

**19.** En **Detalles del proceso**, abra el archivo log y anote el número total de registros de datos exportados y la sentencia de consulta de inserción:

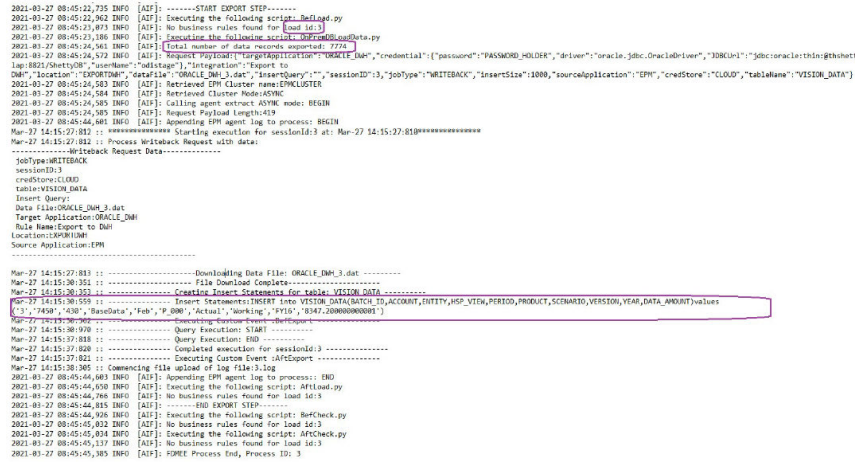

**20.** Verifique que el registro se ha exportado correctamente en la base de datos de destino.

Observe que el ID de proceso de la nube se ha asignado correctamente a la columna BATCH ID de la base de datos.

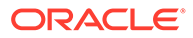

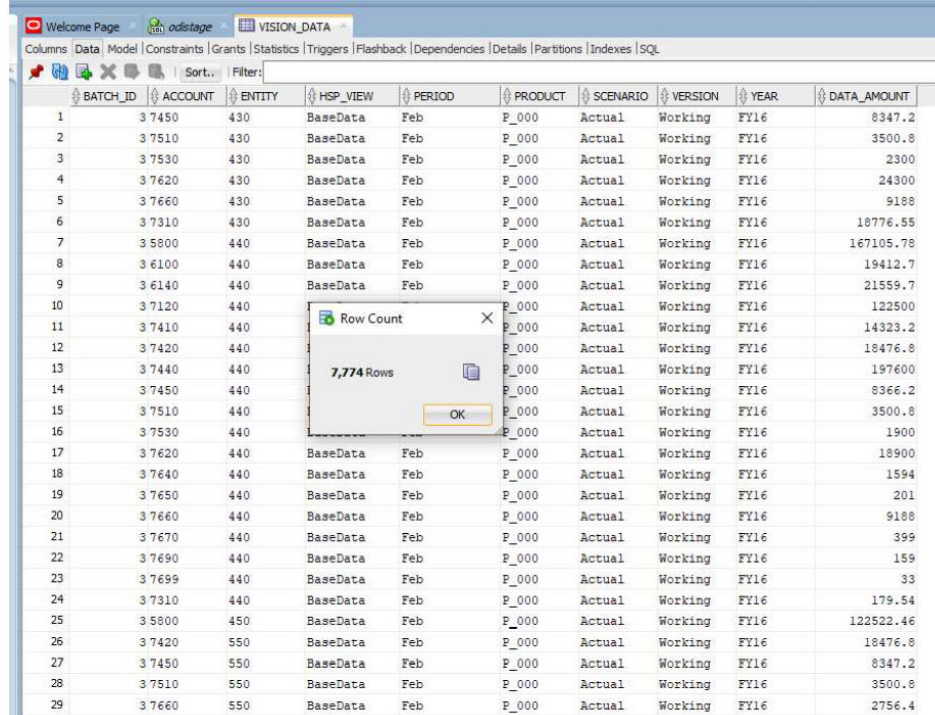

**21.** Exporte los mismos datos a otra tabla por el nombre **VISION\_DATA\_2** utilizando una columna de inserción de EPM Cloud.

La consulta INSERT le permite utilizar expresiones SQL complejas para asignar las columnas de la base de datos. Las expresiones SQL se ejecutan en la base de datos de destino y no en la base de datos en la nube (Oracle). Esto le proporciona flexibilidad para utilizar expresiones SQL específicas del tipo de base de datos, por ejemplo, el servidor MS SQL, MYSQ, etc. También puede derivar valores de columna utilizando una subconsulta de otra tabla.

En el siguiente ejemplo:

- Se ha cambiado el nombre de BATCH\_ID a: BATCH\_NUMBER.
- Se ha cambiado el nombre de ENTITY a: ORGANIZATION.
- Se han eliminado las columnas YEAR y PERIOD y se ha creado una columna PERIOD NAME para rellenar el Año y el Período en la misma columna.
- La escala de DATA\_AMOUNT se ha reducido para que se almacenen solo 2 posiciones decimales.

No necesita un archivo CSV para registrar la aplicación porque ya tiene una aplicación registrada con un conjunto diferente de nombres de columna. La ventaja de usar la consulta de inserción de SQL es que puede utilizar los nombres de columna de la aplicación registrada para asignar los nombres de columna actuales mediante la consulta de inserción de SQL. Por lo tanto, la aplicación puede contener dimensiones que sean completamente diferentes a los nombres de columna actuales de la base de datos de destino. Las dimensiones de aplicación también pueden indicar solo un subconjunto de las columnas reales propagadas en la tabla de base de datos de destino.

Para obtener más información, consulte: [Reescritura con una consulta INSERT](#page-682-0) [personalizada](#page-682-0).

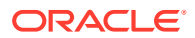

Los valores de la consulta INSERT se indican colocando el nombre de dimensión de destino entre ~~ (virgulillas). Por ejemplo, si es necesario asignar una dimensión con el nombre ABC de la aplicación de Exportación de datos a una columna DEF de la base de datos, especifique el valor para la columna DEF como **~ABC~**.

- **22.** Cree una consulta con los siguientes valores:
	- **a.** Reasigne BATCH\_ID a BATCH\_NUMBER.
	- **b.** Utilice el prefijo **Acc**; for example, ACCOUNT.
	- **c.** Utilice el prefijo **Org**; por ejemplo, ORGANISATION.
	- **d.** Concatene Period y Year en PERIOD\_NAME.
	- **e.** Utilice el prefijo **Prd**; por ejemplo, PRODUCT.

**Application Details: ORACLE\_DWH** 

**f.** Redondee DATA\_AMOUNT a 2 posiciones decimales.

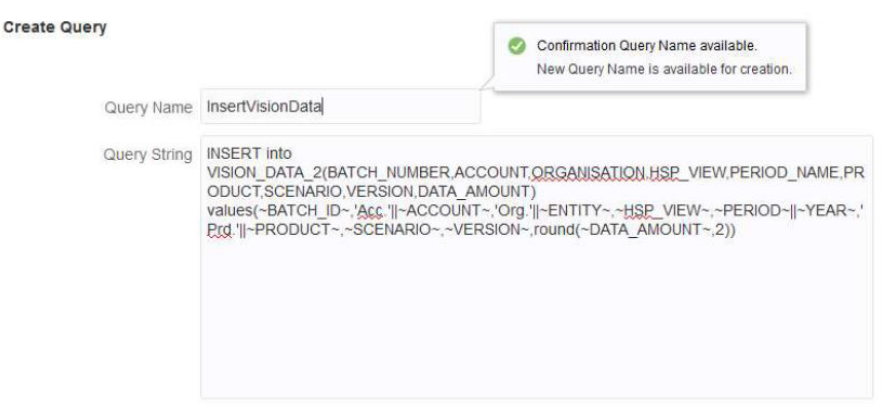

Save Cancel

**23.** En **Detalles de aplicación**, especifique el nombre de consulta en la aplicación de Exportación de datos y deje **Nombre de tabla** en blanco.

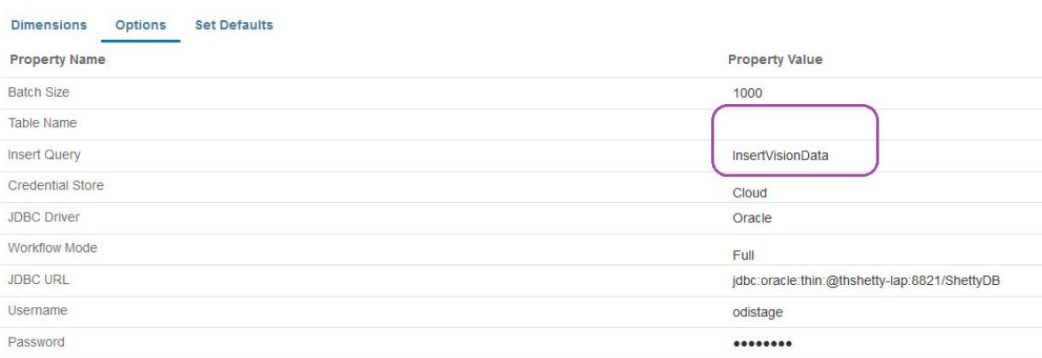

**24.** Vuelva a ejecutar el proceso de integración para un rango de períodos y espere a que el proceso se realice correctamente.

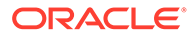

#### <span id="page-693-0"></span>**Executing Integration: Export to DWH**

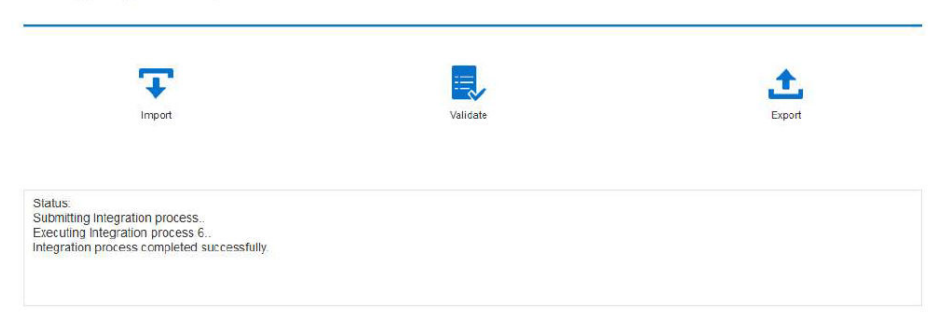

#### **25.** Valide que la tabla de destino se ha rellenado correctamente.

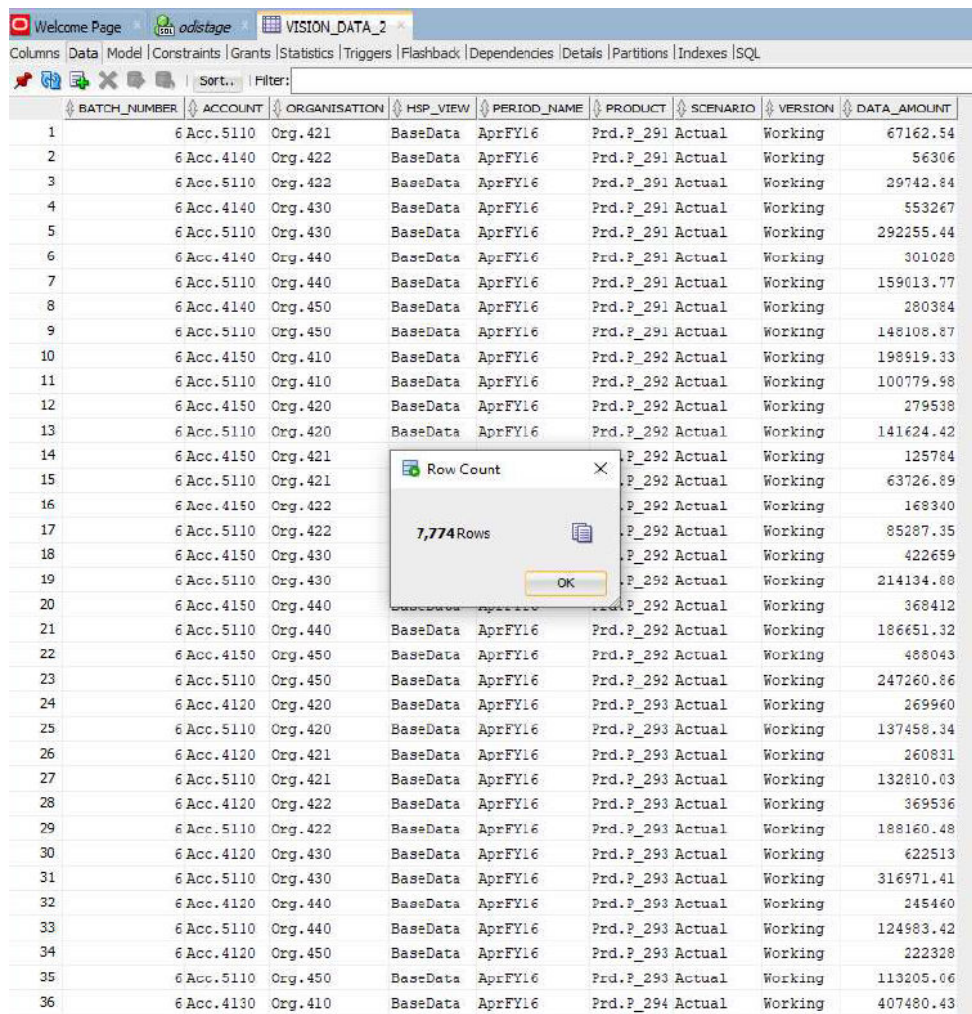

## Scripts de evento de reescritura del agente de integración de EPM

El agente de integración de EPM ejecuta dos eventos durante las ejecuciones de reescritura: BefExport y AftExport. Utilice estos eventos para ejecutar código personalizado, omitir el procesamiento estándar y generar un juego de datos personalizado, lo que se incluye en el archivo de datos disponible en la base de datos local.

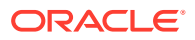

**Nombre Descripción** JOBID ID de trabajo de la ejecución de reescritura JOBTYPE Tipo del trabajo "WRITEBACK" EXPORT\_DATA\_FILE Nombre del archivo de datos de exportación en la ruta completa

Se han transferido parámetros de API personalizados para los eventos BefExport y AftExport.

#### Uso de un evento BefExport

Si realiza la reescritura mediante el agente de integración de EPM, utilice el evento BefExport para realizar cualquier acción antes de insertar datos en la tabla, o bien puede reemplazar el procesamiento de inserción predeterminado.

El siguiente ejemplo de script muestra cómo llamar a una API externa que se ejecuta antes de la reescritura.

El evento BefExport en este ejemplo:

- imprime el contenido del mapa agentContextParams
- recupera e imprime el nombre de la tabla en la que los datos se insertan.
- recupera e imprime la consulta de inserción
- imprime un mensaje de información en el log de proceso de agente. Esta entrada se registra en el log de proceso en EPM APP\_DATA\_HOME\logs y epmagent.log.

Para obtener más información sobre las funciones de contexto del agente de integración de EPM, consulte [Funciones de contexto del Agente de integración de EPM](#page-704-0).

Tenga en cuenta que este script solo se proporciona como ejemplo y que no está garantizado frente a defectos, y que los usuarios no pueden registrar ninguna solicitud de servicio en el soporte de Oracle en relación con preguntas o problemas sobre el script.

```
import sys
import java
\mathbf{I} \mathbf{I}Before export custom script. This script will be called before the writeback 
begins execution.
\mathbf{I} . \mathbf{I}#print Begin: BefExport.py
#print 'Event Type is: ' + event
'''Print the contents of the agentContextParams map which is an unmodifiable 
map. 
\mathbf{I}^{\top}\mathbf{I}^{\top}\mathbf{I}#print 'JOBTYPE: ' + agentContext["JOBTYPE"]
#print 'EPM APP DATA HOME: ' + agentContext["EPM APP DATA HOME"]
#print 'WRITEBACK DATA FILE: ' + agentContext["WRITEBACK DATA FILE"]
#print 'JOBID: ' + str(agentContext["JOBID"])
#print 'INTEGRATION: ' + agentContext["INTEGRATION"]
```
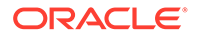

```
#print 'LOCATION: ' + agentContext["LOCATION"]
#print 'SOURCE_APPLICATION: ' + agentContext["SOURCE_APPLICATION"]
#print 'TARGET APPLICATION: ' + agentContext["TARGET APPLICATION"]
'''
getTable() Method to fetch the table name into which the data will be 
inserted. This is 
passed from cloud to the agent during the writeback execution call.
'''#print "Printing Table Name: " + agentAPI.getTable()
'''getInsertQuery() Method to fetch the insert query. This is the query 
which is
passed from cloud to the agent during the writeback execution call.
'''
#print "Printing Query: " + agentAPI.getInsertQuery()
\mathbf{r}Log an info message to the agent process log. This entry will be 
logged only to the process log in EPM_APP_DATA_HOME\logs
folder and not to epmagent.log. The log entry will be created at INFO 
log level.
\mathbf{I} \mathbf{I}#agentAPI.logInfo("SAMPLE: INFO log message from script")
\mathbf{r} \cdot \mathbf{r}Log an severe message to the agent process log. This entry will be 
logged into the process log in EPM_APP_DATA_HOME\logs
folder and also into epmagent.log. The log entry will be created at 
SEVERE log level.
'''#agentAPI.logError("SAMPLE: SEVERE log message from script")
'''
Uncomment to skip the export data execution. The writeback execution 
can be skipped only during the
BEFORE EXPORT event. This will skip the execution of the insert
statements. The cloud process will be marked as failed in the Export 
data step. 
'''
#agentAPI.skipAction('true')
''''
Return false in case of error, which will throw an exception in the 
agent.
\bar{r}'' '
```
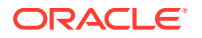

```
#print "End: BefExport.py"
```
#### Uso de un evento AftExport

Si realiza la reescritura mediante el agente de integración de EPM, utilice AftExport para realizar cualquier limpieza posterior al procesamiento tras la inserción de los datos en la tabla.

El siguiente ejemplo de script muestra cómo llamar a una API externa que se ejecuta después de la reescritura.

El evento AftExport en este ejemplo:

- imprime el contenido del mapa agentContextParams
- imprime un mensaje de información en el log de proceso de agente. Esta entrada se registra en el log de proceso en EPM\_APP\_DATA\_HOME\logs.
- imprime cualquier mensaje de error grave en el log de proceso de agente. Esta entrada se registra en el log de proceso en EPM APP\_DATA\_HOME\logs.

Para obtener más información sobre las funciones de contexto del agente de integración de EPM, consulte [Funciones de contexto del Agente de integración de EPM](#page-704-0).

Tenga en cuenta que este script solo se proporciona como ejemplo y que no está garantizado frente a defectos, y que los usuarios no pueden registrar ninguna solicitud de servicio en el soporte de Oracle en relación con preguntas o problemas sobre el script.

```
import sys
'''After export custom script. This script will be called after the writeback 
finishes execution.
'''#print "Begin: AftExport.py"
#print 'Event Type is: ' + event
\mathbf{r}Print the contents of the agentContextParams map which is an unmodifiable 
map. 
\mathbf{I}^{\top}\mathbf{I}^{\top}\mathbf{I}#print 'JOBTYPE: ' + agentContext["JOBTYPE"]
#print 'EPM APP DATA HOME: ' + agentContext["EPM APP DATA HOME"]
#print 'WRITEBACK DATA FILE: ' + agentContext["WRITEBACK DATA FILE"]
#print 'JOBID: ' + str(agentContext["JOBID"])
#print 'INTEGRATION: ' + agentContext["INTEGRATION"]
#print 'LOCATION: ' + agentContext["LOCATION"]
#print 'SOURCE_APPLICATION: ' + agentContext["SOURCE_APPLICATION"]
#print 'TARGET APPLICATION: ' + agentContext["TARGET APPLICATION"]
```
#### '''

Log an info message to the agent process log. This entry will be logged only to the process log in EPM\_APP\_DATA\_HOME\logs

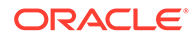

```
folder and not to epmagent.log. The log entry will be created at INFO 
log level.
'''#agentAPI.logInfo("SAMPLE: INFO log message from script")
'''Log an severe message to the agent process log. This entry will be 
logged into the process log in EPM_APP_DATA_HOME\logs
folder and also into epmagent.log. The log entry will be created at 
SEVERE log level.
'''
#agentAPI.logError("SAMPLE: SEVERE log message from script")
'''Return false in case of error, which will throw an exception in the 
agent.
\bar{r}'n 
returnValue = 'true'
#print "End: AftExport.py"
```
## Descripción de los clusters de agente

Puede utilizar clusters para distribuir trabajos de integración.

A continuación, tenemos varios ejemplos de algunos escenarios de negocio en los que es posible que desee definir varios clusters:

- Los sistemas de origen se distribuyen geográficamente. Para evitar la latencia de red, puede que desee desplegar uno o más agentes en cada ubicación de centro de datos.
- Las diferentes unidades de negocio de su organización desean proteger y gestionar sus trabajos de forma independiente.
- La organización utiliza diferentes tipos de sistemas de origen. Por ejemplo, E-Business Suite (EBS) y Peoplesoft están ubicados en centros de datos distintos. Puede que la seguridad y el volumen de datos sean diferentes y que desee gestionar el proceso de extracción de datos de forma independiente.
- La frecuencia de carga de datos para diversos orígenes es diferente. Es posible que disponga de un sistema de ubicación temporal en almacén de datos que se utilice como origen para la generación de informes y el aumento del detalle. Los datos se pueden cargar diariamente de modo interactivo; además, desea incluir el aumento de detalle. Se puede utilizar otro sistema ERP como origen solo para el proceso de consolidación de fin de mes y todas las cargas de datos se procesan por lotes. Puede definir un cluster diferente para cada uno de estos orígenes de datos.

Puede asignar la integración a clusters distintos definiendo asignaciones de cluster. Puede asignar integraciones al cluster adecuado por tipo de entidad:

- Integración (regla de datos)
- Ubicación

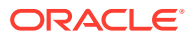

• Aplicación de destino

Cuando se inicia un trabajo de integración, el sistema comprueba dónde se ha asignado un trabajo, determina el cluster y asigna el trabajo a dicho cluster. El orden de prioridad para ejecutar un trabajo viene determinado por el tipo de entidad. La integración tiene prioridad sobre la ubicación, la cual tiene prioridad sobre una aplicación de destino.

En cada cluster puede tener varios agentes a fin de proporcionar un mayor equilibrio de carga y una alta disponibilidad. Puede asociar un agente a un cluster en el archivo INI de configuración de agente. Cuando se inicia el Agente de integración de EPM, este asocia el agente de forma automática a un cluster y ejecuta los trabajos asignados al cluster. El procedimiento para el equilibrio de carga en un cluster depende de si el modo de ejecución es síncrono o asíncrono.

En el modo síncrono, el sistema utiliza un proceso de asignación en rueda para asignar los trabajos a los agentes que pertenecen a un cluster. Para obtener más información, consulte [Configuración del modo síncrono.](#page-636-0)

En el modo asíncrono, debe configurar el agente para que se inicie a diferentes horas para lograr una alta disponibilidad. Por ejemplo, puede definir el intervalo en 10 minutos, iniciar otro agente 5 minutos después de la hora y, después, otro agente 10 minutos después de la hora. De ese modo, tiene un agente realizando la comprobación cada 5 minutos.

#### **Nota:**

Cuando se reasigna una entidad seleccionada (ubicación, aplicación o integración) a otro cluster, la asignación de cluster anterior se suprime y se reemplaza por la nueva asignación de forma automática.

La extracción de un trabajo de integración no afecta al estado de importación y validación del trabajo. Es posible tener una extracción correcta, pero una importación y una validación fallidas, como se muestra a continuación:

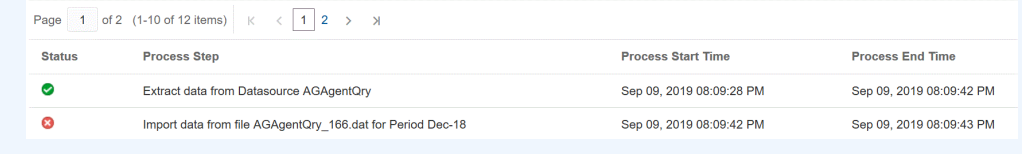

### Adición de un cluster

Para agregar un cluster:

- **1.** En la página de inicio, haga clic en **Aplicación** ( ).
- **2.** Haga clic en **Intercambio de datos** (**1999**) y, a continuación, seleccione el separador **Data Integration**.
- **3.** También puede iniciar Data Integration haciendo clic en **Navegador** (**199**) y, a continuación, en **Aplicación**, seleccionando **Intercambio de datos** ( $\frac{1}{\epsilon}$ Data Exchange).
- **4.** En la página de inicio de Data Integration, haga clic en **Acciones** y, a continuación, seleccione **Agente**.

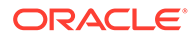

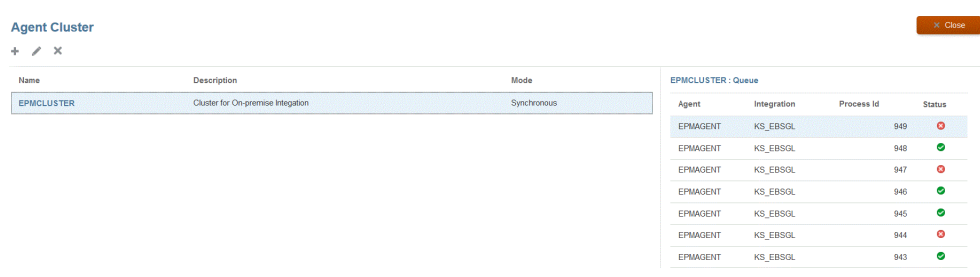

- **5.** En la página **Cluster de agente**, haga clic en **Agregar**.
- **6.** En la página **Crear cluster de agente**, especifique el nombre del cluster en el campo **Nombre de cluster**.

Solo pueden utilizarse caracteres alfanuméricos en el nombre. No utilice caracteres especiales, como la arroba (@) o el ampersand (&). El nombre no se puede modificar una vez que se ha creado el cluster.

**7.** En **Modo de cluster**, seleccione el flujo de integración.

Los modos disponibles son los siguientes:

- Síncrono
- Asíncrono
- **8.** En **Descripción**, especifique cualquier información adicional sobre el cluster.
- **9.** Haga clic en **Guardar**.

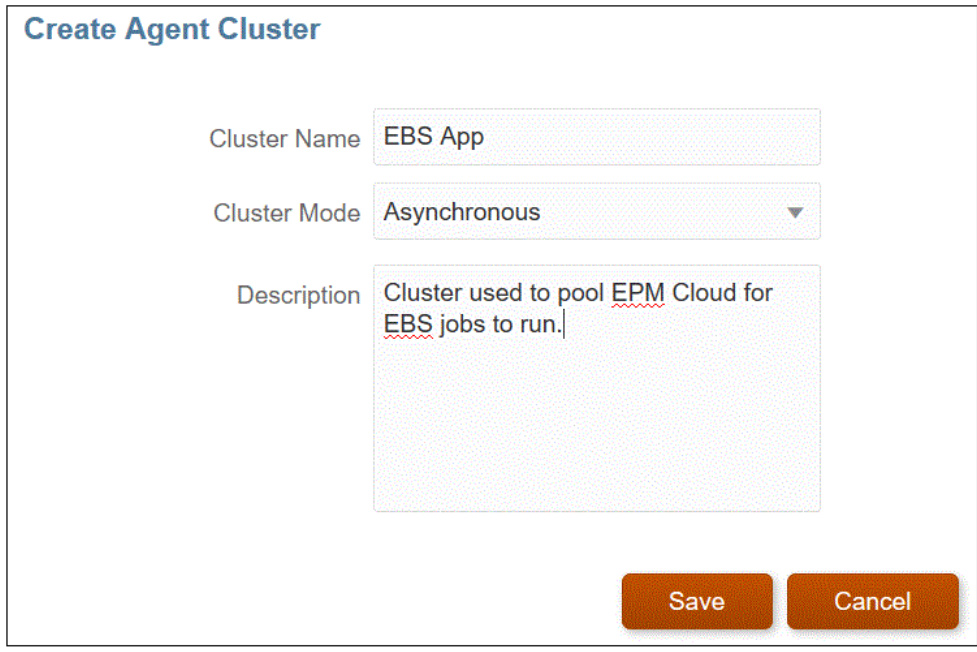

### Asignación de trabajos de integración

Las asignaciones le permiten priorizar cuándo debe extraer los trabajos de integración en el cluster el agente que ejecuta la extracción. Asigne entidades (ubicación, aplicación o integración) para asociarlas a un cluster seleccionado y para configurar su orden de extracción.

Para asignar un trabajo de integración:

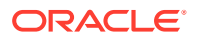

- **1.** En la página de inicio de Data Integration, haga clic en **Acciones** y, a continuación, seleccione **Agente**.
- **2.** En la página **Cluster de agente**, seleccione el nombre del cluster al que desea agregar un trabajo de integración.
- **3.** Haga clic en el separador **Agentes** y seleccione el nombre del agente del cluster que desea utilizar con la asignación.

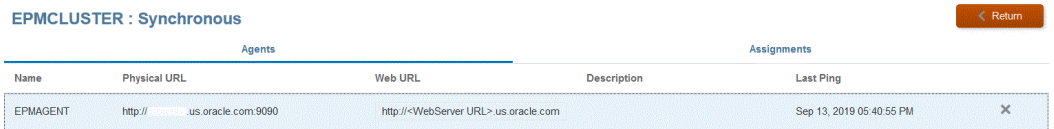

Tenga en cuenta lo siguiente:

- Nombre: nombre del agente asignado al cluster.
- URL física: representa la dirección IP y el puerto al que la URL de web redirecciona la solicitud a través del proxy inverso.
- URL de web: representa la dirección web a la que Oracle Enterprise Performance Management Cloud envía las solicitudes.

Se puede modificar el campo URL de web.

- Último ping: fecha y hora en la que el sistema comprobó por última vez cuándo estaba disponible el host.
- **4.** Haga clic en el separador **Asignaciones** y, a continuación, en la lista desplegable **Tipo**, seleccione el tipo de entidad.

Los tipos de entidad válidos son los siguientes:

- **Aplicación**
- **Integración**
- **Ubicación**
- **5.** En la lista desplegable **Entidad**, seleccione la entidad.
- **6. Opcional**: haga clic en el botón **Agregar/Suprimir** (**iiii**) para agregar una nueva asignación o suprimir una existente.

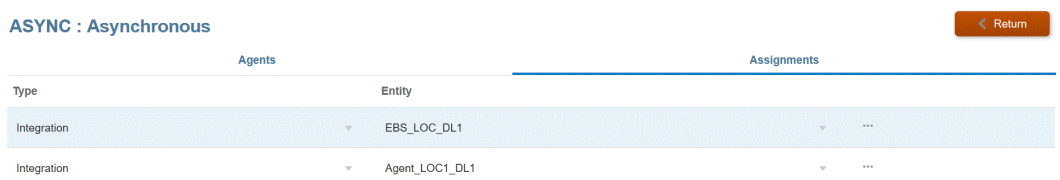

## Scripts del Agente de integración de EPM

El Agente de integración de EPM proporciona extensiones para la funcionalidad estándar, lo cual permite al usuario conectarse a cualquier origen de datos mediante el uso de Java o de scripts de Jython/Groovy, o cambiar condicionalmente la consulta definida según los requisitos empresariales. El procesamiento SQL estándar con el Agente de integración de EPM produce un juego de datos que se carga en Oracle Enterprise Performance Management Cloud, y con el uso de scripts, puede omitir el procesamiento estándar y generar un juego de datos personalizado que se carga en EPM Cloud como parte del procesamiento del Agente de integración, de EPM.

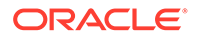

### Eventos

Los pasos realizados por el Agente de integración de EPM son los siguientes:

- **1.** Procesar el SQL definido por el origen de datos de Agente de integración de EPM especificado en Oracle Enterprise Performance Management Cloud.
- **2.** Preparar y transmitir el conjunto de resultados de SQL a EPM Cloud desde el origen de datos definido.

Estos pasos se denominan "Extraer" y "Cargar". Los scripts del Agente de integración de EPM admiten cuatro eventos relacionados con estos dos pasos del proceso en los que puede definir scripts personalizados. Los eventos son los siguientes:

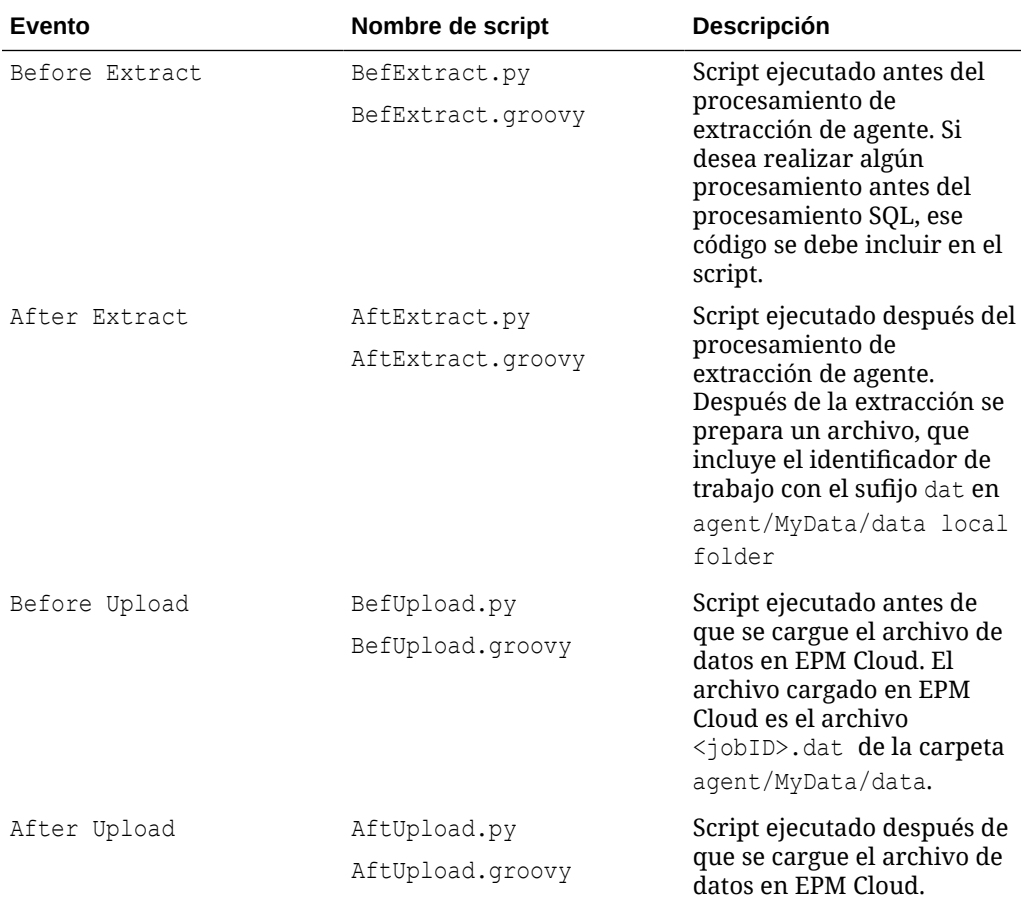

#### **Nota:**

Para obtener información sobre los eventos BefExport y AftExport del agente de integración de EPM usados durante las ejecuciones de reescritura, consulte [Scripts de evento de reescritura del agente de](#page-693-0) [integración de EPM](#page-693-0).

Hay scripts de ejemplo disponibles en las carpetas agent/Sample/jython y agent/ Sample/groovy del equipo local donde se instaló el agente. El sistema ejecuta una

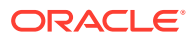

instancia de un script si este está ubicado en la carpeta agent/MyData/scripts. Por ejemplo, si solo desea ejecutar el script BefExtract, quarde solo este script en la carpeta agent/ MyData/scripts.

También puede elegir crear su propia implementación de la clase Java que implementa los cuatro métodos personalizados descritos anteriormente. Se proporciona un ejemplo en la carpeta Agent/Sample de referencia, pero tenga en cuenta lo siguiente si se selecciona este enfoque:

- Si elige implementar la lógica de la integración directamente en Java, no será necesario que guarde ningún script en la carpeta agent/MyData/scripts. La implementación de Java siempre ejecuta los cuatro eventos y si no hay un archivo de script presente para alguno de estos eventos, simplemente procesa la lógica de Java definida por el cliente/ socio.
- Puede crear un archivo de clase Java CustomEvent.java, el cual debe implementar la interfaz EPMAgentInterface (por ejemplo, public class CustomEvent implementa EPMAgentInterface{), presente en agent-interface.jar.
- CustomEvent.class se puede empaquetar en agent-interface.jar como oracle.epm.aif.agent.agentinterface.CustomEvent.class. Si elige empaquetarlo en un archivo .jar independiente que no sea agent-interface.jar, este .jar se deberá incluir en el parámetro de inicio de agente CUSTOM\_CLASS\_PATH.
- Si elige utilizar un nombre de clase distinto de oracle.epm.aif.agent.agentinterface.CustomEvent.class, deberá definir el parámetro de inicio CUSTOM\_INTERFACE\_CLASS\_NAME con el nombre de clase de Java completo.
- Tenga en cuenta que agent-interface.jar se actualiza cada vez que el desarrollo proporciona una corrección o una nueva versión durante el ciclo de versiones periódicas de EPM Cloud. La clase de evento personalizada se puede utilizar con fines de desarrollo y prueba, pero para el despliegue de producción, se recomienda mantener un archivo. jar independiente para que no se sobrescriban las personalizaciones.

### Métodos de API del Agente de integración de EPM

El Agente de integración de EPM proporciona una serie de métodos que pueden utilizarse en los scripts para realizar acciones como la especificación de texto en el archivo de registro, actualizaciones en variables de enlace y consultas, y acciones que indican al Agente de integración de EPM que omita el paso de procesamiento SQL en el caso en el que se utilice una consulta especial o un origen de datos distinto de SQL.

Los métodos de API del Agente de integración de EPM son los siguientes:

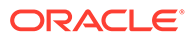

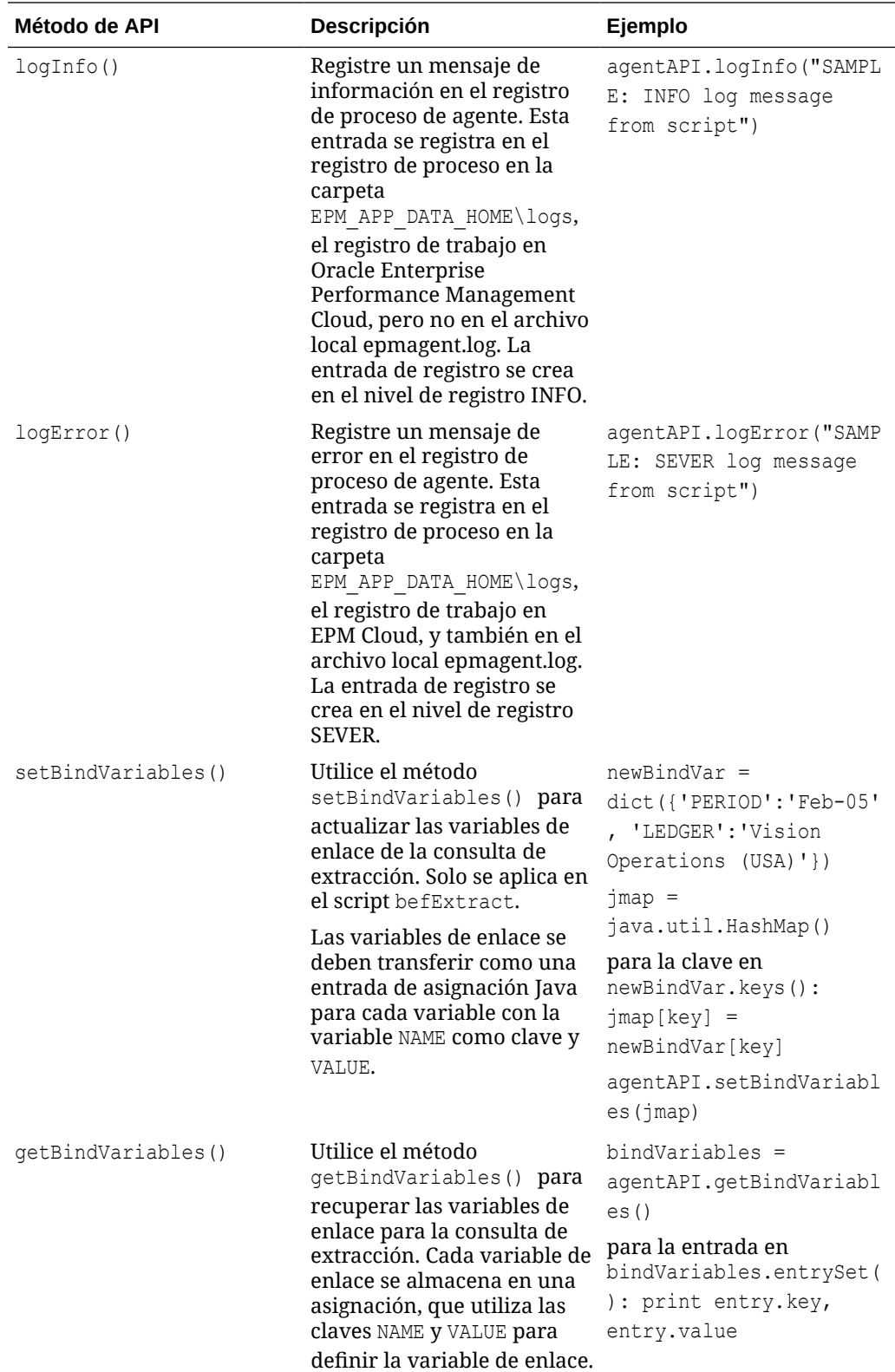

<span id="page-704-0"></span>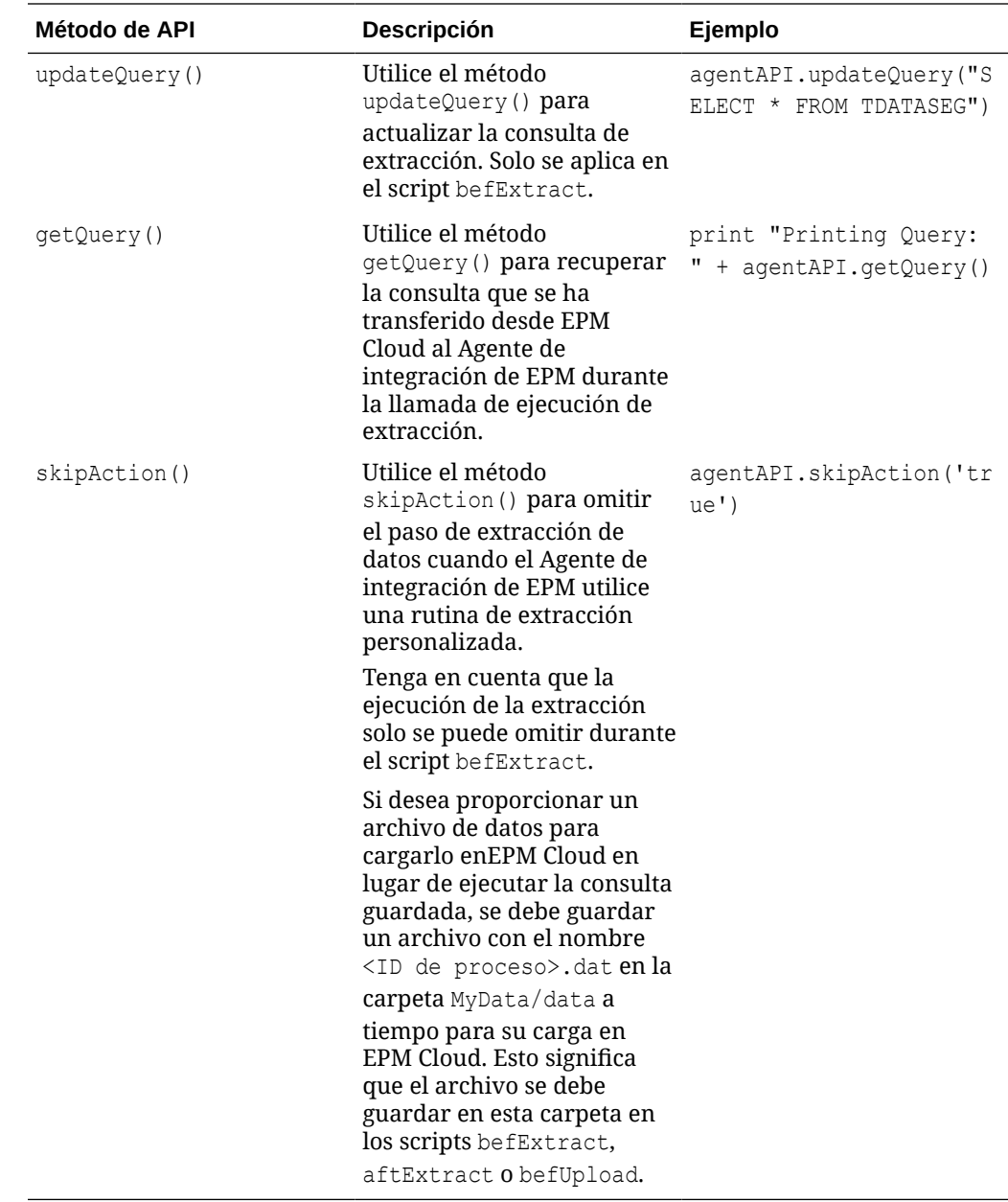

## Funciones de contexto del Agente de integración de EPM

En la API del Agente de integración de EPM, dispone de funciones de contexto que proporcionan información contextual importante para los escritores de scripts.

Las funciones contextuales son las siguientes:

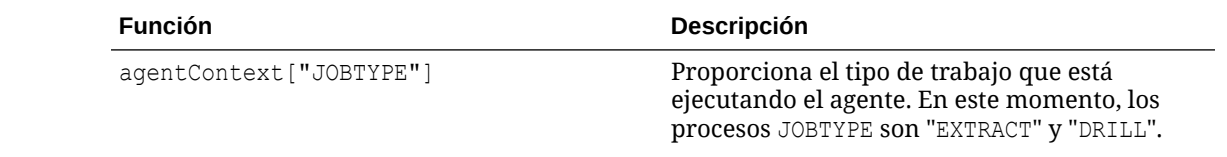

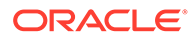

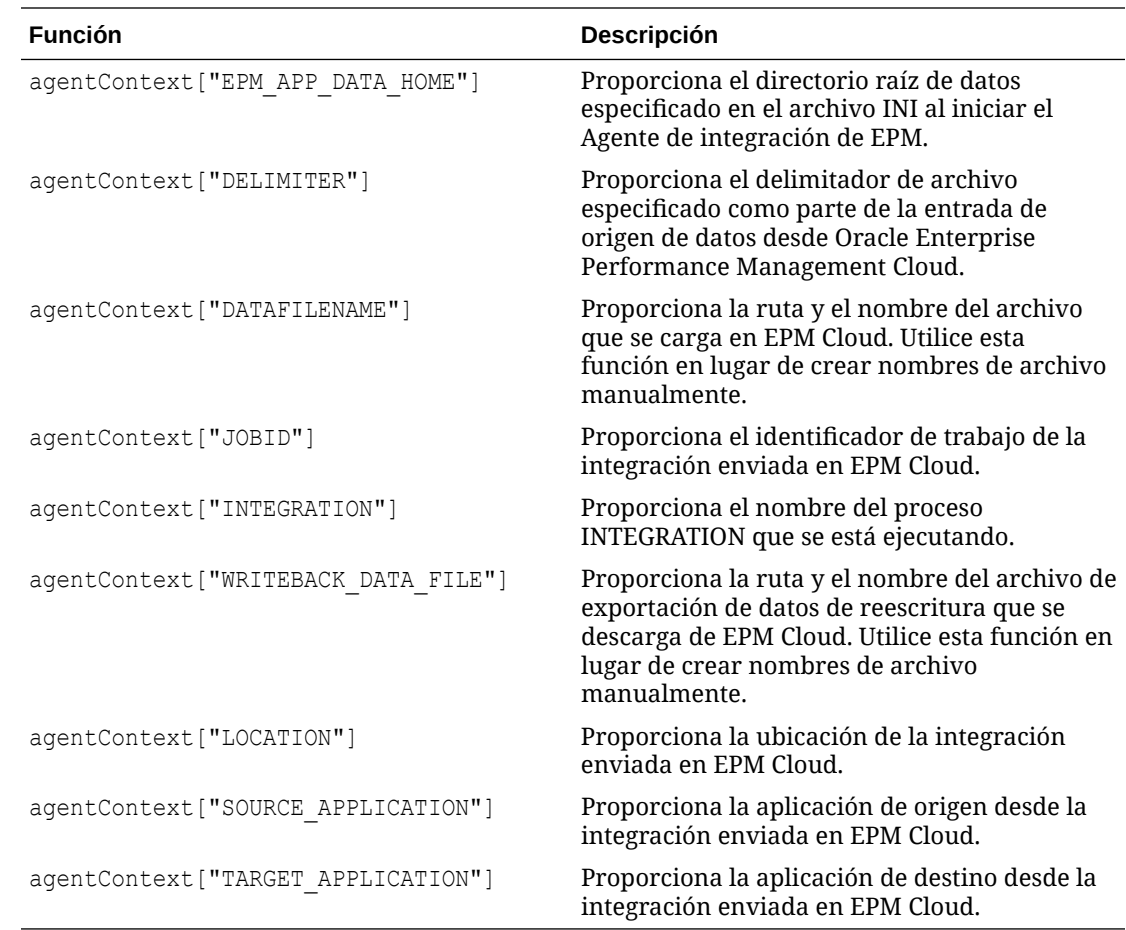

## Ejemplo de script del Agente de integración de EPM

En el siguiente script de ejemplo se muestra cómo se llama a una API externa que proporciona tipos de cambio, y a preparar los datos a continuación para su carga en un formato que pueda procesarse mediante una integración definida en la sección Intercambio de datos de Oracle Enterprise Performance Management Cloud. Los pasos de configuración en EPM Cloud emplean una instancia de agente como origen de datos para una integración con una aplicación de EPM como destino. Tenga en cuenta que este script solo se proporciona como ejemplo y que no está garantizado frente a defectos, y que los usuarios no pueden registrar ninguna solicitud de servicio en el soporte de Oracle en relación con preguntas o problemas relacionados con el script.

```
''' This jython script calls an external API to get exchange rates, 
and then generates a file which is picked up by the EPM Integration 
Agent '''
import json
import urllib2
''' Turn off SQL processing by AGENT '''
```

```
agentAPI.skipAction('true')
```
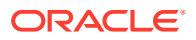

```
''' Set Proxy for HTTP call. Needed when connected via VPN ''' 
proxy = urllib2.ProxyHandler({'http': 'www-proxy.example.com:80' 'https': 
'www-proxy.example.com:80'})
opener = urllib2.build_opener(proxy) urllib2.install_opener(opener)
''' Set up URL for rates download. Please see the URL for additional 
information in regards to options. ''' 
currency = 'USD'
ratesurl = 'https://api.exchangeratesapi.io/latest?base=' + currency
fxrates = urllib2.urlopen(ratesurl)
text = json.loads(fxrates.read())
allrates = text['rates']
agentAPI.logInfo("Jython Script - RateExtract: URL - " + str(ratesurl))
''' Generate file for loading into the EPM Cloud '''
outfilename = agentContext["DATAFILENAME"]
outfile = open(outfilename, "w")''' Generate header row '''
outfile.write("Account, Currency, Entity, From Currency, Scenario, View, Rate" +
chr(10))
''' Generate a row for each rate '''
for toCur,toRate in allrates.iteritems():
   mystr = "Ending Rate" + ", " + str(toCur) + ", " + "FCCS GlobalAssumptions" + "," + "FROM " + str(currency) + "," + "Actual" + "," +
"FCCS Periodic" + "," + str(toRate) + chr(10)
     outfile.write(mystr)
outfile.close() 
agentAPI.logInfo("Jython Script - RateExtract: Output File Name - " + 
str(outfilename))
```
# Integración de los datos de Oracle Autonomous Database con el agente de integración de EPM

Puede integrar los datos directamente en o desde la instancia de Oracle Autonomous Database y Oracle Enterprise Performance Management Cloud con el agente de integración de EPM. Este tipo de integración le permite extraer los datos de origen de ubicaciones temporales o de otras aplicaciones que se ejecuten en Oracle Autonomous Database. También puede exportar los datos de EPM Cloud a los almacenes de datos de informes seleccionados en Oracle Autonomous Database.

Oracle Autonomous Database es una experiencia global en la nube que ofrece cargas de trabajo de procesamiento de transacciones de almacén de datos automatizadas optimizadas en sistemas de hardware de Oracle de gama alta. Oracle Autonomous Database proporciona

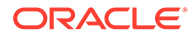

una base de datos fácil de usar y totalmente autónoma que se escala de forma flexible y que ofrece un rendimiento de consultas rápido.

Como servicio, Oracle Autonomous Database no requiere administración de base de datos. No necesita configurar ni gestionar ningún hardware ni instalar ningún software. Oracle Autonomous Database gestiona el aprovisionamiento de la base de datos, la copia de seguridad de esta, la aplicación de parches y el cambio de versión de la base de datos, así como su aumento o reducción de tamaño. Para obtener más información sobre Oracle Autonomous Database, consulte [Preguntas frecuentes](http://www.oracle.com/database/technologies/datawarehouse-bigdata/adb-faqs.html) [sobre Autonomous Database.](http://www.oracle.com/database/technologies/datawarehouse-bigdata/adb-faqs.html)

Al cargar o reescribir datos desde la instancia de Oracle Autonomous Database o en ella, se usa el agente de integración de EPM para establecer la conexión entre Oracle Autonomous Database y EPM Cloud. Los clientes pueden instalar el agente en una red local (similar a la forma en que los clientes usan actualmente el agente para extraer datos de los orígenes de datos locales) o instalar el agente en una instancia de a Oracle Cloud Infrastructure (OCI) Compute y, a continuación, configurar la conectividad de la base de datos. La instancia de Compute ofrece la potencia de procesamiento y la capacidad de memoria a los servidores virtuales que alojan. De esta forma los clientes puede tener la escalabilidad y flexibilidad que necesitan para sus soluciones.

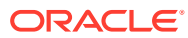

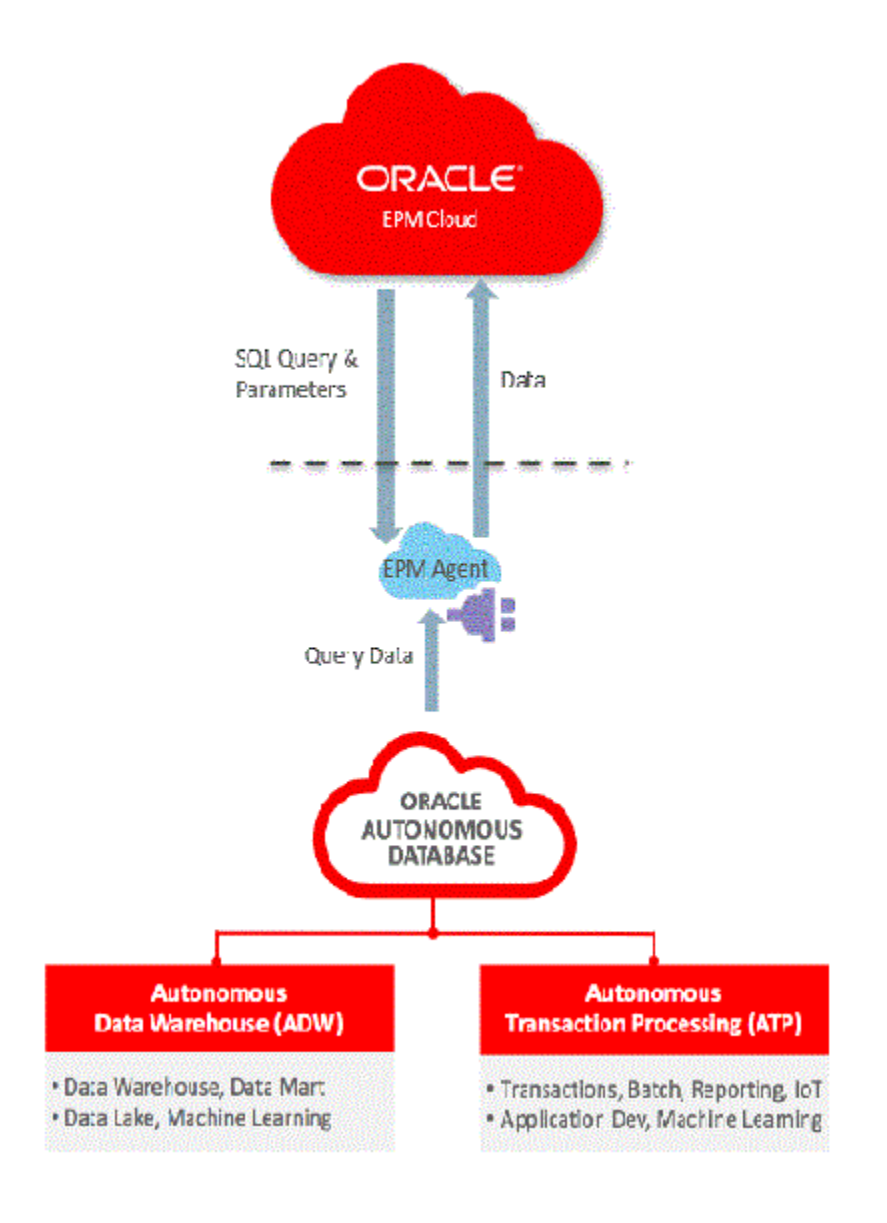

La integración entre EPM Cloud y Oracle Autonomous Cloud también permite a los clientes obtener detalles sobre los datos y realizar cargas con el método Modalidad rápida.

## Descripción de procesos para conectarse a Oracle Autonomous Database

El agente de integración de EPM proporciona una solución lista para usar que permite a los clientes realizar integraciones bidireccionales entre Oracle Enterprise Performance Management Cloud y Oracle Autonomous Database.

A un nivel general, se muestran los pasos necesarios para integrar los datos entre EPM Cloud y Oracle Autonomous Database:

- **1.** Conéctese a Oracle Cloud Infrastructure Autonomous Database.
- **2.** Instale el agente de integración de EPM en el servidor de la red local o la instancia de Oracle Cloud Infrastructure Compute.
- **3.** Descargue la cartera de Oracle Cloud Infrastructure.

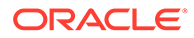

- <span id="page-709-0"></span>**4.** Copie la cartera en el servidor del agente y, a continuación, descomprímala.
- **5.** Configure la aplicación de origen de datos de Oracle Autonomous Database o configure la aplicación Exportación de datos
- **6.** Configure la integración.
- **7.** Ejecute la integración.

## Conexión a Oracle Cloud Infrastructure

En los siguientes pasos se asume que se está conectando a una instancia de Autonomous Database que se ha creado. Para obtener más información sobre la creación de una instancia de Autonomous Database, consulte [Introducción y](https://docs.oracle.com/en/cloud/paas/autonomous-data-warehouse-cloud/tutorial-getting-started-autonomous-db/index.html) [aprovisionamiento de Autonomous Transaction Processing.](https://docs.oracle.com/en/cloud/paas/autonomous-data-warehouse-cloud/tutorial-getting-started-autonomous-db/index.html)

Para conectarse a una instancia de Oracle Autonomous Database:

- **1.** Inicie sesión desde **https://cloud.oracle.com**.
- **2.** En **Nombre de cuenta de nube**, introduzca su cuenta de nube y haga clic en **Siguiente**.

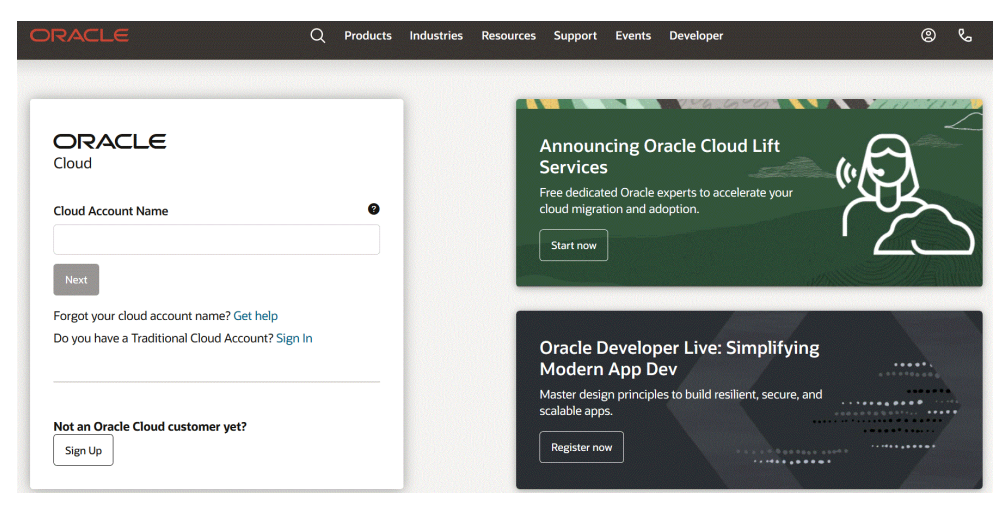

**3.** En la página **Conexión a la cuenta de Oracle Cloud**, introduzca su nombre de usuario en **Nombre de usuario** y su contraseña en **Contraseña** y, a continuación, haga clic en **Iniciar sesión**.

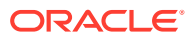

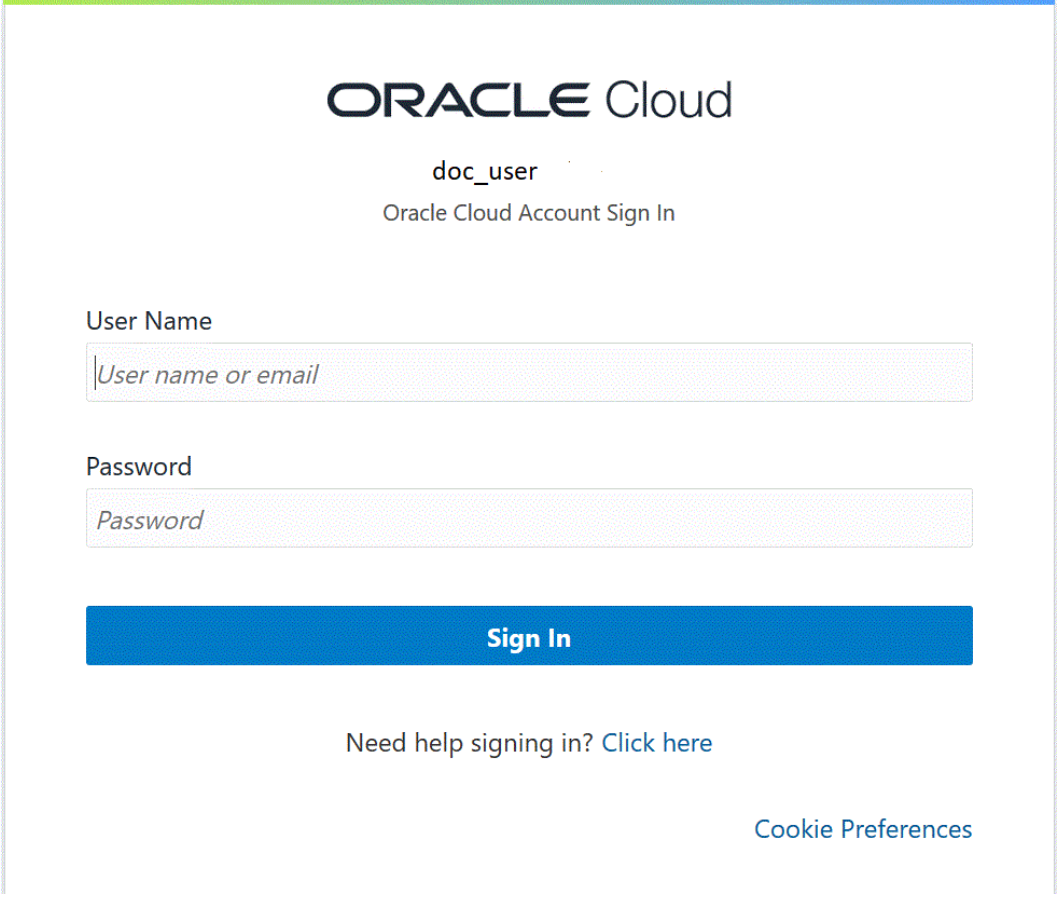

**4.** En la página **Introducción**, haga clic en **Navegador** ( ) en la parte superior izquierda para que aparezcan las opciones de navegación de nivel superior.

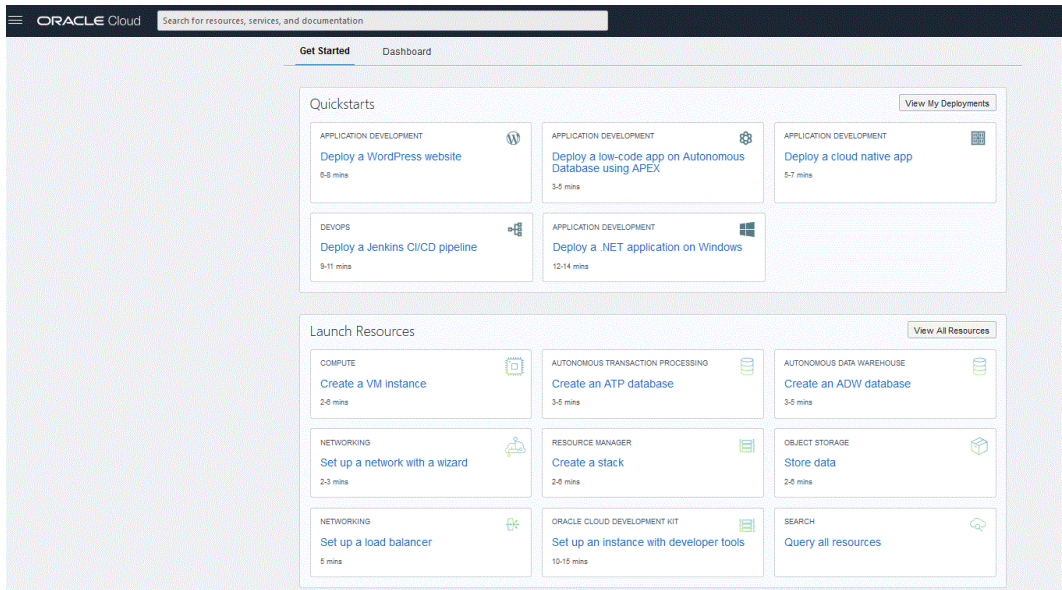

**5.** Haga clic en la página **Inicio** y, a continuación, en **Destacado**, haga clic en **Base de datos autónoma**.

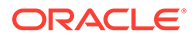

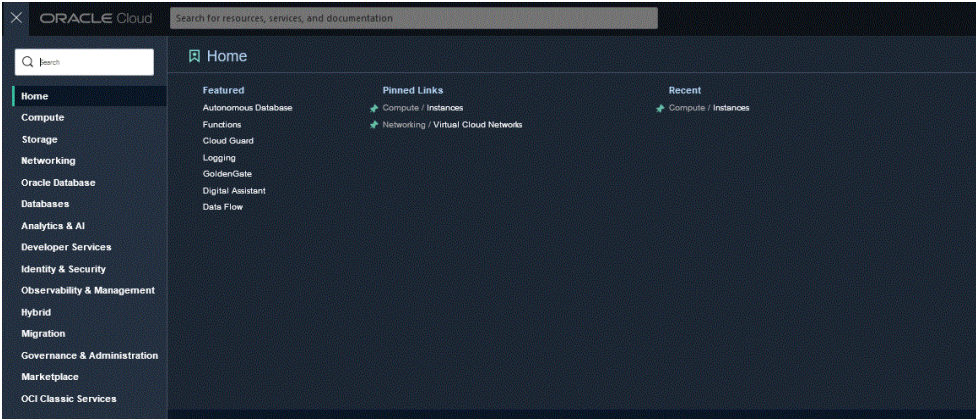

Se abre la página Autonomous Data y muestra la lista de bases de datos de su región y compartimento actuales.

**6.** En la página **Autonomous Database**, en **Nombre de visualización**, seleccione la base de datos autónoma a la que conectarse.

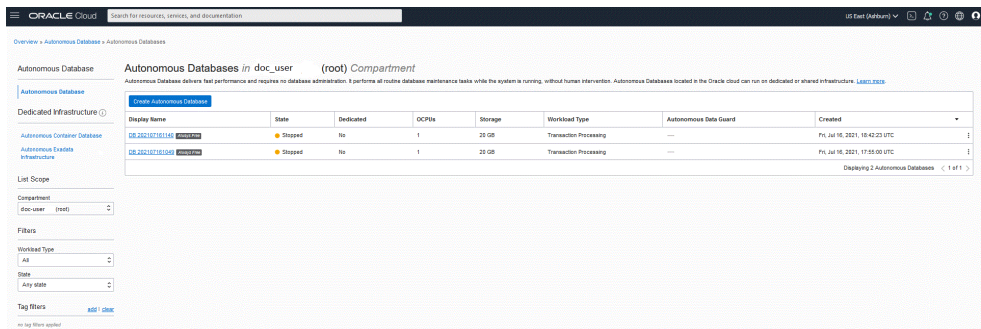

**7.** Haga clic en **Conexión de BD**.

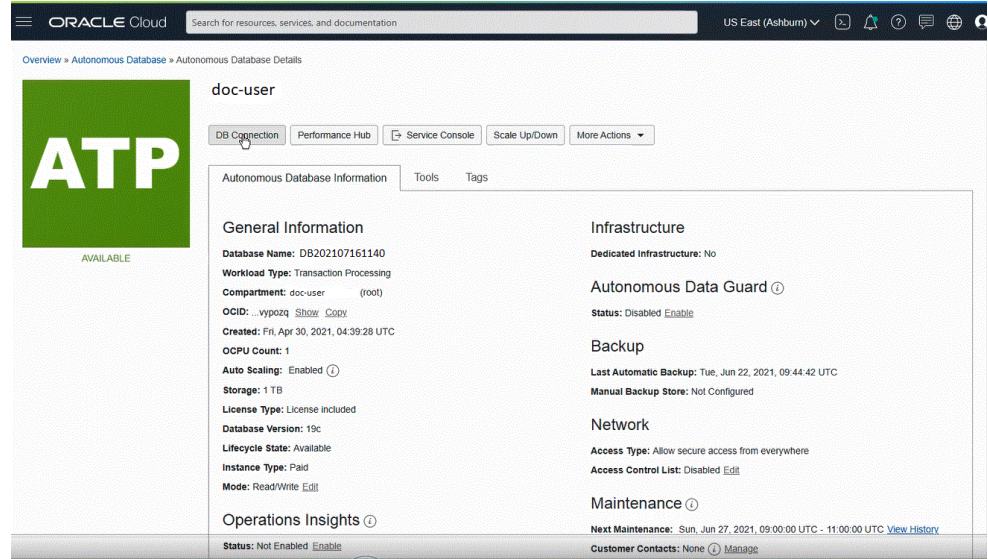

**8.** En la página **Conexiones de datos**, especifique las credenciales de cliente y la información de conexión para conectar a su base de datos seleccionando el tipo de cartera.

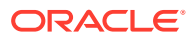

Una cartera es un contenedor protegido por contraseña que almacena credenciales de autenticación y firma, incluidas claves privadas, certificados y certificados de confianza, que usa SSL para una autenticación compleja.

Tipos de cartera disponibles:

- **Cartera de instancia**: cartera para una base de datos única; proporciona una cartera específica de base de datos.
- **Cartera regional**: cartera para todas las instancias de Autonomous Database para un arrendamiento y región determinados (aquí se incluyen todas las instancias de servicio que posea una cuenta en la nube).

#### Database Connection

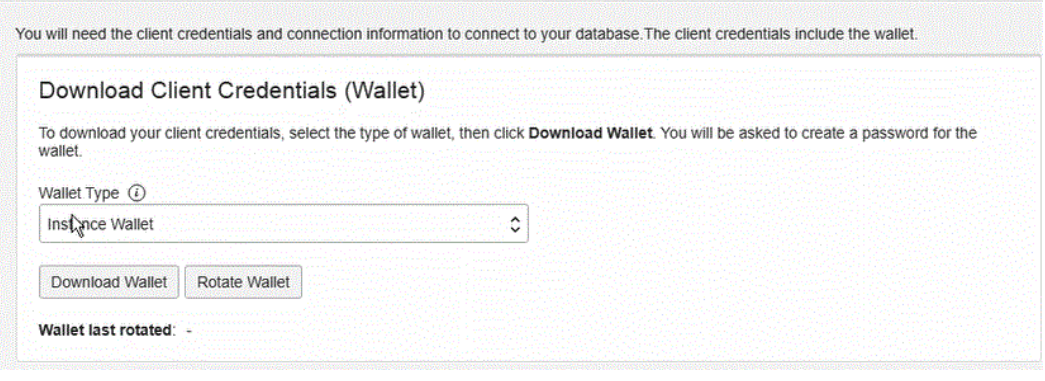

### **Note:**

Oracle recomienda que proporcione una cartera específica de la base de datos con **Cartera de instancia** a los usuarios finales y para el uso en aplicaciones siempre que sea posible. Las carteras regionales solo se deben usar para fines administrativos que requieran un posible acceso a todas las instancias de Autonomous Database de una región.

- **9.** Haga clic en **Descargar cartera**.
- **10.** En el cuadro de diálogo **Descargar cartera**, introduzca la contraseña de la cartera en el campo **Contraseña** y confirme la contraseña en el campo **Confirmar contraseña**.

Se le solicita que proporcione una contraseña para cifrar las claves dentro de la cartera. En el cuadro de diálogo <uicontrol sid="1">Descargar cartera</uicontrol>, introduzca la contraseña de una cartera en el campo <uicontrol sid="2">Contraseña</uicontrol> y confirme la contraseña en el campo <b sid="1">Confirmar contraseña</b>. Con esta contraseña se protege la cartera de credenciales de cliente descargada.

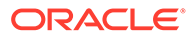

Help

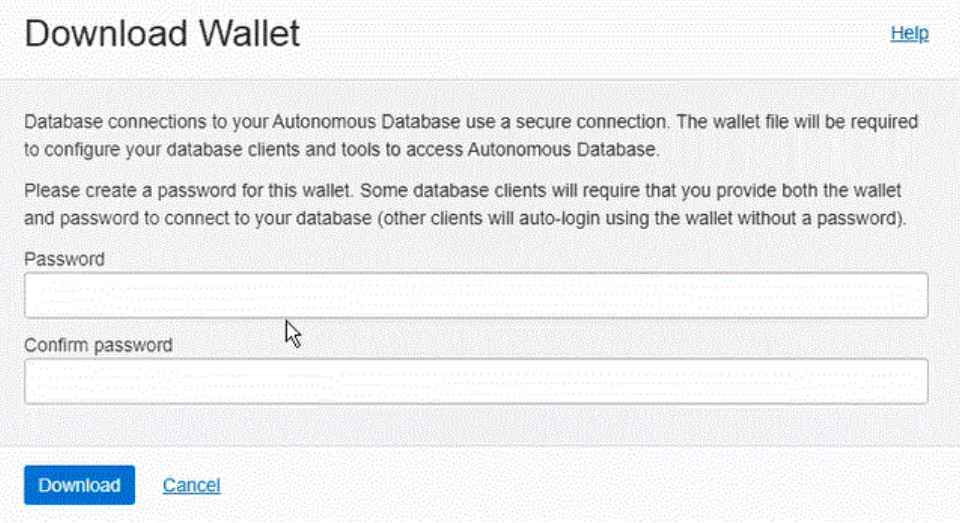

**11.** Haga clic en **Descargar** para guardar el archivo zip de credenciales de seguridad.

De forma predeterminada, el nombre de archivo es: Wallet\_*databasename*.zip. Puede guardar este archivo como cualquier nombre de archivo y en cualquier carpeta local.

**12.** Haga clic en **Cerrar**.

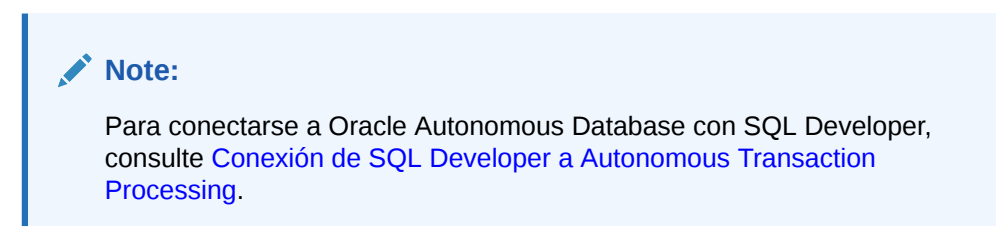

# Configuración del agente de integración de EPM para conectarse a Oracle Autonomous Database

En esta sección se describe cómo configurar el agente de integración de EPM para conectarse a Oracle Autonomous Database. Describe los pasos de configuración para:

- Configuración del agente de integración de EPM en una red local
- [Configuración del agente de integración de EPM en una instancia de Compute](#page-724-0)

### Configuración del agente de integración de EPM en una red local

Al cargar o reescribir datos desde la instancia de Oracle Autonomous Database o en ella, se instala el agente en una computadora local de la red de la organización.

Para configurar el agente de integración de EPM en una red local:

- **1.** En Data Integration, descargue el archivo **ZIP de EPMAgent** más reciente.
	- **a.** Haga clic en **Intercambio de datos** ( ) y, a continuación, seleccione el separador **Data Integration**.

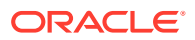

También puede iniciar Data Integration haciendo clic en **Navegador** ( ) y, a continuación, en **Aplicación**, seleccionando **Intercambio de datos** ( $\frac{1}{\epsilon}$ Data Exchange).

- **b.** En la página de inicio de Data Integration, haga clic en **Acciones** y, a continuación, seleccione **Descargar agente**.
- **c.** En la página **Gestor de archivos**, extraiga el **ZIP EPMAgent** en la carpeta de destino.

La carpeta de destino es AGENT HOME.

**2.** Navegue hasta la carpeta donde descargó la cartera al crear la conexión con Oracle Autonomous Database.

De forma predeterminada, el nombre de archivo del zip es: Wallet\_*databasename*.zip.

Para obtener información sobre la creación de la cartera, consulte [Conexión a Oracle](#page-709-0) [Cloud Infrastructure.](#page-709-0)

**3.** Copie la cartera en un directorio de configuración como *<EPMAgentDevData\config>* o cree un directorio de carteras en *EPM\_APP\_DATA\_HOME*.

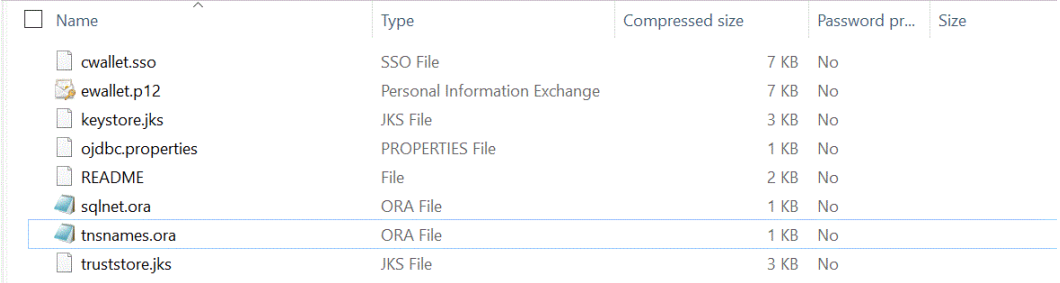

**4.** Seleccione la cartera y descomprímala.

**5.** Agregue una entrada de proxy en la descripción del servicio. Para ello, abra el archivo tnsnames.ora en un editor de texto y reemplace el servicio de proxy y el puerto de proxy como se muestra en el ejemplo siguiente:

```
myadb_high = (description= (retry_count=20)(retry_delay=3)
(address=(https_proxy=myproxy.sample.com)(https_proxy_port=80)
```
El archivo tnsnames.ora es un archivo de configuración que contiene nombres de servicio de red asignados a descriptores de conexión para el método de nomenclatura local, o bien nombres de servicio de red asignados a direcciones de protocolo de listener. Esta información de proxy es necesaria porque está ejecutando el agente en la red.

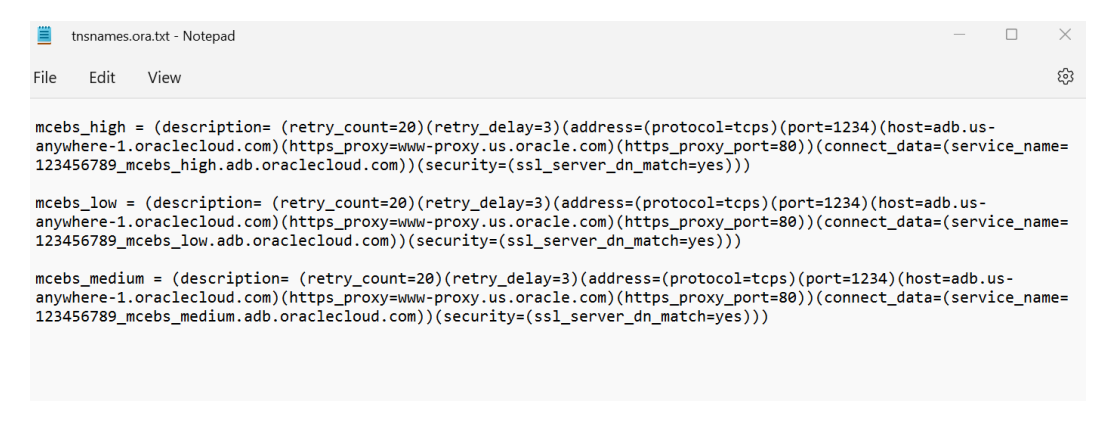

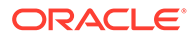

**6.** Guarde el archivo tnsnames.ora.

## Despliegue del agente de integración de EPM en una instancia de Cloud Infrastructure (OCI) Compute

Al cargar o reescribir datos desde la instancia de Oracle Autonomous Database o en ella, puede colocar el agente de integración de EPM en una instancia de Oracle Cloud Infrastructure (OCI) Compute.

Oracle Cloud Infrastructure proporciona instancias de Compute para que pueda aprovisionar y gestionar los hosts informáticos. Puede crear las instancias que necesite para que respondan a sus necesidades de recursos informáticos y de aplicaciones, como proporcionar potencia de procesamiento y capacidad de memoria para los servidores virtuales que alojan. Después de crear una instancia, puede acceder a ella de forma segura desde su computadora, reiniciarla, asociar y desasociar volúmenes y terminarla cuando haya finalizado de trabajar con ella. Cualquiera de los cambios realizados en las unidades locales de la instancia se perderán cuando la termine.

Desplegar un agente de EPM en una instancia de Oracle Cloud Infrastructure Compute ofrece las siguientes ventajas:

- Instalación simple
- No se necesita ninguna configuración de red especial, como un firewall o la apertura de un puerto en un entorno local.
- Todo el tráfico de datos se encuentra en la nube y no se produce transferencia de datos al entorno local.

Cuando se usa una instancia de Compute, el agente establece conectividad entre Oracle Enterprise Performance Management Cloud y Oracle Autonomous Database. De esta forma los clientes puede tener la escalabilidad y flexibilidad que necesitan para su solución. Aún podrá crear las definiciones de integración, incluido el adaptador de Oracle Autonomous Database, la consulta SQL y la asignación en Data Integration.

#### Creación de una instancia de Compute

Creará una instancia de Oracle Cloud Infrastructure Compute en la que instalará el agente de integración de EPM para, a continuación, cargar y reescribir los datos en Oracle Autonomous Database. Además, obtiene acceso local a las otras herramientas, utilidades y otros recursos del sistema host. En esta implantación se usa el software del cliente de shell seguro (SSH) para establecer una conexión segura e iniciar sesión como usuario opc.

Antes de empezar a crear la instancia de Compute, necesita lo siguiente:

- Una cuenta de usuario de Oracle Cloud que tenga derechos de acceso para gestionar las instancias de Compute en el compartimento especificado, para usar la VCN y la subred especificadas, así como para ver información sobre la base de datos dedicada a la que se está conectando.
- Nombre del compartimento, la VCN y la subred que usar al crear la instancia de Oracle Cloud Compute. El administrador de la base de datos autónoma o del arrendamiento debe ser capaz de proporcionarle esta información.

Para crear una instancia de Compute:

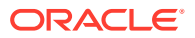

- **1.** Inicie sesión desde **https://cloud.oracle.com**.
- **2.** En **Nombre de cuenta de nube**, introduzca su cuenta de nube y haga clic en **Siguiente**.
- **3.** Introduzca su nombre de usuario en **Nombre de usuario** y su contraseña en **Contraseña** y, a continuación, haga clic en **Conectar**.
- **4.** En la página **Oracle Cloud Infrastructure**, haga clic en el menú de navegación de la parte superior izquierda para ver las opciones de navegación del nivel superior.
- **5.** Haga clic en **Recursos informáticos** y, a continuación, en **Recursos informáticos**, haga clic en **Instancias**.
- **6.** En la página **Instancias**, haga clic en **Crear instancia**.

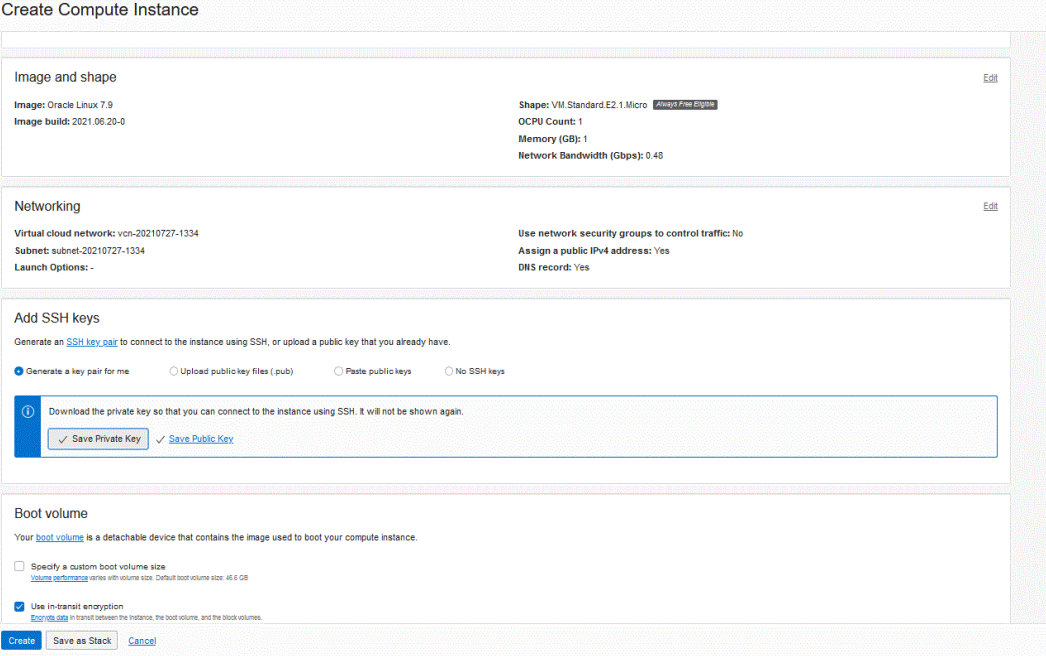

**7.** En la página **Crear instancia informática**, vaya al panel **Agregar claves SSH** y, a continuación, haga clic en **Generar un par de claves para mí**.

SSH es un protocolo de red criptográfico que usa dos claves, una clave pública y una clave privada, para ofrecer comunicación segura entre dos computadoras. SSH usa el puerto **22** de forma predeterminada.

Las claves privadas las guarda el usuario (es el único que lo hace), mientras que la clave pública se envía al servidor normalmente con la utilidad ssh-copy-id. El servidor almacena la clave (y la "marca" como autorizada). El servidor ahora permitirá el acceso a cualquiera que pueda demostrar que tiene la clave privada correspondiente. Las claves privadas las guarda el usuario (es el único que lo hace), mientras que la clave pública se envía al servidor.

**8.** Seleccione las opciones para **Guardar clave privada** y **Guardar clave pública** y guarde ambas claves en un directorio donde pueda hacer referencia a ellas posteriormente.

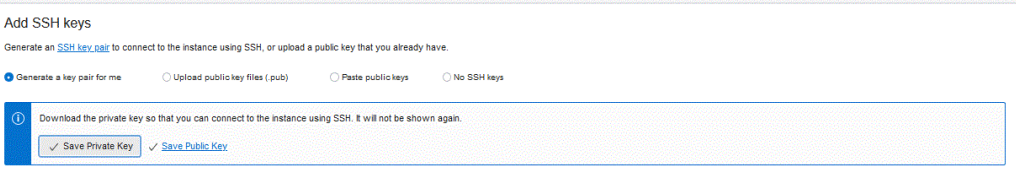

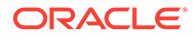

- **9.** Haga clic en **Crear**.
- **10.** En la página **Instancias**, haga clic en el nombre de la instancia para mostrar el detalle de la instancia.
- **11.** En **Acceso a instancias**, en **Dirección IP pública**, copie y guarde la dirección IP.

Es necesario que especifique la dirección IP pública al conectarse al host remoto.

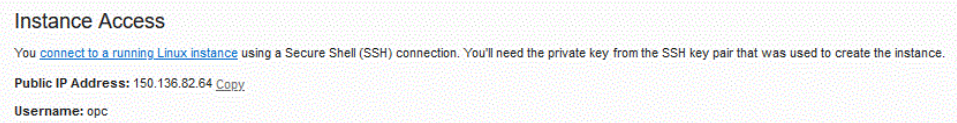

#### Conexión a la instancia de Compute con Putty

Se puede conectar a una instancia en ejecución con un shell seguro (SSH) o con una conexión a escritorio remoto. De forma predeterminada, la mayoría de los sistemas de estilo UNIX incluyen un cliente SSH. Los sistemas Windows 10 y Windows Server 2019 deben incluir el [cliente de OpenSSH,](https://docs.microsoft.com/windows-server/administration/openssh/openssh_install_firstuse) que necesita si ha creado su instancia con las claves SSH generadas por Oracle Cloud Infrastructure. Para otras versiones de Windows, se puede conectar a la línea de comandos con un cliente SSH gratuito denominado PuTTY disponible desde <http://www.putty.org.>

Antes de empezar, tendrá la siguiente información para conectarse a la instancia:

- La dirección IP pública de la instancia. Puede obtener la dirección de la página Detalles de instancia en la consola. Abra el menú de navegación y haga clic en **Recursos informáticos**. En **Recursos informáticos**, haga clic en **Instancias**. A continuación, seleccione la instancia. También puede usar las operaciones [ListVnicAttachments](https://docs.oracle.com/iaas/api/#/en/iaas/latest/VnicAttachment/ListVnicAttachments) y [GetVnic](https://docs.oracle.com/iaas/api/#/en/iaas/latest/Vnic/GetVnic) de la API de Core Services.
- El nombre de usuario predeterminado de la instancia. Si ha usado una imagen de plataforma para Linux, CentOS o Windows para iniciar la instancia, el nombre de usuario es opc. Si ha usado una imagen de plataforma de Ubuntu para iniciar la instancia, el nombre de usuario es ubuntu.
- Para instancias de Linux: ruta completa a la parte de clave privada del par de claves SSH que ha usado al iniciar la instancia. Para obtener más información sobre los pares de claves, consulte [Gestión de pares de claves en instancias de](https://docs.oracle.com/en-us/iaas/Content/Compute/Tasks/managingkeypairs.htm#Managing_Key_Pairs_on_Linux_Instances) [Linux.](https://docs.oracle.com/en-us/iaas/Content/Compute/Tasks/managingkeypairs.htm#Managing_Key_Pairs_on_Linux_Instances)
- Para instancias de Windows: si se está conectando a la instancia por primera vez, tendrá la contraseña inicial de la instancia. Puede obtener la contraseña de la página Detalles de instancia en la consola.

Para conectarse a la instancia de Compute:

- **1.** Inicie **PuTTY**.
- **2.** En la página **Aspectos básicos**, en **Nombre de host**, introduzca la dirección IP pública que haya copiado y guardado al crear la instancia de Compute.
- **3.** En **Número de puerto**, deje el valor predeterminado **22**.

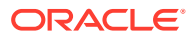

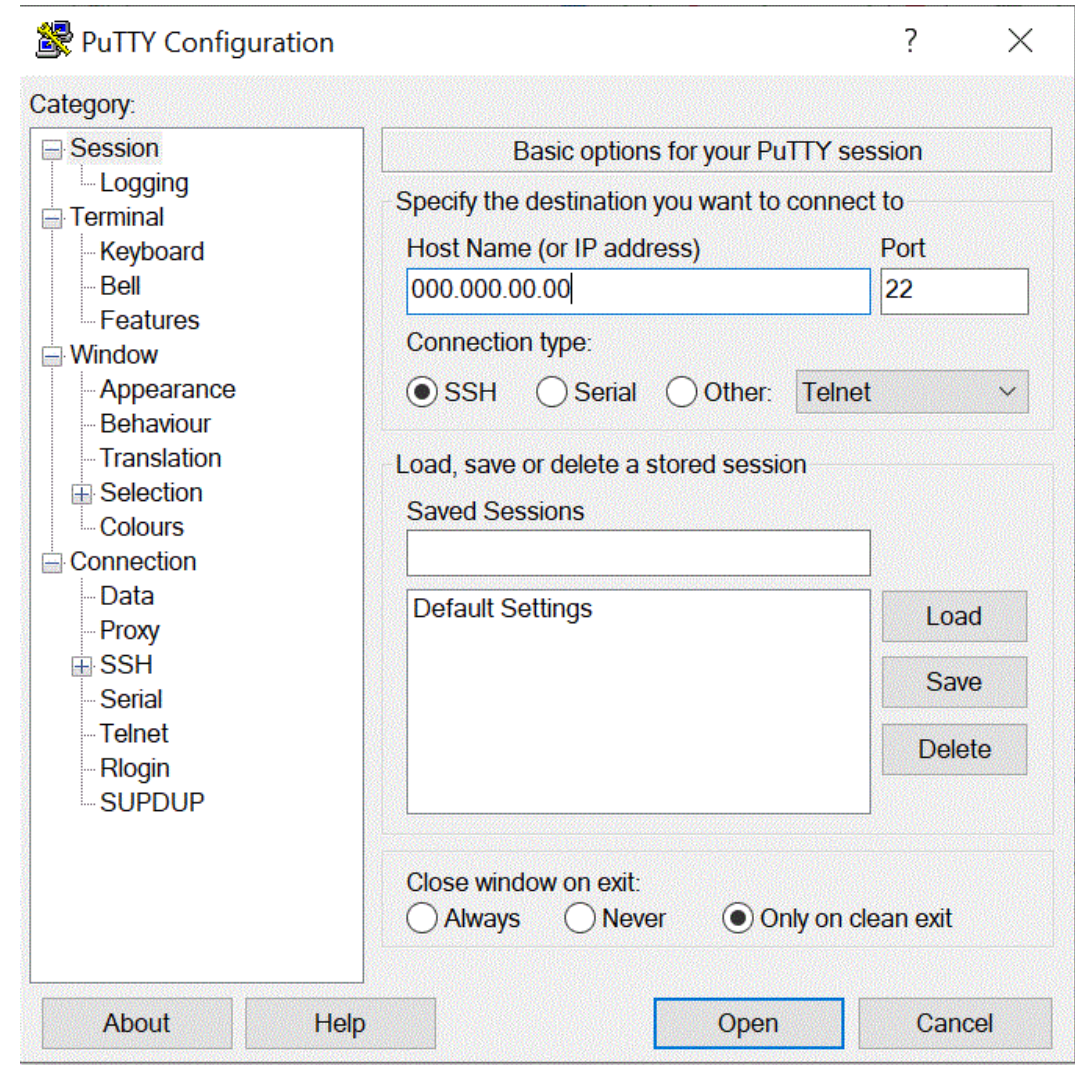

#### **4.** En **Conexión**, **Datos** y, a continuación, **Nombre de usuario de conexión automática**, seleccione **opc**.

El usuario opc puede realizar operaciones para las que se exija acceso root al nodo informático, como la copia de seguridad o la aplicación de parches; este usuario puede usar el comando sudo para obtener acceso root a la instancia informática.

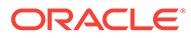

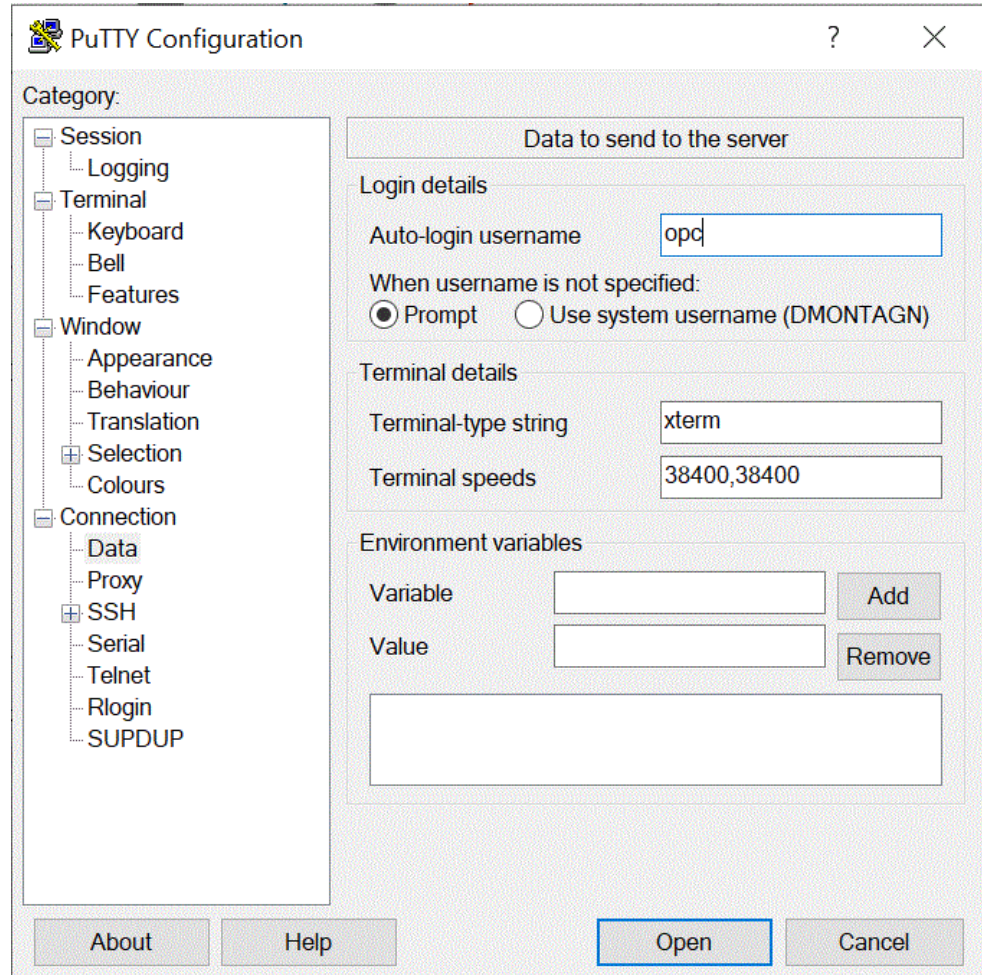

- **5.** En **Conexión**, **Proxy** y, a continuación, **Tipo de proxy**, seleccione **HTTP**.
- **6.** En **Nombre de host de proxy**, introduzca el servidor proxy del cliente.
- **7.** En **Número de puerto**, deje el número de puerto como **80**.

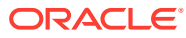
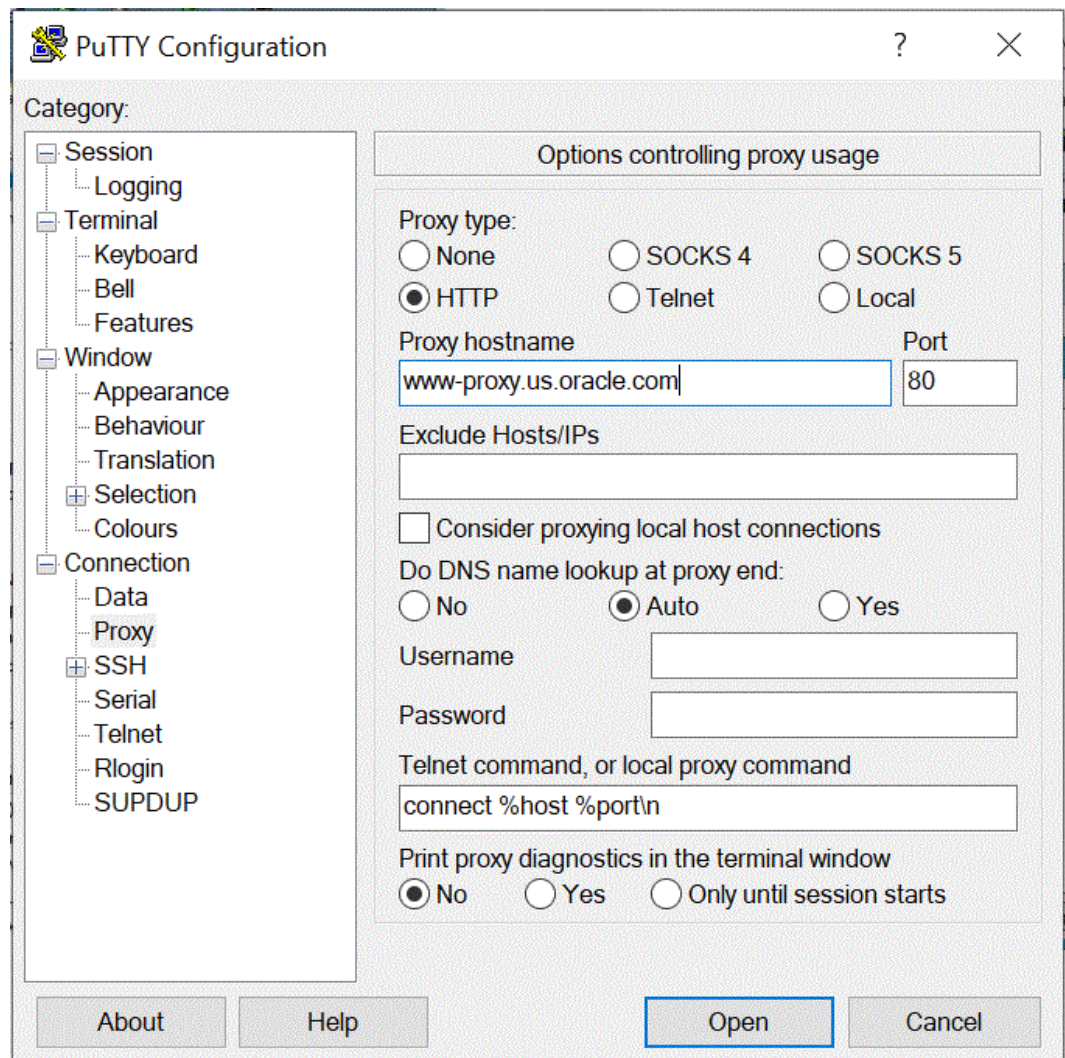

- **8.** En **Conexión**, expanda **+SSH** y, a continuación, seleccione **Autenticación**.
- **9.** En **Archivo de clave privada para la autenticación**, introduzca la clave privada que haya recibido al crear la instancia de Compute.

También puede hacer clic en **et interests de la clave privada que haya guardado.** 

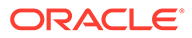

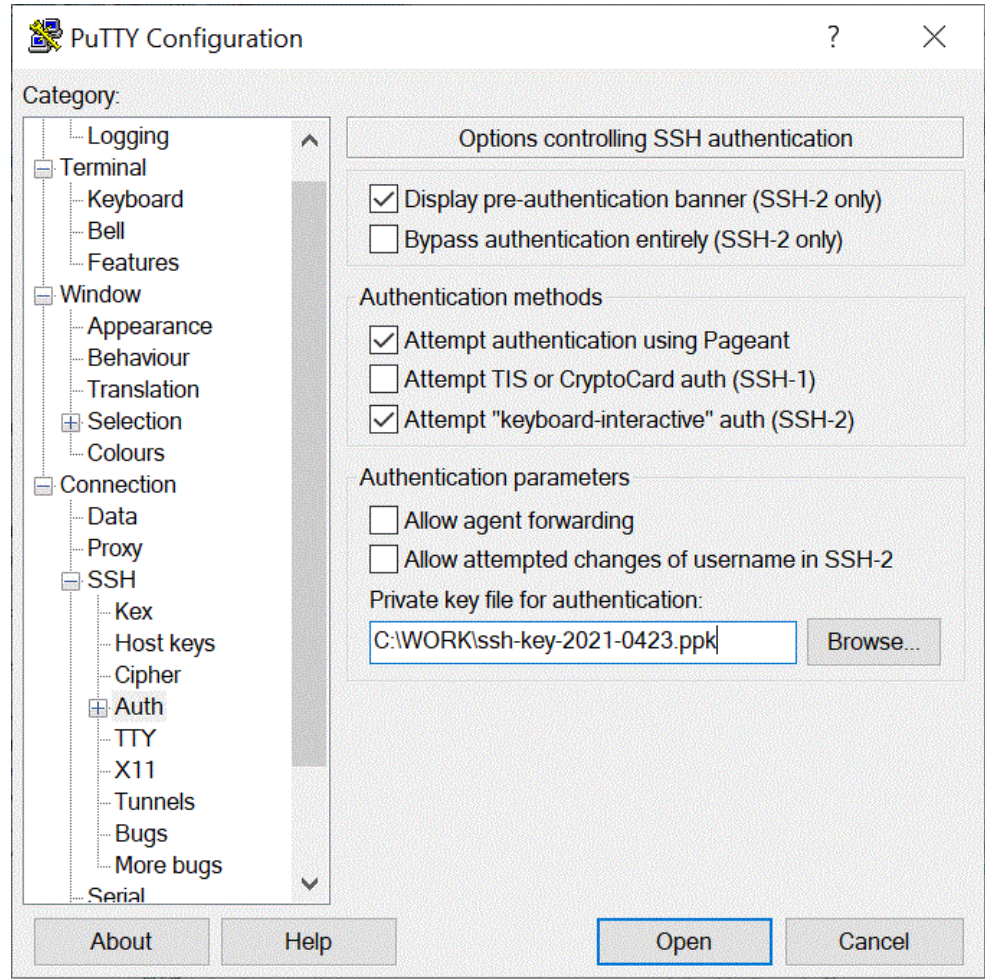

**10.** Haga clic en **Abrir** para iniciar la instancia de Compute.

En el siguiente ejemplo, el agente ya se ha instalado en la instancia de Compute y se ha iniciado.

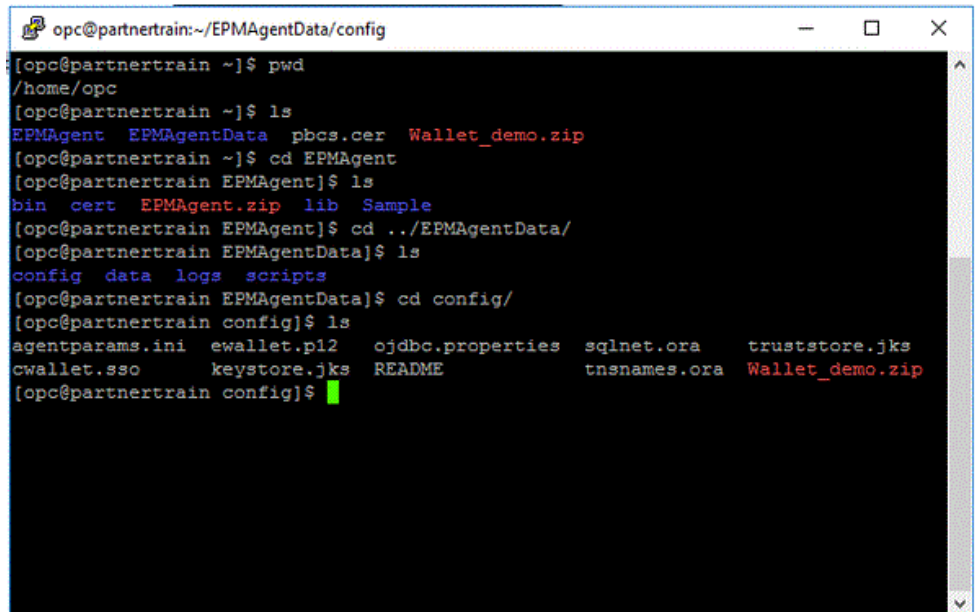

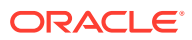

## <span id="page-722-0"></span>Conexión a la instancia de Compute con WSCP

Se puede conectar a una instancia en ejecución con un shell seguro (SSH) o con una conexión a escritorio remoto. De forma predeterminada, la mayoría de los sistemas de estilo UNIX incluyen un cliente SSH. Los sistemas Windows 10 y Windows Server 2019 deben incluir el [cliente de OpenSSH](https://docs.microsoft.com/windows-server/administration/openssh/openssh_install_firstuse), que necesita si ha creado su instancia con las claves SSH generadas por Oracle Cloud Infrastructure. Para otras versiones de Windows, se puede conectar a la línea de comandos con un cliente SSH gratuito denominado PuTTY disponible desde<http://www.putty.org.>

Antes de empezar, tendrá la siguiente información para conectarse a la instancia:

- La dirección IP pública de la instancia. Puede obtener la dirección de la página Detalles de instancia en la consola. Abra el menú de navegación y haga clic en **Recursos informáticos**. En **Recursos informáticos**, haga clic en **Instancias**. A continuación, seleccione la instancia. También puede usar las operaciones [ListVnicAttachments](https://docs.oracle.com/iaas/api/#/en/iaas/latest/VnicAttachment/ListVnicAttachments) y [GetVnic](https://docs.oracle.com/iaas/api/#/en/iaas/latest/Vnic/GetVnic) de la API de Core Services.
- El nombre de usuario predeterminado de la instancia. Si ha usado una imagen de plataforma para Linux, CentOS o Windows para iniciar la instancia, el nombre de usuario es opc. Si ha usado una imagen de plataforma de Ubuntu para iniciar la instancia, el nombre de usuario es ubuntu.
- Para instancias de Linux: ruta completa a la parte de clave privada del par de claves SSH que ha usado al iniciar la instancia. Para obtener más información sobre los pares de claves, consulte [Gestión de pares de claves en instancias de Linux.](https://docs.oracle.com/en-us/iaas/Content/Compute/Tasks/managingkeypairs.htm#Managing_Key_Pairs_on_Linux_Instances)
- Para instancias de Windows: si se está conectando a la instancia por primera vez, tendrá la contraseña inicial de la instancia. Puede obtener la contraseña de la página Detalles de instancia en la consola.

Para conectarse a la instancia de Compute:

- **1.** Inicie **WinSCP**.
- **2.** En la página **WinSCP**, seleccione **Sesión** y, a continuación, **Nueva sesión**.
- **3.** En la página **Inicio de sesión** y, a continuación, en **Nombre de host**, introduzca la **dirección IP pública** que haya copiado y guardado.
- **4.** En **Número de puerto**, deje el valor predeterminado **22**.
- **5.** En **Nombre de usuario**, introduzca **opc**.

El usuario opc puede realizar operaciones para las que se exija acceso root al nodo informático, como la copia de seguridad o la aplicación de parches; este usuario puede usar el comando sudo para obtener acceso root a la instancia informática.

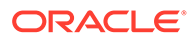

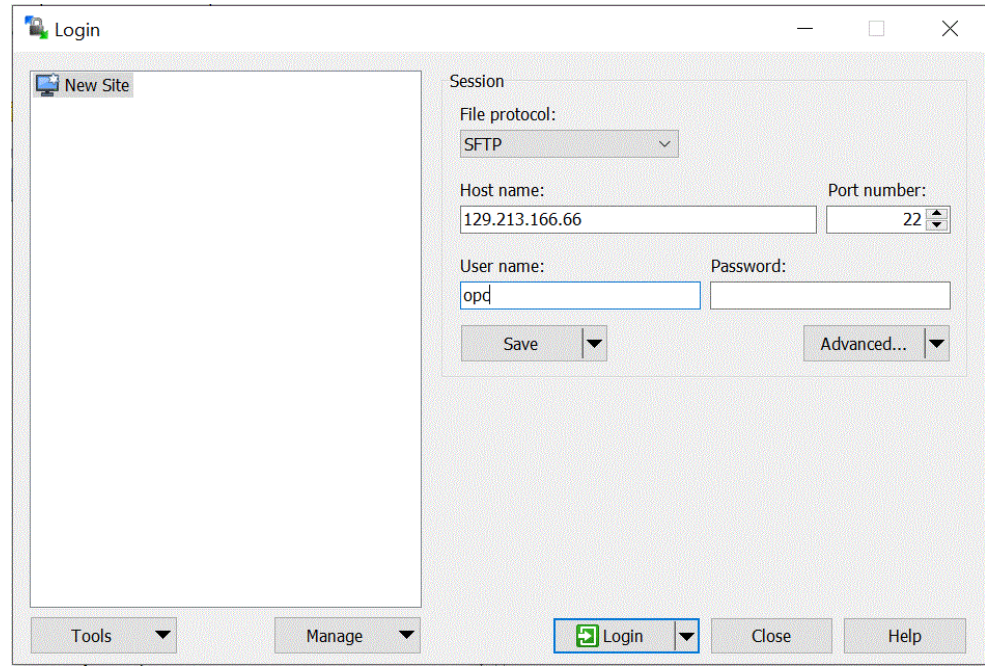

- **6.** En la lista desplegable **Avanzado**, seleccione **Avanzado**.
- **7.** En la página **Configuración avanzada del sitio**, seleccione **Conexión** y, a continuación, **Proxy**.
- **8.** En la lista desplegable **Tipo de proxy**, seleccione **HTTP**.
- **9.** En **Nombre de usuario**, introduzca el servidor proxy del cliente.
- **10.** En **Número de puerto**, deje el número de puerto como **80**.
- **11.** Haga clic en **SSH**, en **Intercambio de claves** y, a continuación, en **Autenticación**.
- **12.** En **Archivo de claves privadas**, haga clic en **valuarity** vaya a la clave privada que haya guardado.
- **13.** Haga clic en **Aceptar**.

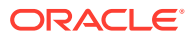

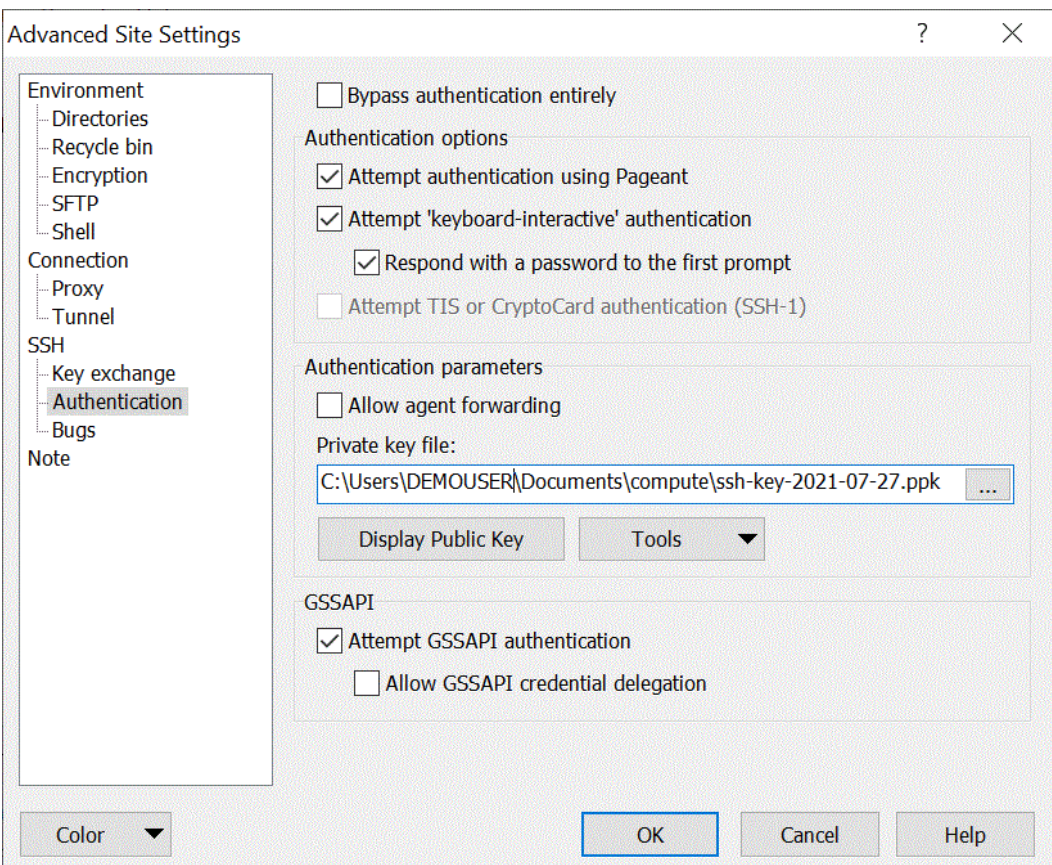

**14.** En la página **Inicio de sesión**, haga clic en **Inicio de sesión**.

Se muestran mensajes autenticando la información de conexión a opc.

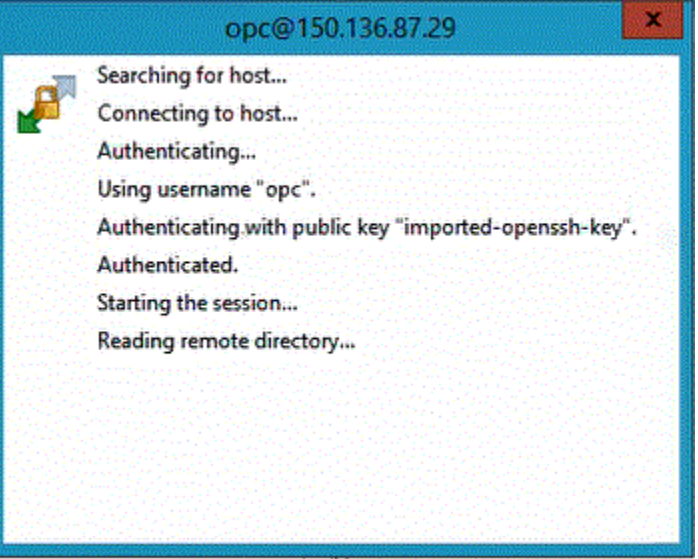

Configuración del agente de integración de EPM en una instancia de Compute

Una vez que haya creado una instancia de Oracle Cloud Compute, tendrá que conectarse a ella y, a continuación, transferir e instalar el agente de integración de EPM y otros componentes relacionados.

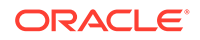

#### **Note:**

En esta implantación se usa el software del cliente de shell seguro (SSH) para establecer una conexión segura e iniciar sesión como usuario opc.

Antes de empezar a crear un sistema de instancias de Compute, necesita lo siguiente:

- Una cuenta de usuario de Oracle Cloud que tenga derechos de acceso para gestionar las instancias de Compute en el compartimento especificado, para usar la VCN y la subred especificadas, así como para ver información sobre la base de datos dedicada a la que se está conectando.
- Nombre del compartimento, la VCN y la subred que usar al crear la instancia de Oracle Cloud Compute. El administrador de la base de datos autónoma o del arrendamiento debe ser capaz de proporcionarle esta información.
- Para instalar y configurar el agente de integración de EPM en la instancia de Compute, necesitará los siguiente archivos:
	- EPMAgent.zip
	- Cartera
	- Certificado SSL que usar con Oracle Enterprise Performance Management Cloud
- WinSCP para transferir archivos. WinSCP es una variable de descarga gratuita en: <https://winscp.net/eng/index.php>

Para configurar el agente de integración de EPM en una instancia de Compute:

**1.** Conéctese a la instancia de Compute con el nombre de host, el nombre de usuario, la contraseña o la clave SSH.

Para obtener más información sobre la conexión con la instancia de Compute, consulte [Conexión a la instancia de Compute con Putty](#page-717-0) o [Conexión a la instancia](#page-722-0) [de Compute con WSCP](#page-722-0).

Hay información de conexión adicional disponible en **Conexión a una instancia**.

**2.** Instale **Oracle Java** en Oracle Linux en ejecución en su unidad de computación de OCI con los RPM disponibles de servicio yum de OCI.

Para obtener instrucciones sobre la instalación de Oracle Java, consulte [Cómo](https://blogs.oracle.com/developers/how-to-install-oracle-java-in-oracle-cloud-infrastructure) [instalar Oracle Java en Oracle Cloud Infrastructure.](https://blogs.oracle.com/developers/how-to-install-oracle-java-in-oracle-cloud-infrastructure)

**3.** Regístrese en **WinSCP** con el nombre de host, el nombre de usuario y la contraseña y, a continuación, haga clic en **Conectar**.

WinSCP se abre en una estructura de directorios similar al Explorador de archivos de Windows.

- **4.** Para transferir los siguientes archivos, arrástrelos y suéltelos de su directorio de origen a un directorio en la instancia de Compute:
	- **EPMAgent.zip**.

El archivo EMPAgent.zip más reciente se puede descargar de su red local desde Data Integration. Para obtener más información, consulte [Descarga del](#page-612-0) [ZIP de EPMAgent](#page-612-0).

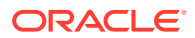

• **Cartera**: los archivos de cartera almacenan las credenciales del cliente de la consola del servicio Autonomous Database.

Para obtener más información sobre la cartera, consulte [Conexión a Oracle Cloud](#page-709-0) [Infrastructure.](#page-709-0)

• **Certificado SSL**: certificado usado con EPM Cloud.

El certificado es necesario para activar una conexión cifrada entre EPM Cloud y el Agente de integración de EPM.

También puede usar la utilidad de la línea de comandos scp para copiar de forma segura los archivos y los directorios entre el sistema local y un sistema remoto. La sintaxis del comando SCP utiliza el siguiente formato: scp [OPTION] [user@]SRC\_HOST:]file1 [user@]DEST\_HOST:]file2

A continuación se muestran los comandos scp de ejemplo que podría usar al transferir los componentes del agente de integración de EPM necesarios para esta configuración en Linux y Mac.

scp -i /Users/Oracle/Documents/oci/ssh-key-private.key epmagent.jar opc@<OCI INSTANCE PUBLIC IP ADDRESS>:/home/opc/epmagent.jar

scp -i /Users/Oracle/Documents/oci/compute/ssh-key- private.key epm.cer opc@<OCI INSTANCE PUBLIC IP ADDRESS>:/home/opc/epm.cer

scp -i /Users/Oracle/Documents/oci/compute/ssh-key- private.key Walletepm.zip opc@<OCI INSTANCE PUBLIC IP ADDRESS>:/home/opc/Wallet-epm.zip

**5.** Extraiga **EPMAgent.zip** en la carpeta de destino.

Normalmente la carpeta de destino es *<AGENT\_HOME>*.

- **6.** Copie la cartera en un directorio de configuración o cree un directorio de cartera en *<EPMAgentDevData\config>* o <*EPM\_APP\_DATA\_HOME*> y, a continuación, descomprímalo.
- **7.** Copie el certificado en el directorio *<EPM\_AGENT\_HOME/cert>*.
- **8.** Inicie el agente en la instancia de Compute.

Para obtener más información, consulte [Inicio del Agente de integración de EPM](#page-634-0).

## Carga de datos desde Oracle Autonomous Database en EPM Cloud

Puede extraer los datos de Oracle Autonomous Database ejecutando una consulta SQL de base de datos relacional en una base de datos de Oracle Autonomous Database y, a continuación, cargar los datos o los metadatos en Oracle Enterprise Performance Management Cloud con el agente de integración de EPM en nuestra red local.

El Agente de integración de EPM se define como un origen de datos para una integración, y cuando se ejecuta proporciona datos que se asignan y se cargan posteriormente en la aplicación de destino seleccionada.

Como requisito para cargar datos, debe estar conectado a Oracle Autonomous Database. Además, debe haber descargado ya Oracle Wallet. La cartera proporciona un método simple y fácil de gestionar las credenciales de base de datos en varios dominios.

Para cargar datos desde Oracle Autonomous Database en EPM Cloud:

**1.** En Data Integration, cree la definición de consulta y guarde la consulta SQL.

Para hacerlo, consulte [Creación de una consulta SQL](#page-646-0).

Si ya tiene una consulta SQL registrada en Data Integration, omita este paso.

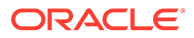

**2.** Cree un archivo que contenga una fila de cabecera de los datos de origen.

La fila de cabecera debe coincidir exactamente con el nombre de dimensión de la dimensión de destino. Puede utilizar un alias para un nombre de columna en la consulta SQL para el nombre de dimensión.

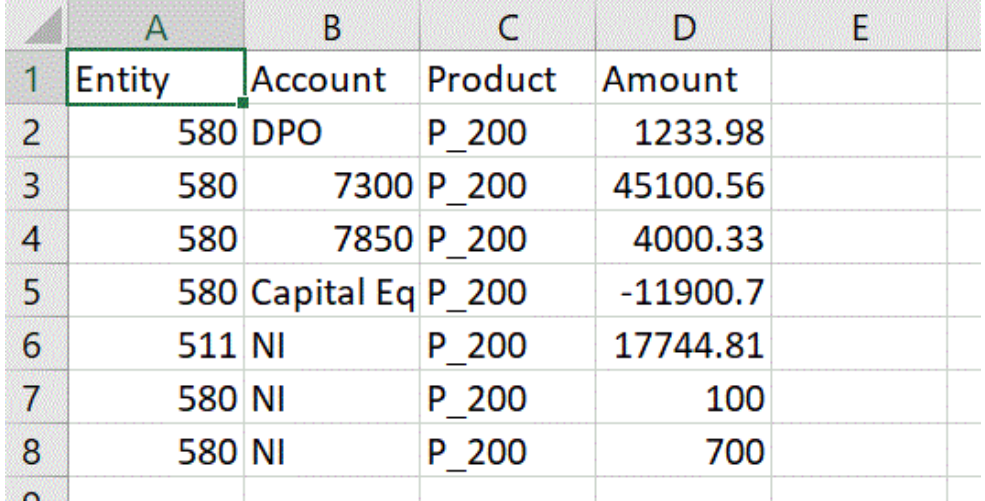

**3.** Guarde el archivo como un archivo con formato CSV con una fila de cabecera. Cargue el archivo mediante el explorador de archivos al registrar la aplicación.

- **4.** Registre la aplicación de origen de datos de Oracle Autonomous Database:
	- **a.** En la página de inicio de **Data Integration**, en **Acciones**, seleccione **Aplicaciones**.
	- **b.** En la página **Aplicaciones**, haga clic en  $\blacksquare$ .
	- **c.** En **Crear aplicación** y en **Categoría**, seleccione **Origen de datos**.
	- **d.** En **Tipo**, seleccione **Oracle Autonomous Database**.
	- **e.** En **Archivo**, seleccione el archivo que ha creado en el paso 8.

Haga clic en **para buscar el archivo en la página Explorador de archivos.** 

**f.** En **Prefijo**, especifique un prefijo para que el nombre de la aplicación sea único.

El prefijo se concatena con el nombre de la aplicación para formar un nombre de aplicación único. Por ejemplo, si desea que una aplicación se denomine igual que una existente, puede utilizar sus iniciales como prefijo.

**g.** Haga clic en **Aceptar** y, a continuación, en **Guardar**.

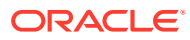

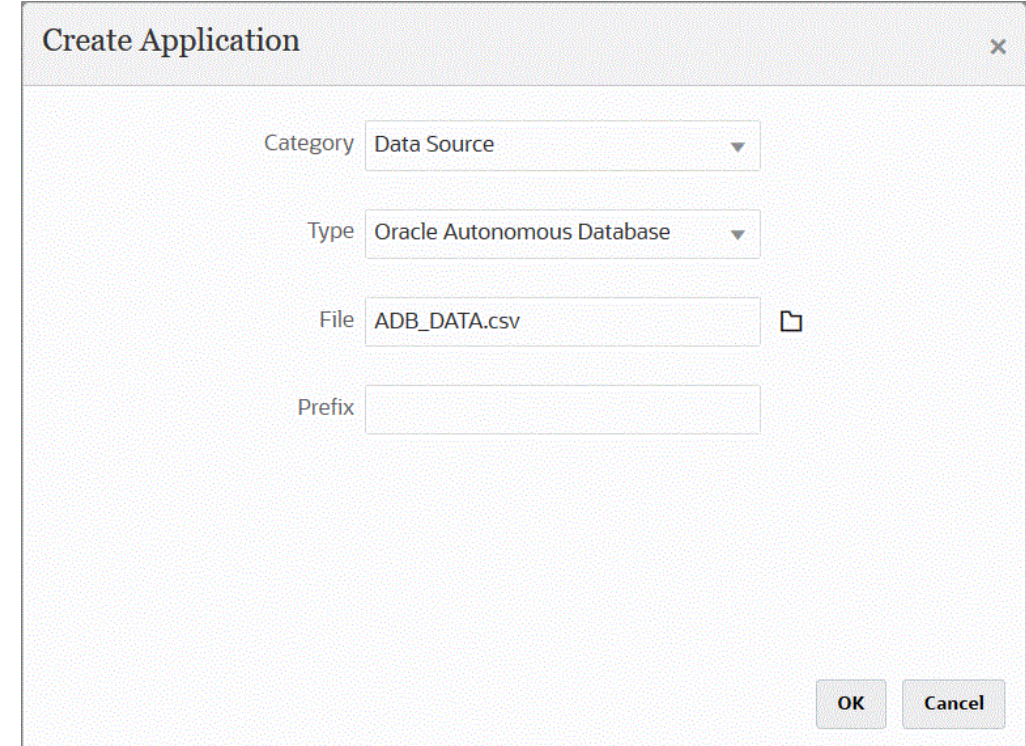

- **5.** Haga clic en **Aceptar** y, a continuación, en **Guardar**.
- **6.** En la página **Aplicación**, haga clic en  $\overline{\phantom{a}}$  junto a la aplicación de origen de datos de Oracle Autonomous y, a continuación, seleccione **Detalles de aplicación**.
- **7.** En la página **Detalles de aplicación**, haga clic en el separador **Opciones**.
- **8.** En **Consulta de extracción de datos**, especifique el nombre de la consulta SQL que desea ejecutar en el archivo.
- **9.** En **Delimitador**, seleccione el tipo de delimitador utilizado en el archivo.

Los símbolos de delimitador disponibles son los siguientes:

- Coma (,)
- Exclamación (!)
- Punto y coma (;)
- Dos puntos (:)
- Barra vertical (|)
- **10.** En **Almacén de credenciales**, especifique el tipo de almacén de credenciales utilizado por el Agente de integración de EPM.

Los tipos de almacén de credenciales disponibles son los siguientes:

- Nube
- **Archivo**

Para el tipo de almacén de credenciales **Nube**, almacene la cadena de *nombre de usuario/contraseña/conexión* en la aplicación.

Para un tipo de almacén de credenciales **Archivo**, cree un archivo en el que se almacene la URL de JDBC, el nombre de usuario y la contraseña de la conexión de

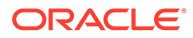

Oracle Autonomous Database. El formato de la URL debe incluir la de JDBC, la ruta a la carpeta de la cartera, el nombre de usuario y la contraseña. El nombre de archivo se debe denominar *appname*.cred y se debe almacenar en el directorio config.

El archivo debe contener las siguientes líneas:

```
jdbcurl=jdbc:oracle:thin:@<tns_name>?
TNS_ADMIN=<path_to_wallet_folder>
```
Un ejemplo de una entrada del archivo .cred podría tener el siguiente aspecto:

```
jdbcurl=jdbc:oracle:thin:@epmdevdb0_low?TNS_ADMIN=C:\ATP 
Connection\epmdevdb0_wallet
username=apps
password=w+Sz+WjKpL8[
```
#### **Note:**

La contraseña utilizada para ambos tipos de almacén de credenciales debe estar cifrada.

Cuando el tipo de almacén es "Nube", escriba la contraseña en la interfaz de usuario de la forma habitual. El sistema cifra y almacena la contraseña.

Cuando el tipo de almacén es "Archivo", debe cifrar la contraseña mediante la utilidad encryptpassword y almacenar la contraseña en el archivo. Para obtener más información sobre el cifrado de la contraseña, consulte [Cifrado de la contraseña de usuario de EPM Cloud.](#page-622-0)

**11.** En **Nombre de usuario**, especifique el nombre de usuario que haya usado para conectarse a Oracle Autonomous Database.

Si se conecta a Oracle Autonomous Database con SQL Developer, especifique el nombre de usuario y la contraseña de SQL Developer.

- **12.** En **Contraseña**, especifique la contraseña que haya usado para conectarse a Oracle Autonomous Database.
- **13.** En **Nombre de servicio**, especifique el nombre del servicio.

Para buscar el nombre de servicio, puede abrir el archivo tnsnames.ora y seleccionar un nombre de servicio asociado a la conexión. Un nombre de servicio es un alias asignado a una dirección de red de la base de datos incluida en un descripción de conexión.

Tiene que seleccionar un nombre de servicio al conectarse a la base de datos. Los nombres de servicio de las conexiones de Autonomous Data Warehouse tienen el siguiente formato:

- *nombre\_base\_datos*\_high
- *nombre\_base\_datos*\_medium
- *nombre\_base\_datos*\_low

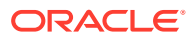

Estos servicios se asignan a los grupos de consumidores LOW, MEDIUM y HIGH.

Por ejemplo, si crea una instancia de Autonomous Database con un tipo de carga de trabajo de Almacén de datos y especifica el nombre de la base de datos como DB2020, los nombres de servicio serán:

- db2020\_high
- db2020\_medium
- db2020\_low

Si se conecta con el servicio db2020 low, la conexión usa el grupo de consumidores LOW.

Las características básicas de estos grupos de consumidores son:

- HIGH: máximo de recursos, mínima simultaneidad. Las consultas se ejecutan en paralelo.
- MEDIUM: menos recursos, mayor simultaneidad. Las consultas se ejecutan en paralelo.

Para modificar el límite de simultaneidad MEDIUM del servicio Consulte [Cambio de](https://docs.oracle.com/en/cloud/paas/autonomous-database/adbsa/service--concurrency-limit-change.html#GUID-1E9CA2DC-241E-44A6-95AE-614F49D8872F) [límite de simultaneidad MEDIUM del servicio](https://docs.oracle.com/en/cloud/paas/autonomous-database/adbsa/service--concurrency-limit-change.html#GUID-1E9CA2DC-241E-44A6-95AE-614F49D8872F) para obtener más información.

- LOW: mínimo de recursos, máxima simultaneidad. Las consultas se ejecutan en serie.
- **14.** En **Tamaño de recuperación**, especifique el número de filas recuperadas (que procesa el controlador) con cada recorrido de ida y vuelta de la base de datos para una consulta.
- **15.** En **Ubicación de cartera**, especifique la ubicación del directorio donde se haya descargado la cartera y descomprímala en el servidor del agente de integración de EPM.

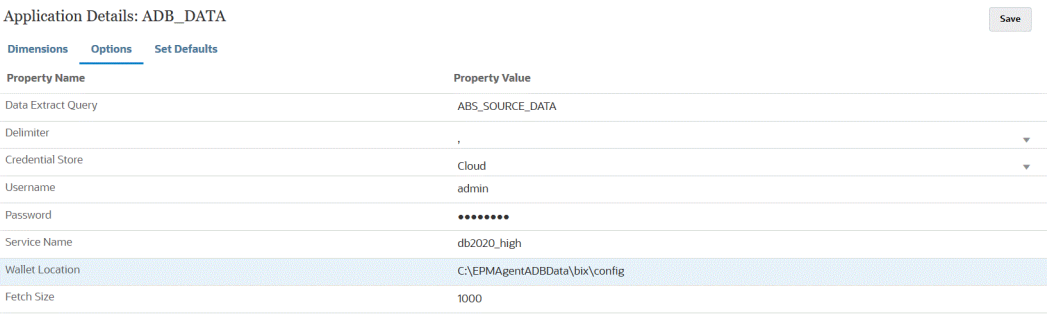

- **16.** Haga clic en **Guardar**.
- **17.** Para terminar de integrar el origen de datos de Oracle Autonomous Database con EPM Cloud, realice las siguientes acciones:

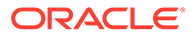

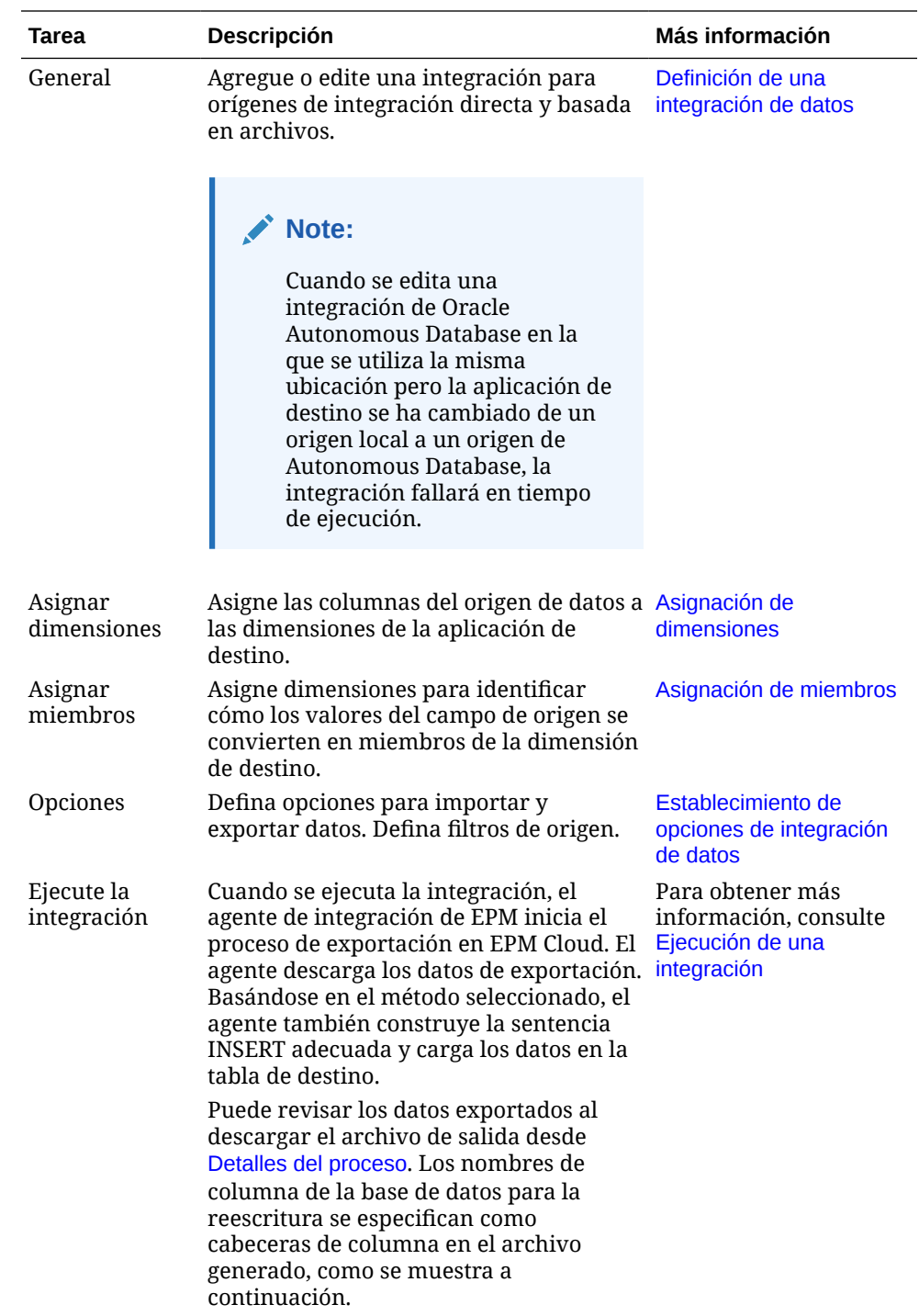

## Reescritura de datos de EPM Cloud en Oracle Autonomous Database

El agente de integración de EPM admite la reescritura al permitirle mover datos de sus aplicaciones de Oracle Enterprise Performance Management Cloud a la instancia de Oracle Autonomous Database en una red local. Para utilizar esta función, registre una aplicación de exportación de datos para exportar datos a un almacén de datos de informes seleccionado en Oracle Autonomous Database.

Además, el agente puede ejecutar dos scripts de evento durante la ejecución de la reescritura: BefExport y AftExport. Si utiliza un evento BefExport, puede realizar cualquier acción antes de insertar datos en la tabla, o bien puede reemplazar el procesamiento de inserción predeterminado. Si utiliza un evento AftExport, puede realizar cualquier limpieza posterior al procesamiento tras la inserción de los datos en la tabla.

La función de reescritura está admitida para los agentes que se ejecutan tanto en el modo SYNC como en el ASYNC.

Para reescribir los datos en Oracle Autonomous Database:

**1.** En Data Integration, cree un archivo que contenga una fila de cabecera de los datos de origen que desee reescribir.

La fila de cabecera debe coincidir exactamente con el nombre de dimensión de la dimensión de destino. Puede utilizar un alias para un nombre de columna en la consulta SQL para el nombre de dimensión.

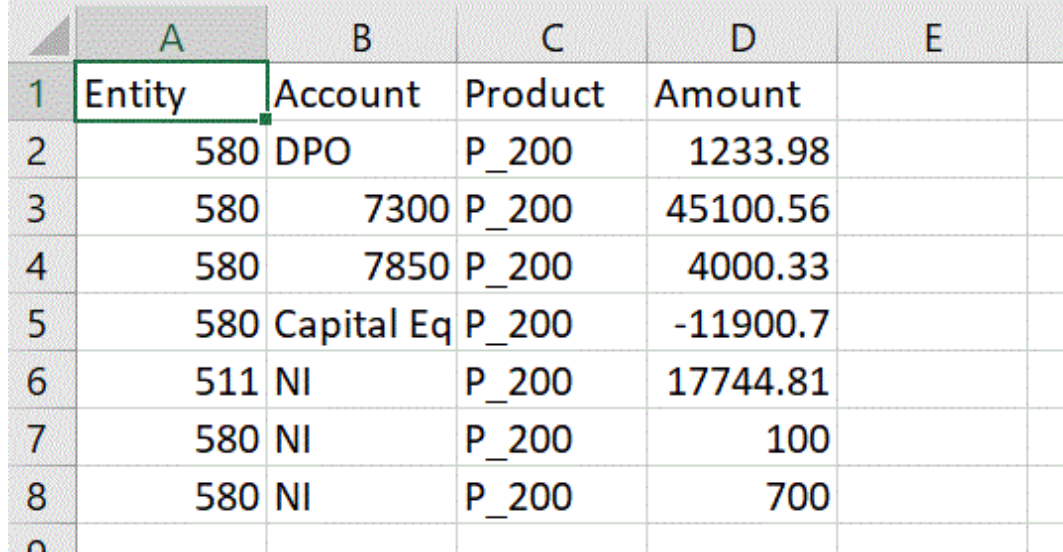

- **2.** Guarde el archivo como un archivo con formato CSV con una fila de cabecera. Cargue el archivo mediante el explorador de archivos al registrar la aplicación.
- **3.** Registre una aplicación de exportación de datos con el tipo **Exportar datos a Oracle Autonomous Database**.
	- **a.** En la página de inicio de **Data Integration**, en **Acciones**, seleccione **Aplicaciones**.
	- **b.** En la página **Aplicaciones**, haga clic en  $\cdot$ .
	- **c.** En **Crear aplicación** y en **Categoría**, seleccione **Exportación de datos**.
	- **d.** En **Tipo**, seleccione **Exportar datos a Oracle Autonomous Database**.
	- **e.** En **Archivo**, seleccione el archivo que ha creado en el paso 2.

Haga clic en **para buscar el archivo en la página Explorador de archivos.** 

**f.** En **Prefijo**, especifique un prefijo para que el nombre de la aplicación sea único.

El prefijo se concatena con el nombre de la aplicación para formar un nombre de aplicación único. Por ejemplo, si desea que una aplicación se denomine igual que una existente, puede utilizar sus iniciales como prefijo.

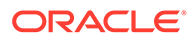

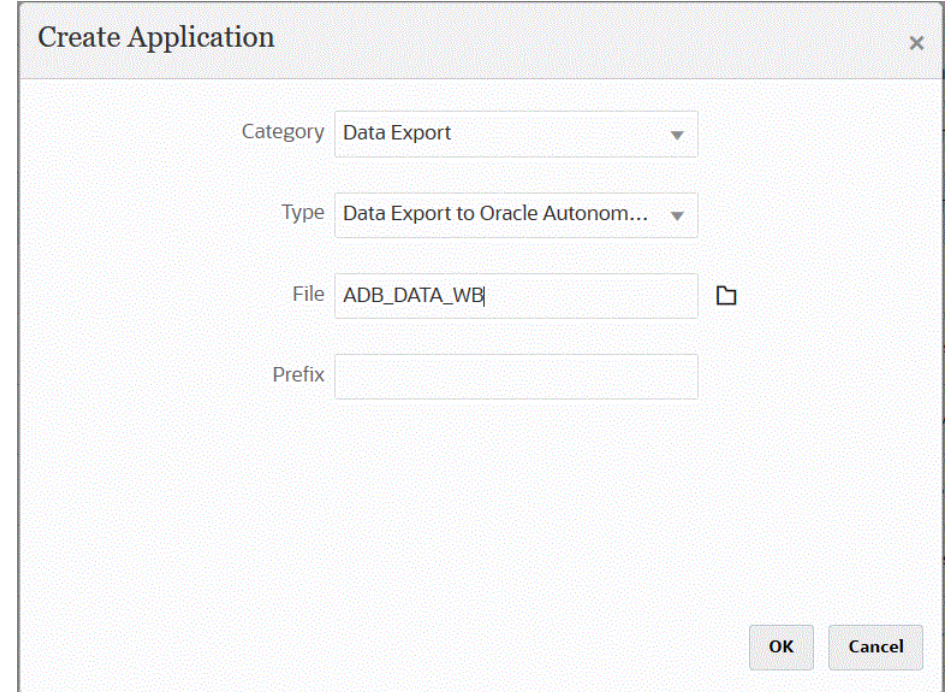

- **g.** Haga clic en **Aceptar** y, a continuación, en **Guardar**.
- **4.** En la página **Aplicación**, haga clic en junto a la aplicación de origen de Oracle Autonomous y, a continuación, seleccione **Detalles de aplicación**.
- **5.** Vaya al separador de **dimensiones de detalles de aplicación** para la aplicación de origen de exportación de datos a Oracle Autonomous Database y verifique que los nombres de columna en el registro de cabecera coincidan exactamente con el nombre o el alias de columna en la tabla en la que se estén cargando los datos.

Los nombres distinguen entre mayúsculas y minúsculas.

Para obtener más información, consulte [Configuración de las dimensiones de](#page-680-0) [detalle de la aplicación para la reescritura.](#page-680-0)

- **6.** En la página **Detalles de aplicación**, haga clic en el separador **Opciones**.
- **7.** En **Tamaño de lote**, especifique el número de filas que se leen cada vez del archivo a la memoria.

Este parámetro se utiliza principalmente para el rendimiento. Cuando se cargan los datos, esta configuración determina cuántos registros se almacenan en la caché. Por ejemplo, cuando se especifica **1000**, se almacenan 1000 registros en la caché. Del mismo modo, cuando se especifica **5000**, el sistema almacena 5000 registros en la caché y los valida.

Determine este valor por memoria del servidor y ajústela según sea necesario.

**8.** En **Nombre de tabla**, especifique el nombre de la tabla en la que se cargarán los datos.

El nombre de las dimensiones en la aplicación de exportación de datos a local debe coincidir con los nombres de las columnas en la tabla. El sistema genera la sentencia INSERT para cargar los datos automáticamente e inserta texto para todos los campos.

Si especifica un nombre de tabla en este campo, no debe especificar una sentencia INSERT en el campo **Insertar consulta**.

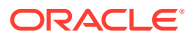

**9.** En **Insertar consulta**, especifique el nombre de la consulta SQL asociada con la sentencia INSERT personalizada creada en la página de definición de consulta.

Una consulta INSERT debe contener la tabla y las columnas para los valores y el nombre de la dimensión de la aplicación. Con este método, puede proporcionar un nombre de dimensión fácil de recordar y, además, utilizar funciones SQL como TO\_DATE o TO\_NUMBER, entre otras, para realizar conversiones de tipos de datos y otras operaciones de cadena. Para obtener más información, consulte [Reescritura con](#page-682-0) [una consulta INSERT personalizada](#page-682-0).

Si especifica una consulta INSERT, no debe especificar un nombre de tabla en el campo **Nombre de tabla**.

**10.** En **Almacén de credenciales**, especifique el tipo de almacén de credenciales utilizado por el Agente de integración de EPM.

Los tipos de almacén de credenciales disponibles son los siguientes:

- Nube
- Archivo

Para el tipo de almacén de credenciales **Nube**, almacene la cadena de *nombre de usuario/contraseña/conexión* en la aplicación.

Para un tipo de almacén de credenciales **Archivo**, cree un archivo en el que se almacene la URL de JDBC, el nombre de usuario y la contraseña de la conexión de Oracle Autonomous Database. El formato de la URL debe incluir la de JDBC, la ruta a la carpeta de la cartera, el nombre de usuario y la contraseña. El nombre de archivo se debe denominar *appname*.cred y se debe almacenar en el directorio config.

El archivo debe contener las siguientes líneas:

jdbcurl=jdbc:oracle:thin:@<tns\_name>?TNS\_ADMIN=<path\_to\_wallet\_folder>

Un ejemplo de una entrada del archivo .cred podría tener el siguiente aspecto:

```
jdbcurl=jdbc:oracle:thin:@epmdevdb0_low?TNS_ADMIN=C:\ATP 
Connection\epmdevdb0_wallet
username=apps
password=w+Sz+WjKpL8[
```
#### **Nota:**

La contraseña utilizada para ambos tipos de almacén de credenciales debe estar cifrada.

Cuando el tipo de almacén es "Nube", escriba la contraseña en la interfaz de usuario de la forma habitual. El sistema cifra y almacena la contraseña.

Cuando el tipo de almacén es "Archivo", debe cifrar la contraseña mediante la utilidad encryptpassword y almacenar la contraseña en el archivo. Para obtener más información sobre el cifrado de la contraseña, consulte [Cifrado de](#page-622-0) [la contraseña de usuario de EPM Cloud.](#page-622-0)

**11.** En **Modo de flujo de trabajo**, especifique el método para la carga de datos.

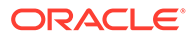

De forma predeterminada, el proceso de carga de datos en Data Management se diseña con un flujo proceso bien definido que proporciona una auditoría completa del proceso de carga de datos y la capacidad de aumentar el detalle de los datos y ver los datos en el entorno de trabajo. Sin embargo, un flujo de datos completo puede causar que los tiempos de procesamiento sean excesivamente largos debido al archivado de datos con fines de auditoría. Las opciones del modo de flujo de trabajo proporcionan soluciones escalables cuando se procesan grandes volúmenes de datos o cuando no es necesaria una auditoría y el rendimiento es el requisito clave.

Las tres opciones del modo de flujo de trabajo son:

- Completo
- Completo (ningún archivo)
- **Simple**

La opción Completo es el flujo predeterminado para la carga de datos. Los datos se cargan de manera estándar entre las tablas temporales, los datos se pueden ver en el entorno de trabajo y se admite el aumento de detalle.

La opción Completo (ningún archivo) carga los datos de la misma forma que el modo completo, pero los datos se suprimen de las tablas temporales al finalizar el proceso de carga de datos. Los datos se pueden ver en el entorno de trabajo solo después del paso de importación. No hay disponible ninguna opción de aumento de detalle con el modo Completo (ningún archivo). Este método es útil cuando se desea revisar y validar los datos durante el proceso de carga pero no es necesario realizar una auditoría ni aumentar el detalle.

Este método no proporciona una mejora del rendimiento pero limita el uso del espacio dado que los datos no se guardan para su consulta futura.

La opción Simple limita el movimiento de los datos entre las tablas temporales. No hay disponible ninguna opción de aumento de detalle y los datos no se pueden ver en el entorno de trabajo. Este método proporciona una mejora del rendimiento y es útil cuando no es necesario realizar una auditoría o aumentar el detalle.

La opción Simple limita el movimiento de los datos entre las tablas temporales. No hay disponible ninguna opción de aumento de detalle y los datos no se pueden ver en el entorno de trabajo. Este método proporciona una mejora del rendimiento y es útil cuando no es necesario realizar una auditoría o aumentar el detalle.

**12.** En **Nombre de usuario**, especifique el nombre de usuario que haya usado para conectarse a Oracle Autonomous Database.

Si se conecta a Oracle Autonomous Database con SQL Developer, especifique el nombre de usuario y la contraseña de SQL Developer.

- **13.** En **Contraseña**, especifique la contraseña que haya usado para conectarse a Oracle Autonomous Database.
- **14.** En **Nombre de servicio**, especifique el nombre del servicio.

Para buscar el nombre de servicio, puede abrir el archivo tnsnames.ora y seleccionar un nombre de servicio asociado a la conexión. Un nombre de servicio es un alias asignado a una dirección de red de la base de datos incluida en un descripción de conexión.

Tiene que seleccionar un nombre de servicio al conectarse a la base de datos. Los nombres de servicio de las conexiones de Autonomous Data Warehouse tienen el siguiente formato:

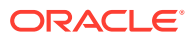

- *nombre\_base\_datos*\_high
- *nombre\_base\_datos*\_medium
- *nombre\_base\_datos*\_low

Estos servicios se asignan a los grupos de consumidores LOW, MEDIUM y HIGH.

Por ejemplo, si crea una instancia de Autonomous Database con un tipo de carga de trabajo de Almacén de datos y especifica el nombre de la base de datos como DB2020, los nombres de servicio serán:

- db2020\_high
- db2020\_medium
- db2020\_low

Si se conecta con el servicio db2020 low, la conexión usa el grupo de consumidores LOW.

Las características básicas de estos grupos de consumidores son:

- HIGH: máximo de recursos, mínima simultaneidad. Las consultas se ejecutan en paralelo.
- MEDIUM: menos recursos, mayor simultaneidad. Las consultas se ejecutan en paralelo.

Para modificar el límite de simultaneidad MEDIUM del servicio Consulte [Cambio de](https://docs.oracle.com/en/cloud/paas/autonomous-database/adbsa/service--concurrency-limit-change.html#GUID-1E9CA2DC-241E-44A6-95AE-614F49D8872F) [límite de simultaneidad MEDIUM del servicio](https://docs.oracle.com/en/cloud/paas/autonomous-database/adbsa/service--concurrency-limit-change.html#GUID-1E9CA2DC-241E-44A6-95AE-614F49D8872F) para obtener más información.

- LOW: mínimo de recursos, máxima simultaneidad. Las consultas se ejecutan en serie.
- **15.** En **Ubicación de cartera**, especifique la ubicación del directorio donde se haya descargado la cartera y descomprímala en el servidor del agente de integración de EPM.
- **16.** En **Acumular datos**, introduzca **sí** para resumir los datos de la cuenta antes de exportar y agrupar los resultados por una o más columnas.

Introduzca **no** para no resumir los datos de la cuenta antes de la exportación y no agrupar los resultados por una o más columnas.

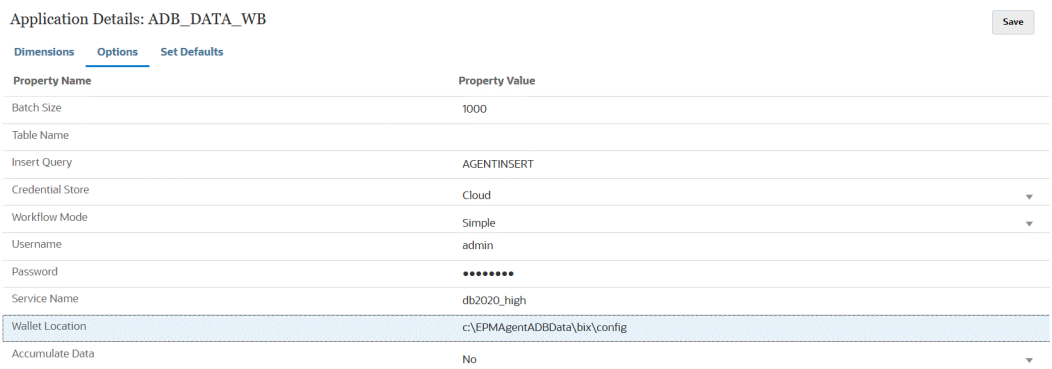

- **17.** Haga clic en **Guardar**.
- **18.** Integre la aplicación EPM Cloud con la exportación de datos en la aplicación Oracle Autonomous Database realizando las siguientes tareas.

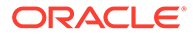

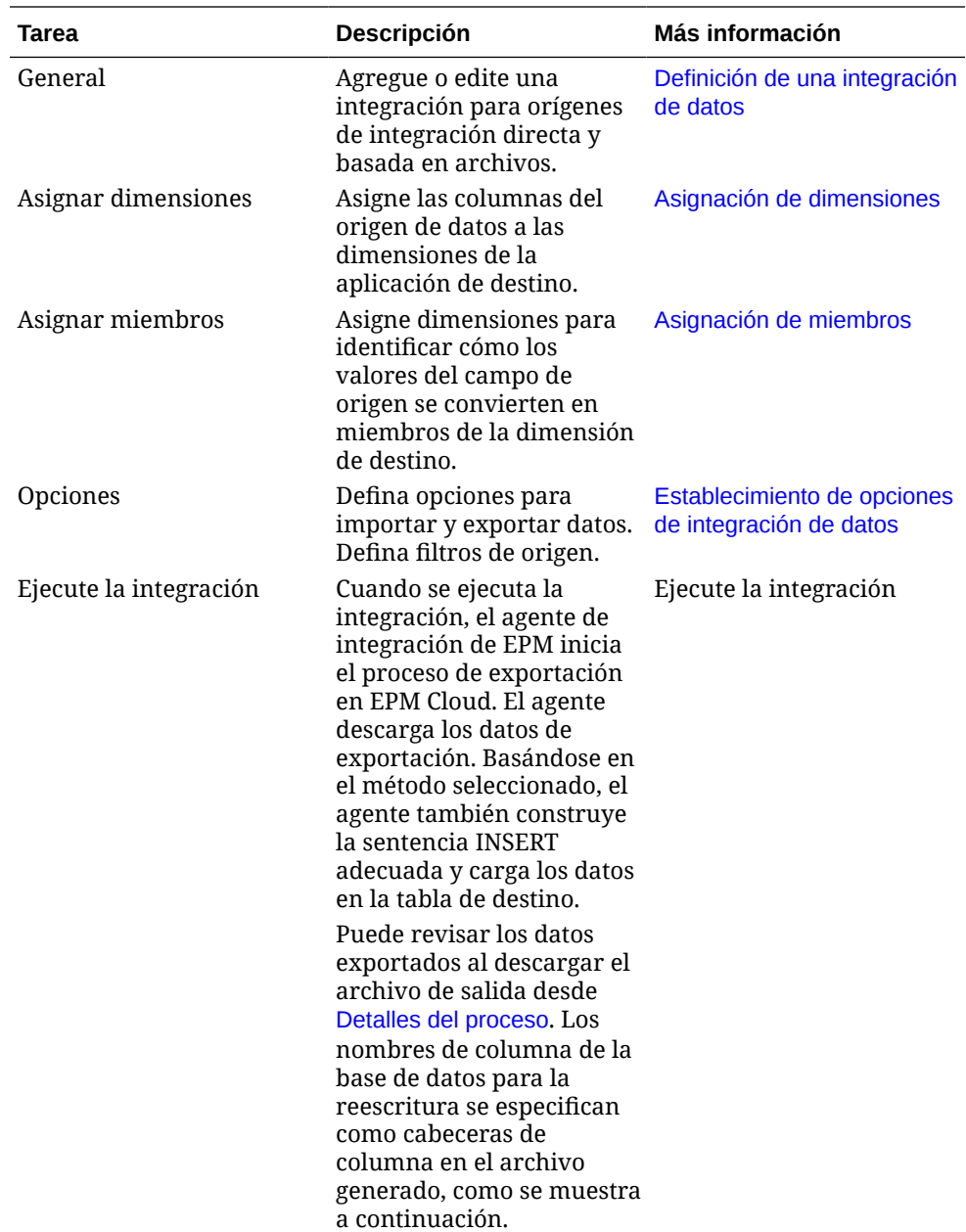

# A Ajuste del rendimiento en Data Integration

Data Integration usa un flujo de trabajo de varios pasos para transformar y cargar los datos en los procesos de negocio de Oracle Enterprise Performance Management Cloud. Cada paso del flujo de trabajo se usa para controlar y gestionar este proceso. Además, cada paso contribuye al rendimiento general del proceso completo. En Data Integration, se ofrecen opciones que el usuario puede seleccionar para ajustar el flujo de trabajo y pasos de transformación para cumplir los requisitos de rendimiento del cliente.

 $\mathbf{F}_{\mathbf{r}}(\mathbf{r})$ Oracle EBS, PeopleSoft, JDE, Fusion<br>APPs, SAP R/3 第二 Data Warehouse<br>Data Mart Consolidation  $\mathbf{r}_\mathrm{m}$ n Staging<br>TDATASEG\_T Workbench **Account Red** Other With Systems Profitability Optional Expressions q. File Excel CRACLE

En un nivel superior, el proceso de flujo de trabajo es el siguiente:

Para ajustar el proceso completo se necesita analizar cada paso para determinar el nivel necesario de detalle, los volúmenes de datos, las transformaciones de datos y los requisitos de obtención de detalles. Estos factores controlan las opciones seleccionadas y configuradas en Data Integration para obtener el resultado deseado. En los ejemplos de los pasos siguientes se usa el modo de flujo de trabajo completo como tipo de flujo de trabajo y el método de carga "Solo datos numéricos".

# **Análisis del registro de trabajos**

El punto de partida para cualquier ejercicio de ajuste es el registro de trabajos. Cuando la integración termine, se puede descargar el registro de archivos desde el cuadro de diálogo de ejecución o desde la página Detalles del proceso. Para analizar de forma efectiva el registro de trabajos, es importante entender cada uno de los pasos del proceso de Data Integration, entre ellos:

- [Paso 1: Almacenamiento temporal y carga del archivo en la tabla TDATASEG\\_T](#page-739-0)
- [Paso 2: Limpieza de las cargas de datos anteriores](#page-740-0)
- [Paso 3: Proceso de reglas de asignación](#page-740-0)
- [Paso 4: Limpieza de las integraciones anteriores en TDATASEG](#page-741-0)
- [Paso 5: Copia de los resultados de asignaciones de TDATASEG\\_T en TDATASEG](#page-741-0)

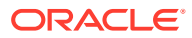

- [Paso 6: Validación de los resultados de asignaciones](#page-741-0)
- [Paso 7: Generación del archivo y carga en el destino](#page-742-0)

Hay información adicional sobre el registro de trabajos disponible en:[Consideraciones adicionales sobre el registro de trabajos](#page-742-0)

## <span id="page-739-0"></span>Paso 1: Almacenamiento temporal y carga del archivo en la tabla TDATASEG\_T

Este paso se usa para inicializar el sistema para su procesamiento y para cargar los datos de origen en la tabla temporal que se usa para la asignación. A continuación se muestran las secciones de un archivo de registro de ejemplo para un archivo de datos de un millón de filas:

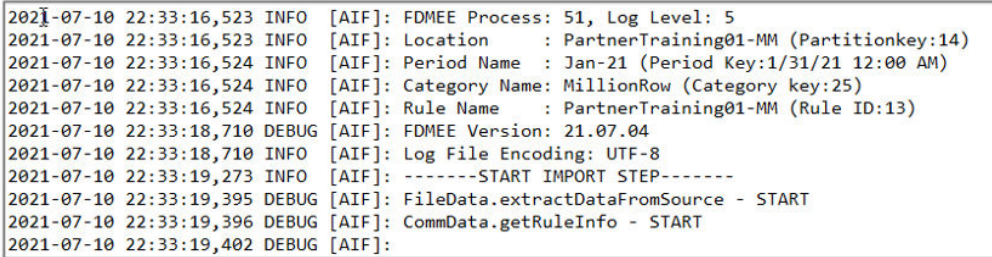

En este ejemplo, el proceso ha empezado a las 22:33:16,523 en el nivel de registro 5. Durante el ajuste y la depuración, se recomienda usar el nivel de registro 5 para ver todos los detalles de la ejecución en procesamiento. En la siguiente figura se muestra la finalización de la carga en la tabla TDATASEG\_T:

```
2021-07-10 22:33:21,025 INFO [AIF]: EPMFDM-140274:Message - File Name Sample file 1048576 Rows.dat
periodKey2021-01-31
GL PeriodName0
2021-07-10 22:33:21,025 INFO [AIF]: EPMFDM-140274:Message - Instantiating ExpressionInterpreter<br>2021-07-10 22:33:21,386 INFO [AIF]: EPMFDM-140274:Message - PROCESS ID: 51
 PARTITIONKEY: 14
 IMPORT GROUP: PartnerTraining01-MM
 FILE TYPE: DELIMITED
DELIMITER:
SOURCE FILE: Sample_file_1048576_Rows.dat
PROCESSING CODES:
BLANK............. Line is blank or empty.
NN................ Non-Numeric, Amount field contains non numeric characters.
TC................ Type Conversion, Amount field could not be converted to a number.
ZP............... Zero Suppress, Amount field contains a 0 value and zero suppress is ON.
SKIP FIELD............. SKIP field value was found
NULL ACCOUNT VALUE............. Account Field is null
SKIP FROM SCRIPT.............. Skipped through Script
HEADER ROW............. Header Row
ERROR_INVALID_PERIOD............. Invalid period specified in the file.
2021-07-10 22:37:32.637 INFO [AIF]: EPMFDM-140274:Message - Rows Loaded: 1048576
Rows Rejected: 0
```
En el registro se muestran 1 048 576 filas cargadas y 0 filas rechazadas. El tiempo aproximado para el almacenamiento temporal y la carga de archivos antes de la asignación ha sido de 4 minutos y 16 segundos. En este paso no hay ningún ajuste que pueda hacer con una carga basada en archivo, por lo que es un componente fijo del proceso general. Tenga en cuenta que los usuarios pueden especificar reglas de negocio para ejecutar durante los eventos seleccionados durante el proceso de carga y, si ha incluido reglas de negocio, asegúrese de estas también se ejecutan según lo

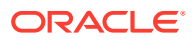

previsto. El rendimiento de las reglas de negocio no lo controla Data Integration, y esto se debe ajustar en la aplicación de destino cuando provoquen problemas de rendimiento.

## <span id="page-740-0"></span>Paso 2: Limpieza de las cargas de datos anteriores

Este paso se usa para limpiar los datos en las tablas TDATASEG\_T y AIF\_PROCESS\_PERIODS, como se muestra aquí:

```
2021-07-10 22:37:34,086 DEBUG [AIF]: intermediateCommit: True, skipRegularSql: False
2021-07-10 22:37:34,088 INFO [AIF]: Executing delete statement:<br>2021-07-10 22:37:34,088 DEBUG [AIF]:
        DELETE FROM TDATASEG_T
         WHERE LOADID < 51
         AND EXISTS ( SELECT 1 FROM AIF_PROCESSES p WHERE p.RULE_ID = 13 AND p.PROCESS_ID = TDATASEG_T.LOADID )
2021-07-10 22:37:34,092 INFO [AIF]: Successfully executed delete statement
2021-07-10 22:37:34,095 DEBUG [AIF]:<br>DELETE FROM AIF_PROCESS_PERIODS
         WHERE PROCESS_ID < 51
         AND EXISTS ( SELECT 1 FROM AIF_PROCESSES p WHERE p.RULE_ID = 13 AND p.PROCESS_ID = AIF_PROCESS_PERIODS.PROCESS_ID )
```
Los datos de TDATASEG\_T se borran durante la ventana de mantenimiento diario. Si ejecuta el proceso después de un reinicio, este paso se completa muy rápido, pero las cargas posteriores pueden tardar más en completarse. En el modo de flujo de trabajo completo, los datos de TDATASEG\_T se suprimen al final de la ejecución. En un flujo de trabajo sencillo, no se suprimen al final de la ejecución. Si hay más de un millón de filas de una ejecución anterior, el sistema lleva a cabo una supresión por lotes, que tarda más en realizarse que una sola supresión.

## Paso 3: Proceso de reglas de asignación

El proceso de asignación es el momento en que el ajuste puede ofrecer resultados mejorados y donde los usuarios tienen control sobre la velocidad del proceso. En el archivo de registro se muestran las reglas de asignación procesadas, junto con el SQL usado para procesar la regla de asignación.

En estos ejemplos, se usan algunas de las reglas de asignación con comodines de \* a \* para cada una de las dimensiones. Además, estas son las reglas que más tiempo consumen que un usuario puede implantar. Para cada regla de \* a \*, el sistema hace una pasada completa por el conjunto de datos, por lo que si hay un millón de conjuntos de datos de filas, con 5 reglas de asignación de \* a \*, esto se convierte en una lectura de base de datos de 5 millones de filas. Conforme aumentan los números de filas, esto aumenta significativamente el tiempo de asignación. Una consideración adicional con respecto al número de periodos que se procesan en una sola ejecución y el proceso de asignación se ejecuta para cada periodo del conjunto de datos. Esto también produce un aumento del tiempo necesario para procesar el conjunto de datos completo.

Para este ejemplo, con lo siguiente se muestra la primera regla de asignación, que es una regla de \* a \* para la dimensión Account:

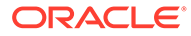

```
Processing Mappings for Column 'ACCOUNT
2021-07-10 22:37:34,775 DEBUG [AIF]:
            UPDATE TDATASEG T
             SET ACCOUNTX = ACCOUNT
                ACCOUNTR = 201ACCOUNTF = 3WHERE LOADID = 51AND PARTITIONKEY = 14
             AND CATKEY = 25AND (ACCOUNTX IS NULL OR ACCOUNTX = '')
             AND (1=1)AND PERIODKEY = '2021-01-31'
2021-07-10 22:38:07,915 INFO [AIF]: Data Rows Updated by Location Mapping '10' (LIKE): 1048576
```
Esta regla de asignación se ha completado en aproximadamente 33 segundos y, conforme continúa el proceso, las reglas like tardan en procesarse entre 35 y 53 segundos cada una. Como puede ver, agregar más reglas de asignación like seguirán consumiendo tiempo de procesamiento durante la asignación.

## Paso 4: Limpieza de las integraciones anteriores en TDATASEG

Al finalizar correctamente la asignación, el sistema suprime la ejecución anterior de la tabla TDATASEG. (La tabla TDATASEG es la ubicación en la que se almacenan los datos del área de trabajo.) Si esta es la primer ejecución de la integración, este paso se completa rápidamente porque no hay ningún datos de periodo anterior. Si hay una gran cantidad de datos anteriores, puede que este paso tarde mucho en ejecutarse.

Como puede ver a continuación, se usa el parámetro batchSize para suprimir fragmentos de datos de la tabla TDATASEG, para que el proceso de supresión no alcance el límite de procesamiento de una sentencia SQL individual. Se puede ajustar este paso mediante el ajuste del tamaño de lote para que pueda limitar el número de sentencias delete. Para esta ejecución, el tamaño del lote se ha establecido en 1000 y podría ser un valor superior. En una ejecución posterior, este paso tardó 6 minutos en suprimir la carga anterior de, aproximadamente, un millón de registros.

### **Note:**

No establezca el tamaño de lote en un tamaño muy grande, ya que los datos se cargan en memoria para el procesamiento, en función del tamaño de lote y pueden consumir memoria. La memoria del sistema es común para Oracle Enterprise Performance Management Cloud y puede afectar a otras áreas de la instancia.

2021-07-10 22:40:22,760 INFO [AIF]: Executing delete statement using batch method<br>2021-07-10 22:40:22,763 DEBUG [AIF]: batchSize: 1000<br>2021-07-10 22:40:22,763 DEBUG [AIF]: SELECT rowid FROM TDATASEG WHERE LOADID < S1 AND P 2021-07-10 22:40:22,775 INFO [AIF]: Successfully executed delete statement using batch method<br>2021-07-10 22:40:22,775 INFO [AIF]: Number of Rows deleted from TDATASEG: 0

## Paso 5: Copia de los resultados de asignaciones de TDATASEG\_T en **TDATASEG**

Una vez que los resultados anteriores se hayan suprimido de la tabla TDATASEG, los nuevos datos que se hayan asignado se mueven a la tabla TDATASEG para que se pueda acceder mediante el área de trabajo. Este es otro paso que tarda bastante

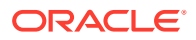

<span id="page-742-0"></span>tiempo en el proceso de carga de datos. Además, usa el parámetro batchSize para "fragmentar" la inserción de los resultados de la asignación en la tabla TDATASEG para que no se alcance el límite de procesamiento para un solo SQL.

En este ejemplo, el tamaño de lote se establece en 1000, lo que ha hecho que se necesitaran 1049 lotes para mover los datos. El tiempo total para mover los datos de la tabla TDATASEG\_T a la tabla TDATASEG ha sido de 5 minutos y 26 segundos.

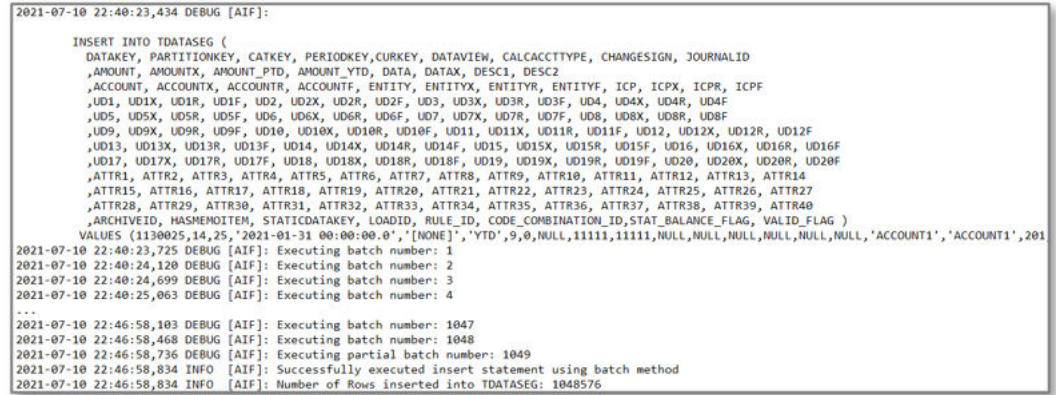

Una vez que se han movido los datos a TDATASEG, los datos de TDATASEG\_T se suprimen. En este proceso también se usa el parámetro de tamaño de lote y, en este ejemplo, el proceso para suprimir los datos temporales tarda 5 minutos y 5 segundos.

## Paso 6: Validación de los resultados de asignaciones

El siguiente paso consiste en comprobar los resultados de la asignación para las asignaciones que faltan. Es un proceso de un paso y es relativamente rápido. El sistema cuenta las filas donde VALID\_FLAG = "Y" y compara que el número total de filas de la tabla TDATASEG para la ejecución del proceso y, si los números son los mismos, indica un proceso de asignación correcto. Las filas no válidas se actualizan a VALID\_FLAG = "N".

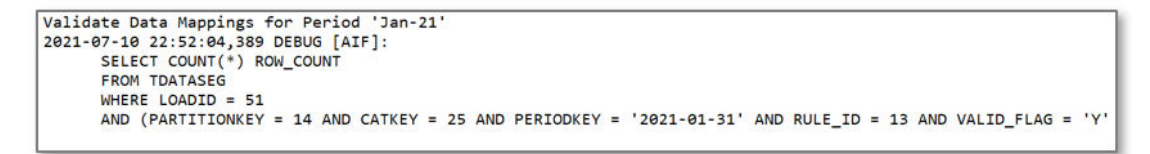

## Paso 7: Generación del archivo y carga en el destino

El último paso consiste en generar el archivo que se carga en el proceso de negocio de destino. Para este proceso, para generar el archivo, la región de detalle y la carga en Oracle Enterprise Performance Management Cloud se tarda 1 minuto y 45 segundos. Este paso también puede incluir reglas de negocio u otros cálculos en la aplicación de destino y, una vez que el archivo sale de Data Integration, cualquier ajuste se debe realizar en la aplicación de destino.

## Consideraciones adicionales sobre el registro de trabajos

Tenga en cuenta que el método de carga seleccionado también afecta al rendimiento durante el último paso del proceso cuando se carguen los datos. La opción "Solo datos numéricos" realiza la carga directamente en Oracle Essbase y omite todas las comprobaciones de

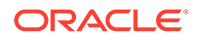

validación y seguridad. Además, es el método más rápido para cargar los datos al utilizar Planning.

Si los usuarios seleccionan "Todos los tipos de datos con seguridad", esta opción usa la utilidad de carga de esquema (OLU), o bien la API de importDataSlice, en función del rol de usuario. La OLU se usa cuando el usuario es administrador y la opción "Validar datos para administrador" está establecida en "No". La API de importDataSlice se usa para usuarios no administradores o cuando un administrador está cargando y la opción "Validar datos para administrador" está establecida en "Sí". La API de importDataSlice realiza una comprobación completa de los datos y mantiene todas las validaciones y la configuración de la seguridad y es el método más lento.

# Consideraciones sobre el ajuste

Hay varias estrategias disponibles para ajustar las integraciones, entre las que se incluyen:

- Asignación de SQL
- **[Expresiones](#page-745-0)**
- [Modo de flujo de trabajo sencillo](#page-745-0)
- [Modalidad rápida](#page-746-0)

Hay información sobre el ajuste de rendimiento disponible en: Consideraciones adicionales

## Asignación de SQL

La función Asignación SQL se puede usar para los requisitos de asignación complejos y también para reemplazar reglas de asignación de \* a \* con varios caracteres comodines con una sola pasada de la base de datos.

En este ejemplo, la asignación tarda aproximadamente 3 minutos y con una sola regla de asignación SQL solo debería tardar unos 30 segundos. Se puede usar una sola regla de asignación SQL para sustituir todas las reglas "like", que tendría un aspecto similar a este:

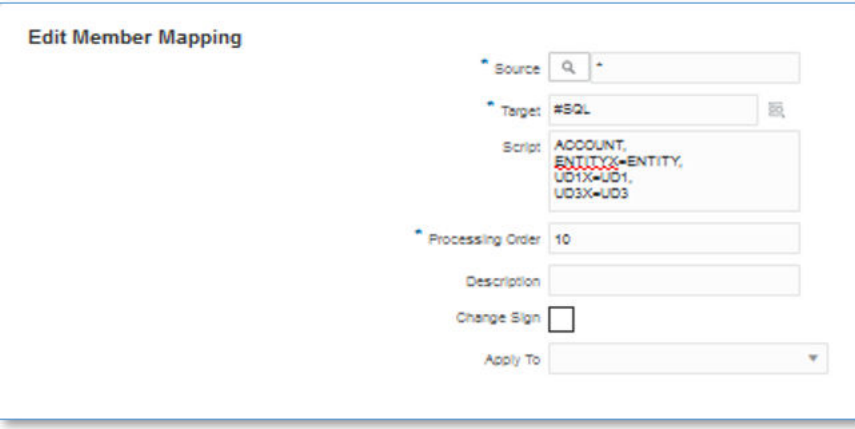

El SQL real generado y ejecutado es el siguiente:

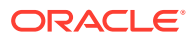

```
Processing Mappings for Column 'ACCOUNT'
2021-07-15 14:54:34,333 DEBUG [AIF]:
             UPDATE TDATASEG_T
             SET ACCOUNTX = ACCOUNT,
ENTITYX=ENTITY,
UD1X=UD1,UD3X=UD3ACCOUNTR = 201ACCOUNTF = 3WHERE LOADID = 75AND PARTITIONKEY = 14
             AND CATKEY = 25AND (ACCOUNTX IS NULL OR ACCOUNTX = '')
             AND (1=1)AND PERIODKEY = '2021-01-31'
2021-07-15 14:54:59,646 INFO [AIF]: Data Rows Updated by Location Mapping '10' (LIKE): 1048576
```
En este caso, la asignación de SQL se ha definido en la dimensión ACCOUNT, mientras que las otras reglas de asignación de \* a \* se han suprimido. El tiempo total para esta regla de asignación SQL ha sido de 29 segundos y no se ha necesitado ninguna otra regla de asignación.

Esos nombres pueden hacer referencia a las dimensiones ACCOUNT y ENTITY, pero las otras dimensiones se asignan a dimensiones UD. Para buscar el conjunto de dimensiones que necesita para la asignación SQL, debe observar la definición de aplicación o consultar el archivo de registro para ver qué dimensiones usar. En este ejemplo, Product y Scenario se asignan a UD1 y UD3. Los miembros de la dimensión de origen usan la columna sin la "X". Los valores asignados están en la columna con una "X" como sufijo. Para la dimensión ACCOUNT, el valor del archivo de origen está en la columna denominada ACCOUNT y el valor asignado se almacena en la columna ACCOUNTX. Se usa la asignación SQL para establecer la columna "X" para cada dimensión.

Se puede usar el mismo tipo de asignaciones en Account Reconciliation, pero tenga en cuenta que la dimensión Profile se clasifica como ACCOUNT, por lo que se deben especificar las asignaciones SQL para la dimensión Profile en la dimensión ACCOUNT. Se debe hacer referencia a otras dimensiones de Account Reconciliation en función de la asignación definida en la definición de aplicación.

Cada tipo de asignación usa los recursos de forma distinta. Además, el rendimiento de la asignación se muestra en el siguiente orden, donde EXPLICIT es la más rápida y MULTI-DIM es la más lenta:

- **1.** EXPLICIT
- **2.** IN
- **3.** BETWEEN y LIKE
- **4.** MULTI-DIM

La asignación MULTI-DIM es la más lenta. Intente limitar las reglas de varias dimensiones a los casos de uso complejos donde necesite usar una combinación de asignación EXPLICIT y LIKE. Por ejemplo, ENTITY = 100 AND ACCOUNT LIKE 4\*.

Como estrategia de ajuste adicional, puede reemplazar asignaciones de varias dimensiones con asignaciones explícitas al combinar dimensiones de origen. Por ejemplo, si ENTITY=100 AND ACCOUNT=4100, puede concatenar ENTITY y ACCOUNT como origen, así como definir una asignación EXPLICIT para 100-4000.

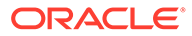

#### <span id="page-745-0"></span>**Note:**

Si bien el rendimiento es similar cuando el volumen de datos es muy grande (más de 3 millones de filas), las asignaciones SQL pueden fallar debido a los límites de regulador de la base de datos. Las expresiones de importación se procesan cuando se importan datos y no implican una operación SQL por lo que la importación no falla. Por este motivo, en el caso de un volumen de datos muy grande, se recomienda usar expresiones de importación en lugar de la asignación SQL.

## Expresiones

También se pueden usar expresiones en lugar de reglas de asignación y esta técnica también permite mejorar el rendimiento. Para reemplazar las reglas de asignación de \* a \* "like", se puede usar la expresión CopySource, con un aspecto similar a este:

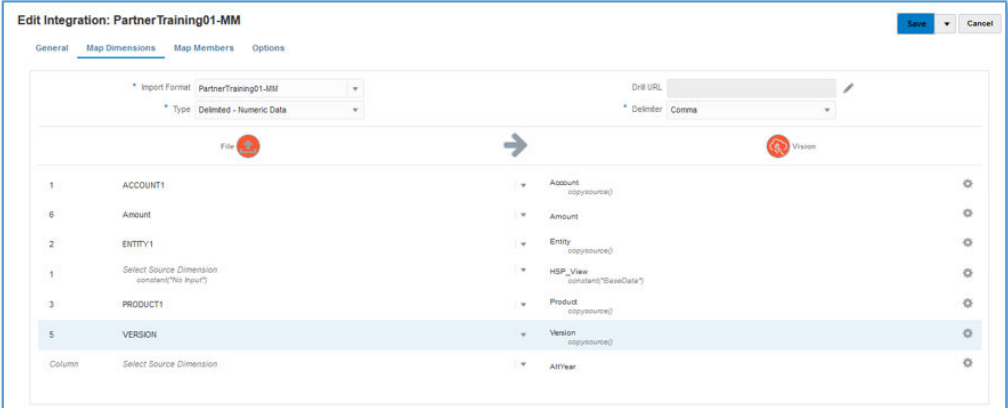

Esta expresión hace lo mismo que la asignación de \* a \* y se aplica durante la importación, en lugar de mediante una exploración de la tabla con una sentencia SQL. El rendimiento de las expresiones es aproximadamente el mismo que si se usa una regla de asignación SQL única, pero se recomienda usar expresiones cuando el volumen de los datos sea grande para que la asignación no falle debido a los límites de regulador de base de datos. (Las expresiones se procesan durante el paso de importación del proceso de carga.)

## Modo de flujo de trabajo sencillo

Con el modo de flujo de trabajo sencillo, la tabla TDATASEG se omite y los datos se cargan directamente en el destino. Con esta técnica se elimina la copia de los datos en TDATASEG y también la supresión de TDATASEG. La única advertencia es que la obtención de detalles en la página de llegada de Data Integration no está disponible. (Se pueden obtener detalles mediante la obtención de detalles directa.)

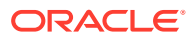

<span id="page-746-0"></span>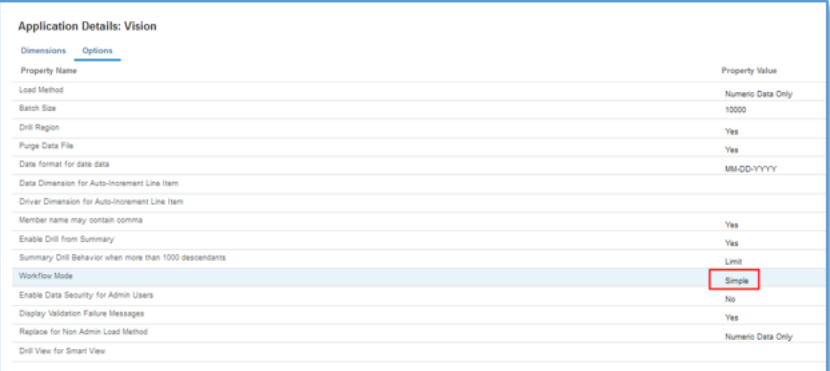

Con este modo de flujo de trabajo sencillo con expresiones, todo el proceso de carga ha tardado 5 minutos y 16 segundos:

```
*Vision_77.log - Notepad
                                                                                           \Box\timesFile Edit Format View Help
20.1-07-15 19:51:09,058 INFO
                              [AIF]: FDMEE Process: 77, Log Level: 5
2021-07-15 19:51:09,058 INFO
                               [AIF]: Location : PartnerTraining01-MM (Partitionkey:14)
2021-07-15 19:51:09,058 INFO [AIF]: Period Name : Jan-21 (Period Key:1/31/21 12:00 AM)
2021-07-15 19:51:09,058 INFO [AIF]: Category Name: MillionRow (Category key:25)
2021-07-15 19:51:09,058 INFO
                               [AIF]: Rule Name
                                                  : PartnerTraining01-MM (Rule ID:13)
2021-07-15 19:51:12,279 DEBUG [AIF]: FDMEE Version: 21.07.04
2021-07-15 19:51:12,279 INFO [AIF]: Log File Encoding: UTF-8
2021-07-15 19:51:13,024 INFO
                               [AIF]: -------START IMPORT STEP-------
2021-07-15 19:51:13,156 DEBUG [AIF]: FileData.extractDataFromSource - START
2021-07-15 19:51:13,156 DEBUG [AIF]: CommData.getRuleInfo - START
2021-07-15 19:56:25,878 DEBUG [AIF]: CommData.updateRuleStatus - END
2021-07-15 19:56:25,878 DEBUG [AIF]: Comm.updateProcess - START
2021-07-15 19:56:25,886 DEBUG [AIF]: Comm.updateProcess - END
2021-07-15 19:56:25,889 DEBUG [AIF]: The fdmAPI connection has been closed.
2021-07-15 19:56:25,889 DEBUG [AIF]: Comm.finalizeProcess - END
2021-07-15 19:56:25,889 INFO [AIF]: FDMEE Process End, Process ID: 77
\left\langle \right\rangleLn 11, Col 4
                                                                   100% Unix (LF)
                                                                                       UTF-8
```
## Modalidad rápida

Se puede usar la modalidad rápida para cargas de datos de gran volumen en las que no sean necesarias transformaciones complejas. Con la modalidad rápida se omiten la mayoría de los pasos y tablas de base de datos del proceso de flujo de trabajo, pero no están soportadas las expresiones para transformaciones sencillas. Como referencia general, la modalidad rápida puede cargar aproximadamente 1 000 000 filas por minuto en la aplicación de destino. Los usuarios pueden usar la función de obtención de detalles directa incluso en la modalidad rápida y omitir la página de llegada de Data Integration al obtener detalles.

#### **Note:**

La modalidad rápida solo está disponible cuando se realiza la carga en Essbase, y no está soportada cuando se realiza la carga en Account Reconciliation o Confrontación de transacciones.

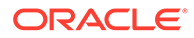

## Consideraciones adicionales

Al definir integraciones, el modo de flujo de trabajo y el método de carga afectan directamente al rendimiento de la carga en función del volumen de datos específico. Al cargar hasta aproximadamente 500 000 registros o filas de origen, se recomienda cualquier modo de flujo de trabajo al usar el método de carga "Solo datos numéricos".

Al usar el método de carga "Todos los datos con seguridad", es normal que la carga de datos tarde más porque cada una de las filas se valida con respecto a la aplicación de destino en relación con la seguridad definida por cualquier usuario.

Al cargar archivos de más de 1 000 000 de filas, el sistema realiza actualizaciones y supresiones por lotes de las tablas TDATASEG\_T y TDATASEG en función de la opción "Tamaño de lote" en las opciones de destino (consulte [Definición de opciones](#page-186-0) [de destino](#page-186-0)). En algunos casos, los archivos de más de 1 000 000 filas se pueden dividir en archivos, cada uno con menos de 1 000 000 filas y esto suele provocar una mejora del rendimiento. A continuación, los usuarios crean varias integraciones, una para cada archivo, y combinan estas integraciones en un lote, ejecutando el lote en modo paralelo para mantener el rendimiento logrados al dividir el archivo. Esto ofrece un punto de ejecución único, que activa varias reglas para el archivo dividido.

En la tabla siguiente se ofrecen recomendaciones sobre el modo de flujo de trabajo, el método de carga y el volumen de datos.

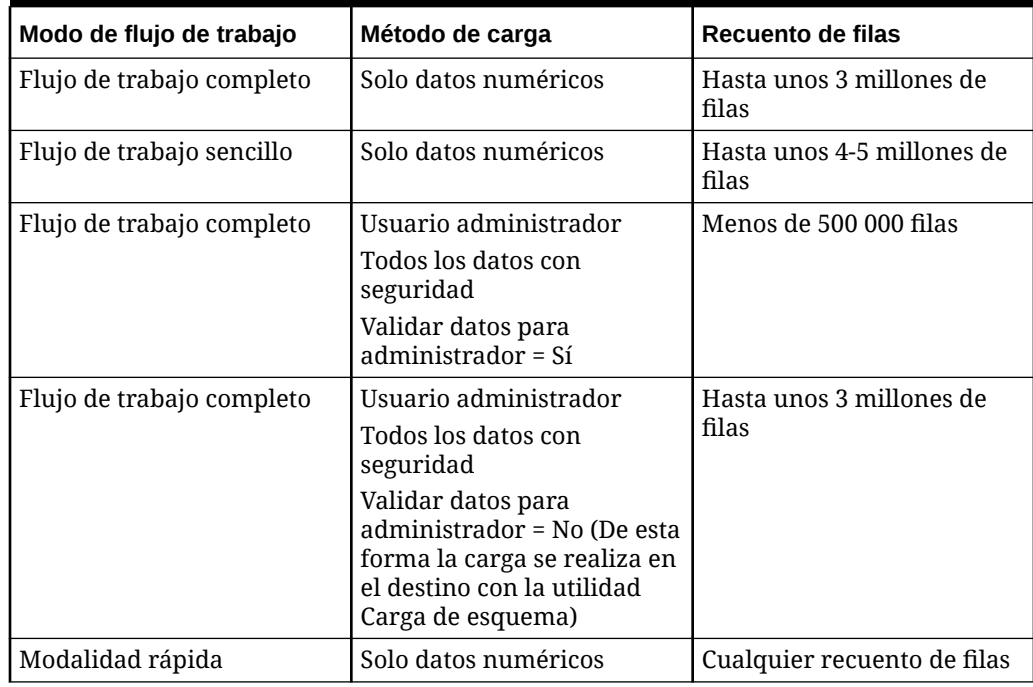

#### **Table A-1 Modo de flujo de trabajo, método de carga y volumen de datos recomendados**

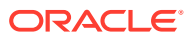

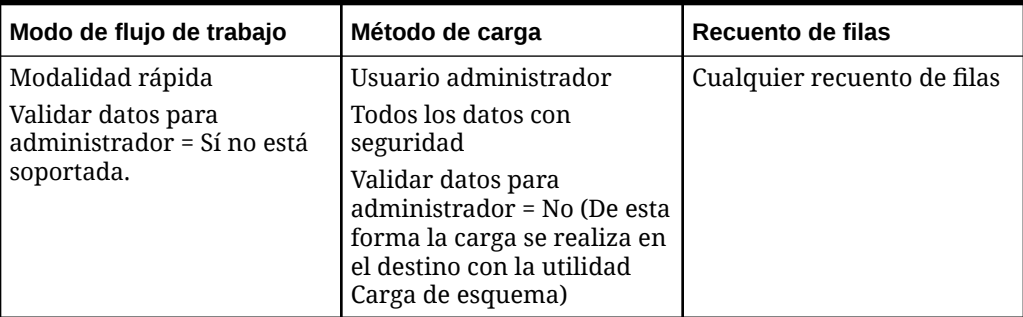

#### **Table A-1 (Cont.) Modo de flujo de trabajo, método de carga y volumen de datos recomendados**

#### **Note:**

El ajuste de integraciones es, hasta cierto punto, un arte, por lo que no se pueden aplicar las mismas técnicas en todos los casos. El ajuste suele exigir varias iteraciones hasta obtener una solución final, por lo que en cualquier implementación se debe dejar tiempo para abordar el ajuste.

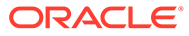

# B

# Creación de informes en el esquema de Data Integration

Para ayudar a los clientes que desean crear informes en Data Integration, en las siguientes ilustraciones se muestra una descripción general de las tablas de procesamiento de Data Integration.

#### **Tablas de procesamiento de Data Integration**

En las siguientes ilustraciones se muestran las tablas de procesamiento de Data Integration y sus relaciones entre sí.

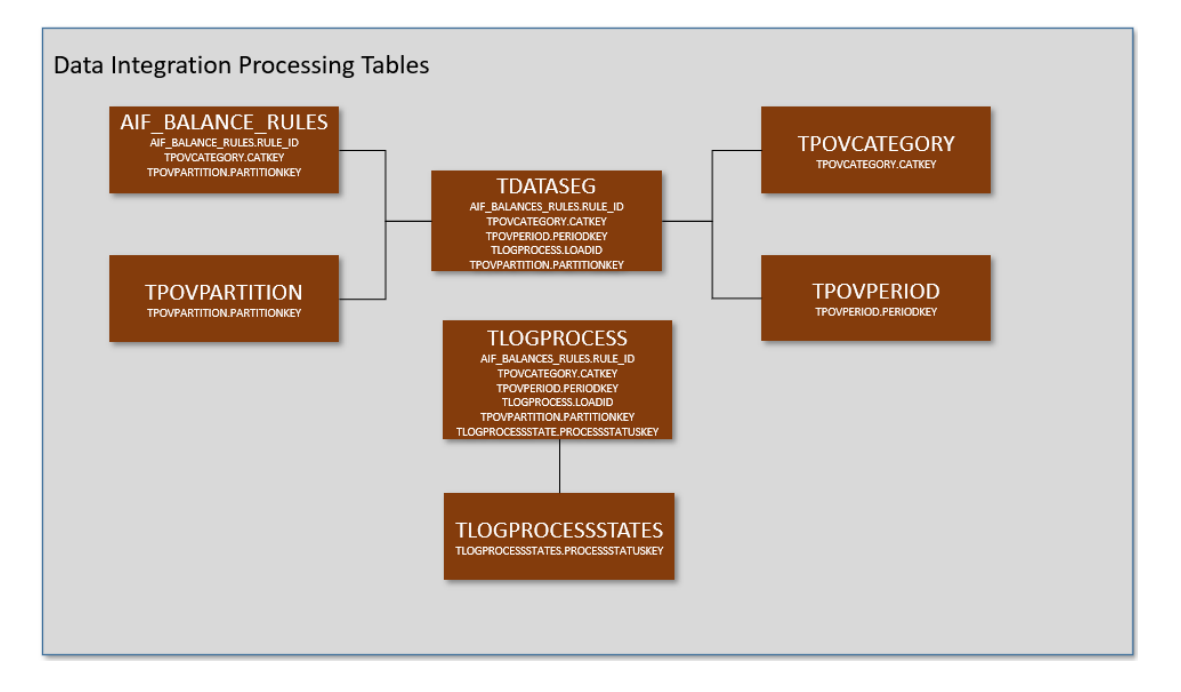

#### **Definiciones de tablas de Data Integration**

Se muestran definiciones de tabla para las siguientes tablas de Data Integration:

- [Referencia de definiciones de la tabla AIF\\_BALANCE\\_RULES](#page-750-0)
- [Referencia de definiciones de la tabla TDATASEG](#page-751-0)
- [Referencia de definiciones de la tabla TLOGPROCESS](#page-760-0)
- [Referencia de definiciones de la tabla TLOGPROCESSSTATES](#page-761-0)
- [Referencia de definiciones de la tabla TPOVCATEGORY](#page-762-0)
- [Referencia de definiciones de la tabla TPOVPARTITION](#page-762-0)
- [Referencia de definiciones de la tabla TPOVPERIOD](#page-763-0)

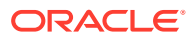

# <span id="page-750-0"></span>Referencia de definiciones de la tabla AIF\_BALANCE\_RULES

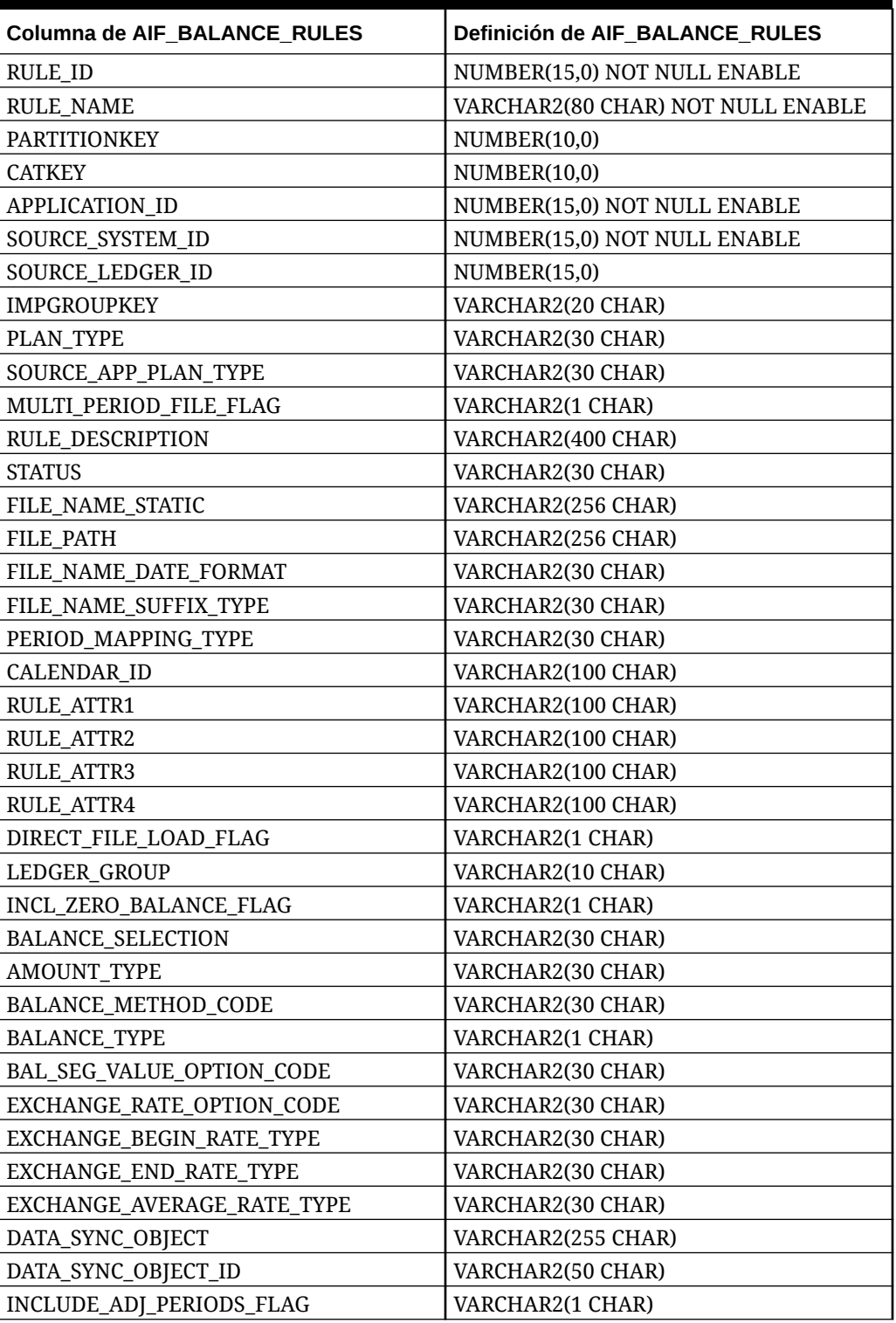

#### **Table B-1 Definiciones de AIF\_BALANCE\_RULES**

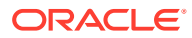

| Columna de AIF_BALANCE_RULES | Definición de AIF BALANCE RULES |
|------------------------------|---------------------------------|
| <b>BALANCE AMOUNT BS</b>     | VARCHAR2(10 CHAR)               |
| BALANCE_AMOUNT_IS            | VARCHAR2(10 CHAR)               |
| AS_OF_DATE                   | <b>DATE</b>                     |
| <b>BLANK_PERIODKEY</b>       | <b>DATE</b>                     |
| BR_MEMBER_NAME               | VARCHAR2(80 CHAR)               |
| BR_MEMBER_DISP_NAME          | VARCHAR2(80 CHAR)               |
| <b>CURRENCY_CODE</b>         | VARCHAR2(10 CHAR)               |
| DP MEMBER NAME               | VARCHAR2(80 CHAR)               |
| LEDGER GROUP ID              | NUMBER(15,0)                    |
| <b>VERSION</b>               | VARCHAR2(80 CHAR)               |
| SIGNAGE METHOD               | VARCHAR2(30 CHAR)               |
| <b>LOAD_OPTIONS</b>          | VARCHAR2(2000 CHAR)             |
| ICP LOAD                     | VARCHAR2(1 CHAR)                |

<span id="page-751-0"></span>**Table B-1 (Cont.) Definiciones de AIF\_BALANCE\_RULES**

# Referencia de definiciones de la tabla TDATASEG

| Nombre de columna de<br><b>TDATASEG</b> | <b>Definición de TDATASEG</b>                      | <b>Descripción de TDATASEG</b>                                                                                                    |
|-----------------------------------------|----------------------------------------------------|----------------------------------------------------------------------------------------------------|
| <b>DATAKEY</b>                          | NUMBER(31,0) NOT NULL<br><b>ENABLE</b>             | Clave única generada por el sistema<br>para cada fila de datos                                                                                                    |
| <b>PARTIONNKEY</b>                      | NUMBER(10,0) NOT NULL<br><b>ENABLE</b>             | Clave de ubicación. Unión a<br>TPOVPARTITION para recuperar la<br>información de ubicación.                                                                                                    |
| <b>CATKEY</b>                           | NUMBER(10,0) NOT NULL<br><b>ENABLE</b>             | Clave de categoría. Unión a<br>TPOVCATEGORY para recuperar la<br>información de categoría.                                                                                                    |
| <b>PERIODKEY</b>                        | DATE NOT NULL ENABLE                               | Clave de periodo. Unión a<br>TPOVPERIOD para recuperar los<br>detalles de asignación de periodos de<br>Gestión de datos a EPM.                                                                                                    |
| <b>DATAVIEW</b>                         | VARCHAR2(20 CHAR) DEFAULT<br>'YTD' NOT NULL ENABLE | Codificado como acumulado anual<br>para el archivo y establecido en<br>acumulado anual para la hoja de<br>balance y en acumulado por periodo<br>para la cuenta de resultados al extraer<br>datos desde un sistema de Enterprise<br>Resource Planning (ERP). |
| <b>CURKEY</b>                           | VARCHAR2(25 CHAR) DEFAULT                          | Código de moneda de los datos.                                                                                                    |
| <b>CALCACCTTYPE</b>                     | NUMBER(6,0) DEFAULT 9 NOT<br><b>NULL ENABLE</b>    | Indica si la fila se importó del origen o<br>se calculó por grupo lógico:<br>9=Importado<br>٠<br>5=Calculado y exportado<br>$\bullet$<br>1=Calculada y no exportada<br>٠                                                                                    |

**Table B-2 Referencia de tabla TDATASEG**

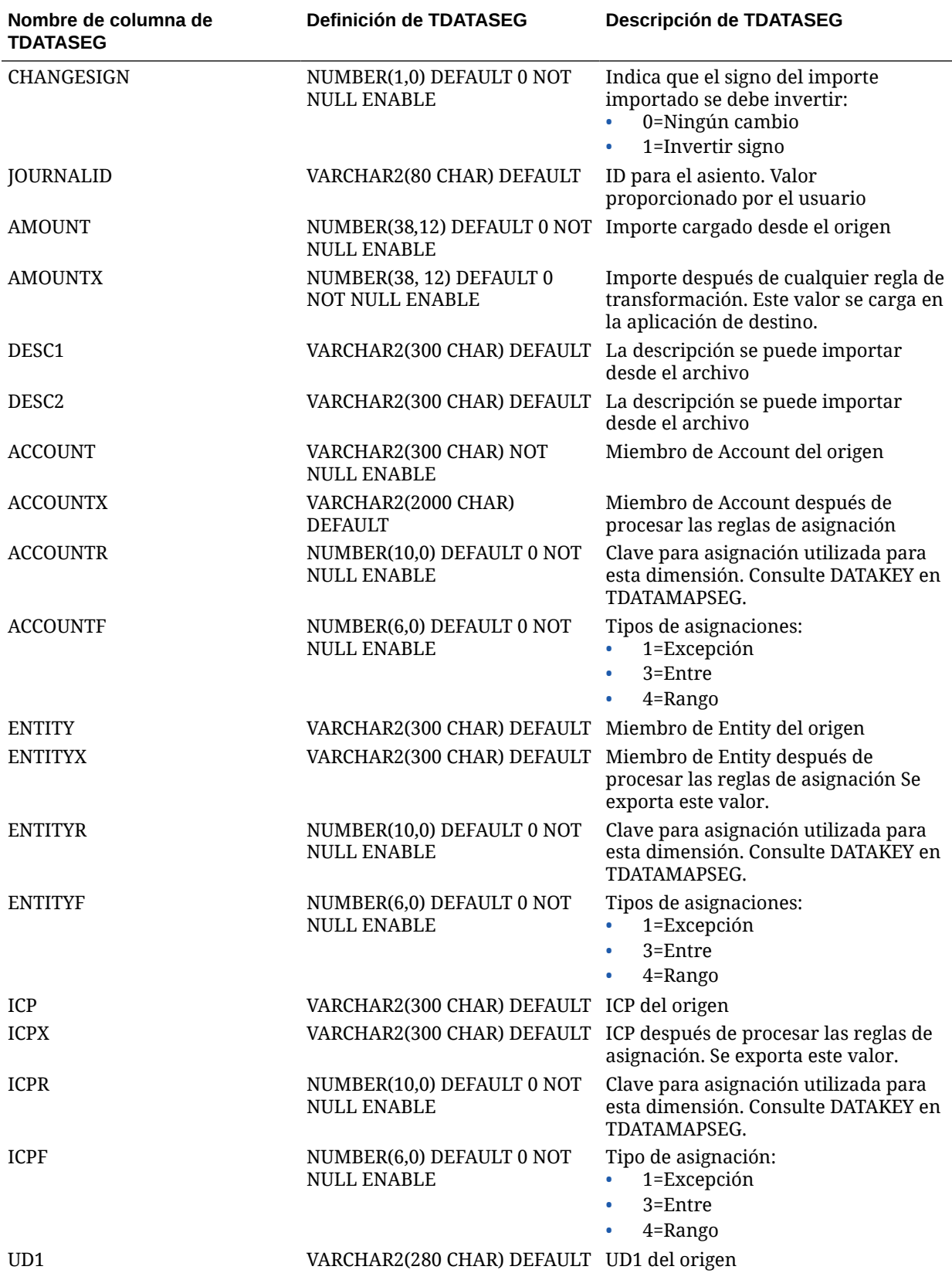

### **Table B-2 (Cont.) Referencia de tabla TDATASEG**

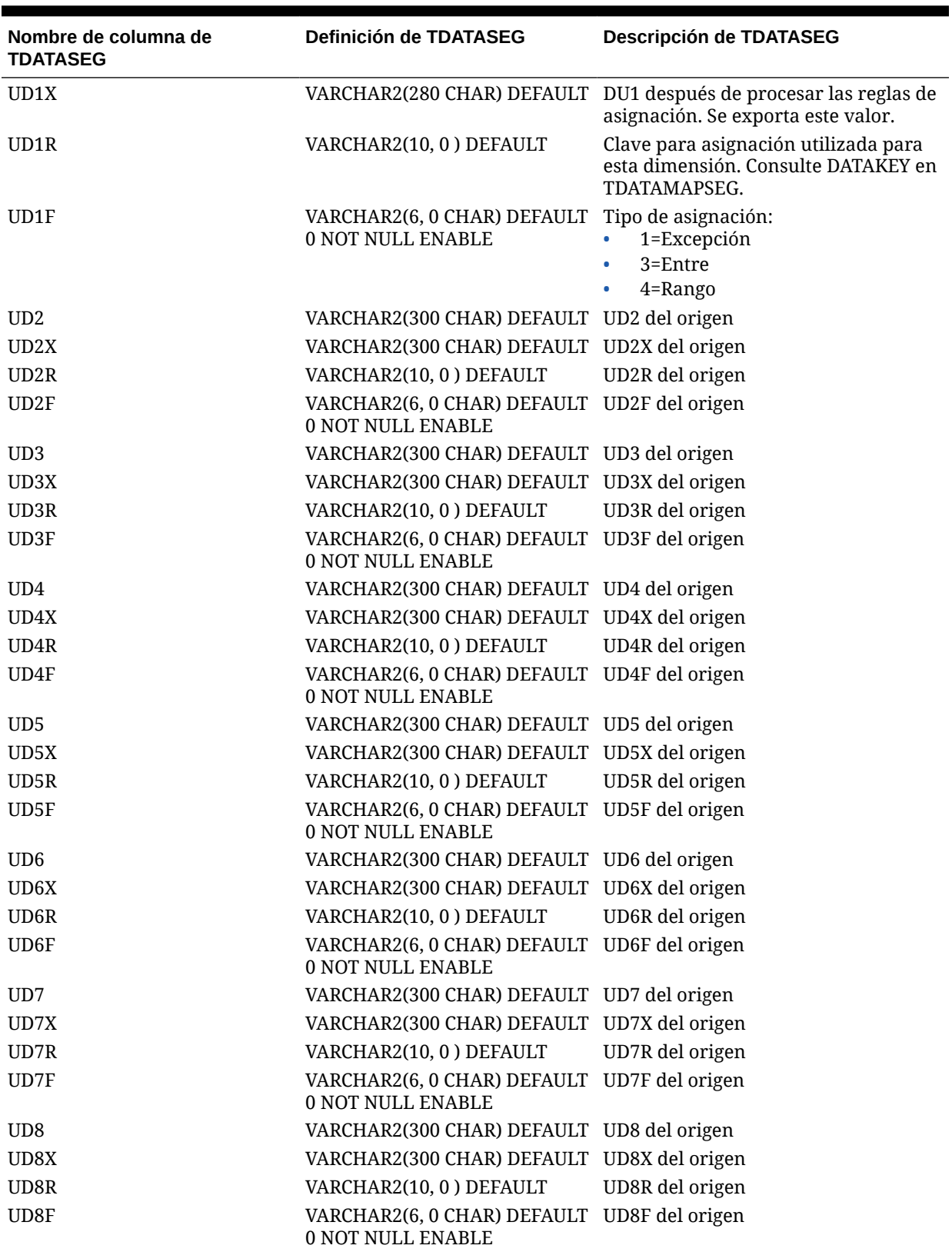

### **Table B-2 (Cont.) Referencia de tabla TDATASEG**

| Nombre de columna de<br><b>TDATASEG</b> | <b>Definición de TDATASEG</b>                                     | <b>Descripción de TDATASEG</b> |
|-----------------------------------------|-------------------------------------------------------------------|--------------------------------|
| ARCHIVEID                               | NUMBER(31,0) DEFAULT 0 NOT<br>NULL ENABLE                         | Uso futuro                     |
| <b>HASMEMOITEM</b>                      | NUMBER(1,0) DEFAULT 0 NOT<br><b>NULL ENABLE</b>                   | Uso futuro                     |
| <b>STATICDATAKEY</b>                    | NUMBER(31,0) DEFAULT 0 NOT<br><b>NULL ENABLE</b>                  | Uso futuro                     |
| UD <sub>9</sub>                         | VARCHAR2(300 CHAR) DEFAULT UD9 del origen                         |                                |
| UD9X                                    | VARCHAR2(300 CHAR) DEFAULT UD9X del origen                        |                                |
| UD9R                                    | VARCHAR2(10, 0) DEFAULT                                           | UD9R del origen                |
| UD9F                                    | VARCHAR2(6, 0 CHAR) DEFAULT<br>0 NOT NULL ENABLE                  | UD9F del origen                |
| <b>UD10</b>                             | VARCHAR2(300 CHAR) DEFAULT UD10 del origen                        |                                |
| UD10X                                   | VARCHAR2(300 CHAR) DEFAULT                                        | UD10X del origen               |
| UD10R                                   | VARCHAR2(10, 0) DEFAULT                                           | UD10R del origen               |
| UD10F                                   | VARCHAR2(6, 0 CHAR) DEFAULT<br>0 NOT NULL ENABLE                  | UD10F del origen               |
| <b>UD11</b>                             | VARCHAR2(300 CHAR) DEFAULT UD11 del origen                        |                                |
| UD11X                                   | VARCHAR2(300 CHAR) DEFAULT UD11X del origen                       |                                |
| UD11R                                   | VARCHAR2(10, 0) DEFAULT                                           | UD11R del origen               |
| UD11F                                   | VARCHAR2(6, 0 CHAR) DEFAULT UD11F del origen<br>0 NOT NULL ENABLE |                                |
| <b>UD12</b>                             | VARCHAR2(300 CHAR) DEFAULT UD12 del origen                        |                                |
| UD12X                                   | VARCHAR2(300 CHAR) DEFAULT                                        | UD12X del origen               |
| UD12R                                   | VARCHAR2(10, 0) DEFAULT                                           | UD12R del origen               |
| UD12F                                   | VARCHAR2(6, 0 CHAR) DEFAULT<br>0 NOT NULL ENABLE                  | UD12F del origen               |
| <b>UD13</b>                             | VARCHAR2(300 CHAR) DEFAULT UD13 del origen                        |                                |
| UD13X                                   | VARCHAR2(300 CHAR) DEFAULT UD13X del origen                       |                                |
| UD13R                                   | VARCHAR2(10, 0) DEFAULT                                           | UD13R del origen               |
| UD13F                                   | VARCHAR2(6, 0 CHAR) DEFAULT UD13F del origen<br>0 NOT NULL ENABLE |                                |
| <b>UD14</b>                             | VARCHAR2(300 CHAR) DEFAULT UD14 del origen                        |                                |
| UD14X                                   | VARCHAR2(300 CHAR) DEFAULT                                        | UD14X del origen               |
| UD14R                                   | VARCHAR2(10, 0) DEFAULT                                           | UD14R del origen               |
| UD14F                                   | VARCHAR2(6, 0 CHAR) DEFAULT<br>0 NOT NULL ENABLE                  | UD14F del origen               |
| <b>UD15</b>                             | VARCHAR2(80 CHAR) DEFAULT                                         | UD15 del origen                |
| UD15X                                   | VARCHAR2(300 CHAR) DEFAULT                                        | UD15X del origen               |
| UD15R                                   | VARCHAR2(10, 0) DEFAULT                                           | UD15R del origen               |
| UD15F                                   | VARCHAR2(6, 0 CHAR) DEFAULT<br>0 NOT NULL ENABLE                  | UD15F del origen               |
| <b>UD16</b>                             | VARCHAR2(300 CHAR) DEFAULT UD16 del origen                        |                                |
| UD16X                                   | VARCHAR2(300 CHAR) DEFAULT UD16X del origen                       |                                |
| UD16R                                   | VARCHAR2(10, 0) DEFAULT                                           | UD16R del origen               |

**Table B-2 (Cont.) Referencia de tabla TDATASEG**

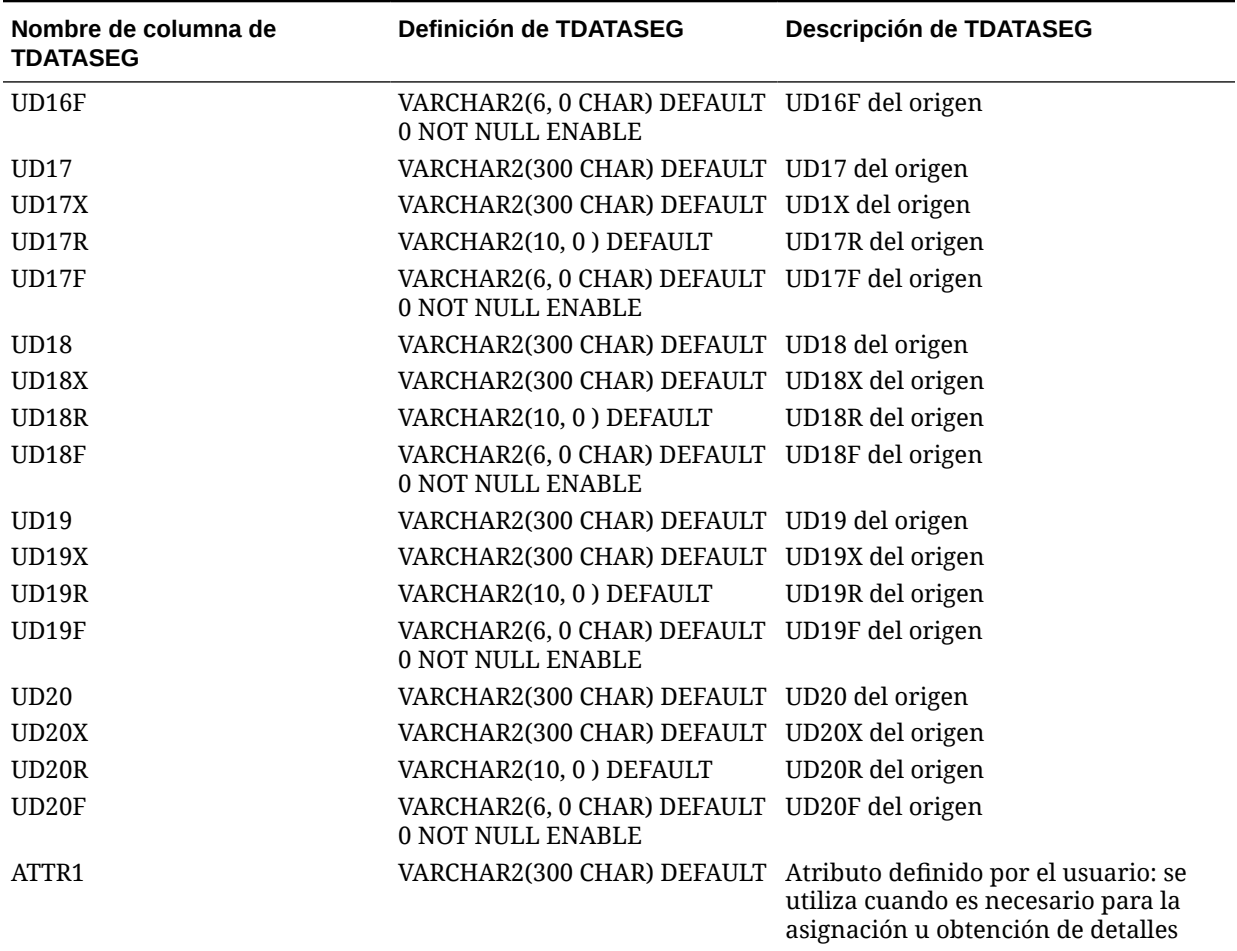

### **Table B-2 (Cont.) Referencia de tabla TDATASEG**
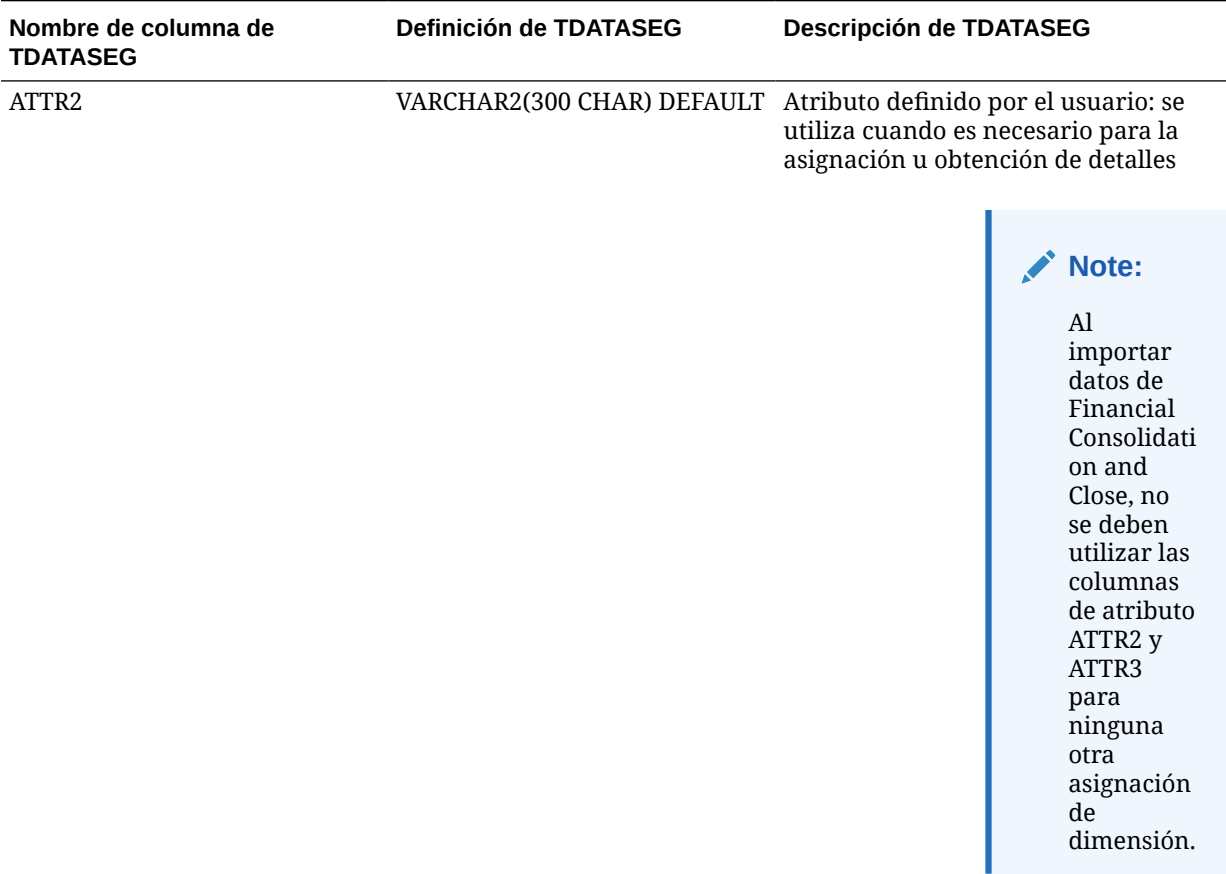

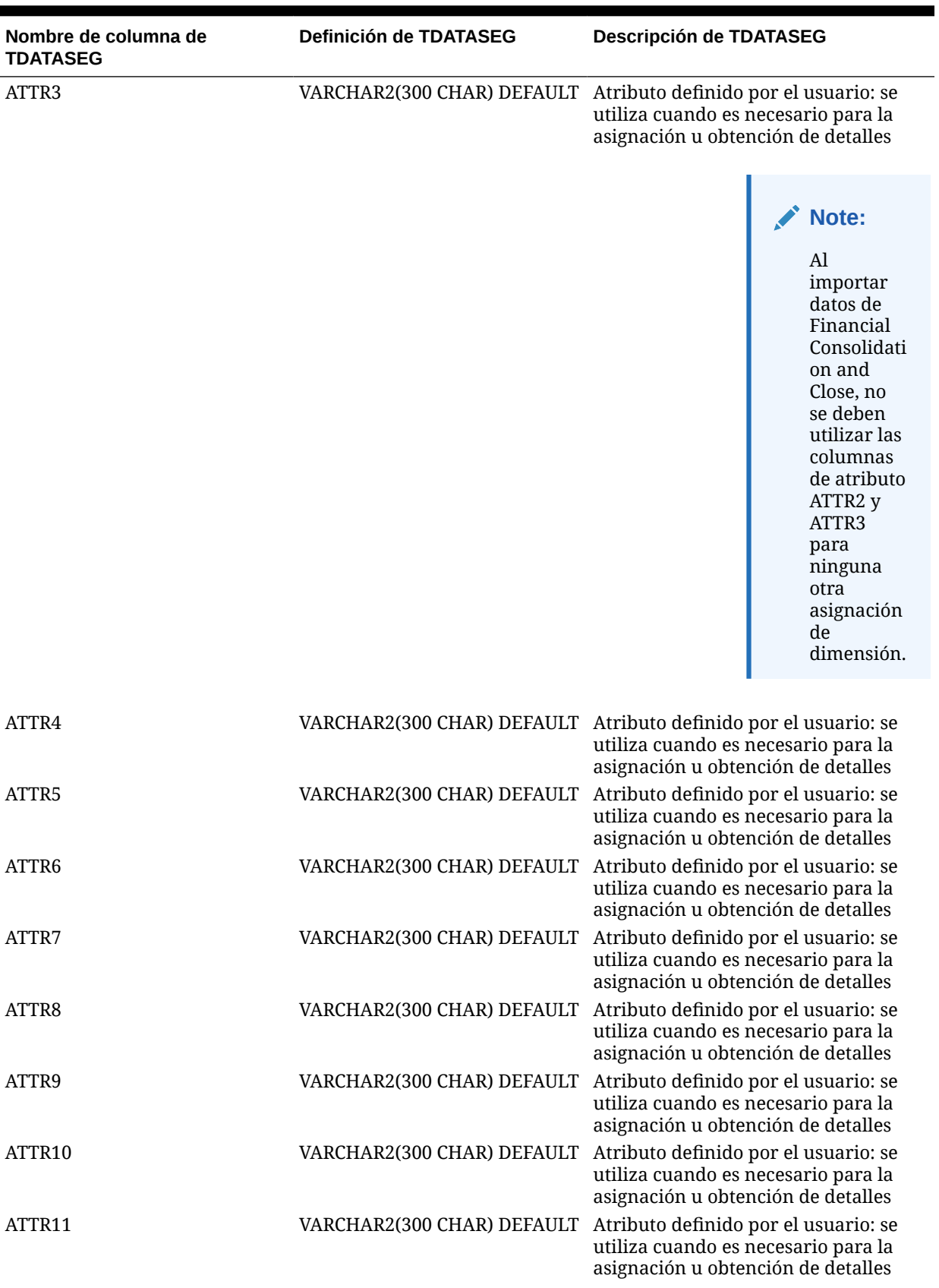

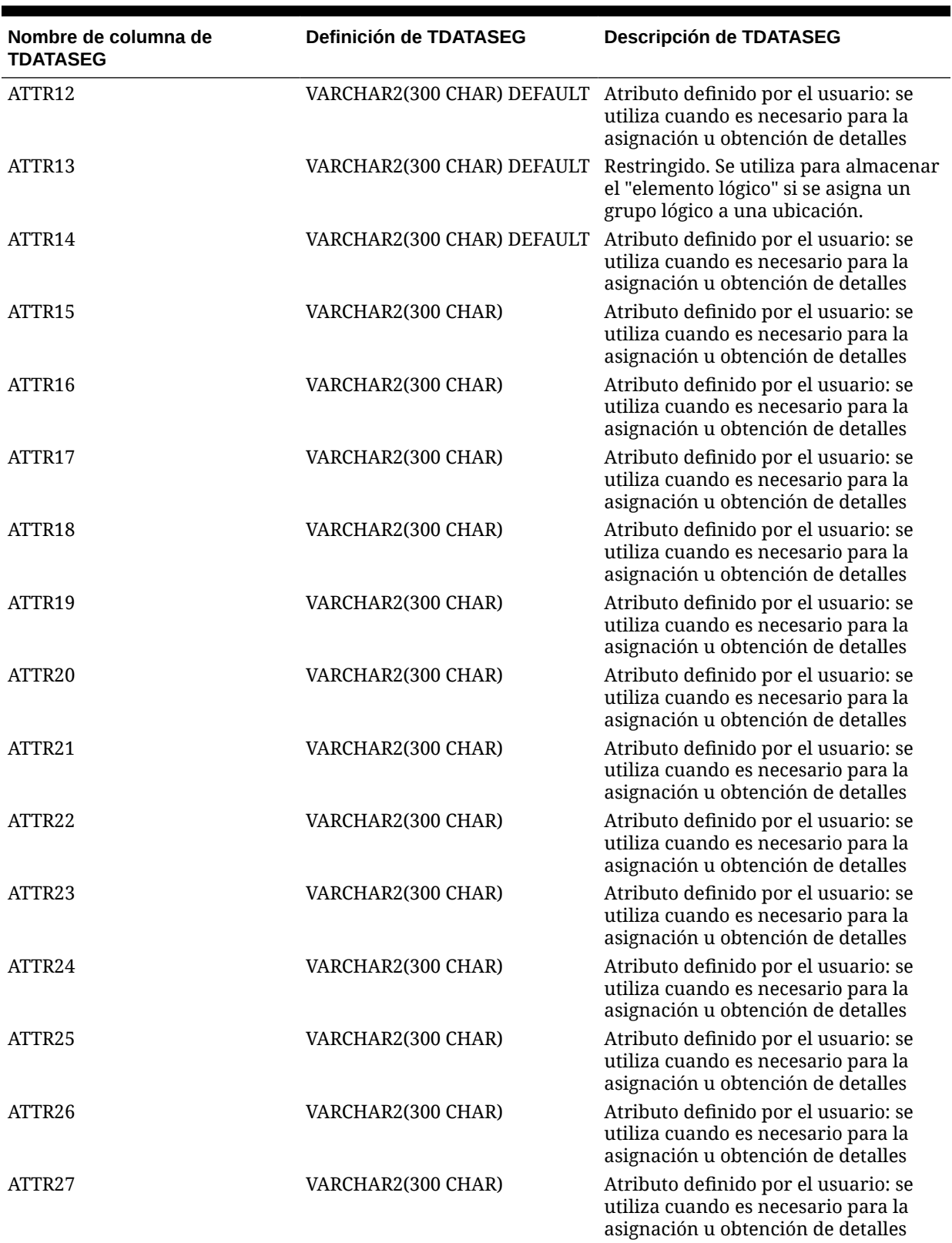

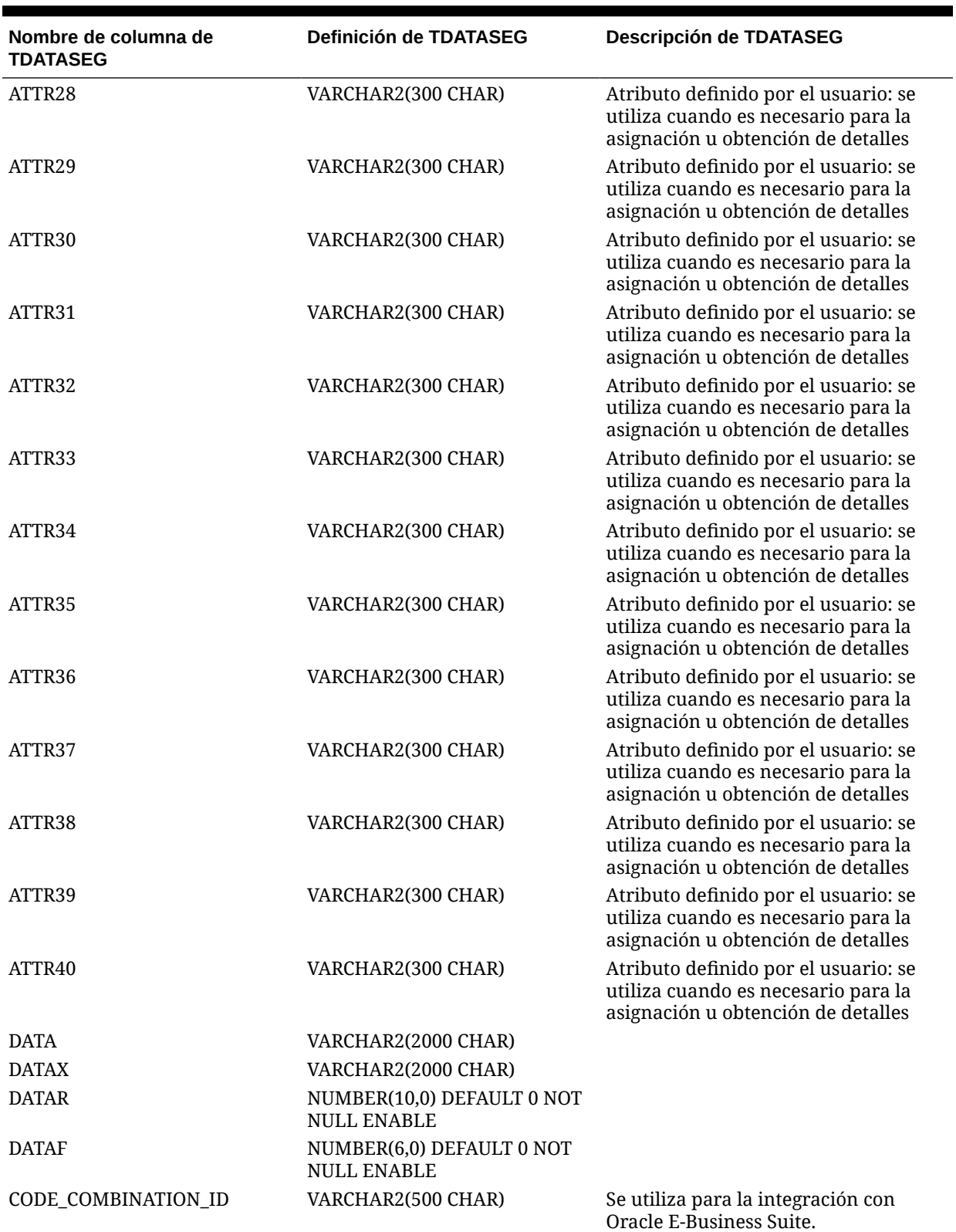

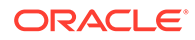

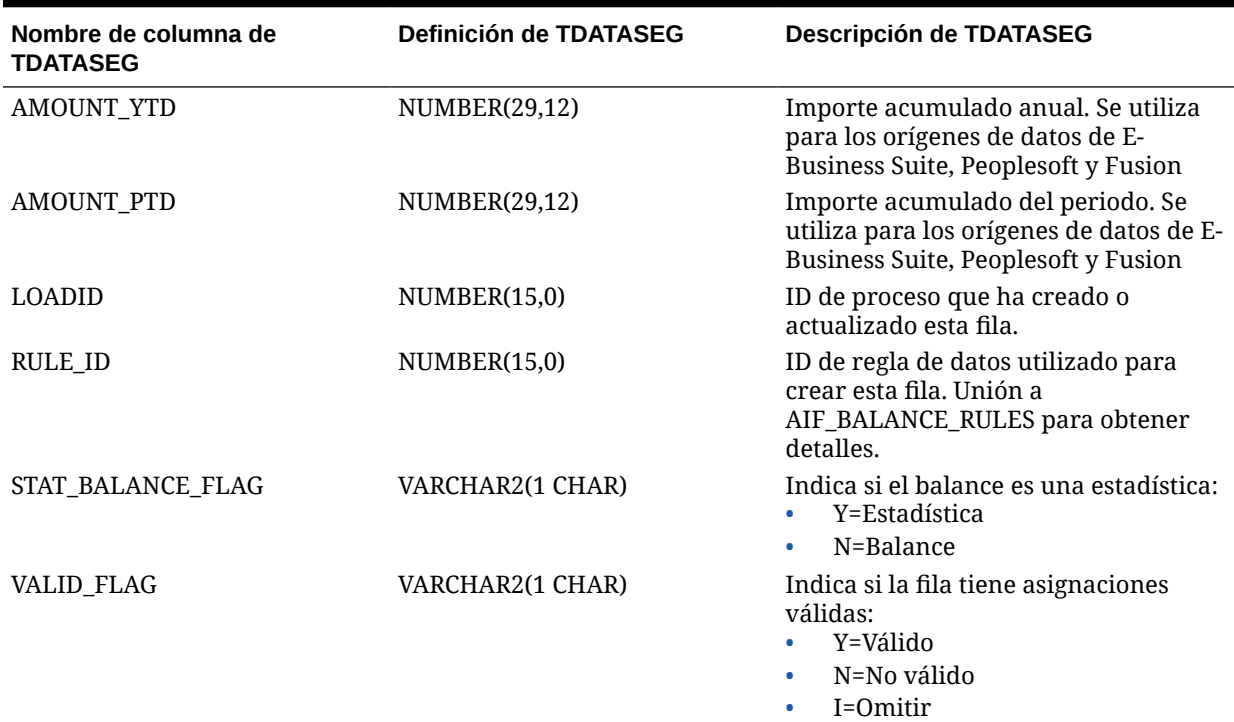

# Referencia de definiciones de la tabla TLOGPROCESS

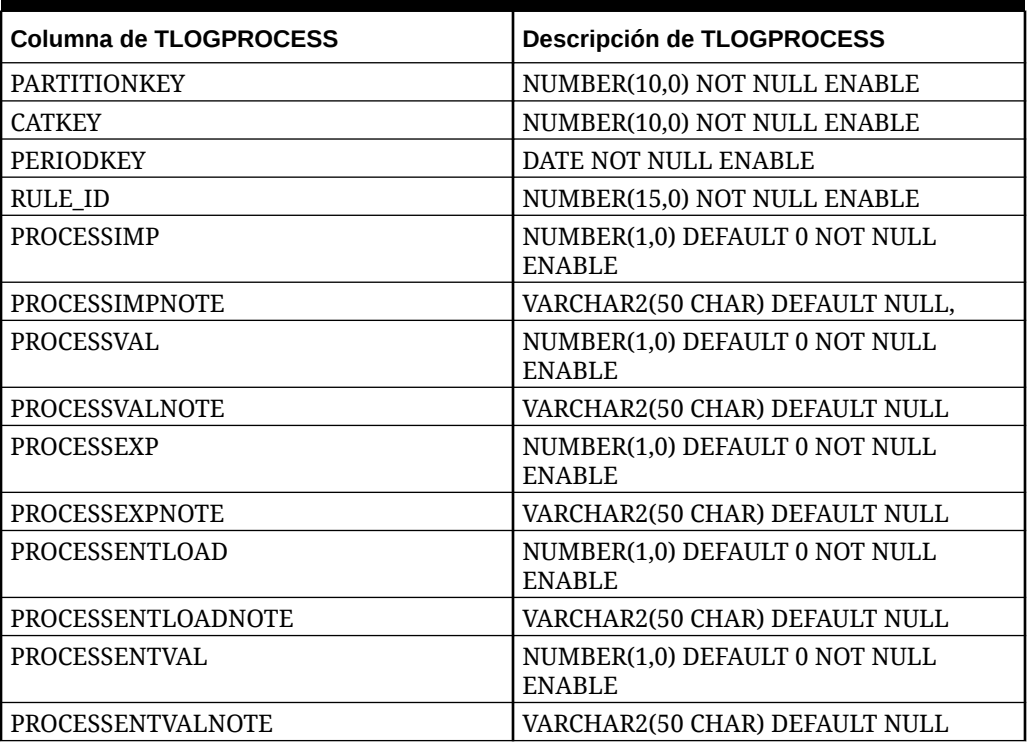

#### **Table B-3 Referencia de definiciones de la tabla TLOGPROCESS**

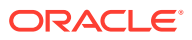

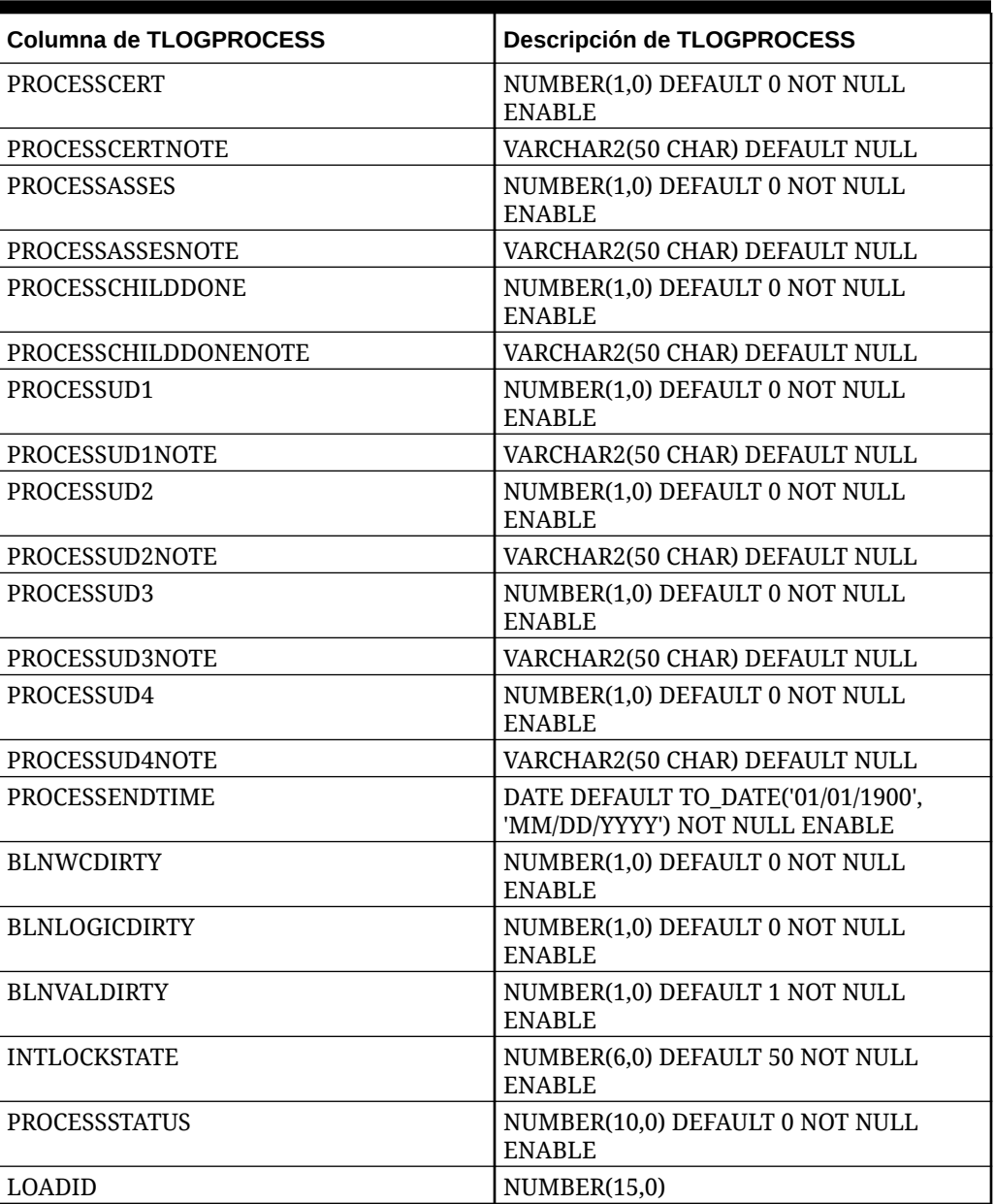

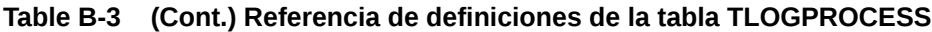

# Referencia de definiciones de la tabla TLOGPROCESSSTATES

#### **Table B-4 Referencia de la tabla TLOGPROCESSSTATES**

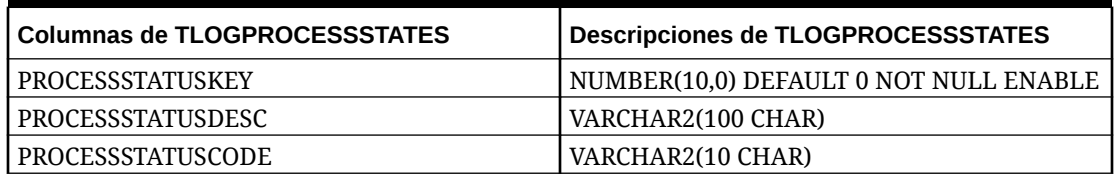

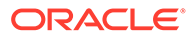

# Referencia de definiciones de la tabla TPOVCATEGORY

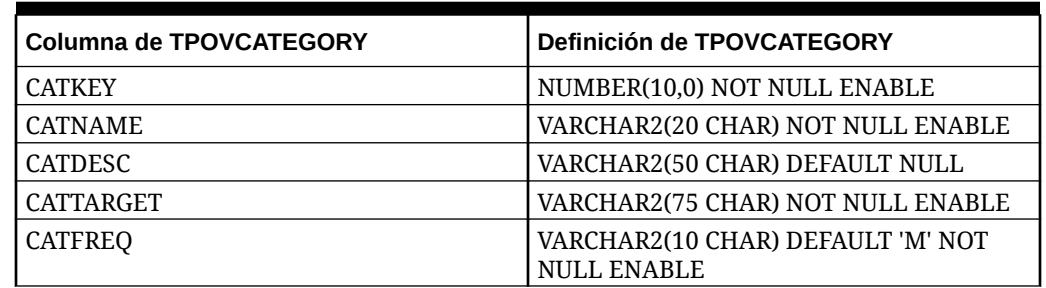

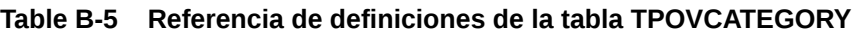

### Referencia de definiciones de la tabla TPOVPARTITION

| <b>Columnas de TPOVPARTITION</b> | <b>Definición de TPOVPARTITION</b>                           |
|----------------------------------|--------------------------------------------------------------|
| <b>PARTITIONKEY</b>              | NUMBER(10,0) NOT NULL ENABLE                                 |
| <b>PARTNAME</b>                  | VARCHAR2(20 CHAR) NOT NULL ENABLE                            |
| <b>PARTDESC</b>                  | VARCHAR2(100 CHAR) DEFAULT NULL                              |
| <b>PARTNOTES</b>                 | VARCHAR2(255 CHAR) DEFAULT NULL                              |
| <b>PARTLASTIMPFILE</b>           | VARCHAR2(250 CHAR) DEFAULT NULL                              |
| <b>PARTLASTEXPFILE</b>           | VARCHAR2(250 CHAR) DEFAULT NULL                              |
| PARTIMPGROUP                     | VARCHAR2(20 CHAR) DEFAULT '[NONE]'<br><b>NOT NULL ENABLE</b> |
| PARTLOGICGROUP                   | VARCHAR2(20 CHAR) DEFAULT '[NONE]'<br>NOT NULL ENABLE        |
| <b>PARTVALGROUP</b>              | VARCHAR2(20 CHAR) DEFAULT '[NONE]'<br><b>NOT NULL ENABLE</b> |
| <b>PARTVALENTGROUP</b>           | VARCHAR2(20 CHAR) DEFAULT '[NONE]'<br><b>NOT NULL ENABLE</b> |
| <b>PARTCURRENCYKEY</b>           | VARCHAR2(25 CHAR) DEFAULT '[NONE]'<br>NOT NULL ENABLE        |
| <b>PARTPARENT</b>                | VARCHAR2(20 CHAR) DEFAULT NULL                               |
| <b>PARTTYPE</b>                  | NUMBER(6,0) DEFAULT 2 NOT NULL<br><b>ENABLE</b>              |
| PARTSEQMAP                       | NUMBER(1,0) DEFAULT 0 NOT NULL<br><b>ENABLE</b>              |
| <b>PARTDATAVALUE</b>             | VARCHAR2(100 CHAR) DEFAULT NULL,                             |
| <b>PARTSEGMENTKEY</b>            | NUMBER(6,0) DEFAULT 1 NOT NULL<br>ENABLE,                    |
| <b>PARTCONTROLSTYPE</b>          | NUMBER(10,0) DEFAULT 1 NOT NULL<br><b>ENABLE</b>             |
| PARTCONTROLSGROUP1               | VARCHAR2(80 CHAR) DEFAULT '[NONE]'<br><b>NOT NULL ENABLE</b> |
| PARTCONTROLSGROUP2               | VARCHAR2(80 CHAR) DEFAULT '[NONE]'<br><b>NOT NULL ENABLE</b> |

**Table B-6 Definiciones de la tabla TPOVPARTITION**

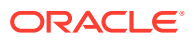

| <b>Columnas de TPOVPARTITION</b> | <b>Definición de TPOVPARTITION</b>                           |
|----------------------------------|--------------------------------------------------------------|
| PARTCONTROLSAPPROVER             | VARCHAR2(255 CHAR) DEFAULT NULL                              |
| PARTCONTROLSAPPROVERPROXY        | VARCHAR2(255 CHAR) DEFAULT NULL                              |
| PARTCONTROLSREDFLAGLEVEL         | NUMBER(10,0) DEFAULT 6 NOT NULL<br>ENABLE                    |
| PARTCLOGICGROUP                  | VARCHAR2(20 CHAR) DEFAULT '[NONE]'<br><b>NOT NULL ENABLE</b> |
| PARTINTGCONFIG1                  | VARCHAR2(300 CHAR) DEFAULT NULL                              |
| PARTINTGCONFIG2                  | VARCHAR2(300 CHAR) DEFAULT NULL                              |
| PARTINTGCONFIG3                  | VARCHAR2(300 CHAR) DEFAULT NULL                              |
| PARTINTGCONFIG4                  | VARCHAR2(300 CHAR) DEFAULT NULL                              |
| <b>PARTADAPTOR</b>               | VARCHAR2(10 CHAR) DEFAULT '[NONE]'<br><b>NOT NULL ENABLE</b> |
| PARTSOURCESYSTEMID               | NUMBER(15,0)                                                 |
| PARTSOURCELEDGERID               | NUMBER(15,0)                                                 |
| PARTTARGETAPPLICATIONID          | NUMBER(15,0)                                                 |
| <b>PARTPARENTKEY</b>             | NUMBER(10,0)                                                 |
| PARTSOURCEAPPLICATIONID          | NUMBER(15,0)                                                 |
| PARTTARGETSOURCESYSTEMID         | NUMBER(15,0)                                                 |

**Table B-6 (Cont.) Definiciones de la tabla TPOVPARTITION**

## Referencia de definiciones de la tabla TPOVPERIOD

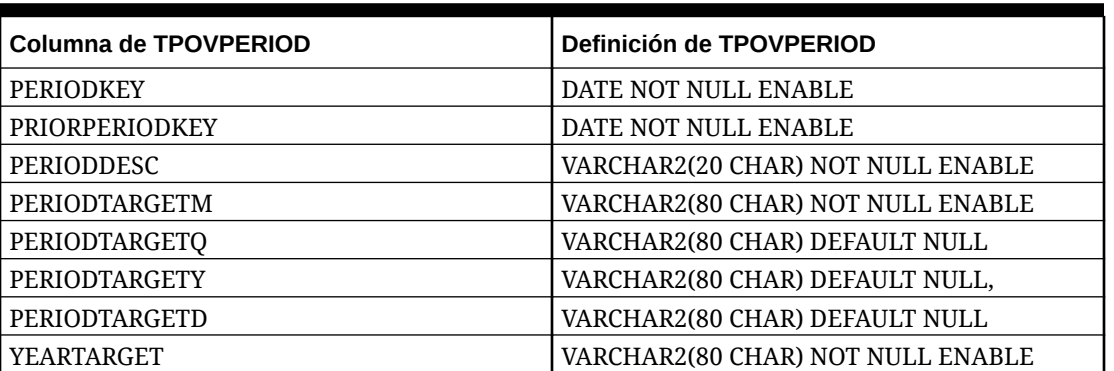

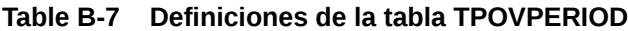

# C Solución de incidencias de Data Integration

Para ayudar con la solución de incidencias en Data Integration, consulte el siguiente tema en *Guía de operaciones de Oracle Enterprise Performance Management Cloud*:

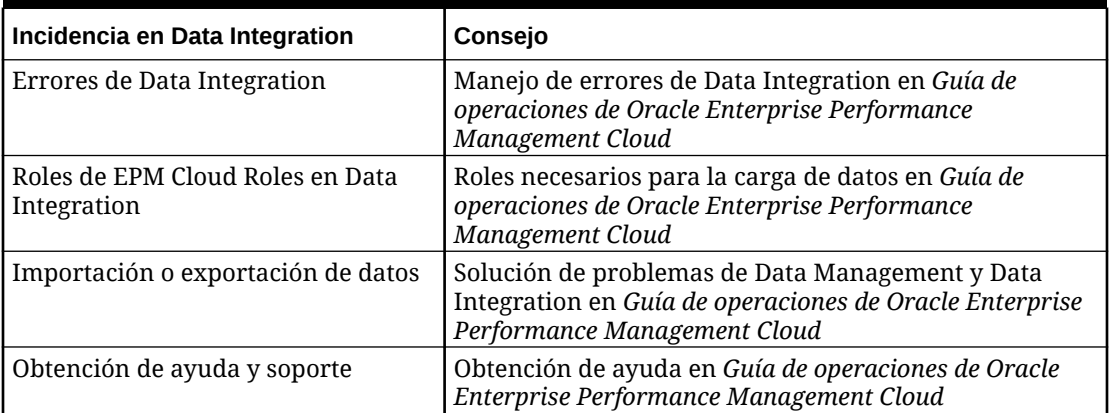

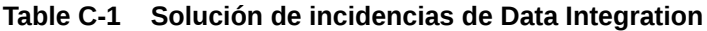

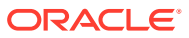